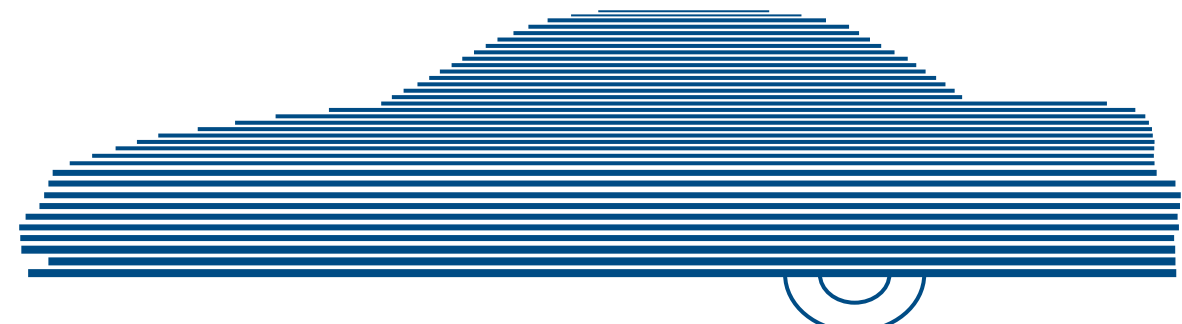

# DEA Precinct Administrator's Guide version 4.0.10

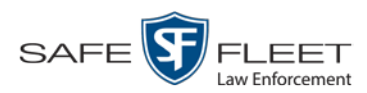

© Copyright 2019 by Safe Fleet Mobile-Vision, Inc. 400 Commons Way, Suite F Rockaway, NJ 07866

# **Table of Contents**

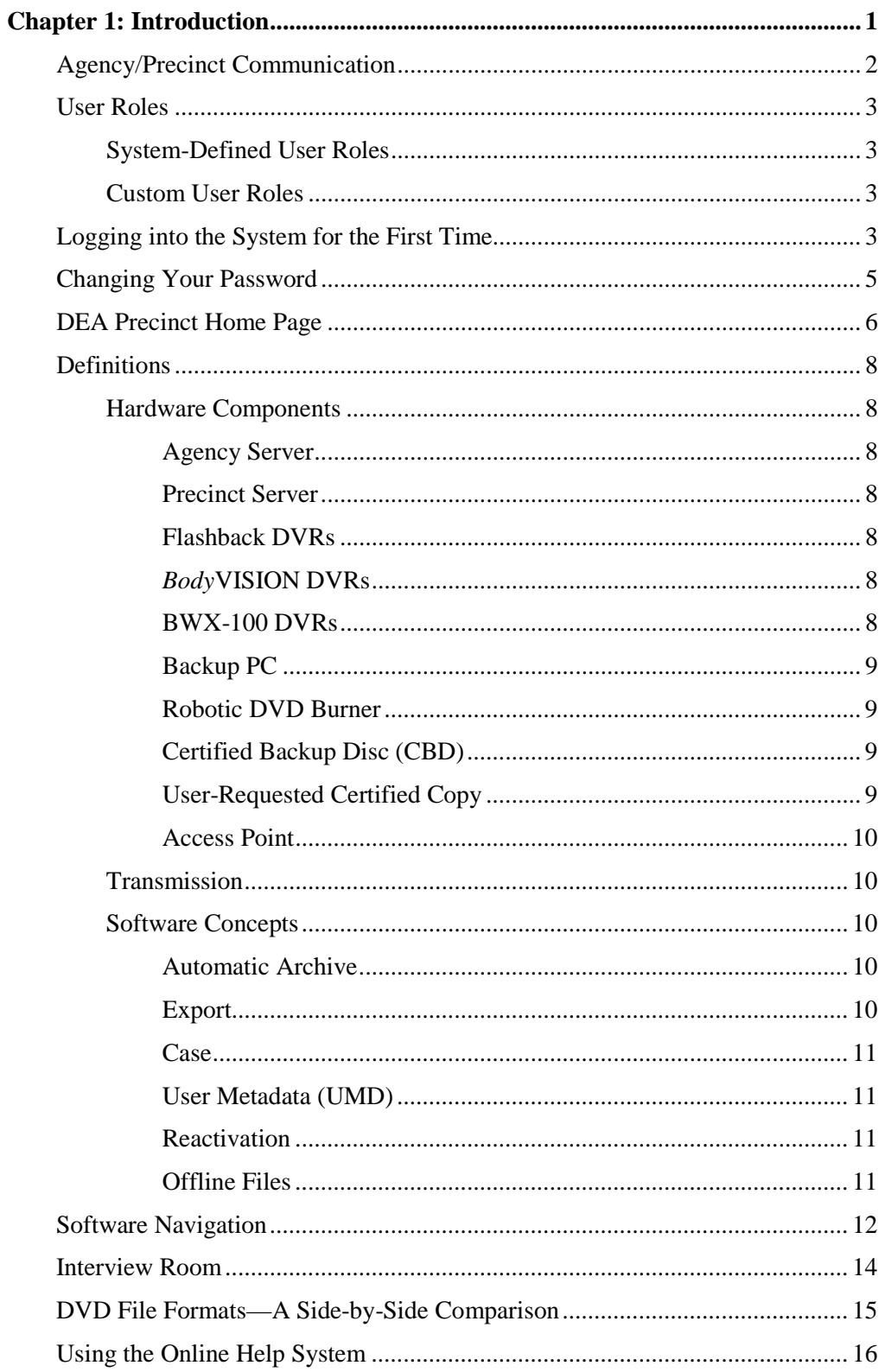

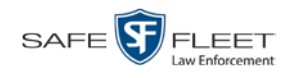

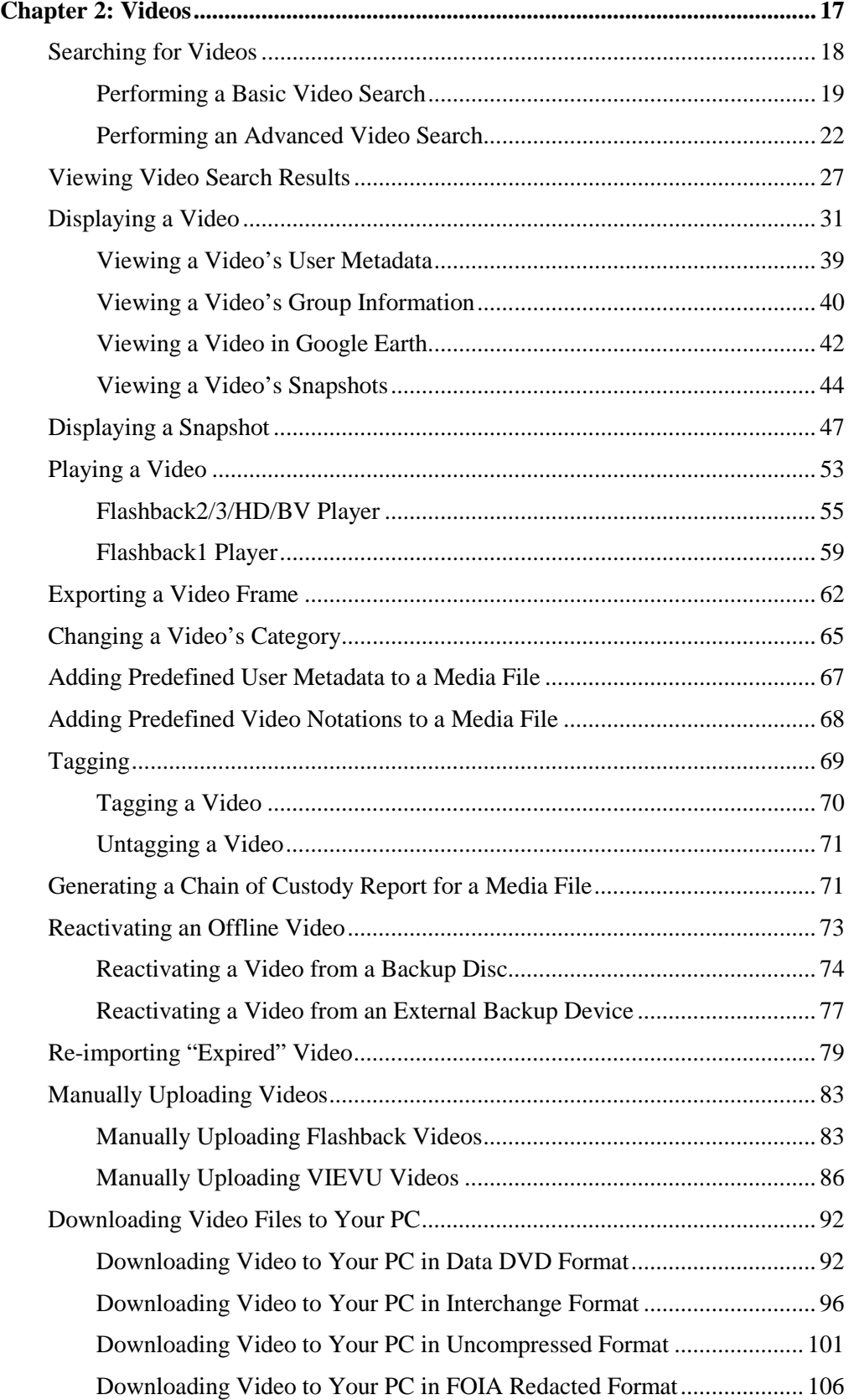

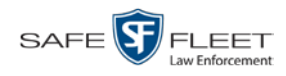

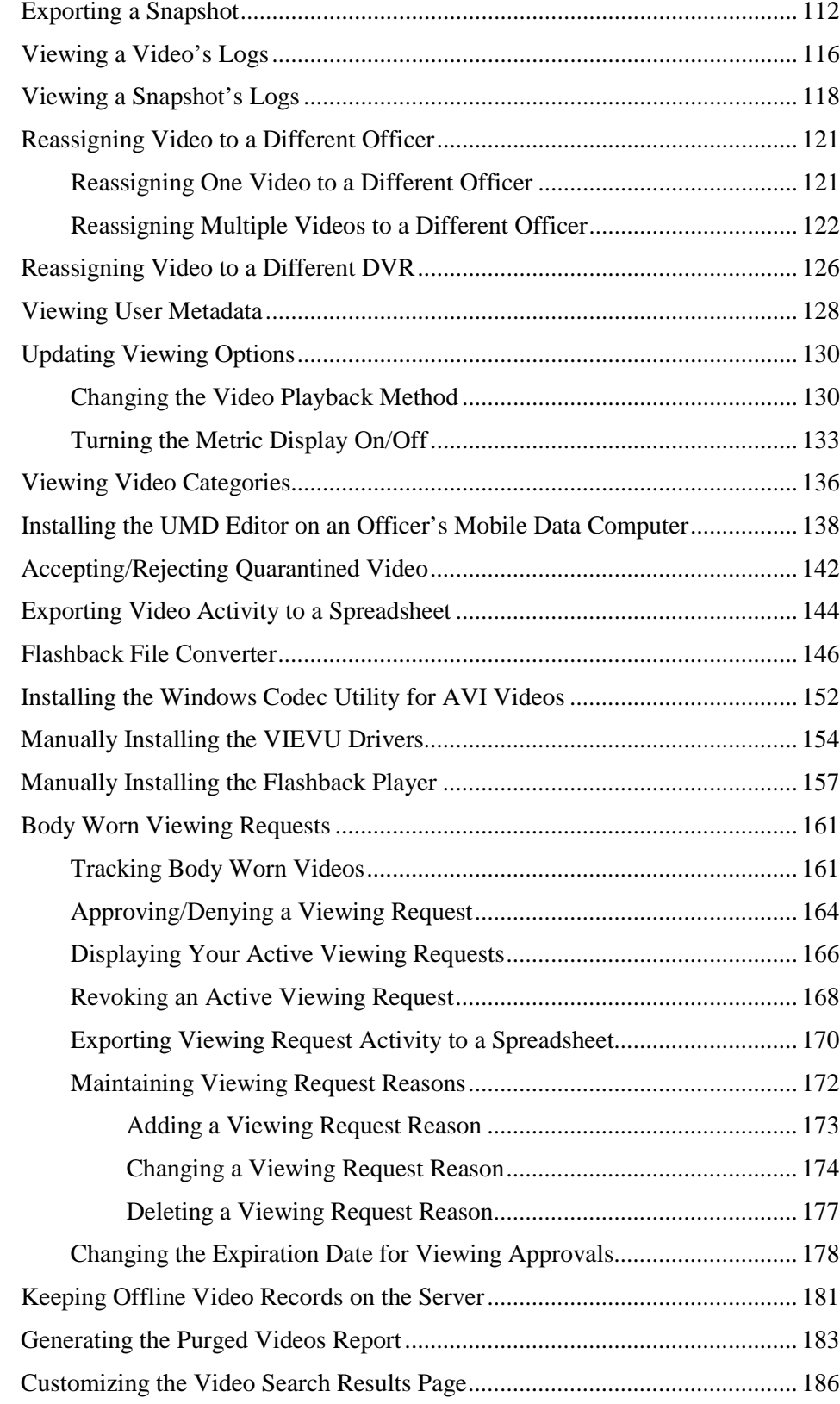

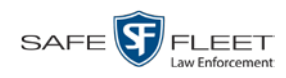

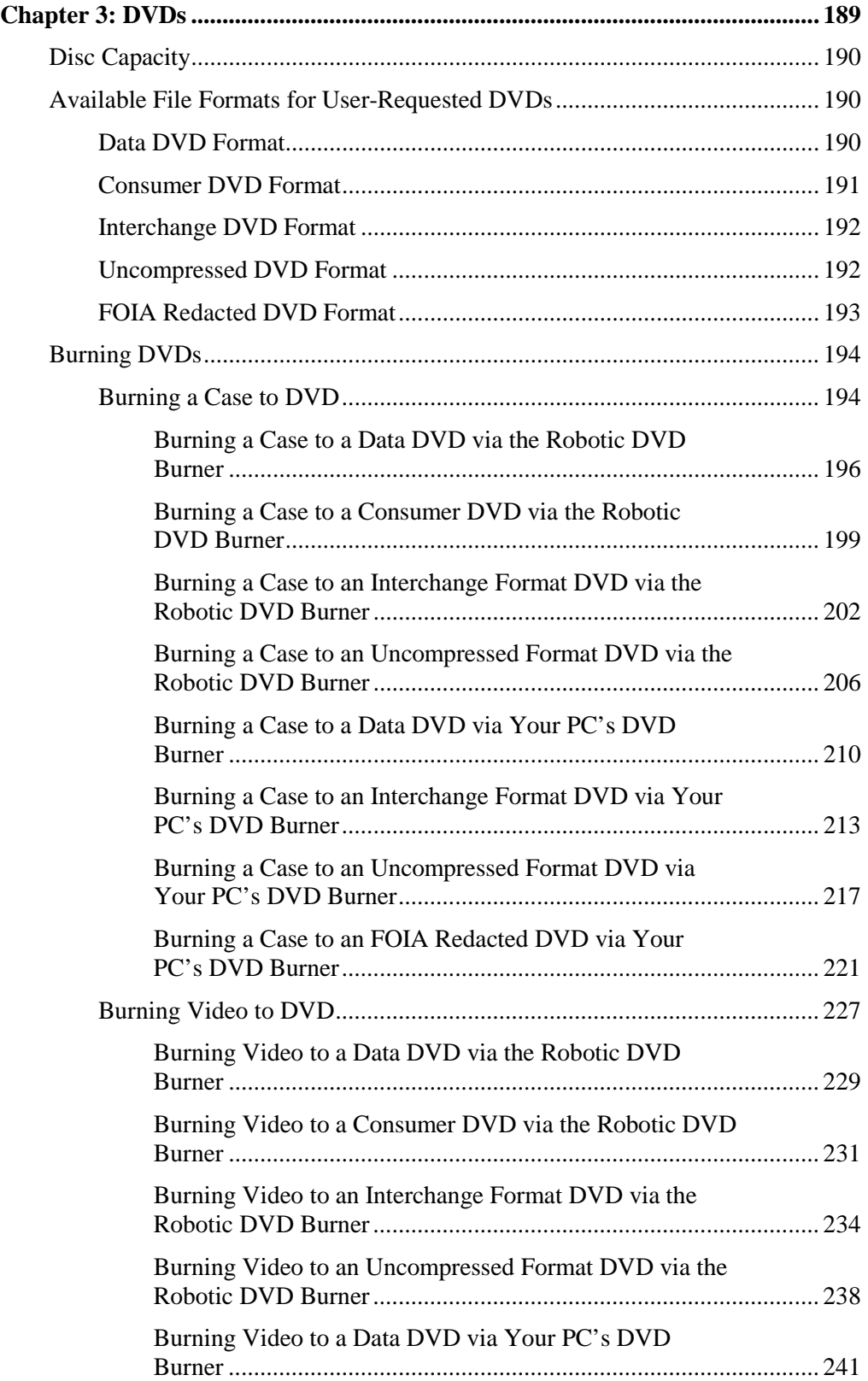

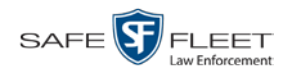

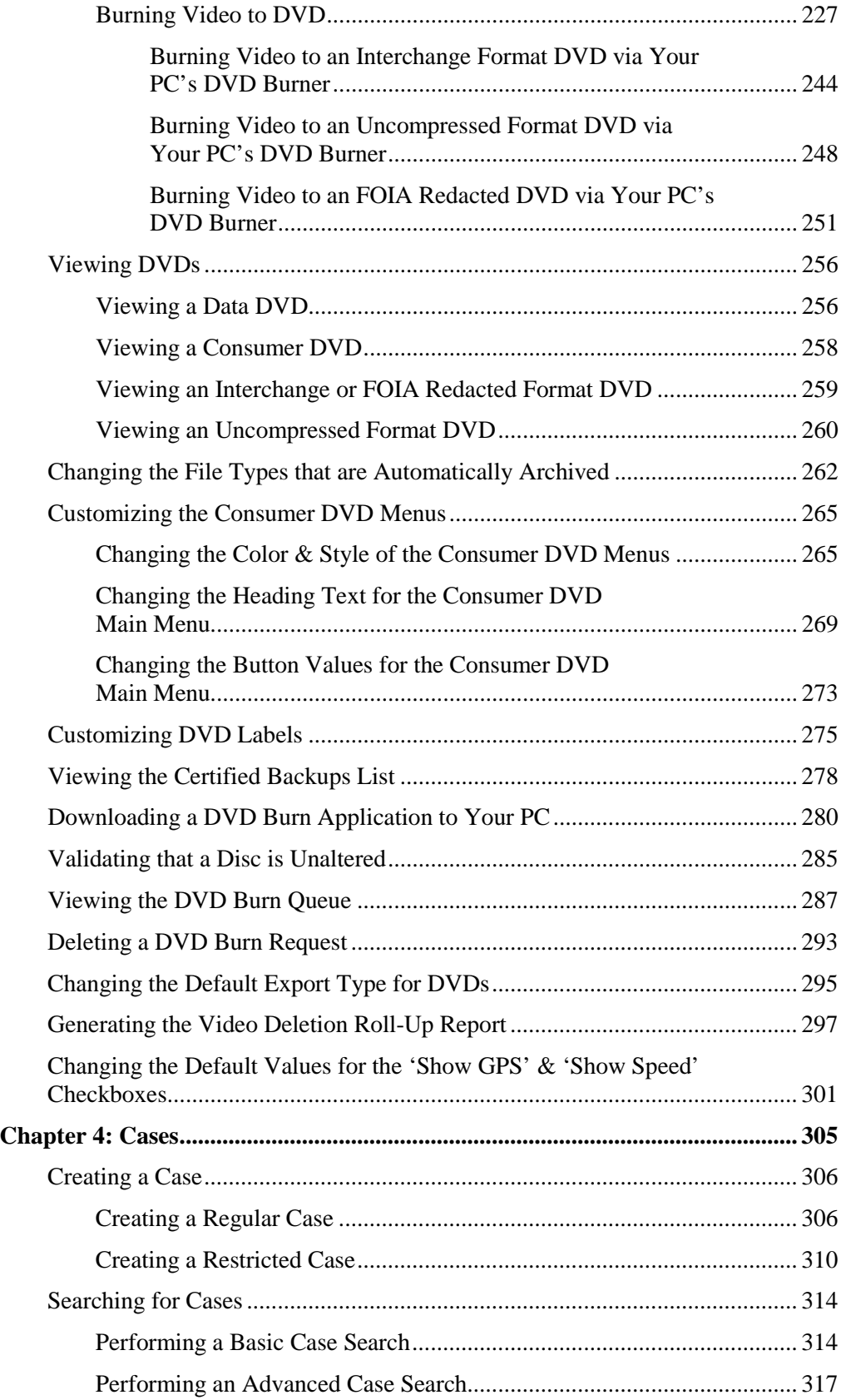

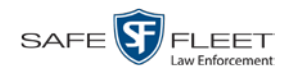

## **Chapter 4: Cases (cont'd)**

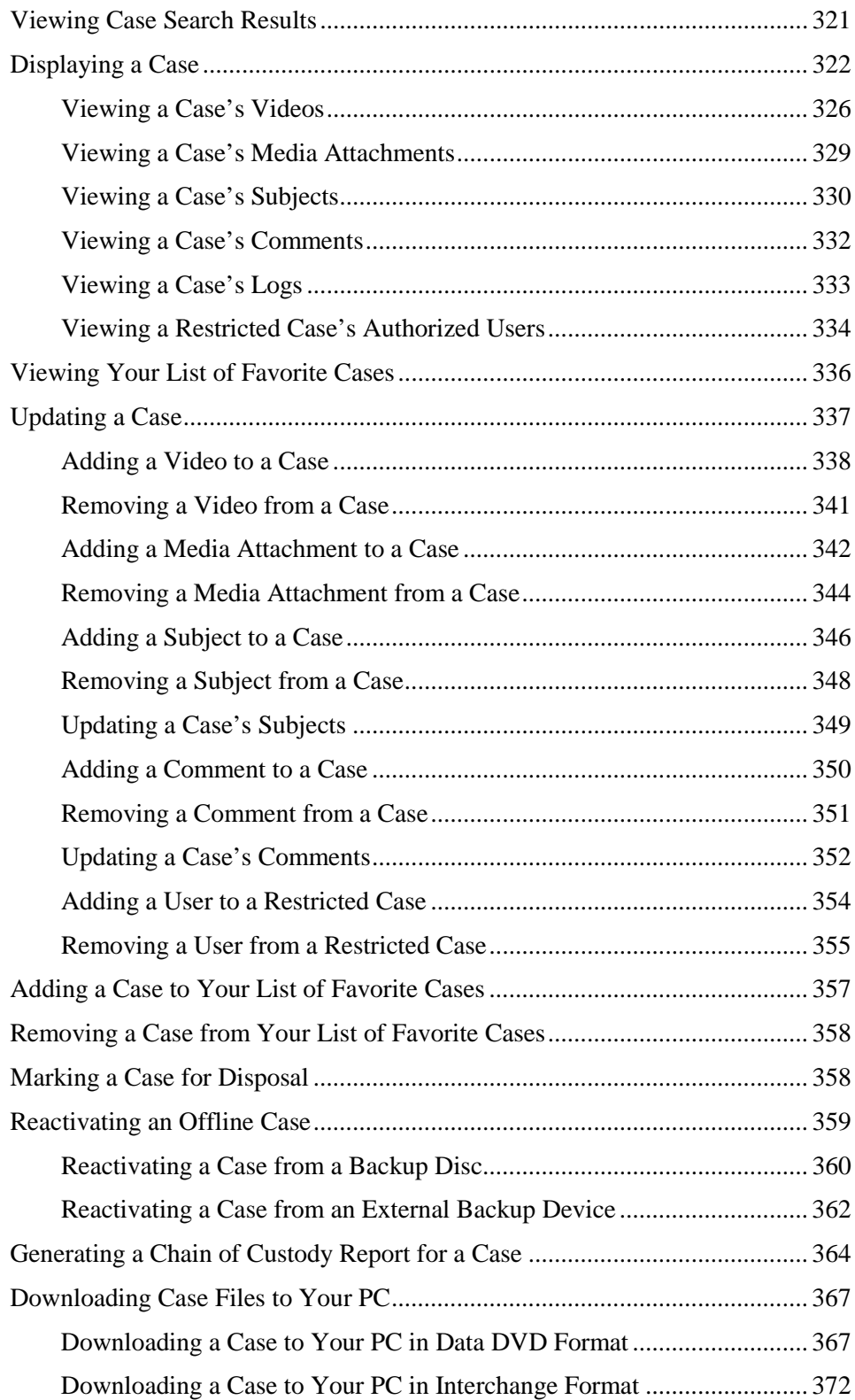

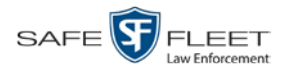

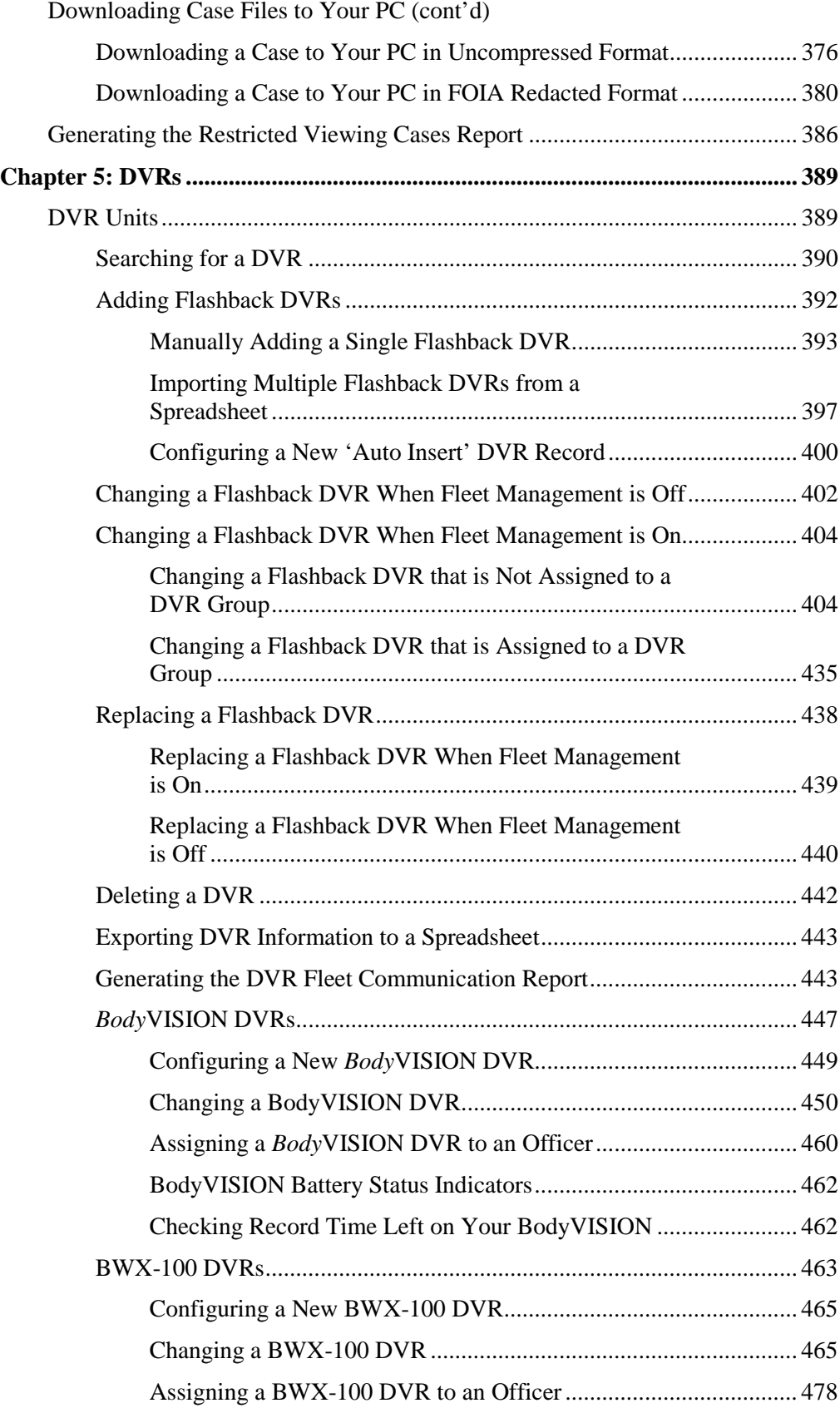

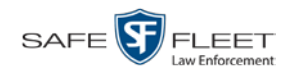

## **Chapter 5: DVRs (cont'd)**

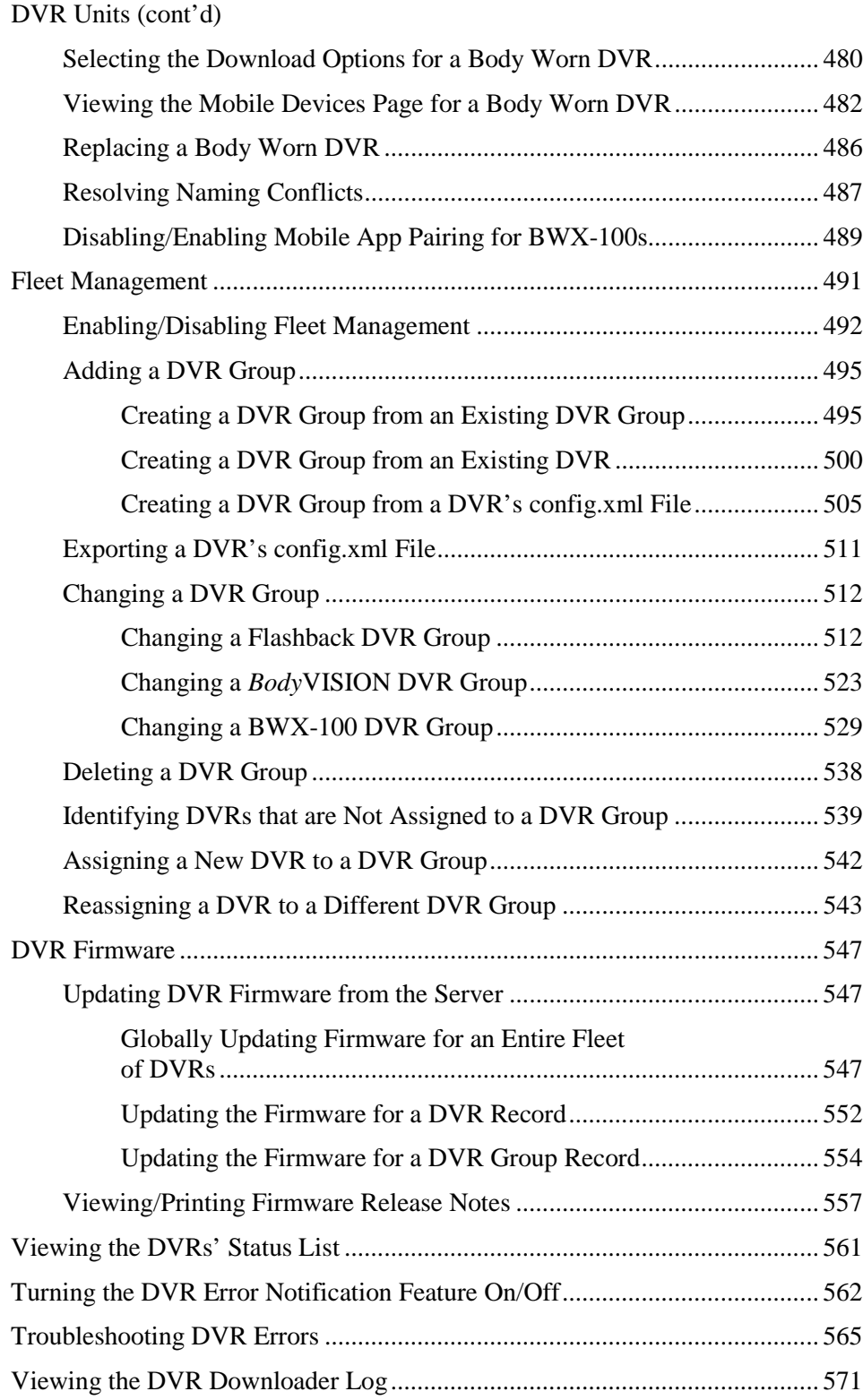

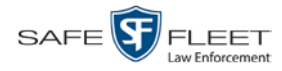

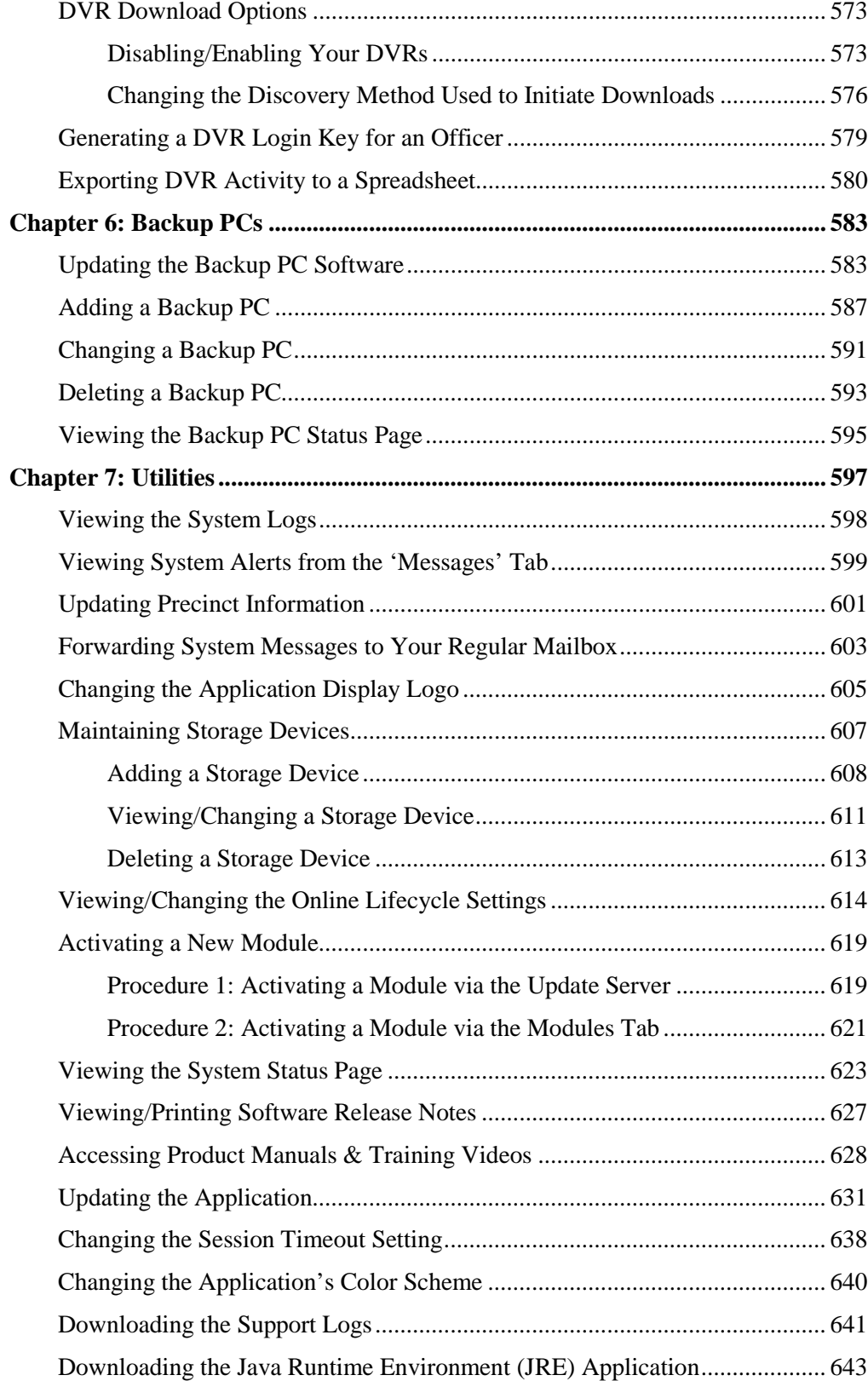

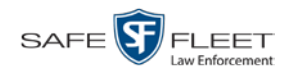

## **Chapter 7: Utilities (cont'd)**

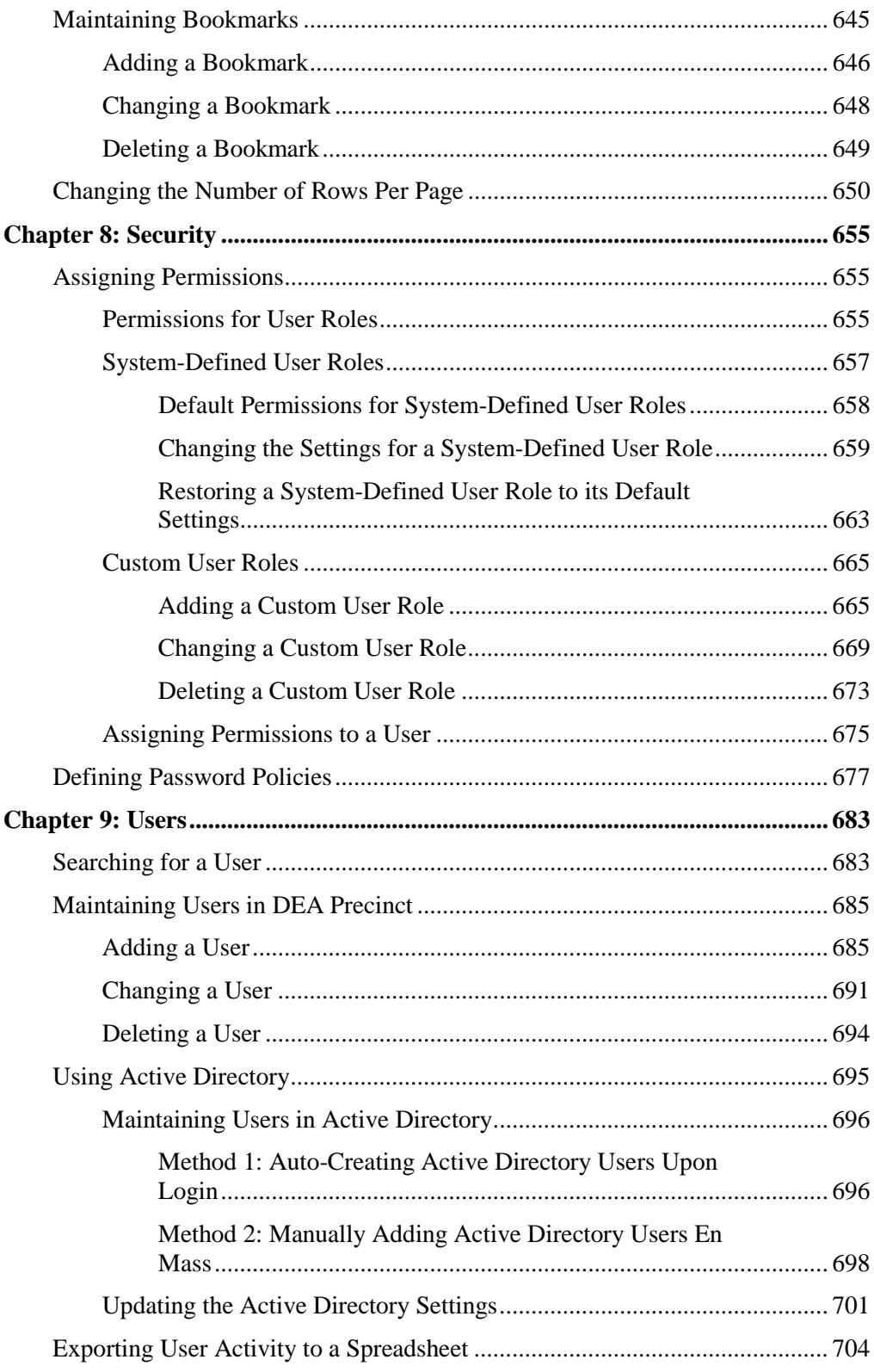

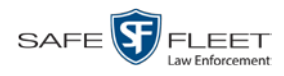

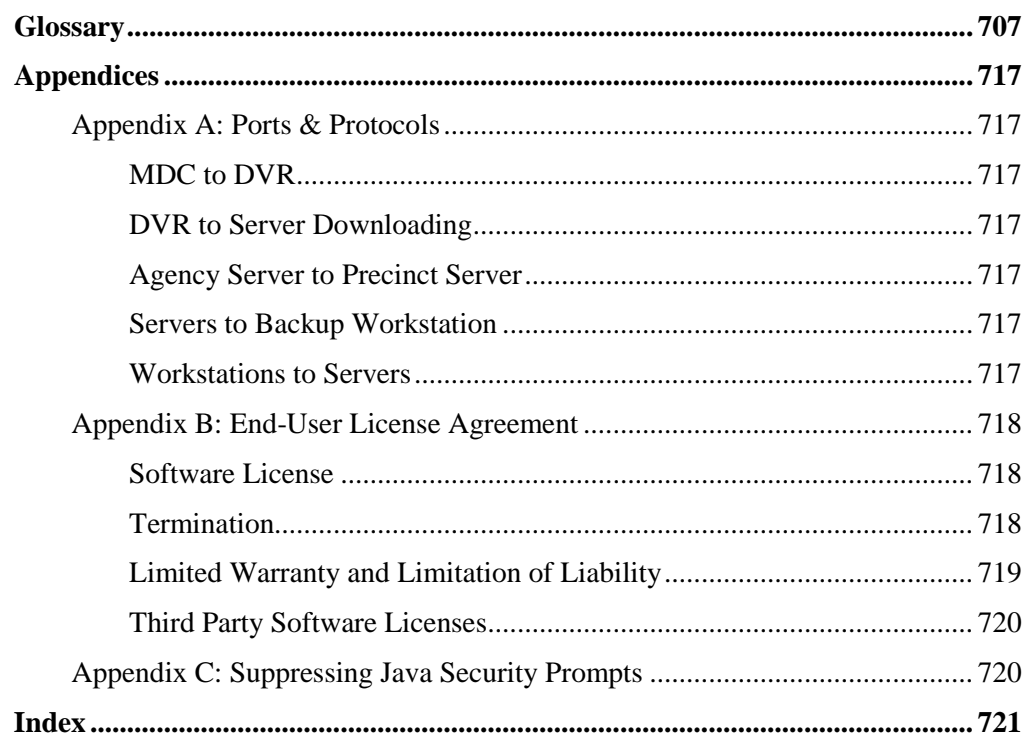

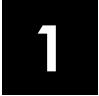

## Introduction

This manual provides data entry instructions and technical reference information for users of Digital Evidence Agency (DEA). DEA is the companion software for Flashback, an in-car digital video recorder sold by Mobile-Vision, Inc.

DEA allows you to search for and view the video files recorded by your precinct's Flashback and Body Worn cameras. You can also export and burn selected videos to disc.

DEA was designed to run on server-class hardware. It is a web-based application, meaning that you access the software via a standard web browser. You can use either *Internet Explorer* or *Mozilla Firefox* to access DEA.

DEA is a client/server application. The *client* side is DEA Precinct, a group of multiuser servers that ingest videos from the in-field DVRs. The *server* side is DEA Agency, a multi-user server that collects video data from the Precinct servers. Since DEA Agency does not communicate directly with the DVRs, all DVR records are maintained on the DEA Precinct servers.

This user guide is geared towards DEA Precinct *Administrators* and other supervisory users. If you are a DEA Precinct *Officer* user or other non-supervisory user, refer to the *DEA Precinct Officer's Guide* instead. If you are a DEA Agency user, refer to the *DEA Agency Administrator's Guide*.

For brevity, this user guide refers to all non-supervisory users as *Officers* and all supervisory users as *System Administrators*.

Any differences between Flashback, *Body*VISION, BWX-100, and VIEVU DVRs are clearly noted in this documentation. For additional information on your particular DVR, refer to that DVR's User Guide, which is available for download from our Online Support Center (see *Online Support* link under *Bookmarks* menu option).

For more information, see:

- Agency/Precinct Communication, next page
- □ User Roles, page [3](#page-16-0)
- $\Box$  Logging into the System for the First Time, page [3](#page-16-1)
- □ Changing Your Password, page [5](#page-18-0)
- DEA Precinct Home Page, page [6](#page-19-0)
- $\Box$  Definitions, page [8](#page-21-0)
- $\Box$  Software Navigation, page [12](#page-25-0)
- DVD File Formats, page [14](#page-27-0)
- $\Box$  Interview Room, page [14](#page-27-0)
- □ Using the Online Help System, page [16.](#page-29-0)

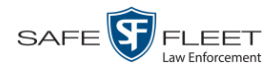

## **Agency/Precinct Communication**

In DEA, there is only one *Agency* server, but there can be multiple *Precinct* servers. Video data first downloads from the DVRs to the Precinct servers. It then transmits to the Agency server during night processing.

The Agency and Precinct servers maintain separate administrative and backup settings, with the following exceptions:

- User metadata fields
- $\Box$  Video categories
- *Maintained on Agency server*
- **O** Case notations □ Race types
- $\Box$  Subject types

The data listed above is maintained on the Agency server, then copied to the Precinct servers during server-to-server transmissions. Users on the Precinct servers can *view*, but not *update*, these fields.

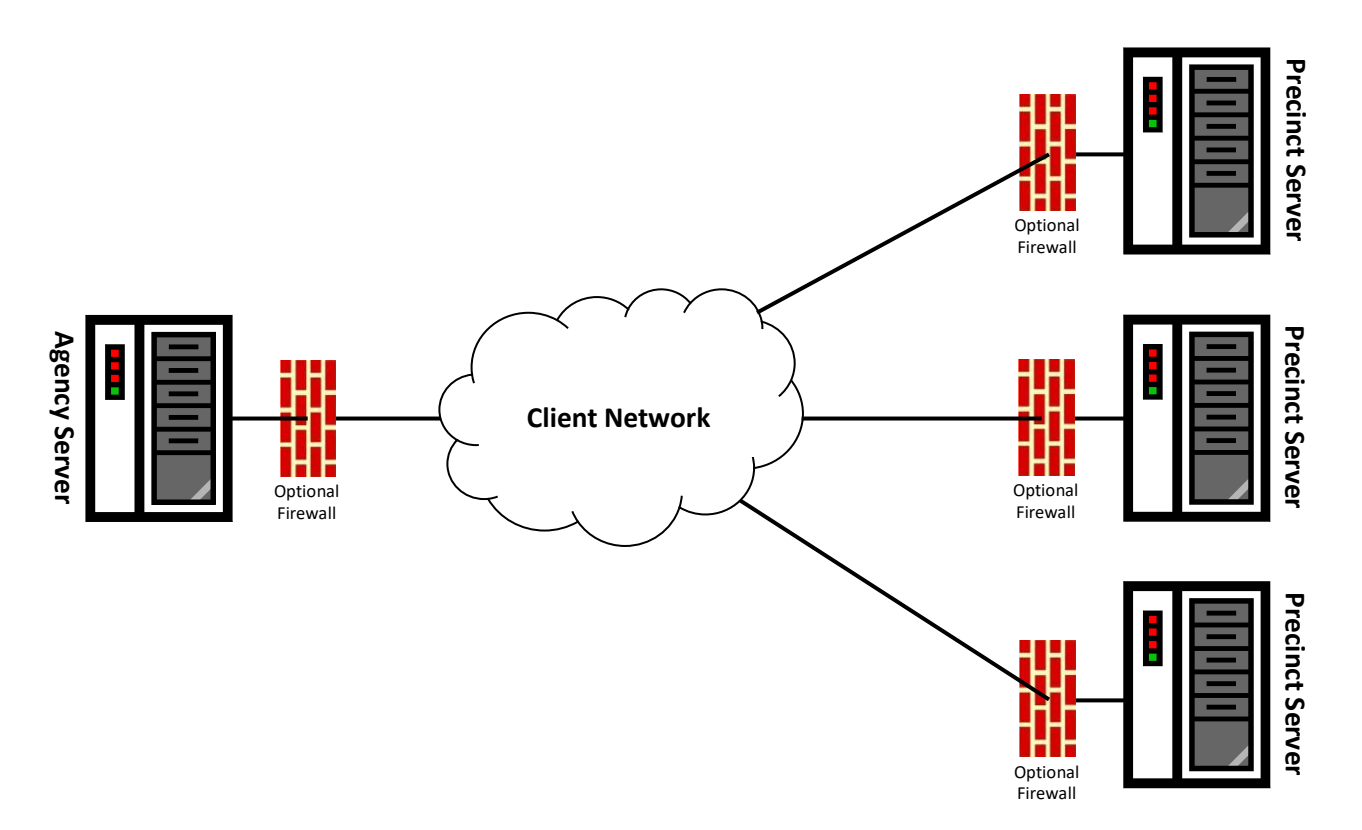

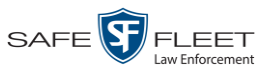

## <span id="page-16-0"></span>**User Roles**

In DEA Precinct, users are granted access to various system functions by assigning them a *user role*. A user role is simply a group of permissions. Whenever a user logs into DEA Precinct, the system will grant him access to various system functions according to the user role that's assigned to his User ID. As System Administrator, you are responsible for assigning permissions to each user role.

There are two types of user roles: *system-defined* and *custom*, as described below.

## **System-Defined User Roles**

*System-defined* user role*s* are pre-defined user groups that come standard with DEA Precinct. They include:

- **D** Officer
- $\Box$  Display-only Case
- Display-only Video
- $\Box$  Supervisor Lvl 1
- $\Box$  Supervisor Lvl 2
- $\Box$  Internal Affairs
- Administrator.

These roles are customizable. You can add or remove permissions from them as desired. However, the names of these roles cannot be changed, nor can they be deleted from the system.

## **Custom User Roles**

*Custom* user roles are user-defined user groups that you can create and then assign any number of permissions to. You can add, change, or delete custom user roles as desired.

## <span id="page-16-1"></span>**Logging into the System for the First Time**

This section describes how to login to the Flashback application. During installation, your System Implementation Specialist (SIS) will provide you with the following login information:

- □ URL needed to access your DEA Precinct server
- DEA Precinct User ID
- DEA Precinct User Password (if needed)<sup>\*</sup>

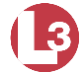

DEA Precinct Administrator's Guide

l \*

**1** Double-click on the Mobile-Vision desktop icon. The Flashback Login screen displays.

If your organization is using the Active Directory Integration feature, you will not need a new password for DEA Precinct, as the application will be integrated with your existing Windows Active Directory or Novell eDirectory.

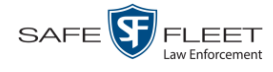

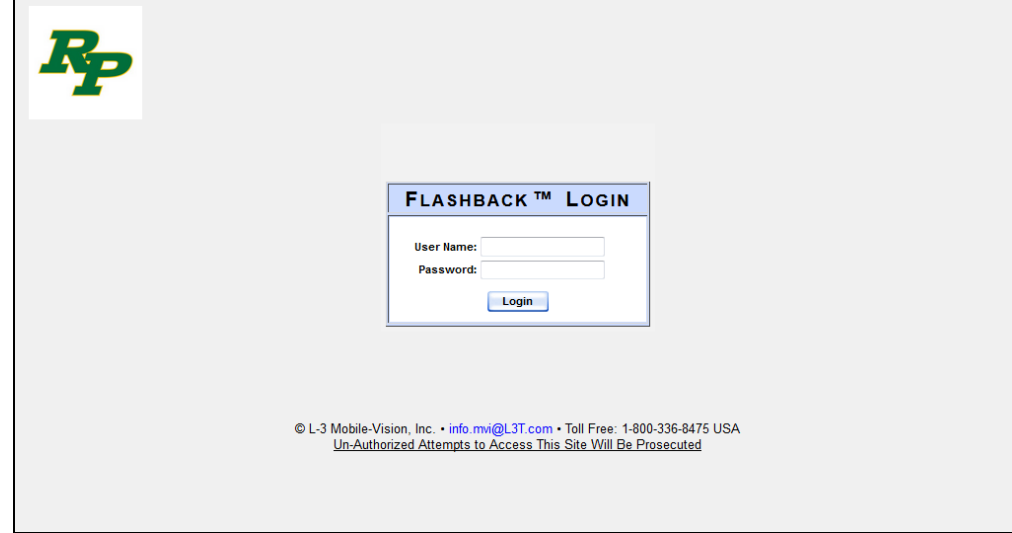

If your organization is using the Active Directory Interface, a field labeled *Domain* will also display beneath the *Password* field.

- **2** Enter your user name in the *User Name* field.
- **3** Enter your security password in the *Password* field.
- $\Rightarrow$  If your organization is using the Active Directory Interface, this is the same password that you use to login to your regular Windows network or Novell eDirectory.
- $\Rightarrow$  If your organization is *not* using the Active Directory Interface, this is the initial password that your System Implementation Specialist (SIS) provided you with.
- **4** If the *Domain* field appears on your screen, proceed to the next step. Otherwise skip to step 6.
- **5** Select the correct domain name from the *Domain* drop-down list.

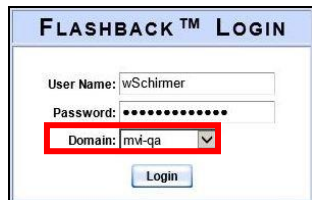

**6** Click the **Login** button *or* press **Enter**. The DEA Precinct Home Page displays.

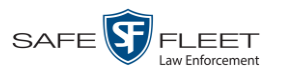

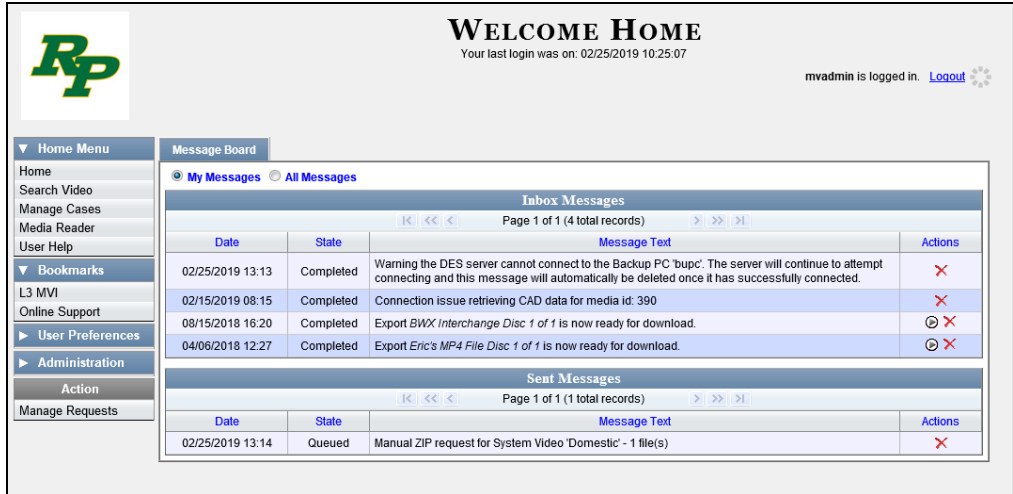

For a detailed description of this page, see "DEA Precinct Home Page" on page [6.](#page-19-0)

## <span id="page-18-0"></span>**Changing Your Password**

Unless your agency is using the Active Directory Integration feature, you should change your password the first time you login to DEA Precinct. Please note that passwords are case-sensitive.

**1** Go to **V** User Preferences and click **Change Password**. The Enter New Password page displays.

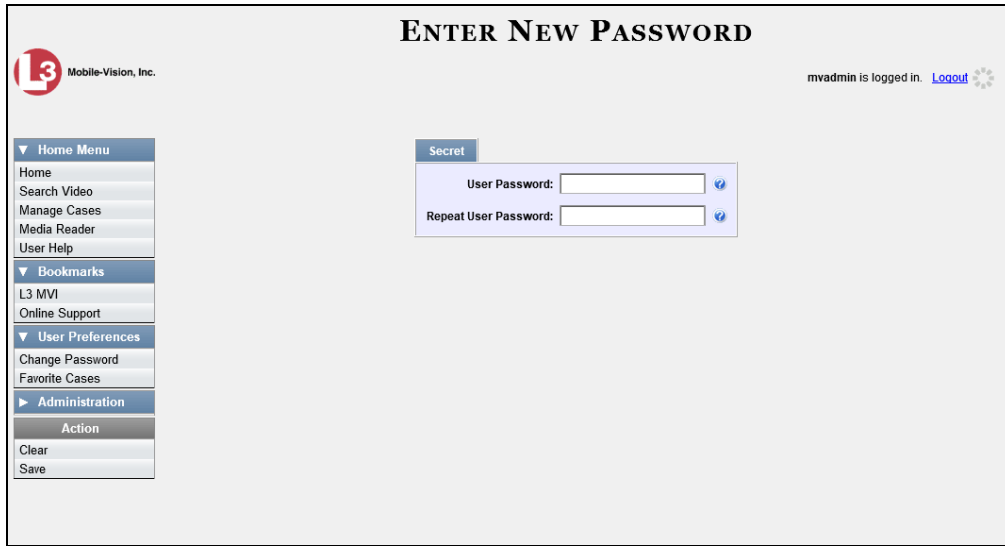

- **2** Enter your new password in the *User Password* field. For security reasons, your password will not display as you type it.
- **3** Re-enter your new password in the *Repeat User Password* field.

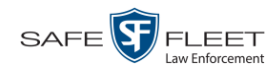

**4** Go to the Action column and click **Save**. A confirmation message displays at the top of the page.

Password has been updated

#### <span id="page-19-0"></span>**DEA Precinct Home Page**

The Home Page is divided into two components: a *Main Menu* and a *Message Board*.

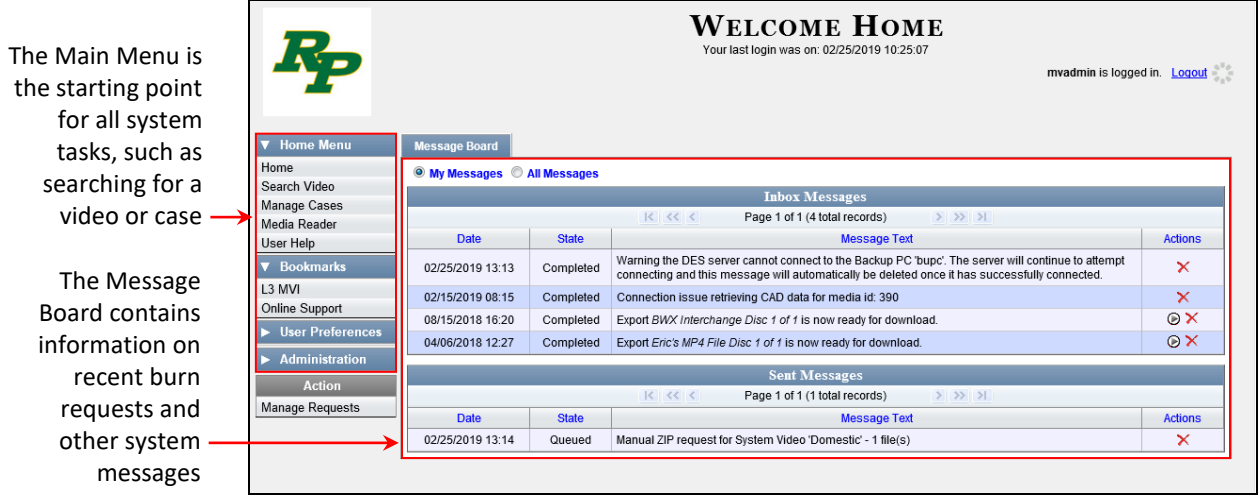

## **Message Board**

Whenever you login to DEA Precinct, the Message Board displays. The Message Board is divided into two parts:

- *Inbox Messages*. These are the messages that the *system* sent to *you*. As an administrative user, you will see messages related to system problems and administrative functions. If you selected the *All Messages* radio button, you will also see all messages that the system sent to other DEA Precinct users.
- *Sent Messages*. These are the messages that *you* sent to the *system*, such as a burn request or download request. A *burn request* is a request to place a burn job in the Backup PC's burn queue. A *download request* is a request to export a selected video or case file to your PC.

Note the value in the *State* column under *Sent Messages*. This is the message's current status. There are four status types:

- *Queued*. The system has placed your request in a queue, which is a waiting list of system jobs.
- *<u>D*</u> *Working*. The system is processing your request.
- *Completed*. The system has processed your request. If you requested a *burn job*, this means that your disc is ready. If you requested a *file download*, you will see a download icon— $\odot$ —next to your request.
- *Failed*. Your request could not be processed. Click on the  $\mathcal{F}$  icon to retry the job.

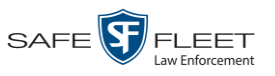

To the right of some of your messages, you will see icons. Click these icons to perform various actions, as described below.

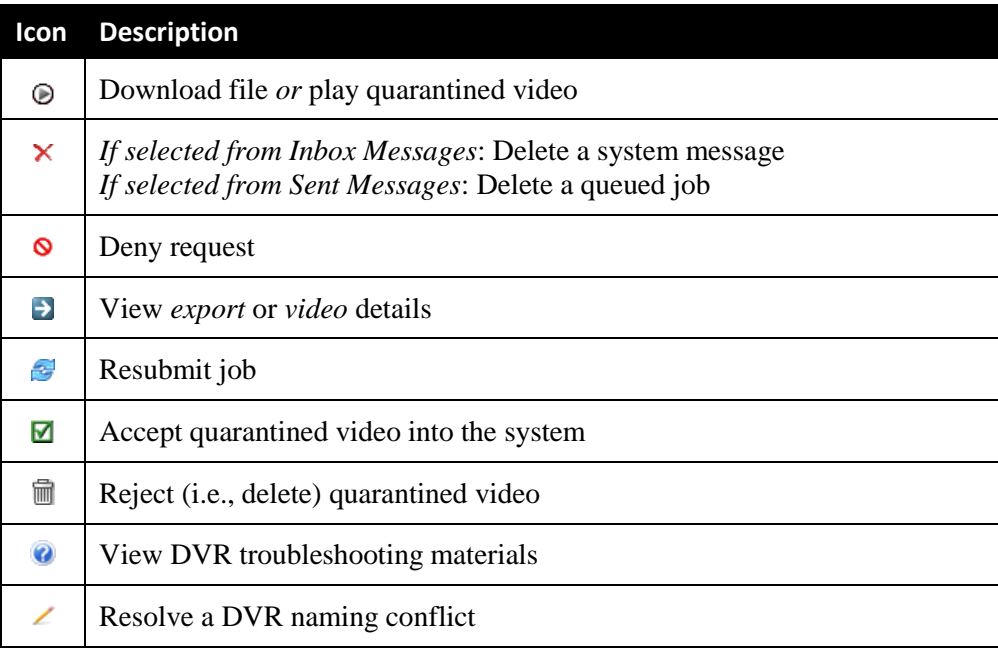

## **Main Menu**

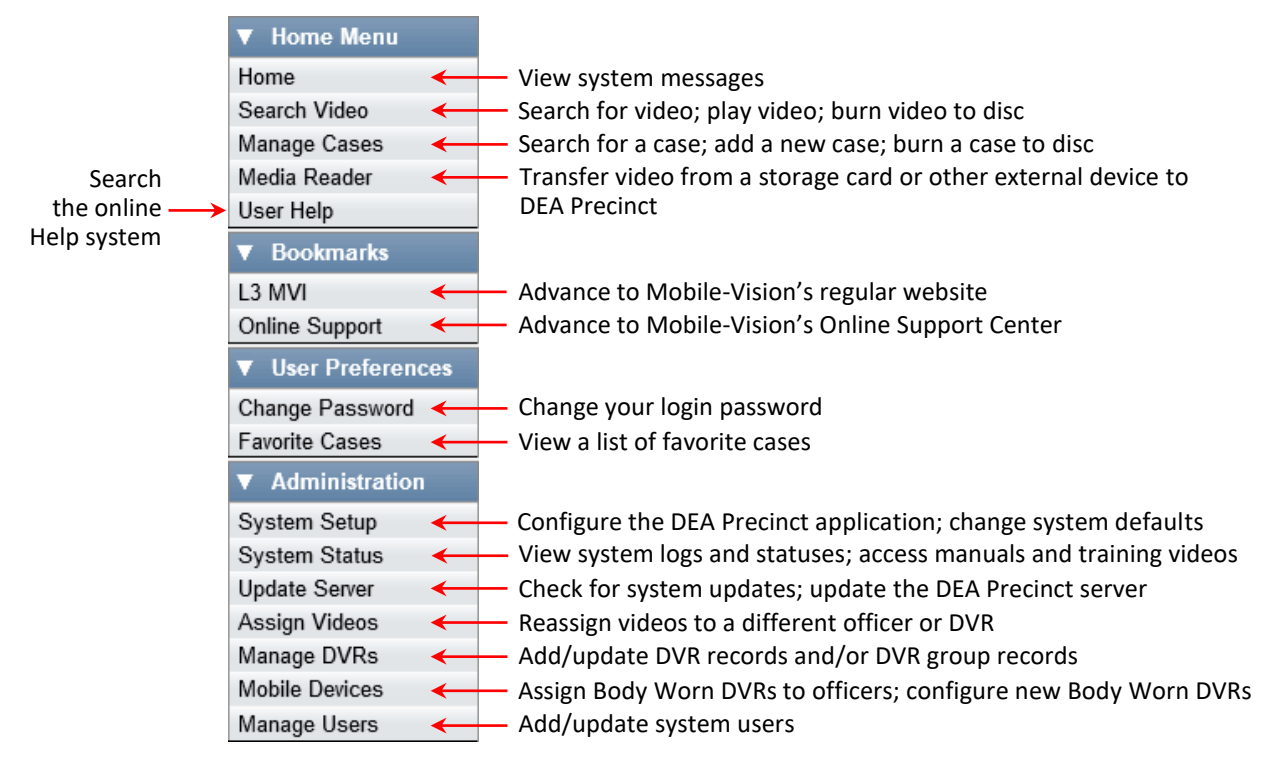

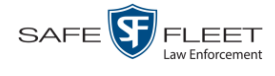

#### <span id="page-21-0"></span>**Definitions**

This section describes some of the key terms and concepts that are central to the DEA Precinct application.

#### **Hardware Components**

This user guide focuses on the *software* component of the Mobile-Vision Digital Evidence System. However, our evidence collection system has several *hardware* components as well. These components interface with the DEA Precinct software, so it's important to understand what each hardware component is and how it relates to the evidence collection system as a whole.

#### **Agency Server**

The Agency server is the network computer that hosts the DEA Agency application. The Agency server is the "server" side of the DEA client/server application. The Agency server does not ingest videos directly. Rather, the Precinct server(s) ingest the videos, then transmit them to the Agency server during night processing.

#### **Precinct Server**

The Precinct server is the network computer that hosts the DEA Precinct application, which ingests video evidence from the in-field DVRs. The Precinct servers are the "client" side of the DEA client/server application. During night processing, the Precinct servers transmit all newly recorded videos to the Agency server.

#### **Flashback DVRs**

Flashback DVRs are the digital video recorders that are installed inside your precincts' patrol cars. These recorders collect video evidence and store it temporarily on a storage card until the video can be transmitted to your Precinct server. For more information on the Flashback, refer to your Flashback User's Guide.

#### *Body***VISION DVRs**

The *Body*VISION is a small, wearable digital video recorder sold by Mobile-Vision. This device allows officers to capture both high definition videos and JPG "snapshot" images, then upload them to their Precinct server via a *Body*VISION docking station. Videos recorded using this device are assigned the category of **Body Worn**.

#### **BWX-100 DVRs**

The BWX-100 is a small, wearable digital video recorder sold by Mobile-Vision. This device allows you to capture both full high definition videos and JPG "snapshot" images, then upload them to the server via a BWX-100 docking station. Videos recorded using this device are assigned the category of **Body Worn**.

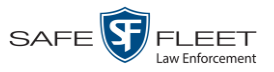

#### **Backup PC**

A Backup PC is a computer used to process DVD burn requests. Because the process of burning DVDs is resource-intensive, one PC per Precinct server is dedicated to this task. If you are using a *Bravo* robotic DVD burner, the Backup PC is a separate computer workstation connected to the disc burner. If you are using a *Rimage* DVD/ Blu-Ray burner that combines a disc burner with a computer, the Backup PC refers to the computer component of the Rimage.

#### **Robotic DVD Burner**

A robotic DVD burner is a disc duplicator that burns and labels your *Certified Backup Discs* and *User-Requested Certified Copies* (see definitions below). Mobile-Vision sells two types of burners: the *Bravo*, a stand-alone unit, and the *Rimage*, a combination disc burner/computer. If you have a Rimage, you do not need a separate Backup PC.

Rimage units can burn CDs, DVDs, and Blu-Ray discs. Most Bravo units can burn CDs and DVDs. The higher-end Bravos can burn Blu-Ray discs as well.

#### **Certified Backup Disc (CBD)**

A Certified Backup Disc or "CBD" for short is an archive DVD used to restore videos and/or case files to your Precinct server. The system automatically sends CBD burn requests to the Backup PC without any action on your part. The number and type of files burned to CBD is determined by your system settings. Factors such as a file's age, type, category, etc., all help determine what the system will back up. Some of the backup parameters, such as which video categories to back up, are entered on the Agency server and downloaded to your local Precinct server. Other backup parameters, such as which *category* of data will be backed up (videos only, videos and cases, etc.) are entered on the local Precinct server.

If a video file is supposed to be backed up, the system will add it to an archive job shortly after it transmits to your Precinct server (for more information, see *Transmission* on the next page). Once there are enough files to fill up an archive disc, the system automatically generates a CBD.

All CBDs are printed with an identification number that makes it easy for you to restore the files at a later date, should the need arise (permissions required).

#### **User-Requested Certified Copy**

A DVD that you can, with the proper permissions, create yourself using either the robotic DVD burner or your PC's DVD burner. Also referred to as an *export* disc. For more on the different types of DVDs and how they are created, see chapter 3.

*(Continued)*

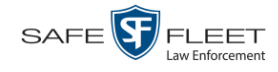

#### **Access Point**

An access point is a device used to transmit videos from your in-car Flashback DVRs to the Precinct server. This device is connected to a wireless network antenna mounted on the outside of the building that houses your server..

Some precincts have more than one access point to accommodate multiple vehicles that park in different areas outside the building. See also *Transmission* below.

#### **Transmission**

Transmission refers to the process of transferring video files from your in-car DVR to the Precinct server. This transmission can occur either *automatically* (typical) or *manually*:

- *Automatic transmission*. Whenever a vehicle comes within approximately 300 feet of an access point, it triggers an automatic transmission. During this transmission, all videos that are currently stored on the DVR will wirelessly transfer to your Precinct server via the access point.
- *Manual transmission*. Each Flashback DVR holds a temporary storage device called an *SD card* (Flashback3/FlashbackHD) or *CF card* (Flashback2). This card is used to temporarily store an officer's videos until they can be transferred to the Precinct server. If necessary, an officer can use this card to *manually* transfer videos to the Precinct server, assuming he has the proper permissions. An officer would typically use this procedure if he can't wait for an automatic file transfer to occur, or a problem has occurred that interfered with the wireless file transfer. For more information, see "Manually Uploading New Videos" in chapter 2.

#### **Software Concepts**

#### **Automatic Archive**

An automatic archive is a backup process that is triggered by the system based on predefined rules that are set in the DEA Precinct and Agency applications. When a video's category is set to *Backup Enabled* and that video has been online for at least five minutes, the system will automatically back that video up during the next archive session. Once there are enough files to fill up an archive disc, the robotic DVD burner will burn a Certified Backup Disc. Aside from the initial system configuration, automatic archives do not require any action on your part.

#### **Export**

An export is the system process used to copy video, case files, and/or Body Worn snapshots for the purpose of either burning them to DVD *or* downloading them to your PC.

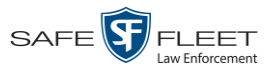

#### **Case**

A case is a record that contains data which pertains to one incident, such as a motor vehicle accident. DEA's case feature allows you to conveniently gather all of an incident's evidence in one record, allowing for easy viewing and archiving of evidence. A case may contain videos, media files (such as photographs), subject names, comments, and/or general information relating to the incident, such as the incident's *date*.

#### **User Metadata (UMD)**

User Metadata or "UMD" refers to custom data fields that an officer can link to a video. These fields are defined through DEA Agency, then downloaded to the Precinct servers. Their purpose is to allow officers to annotate their videos with custom data, such as a subject description. If an officer has a mobile data computer with the UMD Editor installed on it, he has the option of attaching UMD to a video immediately after it is finished recording. Otherwise he can attach UMD back at the precinct when he connects to the Precinct server. See also "Adding Predefined User Metadata to a Video" in chapter 2.

#### **Reactivation**

Reactivation is the process used to restore a video or case file that the system took *offline* after it was backed up to disc. There is a limited time period in which you can reactivate an archived video or case. This time period depends on your system settings. You must have the proper permissions to reactivate files.

#### **Offline Files**

If the status of a video or case is "offline," it indicates that some, but not all, of that record's data and functions are available on the Precinct server.

If a *video* is offline, you will be able to view that video's thumbnail image and statistics (category, duration, record reason, etc.), but not the video itself. Also, you cannot *export* an offline video.

If a *case* is offline, you will be able to view the case record, but not its attached videos. Also, you cannot *export* an offline case.

You can, in some cases, reactivate an offline file. For more information, see "Reactivating an Offline Video" in chapter 2 and/or "Reactivating an Offline Case" in chapter 4.

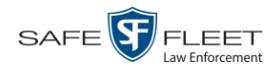

## <span id="page-25-0"></span>**Software Navigation**

When you first login to DEA Precinct, you will see four main menus on the far left of your screen: *Home Menu*, *Bookmarks*, *User Preferences*, and *Administration*. These menus are the starting point for all DEA Precinct functions. By default, the Home Menu (1) and Bookmarks menus (2) are *maximized* (open) upon login and the User Preferences (3) and Administration (4) menus are *minimized* (closed).

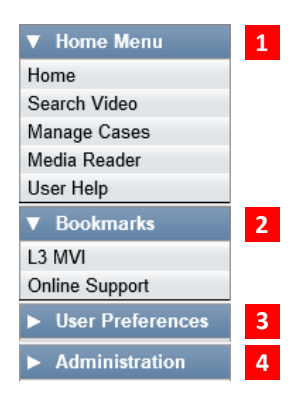

## **Minimizing/Maximizing Menus**

When you click on one of the menu buttons on the left side of your screen, you can toggle back and forth between a minimized (closed) and maximized (open) view.

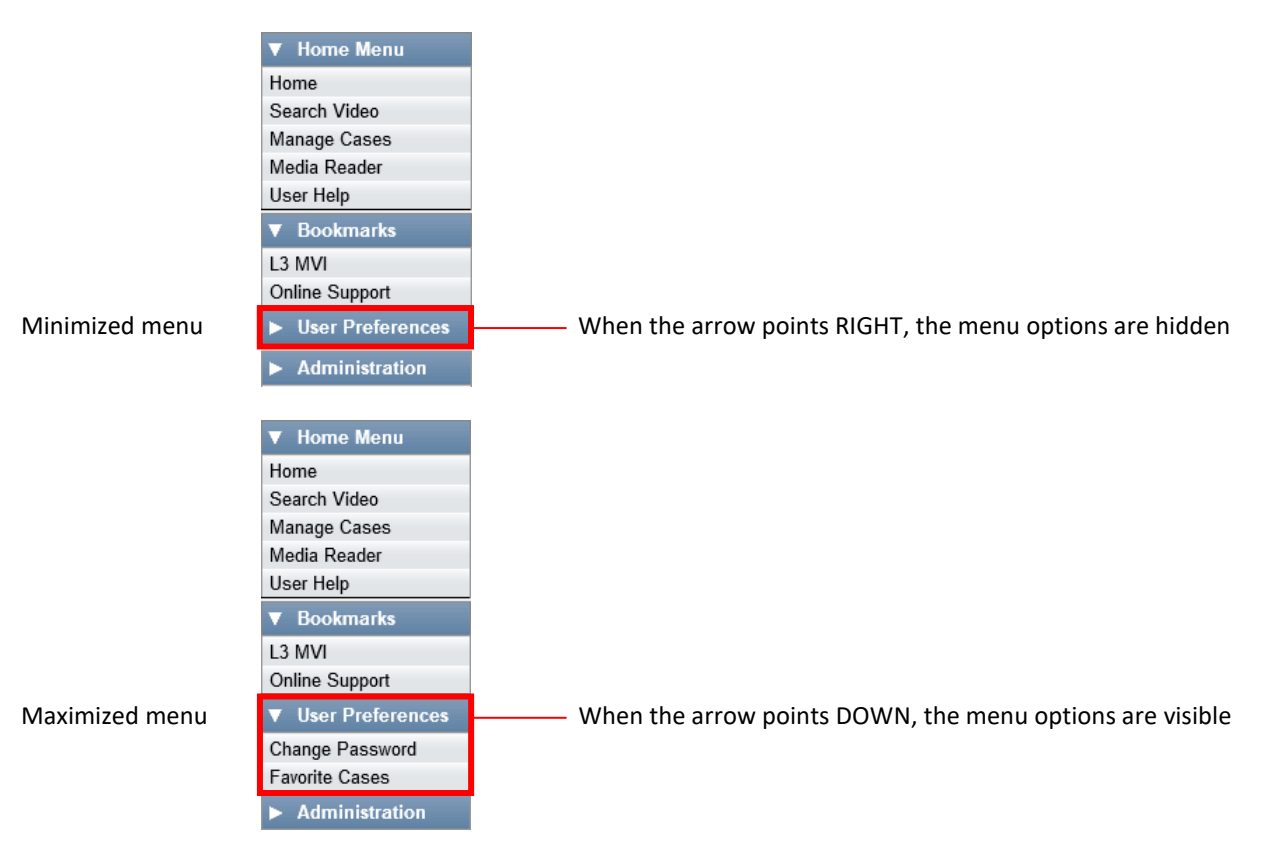

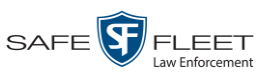

## **Scrolling Through Multiple Records**

Whenever you search for records in the application (videos, cases, users, etc.), your search results may yield a large number of records. The following navigation buttons are used to advance forward or backward through a results list.

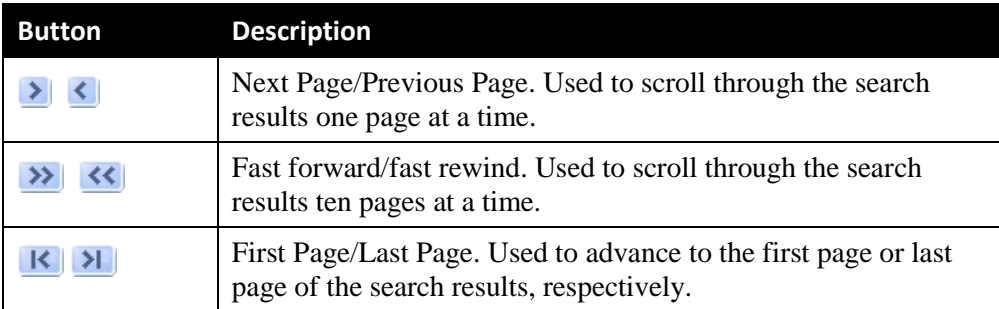

## **Sorting Multiple Records**

Whenever you display a list of records, you have the option of changing the manner in which those records are sorted. For example, by default, the Case Search Results page is sorted by *Incident Date*. However, you can change that sort value to *Display Name*, *Case Number*, or *Subject*, as described here.

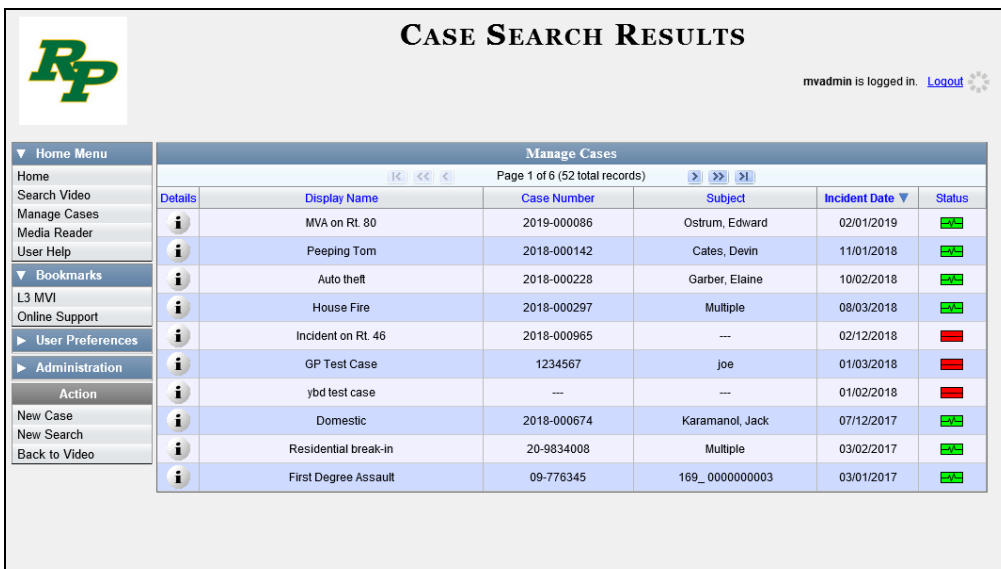

To sort a list in *ascending* order—that is, from lowest value to highest value—click *once* on the new column header you wish to sort by. An *up* arrow displays: Case Number<sup>®</sup>

 $-$  OR  $-$ 

To sort a list in *descending* order—that is, from highest value to lowest value—click *twice* on the new column header you wish to sort by. A *down* arrow displays: Case Number 8

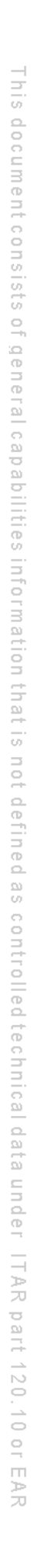

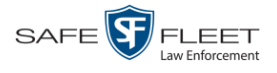

## **Right-clicking on a Row**

If you right-click on a row that is editable, the system will display a "shortcut" popup similar to this one:

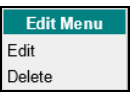

You can also select these same options from the Action column on the left of your screen.

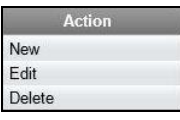

#### <span id="page-27-0"></span>**Interview Room**

*Interview Room* is an optional module that is used to record officer/subject interviews at your precinct. If your agency chose to purchase this module, you will have one or more Flashback cameras set up in your agency's interview room(s). All of the DEA Precinct features and functions for videos generated by these DVRs are the same as they are for videos generated by in-car units, with minor exceptions that are noted in the product documentation.

For brevity, DVR references in this manual refer to the in-car units only.

If your agency is interested in the Interview Room module, contact Mobile-Vision Sales at 1-800-336-8475.

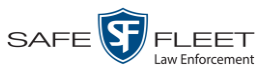

## **DVD File Formats—A Side-by-Side Comparison**

Depending on your permissions, there are several file formats that may be available to you as an administrative user: *Data DVD*, *Consumer DVD*, *Interchange Format*, *Uncompressed Format*, and *FOIA Redacted Format*. Each of these formats has advantages and disadvantages, as outlined below.

| <b>FOIA Redacted Format</b>                     |              |              |                      |              |  |
|-------------------------------------------------|--------------|--------------|----------------------|--------------|--|
| <b>Interchange Format</b>                       |              |              |                      |              |  |
| <b>Consumer DVD</b>                             |              |              |                      |              |  |
| <b>Data DVD</b>                                 |              |              |                      |              |  |
| <b>Uncompressed format</b>                      |              |              |                      |              |  |
| Play on a consumer DVD player connected to a TV |              |              | $\checkmark$         |              |  |
| Play on a PC                                    | ✓            | $\checkmark$ | $\sqrt{2}$           | $\checkmark$ |  |
| Import into third-party applications            | ✓            |              |                      | ✔            |  |
| Edit                                            |              |              |                      | ✓            |  |
| Tamper proof                                    |              | ✓            |                      |              |  |
| Advance to 'Trace' points placemarkers          | $\checkmark$ | $\checkmark$ |                      |              |  |
| View user metadata attached to videos           |              | ✓            |                      |              |  |
| View media files attached to cases              | ✓            | ✓            |                      |              |  |
| View Chain of Custody Report                    | $\checkmark$ | ✔            |                      | ✓            |  |
| View 'Record Triggers'                          | ✓            | ✓            |                      |              |  |
| View GPS coordinates (permissions required)     | ✓            | $\checkmark$ |                      |              |  |
| View vehicle speed (permissions required)       | $\checkmark$ | $\checkmark$ |                      |              |  |
| View braking information                        | $\checkmark$ | $\checkmark$ |                      |              |  |
| View radar information                          | ✓            | ✓            |                      |              |  |
| View in Google Maps                             | ✓            | ✓            |                      |              |  |
| Show both front and rear camera views           | ✓            | $\checkmark$ |                      |              |  |
| Include up to two audio streams per video       |              |              | ✓                    | ✓            |  |
| Include up to three audio streams per video     | $\checkmark$ | $\checkmark$ |                      |              |  |
| Play on a Macintosh                             |              |              | $\sqrt{\frac{4}{3}}$ | $\checkmark$ |  |
| Redact view prior to exporting                  |              |              |                      |              |  |
| Convert QBX files to MP4 and DV files           |              |              |                      |              |  |

<sup>\*</sup> Special software required, such as Power DVD.

l

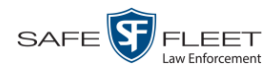

## <span id="page-29-0"></span>**Using the Online Help System**

DEA Precinct comes with a searchable online help system that provides you with the same how-to steps and definitions that are covered in this manual. To access Help, go to  $\nabla$  Home Menu and click User Help.

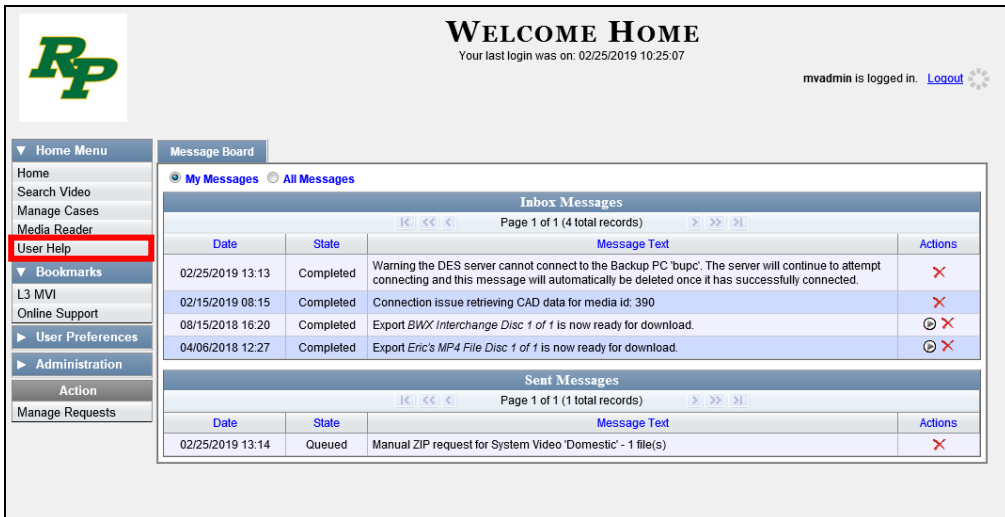

The Help Contents page displays.

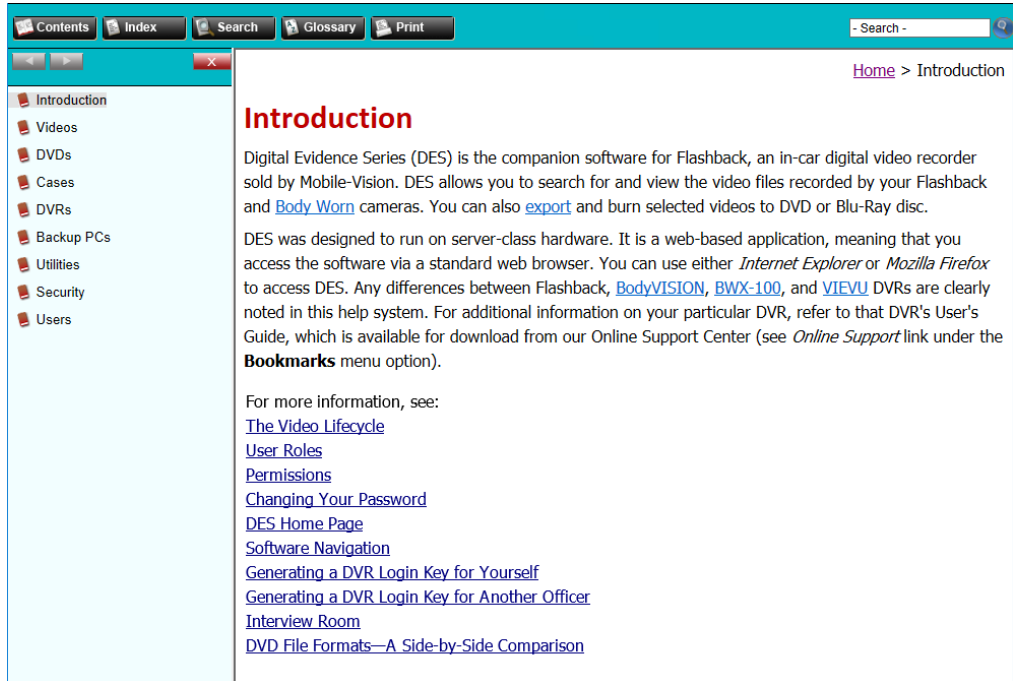

To search the topical index, click the **Index** tab.

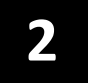

## Videos

This chapter describes how to search for, display, and view Flashback videos, Body Worn\* videos, and Body Worn still images or "snapshots". It also describes how to update and maintain those system settings that relate to videos, such as video categories and notations.

The Flashback videos that an officer captures during each shift are automatically transmitted to the DEA Precinct server whenever his vehicle comes within range of an *access point* (see Glossary for definition). Body Worn videos and snapshots, on the other hand, upload to the server after an officer places the Body Worn unit in a docking station that's connected to the server.

Once a video or snapshot file resides on the Precinct server, you can access it by logging into the DEA Precinct application from your PC workstation.

Video viewing privileges are associated with User IDs. When you create a User ID for a user, you set his viewing privileges to either *private* or *public*. If his viewing privileges are *private*, the only users who can view and/or notate his files are he and users with *edit* permissions. If his viewing privileges are *public*, any DEA Precinct user can *view* his files, but only he and users with *edit* permissions can *notate* them.

Unless otherwise noted, all procedures described in this chapter apply to both videos and Body Worn snapshots. For brevity, the term "video" is used to apply to both file types.

For more information, see:

- $\Box$  Searching for Videos, next page
- □ Viewing Video Search Results, page [27](#page-40-0)
- $\Box$  Displaying a Video, page [31](#page-44-0)
- $\Box$  Displaying a Snapshot, page [47](#page-60-0)
- **Playing a Video, page [53](#page-66-0)**
- □ Exporting a Video Frame, page [62](#page-75-0)
- □ Changing a Video's Category, page [65](#page-78-0)
- □ Adding Predefined User Metadata to a Media File, page [67](#page-80-0)
- Adding Predefined Video Notations to a Media File, page [68](#page-81-0)
- $\Box$  Tagging, page [69](#page-82-0)
- Generating a Chain of Custody Report for a Media File, page [71](#page-84-0)
- $\Box$  Reactivating an Offline Video, page [73](#page-86-0)
- □ Re-importing "Expired" Video, page [79](#page-92-0)
- $\Box$  Manually Uploading Videos, page [83](#page-96-0)
- □ Downloading Video Files to Your PC, pag[e 92](#page-105-0) *(Continued)*

l

<sup>\*</sup> Includes *Body*VISION and BWX-100 cameras

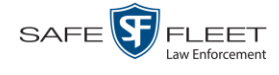

- □ Exporting a Snapshot, pag[e 112](#page-125-0)
- □ Viewing a Video's Logs, page [116](#page-129-0)
- □ Viewing a Snapshot's Logs, page [118](#page-130-0)
- □ Reassigning Video to a Different Officer, page [121](#page-134-0)
- □ Reassigning Video to a Different DVR, page [126](#page-139-0)
- □ Viewing User Metadata, page [128](#page-141-0)
- $\Box$  Updating Viewing Options, page [130](#page-143-0)
- □ Viewing Video Categories, page [136](#page-149-0)
- Installing the UMD Editor on an Officer's Mobile Data Computer, page [138](#page-151-0)
- □ Accepting/Rejecting Quarantined Video, page [142](#page-155-0)
- Exporting Video Activity to a Spreadsheet, page [144](#page-157-0)
- □ Flashback File Converter, page [146](#page-159-0)
- $\Box$  Installing the Windows Codec Utility for Flashback1 Videos, page [152](#page-164-0)
- □ Manually Installing the VIEVU Drivers, page [154](#page-167-0)
- $\Box$  Manually Installing the Flashback Player, page [157](#page-170-0)
- □ Body Worn Viewing Requests, page [161](#page-174-0)
- $\Box$  Keeping Offline Video Records on the Server, page [181](#page-193-0)
- □ Generating the Purged Videos Report, page [183](#page-196-0)
- □ Customizing the Video Search Results Page, page [186.](#page-198-0)

## **Searching for Videos**

You can search for videos by a number of different criteria. DEA Precinct provides you with two search methods: *basic* and *advanced*.

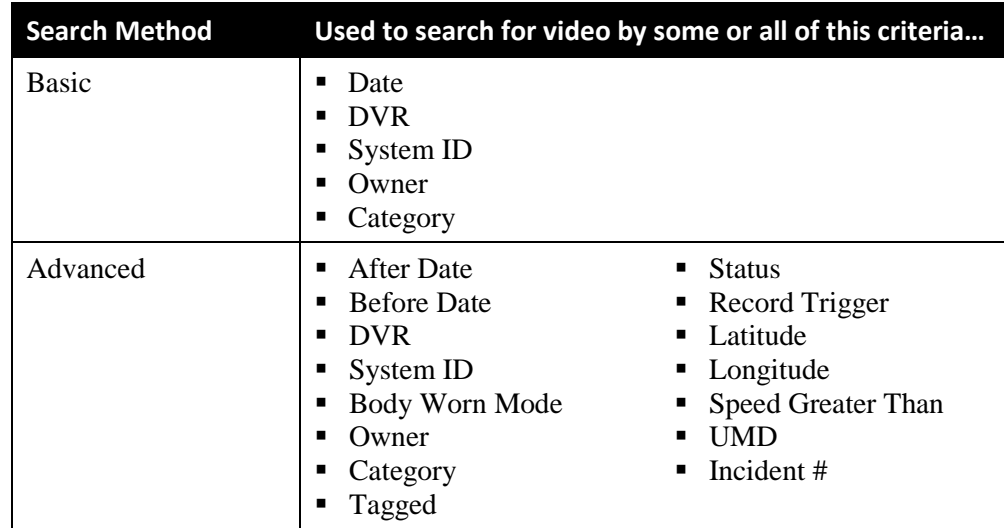

For specific instructions, see:

- **Performing a Basic Video Search, next page**
- **Performing an Advanced Video Search, page [22.](#page-35-0)**

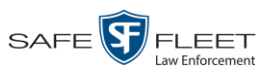

## **Performing a Basic Video Search**

This section describes how to search for a video by one or more of the following criteria: *date*, *DVR*, *System ID*, *owner*, and/or *category*.

**1** Go to **V** Home Menu and click **Search Video**. The Search Video page displays.

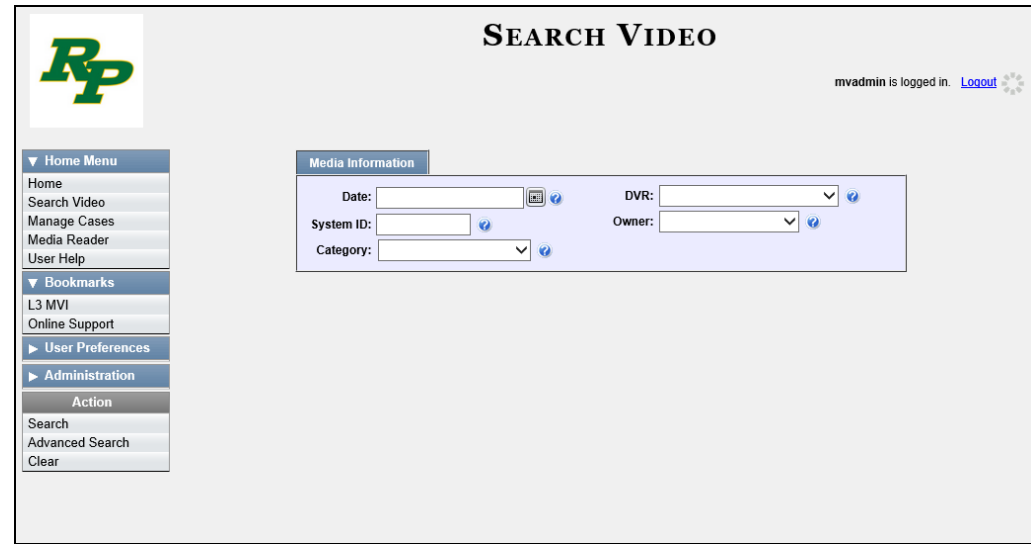

- **2** Look under the Action column. If the **Basic Search** option displays, click on it. Otherwise proceed to the next step.
- **3** Enter/select the field values you wish to search on, as described in the following table.

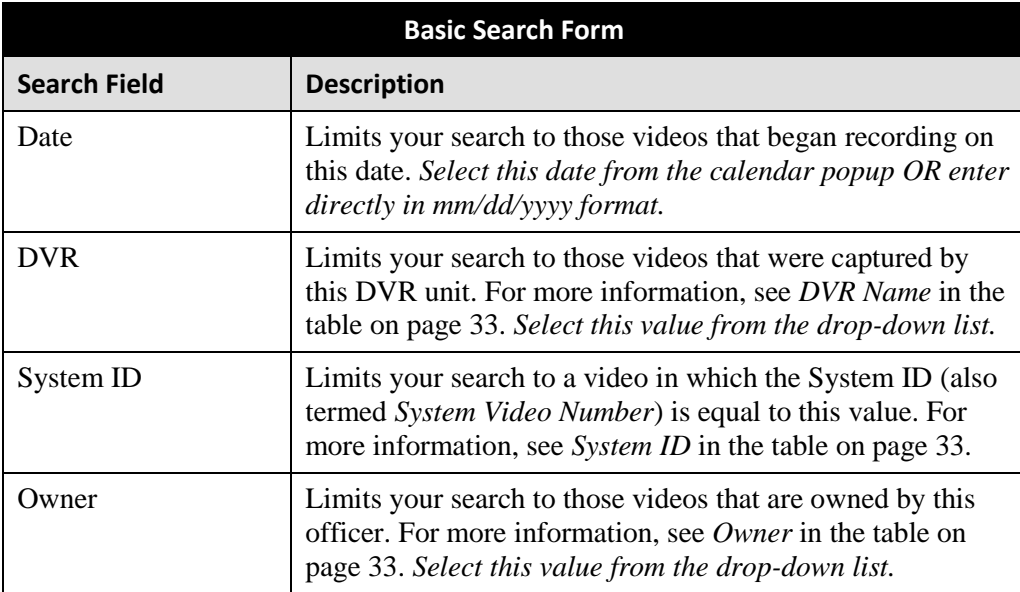

*(Continued)*

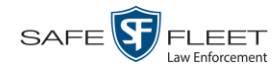

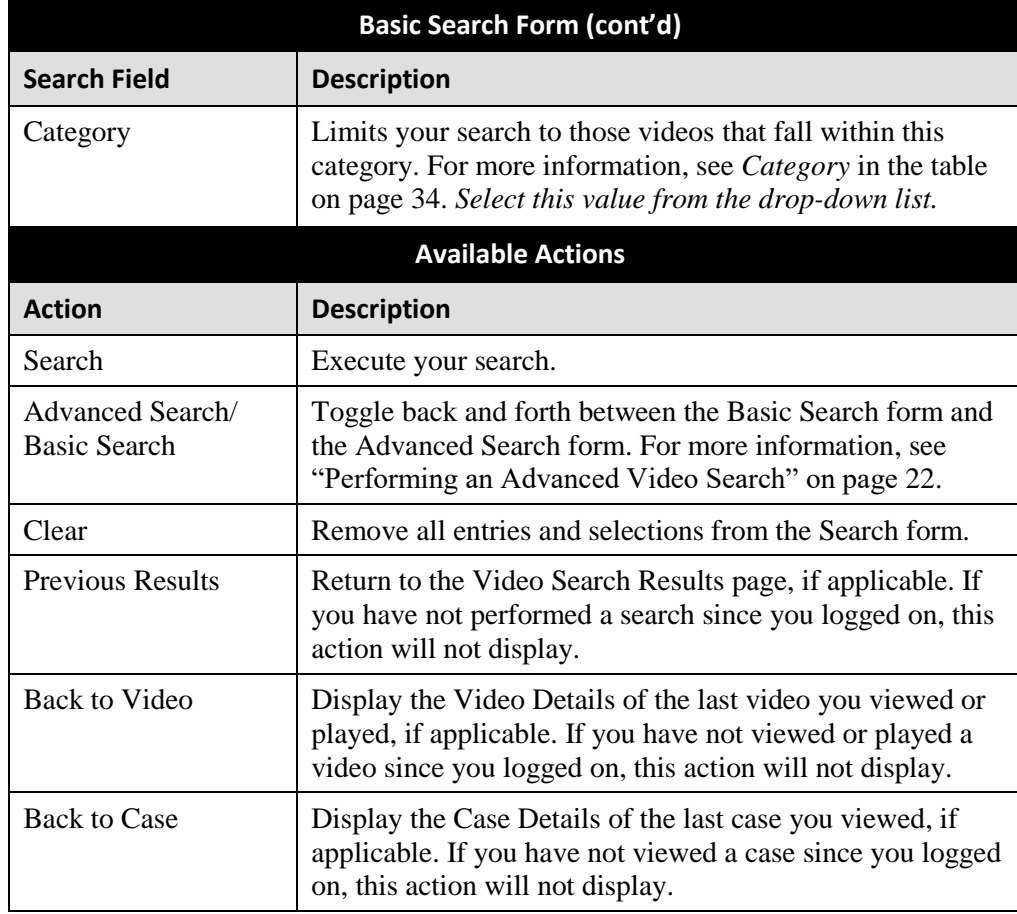

**4** Go to the Action column and click **Search**. All videos that match your selection criteria display on the Video Search Results page.

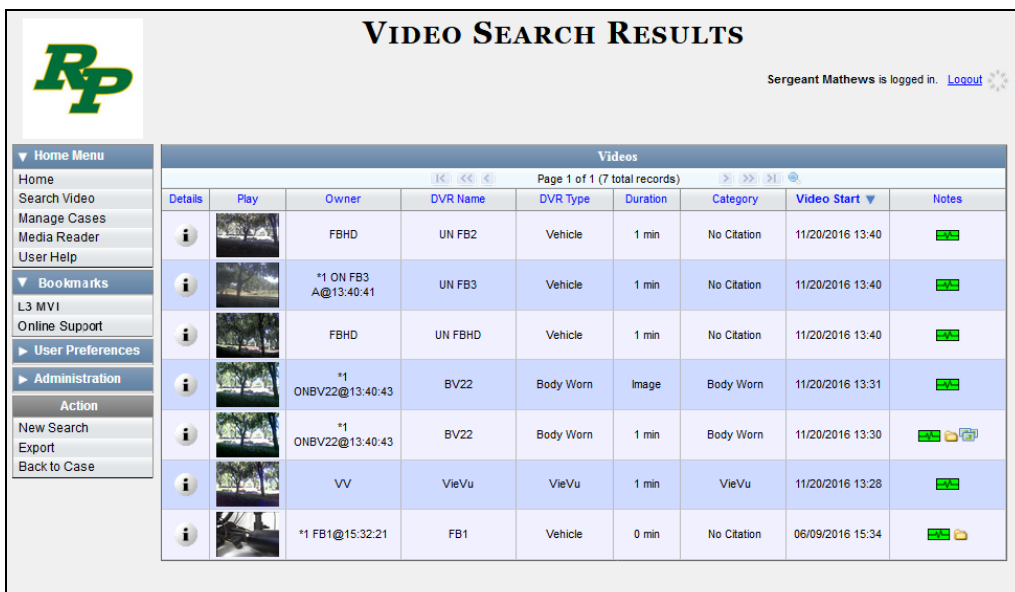

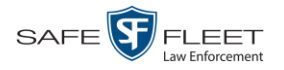

The previous example shows the default columns for the Video Search Results page. If desired, your agency can customize this screen, as described in "Customizing the Video Search Results Page" on pag[e 186.](#page-198-0)

By default, videos are sorted chronologically by the video's start date/time. To sort the results differently, proceed to the next step. Otherwise skip to step 6.

**5** Go to the column heading you wish to sort by<sup>\*</sup>:

To sort in *ascending* order—that is, from lowest value to highest value—click the column header *once*. An *up* arrow displays:  $\left[ \right]$  Category A

 $-$  OR  $-$ 

To sort in *descending* order—that is, from highest value to lowest value—click the column header *twice*. A *down* arrow displays:

**6** If necessary, use the navigation buttons at the top of the video list to scroll through the search results.

```
R = 35> > > >
```
- **7** To further narrow your selection results, proceed to the next step. Otherwise skip to step 10.
- **8** Click the Quick Search icon at the top of the Videos list. A row of search fields O. displays.

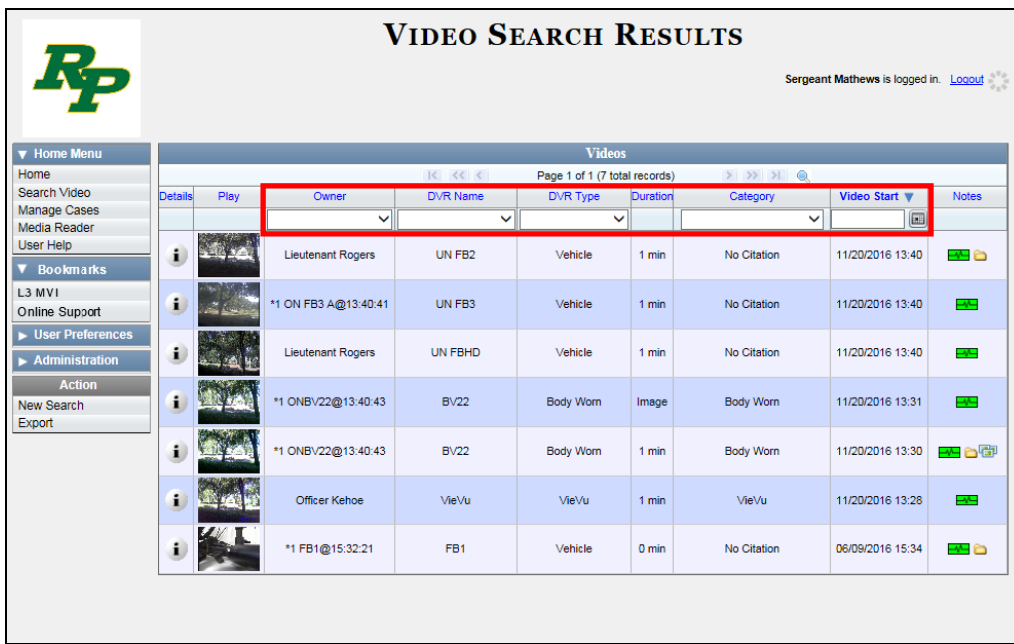

These fields are described in the table on page [28.](#page-41-0)

l

<sup>\*</sup> You can sort on all columns except *Duration*, *Notes*, and *Incident #*

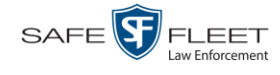

**9** Using the search fields provided, select additional search criteria. The system automatically narrows the video list to those videos that match your newly entered criteria.

For a detailed description of the components on the Video Search page, see "Viewing Video Search Results" on page [27.](#page-40-0)

**10** To view a video's details, click the Details icon to the left of the video. The Video i) Details page displays.

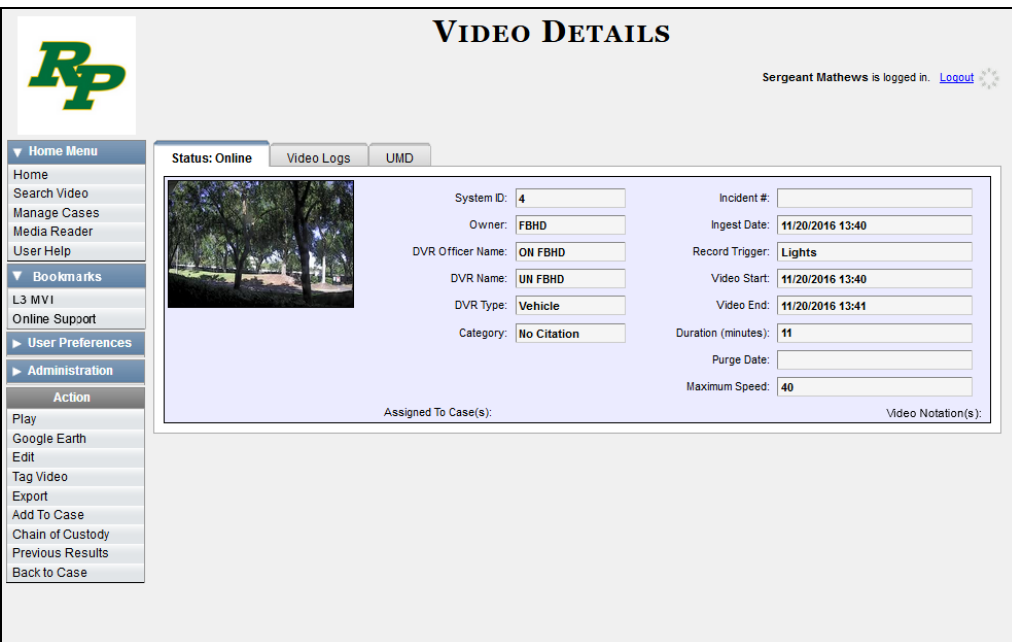

For a detailed description of the components on this page, see the table beginning on page [33.](#page-46-3)

#### <span id="page-35-0"></span>**Performing an Advanced Video Search**

This section describes how to search for a video by one or more of the following criteria:

- □ After Date
- **D** Before Date
- D DVR
- DVR Type
- $\Box$  Body Worn Mode
- □ System ID
- **D** Owner
- **D** Category
- **D** Tagged
- **D** Status
- □ Record Trigger
- **D** Latitude
- $\Box$  Longitude
- $\Box$  Speed Greater Than
- UMD
- $\Box$  Incident #
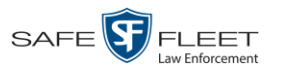

**1** Go to **V** Home Menu and click **Search Video**. The Search Video page displays.

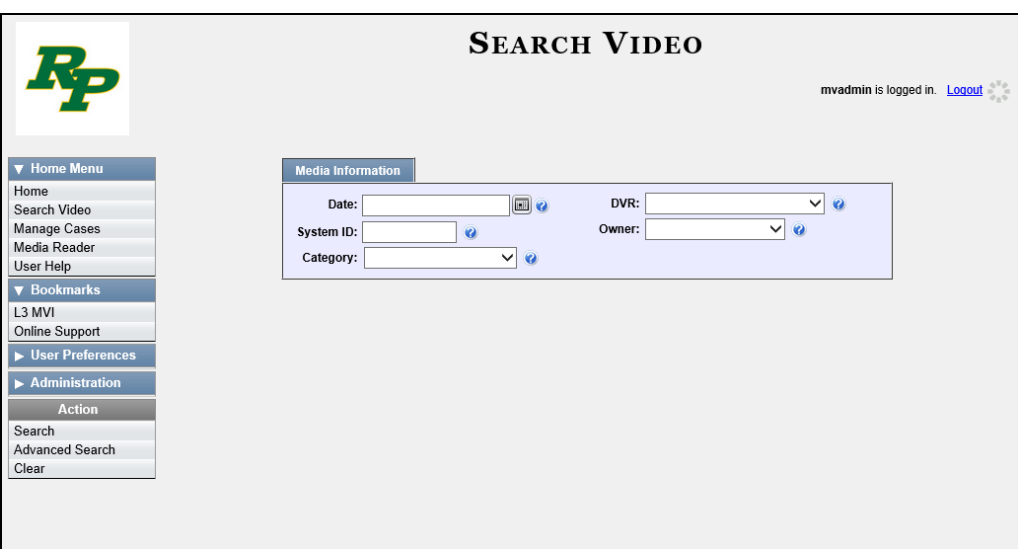

**2** Look under the Action column. If the **Advanced Search** option displays, click on it. Otherwise proceed to the next step.

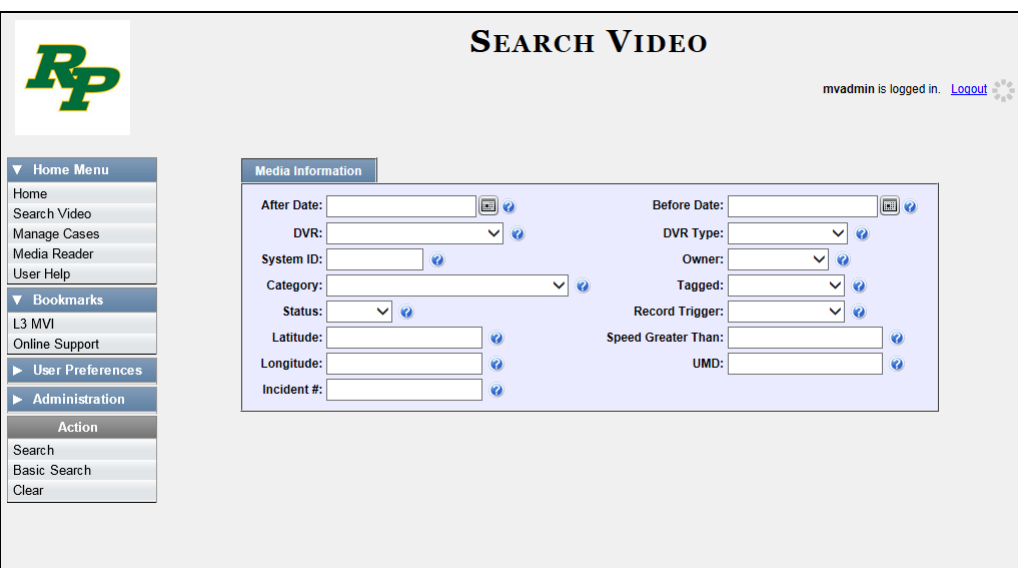

**3** Enter/select the field values you wish to search on, as described in the table on the next page.

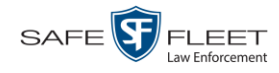

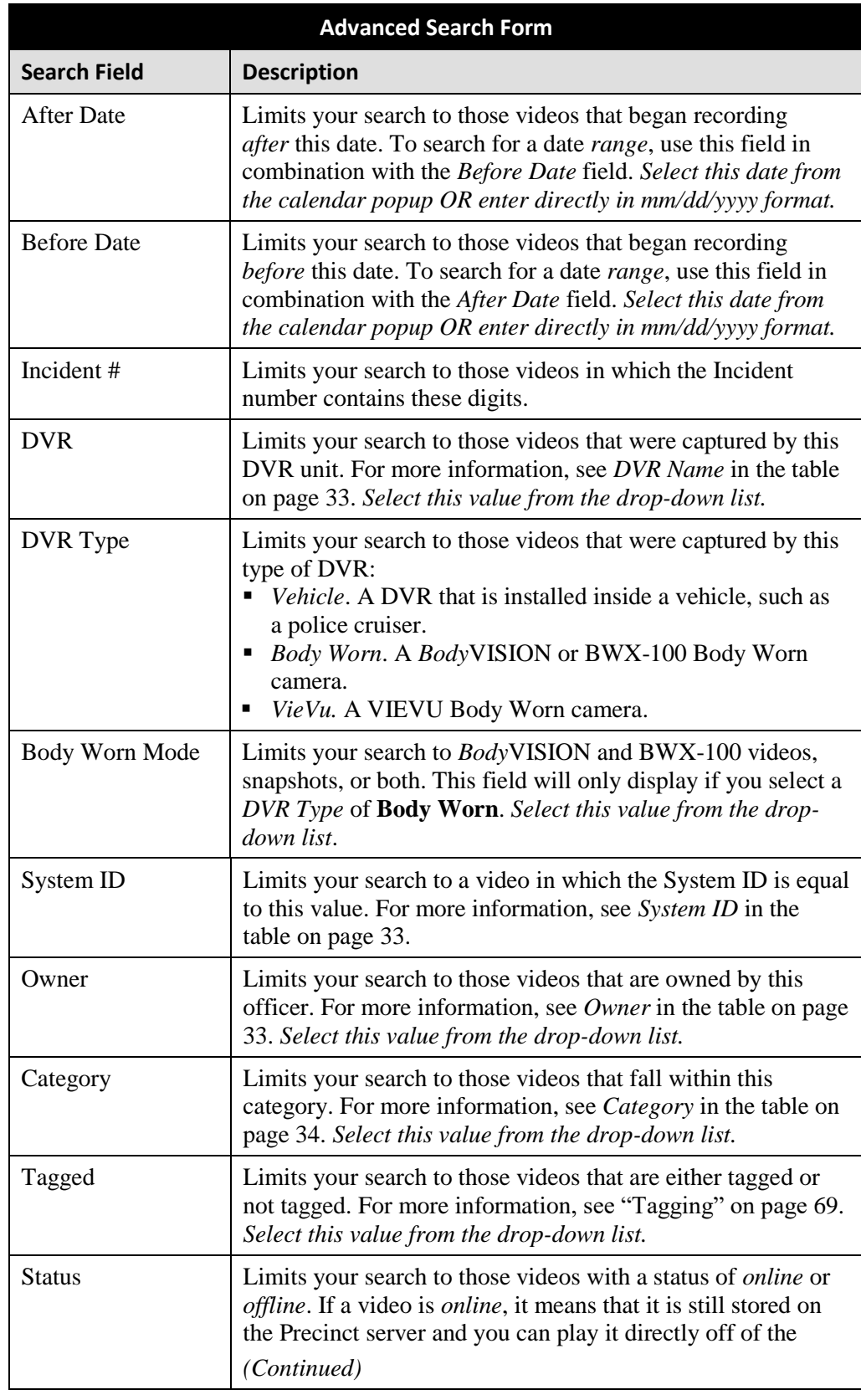

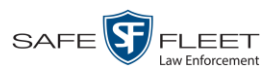

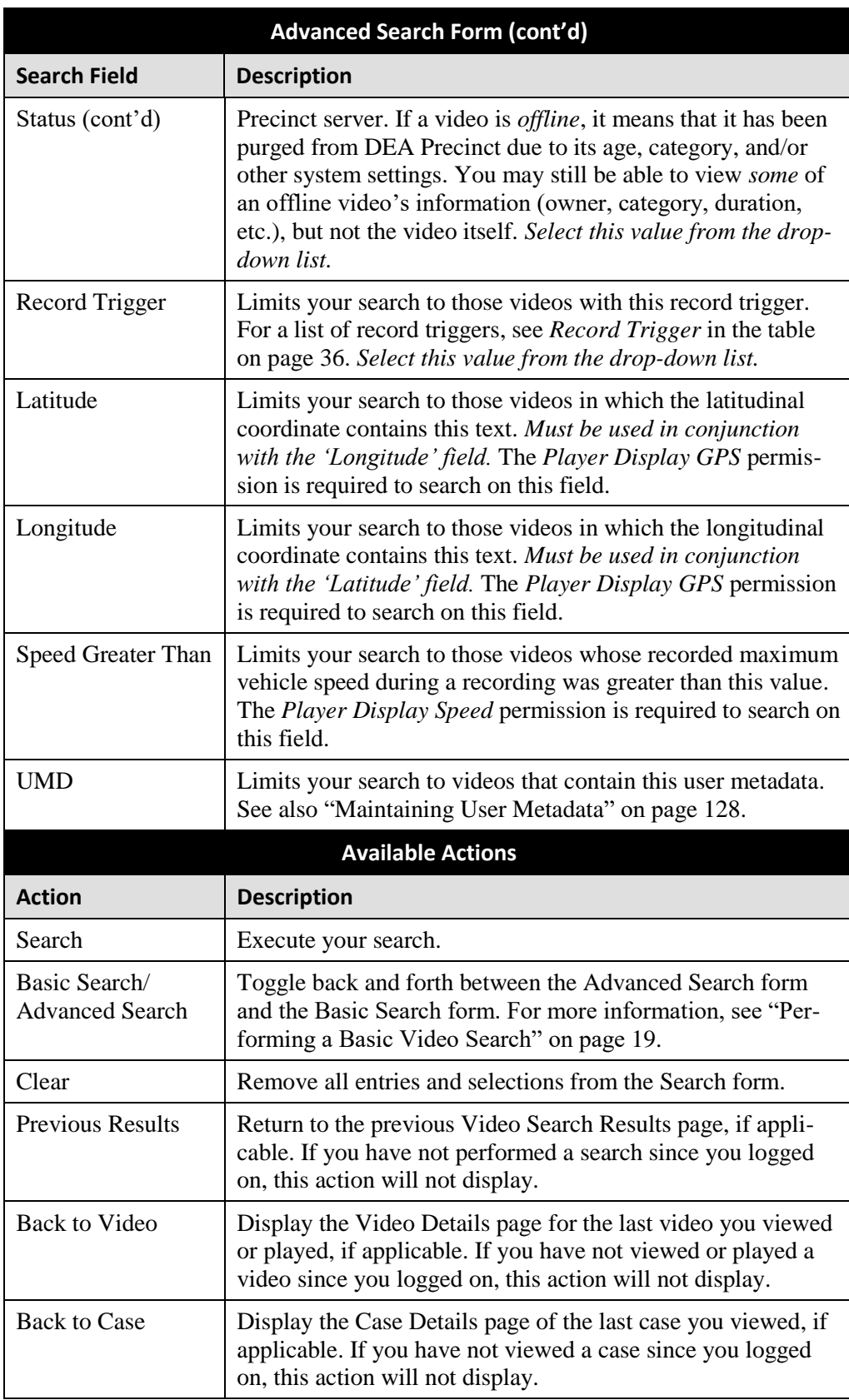

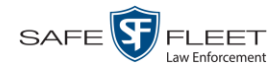

**4** Go to the Action column and click **Search**. All videos that match your selection criteria display on the Video Search Results page.

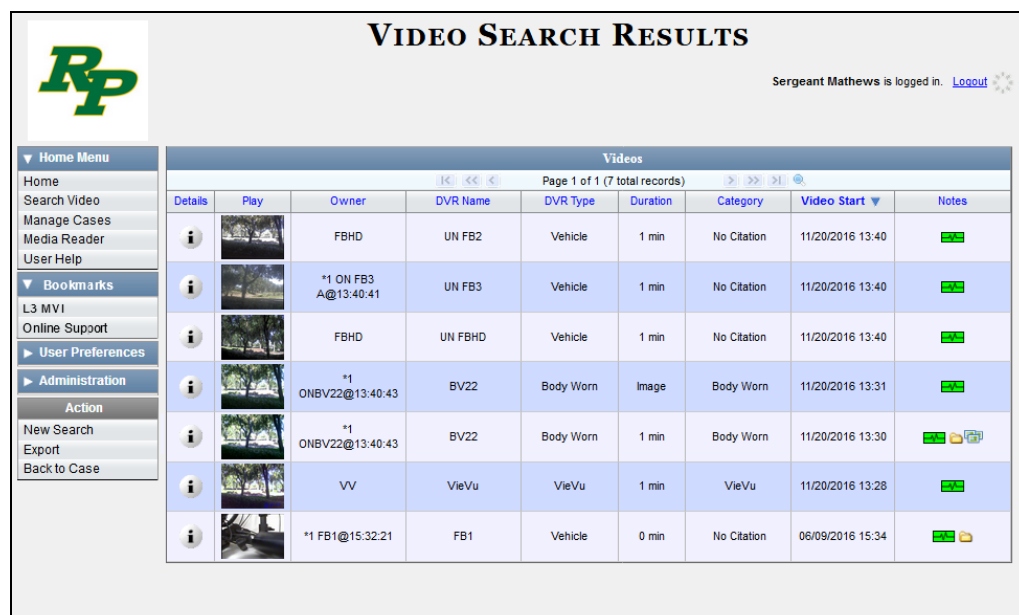

The example above shows the default columns for the Video Search Results page. If desired, your agency can customize this screen, as described in "Customizing the Video Search Results Page" on pag[e 186.](#page-198-0)

For a detailed description of the components on the Video Search Results page, see the next section, "Viewing Video Search Results."

By default, videos are sorted chronologically by the video's start date/time. To sort the results differently, proceed to the next step. Otherwise skip to step 6.

**5** Go to the column heading you wish to sort by<sup>\*</sup>:

To sort in *ascending* order—that is, from lowest value to highest value—click the column header *once*. An *up* arrow displays:  $\Box$  Category ▲

 $-$  OR  $-$ 

To sort in *descending* order—that is, from highest value to lowest value—click the column header twice. A *down* arrow displays: **Category** 

**6** If necessary, use the navigation buttons at the top of the video list to scroll through the search results.

 $R$   $<<$   $<$  $>$   $\gg$   $\gg$ 

l \* You can sort on all columns except *Duration*, *Notes*, and *Incident #*

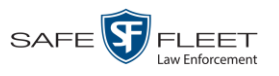

 $\mathbf{i}$ **7** To view a video's details, click the Details icon to the left of that video. The Video Details page displays.

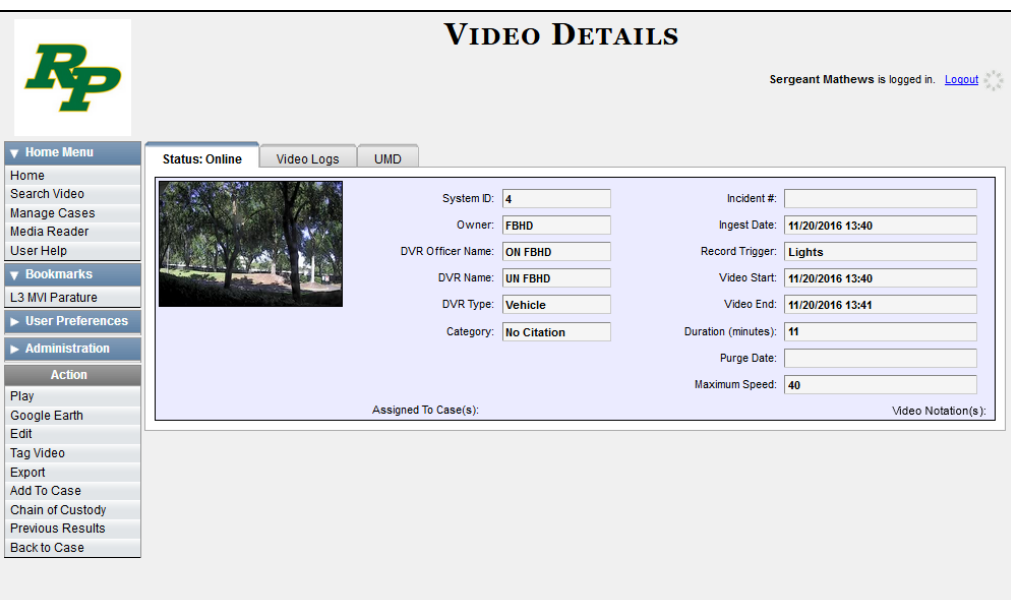

For a detailed description of the components on the Video Details page, see the table beginning on page [33.](#page-46-3)

#### **Viewing Video Search Results**

This section describes the various components on the Video Search Results page. This page displays after you execute a search, as described in "Performing a Basic Video Search" on page [19](#page-31-0) and "Performing an Advanced Video Search" on page [22.](#page-35-0)

The Video Search Results page consists of a table with information about each video. The total number of videos included in your search results displays at the top of the results list, as pictured on the previous page.

The example on the previous page shows the default columns for the Video Search Results page. If desired, your agency can customize this screen, as described in "Customizing the Video Search Results Page" on page [186.](#page-198-0)

The other components of the Video Search Results page are described in the table on the next page.

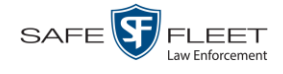

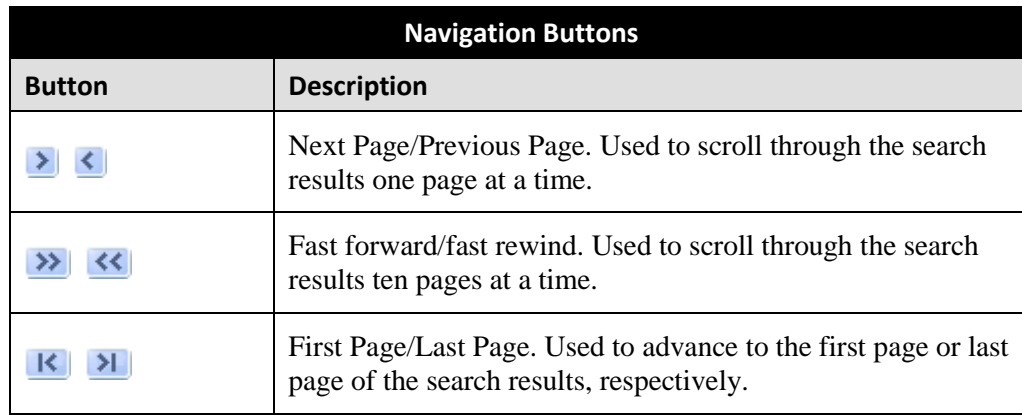

If the navigation buttons are grayed out, it indicates that there is only one page of search results.

| <b>Quick Search Icon*</b>   |                                                                                                    |  |  |  |
|-----------------------------|----------------------------------------------------------------------------------------------------|--|--|--|
|                             | A toggle switch used to display or collapse a row of search<br>fields. You can use these fields to narrow your search results<br>even further (i.e., perform a "search within a search"). See<br>Quick Search Fields below.<br>This icon only displays after you perform a <i>Basic</i> search. |  |  |  |
| <b>Quick Search Fields*</b> |                                                                                                    |  |  |  |
| <b>Search Field</b>         | <b>Description</b>                                                                                                    |  |  |  |
| Owner                       | Limits your search to those videos that are owned by a<br>particular officer. For more information, see Owner in the<br>table on page 33. Select this value from the drop-down list.                                                                                                    |  |  |  |
| <b>DVR</b> Name             | Limits your search to those videos that were recorded by a<br>specific DVR unit. For more information, see DVR Name in<br>the table on page 33. Select this value from the drop-down list.                                                                                                    |  |  |  |
| Category                    | Limits your search to those videos that fall within a selected<br>category. For more information, see <i>Category</i> in the table on<br>page 34. Select this value from the drop-down list.                                                                                                    |  |  |  |
| Video Start                 | Limits your search to those videos that began recording on a<br>specified date. Select this date from the calendar popup OR<br>enter directly in mm/dd/yyyy format.                                                                                                    |  |  |  |
|                             | <b>Default Video Information</b>                                                                                                    |  |  |  |
| Column                      | <b>Description</b>                                                                                                    |  |  |  |
| Details                     | The View Video Details icon. Used to open the Video Details<br>page.                                                                                                    |  |  |  |

<sup>\*</sup> Basic Search only.

l

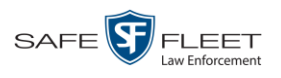

<span id="page-42-0"></span>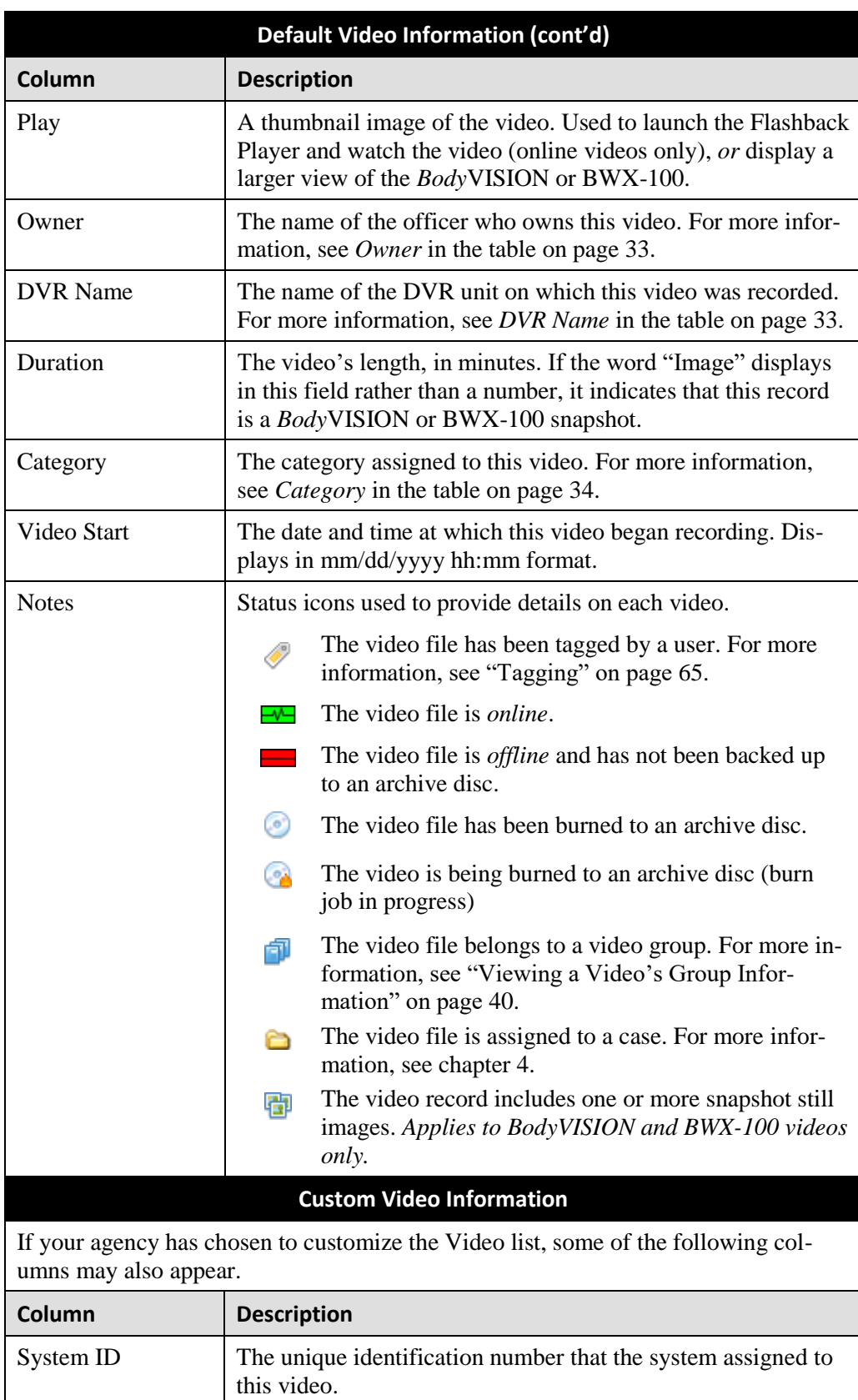

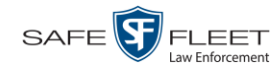

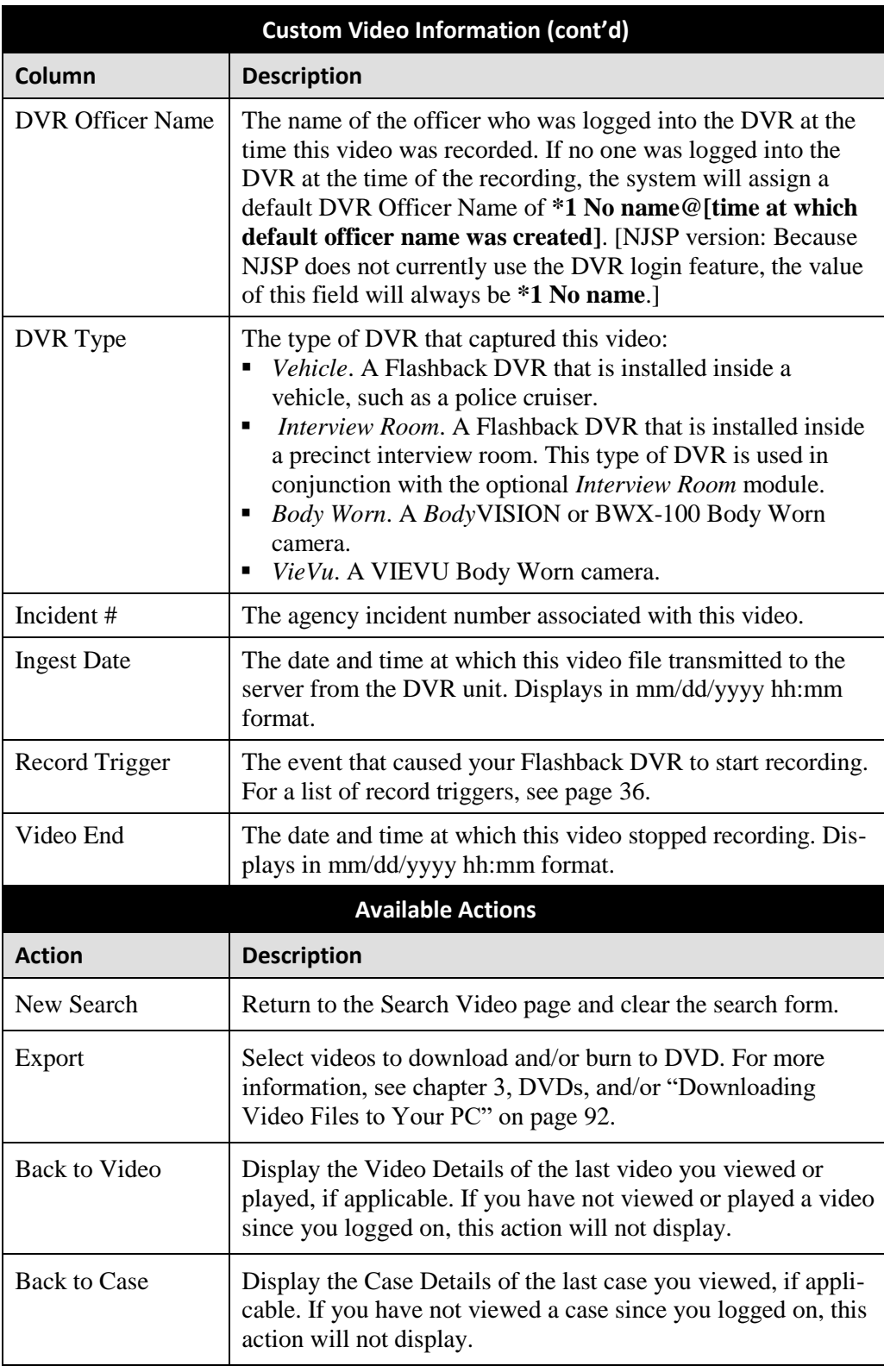

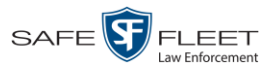

## <span id="page-44-0"></span>**Displaying a Video**

This section describes how to view the Details page for a selected video. Typically, you have access to *your* videos and any *public* videos. If you have the *Edit All Data* and/or *Edit Private Data* permissions, you will have access to other videos as well.

For instructions on displaying a *Body*VISION or BWX-100 snapshot file, see "Displaying a Snapshot" on page [47](#page-60-0) instead.

**1** Perform a basic or advanced search, as described in "Searching for Videos" on page [18.](#page-31-1) The Video Search Results page displays.

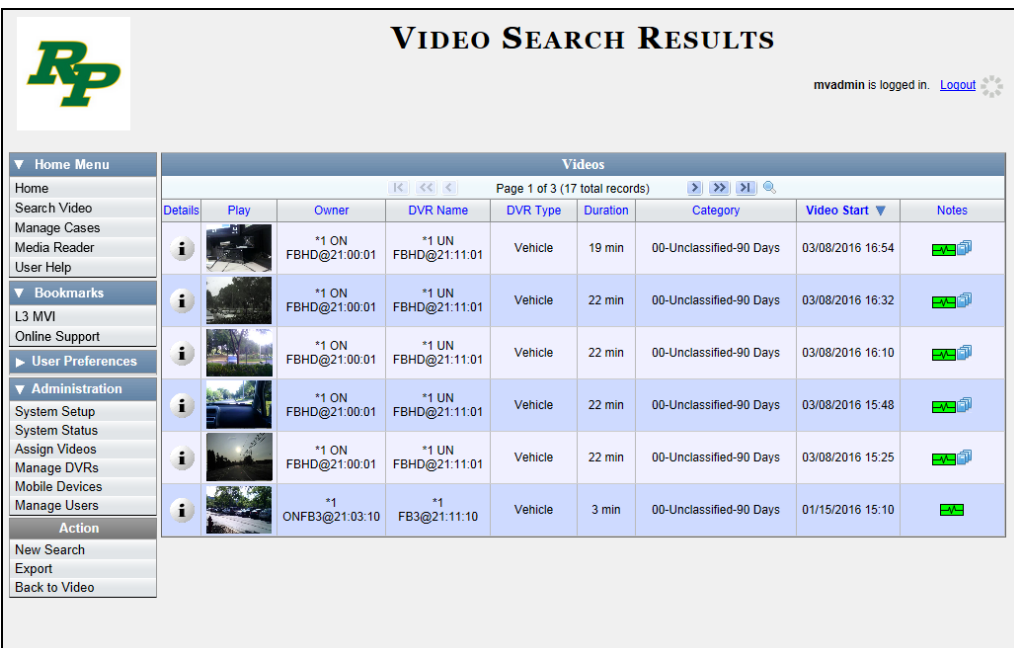

**2** Click the Details icon to the left of the video you wish to view. The Video Details  $\mathbf{i}$ page displays.

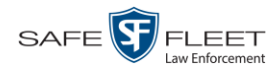

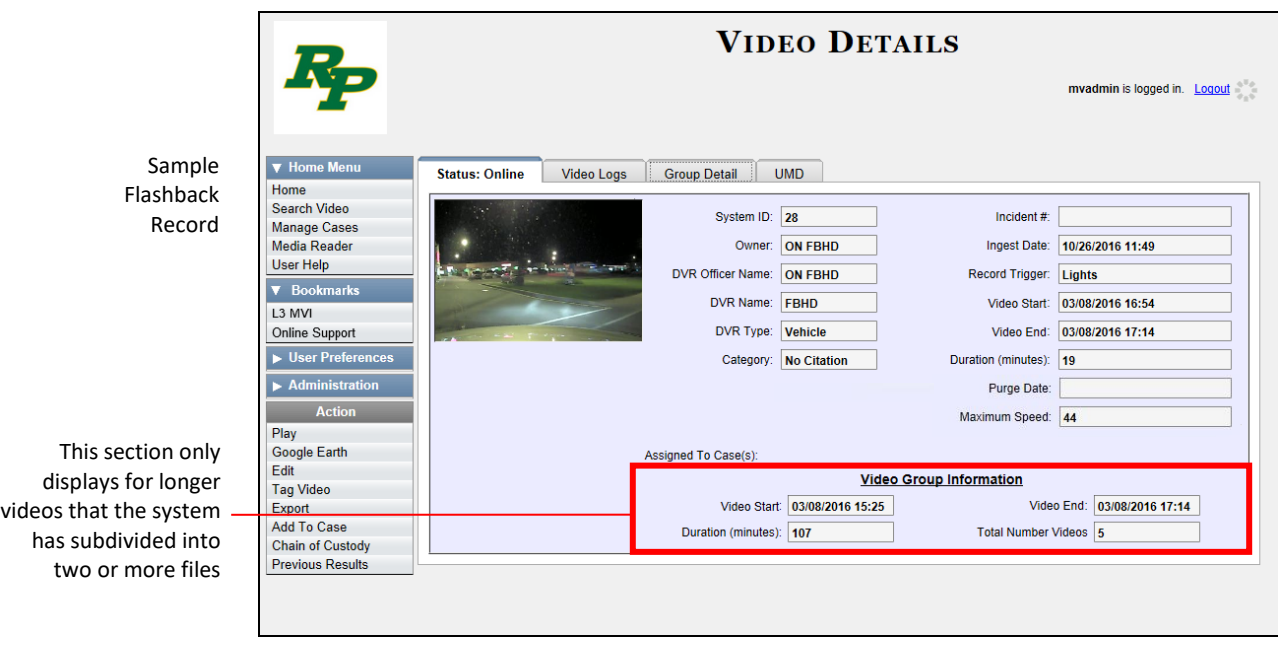

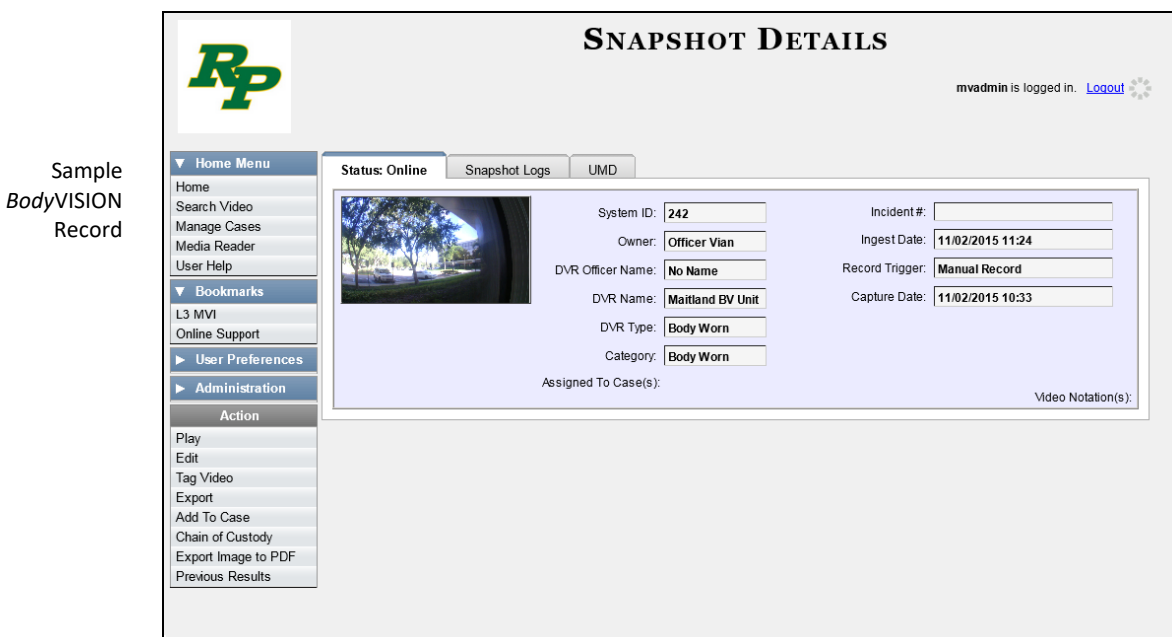

The information on the Video Details page is described in the following table.

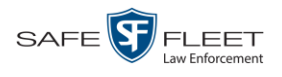

<span id="page-46-3"></span><span id="page-46-2"></span><span id="page-46-1"></span><span id="page-46-0"></span>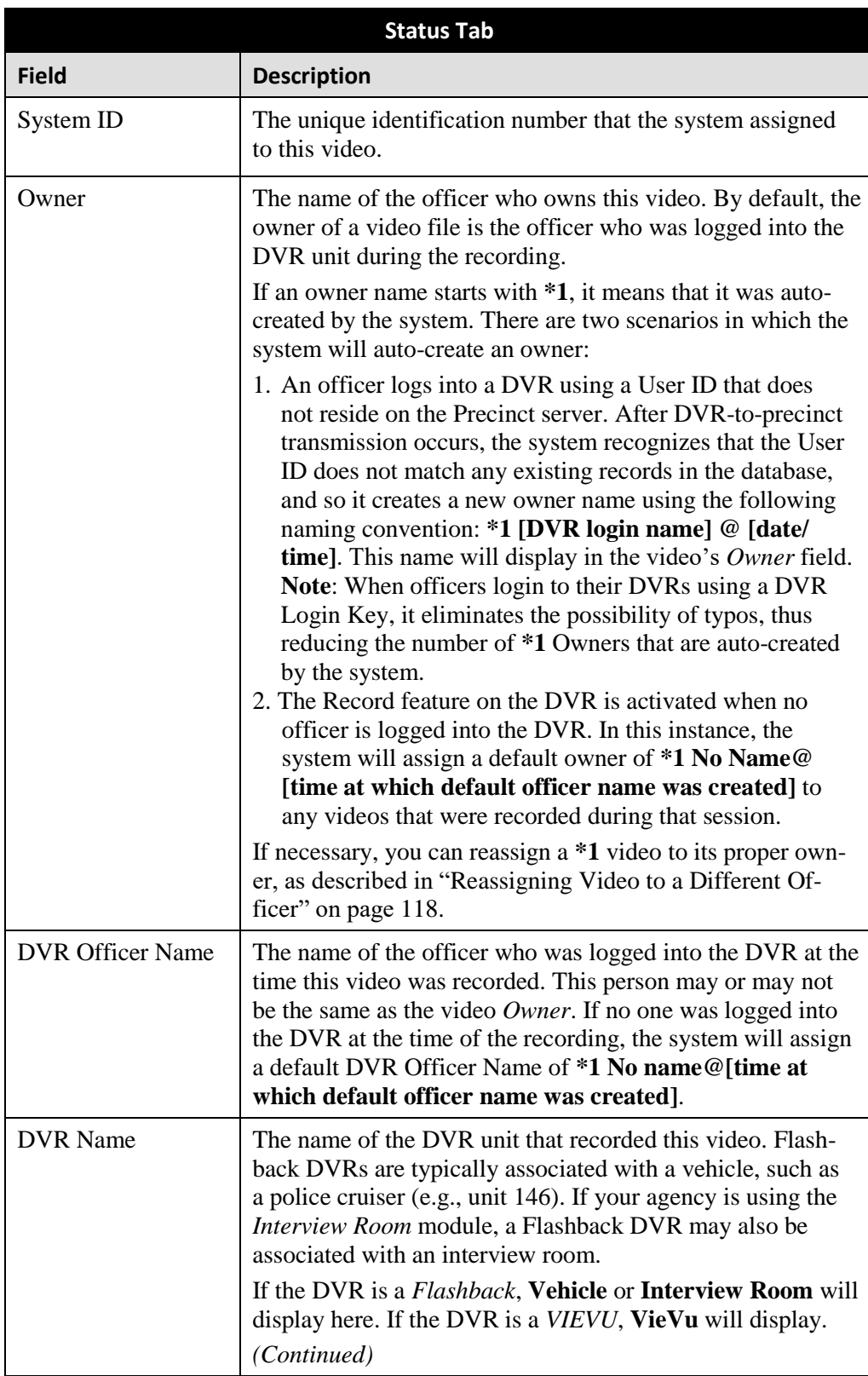

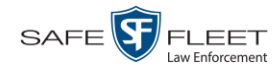

<span id="page-47-0"></span>

|                                                                                               |                                                                                                    | Status Tab (cont'd)                                                  |                                                |                                                                                                    |                                                                                                    |
|-----------------------------------------------------------------------------------------------|----------------------------------------------------------------------------------------------------|----------------------------------------------------------------------|------------------------------------------------|----------------------------------------------------------------------------------------------------|----------------------------------------------------------------------------------------------------|
| <b>Field</b>                                                                                  | <b>Description</b>                                                                                                    |                                                                      |                                                |                                                                                                    |                                                                                                    |
| DVR Name (cont'd)                                                                             | If the DVR is a <i>Body</i> VISION or <i>BWX-100</i> , <b>Body Worn</b> will<br>display.<br>If the DVR is <i>newly discovered</i> * and has a name that is<br>identical to an existing DVR on the server, the system will<br>give the newly discovered DVR a suffix of @[DVR serial<br>number]. When you see this naming convention, it means<br>that there is a potential conflict between a new and existing<br>DVR record. To resolve such a conflict, see "Resolving"<br>Naming Conflicts" in chapter 5.<br>Some DVR records are entered by your SIS or System Ad-<br>ministrator (typical), and some are created automatically by<br>the system. |                                                                      |                                                |                                                                                                    |                                                                                                    |
| DVR Type                                                                                      | The type of DVR that recorded this video:<br>a police cruiser.<br>٠<br>camera.<br>VieVu. A VIEVU Body Worn camera.<br>٠                                                                                                    |                                                                      |                                                |                                                                                                    | <i>Vehicle</i> . A DVR that is installed inside a vehicle, such as<br><b>Body Worn. A BodyVISION or BWX-100 Body Worn</b>                                                                                                    |
| Category                                                                                      | The category assigned to this video. A video's category<br>determines the order in which it transmits to the Precinct<br>server. Videos will transmit in the order in which they are<br>listed on the <b>Categories</b> tab, as illustrated below.<br>Precinct<br>System<br>Security<br><b>Video/Case</b><br><b>Modules</b><br><b>DVR Firmware</b>                                                                                                    |                                                                      |                                                |                                                                                                    |                                                                                                    |
|                                                                                               | <b>Videos</b><br>Cases<br><b>Notations</b><br>Columns<br>Categories                                                                                                    |                                                                      |                                                |                                                                                                    |                                                                                                    |
| transmits first<br>transmits second<br>transmits third<br>transmits fourth<br>transmits fifth | <b>Description</b><br>No Citation<br>Citation<br>Search<br>Arrest<br>Other 1<br>A video's category also determines its online life. Your<br>online days to each category. If an option called Strict<br>Purger is selected, then after a video reaches its category's<br>file from DEA Precinct. If the Strict Purger option is not<br>selected, the system will purge a video from DEA Precinct                                                                                                    | Day(s) Online<br>30 days<br>30 days<br>90 days<br>90 days<br>90 days | In Use<br>true<br>true<br>true<br>true<br>true | <b>Video Categories</b><br>Page 1 of 2 (23 total records)<br><b>Backup Enabled</b><br><b>Disabled</b><br><b>Disabled</b><br>Enabled<br>Enabled<br>Enabled | $>$ $>$ $>$<br>Auto Transfer Enabled<br><b>Disabled</b><br><b>Disabled</b><br><b>Disabled</b><br><b>Disabled</b><br><b>Disabled</b><br>DEA Agency System Administrator can assign a number of<br>predetermined age, the system will automatically purge that |
|                                                                                               | after two conditions are met: (Continued)                                                                                                    |                                                                      |                                                |                                                                                                    |                                                                                                    |

<sup>\*</sup> A DVR that has been in communication with the server for the first time

l

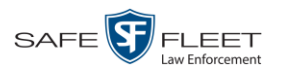

| Status Tab (cont'd) |                                                                                                    |  |  |  |
|---------------------|----------------------------------------------------------------------------------------------------|--|--|--|
| <b>Field</b>        | <b>Description</b>                                                                                                    |  |  |  |
| Category (cont'd)   | 1) the video reaches its category's predetermined age, and 2)<br>the Precinct server needs the extra disk space to store other,<br>higher priority data.                                                                                                    |  |  |  |
|                     | Most categories are assigned by the officer immediately<br>after a video is done recording. However, you can also as-<br>sign categories back at the precinct after you've logged onto<br>the Precinct server, as described in "Changing a Video's<br>Category" on page 65. The default video categories that you<br>can assign to a video are: No Citation, Citation, Search,<br>Arrest, Other $1 - 5$ .                                                                                                    |  |  |  |
|                     | Your System Administrator for the DEA Agency server has<br>the option of customizing the default category names to<br>meet your agency's needs.                                                                                                    |  |  |  |
|                     | The following categories are assigned automatically by the<br>system:                                                                                                    |  |  |  |
|                     | Background Mode. A recording session occurred when<br>٠<br>the Background Mode option was set to ON. When<br>Background Mode is ON, it means that the DVR records<br>continuously whenever the vehicle's ignition is on, and<br>for $X^*$ number of minutes after the ignition is turned off.<br>Power Failure. A recording session was interrupted after<br>п<br>a power failure occurred.<br>Interrupted Recording. A recording session was inter-<br>٠<br>rupted because the SD card (Flashback3/Flashback HD)<br>or CF card (Flashback1/Flashback2) was full.<br><i>Body Worn</i> . The video was captured using a <i>Body</i> -<br>٠<br>VISION or BWX-100 Body Worn camera.<br>VieVu. The video was captured using a VIEVU Body<br>٠<br>Worn camera.<br>Firmware Upgrade. An officer requested a DVR firm-<br>٠<br>ware upgrade in the middle of a recording session<br>(highly unlikely scenario).<br>Card Format. An officer began formatting the DVR's SD<br>п<br>card (Flashback3/FlashbackHD) or CF card (Flashback2) |  |  |  |
|                     | in the middle of a recording session (highly unlikely<br>scenario).<br>• <i>Corrupt QBX</i> . The system detected a possible file<br>corruption in a Flashback2, Flashback3, FlashbackHD, or<br>BodyVISION video (highly unlikely scenario).<br>Crash Battery Died. The CrashBat battery failed during<br>a recording session. The CrashBat is an optional piece of<br>(Continued)                                                                                                    |  |  |  |

 $\overline{a}$ \* Where **X** = the Ignition Timer setting. For more information, see "Programming the Ignition Timer" in your Flashback2/3/HD User's Guide.

<span id="page-49-0"></span>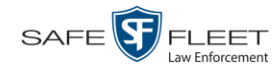

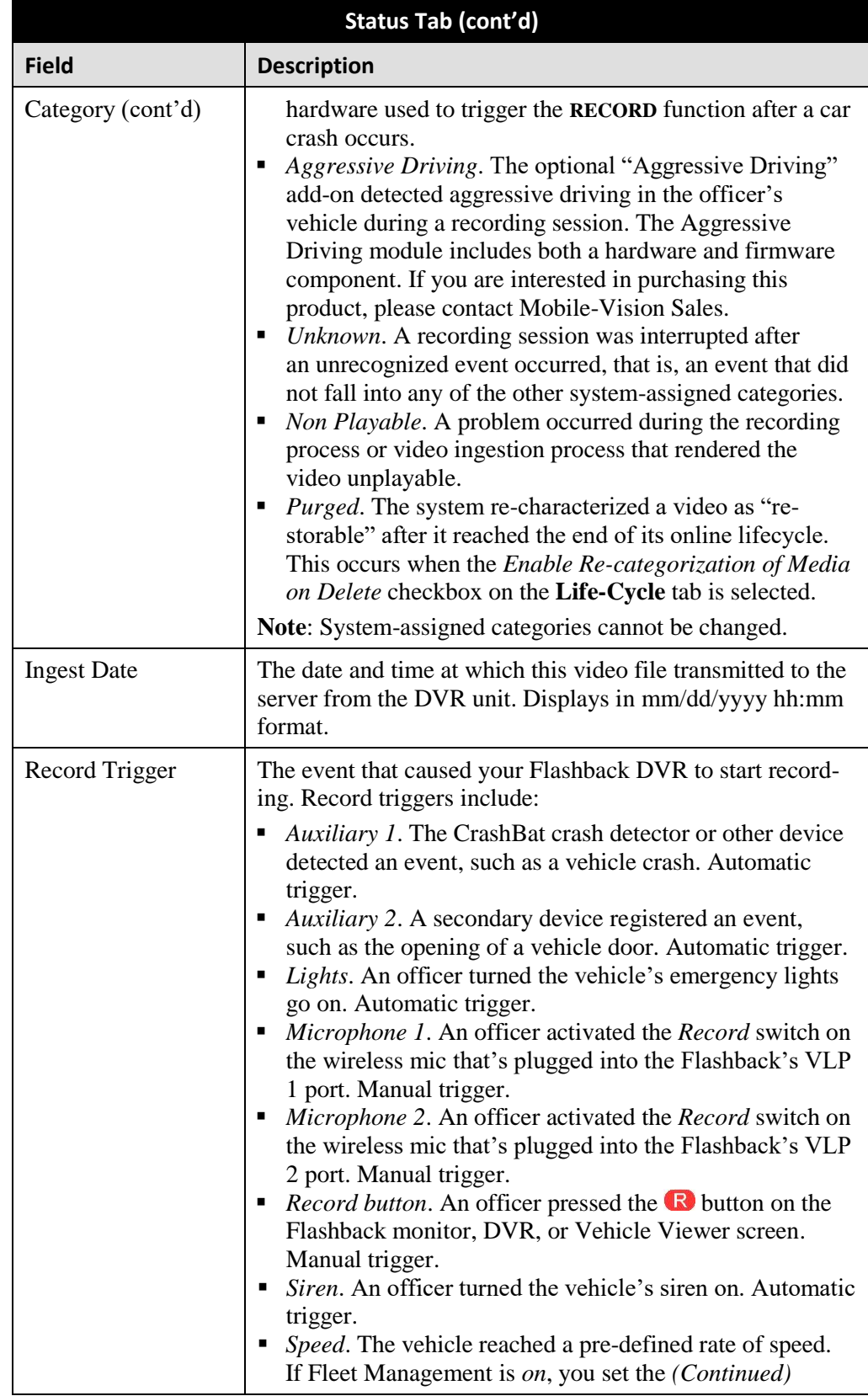

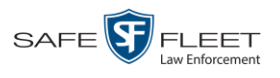

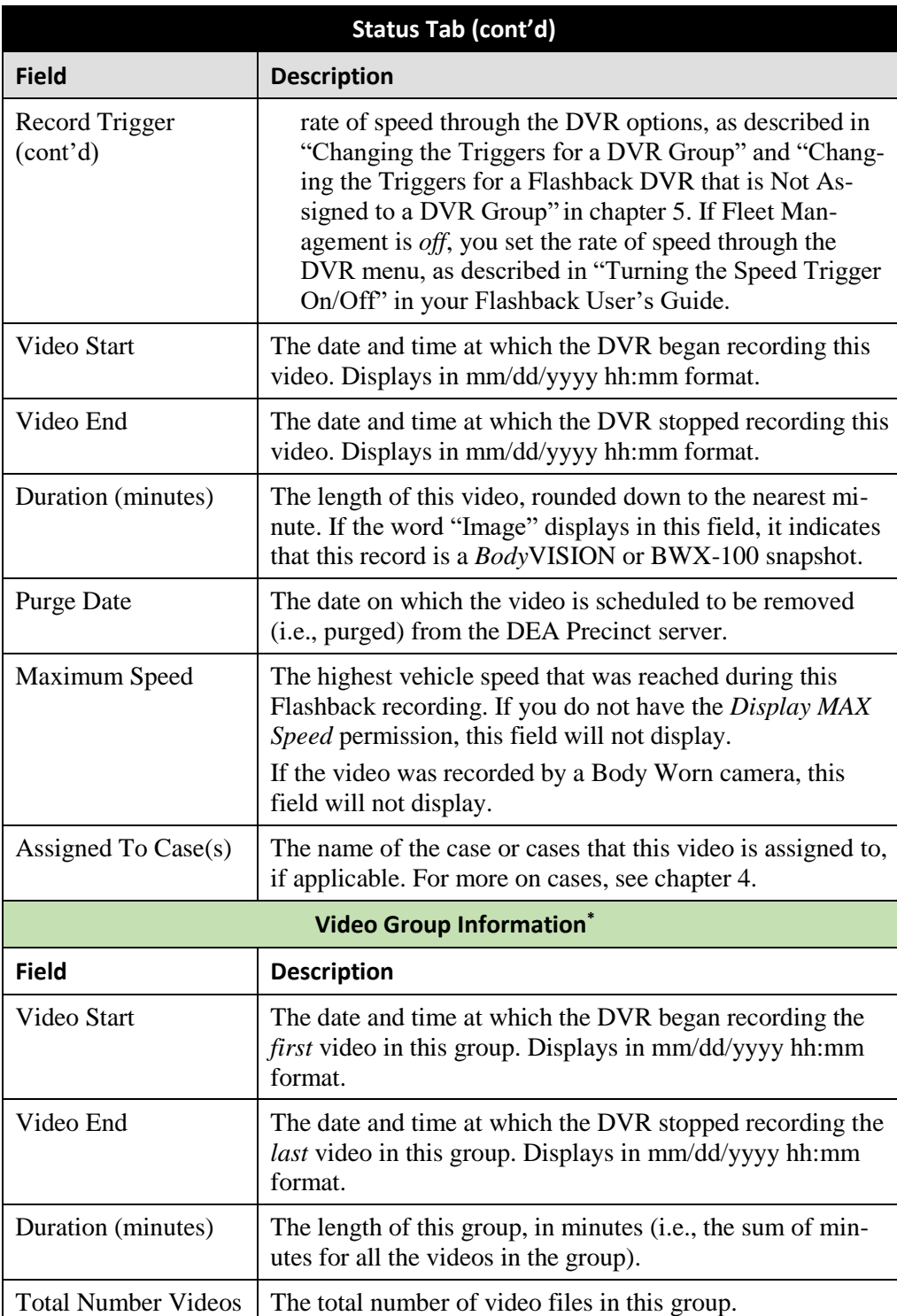

l \* This section only displays if the video is part of a Video Group.

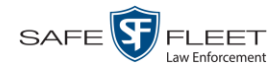

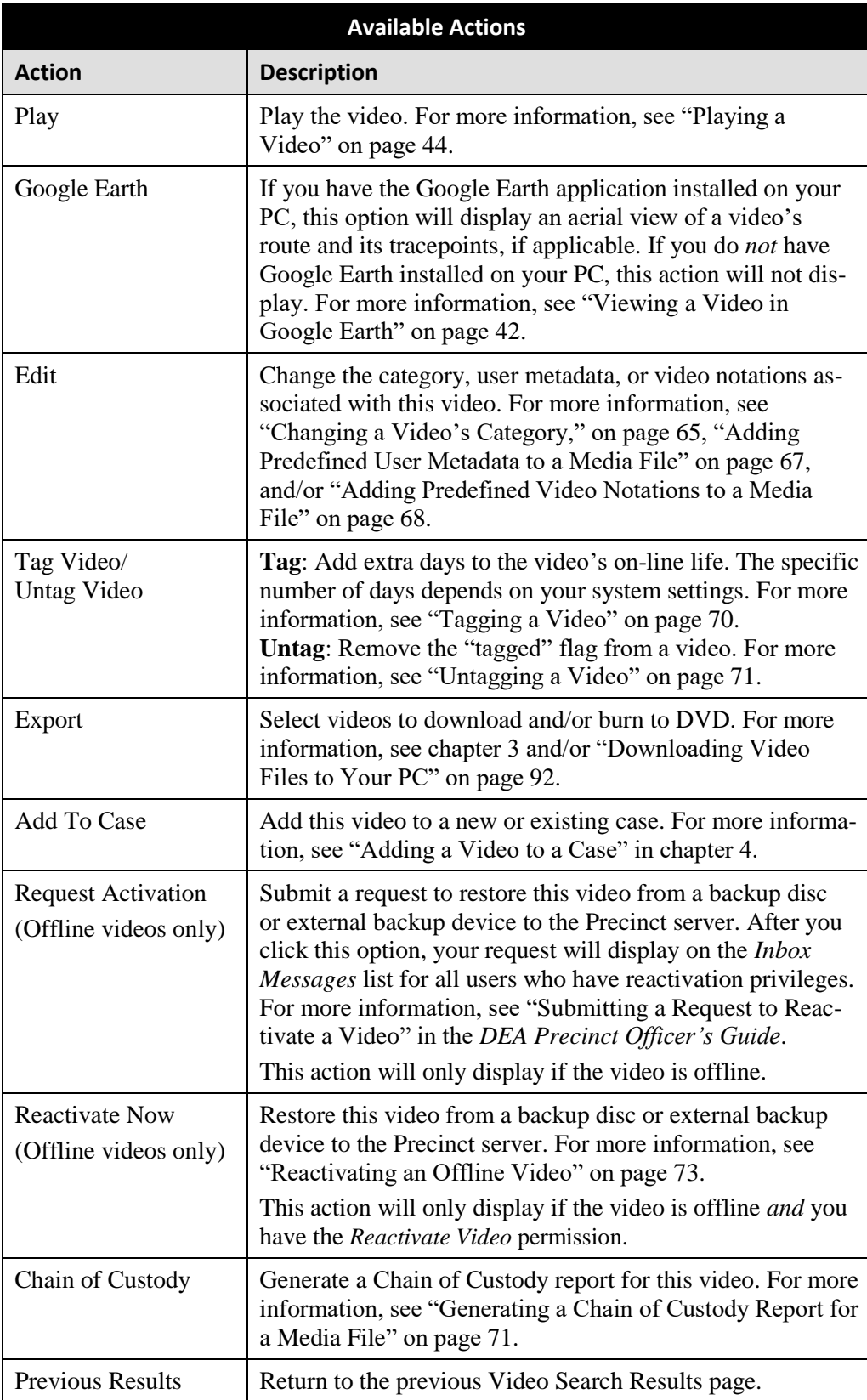

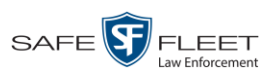

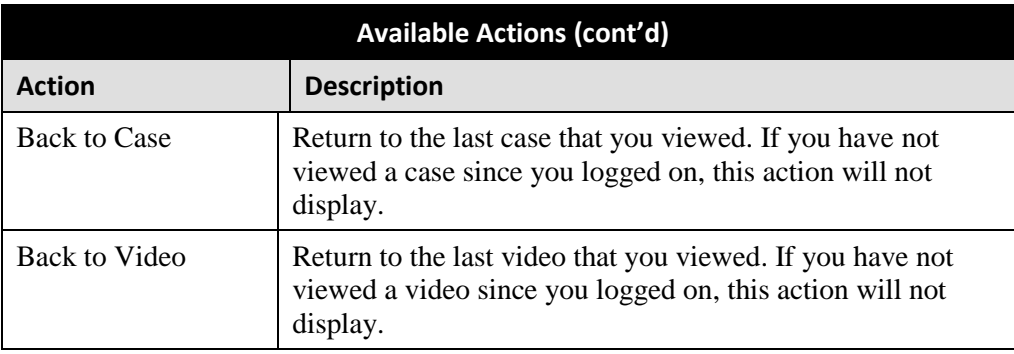

To view other information associated with this video, proceed to the appropriate section:

- □ Viewing a Video's Logs, page [116,](#page-129-0) beginning with step 2
- Viewing a Video's User Metadata, below, beginning with step 2
- $\Box$  Viewing a Video's Group Information, page [40,](#page-53-0) beginning with step 2
- Viewing a Video in Google Earth, page [42,](#page-55-0) beginning with step 2.

### **Viewing a Video's User Metadata**

This section describes how to view the user metadata (UMD) that is saved as part of a video or snapshot's record. UMD refers to custom data fields that are used to notate a video or snapshot. For instructions on adding/updating UMD fields, see "Maintaining User Metadata" on page [128.](#page-140-0)

**1** Search for and display the video you wish to view. (If necessary, review "Displaying a Video" on page [31.](#page-44-0)) The Video Details page displays.

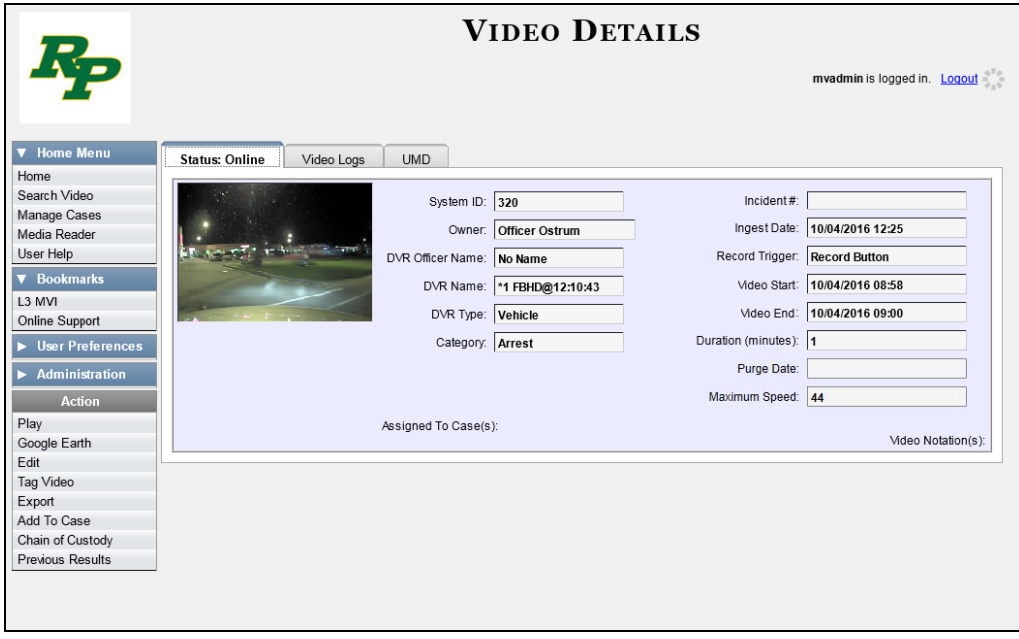

**2** Click the **UMD** tab. The UMD form displays.

Lhi s

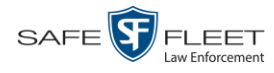

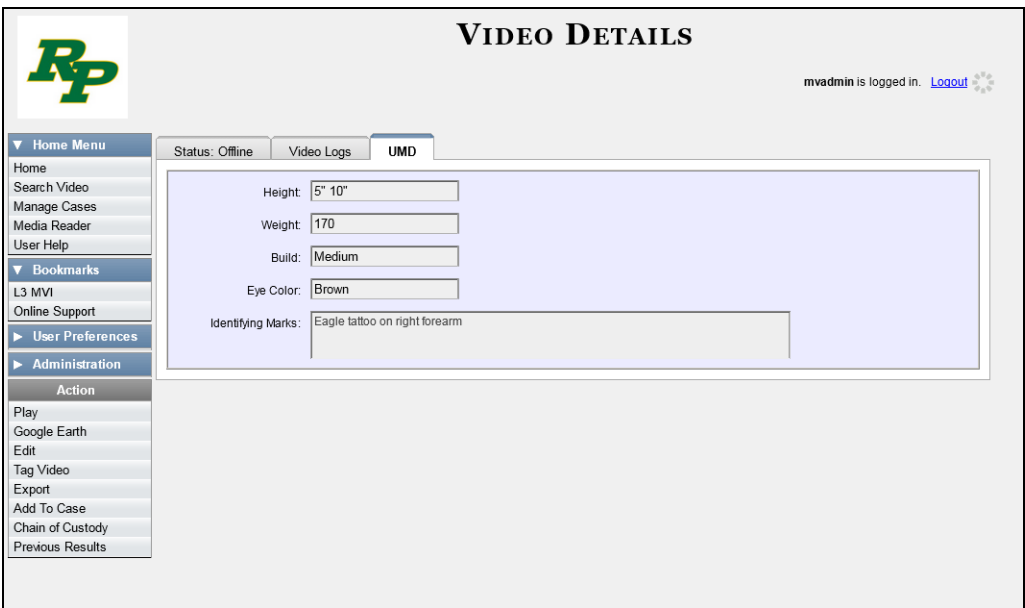

Because this data is custom-defined by each agency, your screen view may differ from the example pictured above.

## <span id="page-53-0"></span>**Viewing a Video's Group Information**

For burning purposes, Flashback videos cannot be any larger than one gigabyte in size. If an original video is too big, the system will automatically subdivide it into multiple video files. If you see a **Group Detail** tab on the Video Details page, it indicates that the DVR divided the original video file into two or more files.

**1** Search for and display the video you wish to view. (If necessary, review "Displaying a Video" on page [31.](#page-44-0)) The Video Details page displays.

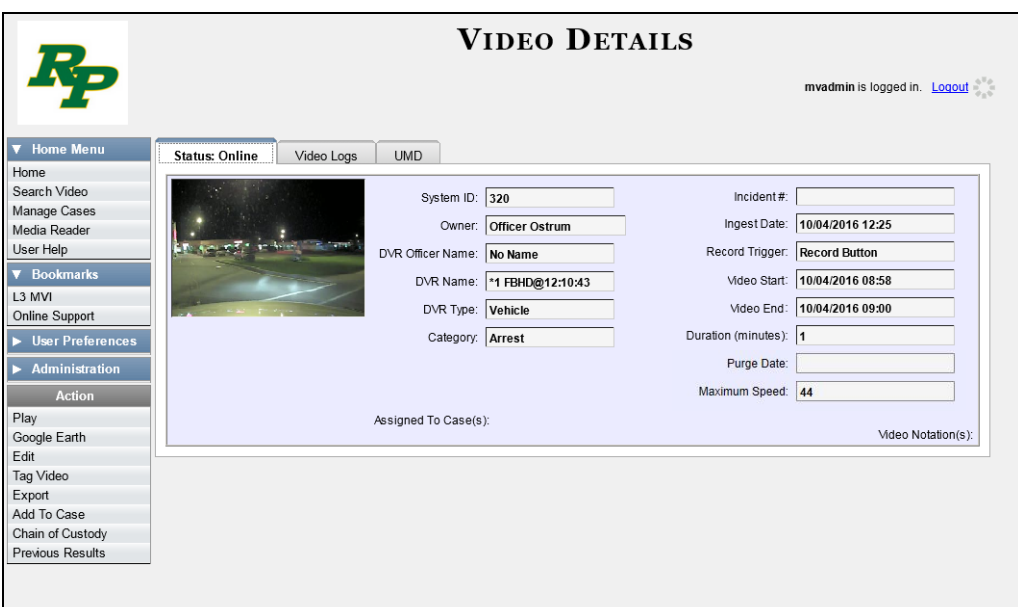

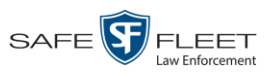

- **VIDEO DETAILS** mvadmin is logged in. Logout Status: Online | Video Logs | Group Detail | UMD  $\Psi$  Ho Home Search Video Owner: ON FBHD Video Start: 03/08/2016 15:25 Manage Cases<br>Media Reader DVR Name: FBHD Video End: 03/08/2016 17:14 User Help Category: No Citation Duration (minutes): 107  $\triangledown$  Bookmark **Continuation Videos**  $L3$  MVI Online Support  $R = 38$ Page 1 of 2 (5 total records)  $\rightarrow$   $\rightarrow$   $\rightarrow$  $\blacktriangleright$  User Prefe Details Owner Video Number Duration Video Start **Notes** Play  $\blacktriangleright$  Administrati ON FBHD  $1$  of  $5$  $22 \text{ min}$ 03/08/2016 15:25  $\blacksquare$ ๛©๛ **Acti** Play 80<mark>0</mark> ON FBHD 03/08/2016 15:48  $\mathbf{i}$ 2 of 5  $22 \text{ min}$ Google Earth Edit Eure<br>Tag Video  $\mathbf{i}$ ON FBHD  $3$  of  $5\,$  $22 \text{ min}$ 03/08/2016 16:10 80 Export Add To Case<br>Chain of Custody D ON FBHD  $4$  of  $5$  $22 \text{ min}$ 03/08/2016 16:32 **a** 0 **Previous Results**
- **2** Click the **Group Detail** tab. Details for the Video Group display.

The fields on this tab are described below.

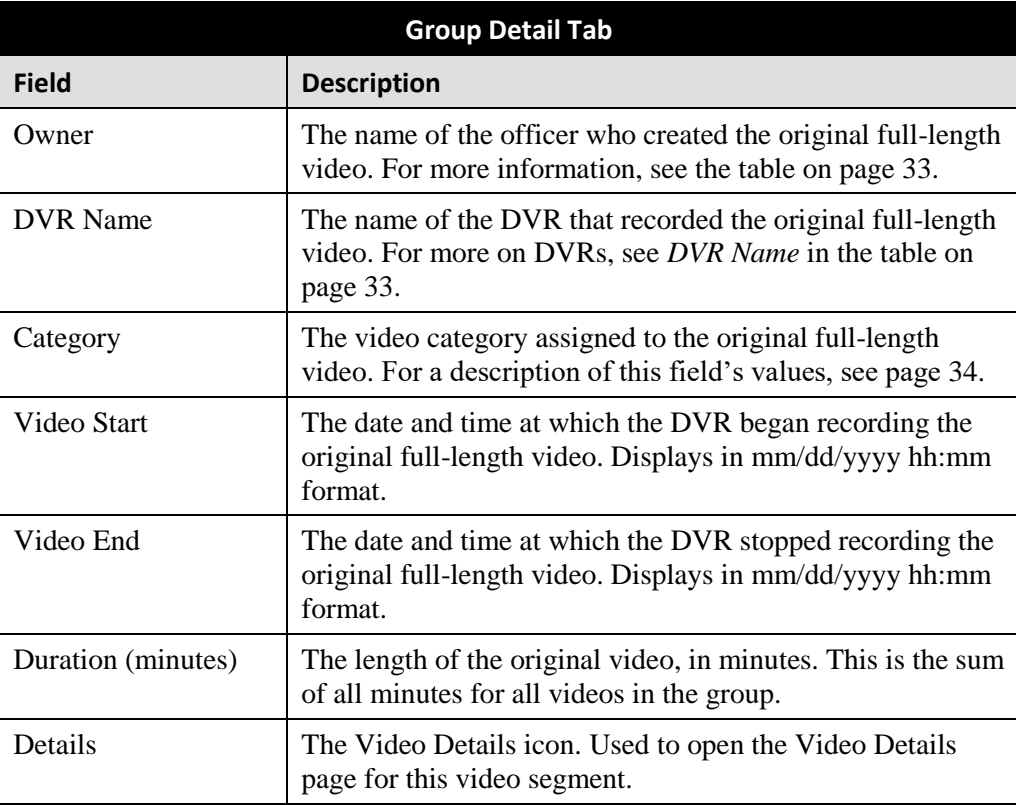

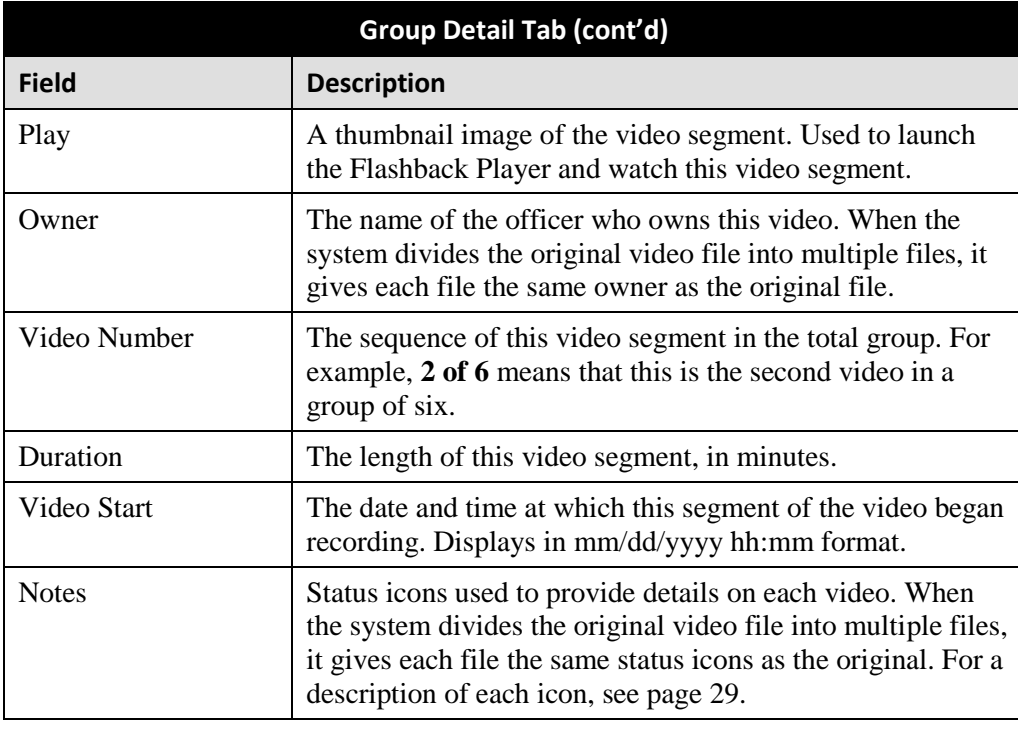

## <span id="page-55-0"></span>**Viewing a Video in Google Earth**

This section describes how to use the Google Earth application to display an aerial view of a video's route and its tracepoints, if applicable. To accomplish this, the system downloads GPS data into a KML file format that can be read by Google Earth.

You can download and install Google Earth from the internet by going to:

<http://www.google.com/earth/download/ge/agree.html>

**1** Search for and display the video you wish to view in Google Earth. (If necessary, review "Displaying a Video" on page [31.](#page-44-0))

The Video Details page displays.

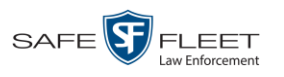

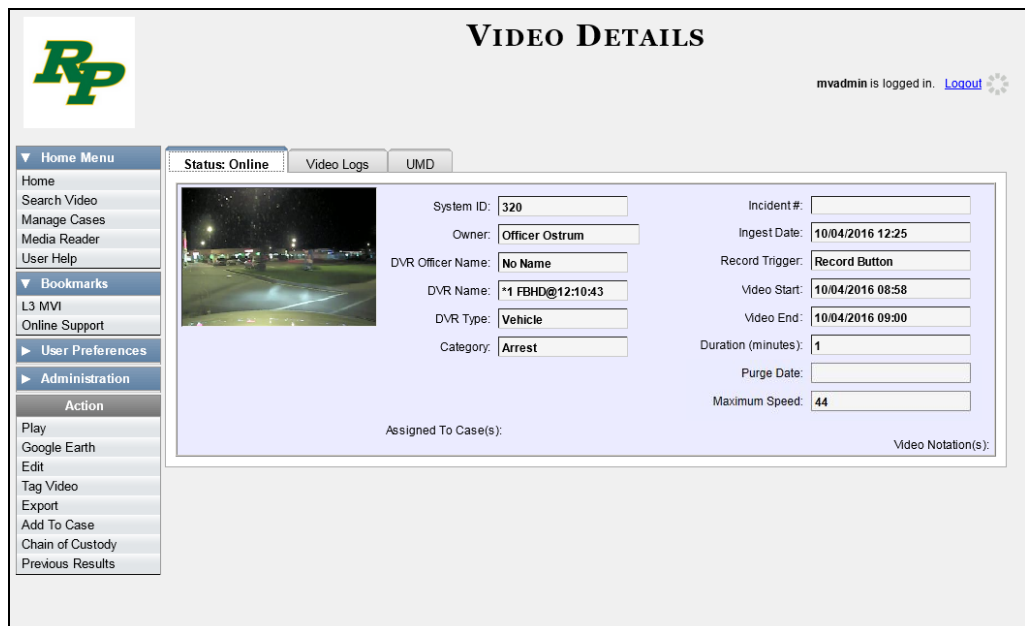

- **2** Go to the Action column and click **Google Earth**.<sup>\*</sup>
- $\Rightarrow$  If a popup message displays, proceed to the next step.
- $\Rightarrow$  If an aerial view of the video's route displays in red, skip to step 4.
- **3** Click **Open**. After a pause of a few seconds to a few minutes, an aerial view of the video's route displays in red.

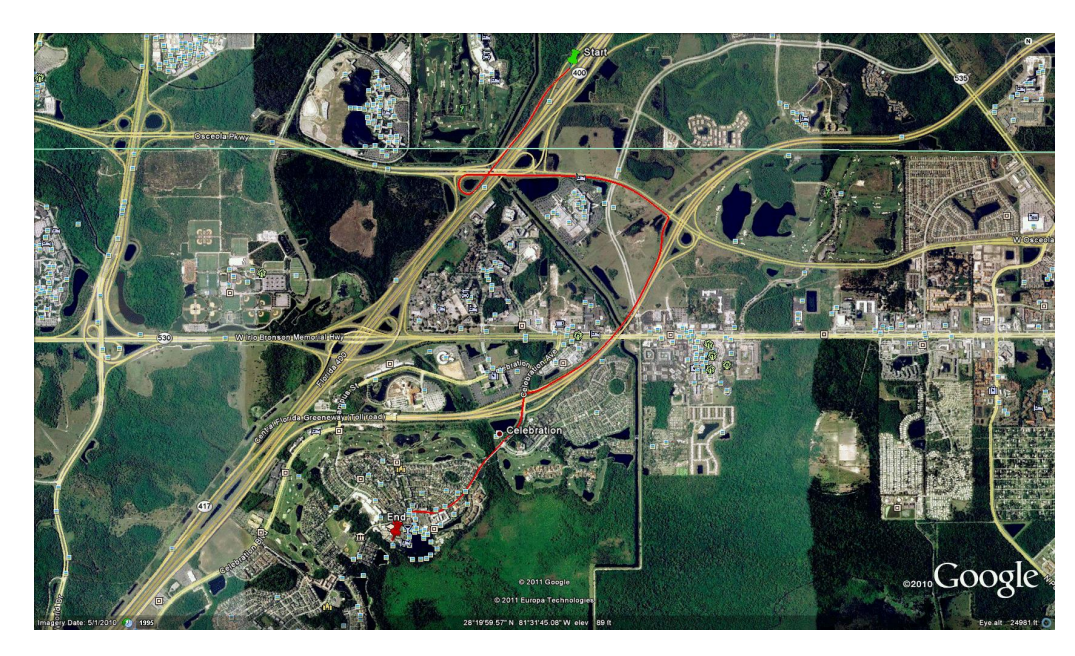

If Google Earth does not display, it means that you either lack the proper permissions to perform this task *or* you do not have the Google Earth application installed on your PC.

 $\overline{a}$ \*

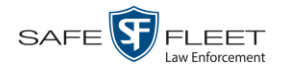

Note that the beginning and end of the video route are marked by a green and red thumbtack icon, respectively.

- **4** To reposition the map and/or zoom in or out, use the Google Earth controls provided. (For information on other Google Earth functions and features, refer to the Google Earth documentation.)
- **5** When you are ready to exit Google Earth, click the  $\boxtimes$  in the upper right corner of the window, then click **Discard**.

#### <span id="page-57-0"></span>**Viewing a Video's Snapshots**

This section describes how to view the snapshot files that are associated with a particular *Body*VISION or BWX-100 record. If you wish to view the Details page for an individual snapshot, see "Displaying a Snapshot" on page [47](#page-60-0) instead.

**1** Go to **V** Home Menu and click **Search Video**. The Search Video page displays.

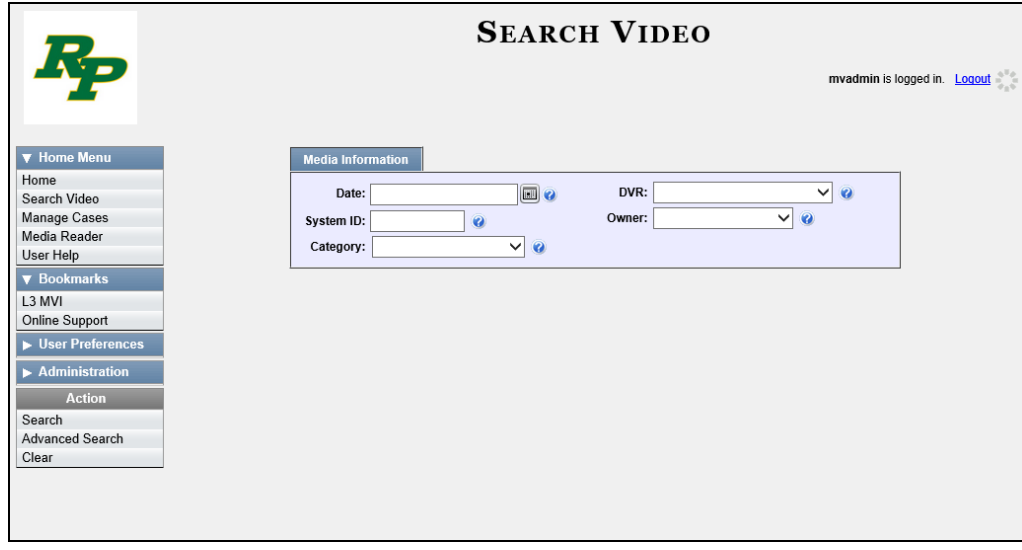

**2** Go to the Action column and click **Advanced Search**.

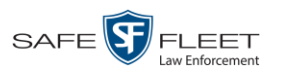

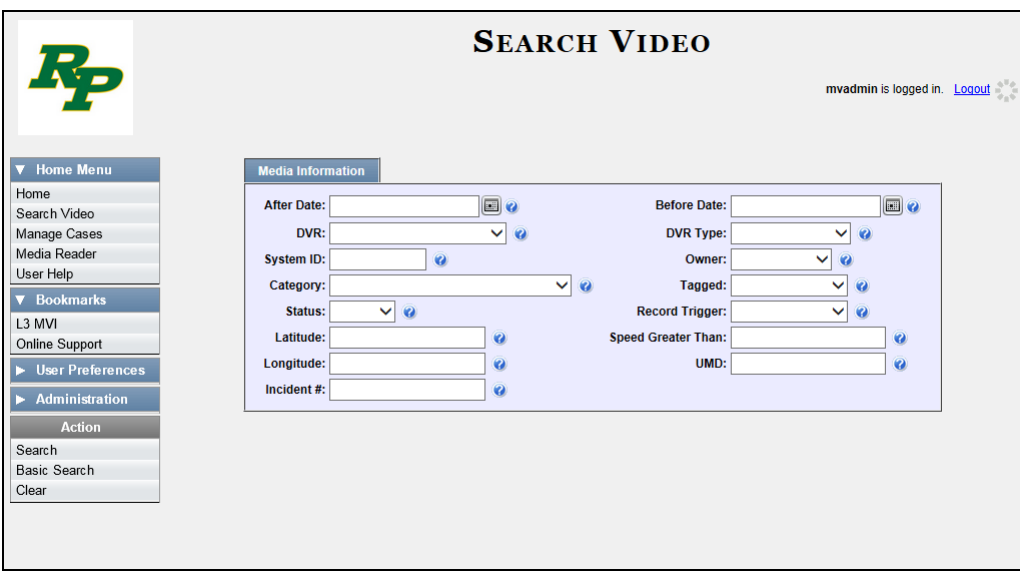

- **3** Select **Body Worn** from the *DVR Type* drop-down list.
- **4** If desired, enter/select additional search criteria.
- **5** Go to the Action column and click **Search**. All *Body*VISION and/or BWX-100 videos that match your selection criteria display on the Video Search Results page.

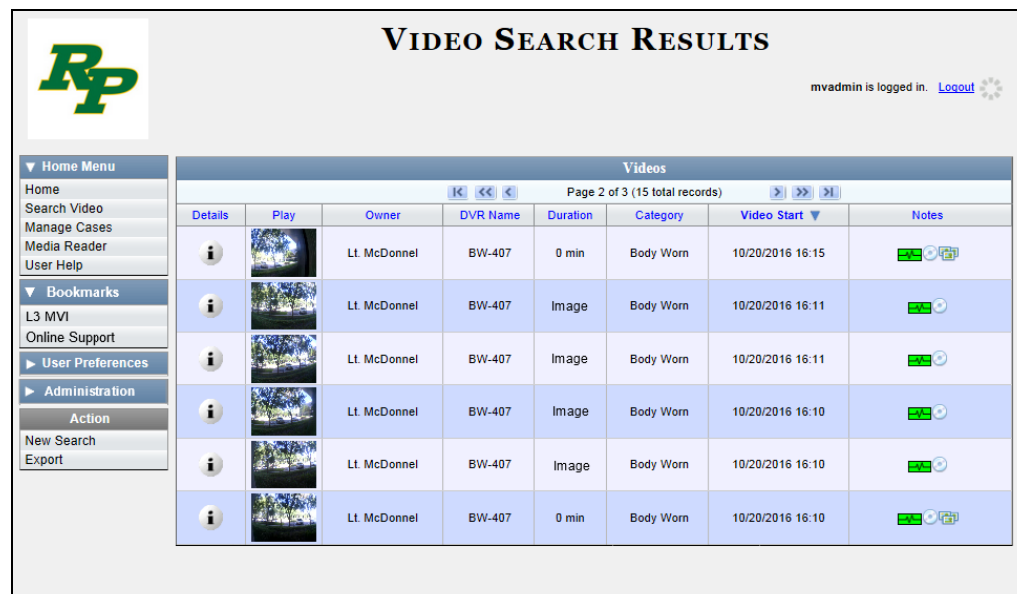

i

**HINT**: To determine if a Body Worn video includes any snapshots, look for the image in the *Notes* column.

**6** Click the Details icon to the left of the desired video. The Video Details page displays.

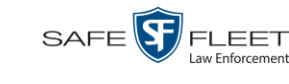

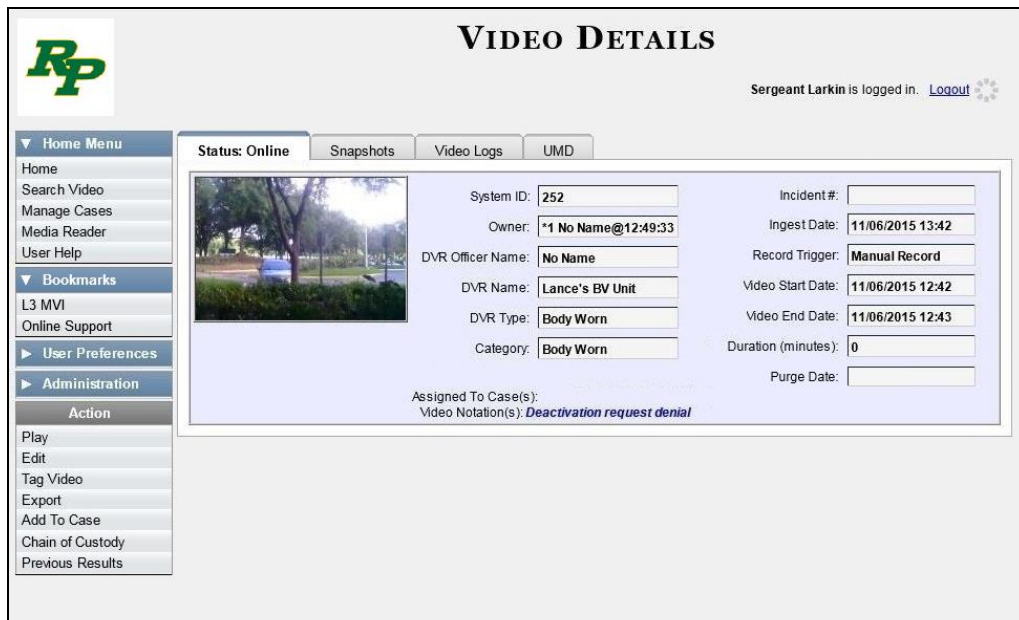

**7** Click the **Snapshots** tab. The snapshot(s) that were captured during this video display.

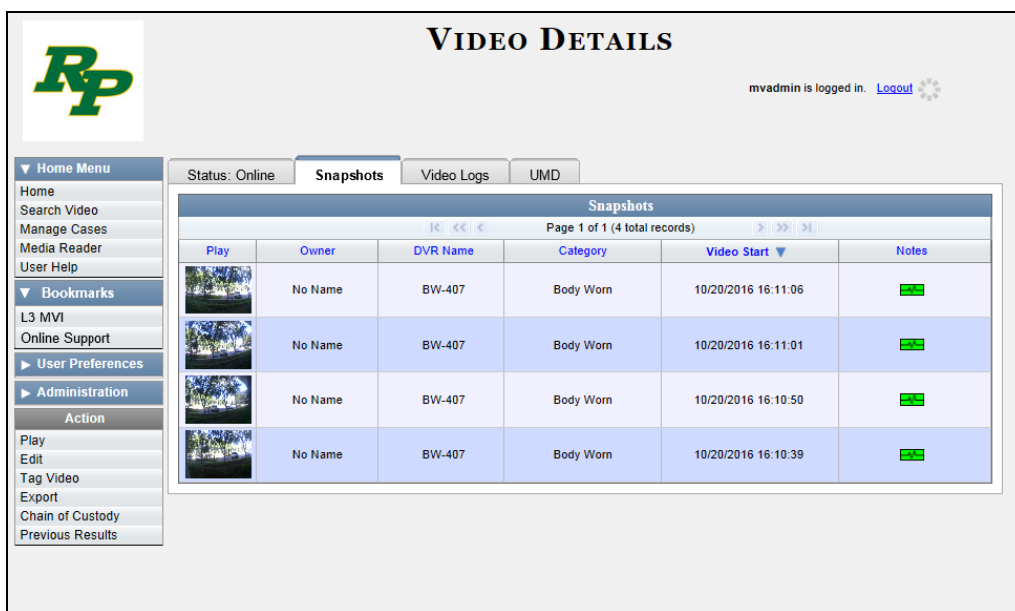

The columns on the **Snapshots** tab are described in the following table.

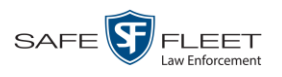

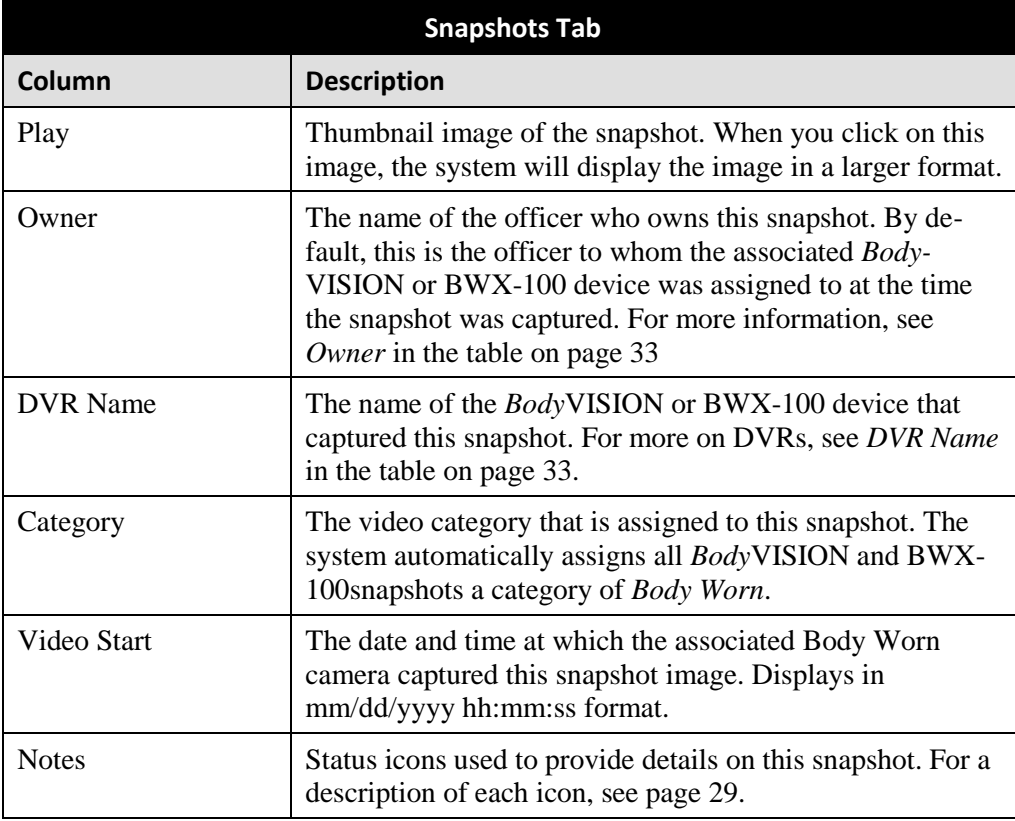

### <span id="page-60-0"></span>**Displaying a Snapshot**

This section describes how to view the Details page for a *Body*VISION or BWX-100 still image, referred to as a *snapshot*.

**1** Go to  $\nabla$  Home Menu and click **Search Video**. The Search Video page displays.

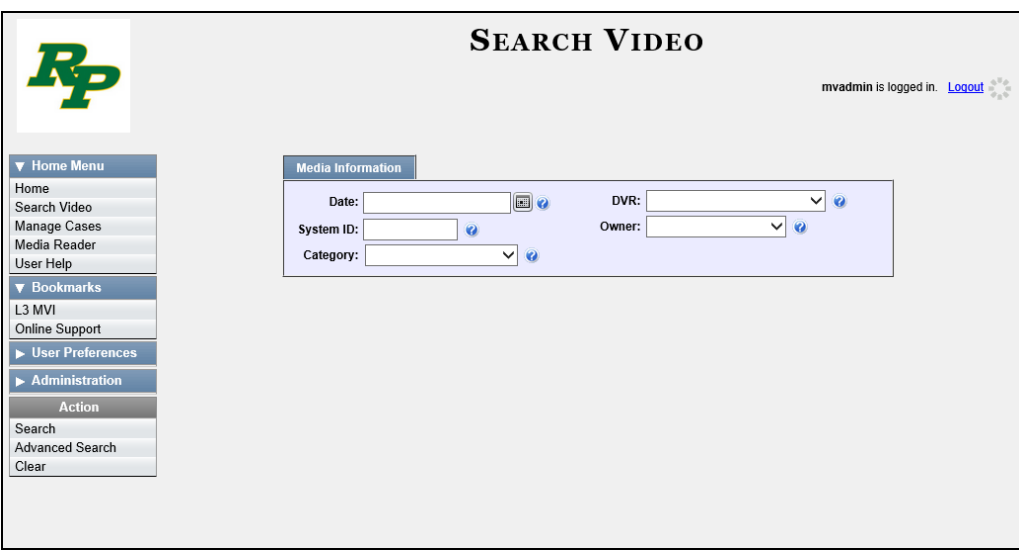

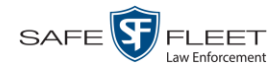

**2** Go to the Action column and click **Advanced Search**.

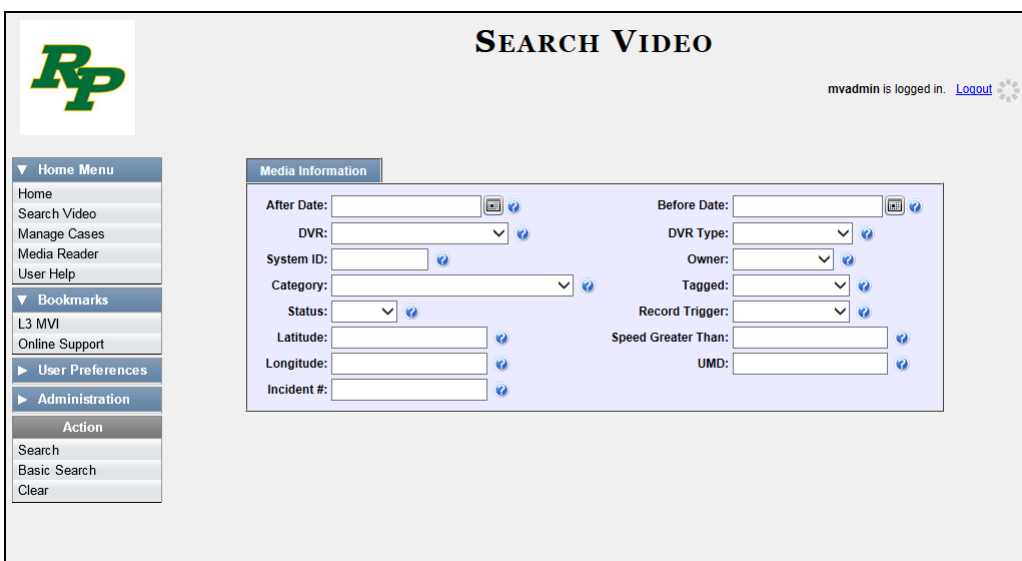

**3** Select **Body Worn** from the *DVR Type* drop-down list. The *Body Worn Mode* field displays.

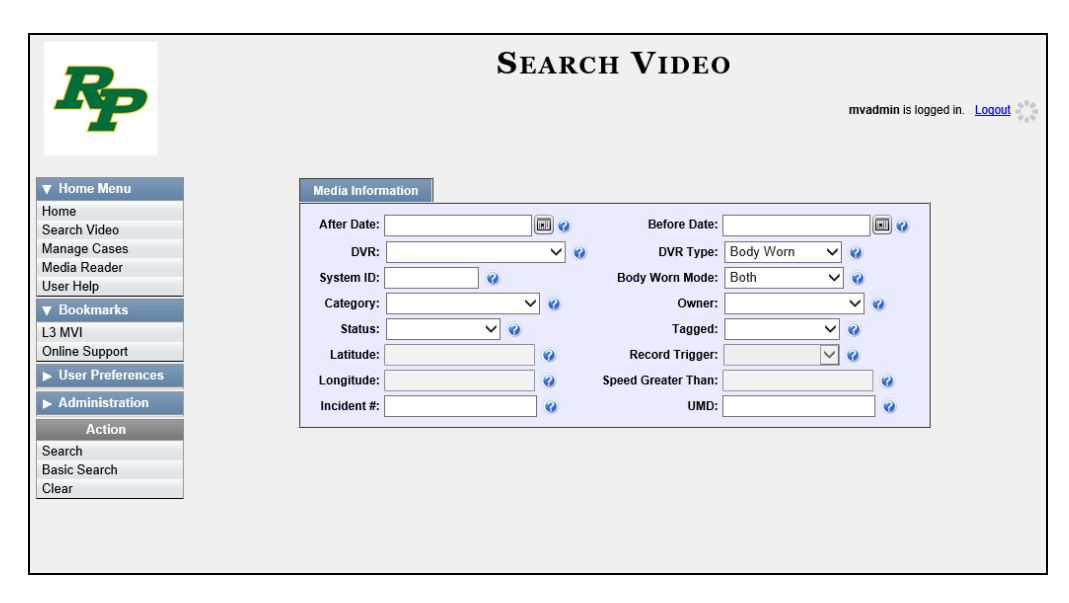

- **4** Select **Snapshots Only** from the *Body Worn Mode* drop-down list.
- **5** If desired, enter/select additional search criteria.
- **6** Go to the Action column and click **Search**. All *Body*VISION and/or BWX-100 snapshot files that match your selection criteria display on the Video Search Results page.

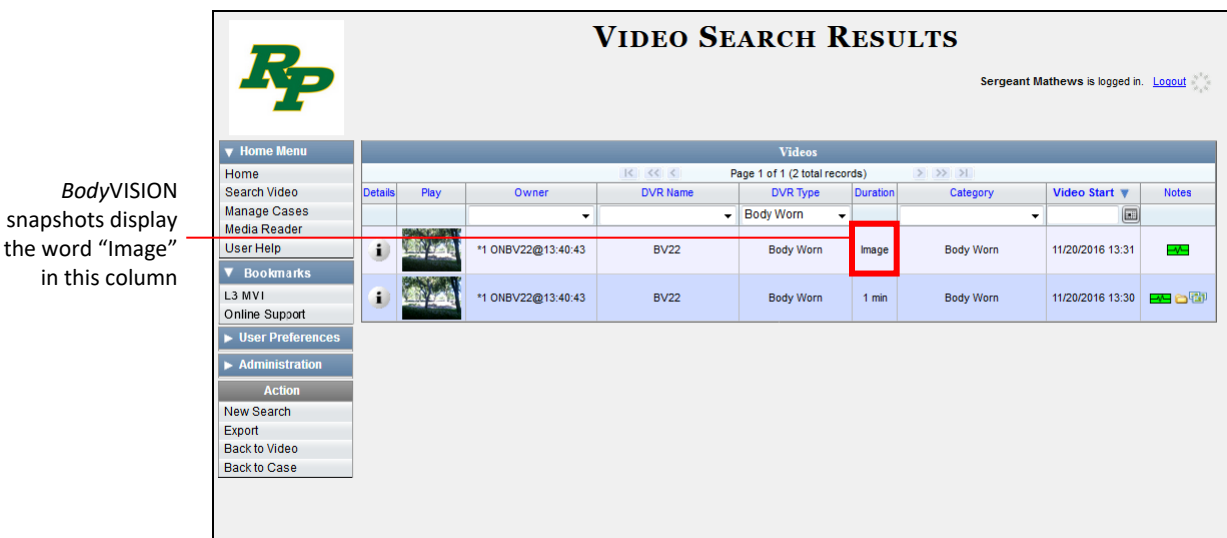

**7** If the snapshot you're looking for displays on this page, proceed to the next step.

 $-$  OR  $-$ 

If the snapshot you're looking for does *not* display on this page, use the navigation arrows to scroll through the results list.

**8** Click on the snapshot's Details icon. The Snapshot Details page displays.

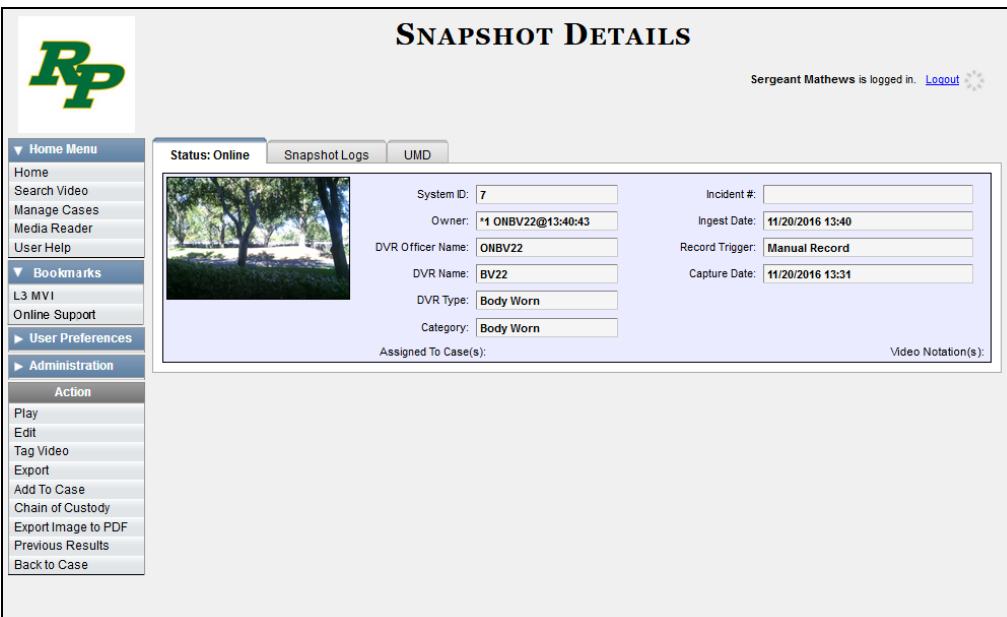

The fields on the Snapshot Details page are described in the table on the next page.

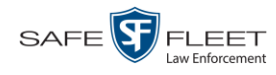

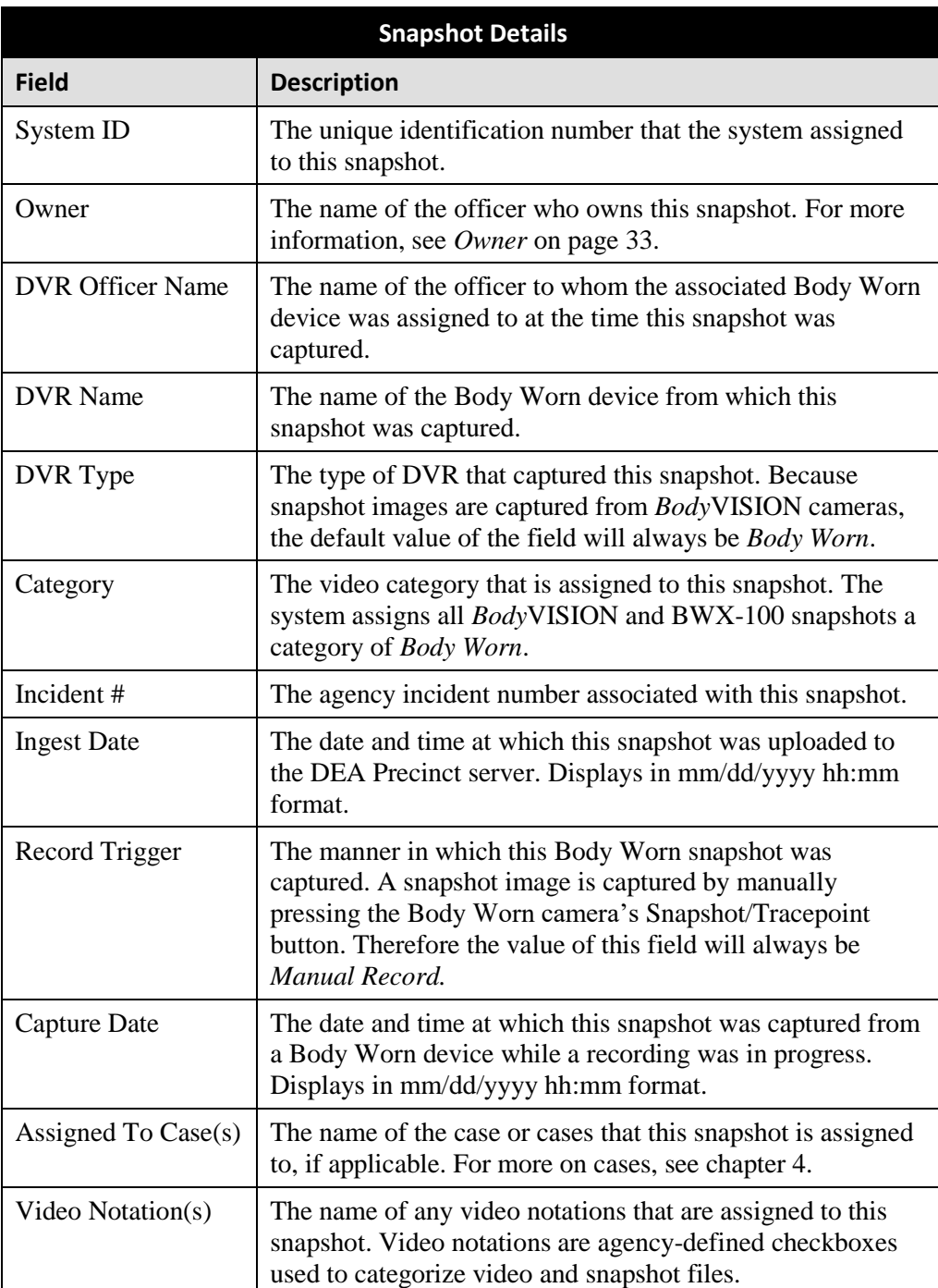

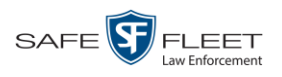

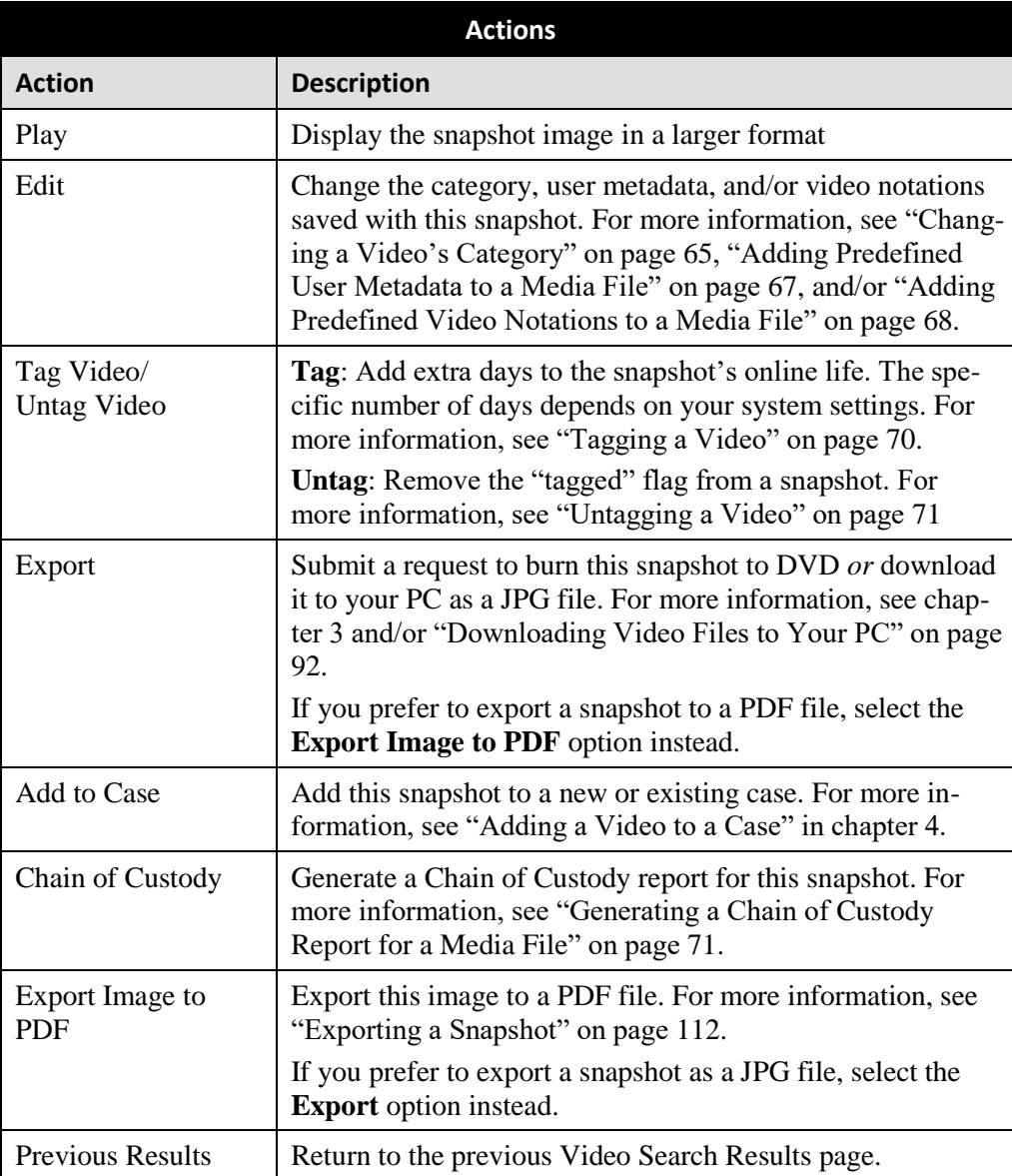

**9** To view logs of all the activities performed on this snapshot, click the **Snapshot Logs** tab. Otherwise proceed to the next step.

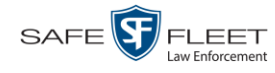

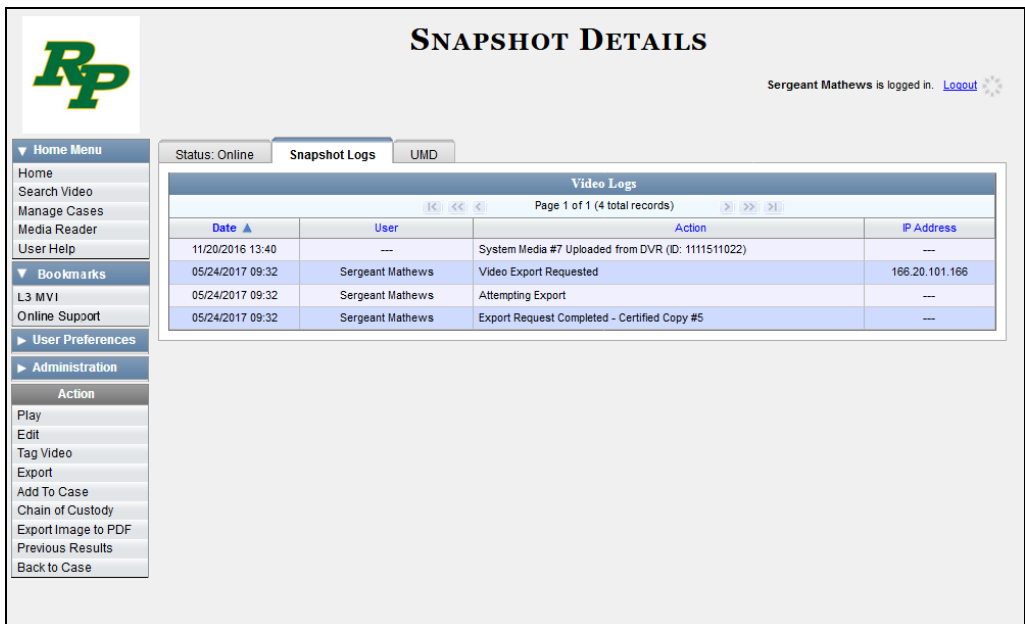

The columns on this tab are described in the table on page [117.](#page-130-1)

**10** To view any user metadata associated with this snapshot, click the **UMD** tab.

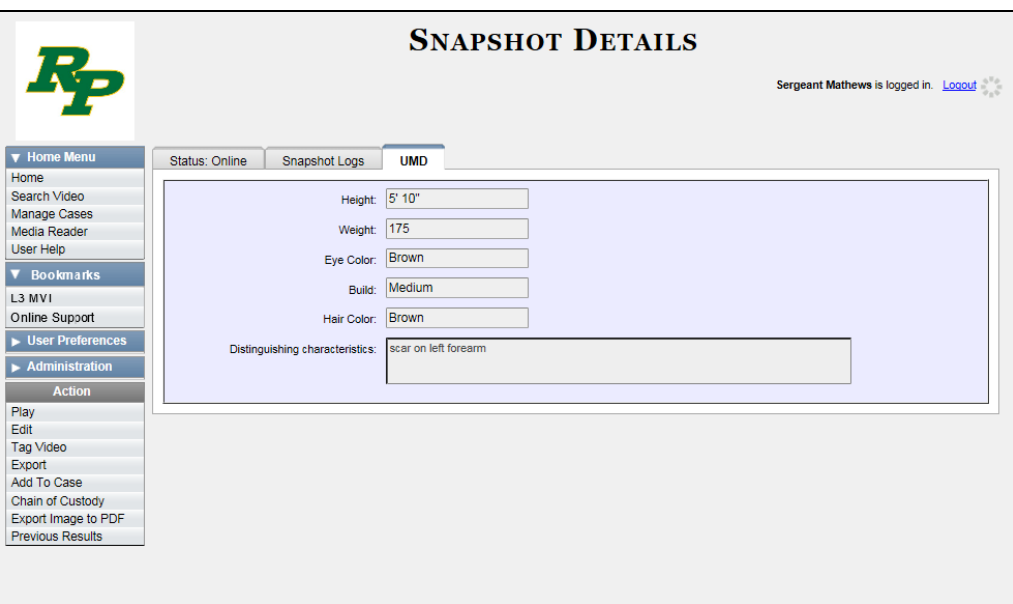

For more information on user metadata, see "Maintaining User Metadata" in chapter 2 of the *DEA Agency Administrator's Guide*.

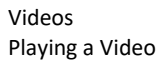

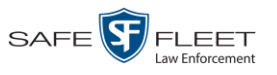

## **Playing a Video**

This section describes how to play an online video, that is, a video that is currently stored on your Precinct server.

**1** Search for the video you wish to play. (If necessary, review "Searching for Videos" on page [18.](#page-31-1)) The Video Search Results page displays.

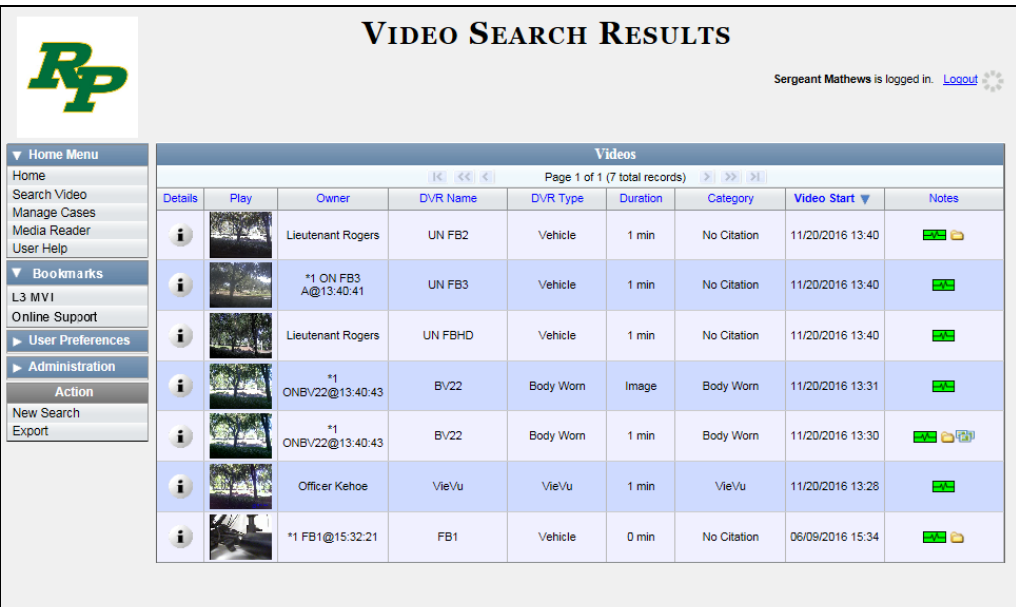

There are several ways to launch a video, as described below.

**2** Go to the *Play* column and click on the video's thumbnail image.

 $-$  OR  $-$ 

Click the Details icon to the left of the video, then click on the video's thumbnail i. image.

 $-$  OR  $-$ 

- $\mathbf{i}$ Click the Details icon to the left of the video, then go to the Action column and click **Play**.
	- $\Rightarrow$  If the Flashback Player launches in a separate window (typical), proceed to the next step.
	- $\Rightarrow$  If a security popup displays, select the checkbox at the bottom of the popup, then click **Allow**. Next, select the checkbox at the bottom of the *second* popup, then click **Run**. The Flashback Player launches in a separate window.

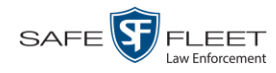

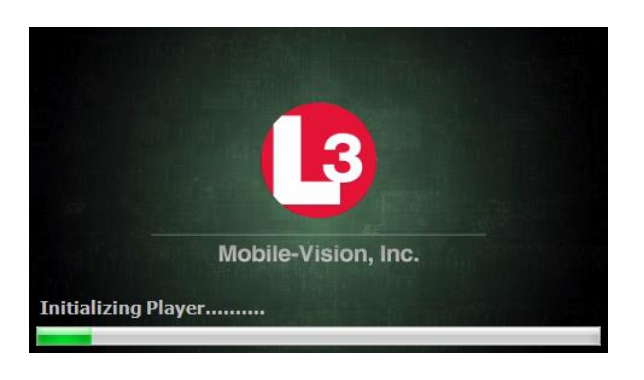

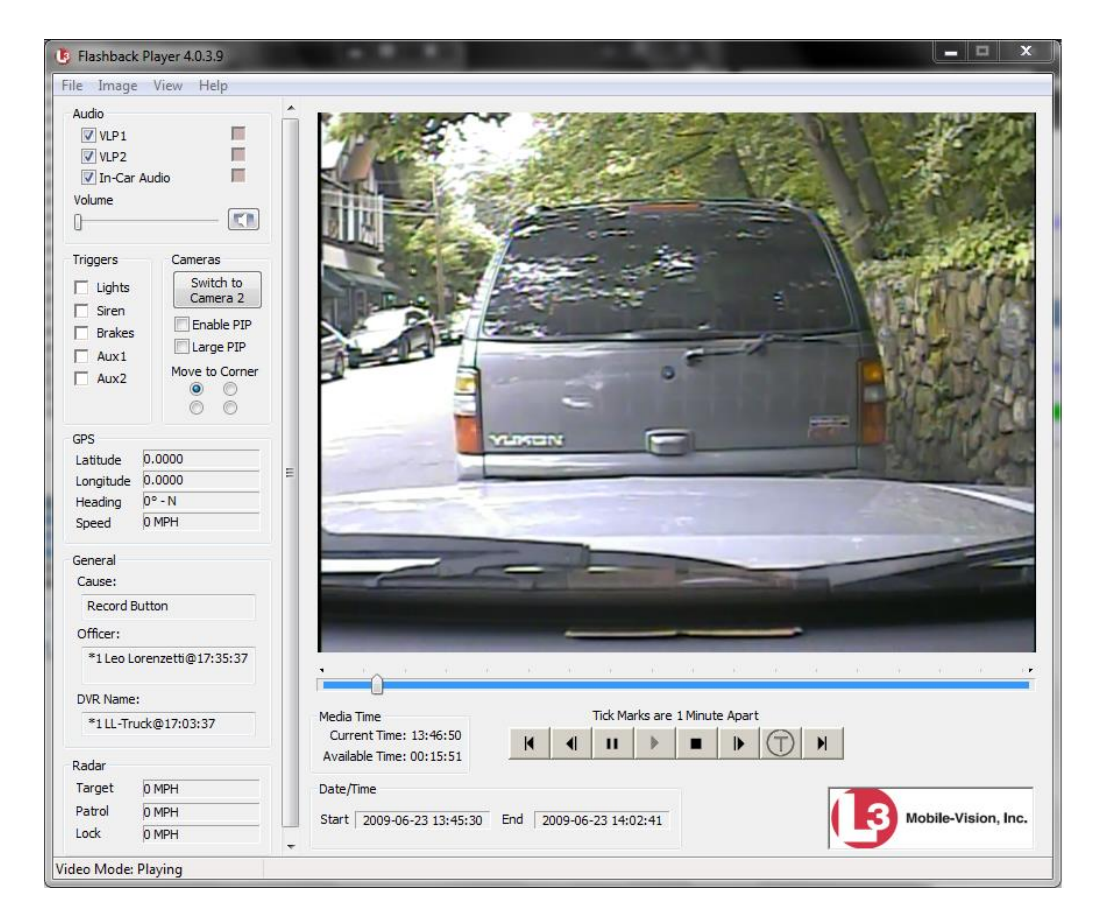

**3** Use the Flashback Player to play, pause, stop, rewind, change cameras, and/or move between tracepoints. You can also view important information captured by the DVR during the recording, such as the active video and audio feeds, brake activation, and record trigger.

The appearance and functionality of the Flashback Player will differ slightly depending on whether you are viewing an AVD file (Flashback1 only) or a QBX file (all other DVRs), as described in "Flashback1 Player" on page [59](#page-72-0) and "Flashback2/3/ HD/BV Player" on page [55.](#page-68-0)

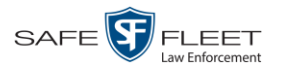

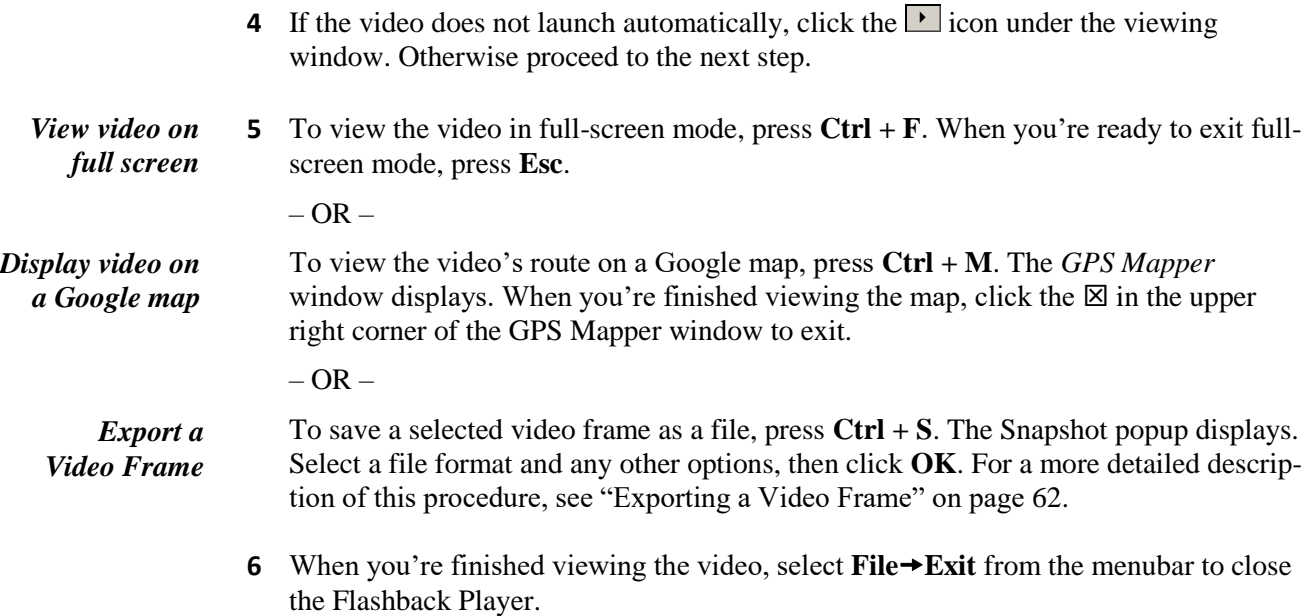

 $-$  OR  $-$ 

<span id="page-68-0"></span>Click the  $\boxtimes$  in the upper right corner of the Flashback Player.

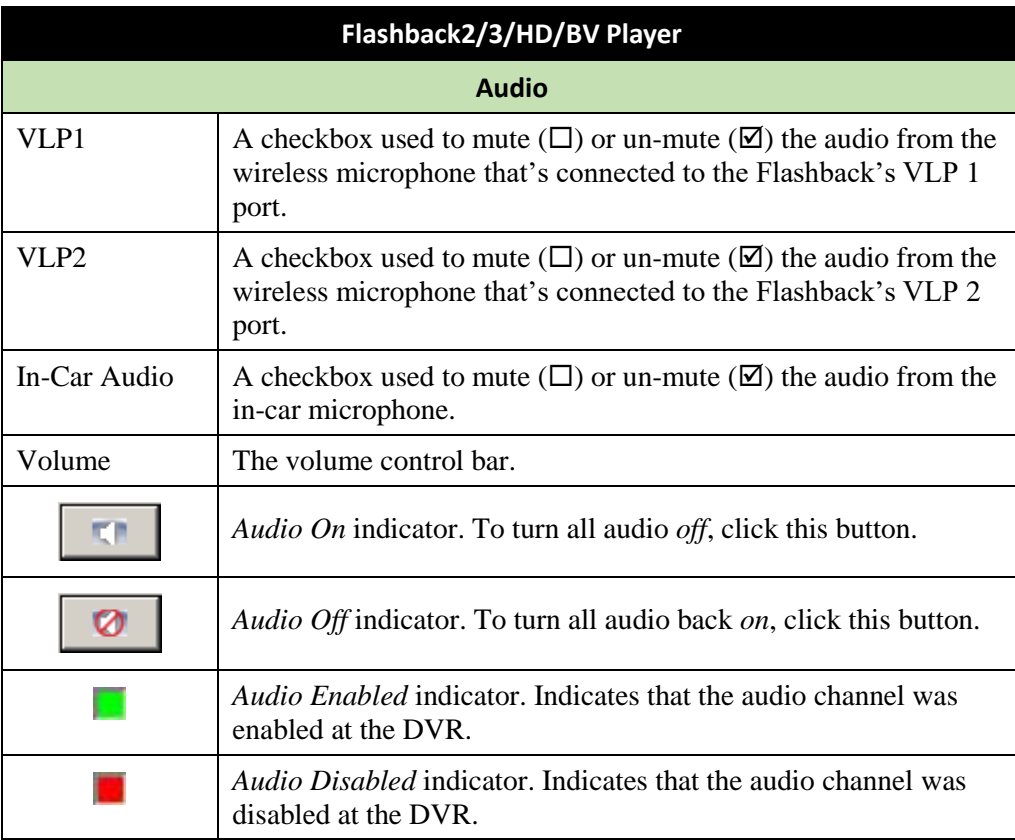

# **Flashback2/3/HD/BV Player**

This document consists of general capabilities information that is not defined as controlled technical data under ITAR part 120.10 or EAR

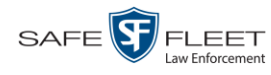

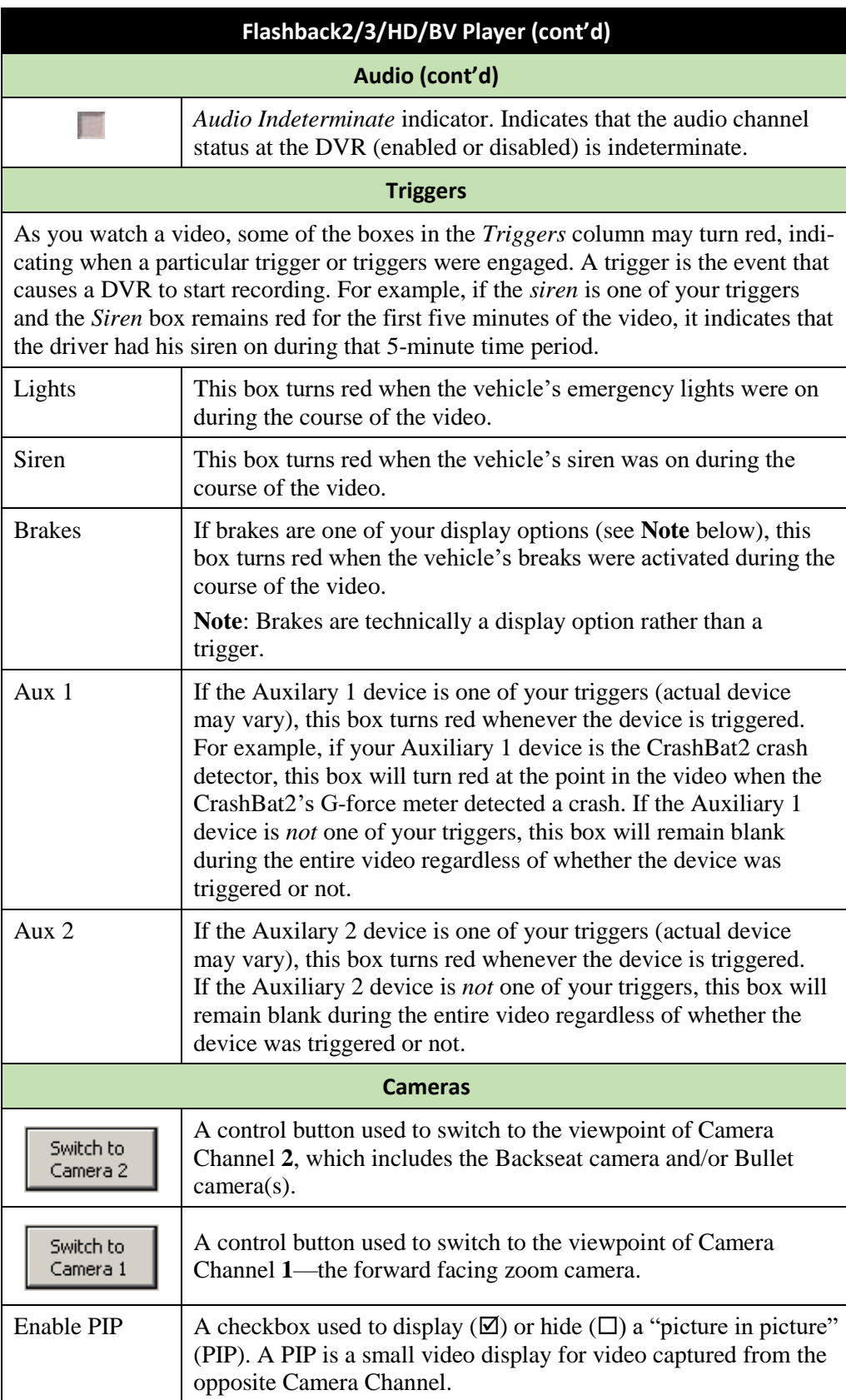

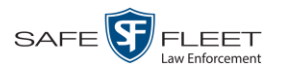

| Flashback2/3/HD/BV Player (cont'd)                                                                                                    |                                                                                                    |  |  |  |
|----------------------------------------------------------------------------------------------------|----------------------------------------------------------------------------------------------------|--|--|--|
|                                                                                                    | Cameras (cont'd)                                                                                                    |  |  |  |
| Large PIP                                                                                                    | A checkbox used to enlarge $(\boxtimes)$ or reduce $(\Box)$ the size of the<br>picture-in-picture (PIP) image.            |  |  |  |
| Move to Corner<br>$\begin{matrix} 0 & 0 \\ 0 & 0 \end{matrix}$                                                                                                    | Move the picture-in-picture (PIP) image to the upper left corner<br>of the video display. <sup>*</sup>                    |  |  |  |
| Move to Corner<br>$\circ\,\,\circ$                                                                                                    | Move the picture-in-picture (PIP) image to the upper right corner<br>of the video display. <sup>*</sup>                   |  |  |  |
| Move to Corner<br>O O<br>$\odot$ $\odot$                                                                                                    | Move the picture-in-picture (PIP) image to the lower left corner<br>of the video display. <sup>*</sup>                    |  |  |  |
| Move to Corner<br>$\circ$ $\circ$<br>$\circ$ $\circ$                                                                                                    | Move the picture-in-picture (PIP) image to the lower right corner<br>of the video display.                                |  |  |  |
|                                                                                                    | <b>GPS</b>                                                                                                    |  |  |  |
| The GPS display indicates the exact speed and location of the vehicle during each<br>segment of the video. The Player Display Speed permission is required to view the<br>Speed field, and the Player Display GPS permission is required to view the<br>Latitude, Longitude, and Heading fields. |                                                                                                    |  |  |  |
| Latitude                                                                                                    | The GPS latitude coordinate.                                                                                              |  |  |  |
| Longitude                                                                                                    | The GPS longitude coordinate.                                                                                             |  |  |  |
| Speed                                                                                                    | The vehicle's speed, as determined by the GPS coordinates.                                                                |  |  |  |
| Heading                                                                                                    | The direction in which the vehicle is moving.                                                                             |  |  |  |
| <b>General</b>                                                                                                    |                                                                                                    |  |  |  |
| Cause                                                                                                    | The trigger event that started the recording (lights, siren, etc.)                                                        |  |  |  |
| Officer                                                                                                    | The name of the officer who was logged into the DVR at the time<br>this video was recorded.                               |  |  |  |
| <b>DVR</b> Name                                                                                                    | The name of the DVR that recorded this video.                                                                             |  |  |  |
| <b>Radar</b>                                                                                                    |                                                                                                    |  |  |  |
| If your department is using the Radar interface module, the following fields will be<br>populated.                                                                                                    |                                                                                                    |  |  |  |
| Target                                                                                                    | The MPH or KPH reading that an officer obtained after the radar<br>device was aimed at a speeding vehicle.                |  |  |  |
| Patrol                                                                                                    | The MPH or KPH reading of the officer's patrol car at the time<br>a radar reading was obtained.                           |  |  |  |
| Lock                                                                                                    | The minimum MPH or KPH reading that the officer was looking<br>for when the radar device was aimed at a speeding vehicle. |  |  |  |

<sup>\*</sup> See *Enable PIP* on the previous page

l

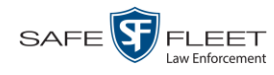

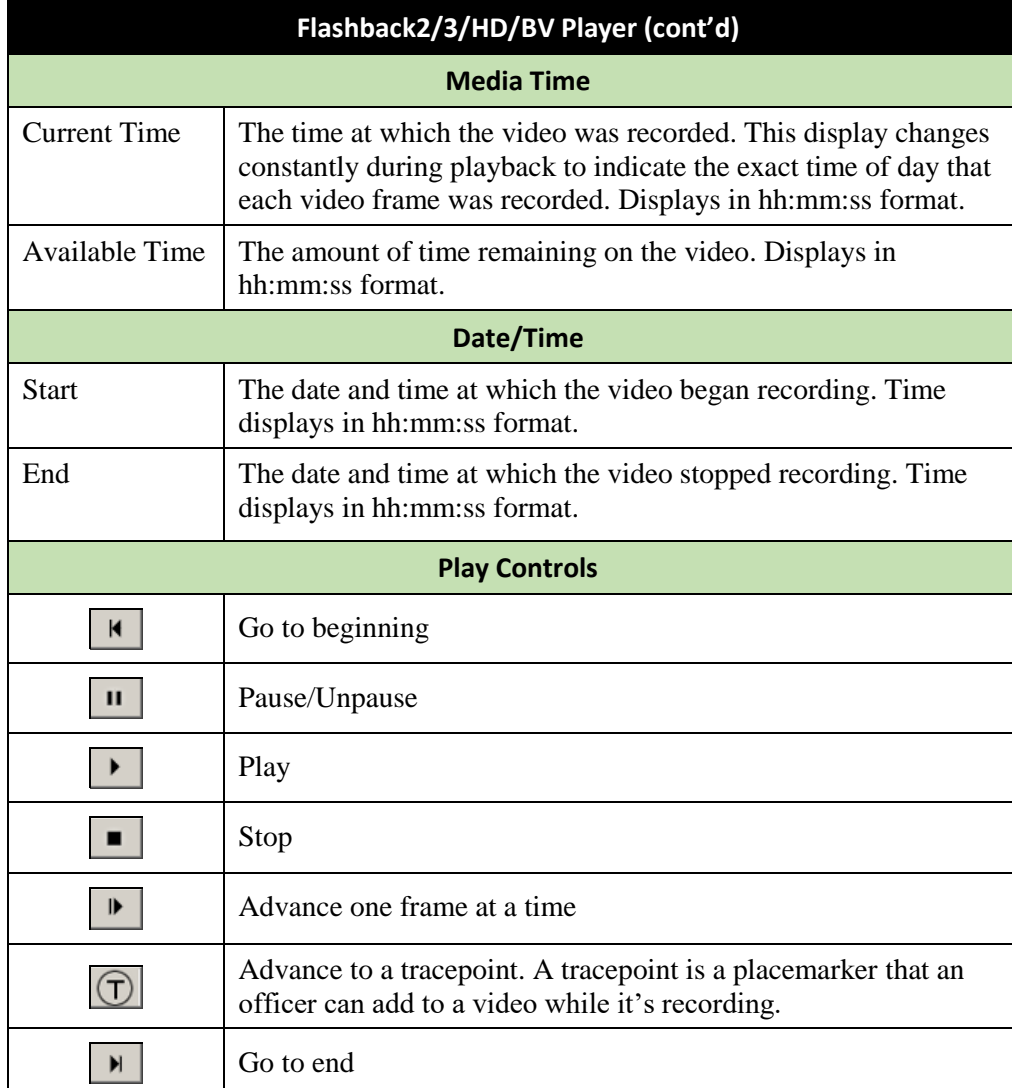
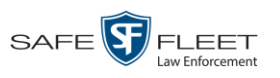

# **Flashback1 Player**

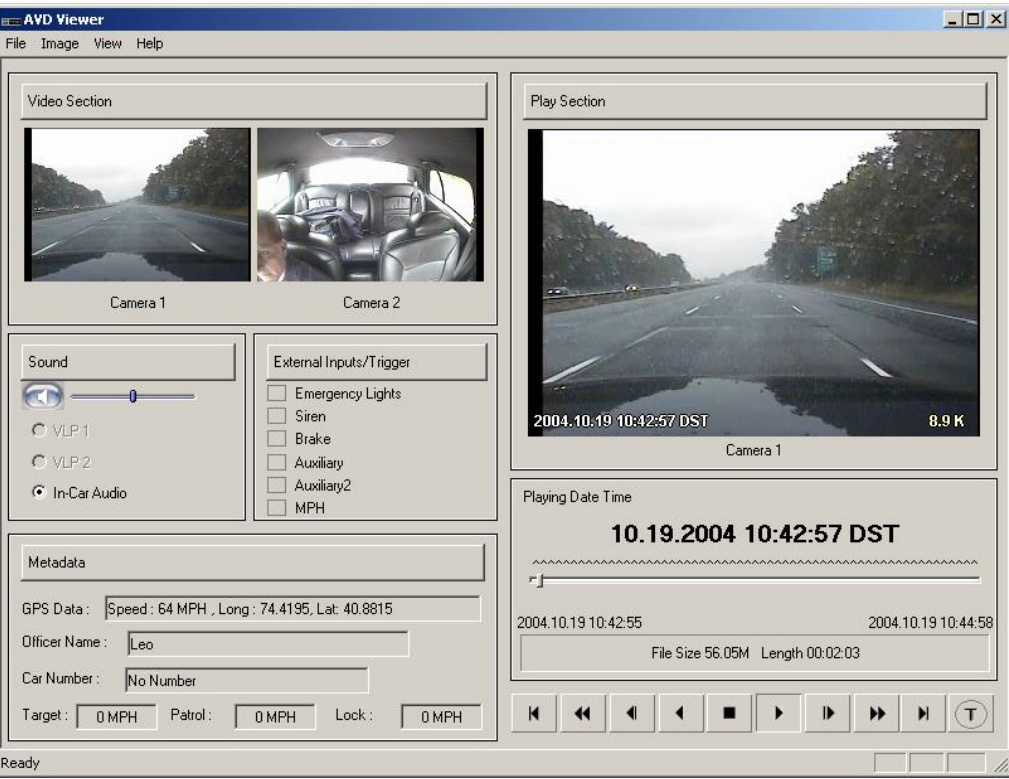

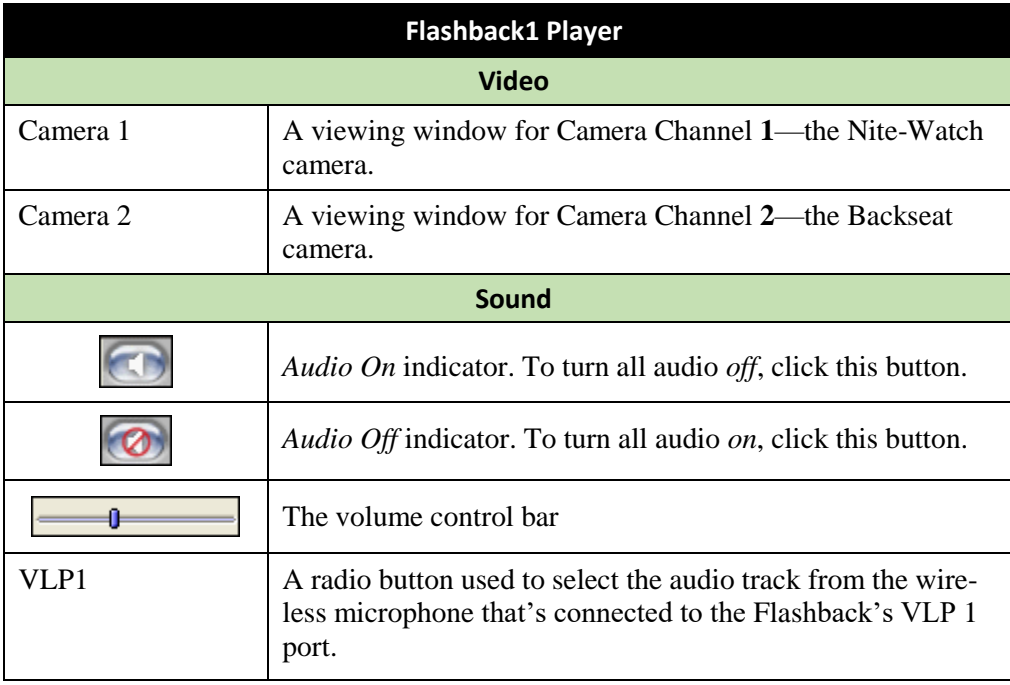

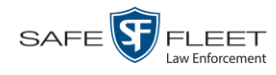

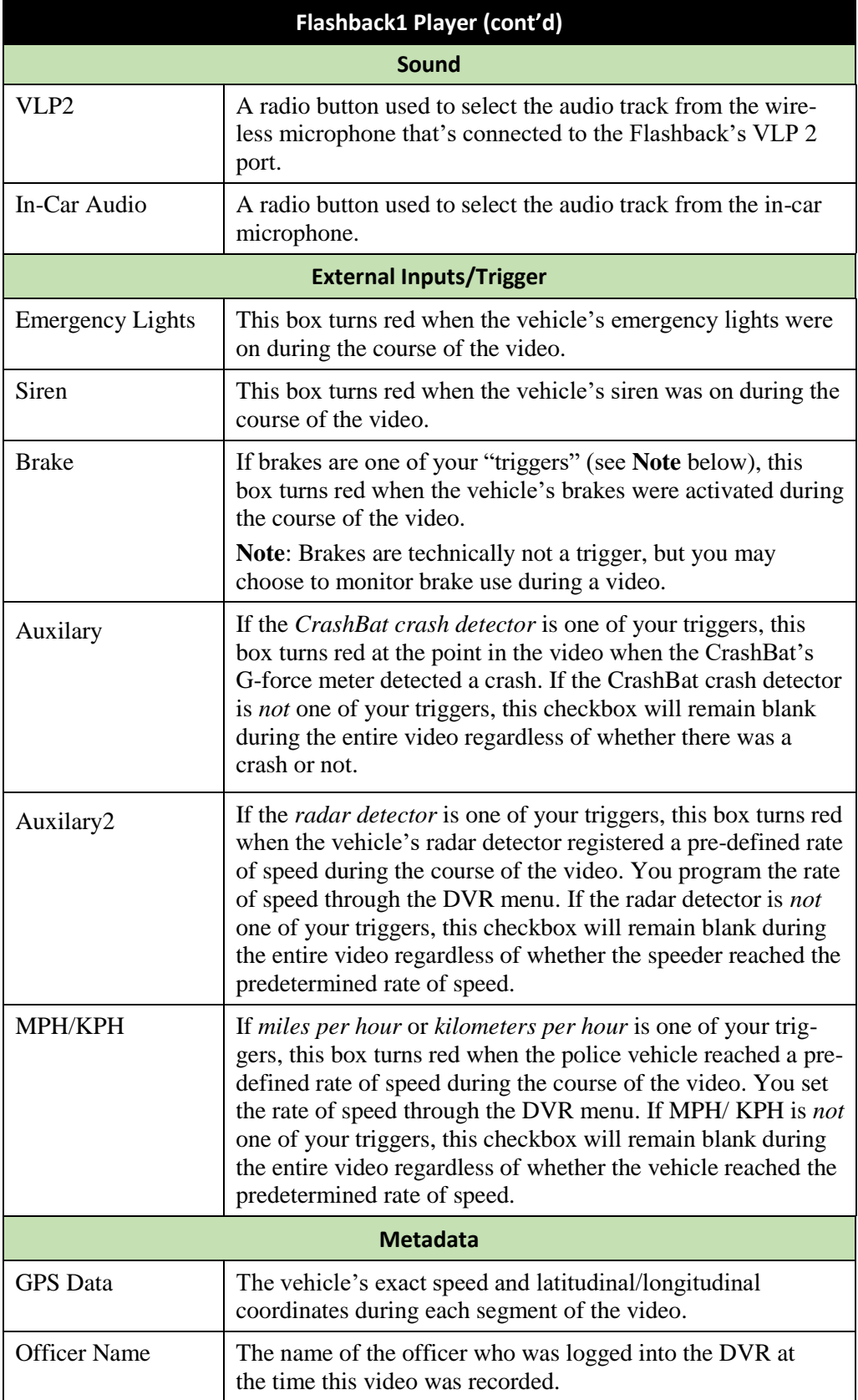

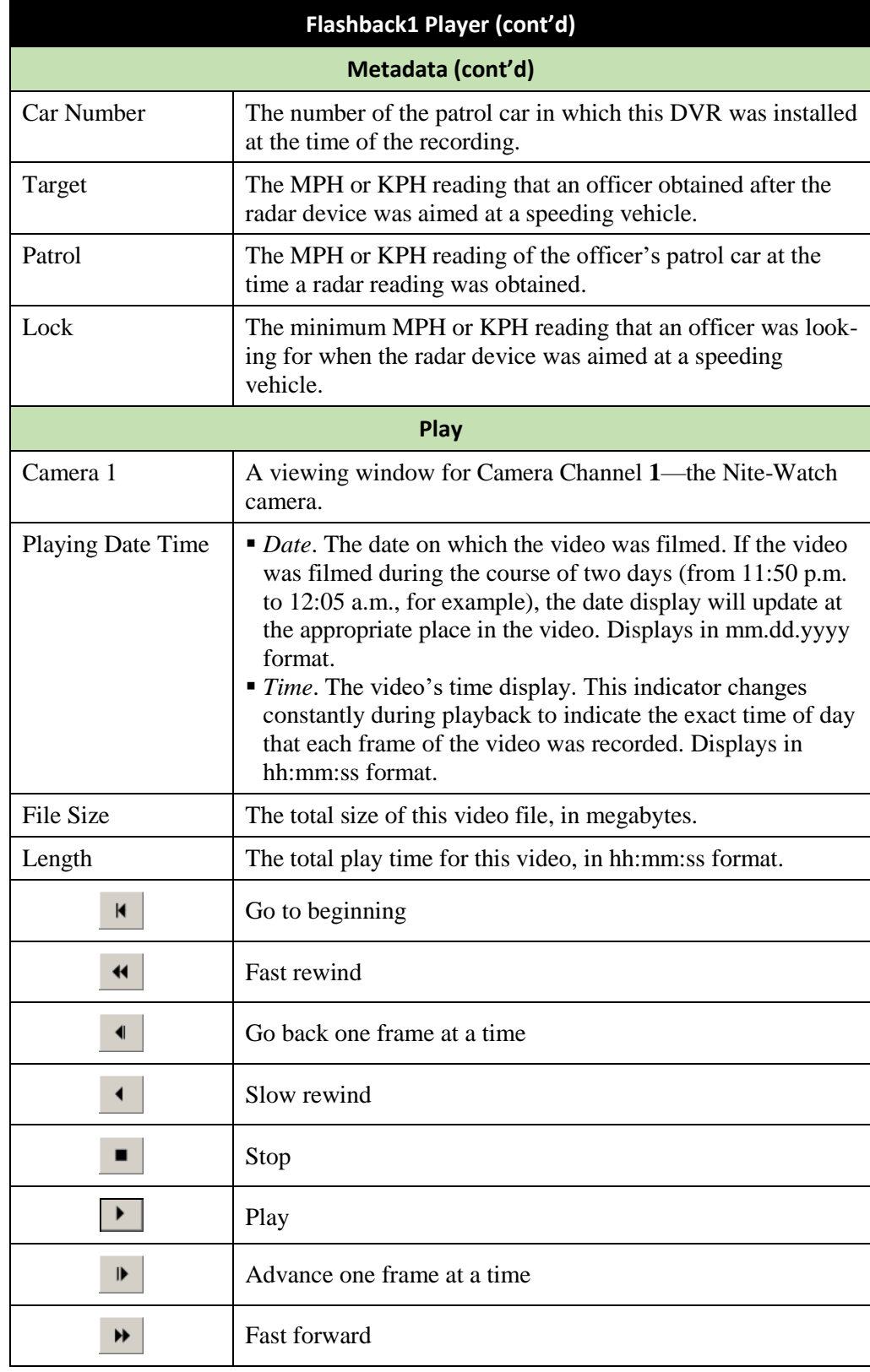

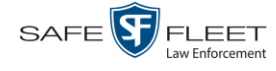

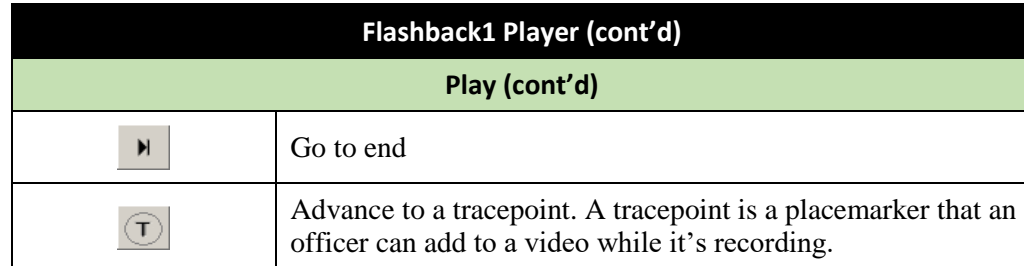

#### **Exporting a Video Frame**

This section describes how to select a frame from a video that resides on the server and save it as a file. You may choose from one of the following file formats:

- $\blacksquare$  JPEG
- $\Box$  GIF
- $\neg$  PNG
- **D** TIF
- $\Box$  BMP

You have the option of attaching comments to the top or bottom of the frame.

**What's the difference between a 'snapshot' and a 'video frame'?** *Snapshots* are still images that are captured from a Body Worn camera while a recording is in progress. They upload to the server as separate files (that is, separate from the video from which they were captured). Snapshots are similar to videos in that they can be searched on, notated with video notations, assigned user metadata, attached to cases, and/or exported to DVD or other media. *Video frames* are also still images, but they are excerpted from a video *after* that video is already on the server. Unlike snapshots, video frames are not treated like videos in the system. They are stand-alone files that are separate and apart from DEA Precinct.

**1** Search for and display the video from which you wish to export a frame. (If necessary, review "Displaying a Video" on page [31.](#page-44-0))

The Video Details page displays.

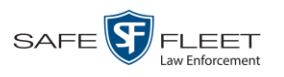

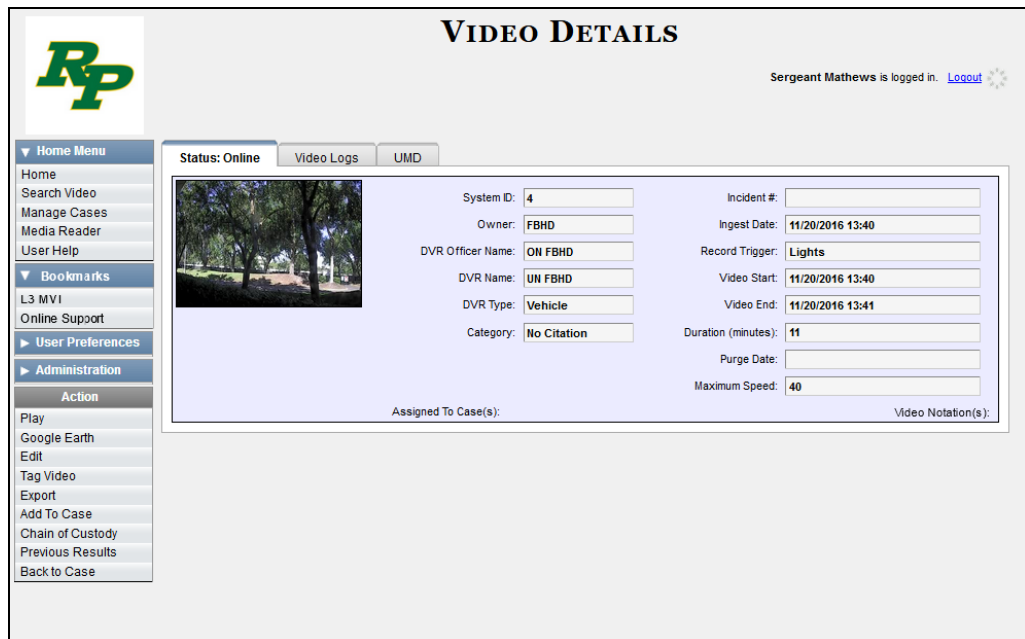

**2** Click on the video's thumbnail image. The video begins playing in the Flashback Player.

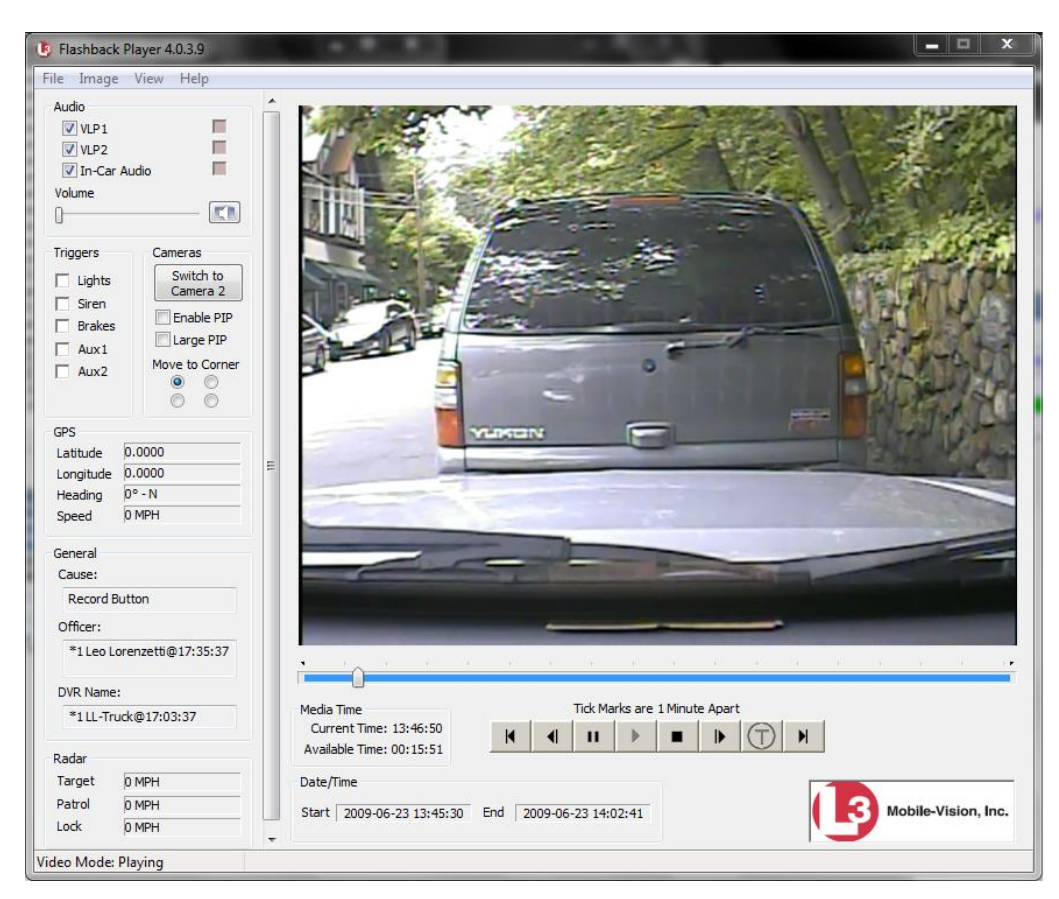

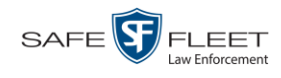

- **3** Using the navigation buttons, advance to the section of the video from which you wish to select a frame.
- **4** Once you reach the desired video segment, press **Ctrl + S**. The following popup displays.

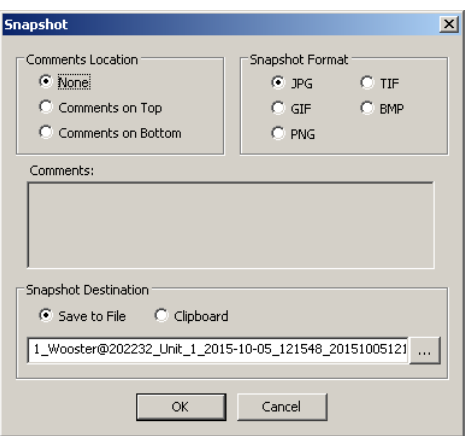

- **5** To attach a comment to this frame, proceed to the next step. Otherwise skip to step 8.
- **6** To attach a comment to the *top* of this frame, select the *Comments on Top* radio button.

 $-$  OR  $-$ 

To attach a comment to the *bottom* of this frame, select the *Comments on Bottom* radio button.

- **7** Enter your comment in the *Comments* box provided.
- **8** To capture this still frame as a JPG file (default), proceed to the next step. Otherwise select a different file format in the *Snapshot Format* box.

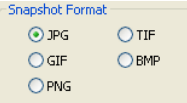

**9** To save this frame to your *hard disk* (default), proceed to the next step.

 $-$  OR  $-$ 

To save this frame to your PC's *clipboard*, select the *Clipboard* radio button. Next, skip to step 13.

**10** Click on the ellipsis button. The QBX Snapshot File Save popup displays.

 $\cdots$ 

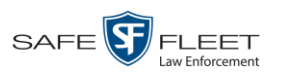

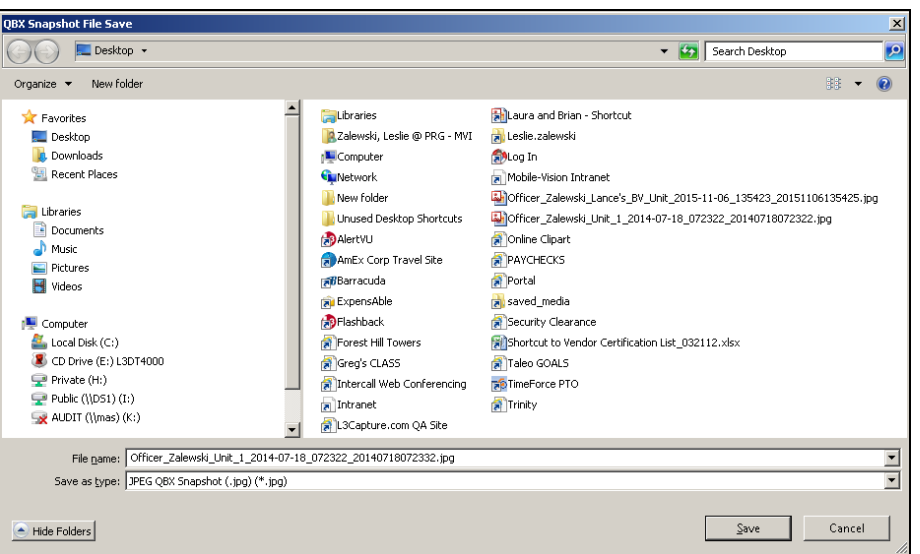

- **11** Navigate to the disk drive location where you wish to save this file.
- **12** To use the default file name, proceed to the next step. Otherwise enter a new file name in the *File name* field.
- **13** Click **Save**.
- **14** Click **OK**.

#### <span id="page-78-0"></span>**Changing a Video's Category**

This section describes how to change the video's category. For more information on video categories, see *Category* in the table on page [34.](#page-47-0)

**1** Search for and display the video you wish to update. (If necessary, review "Displaying a Video" on page [31.](#page-44-0))

The Video Details page displays.

*(Continued)*

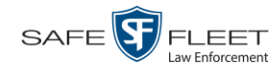

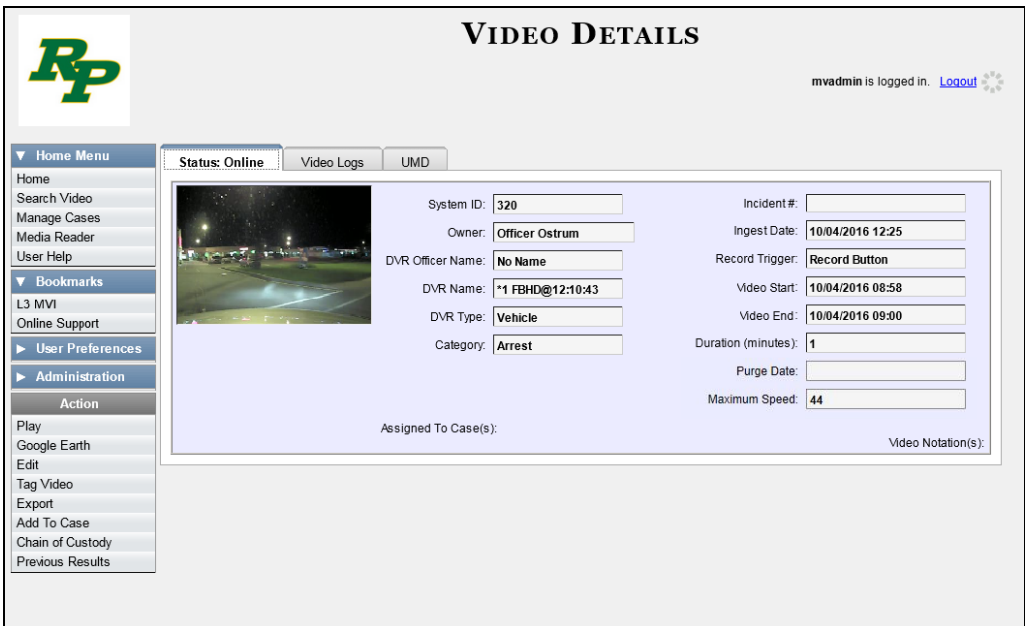

For a description of the Video Details fields, see the table on page [33.](#page-46-0)

**2** Go to the Action column and click **Edit**. The Edit Video popup displays.

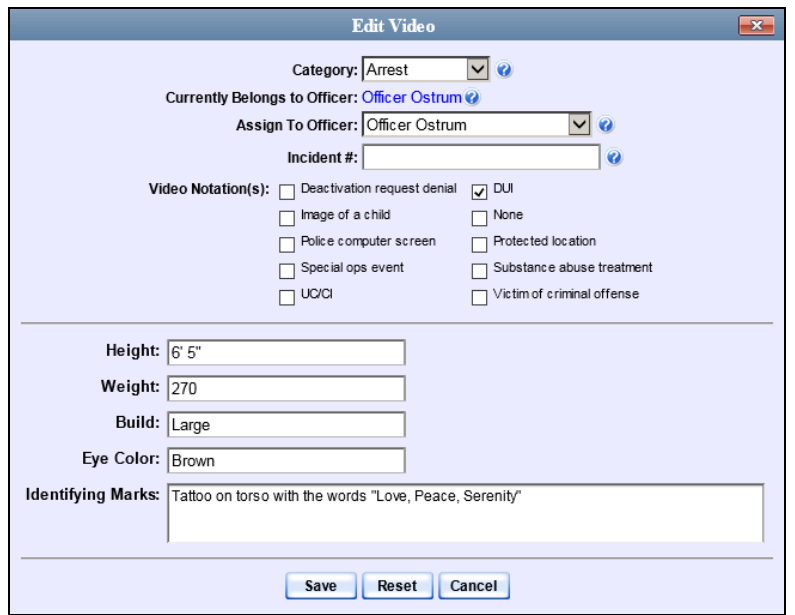

- **3** Select a new value from the *Category* drop-down list at the top of the form.
- **4** Click **Save**. The new value displays in the *Category* field on the Video Details page.

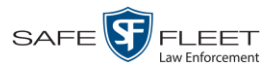

### **Adding Predefined User Metadata to a Media File**

This section describes how to use predefined user metadata (UMD) to notate a video or Body Worn snapshot with custom data, such as a subject description. For instructions on adding/updating these fields, see "Maintaining User Metadata" on page [128.](#page-140-0)

If you have a mobile data computer with the UMD Editor installed on it, you can attach UMD to a Flashback video immediately after it is finished recording. Otherwise you can use the following procedure to attach UMD back at the precinct.

**1** Search for and display the video or snapshot you wish to add user metadata to. (If necessary, review "Displaying a Video" on page [31](#page-44-0) or "Displaying a Snapshot" on page [47.](#page-60-0))

The Video Details page displays, as pictured on the previous page.

**2** Go to the Action column and click **Edit**. The Edit Video popup displays.

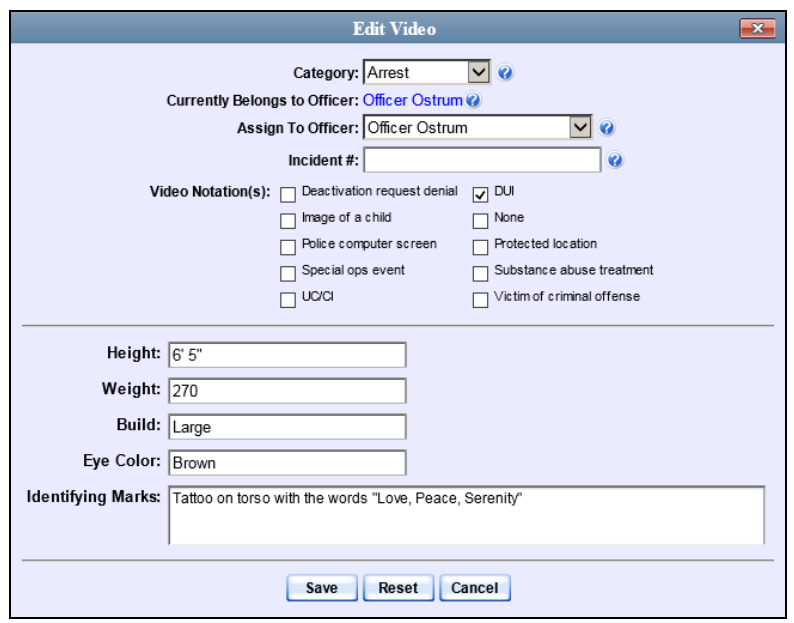

- **3** Enter your data in the appropriate fields. If you see a *Mask* field to the right of a data entry field, it indicates that your entry must adhere to a specific format. Alpha characters  $(a - z)$  are represented by an **A**, and numeric characters are represented by a pound sign (#). For example, if you see **##-A####** next to a field labeled *Citation No.*, it indicates that you must enter a citation number that starts with two numbers, followed by a hyphen, followed by a letter, ending with four numbers (e.g., 22-L5600).
- **4** Click **Save**. Your entries are saved under the **UMD** tab.

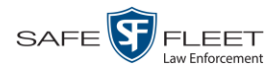

#### **Adding Predefined Video Notations to a Media File**

In addition to the agency-defined *user metadata* fields, you can also notate, or *tag*, videos and Body Worn snapshots using custom checkboxes that are stored in the video record. These checkboxes are referred to as *video notations*. They are created through the DEA Agency application.

**1** Search for and display the video or snapshot you wish to notate. (If necessary, review "Displaying a Video" on page [31](#page-44-0) or "Displaying a Snapshot" on page [47.](#page-60-0))

The Video Details page displays.

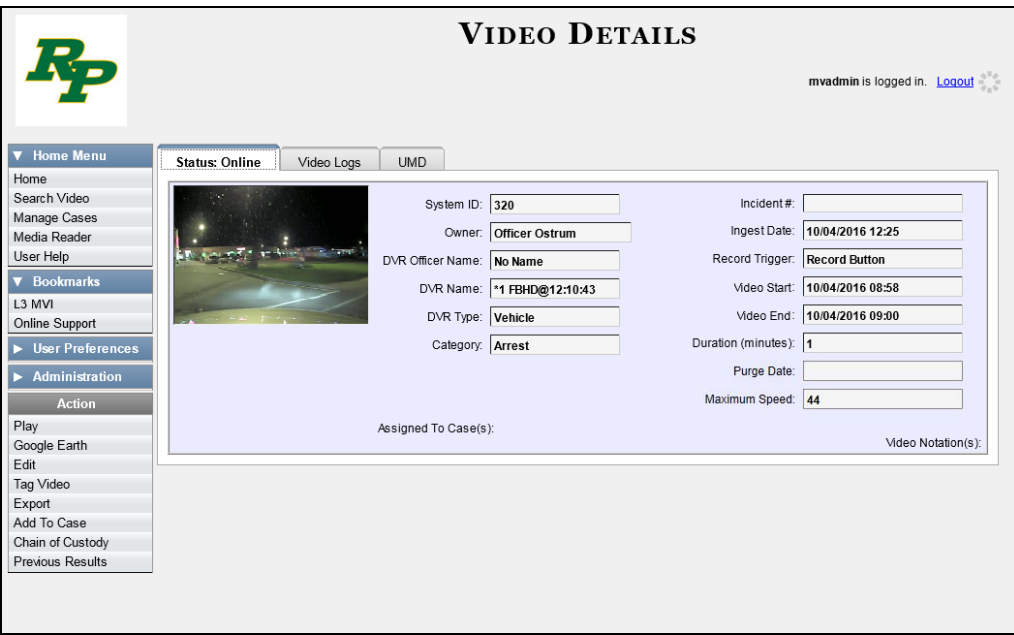

**2** Go to the Action column and click **Edit**. The Edit Video popup displays.

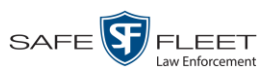

Videos Tagging

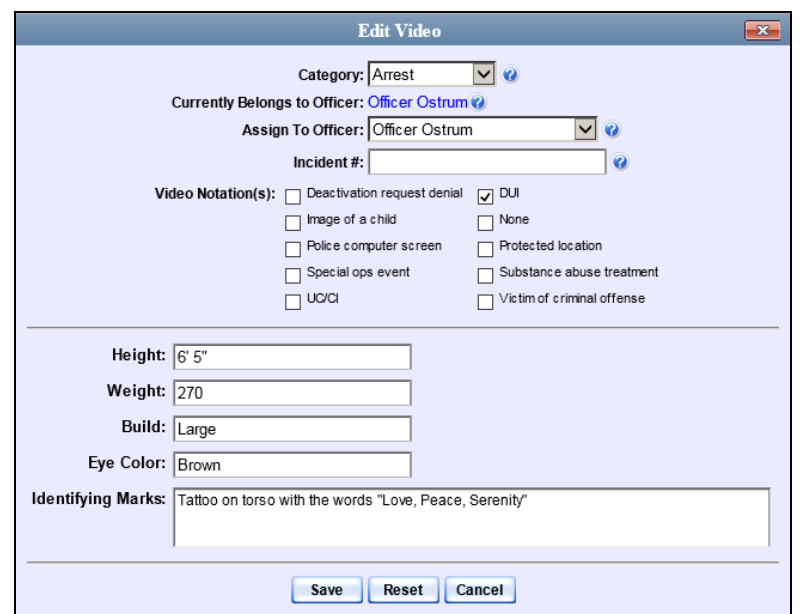

If no checkboxes display on the Edit Video popup, it indicates one of two things:

- Your agency has not created any video notation records yet. For more information, contact the System Administrator for DEA Agency.
- $\Box$  Your agency has created video notation records, but the feature is currently inactivated. For more information, contact the System Administrator for DEA Agency.
- **3** Select all checkboxes that apply.
- **4** Click **Save**.

#### **Tagging**

Tagging is a procedure used to add extra days to a video's online life. By tagging a video, you extend the video's online life by a certain number of days. The exact number of days is determined by the *Days to extend the life of tagged video* field on the **Life-Cycle** tab. (For instructions on changing this setting, see "Viewing/ Changing the Online Lifecycle Settings" in chapter 7.)

The system will archive a tagged video just as it archives other videos—according to your system settings.

For specific instructions, see:

- □ Tagging a Video, next page
- □ Untagging a Video, pag[e 71.](#page-84-0)

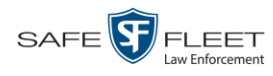

# **Tagging a Video**

This section describes how to tag a video. For a definition of tagging, refer to the previous section.

**1** Search for and display the video you wish to tag. (If necessary, review "Displaying a Video" on page [31.](#page-44-0)) The Video Details page displays.

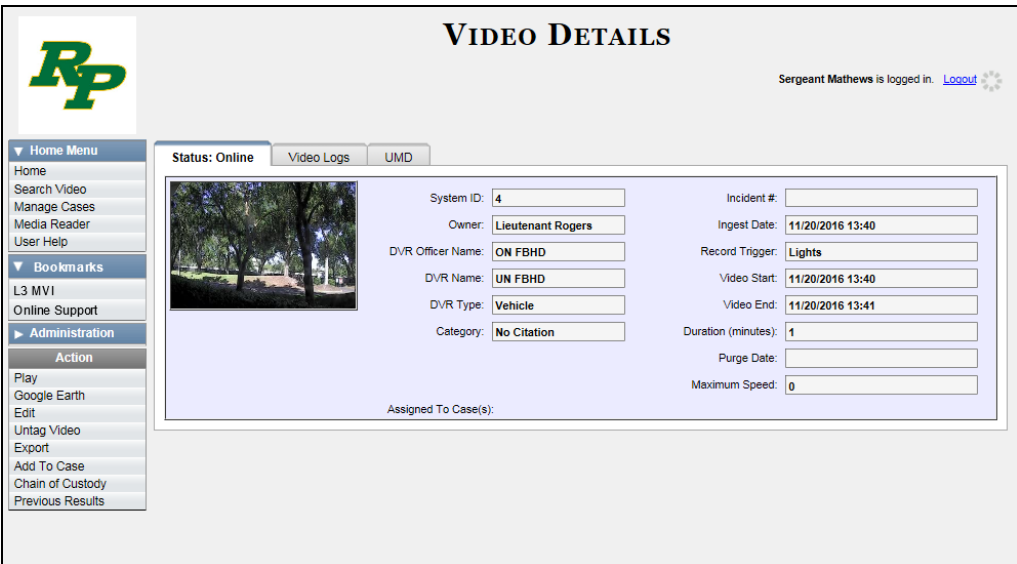

**2** Go to the Action column and click **Tag Video**. A new field displays on the **Status** tab, indicating that the video is now tagged.

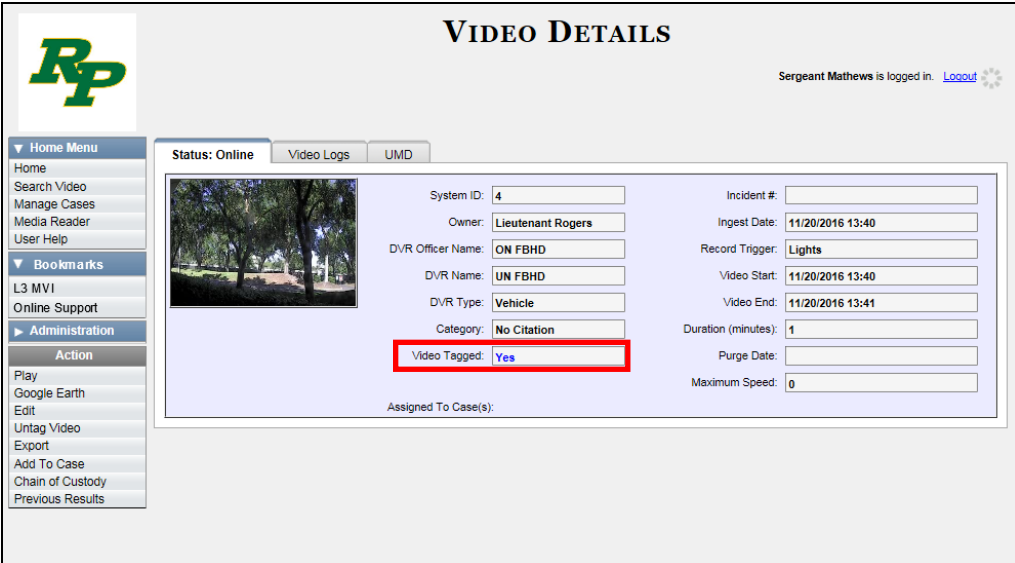

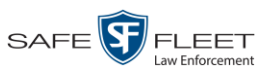

# <span id="page-84-0"></span>**Untagging a Video**

This section describes how to remove the "tagged" flag from a video. For a definition of tagging, see "Tagging" on page [65.](#page-78-0)

In order to perform this task, the *Enable Un-tagging* function must be selected on the **Life-Cycle** form, as pictured below. For instructions on how to access this form, see "Viewing/Changing the Online Lifecycle Settings" in chapter 7.

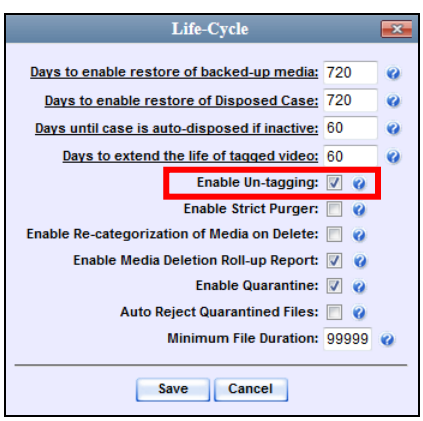

- **1** Search for and display the video you wish to untag. (If necessary, review "Displaying a Video" on page [31.](#page-44-0)) The Video Details page displays, as pictured on the previous page. The *Video Tagged* field indicates that the video is currently tagged.
- **2** Go to the Action column and click **Untag Video**. The *Video Tagged* field is removed from the Video Details page.

### **Generating a Chain of Custody Report for a Media File**

This section describes how to generate a Chain of Custody report for a selected video or *Body*VISION snapshot. The Chain of Custody report contains a log of all operations that have been performed on a video or snapshot, such as the transfer of data from a vehicle to the Precinct server (i.e., *System Media Uploaded from Unit*). It shows the date and time at which each activity occurred, as well as the name of the officer who performed the action, if applicable. If the *User* field is blank, it indicates that the action listed was performed automatically by the system.

To display this report, you must have Adobe Reader or another .pdf reader installed on your PC.

- **1** Search for and display the video or snapshot you wish to generate a report for. (If necessary, review "Displaying a Video" on page [31](#page-44-0) or "Displaying a Snapshot" on page [47.](#page-60-0)) The Video Details page displays, as pictured on the previous page.
- **2** Go to the Action column and click **Chain of Custody**. The Chain of Custody Options popup displays.

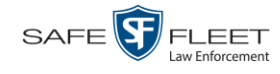

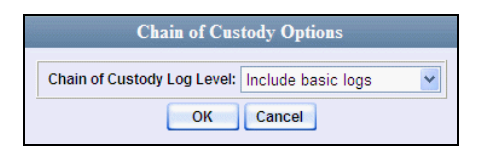

**3** If you'd like the Chain of Custody report to include basic logs only (default), proceed to the next step.

 $-$  OR  $-$ 

If you'd like the Chain of Custody report to include basic logs *and* IACP\* logs, select **Include IACP logs** from the *Chain of Custody Log Level* drop-down list.

 $-$  OR  $-$ 

If you'd like the Chain of Custody report to include all available logs, select **Include all available logs** from the *Chain of Custody Log Level* drop-down list.

**4** Click **OK**. A Windows message displays.

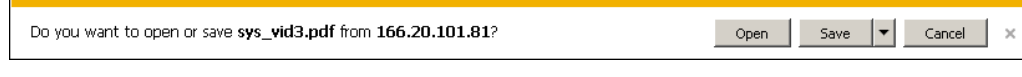

**5** Click **Open**. Another Windows message displays.

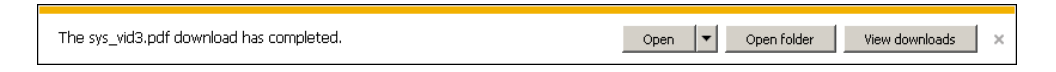

**6** Click **Open** again. The Media Chain of Custody Report displays.

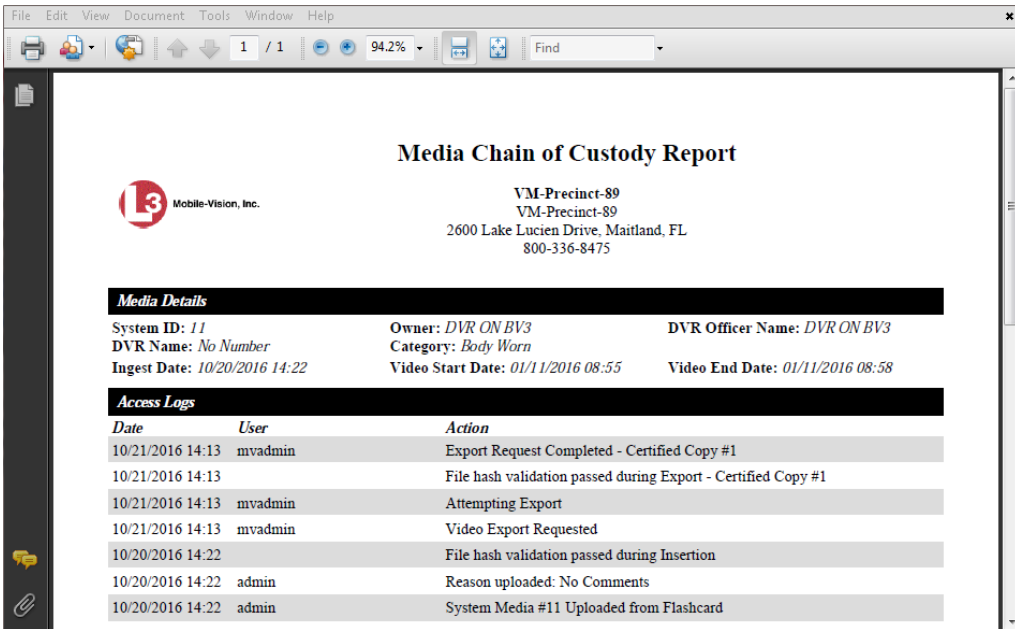

International Association of Chiefs of Police

l \*

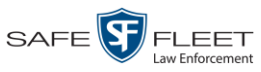

- **7** To print this report, proceed to the next step. Otherwise skip to step 10.
- **8** Go to the Acrobat menu bar and click the Printer icon. The Print popup displays. Ħ

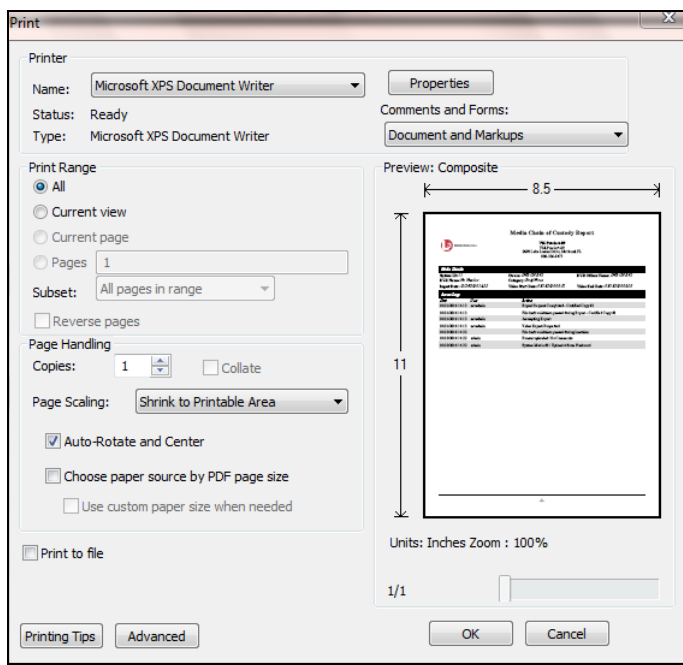

- **9** Select your desired printer settings, then click **OK** or **Print**. The report is directed to your active printer.
- **10** When you are finished viewing/printing the report, click the  $\boxtimes$  in the upper right corner of the page to exit Adobe Reader.

#### <span id="page-86-0"></span>**Reactivating an Offline Video**

An *offline* video is one that has been backed up but not completely removed from the Precinct server. You can view an offline video's thumbnail image and its statistics (category, duration, record trigger, etc.), but not the video itself. If you want to view the video from the Precinct server again, you will have to restore or "reactivate" it from a backup disc or external backup device.

There is a limited time period in which you can reactivate an offline video. This time period depends on the value of the *Days to enable restore of backed-up media* field on the **Life-Cycle** tab, as pictured on the next page. For instructions on changing this setting, see "Viewing/Changing the Online Lifecycle Settings" in chapter 7.

*(Continued)*

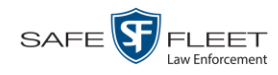

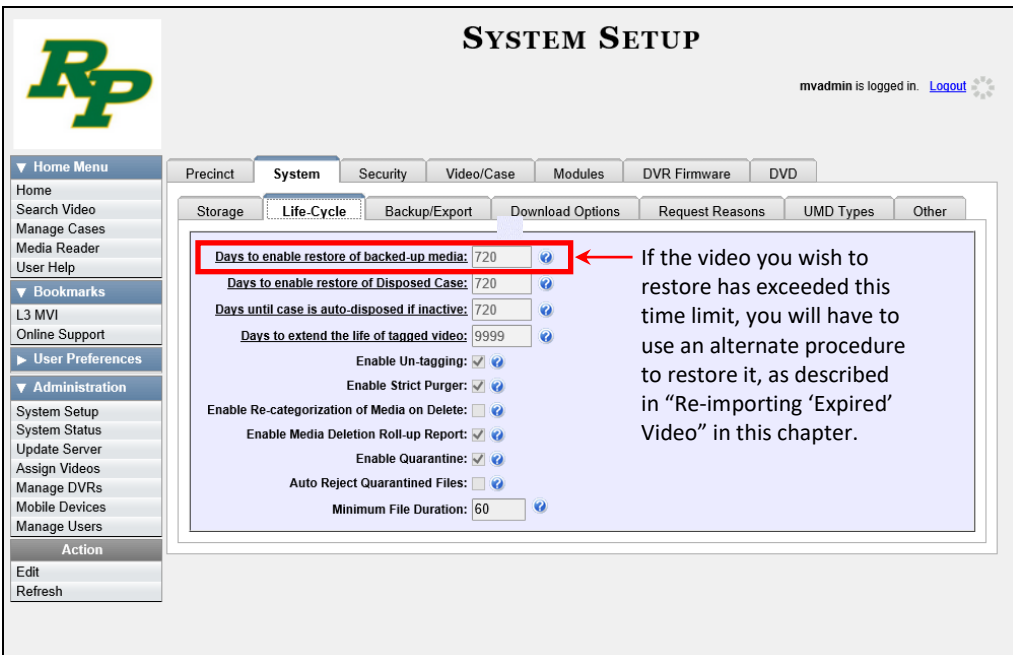

You can tell that a video has exceeded its reactivation time limit when its thumbnail image and statistics no longer display online.

For specific instructions, see:

- $\Box$  Reactivating a Video from a Backup Disc, below
- <span id="page-87-0"></span>□ Reactivating a Video from an External Backup Device, page [77.](#page-90-0)

### **Reactivating a Video from a Backup Disc**

This section describes how to reactivate, or restore, an offline video from a backup disc. You can reactivate a video from either a Certified Backup Disc *or* a manual backup disc\* that is in Data DVD format.

For more on *offline* vs. *online* videos, see the previous section.

You can reactivate a video for your own use, or at the request of another user. Requests from other users display on your *Inbox Messages* list, located on the Home Page.

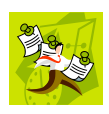

**NOTE**: If your backup mode is set to **EXTERNAL**, you will need to use an alternate procedure. See "Reactivating a Video from an External Backup Device" on page [77](#page-90-0) for further instructions. If you're not sure what your backup mode is, see "View Your Backup Mode" on page [77.](#page-90-1)

l Also referred to as an "export" disc or a "user-requested certified copy"

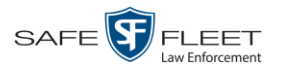

**1** To reactive a video for your own use, search for and display the desired video. (If necessary, review "Displaying a Video" on page [31.](#page-44-0)) The Video Details page displays. Skip to step 3.

 $-$  OR  $-$ 

To reactive a video for another user, go to **V** Home Menu and click **Home**. The Home menu displays.

 $\rightarrow$ **2** Locate the reactivation request on your *Inbox Messages* list, then click the View Video Detail icon.

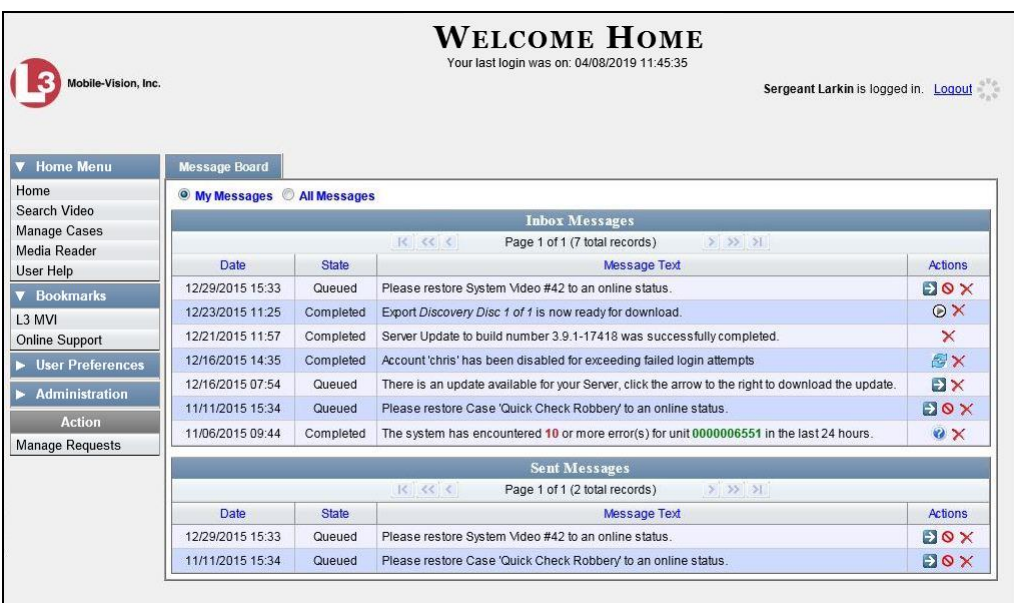

The Video Details page displays.

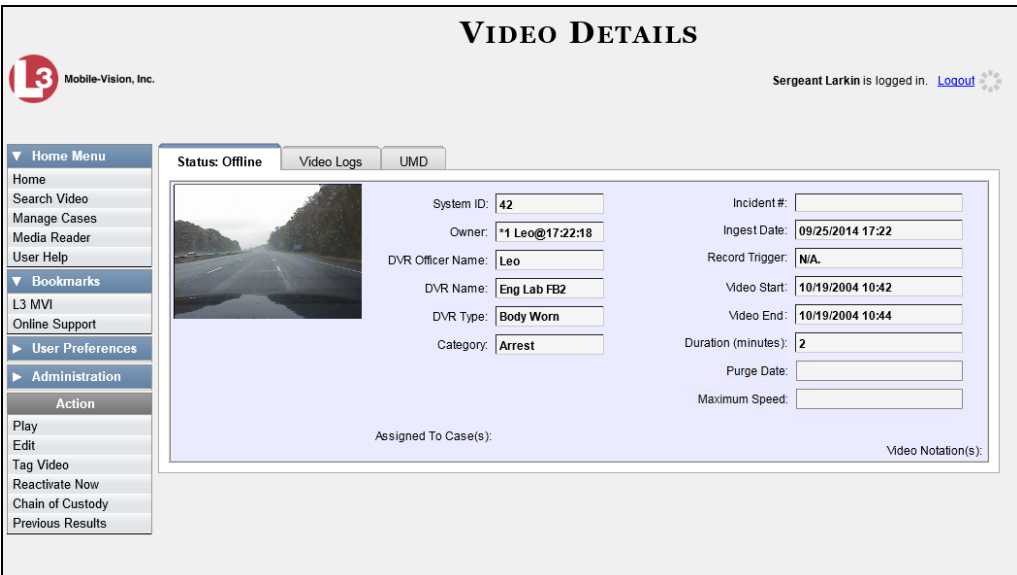

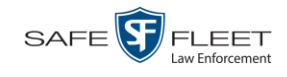

- **3** Go to the Action column and click **Reactivate Now.**
- $\Rightarrow$  If the Reactivate Video popup displays, proceed to the next step.
- $\Rightarrow$  If a security popup displays, select the checkbox at the bottom of the popup, then click **Allow**. The Reactivate Video popup displays.

This popup may appear slightly different depending on whether this video was previously backed up to an *Archive* disc (Certified Backup Disc) or an *Export* disc (User-Requested Certified Backup).

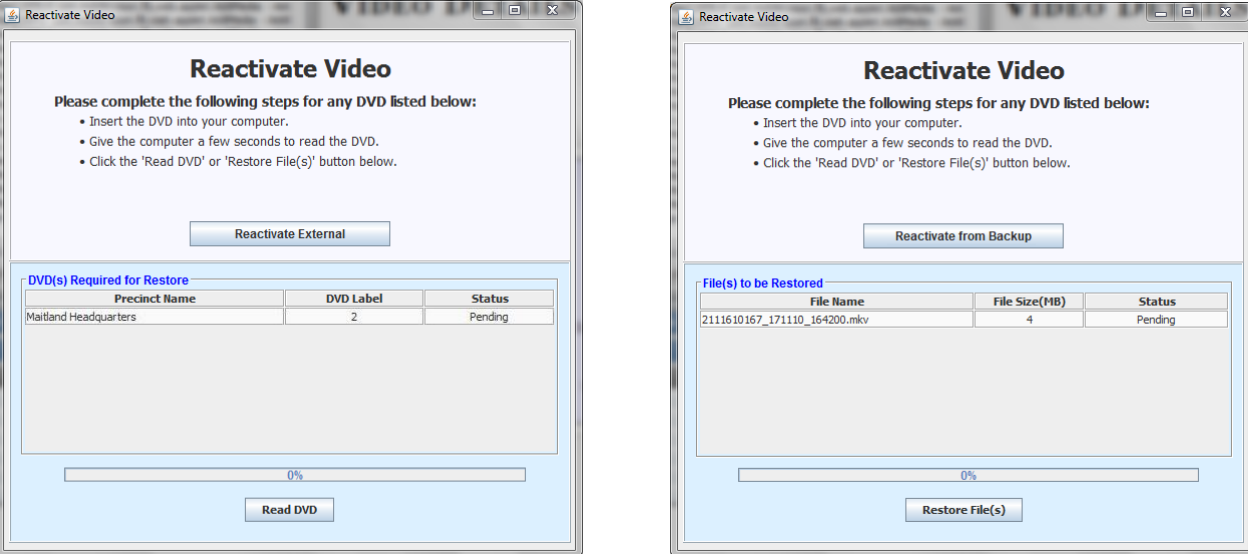

Reactivating from an Archive disc **Reactivating from an Export disc** Reactivating from an Export disc

**4** If the center column reads *DVD Label*, proceed to the next step.

 $-$  OR  $-$ 

If the center column reads *File Size(MB)*, locate your backup disc, then skip to step 6.

- **5** Look at the number in the *DVD Label* column. This is the number of the Certified Backup Disc that contains the video you're looking for. Locate this disc, then proceed to the next step.
- **6** Insert the backup disc in your PC's CD/DVD tray. (Must be either a Certified Backup Disc or an Export disc that is in Data DVD format.) Give the computer a few seconds to read the DVD, then proceed to the next step.
- **7** Click **Read DVD** or **Restore File(s)**. After a momentary delay, the Video Details screen will redisplay, indicating that the video has been successfully restored.

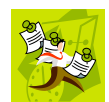

**NOTE**: If your session "times out" during the reactivation, you need to increase your Session Timeouts number. For instructions, see "Changing the Session Timeout Setting" in chapter 7.

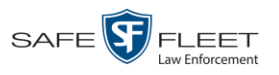

# <span id="page-90-0"></span>**Reactivating a Video from an External Backup Device**

This section describes how to reactivate, or restore, an offline video from an external backup device, such as an external backup device. Once a video has been reactivated, you will be able to play it from the Precinct server.

For more on *offline* vs. *online* videos, see "Reactivating an Offline Video" on page [73.](#page-86-0)

Use this procedure if your Backup Mode is set to **EXTERNAL**.

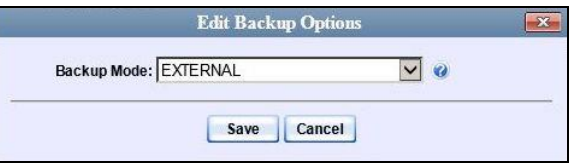

If you're not sure what your backup mode is, select the following menu options to display the **Backup Options** tab.

<span id="page-90-1"></span>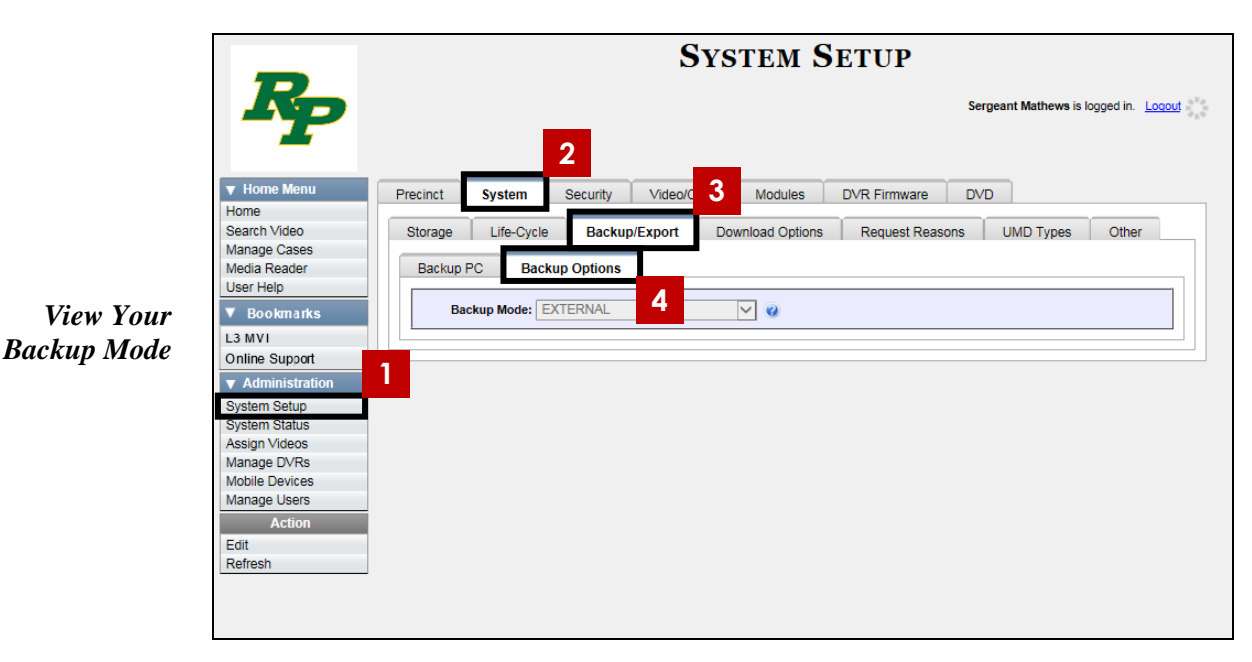

If your backup mode is set to something other than **EXTERNAL**, see "Reactivating a Video from a Backup Disc" on page [74](#page-87-0) instead.

**1** Search for and display the video you wish to reactivate. (If necessary, review "Displaying a Video" on page [31.](#page-44-0))

The Video Details page displays.

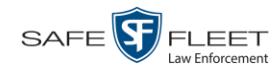

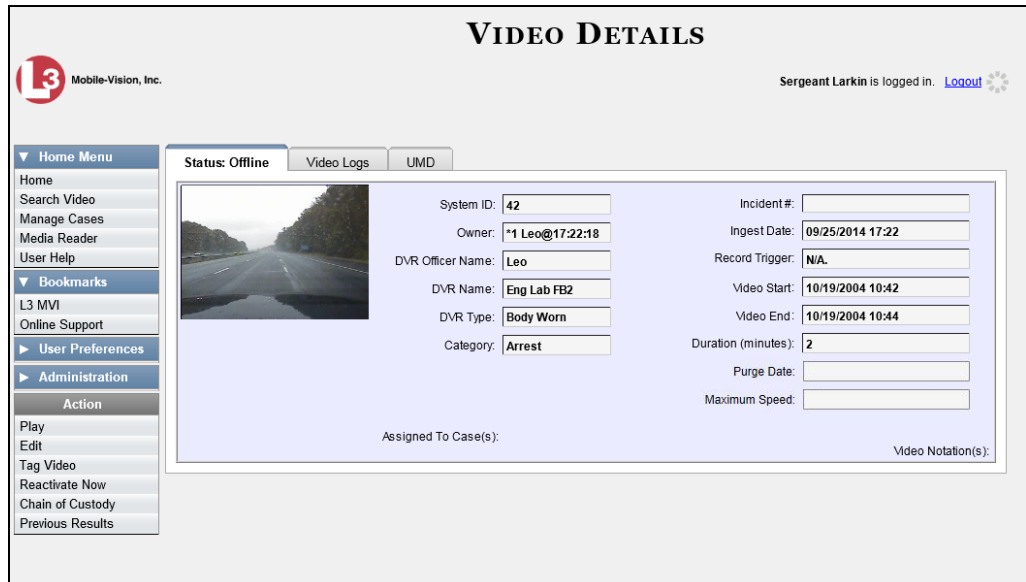

**2** Go to the Action column and click **Reactivate Now**. The Directories to Restore for Reactivation page displays.

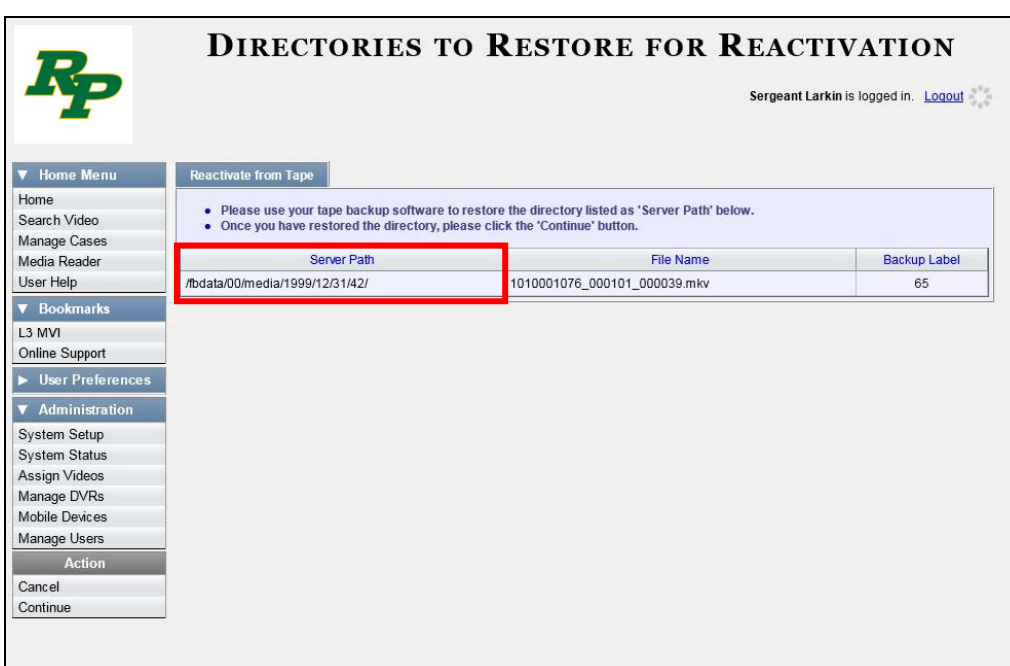

- **3** Using the software that came with your backup device (e.g., tape backup software), restore the directory or directories that are listed in the *Server Path* column.
- **4** Go to the Action column and click **Continue**. After a momentary delay, a confirmation message will display.

**Video Reactivate Successful.**

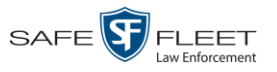

### **Re-importing "Expired" Video**

Occasionally, you may need to re-import an "expired" video. An *expired* video is one that is too old to be reactivated based on its category's *Days to enable restore of backed-up media* setting (see illustration below). Although this is not the recommended method for restoring videos, this procedure may be used in an emergency situation to re-import important data that is too old to be reactivated.

You can re-import expired video from either a Certified Backup Disc or a manual backup disc\* that is in **Data DVD** format.

When you perform this procedure, the system treats the uploaded video as if it were a new record, rather than a "reactivation" of an existing record. The video will therefore begin the same lifecycle as a new video that is downloaded for the first time from DVR to Precinct server.

This procedure is not commonly performed.

If you are restoring video from an *export* disc (i.e., user-requested certified copy) rather than an *archive* disc (i.e., Certified Backup Disc), that disc **must** be in *Data DVD* format.

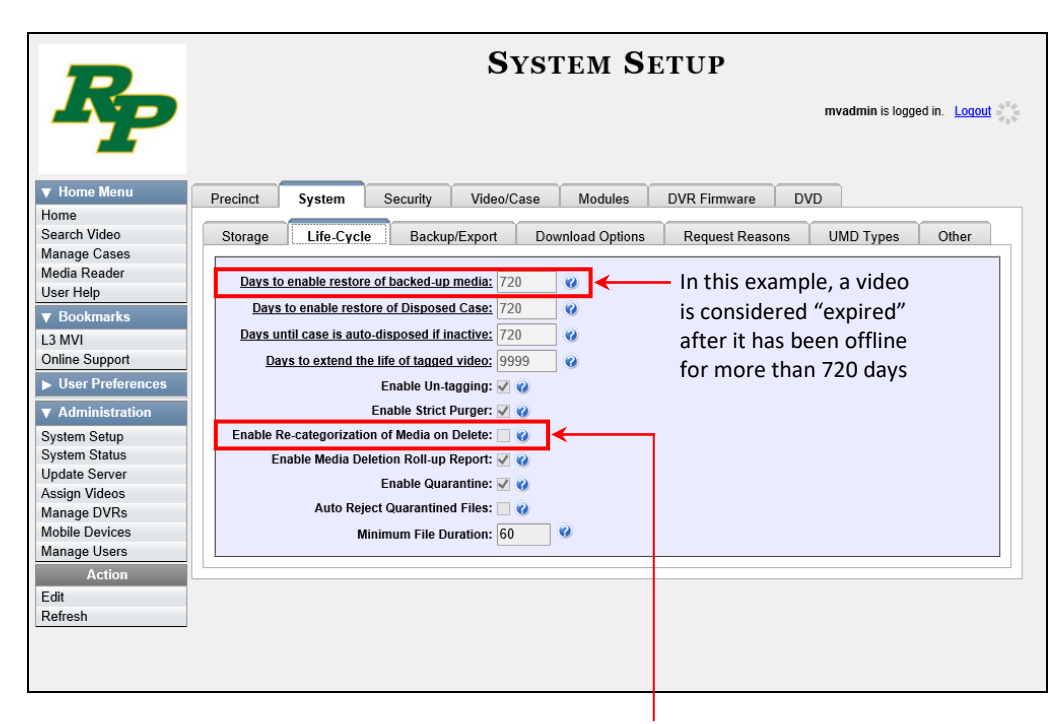

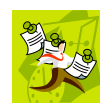

**NOTE**: If the *Enable Re-categorization of Media on Delete* option on the **Life-Cycle** tab is selected, you do not need to use this procedure. That's because that feature causes the system to reassign all expired videos a category of "Purged", which allows them to be reactivated at any time (assuming you have a backup disc). For more information, see "Reactivating an Offline Video" on page [73.](#page-86-0)

Lhi s

l

Also referred to as an "export" disc or a "user-requested certified copy"

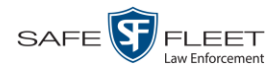

- **1** Insert the backup disc into your PC's DVD/CD tray. This will either be an *Archive* disc (i.e., *Certified Backup Disc*) or an *Export* disc (i.e., *User Requested Certified Copy*).
- **2** Go to **V** Home Menu and click **Media Reader**.
- $\Rightarrow$  If the Automatic Upload popup displays (typical), proceed to the next step.
- $\Rightarrow$  If a security popup displays, select the checkbox at the bottom of the popup, then click **Allow**. Next, select the checkbox at the bottom of the *second* popup, then click **Run**. The Automatic Upload popup displays.

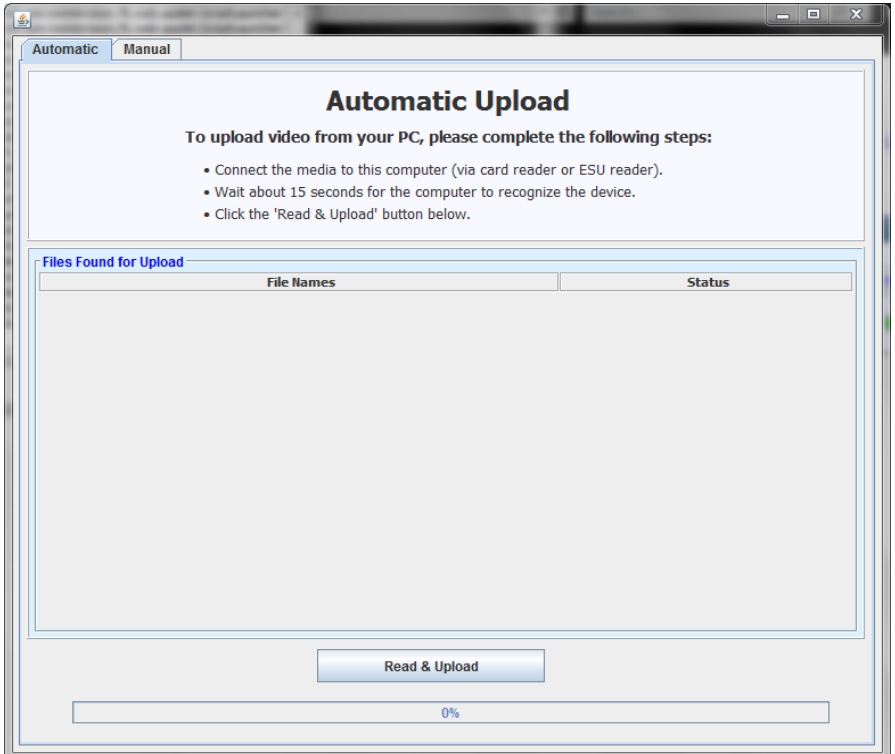

**3** Click the **Manual** tab at the top of the page. The Manual Upload page displays.

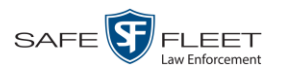

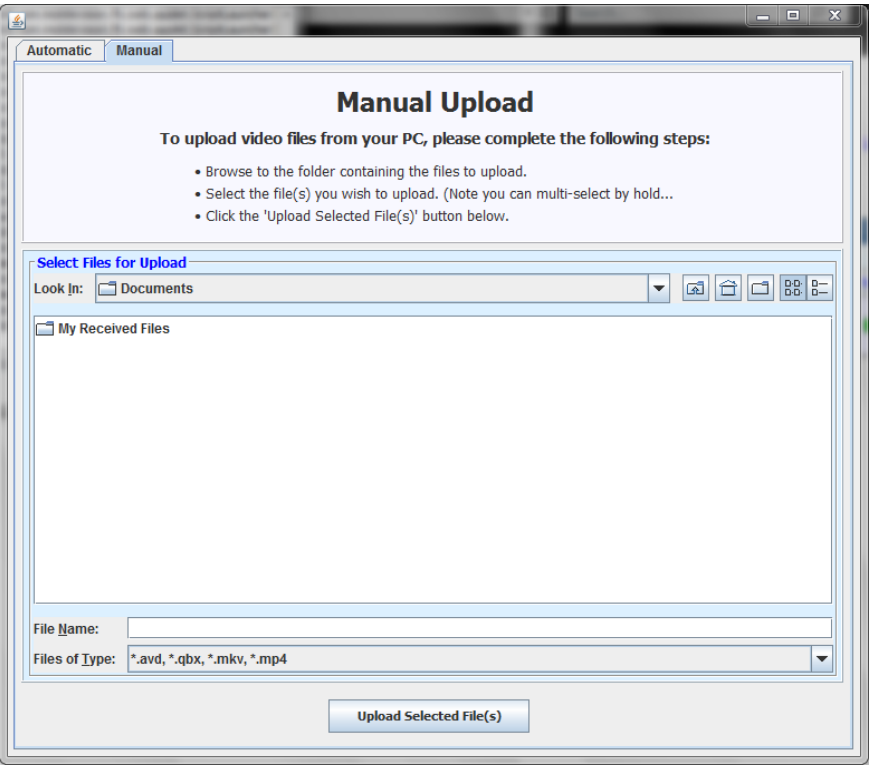

**4** Using the *Look in* field, *navigate* to your PC's CD/DVD drive. The files on the backup disc display onscreen.

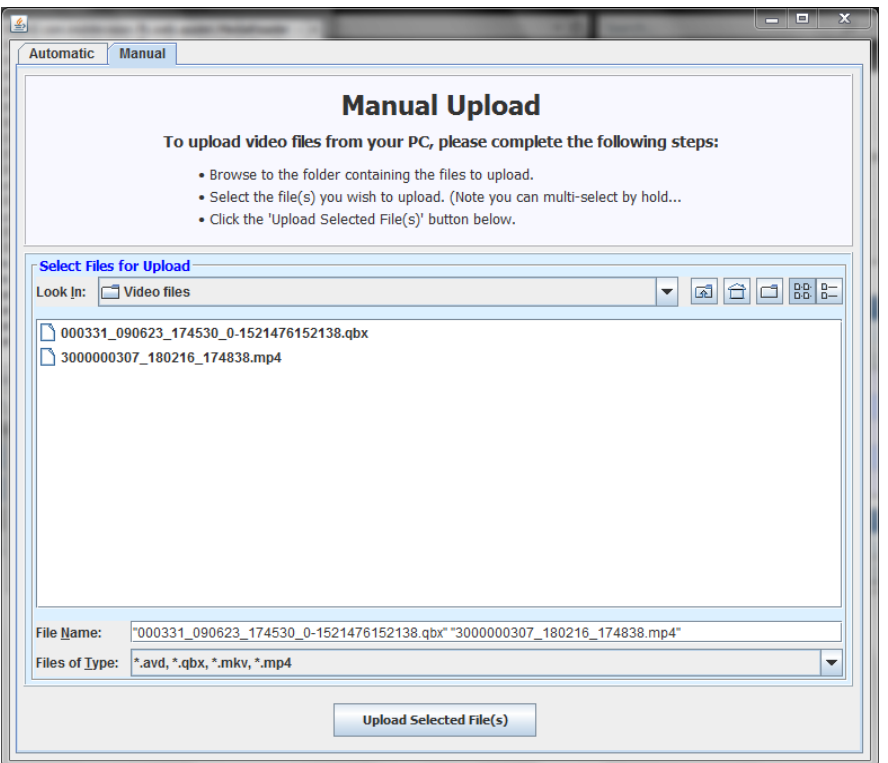

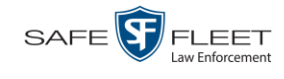

- **5** Click on the video file you wish to upload (must have an extension of **QBX, MKV**, **MP4**, or **AVD**). To select more than one video, hold the **Ctrl** key *down* while you click on each video.
- **6** Click **Upload Selected File(s)**.
- $\Rightarrow$  If the Select a DVR for Assignment popup displays, proceed to the next step.
- $\Rightarrow$  If the Enter Reason popup displays, skip to step 8.

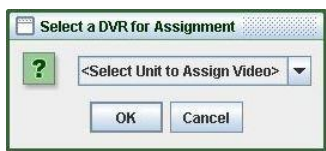

Next, you need to specify which DVR unit you want to assign the video to.

**7** Select a DVR unit from the drop-down list, then click **OK**. The Enter Reason popup displays.

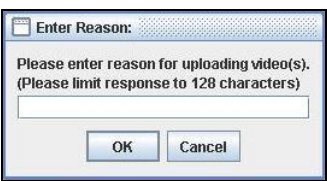

**8** Enter the reason for this video upload in the blank field provided, then click **OK**. Your entry displays for confirmation purposes.

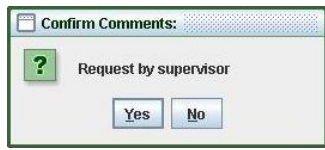

**9** If the displayed reason for the video upload is correct, click **Yes**. The system begins uploading your video file(s). When the transmission is complete, a confirmation message displays, as pictured below. Proceed to the next step.

 $-$  OR  $-$ 

If the displayed reason for the video upload is *not* correct, click **No**. The Enter Reason popup redisplays. Repeat step 8.

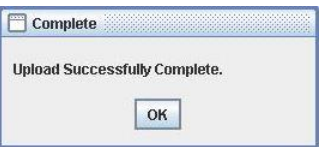

**10** Click **OK**.

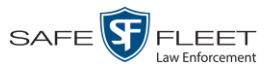

### **Manually Uploading Videos**

Typically, video files are transmitted to the Precinct server automatically whenever your vehicle comes within about 300 feet of your precinct's access points. However, if you can't wait for the automatic file transfer to occur, or a problem has occurred that interfered with the wireless file transfer, you can manually upload videos yourself. Manual uploads are also used to transmit videos captured with a *Body Worn* camera, such as *Body*VISION, BWX-100, or VIEVU.

For specific instructions, see:

- $\Box$  Manually Uploading Flashback Videos
- □ Manually Uploading VIEVU Videos, page [86](#page-98-0)
- Manually Uploading *Body*VISION or BWX-100 Videos. To upload these videos, simply place the Body Worn camera in your agency's Uplink Station, which consists of a group of docking stations connected to your storage server. For more information, see "Downloading Videos to DES or Basic Viewer HD" in the *BodyVISION User's Guide*, or "Uploading Videos to DES" in the *BWX-100 User's Guide*. These manuals are available for download from our Online Support Center. (To access, click the appropriate link under  $\nabla$  Bookmarks .)

### **Manually Uploading Flashback Videos**

This section describes how to manually upload new Flashback videos from an SD Card (Flashback3/FlashbackHD) or CF Card (Flashback2). For more information on when/why you might need to perform this procedure, see the previous section, "Manually Uploading Flashback Videos".

- **1** Go to  $\nabla$  Home Menu and click **Media Reader**.
- $\Rightarrow$  If the Automatic Upload popup displays (typical), proceed to the next step.
- $\Rightarrow$  If a security popup displays, select the checkbox at the bottom of the popup, then click **Allow**. Next, select the checkbox at the bottom of the *second* popup, then click **Run**. The Automatic Upload popup displays.

*(Continued)*

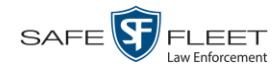

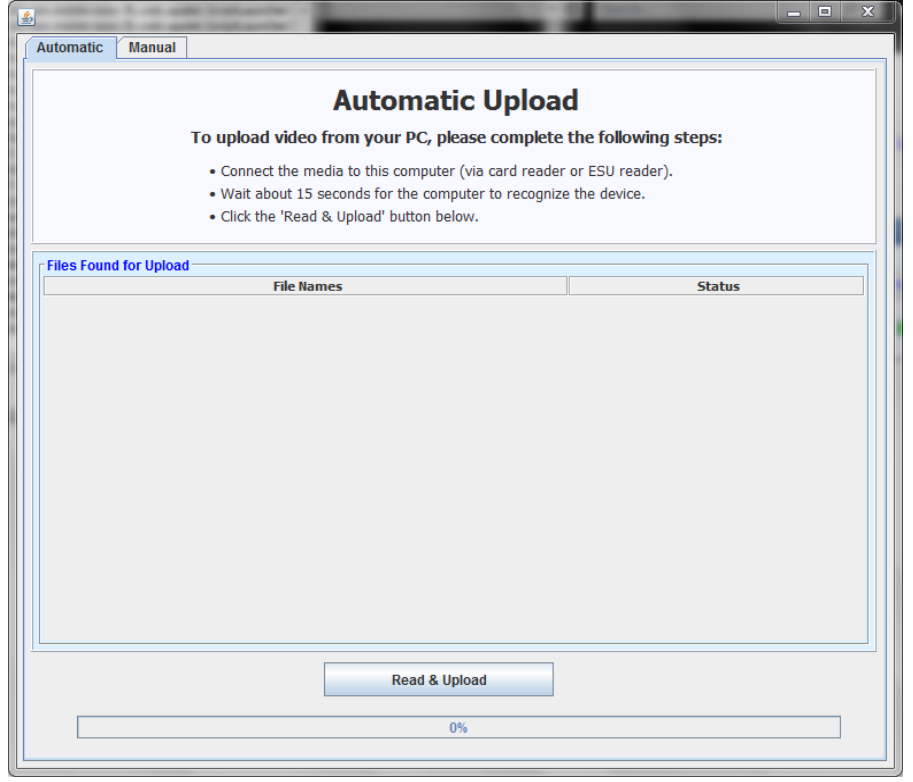

**2** If your PC has a built-in card reader (i.e., CF slot for Flashback2s or SD slot for Flashback3s/FlashbackHDs), proceed to the next step.

 $-$  OR  $-$ 

If you are using a stand-alone card reader, make sure it's connected to your PC.

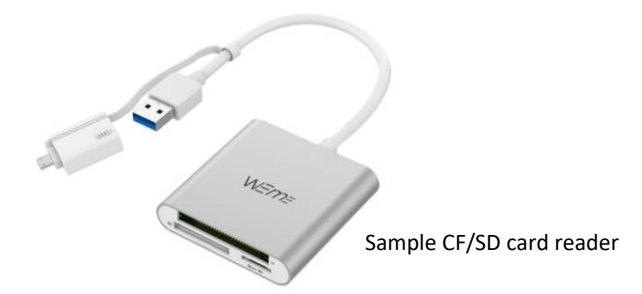

**3** If you have not done so already, remove the memory card from your Flashback DVR.

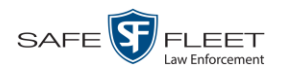

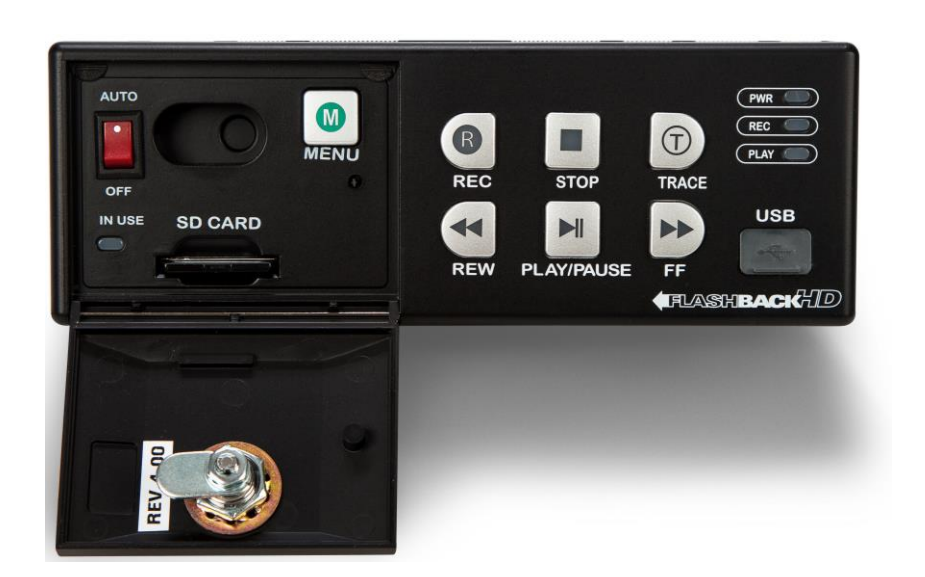

- **4** Insert the memory card in your PC's CF/SD slot or an external card reader.
- **5** Click the **Read & Upload** button. The Enter Reason popup displays.

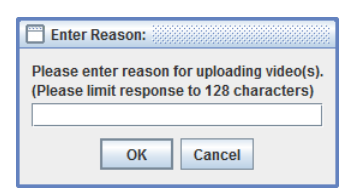

**6** Enter the reason for this video upload in the blank field provided, then click **OK**. The system begins uploading your video files. This may take several seconds or several minutes, depending on the size of your files. When the transmission is complete, a confirmation message displays.

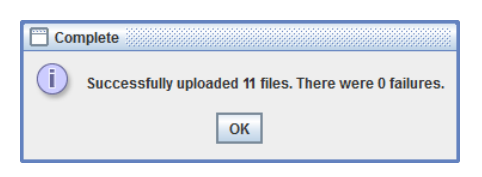

<span id="page-98-0"></span>**7** Click **OK**. You may now remove the memory card from the card reader and reinsert it in your Flashback DVR.

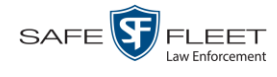

### **Manually Uploading VIEVU Videos**

This section describes how to upload new videos from a VIEVU— a small wearable DVR sold by Mobile-Vision. This procedure differs slightly depending on whether you have an LE2 or LE3 model VIEVU.

For specific instructions, see:

- □ Manually Uploading Videos from a VIEVU LE2, below
- □ Manually Uploading Videos from a VIEVU LE3, page [89.](#page-102-0)

#### **Manually Uploading Videos from a VIEVU LE2**

This section describes how to upload new videos from a VIEVU model LE2. This procedure must be performed by a *non-admin* user (typically a *Supervisor Lvl 1* or *Supervisor Lvl 2*) who has a *DVR Officer Name* and is assigned the *Media Reader* permission. See illustration below.

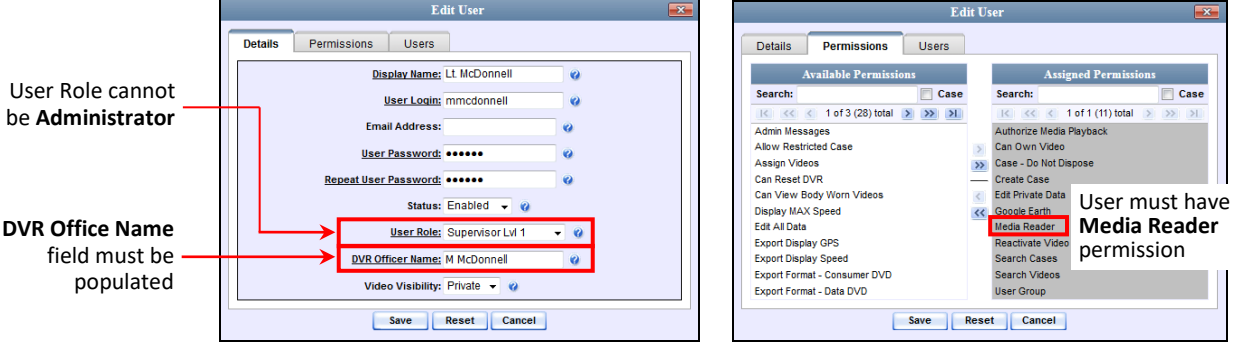

For instructions on Viewing/Updating user records, see "Changing a User" in chapter 9.

- **1** Login to the DEA Precinct application as a non-admin user who has a *DVR Office Name* and is assigned the *Media Reader* permission. (See illustration above.)
- **2** Take out the USB cable that came in the box with your VIEVU LE2.
- **3** Insert the smaller USB plug into the VIEVU's USB port.

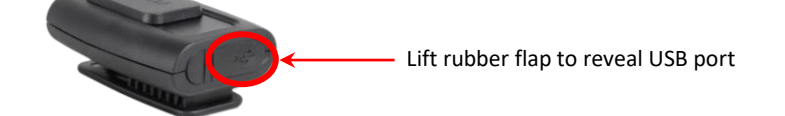

**4** Insert the remaining USB plugs into any two USB ports on the PC that you used to access DEA Precinct.

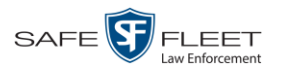

**5** If this is the first time you've connected the VIEVU to this PC and you are prompted to download the VIEVU drivers, proceed to the next step.

 $-$  OR  $-$ 

If this is the first time you've connected the VIEVU to this PC and you are *not* prompted to download the VIEVU drivers, you will have to manually download them before continuing. See "Manually Installing the VIEVU Drivers" on page [154](#page-167-0) for instructions. Once the drivers are installed, proceed to step 12 below for further instructions.

 $-$  OR  $-$ 

If this is *not* the first time you've used this PC to upload videos to DEA Precinct (i.e., this PC already has the VIEVU drivers installed on it), skip to step 14.

- **6** Select the **Yes, this time only** button.
- **7** Click **Next**.
- **8** Click **Next** again.
- **9** Click **Finish**.
- **10** Repeat steps 6 9.
- **11** Disconnect the USB cables, then reboot your PC.
- **12** Plug the USB cables in.
- **13** Log back into DEA Precinct as a non-admin user who has a *DVR Office Name* and is assigned the *Media Reader* permission.
- **14** Push the VIEVU's slide bar into the ON position.

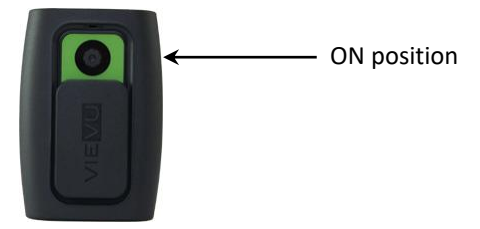

- **15** Go to **V** Home Menu and click **Media Reader**.
- $\Rightarrow$  If the Automatic Upload popup displays (typical), proceed to the next step.
- $\Rightarrow$  If a security popup displays, select the checkbox at the bottom of the popup, then click **Allow**. Next, select the checkbox at the bottom of the *second* popup, then click **Run**. The Automatic Upload popup displays.

*(Continued)*

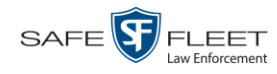

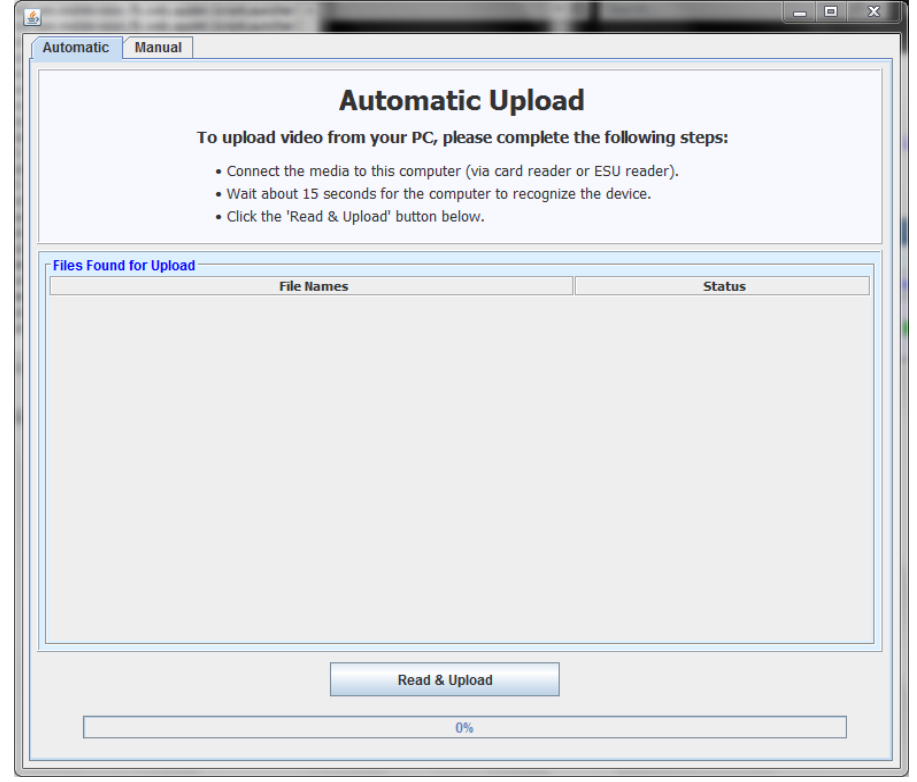

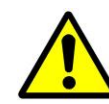

**WARNING**: If you are also using VIEVU's Veripatrol software, make sure the Veripatrol application is **closed** before you proceed.

**16** Click the **Read & Upload** button. The Select Officer to Assign Video popup displays.

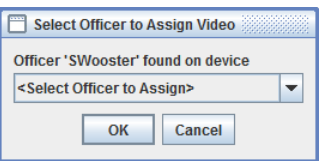

**17** Select an officer name from the drop-down list, then click **OK**. The Enter Reason popup displays.

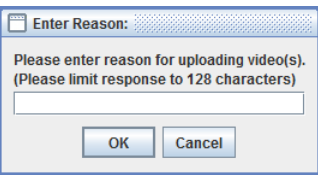

**18** Type **VIEVU video upload** in the blank field provided, then click **OK**. Your entry displays for confirmation purposes.

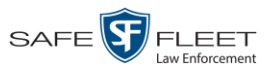

**19** Click **Yes**. The system begins uploading your video files. This may take several seconds or several minutes, depending on the size of your files. When the transmission is complete, a confirmation message displays.

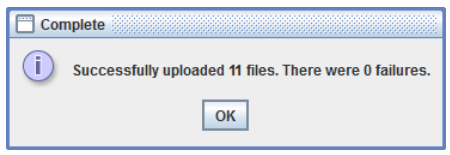

**20** Click **OK**.

#### <span id="page-102-0"></span>**Manually Uploading Videos from a VIEVU LE3**

This section describes how to upload new videos from a VIEVU model LE3. This procedure must be performed by a user who has the *Media Reader* permission, such as an Administrator or Supervisor.

**1** Take out the USB cable that came in the box with your VIEVU LE3.

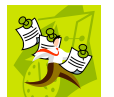

**NOTE**: If you also have an LE2 model VIEVU, make sure you use the cable that came with the LE3, *not* the LE2.

**2** Insert the smaller USB plug into the VIEVU's USB port, as pictured below.

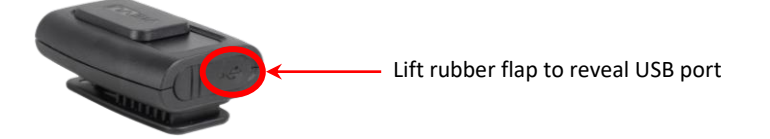

- **3** Insert the remaining USB plugs into two USB ports on the PC that you use to access DEA Precinct.
- $\Rightarrow$  If this is the first time you've connected the VIEVU to this PC, the system will automatically begin downloading the VIEVU drivers. Once the installation of the drivers is complete, click **Close** in response to the system prompt. Next, you need to set the VIEVU's COM port to COM9 or lower in Windows. Proceed to the next step.
- $\Rightarrow$  If this is *not* the first time you've connected the VIEVU to this PC (i.e., the VIEVU drivers are already installed on this PC), skip to step 15.
- **4** Click the Windows **Start** button or **O** icon in the lower left corner of your screen.
- **5** Right-click on the word **Computer**.
- **6** Click **Manage**.
- **7** Go to the left column and click **Device Manager**.

*(Continued)*

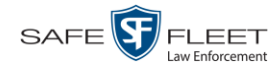

- **8** Double-click on **Ports (COM & LPT)**.
- **9** Double-click on **USB Serial Port**.
- **10** Click the **Port Settings** tab.
- **11** Click the **Advanced** button.
- **12** Select a new COM port from the *COM Port Number* drop-down list. You may select any unused port that is COM9 or lower.
- **13** Disconnect the USB cables, then restart your PC.
- **14** Plug the USB cables back in.
- **15** Push the VIEVU's slide bar into the ON position.

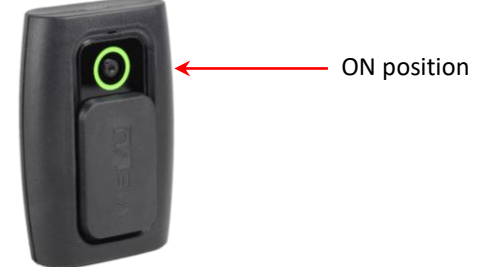

- **16** Login to DEA Precinct as an Administrator or Supervisor user.
- **17** Go to  $\nabla$  Home Menu and click **Media Reader.**
- $\Rightarrow$  If the Automatic Upload popup displays (typical), proceed to the next page.
- $\Rightarrow$  If a security popup displays, select the checkbox at the bottom of the popup, then click **Allow**. Next, select the checkbox at the bottom of the *second* popup, then click **Run**. The Automatic Upload popup displays.

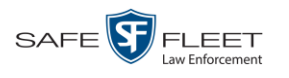

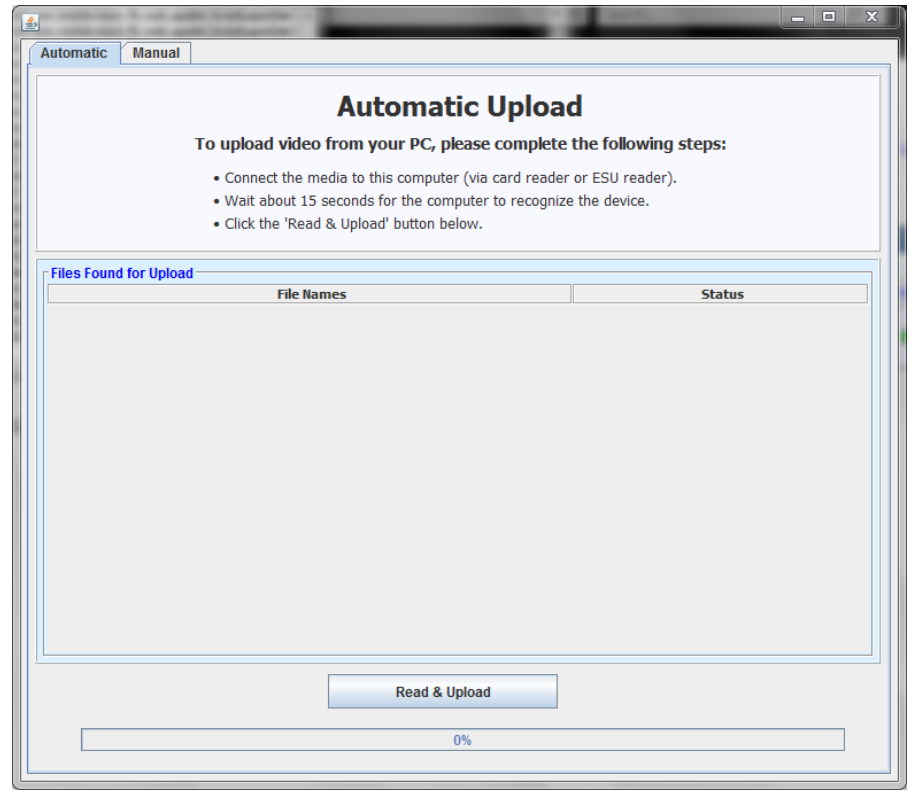

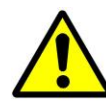

**WARNING**: If you are also using VIEVU's Veripatrol software, make sure the Veripatrol application is **closed** before you proceed.

**18** Click the **Read & Upload** button. The Confirm Officer Assignment popup displays.

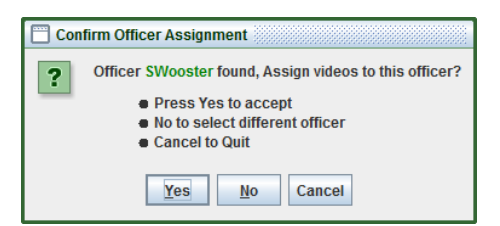

**19** If you wish to assign videos to the officer name displayed here, click **Yes**. The Enter Reason popup displays. Skip to step 21.

 $-$  OR  $-$ 

If you do *not* wish to assign videos to the officer displayed here, click **No**. The Select Officer to Assign Video popup displays.

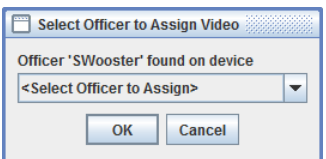

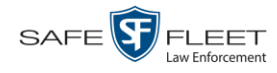

**20** Select an officer name from the drop-down list, then click **OK**. The Enter Reason popup displays.

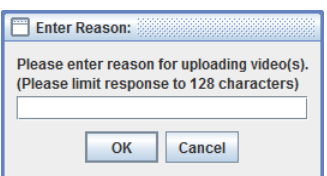

**21** Type **VIEVU video upload** in the blank field provided, then click **OK**. The system begins uploading your video files. This may take several seconds or several minutes, depending on the size of your files. When the transmission is complete, a confirmation message displays.

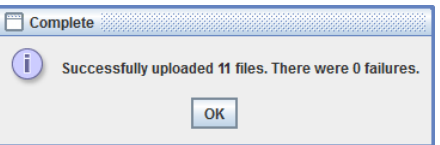

**22** Click **OK**.

#### **Downloading Video Files to Your PC**

If desired, you can download selected videos to your PC. For specific instructions, see:

- □ Downloading Video to Your PC in Data DVD Format, below
- □ Downloading Video to Your PC in Interchange Format, page [96](#page-109-0)
- □ Downloading Video to Your PC in Uncompressed Format, page [101](#page-114-0)
- □ Downloading Video to Your PC in FOIA Redacted Format, page [106.](#page-118-0)

#### **Downloading Video to Your PC in Data DVD Format**

This section describes how to download stand-alone video information to your PC in *Data DVD* format. For more information on the Data DVD format, see "Data DVD Format" in chapter 3.

*Stand-alone* video is video that is not linked to a case.

Perform this procedure if you wish to email video, put it on a USB drive or other device, and/or play it back locally without burning it to a disc. If you wish to download video for the sole purpose of burning a DVD, see "Burning Video to a Data DVD via Your PC's DVD Burner" in chapter 3 instead.

A Data DVD download will include:

- □ Selected videos
- General information associated with the videos (Officer Name, DVR, Start/End Times, System ID)
- □ The Chain of Custody Report
- A copy of the Flashback Player.
- **1** To download *one* video, search for and display the desired video.\* The Video Details page displays.

 $-$  OR  $-$ 

To download *more than one* video, search for the desired videos.\* The Video Search Results page displays.

**2** Go to the Action column and click **Export**. The Select Video(s) for Export page displays.

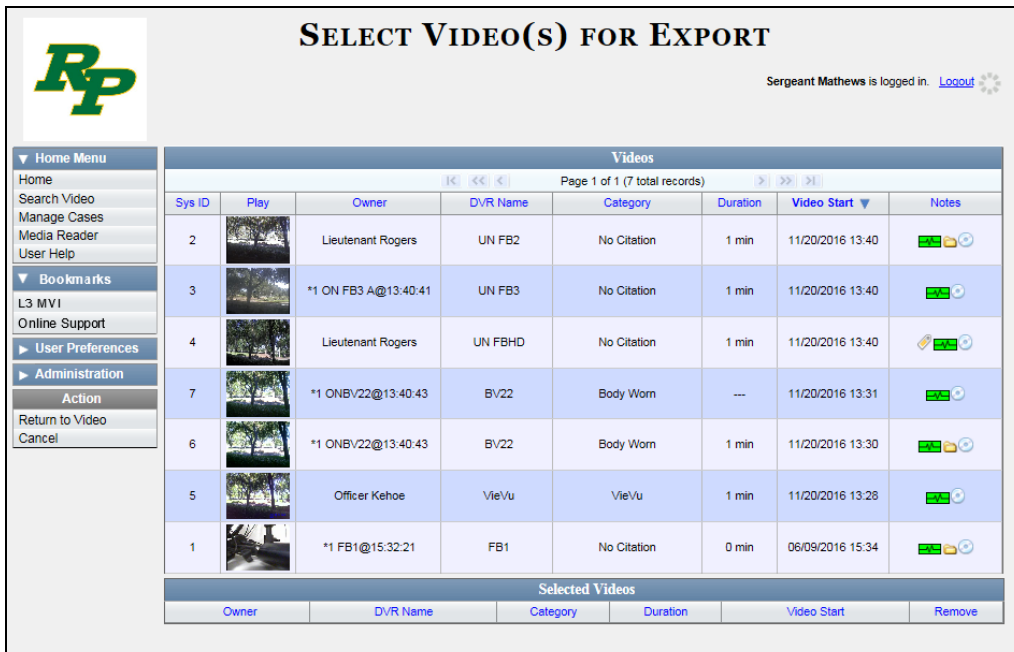

If you searched for and selected *one* video, that video record displays at the bottom of the page. Skip to step 4. Otherwise proceed to the next step.

**3** Go to the top of the page and click on each of the videos you wish to download. You can click on any part of the record except the thumbnail image, as that will launch the Flashback Player. As you select each video, it will appear in the *Selected Videos* list at the bottom of the page.

*(Continued)*

l \* If necessary, review "Searching for Videos" on page [18.](#page-31-0)

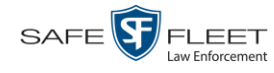

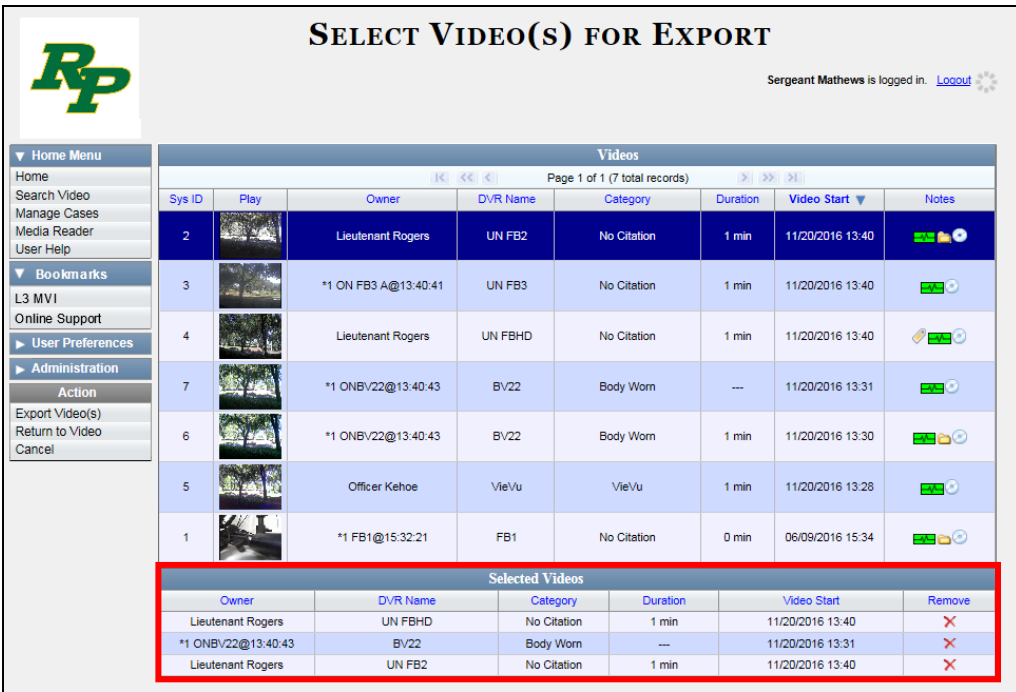

**4** Go to the Action column and click **Export Video(s)**. The Export Video(s) page displays.

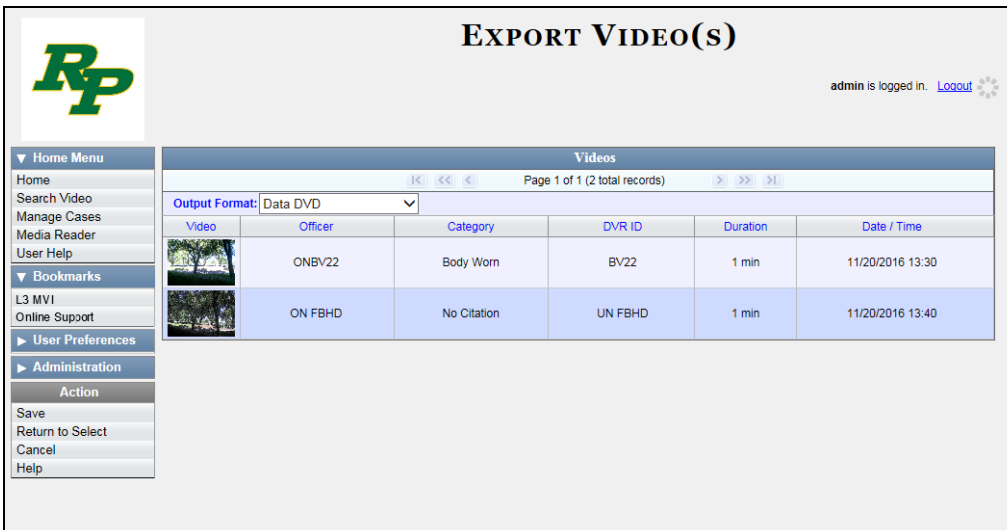

**5** If **Data DVD** displays in the *Output Format* field, proceed to the next step.

 $-$  OR  $-$ 

If **Data DVD** does *not* display in the *Output Format* field, select it from the drop-down list.

**6** Go to the Action column and click **Save**. The Export Options popup displays.

DEA Precinct Administrator's Guide
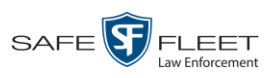

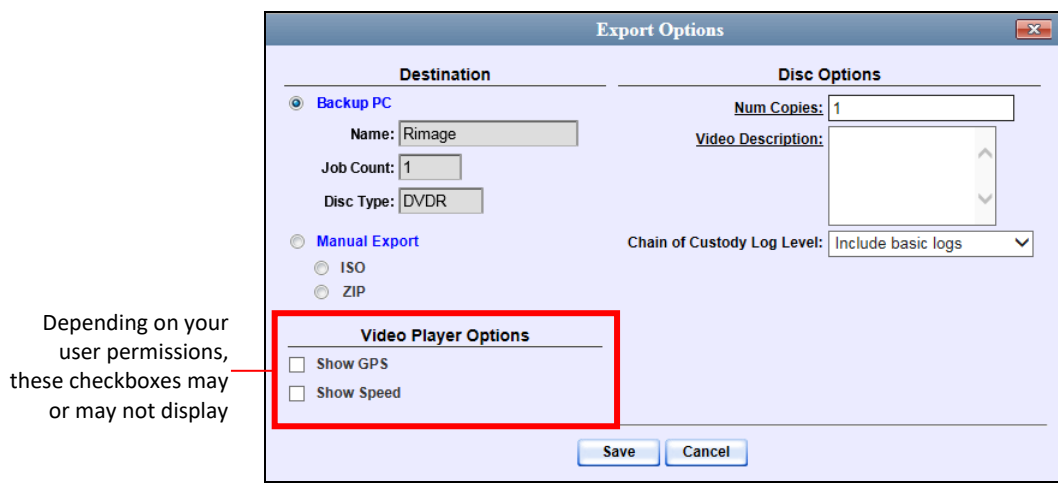

- **7** Select **ZIP**.
- **8** Enter a description for this DVD in the *Video Description* field.
- **9** If you'd like the Chain of Custody report to include basic logs only (default), proceed to the next step.

 $-$  OR  $-$ 

If you'd like the Chain of Custody report to include basic logs and IACP<sup>\*</sup> logs, select **Include IACP logs** from the *Chain of Custody Log Level* drop-down list.

 $-$  OR  $-$ 

If you'd like the Chain of Custody report to include all available logs, select **Include all available logs** from the *Chain of Custody Log Level* drop-down list.

- **10** If a *Video Player Options* section displays in the lower left corner of the Export Options popup (will include one or two checkboxes), proceed to the next step. Otherwise skip to step 15.
- **11** If the *Show GPS* checkbox displays in the Video Player Options section, proceed to the next step. Otherwise skip to step 14.

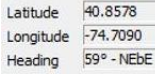

- **12** If you want this download to include GPS data with the Flashback Player (displays during video playback, as pictured left), select the *Show GPS* checkbox. Otherwise proceed to the next step.
	- **13** If the *Show Speed* checkbox displays in the Video Player Options section, proceed to the next step. Otherwise skip to step 15.
- **14** If you want this download to include vehicle speed data with the Flashback Player Speed 5 MPH (displays in the GPS section during video playback, as pictured left), select the *Show Speed* checkbox. Otherwise proceed to the next step.

l \* International Association of Chiefs of Police

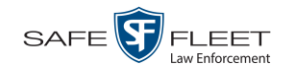

**15** Click **Save**. The system begins processing your request. A copy of this request will display on your Home Page under *Sent Messages*.

When processing is complete, a confirmation message will display on your Home Page under *Inbox Messages*.

**16** Go to your *Inbox Messages* list and look for a download icon next to the export confirmation message.

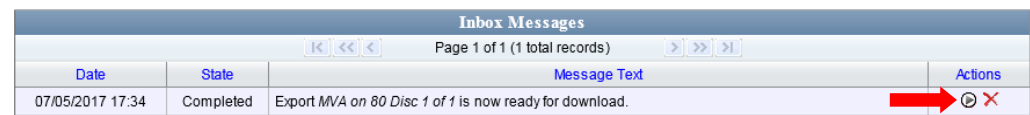

- $\Rightarrow$  If you see the download icon, proceed to the next step.
- $\Rightarrow$  If you do *not* see the download icon, the system is still processing your request. Go to **V** Home Menu and click **Home** to refresh your screen. Once you see the download icon, proceed to the next step.
- **17** Click the download icon to the right of the export message. A Windows message ⊛ displays.

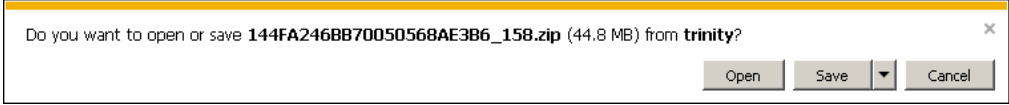

- **18** Select **Save As** from the *Save* drop-down list.
- **19** Navigate to the disk drive location where you wish to store the video file.
- **20** To change the file name, enter a new name in the *File name* field. Otherwise proceed to the next step.
- **21** Click **Save**. The system copies your file to the selected location. When the download is complete, a confirmation message displays.

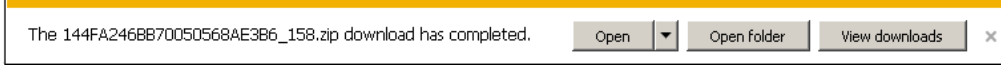

#### **Downloading Video to Your PC in Interchange Format**

This section describes how to download selected stand-alone videos to your PC in *interchange format*. For more information on this format, see "Interchange Format" in chapter 3.

*Stand-alone* video is video that is not linked to a case.

Perform this procedure if you wish to email video, put it on a USB drive or other device, play it back locally without burning it to a disc, and/or import the video into

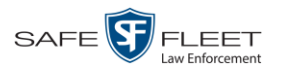

another software application. If you wish to download video for the sole purpose of burning a DVD, see "Burning Video to an Interchange Format DVD via Your PC's DVD Burner" in chapter 3 instead.

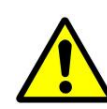

**WARNING**: Once a video has been exported in interchange format, its authenticity can no longer be verified. Such video can be edited and tampered with using commercial video editing software.

**1** To download *one* video, search for and display the desired video.\* The Video Details page displays.

 $-$  OR  $-$ 

To download *more than one* video, search for the desired videos.\* The Video Search Results page displays.

**2** Go to the Action column and click **Export**. The Select Video(s) for Export page displays.

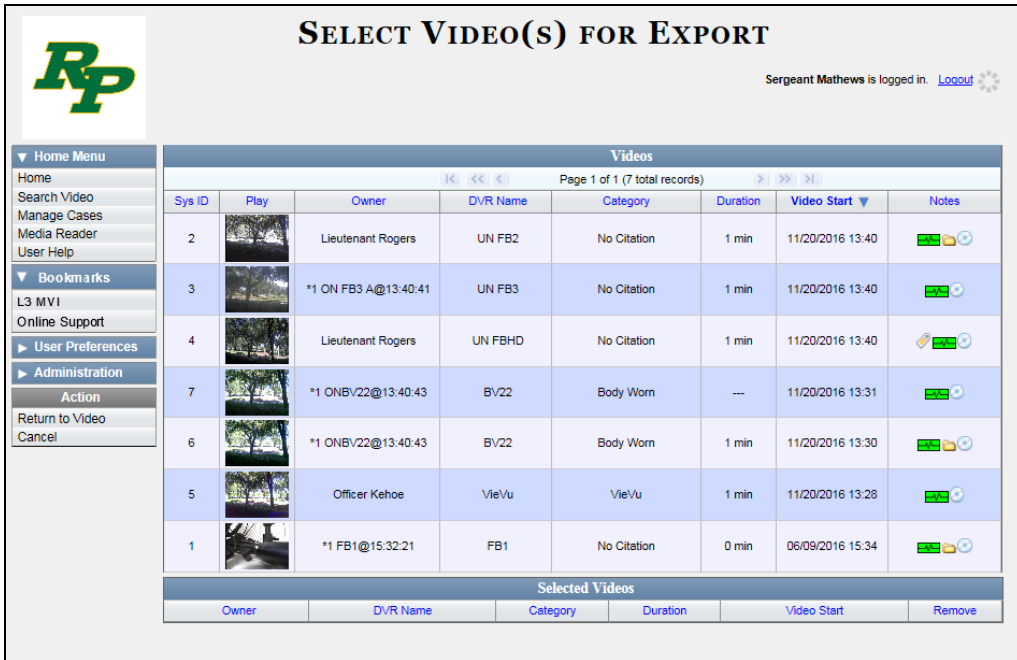

If you searched for and selected *one* video, that video record displays at the bottom of the page. Skip to step 4. Otherwise proceed to the next step.

**3** Go to the top of the page and click on each of the videos you wish to download. You can click on any part of the record except the thumbnail image, as that will launch the Flashback Player. As you select each video, it will appear in the *Selected Videos* list at the bottom of the page.

l

<sup>\*</sup> If necessary, review "Searching for Videos" on page [18.](#page-31-0)

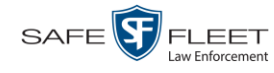

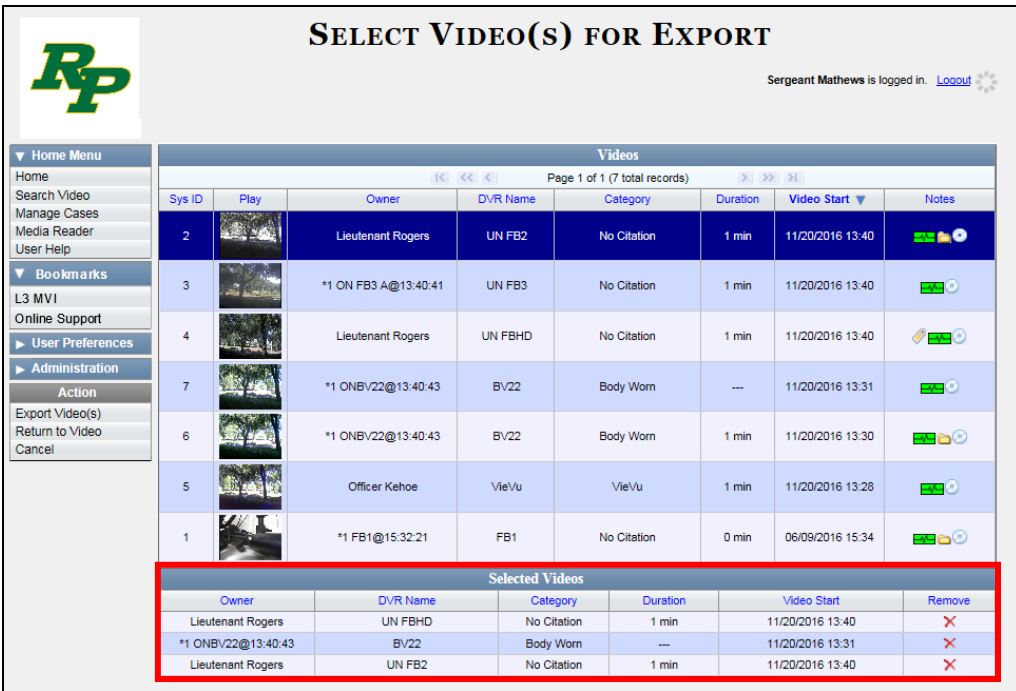

**4** Go to the Action column and click **Export Video(s)**. The Export Video(s) page displays.

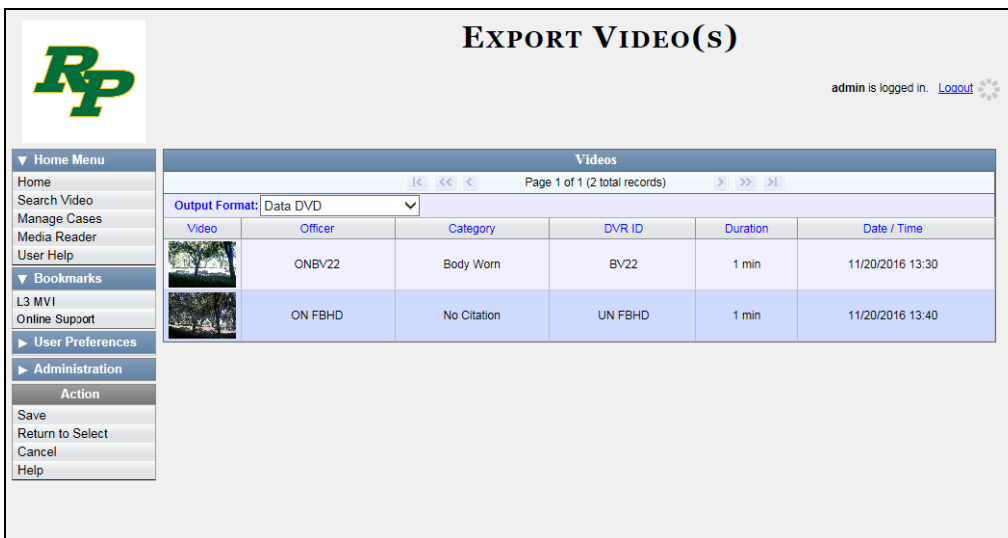

**5** Go to the *Output Format* field and select **Interchange Format** from the drop-down list. Two new columns display: *Video Source* and *Audio Source*.

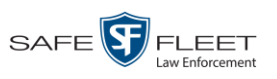

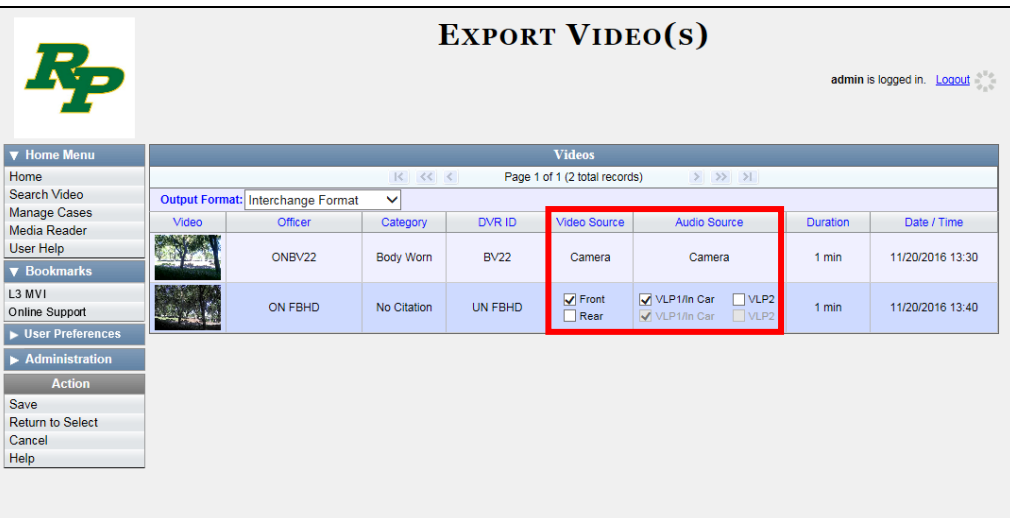

**6** Go to the *Video Source* column and select the camera views you wish to include for each video, as described below.

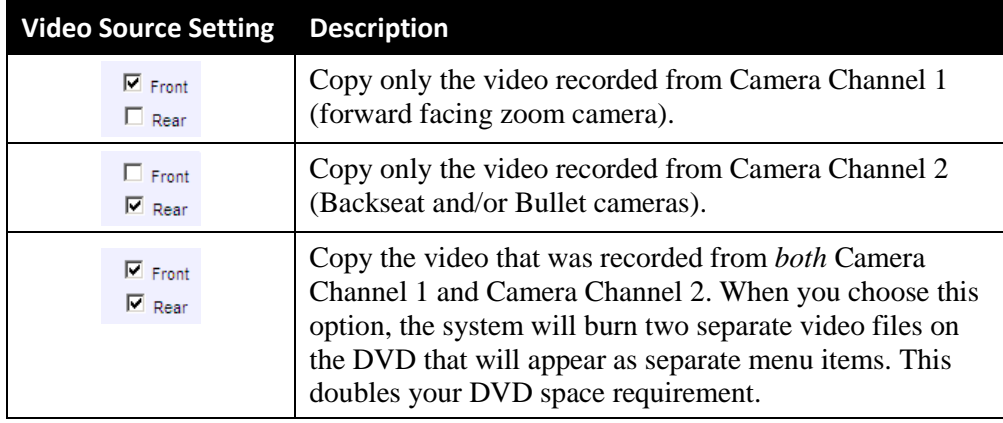

- **7** Go to the *Audio Source* column and select the audio source that you wish to include for each video, as described below:
	- *VLP1/In Car*. The audio from both your first wireless microphone and your in-car microphone (default). *See note on the next page*.
	- *VLP2*. The audio from a second officer's microphone, if applicable.

*(Continued)*

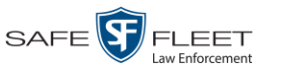

**Note on Audio Playback**: If you choose the **VLP1/In Car** audio setting, you will be able to toggle back and forth between two audio streams: the stream from your first wireless microphone (VLP1) and the stream from your in-car microphone (In-car). On your DVD player, the *VLP1* audio stream is available on the *left* stereo channel, and the *In Car* audio stream is available on the *right* stereo channel. You can use the balance controls on your DVD player to switch back and forth between these two streams.

If you choose the **VLP2** audio setting, that audio stream will be available on your DVD player's *left* stereo channel, and the *right* stereo channel will be mute.

**8** Go to the Action column and click **Save**. The Export Options popup displays.

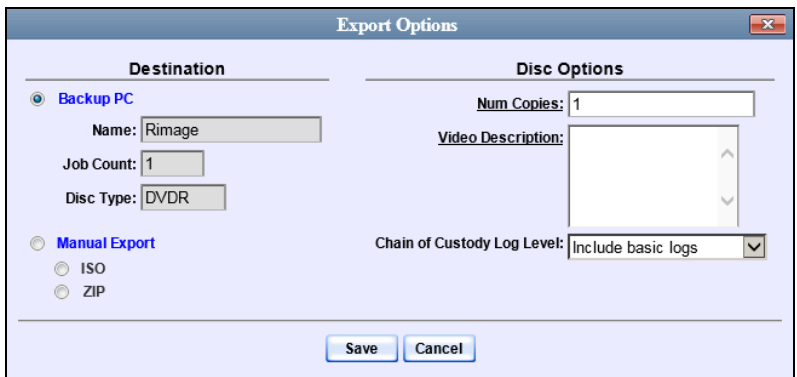

- **9** Select **ZIP**.
- **10** Enter a description for this DVD in the *Video Description* field.
- **11** If you'd like the Chain of Custody report to include basic logs only (default), proceed to the next step.

 $-$  OR  $-$ 

If you'd like the Chain of Custody report to include basic logs *and* IACP\* logs, select **Include IACP logs** from the *Chain of Custody Log Level* drop-down list.

 $-$  OR  $-$ 

l

If you'd like the Chain of Custody report to include all available logs, select **Include all available logs** from the *Chain of Custody Log Level* drop-down list.

**12** Click **Save**. The system begins processing your request. A copy of this request will display on your Home Page under *Sent Messages*.

When processing is complete, a confirmation message will display on your Home Page under *Inbox Messages*.

<sup>\*</sup> International Association of Chiefs of Police

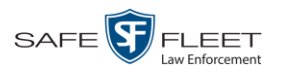

**13** Go to your *Inbox Messages* list and look for a download icon next to the export confirmation message.

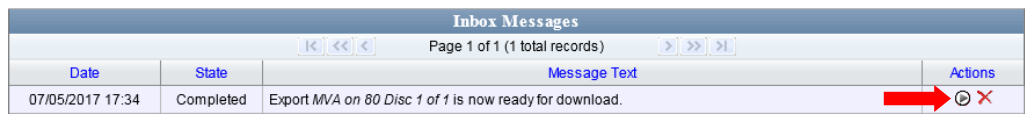

- $\Rightarrow$  If you see the download icon, proceed to the next step.
- $\Rightarrow$  If you do *not* see the download icon, the system is still processing your request. Go to **V** Home Menu and click **Home** to refresh your screen. Once you see the download icon, proceed to the next step.
- **14** Click the download icon to the right of the export message. A Windows message displays.

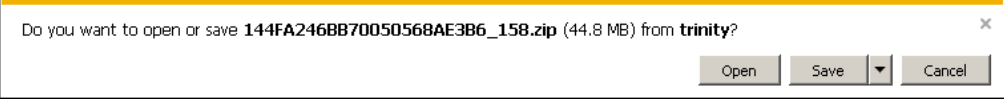

- **15** Select **Save As** from the *Save* drop-down list.
- **16** Navigate to the disk drive location where you wish to store the video file.
- **17** To change the file name, enter a new name in the *File name* field. Otherwise proceed to the next step.
- **18** Click **Save**. The system copies your file to the selected location. When the download is complete, a confirmation message displays.

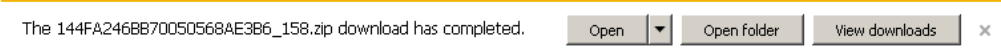

# **Downloading Video to Your PC in Uncompressed Format**

This section describes how to download stand-alone video information to your PC in *Uncompressed Format*. For more information on this format, see "Uncompressed Format" in chapter 3.

*Stand-alone* video is video that is not linked to a case.

Perform this procedure if you wish to email video, put it on a USB drive or other device, play it back locally without burning it to a disc, and/or import the video into another software application. If you wish to download video for the sole purpose of burning a DVD, see "Burning Video to an Uncompressed Format DVD via Your PC's DVD Burner" in chapter 3 instead.

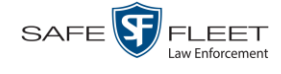

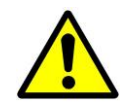

**WARNING**: Once a video has been downloaded in uncompressed format and then converted to MP4 and DV files, its authenticity can no longer be verified. Such video can be edited and tampered with using commercial video editing software.

**1** To download *one* video, search for and display the desired video.\* The Video Details page displays.

 $-$  OR  $-$ 

To download *more than one* video, search for the desired videos.\* The Video Search Results page displays.

**2** Go to the Action column and click **Export**. The Select Video(s) for Export page displays.

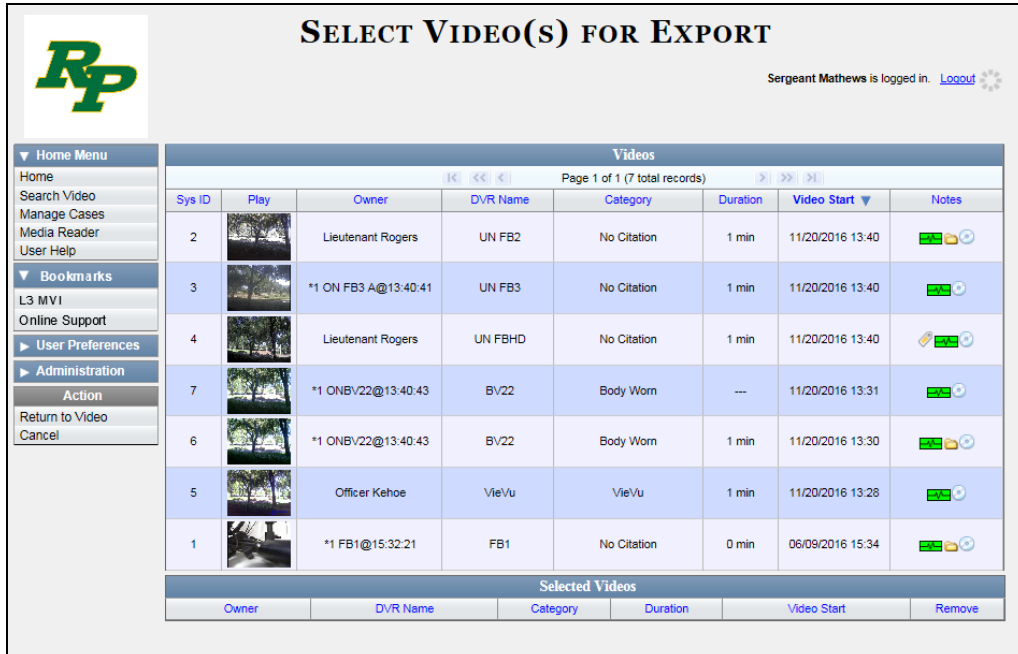

If you searched for and selected *one* video, that video record displays at the bottom of the page. Skip to step 4. Otherwise proceed to the next step.

**3** Go to the top of the page and click on each of the videos you wish to download. You can click on any part of the record except the thumbnail image, as that will launch the Flashback Player. As you select each video, it will appear in the *Selected Videos* list at the bottom of the page.

l \* If necessary, review "Searching for Videos" on page [18.](#page-31-0)

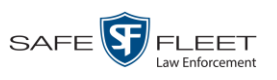

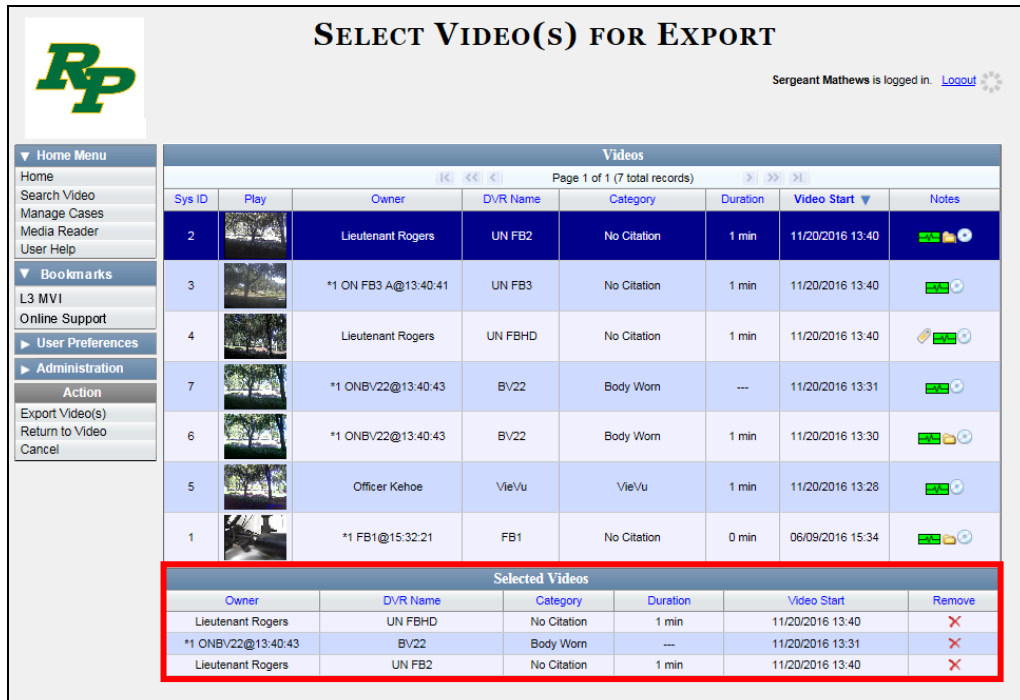

**4** Go to the Action column and click **Export Video(s)**. The Export Video(s) page displays.

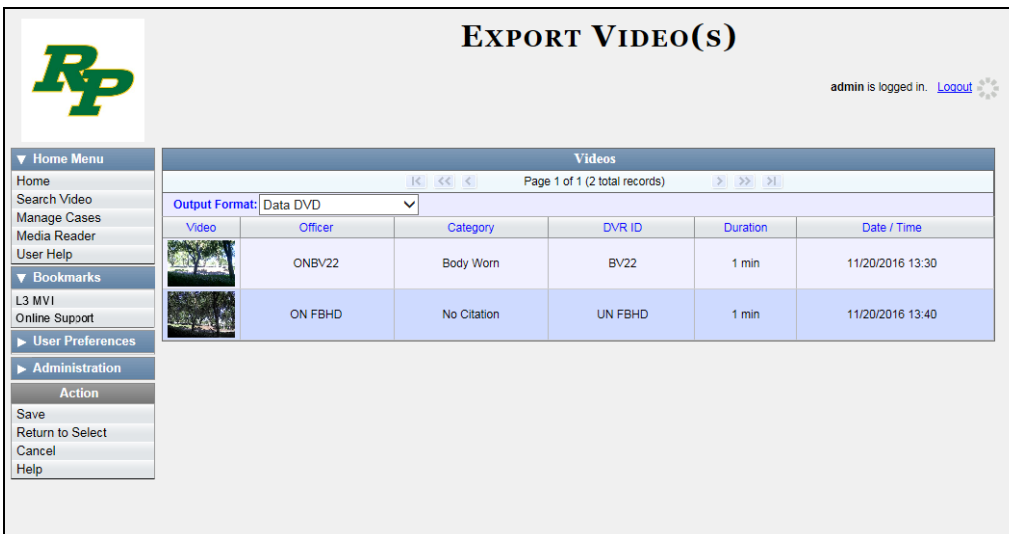

- **5** Go to the *Output Format* field and select **Uncompressed Format** from the drop-down list.
- **6** Go to the Action column and click **Save**. The Export Options popup displays.

*(Continued)*

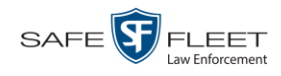

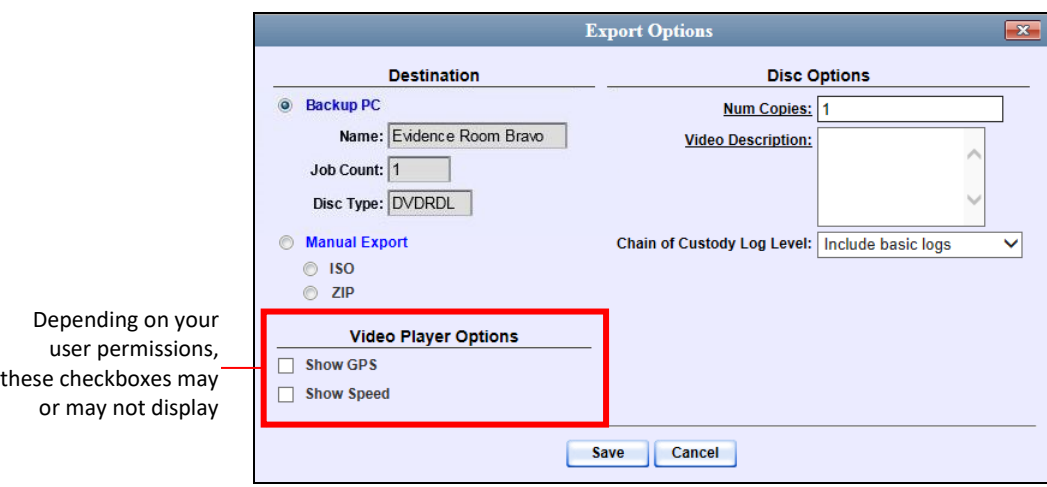

- **7** Select **ZIP**.
- **8** Enter a description for this DVD in the *Video Description* field.
- **9** If you'd like the Chain of Custody report to include basic logs only (default), proceed to the next step.

 $-$  OR  $-$ 

If you'd like the Chain of Custody report to include basic logs *and* IACP\* logs, select **Include IACP logs** from the *Chain of Custody Log Level* drop-down list.

 $-$  OR  $-$ 

If you'd like the Chain of Custody report to include all available logs, select **Include all available logs** from the *Chain of Custody Log Level* drop-down list.

- **10** If a *Video Player Options* section displays in the lower left corner of the Export Options popup (will include one or two checkboxes), proceed to the next step. Otherwise skip to step 15.
- **11** If the *Show GPS* checkbox displays in the Video Player Options section, proceed to the next step. Otherwise skip to step 14.

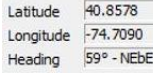

- **12** If you want this download to include GPS data with the Flashback Player (displays  $\frac{1}{2}$ during video playback, as pictured left), select the *Show GPS* checkbox. Otherwise proceed to the next step.
	- **13** If the *Show Speed* checkbox displays in the Video Player Options section, proceed to the next step. Otherwise skip to step 15.
- **14** If you want this download to include vehicle speed data with the Flashback Player Speed 5 MPH (displays in the GPS section during video playback, as pictured left), select the *Show Speed* checkbox. Otherwise proceed to the next step.

l \* International Association of Chiefs of Police

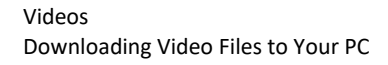

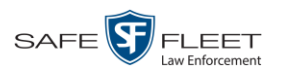

**15** Click **Save**. The system begins processing your request. A copy of this request will display on your Home Page under *Sent Messages*.

When processing is complete, a confirmation message will display on your Home Page under *Inbox Messages*.

**16** Go to your *Inbox Messages* and look for a download icon next to the export confirmation message.

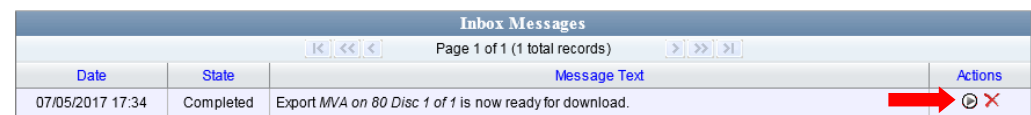

- $\Rightarrow$  If you see the download icon, proceed to the next step.
- $\Rightarrow$  If you do *not* see the download icon, the system is still processing your request. Go to **V** Home Menu and click **Home** to refresh your screen. Once you see the download icon, proceed to the next step.
- **17** Click the download icon to the right of the export message. A Windows message (■) displays.

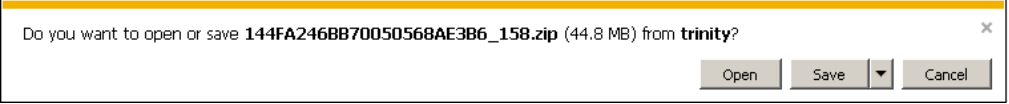

- **18** Select **Save As** from the *Save* drop-down list. The Save As window displays.
- **19** Navigate to the disk drive location where you wish to store the video file.
- **20** To change the file name, enter a new name in the *File name* field. Otherwise proceed to the next step.
- **21** Click **Save**. The system copies your file to the selected location. When the download is complete, a confirmation message displays.

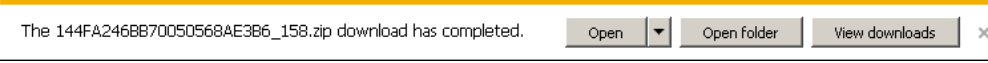

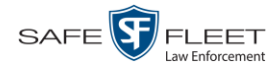

# **Downloading Video to Your PC in FOIA Redacted Format**

This section describes how to download selected stand-alone videos to your PC in *FOIA Redacted* format. For more information on this format, see "FOIA Redacted Format" in chapter 3.

*Stand-alone* video is video that is not linked to a case.

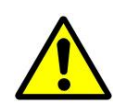

**WARNING**: Once a video has been exported in FOIC redacted format, its authenticity can no longer be verified. Such video can be edited and tampered with using commercial video editing software.

**1** To download *one* video, search for and display the desired video.\* The Video Details page displays.

 $-$  OR  $-$ 

To download *more than one* video, search for the desired videos.\* The Video Search Results page displays.

**2** Go to the Action column and click **Export**. The Select Video(s) for Export page displays.

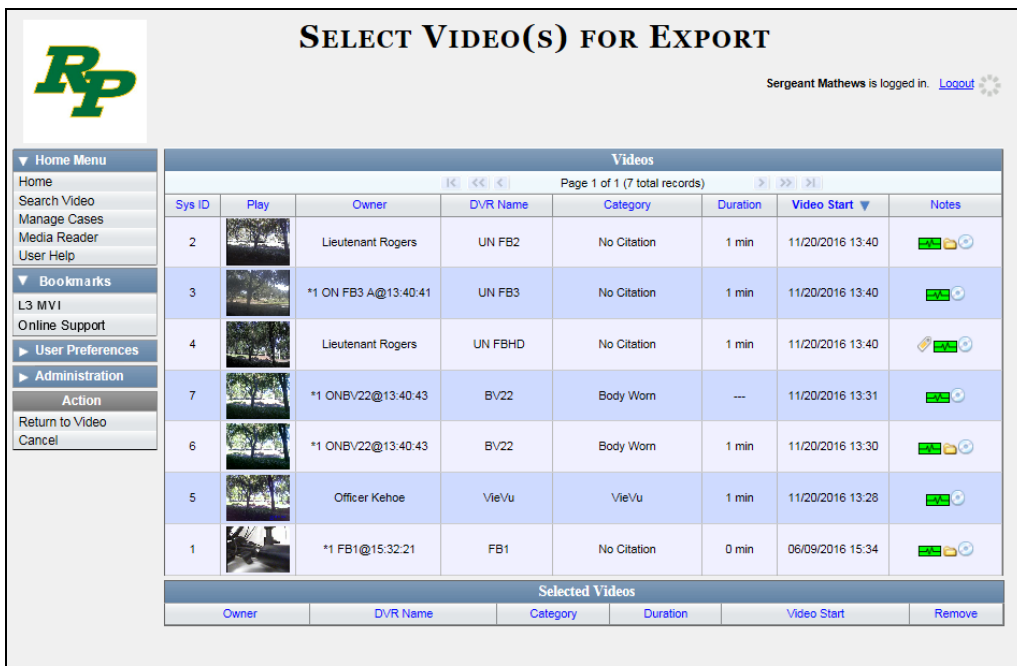

If you searched for and selected *one* video, that video record displays at the bottom of the page. Skip to step 4. Otherwise proceed to the next step.

l \* If necessary, review "Searching for Videos" on page [18.](#page-31-0)

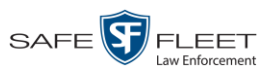

**3** Go to the top of the page and click on each of the videos you wish to include in this download. You can click on any part of the record except the thumbnail image, as that will launch the Flashback Player. As you select each video, it will appear in the *Selected Videos* list at the bottom of the page.

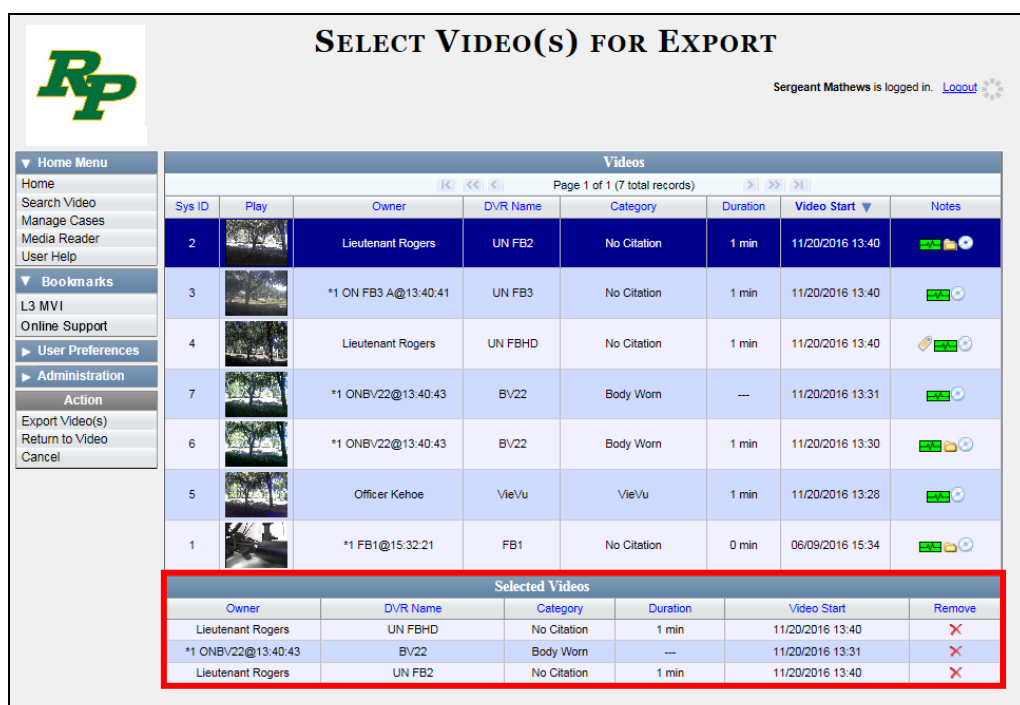

**4** Go to the Action column and click **Export Video(s)**. The Export Video(s) page displays.

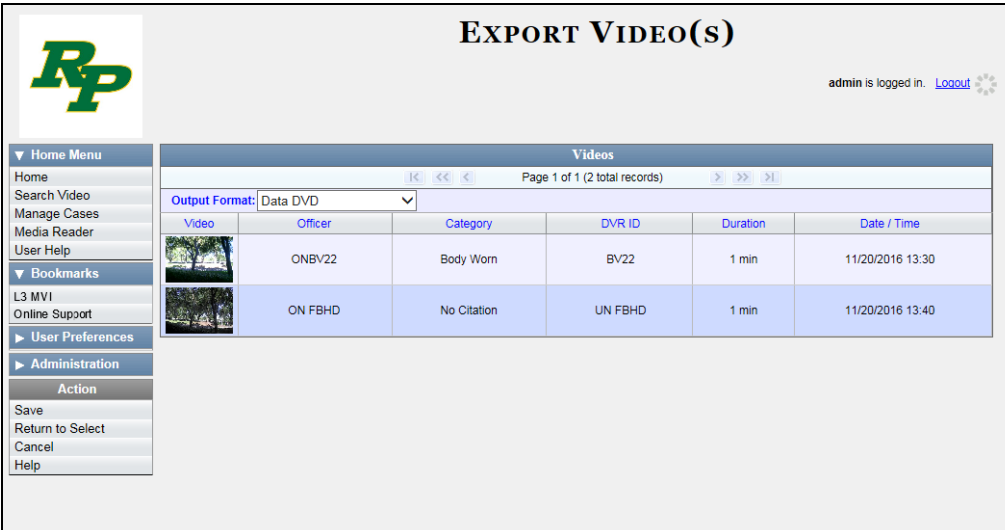

**5** Go to the *Output Format* field and select **FOIA Redacted Format** from the dropdown list. Three new columns display: *Video Source, Audio Source*, and *Redaction*.

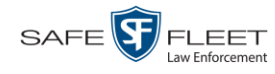

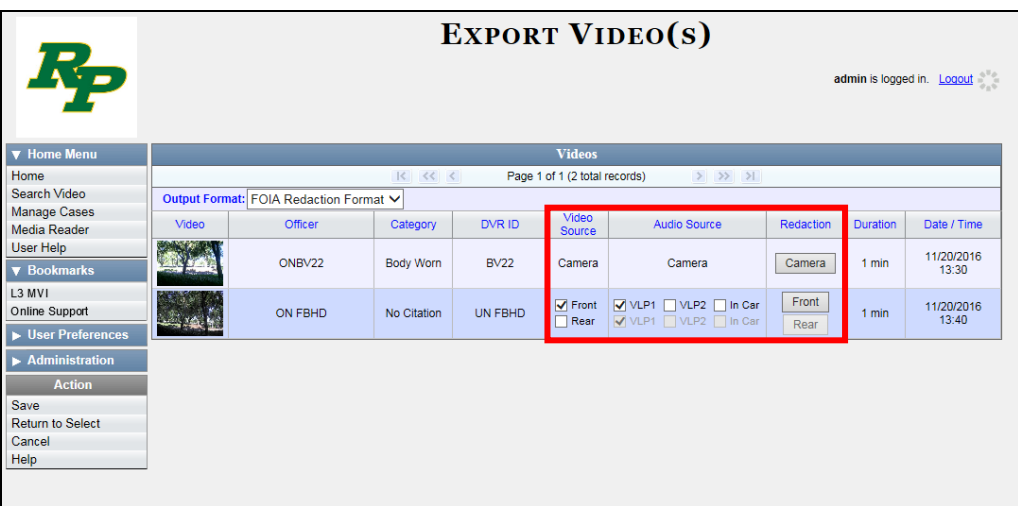

**6** If the word "Camera" displays in the *Video Source* column, proceed to the next step.  $-$  OR  $-$ 

If two checkboxes display in the *Video Source* column, select the camera views you wish to include for each video, as described below.

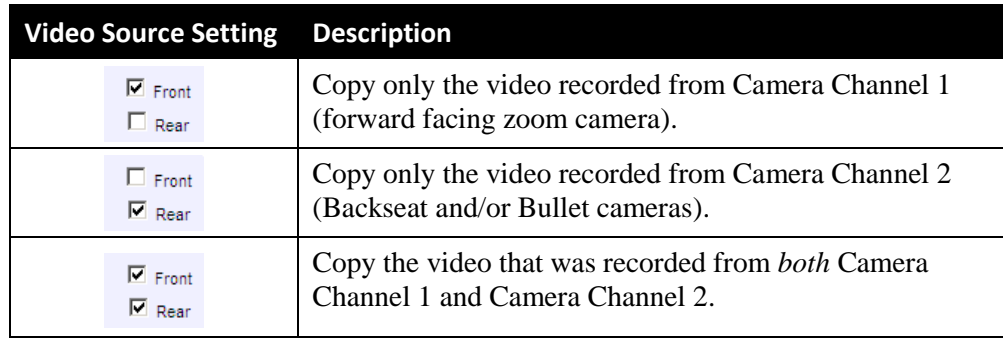

**7** To include at least one audio track with this export, proceed to the next step.

 $-$  OR  $-$ 

To include *no* audio tracks with this export (i.e., omit all audio), deselect the VLP1 checkbox. Skip to step 9.

**8** If the word "Camera" displays in the *Audio Source* column, proceed to the next step.  $-$  OR  $-$ 

If two checkboxes display in the *Audio Source* column, select the audio sources that you wish to include for each video. You may select up to two sources for each video. These audio tracks will play concurrently when watching the video.

- □ *VLP1*. The audio from the wireless microphone that's connected to your Flashback's VLP 1 port (default)
- □ *VLP2*. The audio from the wireless microphone that's connected to your Flashback's VLP 2 port, if applicable
- □ *In Car*. The audio from your in-car microphone.

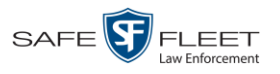

- **9** Go to the *Redaction* column and click on one of the following buttons:
	- **Camera**. Redact the video from a Body Worn camera.
	- **Front**. Redact the video from a Flashback's Camera Channel 1. For in-car systems, this is the video captured with your forward-facing zoom camera.
	- **Rear**. Redact the video from a Flashback's Camera Channel 2. For in-car systems, this is the video captured with your backseat camera and/or bullet cameras.

The Redaction Settings popup displays.

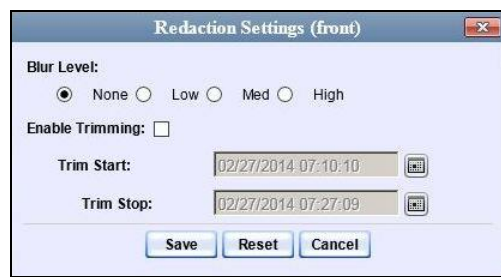

The Redaction settings are described below.

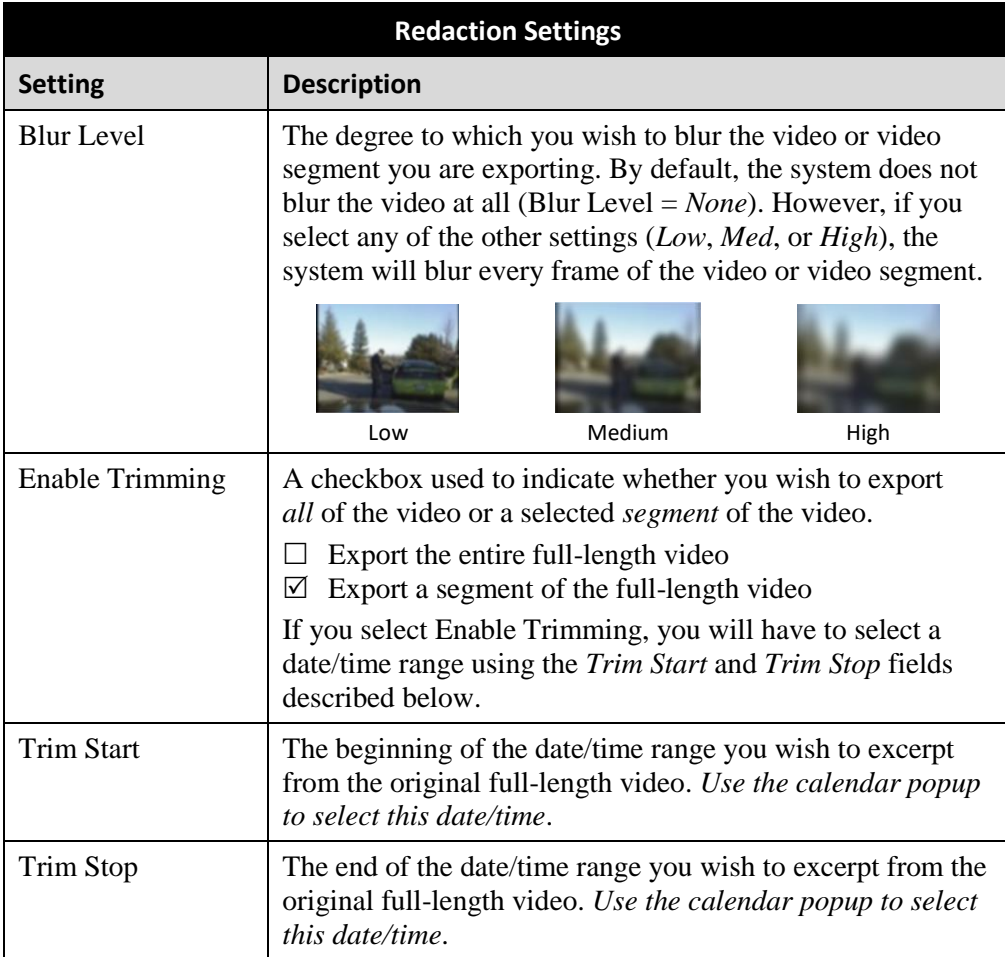

This document consists of general capabilities information that is not defined as controlled technical data under ITAR part 120.10 or EAR

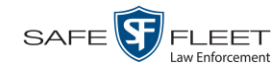

- **10** To blur the entire video or video segment, proceed to the next step. Otherwise skip to step 12.
- **11** Select a *Blur Level*: **Low**, **Med**, or **High** (see samples on the previous page).
- **12** To export a *segment* of the original full-length video, proceed to the next step.  $-$  OR  $-$

To export the entire full-length video, skip to step 16.

- **13** Select the *Enable Trimming* checkbox.
- **14** Proceed to the *Trim Start* field. Using the calendar popup, select the beginning of the video date/time range you wish to export.
- **15** Proceed to the *Trim Stop* field. Using the calendar popup, select the end of the video date/time range you wish to export.
- **16** Click **Save**.
- **17** To redact other videos that are included with this download, repeat steps  $9 16$ . Otherwise proceed to the next step.
- **18** Go to the Action column and click **Save**. The Export Options popup displays.

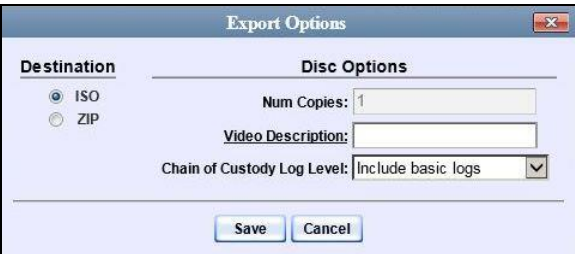

You have two file options: an **ISO** file or a **ZIP** file. If you are exporting this data for the *sole purpose* of burning a DVD, select **ISO**. Otherwise select **ZIP**, which will copy your videos and any metadata to a folder first.

**19** To download this video as an ISO file (default), proceed to the next step.

 $-$  OR  $-$ 

To download this video as a *zip* file, select **ZIP**.

- **20** Enter a description for this video in the *Video Description* field.
- **21** If you'd like the Chain of Custody report to include basic logs only (default), proceed to the next step.

 $-OR -$ 

*(Continued)*

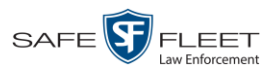

If you'd like the Chain of Custody report to include basic logs *and* IACP\* logs, select **Include IACP logs** from the *Chain of Custody Log Level* drop-down list.

 $-$  OR  $-$ 

If you'd like the Chain of Custody report to include all available logs, select **Include all available logs** from the *Chain of Custody Log Level* drop-down list.

**22** Click **Save**. The system begins processing your request. A copy of this request will display on your Home Page under *Sent Messages*.

When processing is complete, a confirmation message will display on your Home Page under *Inbox Messages*.

**23** Go to your *Inbox Messages* list and look for a download icon next to the export confirmation message.

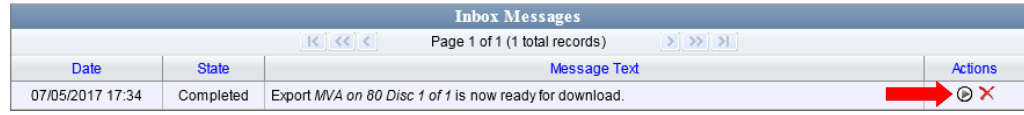

- $\Rightarrow$  If you see the download icon, proceed to the next step.
- $\Rightarrow$  If you do *not* see the download icon, the system is still processing your request. Go to **V** Home Menu and click **Home** to refresh your screen. Once you see the download icon, proceed to the next step.
- **24** Click the download icon to the right of the export message. A Windows message (⋑) displays.

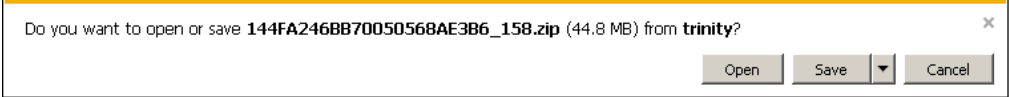

- **25** Select **Save as** from the *Save* drop-down list. The Save As window displays.
- **26** Navigate to the disk drive location where you wish to save the video.
- **27** To change the file name, enter a new name in the *File name* field. Otherwise proceed to the next step.
- **28** Click **Save**. The system copies your files to the selected location. When the download is complete, a confirmation message displays.

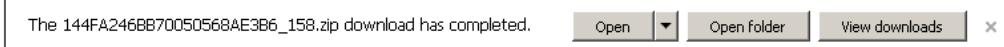

l

<sup>\*</sup> International Association of Chiefs of Police

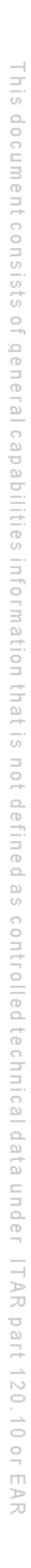

#### **Exporting a Snapshot**

This section describes how to export a Body Worn still image or "snapshot" to a PDF file.

**What's the difference between a 'snapshot' and a 'video frame'?** *Snapshots* are still images that are captured from a *Body*VISION or BWX-100 camera while a recording is in progress. They upload to the server as separate files (that is, separate from the video from which they were captured). Snapshots are similar to videos in that they can be searched on, notated with video notations, assigned user metadata, attached to cases, and/or exported to DVD or other media. *Video frames* are also still images, but they are excerpted from a video *after* that video is already on the server. Unlike snapshots, video frames are not treated like videos in the system. They are stand-alone files that are separate and apart from DEA Precinct.

If you prefer to export a snapshot to a JPG file, see "Downloading Video Files to Your PC" on page [92](#page-105-0) instead.

**1** Go to **V** Home Menu and click **Search Video**. The Search Video page displays.

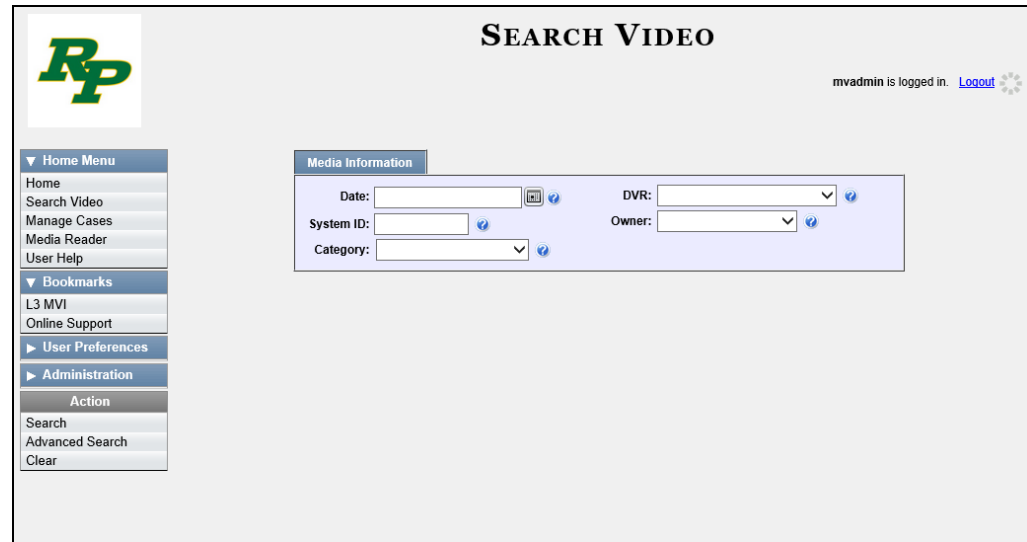

**2** Go to the Action column and click **Advanced Search**.

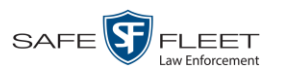

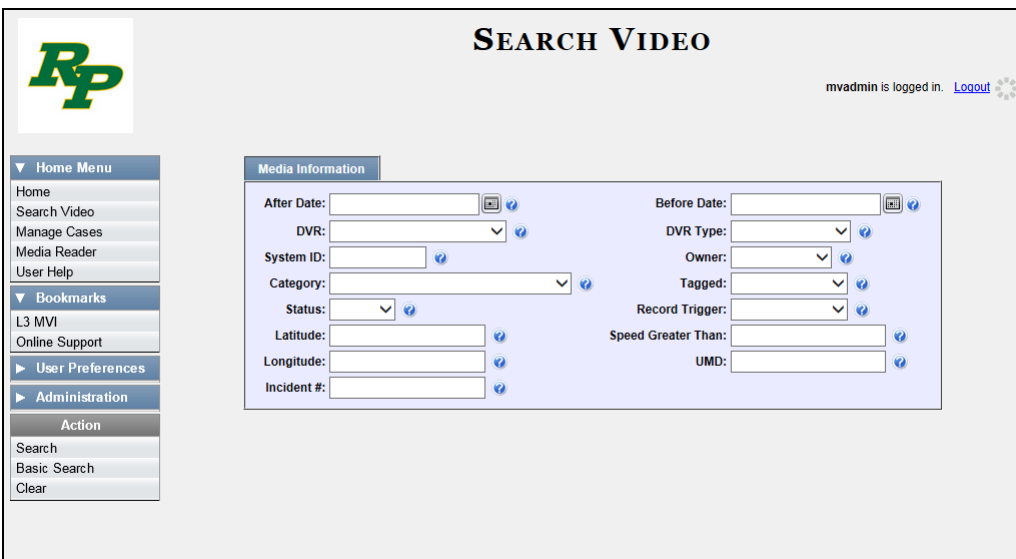

**3** Select **Body Worn** from the *DVR Type* drop-down list. The *Body Worn Mode* field displays.

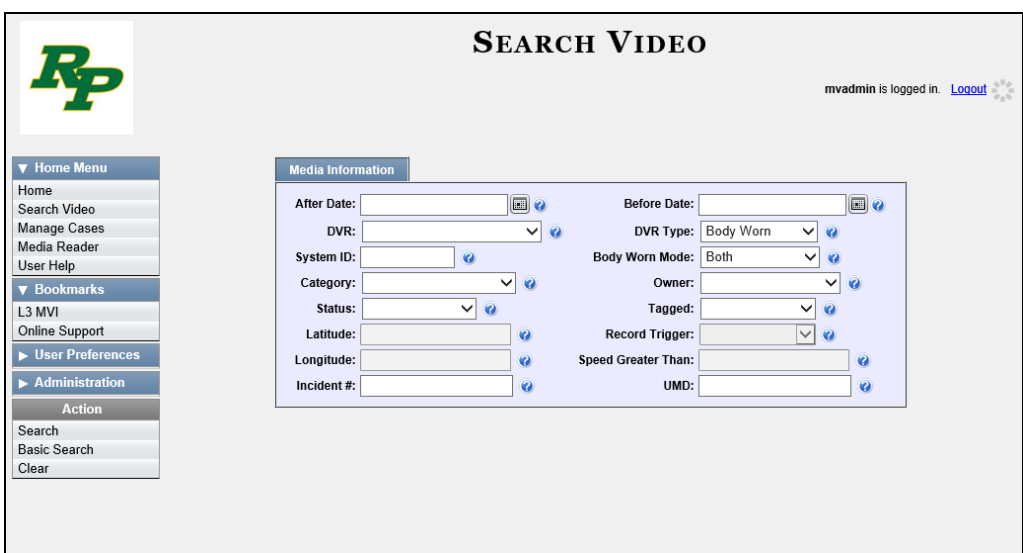

- **4** Select **Snapshots Only** from the *Body Worn Mode* drop-down list.
- **5** If desired, enter/select additional search criteria.
- **6** Go to the Action column and click **Search**. All *Body*VISION and/or BWX-100 snapshot files that match your selection criteria display on the Video Search Results page.

*(Continued)*

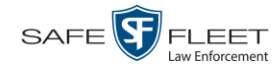

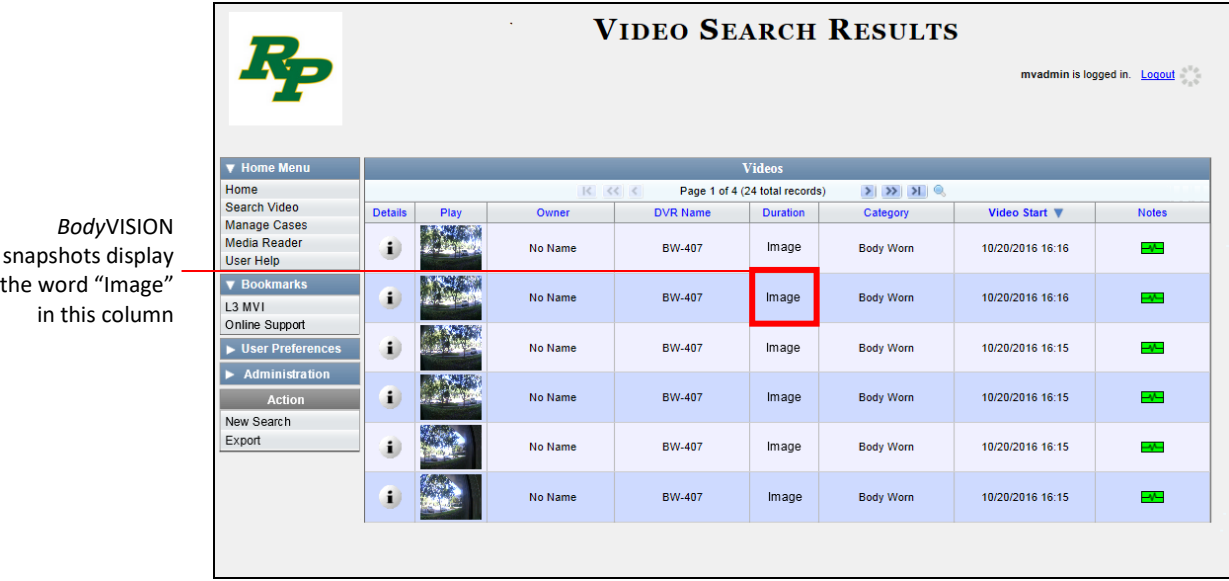

**7** If the snapshot you wish to export displays on this page, proceed to the next step.

 $-$  OR  $-$ 

If the snapshot you wish to export does *not* display on this page, use the navigation arrows to scroll through the results list.

**8** Click on the snapshot's Details icon. The Snapshot Details page displays. i.

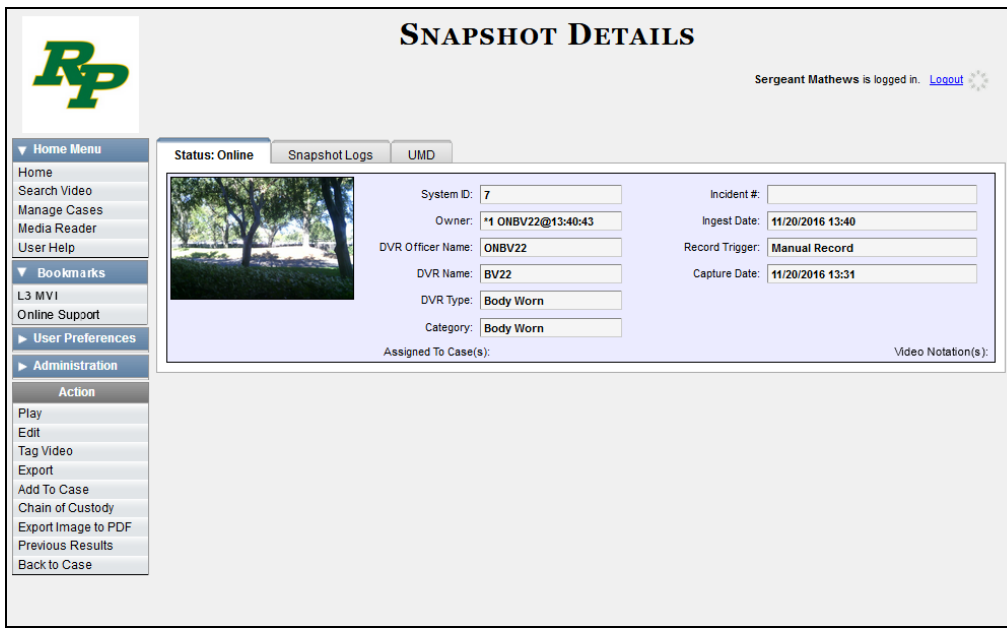

**9** Go to the Action column and click **Export Image to PDF**. A Windows message displays.

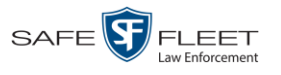

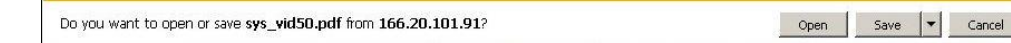

**10** Click **Open**. The Captured Image Report displays.

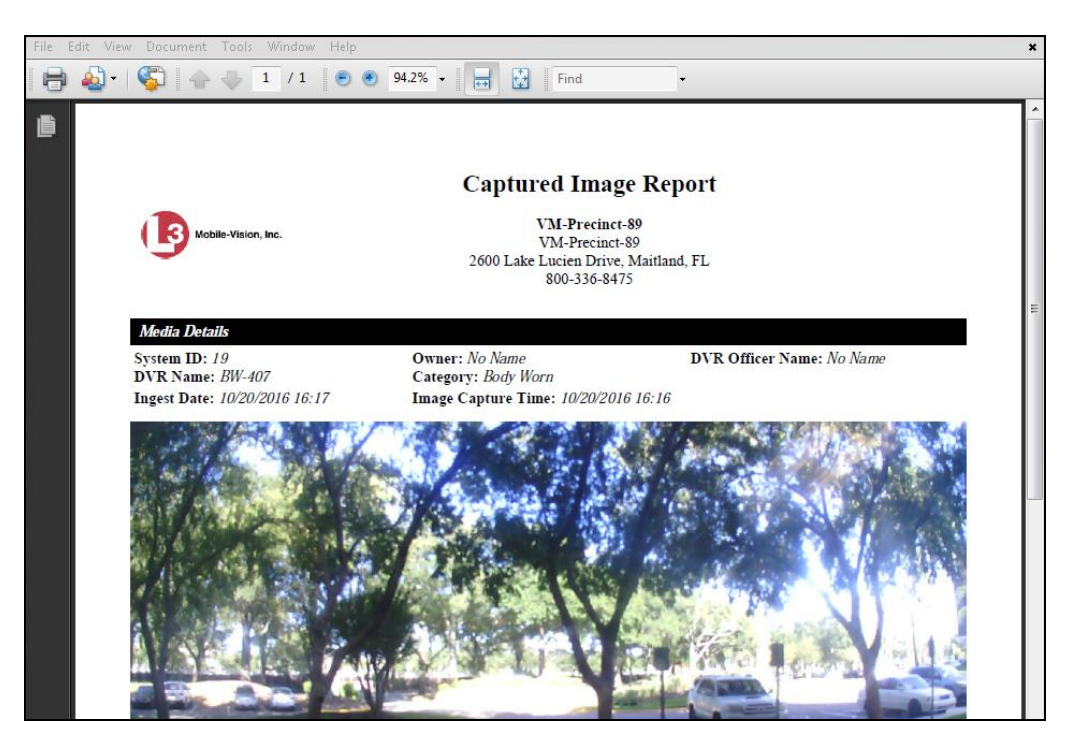

- **11** To print this report, proceed to the next step. Otherwise skip to step 14.
- **12** Go to the Acrobat menu bar and click the Printer icon. The Print popup displays.

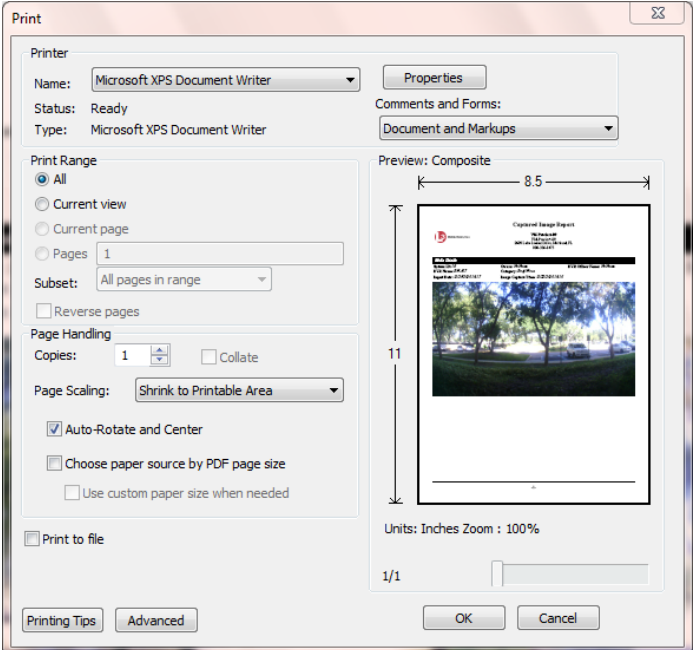

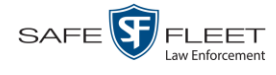

- **13** Select your desired printer settings, then click **OK** or **Print**. The report is directed to your active printer.
- **14** When you are finished viewing/printing the report, click the  $\boxtimes$  in the upper right corner of the page to exit Adobe Reader.

#### **Viewing a Video's Logs**

This section describes how to view a video's logs. The video logs show *who* performed various actions on a video and *when*. In some instances, it also records the reason for an action, such as why a video was uploaded from a flashcard.

The video logs can, for example, answer these questions:

- $\Box$  Who played this video, and when?
- $\Box$  When was this video uploaded from the DVR unit?
- $\Box$  Who requested an export of this video, and when?
- $\Box$  Who manually uploaded this video from a flashcard, when, and why?
- $\Box$  Who was this video reassigned to?
- $\Box$  Who made the reassignment, and when?

For instructions on viewing the logs for a *Body*VISION or BWX-100 snapshot, see the next section, "Viewing a Snapshot's Logs."

**1** Search for and display the video you wish to view logs for. (If necessary, review "Displaying a Video" on page [31.](#page-44-0)) The Video Details page displays.

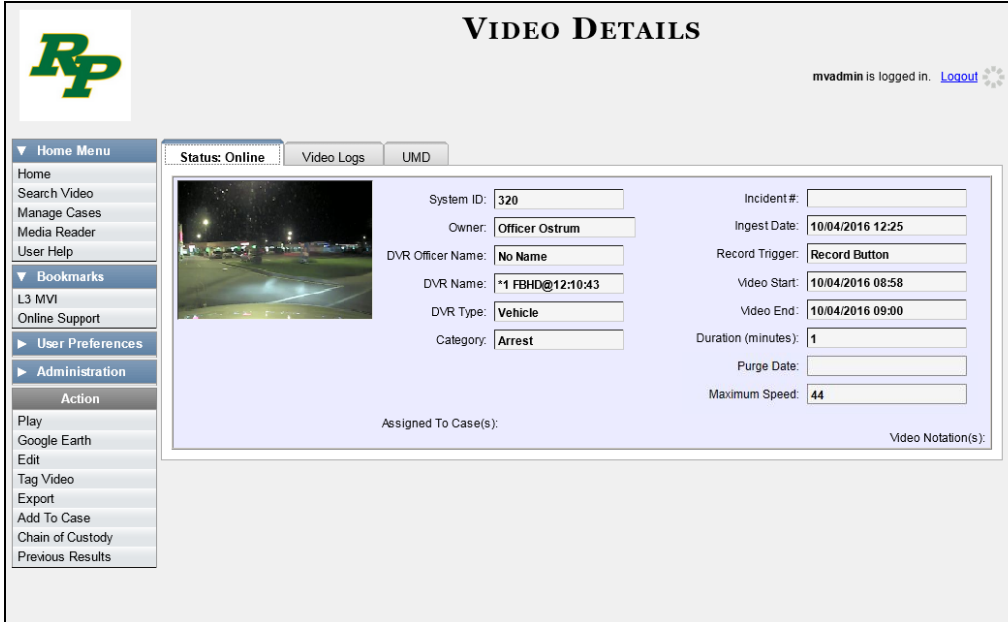

**2** Click the **Video Logs** tab. The video's log records display. If necessary, use the navigation arrows at the top of the page to scroll through the list.

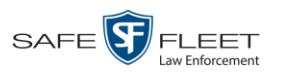

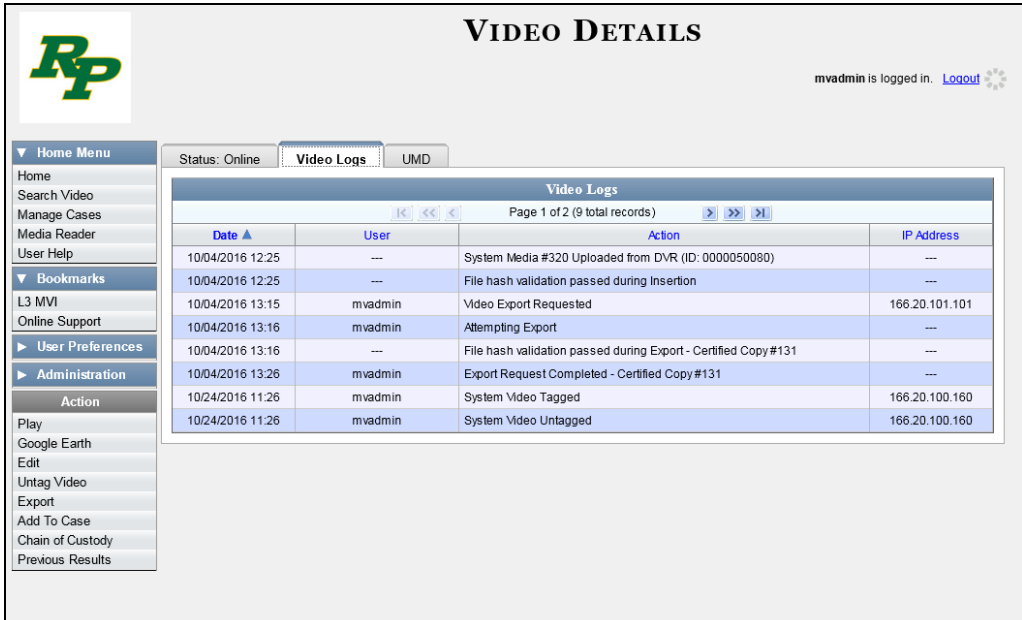

The columns on this tab are described below.

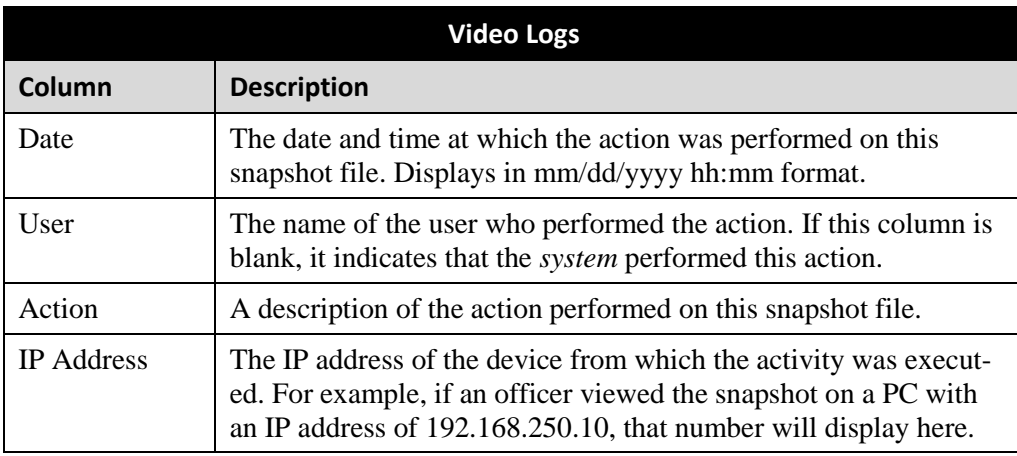

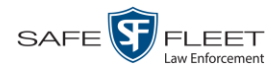

## **Viewing a Snapshot's Logs**

This section describes how to view the activity logs for a *Body*VISION or BWX-100 still image, referred to as a *snapshot*. The snapshot log lists the following information:

- $\Box$  The date/time at which the snapshot was uploaded to the server
- $\Box$  The users who have viewed the source video (i.e., the video from which the snapshot was excerpted), and the date/time at which they did so.
- **1** Go to **V** Home Menu and click **Search Video**. The Search Video page displays.

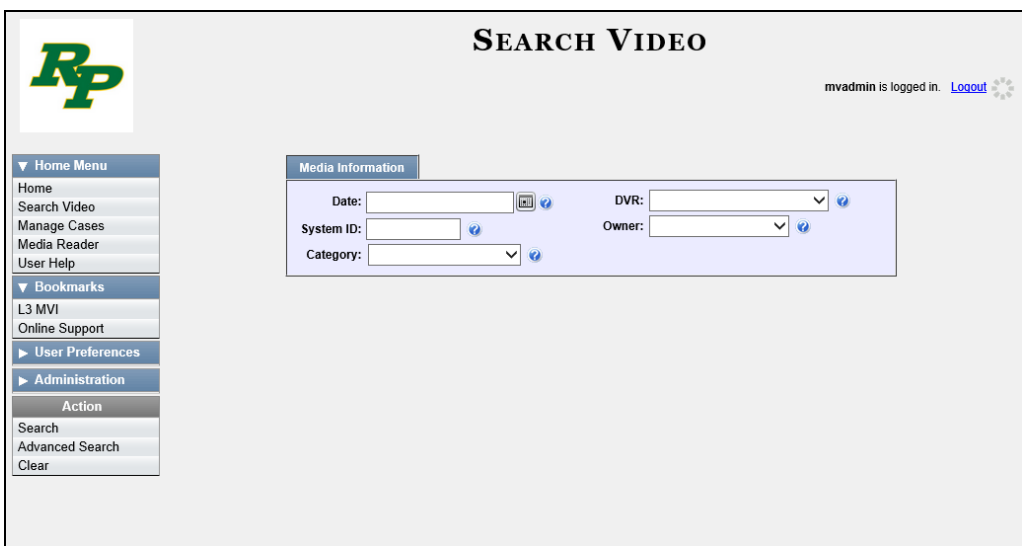

**2** Go to the Action column and click **Advanced Search**.

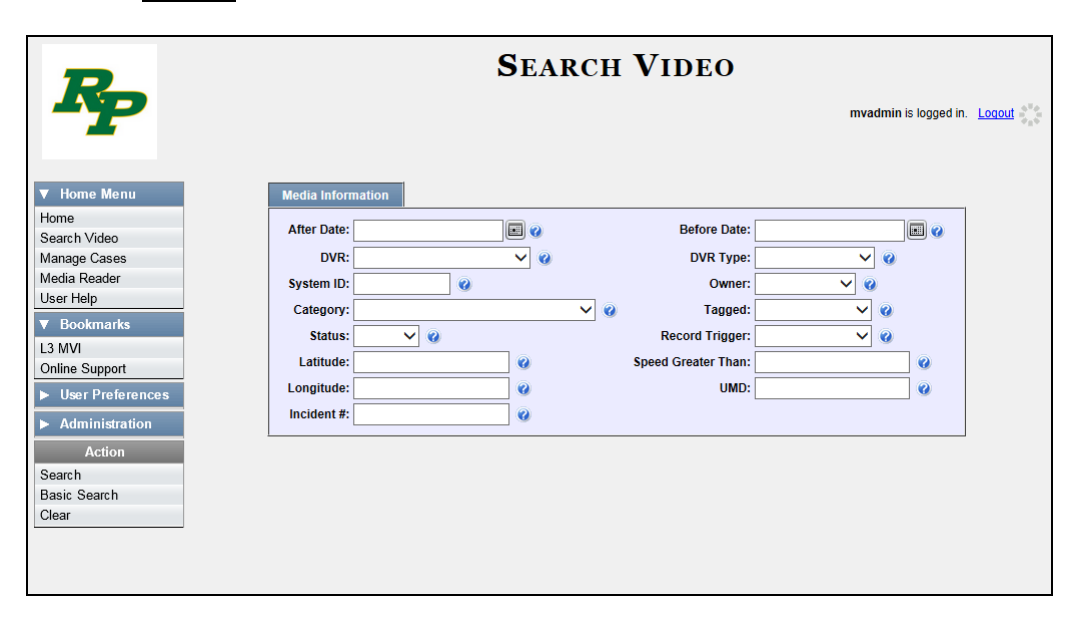

**3** Select **Body Worn** from the *DVR Type* drop-down list. The *Body Worn Mode* field displays.

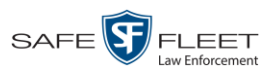

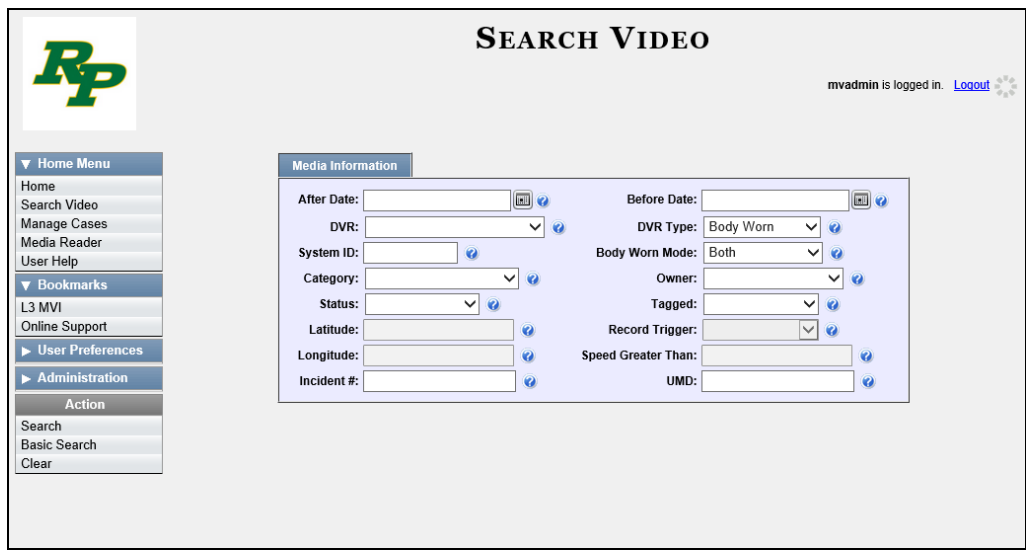

- **4** Select **Snapshots Only** from the *Body Worn Mode* drop-down list.
- **5** If desired, enter/select additional search criteria.
- **6** Go to the Action column and click **Search**.

All *Body*VISION or BWX-100 snapshot files that match your selection criteria display on the Video Search Results page.

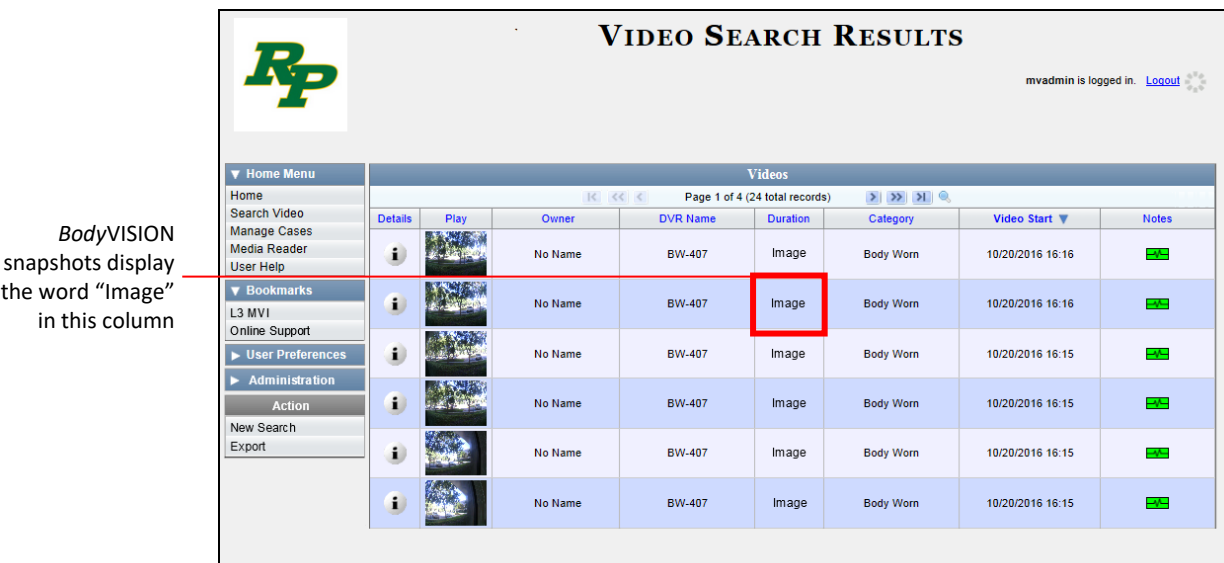

**7** If the snapshot you wish to export displays on this page, proceed to the next step.

 $-$  OR  $-$ 

If the snapshot you wish to export does *not* display on this page, use the navigation arrows to scroll through the results list.

the

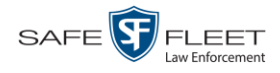

**8** Click on the snapshot's Details icon. The Snapshot Details page displays.  $\mathbf{i}$ 

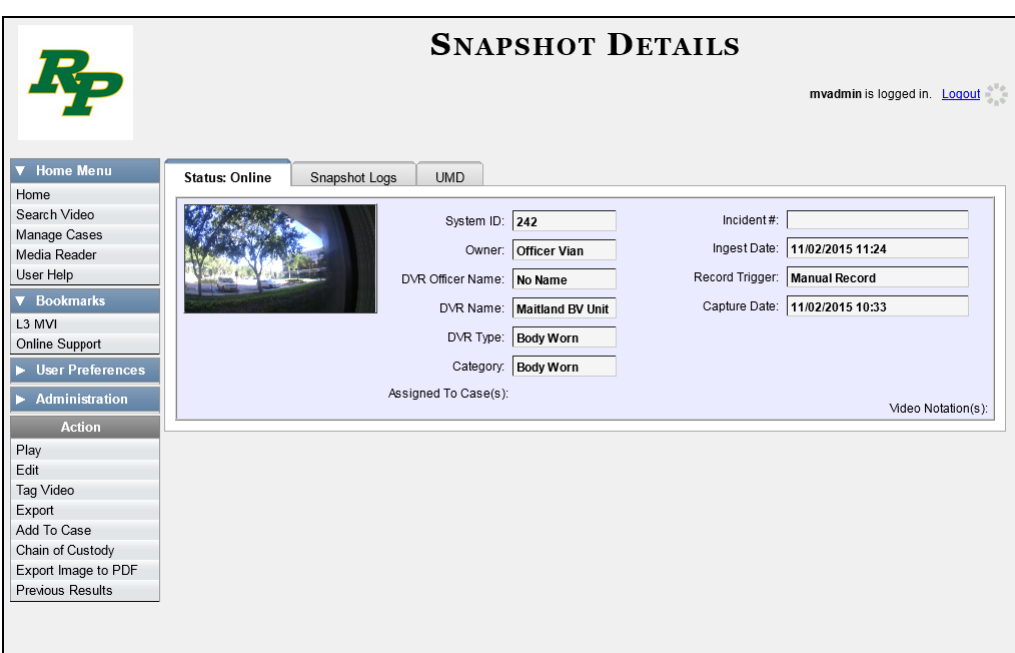

**9** Click the **Snapshot Logs** tab. The snapshot's log records display. If necessary, use the navigation arrows at the top of the page to scroll through the list.

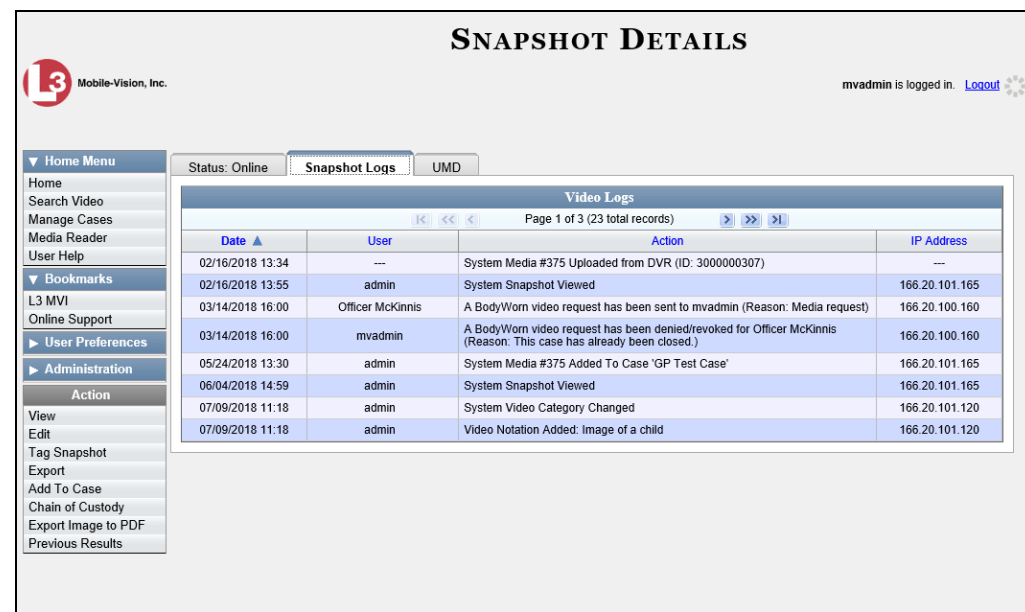

The columns on the **Snapshot Details** tab are described in the following table.

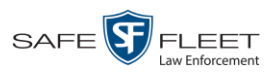

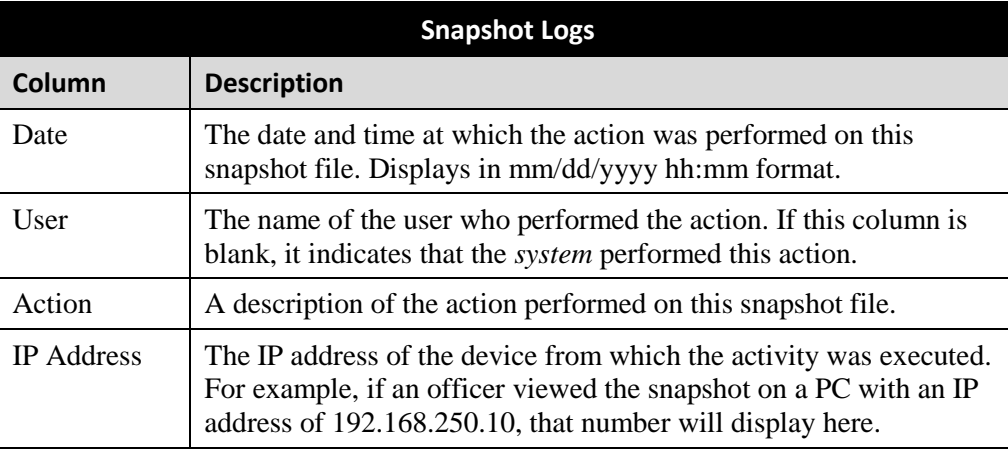

### **Reassigning Video to a Different Officer**

Periodically, you may need to reassign a video to a different officer. The procedures for reassigning single vs. multiple videos are slightly different. Proceed to the appropriate section for further instructions:

- □ Reassigning One Video to a Different Officer, below
- □ Reassigning Multiple Videos to a Different Officer, page [122.](#page-135-0)

# **Reassigning One Video to a Different Officer**

This section describes how to reassign a single video to a different officer.

**1** Search for and display the video you wish to reassign. (If necessary, review "Displaying a Video" on page [31.](#page-44-0)) The Video Details page displays.

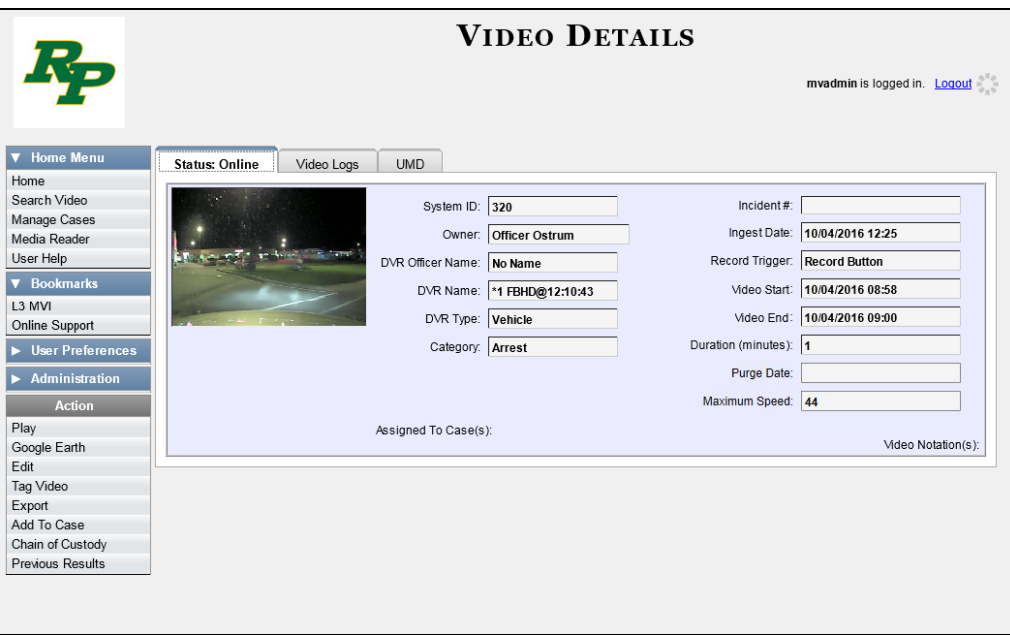

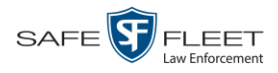

For a description of the fields on the Video Details screen, see the table on page [33.](#page-46-0)

**2** Go to the Action column and click **Edit**. The Edit Video popup displays.

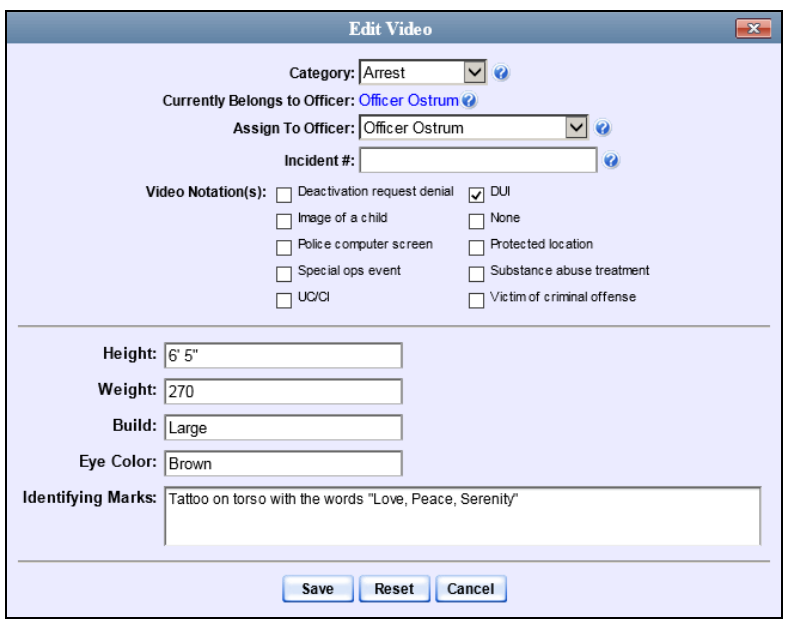

 $|\mathbf{v}|$ 

**3** Select a new name from the *Assign To Officer* drop-down list.

<span id="page-135-0"></span>**4** Click **Save**.

# **Reassigning Multiple Videos to a Different Officer**

This section describes how to reassign multiple videos to a different officer. For example, if an officer forgets to login to his DVR one day, you can use this procedure to link that day's videos to the correct officer. Once an officer owns a video, he has permission to view, notate, or tag that video, and/or add it to a case.

**1** Go to **V** Administration and click **Assign Videos**. The Search Video for Assignment page displays.

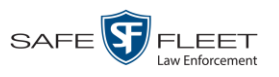

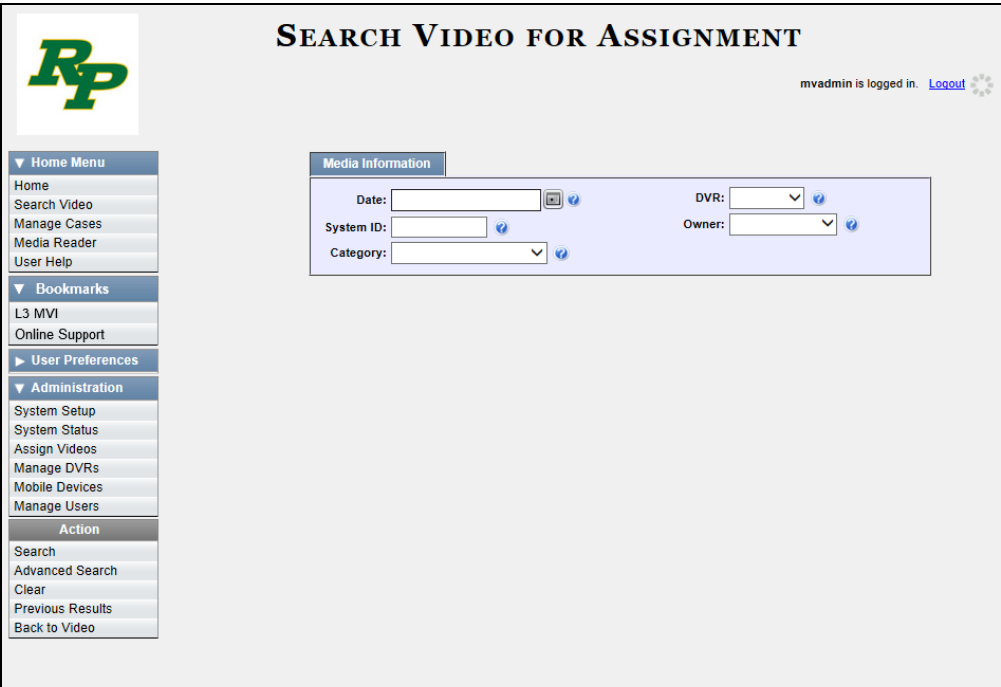

Next, search for the video(s) you wish to reassign, as described below.

**2** To search for videos using the Basic Search form (default), proceed to the next step.  $-$  OR  $-$ 

To search for videos using the Advanced Search form, go to the Action column and click **Advanced Search**.

- **3** Enter or select your search criteria in the search fields provided.
- **4** Go to the Action column and click **Search**. The Assign Videos page displays.

*(Continued)*

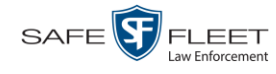

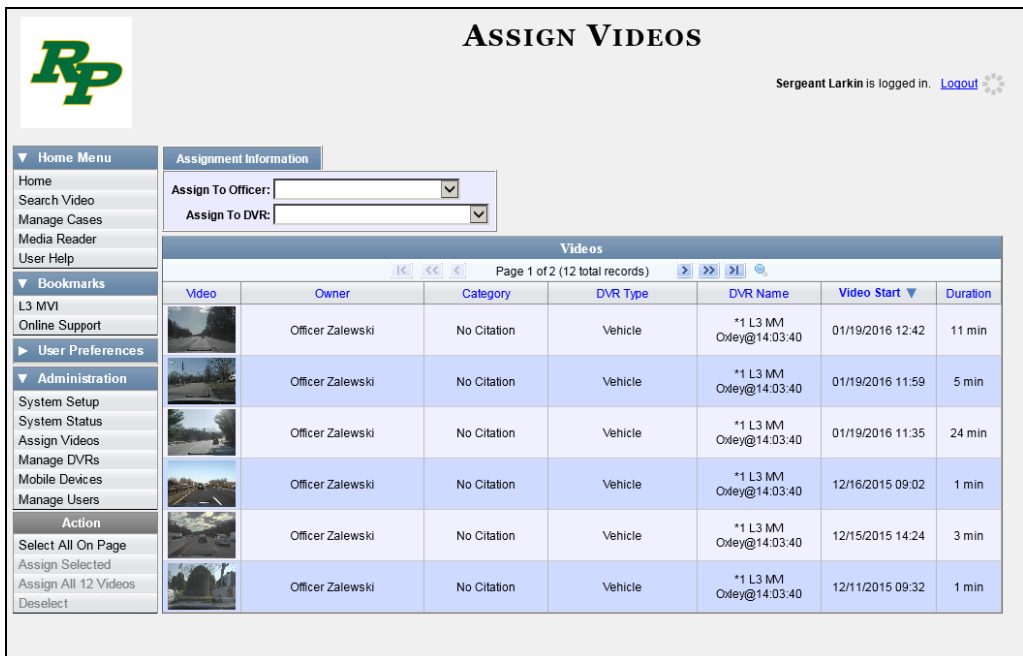

The columns and available actions on this page are described below.

<span id="page-137-0"></span>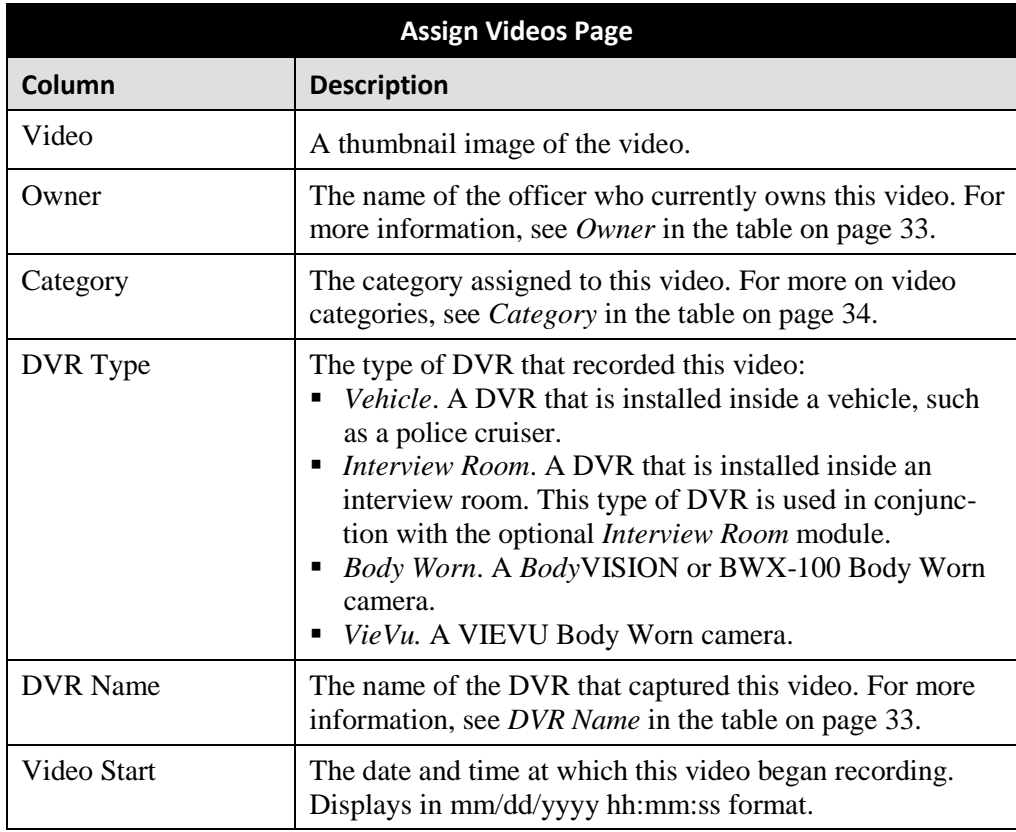

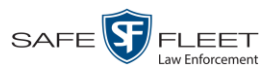

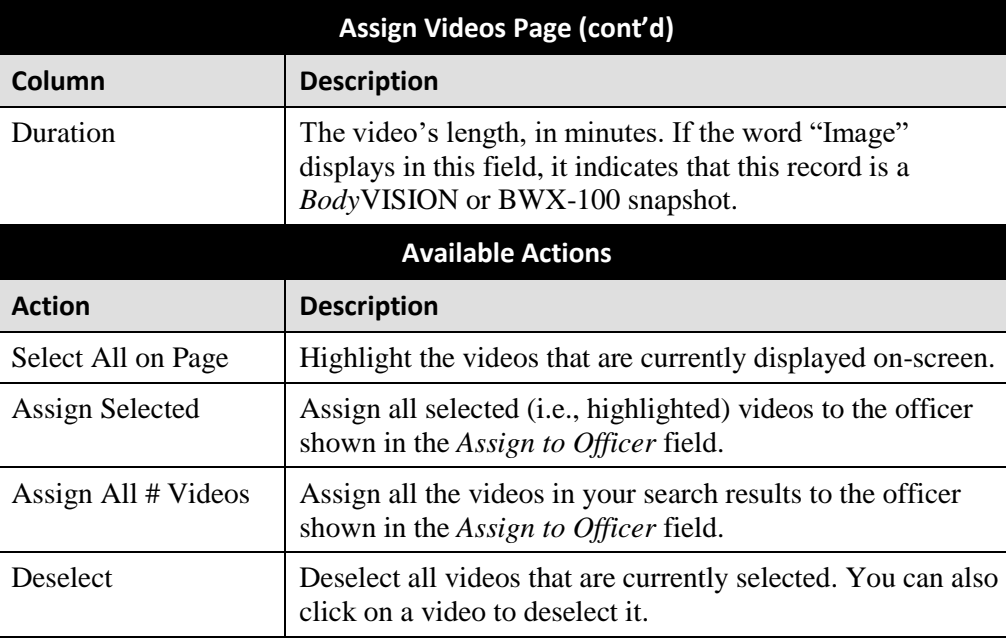

**5** Go to the *Assign to Officer* field at the top of the page and select a new officer from the drop-down list.

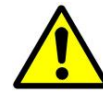

**WARNING**: Video assignments cannot be undone. Before you proceed, make sure you are reassigning the videos to the correct officer.

**6** To reassign *all* of the videos in your search results, go to the Action column and click **Assign All ## Videos**. Click **Yes** in response to the confirmation message. **End of procedure**.

 $-$  OR  $-$ 

To reassign *some* of the videos in your search results, either click on the videos you wish to reassign *or* go to the Action column and click **Select All on Page**.

**7** Go to the Action column and click **Assign Selected**. A confirmation message displays.

**18 video(s) successfully assigned to James Ward**

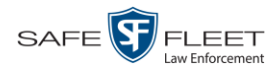

## **Reassigning Video to a Different DVR**

This section describes how to reassign selected video(s) to a different DVR.

**1** Go to **V** Administration and click **Assign Videos**. The Search Video for Assignment page displays.

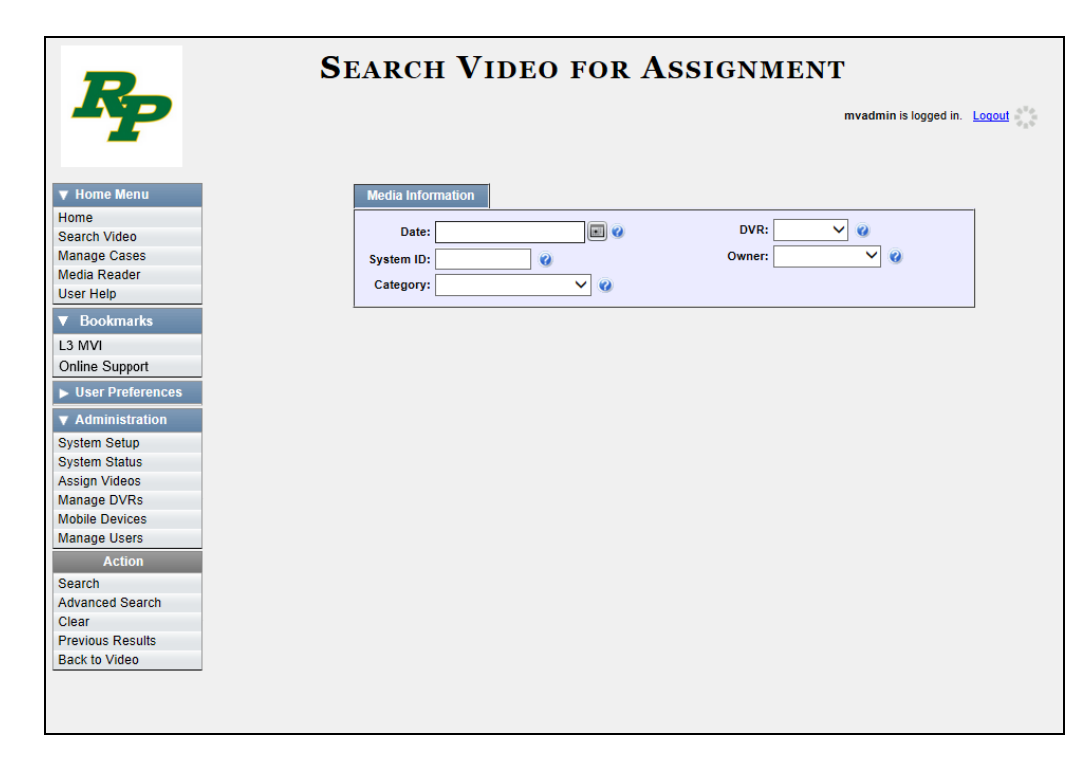

**2** To search for videos using the Basic Search form (default), proceed to the next step.  $-$  OR  $-$ 

To search for videos using the Advanced Search form, go to the Action column and click **Advanced Search**.

- **3** Enter or select your search criteria in the search fields provided.
- **4** Go to the Action column and click **Search**. The Assign Videos page displays.

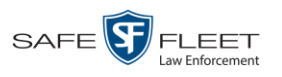

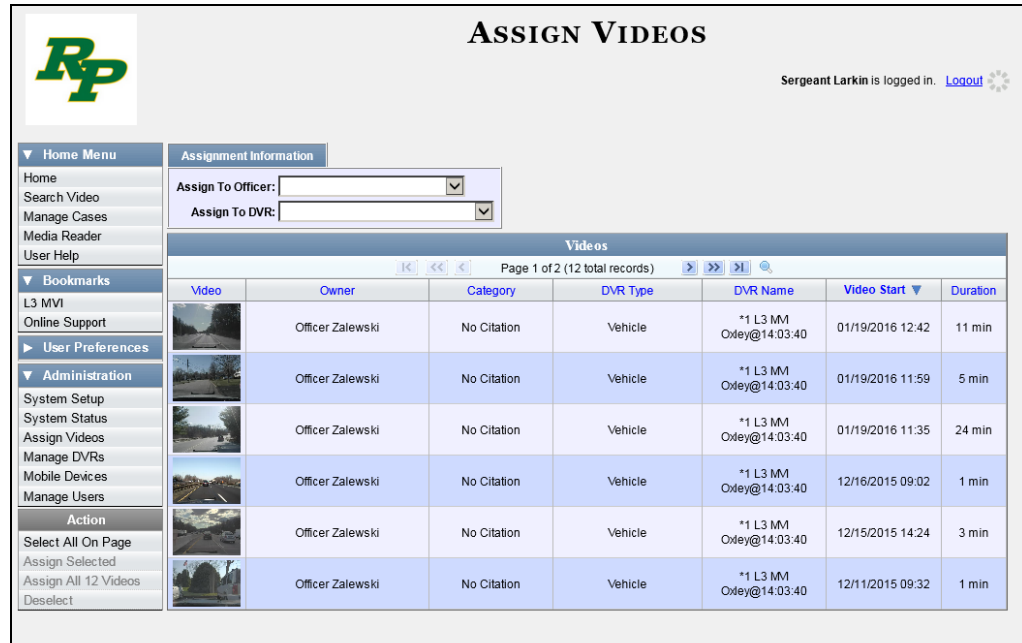

The columns and available actions on this page are described in the table on pag[e 124.](#page-137-0)

**5** Go to the *Assign to DVR* field at the top of the page and select a new DVR from the drop-down list.

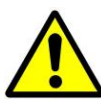

**WARNING**: Video assignments cannot be undone. Before you proceed, make sure you are reassigning the videos to the correct DVR.

**6** To reassign *all* of the videos in your search results, go to the Action column and click **Assign All ## Videos**. Click **Yes** in response to the confirmation message. **End of procedure**.

 $-$  OR  $-$ 

To reassign *some* of the videos in your search results, either click on the videos you wish to reassign *or* go to the Action column and click **Select All on Page**.

**7** Go to the Action column and click **Assign Selected**. A confirmation message displays.

**18 video(s) successfully assigned to Unit 146**

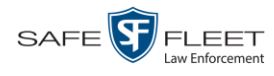

### **Viewing User Metadata**

Officers use user metadata fields to notate their videos with custom data, such as a citation number or subject description. These fields are created on the Agency server, then downloaded to the Precinct servers. You can view user metadata fields from your Precinct server, but you cannot update them. If you wish to modify an existing user metadata field, contact the System Administrator of your DEA Agency server for assistance.

If an officer has a mobile data computer with the UMD editor installed on it, he can attach UMD to a video immediately after it is finished recording. Otherwise he can attach UMD back at the precinct when he logs onto the Precinct server.

- **SYSTEM SETUP** mvadmin is logged in. Logout  $\blacktriangledown$  Home Precinct System Security Video/Case Modules DVR Firmware **DVD** Home Search Video Logos Bookmarks **Precinct Info** Manage Cases Precinct Media Reader User Help Page 1 of 1 (1 total records)  $\overline{\mathcal{K}}$  $\rightarrow$  $\overline{\triangledown}$  Book **Organization Name Precinct Name ▲ Registration Key** L3 MVI 144FA246BB70050568AE3B6 Mobile-Vision Headquarters New Jersey Headquarters Online Support  $\blacktriangleright$  User Prefer  $\blacktriangledown$  Administrati System Setup **System Status Update Server** Assign Videos Manage DVRs **Mobile Devices** Manage Users  $Act$
- **1** Go to **V** Administration and click **System Setup**. The System Setup page displays.

**2** Click the **System** tab.

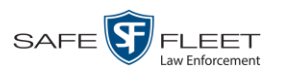

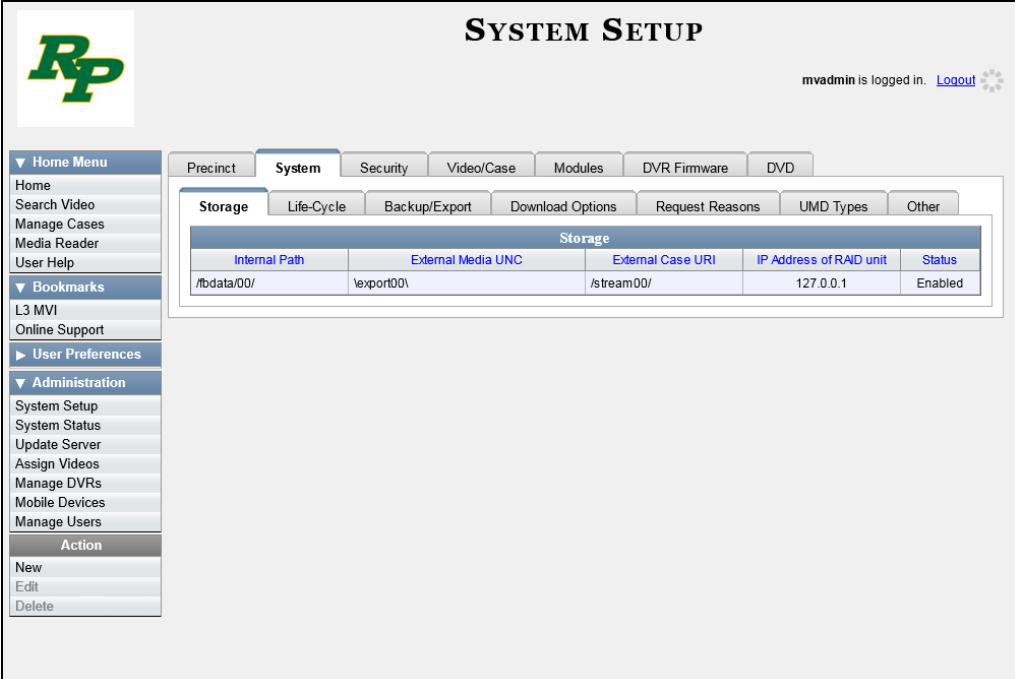

**3** Click the **UMD Types** tab. A list of existing UMD records (if any) displays.

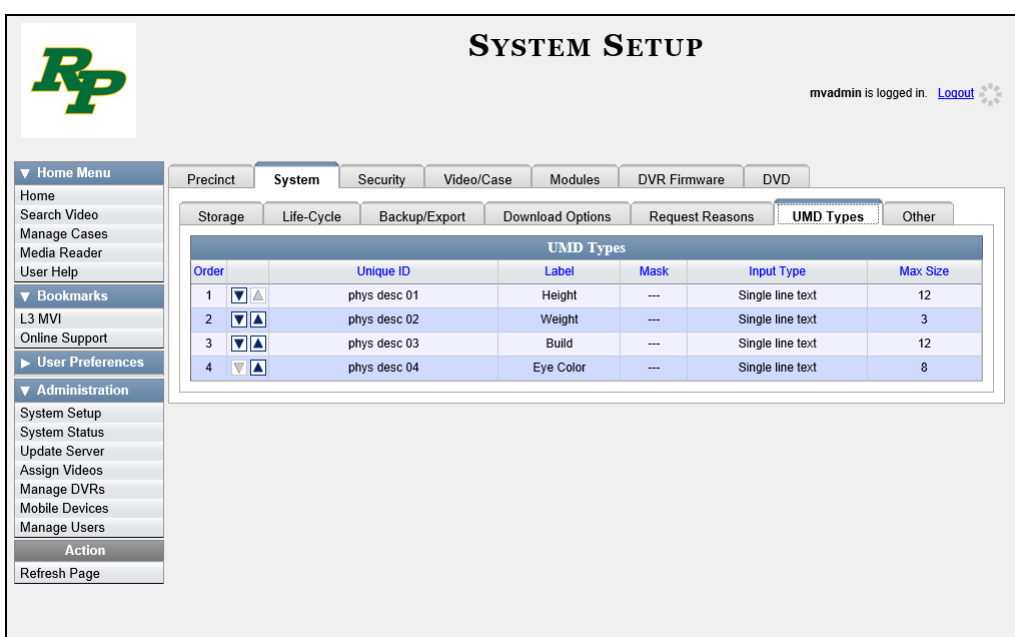

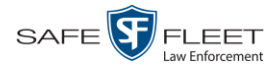

### **Updating Viewing Options**

There are two viewing options that you can change:

- *Video Playback Method*. You can select the manner in which the system delivers videos to DEA Precinct users for viewing purposes. For example, you can choose to download and play videos on a PC, or stream the videos directly from the DEA Precinct server.
- *Metric Display.* You have the option of displaying vehicle speeds in either *miles per hour* or *kilometers per hour*.

For further instructions, see:

- Changing the Video Playback Method, below
- □ Turning the Metric Display On or Off, page [133.](#page-146-0)

## **Changing the Video Playback Method**

This section describes how to change the manner in which the system delivers videos to DEA Precinct users for viewing purposes. The optimal playback method for your agency will depend on your networking environment and available bandwidth. If the default playback method, *Stream–No Cache (SMB)*, isn't working for you, consult with your agency's IT specialist to determine which playback method might be preferable.

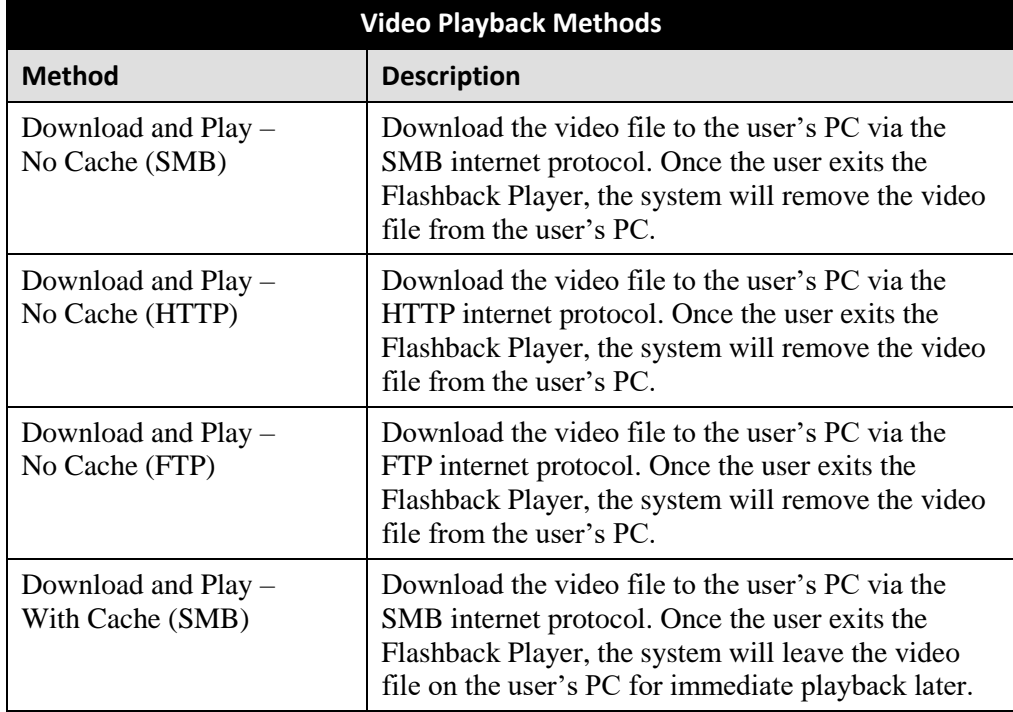

The available playback methods are described below.
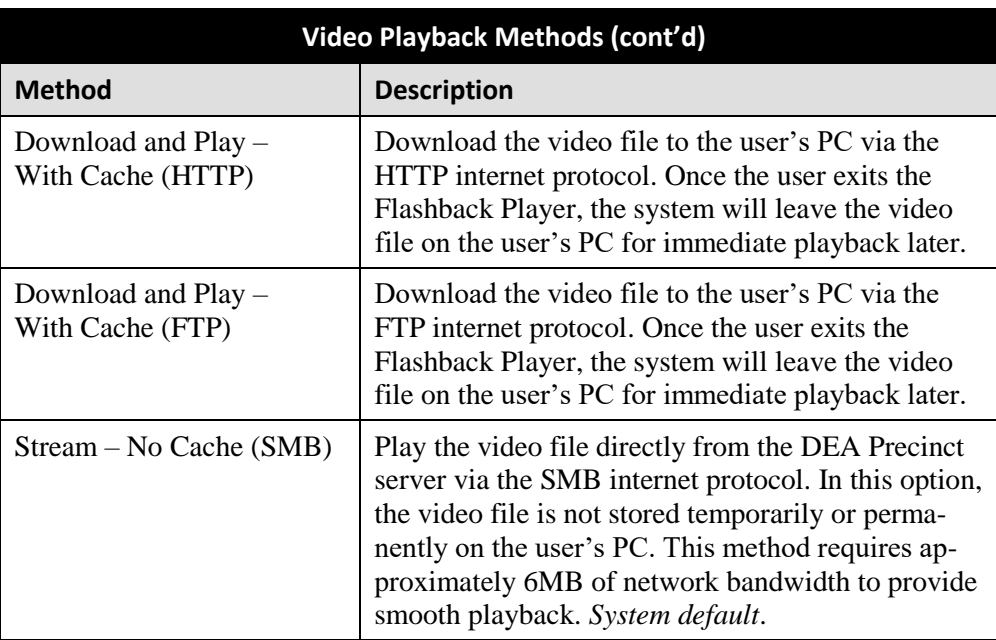

One advantage of the "download and play" methods is that you don't have to wait for the entire video to download before you can begin viewing it. The system starts playing the video immediately after it buffers a small amount of video data.

**1** Go to **V** Administration and click **System Setup**. The System Setup page displays.

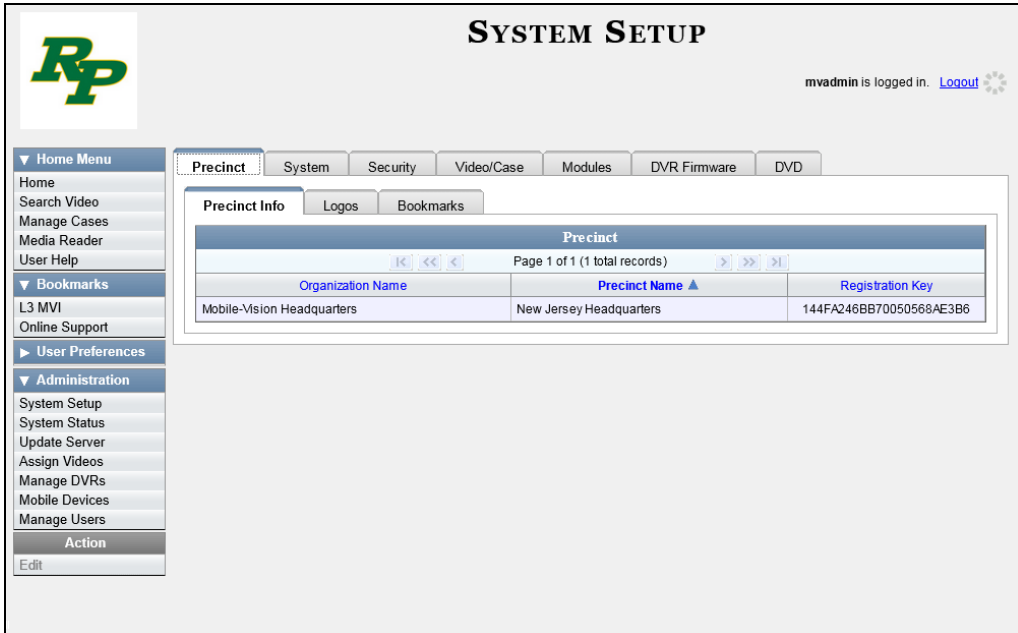

**2** Click the **System** tab.

*(Continued)*

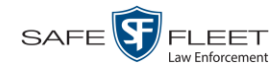

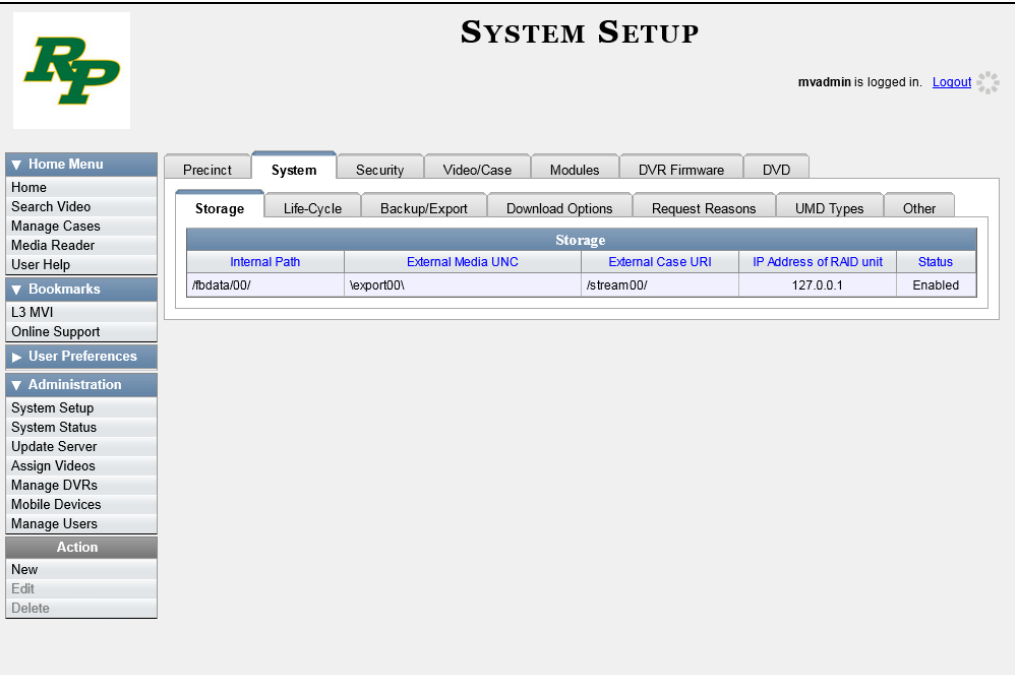

**3** Click the **Other** tab.

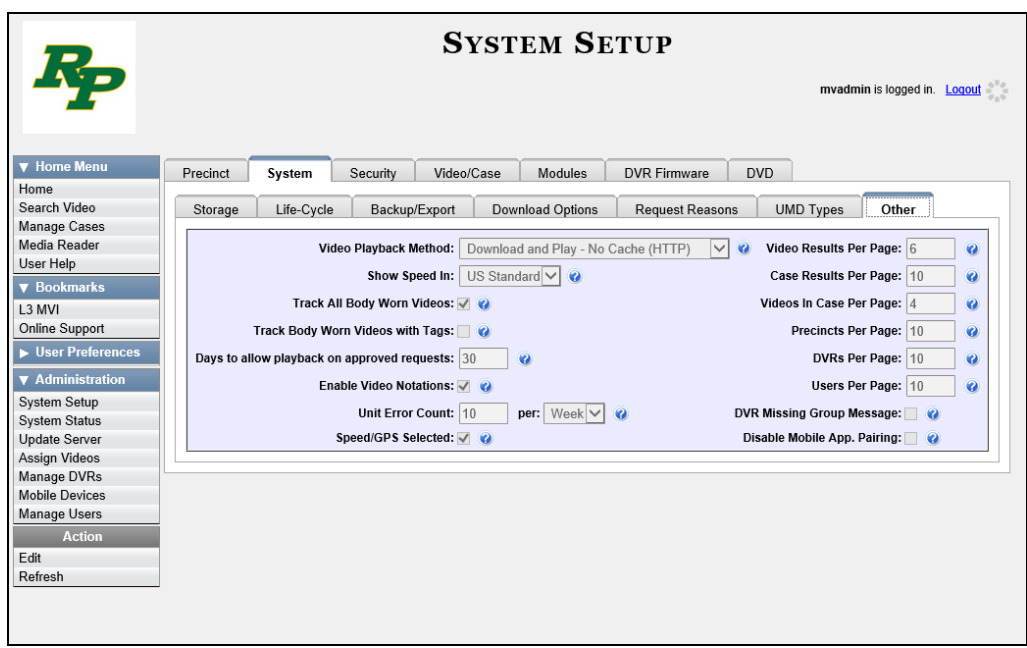

**4** Go to the Action column and click **Edit**. The Other popup displays.

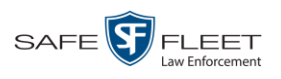

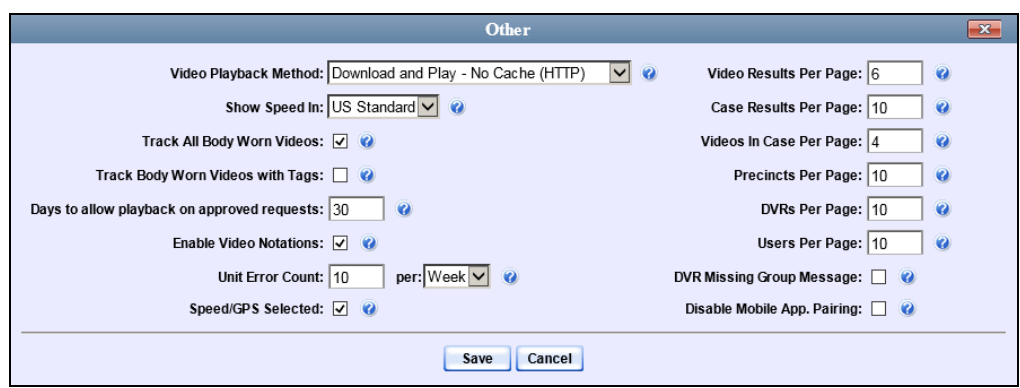

- **5** Go to the *Video Playback Method* field and select a new value from the drop-down list. The various playback methods are described in detail in the table on page [130.](#page-143-0)
- **6** Click **Save**.

## **Turning the Metric Display On/Off**

This section describes how to change the GPS speed display on the Flashback Player and Video Details page. You can display a vehicle's speed in either *miles-per-hour* (default) or *kilometers-per-hour*.

Speed display on Flashback Player

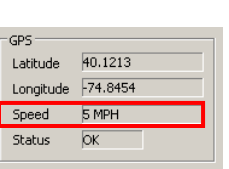

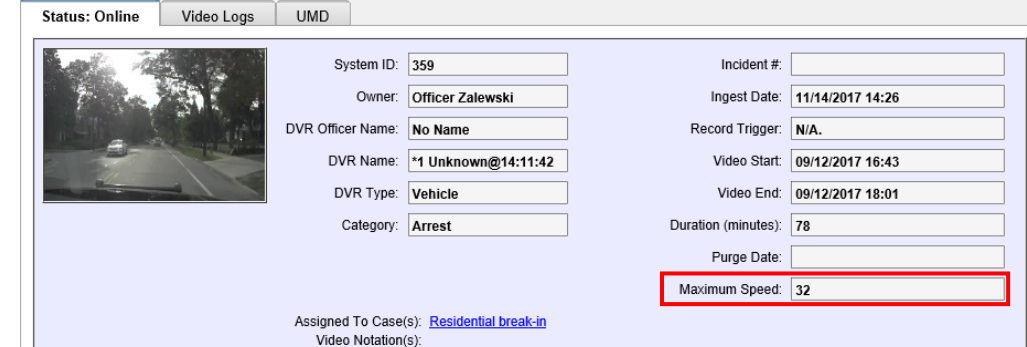

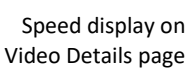

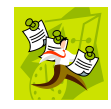

**NOTE**: The *Display MAX Speed* permission is required to view speed information on the Video Details page; the *Player Display Speed* permission is required to view speed information on the Flashback Player while online (i.e., from the server); and the *Export Display Speed* permission is required to view speed information on the Flashback Player while offline (i.e., from an export disc or file). For more information on this topic, see chapter 8*,* Security.

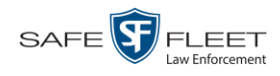

**1** Go to **V** Administration and click **System Setup**. The System Setup page displays.

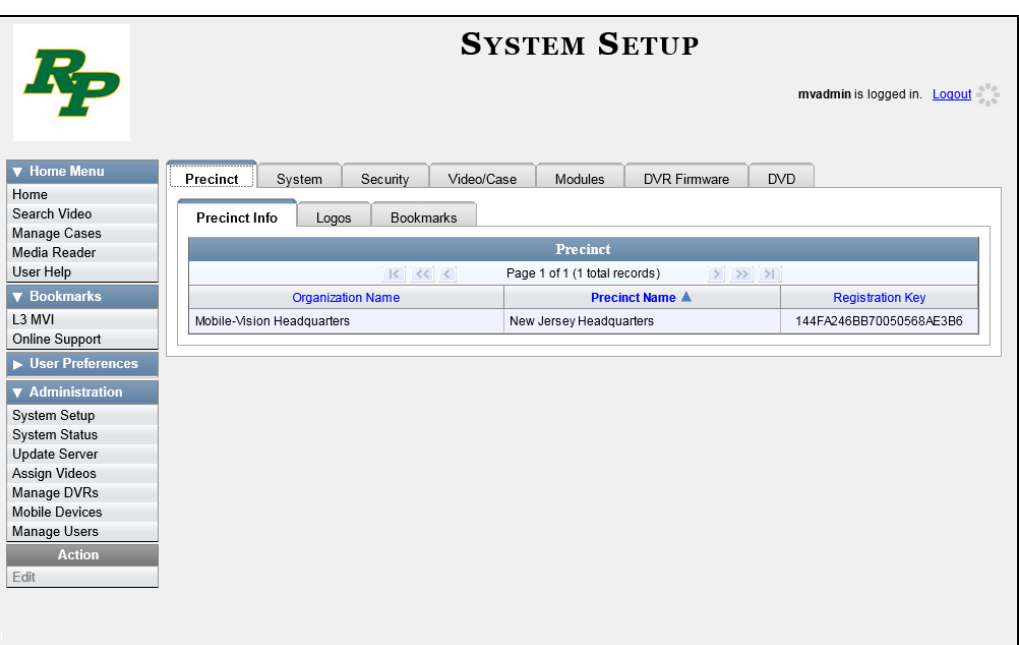

**2** Click the **System** tab.

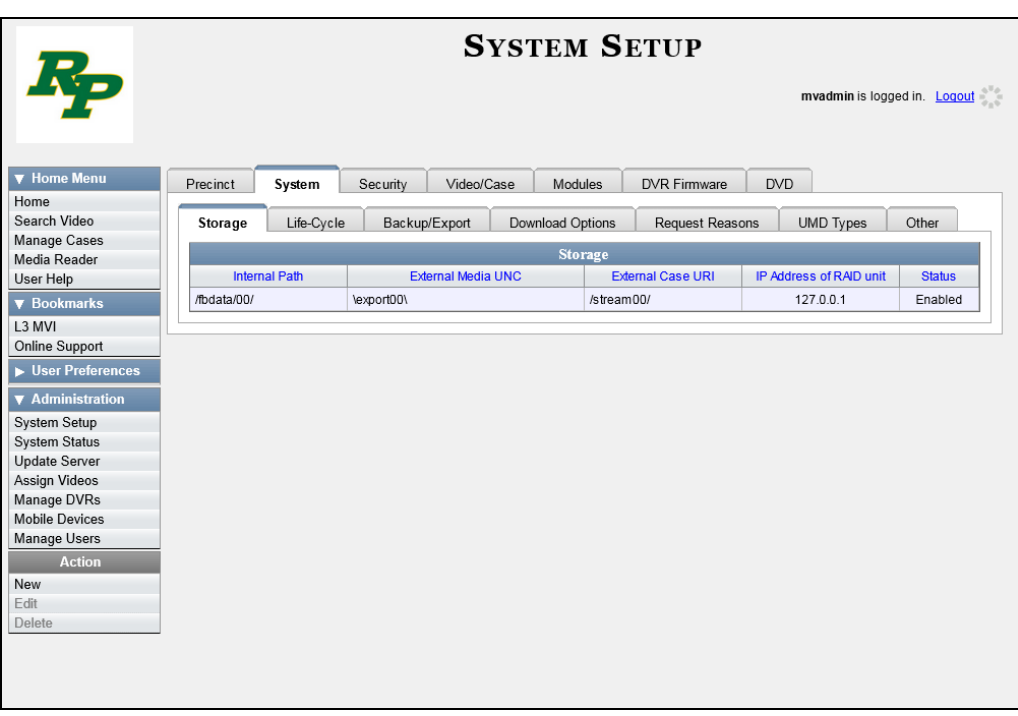

**3** Click the **Other** tab.

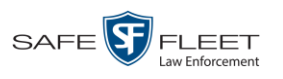

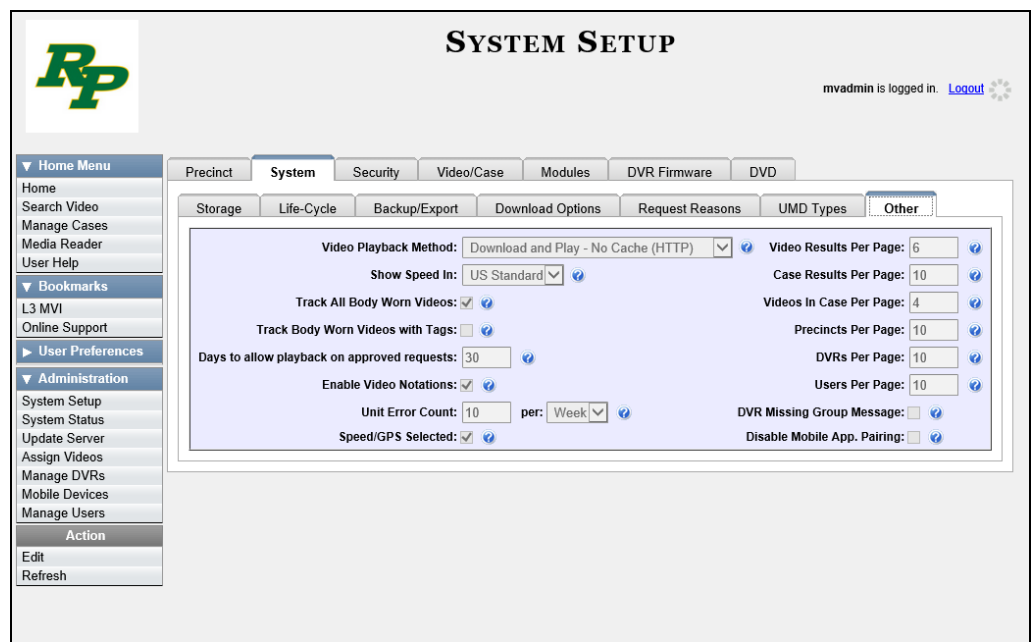

**4** Go to the Action column and click **Edit**. The Other popup displays.

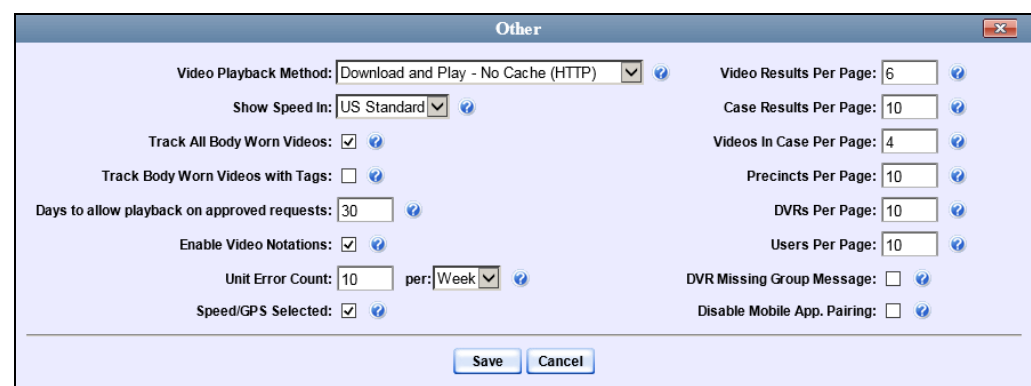

- **5** Go to the *Show Speed In* field and select a new value from the drop-down list: **US Standard** (for *miles per hour*) or **Metric** (for *kilometers per hour*).
- **6** Click **Save**.

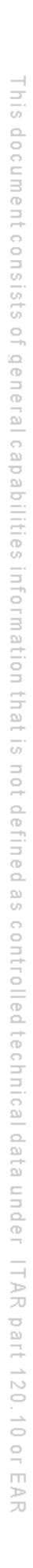

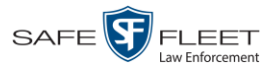

## **Viewing Video Categories**

This section describes how to view the following information for a video category:

- □ Category name
- Category backup status (*enabled* vs. *disabled*)
- Category usage status (*in-use* vs. *disabled*)
- $\Box$  Days online (i.e., the number of days a video or snapshot of a certain category will remain online before it can be purged from the server).

For more information on video categories, see *Category* in the table on page [34.](#page-47-0)

**1** Go to **V** Administration and click **System Setup**. The System Setup page displays.

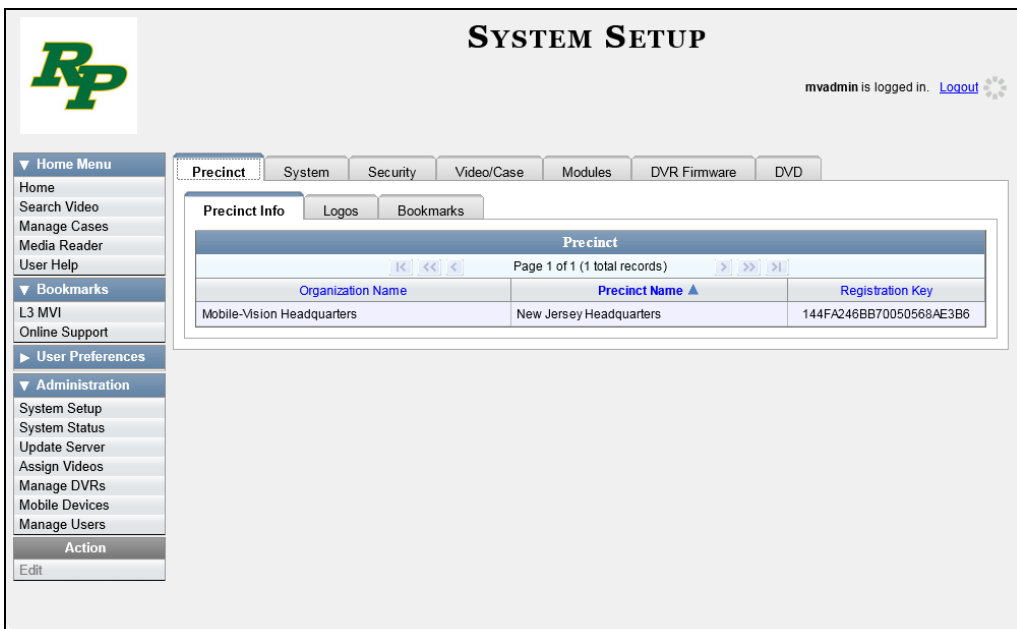

**2** Click the **Video/Case** tab. The current category list displays.

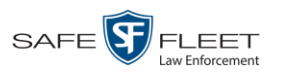

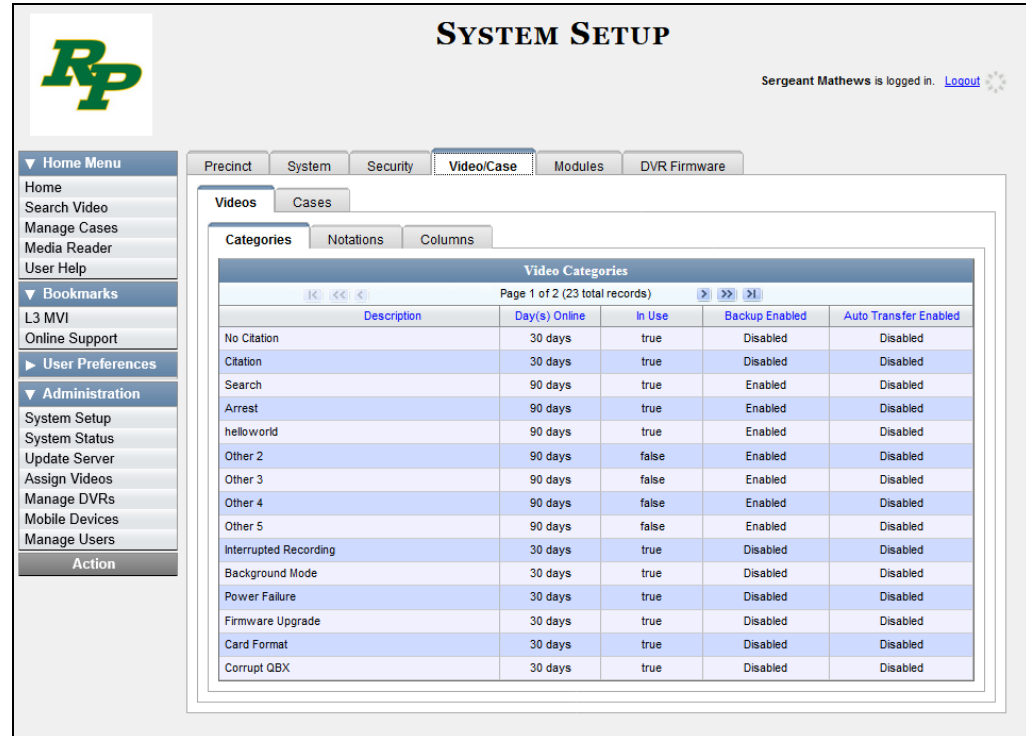

The fields on the **Categories** tab are described below.

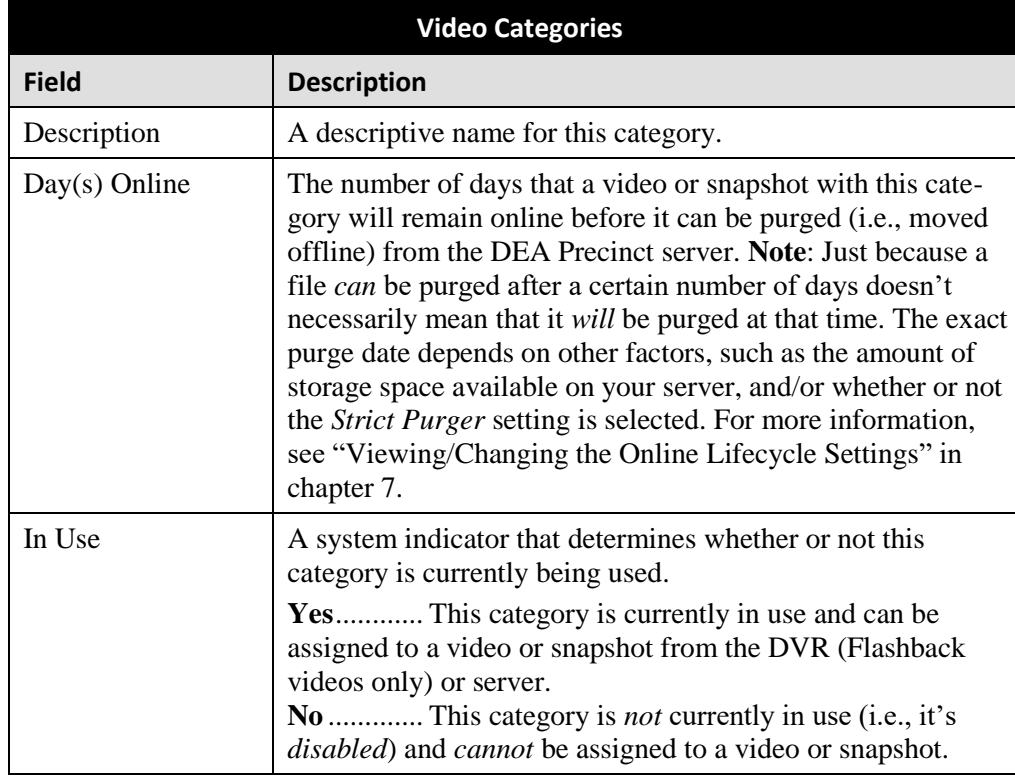

*(Continued)*

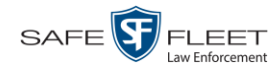

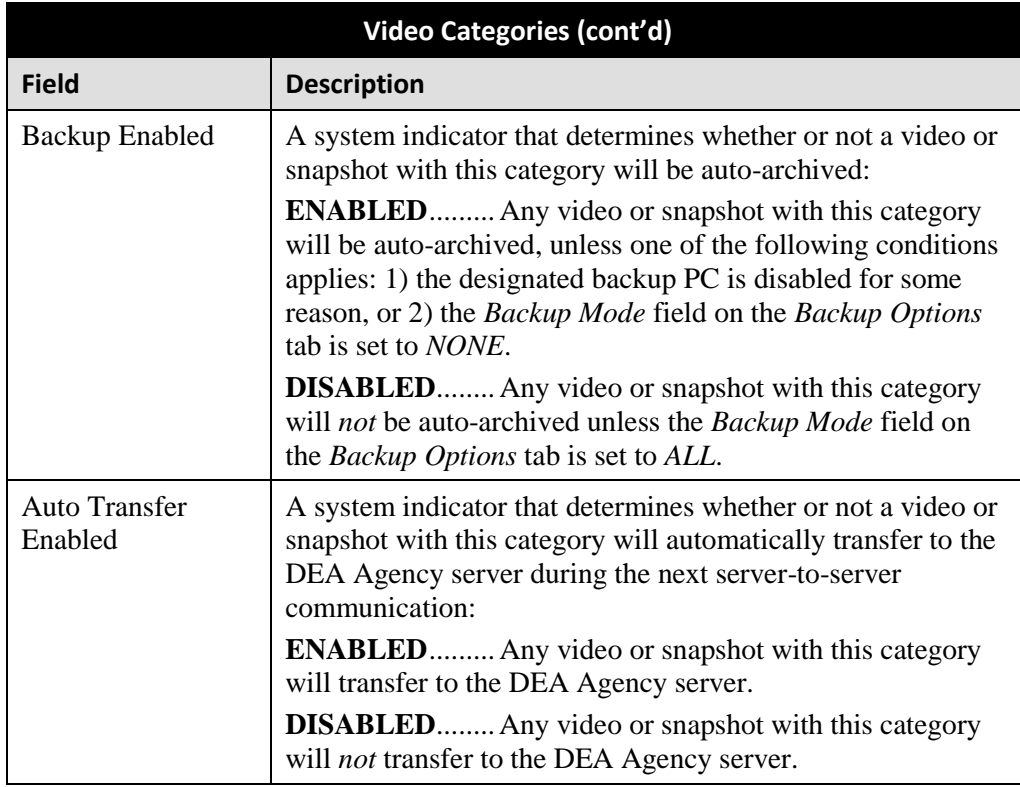

### **Installing the UMD Editor on an Officer's Mobile Data Computer**

If your vehicles are equipped with mobile data computers (MDCs), officers have the option of assigning user metadata to their Flashback videos immediately after they are finished recording. However, this option requires that you install an application called the *UMD Editor* on your mobile data computers. You will also need to configure your MDCs for Ethernet.

If your agency is using *Vehicle Viewer* or *Vehicle Viewer Live*, the UMD Editor is already included with those applications.

- **1** If you have not done so already, configure each of your MDCs as an Ethernet network, as described in "Configuring a Flashback DVR for Use With Vehicle Viewer, Vehicle Viewer Live, or the UMD Editor" in chapter 5—DVRs. (**Note**: Using an Ethernet connection in the vehicle will not interfere with your wireless video transmission.)
- **2** Insert a USB flash drive into a USB port on your PC (i.e., the PC you use to connect to the DES application).
- **3** Go to **V** Administration and click **System Status**. The System Status page displays.

 $V$  H

Home Search Video

Manage Cases

Media Reader

Online Support

 $\overline{\phantom{1}}$  User Prefere

 $\overline{\mathbf{v}}$  Administrat

System Setup

**System Status** 

Update Server

Assign Videos

Manage DVRs

Mobile Devices

Manage Users

Refresh Page

Number of Exported DVDs:

Downloader Errored Out:

Simultaneous Users Allowed

**Archiver Errored Out:** 

**Backup Scheme:** 

Version:

Untagging Allowed:<br>Last Update Check:

User Help

 $\sqrt{\mathbf{v}}$  Bookn

L<sub>3</sub> MVI

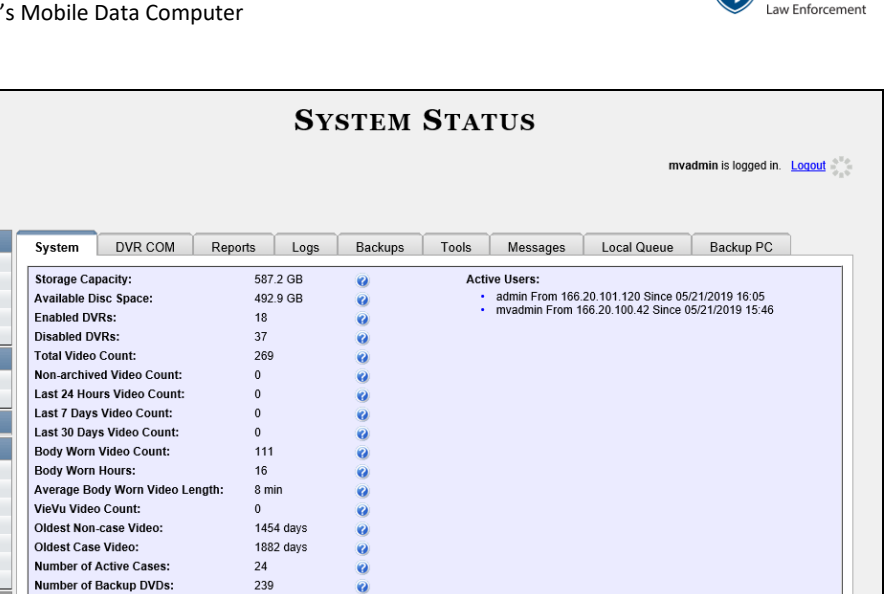

SAFE<sup>[</sup>

**FLEET** 

**4** Click the **Tools** tab.

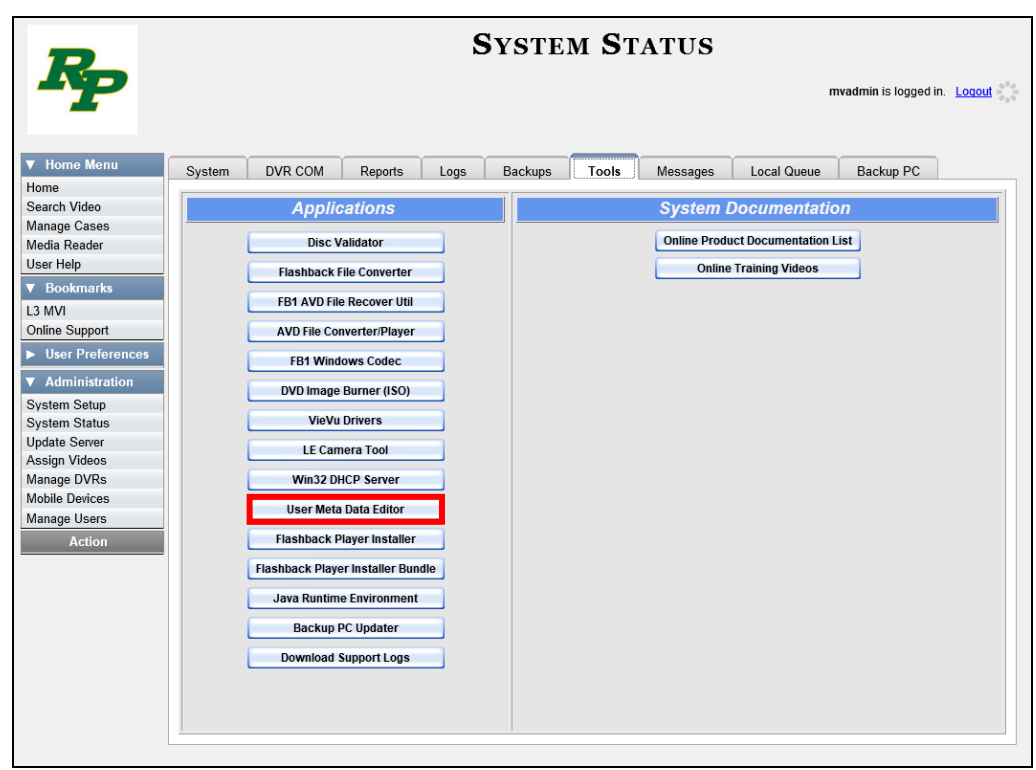

 $\ddot{\mathbf{z}}$ 

 $\ddot{\mathbf{Q}}$ 

ø

 $\ddot{\mathbf{Q}}$ 

 $\bullet$ 

 $\ddot{\mathbf{e}}$ 

Ġ

 $\ddot{\mathbf{z}}$ 

 $\bullet$ 

135

false

false

 $all$ 

true

 $4.0.10$ 

unlimited

05/21/2019 14:05

**5** Go to the *Applications* column and click the **User Meta Data Editor** button.

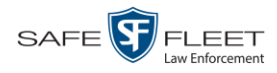

A Windows message displays.

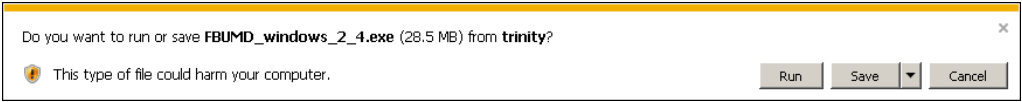

**6** Select **Save As** from the *Save* drop-down list. The Save As window displays.

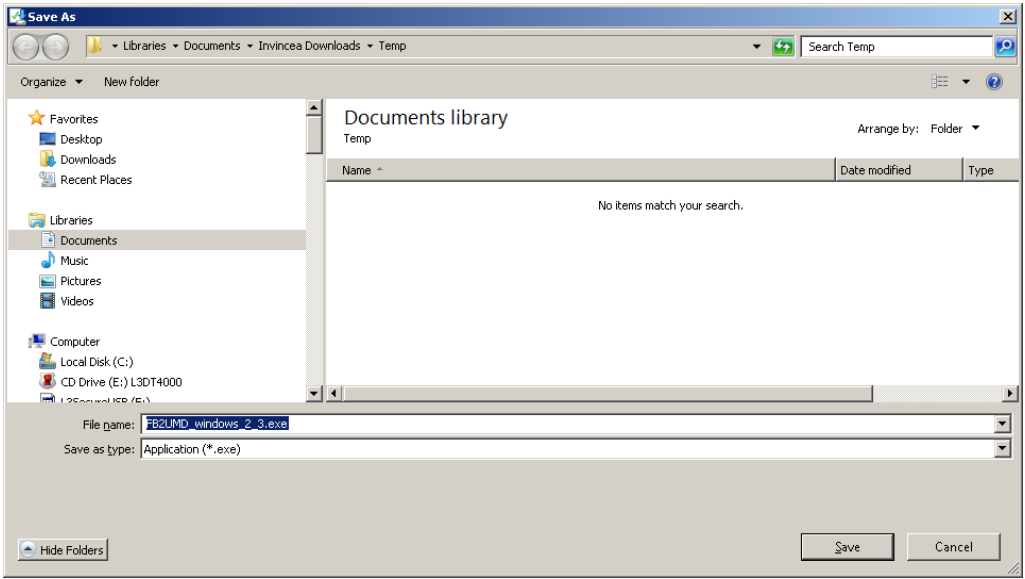

**7** Navigate to your USB drive, then click **Save**. A confirmation message displays.

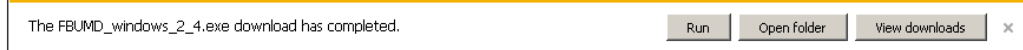

**8** Remove the USB drive from your PC.

Next, you need to install the UMD editor application on each mobile data computer, as described below.

- **9** Insert the USB drive into a USB port on the in-car mobile data computer.
- **10** Login to the mobile data computer.
- **11** Navigate to the USB drive.
- **12** Click on the **FBUMD\_windows\_2\_4.exe** file, then press **Ctrl + C** to copy it to your clipboard.
- **13** Navigate to the directory on your mobile data computer where you wish to install the UMD editor.
- **14** Press **Ctrl + V** to copy the .exe file to the selected directory.

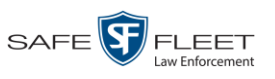

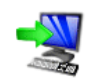

**15** Double-click on the **FBUMD\_windows\_2\_4.exe** file. After a momentary delay, the Install Wizard displays.

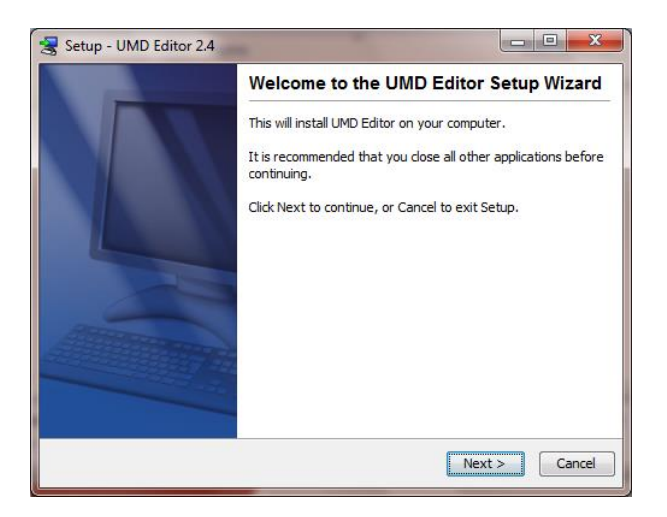

**16** Click **Next**. The system begins installing the application on the mobile data computer. When the installation is complete, a confirmation message displays.

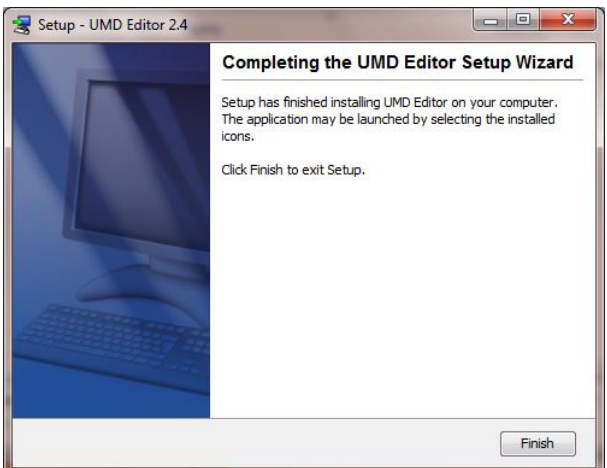

- **17** Click **Finish**.
- **18** Remove the USB stick from the USB port.
- **19** Repeat steps 9 18 for all of the vehicles in your fleet.

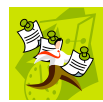

**NOTE**: The first time you use the UMD Editor you will be prompted to enter the DVR's IP address. If you don't know the IP address, you can find it in the DVR's record. For more information, see "Searching for a DVR" in chapter 5.

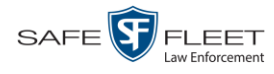

## **Accepting/Rejecting Quarantined Video**

A quarantined file is a video that is shorter than the *Minimum File Duration* value entered on the **Life-Cycle** tab. Typically, a quarantine file is a small "test" video that an officer makes at the beginning of each shift to test his equipment before going out into the field. The system automatically marks these short videos for review or disposal, depending on your system settings.

If you selected the quarantine settings pictured below, then all quarantine videos will display on your Home Page. You will need to periodically review each of the quarantined videos and either accept or reject them, as described in this section.

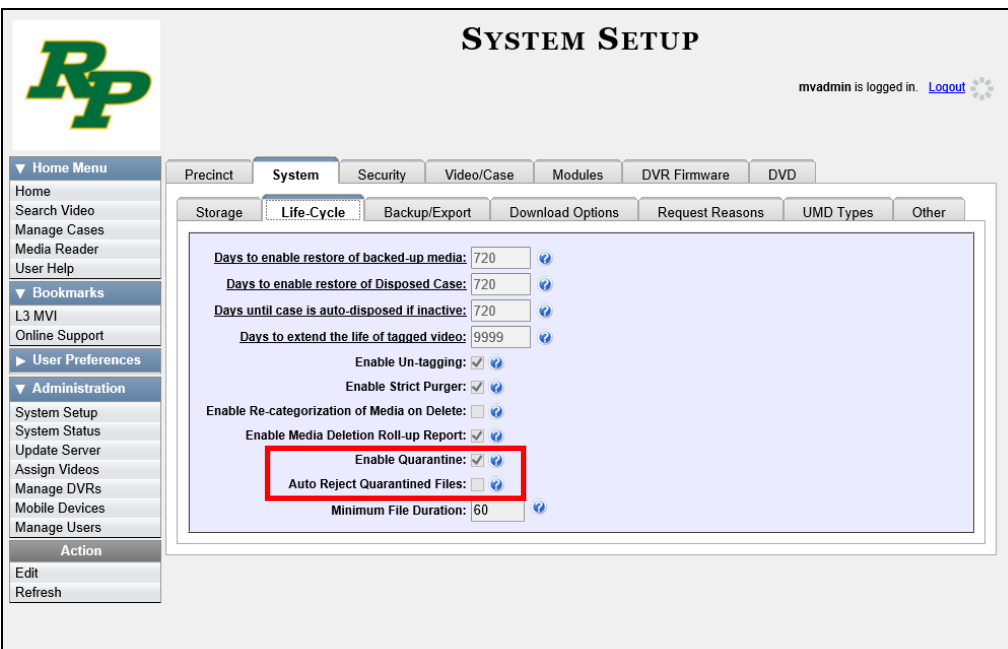

For more information on quarantine settings, see "Viewing/Changing the Online Lifecycle Settings" in chapter 7.

- **1** Make sure the Home page displays. (If necessary, go to  $\nabla$  Home Menu and click **Home**.)
- **2** Locate the quarantined files on your *Inbox Messages* list.

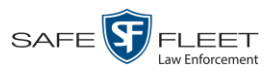

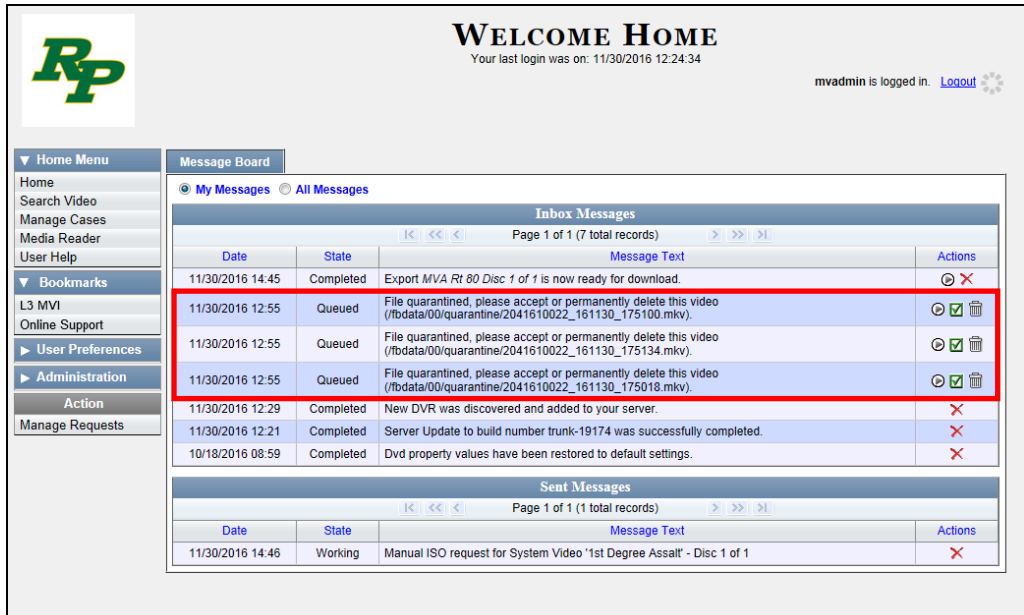

- **3** Proceed to the first file you wish to review and click the  $\odot$  icon to the right of that record. The Flashback Player launches and the selected video plays.
- **4** When you are finished reviewing the video, click the  $\boxtimes$  in the upper right corner of the Flashback Player to close it.
- **5** If you wish to accept the new video into DEA Precinct, proceed to the next step.  $-$  OR  $-$

If you do *not* wish to accept the new video into DEA Precinct, skip to step 8.

**6** Click the  $\blacksquare$  icon to the right of that record. The following popup displays.

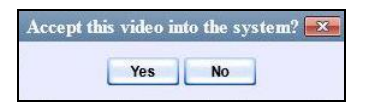

**7** Click **Yes**. A confirmation message displays:

**Video is being accepted into the server now.**

#### **End of Procedure**.

**8** Click the  $\overline{m}$  icon to the right of that record. The following popup displays.

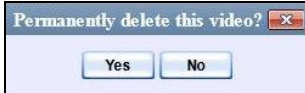

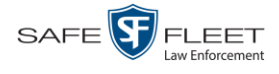

**9** Click **Yes**. The video is permanently removed from DEA Precinct.

### **Exporting Video Activity to a Spreadsheet**

This section describes how to export information on your video activity to a spreadsheet for use with another application, such as a custom reporting tool. This is referred to as the *Media Activity* report. It includes information such as the date and time of automatic video transmissions, the name of users who performed manual uploads, and video backup status. The system automatically updates this report once every day.

**1** Go to **V** Administration and click **System Status**. The System Status page displays.

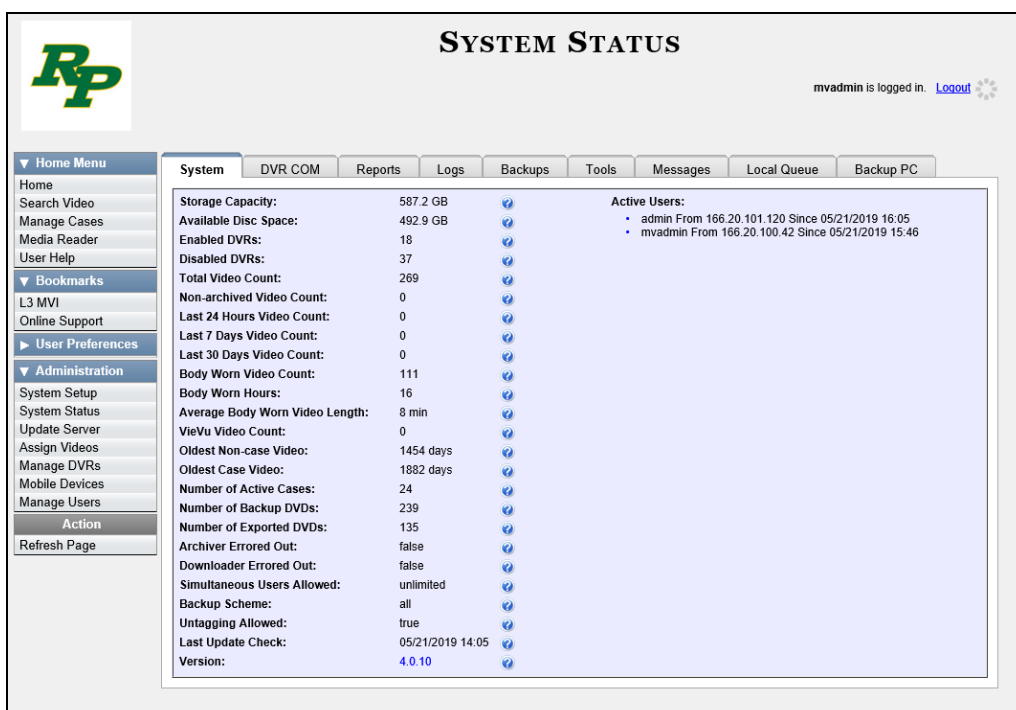

**2** Click the **Reports** tab.

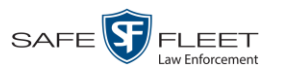

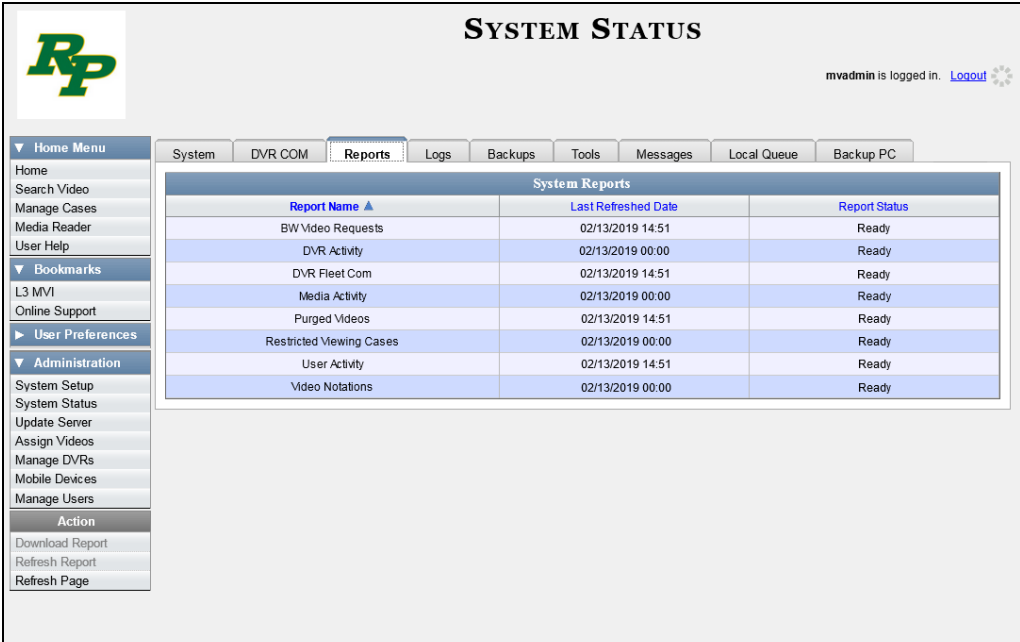

**3** Click on the **Media Activity** report to highlight it.

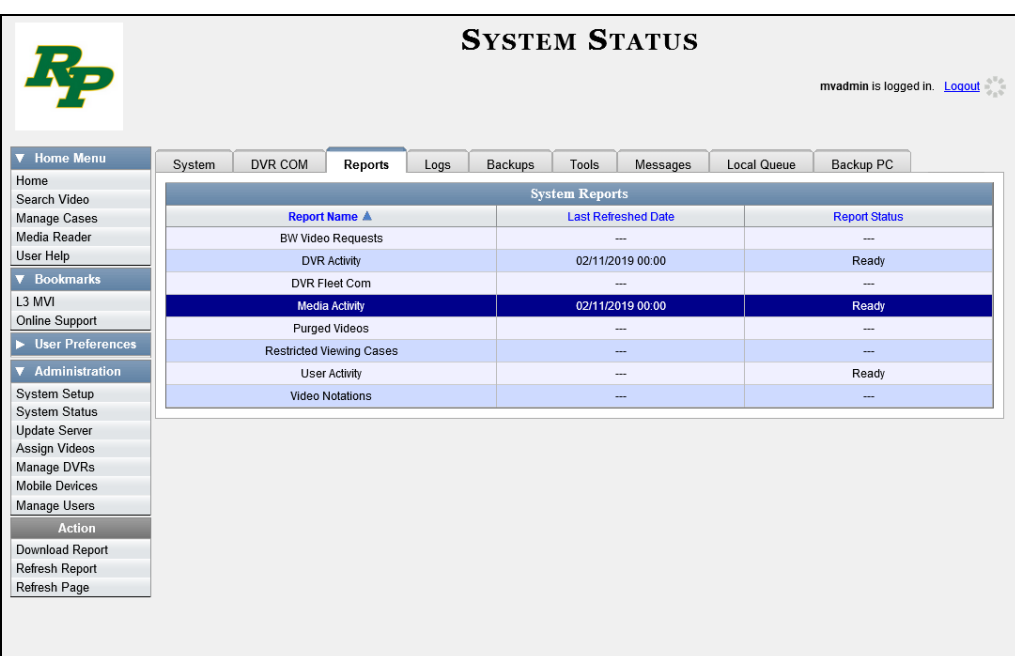

Note the date in the *Last Refreshed Date* column. The Media report you are about to download will contain all system video activity up to this date/time. If you prefer to report on all video activity up to the *current* time, go to the **Action** column and click **Refresh Report** first before proceeding.

**4** Go to the Action column and click **Download Report**. A download message displays.

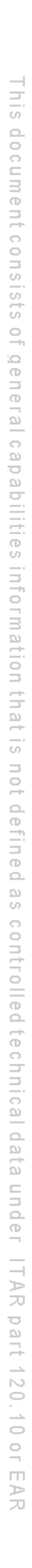

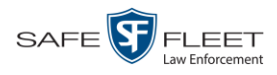

Do you want to open or save media\_report\_20150812.csv (35.8 KB) from trinity? Open Save | Cancel

**5** Click **Open**. The report displays in your default spreadsheet application, such as Microsoft Excel.

#### **Flashback File Converter**

The Flashback File Converter utility allows you to convert selected video files into a format that can be used with third party software applications. Specifically, you can convert:

- AVD files into AVI files (VIEVU videos)
- QBX files into MP4 files (Flashback2, Flashback3, and FlashbackHD videos).

For specific instructions, see:

- $\Box$  Installing the Flashback File Converter, below
- <span id="page-159-0"></span>□ QBX files into MP4 files (Flashback2, Flashback3, and FlashbackHD videos).

#### **Installing the Flashback File Converter**

This procedure describes how to install the Flashback File Converter utility on your PC. For more information on this utility, see the previous section, "Flashback File Converter."

**1** Go to **V** Administration and click **System Status**. The System Status page displays.

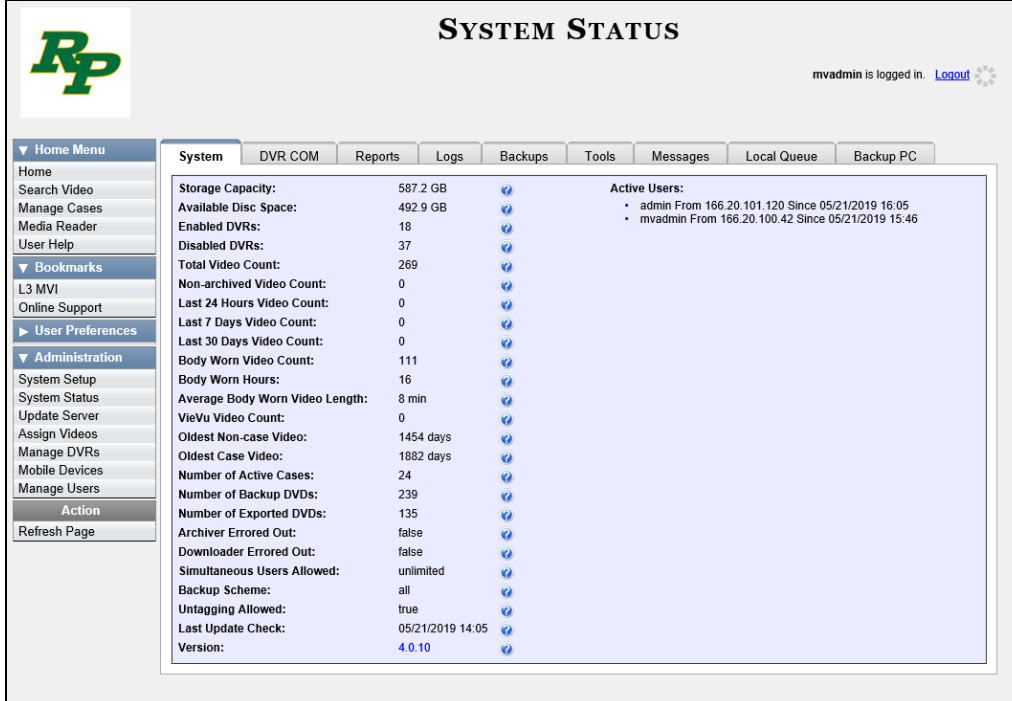

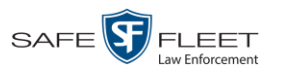

**2** Click the **Tools** tab.

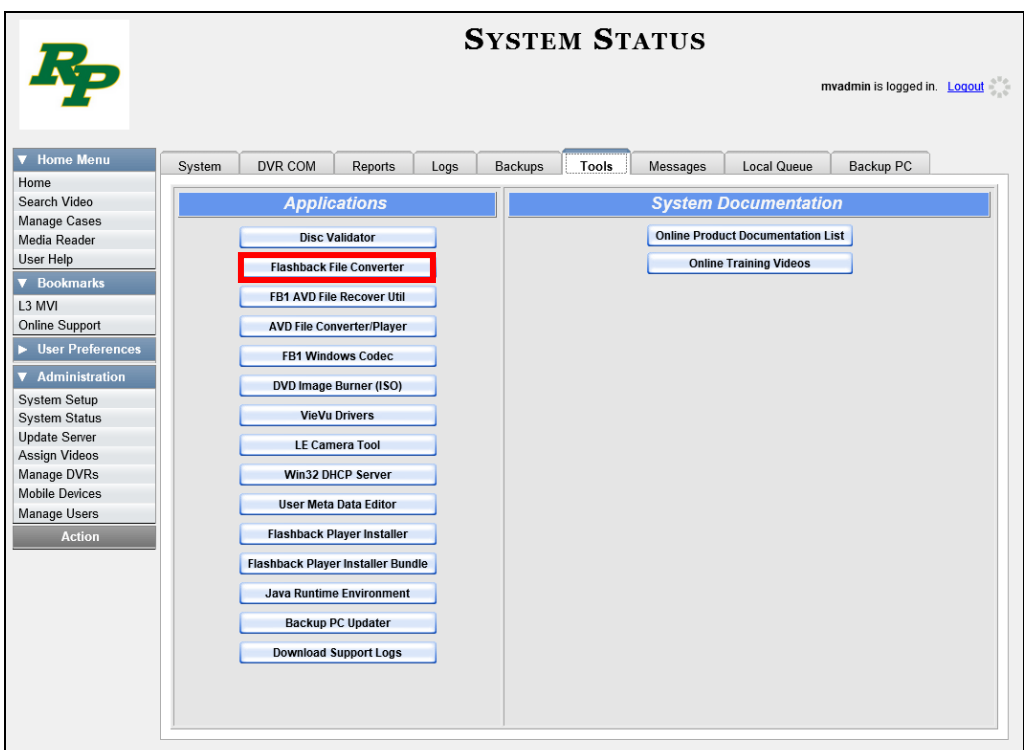

**3** Go to the Applications column and click the **Flashback File Converter** button. A Windows message displays.

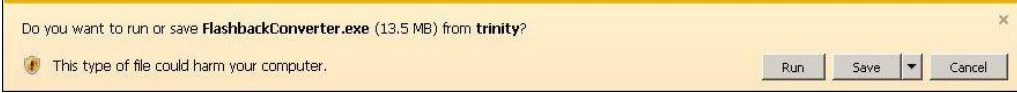

**4** Click **Run**. If a security message displays, click **Run** again. Otherwise proceed to the next step. The Flashback Converter InstallShield Wizard displays.

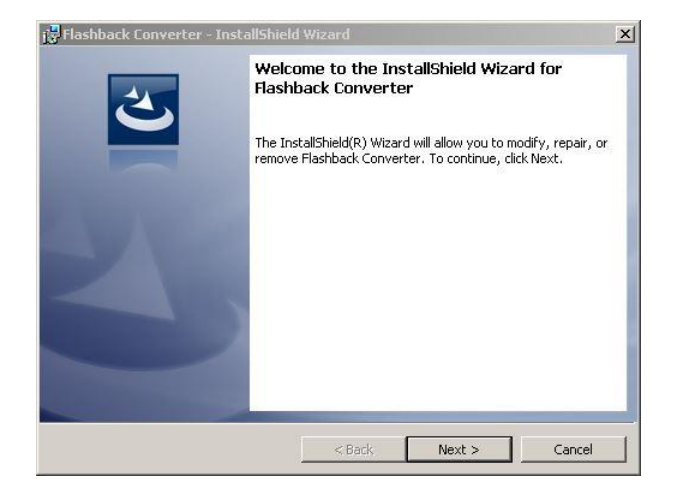

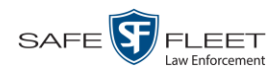

#### **5** Click **Next**.

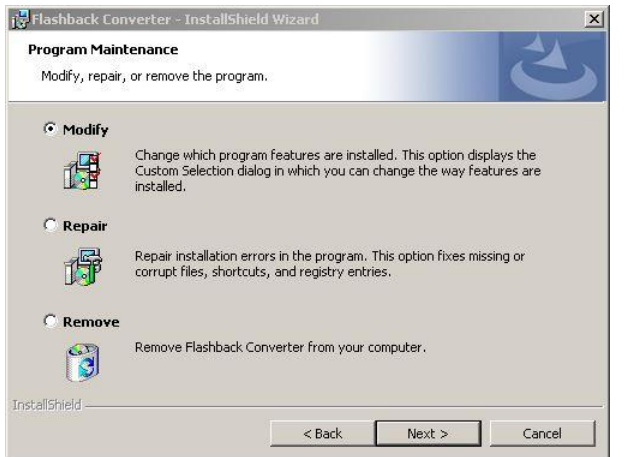

**6** Click **Next** again.

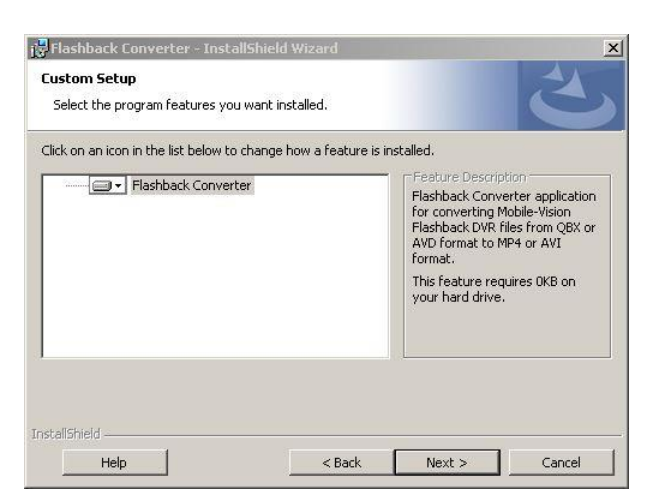

**7** Click **Next** again. The system prompts you to begin the installation.

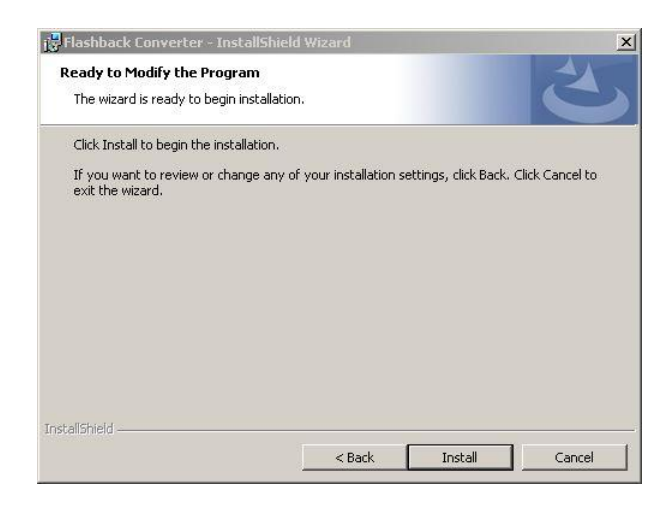

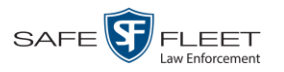

- **8** Click **Install**. The system begins installing the application. After the installation is complete, a confirmation message displays: *InstallShield Wizard Completed*.
- **9** Click **Finish**.

For instructions on how to use the Flashback File Converter, see the next section.

### **Using the Flashback File Converter**

This section describes how to use the Flashback File Converter utility to convert selected video files into a format that can be used with redaction software. Specifically, you can convert AVD files into AVI files (Flashback1s and VIEVUs) and QBX files into MP4 files (Flashback2s, Flashback3s, and FlashbackHDs).

**1** If you have not done so already, install the Flashback File Converter on your PC, as described in "Installing the Flashback File Converter" on page [146.](#page-159-0)

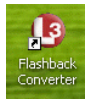

**2** Go to your desktop and double-click on the Flashback Converter icon. The Flashback Converter application opens.

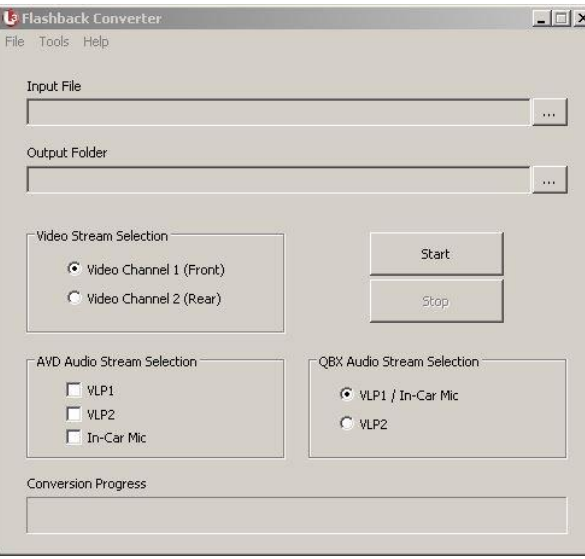

- $\cdots$
- **3** Click on the ellipsis icon to the right of the *Input File* field. The Flashback Converter Input File screen displays.

*(Continued)*

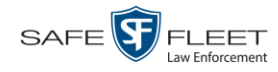

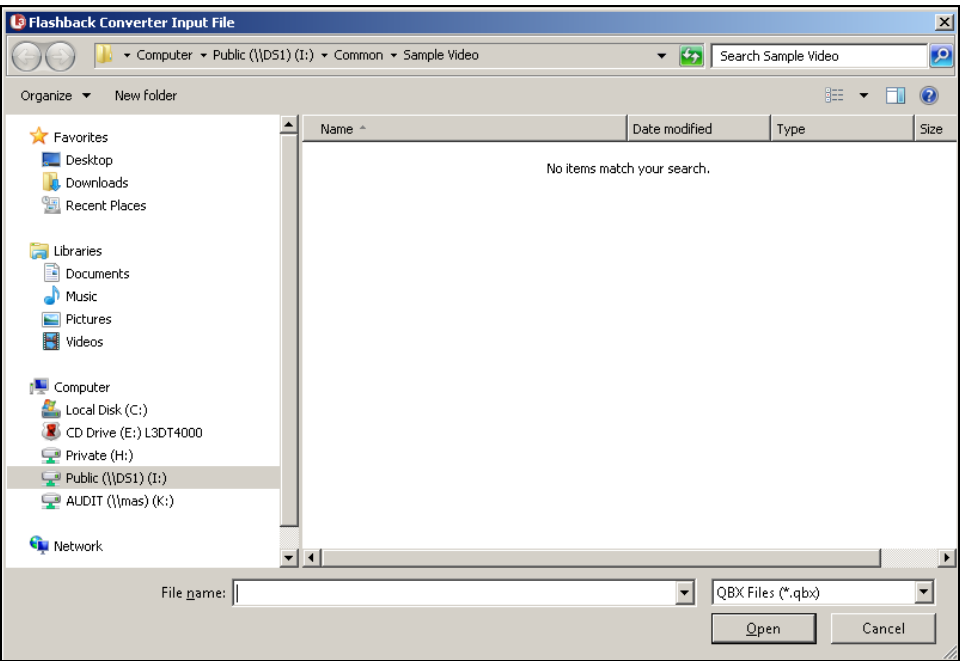

- **4** Navigate to the disk drive location where the file you wish to convert is located.
- **5** If you are converting a Flashback1 or VIEVU AVD file to AVI, select AVD from the Files of type drop down list. Otherwise proceed to the next step.
- **6** Click on the file you wish to convert.
- **7** To change the file's name, enter a new name in the *File name* field. Otherwise proceed to the next step.
- **8** Click **Open**. The selected file name displays in the *Input File* field.
- **9** Click on the ellipsis icon to the right of the *Output Folder* field. The Browse For  $\boxed{...}$ Folder popup displays.

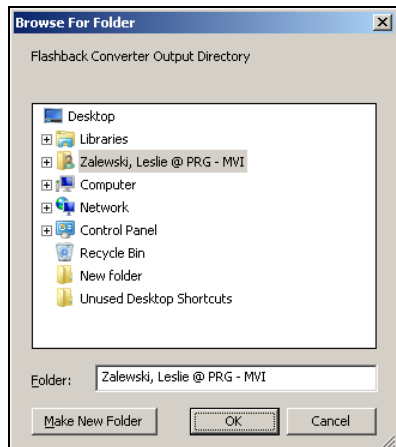

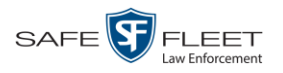

- **10** Navigate to the folder in which you wish to save the converted file, then click on that folder to highlight it.
- **11** Click **OK**. The selected disc drive location displays in the *Output Folder* field.
- **12** If you wish to change any of the default video/audio settings, click the appropriate radio button or checkbox. Otherwise proceed to the next step.

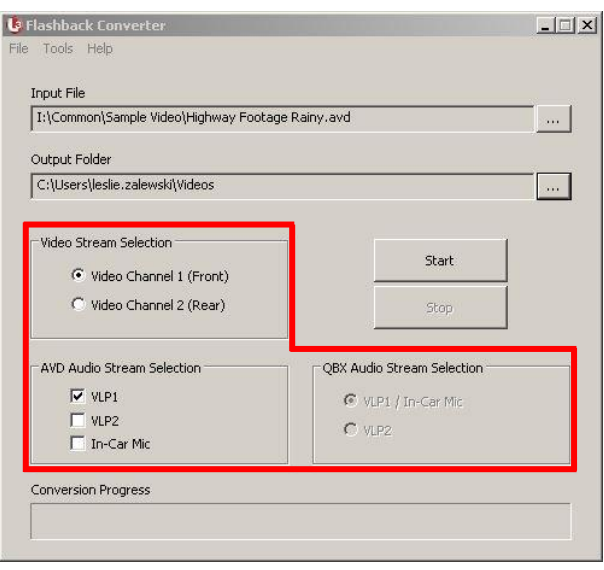

**13** Click the **Start** button. The conversion begins. When the process is complete, a confirmation message displays.

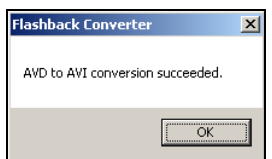

- **14** Click **OK**. When you're ready to import the file into a third-party application, you will find it in your selected output folder.
- **15** To convert another file, repeat steps  $3 14$ . Otherwise select **File**  $\rightarrow$  **Exit** from the menubar to exit the application.

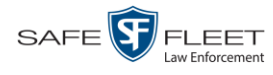

#### **Installing the Windows Codec Utility for AVI Videos**

Occasionally, customers who have purchased a new PC *or* reimaged an existing PC may have difficulty playing VIEVU videos on their PC. In this circumstance, we recommend that you install a utility called a "codec," which restores the files that are necessary to play AVI files on a Windows PC. If this procedure does not solve your problem, please contact Mobile-Vision Support for assistance.

**1** Go to **V** Administration and click **System Status**. The System Status page displays.

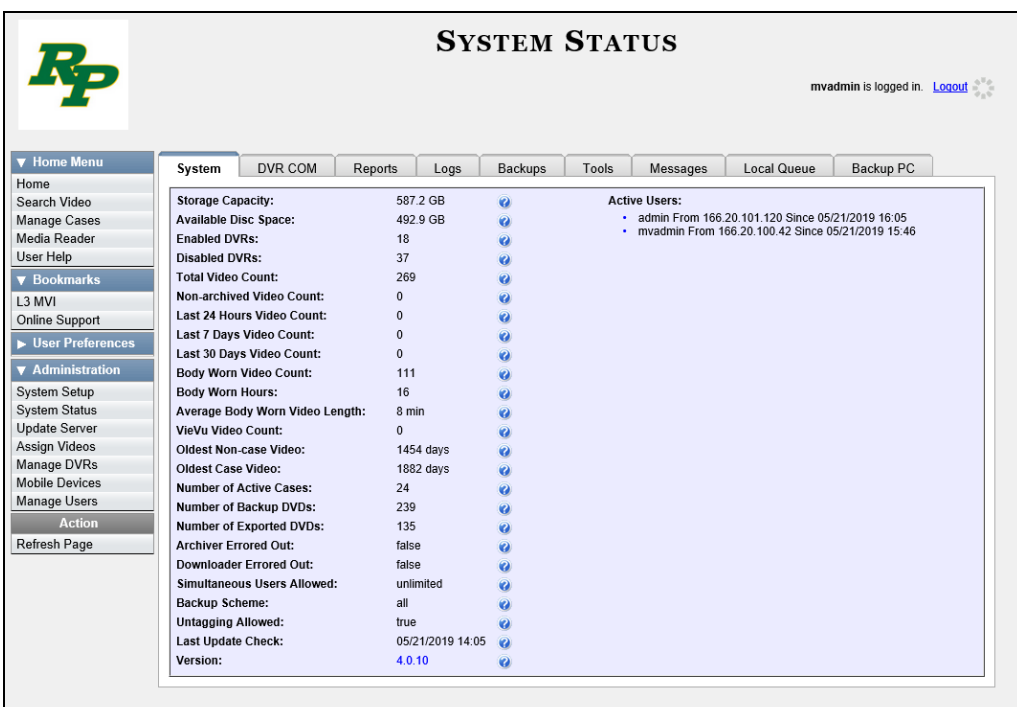

**2** Click the **Tools** tab. A list of downloadable applications displays in the left column.

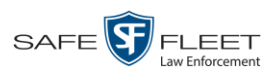

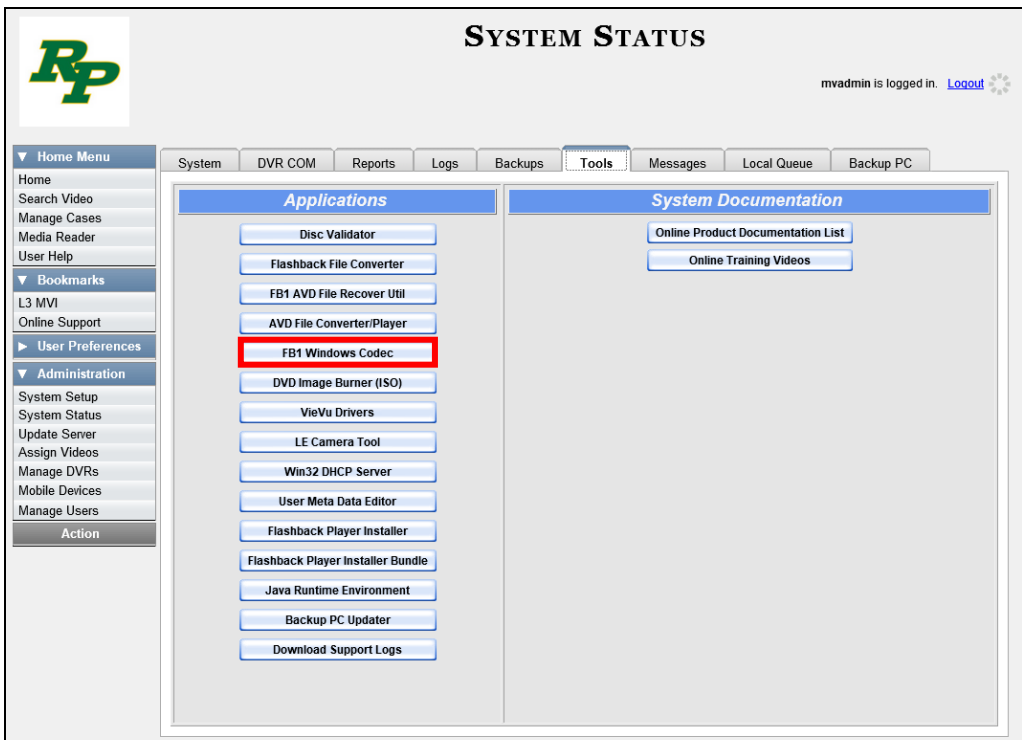

**3** Click the **FB1 Windows Codec** button. A download message displays.

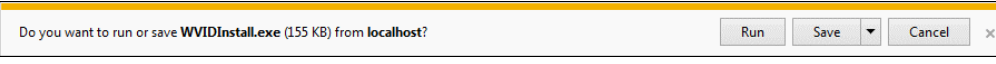

**4** Click **Run**. A security warning displays.

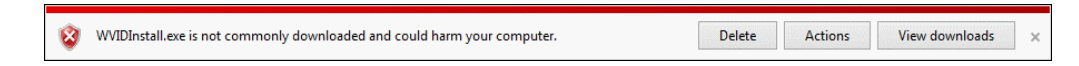

**5** Select **Actions → Run anyway**. The Installer Language popup displays.

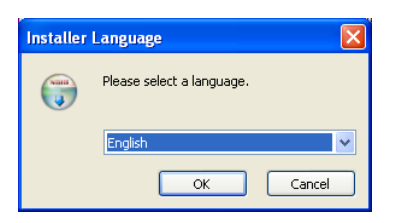

**6** Click **OK**. The WVID Filter popup displays.

*(Continued)*

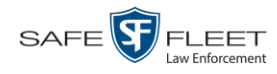

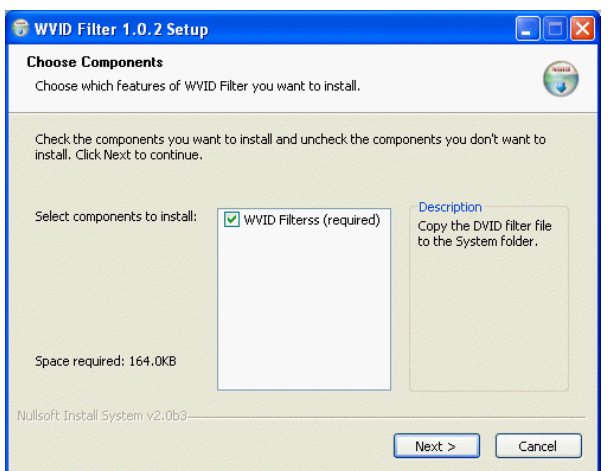

- **7** Click **Next**.
- **8** Click **Install**.
- **9** Click **Close**.

#### **Manually Installing the VIEVU Drivers**

The VIEVU is a small body-worn DVR previously sold by Mobile-Vision. The first time you connect a VIEVU to your PC, you will typically be prompted to download two drivers that are required to operate the VIEVU. However, if your computer does not recognize the VIEVU cable or cannot automatically locate the drivers, you can *manually* download these drivers from the **Tools** tab, as described here.

**1** If the VIEVU is currently connected to your PC, disconnect the VIEVU's two USB cables.

 $-$  OR  $-$ 

If the VIEVU is *not* connected to your PC, proceed to the next step.

**2** Go to **V** Administration and click **System Status**. The System Status page displays.

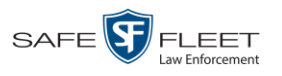

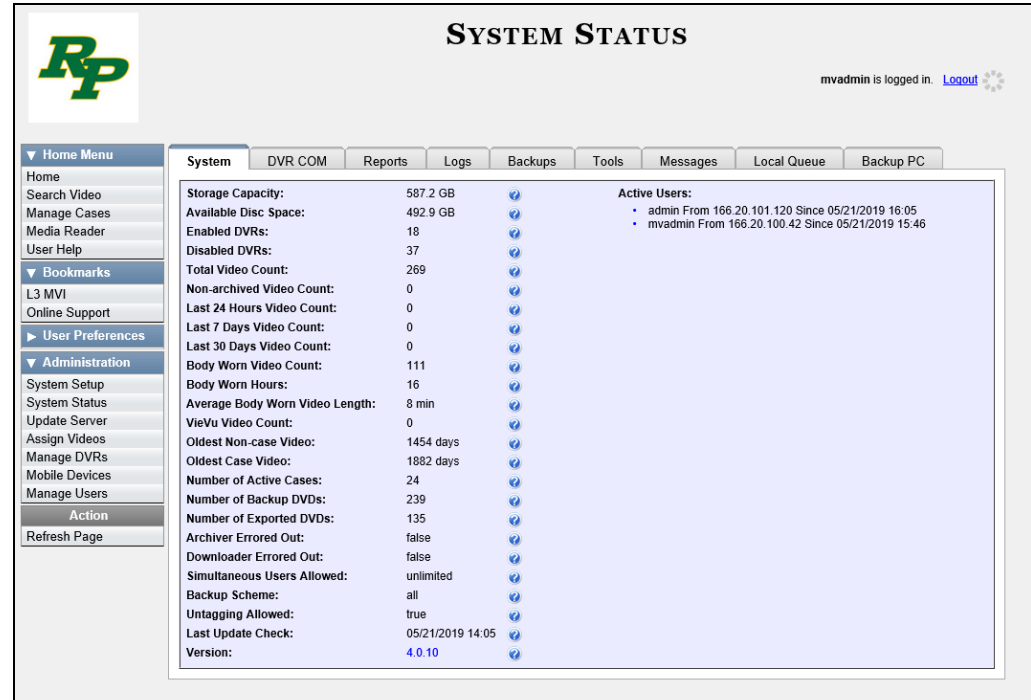

**3** Click the **Tools** tab.

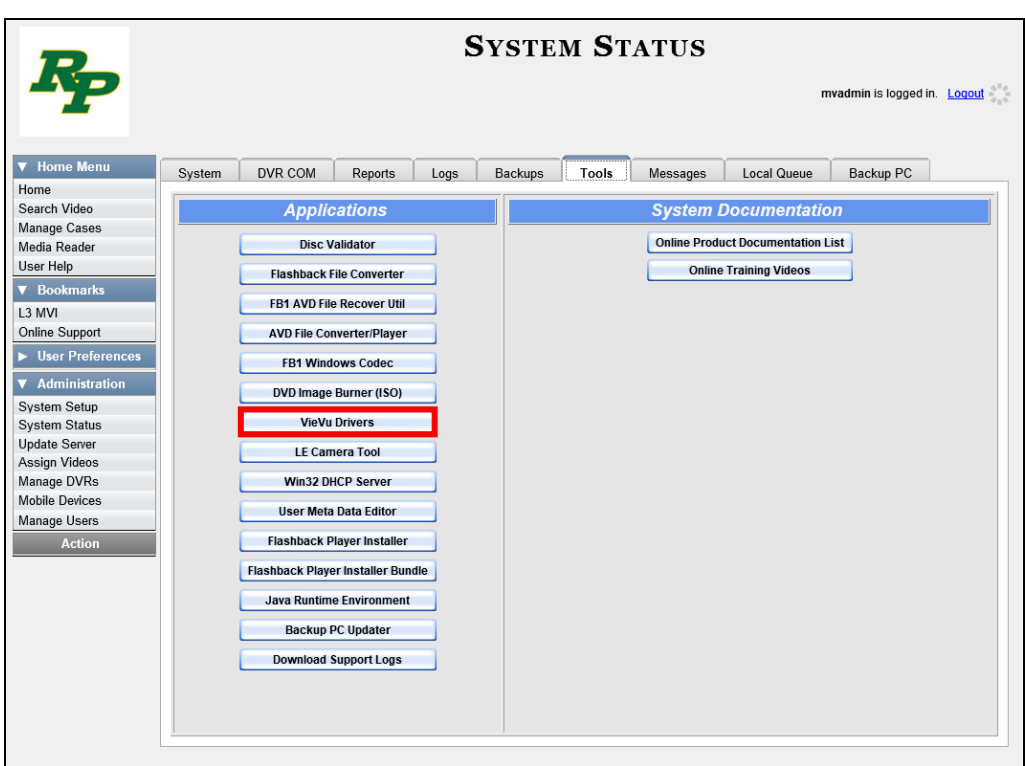

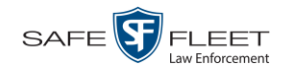

**4** Go to the left column and click the **VieVu Drivers** button. A Windows message displays.

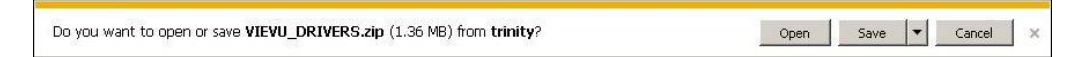

- **5** Select **Save As** from the *Save* drop-down list.
- **6** Navigate to an empty folder, then select the "extract to [name] folder" option.
- **7** Click **Open**. The contents of the VIEVU\_DRIVERS.zip file display.

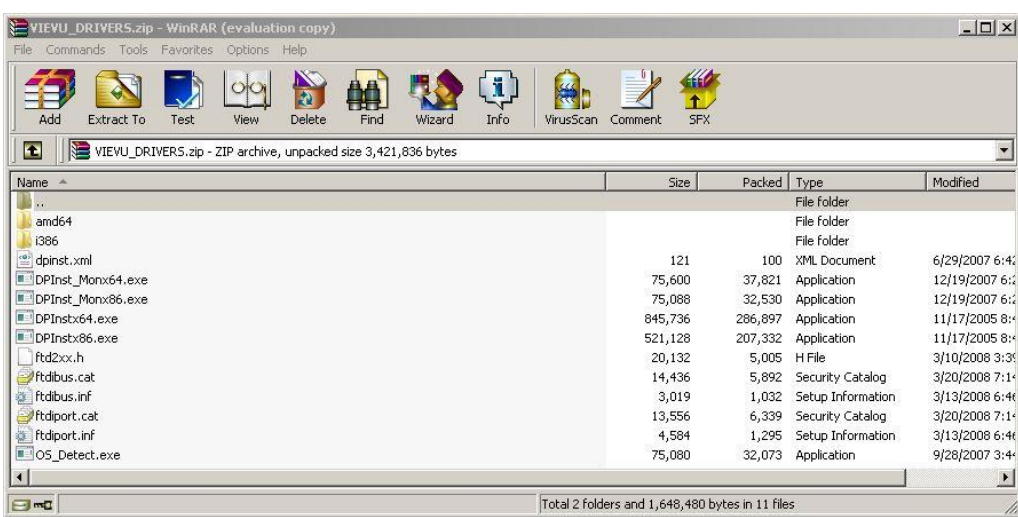

**8** If your PC has a 64-bit operating system, double-click on **DPInstx64.exe**

 $-$  OR  $-$ 

If your PC has a 32-bit operating system, double-click on **DPInst\_Mon86.exe**

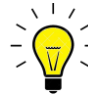

**HINT**: If you aren't sure what type of operating system you have, double-click on either **DPInstx64.exe** *or* **DPInst\_Mon86.exe**. If you get an error message, you'll know that you selected the *wrong* file.

Once you double-click on the appropriate file, a DOS screen will briefly flash on-screen, indicating that the drivers have been installed.

- **9** Go to the upper right corner of the page and click **Logout** to exit DEP.
- **10** Click the  $\boxtimes$  in the upper right corner of the page to close your browser.
- **11** Reboot your PC.
- **12** Log back into DEP.

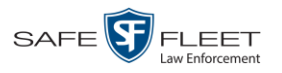

- **13** If you plan to upload VIEVU videos right now, plug the VIEVU's USB cables back into your PC, then proceed to the appropriate topic:
	- $\Box$  Manually Uploading Videos from a VIEVU LE2, page [86,](#page-99-0) beginning with step 13, or
	- Manually Uploading Videos from a VIEVU LE3, page [89,](#page-102-0) beginning with step 4.

### **Manually Installing the Flashback Player**

Typically, the Flashback Player launches automatically when you attempt to play a Flashback or *Body*VISION video from the DEA Precinct server. However, if your agency prohibits the running of .exe files from the browser's "temp" folder, you can manually download the Flashback Player from the **Tools** tab. The Flashback Player is installed like any other Windows 32-bit application—in the Windows Program Files folder.

There are two file options available for installing the Flashback Player: .exe file (**Flashback Player Installer** button) or .zip file (**Flashback Player Installer Bundle** button). Both require Windows administrative privileges on the client workstation to install. Select the bundle option if you are an IT Administrator and you plan to install the Flashback Player through a Microsoft System Management Server (SMS) or a Microsoft System Center Configuration Manager (ConfigMgr). The bundled scripts will allow IT Administrators to install the Flashback Player silently.

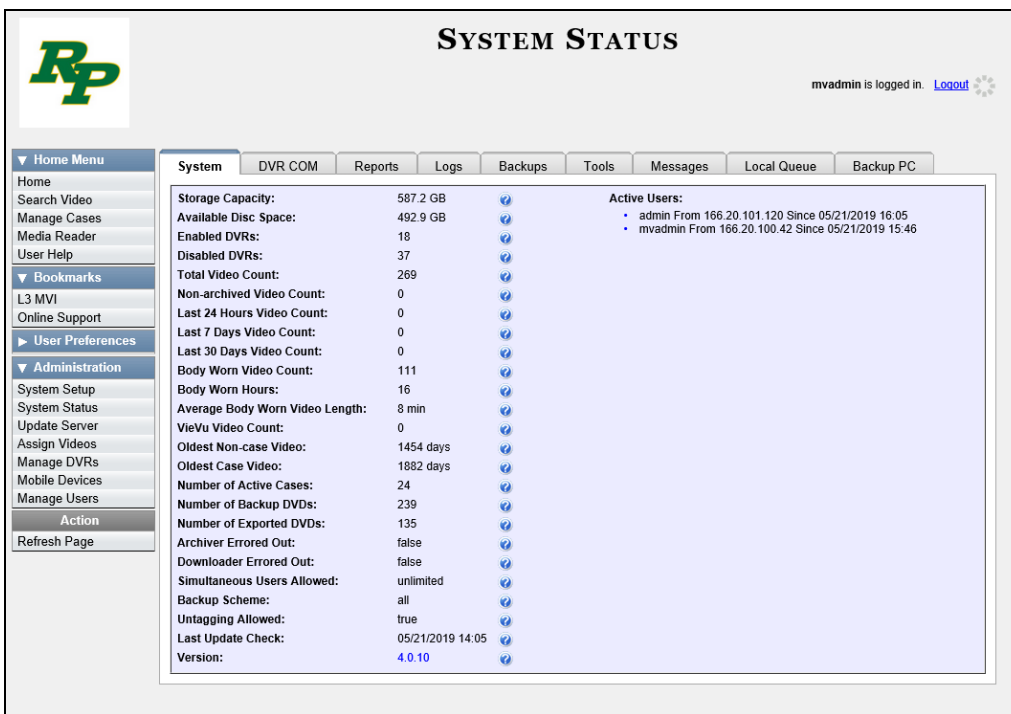

**1** Go to **V** Administration and click **System Status**. The System Status page displays.

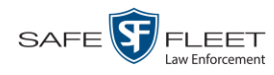

**2** Click the **Tools** tab.

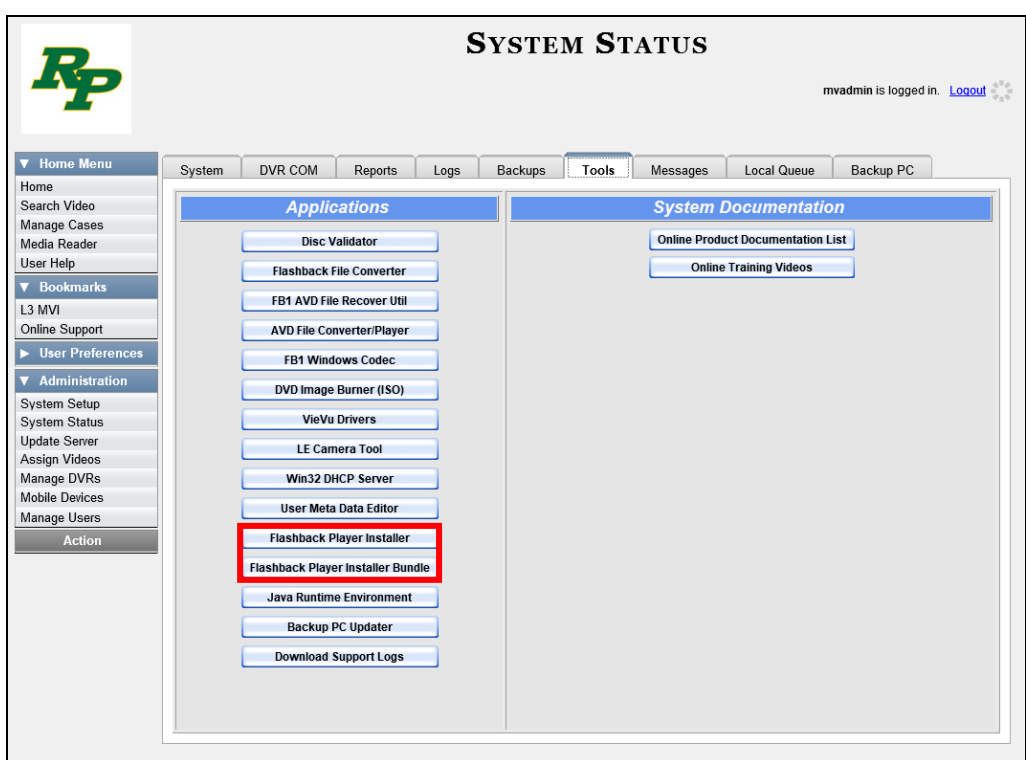

**3** To install the Flashback Player on your local PC, click the **Flashback Player Installer** button.

 $-$  OR  $-$ 

To install the Flashback Player through SMS or ConfigMgr (also referred to as a *silent*  installation or update), click the **Flashback Player Installer Bundle** button.

A Windows message displays. This message will differ slightly depending on whether or not you are performing a *silent* or *PC* installation.

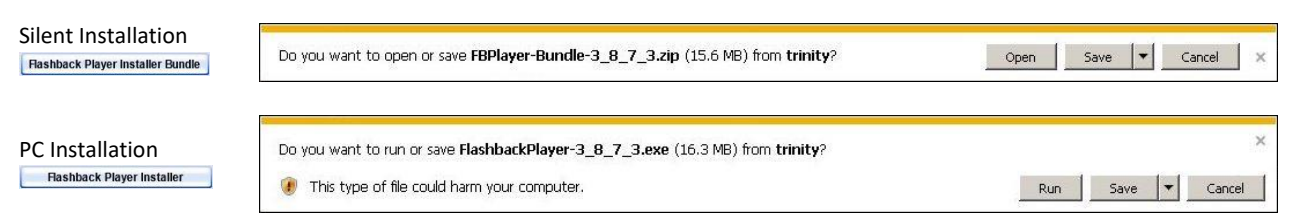

**4** If you are performing a *silent* installation, click **Open**. From this point on, the installation procedure will vary depending on your particular network configuration. If you are not sure how to proceed, speak with your agency's IT network specialist *or* Mobile-Vision Support professional for assistance. **End of Procedure**.

 $-$  OR  $-$ 

If you are performing a *PC* installation, click **Run**.

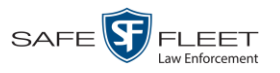

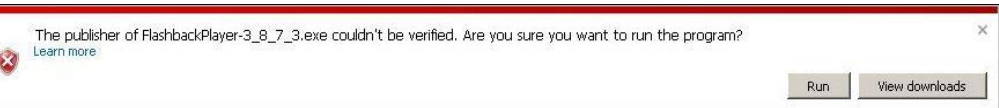

**5** If a security message like the one pictured above displays, click **Run** again. Otherwise proceed to the next step.

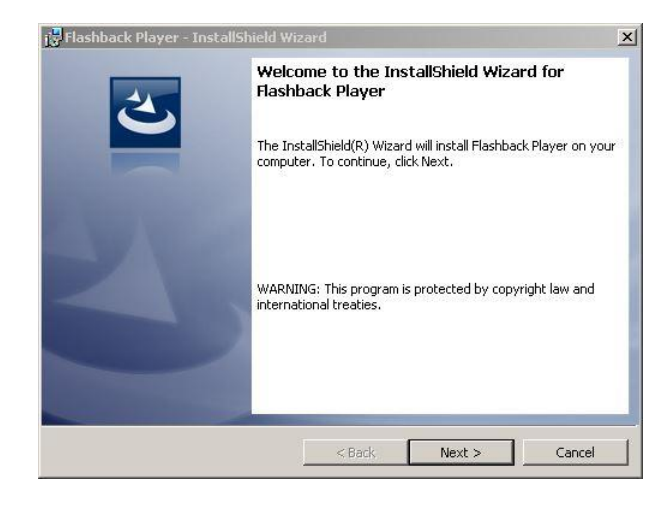

**6** Once the Install Wizard displays, click **Next**. A License Agreement displays.

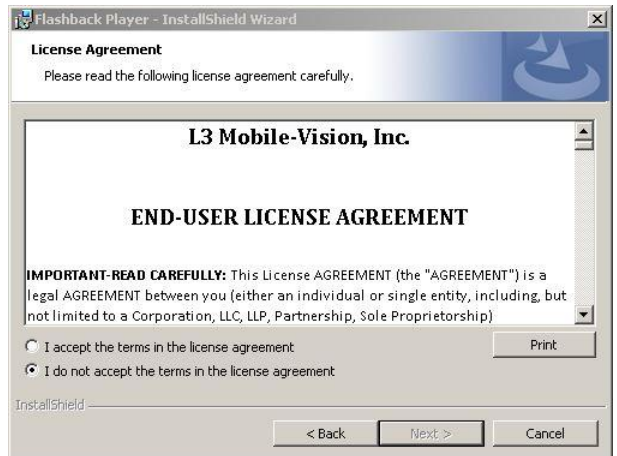

- **7** Review the on-screen license agreement. If you agree with the terms, click the "I accept…" radio button.
- **8** Click **Next**. The system prompts you to begin the installation.

*(Continued)*

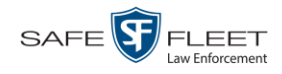

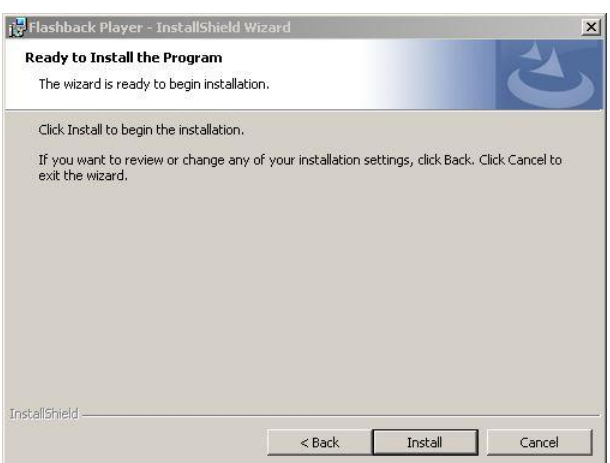

**9** Click **Install**. Once the installation is complete, a confirmation message displays.

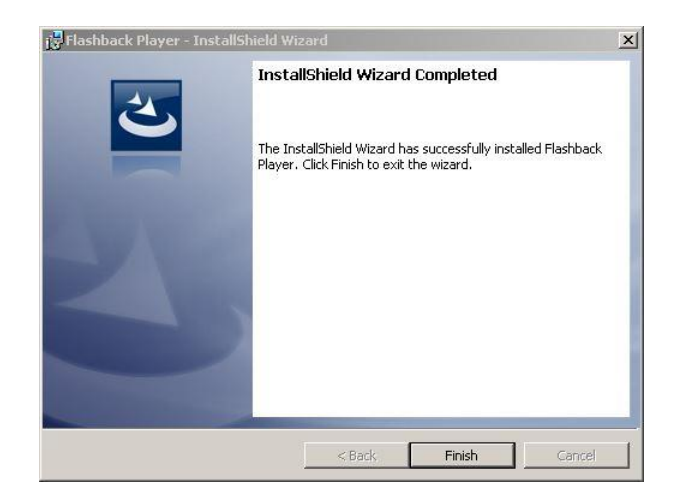

- **10** Click **Finish**.
- **11** Go to the upper right corner of the page and click **Logout** to exit the application.
- **12** Click the  $\boxtimes$  in the upper right corner of the page to close your browser.
- <span id="page-173-0"></span>**13** Open your browser again and log back into DEA Precinct.

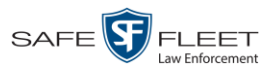

#### **Body Worn Viewing Requests**

If desired, your agency can limit access to *Body*VISION and BWX-100 videos by activating one of two Body Worn Tracking functions:

- *Track All Body Worn Videos*. When this feature is on, DEA Precinct will restrict the viewing of all *Body*VISION and BWX-100 videos unless a user has the *Authorize Media Playback* or *Can View Body Worn Videos* permission. Users who lack the required permissions will have to submit a *viewing request* to their supervisor. The supervisor, in turn, will subsequently approve or deny their subordinate's viewing request as described in "Approving/Denying a Viewing Request" on page [164.](#page-176-0)
- *Track All Body Worn Videos with Tags*. When this feature is on, DEA Precinct will restrict the viewing of *Body*VISION and BWX-100 videos that have a trace point or video notation attached to them. The only exception is for users that have the *Authorize Media Playback* or *Can View Body Worn Videos* permission. Such users will be able to view all Body Worn videos, regardless of whether a video has an embedded tracepoint or video notation. Users who *lack* the required permissions will have to submit a *viewing request* to their supervisor, as described in the previous paragraph.

For more information, see:

- □ Tracking Body Worn Videos, below
- Approving/Denying a Viewing Request, page [161](#page-173-0)
- $\Box$  Displaying Your Active Viewing Requests, page [166](#page-179-0)
- □ Revoking an Active Viewing Request, page [168](#page-181-0)
- Exporting Viewing Request Activity to a Spreadsheet, page [170](#page-183-0)
- □ Maintaining Viewing Request Reasons, page [172.](#page-185-0)

### **Tracking Body Worn Videos**

This section describes how to activate (turn on) one of the two functions used to limit user access to *Body*VISION and BWX-100 Body Worn videos:

- *Track All Body Worn Videos*. When this function is *on*, all users who lack the proper permissions\* will have to submit a viewing request to their supervisor in order to view a Body Worn video or its associated snapshots.
- *Track All Body Worn Videos with Tags*. When this function is *on*, all users who lack the proper permissions<sup>\*</sup> will have to submit a viewing request to their supervisor in order to view a Body Worn video that has an embedded *tracepoint* or *video notation*.
- **1** Go to **V** Administration and click **System Setup**. The System Setup page displays.

l \* *Authorize Media Playback* and/or *Can View Body Worn Videos*

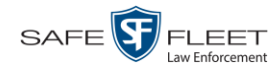

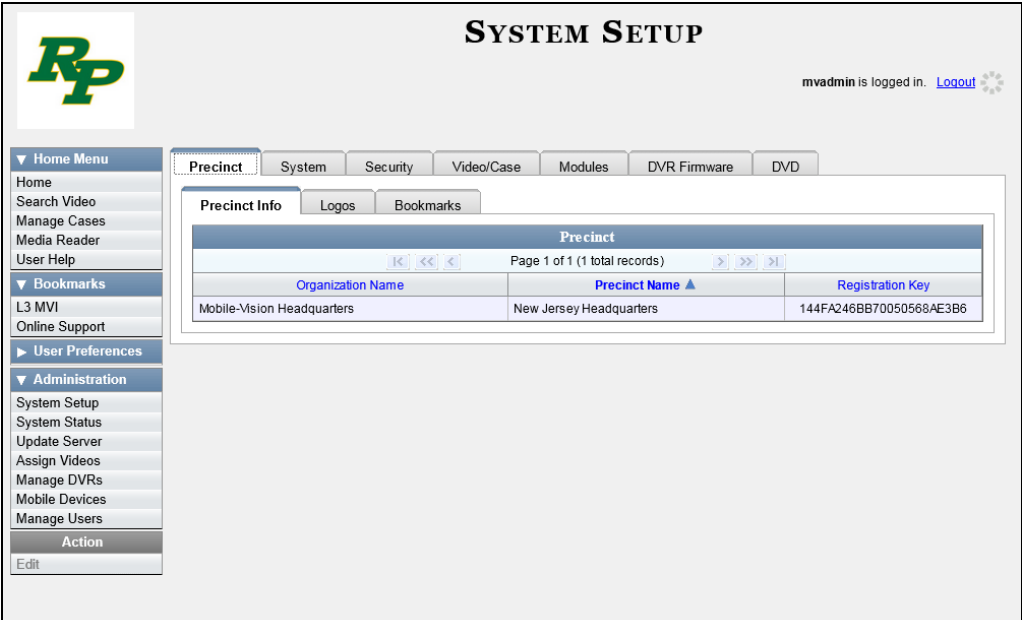

**2** Click the **System** tab.

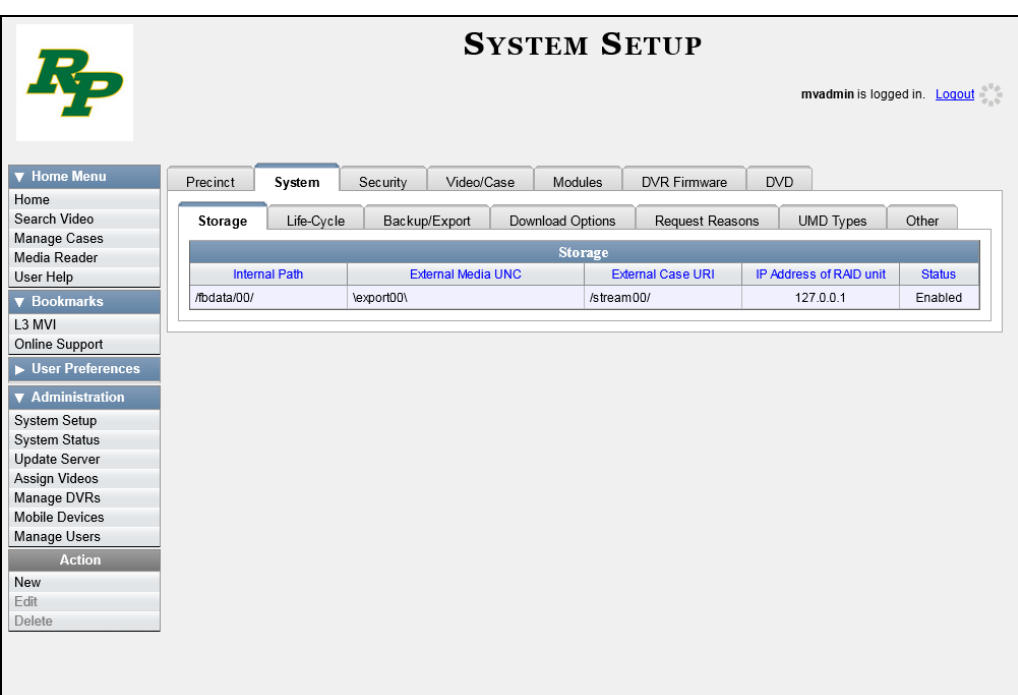

**3** Click the **Other** tab.

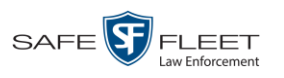

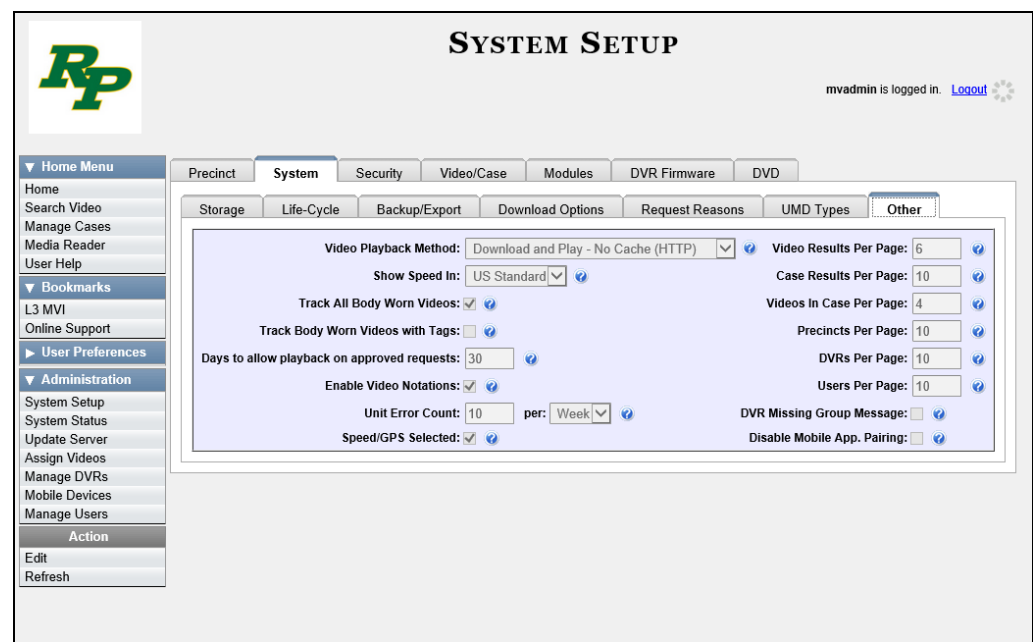

**4** Go to the Action column and click **Edit**. The Other popup displays.

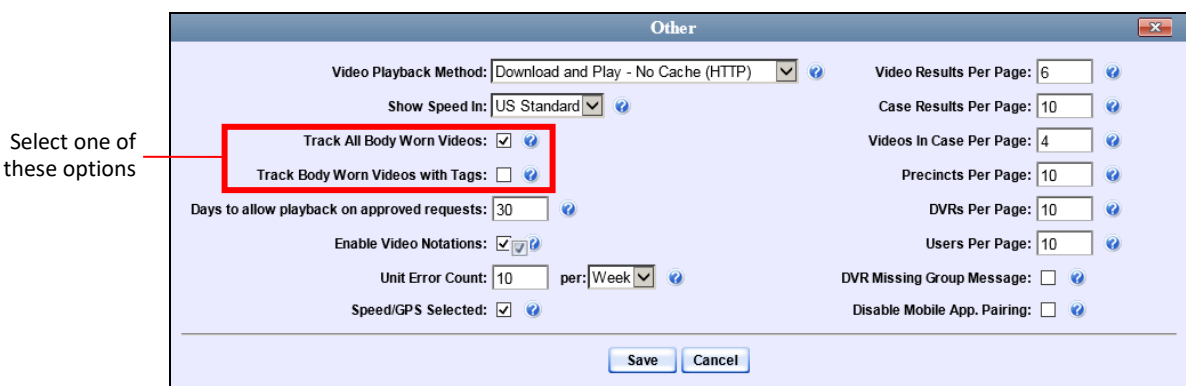

**5** If you want all un-permissioned<sup>\*</sup> users to submit a viewing request to their supervisor in order to view any *Body*VISION or BWX-100 video, select the *Track Body Worn Videos* checkbox.

 $-$  OR  $-$ 

If you want all users who lack the proper permissions\* to submit a viewing request to their supervisor in order to view a *Body*VISION or BWX-100 video that has an embedded *tracepoint* or *video notation*, select the *Track Body Worn Videos with Tags* checkbox.

<span id="page-176-0"></span>**6** Click **Save**.

 $\overline{a}$ \* Users who do not have at least one of these permissions: *Authorize Media Playback* or *Can View Body Worn Videos*.

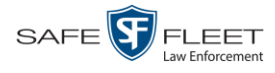

## **Approving/Denying a Viewing Request**

This section describes how to approve or deny a request to view a *Body*VISION or BWX-100 video. A user submits a viewing request to his supervisor when he wants to view a particular Body Worn video or snapshot image, but lacks the required permission to do so (i.e., the *Can View Body Worn Videos* permission).

To approve/deny viewing requests, you must have the *Authorize Media Playback* permission.

For more information on *viewing requests* and how they are used in DEA Precinct, see "Body Worn Viewing Requests" on page [161.](#page-173-0)

- **1** Make sure the Home page displays. (If necessary, go to  $\triangledown$  Home Menu and click **Home**.)
	- **WELCOME HOME** Your last login was on: 12/16/2015 13:57:20 Sergeant Larkin is logged in. Logout Message Board Home **O** My Messages C All Messages Search Video **Inbox Messages** Manage Cases Page 1 of 1 (10 total records)  $<<$ Media Reader User Help Date State Message Text Actions 12/17/2015 10:19 Requested Arequest to view system video #252 has been sent by Officer Zalewski. (Reason: Criminal investigation) **DNG V** Book 12/16/2015 14:35 Completed Account 'chris' has been disabled for exceeding failed login attempts SX.  $L3$  MVI 12/16/2015 07:54 **Ex** Queued There is an update available for your Server, click the arrow to the right to download the update Online Support Server Update to build number 3.9-17394 was successfully completed. 12/11/2015 15:00 Completed  $\blacktriangleright$  User Prefere  $\times$  $\overline{E}$ 12/09/2015 15:05 Completed Please restore Case 'M/A on Rt 80' to an online status  $\blacktriangleright$  Administration 11/11/2015 15:34 Queued Please restore Case 'Quick Check Robbery' to an online status  $E$  o  $\times$ Action 11/11/2015 15:19 Completed Export Test for Training Disc 1 of 1 is now ready for download.  $\circ$   $\times$ Manage Requests OD® 11/11/2015 14:56 Queued File quarantined, please accept or permanently delete this video 11/09/2015 13:02 Export Download to PC Disc 1 of 1 is now ready for download. 0X Completed 11/06/2015 09:44 Completed The system has encountered 10 or more error(s) for unit 0000006551 in the last 24 hours  $\mathbf{z}$ Sent Messages Page 1 of 1 (2 total records) Date State Message Text **Actions** 12/09/2015 15:40 Working Auto-DVD request to Backup PC 'Evidence Room Bravo' for Case 'Armed Robbery' - Disc 1 of 1 **EIX** 11/11/2015 15:34 Queued Please restore Case 'Quick Check Robbery' to an online status **EIOX**
- **2** Locate the *viewing request* on your *Inbox Messages* list.

**3** If you need to view the video first in order to make a determination, click the  $\rightarrow$  icon to the right of the request. The Video Details page displays. Proceed to the next step.

 $-$  OR  $-$ 

If you do *not* need to view the video first in order to make a determination, skip to step 7.

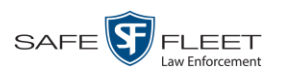

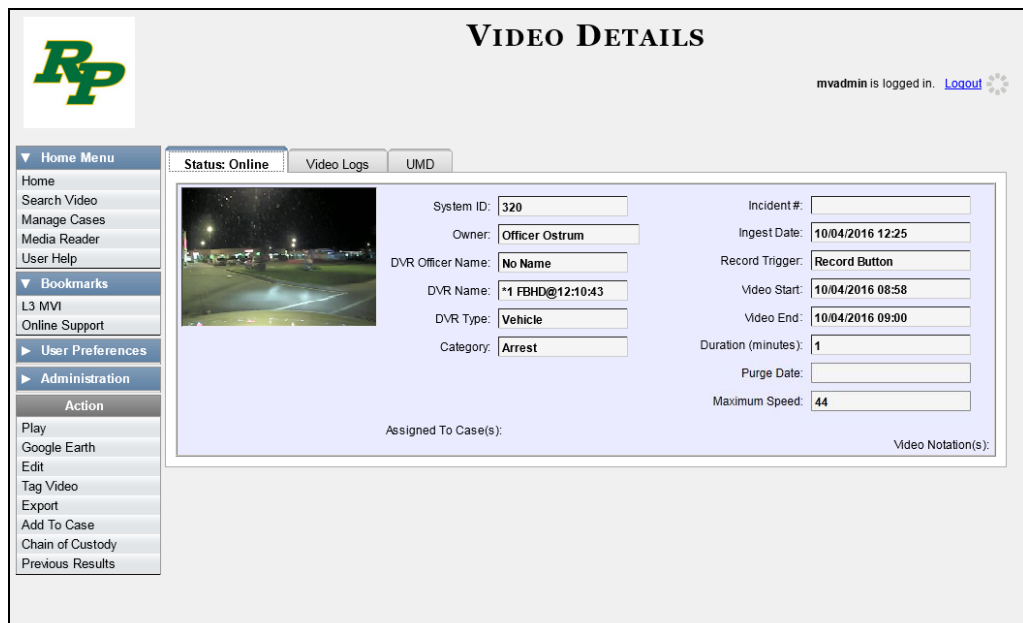

- **4** Click on the video's thumbnail image. The video launches in the Flashback Player.
- **5** Once you've finished viewing the video, click the  $\boxtimes$  in the upper right corner of the window to close the Flashback Player.
- **6** Go to **V** Home Menu and click **Home**. The Home page redisplays.
- **7** To *accept* the viewing request, click the  $\blacksquare$  icon. A confirmation message displays at the top of the page: *Request Approved*. The system also sends an approval notice to the requestor's *Inbox Messages* list, as pictured on the Welcome Home screen on the next page. **End of Procedure**.

 $-$  OR  $-$ 

To *deny* the viewing request, click the **O** icon. The Deny Request popup displays.

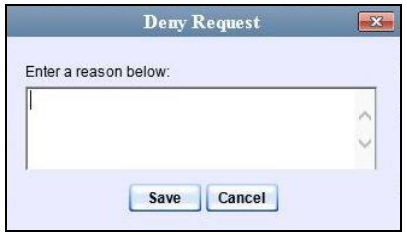

- **8** Enter the reason why you are denying this *viewing request*.
- **9** Click **Save**. The system sends a denial notice to the requestor's *Inbox Messages* list, as pictured on the next page. That user will have an opportunity to view your denial reason by clicking the  $\bullet$  icon.

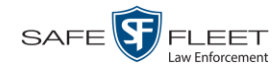

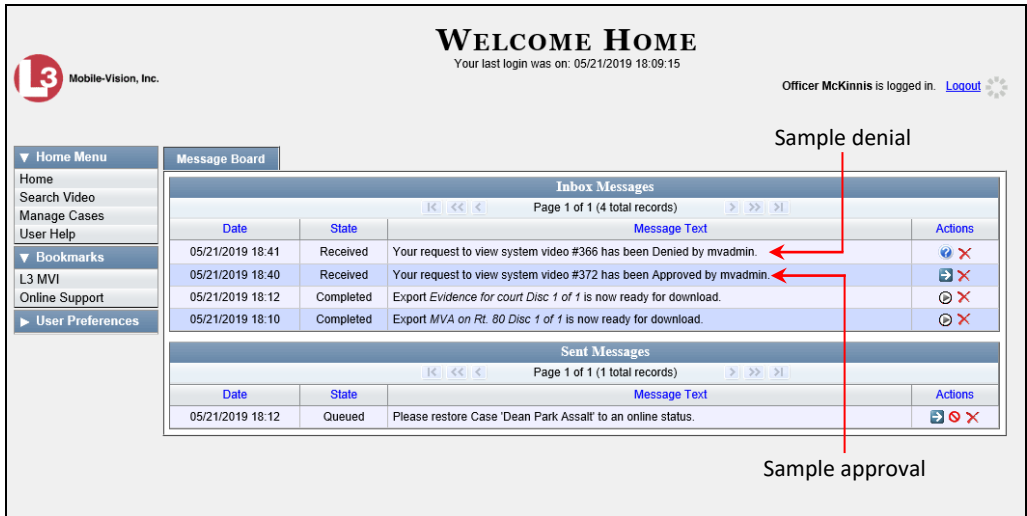

# <span id="page-179-0"></span>**Displaying Your Active Viewing Requests**

This section describes how to view all active *viewing requests* that you previously approved. Once you grant a *viewing request* to a user, that request remains active for X number of days, where X is equal to the value of the *Days to allow playback on approved requests* field on the Other form.

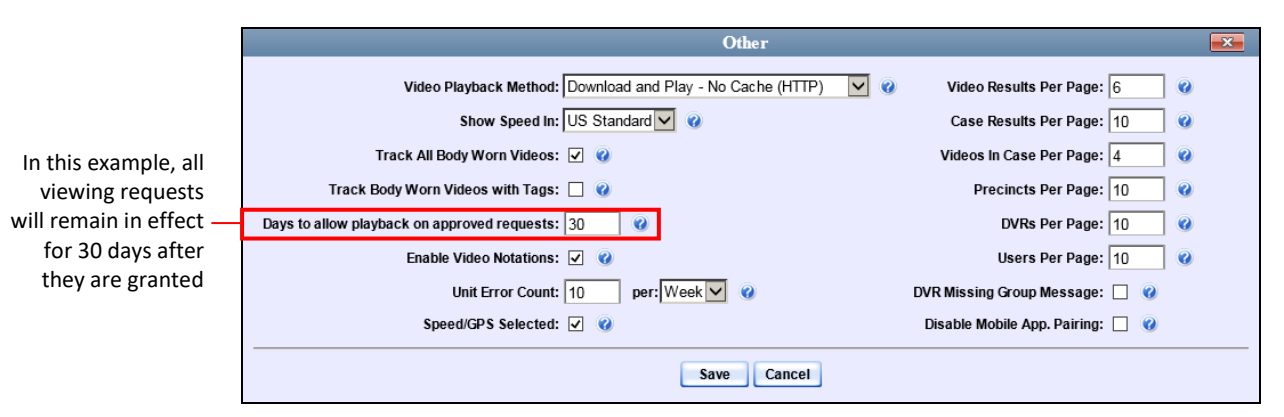

For more information on *viewing requests* and how they are used in DEA Precinct, see "Body Worn Viewing Requests" on page [161.](#page-173-0)

**1** Make sure the Home page displays. (If necessary, go to  $\nabla$  Home Menu and click **Home**.)
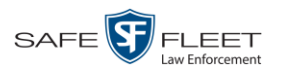

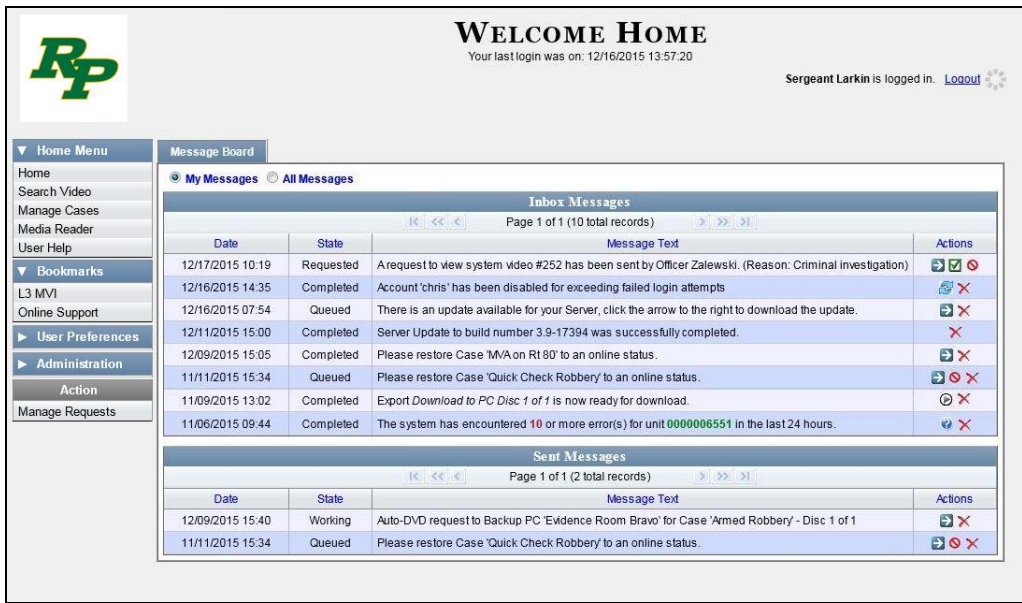

**2** Go to the Action column and click **Manage Requests**. The Manage Approved Media View Requests popup displays.

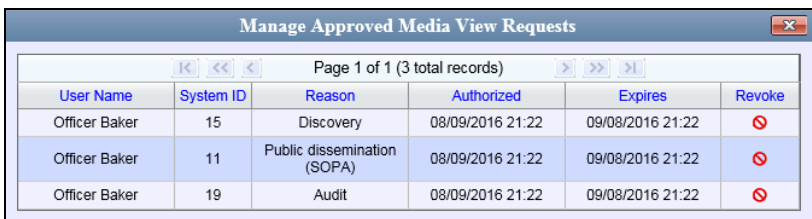

The columns on this popup are described below.

<span id="page-180-0"></span>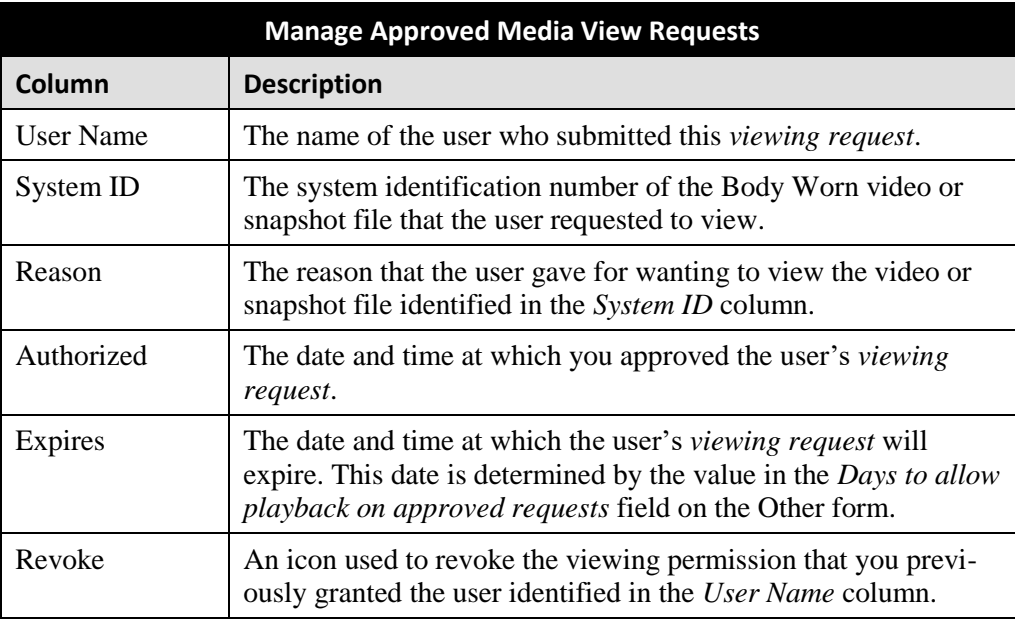

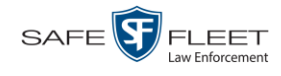

**3** If you wish to revoke a user's viewing permission, click the  $\circ$  icon to the right of that request. The Deny Request popup displays, as pictured below. Proceed to the next step.  $-$  OR  $-$ 

If you do *not* wish to revoke a user's viewing permission, skip to step 6.

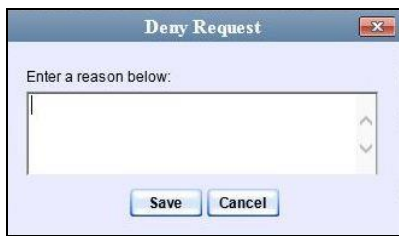

- **4** Enter the reason why you are revoking this *viewing request*.
- **5** Click **Save**. The system sends a denial notice to the requestor's *Inbox Messages* list, as pictured on page [166.](#page-179-0) That user will have an opportunity to view your denial reason by clicking the  $\rightarrow$  icon.
- **6** When you are finished viewing the active viewing requests, click the  $\blacksquare$  in the upper right corner of the popup.

#### **Revoking an Active Viewing Request**

This section describes how to revoke an active *viewing request*, which is an approval granted to an officer to view a Body Worn video or snapshot record within a predefined time period.

For more information on *viewing requests* and how they are used in DEA Precinct, see "Body Worn Viewing Requests" on page [161.](#page-173-0)

**1** Make sure the Home page displays. (If necessary, go to  $\triangledown$  Home Menu and click **Home**.)

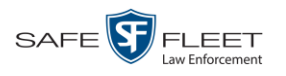

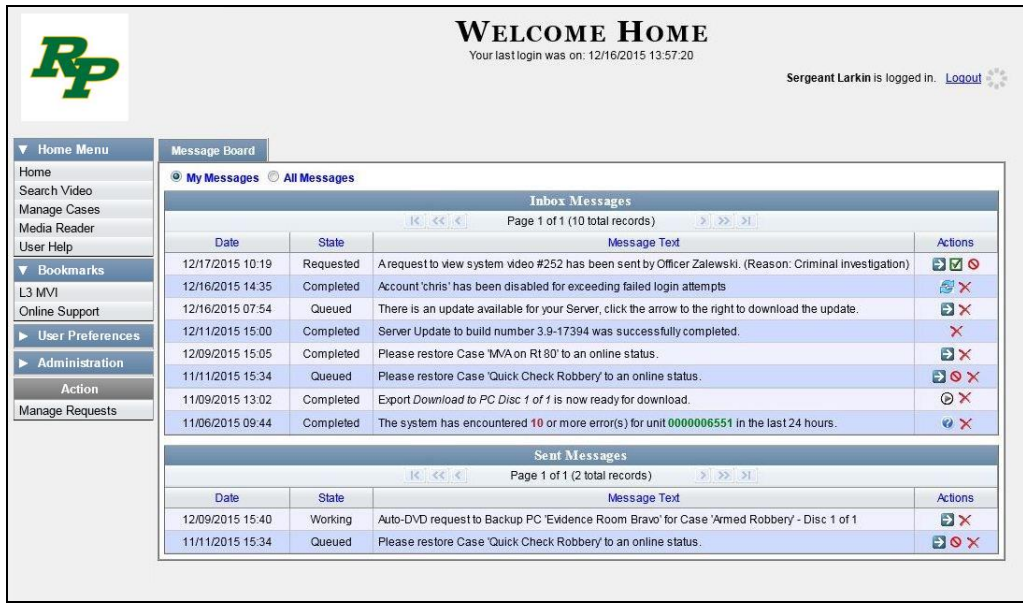

**2** Go to the Action column and click **Manage Requests**. The Manage Approved Media View Requests popup displays.

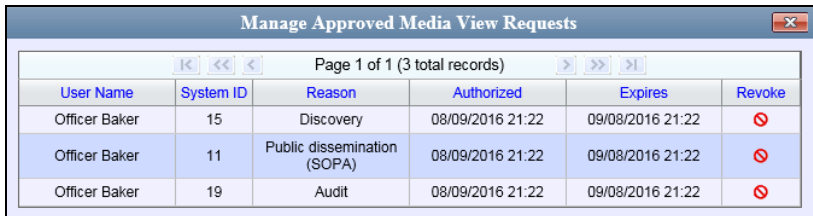

The columns on the Manage Approved Media View Requests popup are described in the table on page [167.](#page-180-0)

**3** Click the  $\circ$  icon to the right of the approved *viewing request* you wish to revoke. The Deny Request popup displays.

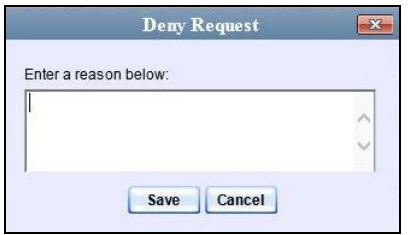

- **4** Enter the reason why you are revoking this user's viewing approval.
- **5** Click **Save**. The system sends a denial notice to the requestor's *Inbox Messages* list, as pictured on the next page. That user will have an opportunity to view your denial reason by clicking the  $\bullet$  icon.

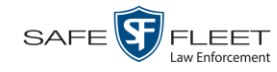

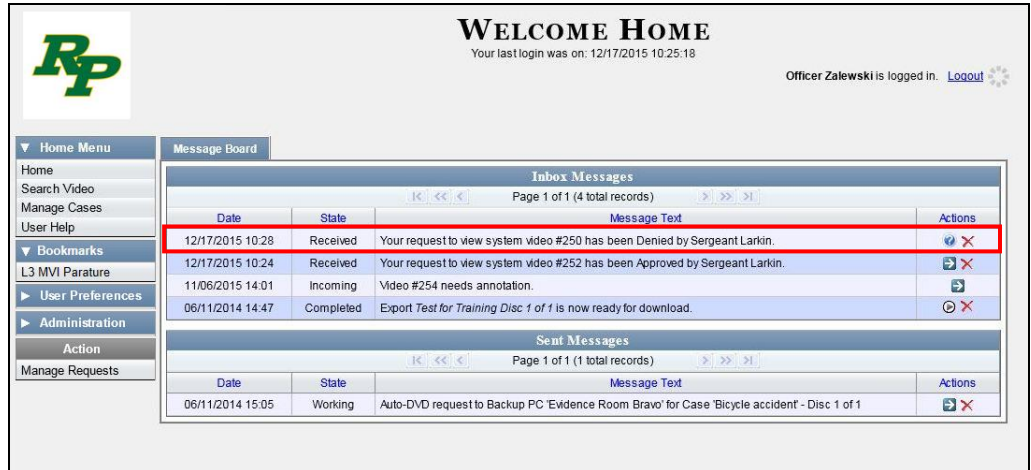

**6** Click the **in** the upper right corner of the popup to exit this function.

# **Exporting Viewing Request Activity to a Spreadsheet**

This section describes how to export viewing request activity to a spreadsheet for use with another application, such as a custom reporting tool. This data includes a list of all Body Worn viewing requests that have been made during a selected time period.

- **SYSTEM STATUS** mvadmin is logged in. Logout  $\mathbf{v}$  + DVR COM System Reports Logs Backups Tools Messages Local Queue Backup PC Home 587.2 GB Search Video **Storage Capacity: Active Users:**  $\overline{Q}$ admin From 166.20.101.120 Since 05/21/2019 16:05<br>No mvadmin From 166.20.100.42 Since 05/21/2019 15:46 492.9 GB Manage Cases Available Disc Space:  $\ddot{\mathbf{Q}}$ Media Reader Enabled DVRs: 18  $\ddot{\mathbf{z}}$ User Help **Disabled DVRs:**  $37$  $\ddot{\textbf{c}}$  $\sqrt{\frac{1}{1+\epsilon}}$  Bookr **Total Video Count:** 269  $\ddot{\mathbf{c}}$ Non-archived Video Count:  $\mathbf{0}$ L<sub>3</sub> MVI  $\ddot{\mathbf{a}}$ Last 24 Hours Video Count:  $\ddot{\mathbf{c}}$ Online Support Last 7 Days Video Count:  $\ddot{\mathbf{Q}}$  $\overline{\phantom{1}}$  User Prefere  $\Omega$ Last 30 Days Video Count:  $\ddot{\mathbf{z}}$  $\mathbf 0$  $\overline{\mathbf{v}}$  Administ Body Worn Video Count:  $111$  $\ddot{\mathbf{Q}}$ System Setup **Body Worn Hours:**  $16<sup>1</sup>$  $\ddot{\textbf{c}}$ **System Status** Average Body Worn Video Length: 8 min  $\ddot{\mathbf{e}}$ Update Server VieVu Video Count:  $\ddot{\mathbf{a}}$ **Assign Videos** Oldest Non-case Video 1454 days  $\ddot{\mathbf{Q}}$ Manage DVRs Oldest Case Video: 1882 days Ø **Mobile Devices Number of Active Cases:**  $24$  $\ddot{\mathbf{z}}$ Manage Users **Number of Backup DVDs:** 239  $\ddot{\mathbf{Q}}$ Number of Exported DVDs: 135  $\ddot{\textbf{c}}$ Refresh Page **Archiver Errored Out:** false  $\ddot{\mathbf{e}}$ false Downloader Errored Out  $\ddot{\mathbf{a}}$ Simultaneous Users Allowed unlimited  $\ddot{\mathbf{e}}$ **Backup Scheme:** all ¢ **Untagging Allowed:** true  $\ddot{\mathbf{e}}$ 05/21/2019 14:05 Last Update Check:  $\bullet$ Version:  $4.0.10$
- **1** Go to **V** Administration and click **System Status**. The System Status page displays.

**2** Click the **Reports** tab.

EAR

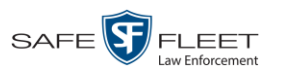

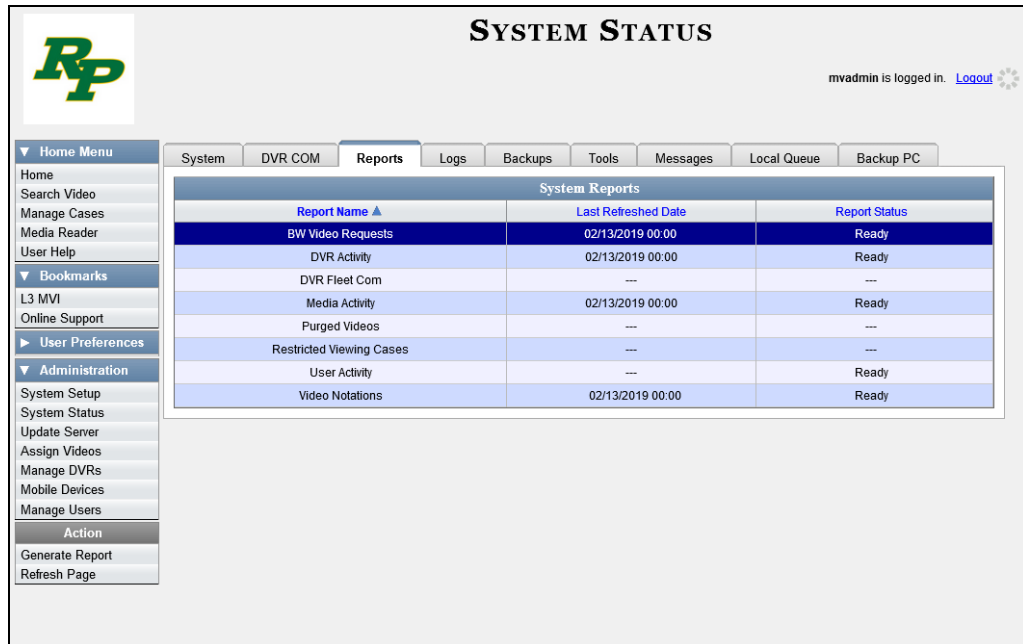

**3** Click on the **BW Video Requests** report to highlight it.

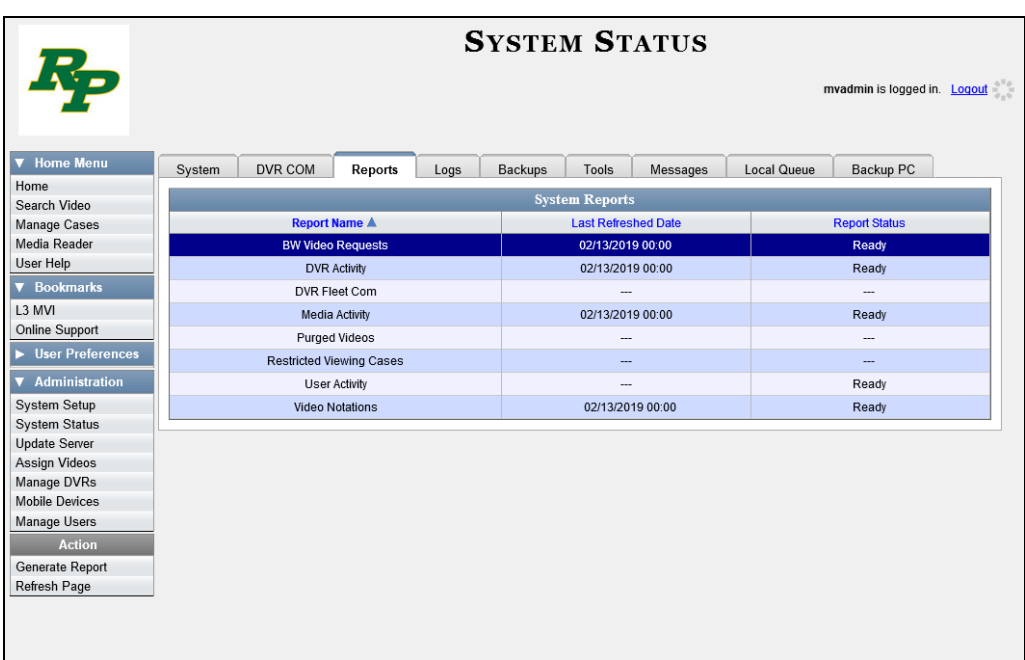

**4** Go the Action column and click **Generate Report**. The New Report popup displays.

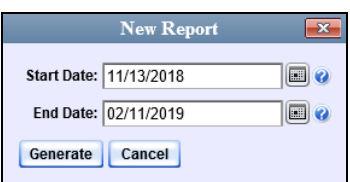

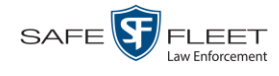

- **5** Using the *Start Date* and *End Date* fields, select a date range for your report.
- **6** Click **Generate**. A Windows message displays.

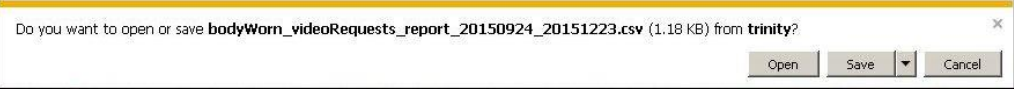

**7** Click **Open**. The report displays in your default spreadsheet application, such as Microsoft Excel.

### <span id="page-185-0"></span>**Maintaining Viewing Request Reasons**

This section describes how to add, change, and/or delete *viewing request reasons*, which are used to populate the *Request Reason* drop-down list on the Request Viewing popup.

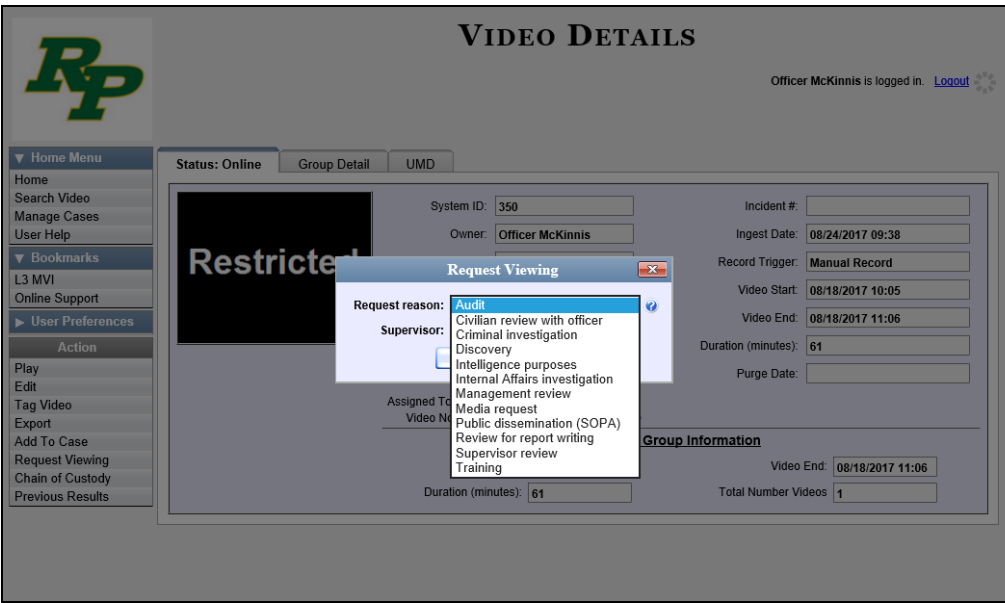

These agency-defined reasons are used to help create *viewing requests*, which an officer submits to his supervisor in order to obtain permission to view a Body Worn video or snapshot file. For more information on *viewing requests* and how they are used in DEA Precinct, see "Body Worn Viewing Requests" on page [161.](#page-173-0)

For specific instructions, see:

- □ Adding a Viewing Request Reason, next page
- Changing a Viewing Request Reason, page [174](#page-187-0)
- □ Deleting a Viewing Request Reason, page [177.](#page-189-0)

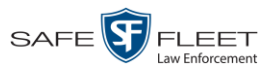

#### **Adding a Viewing Request Reason**

This section describes how to add a new *viewing request reason*. For more on viewing request reasons and how they are used in DEA Precinct, see the previous section, "Maintaining Viewing Request Reasons."

**1** Go to **V** Administration and click **System Setup**. The System Setup page displays.

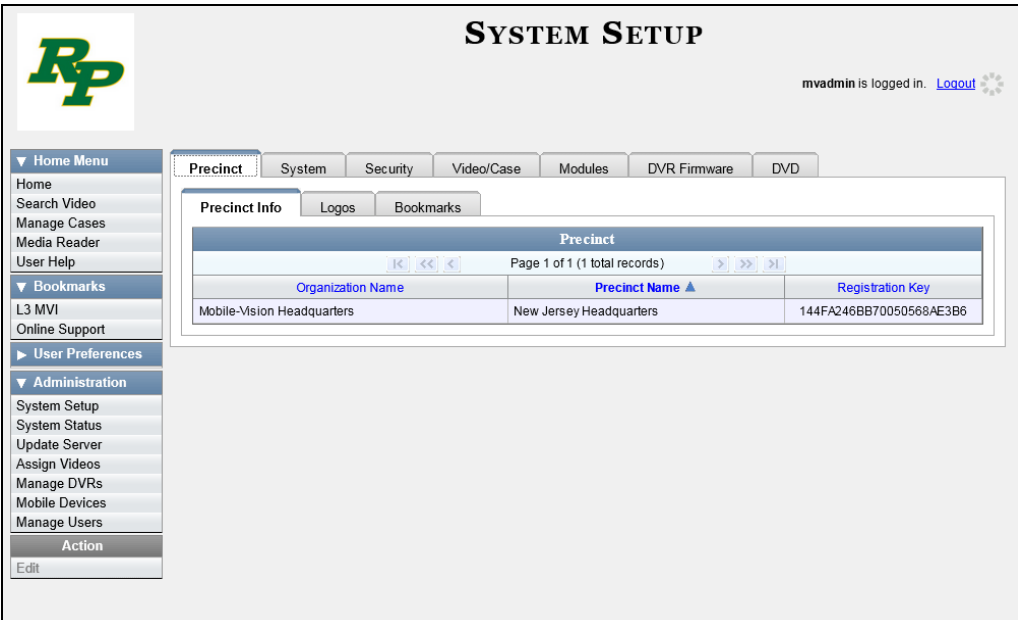

**2** Click the **System** tab.

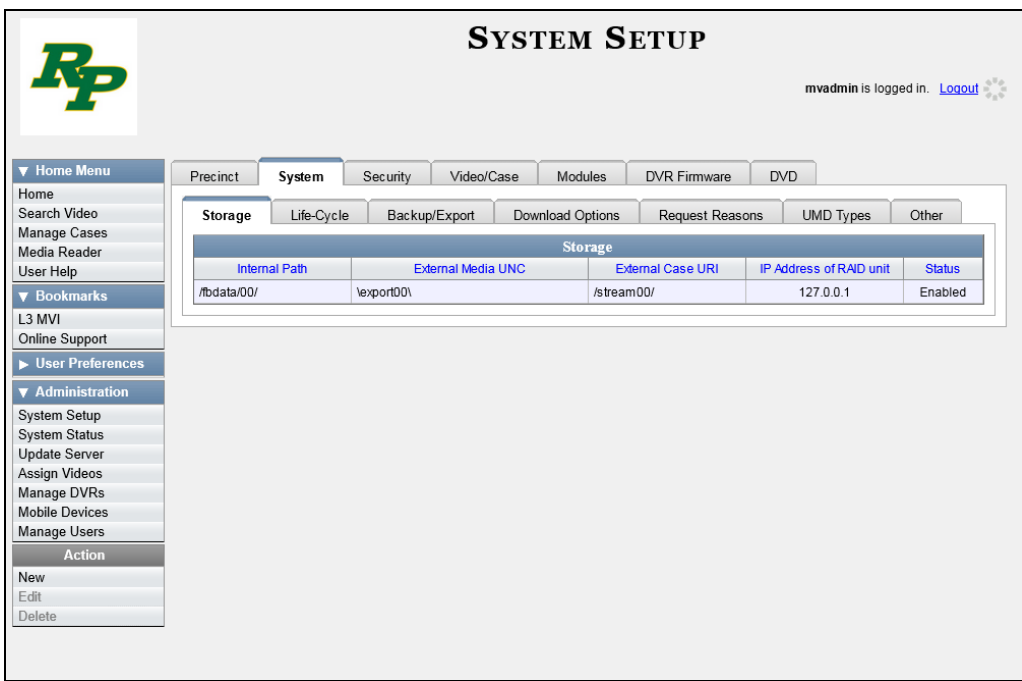

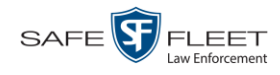

**3** Click the **Request Reasons** tab. A list of all existing *viewing request reasons* displays.

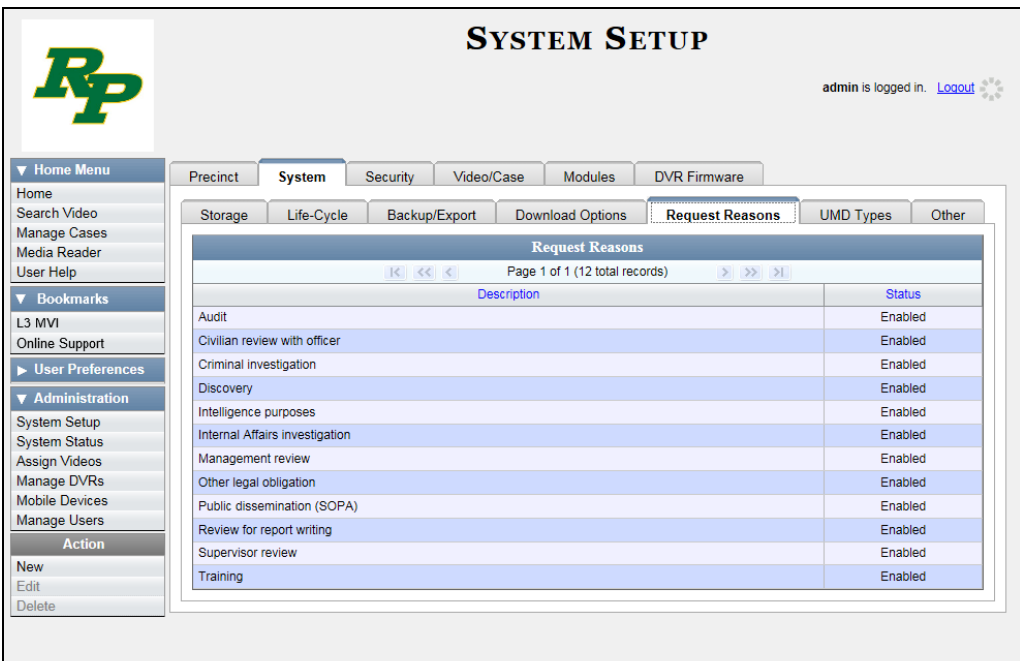

**4** Go to the Action column and click **New**. The New Request Reason popup displays.

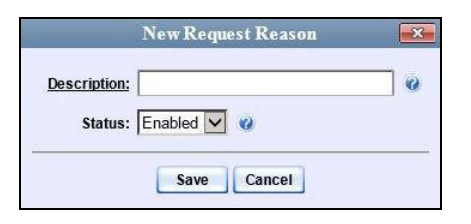

- **5** Enter a name for the *viewing request reason* in the *Notation* field.
- <span id="page-187-0"></span>**6** Click **Save**. The new reason is added to the Reasons list.

#### **Changing a Viewing Request Reason**

This section describes how to update an existing *viewing request reason* record. For more on viewing request reasons and how they are used in DEA Precinct, see "Maintaining Viewing Request Reasons" on page [172.](#page-185-0)

**1** Go to **V** Administration and click **System Setup**. The System Setup page displays.

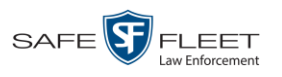

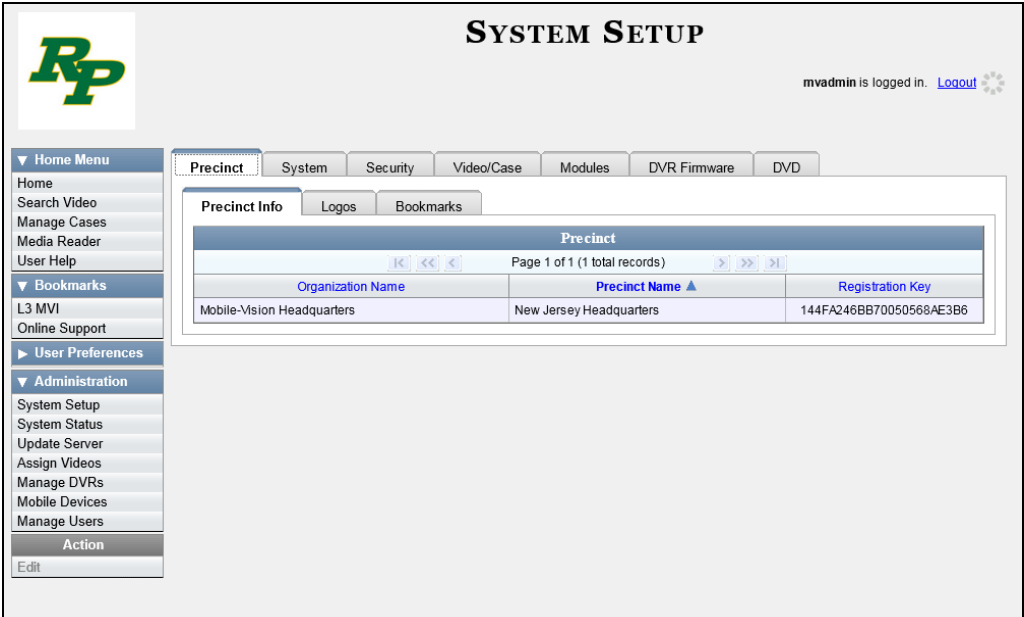

**2** Click the **System** tab.

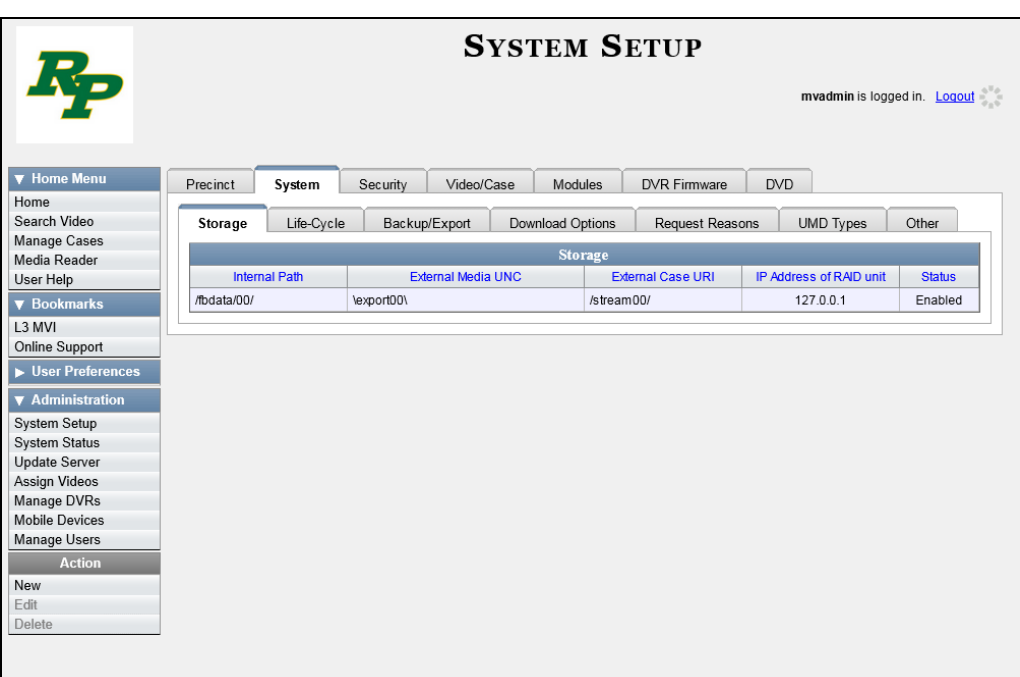

**3** Click the **Request Reasons** tab.

*(Continued)*

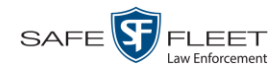

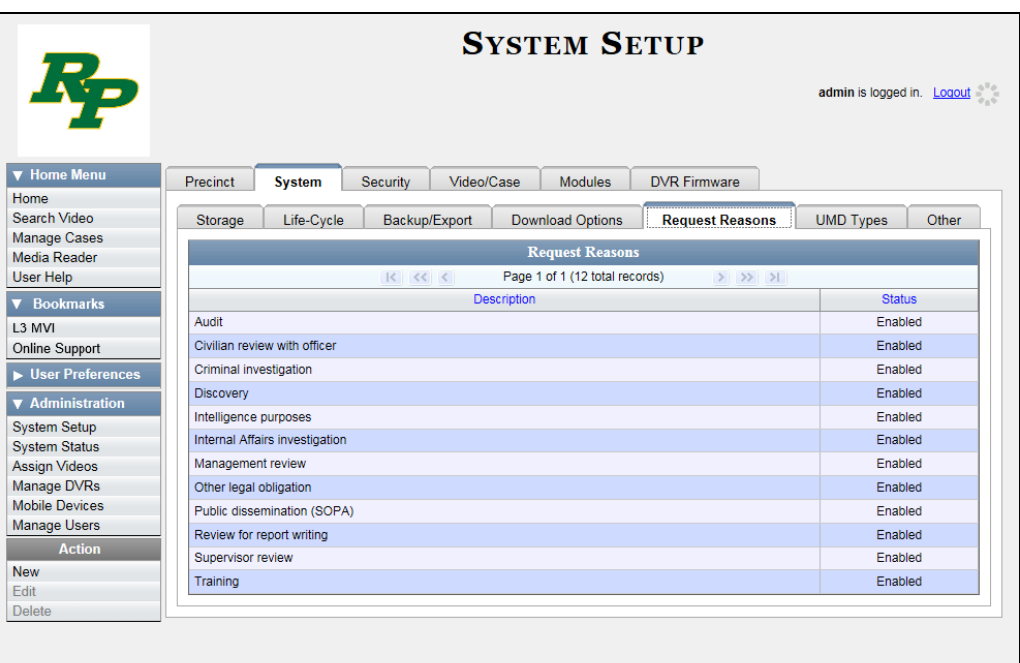

**4** Right-click on the record you wish to update, then select **Edit** from the popup menu. The Edit Request Reason popup displays.

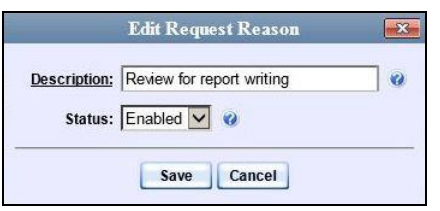

- **5** To change the name of this request reason, enter a new value in the *Description* field. Otherwise proceed to the next field.
- **6** To change the request reason's *status* (i.e., *disabled* vs. *enabled*), proceed to the next step. Otherwise skip to step 8.
- **7** To *inactivate* this request reason, select **Disabled** from the *Status* drop-down list.  $-$  OR  $-$

To *activate* this request reason, select **Enabled** from the *Status* drop-down list.

<span id="page-189-0"></span>**8** Click **Save**.

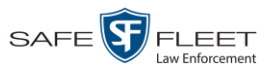

#### **Deleting a Viewing Request Reason**

This section describes how to delete an existing *viewing request reason* record. For more on viewing request reasons and how they are used in DEA Precinct, see "Maintaining Viewing Request Reasons" on page [172.](#page-185-0)

**1** Go to **V** Administration and click **System Setup**. The System Setup page displays.

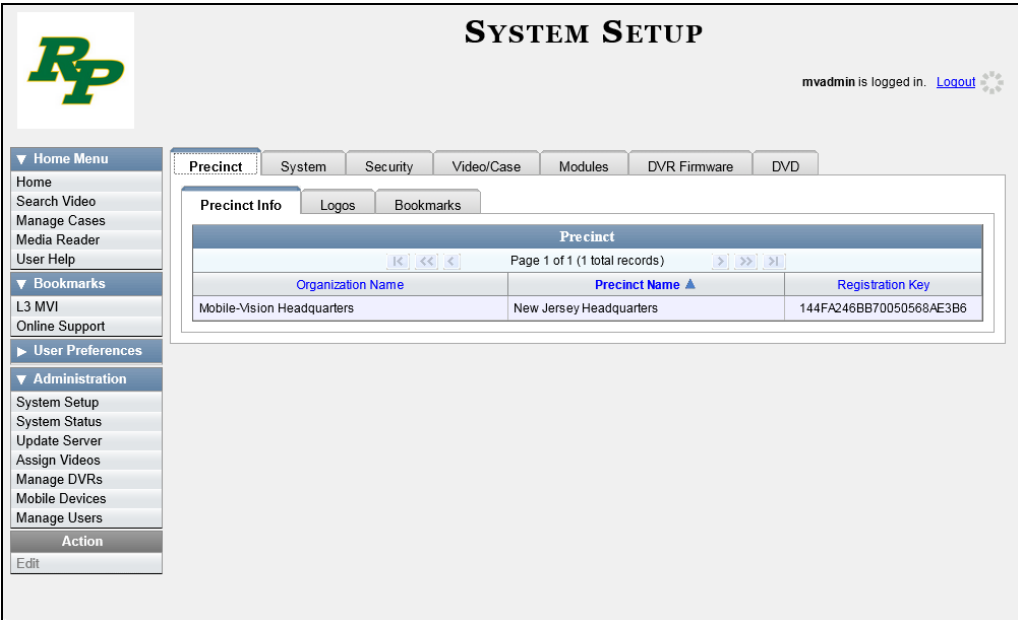

**2** Click the **System** tab.

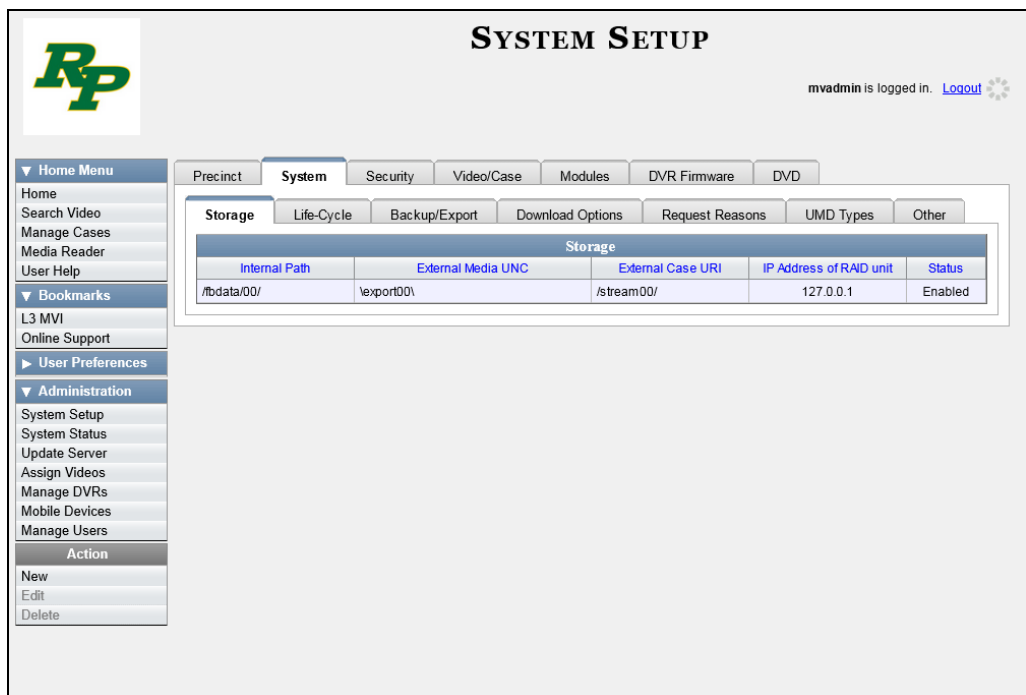

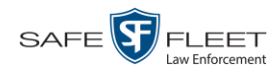

**3** Click the **Request Reasons** tab.

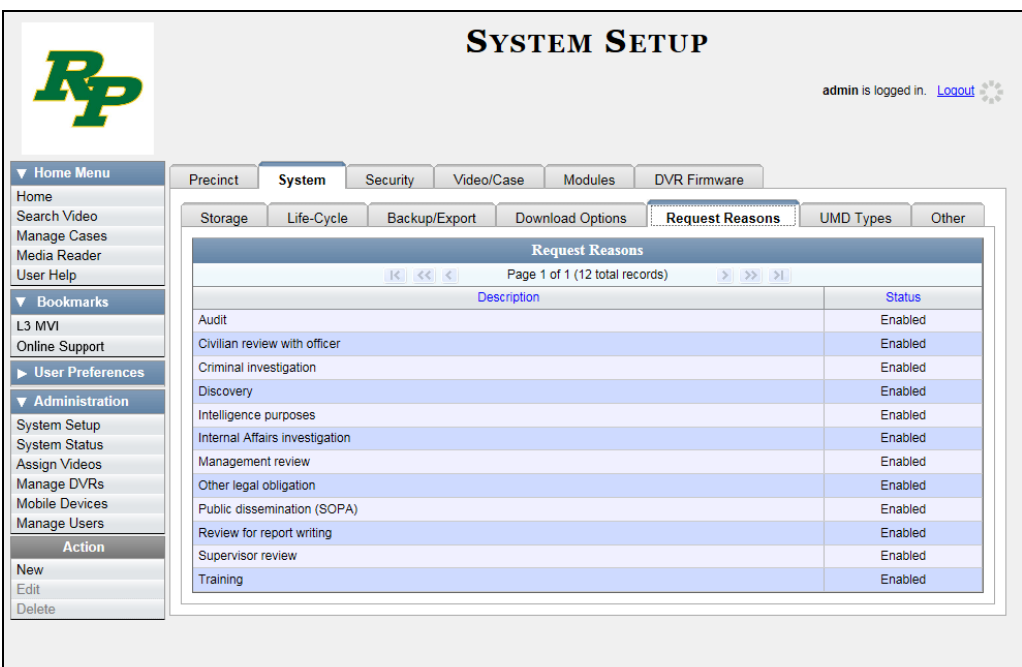

**4** Right-click on the record you wish to delete, then select **Delete** from the popup menu. A confirmation message displays.

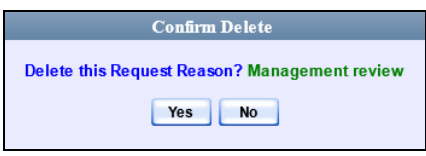

**5** Click **Yes**. The selected record is removed from the Reasons list.

## **Changing the Expiration Date for Viewing Approvals**

By default, all viewing approvals that you grant your staff members will remain in effect for 30 days. However, you can increase or decrease this number to meet your agency's needs, as described in this section.

For more information on *viewing requests* and how they are used in DEA Precinct, see "Body Worn Viewing Requests" on page [161.](#page-173-0)

**1** Go to **V** Administration and click **System Setup**. The System Setup page displays.

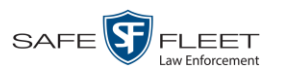

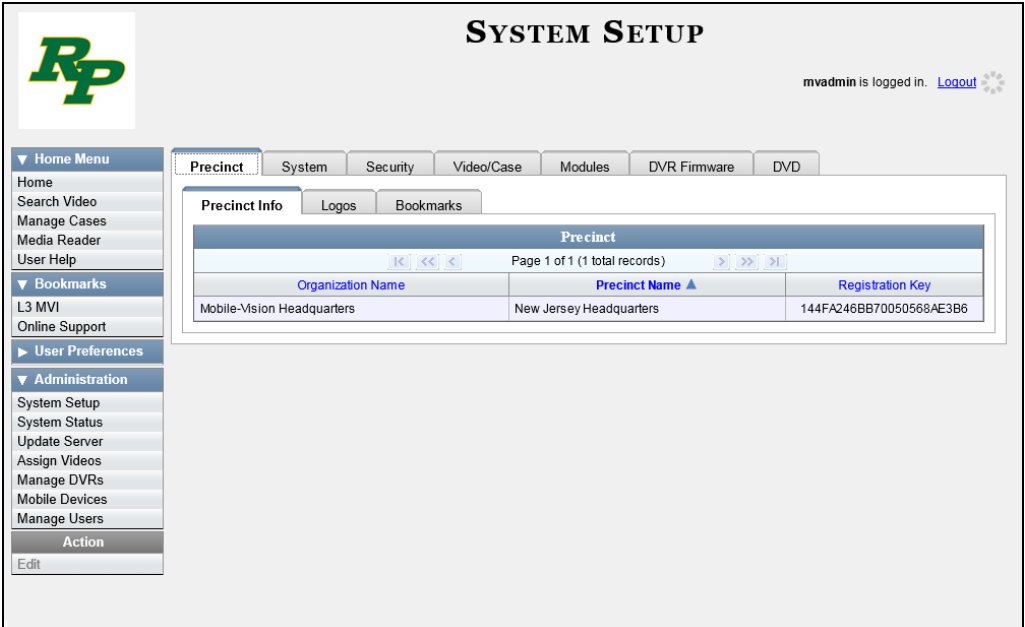

**2** Click the **System** tab.

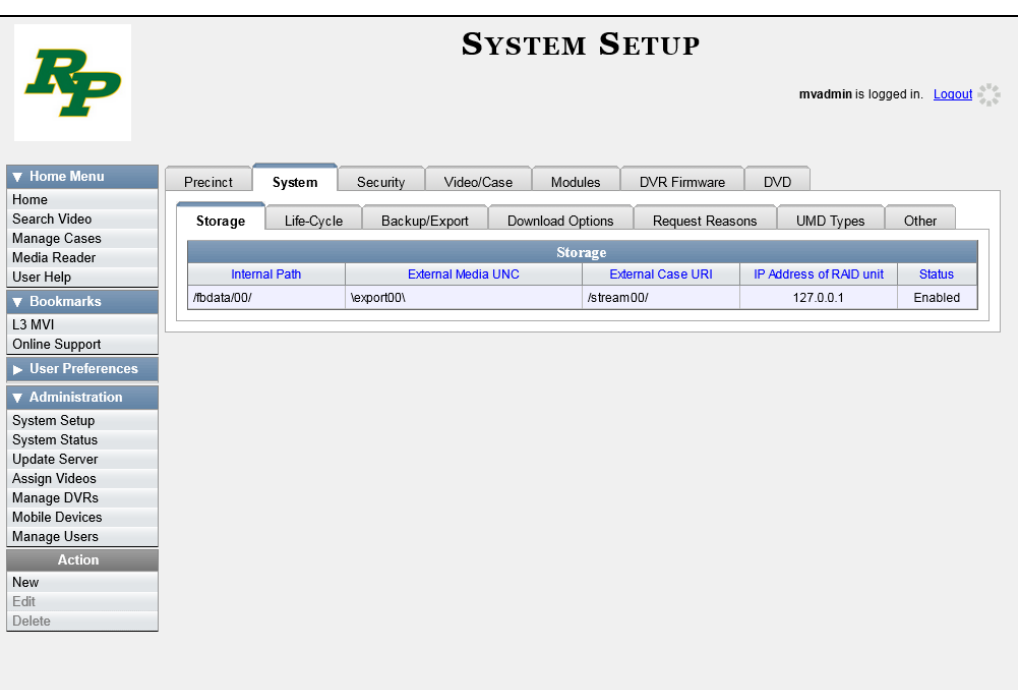

**3** Click the **Other** tab.

*(Continued)*

This document consists of general capabilities information that is not defined as controlled technical data under ITAR part 120.10 or EAR

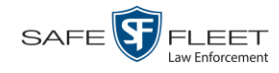

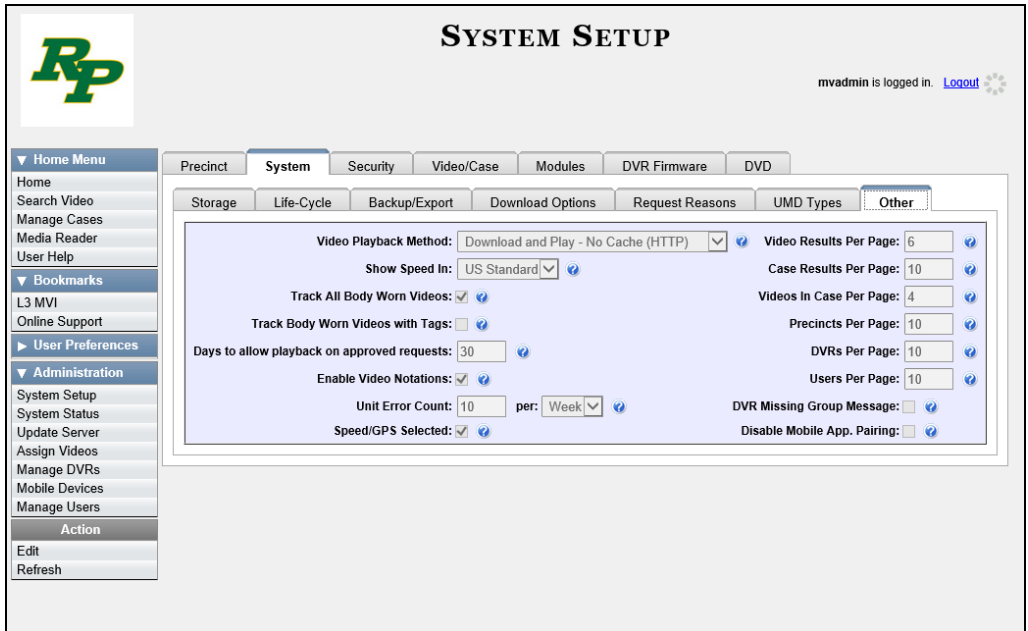

**4** Go to the Action column and click **Edit**. The Other popup displays.

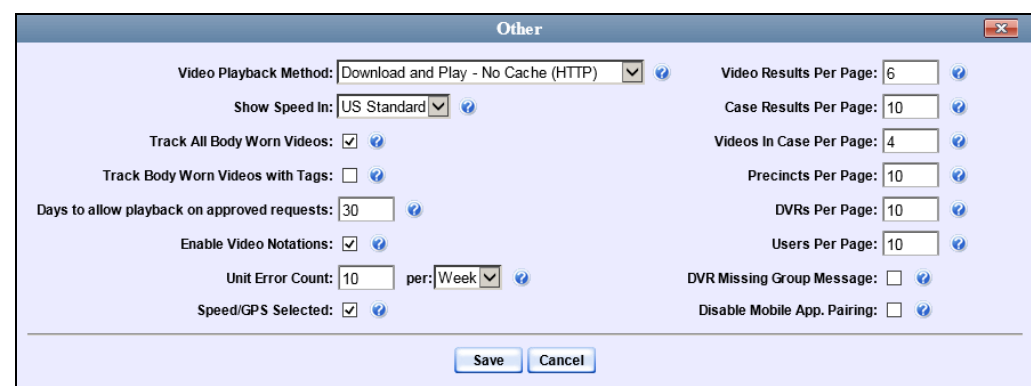

- **5** Enter a new number in the *Days to allow playback on approved requests* field.
- **6** Click **Save**.

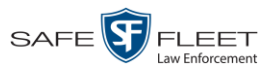

## **Keeping Offline Video Records on the Server**

Normally, when a video reaches the end of its online lifecycle, the system permanently removes it from the DEA Precinct server. However, if desired, you can change a system setting that will cause expired<sup>1</sup> videos to remain in an offline<sup>2</sup> but restorable<sup>3</sup> state indefinitely. The system assigns such videos a category of "purged." As with all offline videos, you will still be able to search for the video and view its associated metadata, but you won't be able to play it, export it, or edit it unless you reactivate it first. (For more on reactivation, see "Reactivating an Offline Video" on page [73\)](#page-86-0).

**1** Go to **V** Administration and click **System Setup**. The System Setup page displays.

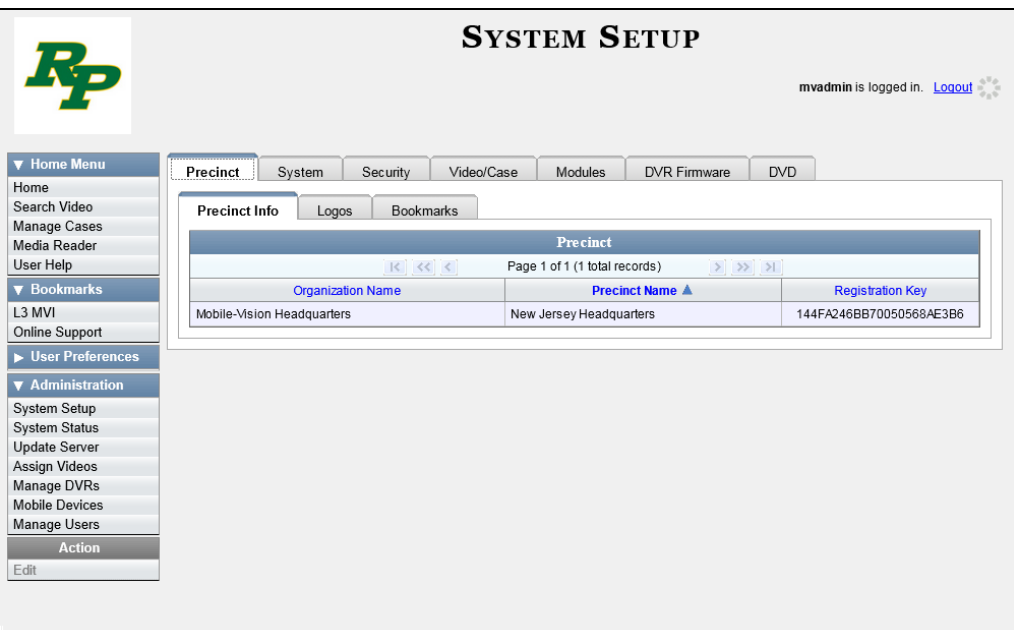

**2** Click the **System** tab.

*(Continued)*

DEA Precinct Administrator's Guide

l

<sup>1</sup> Media that is too old to be reactivated, based on the *Days to enable restore of backed up media* setting and other system settings

<sup>2</sup> A video status which indicates that some, but not all, of that video's data associated data is available on the server. If a video is offline, you will be able to view its thumbnail image and statistics (category, duration, record reason, etc.), but not the video itself. Also, you cannot export an offline video.

<sup>&</sup>lt;sup>3</sup> You can only restore a video for which there is a backup file, such as on an archive or export disc.

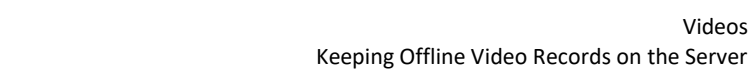

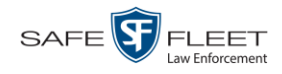

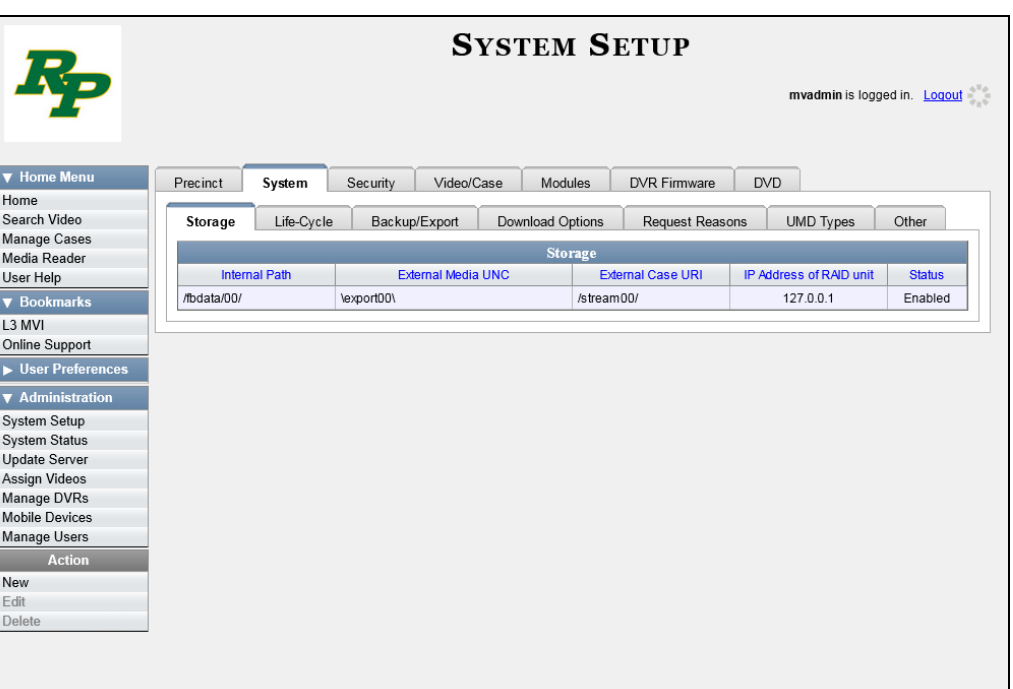

**3** Click the **Life-Cycle** tab.

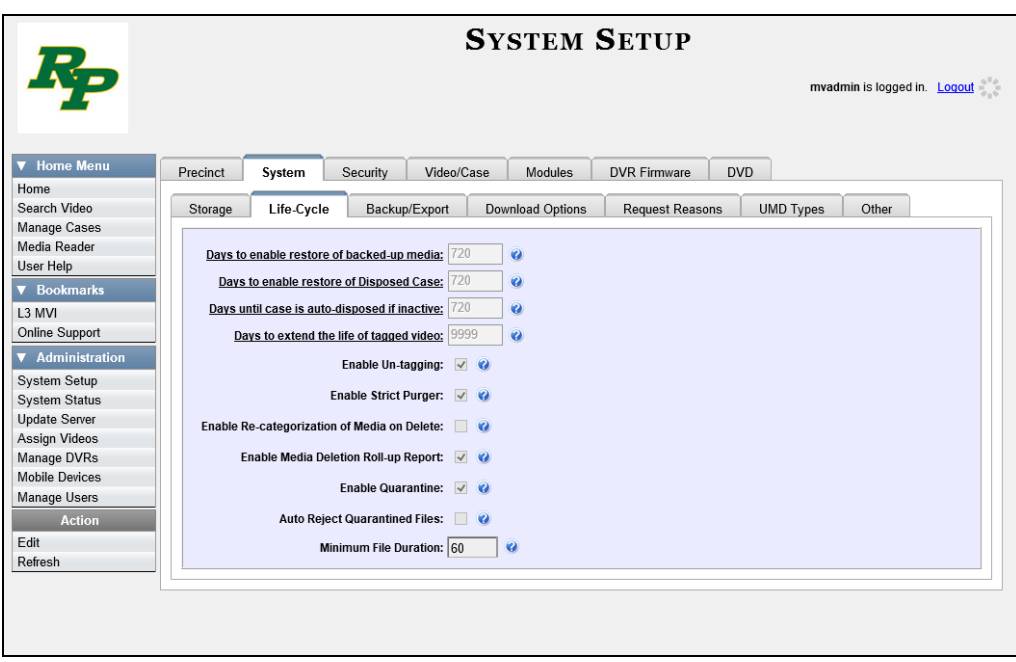

**4** Go to the Action column and click **Edit**. The Life-Cycle form displays.

Videos

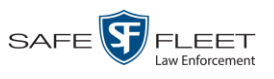

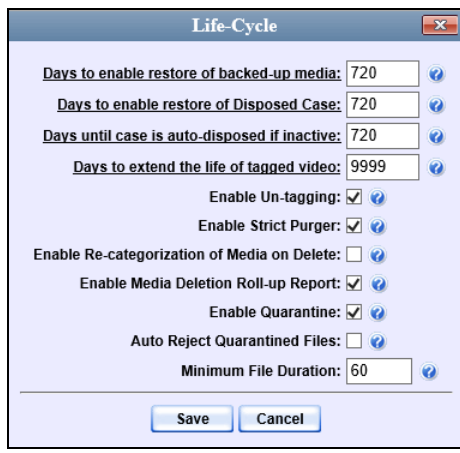

- **5** Select the *Enable Re-categorization of Media on Delete* checkbox.
- **6** Click **Save**.

### **Generating the Purged Videos Report**

This section describes how to generate the Purged Videos Report, which lists all videos with a system-assigned category of "Purged." This category indicates that an expired\* video was reclassified as "purged" in order to remain in an *offline* but *restorable* state on the server. This occurs when the *Enable Re-categorization of Media on Delete* checkbox on the **Life-Cycle** tab is selected.

**1** Go to **V** Administration and click **System Status**. The System Status page displays.

*(Continued)*

 $\overline{a}$ \* Media that is too old to be reactivated, based on the *Days to enable restore of backed up media* setting and other system settings.

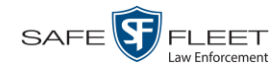

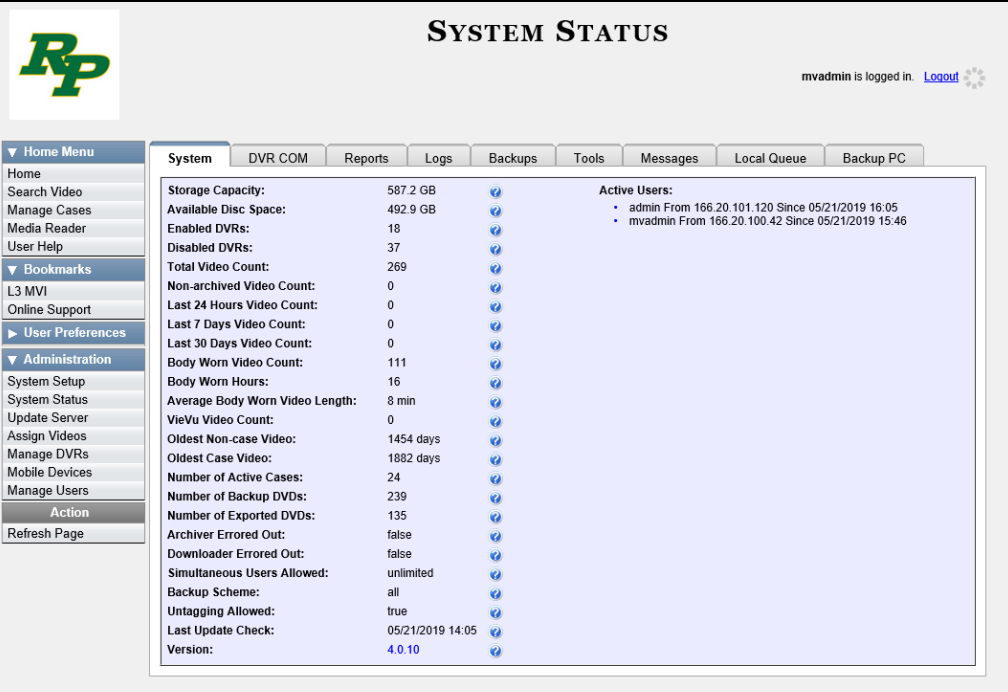

**2** Click the **Reports** tab.

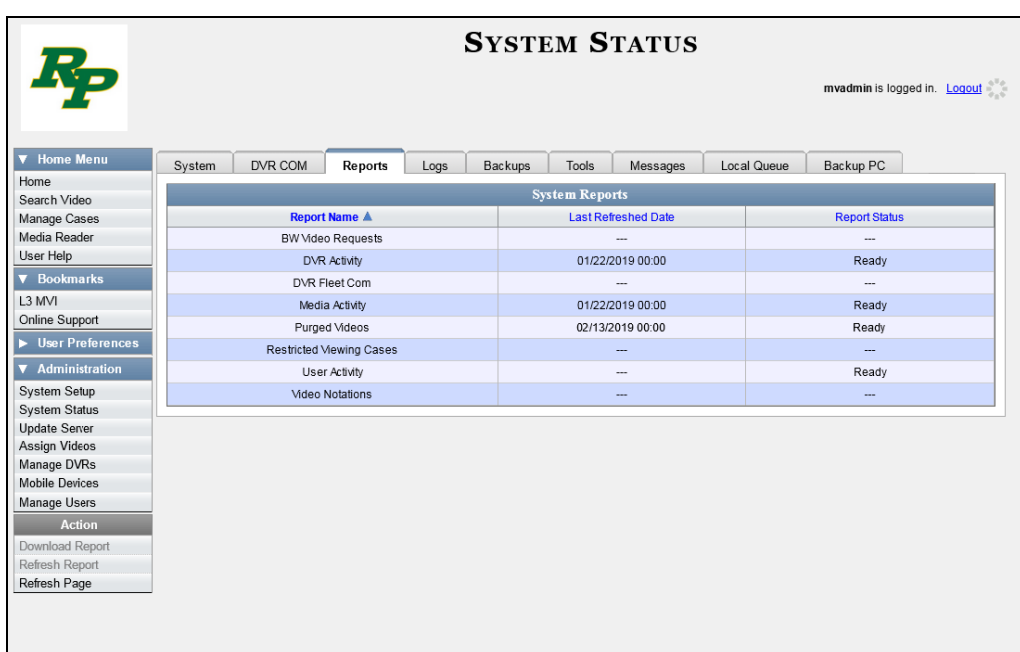

**3** Click on the **Purged Videos** report to highlight it.

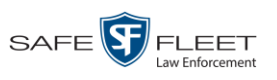

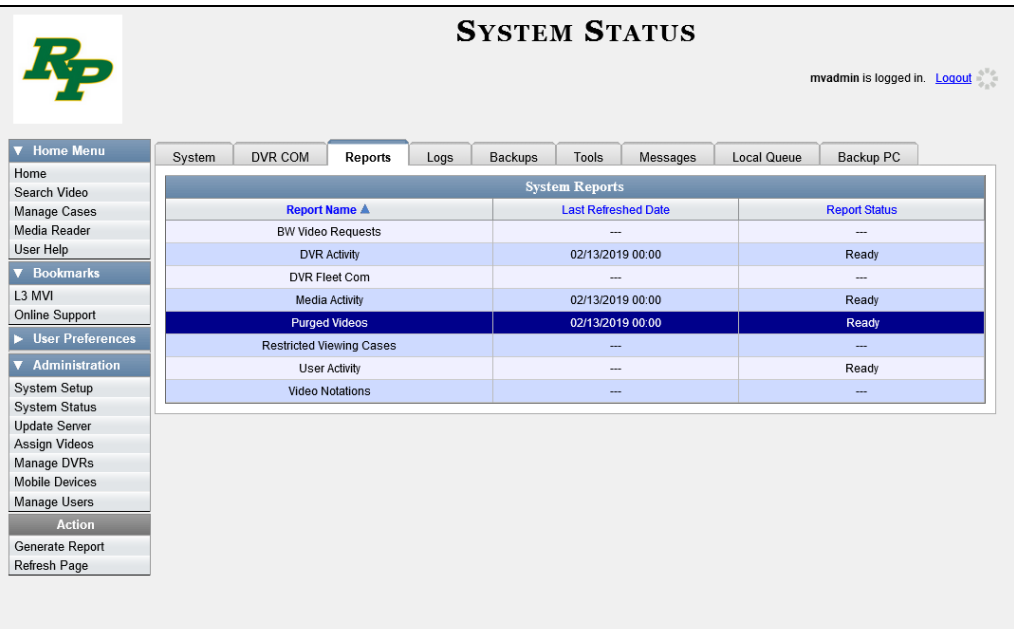

**4** Go the Action column and click **Generate Report**. The New Report popup displays.

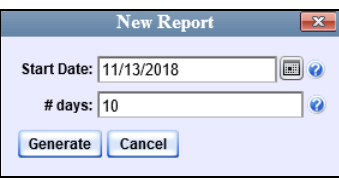

- **5** Using the calendar popup, select a start date for the report.
- **6** Enter the number of days you wish to report on, starting from the date you just selected.
- **7** Click **Generate**. A Windows message displays.

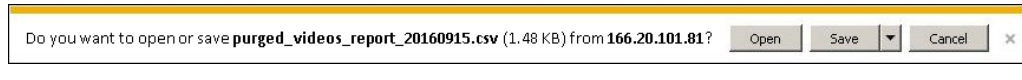

**8** Click **Open**. The report displays in your default spreadsheet application, such as Microsoft Excel.

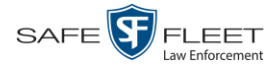

## **Customizing the Video Search Results Page**

If desired, your agency can customize the Video Search Results page to display columns of your choosing.

By default, the system displays the following columns:

- **Owner**
- DVR Name
- **D** Category
- **Duration**
- □ Video Start (Date/Time)
- D Notes

In addition, you may display some or all of the following columns:

- **D** System ID
- DVR Officer Name
- $\Box$  Incident #
- □ Ingest Date
- □ Record Trigger
- Video End (Date/Time)

You can sort on all columns except for the *Duration*, *Notes*, and *Incident #* columns.

**1** Go to **V** Administration and click **System Setup**. The System Setup page displays.

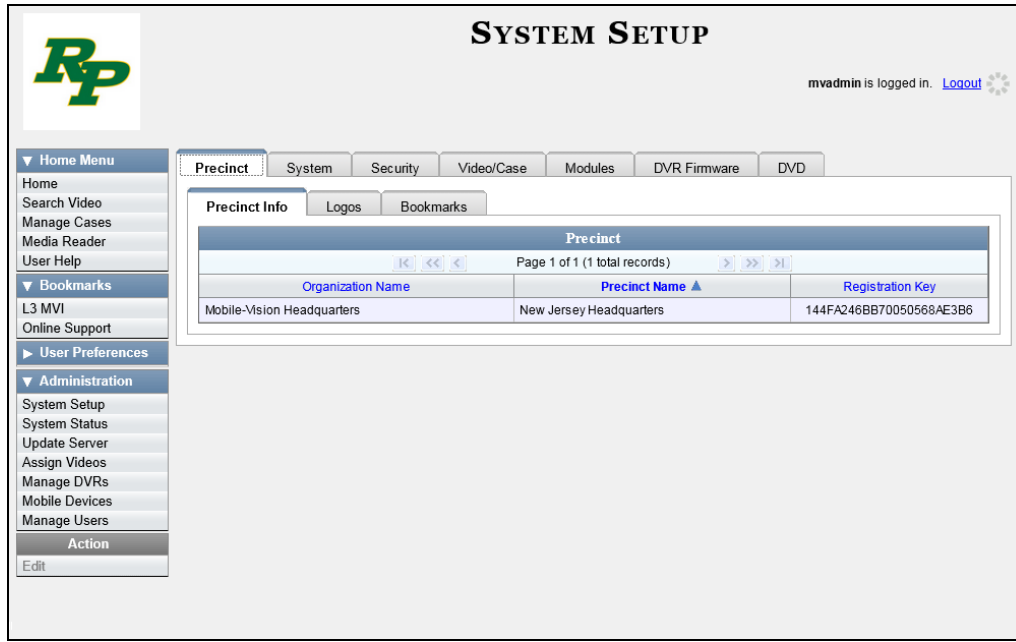

**2** Click the **Video/Case** tab.

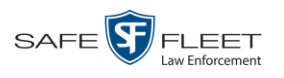

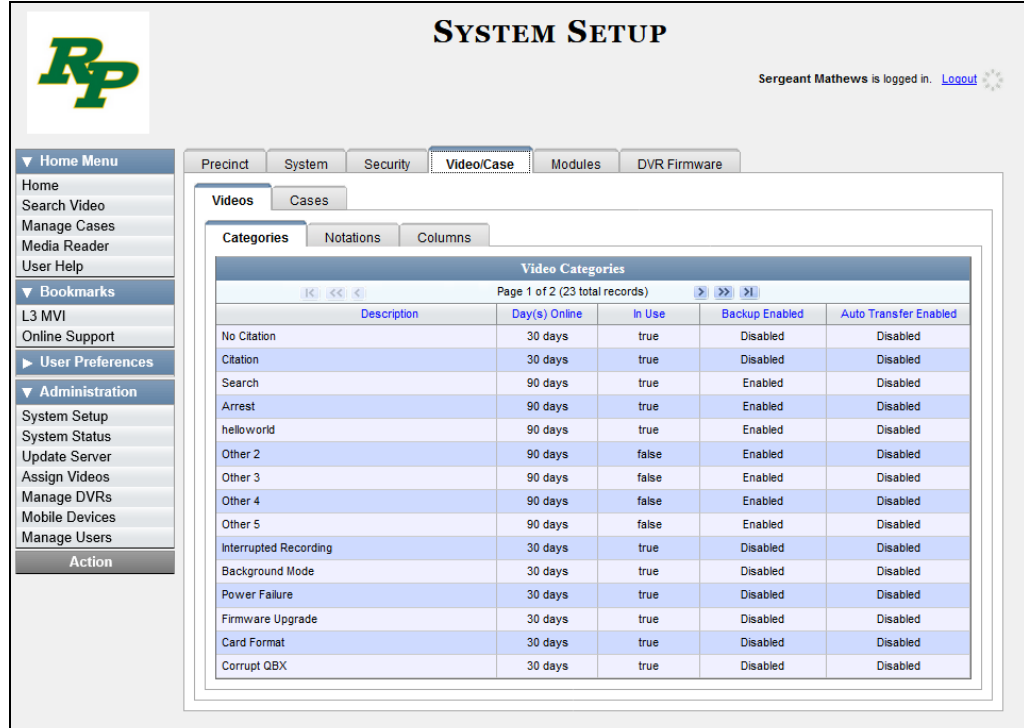

- **3** Make sure the **Videos** tab is selected, as pictured above.
- **4** Click the **Columns** tab.

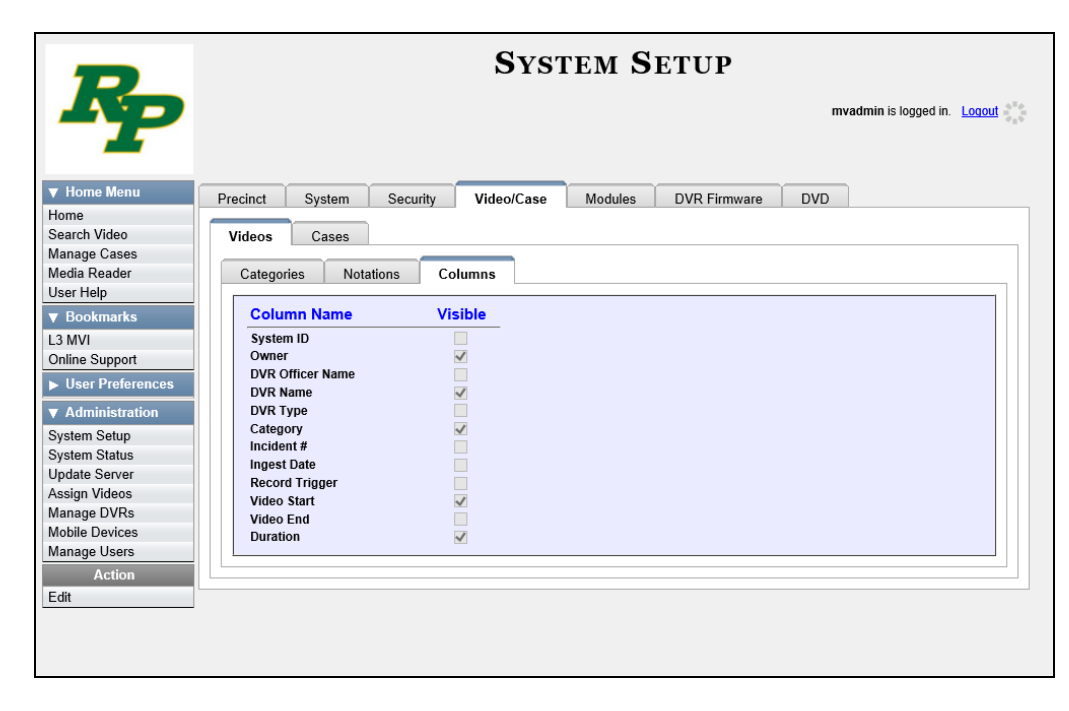

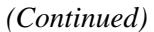

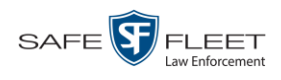

**5** Go to the Action column and click **Edit**. The Edit Video Columns popup displays.

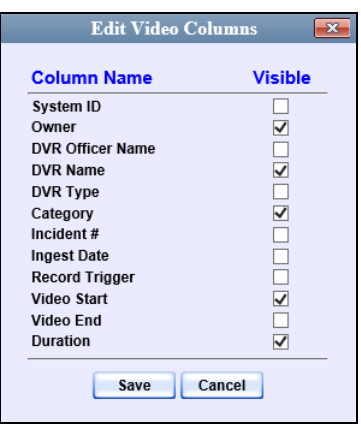

**6** Proceed to the *Visible* column. Select all the column names you wish to *include* on the Video list and deselect all the column names you wish to *exclude* from the Video list.

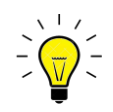

**HINT**: Since there is a limited amount of space in which to display this data, it is not advisable to select *all* columns. Carefully evaluate which information is most helpful to your agency, then select the appropriate columns.

**7** Click **Save**.

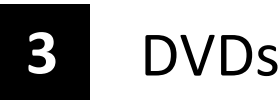

This chapter describes how to create DVDs for backup and/or evidential purposes. This process may be automatic (i.e., system-requested) or manual (i.e., userrequested). This chapter also describes how to update and maintain those system settings that relate to DVDs. Your DEA Precinct software interfaces with a robotic DVD burner or BluRay burner. If archiving is enabled, the system uses this burner to create periodic backup discs based on rules that you set in the application. This process occurs automatically without any action on your part. The automatic archive discs that the disc burner generates are called *Certified Backup Discs*. The sole purpose of these discs is to restore system data at a later date, should the need arise. *User-requested certified copies* are video and/or case files that you burn to DVD on an as-needed basis for evidential and/or backup purposes. The process of copying files for the purpose of creating a DVD is called *exporting*. Therefore this type of disc is sometimes referred to as an "export" disc. The various procedures used to create these discs and the different file formats available for them are explained in this chapter. Unless otherwise noted, the term **DVD** is used throughout this chapter to refer to *both* DVD and Blu-Ray discs. For more information, see:  $\Box$  Disc Capacity, next page Available File Formats for User-Requested DVDs, next page **Burning DVDs, page [194](#page-207-0) U** Viewing DVDs, page [256](#page-268-0)  $\Box$  Changing the File Types that are Automatically Archived, page [262](#page-275-0)  $\Box$  Customizing the Consumer DVD Menus, page [265](#page-278-0) Customizing DVD Labels, [275](#page-288-0) □ Viewing the Certified Backups List, [278](#page-291-0) Downloading a DVD Burn Application to Your PC, [280](#page-293-0) Validating that a Disc is Unaltered, [285](#page-298-0) □ Viewing the DVD Burn Queue, [287](#page-300-0) Deleting a DVD Burn Request, [293](#page-305-0) □ Changing the Default Export Type for DVDs, [295](#page-307-0)  $\Box$  Generating the Video Deletion Roll-Up Report, [297](#page-310-0)  $\Box$  Changing the Default Values for the 'Show GPS' & 'Show Speed' Checkboxes, page [301.](#page-313-0) *Certified Backup Discs User-Requested Certified Copies*

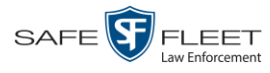

## **Disc Capacity**

The storage capacity of your discs will vary depending on the type of disc you select. Blu-Ray discs store the most data, but they also require a special Blu-Ray disc burner. In addition, Blu-Ray discs require a Blu-Ray disc reader or burner to *read* the discs. You can't put a Blu-Ray disc in a DVD drive and read the disc. If you are burning archives to Blu-Ray disc and the only Blu-Ray disc drive you have is in your Bravo robotic disc burner, you'll have to use that Bravo drive to perform all of your restores.

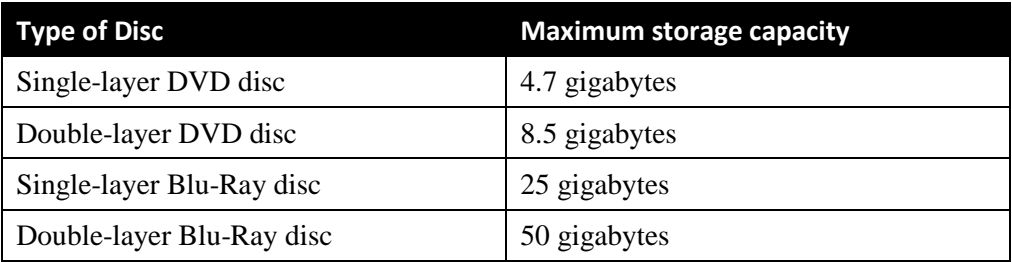

When burning discs, please leave approximately 5% of each disc free for system information. For example, if you are burning to a disc that has a maximum storage capacity of 8.5 gigabytes, the data you select for that disc should be approximately eight gigabytes or less.

### **Available File Formats for User-Requested DVDs**

Depending on your system permissions, there are several file formats that may be available to you:

- Data DVD Format, below
- **D** Consumer DVD Format, page [191](#page-204-0)
- □ Interchange DVD Format, page [192](#page-205-0)
- □ Uncompressed Format, page [192](#page-205-1)
- □ FOIA Redacted Format, page [193.](#page-206-0)

You may also wish to review the section titled "DVD File Formats—A Side-by-Side Comparison" in chapter 1.

### <span id="page-203-0"></span>**Data DVD Format**

The *Data DVD Format* is a disc format that is designed to play on any PC DVD player using the Flashback Player.

When you burn a *case* in Data DVD format, the disc may include some or all of the following: *(Continued)*

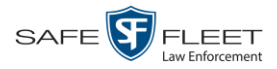

- $\Box$  Selected videos from the case
- $\Box$  General information associated with the case's videos<sup>\*</sup>
- $\Box$  The Chain of Custody Report
- $\Box$  Selected media files attached to the case
- A copy of the Flashback Player (if videos are included).

When you burn *videos* in Data DVD format, the disc will include the following:

- □ Selected videos
- $\Box$  General information associated with the videos<sup>\*</sup>
- $\Box$  The Chain of Custody Report
- $\Box$  A copy of the Flashback Player.

Some advantages of data DVDs are that they allow you to:

- $\Box$  Listen to three audio streams.
- □ View images from all cameras.
- Automatically advance to "Trace Point" placeholders that the officer inserted in the video at the time it was recorded.
- $\Box$  View general information associated with the videos<sup>\*</sup>
- $\Box$  View additional information that displays only on the Flashback Player, such as the active video and audio feeds, brake activation, and video trigger.
- □ View the Chain of Custody Report.
- $\Box$  View selected media files for a case.

The disadvantage of Data DVDs is that they require a Windows PC for playback. You cannot play them in a standard consumer DVD player connected to a TV.

For specific instructions, see:

- □ Burning a Case to a Data DVD via the Robotic DVD Burner, pag[e 196](#page-208-0)
- □ Burning Video to a Data DVD via the Robotic DVD Burner, page [229](#page-242-0)
- □ Burning a Case to a Data DVD via Your PC's DVD Burner, page [210](#page-223-0)
- <span id="page-204-0"></span>□ Burning Video to a Data DVD via Your PC's DVD Burner, page [241](#page-254-0)

#### **Consumer DVD Format**

The *Consumer DVD* format disc can be played in any standard consumer DVD player that connects to a TV. This format is useful if, for example, you need to play a video in court on a large screen TV for a jury to see. You can also play a Consumer DVD on a Windows PC or Macintosh equipped with a DVD player and appropriate software.

One advantage of this format is that it comes with a customizable play menu/ submenu. (See "Customizing the Consumer DVD Menus" on page [265.](#page-277-0))

The disadvantage of this format is that it lacks the special viewing options available with the Flashback player, as listed in the previous section.

l

Officer Name, DVR, Start/End Times, and System ID

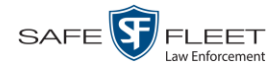

This format requires the Consumer DVD module. This module is available free of charge to all our customers. For assistance in activating this module, contact Mobile-Vision Service.

For specific instructions, see:

- Burning a Case to a Consumer DVD via the Robotic DVD Burner, page [199](#page-212-0)
- <span id="page-205-0"></span> $\Box$  Burning Video to a Consumer DVD via the Robotic DVD Burner, page [231](#page-244-0)

### **Interchange DVD Format**

The Interchange format allows you to import videos into various third-party applications, such as video editing software.

Video from VIEVU DVRs will have an extension of **AVI**. Video from *Body*VISION DVRs will have an extension of **MKV**. And video from all other DVRs will have an extension of **MP4**.

The disadvantage of this format is that it lacks the special viewing options available with the Flashback player, as listed in "Data DVD Format" on page [190.](#page-203-0) Also, because Interchange video is editable, anyone with access to the video could potentially tamper with it. For this reason, converting a video to interchange format effectively breaks the chain of custody.

For specific instructions, see:

- $\Box$  Burning a Case to an Interchange Format DVD via the Robotic DVD Burner, page [202](#page-215-0)
- □ Burning Video to an Interchange Format DVD via the Robotic DVD Burner, page [234](#page-247-0)
- Burning a Case to an Interchange Format DVD via Your PC's DVD Burner, page [213](#page-226-0)
- □ Burning Video to an Interchange Format DVD via Your PC's DVD Burner, page [244](#page-257-0)

### <span id="page-205-1"></span>**Uncompressed DVD Format**

The Uncompressed format, also referred to as *decompressed* format, is a file that has the same viewing functions and features as the Data DVD format (see page [190\)](#page-203-0). The difference is that this DVD includes a button that allows you to convert each QBX file into two raw video files: an **MP4** file and a **DV** (digital video) file. You can use these files with third party software, such as video editing or redaction software. The type of file that you need (i.e., MP4 vs. DV) depends on the type of software that you are importing the video into. MP4 files can be imported into most modern software applications, whereas DV files are required for some older applications.

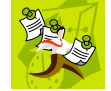

**NOTE**: This format is not available for Flashback1 videos.

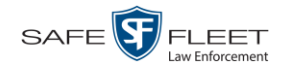

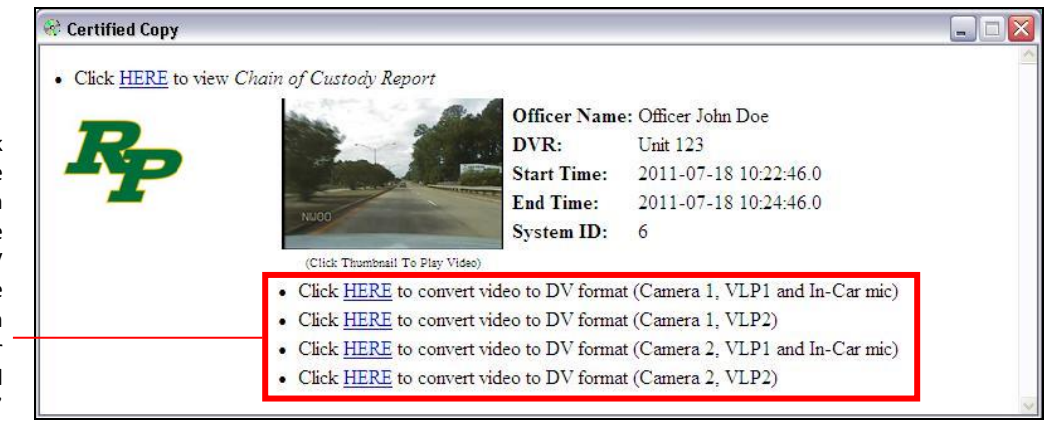

The advantage of this format is that it gives you all the viewing options available with the Flashback Player, but you can also export raw video into third party applications, including older "legacy" software. The disadvantage of this format is that anyone with access to the raw video could potentially tamper with it. For this reason, converting a video to uncompressed format effectively breaks the chain of custody.

Uncompressed format is not available for Flashback1 videos.

For specific instructions, see:

- □ Burning a Case to an Uncompressed Format DVD via the Robotic DVD Burner, page [206](#page-219-0)
- Burning Video to an Uncompressed Format DVD via the Robotic DVD Burner, page [238](#page-251-0)
- Burning a Case to an Uncompressed Format DVD via Your PC's DVD Burner, page [217](#page-230-0)
- □ Burning Video to an Uncompressed Format DVD via Your PC's DVD Burner, page [248](#page-261-0)

### <span id="page-206-0"></span>**FOIA Redacted DVD Format**

The FOIA format gives you the ability to redact video(s) prior to downloading them to your PC or external storage device. If you wish to burn redacted video(s) to DVD, you will have to use your PC's DVD burner, as this format is not supported by the robotic DVD burners.

Video from VIEVU DVRs will have an extension of **AVI**. Video from *Body*VISION DVRs will have an extension of **MKV**. And video from all other DVRs will have an extension of **MP4**.

For specific instructions, see:

- □ Burning a Case to an FOIA Redacted DVD via Your PC's DVD Burner, page [221](#page-234-0)
- Burning Video to an FOIA Redacted DVD via Your PC's DVD Burner, page [251](#page-264-0)

When you click on one of these links, the system generates one MP4 and one DV (digital video) file and places them in a folder on your desktop called 'raw\_video'

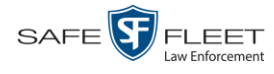

#### <span id="page-207-0"></span>**Burning DVDs**

To burn an evidential or backup DVD, also referred to as an "export" disc, you must forward a burn request to the Backup PC's job queue.

Single-layer DVD..........................................Approximately 30 minutes for a full disc Double-layer DVD ........................................Approximately 45 minutes for a full disc Single- or double-layer Blu-Ray disc............Variable, depending on your Backup PC's processor speed *How long will the disc take to burn?*

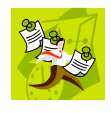

**NOTE**: The burn times listed above refer to the time it takes to burn a disc once the job's status changes from *Queued* to *Working*. If your server has a high maximum queue size and there are a number of queued DVD jobs ahead of your job, it could take hours for your job to even start.

For more information, see:

- □ Burning a Case to DVD, below
- <span id="page-207-1"></span>**Burning Video to DVD, page [227.](#page-239-0)**

### **Burning a Case to DVD**

This section describes how to burn a case record to a DVD.

**1** Search for and display the case you wish to burn. (If necessary, review "Searching for Cases" in chapter 4.) The Case Details page displays.

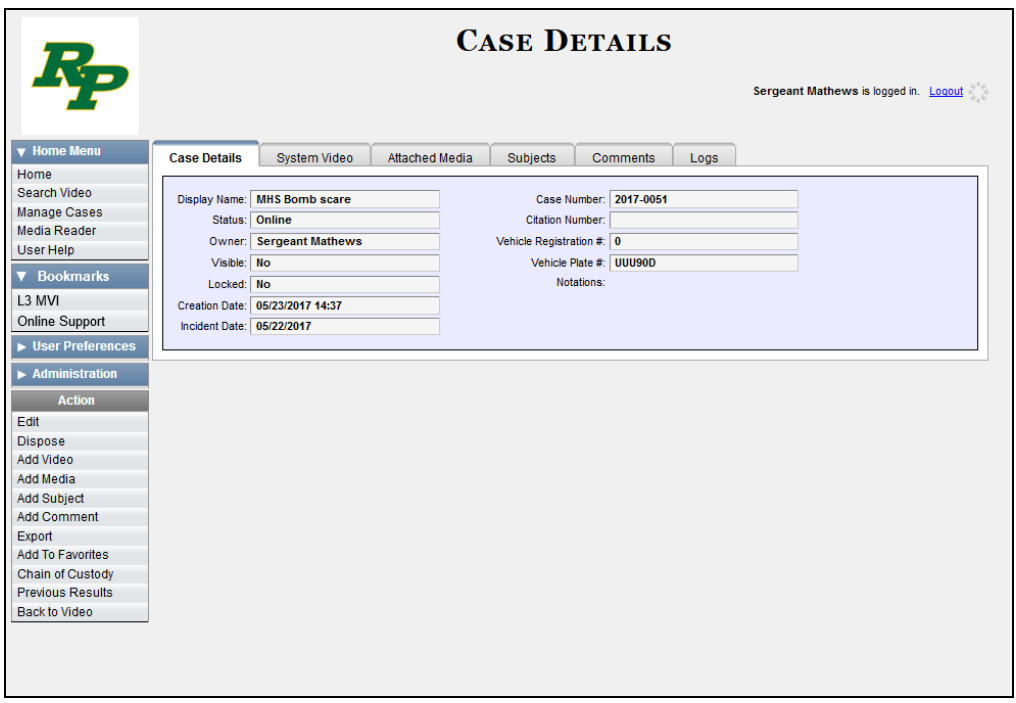

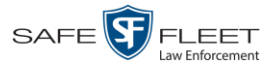

**2** Go to the Action column and click **Export**. The Export Case page displays.

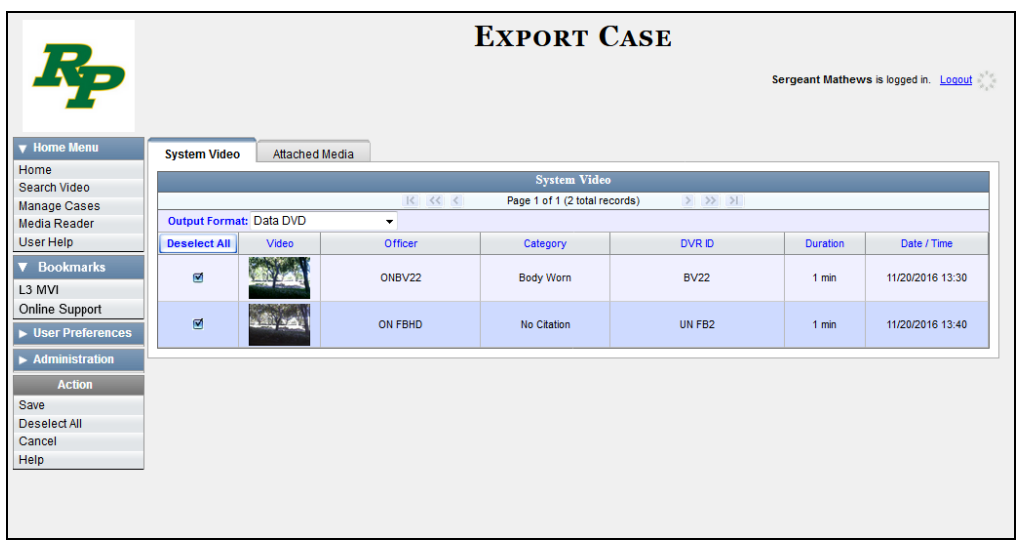

The remaining steps will vary slightly depending on your file format and disk burning method. For further instructions, see:

- □ Burning a Case to a Data DVD via the Robotic DVD Burner, next page, beginning with step 2
- □ Burning a Case to a Consumer DVD via the Robotic DVD Burner, page [199,](#page-212-0) beginning with step 2
- □ Burning a Case to an Interchange Format DVD via the Robotic DVD Burner, page [202,](#page-215-0) beginning with step 2
- □ Burning a Case to an Uncompressed Format DVD via the Robotic DVD Burner, page [206,](#page-219-0) beginning with step 2
- Burning a Case to a Data DVD via Your PC's DVD Burner, page [210,](#page-222-0) beginning with step 2
- Burning a Case to an Interchange Format DVD via Your PC's DVD Burner, page [213,](#page-226-0) beginning with step 2
- □ Burning a Case to an Uncompressed Format DVD via Your PC's DVD Burner, page [217,](#page-230-0) beginning with step 2
- <span id="page-208-0"></span>□ Burning a Case to an FOIA Redacted DVD via Your PC's DVD Burner, page [221,](#page-234-0) beginning with step 2.

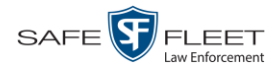

#### **Burning a Case to a Data DVD via the Robotic DVD Burner**

This section describes how to burn case information to a *Data DVD* using your agency's robotic DVD burner. For a definition of Data DVDs, see "Data DVD Format" on pag[e 190.](#page-203-0)

If you prefer to burn a case using your PC's DVD burner, see "Burning a Case to a Data DVD via Your PC's DVD Burner" on page [210](#page-222-0) instead.

**1** If you have not done so already, display the case you wish to burn, then select the **Export** option. (For detailed instructions, see "Burning a Case to DVD" on page [194.](#page-207-1))

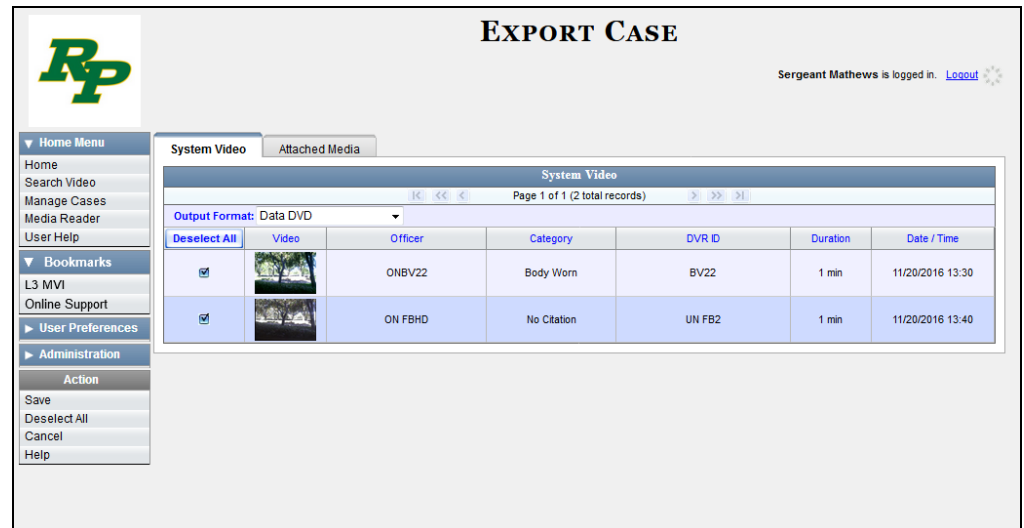

The Export Case page displays.

**2** To include all of the case's videos on your DVD (default), proceed to the next step.

#### $-$  OR  $-$

To include some, but not all, of the case's videos on your DVD, deselect the checkbox to the left of each video you wish to exclude.

**3** If **Data DVD** displays in the *Output Format* field, proceed to the next step.

 $-$  OR  $-$ 

If **Data DVD** does *not* display in the *Output Format* field, select it from the drop-down list.

**4** If you see the **Attached Media** tab, click on it. Otherwise skip to step 6.

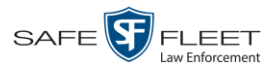

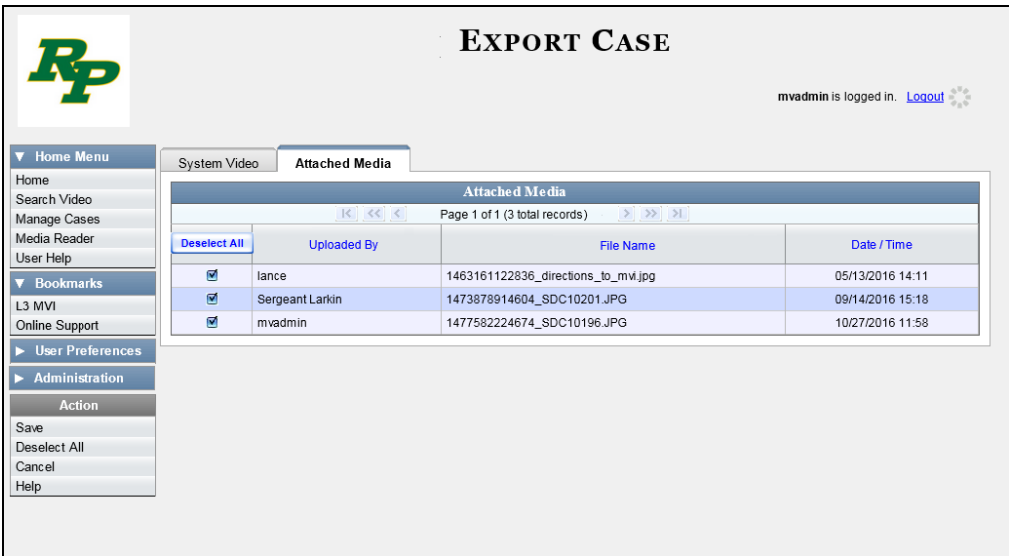

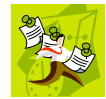

**NOTE**: If any of the file names are "grayed out", it indicates that the media file is missing. That data will therefore not be included in your export.

**5** To include all of the case's attached media on your DVD (default), proceed to the next step.

 $-$  OR  $-$ 

To include some, but not all, of the case's attached media on your DVD, deselect the checkbox to the left of each file you wish to exclude.

**6** Go to the Action column and click **Save**. The Export Options popup displays.

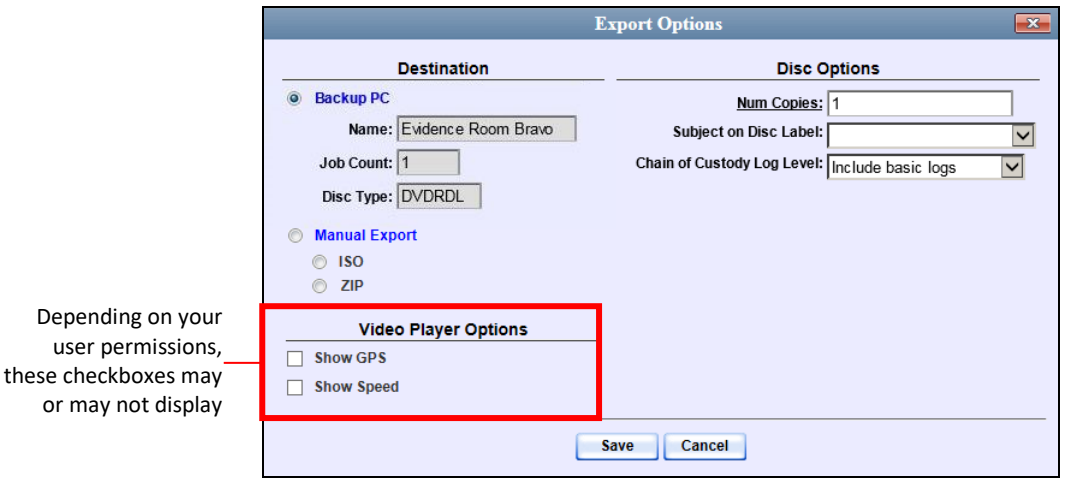

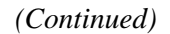

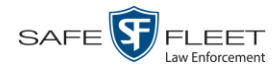

**7** If your agency has only *one* robotic DVD burner, proceed to the next step.

 $-$  OR  $-$ 

If your agency has *more than one* robotic DVD burner and you wish to use the Backup PC displayed in the *Name* field, proceed to the next step.

 $-$  OR  $-$ 

If your agency has *more than one* robotic DVD burner and you do *not* wish to use the Backup PC displayed in the *Name* field (see **NOTE** below), select a new Backup PC from the drop-down list.

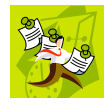

**NOTE**: Whenever you submit a request to burn an export disc, the system will automatically analyze your Backup PC resources to determine which Backup PC has the fewest number of jobs in its queue. It then displays that Backup PC in the *Name* field on the Export Options popup. Although you can override this selection if desired, the system choice will typically give you the fastest burn time.

**8** If you want to burn only *one* DVD (default), proceed to the next step.

 $-$  OR  $-$ 

If you want to burn *more than one* DVD, enter the desired quantity in the *Num Copies* field.

- **9** If the *Subject on Disc Label* field displays on this form, proceed to the next step. Otherwise skip to step 11.
- **10** Select a name from the *Subject on Disc Label* drop-down list. This is the name that will print on the disc label.
- **11** If you'd like the Chain of Custody report to include basic logs only (default), proceed to the next step.

 $-$  OR  $-$ 

If you'd like the Chain of Custody report to include basic logs *and* IACP\* logs, select **Include IACP logs** from the *Chain of Custody Log Level* drop-down list.

 $-$  OR  $-$ 

l

If you'd like the Chain of Custody report to include all available logs, select **Include all available logs** from the *Chain of Custody Log Level* drop-down list.

- **12** If a Video Player Options section displays in the lower left corner of the Export Options popup (will include one or two checkboxes), proceed to the next step. Otherwise skip to step 17.
- **13** If a *Show GPS* checkbox displays in the Video Player Options section, proceed to the next step. Otherwise skip to step 16.

<sup>\*</sup> International Association of Chiefs of Police

#### DVDs Burning DVDs

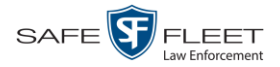

40.8578 **14** If you want this case/video export to include GPS data with the Flashback Player Latitude Longitude -74.7090 (displays during video playback, as pictured left), select the *Show GPS* checkbox. Heading 59° - NEbE Otherwise proceed to the next step.

- **15** If a *Show Speed* checkbox displays in the Video Player Options section, proceed to the next step. Otherwise skip to step 17.
- **16** If you want this case/video export to include vehicle speed data with the Flashback Speed 5 MPH Player (displays in the GPS section during video playback, as pictured left), select the *Show Speed* checkbox. Otherwise proceed to the next step.
	- **17** Click **Save**. The system places your burn request in the burn queue and displays a status message on your Home Page under *Sent Messages*.

When your request reaches the top of the list, the robotic DVD burner will automatically burn the DVD. A status message will then appear on your Home Page under *Inbox Messages* notifying you that the job is complete.

Once you see the *Completed* message in your *Inbox*, you may retrieve the disc from your burner's output tray.

#### <span id="page-212-0"></span>**Burning a Case to a Consumer DVD via the Robotic DVD Burner**

This section describes how to burn selected videos from a case to a *Consumer DVD* using your agency's robotic DVD burner. For a definition of Consumer DVDs, see "Consumer DVD Format" on page [191.](#page-204-0)

Your burn time will be approximately three hours per 120 minutes of video.

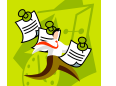

**NOTE**: You can only create Consumer DVDs using single- or double-layer DVDs, *not* Blu-Ray discs.

**1** If you have not done so already, display the case you wish to burn, then select the **Export** option. (For detailed instructions, see "Burning a Case to DVD" on page [194.](#page-207-1))

The Export Case page displays.

*(Continued)*

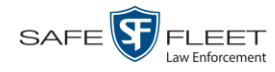

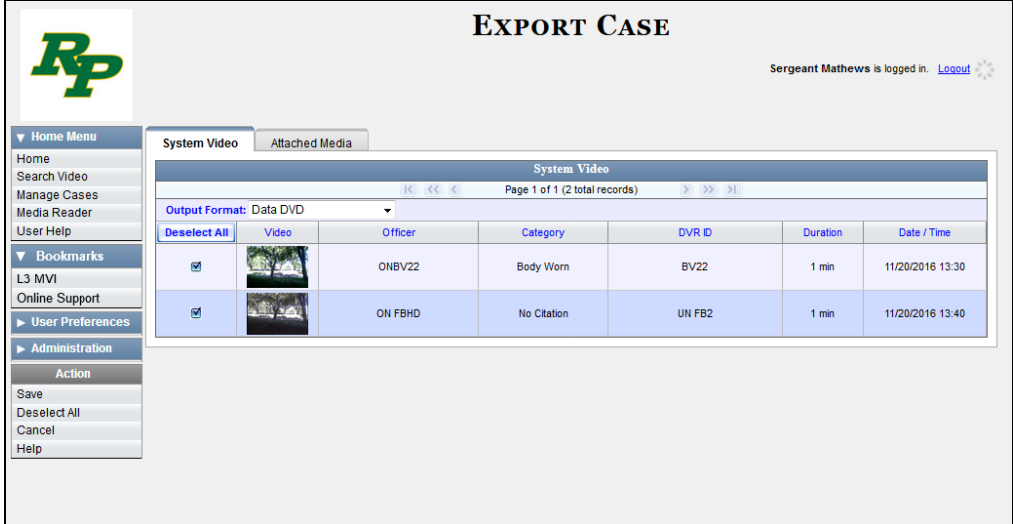

**2** Go to the *Output Format* field and select **Consumer DVD** from the drop-down list. Two new columns display: *Video Source* and *Audio Source*. (see no. **1** below).

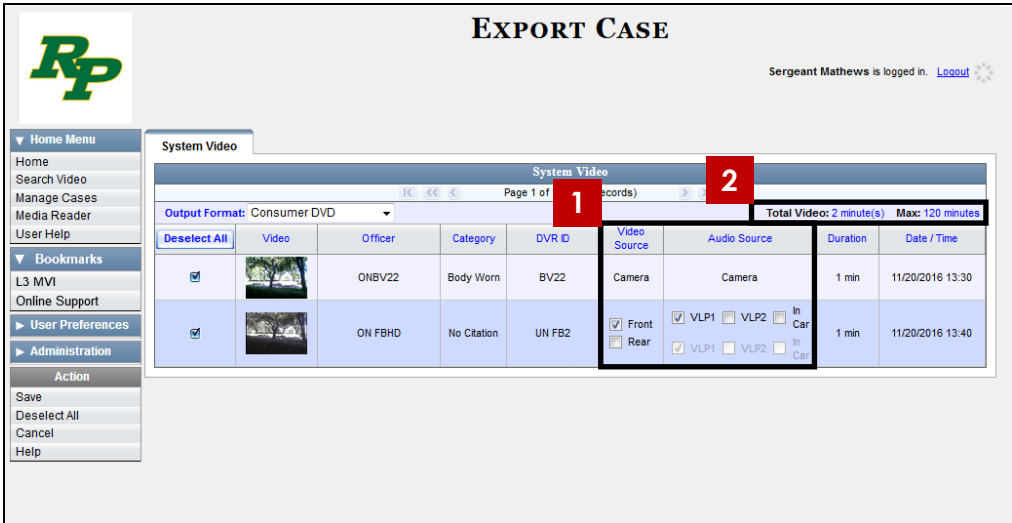

Notice the message in the upper right corner (see no. **2** above). This display indicates what the current and maximum length for your DVD is.

**3** To include all of the case's videos on your DVD (default), proceed to the next step.

 $-$  OR  $-$ 

To include some, but not all, of the case's videos on your DVD, deselect the checkbox to the left of each video you wish to exclude.

**4** If the word "Camera" displays in the *Video Source* column, proceed to the next step.  $-$  OR  $-$ 

If two checkboxes display in the *Video Source* column, select the camera views you

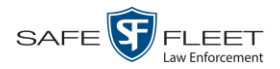

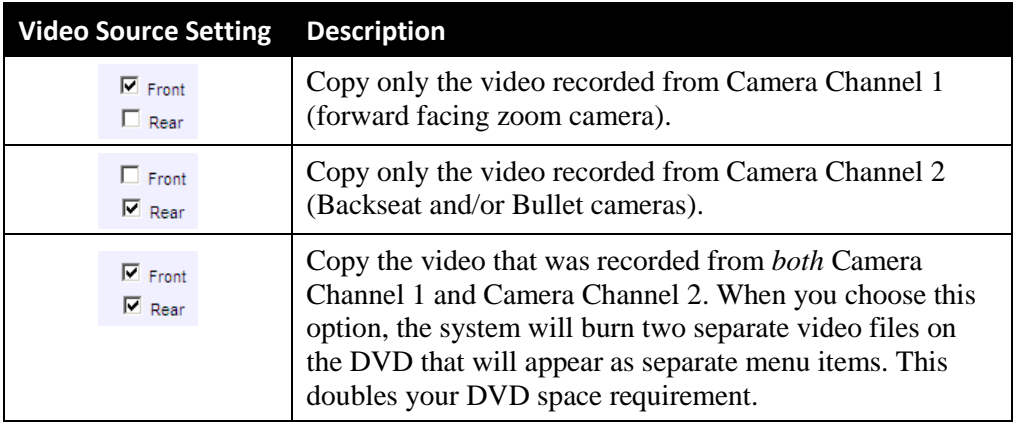

wish to include for each video, as described below.

**5** If the word "Camera" displays in the *Audio Source* column, proceed to the next step.

 $-$  OR  $-$ 

If two checkboxes display in the *Audio Source* column, select the audio sources that you wish to include for each video. You may select up to two audio sources for each video, as described below. These audio tracks will play concurrently when watching the video.

- □ *VLP1*. The audio from the wireless microphone that's connected to your Flashback's VLP 1 port (default).
- □ *VLP2*. The audio from the wireless microphone that's connected to your Flashback's VLP 2 port, if applicable
- □ *In Car*. The audio from your in-car microphone.
- **6** Go to the Action column and click **Save**. The Export Options popup displays.

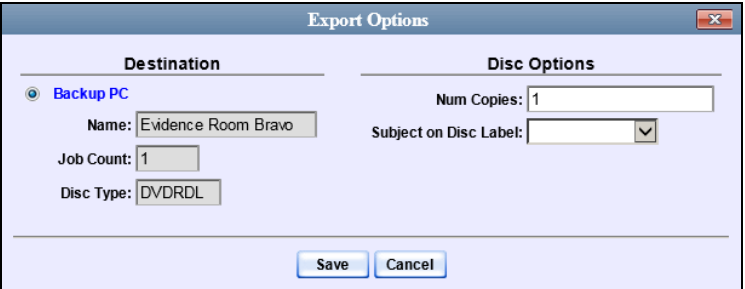

**7** If your agency has only *one* robotic DVD burner, proceed to the next step.

 $-$  OR  $-$ 

If your agency has *more than one* robotic DVD burner and you wish to use the Backup PC displayed in the *Name* field, proceed to the next step.

 $-$  OR  $-$ 

*(Continued)*

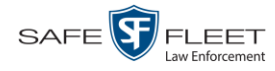

If your agency has *more than one* robotic DVD burner and you do *not* wish to use the Backup PC displayed in the *Name* field (see **NOTE** below), select a new Backup PC from the drop-down list.

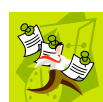

**NOTE**: Whenever you submit a request to burn an export disc, the system will automatically analyze your Backup PC resources to determine which Backup PC has the fewest number of jobs in its queue. It then displays that Backup PC in the *Name* field on the Export Options popup. Although you can override this selection if desired, the system choice will typically give you the fastest burn time.

**8** If you want to burn only *one* DVD (default), proceed to the next step.

 $-$  OR  $-$ 

If you want to burn *more than one* DVD, enter the desired quantity in the *Num Copies* field.

- **9** If the *Subject on Disc Label* field displays on this form, proceed to the next step. Otherwise skip to step 11.
- **10** Select a name from the *Subject on Disc Label* drop-down list. This is the name that will print on the disc label.
- **11** Click **Save**. The system places your burn request in the burn queue and displays a status message on your Home Page under *Sent Messages*.

When your request reaches the top of the list, the robotic DVD burner will automatically burn the DVD. A status message will then appear on your Home Page under *Inbox Messages* notifying you that the job is complete.

Once you see the *Completed* message in your *Inbox*, you may retrieve the disc from your burner's output tray.

<span id="page-215-0"></span>**Burning a Case to an Interchange Format DVD via the Robotic DVD Burner** This section describes how to burn selected videos from a case to an *Interchange Format* DVD using your agency's robotic DVD burner. For a description of this format, see "Interchange Data Format" on page [192.](#page-205-0)

If you prefer to burn a case using your PC's DVD burner, see "Burning a Case to an Interchange Format DVD via Your PC's DVD Burner" on page [213](#page-226-0) instead.

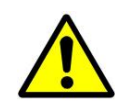

**WARNING**: Once a video has been exported in Interchange format, its authenticity can no longer be verified. Such video can be edited and tampered with using commercial video editing software.

**1** If you have not done so already, display the case you wish to burn, then select the **Export** option. (For detailed instructions, see "Burning a Case to DVD" on page [194.](#page-207-1)) The Export Case page displays.
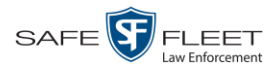

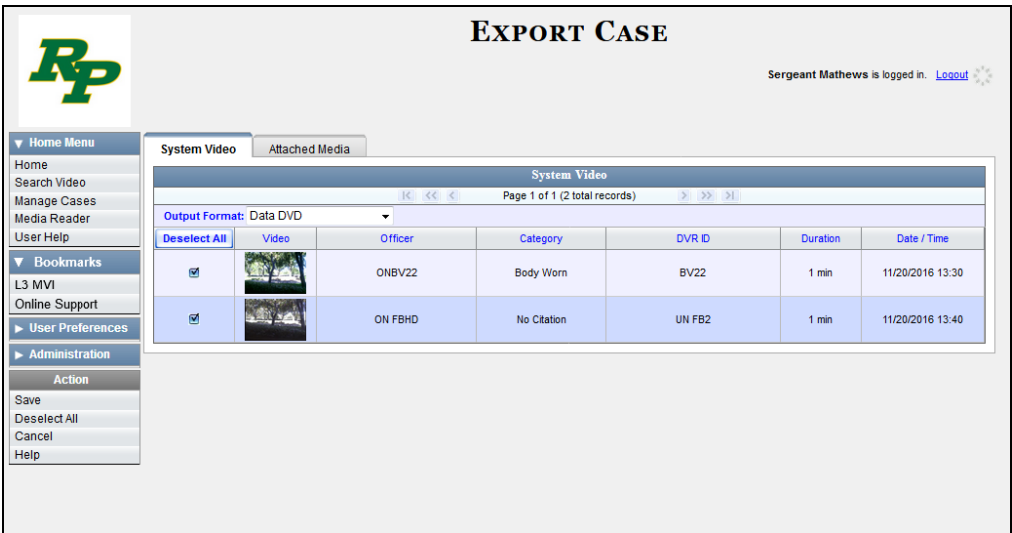

**2** To include all of the case's videos on your DVD (default), proceed to the next step.  $-$  OR  $-$ 

To include some, but not all, of the case's videos on your DVD, deselect the checkbox to the left of each video you wish to exclude.

**3** Go to the *Output Format* field and select **Interchange Format** from the dropdown list. Two new columns display: *Video Source* and *Audio Source*.

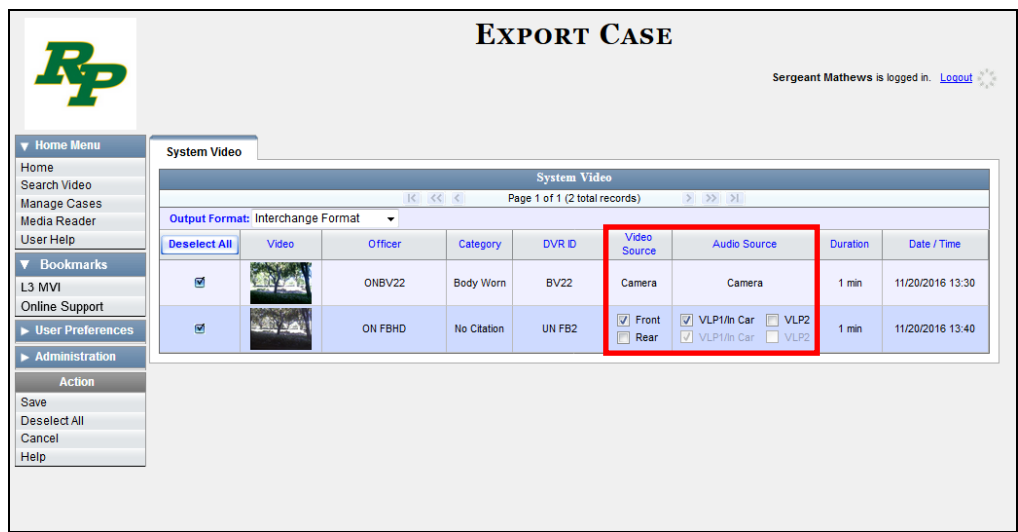

**4** If the word "Camera" displays in the *Video Source* column, proceed to the next step.  $-$  OR  $-$ 

If two checkboxes display in the *Video Source* column, select the camera views you wish to include for each video, as described in the table on the next page.

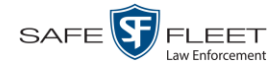

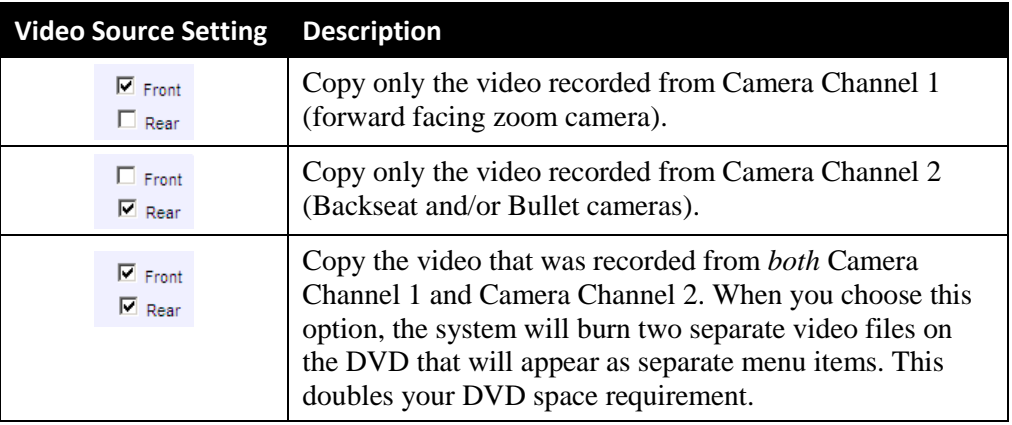

**5** If the word "Camera" displays in the *Audio Source* column, proceed to the next step.

 $-$  OR  $-$ 

If two checkboxes display in the *Audio Source* column, select the audio source that you wish to include for each video, as described below.

- $\Box$  VLP1/In Car. The audio from the wireless microphone that's connected to your Flashback's VLP 1 port *and* the audio from your in-car microphone (default). *See note below*.
- $\Box$  VLP2. The audio from the wireless microphone that's connected to your Flashback's VLP 2 port, if applicable.

**Note on Flashback Audio Playback**: If you choose the **VLP1/In Car** audio setting, you will be able to toggle back and forth between two audio streams: the stream from the wireless microphone that's connected to your Flashback's VLP 1 port, and the stream from your in-car microphone. On your DVD player, the *VLP1* audio stream is available on the *left* stereo channel, and the *In Car* audio stream is available on the *right* stereo channel. You can use the balance controls on your DVD player to switch back and forth between these two streams.

If you choose the VLP2 audio setting, the audio stream from the wireless microphone that's connected to your Flashback's VLP 2 port will be available on your DVD player's *left* stereo channel, and the *right* stereo channel will be mute.

**6** Go to the Action column and click **Save**. The Export Options popup displays.

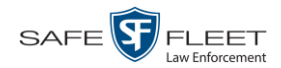

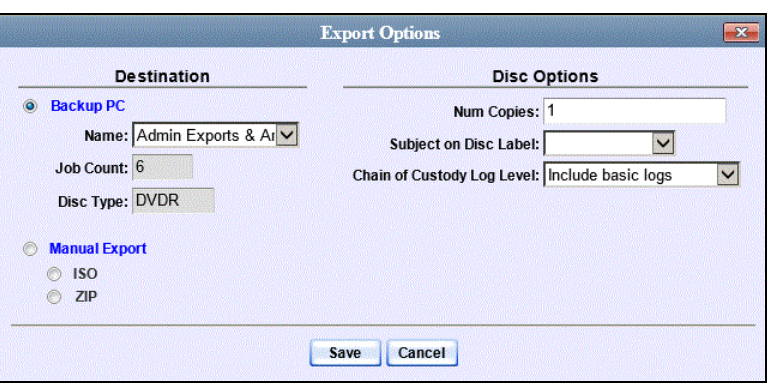

**7** If your agency has only *one* robotic DVD burner, proceed to the next step.

 $-$  OR  $-$ 

If your agency has *more than one* robotic DVD burner and you wish to use the Backup PC displayed in the *Name* field, proceed to the next step.

 $-$  OR  $-$ 

If your agency has *more than one* robotic DVD burner and you do *not* wish to use the Backup PC displayed in the *Name* field (see **NOTE** below), select a new Backup PC from the drop-down list.

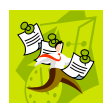

**NOTE**: Whenever you submit a request to burn an export disc, the system will automatically analyze your Backup PC resources to determine which Backup PC has the fewest number of jobs in its queue. It then displays that Backup PC in the *Name* field on the Export Options popup. Although you can override this selection if desired, the system choice will typically give you the fastest burn time.

**8** If you want to burn only *one* DVD (default), proceed to the next step.

 $-$  OR  $-$ 

If you want to burn *more than one* DVD, enter the desired quantity in the *Num Copies* field.

- **9** If the *Subject on Disc Label* field displays on this form, proceed to the next step. Otherwise skip to step 11.
- **10** Select a name from the *Subject on Disc Label* drop-down list. This is the name that will print on the disc label.

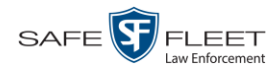

**11** If you'd like the Chain of Custody report to include basic logs only (default), proceed to the next step.

 $-$  OR  $-$ 

If you'd like the Chain of Custody report to include basic logs *and* IACP\* logs, select **Include IACP logs** from the *Chain of Custody Log Level* drop-down list.

 $-$  OR  $-$ 

If you'd like the Chain of Custody report to include all available logs, select **Include all available logs** from the *Chain of Custody Log Level* drop-down list.

**12** Click **Save**. The system places your burn request in the burn queue and displays a status message on your Home Page under *Sent Messages*.

When your request reaches the top of the list, the robotic DVD burner will automatically burn a disc for you. A status message will then appear on your Home Page under *Inbox Messages* notifying you that the job is complete.

Once you see the *Completed* message in your *Inbox*, you may retrieve the disc from your burner's output tray.

## <span id="page-219-0"></span>**Burning a Case to an Uncompressed Format DVD via the Robotic DVD Burner**

This section describes how to burn case information to an *Uncompressed Format DVD* using your agency's robotic DVD burner. An Uncompressed Format DVD will include the same information found on a Data DVD. In addition, this type of DVD includes a link that allows you to convert the included videos into MP4 and DV files.

For more information on Uncompressed Format DVDs, see "Uncompressed Format" on page [192.](#page-205-0)

If you prefer to burn a case using your PC's DVD burner, see "Burning a Case to an Uncompressed Format DVD via Your PC's DVD Burner" on page [217](#page-230-0) instead.

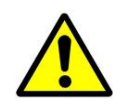

l

**WARNING**: Once a video has been downloaded in uncompressed format and then converted to MP4 and DV files, its authenticity can no longer be verified. Such video can be edited and tampered with using commercial video editing software.

**1** If you have not done so already, display the case you wish to burn, then select the **Export** option. (For detailed instructions, see "Burning a Case to DVD" on page [194.](#page-207-0)) The Export Case page displays.

<sup>\*</sup> International Association of Chiefs of Police

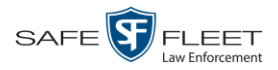

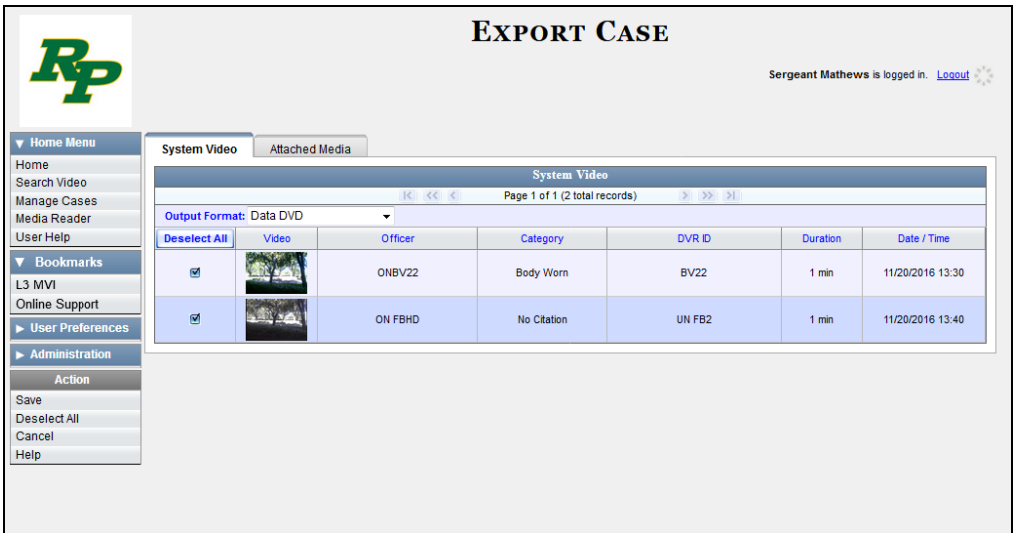

**2** To include all of the case's videos on your DVD (default), proceed to the next step.  $-$  OR  $-$ 

To include some, but not all, of the case's videos on your DVD, deselect the checkbox to the left of each video you wish to exclude.

**3** Go to the *Output Format* field and select **Uncompressed Format** from the dropdown list.

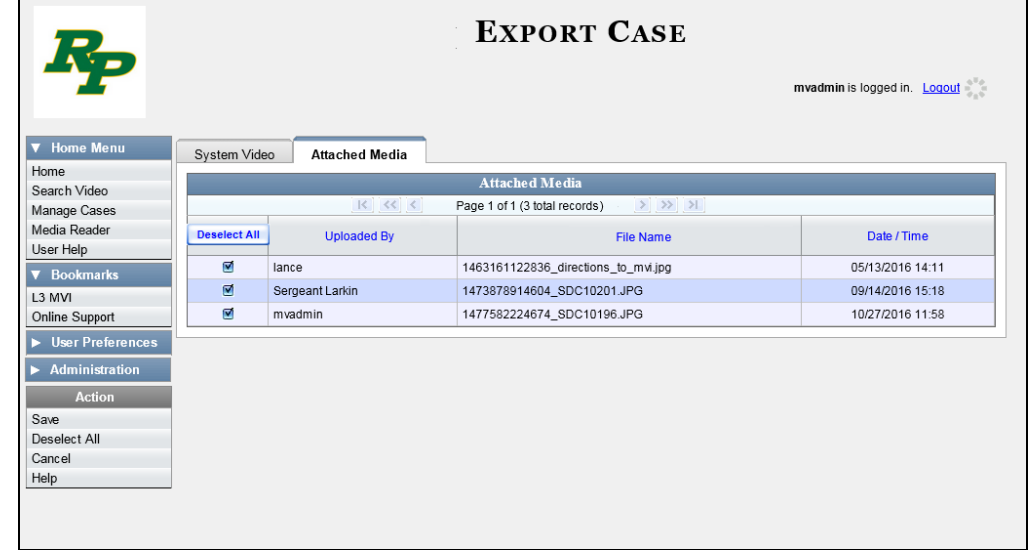

**4** If you see the **Attached Media** tab, click on it. Otherwise skip to step 6.

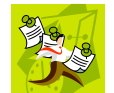

**NOTE**: If any of the file names are "grayed out", it indicates that the media file is missing. That data will therefore not be included in your export.

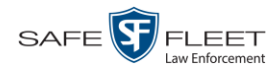

**5** To include all of the case's attached media on your DVD (default), proceed to the next step.

 $-$  OR  $-$ 

To include some, but not all, of the case's attached media on your DVD, deselect the checkbox to the left of each file you wish to exclude.

**6** Go to the Action column and click **Save**. The Export Options popup displays.

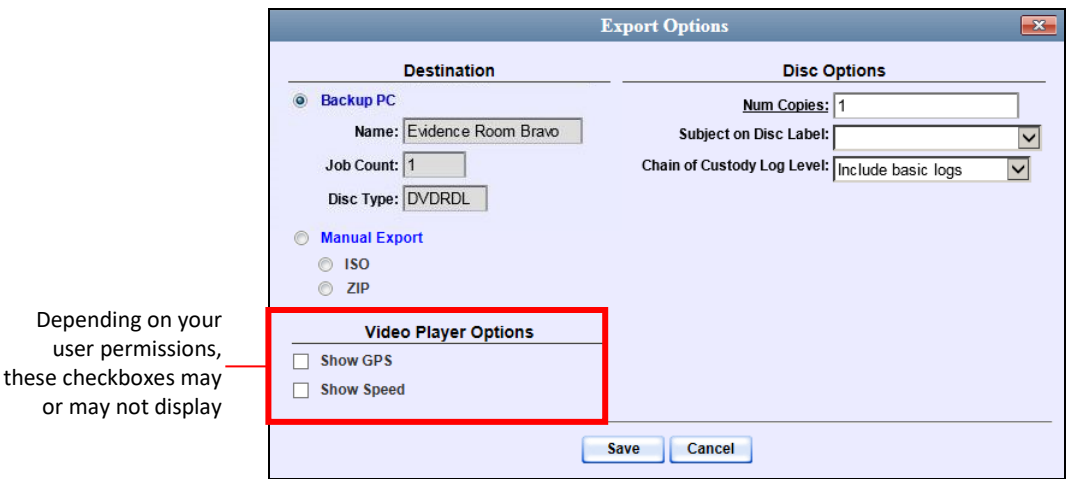

**7** If your agency has only *one* robotic DVD burner, proceed to the next step.

 $-$  OR  $-$ 

If your agency has *more than one* robotic DVD burner and you wish to use the Backup PC displayed in the *Name* field (see **NOTE** below), proceed to the next step.

 $-$  OR  $-$ 

If your agency has *more than one* robotic DVD burner and you do *not* wish to use the Backup PC displayed in the *Name* field, select a new Backup PC from the drop-down list.

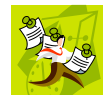

**NOTE**: Whenever you submit a request to burn an export disc, the system will automatically analyze your Backup PC resources to determine which Backup PC has the fewest number of jobs in its queue. It then displays that Backup PC in the *Name* field on the Export Options popup. Although you can override this selection if desired, the system choice will typically give you the fastest burn time.

**8** If you want to burn only *one* DVD (default), proceed to the next step.

 $-$  OR  $-$ 

If you want to burn *more than one* DVD, enter the desired quantity in the *Num Copies* field.

**9** If the *Subject on Disc Label* field displays on this form, proceed to the next step. Otherwise skip to step 11.

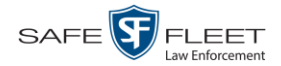

- **10** Select a name from the *Subject on Disc Label* drop-down list. This is the name that will print on the disc label.
- **11** If you'd like the Chain of Custody report to include basic logs only (default), proceed to the next step.

 $-$  OR  $-$ 

If you'd like the Chain of Custody report to include basic logs *and* IACP\* logs, select **Include IACP logs** from the *Chain of Custody Log Level* drop-down list.

 $-$  OR  $-$ 

If you'd like the Chain of Custody report to include all available logs, select **Include all available logs** from the *Chain of Custody Log Level* drop-down list.

- **12** If a Video Player Options section displays in the lower left corner of the Export Options popup (will include one or two checkboxes), proceed to the next step. Otherwise skip to step 17.
- **13** If a *Show GPS* checkbox displays in the Video Player Options section, proceed to the next step. Otherwise skip to step 16.

**14** If you want this case/video export to include GPS data with the Flashback Player Latitude 40.8578 Longitude -74.7090 (displays during video playback, as pictured left), select the *Show GPS* checkbox. Heading 59° - NEbE Otherwise proceed to the next step.

- **15** If a *Show Speed* checkbox displays in the Video Player Options section, proceed to the next step. Otherwise skip to step 17.
- **16** If you want this case/video export to include vehicle speed data with the Flashback Speed 5 MPH Player (displays in the GPS section during video playback, as pictured left), select the *Show Speed* checkbox. Otherwise proceed to the next step.
	- **17** Click **Save**. The system places your burn request in the burn queue and displays a status message on your Home Page under *Sent Messages*.

When your request reaches the top of the list, the robotic DVD burner will automatically burn the DVD. A status message will then appear on your Home Page under *Inbox Messages* notifying you that the job is complete.

Once you see the *Completed* message in your *Inbox*, you may retrieve the disc from your burner's output tray.

l

<sup>\*</sup> International Association of Chiefs of Police

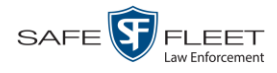

#### **Burning a Case to a Data DVD via Your PC's DVD Burner**

This section describes how to burn a case record to a *Data DVD* using your PC's DVD burner. For a description of Data DVDs, see "Data DVD Format" on page [190.](#page-203-0)

If you prefer to burn a case using your agency's robotic DVD burner, see "Burning a Case to a Data DVD via the Robotic DVD Burner" on page [196](#page-208-0) instead.

**1** If you have not done so already, display the case you wish to burn, then select the **Export** option. (For detailed instructions, see "Burning a Case to DVD" on page [194.](#page-207-0))

The Export Case page displays.

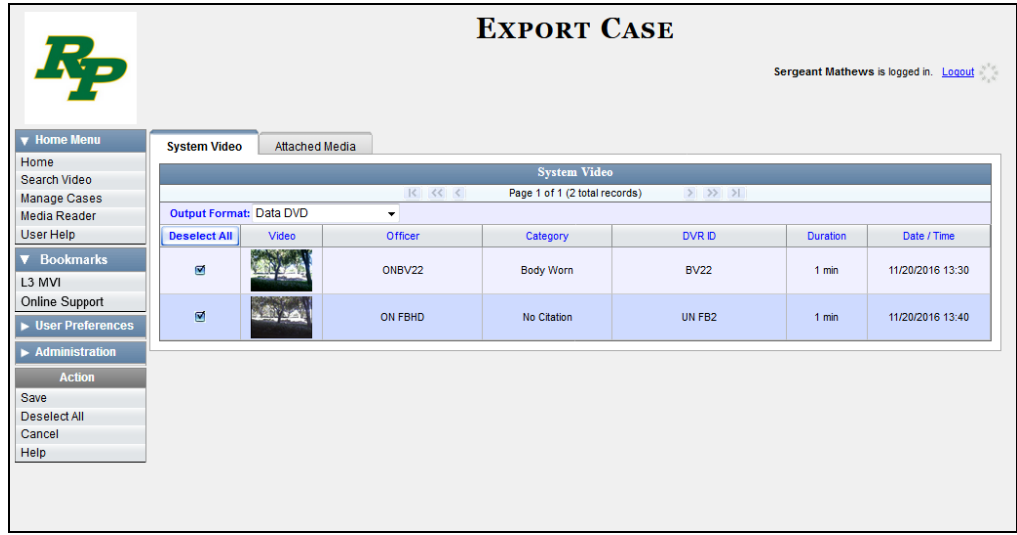

**2** To include all of the case's videos on your DVD (default), proceed to the next step.

 $-$  OR  $-$ 

To include some, but not all, of the case's videos on your DVD, deselect the checkbox to the left of each video you wish to exclude.

**3** If **Data DVD** displays in the *Output Format* field, proceed to the next step.

 $-$  OR  $-$ 

If **Data DVD** does *not* display in the *Output Format* field, select it from the drop-down list.

**4** If you see the **Attached Media** tab, click on it. Otherwise skip to step 6.

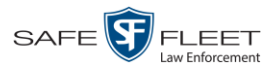

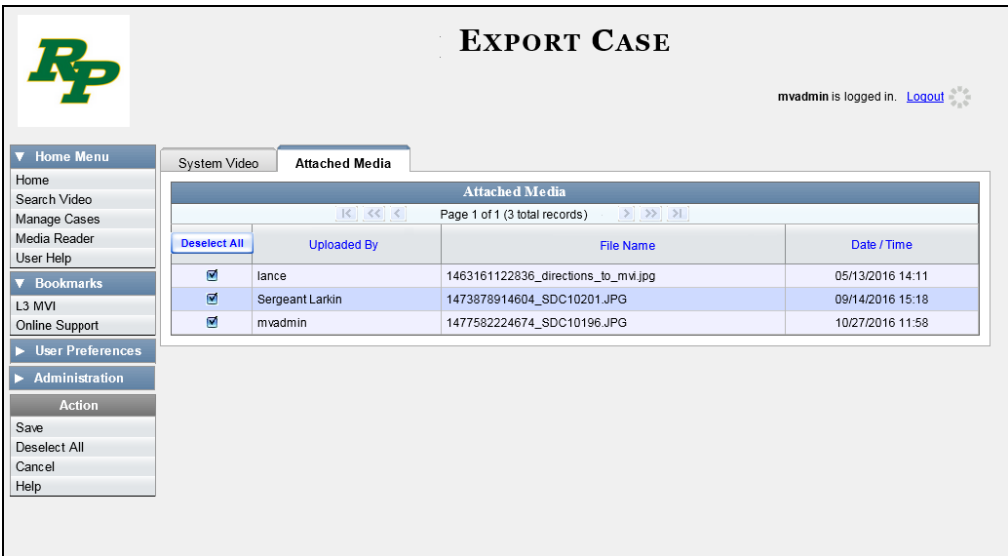

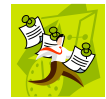

**NOTE**: If any of the file names are "grayed out", it indicates that the media file is missing. That data will therefore not be included in your export.

**5** To include all of the case's attachment files in your DVD (default), proceed to the next step.

 $-$  OR  $-$ 

To include some, but not all, of the case's attachment files in your DVD, deselect the checkbox to the left of each video you wish to exclude.

**6** Go to the Action column and click **Save**. The Export Options popup displays.

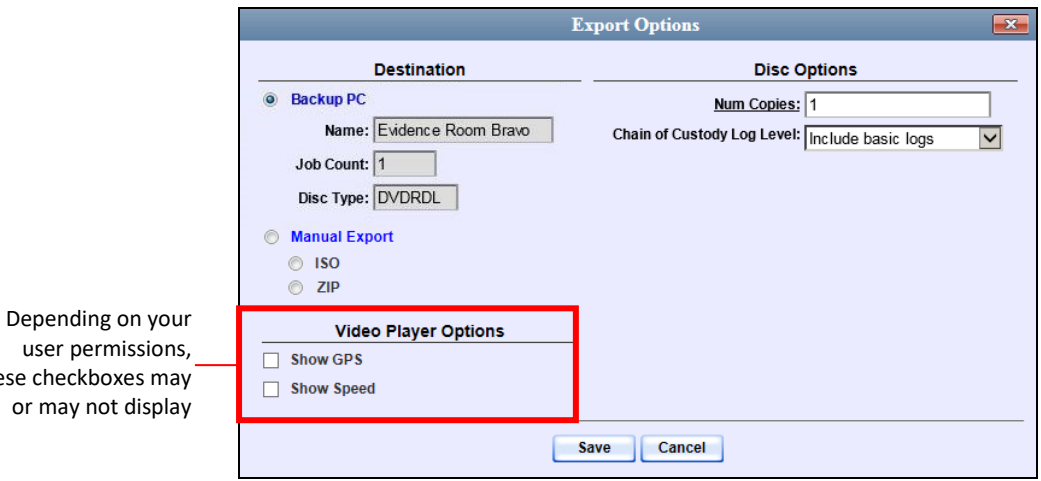

## **7** Select **Manual Export**.

You have two file options: an **ISO** file or a **ZIP** file. If you are exporting this data for the *sole purpose* of burning a DVD, select **ISO**. Otherwise select **ZIP**, which will copy your videos and any metadata to a folder first.

these

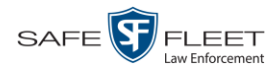

**8** To burn this case as an ISO file (default), proceed to the next step.

 $-$  OR  $-$ 

To burn this case as a *zip* file, select **ZIP**.

**9** If you'd like the Chain of Custody report to include basic logs only (default), proceed to the next step.

 $-$  OR  $-$ 

If you'd like the Chain of Custody report to include basic logs *and* IACP\* logs, select **Include IACP logs** from the *Chain of Custody Log Level* drop-down list.

 $-$  OR  $-$ 

If you'd like the Chain of Custody report to include all available logs, select **Include all available logs** from the *Chain of Custody Log Level* drop-down list.

- **10** If a Video Player Options section displays in the lower left corner of the Export Options popup (will include one or two checkboxes), proceed to the next step. Otherwise skip to step 15.
- **11** If a *Show GPS* checkbox displays in the Video Player Options section, proceed to the next step. Otherwise skip to step 14.

**12** If you want this case/video export to include GPS data with the Flashback Player Latitude 40.8578 Longitude -74.7090 (displays during video playback, as pictured left), select the *Show GPS* checkbox. Heading 59° - NEbE Otherwise proceed to the next step.

- **13** If a *Show Speed* checkbox displays in the Video Player Options section, proceed to the next step. Otherwise skip to step 15.
- **14** If you want this case/video export to include vehicle speed data with the Flashback Speed 5 MPH Player (displays in the GPS section during video playback, as pictured left), select the *Show Speed* checkbox. Otherwise proceed to the next step.
	- **15** Click **Save**. The system begins processing your request. A copy of this request will display on your Home Page under *Sent Messages*.

When processing is complete, a confirmation message will display on your Home Page under *Inbox Messages*.

**16** Go to your *Inbox Messages* list and look for a download icon next to the export confirmation message.

| <b>Inbox Messages</b>                        |              |                                                         |                |  |  |
|----------------------------------------------|--------------|---------------------------------------------------------|----------------|--|--|
| $>$ $>$ $>$<br>Page 1 of 1 (1 total records) |              |                                                         |                |  |  |
| <b>Date</b>                                  | <b>State</b> | Message Text                                            | <b>Actions</b> |  |  |
| 07/05/2017 17:34                             | Completed    | Export MVA on 80 Disc 1 of 1 is now ready for download. | ∙®×            |  |  |

l \* International Association of Chiefs of Police

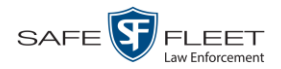

- $\Rightarrow$  If you see the download icon, proceed to the next step.
- $\Rightarrow$  If you do *not* see the download icon, the system is still processing your request. Go to **V** Home Menu and click **Home** to refresh your screen. Once you see the download icon, proceed to the next step.
- **17** Go to the right of the export message and click the download icon. A Windows (⋑ message displays.

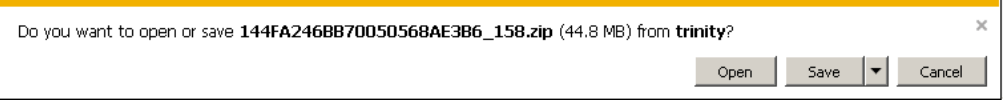

- **18** Select **Save As** from the *Save* drop-down list. The Save As popup displays.
- **19** Navigate to the disk drive location where you wish to temporarily save this file.
- **20** To change the file name, enter a new name in the *File name* field. Otherwise proceed to the next step.
- **21** Click **Save**. The system copies your file to the selected location. When the download is complete, a confirmation message displays.

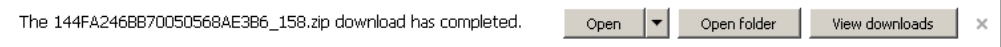

**22** Use the Windows Disc Image Burner or other commercial disc burning software to burn the case to DVD.

# **Burning a Case to an Interchange Format DVD via Your PC's DVD Burner**

This section describes how to burn selected videos from a case to an *Interchange Format* DVD using your PC's DVD burner. For a description of this format, see "Interchange DVD Format" on page [192.](#page-205-1)

If you prefer to burn a case using your agency's robotic DVD burner, see "Burning a Case to an Interchange Format DVD via the Robotic DVD Burner" on page [202](#page-215-0) instead.

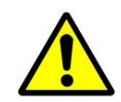

**WARNING**: Once a video has been exported in Interchange format, its authenticity can no longer be verified. Such video can be edited and tampered with using commercial video editing software.

**1** If you have not done so already, display the case you wish to burn, then select the **Export** option. (For detailed instructions, see "Burning a Case to DVD" on page [194.](#page-207-0))

The Export Case page displays.

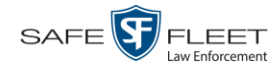

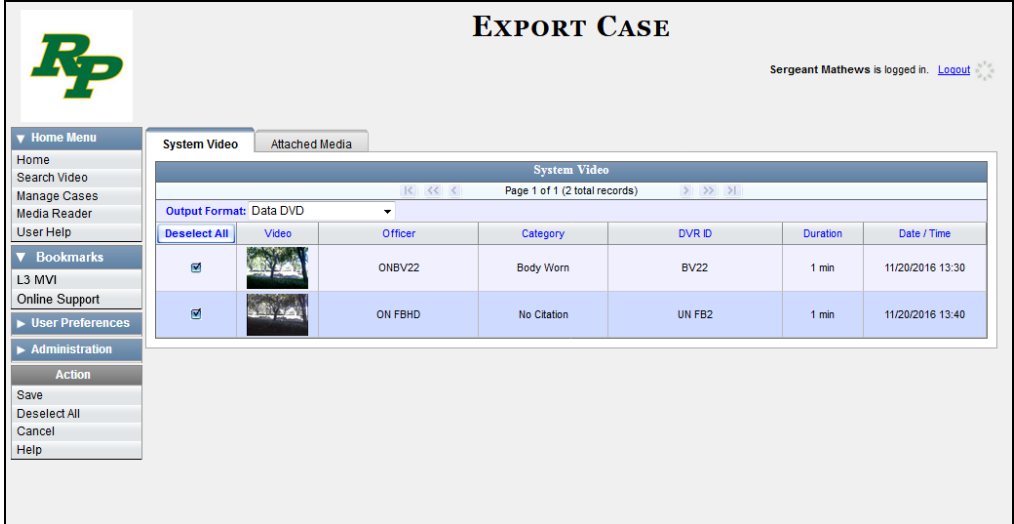

**2** Go to the *Output Format* field and select **Interchange Format** from the dropdown list. Two new columns display: *Video Source* and *Audio Source*.

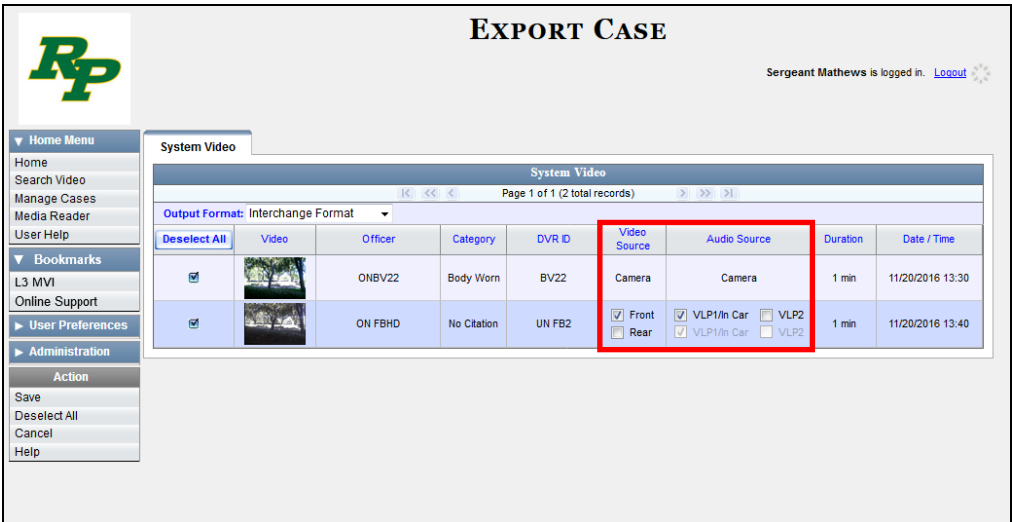

**3** To include all of the case's videos on your DVD (default), proceed to the next step.  $-$  OR  $-$ 

To include some, but not all, of the case's videos on your DVD, deselect the checkbox to the left of each video you wish to exclude.

**4** If the word "Camera" displays in the *Video Source* column, proceed to the next step.

 $-$  OR  $-$ 

If two checkboxes display in the *Video Source* column, select the camera views you wish to include for each video, as described in the following table.

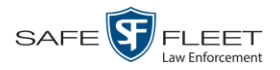

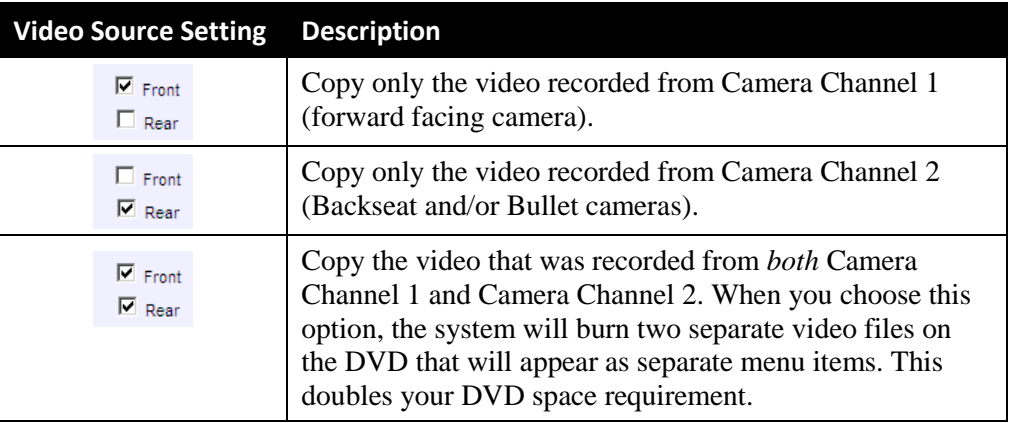

**5** If the word "Camera" displays in the *Audio Source* column, proceed to the next step.

 $-$  OR  $-$ 

If two checkboxes display in the *Audio Source* column, select the audio source that you wish to include for each video:

- VLP1/In Car. The audio from the wireless microphone that's connected to your Flashback's VLP 1 port *and* the audio from your in-car microphone (default). *See note below*.
- $\Box$  VLP2. The audio from the wireless microphone that's connected to your Flashback's VLP 2 port, if applicable.

**Note on Flashback Audio Playback**: If you choose the **VLP1/In Car** audio setting, you will be able to toggle back and forth between two audio streams: the stream from the wireless microphone that's connected to your Flashback's VLP 1 port, and the stream from your in-car microphone. On your DVD player, the *VLP1* audio stream is available on the *left* stereo channel, and the *In Car* audio stream is available on the *right* stereo channel. You can use the balance controls on your DVD player to switch back and forth between these two streams.

If you choose the **VLP2** audio setting, the audio stream from the wireless microphone that's connected to your Flashback's VLP 2 port will be available on your DVD player's *left* stereo channel, and the *right* stereo channel will be mute.

**6** Go to the Action column and click **Save**. The Export Options popup displays.

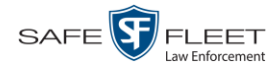

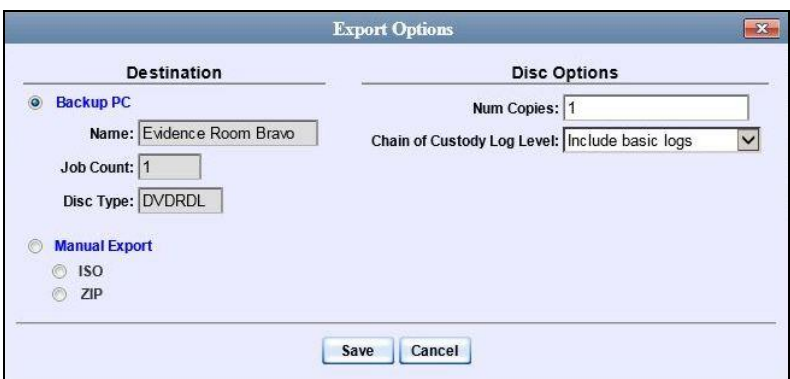

#### **7** Select **Manual Export**.

You have two file options: an **ISO** file or a **ZIP** file. If you are exporting this data for the *sole purpose* of burning a DVD, select **ISO**. Otherwise select **ZIP**, which will copy your videos and any metadata to a folder first.

**8** To burn this case as an ISO file (default), proceed to the next step.

 $-$  OR  $-$ 

To burn this case as a *zip* file, select **ZIP**.

**9** If you'd like the Chain of Custody report to include basic logs only (default), proceed to the next step.

 $-$  OR  $-$ 

If you'd like the Chain of Custody report to include basic logs *and* IACP\* logs, select **Include IACP logs** from the *Chain of Custody Log Level* drop-down list.

 $-$  OR  $-$ 

l

If you'd like the Chain of Custody report to include all available logs, select **Include all available logs** from the *Chain of Custody Log Level* drop-down list.

**10** Click **Save**. The system begins processing your request. A copy of this request will display on your Home Page under *Sent Messages*.

When processing is complete, a confirmation message will display on your Home Page under *Inbox Messages*.

**11** Go to your *Inbox Messages* list and look for a download icon next to the export confirmation message.

| <b>Inbox Messages</b>                        |              |                                                         |                |  |  |  |
|----------------------------------------------|--------------|---------------------------------------------------------|----------------|--|--|--|
| $>$ $>$ $>$<br>Page 1 of 1 (1 total records) |              |                                                         |                |  |  |  |
| <b>Date</b>                                  | <b>State</b> | Message Text                                            | <b>Actions</b> |  |  |  |
| 07/05/2017 17:34                             | Completed    | Export MVA on 80 Disc 1 of 1 is now ready for download. | $\circledast$  |  |  |  |

<sup>\*</sup> International Association of Chiefs of Police

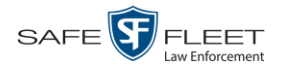

- $\Rightarrow$  If you see the download icon, proceed to the next step.
- $\Rightarrow$  If you do *not* see the download icon, the system is still processing your request. Go to **V** Home Menu and click **Home** to refresh your screen. Once you see the download icon, proceed to the next step.
- ◉ **12** Click the download icon to the right of the export message. A Windows message displays.

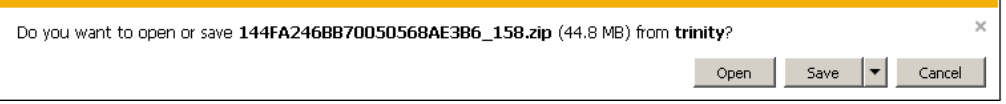

- **13** Select **Save As** from the *Save* drop-down list. The Save As window displays.
- **14** Navigate to the disk drive location where you wish to temporarily store the case file.
- **15** To change the file name, enter a new name in the *File name* field. Otherwise proceed to the next step.
- **16** Click **Save**. The system copies your file to the selected location. When the download is complete, a confirmation message displays.

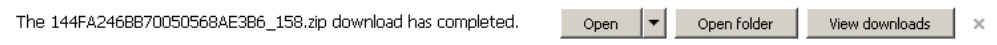

**17** Use the Windows Disc Image Burner or other commercial disc burning software to burn the case video to DVD.

# <span id="page-230-0"></span>**Burning a Case to an Uncompressed Format DVD via Your PC's DVD Burner**

This section describes how to burn a case record to an *Uncompressed Format DVD* using your PC's DVD burner. An Uncompressed Format DVD will include the same information found on a Data DVD. In addition, this type of DVD includes a link that allows you to convert the included videos into MP4 and DV files.

For more information on Uncompressed Format DVDs, see "Uncompressed DVD Format" on pag[e 192.](#page-205-0)

If you prefer to burn a case using your agency's robotic DVD burner, see "Burning a Case to an Uncompressed Format DVD via the Robotic DVD Burner" on page [206](#page-219-0) instead.

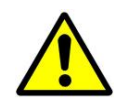

**WARNING**: Once a video has been downloaded in uncompressed format and then converted to MP4 and DV files, its authenticity can no longer be verified. Such video can be edited and tampered with using commercial video editing software.

**1** If you have not done so already, display the case you wish to burn, then select the **Export** option. (For detailed instructions, see "Burning a Case to DVD" on page [194.](#page-207-0))

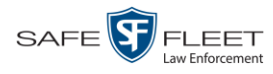

The Export Case page displays.

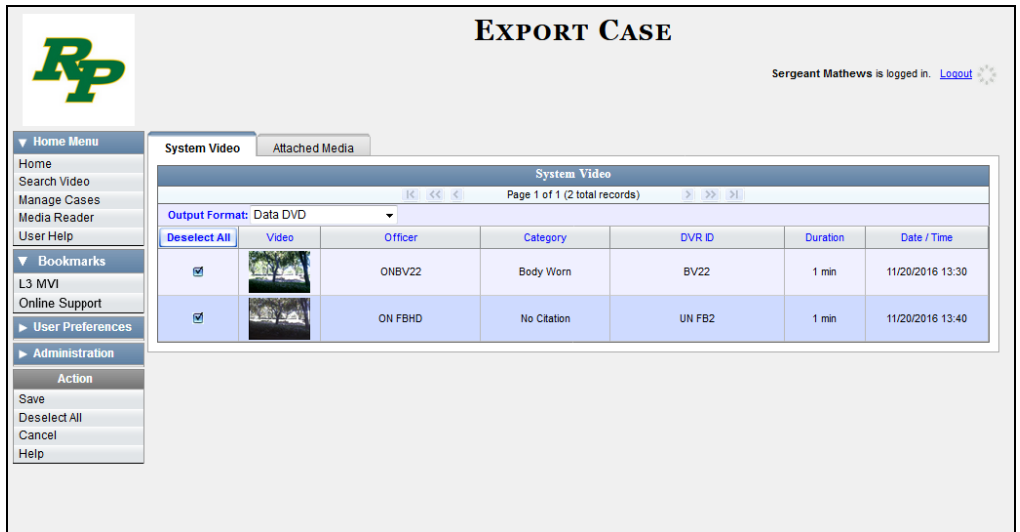

- **2** Go to the *Output Format* field and select **Uncompressed Format** from the dropdown list.
- **3** If you see the **Attached Media** tab, click on it. Otherwise skip to step 5.

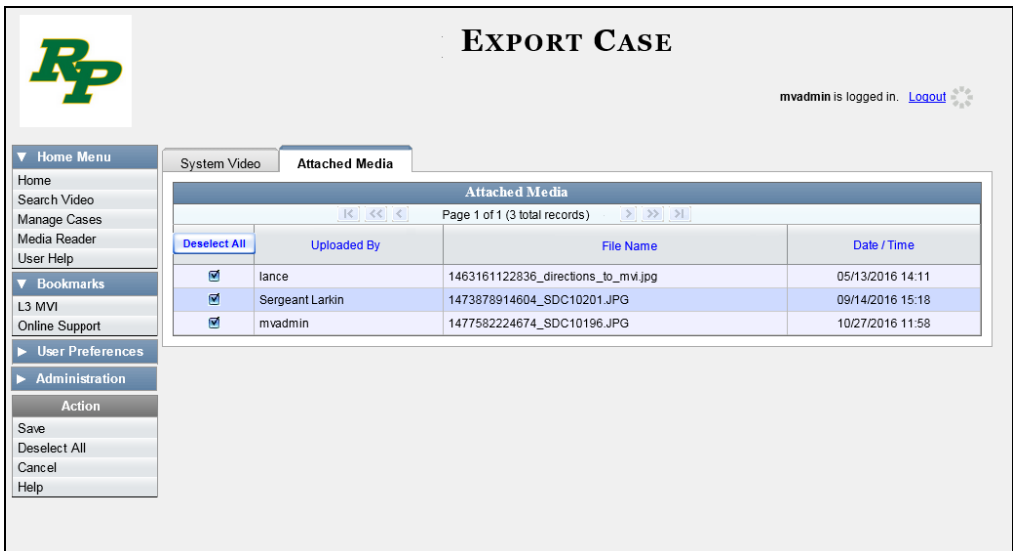

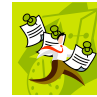

**NOTE**: If any of the file names are "grayed out", it indicates that the media file is missing. That data will therefore not be included in your export.

**4** To include all of the case's attached media on your DVD (default), proceed to the next step.

 $-$  OR  $-$ 

To include some, but not all, of the case's attached media on your DVD, deselect the

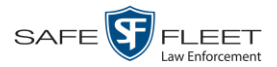

checkbox to the left of each file you wish to exclude.

**5** Go to the Action column and click **Save**. The Export Options popup displays.

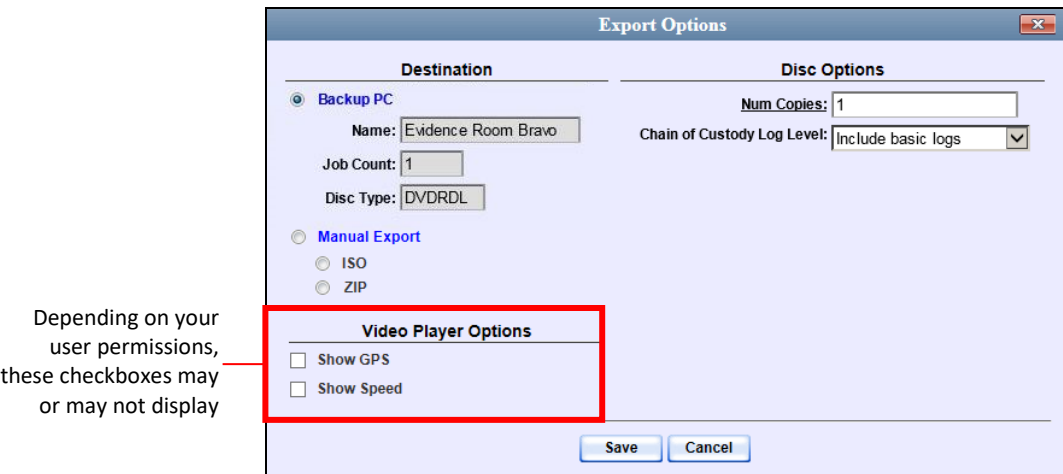

## **6** Select **Manual Export**.

You have two file options: an **ISO** file or a **ZIP** file. If you are exporting this data for the *sole purpose* of burning a DVD, select **ISO**. Otherwise select **ZIP**, which will copy your videos and any metadata to a folder first.

**7** To burn this case as an ISO file (default), proceed to the next step.

 $-$  OR  $-$ 

To burn this case as a *zip* file, select **ZIP**.

**8** If you'd like the Chain of Custody report to include basic logs only (default), proceed to the next step.

 $-$  OR  $-$ 

If you'd like the Chain of Custody report to include basic logs *and* IACP\* logs, select **Include IACP logs** from the *Chain of Custody Log Level* drop-down list.

 $-$  OR  $-$ 

If you'd like the Chain of Custody report to include all available logs, select **Include all available logs** from the *Chain of Custody Log Level* drop-down list.

- **9** If a Video Player Options section displays in the lower left corner of the Export Options popup (will include one or two checkboxes), proceed to the next step. Otherwise skip to step 14.
- **10** If a *Show GPS* checkbox displays in the Video Player Options section, proceed to the next step. Otherwise skip to step 13.

l

<sup>\*</sup> International Association of Chiefs of Police

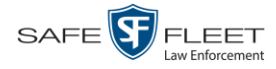

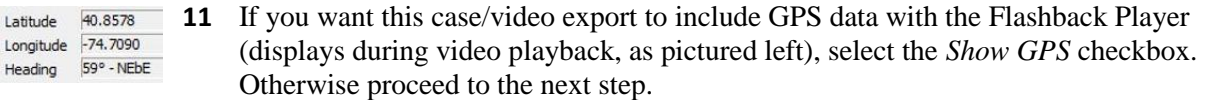

- **12** If a *Show Speed* checkbox displays in the Video Player Options section, proceed to the next step. Otherwise skip to step 14.
- **13** If you want this case/video export to include vehicle speed data with the Flashback Speed 5 MPH Player (displays in the GPS section during video playback, as pictured left), select the *Show Speed* checkbox. Otherwise proceed to the next step.
	- **14** Click **Save**. The system begins processing your request. A copy of this request will display on your Home Page under *Sent Messages*.

When processing is complete, a confirmation message will display on your Home Page under *Inbox Messages*.

**15** Go to your *Inbox Messages* list and look for a download icon next to the export confirmation message.

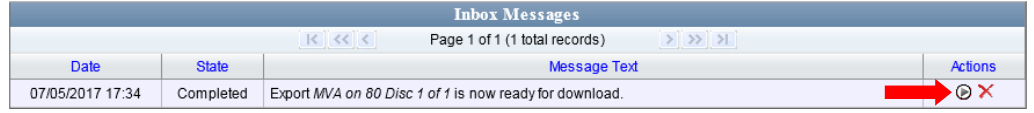

- $\Rightarrow$  If you see the download icon, proceed to the next step.
- $\Rightarrow$  If you do *not* see the download icon, the system is still processing your request. Go to **V** Home Menu and click **Home** to refresh your screen. Once you see the download icon, proceed to the next step.
- **16** Click the download icon to the right of the export message. A Windows message displays.

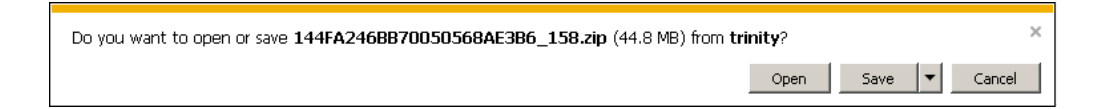

- **17** Select **Save As** from the *Save* drop-down list. The Save As window displays.
- **18** Navigate to the disk drive location where you wish to temporarily store this file.
- **19** To change the file name, enter a new name in the *File name* field. Otherwise proceed to the next step.
- **20** Click **Save**. The system copies your file to the selected location. When the download is complete, a confirmation message displays.

The 144FA246BB70050568AE3B6\_158.zip download has completed. Open  $\left| \bullet \right|$  Open folder View downloads

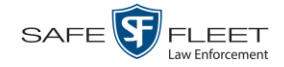

**21** Use the Windows Disc Image Burner or other commercial disc burning software to burn the case to DVD.

#### **Burning a Case to an FOIA Redacted DVD via Your PC's DVD Burner**

This section describes how to burn selected videos from a case to an *FOIA Redacted DVD* using your PC's DVD burner. For more information on FOIA Redacted DVDs, see "FOIA Redacted DVD Format" on page [193.](#page-206-0)

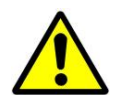

**WARNING**: Once a video has been exported in FOIA Redacted format, its authenticity can no longer be verified. Such video can be edited and tampered with using commercial video editing software.

**1** If you have not done so already, display the case you wish to burn, then select the **Export** option. (For detailed instructions, see "Burning a Case to DVD" on page [194.](#page-207-0))

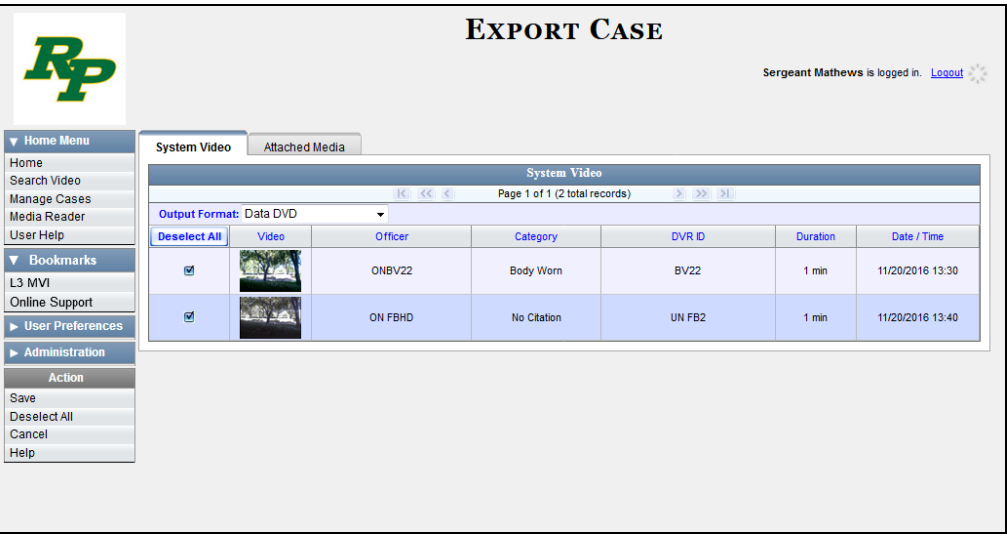

The Export Case page displays.

**2** Go to the *Output Format* field and select **FOIA Redaction Format** from the dropdown list. Three new columns display: *Video Source, Audio Source*, and *Redaction*.

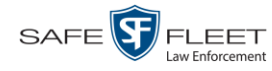

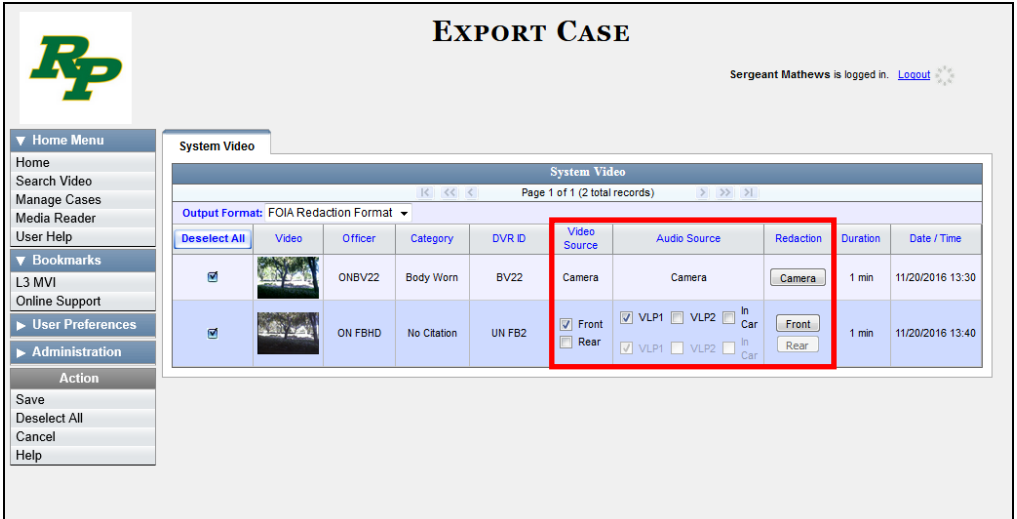

**3** To include all of the case's videos on your DVD (default), proceed to the next step.  $-$  OR  $-$ 

To include some, but not all, of the case's videos on your DVD, deselect the checkbox to the left of each video you wish to exclude.

**4** If the word "Camera" displays in the *Video Source* column, proceed to the next step.  $-$  OR  $-$ 

If two checkboxes display in the *Video Source* column, select the camera views you wish to include for each video, as described below.

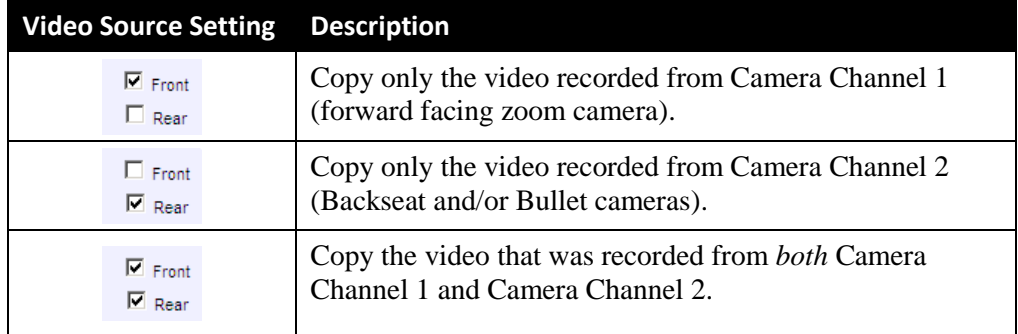

**5** To include at least one audio track with this export, proceed to the next step.

 $-$  OR  $-$ 

To include *no* audio tracks with this export (i.e., omit all audio), deselect the VLP1 checkbox. Skip to step 7.

**6** If the word "Camera" displays in the *Audio Source* column, proceed to the next step.  $-$  OR  $-$ 

If two checkboxes display in the *Audio Source* column, select the audio sources that

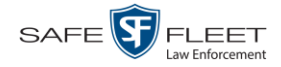

you wish to include for each video. You may select up to two sources for each video. These audio tracks will play concurrently when watching the video.

- □ *VLP1*. The audio from the wireless microphone that's connected to your Flashback's VLP 1 port (default)
- □ *VLP2*. The audio from the wireless microphone that's connected to your Flashback's VLP 2 port, if applicable
- *In Car*. The audio from your in-car microphone.

**Note on Flashback Audio Playback**: If you choose the **VLP1** and **In Car** audio settings, you will be able to toggle back and forth between two audio streams: the stream from the wireless microphone that's connected to your Flashback's VLP 1 port, and the stream from your in-car microphone. On your DVD player, the *VLP1* audio stream is available on the *left* stereo channel, and the *In Car* audio stream is available on the *right* stereo channel. You can use the balance controls on your DVD player to switch back and forth between these two streams.

**If you choose the VLP2 audio setting**, the audio stream from the wireless microphone that's connected to your Flashback's VLP 2 port will be available on your DVD player's *left* stereo channel, and the *right* stereo channel will be mute.

- **7** Go to the *Redaction* column and click on one of the following buttons:
	- **Camera**. Redact the video from a *Body*VISION or BWX-100 camera.
	- **Front**. Redact the video from a Flashback's Camera Channel 1. For in-car systems, this is the video captured with your forward facing zoom camera.
	- □ **Rear**. Redact the video from a Flashback's Camera Channel 2. For in-car systems, this is the video captured with your Backseat camera and/or Bullet camera(s).

The Redaction Settings popup displays.

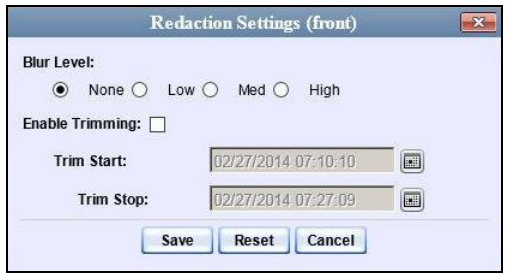

The Redaction settings are described in the table on the next page.

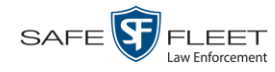

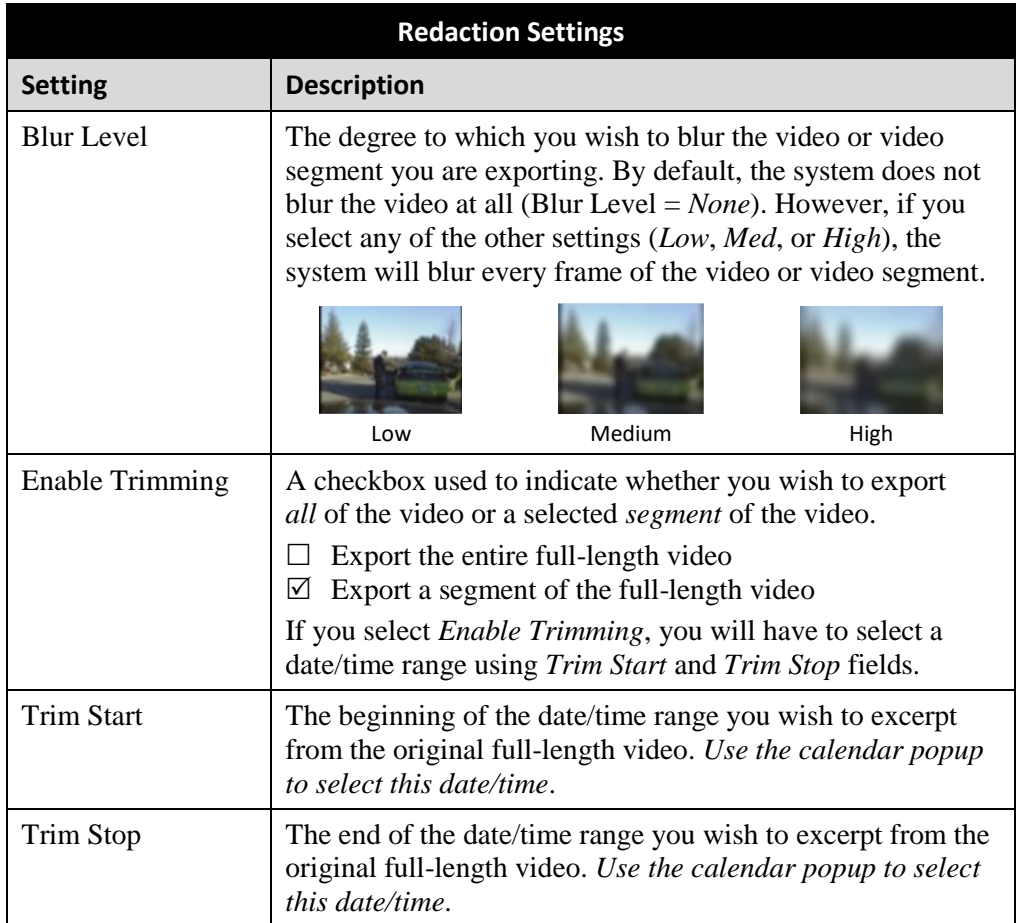

- **8** To blur the entire video or video segment, proceed to the next step. Otherwise skip to step 10.
- **9** Select a *Blur Level*: **Low**, **Med**, or **High** (see samples above).
- **10** To export a *segment* of the original full-length video, proceed to the next step.  $-$  OR  $-$

To export the entire full-length video, skip to step 14.

- **11** Select the *Enable Trimming* checkbox.
- **12** Proceed to *Trim Start* field. Using the calendar popup, select the beginning of the  $\boxed{m}$ video date/time range you wish to export.
- **13** Proceed to *Trim Stop* field. Using the calendar popup, select the end of the video  $\boxed{m}$ date/time range you wish to export.
	- **14** Click **Save**.
	- **15** To redact other videos that are included with this case DVD, repeat steps  $7 14$ .

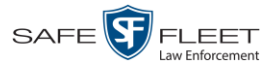

Otherwise proceed to the next step.

**16** Go to the Action column and click **Save**. The Export Options popup displays.

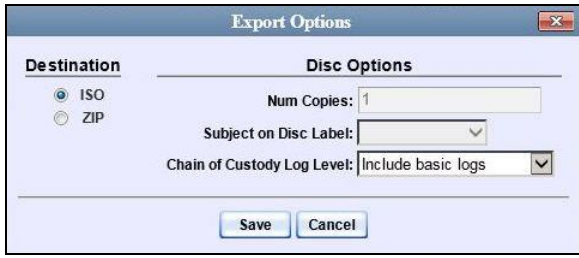

You have two file options: an **ISO** file or a **ZIP** file. If you are exporting this data for the *sole purpose* of burning a DVD, select **ISO**. Otherwise select **ZIP**, which will copy your videos and any metadata to a folder first.

**17** To burn this case as an ISO file (default), proceed to the next step.

 $-$  OR  $-$ 

To burn this case as a *zip* file, select **ZIP**.

**18** If you'd like the Chain of Custody report to include basic logs only (default), proceed to the next step.

 $-$  OR  $-$ 

If you'd like the Chain of Custody report to include basic logs *and* IACP\* logs, select **Include IACP logs** from the *Chain of Custody Log Level* drop-down list.

 $-$  OR  $-$ 

If you'd like the Chain of Custody report to include all available logs, select **Include all available logs** from the *Chain of Custody Log Level* drop-down list.

**19** Click **Save**. The system begins processing your request. A copy of this request will display on your Home Page under *Sent Messages*.

When processing is complete, a confirmation message will display on your Home Page under *Inbox Messages*.

**20** Go to your *Inbox Messages* list and look for a download icon next to the export confirmation message.

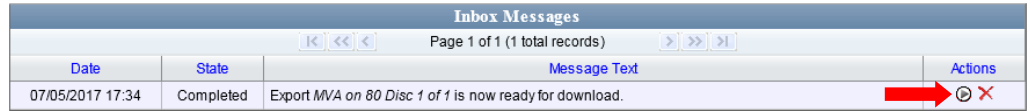

l

<sup>\*</sup> International Association of Chiefs of Police

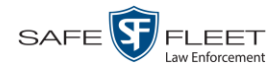

- $\Rightarrow$  If you see the download icon, proceed to the next step.
- $\Rightarrow$  If you do *not* see the download icon, the system is still processing your request. Go to **V** Home Menu and click **Home** to refresh your screen. Once you see the download icon, proceed to the next step.
- **21** Click the download icon to the right of the export message. A Windows message ◉ displays.

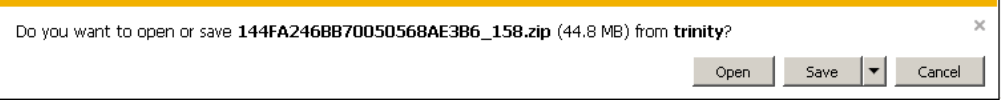

- **22** Select **Save as** from the *Save* drop-down list. The Save As window displays.
- **23** Navigate to the disk drive location where you wish to temporarily save the case file.
- **24** To change the file name, enter a new name in the *File name* field. Otherwise proceed to the next step.
- **25** Click **Save**. The system copies your file to the selected location. When the download is complete, a confirmation message displays:

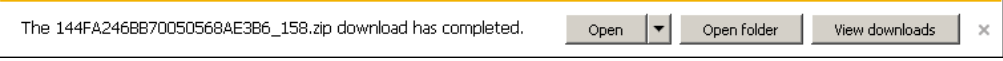

<span id="page-239-0"></span>**26** Use the Windows Disc Image Burner or other commercial disc burning software to burn the case video to DVD.

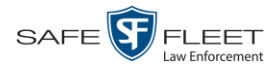

# **Burning Video to DVD**

This section describes how to burn video to a DVD.

**1** To burn *one* video, search for and display the desired video.\* The Video Details page displays.

 $-$  OR  $-$ 

To burn *more than one* video, search for the desired videos.\* The Video Search Results page displays.

**2** Go to the Action column and click **Export**. The Select Video(s) for Export page displays.

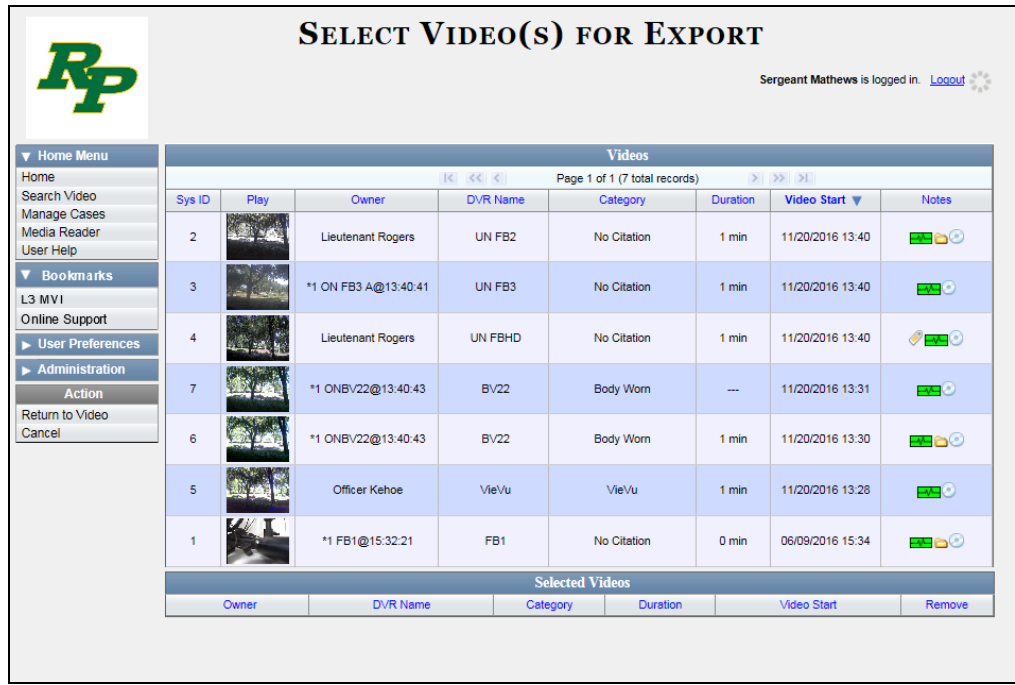

- $\Rightarrow$  If you selected *one* video, skip to step 4.
- $\Rightarrow$  If you selected *multiple* videos, proceed to the next step.
- **3** Go to the top of the page and click on each of the videos you wish to include on this DVD. You can click on any part of the record except the thumbnail image, as that will launch the Flashback Player.

As you select each video, it will appear in the *Selected Videos* list at the bottom of the page.

*(Continued)*

l

<sup>\*</sup> If necessary, review "Searching for Videos" in chapter 2.

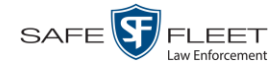

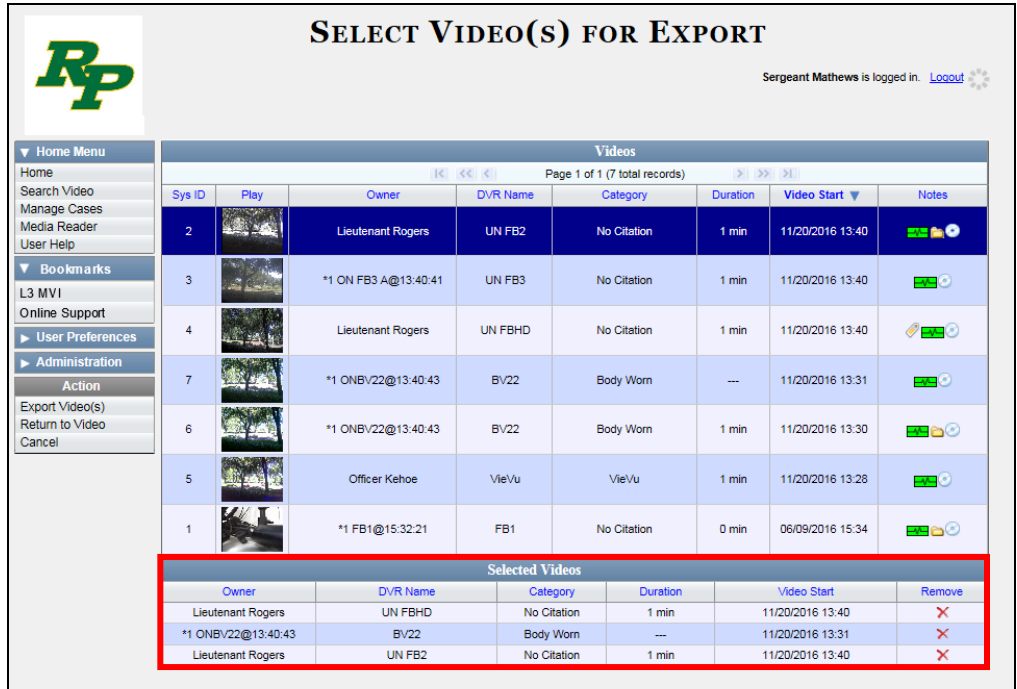

**4** Go to the Action column and click **Export Video(s)**. The Export Video(s) page displays.

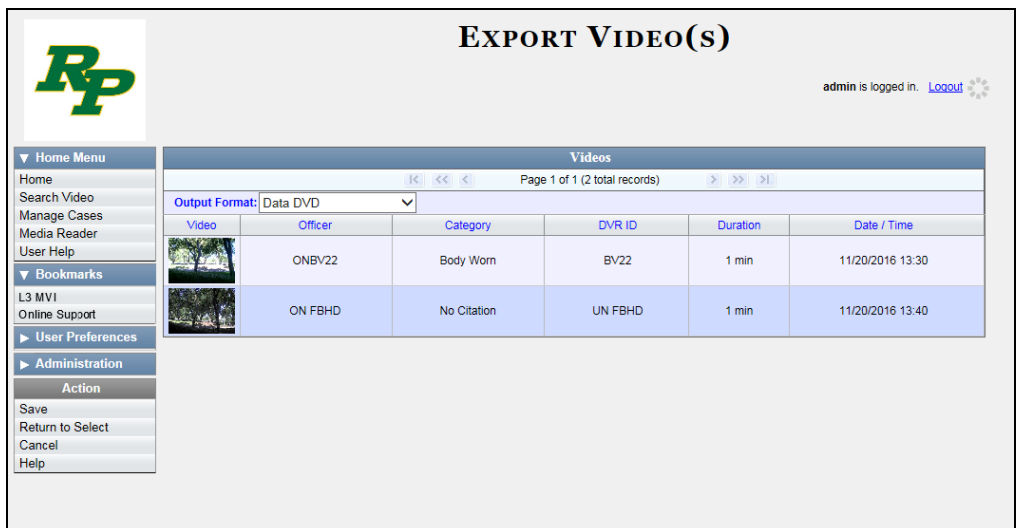

The remaining steps will vary slightly depending on your file format and disk burning method. For further instructions, see:

- Burning Video to a Data DVD via the Robotic DVD Burner, next page, beginning with step 2
- □ Burning Video to a Consumer DVD via the Robotic DVD Burner, page [231,](#page-244-0) beginning with step 2

DVDs Burning DVDs

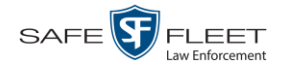

- □ Burning Video to an Interchange Format DVD via the Robotic DVD Burner, page [234,](#page-247-0) beginning with step 2
- □ Burning Video to an Uncompressed Format DVD via the Robotic DVD Burner, page [238,](#page-251-0) beginning with step 2
- Burning Video to a Data DVD via Your PC's DVD Burner, page [241,](#page-254-0) beginning with step 2
- Burning Video to an Interchange Format DVD via Your PC's DVD Burner, page [244,](#page-257-0) beginning with step 2
- □ Burning Video to an Uncompressed Format DVD via Your PC's DVD Burner, page [248,](#page-261-0) beginning with step 2
- □ Burning Video to an FOIA Redacted DVD via Your PC's DVD Burner, page [251,](#page-264-0) beginning with step 2

## **Burning Video to a Data DVD via the Robotic DVD Burner**

This section describes how to burn stand-alone video information to a *Data DVD* using your agency's robotic DVD burner. For a definition of Data DVDs, see "Data DVD Format" on page [190.](#page-203-0)

If you prefer to burn video using your PC's DVD burner, see "Burning Video to a Data DVD via Your PC's DVD Burner" on page [241](#page-254-0) instead.

**1** If you have not done so already, display the video(s) you wish to burn, then select **Export Export Video(s)**. (For more detailed instructions, see "Burning Video to DVD" on page [227.](#page-239-0)) The Export Video(s) page displays.

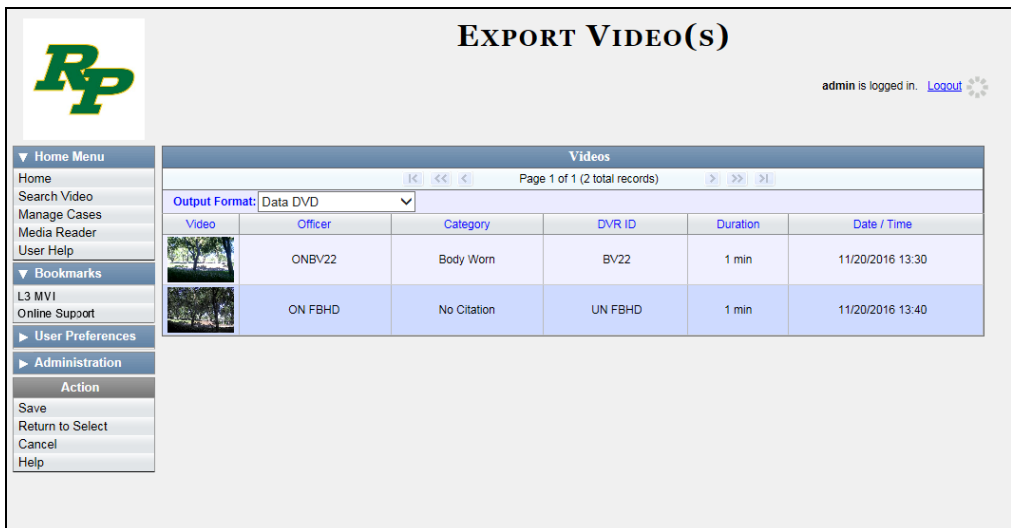

**2** If **Data DVD** displays in the *Output Format* field, proceed to the next step.

 $-$  OR  $-$ 

If **Data DVD** does *not* display in the *Output Format* field, select it from the drop-down list.

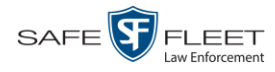

**3** Go to the Action column and click **Save**. The Export Options popup displays.

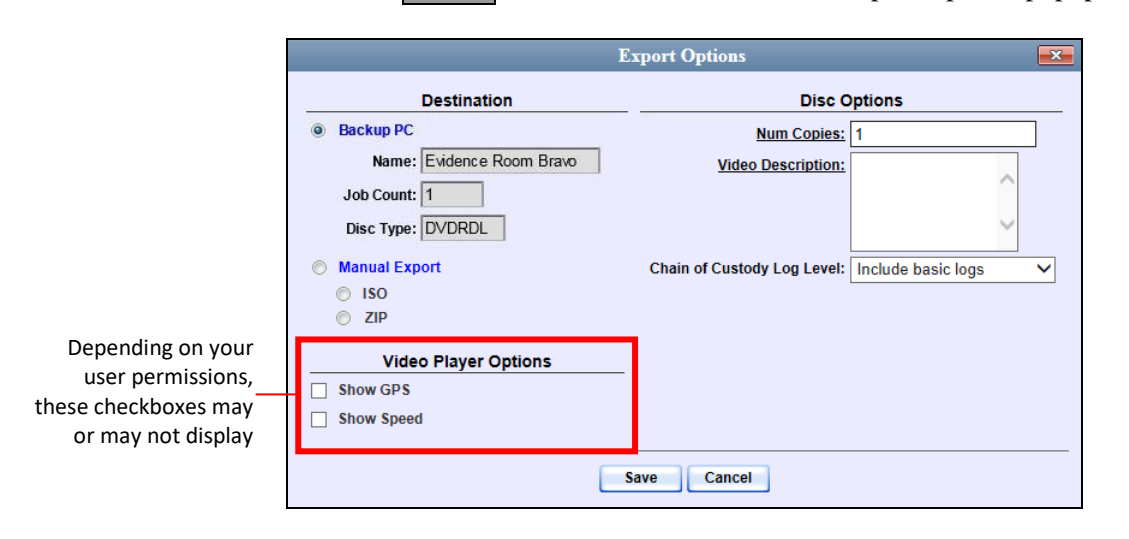

**4** If your agency has only *one* robotic DVD burner, proceed to the next step.

 $-$  OR  $-$ 

If your agency has *more than one* robotic DVD burner and you wish to use the Backup PC displayed in the *Name* field (see **NOTE** below), proceed to the next step.

 $-$  OR  $-$ 

If your agency has *more than one* robotic DVD burner and you do *not* wish to use the Backup PC displayed in the *Name* field, select a new Backup PC from the dropdown list.

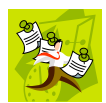

**NOTE**: Whenever you submit a request to burn an export disc, the system will automatically analyze your Backup PC resources to determine which Backup PC has the fewest number of jobs in its queue. It then displays that Backup PC in the *Name* field on the Export Options popup. Although you can override this selection if desired, the system choice will typically give you the fastest burn time.

**5** If you want to burn only *one* DVD (default), proceed to the next step.

 $-$  OR  $-$ 

If you want to burn *more than one* DVD, enter the desired quantity in the *Num Copies* field.

- **6** Enter a description for this DVD in the *Video Description* field. This text will print on the surface of the DVD.
- **7** If you'd like the Chain of Custody report to include basic logs only (default), proceed to the next step.

 $-$  OR  $-$ 

Latitude

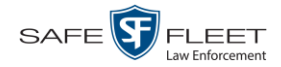

If you'd like the Chain of Custody report to include basic logs *and* IACP\* logs, select **Include IACP logs** from the *Chain of Custody Log Level* drop-down list.

 $-$  OR  $-$ 

If you'd like the Chain of Custody report to include all available logs, select **Include all available logs** from the *Chain of Custody Log Level* drop-down list.

- **8** If a Video Player Options section displays in the lower left corner of the Export Options popup (will include one or two checkboxes), proceed to the next step. Otherwise skip to step 13.
- **9** If a *Show GPS* checkbox displays in the Video Player Options section, proceed to the next step. Otherwise skip to step 12.
- **10** If you want this video export to include GPS data with the Flashback Player (displays 40.8578 Longitude -74.7090 during video playback, as pictured left), select the *Show GPS* checkbox. Otherwise Heading 59° - NEbE proceed to the next step.
	- **11** If a *Show Speed* checkbox displays in the Video Player Options section, proceed to the next step. Otherwise skip to step 13.
- **12** If you want this video export to include vehicle speed data with the Flashback Player Speed 5 MPH (displays in the GPS section during video playback, as pictured left), select the *Show Speed* checkbox. Otherwise proceed to the next step.
	- **13** Click **Save**. The system places your burn request in the burn queue and displays a status message on your Home Page under *Sent Messages*.

When your request reaches the top of the list, the robotic DVD burner will automatically burn the DVD. A status message will then appear on your Home Page under *Inbox Messages* notifying you that the job is complete.

Once you see the *Completed* message in your *Inbox*, you may retrieve the disc from your burner's output tray.

## <span id="page-244-0"></span>**Burning Video to a Consumer DVD via the Robotic DVD Burner**

This section describes how to burn selected stand-alone video(s) to a *Consumer DVD* using your agency's robotic DVD burner. *Stand-alone* video is video that is not linked to a case.

For a definition of Consumer DVDs, see "Consumer DVD Format" on page [191.](#page-204-0)

Your burn time will be approximately three hours per 120 minutes of video.

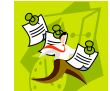

**NOTE**: You can only create Consumer DVDs using single- or double-layer DVDs, *not* Blu-Ray discs.

l \*

International Association of Chiefs of Police

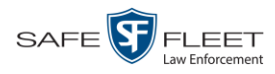

**1** If you have not done so already, display the video(s) you wish to burn, then select **Export Export Video(s)**. (For more detailed instructions, see "Burning Video to DVD" on page [227.](#page-239-0))

The Export Video(s) page displays.

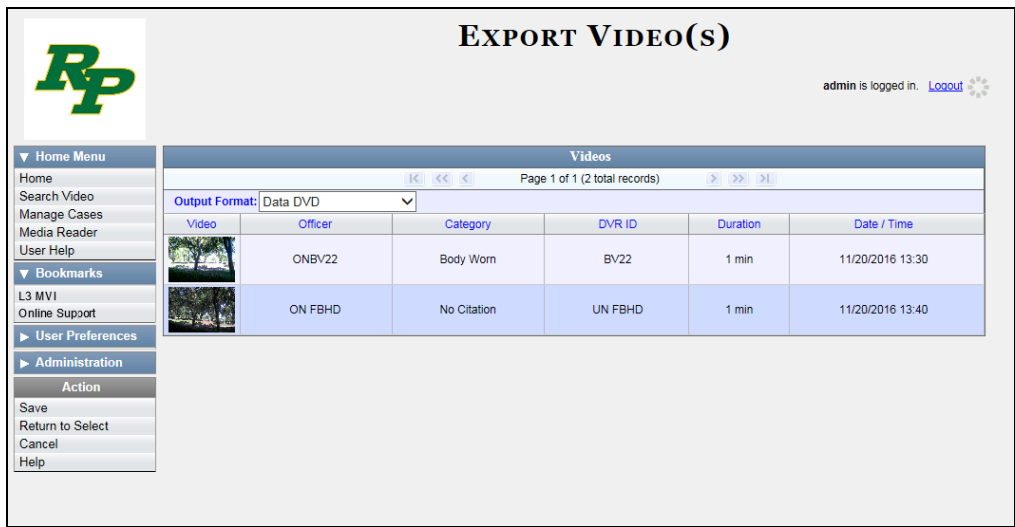

**2** Go to the *Output Format* field and select **Consumer DVD** from the drop-down list. Two new columns display: *Video Source* and *Audio Source* (see no. **1** below).

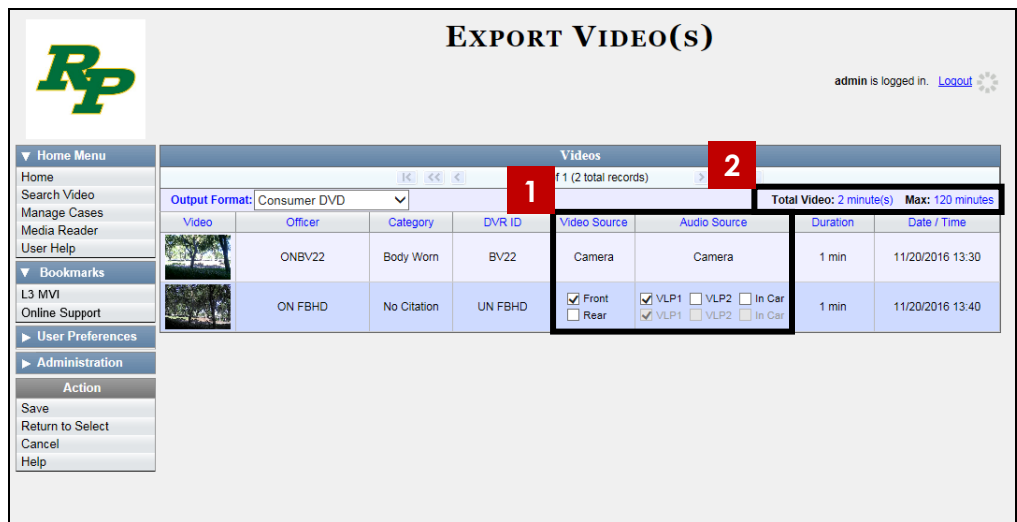

Notice the message in the upper right corner (see no. **2** above). This display indicates what the current and maximum length for your DVD is.

**3** If the word "Camera" displays in the *Video Source* column, proceed to the next step.  $-$  OR  $-$ 

If two checkboxes display in the *Video Source* column, select the camera views you

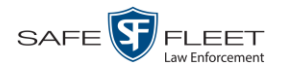

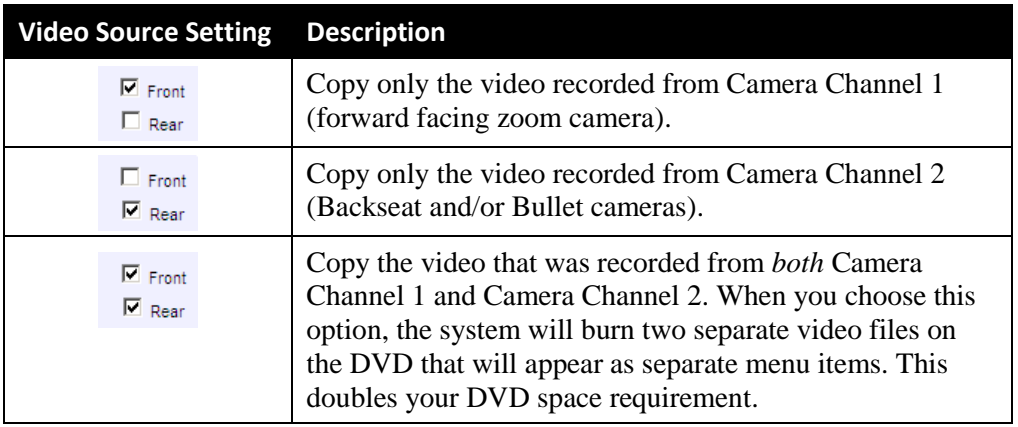

wish to include for each video, as described below.

**4** If the word "Camera" displays in the *Audio Source* column, proceed to the next step.  $-$  OR  $-$ 

If two checkboxes display in the *Audio Source* column, select the audio sources that you wish to include for each video. You may select up to two sources for each video. These audio tracks will play concurrently when watching the video.

- □ *VLP1*. The audio from the wireless microphone that's connected to your Flashback's VLP 1 port (default)
- □ *VLP2*. The audio from the wireless microphone that's connected to your Flashback's VLP 2 port, if applicable
- □ *In Car*. The audio from your in-car microphone.
- **5** Go to the Action column and click **Save**. The Export Options popup displays.

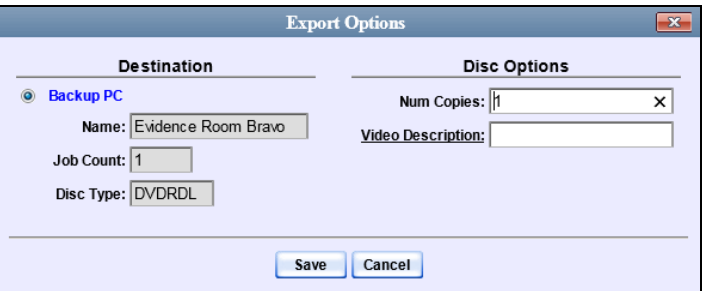

**6** If your agency has only *one* robotic DVD burner, proceed to the next step.

 $-$  OR  $-$ 

If your agency has *more than one* robotic DVD burner and you wish to use the Backup PC displayed in the *Name* field (see **NOTE** on the next page), proceed to the next step.

 $-$  OR  $-$ 

If your agency has *more than one* robotic DVD burner and you do *not* wish to use the Backup PC displayed in the *Name* field, select a new Backup PC from the dropdown list.

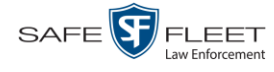

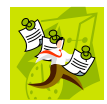

**NOTE**: Whenever you submit a request to burn an export disc, the system will automatically analyze your Backup PC resources to determine which Backup PC has the fewest number of jobs in its queue. It then displays that Backup PC in the *Name* field on the Export Options popup. Although you can override this selection if desired, the system choice will typically give you the fastest burn time.

**7** If you want to burn only *one* DVD (default), proceed to the next step.

 $-$  OR  $-$ 

If you want to burn *more than one* DVD, enter the desired quantity in the *Num Copies* field.

- **8** Enter a description for this DVD in the *Video Description* field. This text will print on the surface of the DVD.
- **9** Click **Save**. The system places your burn request in the burn queue and displays a status message on your Home Page under *Sent Messages*.

When your request reaches the top of the list, the robotic DVD burner will automatically burn the DVD. A status message will then appear on your Home Page under *Inbox Messages* notifying you that the job is complete.

Once you see the *Completed* message in your *Inbox*, you may retrieve the disc from your burner's output tray.

# <span id="page-247-0"></span>**Burning Video to an Interchange Format DVD via the Robotic DVD Burner**

This section describes how to burn selected stand-alone video(s) to an *Interchange Format* DVD using your agency's robotic DVD burner. *Stand-alone* video is video that is not linked to a case.

For a description of the Interchange format, see "Interchange DVD Format" on page [192.](#page-205-1)

If you prefer to burn video using your PC's DVD burner, see "Burning Video to an Interchange Format DVD via Your PC's DVD Burner" on page [244](#page-257-0) instead.

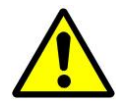

**WARNING**: Once a video has been exported in Interchange format, its authenticity can no longer be verified. Such video can be edited and tampered with using commercial video editing software.

**1** If you have not done so already, display the video(s) you wish to burn, then select **Export Export Video(s)**. (For more detailed instructions, see "Burning Video to DVD" on page [227.](#page-239-0))

The Export Video(s) page displays.

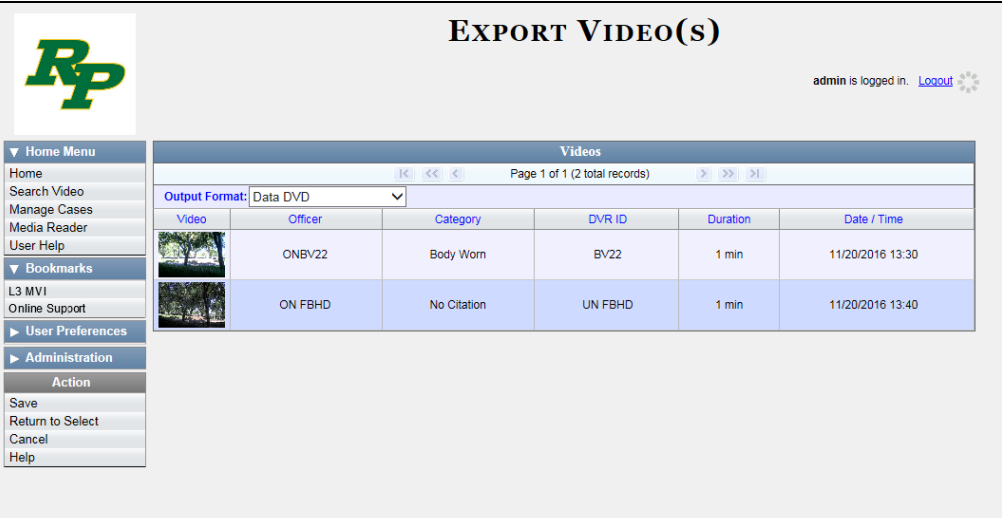

**2** Go to the *Output Format* field and select **Interchange Format** from the dropdown list. Two new columns display: *Video Source* and *Audio Source*.

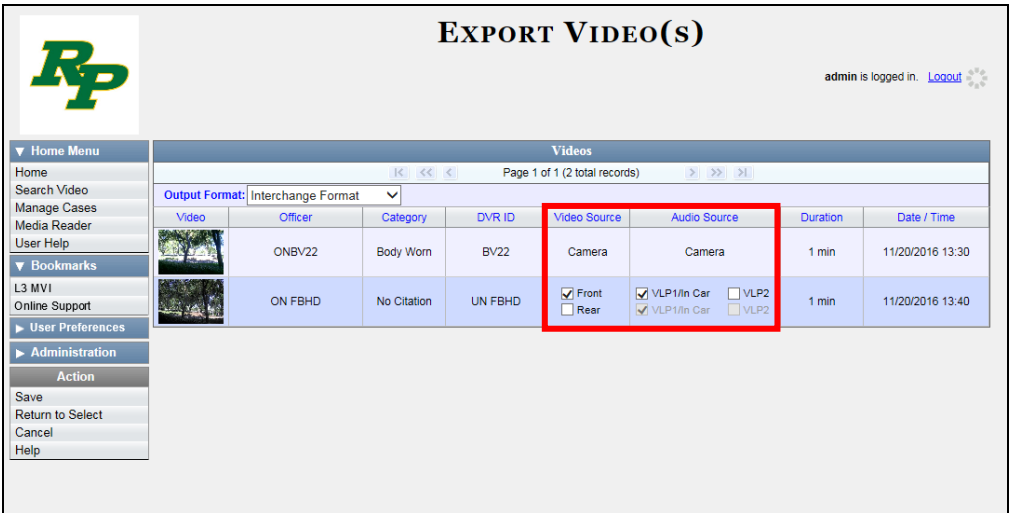

**3** If the word "Camera" displays in the *Video Source* column, proceed to the next step.  $-$  OR  $-$ 

If two checkboxes display in the *Video Source* column, select the camera views you wish to include for each video, as described in the table on the next page.

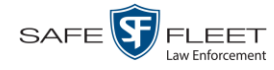

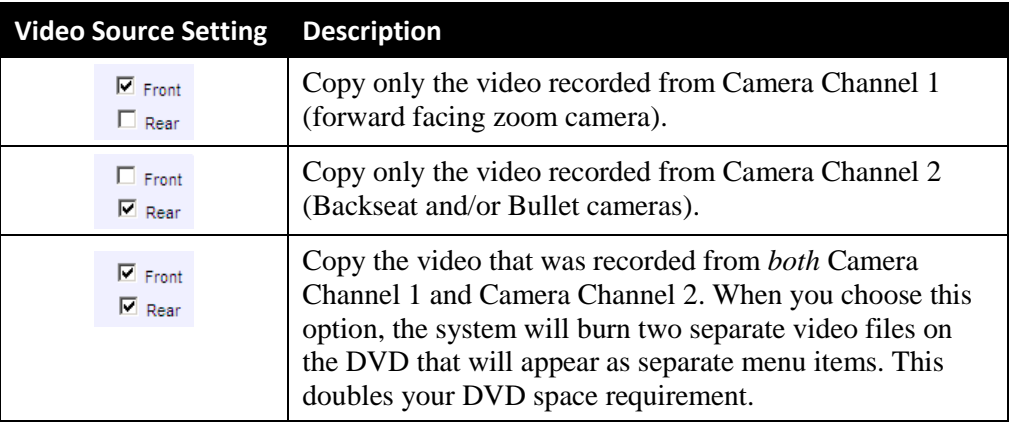

**4** If the word "Camera" displays in the *Audio Source* column, proceed to the next step.  $-$  OR  $-$ 

If two checkboxes display in the *Audio Source* column, select the audio source that you wish to include for each video, as described below:

- $\Box$  VLP1/In Car. The audio from the wireless microphone that's connected to your Flashback's VLP 1 port *and* the audio from your in-car microphone (default). *See note below*.
- $\Box$  VLP2. The audio from the wireless microphone that's connected to your Flashback's VLP 2 port, if applicable.

**Note on Flashback Audio Playback**: If you choose the **VLP1/In Car** audio setting, you will be able to toggle back and forth between two audio streams: the stream from the wireless microphone that's connected to your Flashback's VLP 1 port, and the stream from your in-car microphone. On your DVD player, the *VLP1* audio stream is available on the *left* stereo channel, and the *In Car* audio stream is available on the *right* stereo channel. You can use the balance controls on your DVD player to switch back and forth between these two streams.

If you choose the **VLP2** audio setting, the audio stream from the wireless microphone that's connected to your Flashback's VLP 2 port will be available on your DVD player's *left* stereo channel, and the *right* stereo channel will be mute.

**5** Go to the Action column and click **Save**. The Export Options popup displays.

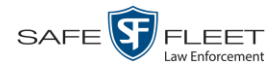

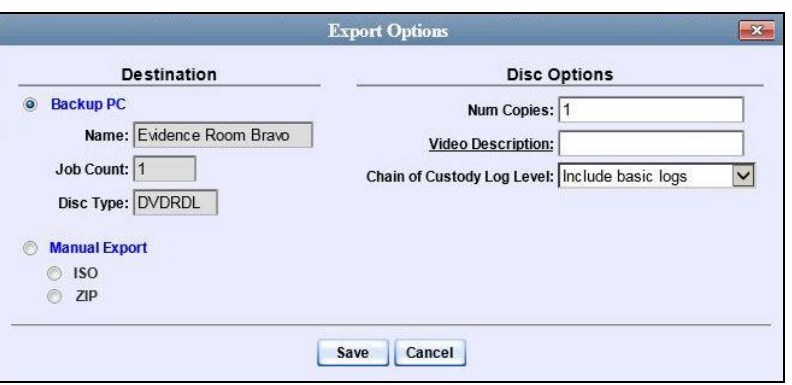

**6** If your agency has only *one* robotic DVD burner, proceed to the next step.

 $-$  OR  $-$ 

If your agency has *more than one* robotic DVD burner and you wish to use the Backup PC displayed in the *Name* field (see **NOTE** below), proceed to the next step.

 $-$  OR  $-$ 

If your agency has *more than one* robotic DVD burner and you do *not* wish to use the Backup PC displayed in the *Name* field, select a new Backup PC from the dropdown list.

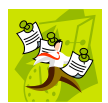

**NOTE**: Whenever you submit a request to burn an export disc, the system will automatically analyze your Backup PC resources to determine which Backup PC has the fewest number of jobs in its queue. It then displays that Backup PC in the *Name* field on the Export Options popup. Although you can override this selection if desired, the system choice will typically give you the fastest burn time.

**7** If you want to burn only *one* DVD (default), proceed to the next step.

 $-$  OR  $-$ 

If you want to burn *more than one* DVD, enter the desired quantity in the *Num Copies* field.

- **8** Enter a description for this DVD in the *Video Description* field. This text will print on the surface of the DVD.
- **9** If you'd like the Chain of Custody report to include basic logs only (default), proceed to the next step.

 $-$  OR  $-$ 

If you'd like the Chain of Custody report to include basic logs *and* IACP\* logs, select **Include IACP logs** from the *Chain of Custody Log Level* drop-down list.

 $-$  OR  $-$ 

l \*

International Association of Chiefs of Police

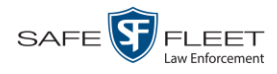

If you'd like the Chain of Custody report to include all available logs, select **Include all available logs** from the *Chain of Custody Log Level* drop-down list.

**10** Click **Save**. The system places your burn request in the burn queue and displays a status message on your Home Page under *Sent Messages*.

When your request reaches the top of the list, the robotic DVD burner will automatically burn a disc for you. A status message will then appear on your Home Page under *Inbox Messages* notifying you that your job is complete.

Once you see the *Completed* message in your *Inbox*, you may retrieve the disc from your burner's output tray.

# <span id="page-251-0"></span>**Burning Video to an Uncompressed Format DVD via the Robotic DVD Burner**

This section describes how to burn stand-alone video information to an *Uncompressed Format DVD* using your agency's robotic DVD burner. *Stand-alone video* is video that is not linked to a case.

An uncompressed format DVD will include the same information found on a Data DVD. In addition, this type of DVD includes a link that allows you to convert the included videos into MP4 and DV files.

For more information on Uncompressed Format DVDs, see "Uncompressed DVD Format" on pag[e 192.](#page-205-0)

If you prefer to burn video using your PC's DVD burner, see "Burning Video to an Uncompressed Format DVD via Your PC's DVD Burner" on page [248](#page-261-0) instead.

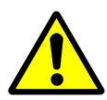

**WARNING**: Once a video has been downloaded in uncompressed format and then converted to MP4 and DV files, its authenticity can no longer be verified. Such video can be edited and tampered with using commercial video editing software.

**1** If you have not done so already, display the video(s) you wish to burn, then select **Export Export Video(s)**. (For more detailed instructions, see "Burning Video to DVD" on page [227.](#page-239-0))

The Export Video(s) page displays.
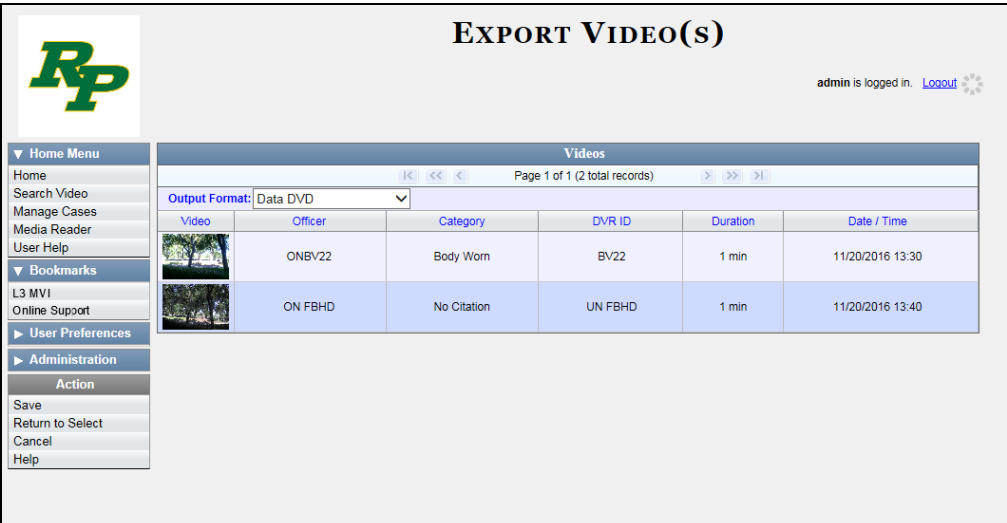

- **2** Go to the *Output Format* field and select **Uncompressed Format** from the dropdown list.
- **3** Go to the Action column and click **Save**. The Export Options popup displays.

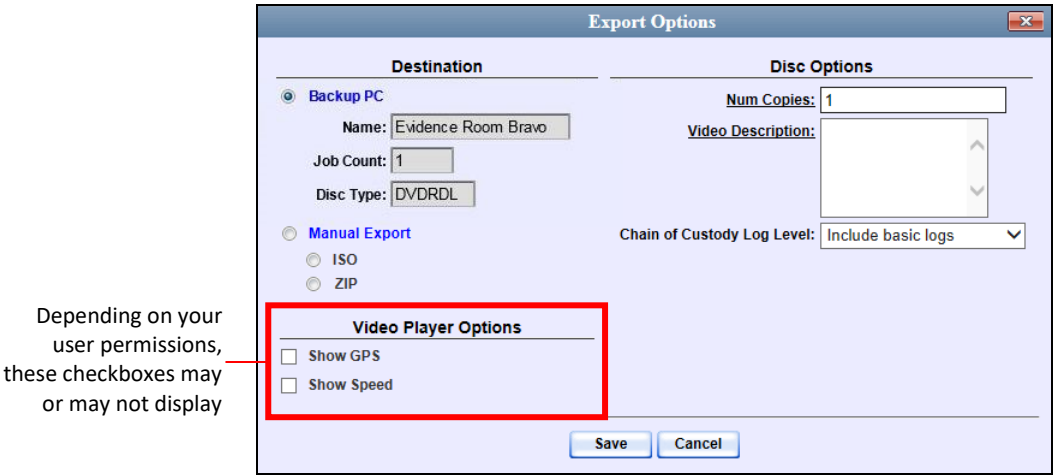

**4** If your agency has only *one* robotic DVD burner, proceed to the next step.

 $-$  OR  $-$ 

If your agency has *more than one* robotic DVD burner and you wish to use the Backup PC displayed in the *Name* field (see **NOTE** on the next page), proceed to the next step.

 $-$  OR  $-$ 

If your agency has *more than one* robotic DVD burner and you do *not* wish to use the Backup PC displayed in the *Name* field, select a new Backup PC from the dropdown list.

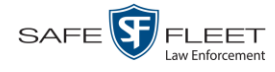

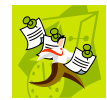

**NOTE**: Whenever you submit a request to burn an export disc, the system will automatically analyze your Backup PC resources to determine which Backup PC has the fewest number of jobs in its queue. It then displays that Backup PC in the *Name* field on the Export Options popup. Although you can override this selection if desired, the system choice will typically give you the fastest burn time.

**5** If you want to burn only *one* DVD (default), proceed to the next step.

 $-$  OR  $-$ 

If you want to burn *more than one* DVD, enter the desired quantity in the *Num Copies* field.

- **6** Enter a description for this DVD in the *Video Description* field. This text will print on the surface of the DVD.
- **7** If you'd like the Chain of Custody report to include basic logs only (default), proceed to the next step.

 $-$  OR  $-$ 

If you'd like the Chain of Custody report to include basic logs *and* IACP\* logs, select **Include IACP logs** from the *Chain of Custody Log Level* drop-down list.

 $-$  OR  $-$ 

If you'd like the Chain of Custody report to include all available logs, select **Include all available logs** from the *Chain of Custody Log Level* drop-down list.

- **8** If a Video Player Options section displays in the lower left corner of the Export Options popup (will include one or two checkboxes), proceed to the next step. Otherwise skip to step 13.
- **9** If a *Show GPS* checkbox displays in the Video Player Options section, proceed to the next step. Otherwise skip to step 12.
- **10** If you want this video export to include GPS data with the Flashback Player (displays Latitude 40.8578 Longitude -74.7090 during video playback, as pictured left), select the *Show GPS* checkbox. Otherwise Heading 59° - NEbE proceed to the next step.
	- **11** If a *Show Speed* checkbox displays in the Video Player Options section, proceed to the next step. Otherwise skip to step 13.
- **12** If you want this video export to include vehicle speed data with the Flashback Player Speed 5 MPH (displays in the GPS section during video playback, as pictured left), select the *Show Speed* checkbox. Otherwise proceed to the next step.
	- **13** Click **Save**. The system places your burn request in the burn queue and displays a status message on your Home Page under *Sent Messages*.

l

<sup>\*</sup> International Association of Chiefs of Police

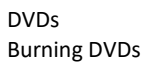

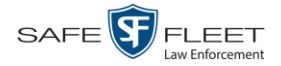

When your request reaches the top of the list, the robotic DVD burner will automatically burn the DVD. A status message will then appear on your Home Page under *Inbox Messages* notifying you that the job is complete.

Once you see the *Completed* message in your *Inbox*, you may retrieve the disc from your burner's output tray.

#### **Burning Video to a Data DVD via Your PC's DVD Burner**

This section describes how to burn stand-alone video information to a *Data DVD* using your PC's DVD burner. *Stand-alone* video is video that is not linked to a case.

For a description of Data DVDs, see "Data DVD Format" on page [190.](#page-203-0)

If you prefer to burn video using your agency's robotic DVD burner, see "Burning Video to a Data DVD via the Robotic DVD Burner" on page [229](#page-242-0) instead.

**1** If you have not done so already, display the video(s) you wish to burn, then select **Export Export Video(s)**. (For more detailed instructions, see "Burning Video to DVD" on page [227.](#page-239-0))

The Export Video(s) page displays.

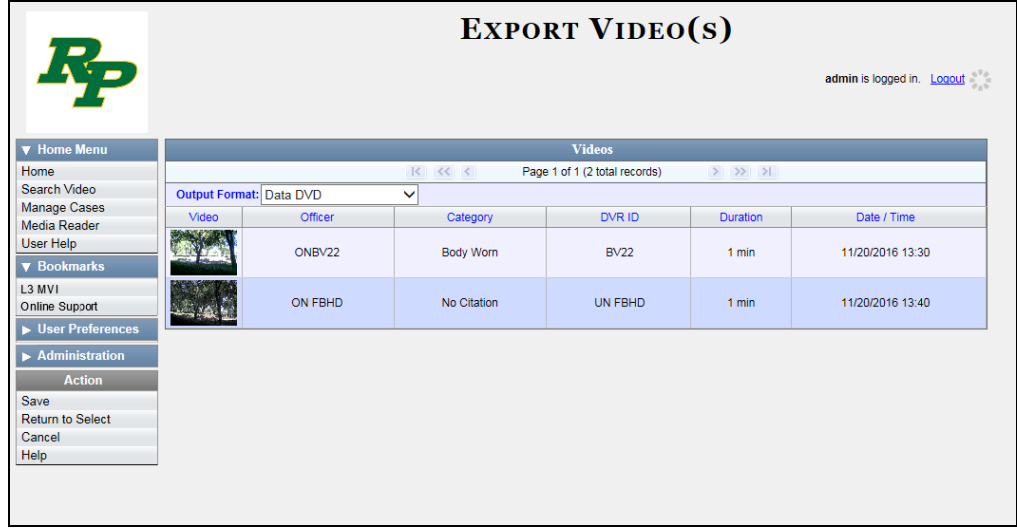

**2** If **Data DVD** displays in the *Output Format* field, proceed to the next step.

 $-$  OR  $-$ 

If **Data DVD** does *not* display in the *Output Format* field, select it from the drop-down list.

**3** Go to the Action column and click **Save**. The Export Options popup displays.

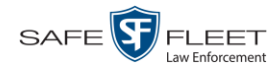

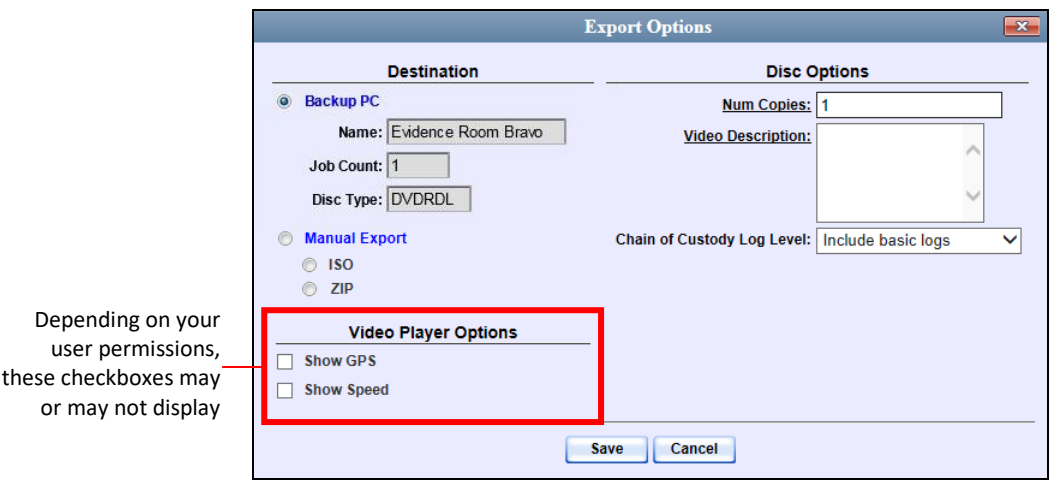

### **4** Select **Manual Export**.

You have two file options: an **ISO** file or a **ZIP** file. If you are exporting this data for the *sole purpose* of burning a DVD, select **ISO**. Otherwise select **ZIP**, which will copy your videos and any metadata to a folder first.

**5** To burn this video as an ISO file (default), proceed to the next step.

 $-$  OR  $-$ 

To burn this video as a ZIP file, select **ZIP**.

- **6** Enter a description for this DVD in the *Video Description* field.
- **7** If you'd like the Chain of Custody report to include basic logs only (default), proceed to the next step.

 $-$  OR  $-$ 

If you'd like the Chain of Custody report to include basic logs *and* IACP\* logs, select **Include IACP logs** from the *Chain of Custody Log Level* drop-down list.

 $-$  OR  $-$ 

l

If you'd like the Chain of Custody report to include all available logs, select **Include all available logs** from the *Chain of Custody Log Level* drop-down list.

- **8** If a Video Player Options section displays in the lower left corner of the Export Options popup (will include one or two checkboxes), proceed to the next step. Otherwise skip to step 13.
- **9** If a *Show GPS* checkbox displays in the Video Player Options section, proceed to the next step. Otherwise skip to step 12.

<sup>\*</sup> International Association of Chiefs of Police

#### DVDs Burning DVDs

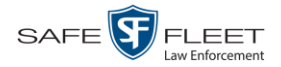

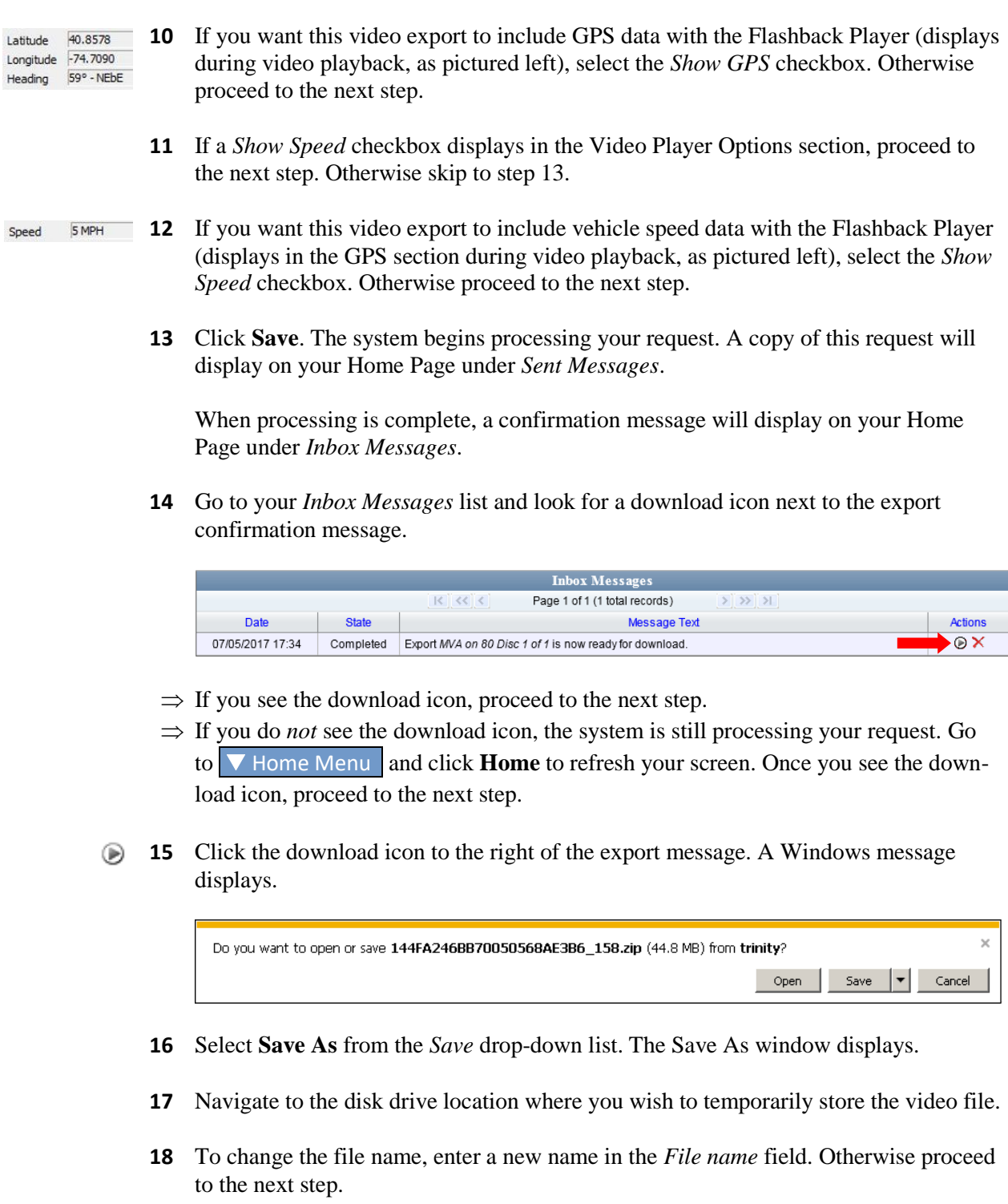

**19** Click **Save**. The system copies your file to the selected location. When the download is complete, a confirmation message displays.

The 144FA246BB70050568AE3B6\_158.zip download has completed. Open  $\left| \bullet \right|$  Open folder View downloads  $\bar{\times}$ 

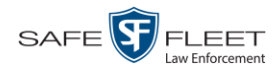

**20** Use the Windows Disc Image Burner or other commercial disc burning software to burn the video to DVD.

### **Burning Video to an Interchange Format DVD via Your PC's DVD Burner**

This section describes how to burn selected stand-alone video(s) to an *Interchange Format* DVD using your PC's DVD burner. *Stand-alone* video is video that is not linked to a case.

For a description of the Interchange format, see "Interchange DVD Format" on page [192.](#page-205-0)

If you prefer to burn video using your agency's robotic DVD burner, see "Burning Video to an Interchange Format DVD via the Robotic DVD Burner" on page [234](#page-247-0) instead.

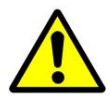

**WARNING**: Once a video has been exported in Interchange format, its authenticity can no longer be verified. Such video can be edited and tampered with using commercial video editing software.

**1** If you have not done so already, display the video(s) you wish to burn, then select **Export Export Video(s)**. (For more detailed instructions, see "Burning Video to DVD" on page [227.](#page-239-0))

The Export Video(s) page displays.

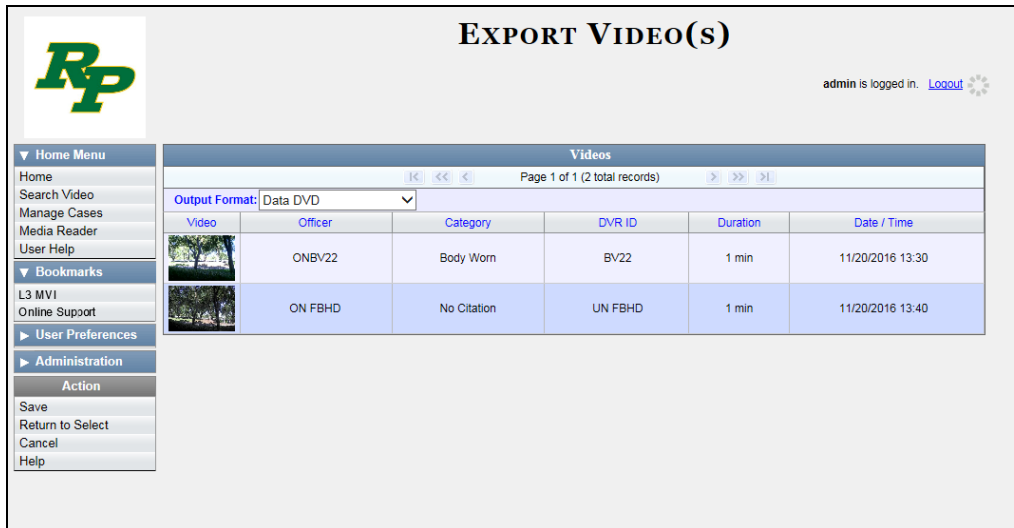

**2** Go to the *Output Format* field and select **Interchange Format** from the drop-down list. Two new columns display: *Video Source* and *Audio Source*.

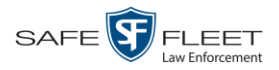

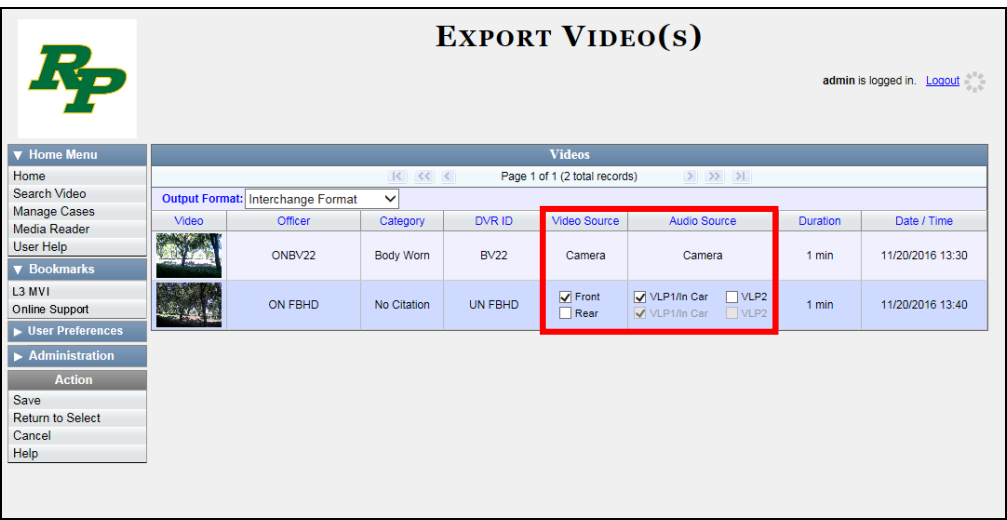

**3** If the word "Camera" displays in the *Video Source* column, proceed to the next step.

 $-$  OR  $-$ 

If two checkboxes display in the *Video Source* column, select the camera views you wish to include for each video, as described below.

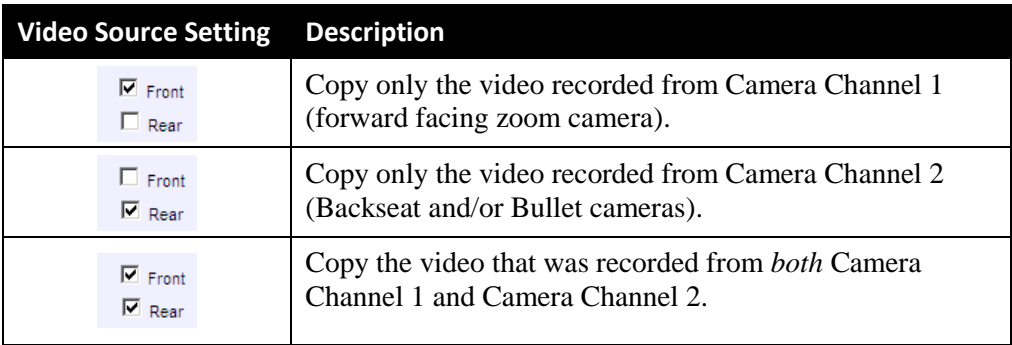

**4** If the word "Camera" displays in the *Audio Source* column, proceed to the next step.  $-$  OR  $-$ 

If two checkboxes display in the *Audio Source* column, select the audio source that you wish to include for each video, as described below:

- VLP1/In Car. The audio from the wireless microphone that's connected to your Flashback's VLP 1 port *and* the audio from your in-car microphone (default). *See note on the next page*.
- VLP2. The audio from the wireless microphone that's connected to your Flashback's VLP 2 port, if applicable.

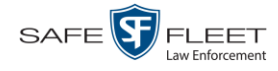

**Note on Flashback Audio Playback**: If you choose the **VLP1/In Car** audio setting, you will be able to toggle back and forth between two audio streams: the stream from the wireless microphone that's connected to your Flashback's VLP 1 port, and the stream from your in-car microphone. On your DVD player, the *VLP1* audio stream is available on the *left* stereo channel, and the *In Car* audio stream is available on the *right* stereo channel. You can use the balance controls on your DVD player to switch back and forth between these two streams.

If you choose the **VLP2** audio setting, the audio stream from the wireless microphone that's connected to your Flashback's VLP 2 port will be available on your DVD player's *left* stereo channel, and the *right* stereo channel will be mute.

**5** Go to the Action column and click **Save**. The Export Options popup displays.

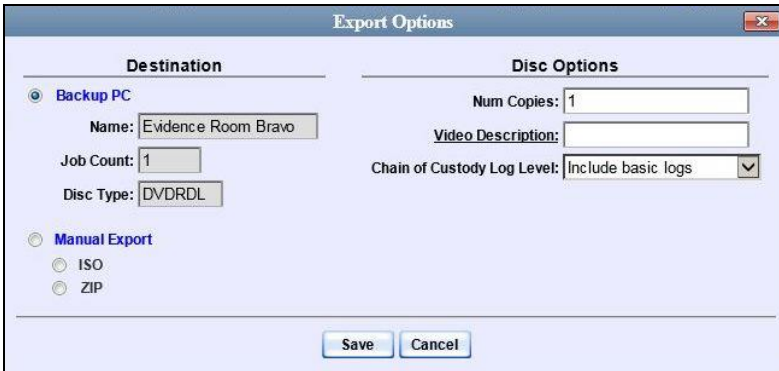

### **6** Select **Manual Export**.

You have two file options: an **ISO** file or a **ZIP** file. If you are exporting this data for the *sole purpose* of burning a DVD, select **ISO**. Otherwise select **ZIP**, which will copy your videos and any metadata to a folder first.

**7** To burn this video as an ISO file (default), proceed to the next step.

 $-$  OR  $-$ 

To burn this video as a ZIP file, select **ZIP**.

- **8** Enter a description for this DVD in the *Video Description* field.
- **9** If you'd like the Chain of Custody report to include basic logs only (default), proceed to the next step.

 $-$  OR  $-$ 

*(Continued)*

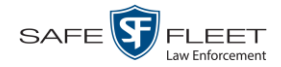

If you'd like the Chain of Custody report to include basic logs *and* IACP\* logs, select **Include IACP logs** from the *Chain of Custody Log Level* drop-down list.

 $-$  OR  $-$ 

If you'd like the Chain of Custody report to include all available logs, select **Include all available logs** from the *Chain of Custody Log Level* drop-down list.

**10** Click **Save**. The system begins processing your request. A copy of this request will display on your Home Page under *Sent Messages*.

When processing is complete, a confirmation message will display on your Home Page under *Inbox Messages*.

**11** Go to your *Inbox Messages* list and look for a download icon next to the export confirmation message.

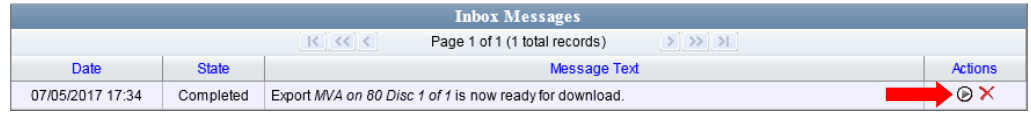

- $\Rightarrow$  If you see the download icon, proceed to the next step.
- $\Rightarrow$  If you do *not* see the download icon, the system is still processing your request. Go to **V** Home Menu and click **Home** to refresh your screen. Once you see the download icon, proceed to the next step.
- **12** Click the download icon to the right of the export message. A Windows message (■) displays.

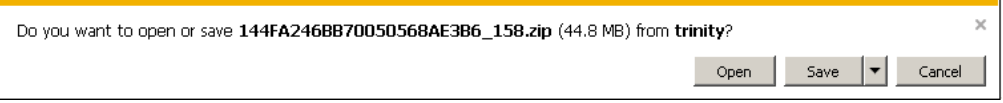

- **13** Select **Save As** from the *Save* drop-down list. The Save As window displays.
- **14** Navigate to the disk drive location where you wish to temporarily store the video file.
- **15** To change the file name, enter a new name in the *File name* field. Otherwise proceed to the next step.
- **16** Click **Save**. The system copies your file to the selected location. When the download is complete, a confirmation message displays.

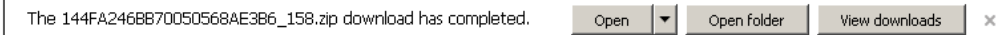

l

<sup>\*</sup> International Association of Chiefs of Police

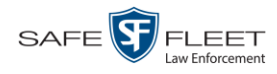

**17** Use the Windows Disc Image Burner or other commercial disc burning software to burn the video to DVD.

### **Burning Video to an Uncompressed Format DVD via Your PC's DVD Burner**

This section describes how to burn stand-alone video information to an *Uncompressed Format DVD* using your PC's DVD burner. *Stand-alone* video is video that is not linked to a case.

An Uncompressed Format DVD will include the same information found on a Data DVD. In addition, this type of DVD includes a button that allows you to convert the included videos into raw data format.

For more information on Uncompressed Format DVDs, see "Uncompressed DVD Format" on pag[e 192.](#page-205-1)

If you prefer to burn video using your agency's robotic DVD burner, see "Burning Video to an Uncompressed Format DVD via the Robotic DVD Burner" on page [238](#page-251-0) instead.

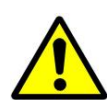

**WARNING**: Once a video has been downloaded in uncompressed format and then converted to MP4 and DV files, its authenticity can no longer be verified. Such video can be edited and tampered with using commercial video editing software.

**1** If you have not done so already, display the video(s) you wish to burn, then select **Export Export Video(s)**. (For more detailed instructions, see "Burning Video to DVD" on page [227.](#page-239-0))

The Export Video(s) page displays.

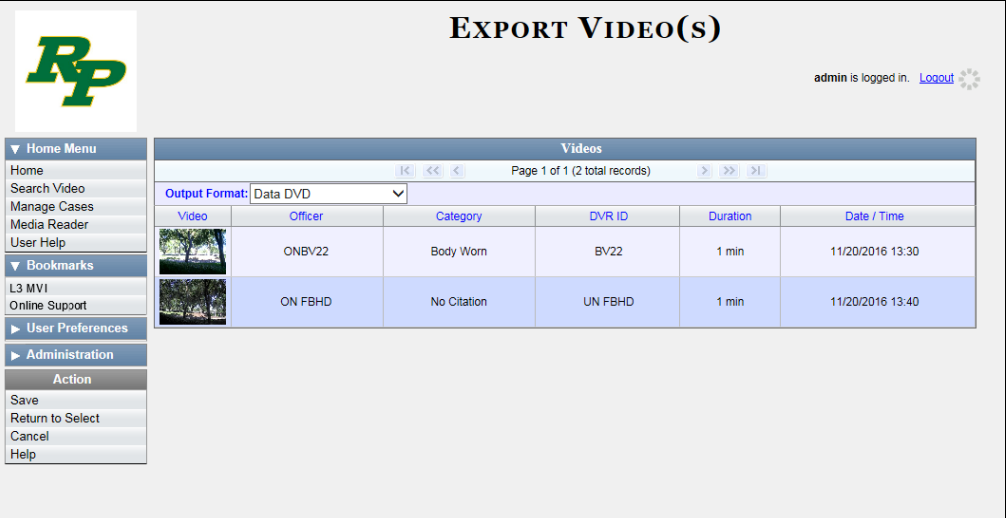

**2** Go to the *Output Format* field and select **Uncompressed Format** from the dropdown list.

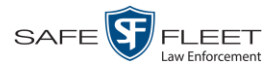

**3** Go to the Action column and click **Save**. The Export Options popup displays.

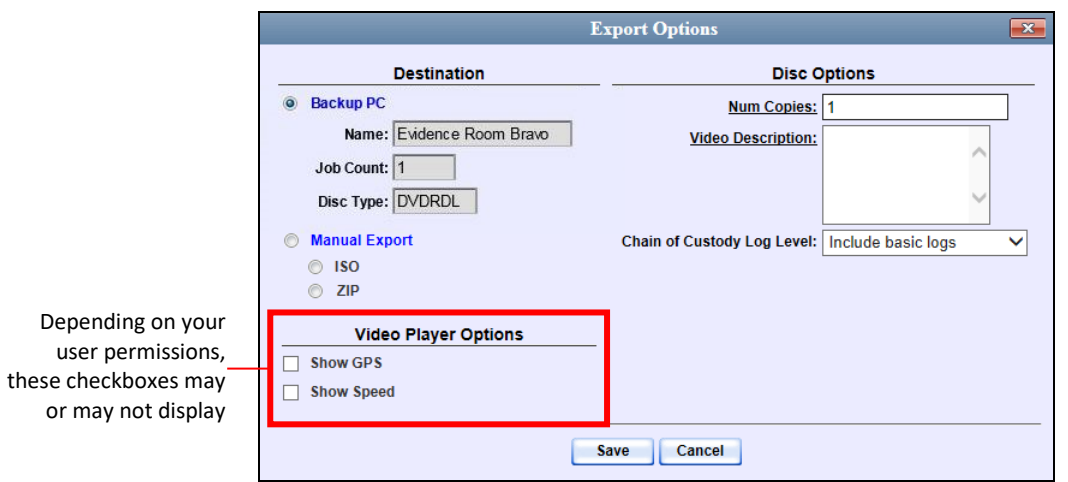

### **4** Select **Manual Export**.

You have two file options: an **ISO** file or a **ZIP** file. If you are exporting this data for the *sole purpose* of burning a DVD, select **ISO**. Otherwise select **ZIP**, which will copy your videos and any metadata to a folder first.

**5** To burn this video as an ISO file (default), proceed to the next step.

 $-$  OR  $-$ 

To burn this video as a ZIP file, select **ZIP**.

- **6** Enter a description for this DVD in the *Video Description* field.
- **7** If you'd like the Chain of Custody report to include basic logs only (default), proceed to the next step.

 $-$  OR  $-$ 

If you'd like the Chain of Custody report to include basic logs *and* IACP\* logs, select **Include IACP logs** from the *Chain of Custody Log Level* drop-down list.

 $-$  OR  $-$ 

If you'd like the Chain of Custody report to include all available logs, select **Include all available logs** from the *Chain of Custody Log Level* drop-down list.

- **8** If a Video Player Options section displays in the lower left corner of the Export Options popup (will include one or two checkboxes), proceed to the next step. Otherwise skip to step 13.
- **9** If a *Show GPS* checkbox displays in the Video Player Options section, proceed to the next step. Otherwise skip to step 12.

l

<sup>\*</sup> International Association of Chiefs of Police

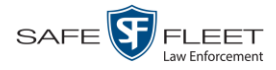

**10** If you want this video export to include GPS data with the Flashback Player (displays Latitude 40,8578 Longitude -74.7090 during video playback, as pictured left), select the *Show GPS* checkbox. Otherwise Heading 59° - NEbE proceed to the next step.

- **11** If a *Show Speed* checkbox displays in the Video Player Options section, proceed to the next step. Otherwise skip to step 13.
- **12** If you want this video export to include vehicle speed data with the Flashback Player Speed 5 MPH (displays in the GPS section during video playback, as pictured left), select the *Show Speed* checkbox. Otherwise proceed to the next step.
	- **13** Click **Save**. The system begins processing your request. A copy of this request will display on your Home Page under *Sent Messages*.

When processing is complete, a confirmation message will display on your Home Page under *Inbox Messages*.

**14** Go to your *Inbox Messages* list and look for a download icon next to the export confirmation message.

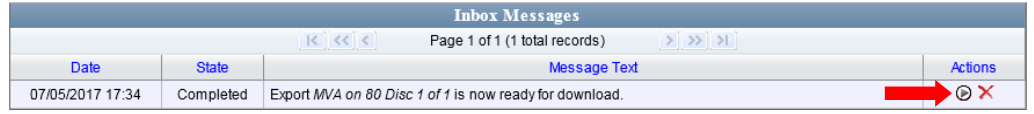

- $\Rightarrow$  If you see the download icon, proceed to the next step.
- $\Rightarrow$  If you do *not* see the download icon, the system is still processing your request. Go to **V** Home Menu and click **Home** to refresh your screen. Once you see the download icon, proceed to the next step.
- **15** Click the download icon to the right of the export message. A Windows message displays.

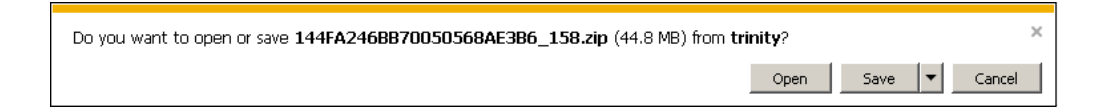

- **16** Select **Save As** from the *Save* drop-down list. The Save As window displays.
- **17** Navigate to the disk drive location where you wish to temporarily store the video file.
- **18** To change the file name, enter a new name in the *File name* field. Otherwise proceed to the next step.
- **19** Click **Save**. The system copies your file to the selected location. When the download is complete, a confirmation message displays.

The 144FA246BB70050568AE3B6\_158.zip download has completed. Open |▼| Open folder View downloads

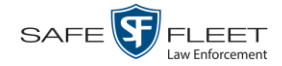

**20** Use the Windows Disc Image Burner or other commercial disc burning software to burn the video to DVD.

### **Burning Video to an FOIA Redacted DVD via Your PC's DVD Burner**

This section describes how to burn selected stand-alone video(s) to an FOIA Redacted DVD using your PC's DVD burner. *Stand-alone* video is video that is not linked to a case.

For a description of the FOIA format, see "FOIA Redacted DVD Format" on page [193.](#page-206-0)

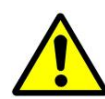

**WARNING**: Once a video has been exported in FOIA Redacted format, its authenticity can no longer be verified. Such video can be edited and tampered with using commercial video editing software.

**1** If you have not done so already, display the video(s) you wish to burn, then select **Export Export Video(s)**. (For more detailed instructions, see "Burning Video to DVD" on page [227.](#page-239-0))

The Export Video(s) page displays.

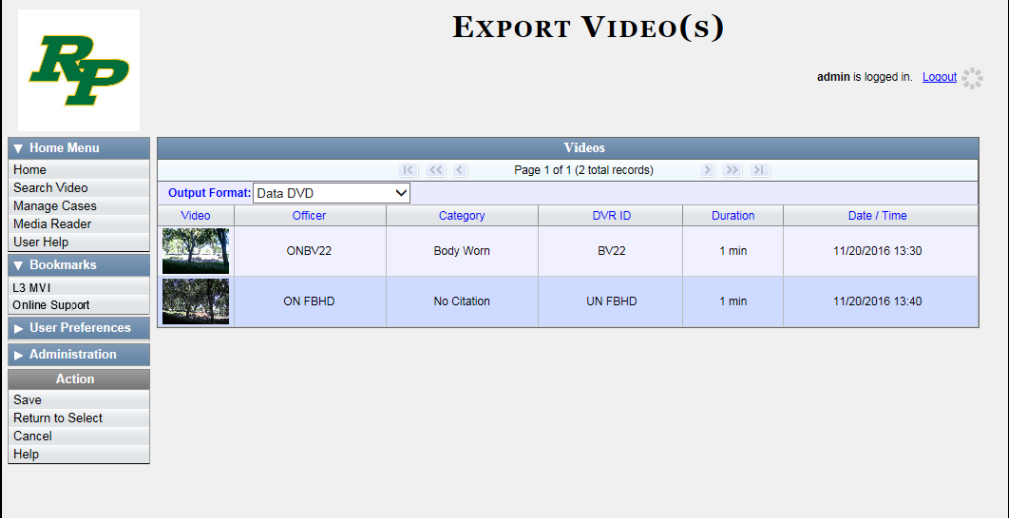

**2** Go to the *Output Format* field and select **FOIA Redaction Format** from the dropdown list. Three new columns display: *Video Source, Audio Source*, and *Redaction*.

*(Continued)*

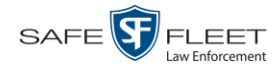

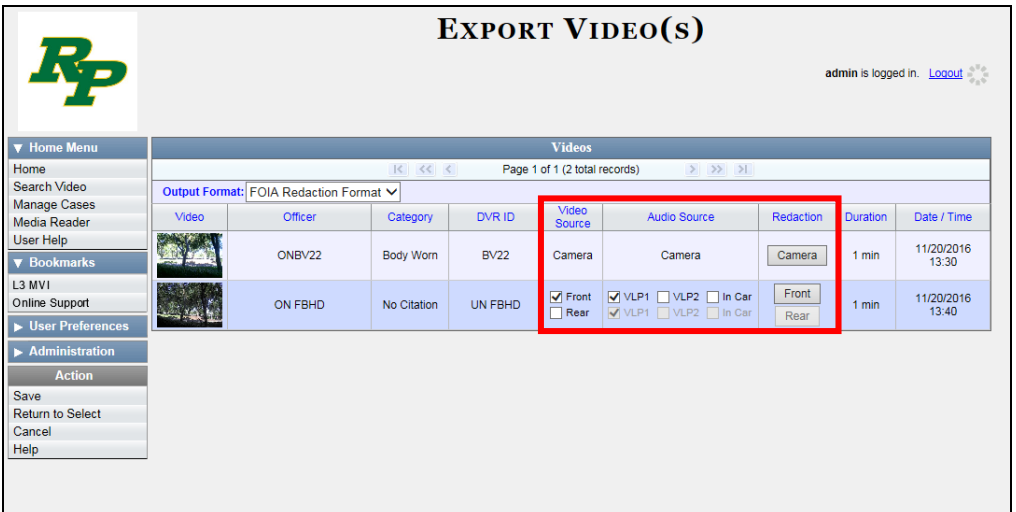

**3** If the word "Camera" displays in the *Video Source* column, proceed to the next step.

 $-$  OR  $-$ 

If two checkboxes display in the *Video Source* column, select the camera views you wish to include for each video, as described below.

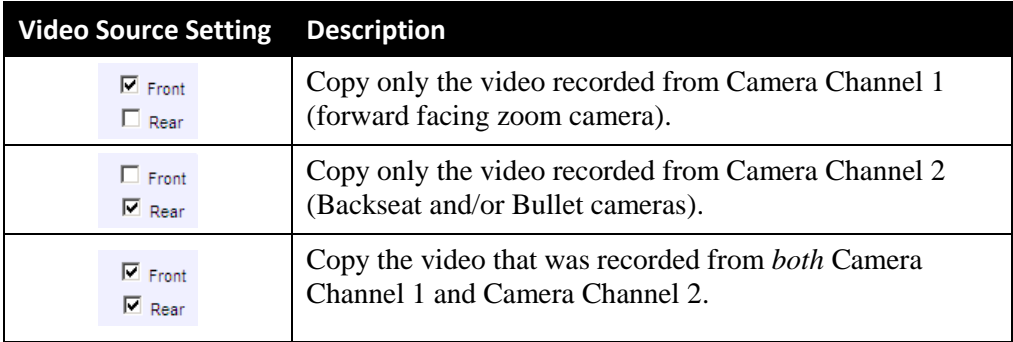

**4** To include at least one audio track with this export, proceed to the next step.

 $-$  OR  $-$ 

To include *no* audio tracks with this export (i.e., omit all audio), deselect the VLP1 checkbox. Skip to step 6.

**5** If the word "Camera" displays in the *Audio Source* column, proceed to the next step.

 $-$  OR  $-$ 

If two checkboxes display in the *Audio Source* column, select the audio sources that you wish to include for each video. You may select up to two sources for each video. These audio tracks will play concurrently when watching the video.

□ *VLP1*. The audio from the wireless microphone that's connected to your Flashback's VLP 1 port (default)

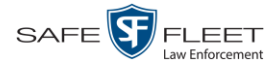

- □ *VLP2*. The audio from the wireless microphone that's connected to your Flashback's VLP 2 port, if applicable
- □ *In Car*. The audio from your in-car microphone.

**Note on Flashback Audio Playback**: If you choose the **VLP1** and **In Car** audio settings, you will be able to toggle back and forth between two audio streams: the stream from the wireless microphone that's connected to your Flashback's VLP 1 port, and the stream from your in-car microphone. On your DVD player, the *VLP1* audio stream is available on the *left* stereo channel, and the *In Car* audio stream is available on the *right* stereo channel. You can use the balance controls on your DVD player to switch back and forth between these two streams.

If you choose the VLP2 audio setting, the audio stream from the wireless microphone that's connected to your Flashback's VLP 2 port will be available on your DVD player's *left* stereo channel, and the *right* stereo channel will be mute.

- **6** Go to the *Redaction* column and click on one of the following buttons:
	- **Camera**. Redact the video from a *Body*VISION or BWX-100 camera.
	- **Front**. Redact the video from a Flashback's Camera Channel 1. For in-car systems, this is the video captured with your forward facing zoom camera.
	- **Rear**. Redact the video from a Flashback's Camera Channel 2. For in-car systems, this is the video captured with your Backseat camera and/or Bullet camera(s).

The Redaction Settings popup displays.

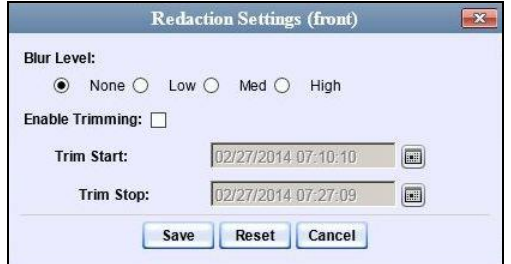

The Redaction settings are described in the table on page [224.](#page-237-0)

- **7** To blur the entire video or video segment, proceed to the next step. Otherwise skip to step 9.
- **8** Select a *Blur Level*: **Low**, **Med**, or **High** (see samples on page [224\)](#page-237-0).
- **9** To export a *segment* of the original full-length video, proceed to the next step.  $-$  OR  $-$

To export the entire full-length video, skip to step 13.

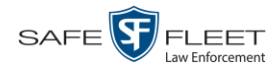

- **10** Select the *Enable Trimming* checkbox.
- **11** Proceed to *Trim Start* field. Using the calendar popup, select the beginning of the  $\boxed{m}$ video date/time range you wish to export.
- **12** Proceed to *Trim Stop* field. Using the calendar popup, select the end of the video  $\boxed{m}$ date/time range you wish to export.
	- **13** Click **Save**.
	- **14** To redact other videos that are included with this DVD, repeat steps 6 13. Otherwise proceed to the next step.
	- **15** Go to the Action column and click **Save**. The Export Options popup displays.

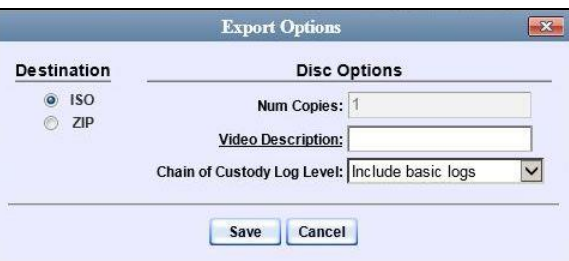

You have two file options: an **ISO** file or a **ZIP** file. If you are exporting this data for the *sole purpose* of burning a DVD, select **ISO**. Otherwise select **ZIP**, which will copy your videos and any metadata to a folder first.

**16** To burn this video as an ISO file (default), proceed to the next step.

 $-$  OR  $-$ 

To burn this video as a ZIP file, select **ZIP**.

- **17** Enter a description for this DVD in the *Video Description* field.
- **18** If you'd like the Chain of Custody report to include basic logs only (default), proceed to the next step.

 $-$  OR  $-$ 

If you'd like the Chain of Custody report to include basic logs *and* IACP\* logs, select **Include IACP logs** from the *Chain of Custody Log Level* drop-down list.

 $-$  OR  $-$ 

l

If you'd like the Chain of Custody report to include all available logs, select **Include all available logs** from the *Chain of Custody Log Level* drop-down list.

<sup>\*</sup> International Association of Chiefs of Police

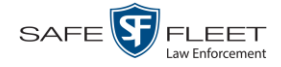

**19** Click **Save**. The system begins processing your request. A copy of this request will display on your Home Page under *Sent Messages*.

When processing is complete, a confirmation message will display on your Home Page under *Inbox Messages*.

**20** Go to your *Inbox Messages* list and look for a download icon next to the export confirmation message.

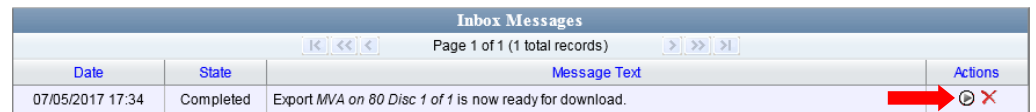

- $\Rightarrow$  If you see the download icon, proceed to the next step.
- $\Rightarrow$  If you do *not* see the download icon, the system is still processing your request. Go to **V** Home Menu and click **Home** to refresh your screen. Once you see the download icon, proceed to the next step.
- **21** Click the download icon to the right of the export message. A Windows message  $\circledast$ displays.

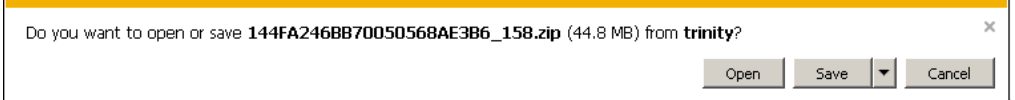

- **22** Select **Save as** from the *Save* drop-down list. The Save As window displays.
- **23** Navigate to the disk drive location where you wish to temporarily save the video file.
- **24** To change the file name, enter a new name in the *File name* field. Otherwise proceed to the next step.
- **25** Click **Save**. The system copies your file to the selected location. When the download is complete, a confirmation message displays:

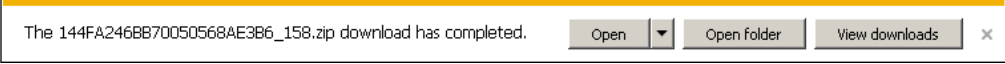

**26** Use the Windows Disc Image Burner or other commercial disc burning software to burn the video to DVD.

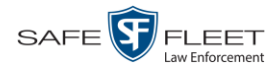

### **Viewing DVDs**

This section describes how to view the videos and case information stored on your export discs, also referred to as *user-requested certified copies*. You *cannot* view videos or case information on an archive disc (Certified Backup Disc). The latter is only used to restore videos and cases to the Precinct server if/when the need arises.

The manner in which you view videos and other data on a DVD depends on the DVD's format. For specific instructions, see:

- □ Viewing a Data DVD, below
- □ Viewing a Consumer DVD, page [258](#page-270-0)
- □ Viewing an Interchange or FOIA Redacted Format DVD, page [259](#page-272-0)
- □ Viewing an Uncompressed Format DVD, page [260.](#page-273-0)

### **Viewing a Data DVD**

This section describes how to view information stored on an export disc (i.e., *user requested certified copy*) that is in *Data DVD* format.

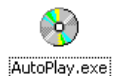

**1** Insert the Data DVD into your PC's DVD player. In most cases, the DVD menu will display automatically. If it does *not* display, navigate to your PC's DVD/CD drive and double-click on the **AutoPlay.exe** icon.

The appearance of this menu will differ slightly depending on whether this is a *video* or *case* DVD.

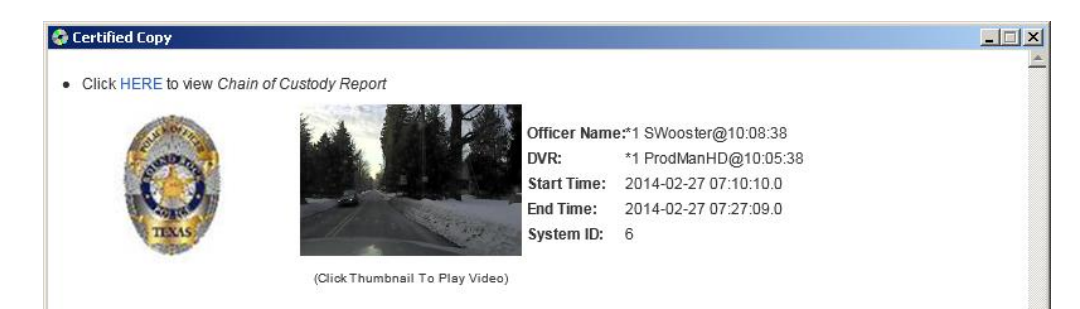

*Video DVD*

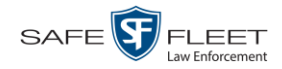

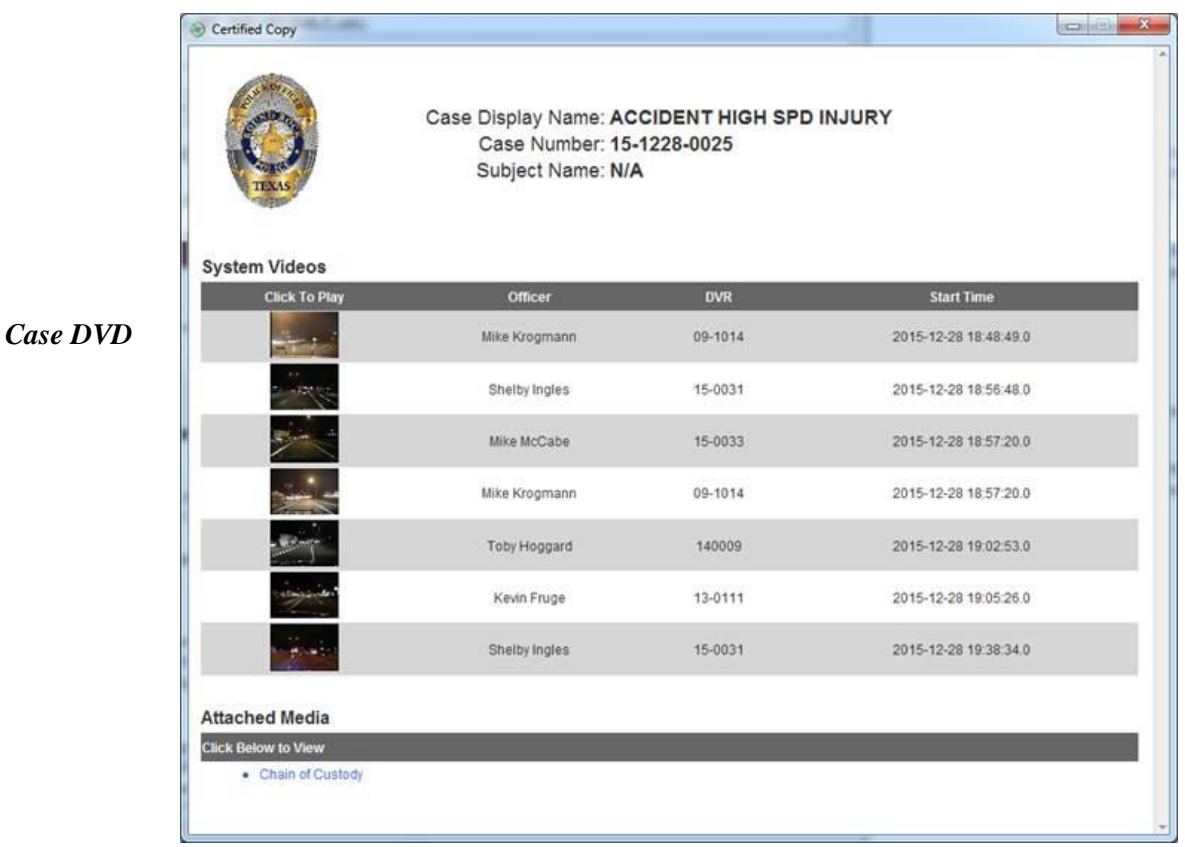

**2** To play a video, click on the thumbnail image for that video. The Flashback Player launches. This player will differ slightly depending on whether you are watching a Flashback1 or Flashback2/3/HD/BV video. For more information, see "Flashback1 Player" or "Flashback2/3/HD/BV Player" in chapter 2.

 $-$  OR  $-$ 

To display other information, such as the Chain of Custody Report or an attached media file, click on the appropriate hypertext link. The file will display in the associated software application, such as Adobe Reader.

<span id="page-270-0"></span>**3** When you are finished viewing the files on this DVD, click the  $\boxtimes$  in the upper right corner of the popup to exit the DVD menu.

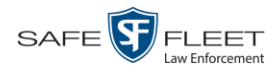

### **Viewing a Consumer DVD**

This section describes how to view videos stored on an export disc (i.e., *user requested certified copy*) that is in *Consumer DVD* format.

**1** Insert the Consumer DVD into the input tray of a consumer DVD player. After you close the tray, the DVD main menu will automatically display on your TV screen or monitor.

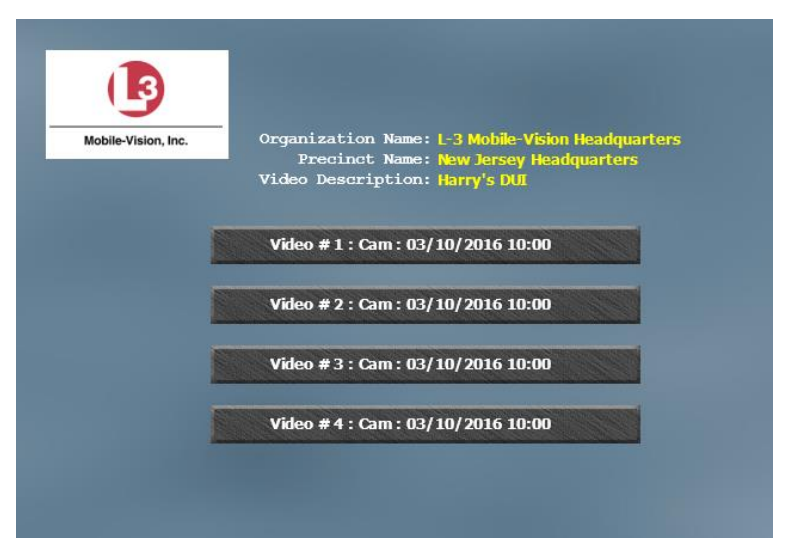

Consumer DVD Main Menu—Video Version

**2** Click the button that corresponds to the video and camera view you are interested in. The Group menu displays.

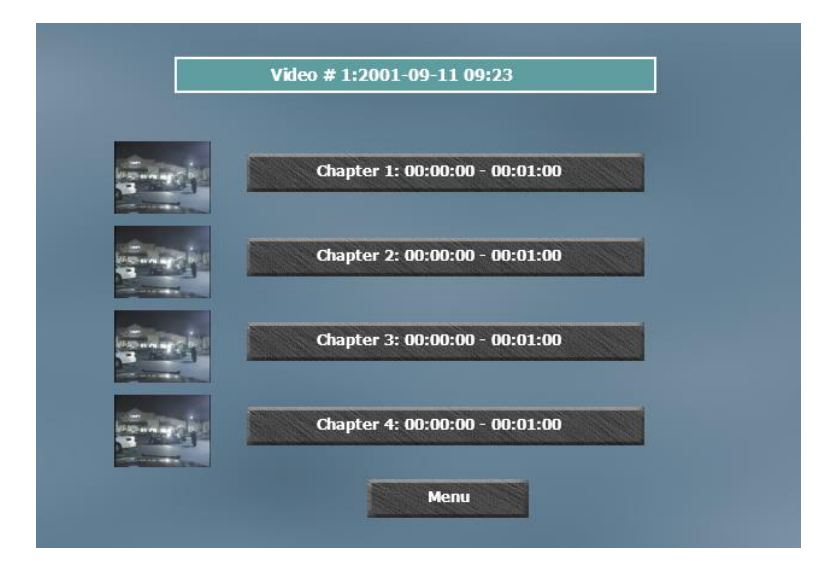

The system automatically divides each video into four time segments. This allows you to start viewing at a particular point in the video without having to watch the whole thing.

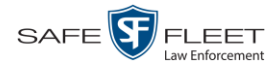

**3** To play the entire video from start to finish, click the **Chapter 1** button. The video begins playing on your TV screen or monitor. **End of Procedure**.

 $-$  OR  $-$ 

To start viewing the video partway in, click the **Chapter 2**, **Chapter 3**, or **Chapter 4** button. The video begins playing on your TV screen or monitor.

# <span id="page-272-0"></span>**Viewing an Interchange or FOIA Redacted Format DVD**

This section describes how to view videos stored on an export disc (i.e., *user requested certified copy*) that is in *Interchange* or *FOIA Redacted* format.

- **1** Insert the *Interchange* or *FOIA Redacted* DVD into your PC's DVD drive.
- **2** Using Windows Explorer, navigate to the DVD drive.
- **3** Locate the desired video file, which will have an extension of either .**mkv** (*Body-*VISION videos), .**avi** (VIEVU videos), or .**mp4** (all other videos).
- **4** Right-click on the video file, then select **Open with** $\rightarrow$ [player software] from the popup menu. For example, to play your video on the Windows Media Player, select **Open with→Windows Media Player.**

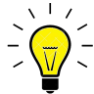

**HINT**: If you are playing a *BodyVISION* video, select the **VLC media player**.

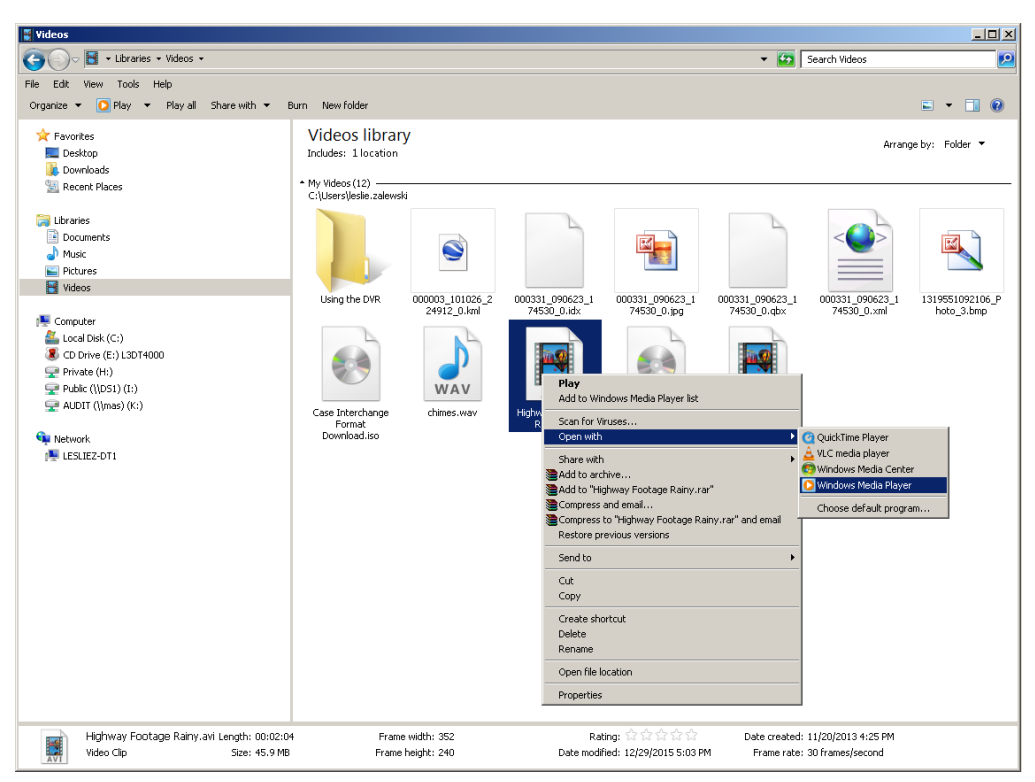

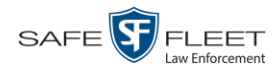

The selected video player displays.

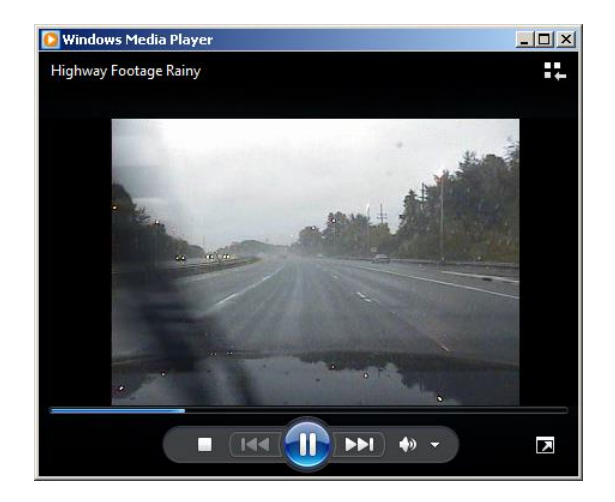

<span id="page-273-0"></span>**5** If the video does not launch automatically, click the **Play** button.

## **Viewing an Uncompressed Format DVD**

This section describes how to view information stored on an export disc (i.e., *user requested certified copy*) that is in *Uncompressed* format.

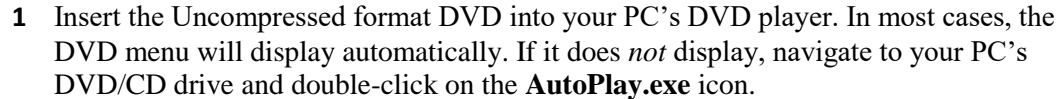

The appearance of this menu is similar to that of a Data DVD disc, except that it includes links at the bottom of the screen that are used to convert selected QBX files into DV and MP4 files.

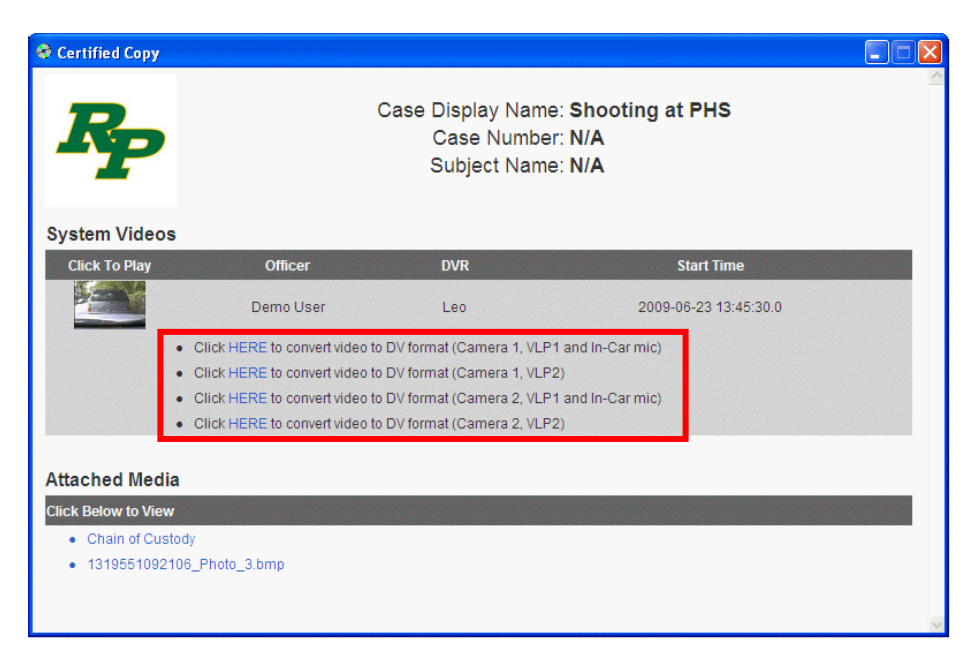

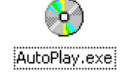

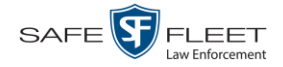

**2** To play a video, click on the thumbnail image for that video. The Flashback Player launches. For a description of the Flashback Player and its various features, see "Flashback2/3/HD/BV Player" in chapter 2. **End of procedure**.

 $-$  OR  $-$ 

To display other information, such as the Chain of Custody Report or an attached media file, click on the appropriate hypertext link. The file will display in the associated software application, such as Adobe Reader. **End of procedure**.

 $-$  OR  $-$ 

To convert a selected video to DV and MP4 files, click the **HERE** link to the left of the file you wish to convert. If a security message displays, click **Run**.

A confirmation message displays.

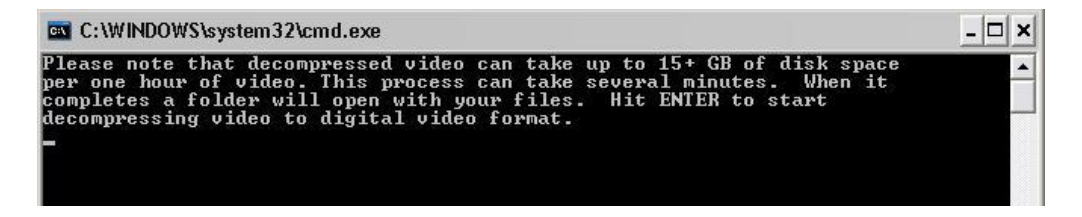

**3** Read the onscreen message. If you are sure you want to proceed with the conversion, press **Enter**. The system begins converting the selected file. When the conversion is complete, the current screen closes and the system automatically opens a folder on your desktop called *raw\_video* which contains the MP4 and DV files.

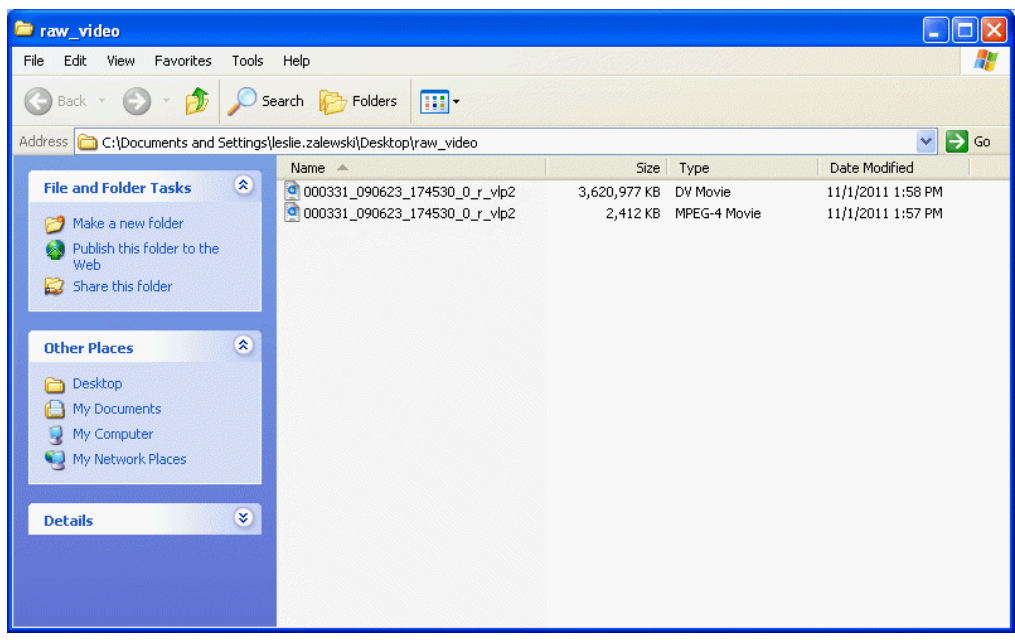

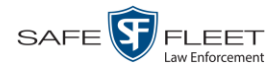

## **Changing the File Types that are Automatically Archived**

This section describes how to designate which type of files will be backed up automatically by the system using your agency's robotic DVD burner or BluRay burner. Backups occur on a schedule according to video category. A video's category determines how long it will remain online. For more information on video category settings, see "Changing Video Categories" in chapter 2.

**1** Go to **V** Administration and click **System Setup**. The System Setup page displays.

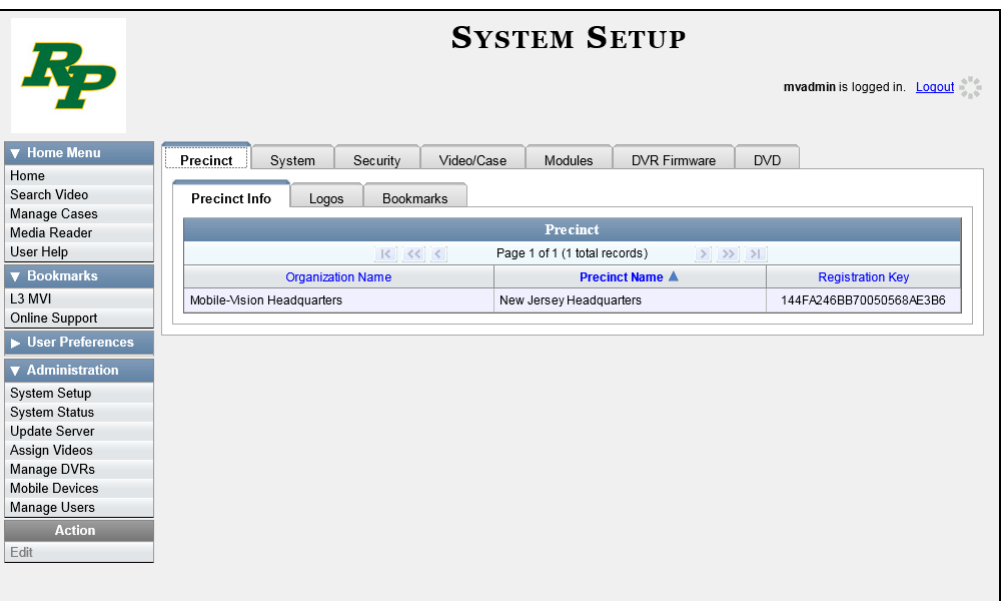

**2** Click the **System** tab.

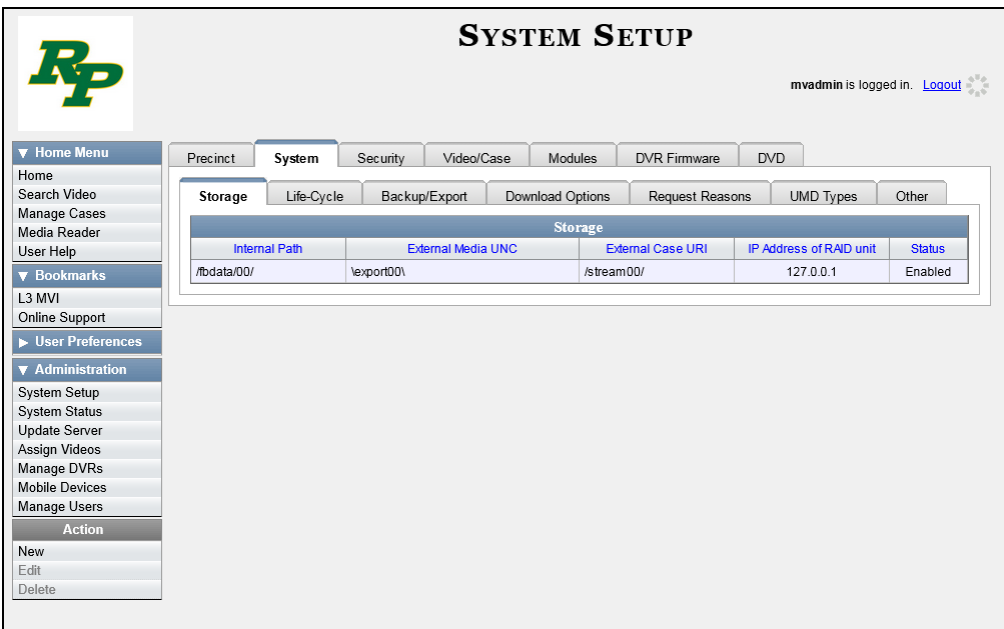

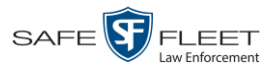

**3** Click the **Backup/Export** tab.

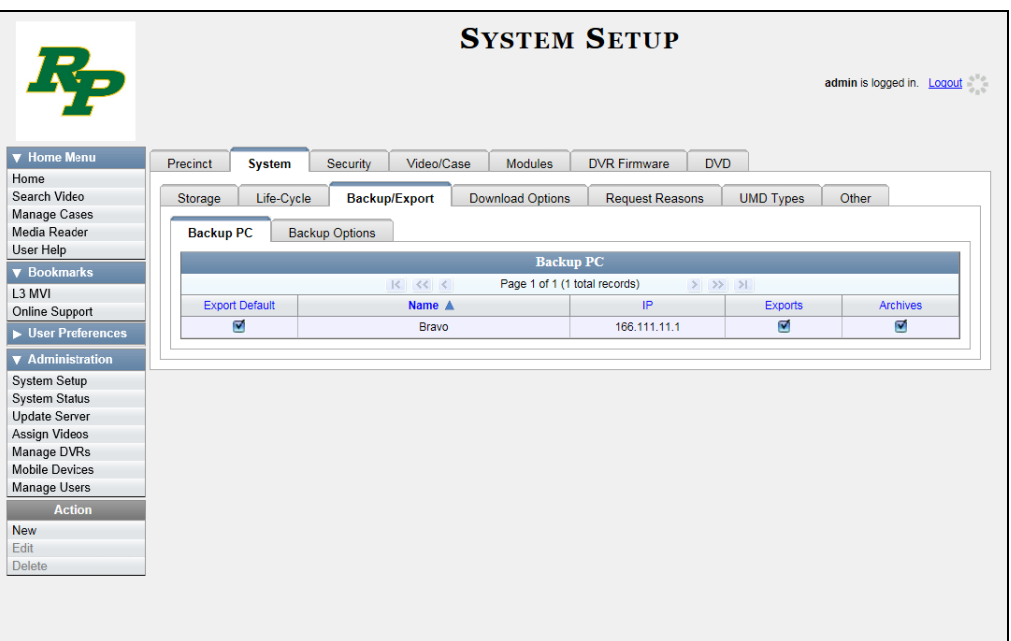

**4** Click the **Backup Options** tab.

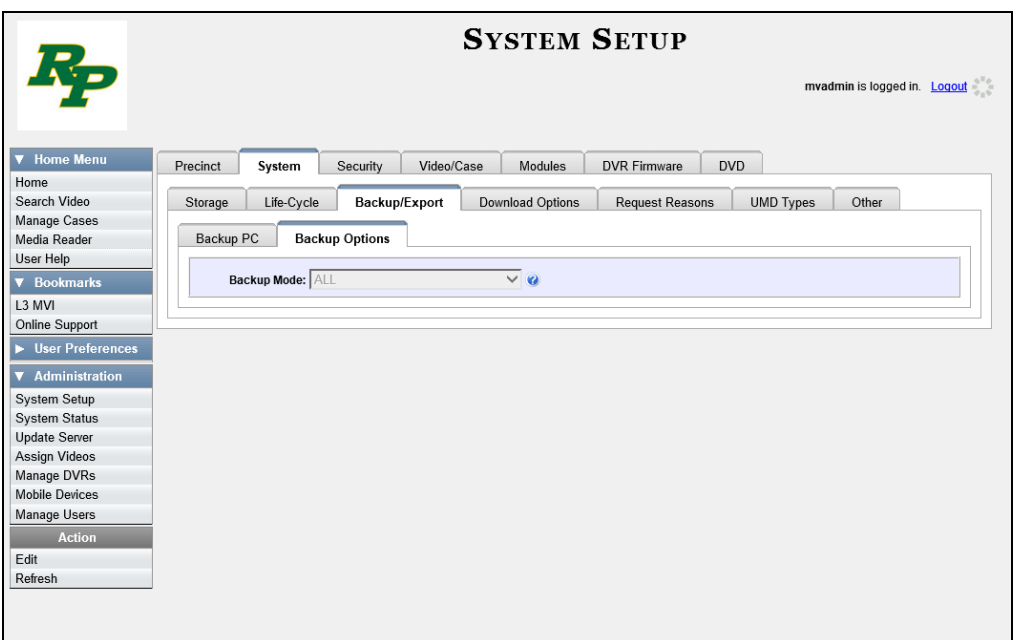

**5** Go to the Action column and click **Edit**. The Edit Backup Options popup displays.

*(Continued)*

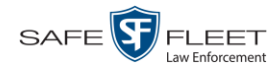

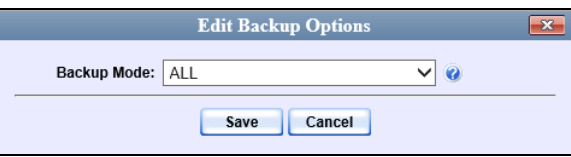

**6** Select an option from the *Backup Mode* drop-down list, as described below.

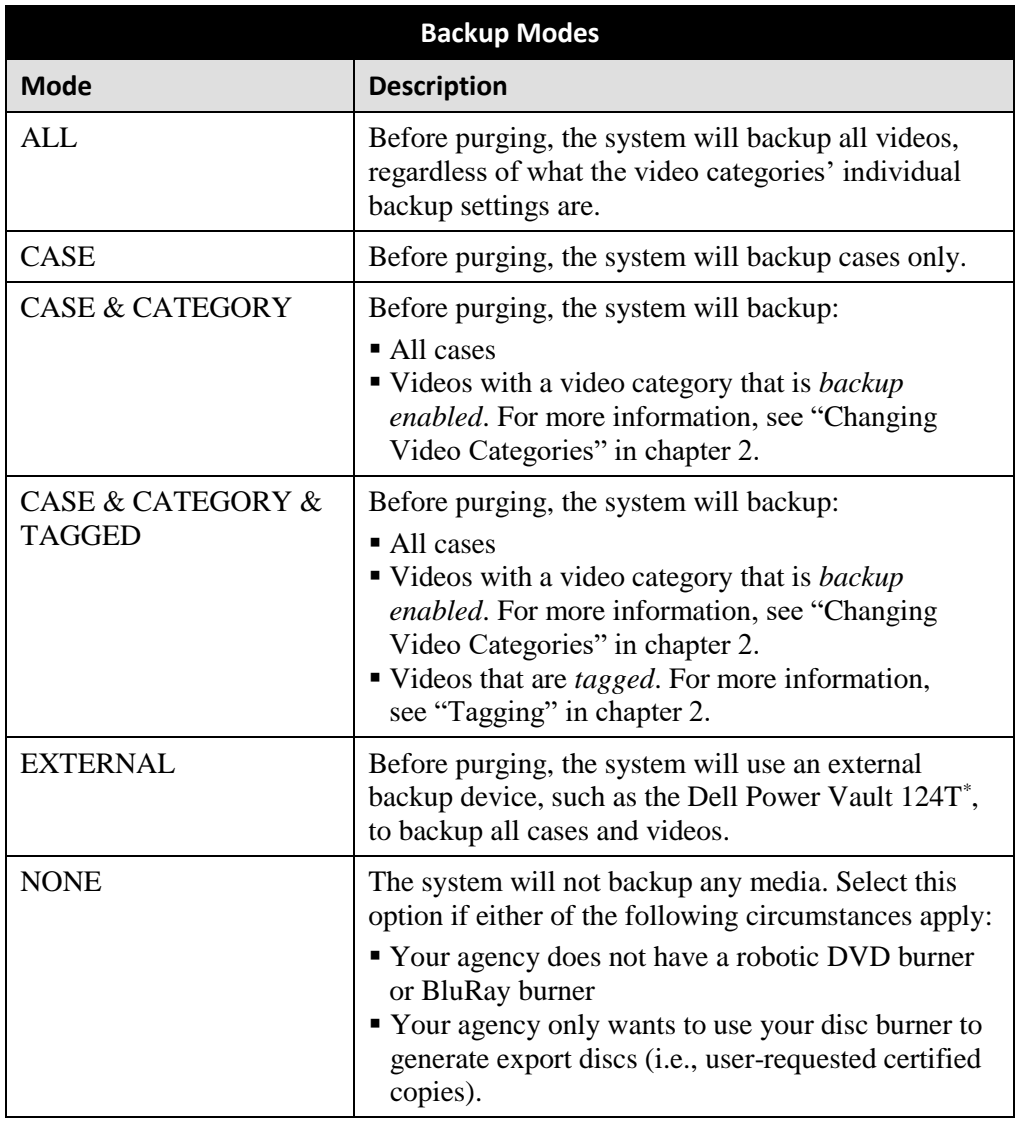

### **7** Click **Save**.

l

<sup>\*</sup> Works in conjunction with the Barracuda Yosemite backup software.

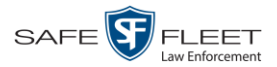

### **Customizing the Consumer DVD Menus**

When you insert a Consumer DVD disc into a consumer DVD player, a menu displays. This menu, referred to as the DVD *main menu*, lists the videos and other files that are stored on that disc. There is a separate main menu for *case* and *video* DVDs. Both menus are customizable. There is also a customizable group menu that divides each video into four viewing segments.

Altogether there are four Consumer DVD menus that you can customize to meet your agency's needs:

- **Case DVD Main Menu**
- $\Box$  Case DVD Group Menu
- □ Video DVD Main Menu
- Video DVD Group Menu.

For specific instructions, see:

- $\Box$  Changing the Color & Style of the Consumer DVD Menus, below
- Changing the Heading Text for the Consumer DVD Main Menu, page [269](#page-282-0)
- Changing the Button Values for the Consumer DVD Main Menu, page [273.](#page-286-0)

## **Changing the Color & Style of the Consumer DVD Menus**

This section describes how to change the style and/or color of the various components on the four Consumer DVD menus:

- **Case DVD Main Menu**
- **Case DVD Group Menu**
- □ Video DVD Main Menu
- □ Video DVD Group Menu.

Specifically, you can change each menu's background colors, text colors, button style/color, and logo display. If desired, you may also remove the logo display.

**1** Go to **V** Administration and click **System Setup**. The System Setup page displays.

*(Continued)*

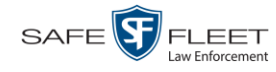

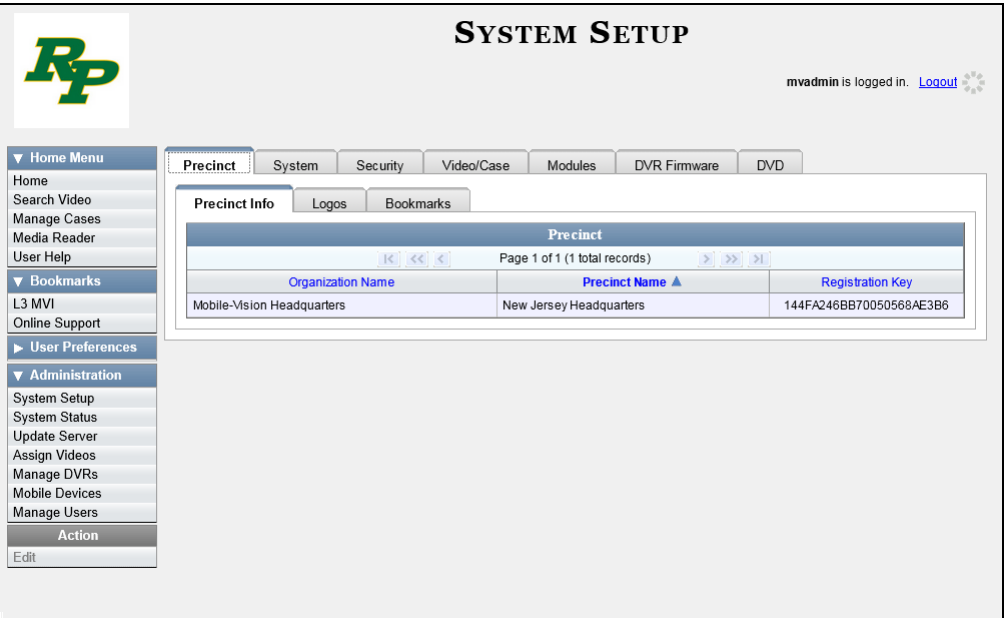

**2** Click the **DVD** tab.

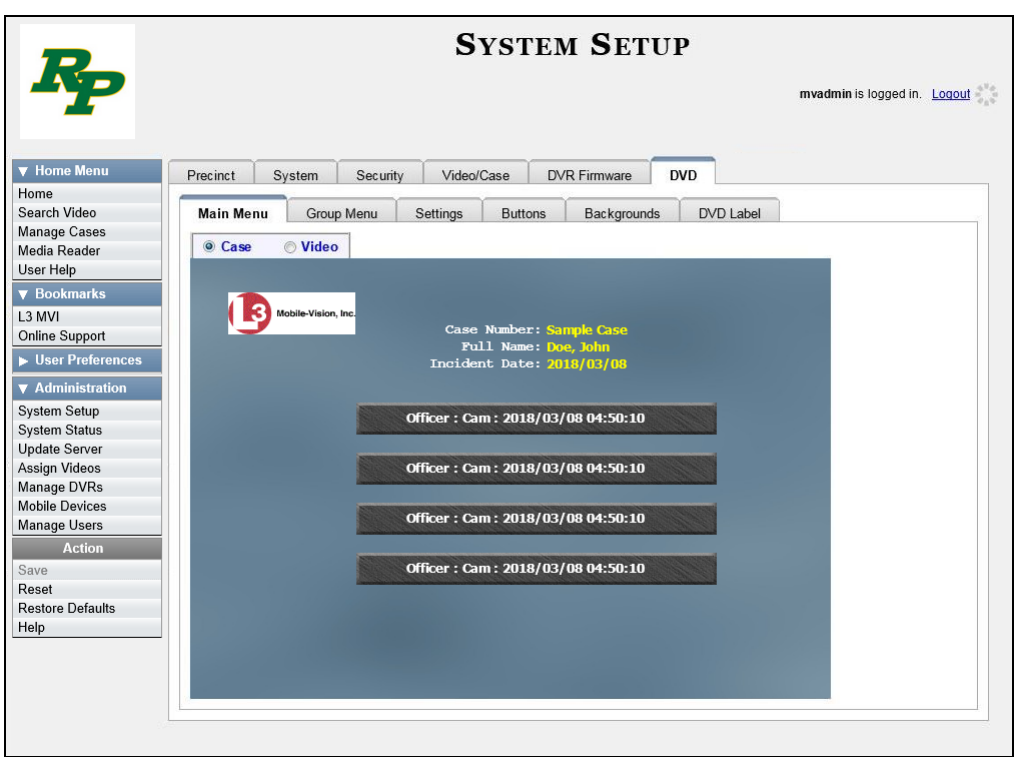

**3** Review the available styles/colors for buttons and backgrounds. To do so, click the **Buttons** and **Backgrounds** tabs, respectively.

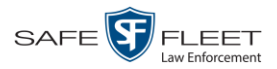

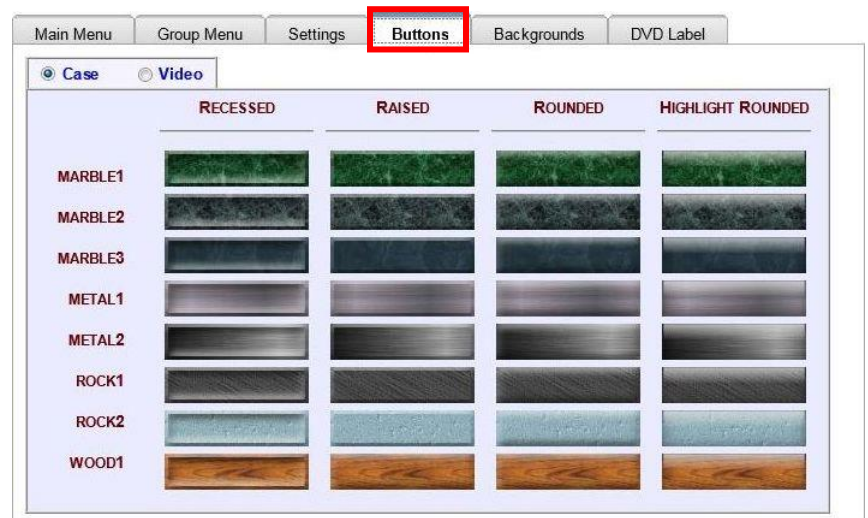

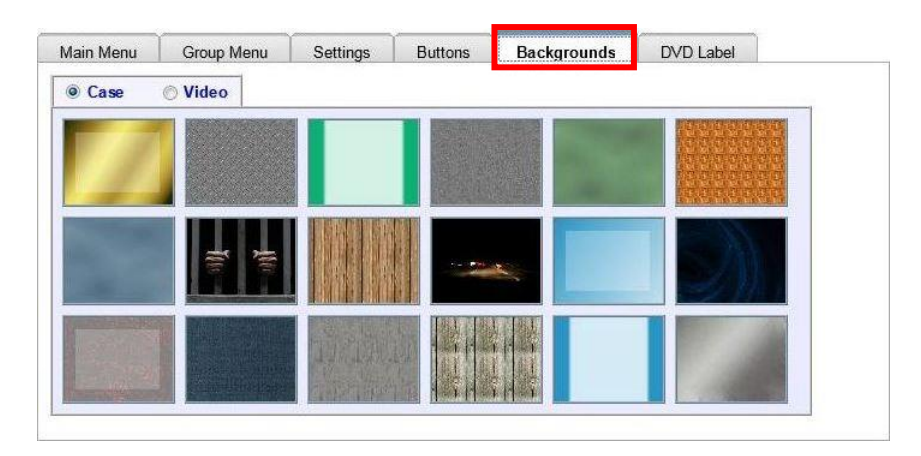

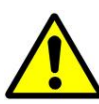

**HINT**: While you are reviewing styles/colors, it's a good idea to jot down the names of the designs you like most. To do so, hover your mouse over a selected design until a yellow popup displays.

**4** Display the first menu you wish to customize:

```
To customize the Case DVD Main Menu, select \sqrt{\frac{m_{\text{dim Menu}}}{m_{\text{dim Menu}}}} + \sqrt{\frac{m_{\text{dim Menu}}}{m_{\text{dim Moun}}}}- OR -To customize the Case DVD Group Menu, select \sqrt{\frac{G_{\text{Goup Menul}}}{G_{\text{Goup Menul}}}} + \sqrt{\frac{9 \text{ Case}}{2 \text{ Value}}}- OR -To customize the Video DVD Main Menu, select \Box Main Menu + \Box Case \Box Video .
- OR -To customize the Video DVD Group Menu, select \sqrt{\frac{G_{\text{coup Menu}}}{G_{\text{foup Menu}}}} + \sqrt{\frac{G_{\text{Case}}}{G_{\text{fnu}}}}.
```
**5** Right-click on the menu component you wish to change (background, button, heading, etc.), then select the desired style and/or color from the drop-down list.

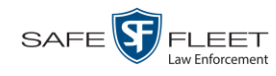

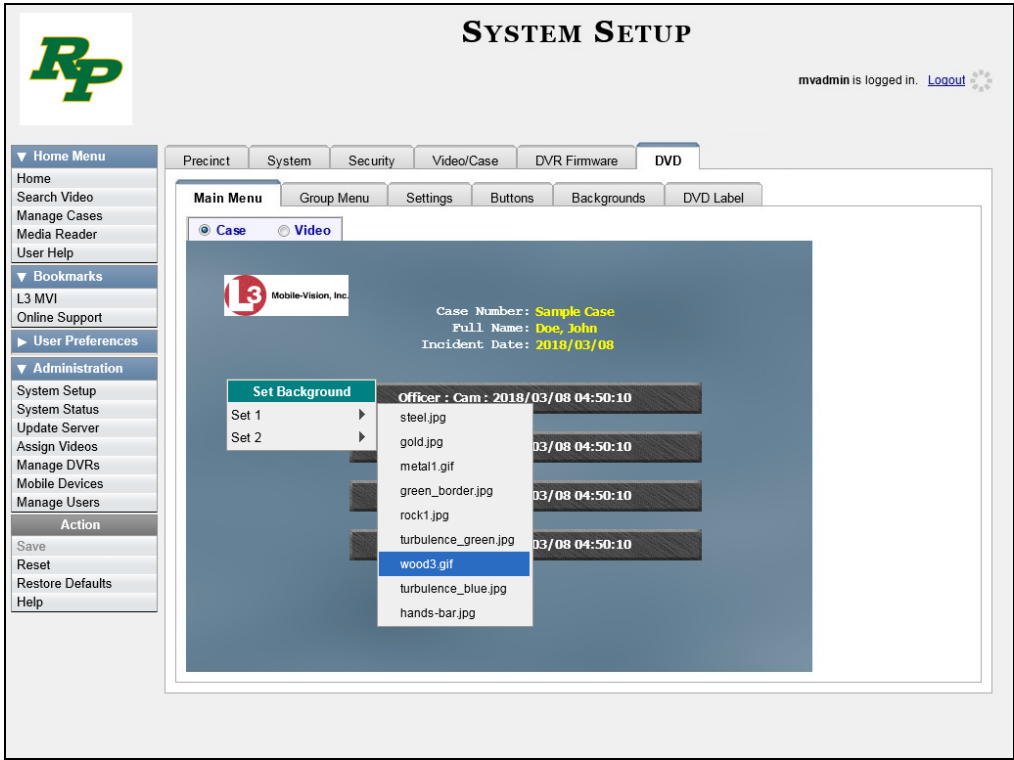

The system automatically applies your changes to the selected menu component.

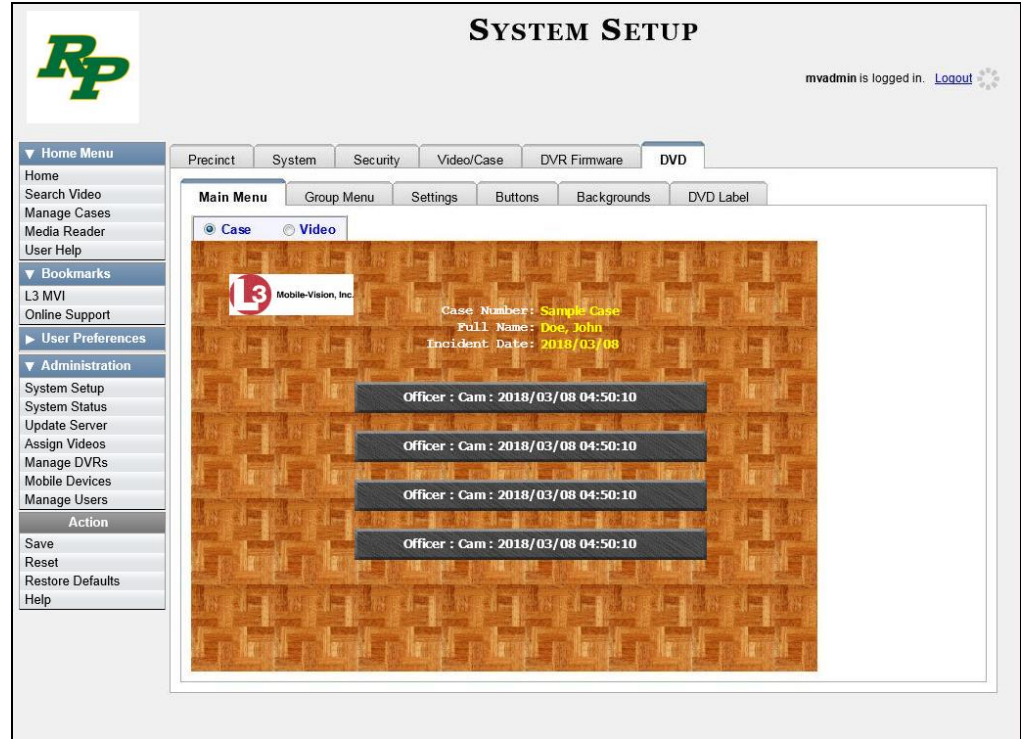

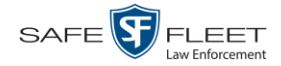

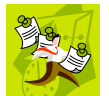

**NOTE**: To remove the logo from a DVD menu, right-click on the logo, then select **NO-LOGO** from the drop-down list.

- **6** If desired, change the style/color of other menu components, as described in step 5.
- **7** Display the next menu you wish to customize, as described in step 4.
- **8** Repeat steps 5 7 until you have made all desired changes to the four Consumer DVD menus.
- **9** Go to the Action column and click **Save**.

# <span id="page-282-0"></span>**Changing the Heading Text for the Consumer DVD Main Menu**

This section describes how to change the three lines of heading text that display at the top of the Consumer DVD main menus. There are two versions of this menu: A *video* version and a *case* version, as pictured below.

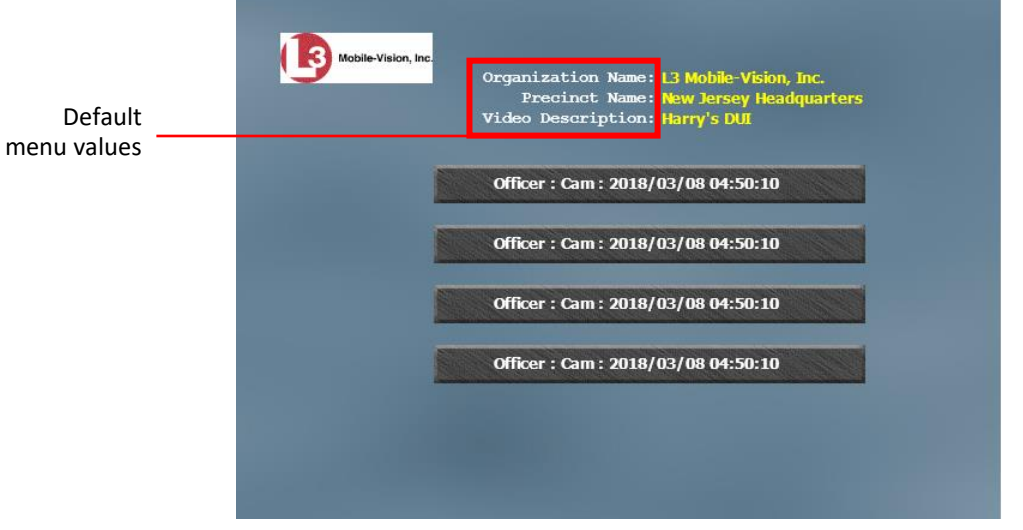

Consumer DVD Main Menu—Video Version

*(Continued)*

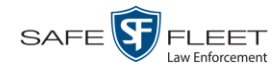

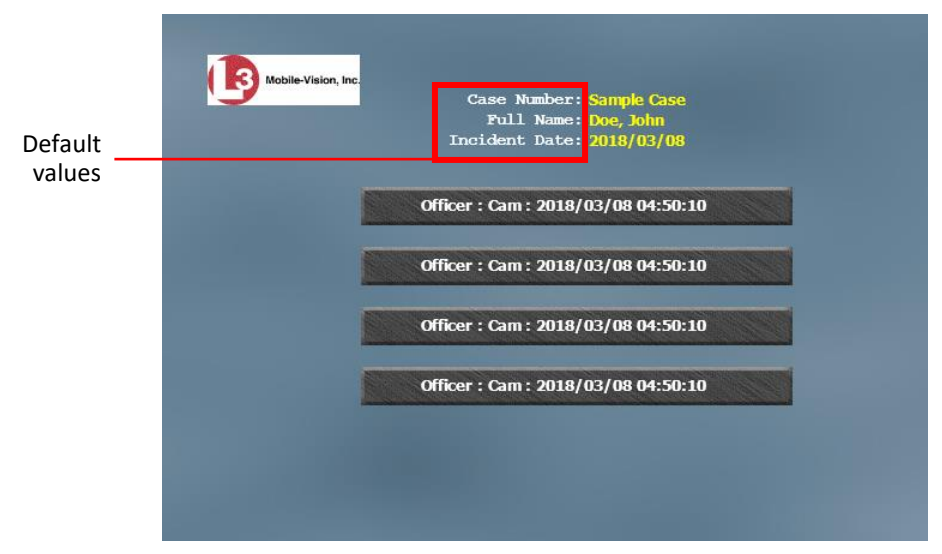

Consumer DVD Main Menu—Case Version

**1** Go to **V** Administration and click **System Setup**. The System Setup page displays.

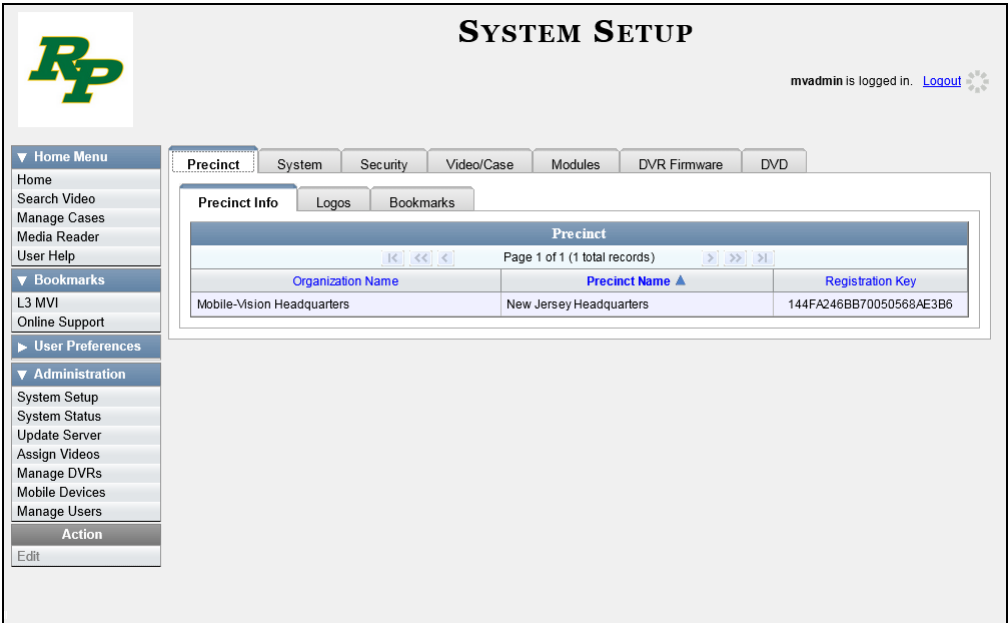

**2** Click the **DVD** tab.

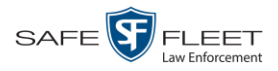

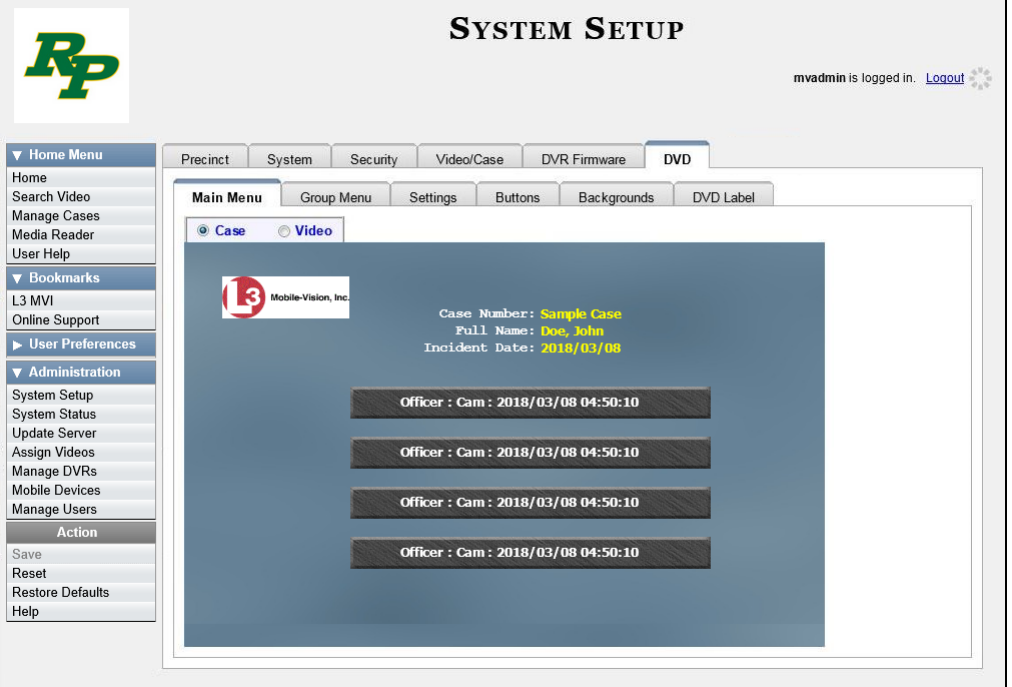

- **3** Click the **Settings** tab. Your current menu settings for the selected DVD menu display, as pictured below.
- **4** To change the main menu for the *case* DVD, select the *Case* radio button.

Case © Video

Case *Video* 

 $-$  OR  $-$ 

To change the main menu for the *video* DVD, select the *Video* radio button.

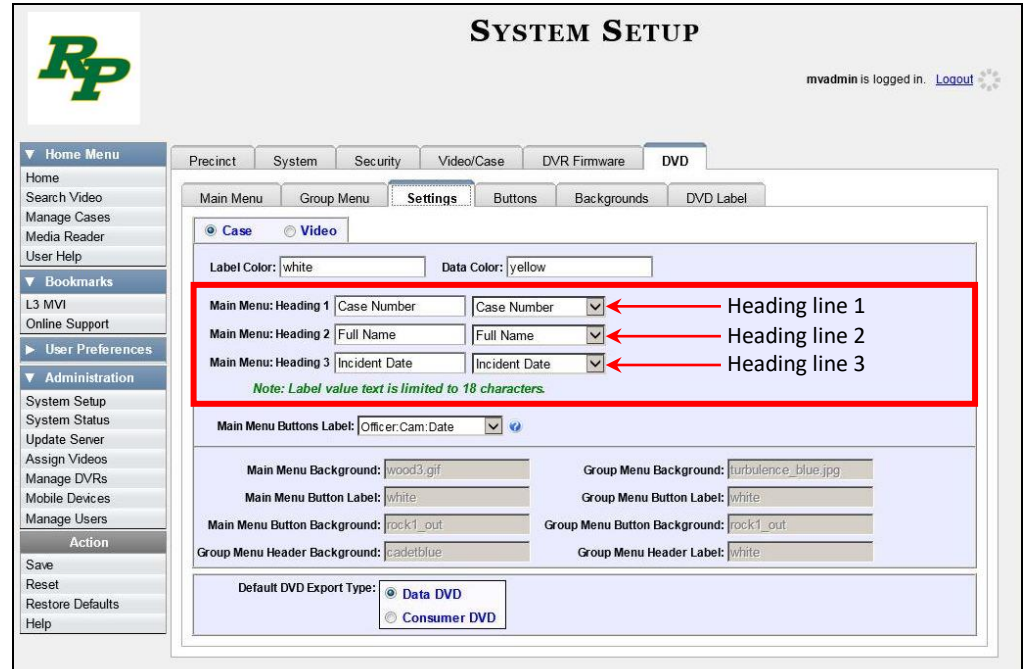

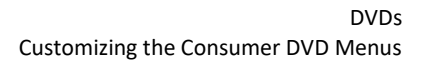

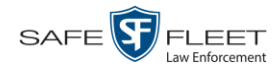

- **5** To change the *first* heading line, proceed to the next step. Otherwise skip to step 8.
- **6** Select a new label name from the *Main Menu Heading 1* drop-down list.
- **7** To use the *default* label value, proceed to the next step.

 $-$  OR  $-$ 

To use a *custom* label value, enter a new label value in the *Main Menu Heading 1* field to the left of the drop-down list.

- **8** To change the *second* heading line, proceed to the next step. Otherwise skip to step 11.
- **9** Select a new label name from the *Main Menu Heading 2* drop-down list.
- **10** To use the *default* label value, proceed to the next step.

 $-$  OR  $-$ 

To use a *custom* label value, enter a new label value in the *Main Menu Heading 2* field to the left of the drop-down list.

- **11** To change the *third* heading line, proceed to the next step. Otherwise skip to step 14.
- **12** Select a new label name from the *Main Menu Heading 3* drop-down list to the left of the drop-down list.

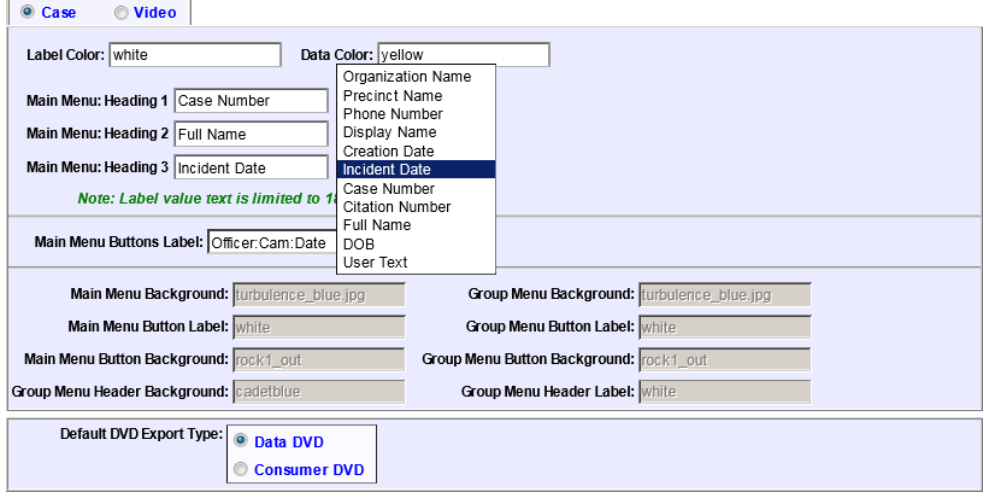

**13** To use the *default* label value, proceed to the next step.

 $-$  OR  $-$ 

To use a *custom* label value, enter a new label value in the *Main Menu Heading 3*  field.

**14** To change the heading text on the other main menu, repeat steps 4 – 13.

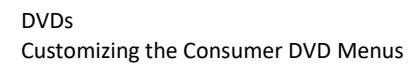

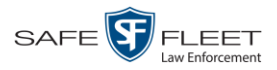

**15** Go to the Action column and click **Save**.

# <span id="page-286-0"></span>**Changing the Button Values for the Consumer DVD Main Menu**

This section describes how to change the field values that display on the video selection buttons located on the Consumer DVD main menu.

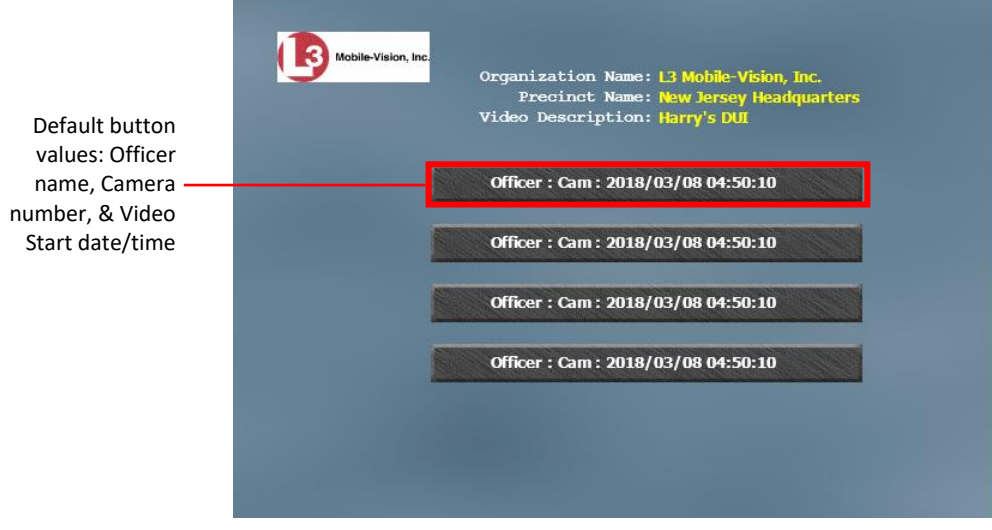

Consumer DVD Main Menu—Video Version

**1** Go to **V** Administration and click **System Setup**. The System Setup page displays.

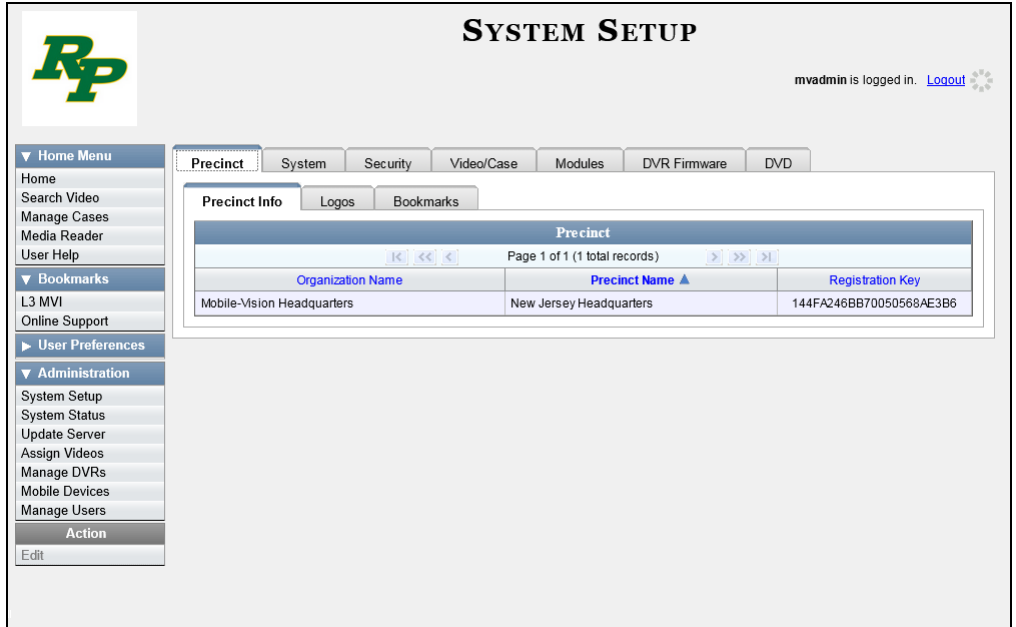

**2** Click the **DVD** tab.

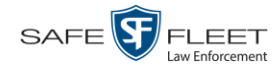

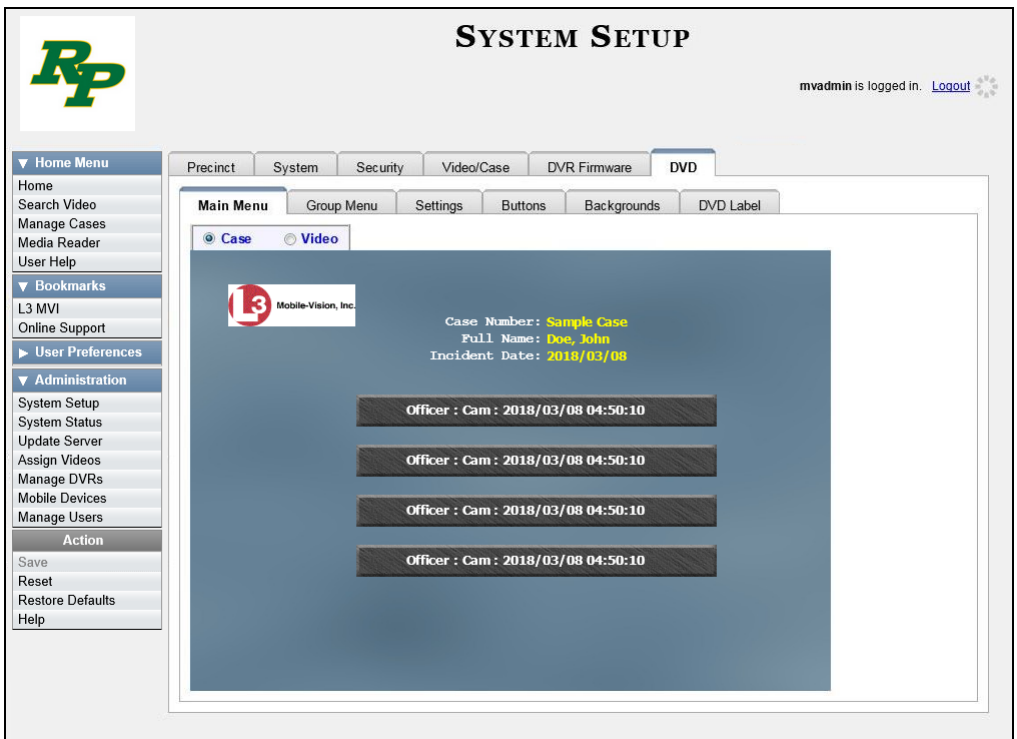

**3** Click the **Settings** tab. Your current menu settings for the selected DVD menu display.

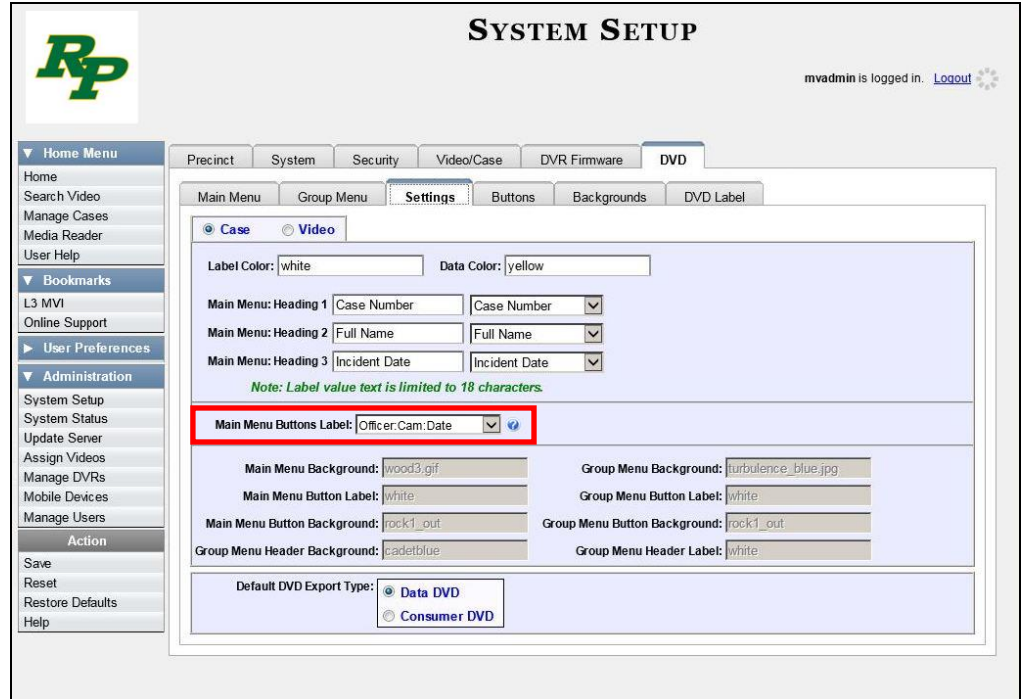
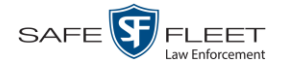

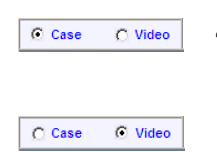

**4** To change the main menu for the *case* DVD, select the *Case* radio button.

 $-$  OR  $-$ 

To change the main menu for the *video* DVD, select the *Video* radio button.

**5** Go to the *Main Menu Buttons Label* field and select a set of field values from the drop-down list. Again, these are the values that will display on the main menu buttons. The components of the heading values are described below.

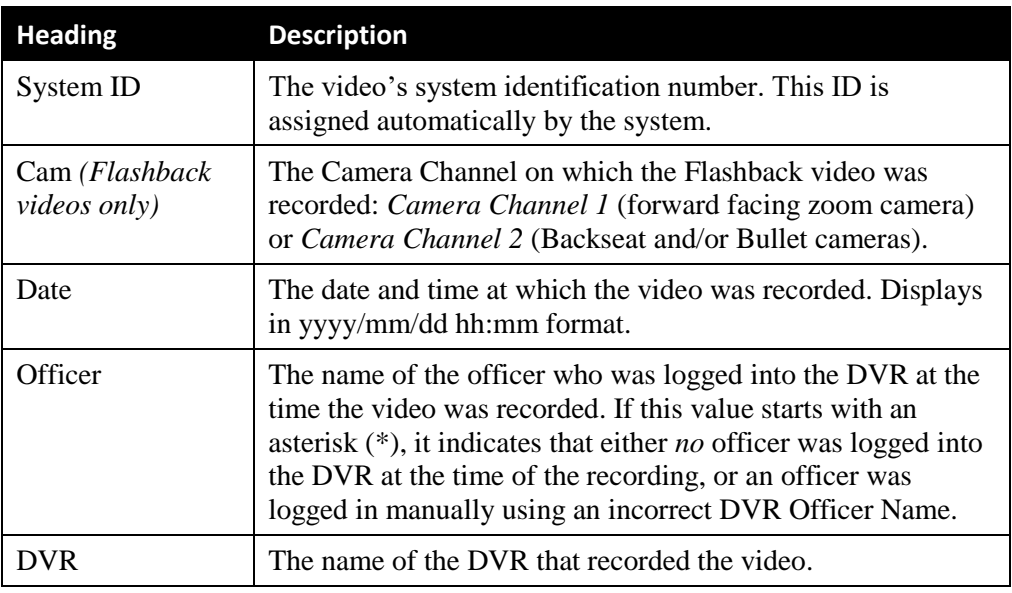

**6** Go to the Action column and click **Save**.

# **Customizing DVD Labels**

This section describes how to customize the labels for your video and case DVDs. You can design a different label for five of the DVD formats:

- $\Box$  Archive Certified Backup Disc
- $\Box$  Data DVD Case
- $\Box$  Consumer DVD Case
- $\Box$  Data DVD Video
- $\Box$  Consumer DVD Video

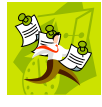

**NOTE**: Interchange format and Uncompressed format DVDs receive the Data DVD label. Therefore all customizations to the Data DVD label will affect those DVDs as well.

**1** Go to **V** Administration and click **System Setup**. The System Setup page displays.

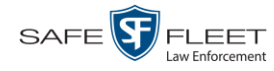

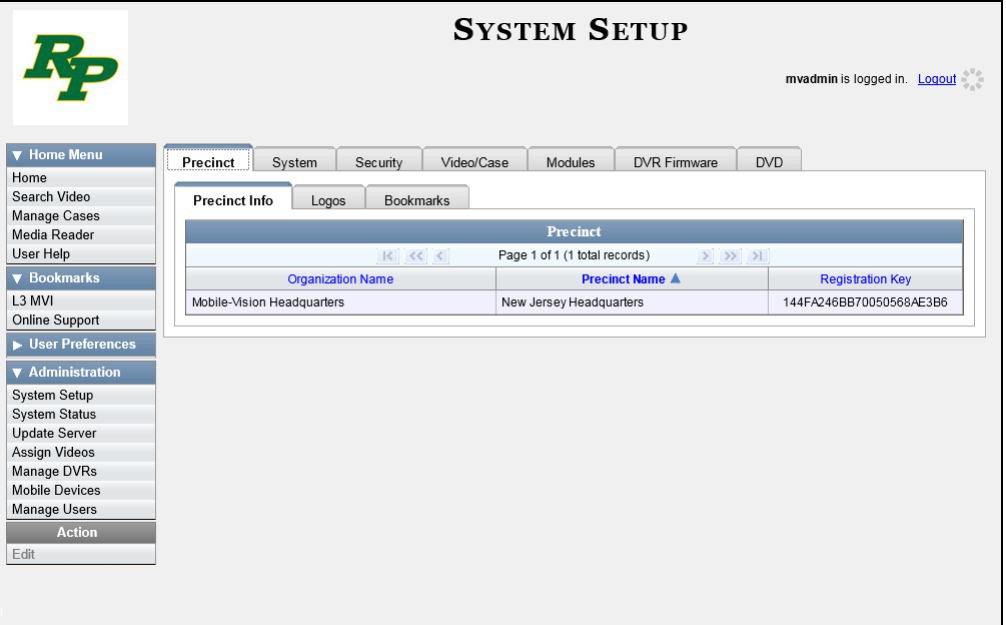

**2** Click the **DVD** tab.

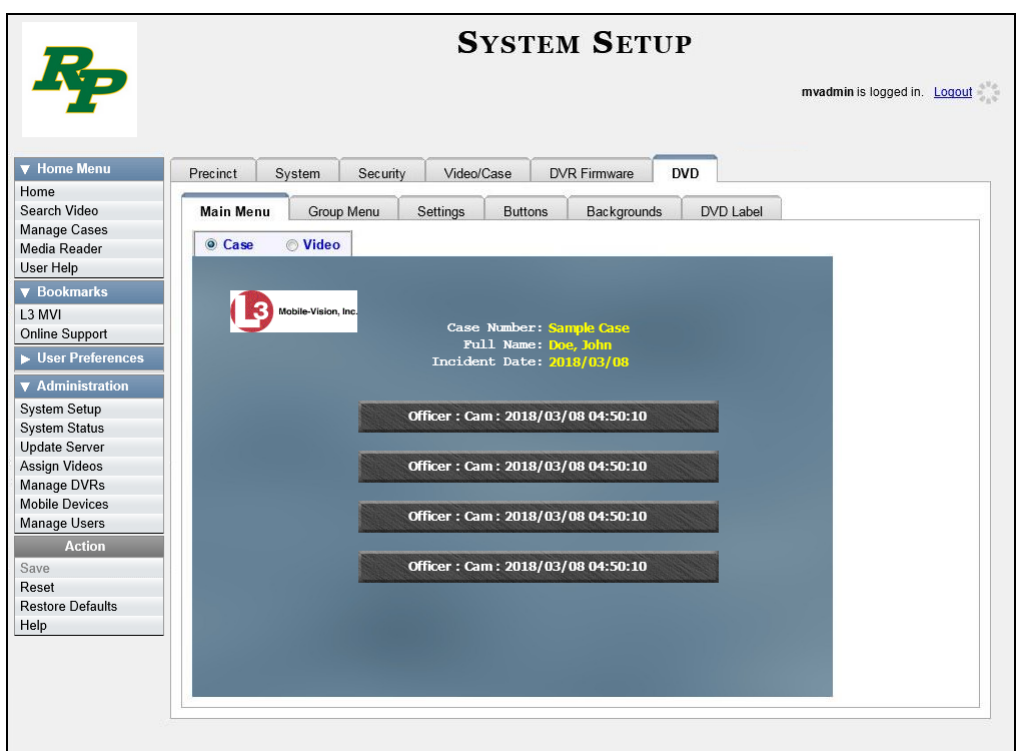

**3** Click the **DVD Label** tab. A mock-up of a DVD label displays.

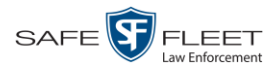

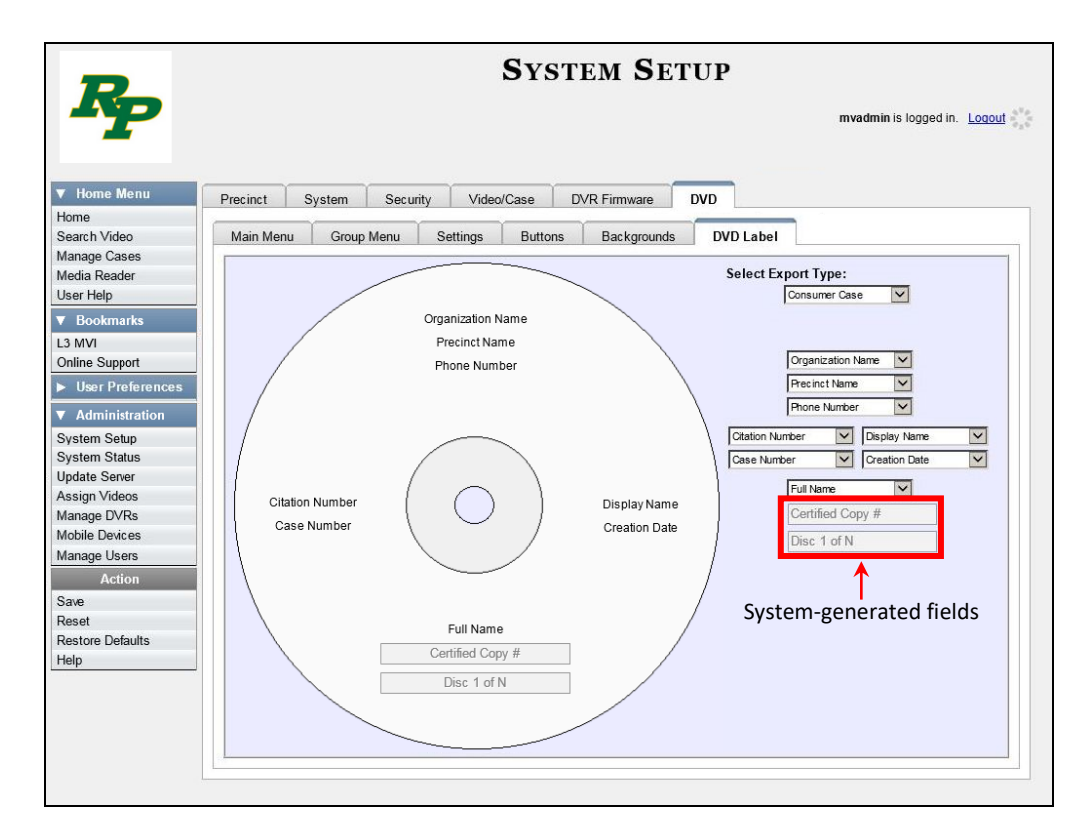

- **4** Go to the *Select Export Type* field in the upper right corner of the form and select a DVD label type from the drop-down list.
- **5** Using the other drop-down lists on this page, select values for each section of the DVD label. Note that the drop-down lists are in the exact same order and layout as the label itself. If you select one of the custom fields—**Administrator Static** or **Administrator Prompt**—you will be prompted to enter a corresponding value on the disc diagram. These fields are described in detail below.

**Administrator Static**. This field enables you to enter a label value that will always be the same, such as "For internal use only."

**Administrator Prompt**. This field enables you to enter a label value that will be different for every disc, such as "Requestor." When you use this type of field, the system will prompt you to enter an associated field value every time you submit a burn request (see illustration on the next page).

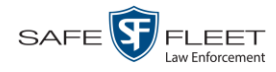

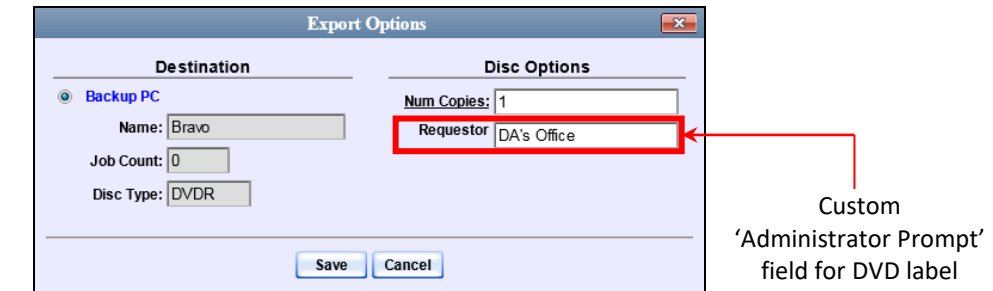

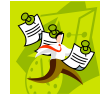

**NOTE**: Two fields on the label—*Certified Copy #* and the *Disk 1 of N*—are generated automatically by the system.

**6** Go to the Action column and click **Save**.

## **Viewing the Certified Backups List**

This section describes how to view a list of the following:

- $\Box$  All of the prior backups made to an external backup device (if applicable)
- □ All of the prior DVD backups.
- All of the *pending* backups. These are the backup jobs that are in the queue but have not occurred yet (e.g., archive discs that are waiting to be burned).
- **1** Go to **V** Administration and click **System Status**. The System Status page displays.

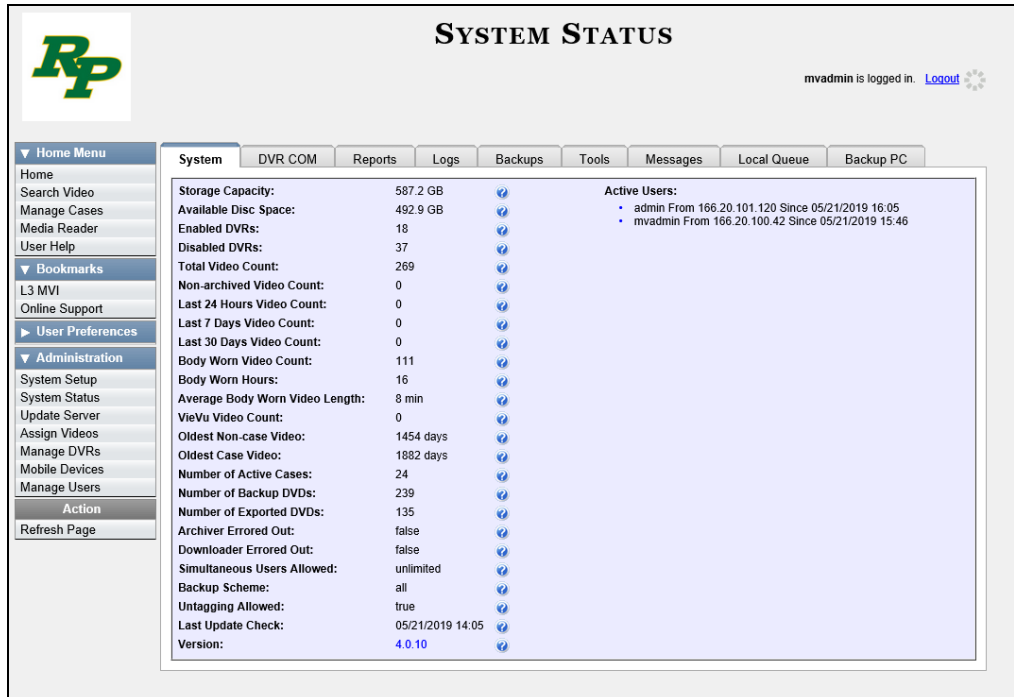

**2** Click the **Backups** tab.

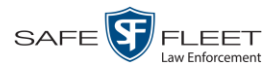

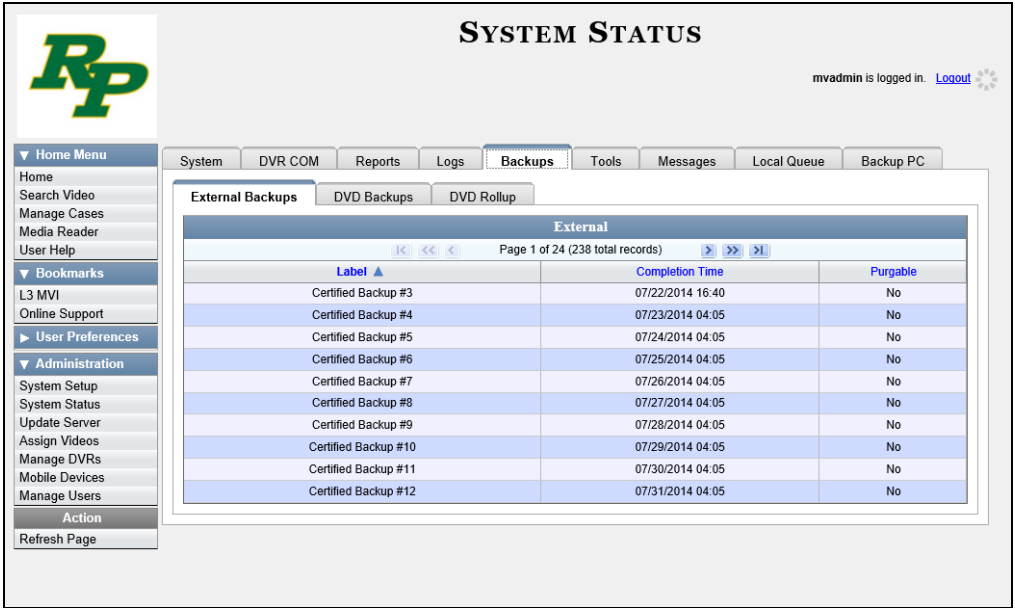

**3** To view a list of tape backups, make sure the **External Backups** tab is selected.  $-$  OR  $-$ 

To view a list of DVD backups, click the **DVD Backups** tab.

The columns on the *External Backups* and *DVD Backups* lists are described below.

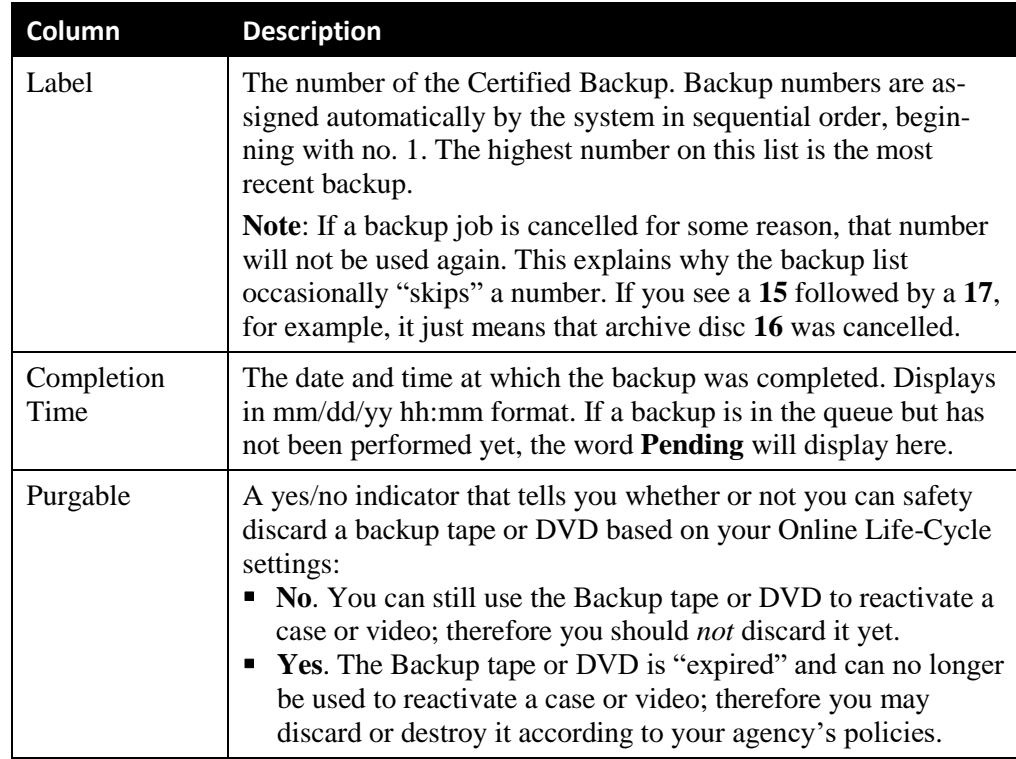

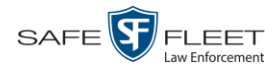

# **Downloading a DVD Burn Application to Your PC**

In order to burn a DVD on your PC, you need to have DVD burning software installed, such as Roxio Creator. If you don't have such an application, you can download one called *cdrtools*, as described in this section.

**1** Go to **V** Administration and click **System Status**. The System Status page displays.

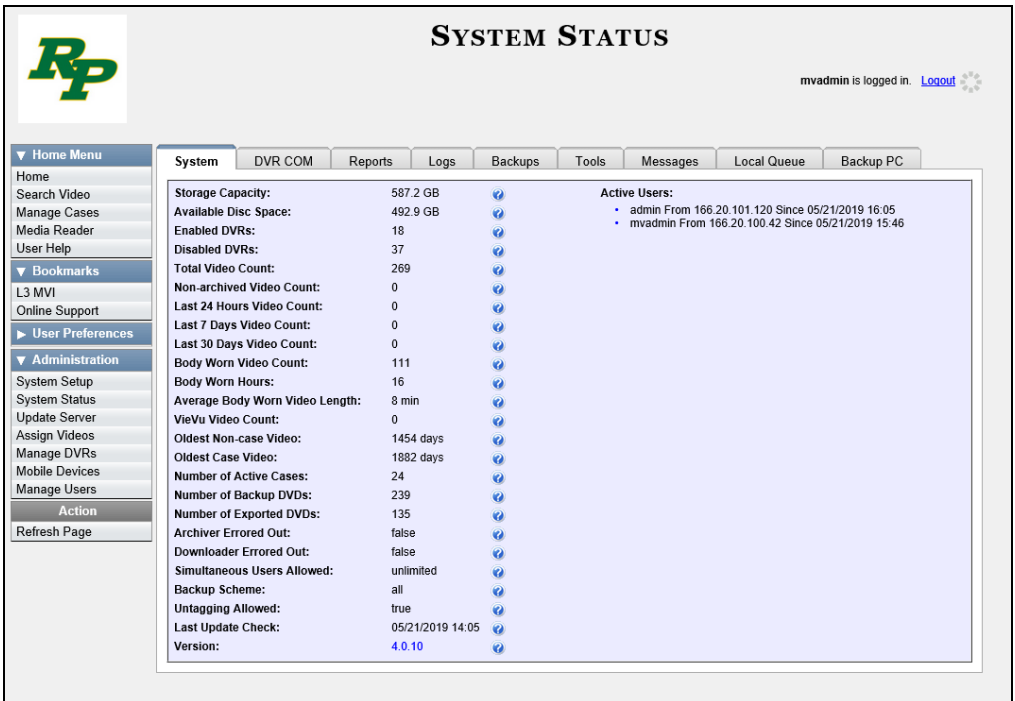

**2** Click the **Tools** tab.

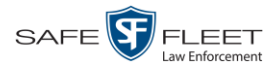

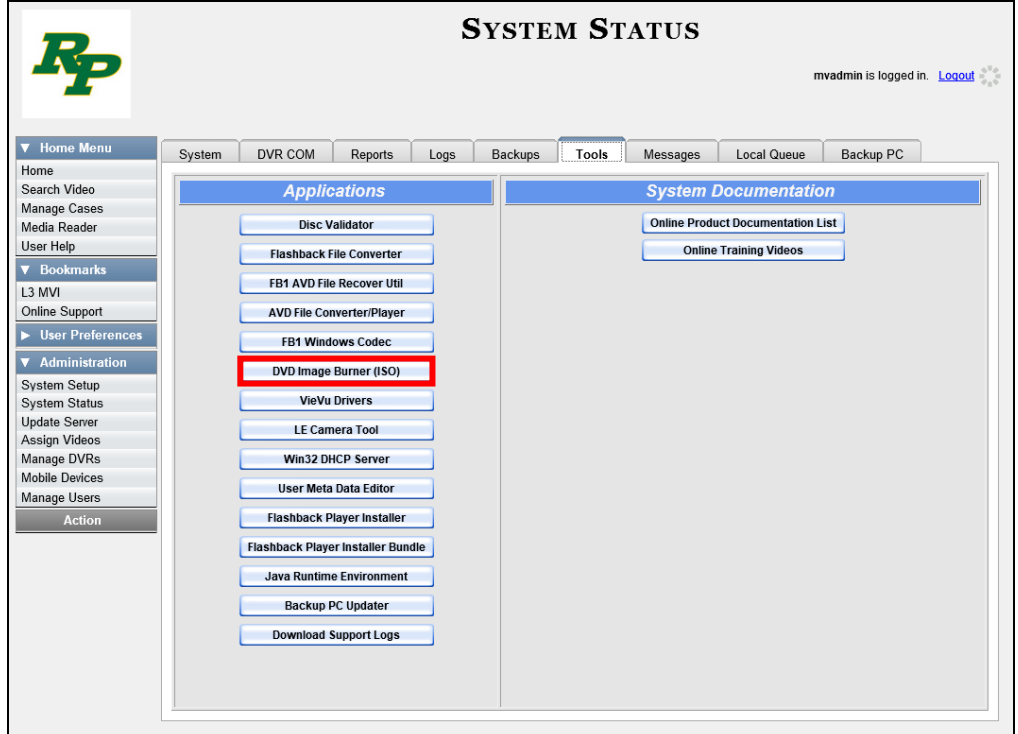

**3** Click the **DVD Image Burner (ISO)** button. A Windows message displays.

Do you want to open or save cdrtfe-1.3.5.zip (4.23 MB) from trinity? Open Save v Cancel

- **4** Select **Save As** from the *Save* drop-down list. The Save As window displays.
- **5** Navigate to the disk drive location where you wish to install this application, then click **Save** again. The system copies the application files to the selected directory.

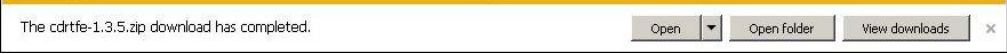

**6** Click **Open Folder**.

 $-$  OR  $-$ 

Use Windows to navigate to the disk drive location where you just copied the application.

**7** Right-click on the **cdrtfe-1.3.5** folder, then select **Extract Here** or **Extract All** from the popup menu.

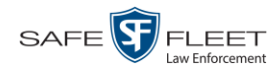

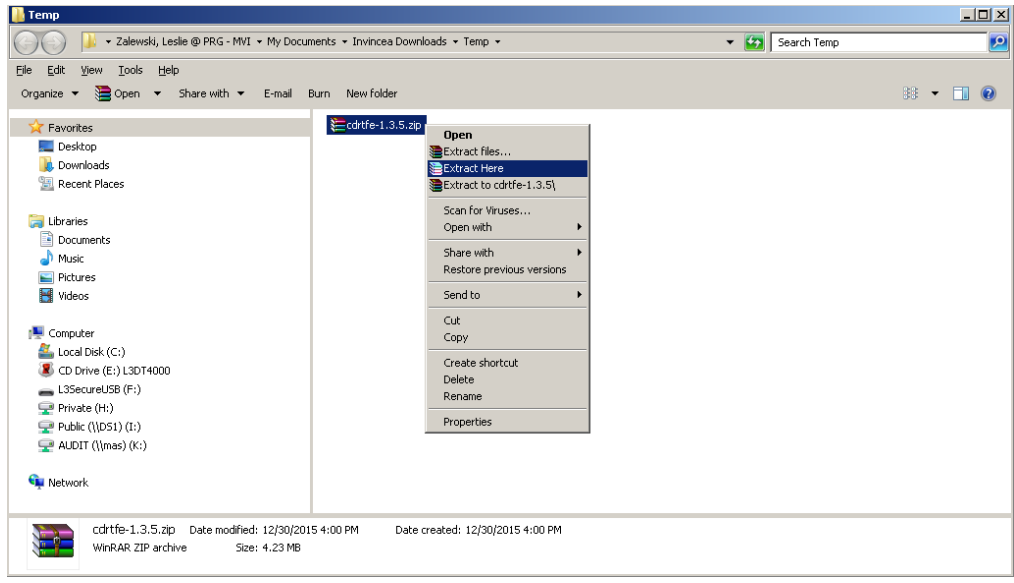

- **8** If prompted, press **Enter**. Otherwise proceed to the next step.
- **9** Double-click on the **cdrtfe-1.3.5.exe** file.

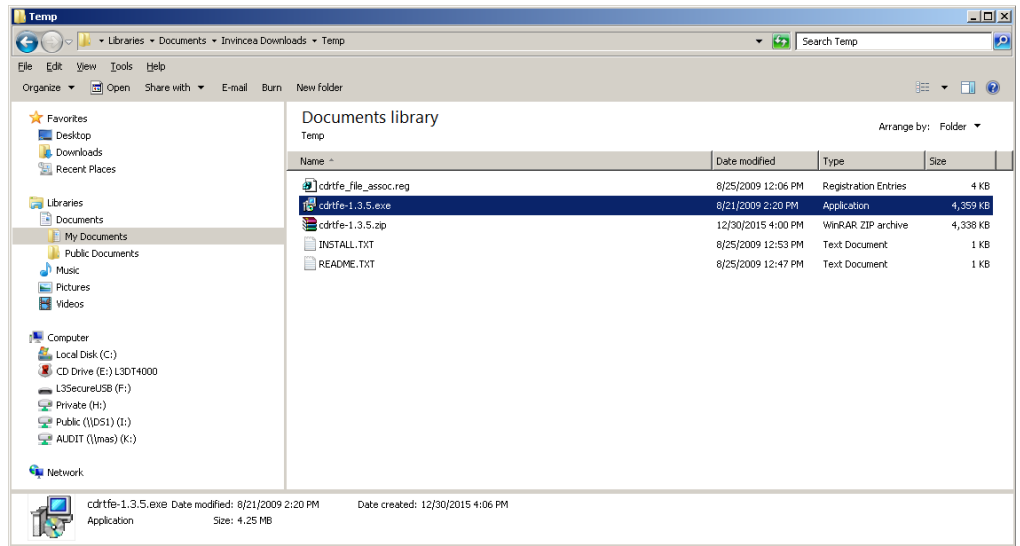

**10** If you are prompted with a security warning, click **Run**. Otherwise proceed to the next step.

The Select Setup Language popup displays.

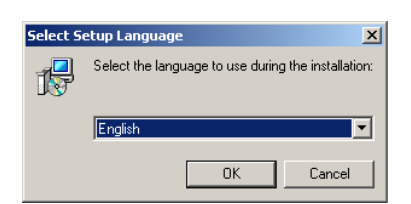

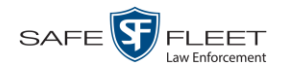

**11** Click **OK**. The Setup cdrtools Frontend setup wizard displays.

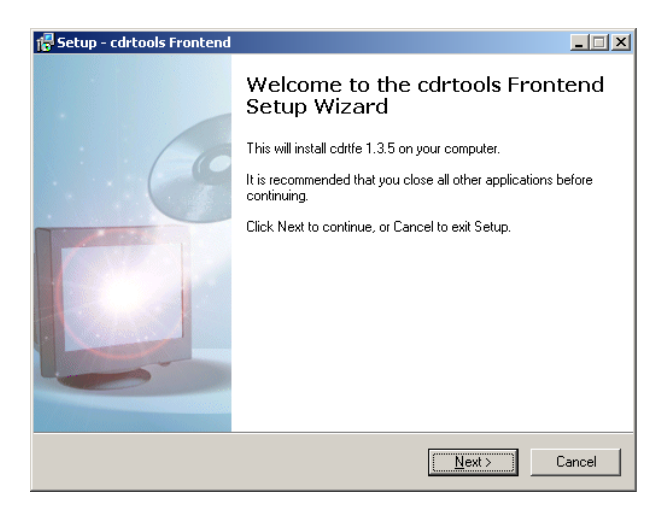

**12** Click **Next**. A license agreement displays.

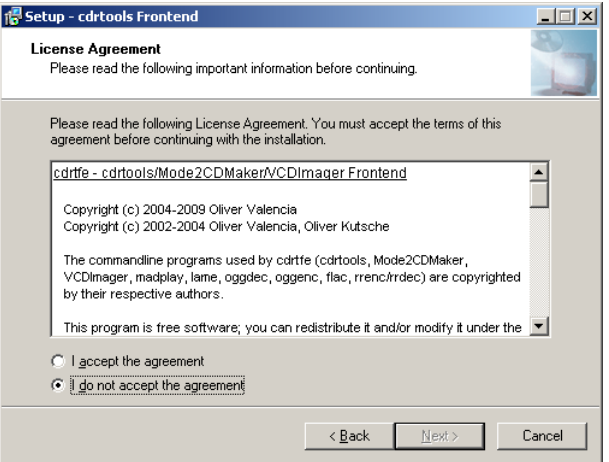

- **13** Review the on-screen license agreement. If you agree with the terms, click the "I accept…" radio button.
- **14** Click **Next**.

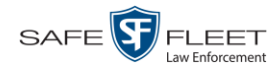

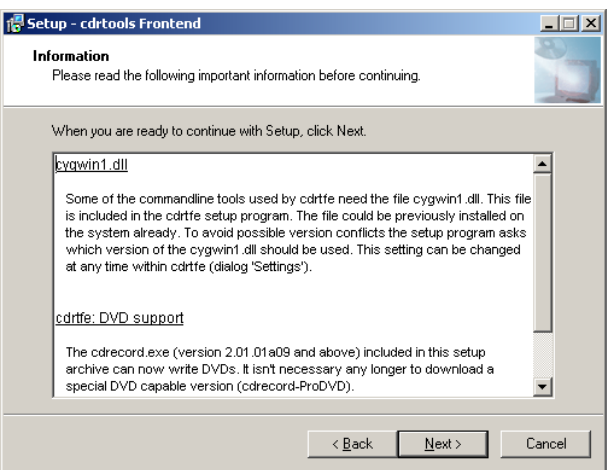

**15** Continue to click the **Next** button in response to each of the system prompts until the "Ready to Install" message displays.

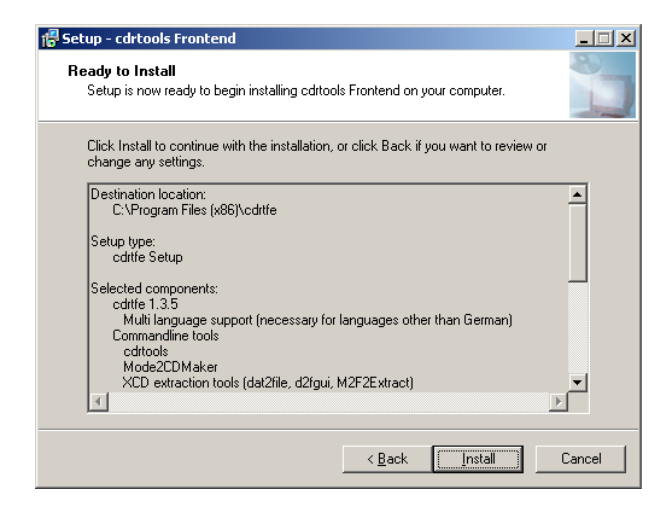

**16** Click **Install**. The system begins installing the disc burner software. When the installation is complete, a confirmation message displays.

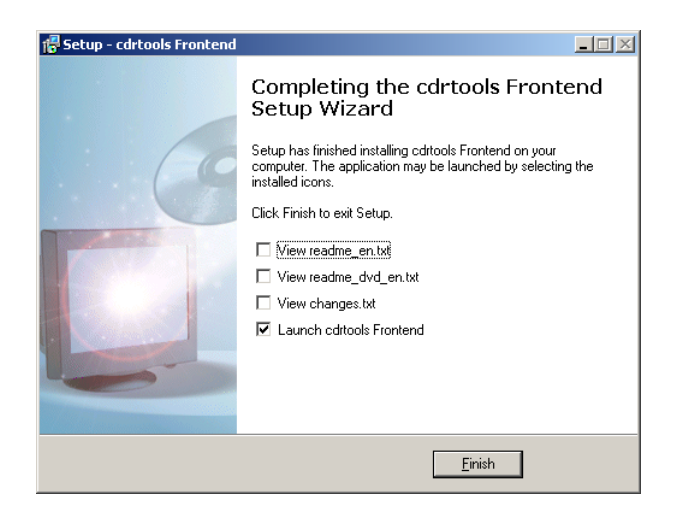

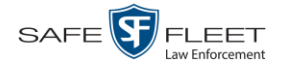

**17** Click **Finish**. The cdrtools Application screen displays.

# **Validating that a Disc is Unaltered**

This section describes how to use the Disc Validator utility to verify that an evidence DVD has not been altered in any way.

- **1** Place the DVD you wish to validate in your PC's DVD tray.
- **2** Go to **V** Administration and click **System Status**. The System Status page displays.

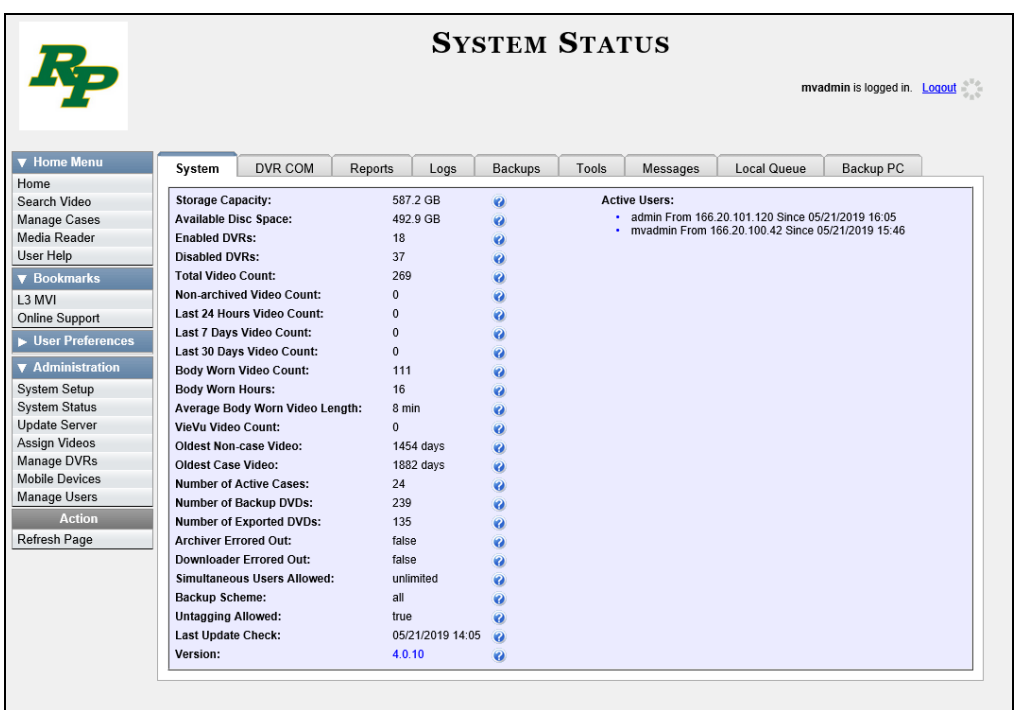

**3** Click the **Tools** tab.

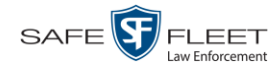

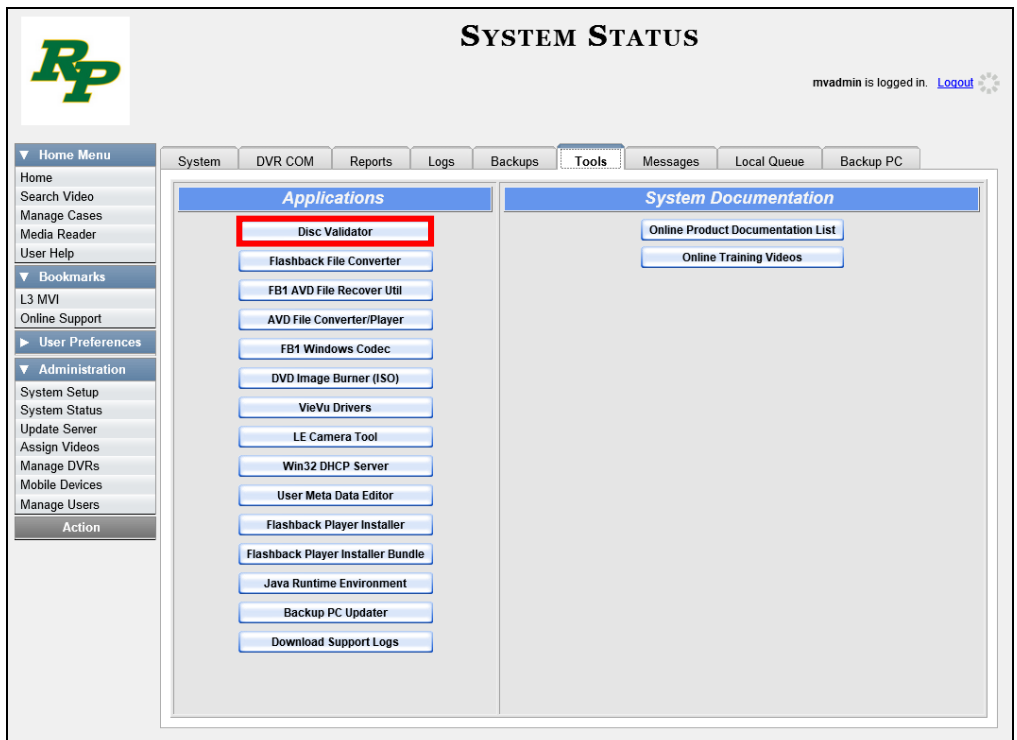

**4** Click the **Disk Validator** button. A Windows message displays.

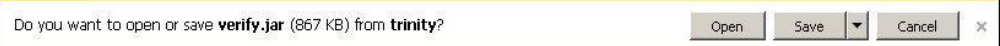

**5** Click **Open**. The Disk Validator screen displays.

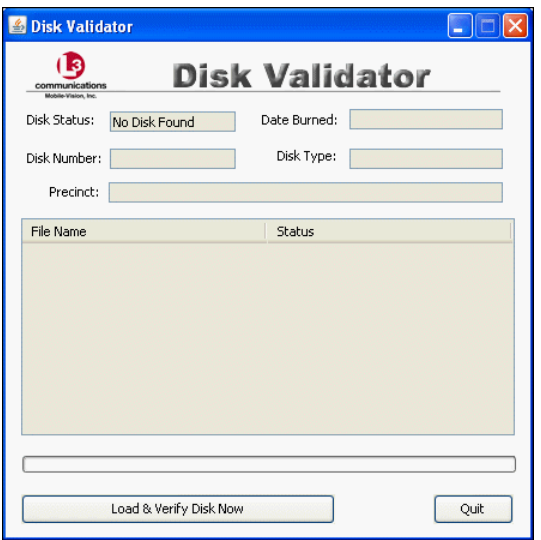

**6** Click the **Load & Verify Disk Now** button. The Validator begins checking the DVD for signs of tampering. This may take several minutes, depending on the size of the disc.

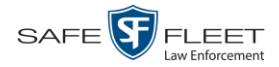

- $\Rightarrow$  If the validator determines that the DVD has been altered, you will be prompted with a warning message. Proceed to the next step.
- $\Rightarrow$  If the validator determines that the DVD has *not* been altered, the Disk IS Valid popup will display.

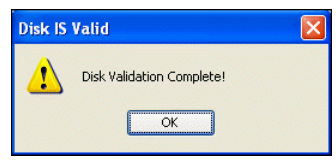

- **7** Click **OK** to close the popup.
- **8** Click **Quit** to close the Validator application.

If you determine that a disc has been altered, throw it away and burn a new one. You may also wish to evaluate your agency's policies/procedures for burning and storing evidence DVDs.

### **Viewing the DVD Burn Queue**

After a user submits a request to burn selected video and/or case files to DVD, the system sends that burn request or "job" to the local burn queue. This section describes how to view the pending burn jobs in that queue.

**1** Go to **V** Administration and click **System Status**. The System Status page displays.

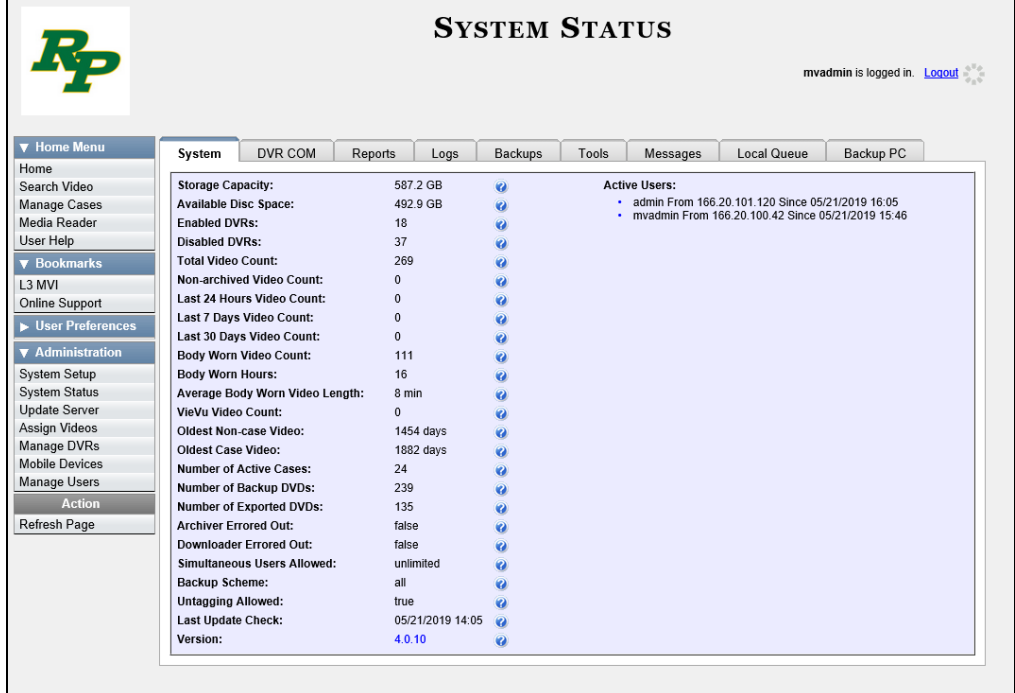

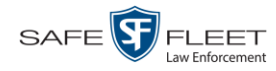

- **SYSTEM STATUS** mvadmin is logged in.  $\overline{\text{Logout}}$  $\overline{\mathbf{v}}$  Ho System DVR COM Reports Logs Backups Tools Messages Local Queue Backup PC Home Disc Queue Search Video Manage Cases<br>Media Reader  $\begin{array}{|c|c|c|c|}\hline \rule{0pt}{1ex}\rule{0pt}{1ex} & \quad & \zeta \zeta \end{array}$ Page 1 of 1 (3 total records)  $\sum_{i=1}^{n}$ Sequence  $\triangle$ Destination Disc Type Export Type Priority Copies **Status** Failed Requested By User Help  $\overline{1}$ Sales Rimage DVDR Archive  $\overline{9}$  $\overline{1}$  $\begin{array}{lll} \texttt{LOCAL\_PREPPED} \end{array}$ False System  $\blacktriangledown$  Bookmark  $15$ Evidence Room Bravo DVDR Data DVD  $\overline{5}$ LOCAL\_PREPPED False doc-lesliez  $\mathbf 1$ L3 MVI  $\overline{74}$ Evidence Room Bravo DVDRDL Data DVD  $\sqrt{5}$ LOCAL\_PREPPED False Izadmin  $\mathbf{1}$ Online Support  $\rightarrow$  User Prefere V Administra System Setup System Status Update Server Assign Videos<br>Manage DVRs Mobile Devices Manage Users Refresh Page
- **2** Click the **Local Queue** tab. A list of all system-requested and user-requested burn jobs displays.

The columns on the **Local Queue** tab are described below.

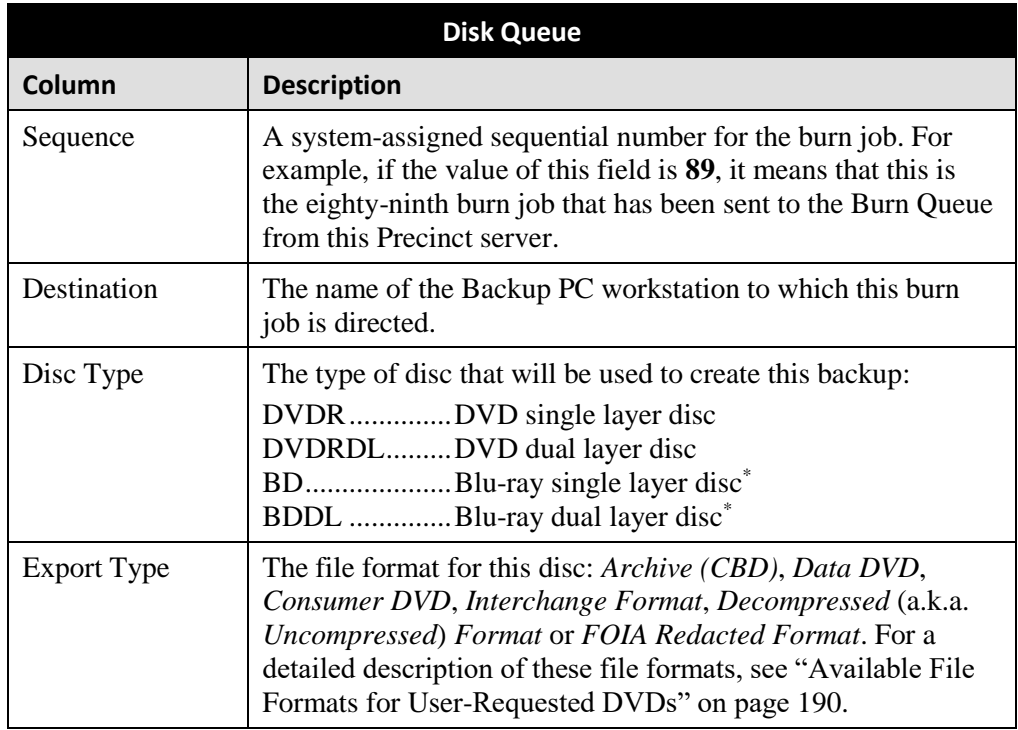

l

You must have a Blu-Ray burner to use this type of disc

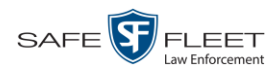

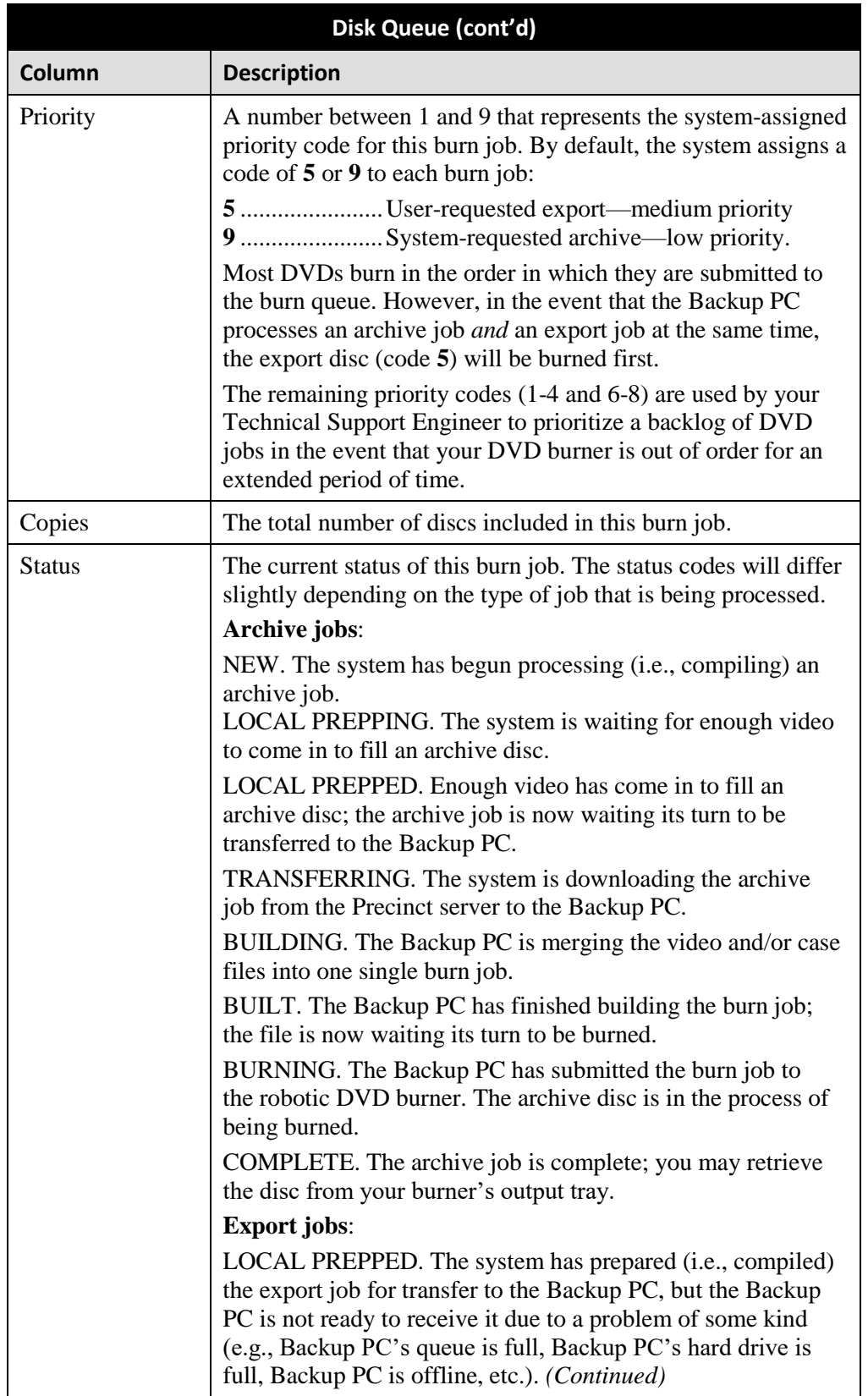

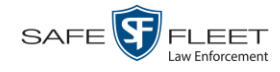

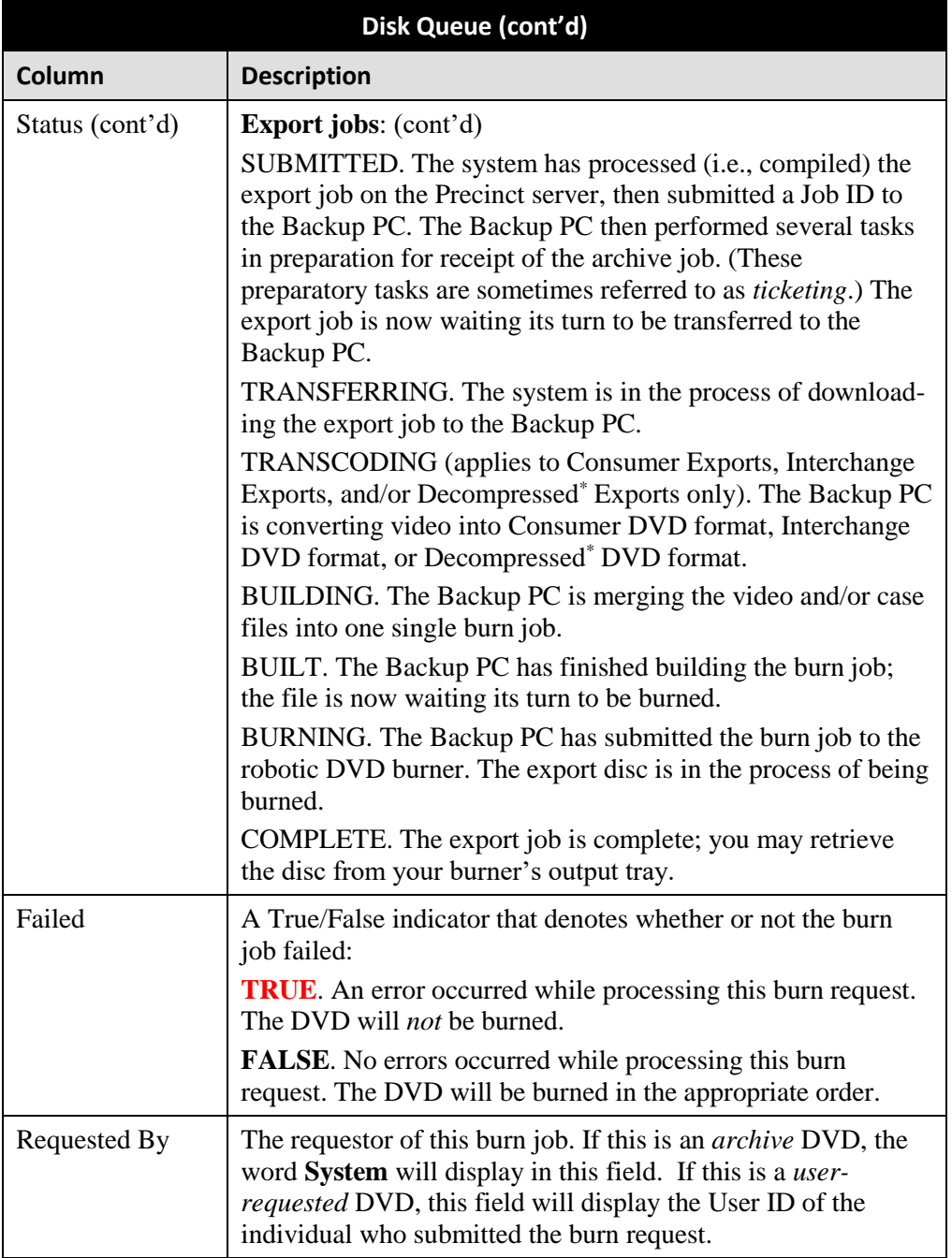

**3** To view more detailed information on a burn job, click once on the record you wish to view. The **Video** tab displays at the bottom of your page. If the burn job you selected also has attached media, a **Media** tab will display as well.

l

<sup>\*</sup> Same as 'Uncompressed'

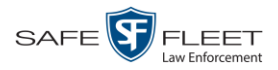

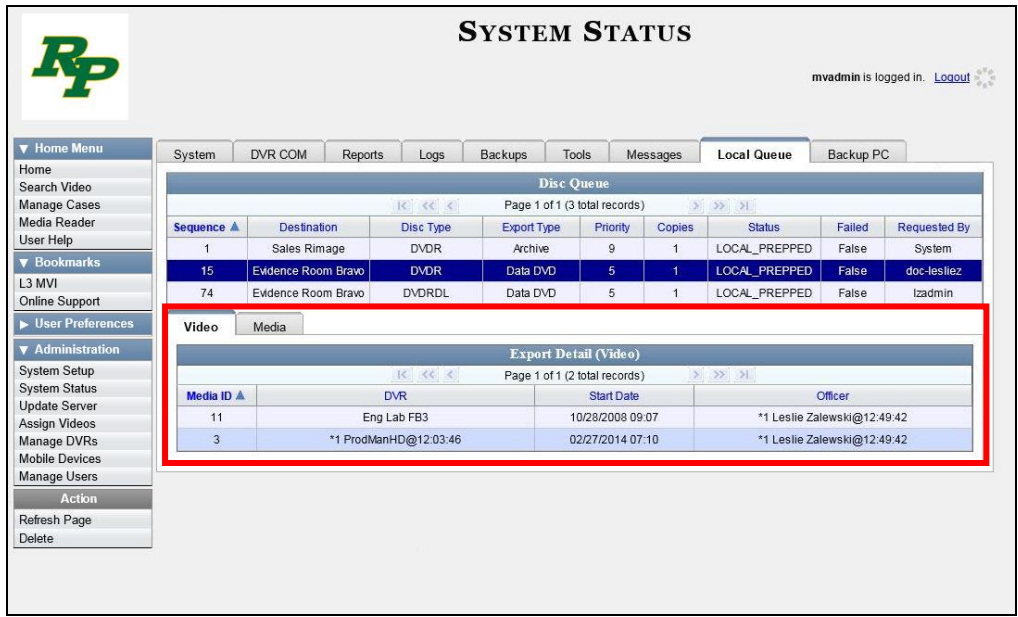

The columns on the **Video** tab are described below.

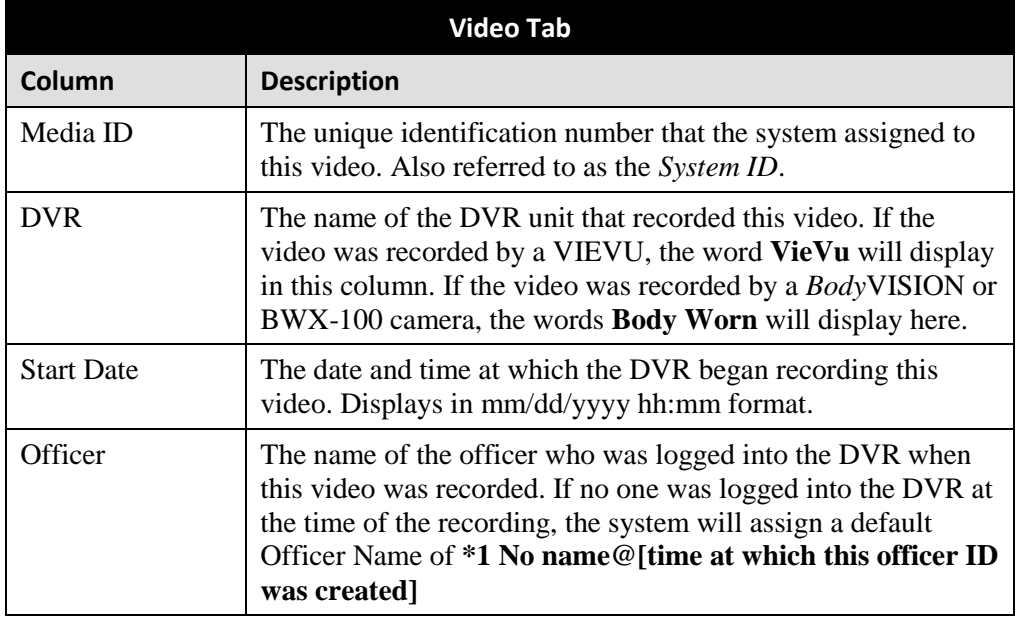

**4** To view more information on the burn job's media attachments (if applicable), click the **Media** tab. Detailed information on each of the media attachments displays.

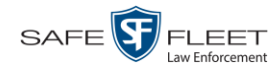

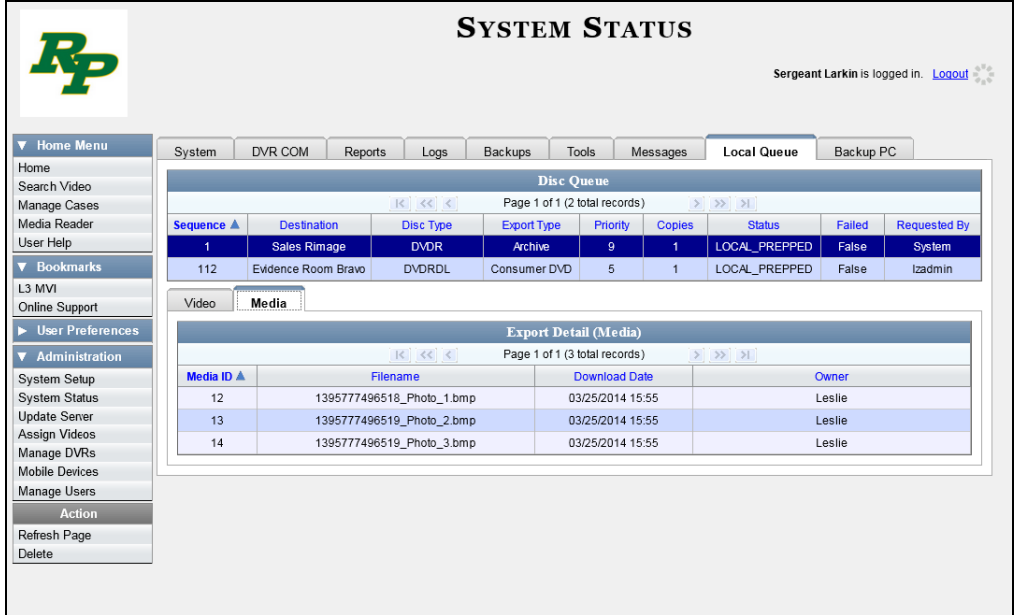

The columns on the **Media** tab are described below.

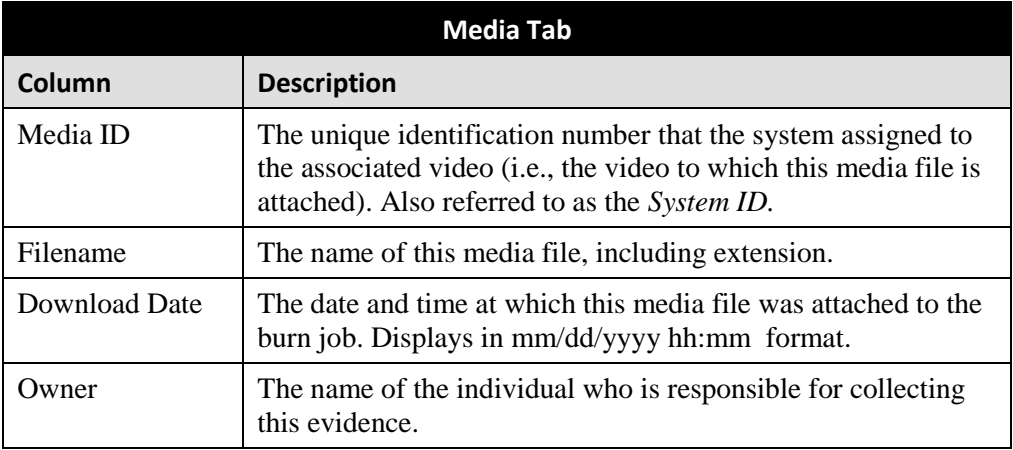

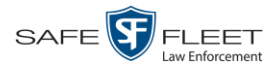

## **Deleting a DVD Burn Request**

This section describes how to delete a burn request, or *burn job*, that is in the DVD Queue.

When you delete a system-requested *archive* job as opposed to a user-requested *export* job, the system will reassign that job's videos to the next archive disc. Also, that job's intended CBD number will be skipped. In other words, the system will *not* reassign the job's CBD number to the next sequential disc. Keep this in mind when you are searching for archive discs in the future. If there appears to be a disc number missing, it doesn't necessary mean that a disc is lost. Rather, it's likely that someone deleted an archive burn job at one point.

**1** Go to **V** Administration and click **System Status**. The System Status page displays.

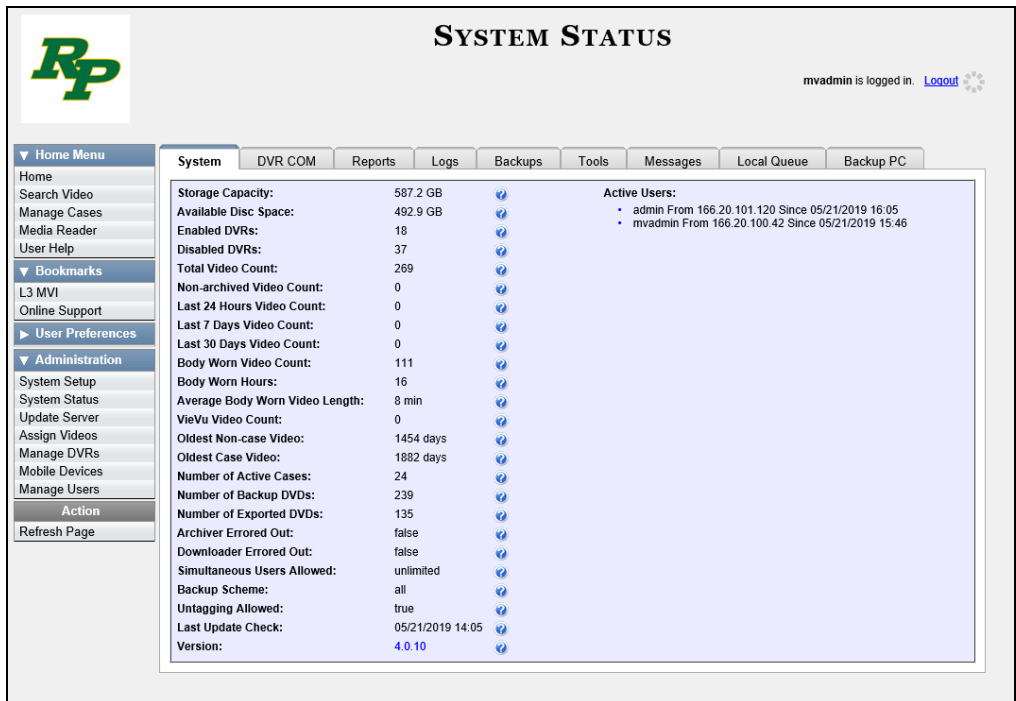

**2** Click the **Local Queue** tab. A list of all pending burn jobs displays.

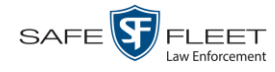

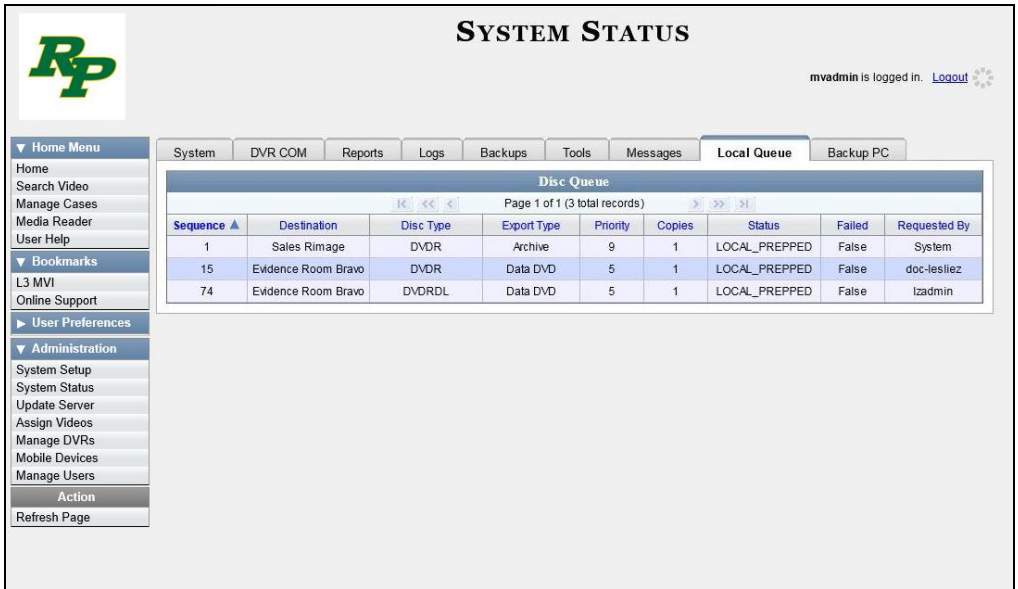

**3** Right-click on the burn job you wish to delete, then select **Delete** from the popup menu. A confirmation message displays.

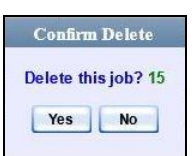

**4** Click **Yes**. The selected job is removed from the Local Queue.

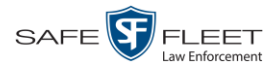

# **Changing the Default Export Type for DVDs**

This section describes how to change the default value for the *Output Format* field on the Export Video(s) page and/or Export Case page. You can default to either *Data DVD* format or *Consumer DVD* format. For all other file formats, you will have to manually select a value from the *Output Format* drop-down list.

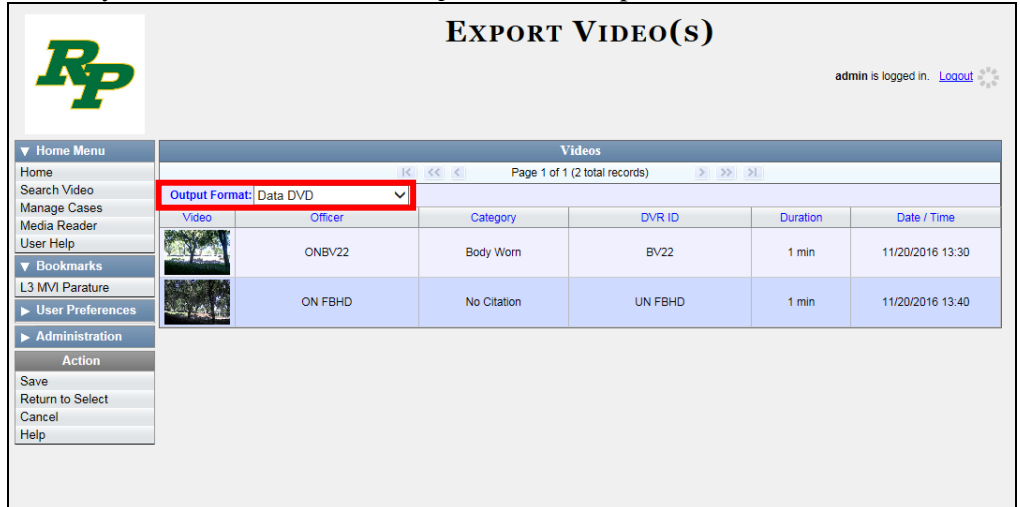

**1** Go to **V** Administration and click **System Setup**. The System Setup page displays.

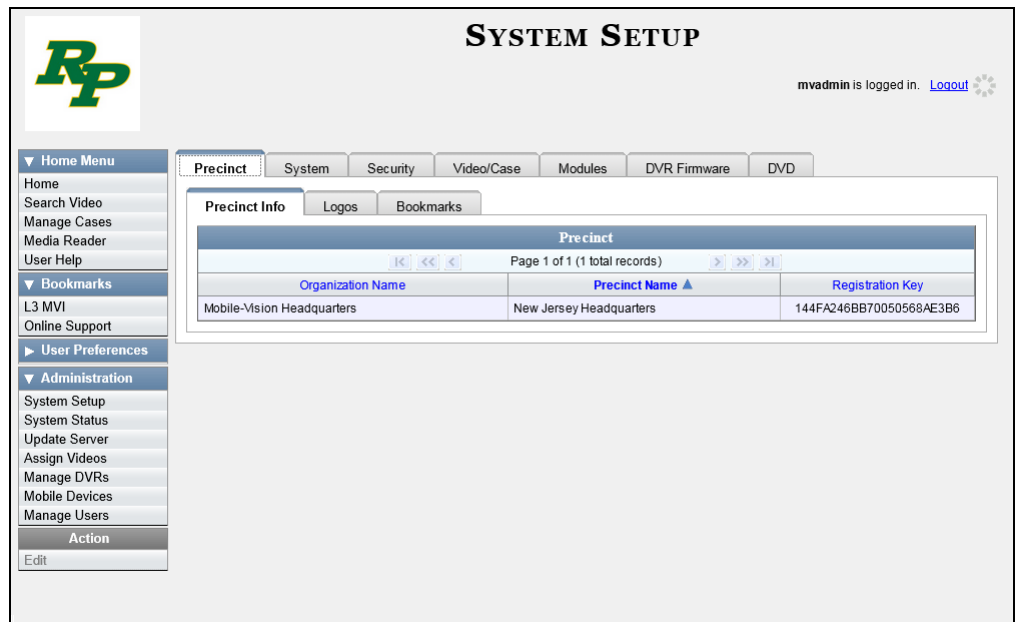

**2** Click the **DVD** tab.

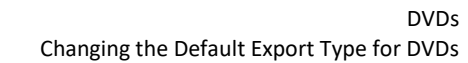

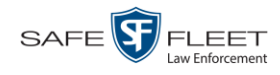

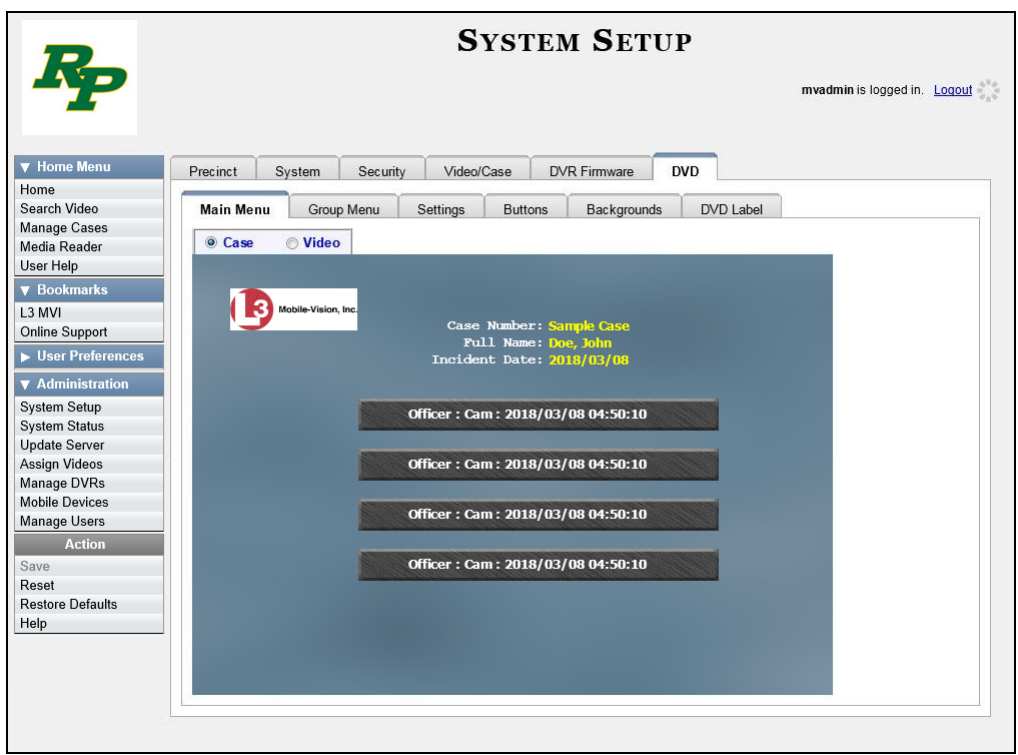

**3** Click the **Settings** tab.

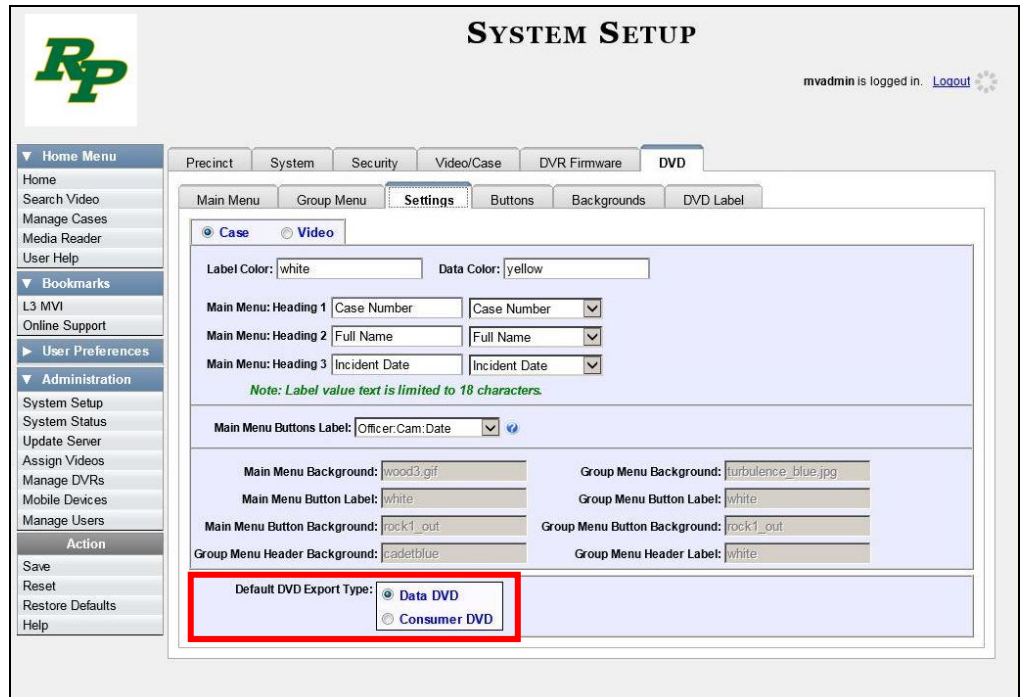

#### DVDs Generating the Video Deletion Roll-Up Report

 $\overline{C}$  Case

C Case

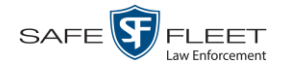

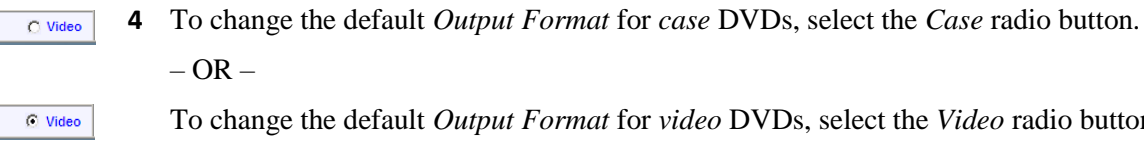

- To change the default *Output Format* for *video* DVDs, select the *Video* radio button.
- **5** Go to the *Default DVD Export Type* field at the bottom of the page.
- **6** If you want the *Output Format* field to default to **Data DVDs**, select the *Data DVD* radio button.

 $-$  OR  $-$ 

If you want the *Output Format* field to default to **Consumer DVDs**, select the *Consumer DVD* radio button.

- **7** To change the *Output Format* for the other DVD type (i.e., case or video), repeat steps  $4 - 6$ . Otherwise proceed to the next step.
- **8** Go to the Action column and click **Save**.

## **Generating the Video Deletion Roll-Up Report**

This section describes how to view, save, and/or print the Video Deletion Roll-Up Report. This report lists information on all archived videos and *Body*VISION snapshots that the system has deleted from the Precinct server in the prior month.

This report will help you determine which archive DVDs you can safely dispose of, as the system only deletes those videos and snapshots that are too old to be restored (i.e., files that have "aged out").

**1** Go to **V** Administration and click **System Status**. The System Status page displays.

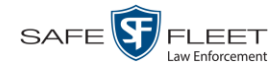

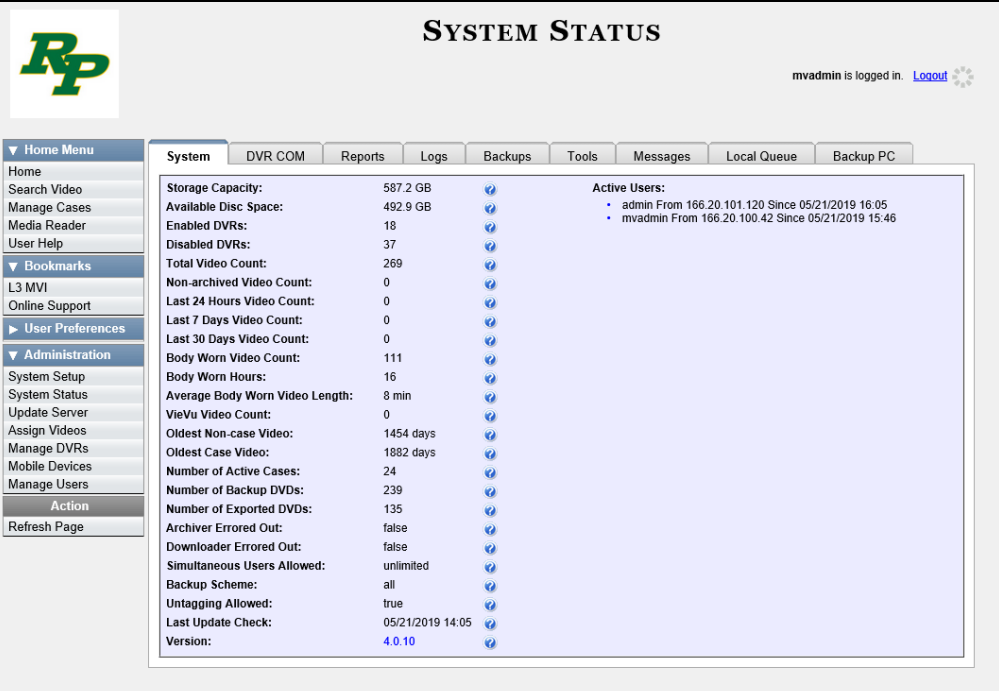

**2** Click the **Backups** tab.

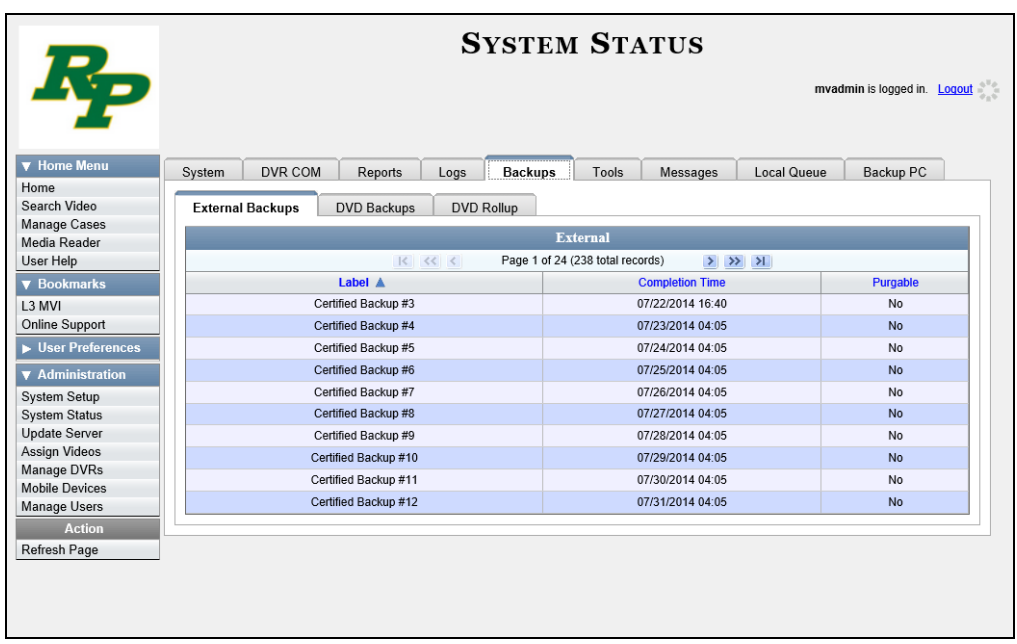

**3** Click the **DVD Rollup** tab. A list of reports displays. Each report is identified by a first-of-the-month date, which lists all media that has aged-out in the previous month. For example, the 06/01/2015 report will include all videos, *Body*VISION snapshots, and cases that have aged-out in May 2015.

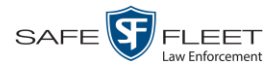

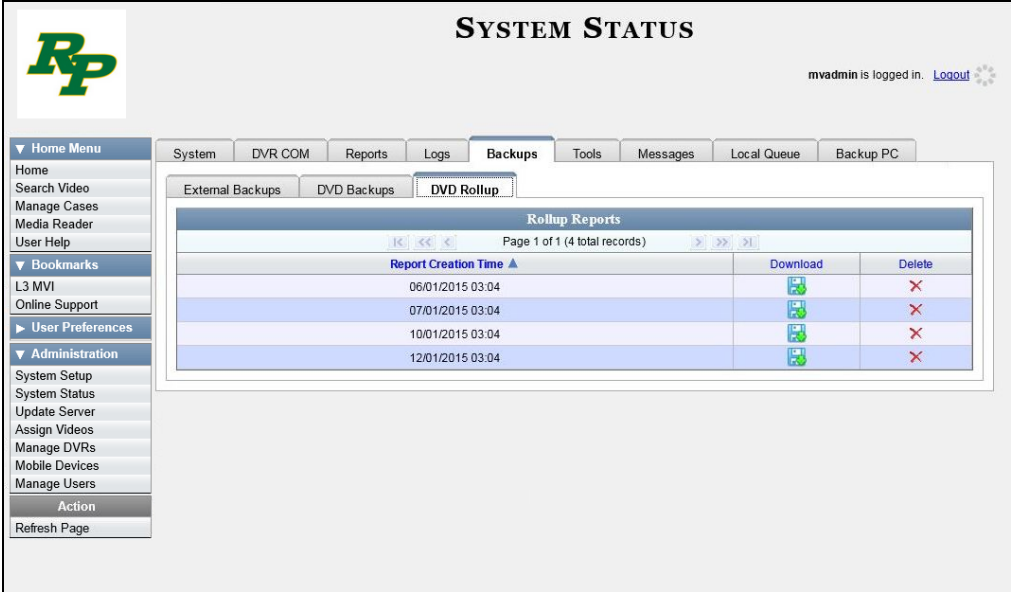

閌 **4** Locate the date for which you wish to view a report, then click on the appropriate download icon. A Windows message displays.

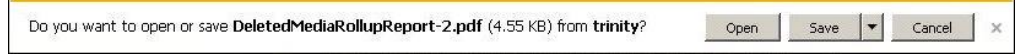

**5** Click **Open**. The report displays in Adobe Acrobat.

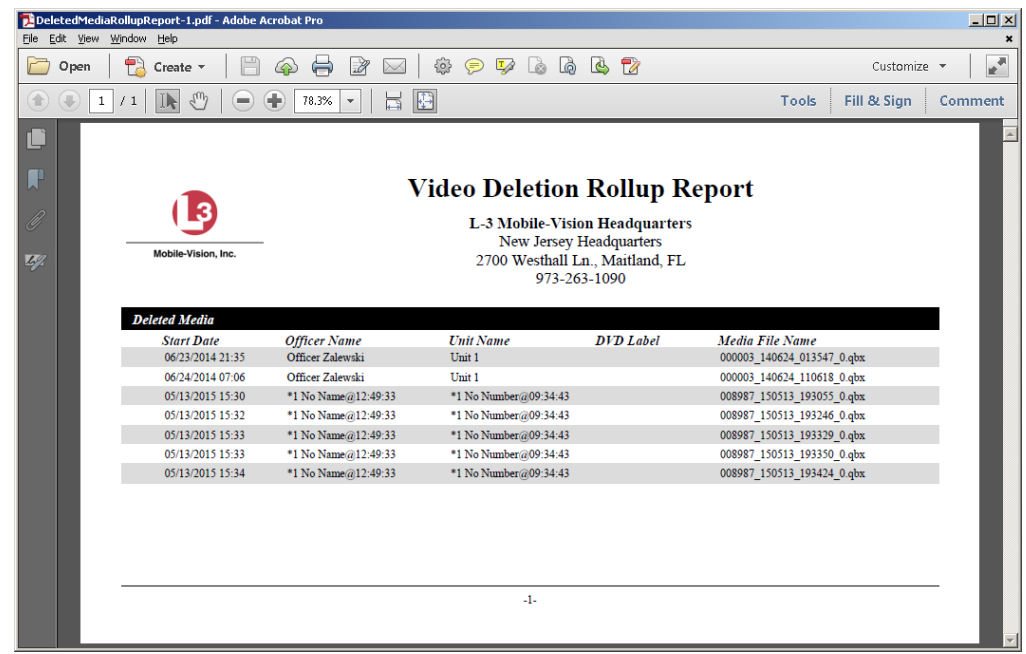

The columns on this report are described in the table on the next page.

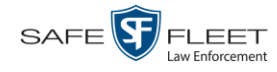

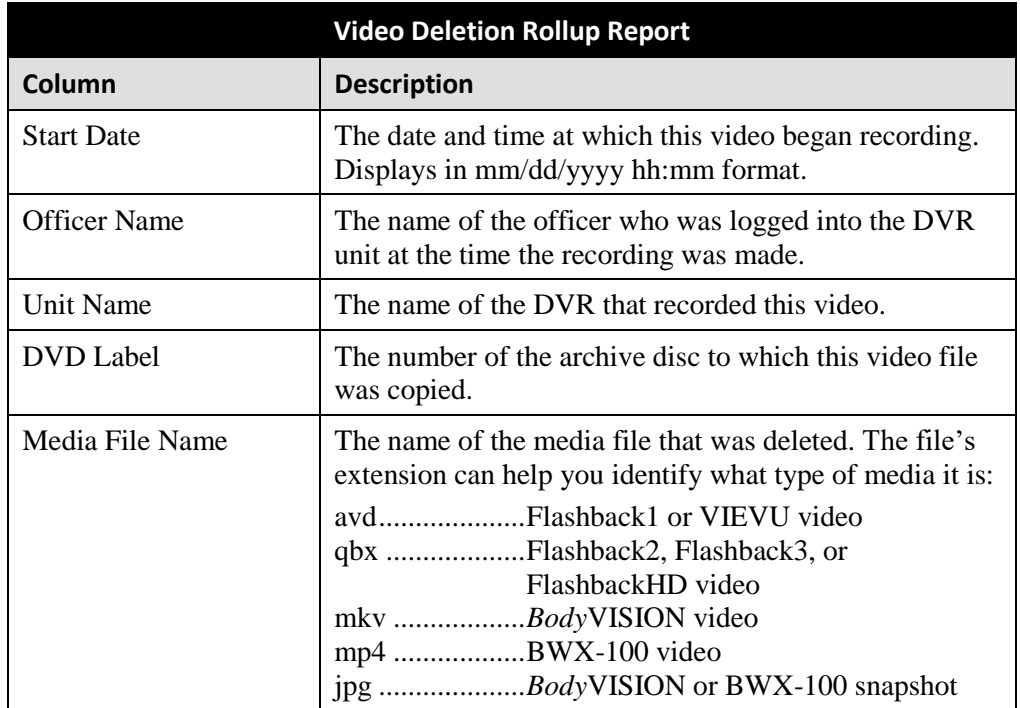

**6** If you wish to print this report, click the printer icon. The Print popup displays. Ħ.  $-$  OR  $-$ 

If you do *not* wish to print this report, skip to step 8.

- **7** Select your printer options, then click **OK**. The report is directed to your active printer.
- **8** When you are finished viewing/printing this report, click the  $\boxtimes$  in the upper right corner of the report to exit this option.

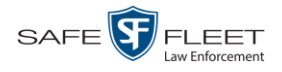

# **Changing the Default Values for the 'Show GPS' & 'Show Speed' Checkboxes**

When you export a video or case file in Data DVD or Uncompressed format, you will see two checkboxes in the lower left corner: *Show GPS* and *Show Speed*. By default, these checkboxes are *selected*. However, if desired, you can change this default value to *deselected*, as described in this section.

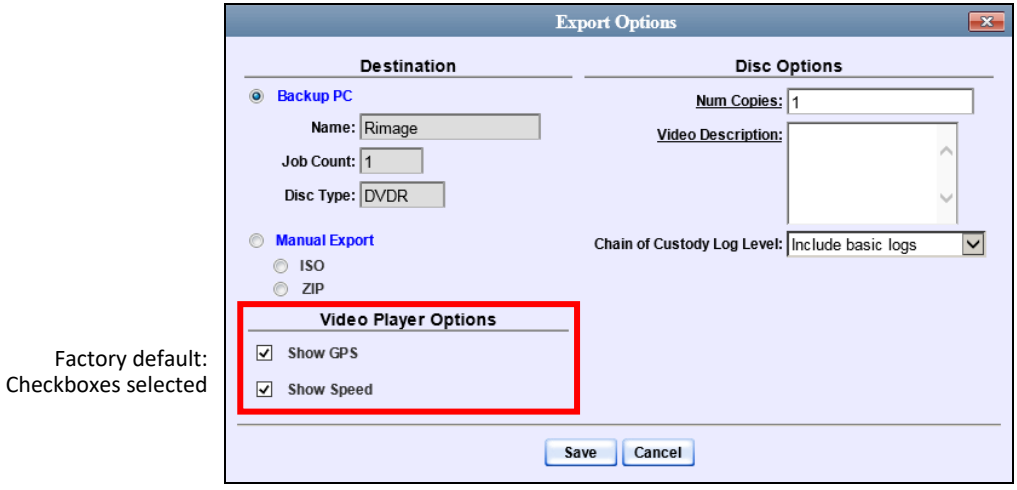

**1** Go to **V** Administration and click **System Setup**. The System Setup page displays.

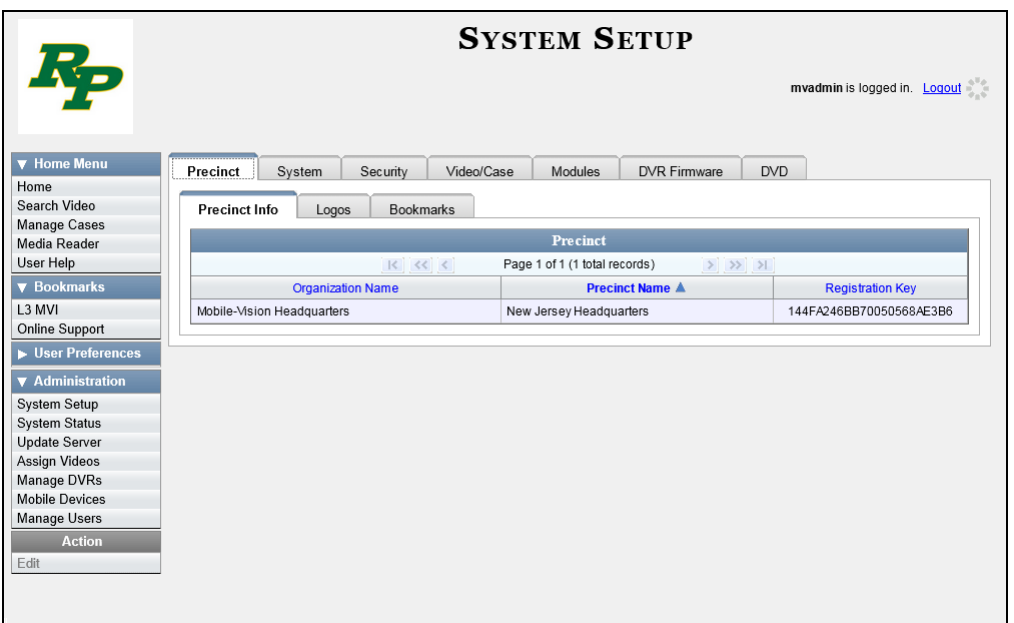

**2** Click the **System** tab.

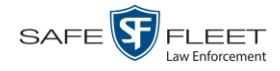

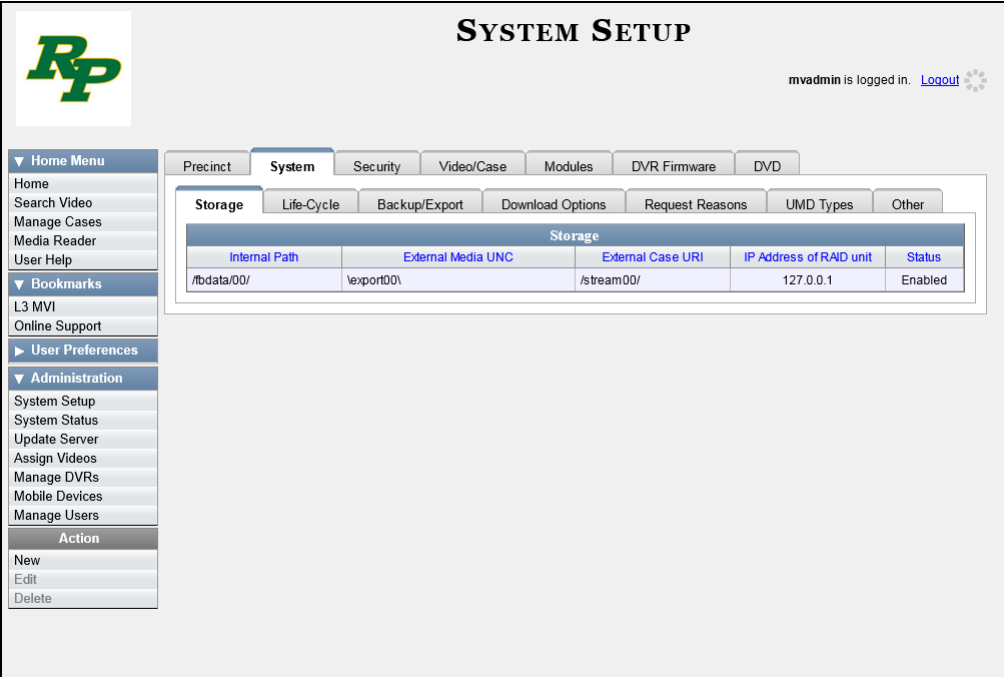

**3** Click the **Other** tab.

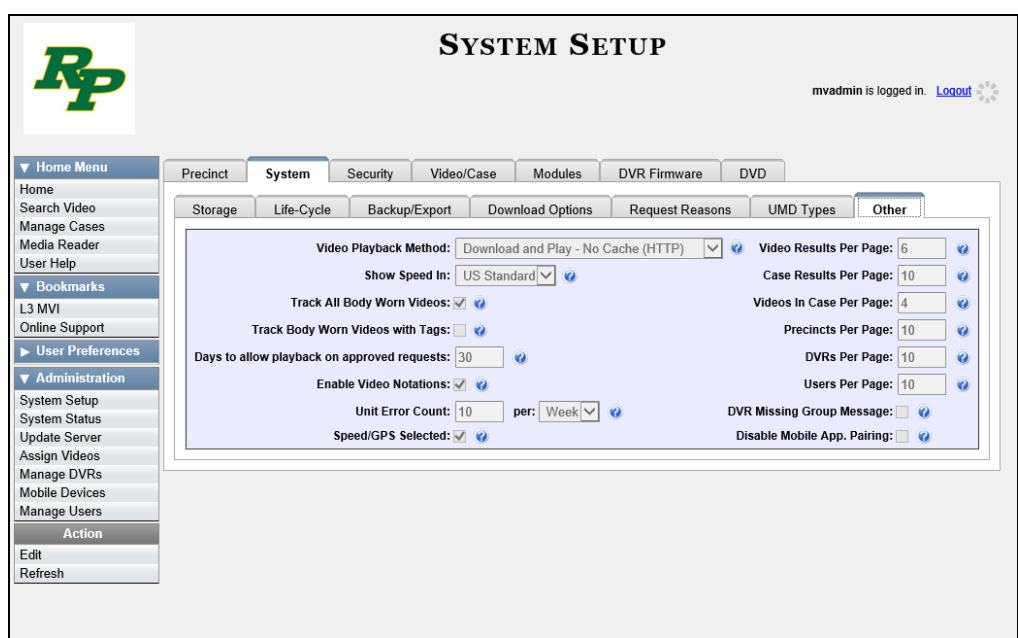

**4** Go to the Action column and click **Edit**. The Other popup displays.

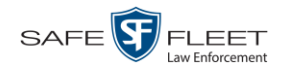

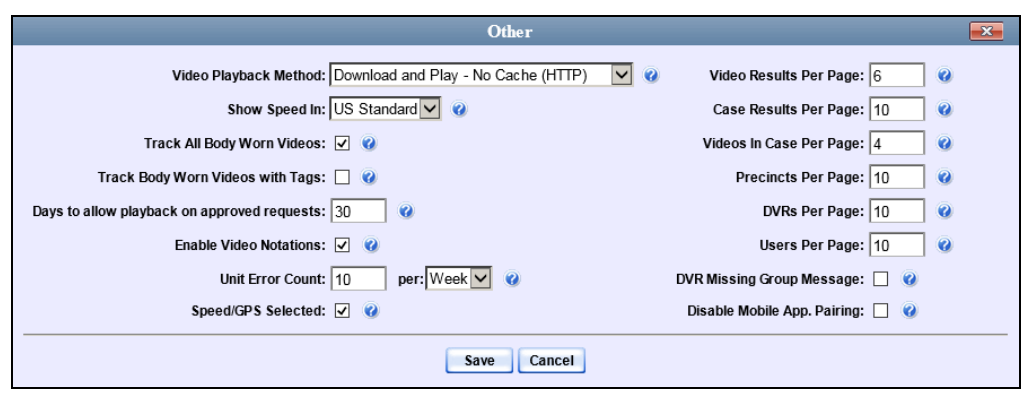

- **5** Deselect the *Speed/GPS Selected* checkbox.
- **6** Click **Save**.

# Cases

This chapter describes how to work with cases in the DEA Precinct application. A case is a record that contains one or more videos and other data that pertains to an incident, such as a motor vehicle accident. This feature allows you to conveniently gather all of an incident's evidence in one record, allowing for easy viewing and archiving of evidence.

Besides video, a case may contain other media files (such as photographs), subject names, comments, and general information relating to the incident.

If you have a case that you access frequently, you may add it to a list of favorite cases. This feature provides you with a quick and easy method to access those cases that you refer to often.

Occasionally, a user on the Agency server may request control of one of your case records. When that happens, you will no longer be able to update that case on the Precinct server. However, you will still be able to view, export, and/or generate a Chain of Custody Report for that case.

For more information, see:

- $\Box$  Creating a Case, next page
- □ Searching for Cases, page [314](#page-326-0)
- □ Viewing Case Search Results, page [321](#page-333-0)
- Displaying a Case, page [322](#page-335-0)
- □ Viewing Your List of Favorite Cases, page [336](#page-349-0)
- □ Updating a Case, page [337](#page-350-0)
- □ Adding a Case to Your List of Favorite Cases, page [357](#page-369-0)
- □ Removing a Case from Your List of Favorite Cases, pag[e 358](#page-371-0)
- □ Marking a Case for Disposal, page [358](#page-371-1)
- Reactivating an Offline Case, page [359](#page-372-0)
- Generating a Chain of Custody Report for a Case, page [364](#page-377-0)
- □ Downloading Case Files to Your PC, page [367](#page-379-0)
- Generating the Restricted Viewing Cases Report, page [386.](#page-399-0)

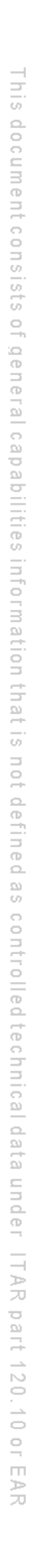

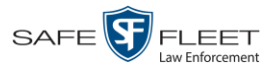

## **Creating a Case**

This section describes how to enter a new case. For a description of cases and how they are used in DEA Precinct, see the previous section.

There are two methods for creating a new case:

- $\Box$  Method 1: Open a new case and attach video(s) to it. This method is described in "Creating a Regular Case," below, and "Creating a Restricted Case," page [310.](#page-323-0) Restricted cases allow you to define which users will be allowed to access a case.
- □ Method 2: Open a video and create a new case to attach it to.

For specific instructions, see:

- $\Box$  Creating a Regular Case, below
- □ Creating a Restricted Case, page [310.](#page-323-0)

# **Creating a Regular Case**

This section describes how to enter a new case that has the typical access privileges. In DEA Precinct, this means that the case is either *public* or *private*. Public cases can be accessed by *any* DEA Precinct user. Private cases can be accessed by the case's *owner* and users who have *edit* permissions. If you prefer to create a case that grants access to a *specific group* of users, see "Creating a Restricted Case" on pag[e 310](#page-323-0) instead.

**1** Go to **V** Home Menu and click **Manage Cases**. The Search Case page displays.

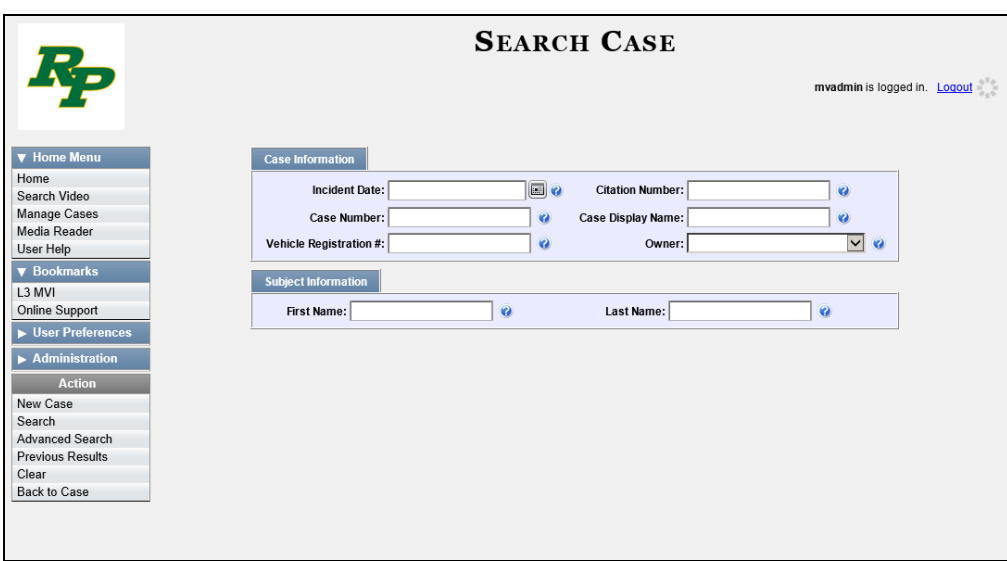

**2** Go to the Action column and click **New Case**. The New Case form displays.

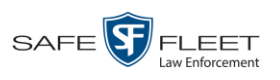

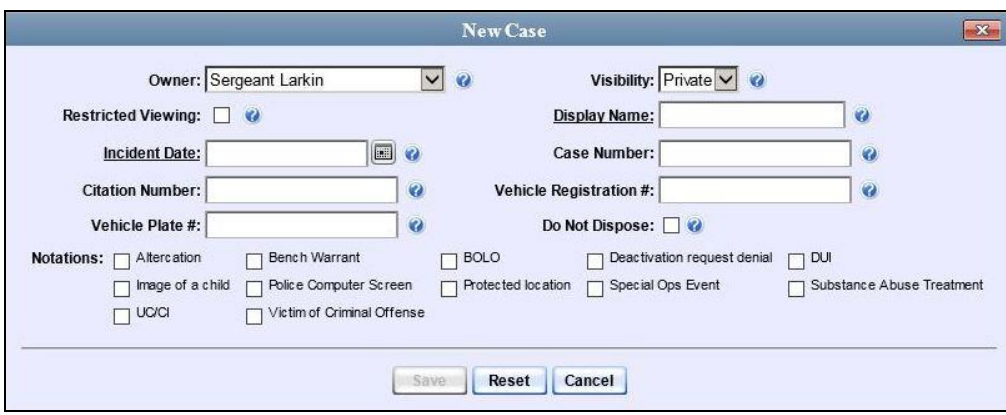

The fields on this form are described below.

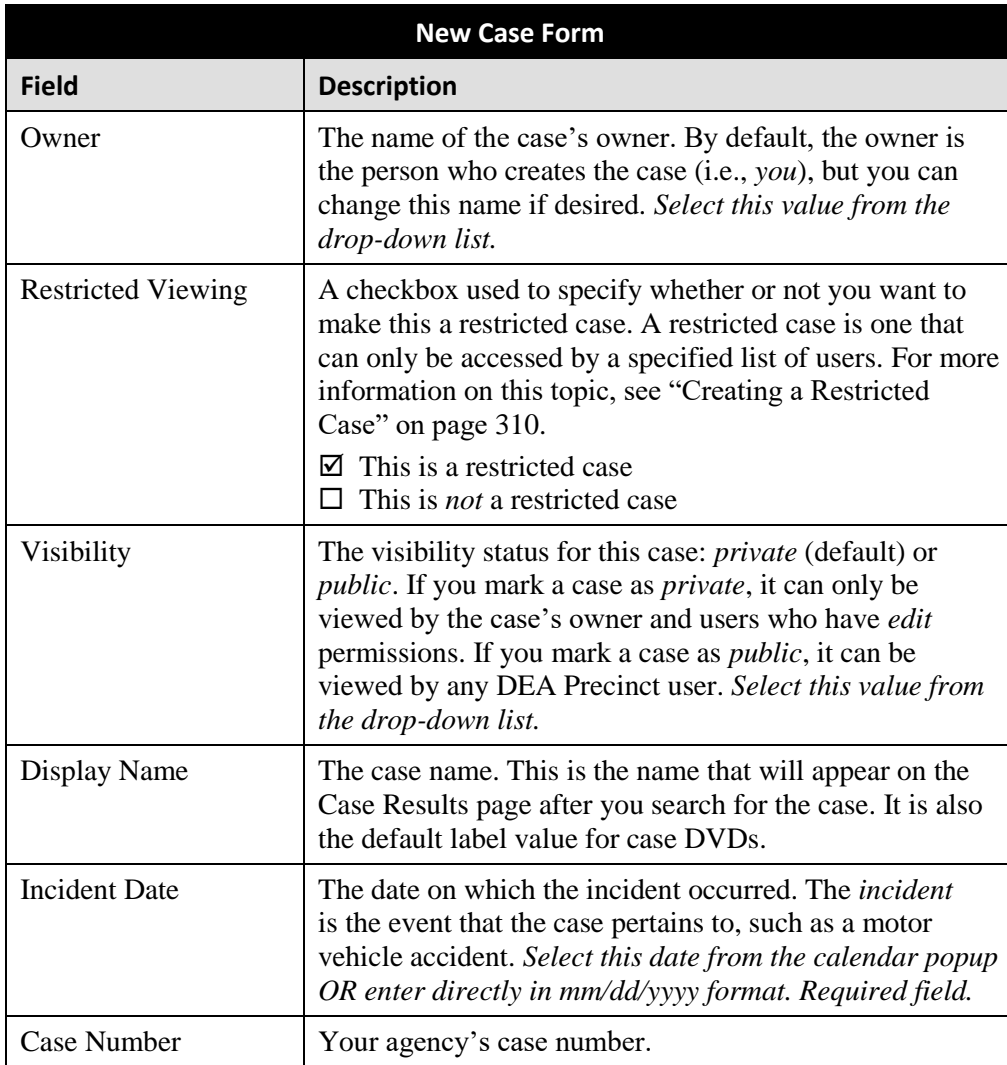

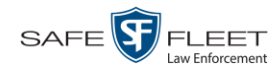

<span id="page-321-0"></span>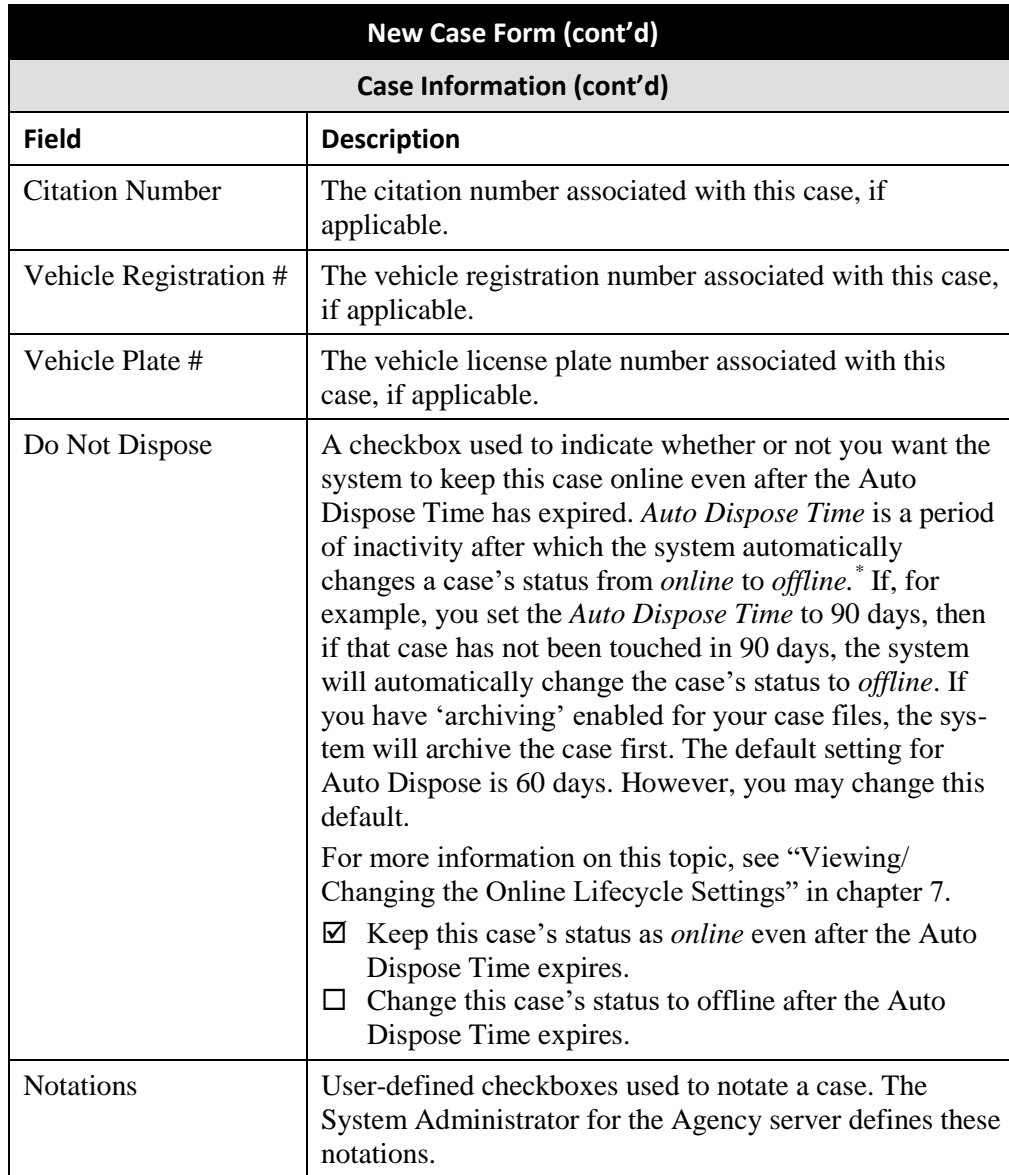

**3** If you will be the owner of this case (default), proceed to the next step.

 $-$  OR  $-$ 

If you will *not* be the owner of this case, select another name from the *Owner* dropdown list.

**4** To mark this case as *private* (i.e., only viewable by its owner and users with *edit* permissions), proceed to the next step.

 $-$  OR  $-$ 

l

To mark this case as *public* (i.e., viewable by all users), select **Public** from the *Visibility* drop-down list.

Videos that are attached to the case will remain online as long as their categories allow

الكا

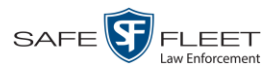

- **5** Enter a descriptive name for this case in the *Display Name* field. *This is a required field*.
- **6** Enter or select the case's incident date in the *Incident Date* field. Observe mm/dd/yyyy format. *This is a required field.*
	- **7** Enter your agency's case number in the *Case Number* field.
	- **8** If there is a citation number associated with this case, enter it in the *Citation Number* field. Otherwise proceed to the next step.
	- **9** If there is a vehicle registration number associated with this case, enter it in the *Vehicle Registration #* field. Otherwise proceed to the next step.
- **10** If there is a license plate number associated with this case, enter it in the *Vehicle Plate #* field. Otherwise proceed to the next step.
- **11** If the *Do Not Dispose* checkbox displays, proceed to the next step. Otherwise skip to step 13.
- **12** If you want the system to keep this case available online even after the *Auto Dispose Time\** has expired, select the *Do Not Dispose* checkbox. Otherwise proceed to the next step.

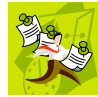

**NOTE**: Once you select the *Do Not Dispose* checkbox, the system will *not* remove the case from the Precinct server until you de-select that checkbox.

- **13** If there are any checkboxes to the right of the *Notations* field, select all that apply to this case. Otherwise proceed to the next step.
- **14** Click **Save**. A confirmation message displays at the top of the Case Details page.

**Case Bomb Scare at CMS successfully saved**

At this point, you may wish to perform one of the following tasks:

- Add a video to this case. See "Adding a Video to a Case" on page [338,](#page-350-1) beginning with step 2
- Add a media attachment to this case. See "Adding a Media Attachment to a Case" on page [342,](#page-354-0) beginning with step 2
- Add a subject name to this case. See "Adding a Subject to a Case" on page [346,](#page-358-0) beginning with step 2
- □ Add a comment to this case. See "Adding a Comment to a Case" on page [350,](#page-363-0) beginning with step 2
- Add this case to your "Favorite Cases" list. See "Adding a Case to Your List of Favorite Cases" on page [357,](#page-369-0) beginning with step 2.

l

<sup>\*</sup> For more information on Auto Dispose Time, see *Do Not Dispose* in the table on page [257.](#page-321-0)

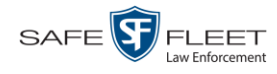

# <span id="page-323-0"></span>**Creating a Restricted Case**

This section describes how to enter a new case that is *restricted*. Restricted cases can only be accessed by a predefined list of users. This feature is particularly useful if you want to limit video access across multiple permission levels. For example, let's say that you only want detectives to have access to interrogation videos. In this scenario, you could create ONE restricted case called *Restricted Viewing—Interrogations*, then add all of your detectives to that case's list of authorized users. Whenever there is a new interrogation video available, you would then link that video to the *Restricted Viewing—Interrogations* case. In this manner, the interrogation videos would always be hidden from unauthorized users on the system, even if those videos are linked to other cases.

You must have the proper permissions to perform this task. Typically, this capability is given to Internal Affairs detectives.

- **SEARCH CASE** mvadmin is logged in. Logout  $\Box$ **Incident Date Citation Number**  $\ddot{\mathbf{a}}$ Search Video Manage Cases Case Number  $\overline{\phantom{a}}$ Case Display Name  $\ddot{\mathbf{z}}$ Media Reader  $\overline{\phantom{a}}$  $\overline{\mathbf{v}}$ User Help le Registration# Owner  $\ddot{\mathbf{c}}$ L3 MVI Online Support  $\overline{\phantom{a}}$ Last Name:  $\ddot{\mathbf{0}}$ First Name:  $\blacktriangleright$  User Prefere  $\blacktriangleright$  Adı New Case Search Advanced Search **Previous Results** Clea Back to Case
- **1** Go to **V** Home Menu and click **Manage Cases**. The Search Case page displays.

**2** Go to the Action column and click **New Case**. The New Case form displays.

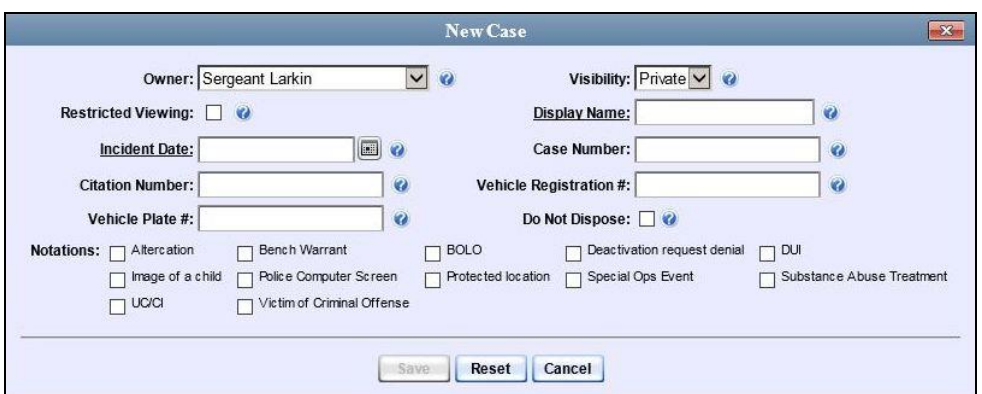
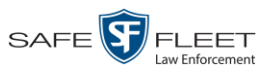

The fields on this form are described in the table on page [307.](#page-320-0)

**3** If you will be the owner of this case (default), proceed to the next step.

 $-$  OR  $-$ 

If you will *not* be the owner of this case, select another name from the *Owner* dropdown list.

**4** Select the *Restricted Viewing* checkbox. Note that a new tab displays at the top of the New Case form.

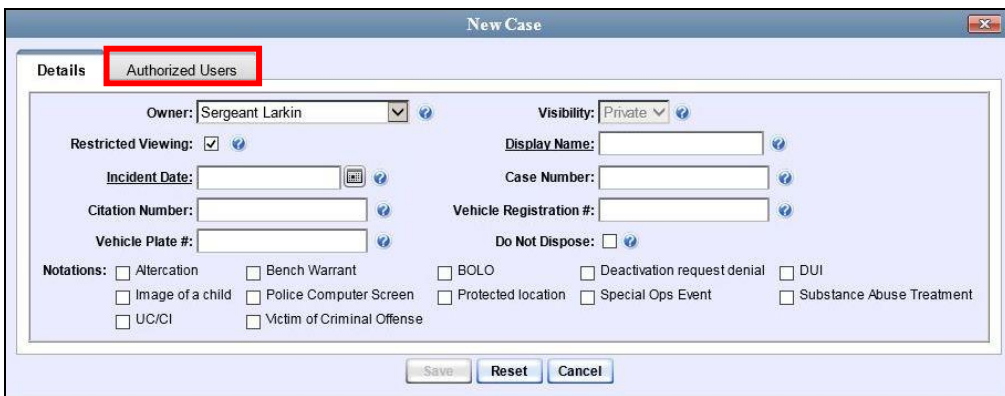

This tab will be used later to specify which users you want to have access to this case.

- **5** Enter a descriptive name for this case in the *Display Name* field. *Required field*.
- **6** Enter or select the case's incident date in the *Incident Date* field. Observe mm/dd/yyyy format. *This is a required field.*
- **7** Enter your agency's case number in the *Case Number* field.
- **8** If there is a citation number associated with this case, enter it in the *Citation Number* field. Otherwise proceed to the next step.
- **9** If there is a vehicle registration number associated with this case, enter it in the *Vehicle Registration #* field. Otherwise proceed to the next step.
- **10** If there is a license plate number associated with this case, enter it in the *Vehicle Plate #* field. Otherwise proceed to the next step.
- **11** If the *Do Not Dispose* checkbox displays, proceed to the next step. Otherwise skip to step 13.

*(Continued)*

|III ||

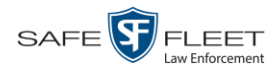

**12** If you want the system to keep this case available online even after the *Auto Dispose Time\** has expired, select the *Do Not Dispose* checkbox. Otherwise proceed to the next step.

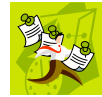

**NOTE**: Once you select the *Do Not Dispose* checkbox, the system will *not* remove the case from the Precinct server until you de-select that checkbox.

- **13** If there are any checkboxes to the right of the *Notations* field, select all that apply to this case. Otherwise proceed to the next step.
- **14** Click the **Authorized Users** tab. A list of system users displays.

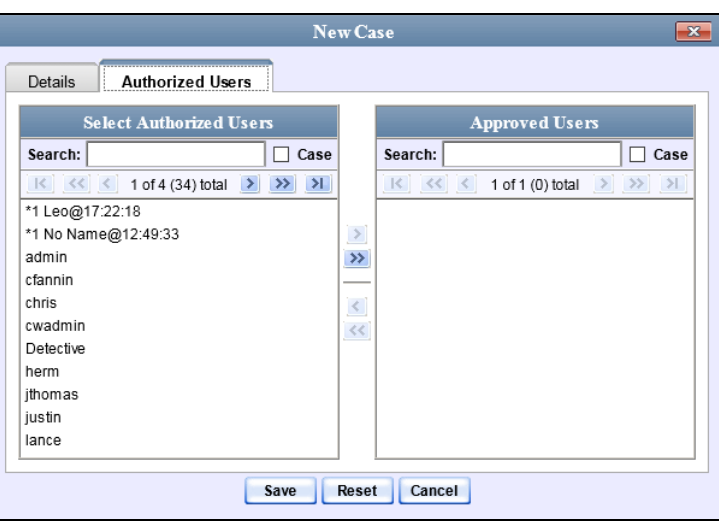

**15** Go to the left column (Select Authorized Users) and click on each of the users that you wish to allow access to this case.

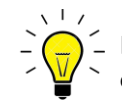

l

**HINT**: To scroll through a large user list, use the navigation arrows at the top of the column *or* enter a user name in the *Search* field.

**16** Once you've highlighted the desired users, click the right arrow icon in the center  $\rightarrow$ column.The selected users display in the right column (Approved Users).

<sup>\*</sup> For more information on Auto Dispose Time, see *Do Not Dispose* in the table on page [257.](#page-321-0)

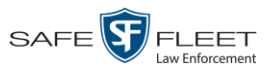

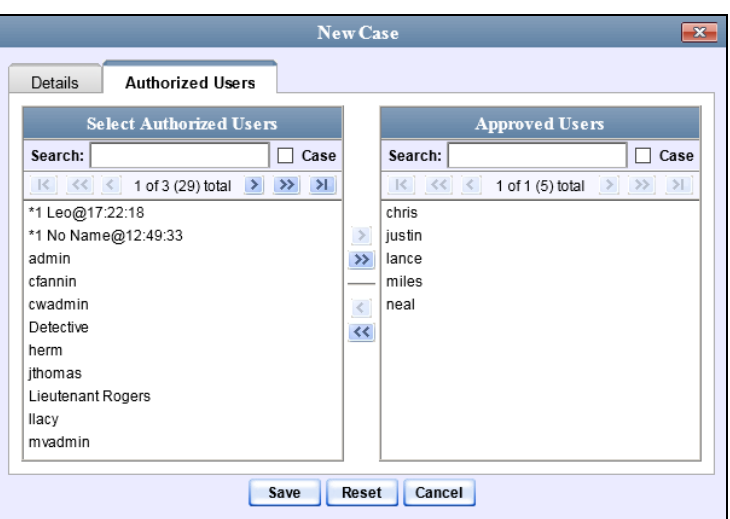

**17** Click **Save**. A confirmation message displays at the top of the Case Details page.

**Case Assault at Knoll Park successfully saved, 5 officer(s) added, 0 officer(s) removed.**

At this point, you may wish to perform one of the following tasks:

- Add a video to this case. See "Adding a Video to a Case" on page [338,](#page-350-0) beginning with step 2
- Add a media attachment to this case. See "Adding a Media Attachment to a Case" on page [342,](#page-354-0) beginning with step 2
- Add a subject name to this case. See "Adding a Subject to a Case" on page [346,](#page-358-0) beginning with step 2.
- □ Add a comment to this case. See "Adding a Comment to a Case" on page [350,](#page-363-0) beginning with step 2.
- <span id="page-326-0"></span> Add this case to your "Favorite Cases" list. See "Adding a Case to Your List of Favorite Cases" on page [357,](#page-369-0) beginning with step 2

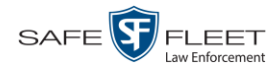

### **Searching for Cases**

You can search for cases by a number of different criteria, as described below.

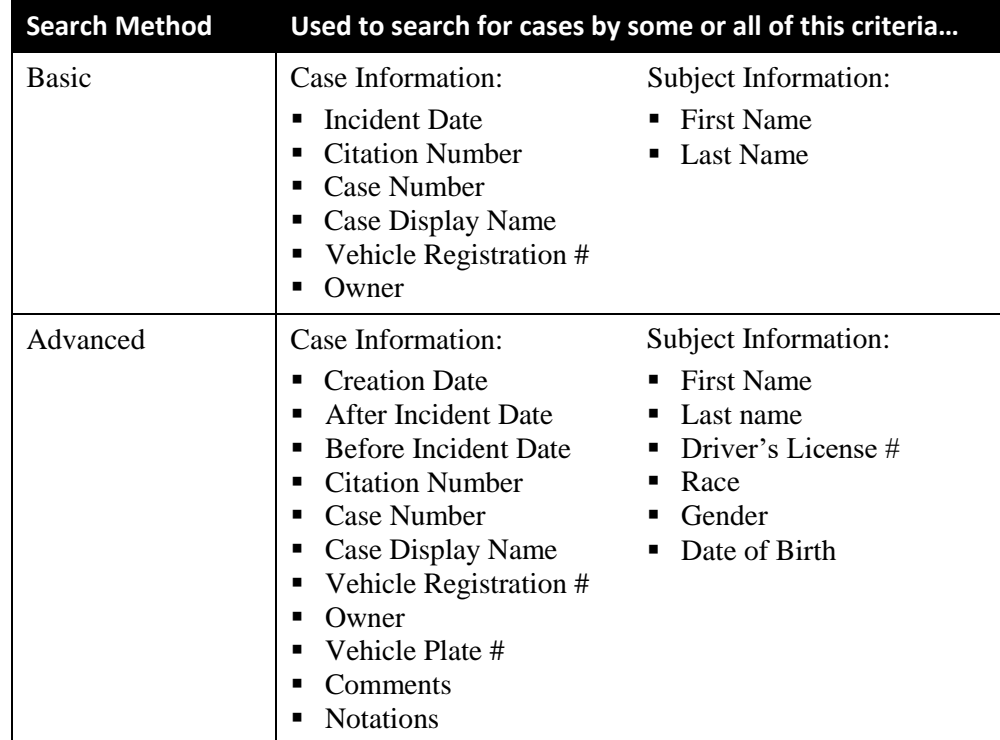

For specific instructions, see:

- **Performing a Basic Case Search, below**
- <span id="page-327-0"></span>□ Performing an Advanced Case Search, page [317.](#page-330-0)

# **Performing a Basic Case Search**

This section describes how to search for a case by one or more of the following criteria:

- **Incident Date**
- $\Box$  Citation Number
- □ Case Number
- $\Box$  Case Display Name
- **D** Vehicle Registration Number
- **D** Owner
- $\Box$  Subject first/last name.
- **1** Go to **V** Home Menu and click **Manage Cases**. The Search Case page displays.

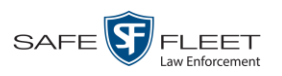

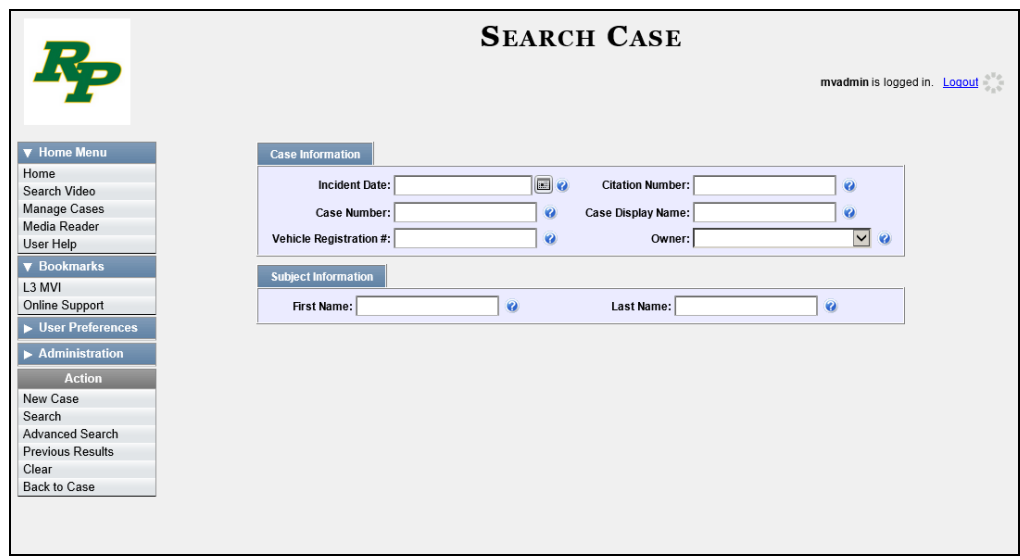

- **2** Look under the Action column. If the **Basic Search** option displays, click on it. Otherwise proceed to the next step.
- **3** Enter/select the field values you wish to search on, as described below.

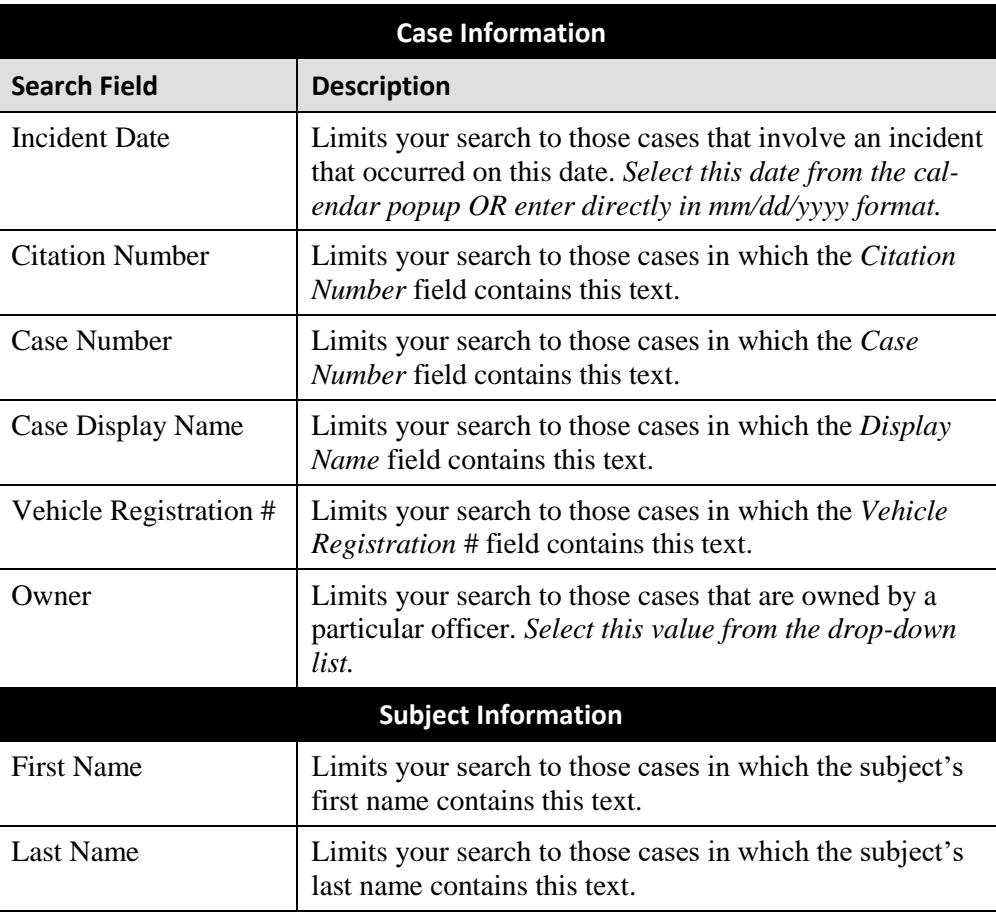

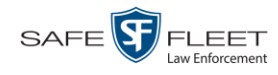

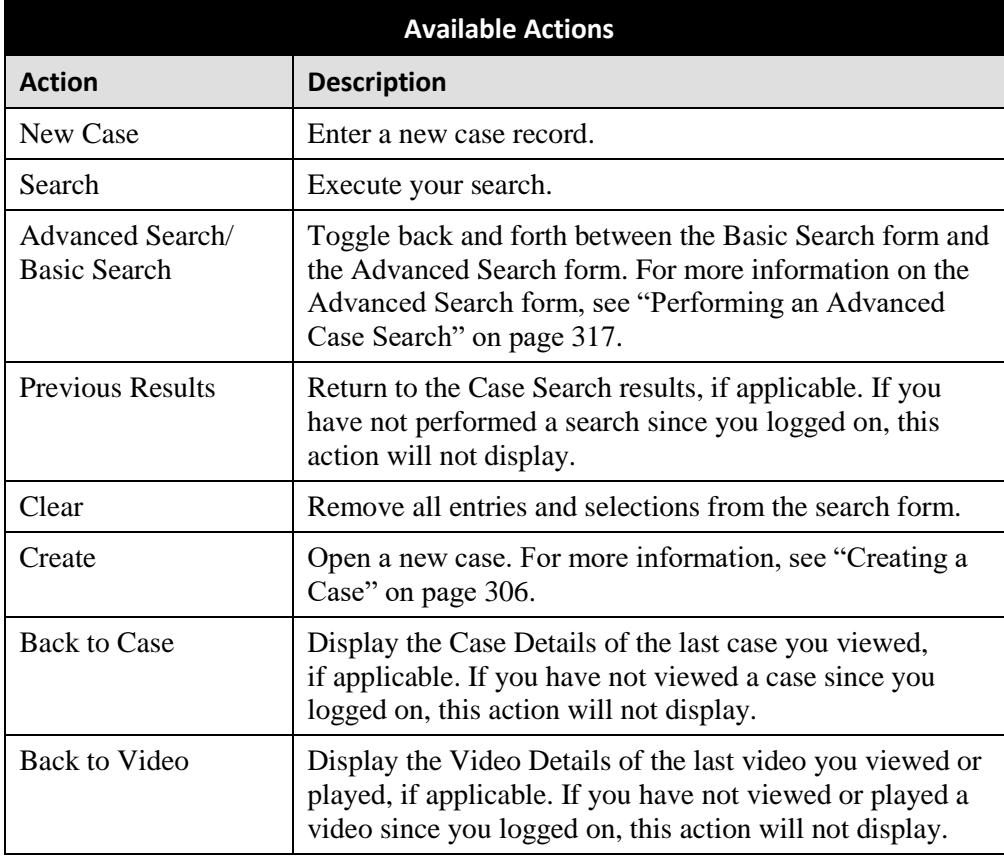

**4** Go to the Action column and click **Search**. All cases that match your selection criteria display on the Case Search Results page.

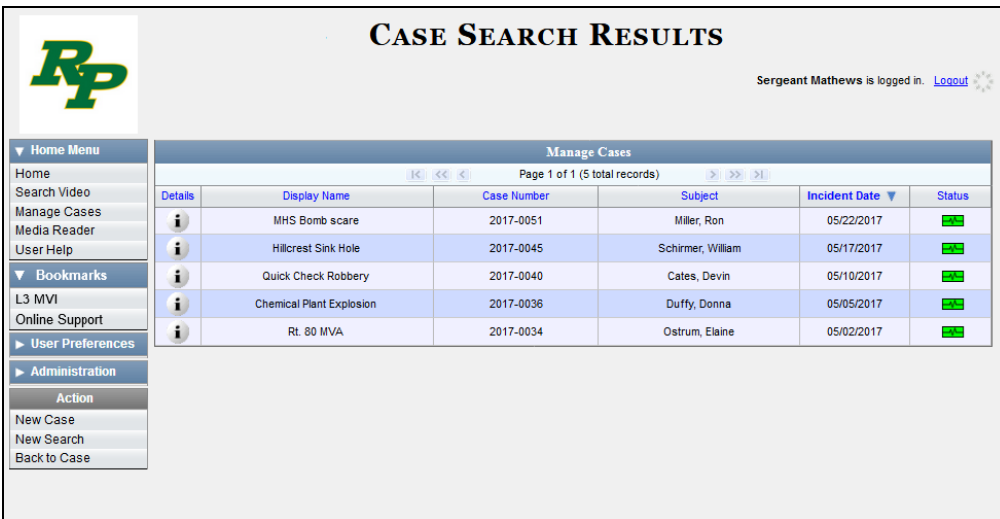

For a detailed description of the components on the Case Search Results page, see "Viewing Case Search Results" on page [321.](#page-333-0)

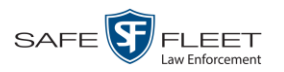

By default, cases are sorted chronologically by *Incident Date*. To sort the results differently, proceed to the next step. Otherwise skip to step 6.

**5** Go to the column heading you wish to sort by: *Display Name*, *Case Number*, or *Subject*.

To sort in *ascending* order—that is, from lowest value to highest value—click the column header *once*. An *up* arrow displays:  $\frac{c_{\text{ase Number } \hat{\theta}}}{c_{\text{ase Number } \hat{\theta}}}$ 

 $-$  OR  $-$ 

To sort in *descending* order—that is, from highest value to lowest value—click the column header *twice*. A *down* arrow displays: Case Number  $\sqrt{ }$ 

**6** To view a case's details, click the Details icon to the left of that case. The Case  $\mathbf{i}$ Details page displays. For a detailed description of the components on this page, see the table beginning on page [323.](#page-336-0)

#### <span id="page-330-0"></span>**Performing an Advanced Case Search**

This section describes how to search for a case by one or more of the following criteria:

- **Case Creation Date**
- **D** After Incident Date
- **Before Incident Date**
- **D** Citation Number
- **D** Case Number
- $\Box$  Case Display Name
- **D** Vehicle Registration Number
- □ Case Owner
- □ Vehicle Plate Number
- $\Box$  Case Comments
- **D** Case Notations
- □ Subject's First Name
- □ Subject's Last name
- □ Subject's Driver's License Number
- □ Subject's Race
- □ Subject's Gender
- □ Subject's Date of Birth
- **1** Go to **V** Home Menu and click **Manage Cases**. The Search Case page displays.

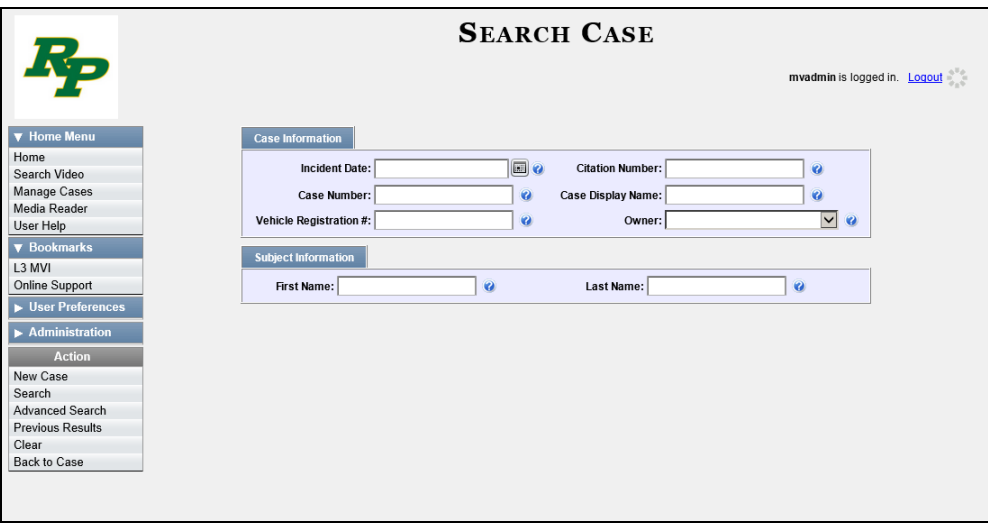

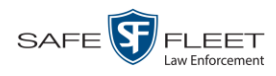

**2** Look under the Action column. If the **Advanced Search** option displays, click on it. Otherwise proceed to the next step.

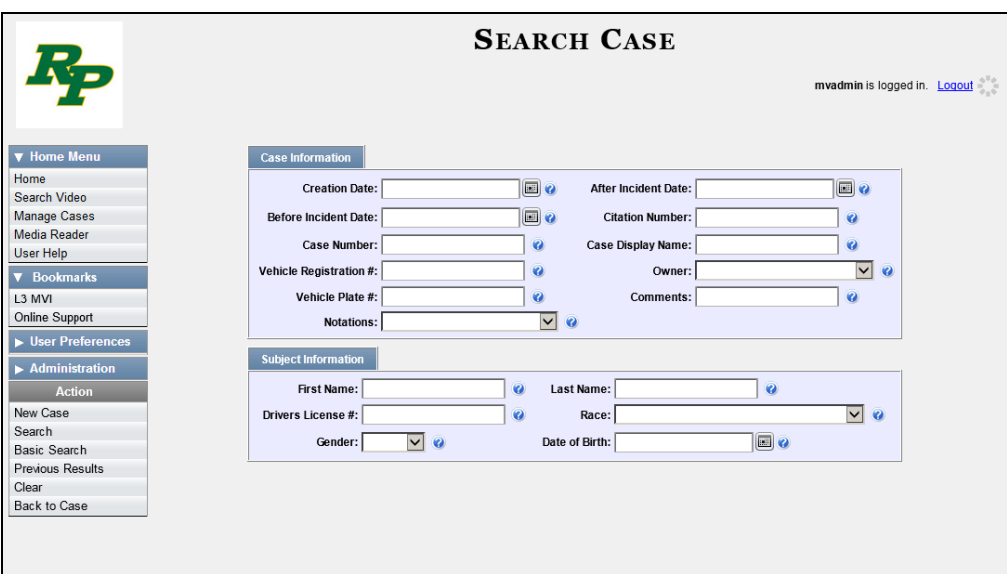

**3** Enter/select the field values you wish to search on, as described below.

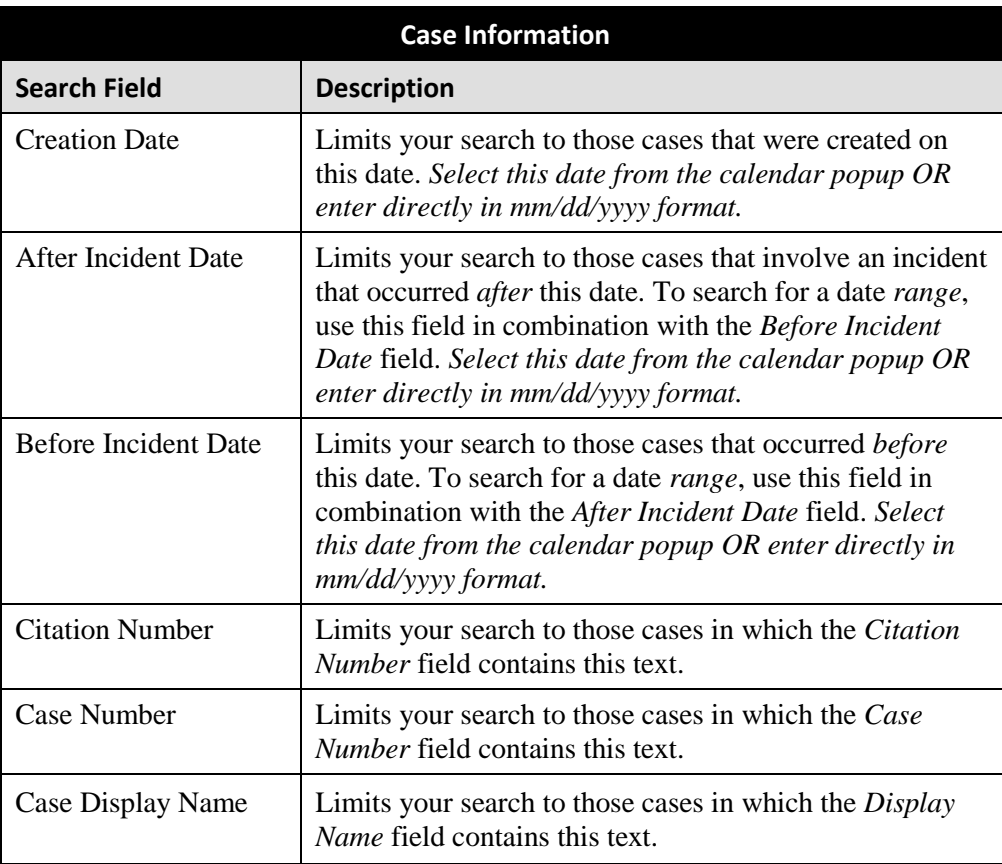

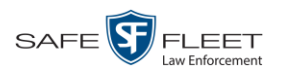

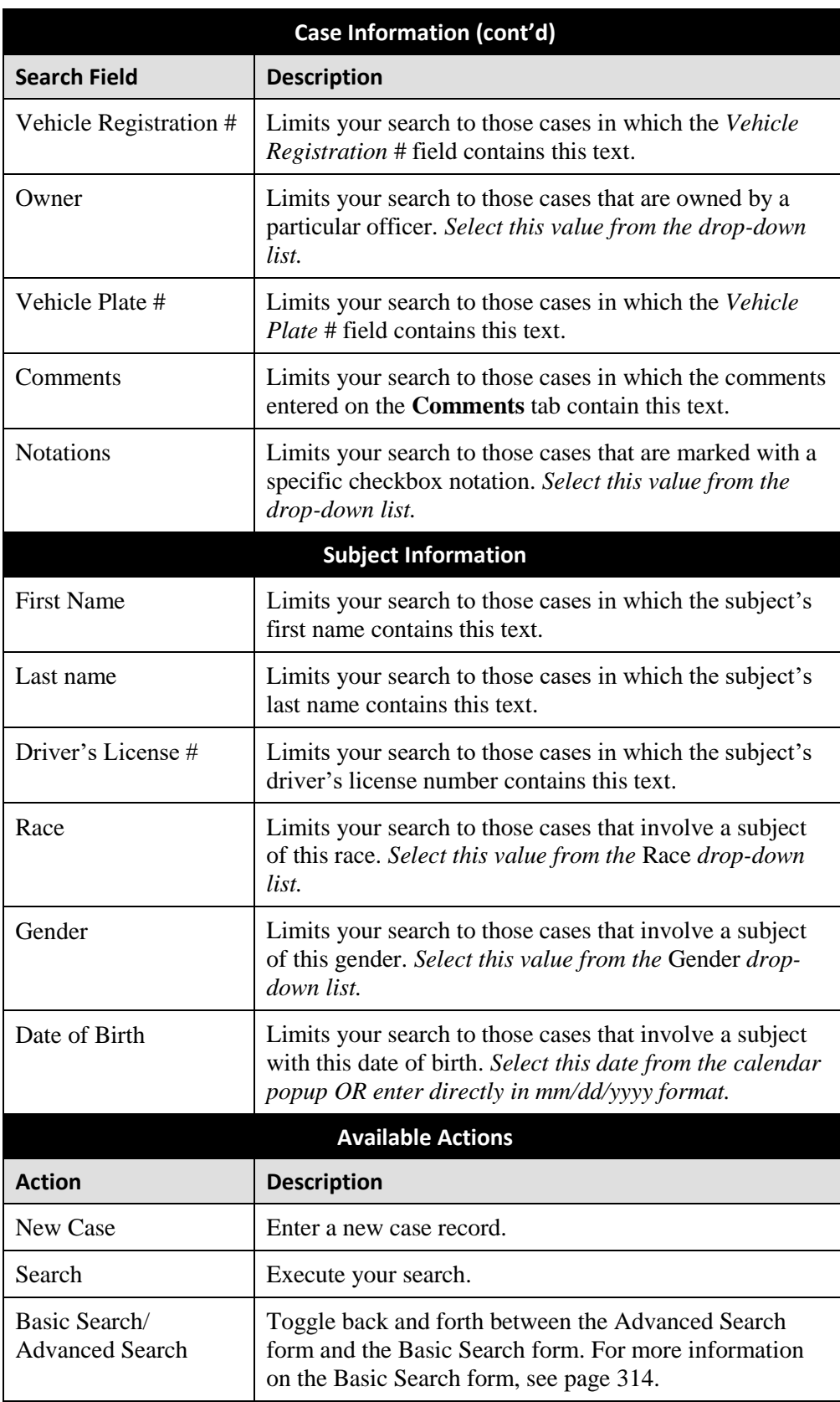

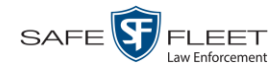

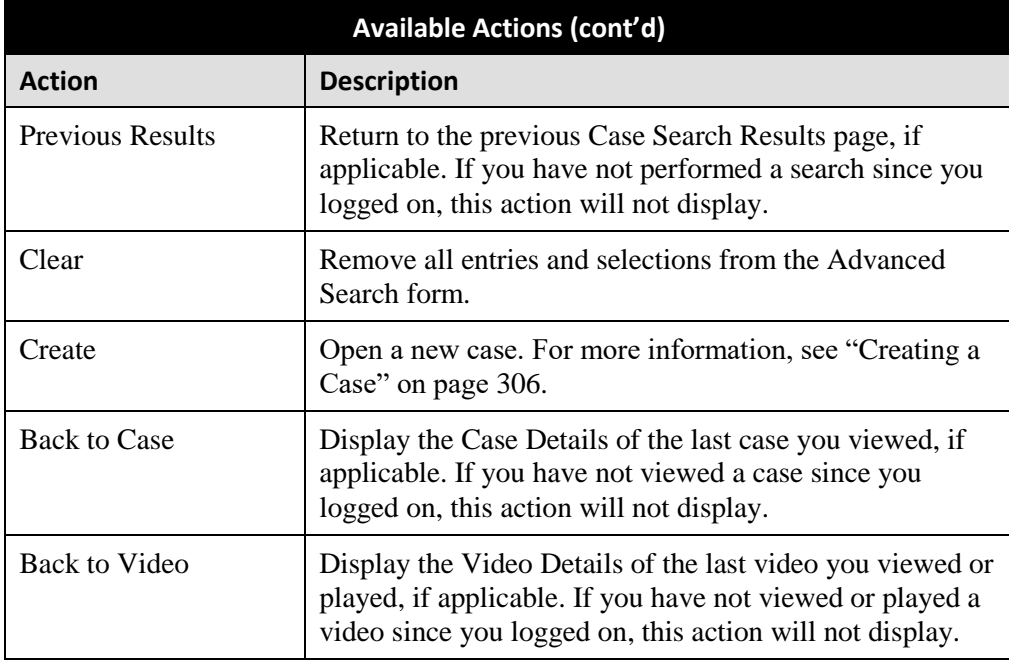

**4** Go to the Action column and click **Search**. All cases that match your selection criteria display on the Case Search Results page, as pictured on the next page.

By default, cases are sorted chronologically by *Incident Date*. To sort the results differently, proceed to the next step. Otherwise skip to step 6.

**5** Go to the column heading you wish to sort by: *Display Name*, *Case Number*, or *Subject*.

To sort in *ascending* order—that is, from lowest value to highest value—click the column header *once*. An *up* arrow displays:  $\frac{ \text{Case Number } \hat{\theta}}{ \text{Case } \text{Number } \hat{\theta}}$ 

 $-$  OR  $-$ 

To sort in *descending* order—that is, from highest value to lowest value—click the column header *twice*. A *down* arrow displays:  $\left[ \right]$  Case Number  $\mathcal{F}$ 

<span id="page-333-0"></span>**6** To view a case's details, click the Details icon to the left of that case. The Case  $\mathbf{i}$ Details page displays. For a detailed description of the components on this page, see the table beginning on page [323.](#page-336-0)

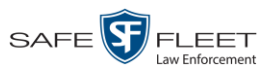

## **Viewing Case Search Results**

This section describes the various components on the Case Search Results page. This page displays after you execute a search, as described in "Performing a Basic Case Search" on page [314](#page-327-0) and "Performing an Advanced Case Search" on page [317.](#page-330-0) It consists of a table that contains information about each case.

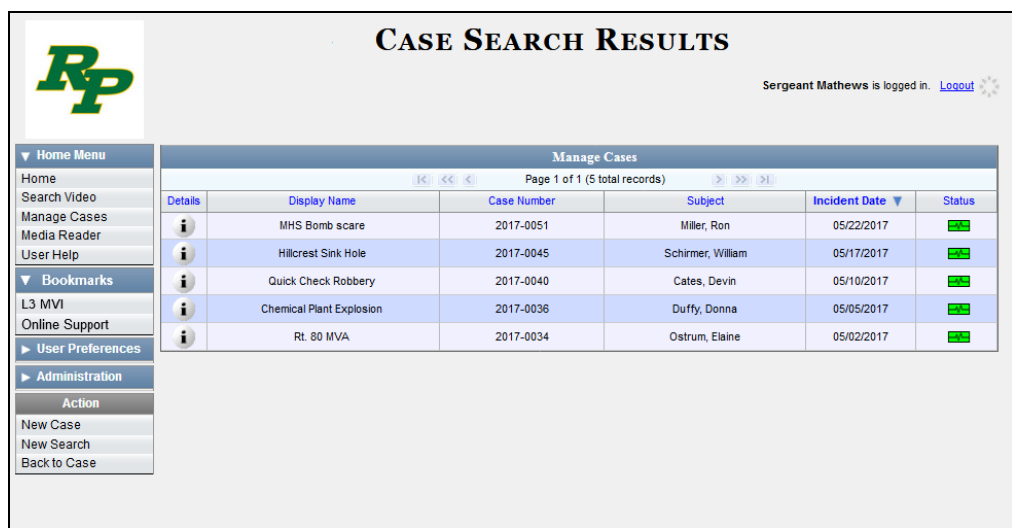

The total number of cases included in your search results displays at the top of the results list. The other components of the Case Search Results page are described in the following table.

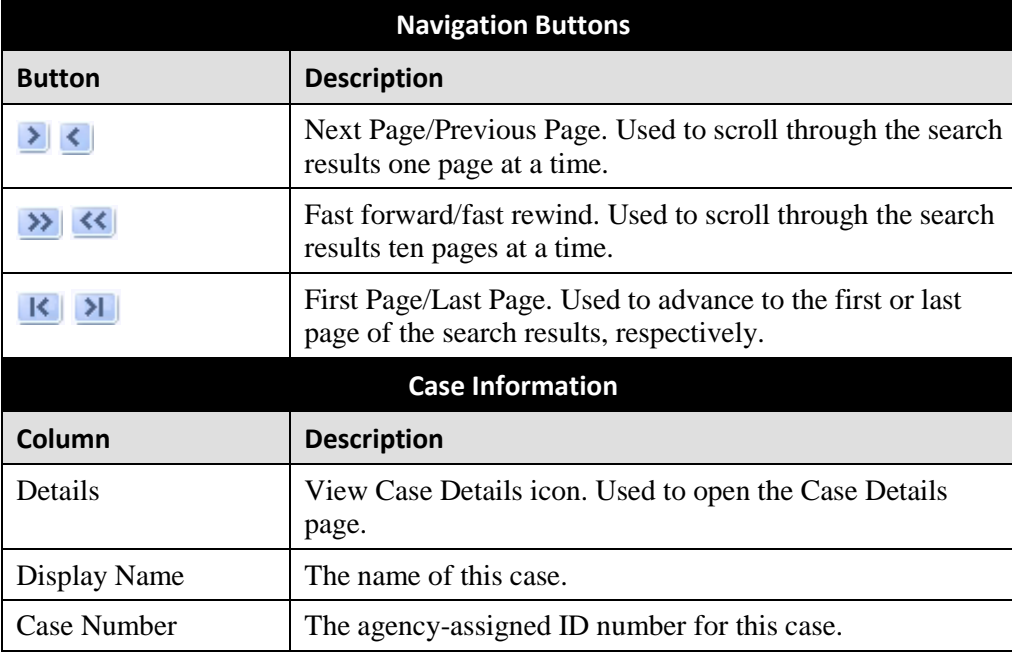

*(Continued)*

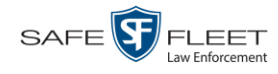

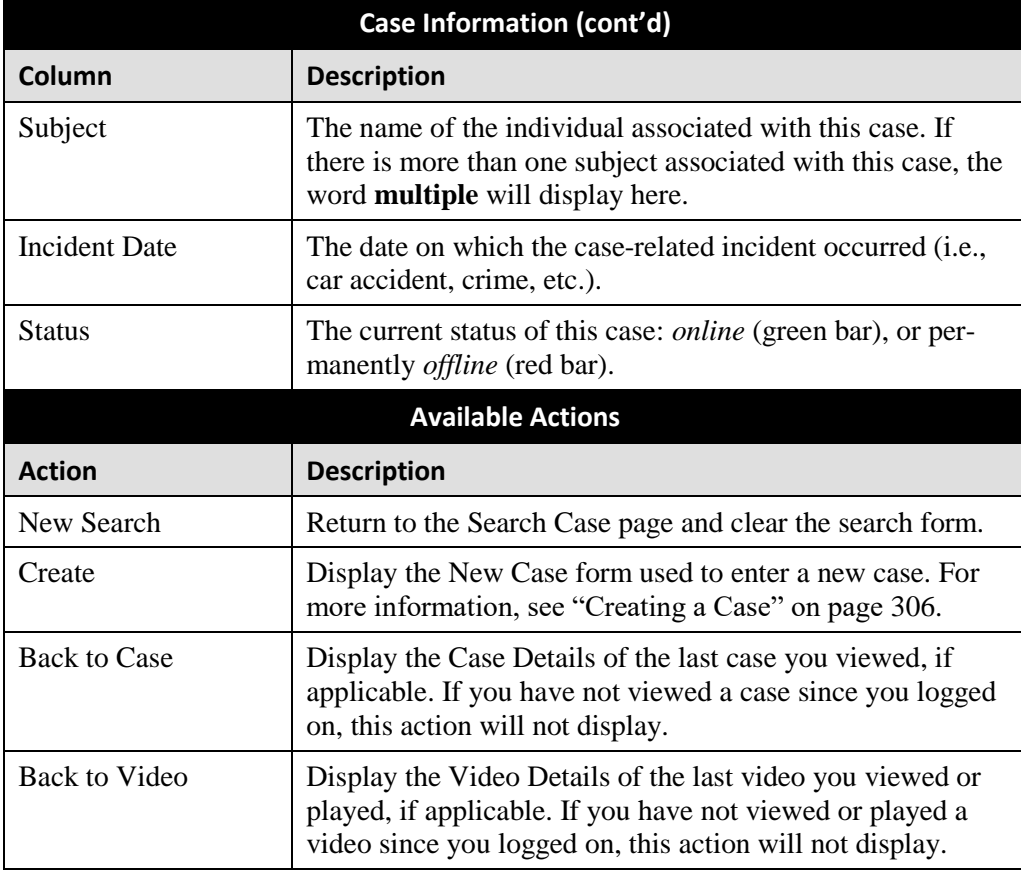

### <span id="page-335-0"></span>**Displaying a Case**

This section describes how to display an existing case record. Typically, you have access to *your* cases and any *public* cases. Depending on your user role, however, you may have access to other cases as well.

**1** Perform a basic or advanced search, as described in "Searching for Cases" on page [314.](#page-326-0)

 $-$  OR  $-$ 

Go to **V** User Preferences and click **Favorite Cases** to select a case from your list of Favorite Cases. A list of cases displays.

**2** Click the Details icon to the left of the case you wish to view. The Case Details page  $\mathbf{i}$ displays.

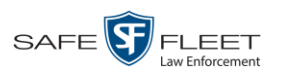

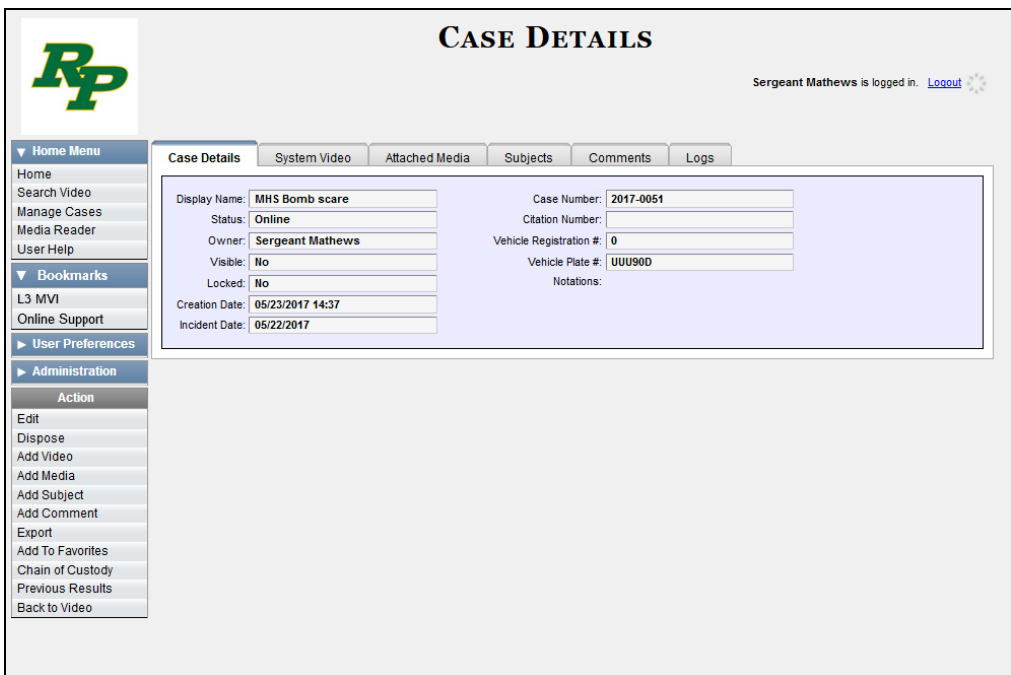

The information on this page is described below.

<span id="page-336-0"></span>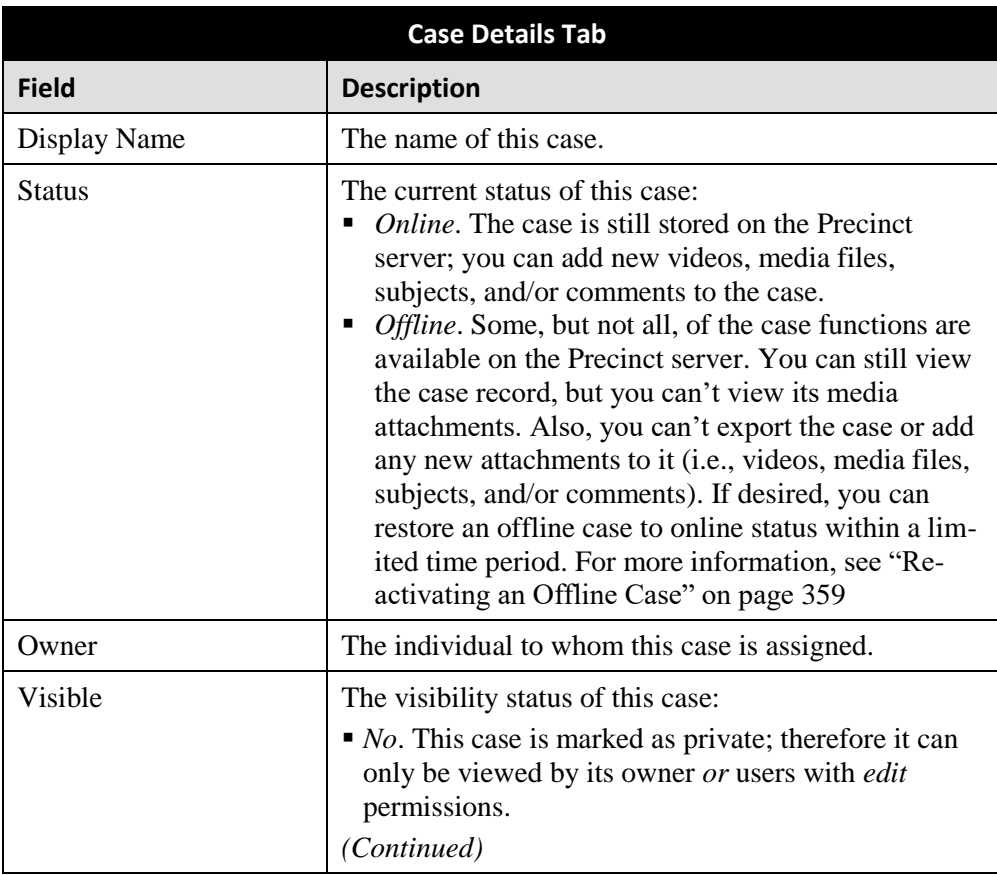

This document consists of general capabilities information that is not defined as controlled technical data under ITAR part 120.10 or EAR

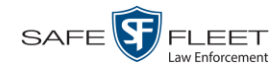

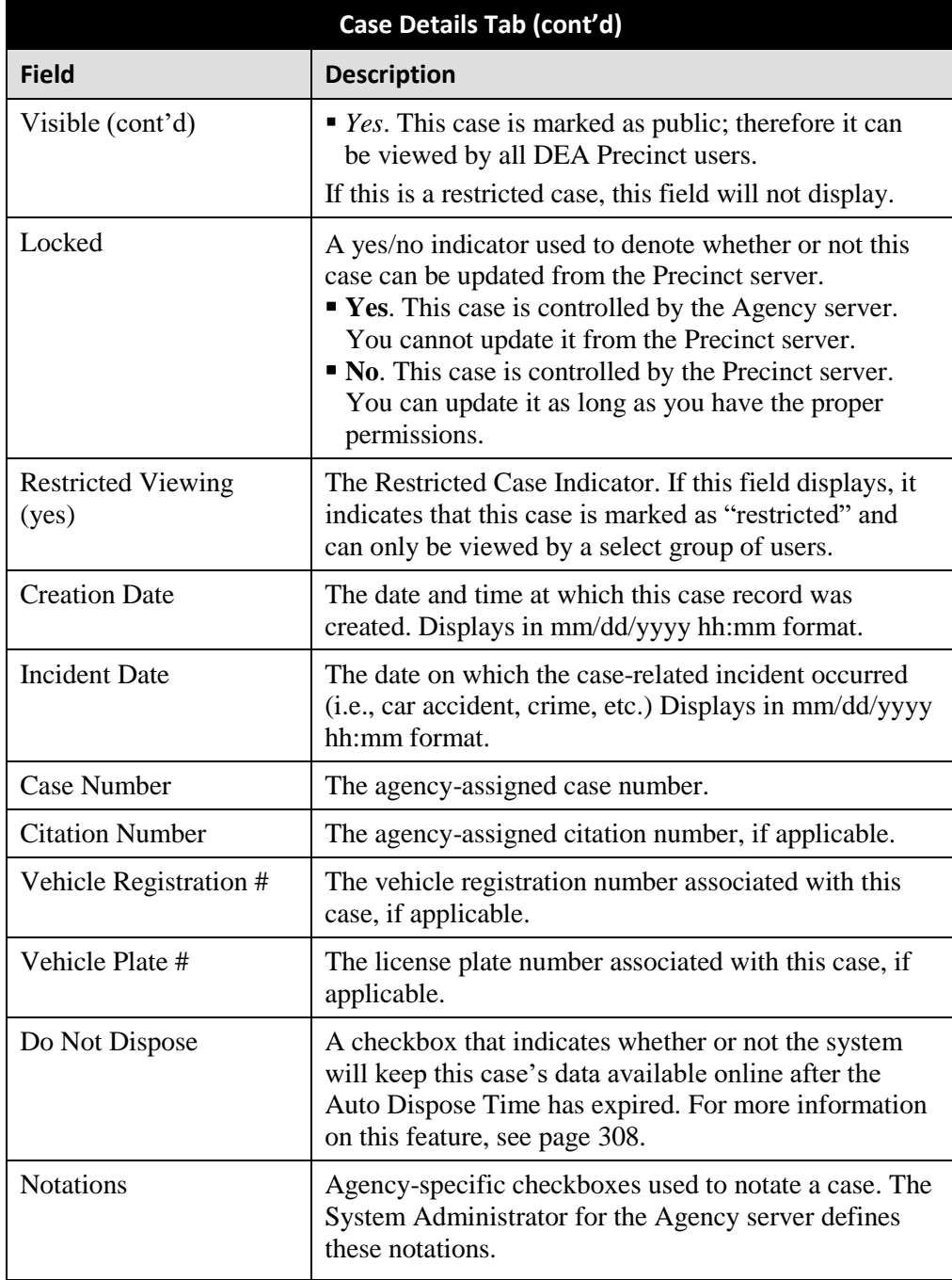

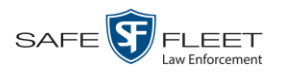

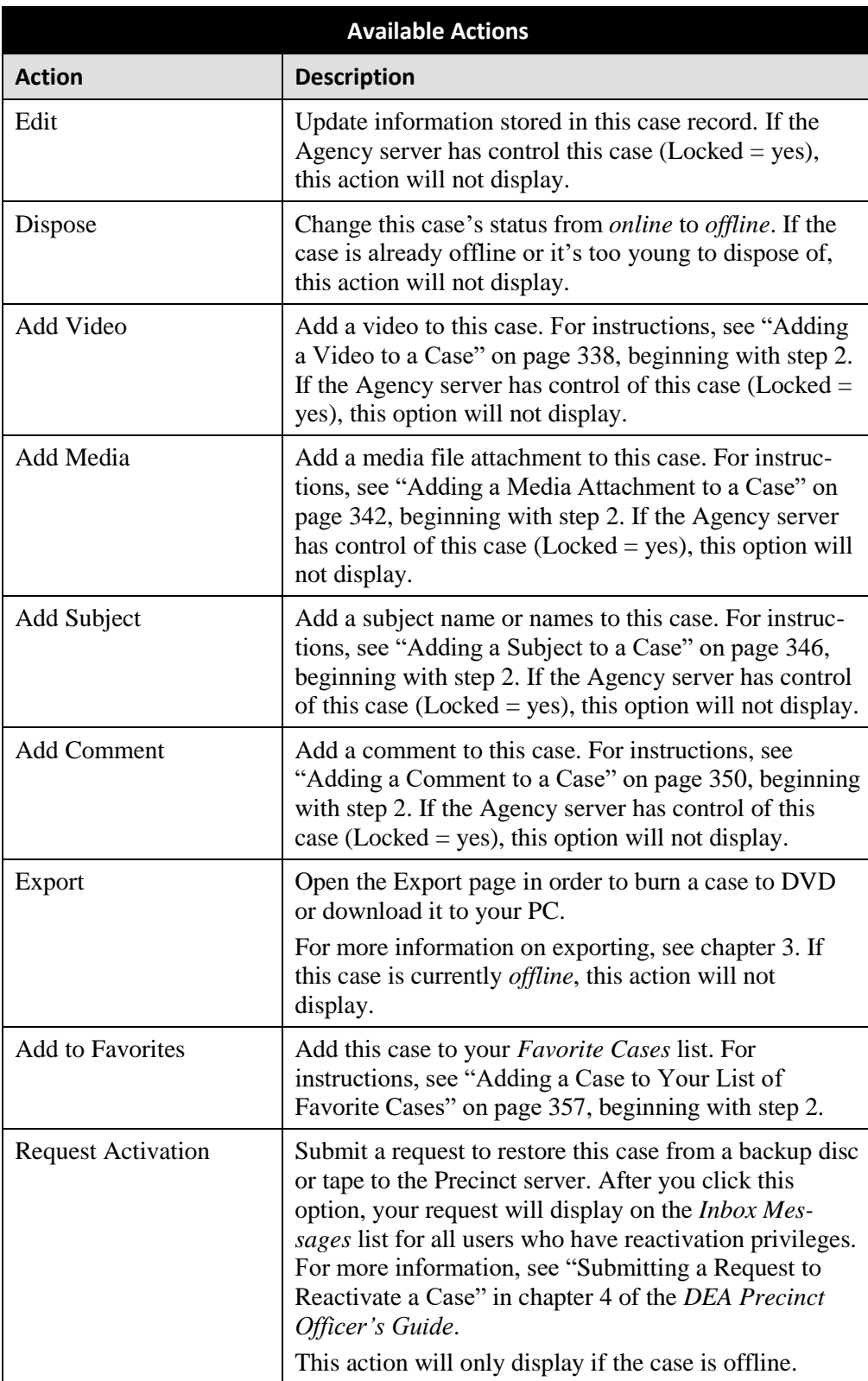

*(Continued)*

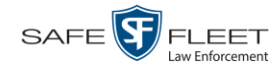

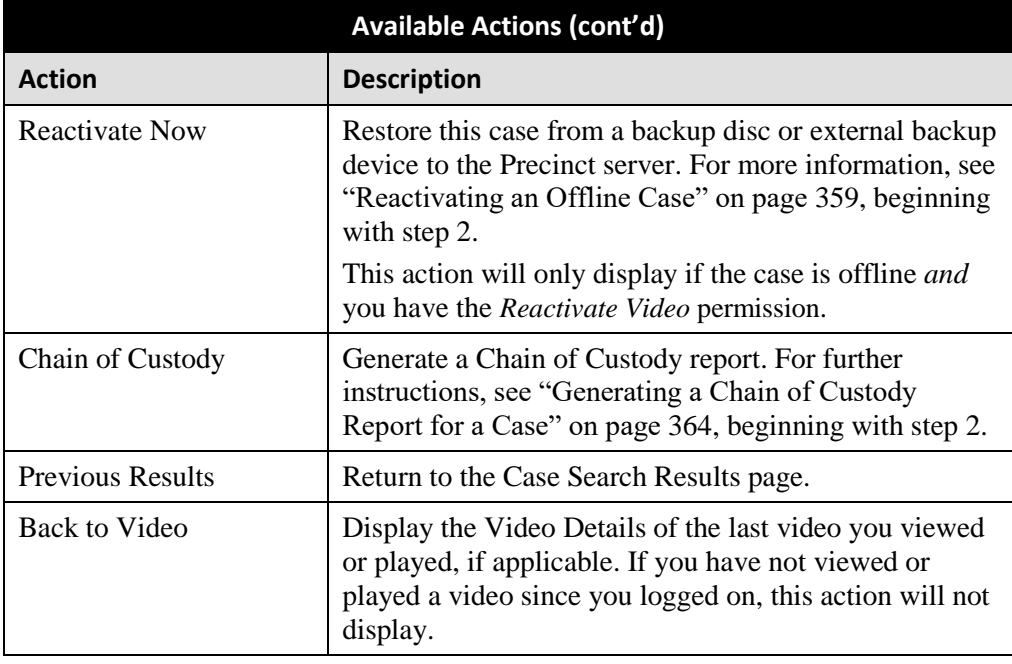

To view the other case information, proceed to the appropriate section:

- □ Viewing a Case's Videos, below, beginning with step 2
- Viewing a Case's Media Attachments, page [329,](#page-341-0) beginning with step 2
- Viewing a Case's Subjects, page [330,](#page-343-0) beginning with step 2
- Viewing a Case's Comments, page [332,](#page-345-0) beginning with step 2
- □ Viewing a Case's Logs, page [333,](#page-346-0) beginning with step 2
- Viewing a Restricted Case's Authorized Users, page [334,](#page-347-0) beginning with step 2.

### **Viewing a Case's Videos**

This section describes how to view the videos that are currently linked to a case.

**1** Search for and display the case you wish to view. (If necessary, review "Displaying a Case" on page [322.](#page-335-0))

The Case Details page displays.

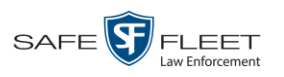

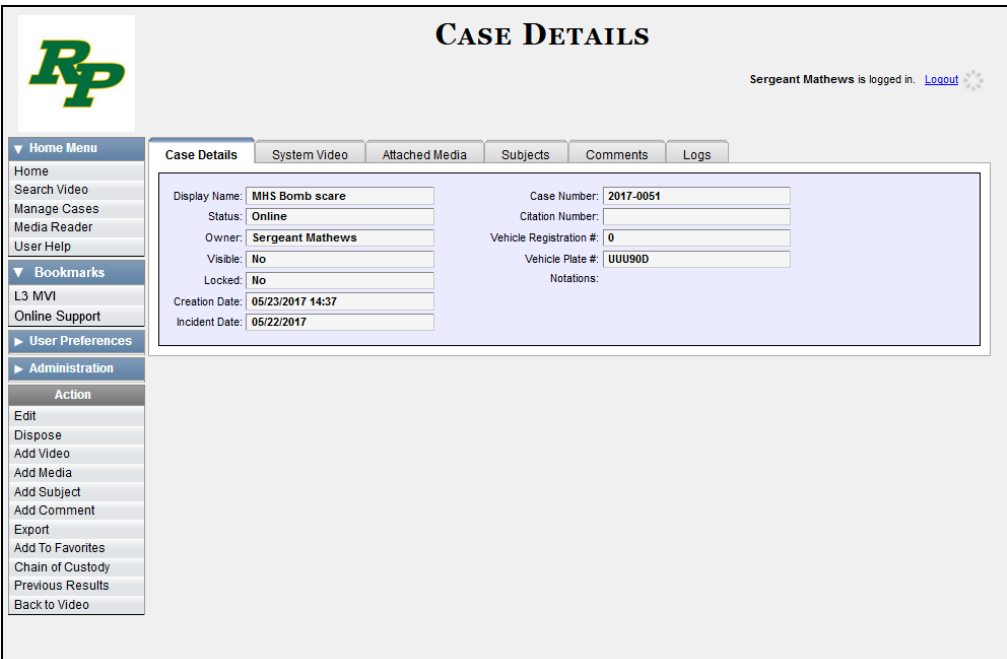

**2** Click the **System Video** tab. All videos that are currently linked to this case display.

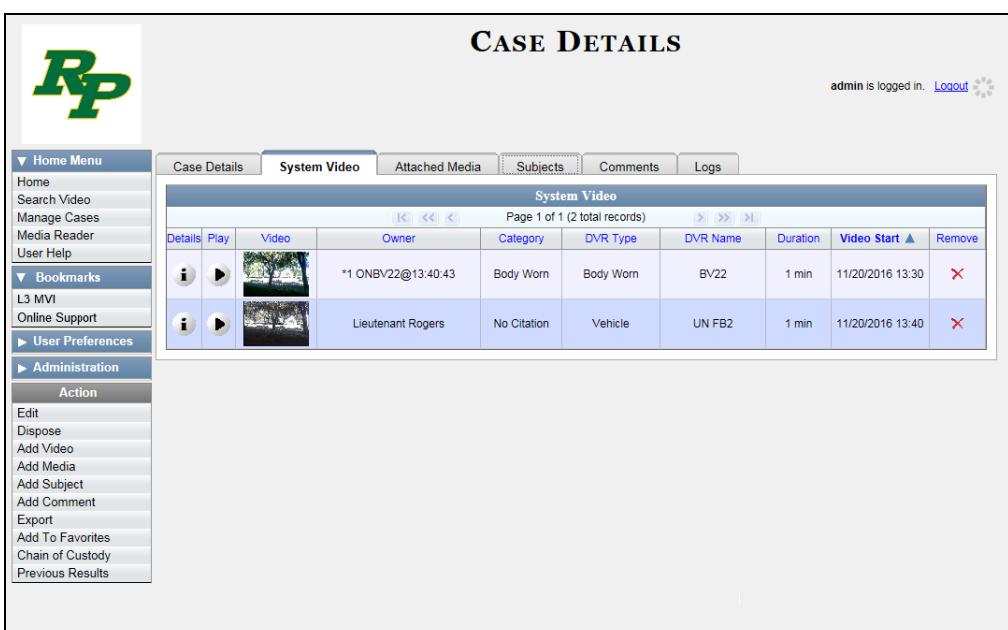

The columns on the **System Video** tab are described in the table on the next page.

*(Continued)*

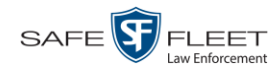

<span id="page-341-1"></span>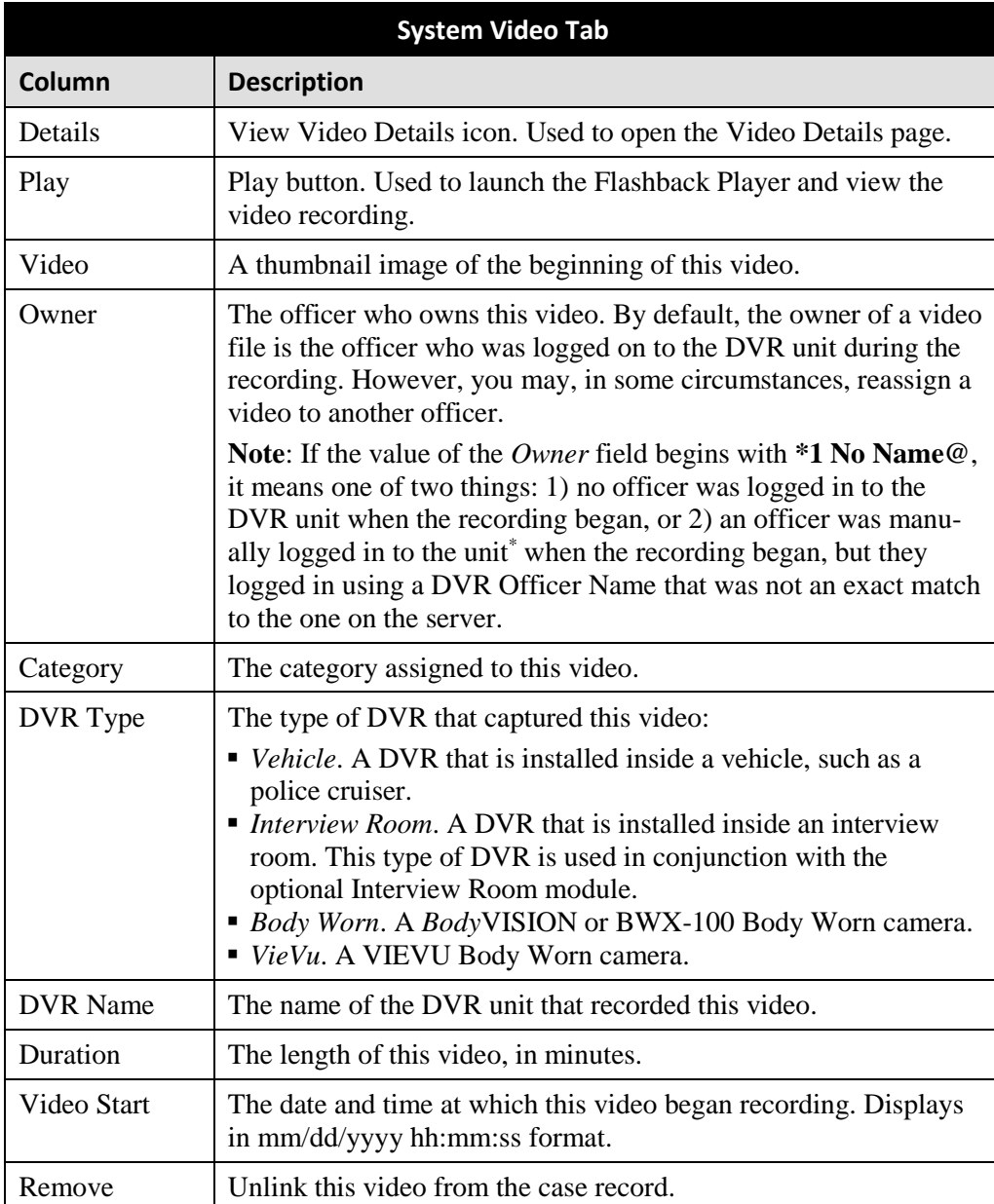

- **3** To view a video's details, click the video's Details icon. Otherwise proceed to the i) next step.
- **4** To play a video, click the video's *Play* button. The Flashback Player launches in a . separate window. This player will differ slightly depending on whether you are watching a Flashback1 or Flashback2/3/HD/BV video. For more information, see "Flashback1 Player" or "Flashback2/3/HD/BV Player" in chapter 2.

<span id="page-341-0"></span> $\overline{\phantom{a}}$ 

<sup>\*</sup> Using the 'User' screen on the DVR

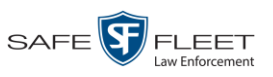

# **Viewing a Case's Media Attachments**

This section describes how to view the media files that are currently linked to a case.

**1** Search for and display the case you wish to view. (If necessary, review "Displaying a Case" on page [322.](#page-335-0)) The Case Details page displays.

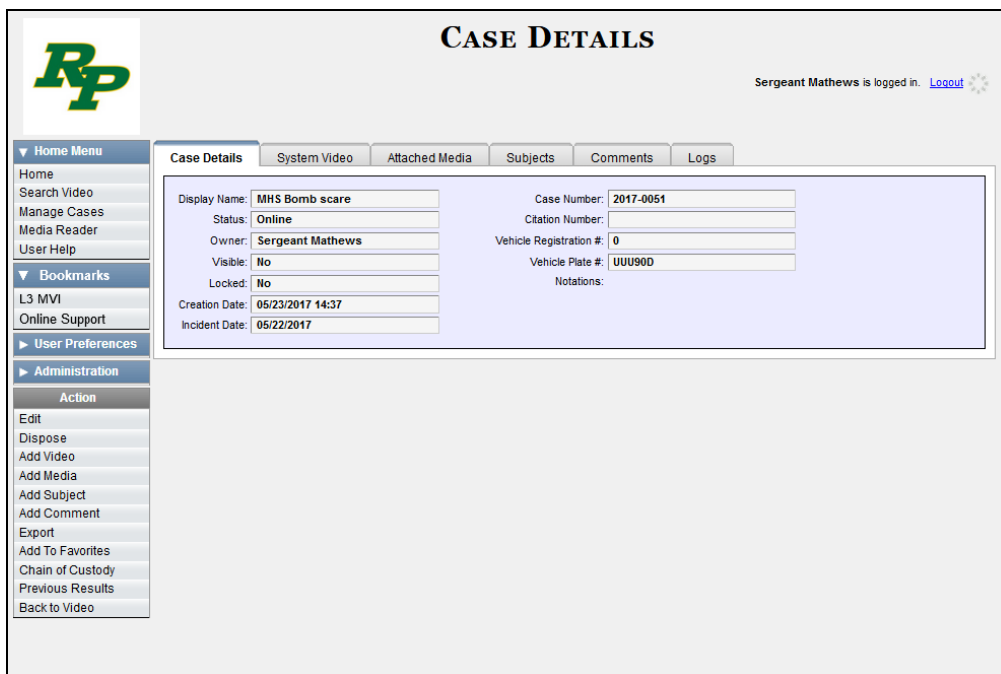

**2** Click the **Attached Media** tab. All media files that are currently linked to this case display.

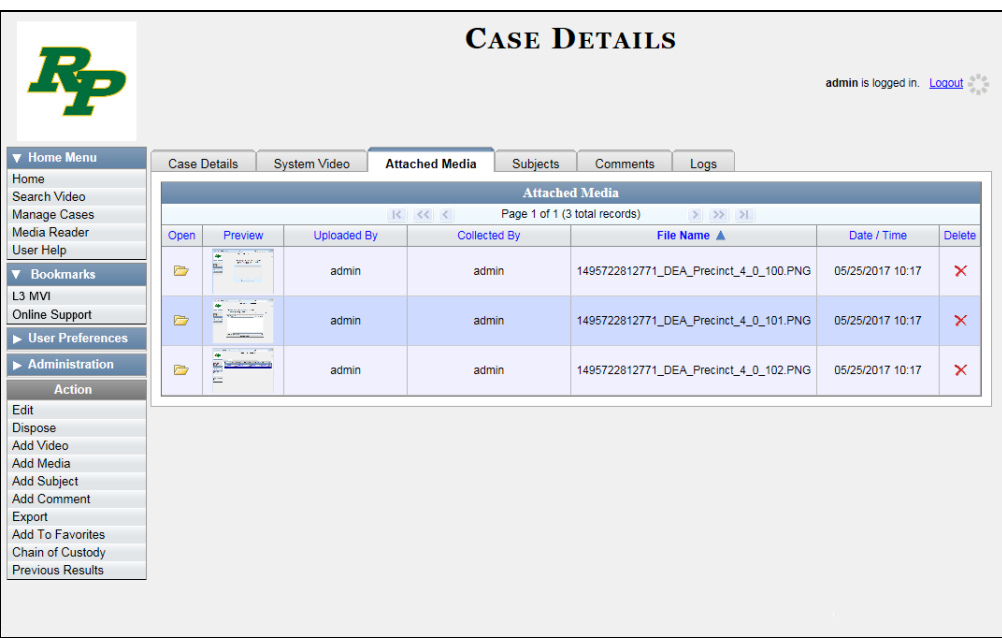

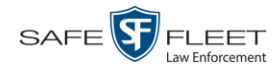

<span id="page-343-1"></span>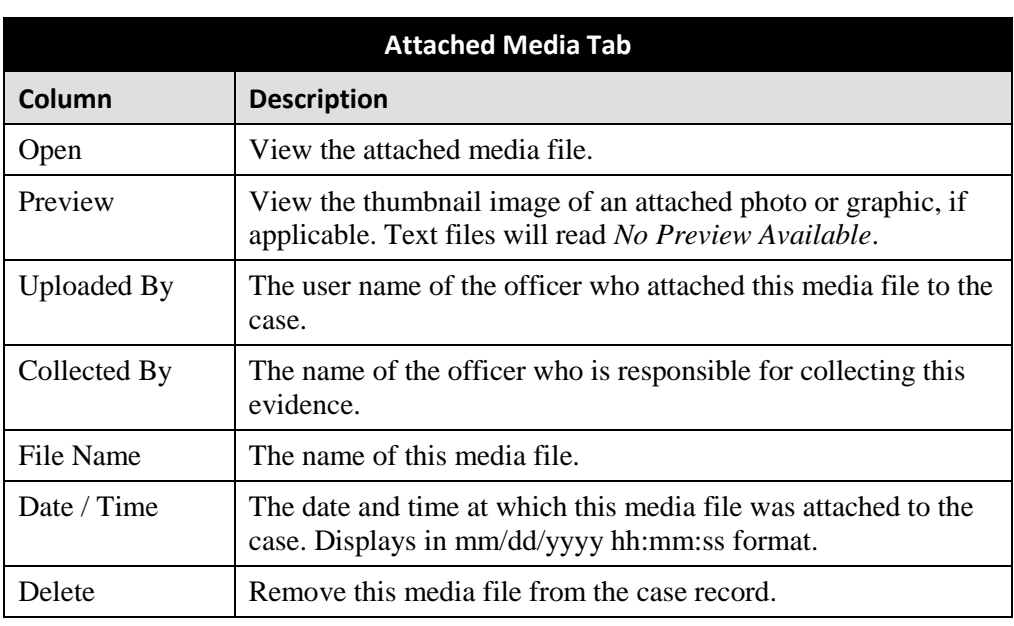

The columns on the **Attached Media** tab are described below.

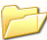

<span id="page-343-0"></span>**3** To view an attachment, click the folder icon in the *Open* column.

# **Viewing a Case's Subjects**

This section describes how to view information on the subject(s) that are currently linked to a case.

**1** Search for and display the case you wish to view. (If necessary, review "Displaying a Case" on page [322.](#page-335-0))

The Case Details page displays.

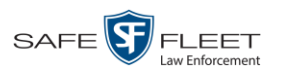

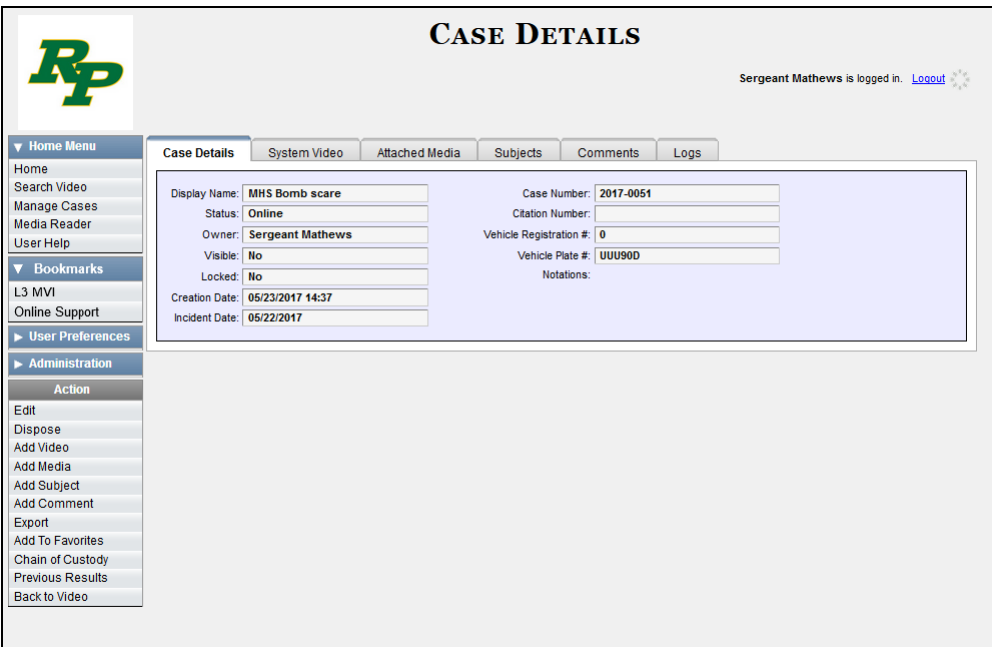

**2** Click the **Subjects** tab. All subjects that are currently linked to this case display.

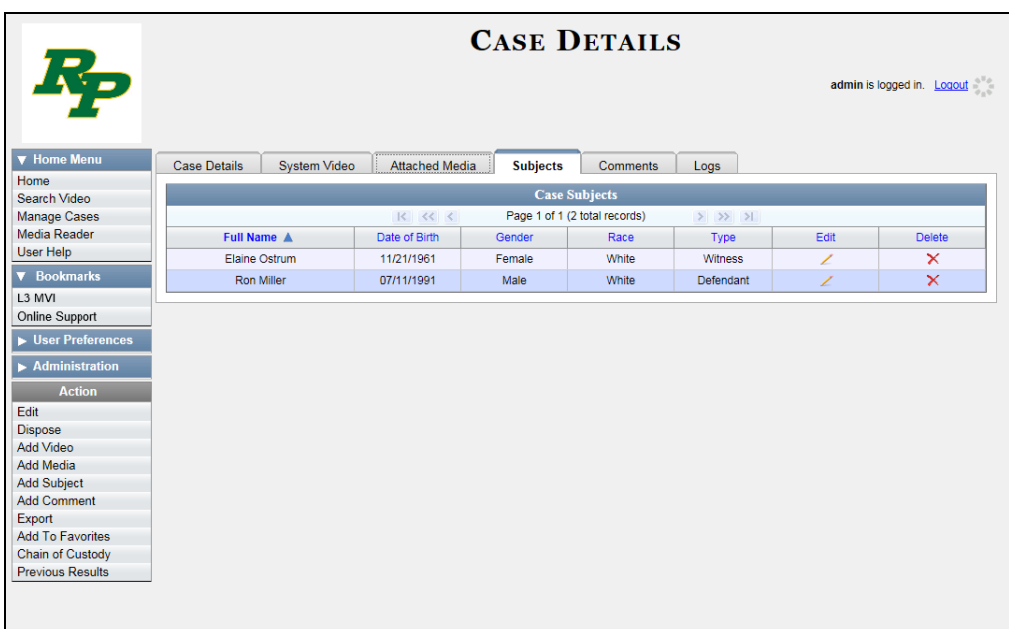

The columns on the **Subjects** tab are described in the table on the next page.

*(Continued)*

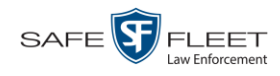

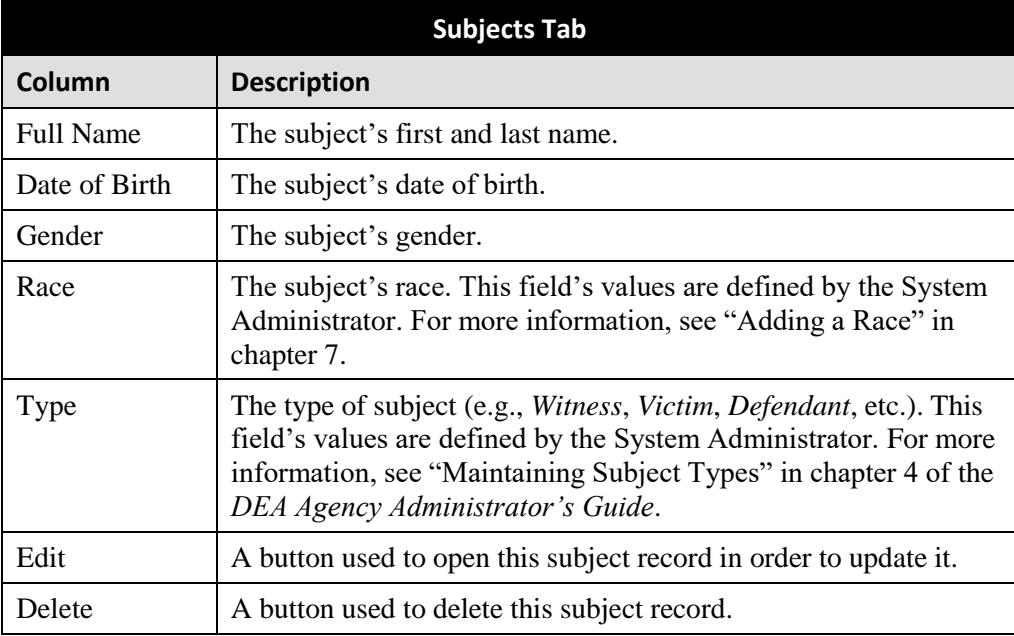

# <span id="page-345-0"></span>**Viewing a Case's Comments**

This section describes how to view the comment records that are currently linked to a case.

**1** Search for and display the case you wish to view. (If necessary, review "Displaying a Case" on page [322.](#page-335-0)) The Case Details page displays.

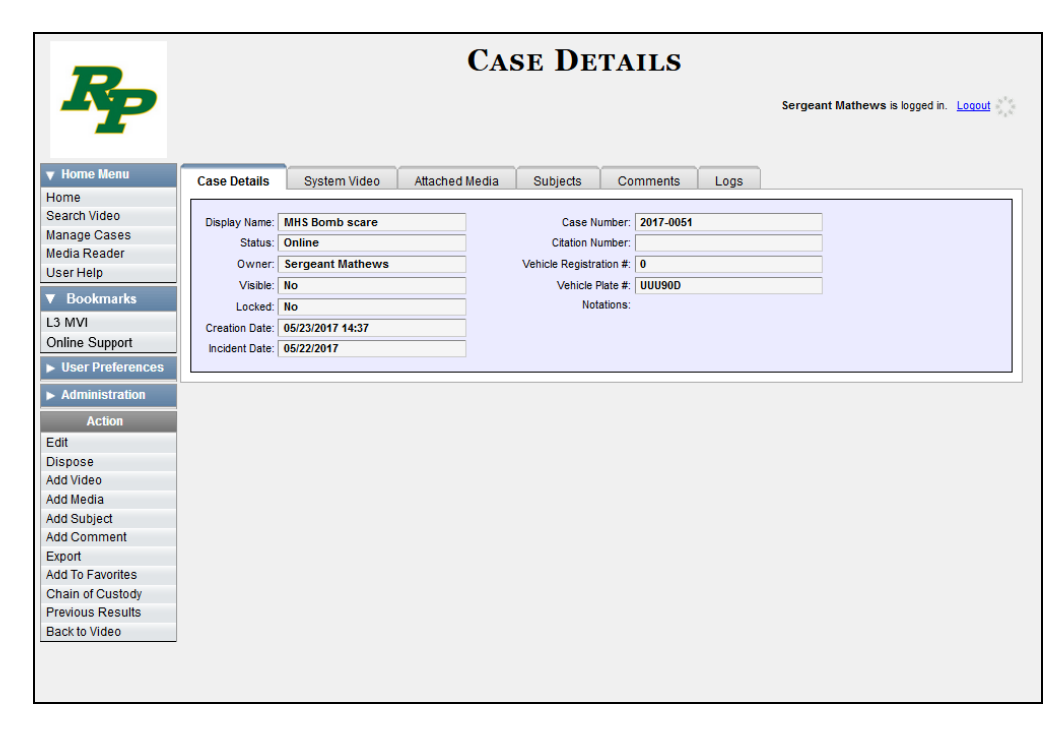

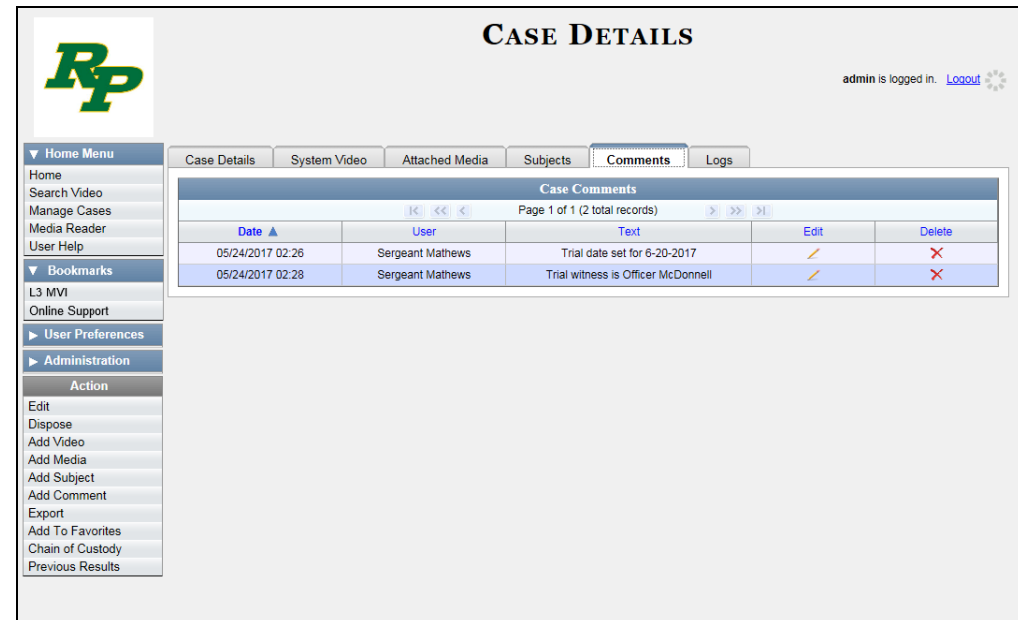

**2** Click the **Comments** tab. All comments that are currently linked to this case display.

The columns on the **Comments** tab are described below.

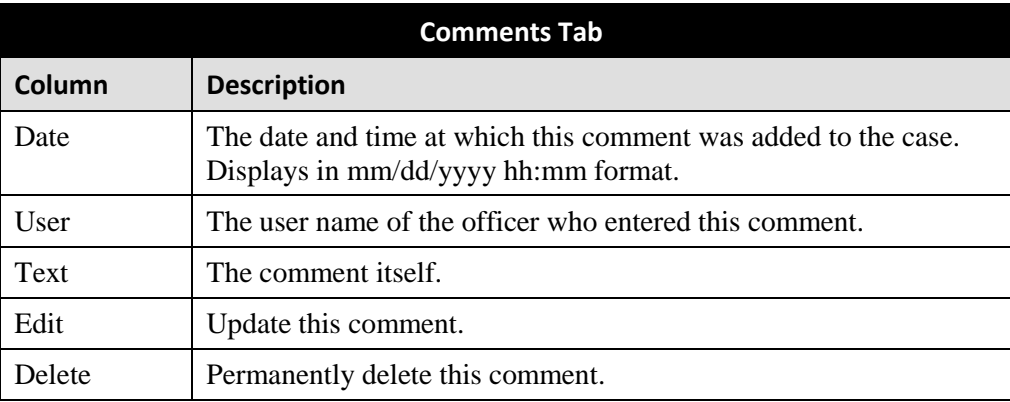

# <span id="page-346-0"></span>**Viewing a Case's Logs**

This section describes how to view a case's logs. The case logs show *who* performed various actions on a case and *when*. The case logs can, for example, tell you who created, edited, reactivated, or added media attachments to a case and when.

- **1** Search for and display the case you wish to view. (If necessary, review "Displaying a Case" on page [322.](#page-335-0)) The Case Details page displays, as pictured on the previous page.
- **2** Click the **Logs** tab. The case's log records display.

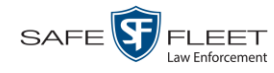

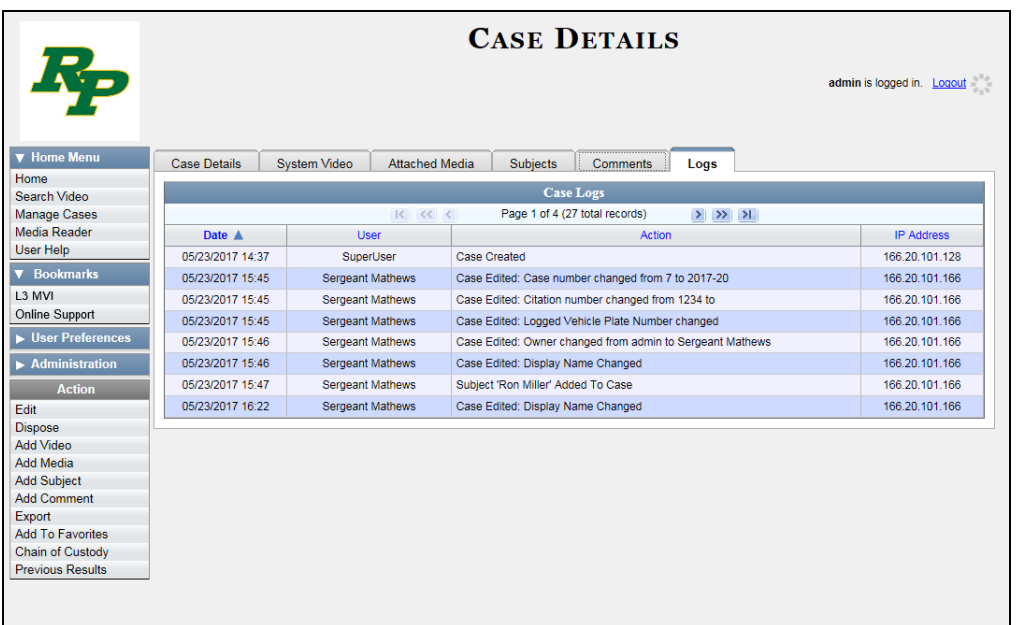

If there are more than eight log records for the selected case, use the navigation arrows at the top of the page to scroll through the list.

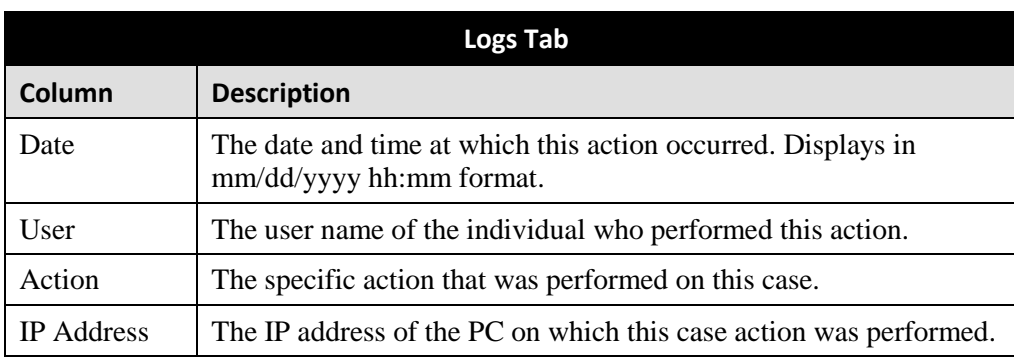

The columns on the **Logs** tab are described below.

### <span id="page-347-0"></span>**Viewing a Restricted Case's Authorized Users**

This section describes how to view a list of those users who have permission to access a restricted case. For more on restricted cases, see "Creating a Restricted Case" on page [310.](#page-323-0)

**1** Search for and display the restricted case you wish to view. (If necessary, review "Displaying a Case" on page [322.](#page-335-0))

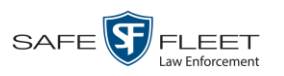

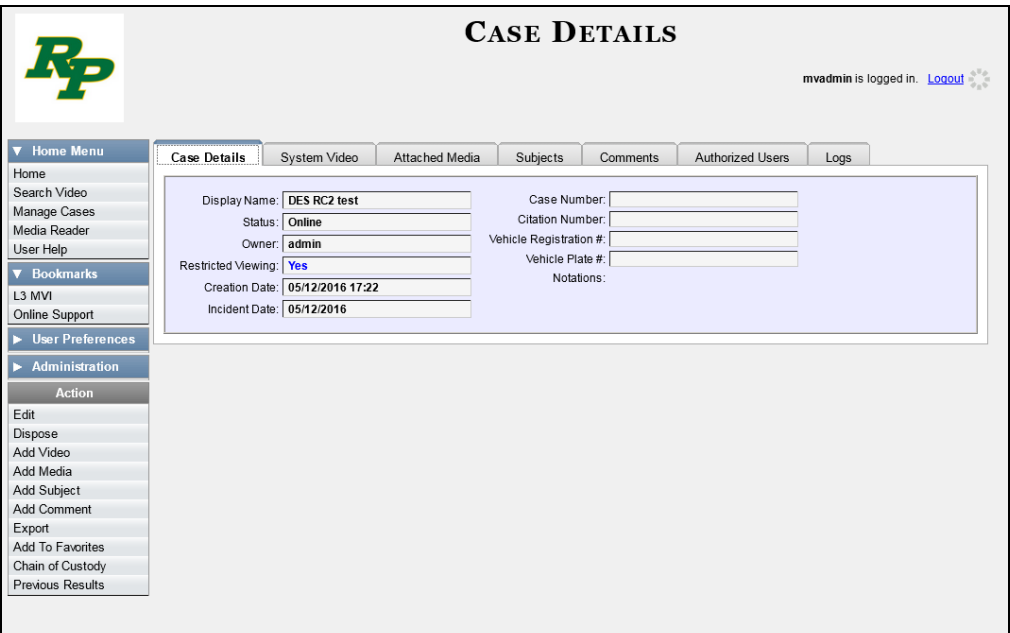

**2** Click the **Authorized Users** tab. The list of authorized users for this case displays.

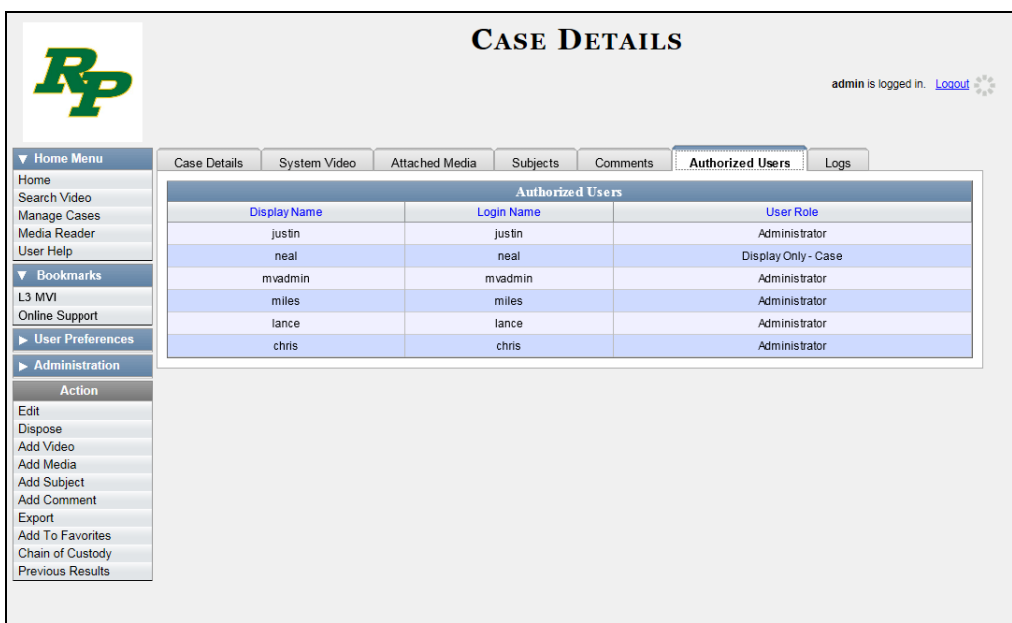

For instructions on adding/removing users from this list, refer to the following sections:

- Adding a User to a Restricted Case, page [352,](#page-364-0) beginning with step 3
- □ Removing a User from a Restricted Case, page [355,](#page-368-0) beginning with step 3.

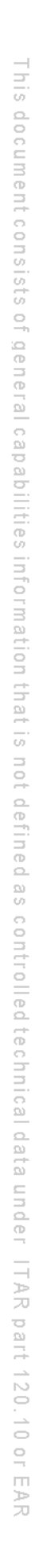

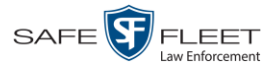

#### **Viewing Your List of Favorite Cases**

This section describes how to view cases on your "Favorite Cases" list. For more information on this feature, see page [357.](#page-369-0)

**1** Go to **V** User Preferences and click **Favorite Cases**. The Favorite Cases page displays.

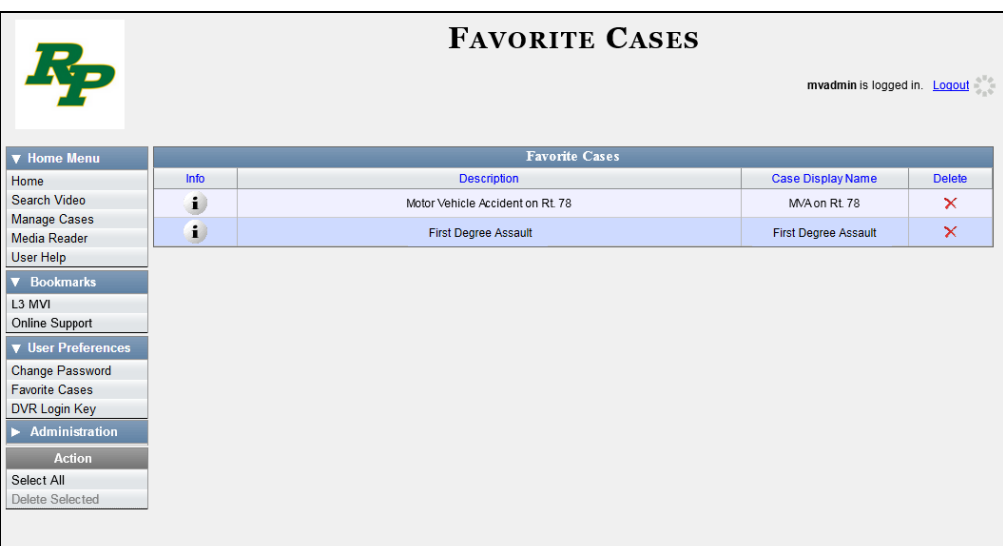

**2** To *add* a case to this list, see "Adding a Case to Your List of Favorite Cases" on page [357.](#page-369-0)

 $-$  OR  $-$ 

To *remove* a case from this list, click the  $\times$  icon to the right of the case you wish to remove.

**3** To access one of the cases on your list, click the Details icon to the left of that case.

The Case Details page displays.

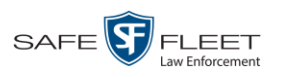

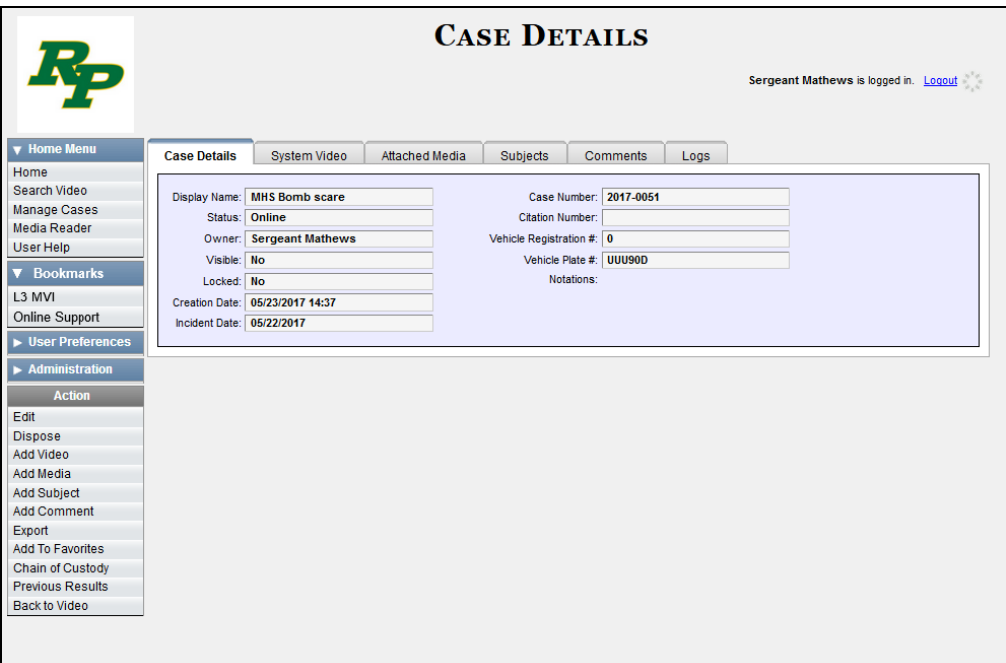

For a detailed description of the components on this page, see the table on page [323.](#page-336-0)

## **Updating a Case**

Periodically, you may need to add/remove data from a case, including videos, subject names, media attachments, and comments.

For specific instructions, see:

- □ Adding a Video to a Case, next page
- **B** Removing a Video from a Case, page [341](#page-353-0)
- □ Adding a Media Attachment to a Case, page [342](#page-354-0)
- □ Removing a Media Attachment from a Case, page [344](#page-357-0)
- □ Adding a Subject to a Case, page [346](#page-358-0)
- □ Removing a Subject from a Case, page [347](#page-360-0)
- □ Updating a Case's Subjects, page [349](#page-362-0)
- □ Adding a Comment to a Case, page [350](#page-363-0)
- □ Removing a Comment from a Case, page [351](#page-364-1)
- □ Updating Case's Comments, page [352](#page-364-0)
- □ Adding a User to a Restricted Case, page [354](#page-366-0)
- <span id="page-350-0"></span>□ Removing a User from a Restricted Case, page [355.](#page-368-0)

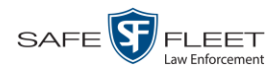

## **Adding a Video to a Case**

This section describes how to add a video to an existing case.

**1** Search for and display the case you wish to add a video to. (If necessary, review "Displaying a Case" on page [322.](#page-335-0)) The Case Details page displays.

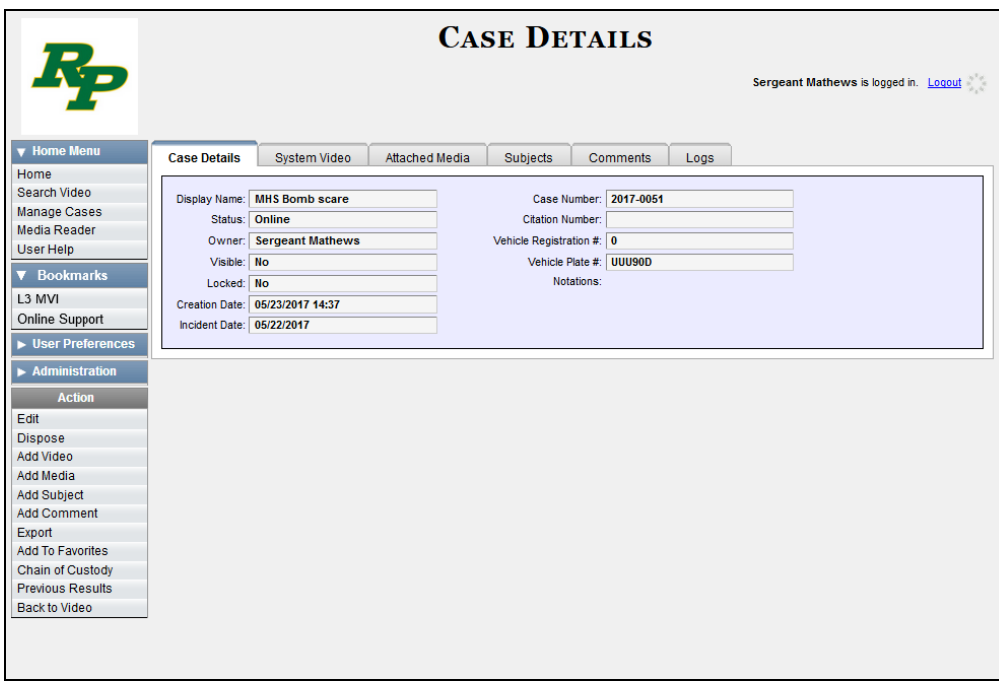

- **2** Check the value of the *Locked* field:
- $\Rightarrow$  If the value of the *Locked* field is **Yes**, it indicates that this case is controlled by the Agency server. You cannot update it. **End of Procedure**.
- $\Rightarrow$  If the value of the *Locked* field is **No**, it indicates that this case is controlled by the Precinct server. You can update it as long as you have the proper permissions.
- **3** Go to the Action column and click **Add Video**. The Choose Video to Add popup displays.

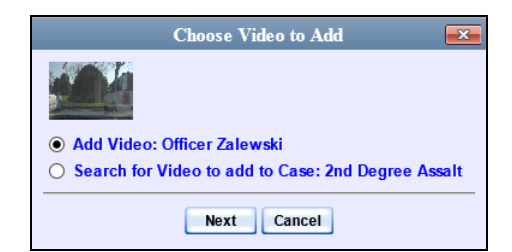

If you've viewed a video since you last logged onto the system, the most recent video you viewed will display on this popup.

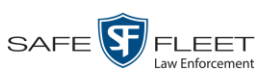

- $\Rightarrow$  If *one* radio button displays, skip to step 5.
- $\Rightarrow$  If *two* radio buttons display, proceed to the next step.
- **4** To add the displayed video to your case, click **Next**. Skip to step 9.

 $-$  OR  $-$ 

To add a *different* video to your case, select **Search for Video to add to Case**.

**5** Click **Next**. The Search Video page displays.

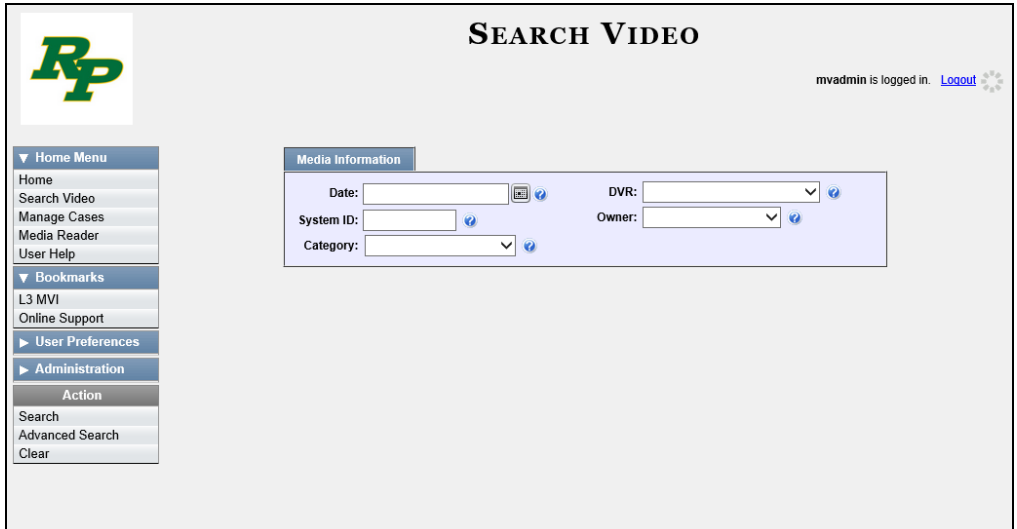

**6** Search for and display the video you wish to add. (If necessary, review "Searching for Videos" in chapter 2.)

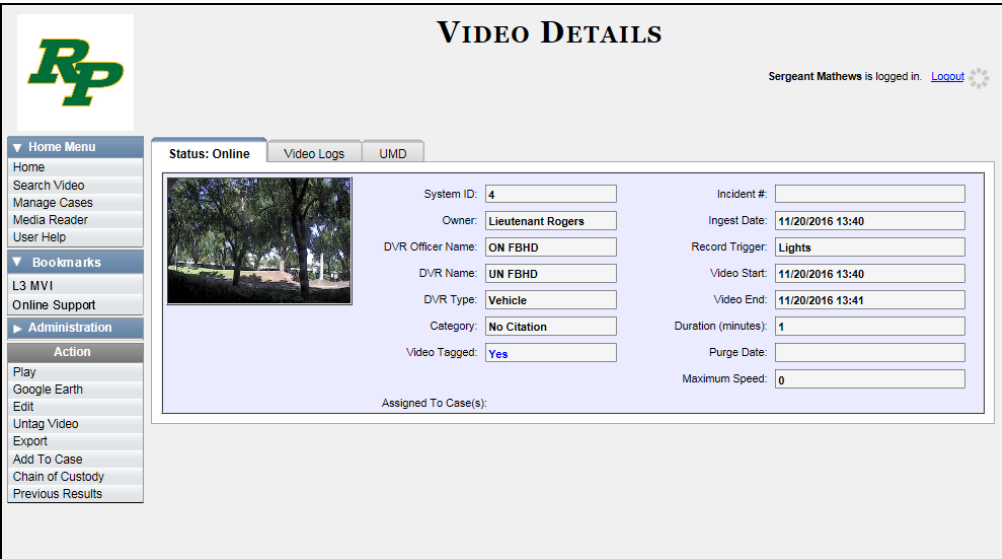

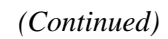

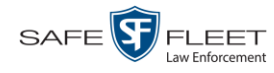

**7** Go to the Action column and click **Add To Case**. The Add Video to Case popup displays.

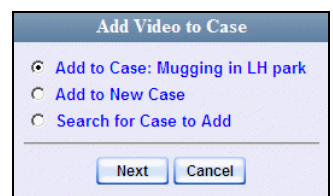

- **8** Click **Next**. The Case Details page redisplays.
- **9** Click the **System Video** tab. The new video now displays on the case's video list.

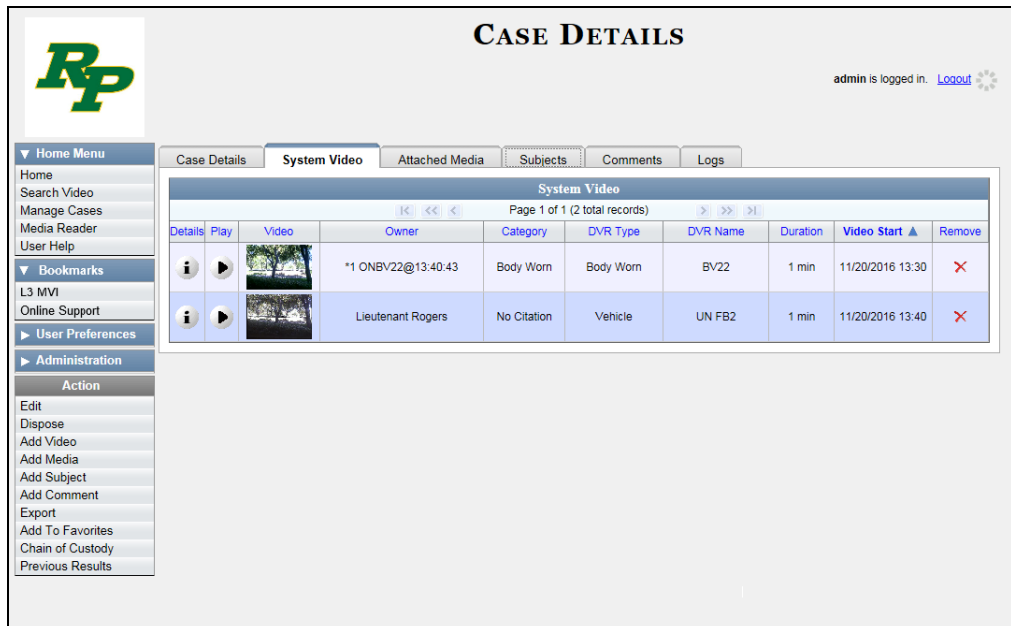

<span id="page-353-0"></span>**10** To add another video to this case, repeat steps 3 through 9.

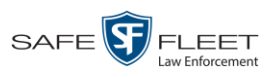

## **Removing a Video from a Case**

This section describes how to remove a video from an existing case.

**1** Search for and display the case you wish to remove a video from. (If necessary, review "Displaying a Case" on page [322.](#page-335-0)) The Case Details page displays.

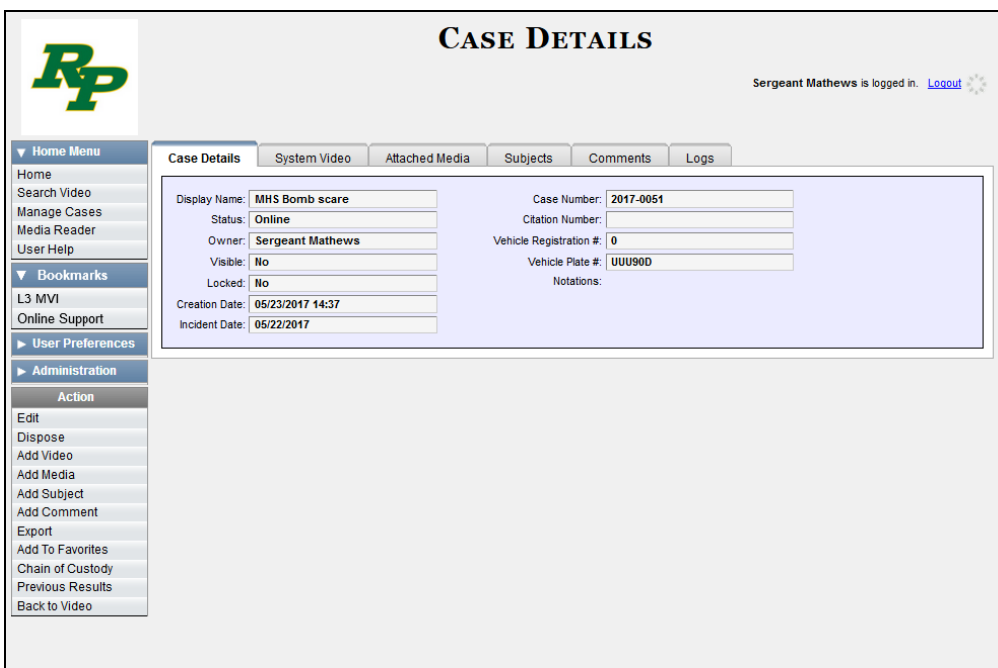

- **2** Check the value of the *Locked* field:
- $\Rightarrow$  If the value of the *Locked* field is **Yes**, it indicates that this case is controlled by the Agency server. You cannot update it. **End of Procedure**.
- $\Rightarrow$  If the value of the *Locked* field is **No**, it indicates that this case is controlled by the Precinct server. You can update it as long as you have the proper permissions.
- **3** Click the **System Video** tab. All the videos that are currently linked to this case display, as pictured on the previous page.

For a description of the columns on the **System Video** tab, see page [328.](#page-341-1)

<span id="page-354-0"></span>**4** Locate the video you wish to remove, then go to the *Remove* column and click **X**. The system removes the selected video from the case's video list.

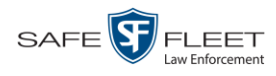

## **Adding a Media Attachment to a Case**

This section describes how to add an attachment file to a case, such as an evidential photograph.

**1** Search for and display the case you wish to attach a file to. (If necessary, review "Displaying a Case" on page [322.](#page-335-0)) The Case Details page displays.

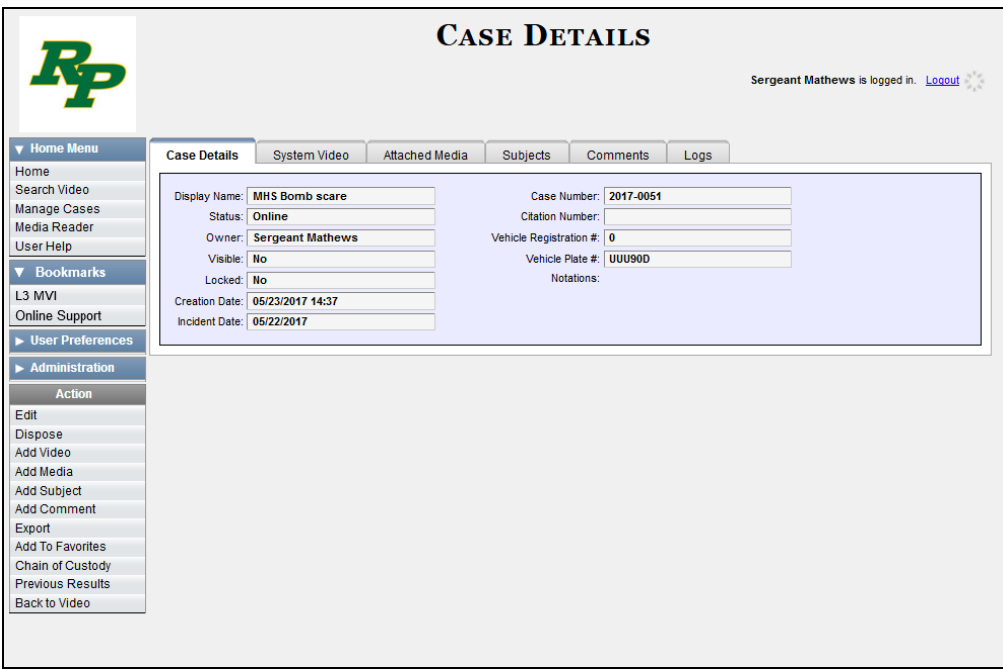

- **2** Check the value of the *Locked* field:
- $\Rightarrow$  If the value of the *Locked* field is **Yes**, it indicates that this case is controlled by the Agency server. You cannot update it. **End of Procedure**.
- $\Rightarrow$  If the value of the *Locked* field is **No**, it indicates that this case is controlled by the Precinct server. You can update it as long as you have the proper permissions.
- **3** Go to the Action column and click **Add Media**.
- $\Rightarrow$  If the Add External Media page displays (typical), proceed to the next step.
- $\Rightarrow$  If a security popup displays, select the checkbox at the bottom of the popup, then click **Allow**. Next, select the checkbox at the bottom of the *second* popup, then click **Run**. The Add External Media page displays.

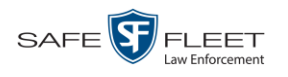

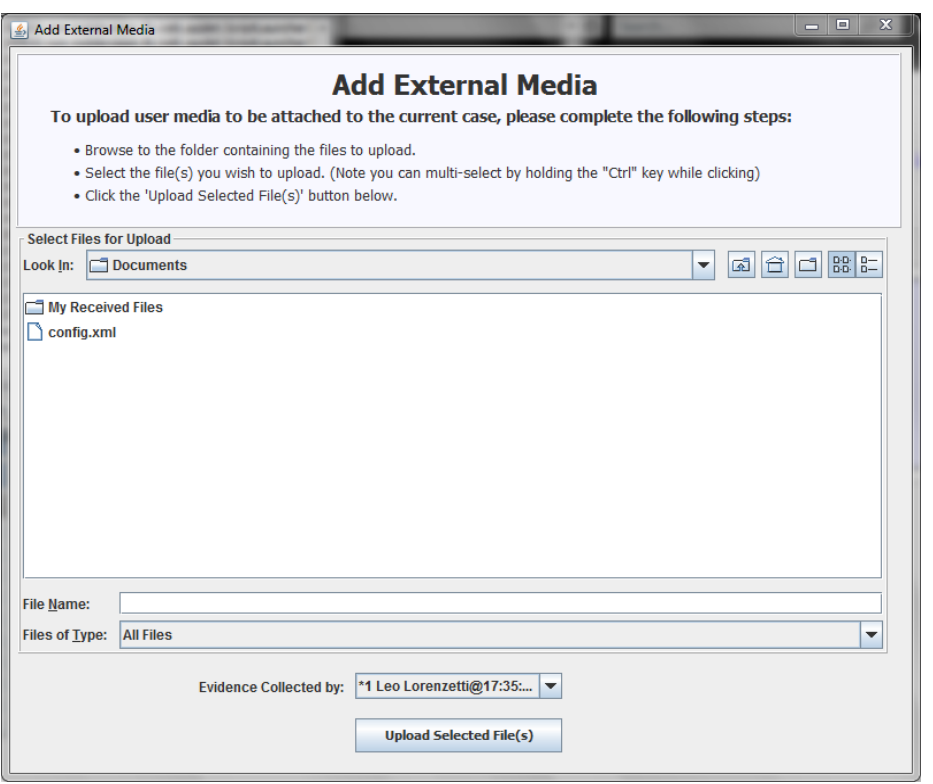

- **4** Using the *Look in* drop-down list, navigate to the disk drive location where the file is located.
- **5** Click on the file or files you wish to link. To select more than one file, hold the **Ctrl** key down while you click on each file.
- **6** If the owner of this case is the same person responsible for collecting this evidence (default), skip to step 8.

 $-$  OR  $-$ 

If the owner of this case is *not* the same person responsible for collecting this evidence, proceed to the next step.

- **7** Go to the *Evidence Collected By* field and select the name of the officer who is responsible for collecting this evidence.
- **8** Click **Upload Selected File(s)**. After the selected files are uploaded, a confirmation message displays.

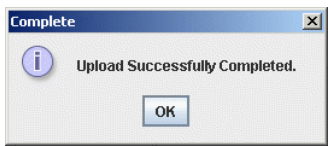

**9** Click **OK**.

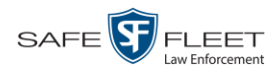

- **10** Close the Add External Media popup.
- **11** Click the **Attached Media** tab. Your newly added files display on the Attached Media list.

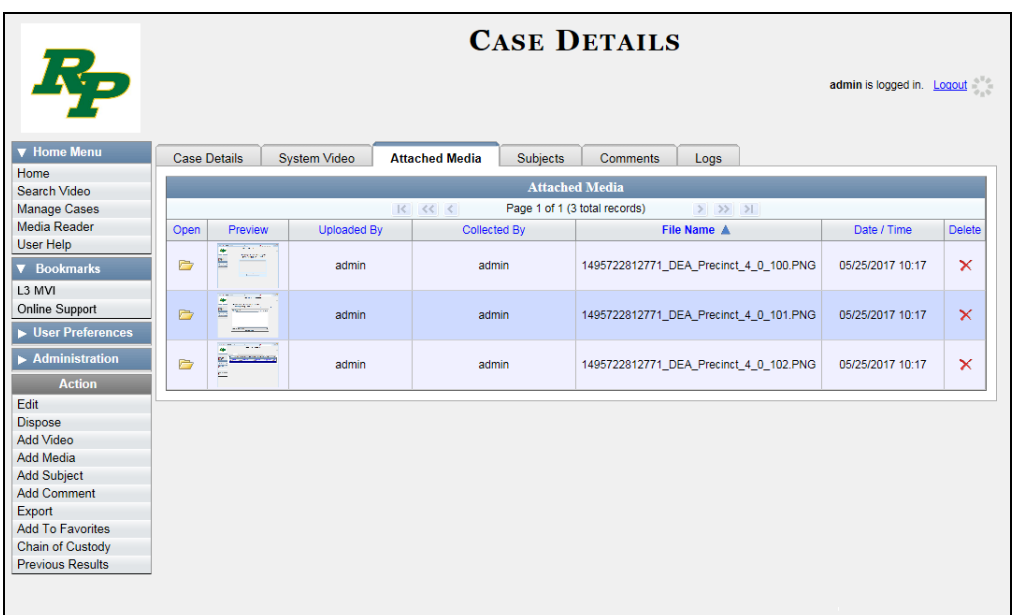

# <span id="page-357-0"></span>**Removing a Media Attachment from a Case**

This section describes how to remove a media file from a case.

**1** Search for and display the case you wish to update. (If necessary, review "Displaying a Case" on page [322.](#page-335-0))

The Case Details page displays.

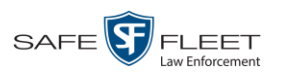

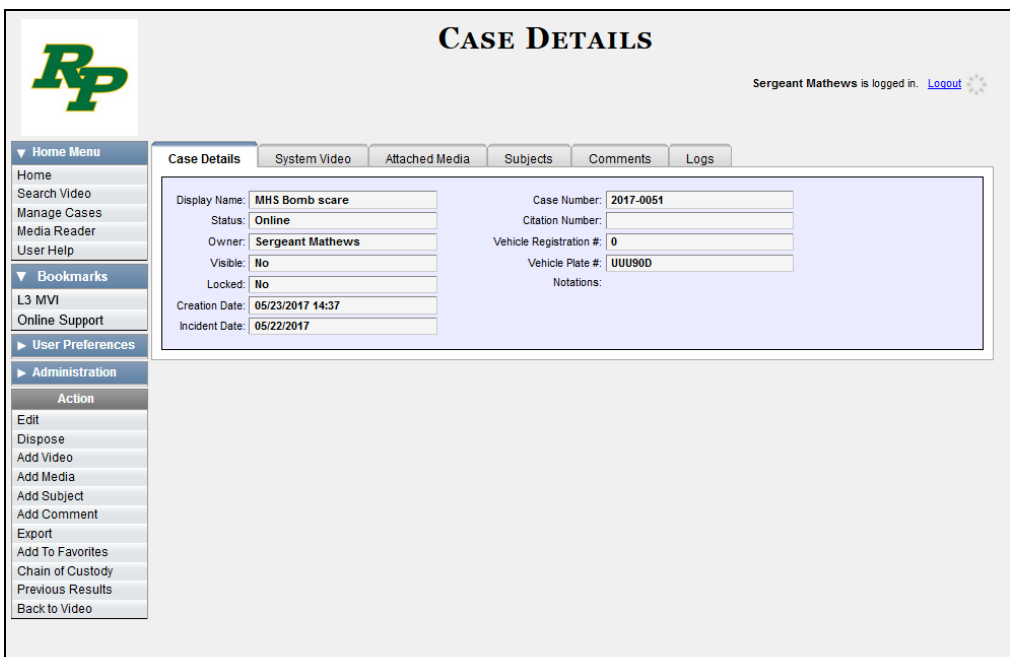

- **2** Check the value of the *Locked* field:
- $\Rightarrow$  If the value of the *Locked* field is **Yes**, it indicates that this case is controlled by the Agency server. You cannot update it. **End of Procedure**.
- $\Rightarrow$  If the value of the *Locked* field is **No**, it indicates that this case is controlled by the Precinct server. You can update it as long as you have the proper permissions.
- **3** Click the **Attached Media** tab. All files that are currently linked to this case display, as pictured on the previous page.

For a description of the columns on the **Attached Media** tab, see page [330.](#page-343-1)

<span id="page-358-0"></span>**4** Locate the file that you wish to remove, then go to the *Delete* column and click **X**. The system removes the selected file from the case's Attached Media list.

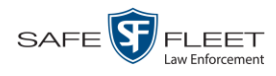

## **Adding a Subject to a Case**

This section describes how to add a subject name to a case.

**1** Search for and display the case you wish to add a subject to. (If necessary, review "Displaying a Case" on page [322.](#page-335-0)) The Case Details page displays.

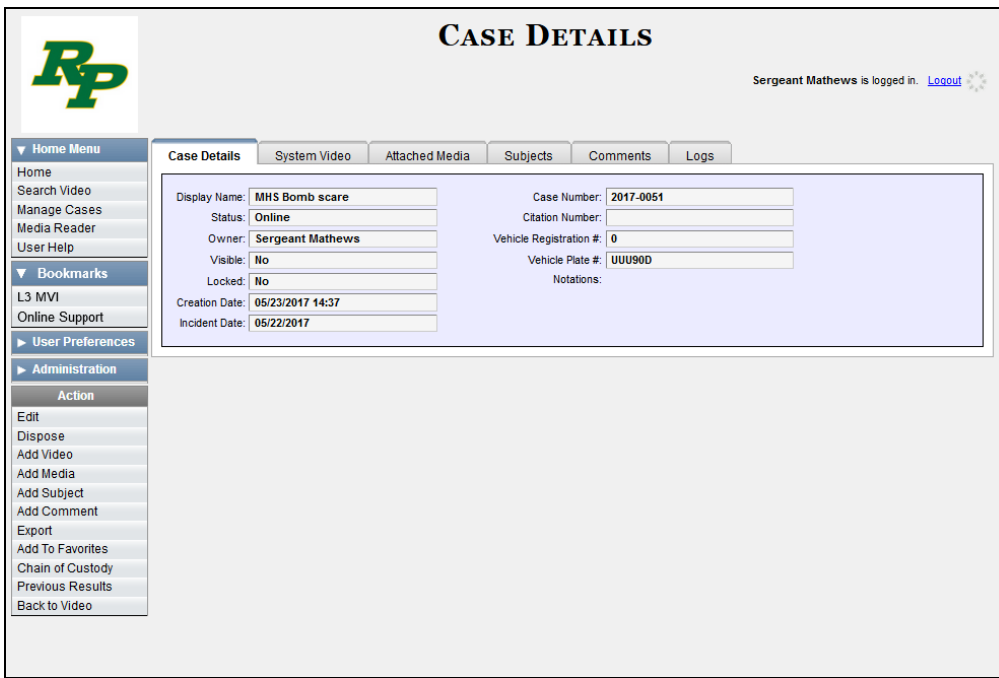

- **2** Check the value of the *Locked* field:
- $\Rightarrow$  If the value of the *Locked* field is **Yes**, it indicates that this case is controlled by the Agency server. You cannot update it. **End of Procedure**.
- $\Rightarrow$  If the value of the *Locked* field is **No**, it indicates that this case is controlled by the Precinct server. You can update it as long as you have the proper permissions.
- **3** Go to the Action column and click **Add Subject**. The Subject Information popup displays.
$\left| \mathbf{m} \right|$ 

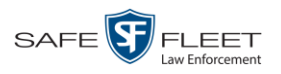

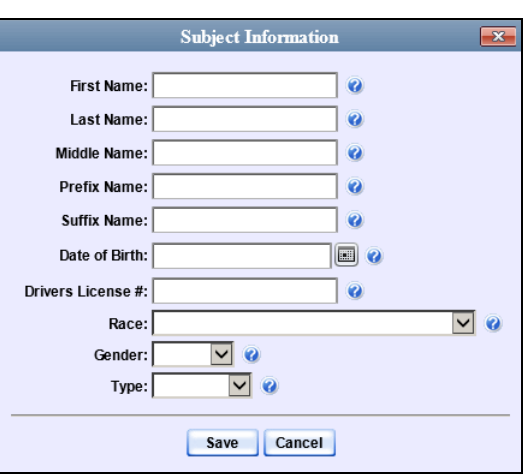

- **4** Enter the subject's name in the following fields:
	- □ First Name
	- Last Name
	- $\Box$  Middle Name, if applicable
	- **D** Prefix Name (Mr., Mrs., Ms., etc.)
	- $\Box$  Suffix Name, if applicable (Jr., III, etc.)
- **5** Enter or select the subject's date of birth in the *Date of Birth* field. Observe mm/dd/yyyy format.
- **6** If you know the subject's driver's license number, enter it in the *Driver's License #* field. Otherwise proceed to the next step.
- **7** If your agency is using the *Race* field, select the subject's race from the *Race* drop-down list. Otherwise proceed to the next step.
- **8** Select the subject's gender from the *Gender* drop-down list.
- **9** If your agency is using the *Type* field, select the type of subject from the *Type* dropdown list. Otherwise proceed to the next step.
- **10** Click **Save**. A confirmation message displays.

**Subject Edward Ostrum successfully saved.**

**11** Click the **Subjects** tab. Your newly added subject displays.

*(Continued)*

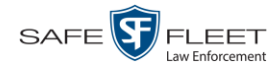

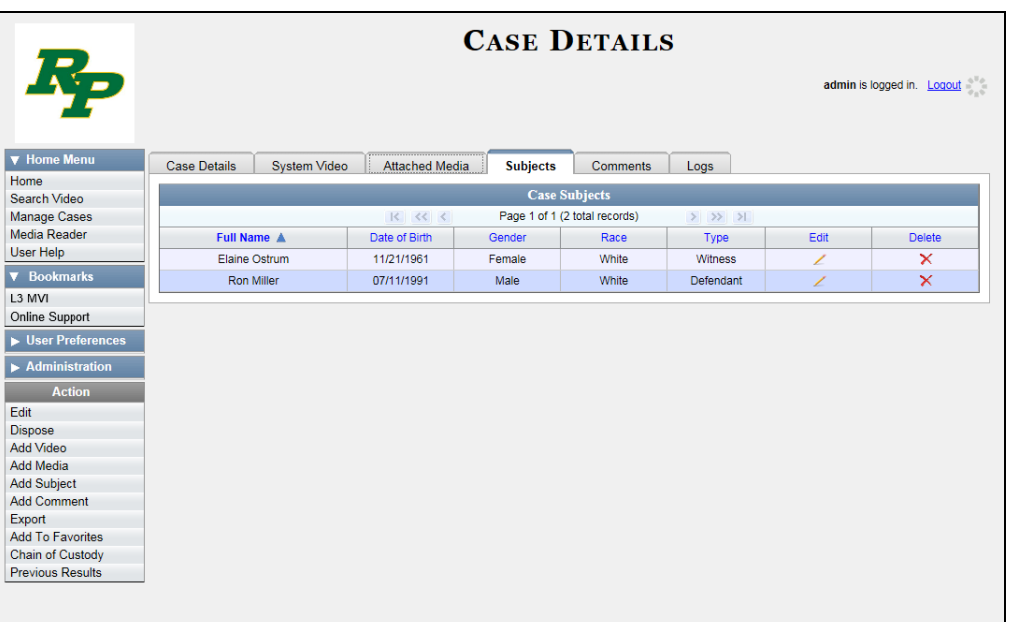

**12** To add another subject to this case, repeat steps 3 – 10.

# **Removing a Subject from a Case**

This section describes how to remove an existing subject name from a case.

**1** Search for and display the case you wish to remove a subject from. (If necessary, review "Displaying a Case" on page [322.](#page-335-0)) The Case Details page displays.

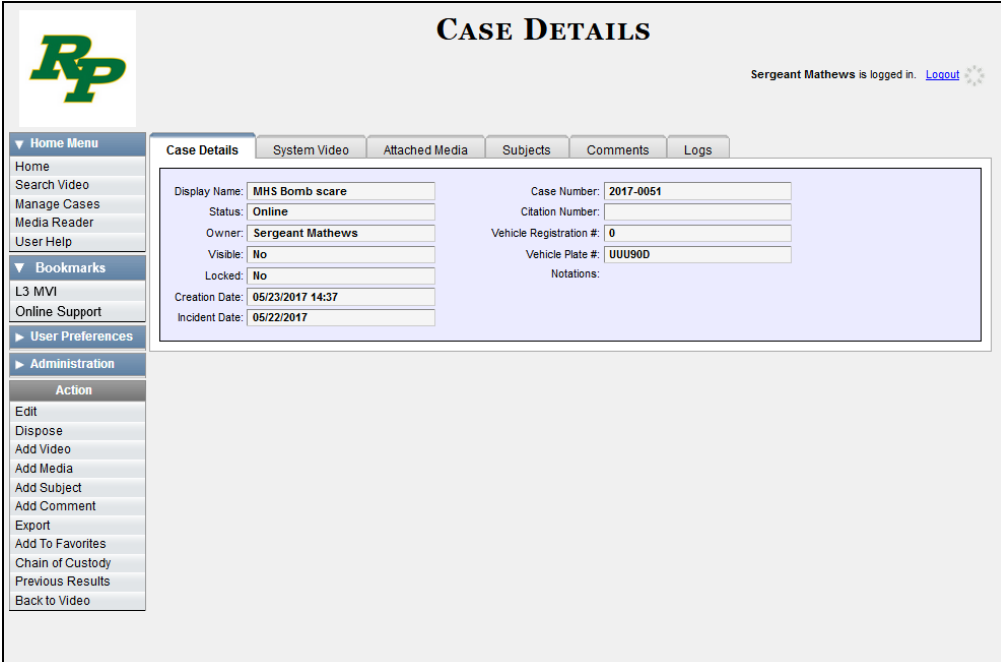

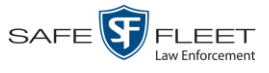

- **2** Check the value of the *Locked* field:
- $\Rightarrow$  If the value of the *Locked* field is **Yes**, it indicates that this case is controlled by the Agency server. You cannot update it. **End of Procedure**.
- $\Rightarrow$  If the value of the *Locked* field is **No**, it indicates that this case is controlled by the Precinct server. You can update it as long as you have the proper permissions.
- **3** Click the **Subjects** tab. All subjects that are currently linked to this case display, as pictured on the previous page.
- **4** Locate the subject name you wish to remove, then go to the *Delete* column and click . The system removes the selected subject from the case's *Subjects* list.

### **Updating a Case's Subjects**

This section describes how to update information on the subject(s) that are currently linked to a case.

- **1** Search for and display the case you wish to update. (If necessary, review "Displaying a Case" on page [322.](#page-335-0)) The Case Details page displays, as pictured on the previous page.
- **2** Check the value of the *Locked* field:
- $\Rightarrow$  If the value of the *Locked* field is **Yes**, it indicates that this case is controlled by the Agency server. You cannot update it. **End of Procedure**.
- $\Rightarrow$  If the value of the *Locked* field is **No**, it indicates that this case is controlled by the Precinct server. You can update it as long as you have the proper permissions.
- **3** Click the **Subjects** tab. All subjects that are currently linked to this case display, as pictured on the previous page. The columns on the **Subjects** tab are described in the table on page [332.](#page-345-0)
- **4** Click the icon in the *Edit* column. The Subject Information popup displays.

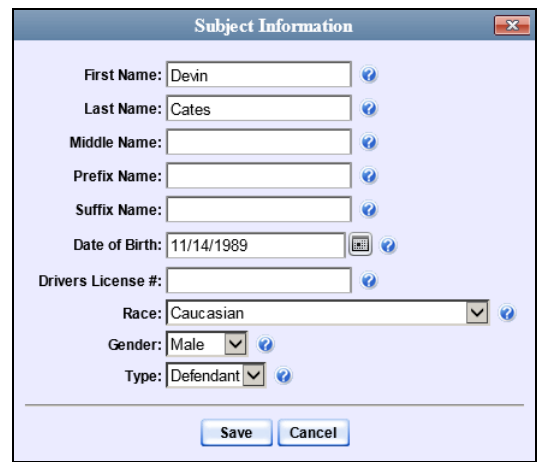

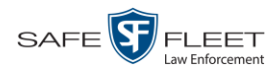

**5** Enter/select your changes in the appropriate field(s), then click **Save**.

# **Adding a Comment to a Case**

This section describes how to add a comment to a case.

**1** Search for and display the case you wish to add a comment to. (If necessary, review "Displaying a Case" on page [322.](#page-335-0)) The Case Details page displays.

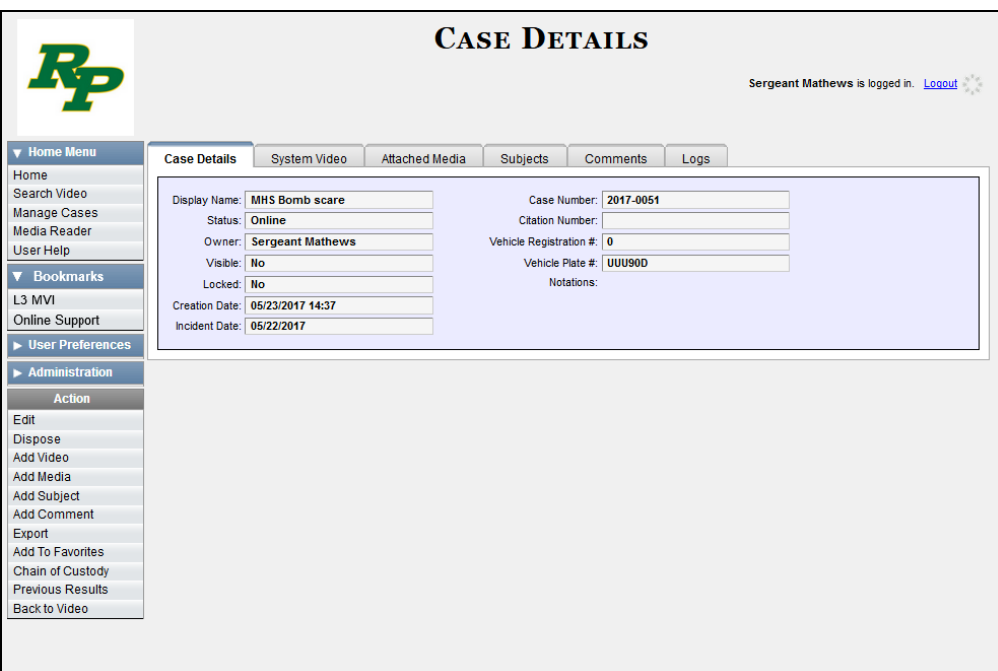

- **2** Check the value of the *Locked* field:
- $\Rightarrow$  If the value of the *Locked* field is **Yes**, it indicates that this case is controlled by the Agency server. You cannot update it. **End of Procedure**.
- $\Rightarrow$  If the value of the *Locked* field is **No**, it indicates that this case is controlled by the Precinct server. You can update it as long as you have the proper permissions.
- **3** Go to the Action column and click **Add Comment**. The Please Add Your Comment Below popup displays.

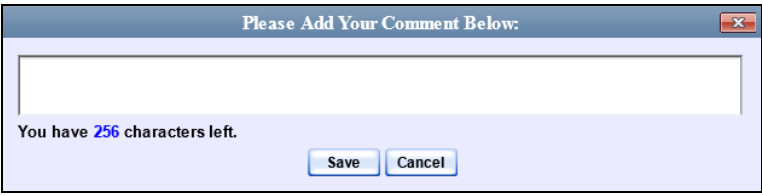

**4** Enter your comment in the space provided, then click **Save**.

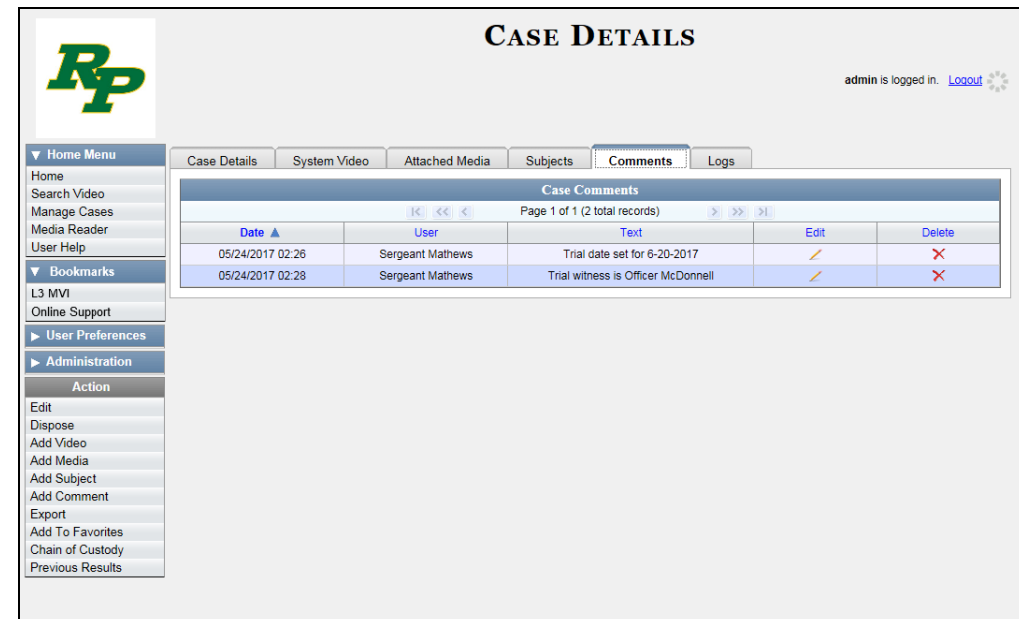

**5** Click the **Comments** tab. The new comment displays on the *Comments* list.

# **Removing a Comment from a Case**

This section describes how to remove an existing comment from a case.

- **1** Search for and display the case you wish to remove a comment from. (If necessary, review "Displaying a Case" on page [322.](#page-335-0)) The Case Details page displays, as pictured on the previous page.
- **2** Check the value of the *Locked* field:
- $\Rightarrow$  If the value of the *Locked* field is **Yes**, it indicates that this case is controlled by the Agency server. You cannot update it. **End of Procedure**.
- $\Rightarrow$  If the value of the *Locked* field is **No**, it indicates that this case is controlled by the Precinct server. You can update it as long as you have the proper permissions.
- **2** Click the **Comments** tab. All comments that are currently linked to this case display, as pictured above.

The columns on the **Comments** tab are described on page [333.](#page-346-0)

**4** Locate the comment you wish to remove, then go to the *Delete* column and click  $\times$ . The system removes the selected comment from the case's *Comments* list.

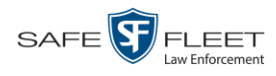

# **Updating a Case's Comments**

This section describes how to update information on the subject(s) that are currently linked to a case.

**1** Search for and display the case you wish to update. (If necessary, review "Displaying a Case" on page [322.](#page-335-0)) The Case Details page displays.

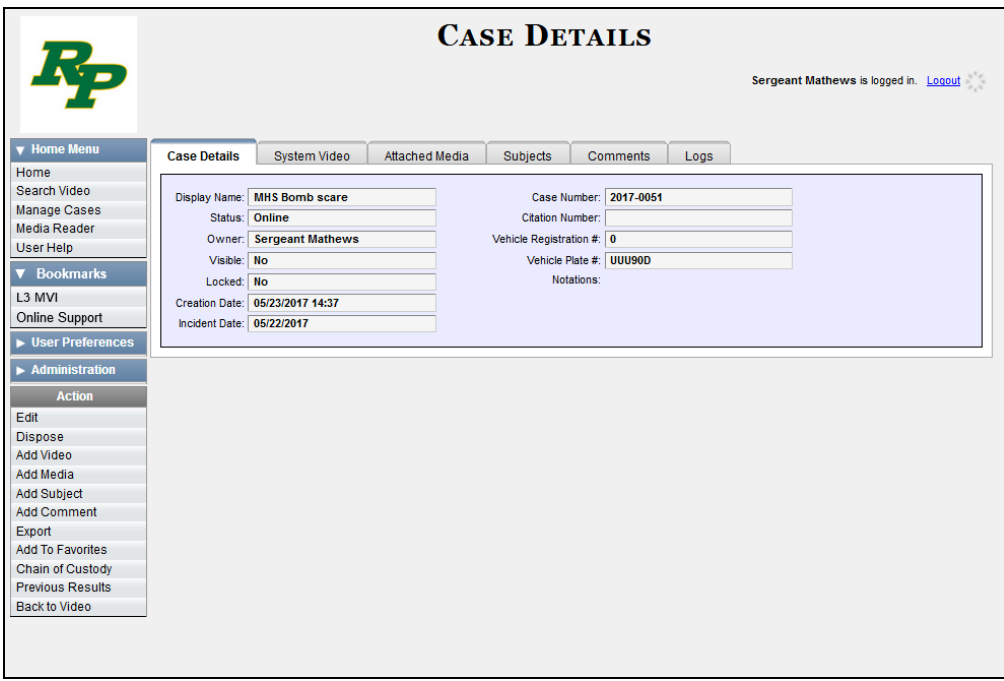

- **2** Check the value of the *Locked* field:
- $\Rightarrow$  If the value of the *Locked* field is **Yes**, it indicates that this case is controlled by the Agency server. You cannot update it. **End of Procedure**.
- $\Rightarrow$  If the value of the *Locked* field is **No**, it indicates that this case is controlled by the Precinct server. You can update it as long as you have the proper permissions.
- **3** Click the **Comments** tab. All comments that are currently linked to this case display.

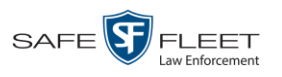

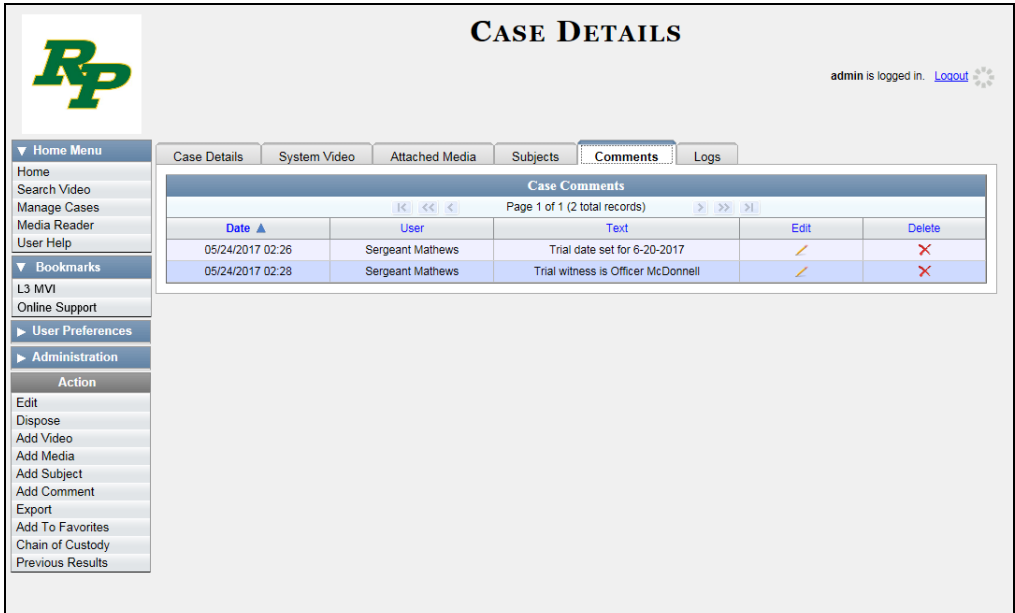

The columns on the **Comments** tab are described in the table on page [333.](#page-346-0)

**3** Click the  $\angle$  icon in the *Edit* column. The Comments box displays.

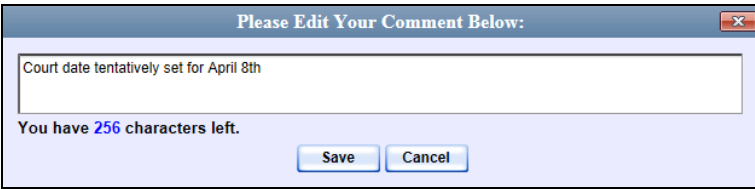

**5** Enter your changes, then click **Save**.

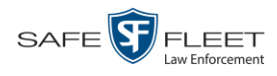

# **Adding a User to a Restricted Case**

This section describes how to add a user to the *Authorized Users* list for a restricted case. For more on restricted cases, see "Creating a Restricted Case" on page [310.](#page-323-0)

**1** Search for and display the restricted case you wish to update. (If necessary, review "Displaying a Case" on page [322.](#page-335-0))

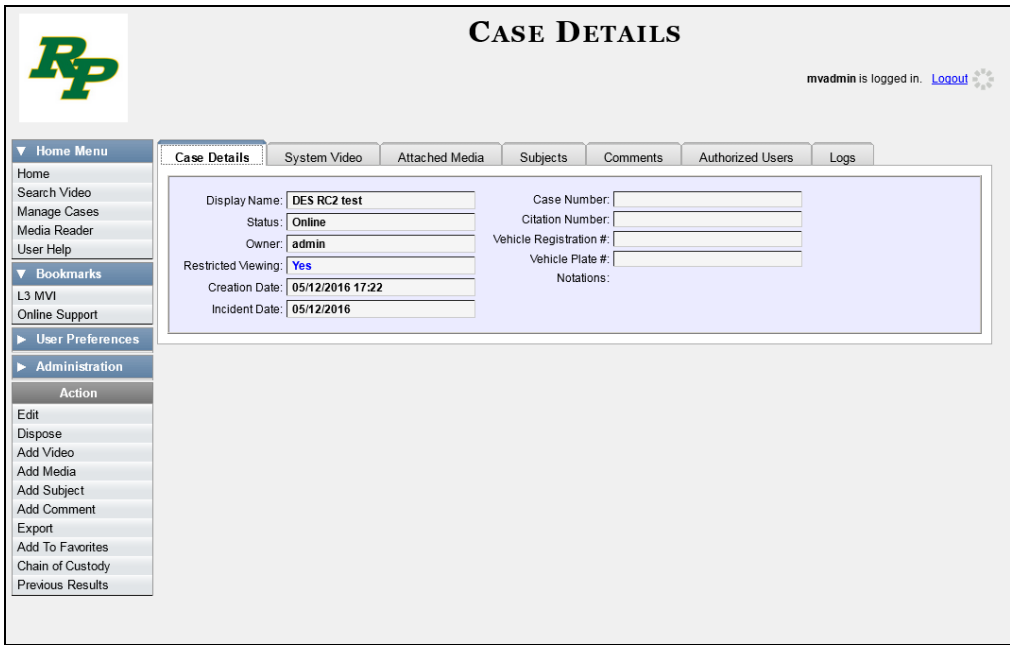

**2** Go to the Action column and click **Edit**. The Edit Case form displays.

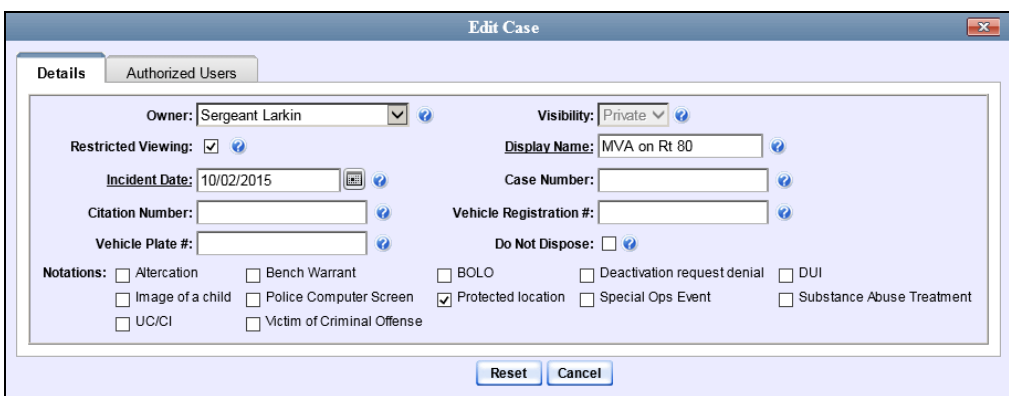

**3** Click the **Authorized Users** tab.

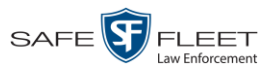

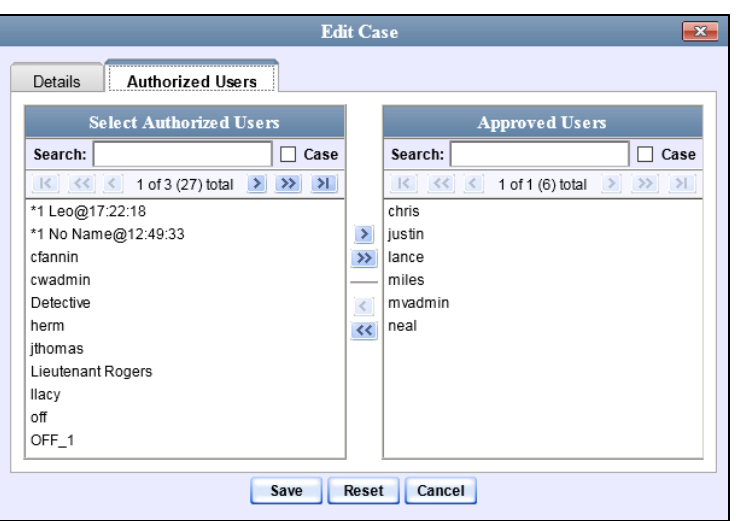

- **4** Go to the left column (Select Authorized Users) and click on the user you wish to allow access to this case. If the user name is not visible, use the navigation arrows at the top of the column to scroll through the list or enter the user's name in the *Search* field at the top of the *Authorized Users* column.
- **5** Once you've highlighted the appropriate user, click  $\blacktriangleright$  in the center column. The selected user name moves to the right column (Approved Users).
- **6** Click **Save**. A confirmation message displays at the top of the Case Details page.

**Case MVA on Rt 80 successfully saved**

#### **Removing a User from a Restricted Case**

This section describes how to remove a user from the *Authorized Users* list for a restricted case. For more on restricted cases, see "Creating a Restricted Case" on page [310.](#page-323-0)

- **1** Search for and display the restricted case you wish to update. (If necessary, review "Displaying a Case" on page [322.](#page-335-0)) The Case Details page displays, as pictured on the previous page.
- **2** Go to the Action column and click **Edit**. The Edit Case form displays.

*(Continued)*

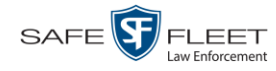

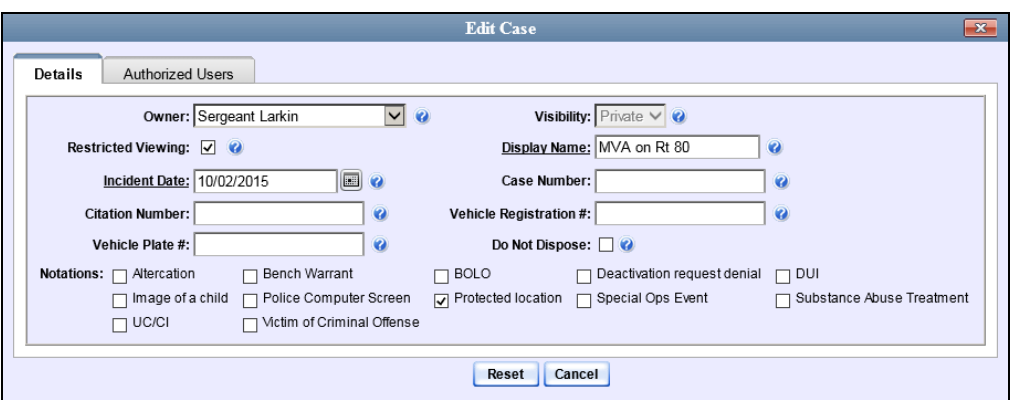

**3** Click the **Authorized Users** tab. A list of available users displays.

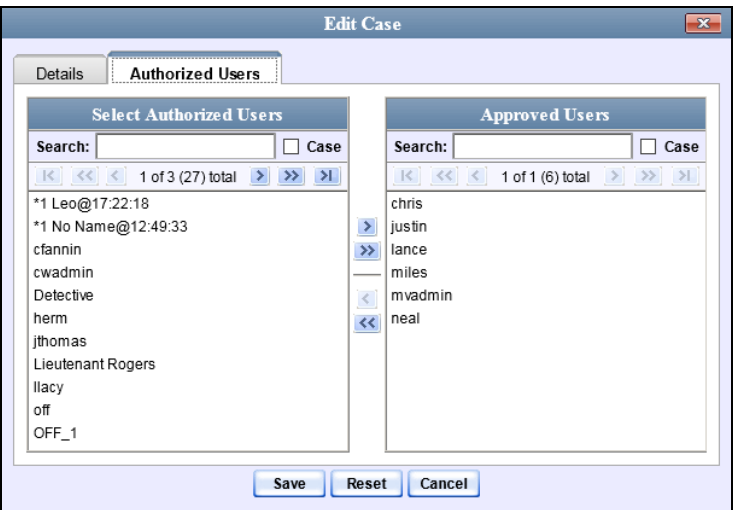

- **4** Go to the right column (Approved Users) and click on the user you wish to remove.
- **5** Once you've highlighted the correct user, click the **s** icon in the center column. The selected user is removed from the Approved Users list.
- **6** Click **Save**. A confirmation message displays at the top of the Case Details page.

**Case MVA on Rt 80 successfully saved**

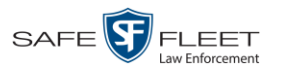

# **Adding a Case to Your List of Favorite Cases**

This section describes how to add a case to your "Favorite Cases" list. This feature provides you with a quick and easy method to access those cases that you refer to frequently.

In order to add a case to your Favorite Cases list, you must be the case's owner or have *edit* permissions.

**1** Search for and display the case you wish to add to your Favorite Cases list. (If necessary, review "Displaying a Case" on page [322.](#page-335-0)) The Case Details page displays.

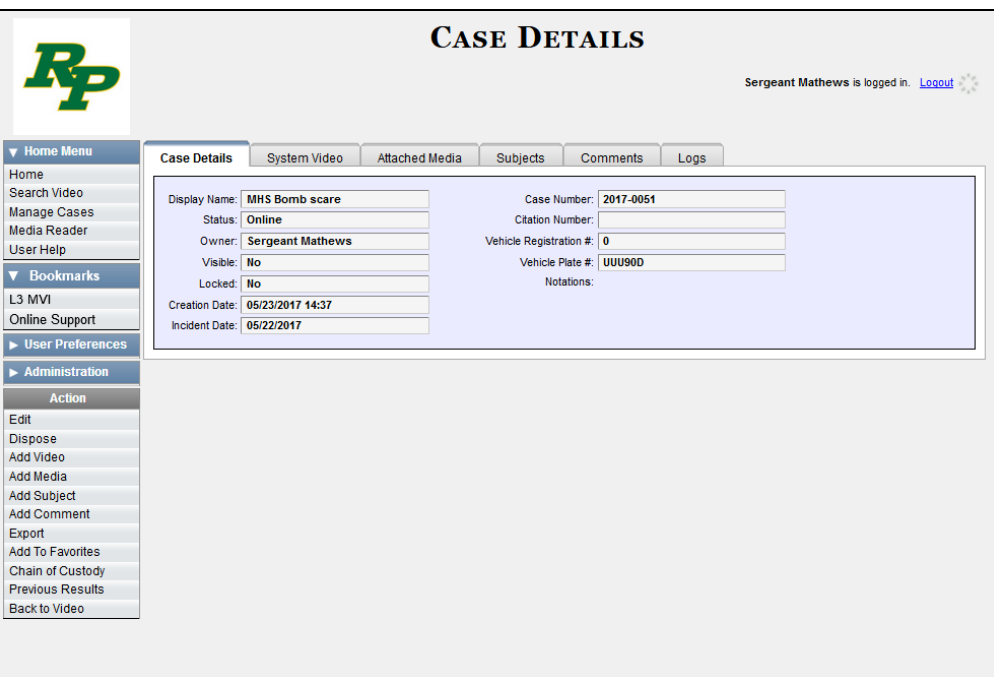

**2** Go to the Action column and click **Add To Favorites**. The Add Description for Favorite popup displays.

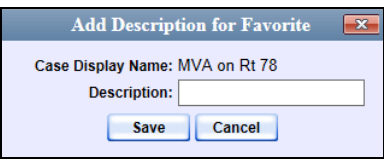

**3** Enter a description for the case in the field provided, then click **Save**. The selected case is added to your Favorite Cases list.

To view the Favorite Cases list, go to **V** User Preferences and click **Favorite Cases**.

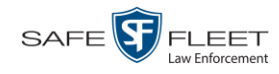

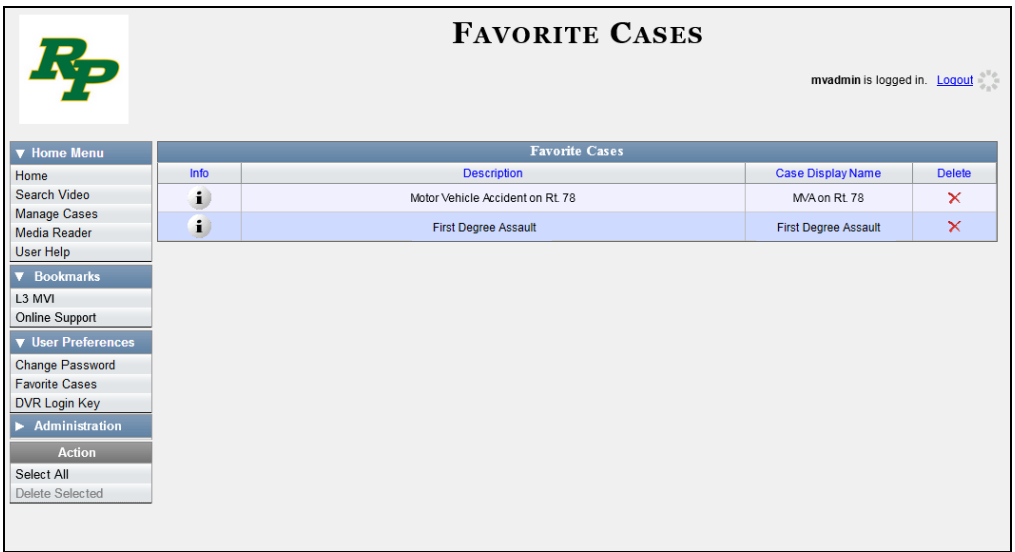

### **Removing a Case from Your List of Favorite Cases**

This section describes how to remove a case from your "Favorite Cases" list.

- **1** Go to  $\nabla$  User Preferences and click **Favorite Cases**. Your Favorite Cases list displays, as pictured above.
- **2** Locate the case you wish to remove from the list, then go to the *Delete* column and click  $\times$ . The system removes the selected case from the Favorite Cases list.

### **Marking a Case for Disposal**

This section describes how to mark, or flag, a case for *disposal*. Disposal is the process of changing a case's status from *online* to *offline*. Once a case is offline, you can still view the case record, but you can't export the case or add any new attachments to it (i.e., videos, media files, subjects, and/or comments). After a case goes offline, it enters a "countdown" period, after which it can no longer be restored to the Precinct server. For more information, see the *Days to enable restore of Disposed case* function on the **Life-Cycle** tab, as described in chapter 7, "Viewing/Changing the Online Lifecycle Settings."

Perform this task when you no longer need to track a case online.

**1** Search for and display the case you wish to dispose of. (If necessary, review "Displaying a Case" on page [322.](#page-335-0)) The Case Details page displays.

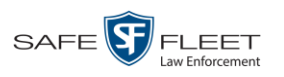

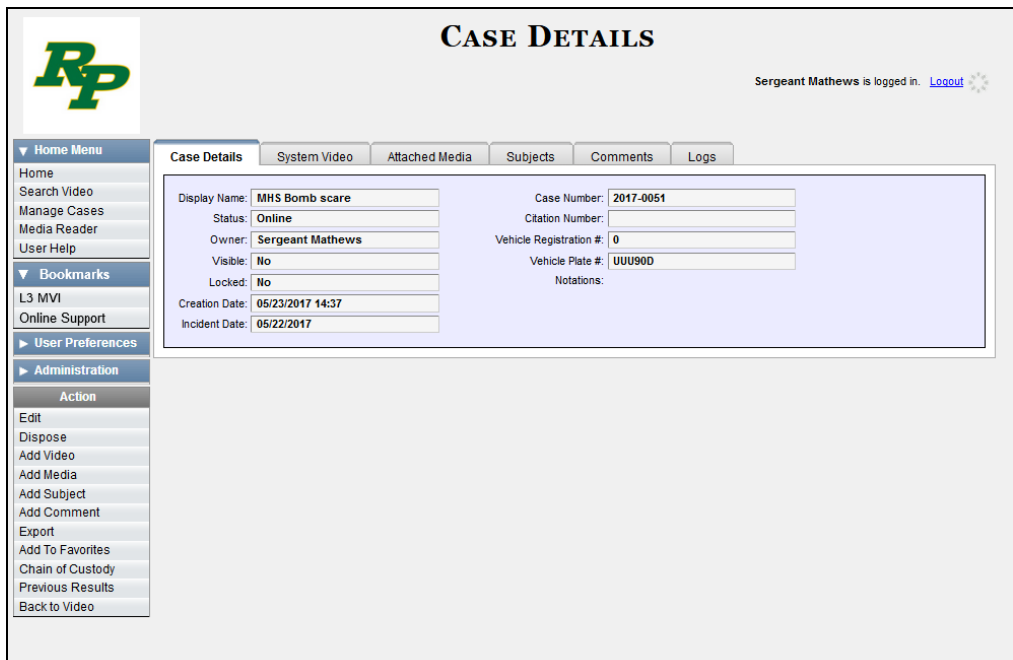

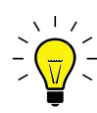

**HINT**: Before you continue, look in the Action column. If the **Dispose** option does *not* display, it means that the dispose feature is not available for this case. Either the case is already offline, it is too young to be disposed of, or the case's *Do Not Dispose*  checkbox is selected. For more on the *Do Not Dispose* feature, see page [308.](#page-321-0)

**2** Go to the Action column and click **Dispose**. The value of the *Status* field changes to *Offline*.

#### <span id="page-372-0"></span>**Reactivating an Offline Case**

An *offline* case is a case that you can view but not export or add attachments to (i.e., videos, media files, subjects, and comments). If you wish to perform these tasks again, you will first have to reactivate the case. Reactivation is the process of restoring a case to the Precinct server from a backup disc or external backup device.

There is a limited time period in which you can reactivate an offline case. This time period depends on the *Days to enable restore of Disposed Case* setting on the **Life-Cycle** tab.

*(Continued)*

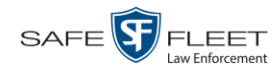

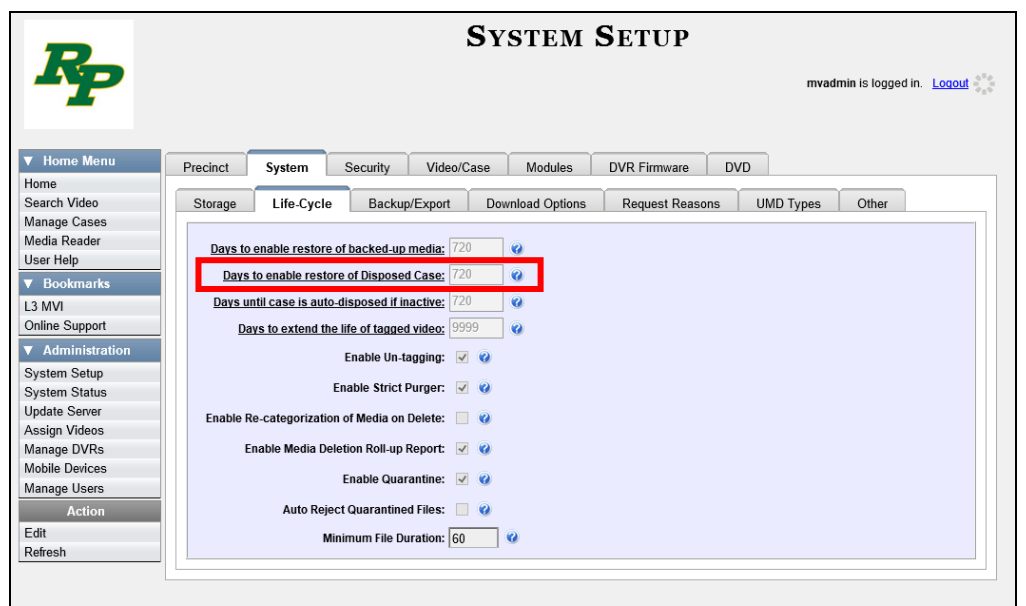

For instructions on changing this setting, see "Viewing/Changing the Online Lifecycle Settings" in chapter 7.

You can tell that a case has exceeded this time limit when you can no longer view its record online.

For specific instructions, see:

- □ Reactivating a Case from a Backup Disc, below
- □ Reactivating a Case from an External Backup Device, page [362.](#page-375-0)

# **Reactivating a Case from a Backup Disc**

This section describes how to reactivate, or restore, an offline case from an archive or export disc. For more on *offline* vs. *online* cases, see the previous section, "Reactivating an Offline Case." You can reactivate a case for your own use, or at the request of another user (permissions required). Requests from other users display on your *Inbox Messages* list.

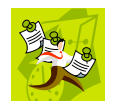

**NOTE**: If your backup mode is set to **EXTERNAL**, you will need to use a different procedure. See "Reactivating a Case from an External Backup Device" on page [362](#page-375-0) for further instructions. If you're not sure what your backup mode is, see "View Your Backup Mode" on page [363.](#page-376-0)

**1** To reactive a case for your own use, search for and display the desired case. (If necessary, review "Displaying a Case" on page [322.](#page-335-0)) The Case Details page displays. Skip to step 3.

 $-$  OR  $-$ 

To reactive a case for another user, go to **V** Home Menu and click **Home**. The Home menu displays.

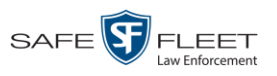

**2** Locate the reactivation request on your *Inbox Messages* list, then click the View Case Б Detail icon. The Case Details page displays.

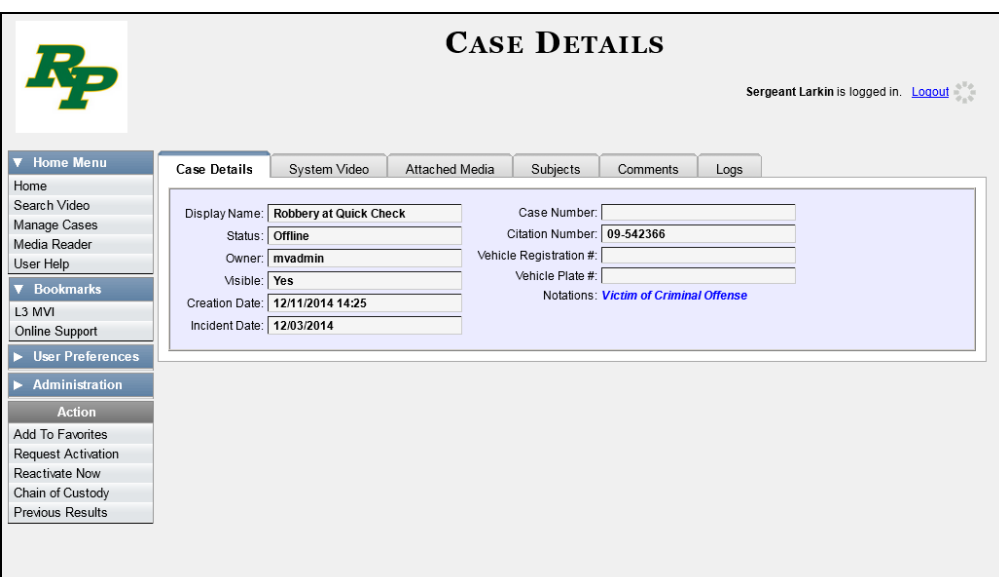

- **3** Go to the Action column and click **Reactivate Now.**
- $\Rightarrow$  If the Reactivate Case popup displays (pictured below), proceed to the next step.
- $\Rightarrow$  If a security popup displays, select the checkbox at the bottom of the popup, then click **Allow**. The Reactivate Case popup displays.

The Reactivate Case popup may appear slightly different depending on whether this case was previously backed up to an *Archive* disc (Certified Backup Disc) or an *Export* disc (User-Requested Certified Copy).

& Reactivate Video

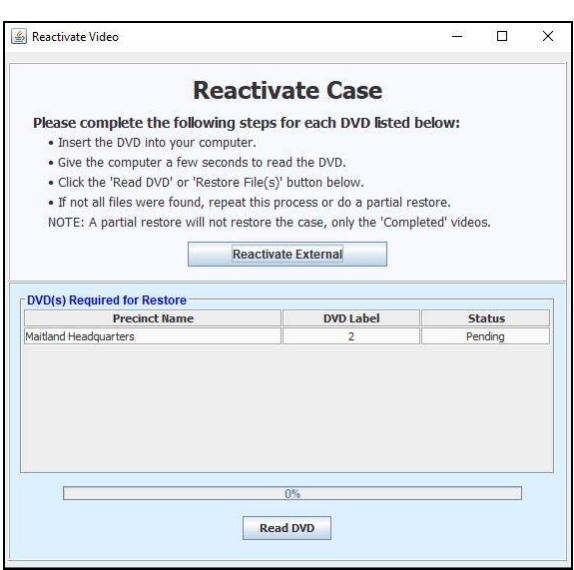

**Reactivate Case** Please complete the following steps for each DVD listed below: . Insert the DVD into your computer. . Give the computer a few seconds to read the DVD. . Click the 'Read DVD' or 'Restore File(s)' button below. . If not all files were found, repeat this process or do a partial restore. NOTE: A partial restore will not restore the case, only the 'Completed' videos. **Reactivate from Backup File(s) to be Restored File Name** File Size(MB) **Status** 1397068669677\_Adding\_a\_Video\_to\_a\_Case.htm Pending 000046\_081028\_130706\_0.qbx  $\frac{1}{43}$ Pending 000003\_131112\_120635\_0.qbx 1073 Pending 1397068 9678\_Adding\_a\_Video\_to\_an\_Existing\_Ca. Pending  $0%$ **Restore File(s)** 

Reactivating from an Archive disc **Reactivating from an Export disc** Reactivating from an Export disc

 $\equiv$  $\Box$  $\overline{\mathsf{x}}$ 

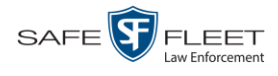

**4** If the center column reads *DVD Label*, proceed to the next step.

 $-$  OR  $-$ 

If the center column reads *File Size(MB)*, locate your backup disc, then skip to step 6.

- **5** Look at the number in the *DVD Label* column. This is the number of the Certified Backup Disc that contains the case you're looking for. Locate this disc, then proceed to the next step.
- **6** Insert the backup disc in your PC's CD/DVD tray. (Must be either a Certified Backup Disc or an Export disc that is in Data DVD format.) Give the computer a few seconds to read the DVD, then proceed to the next step.
- **7** Click **Read DVD** or **Restore File(s)**. After a momentary delay, the Case Details screen will redisplay, indicating that the case has been successfully restored.

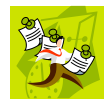

**NOTE**: If your session "times out" during the reactivation, you need to increase your Session Timeout number. For further instructions, see "Changing the Session Timeout Setting" in chapter 7.

# <span id="page-375-0"></span>**Reactivating a Case from an External Backup Device**

This section describes how to reactivate, or restore, an offline case from an external backup device, such as a tape drive. For more on *offline* vs. *online* videos, see "Reactivating an Offline Case" on page [359.](#page-372-0)

You can either reactivate a case for your own use, or reactivate a case at the request of another user (permissions required). Requests from other users display on your *Inbox Messages* list.

Use this procedure if your Backup Mode is set to **EXTERNAL**.

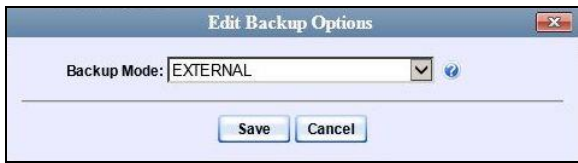

If you're not sure what your backup mode is, select the following menu options to display the **Backup Options** tab.

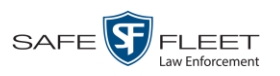

<span id="page-376-0"></span>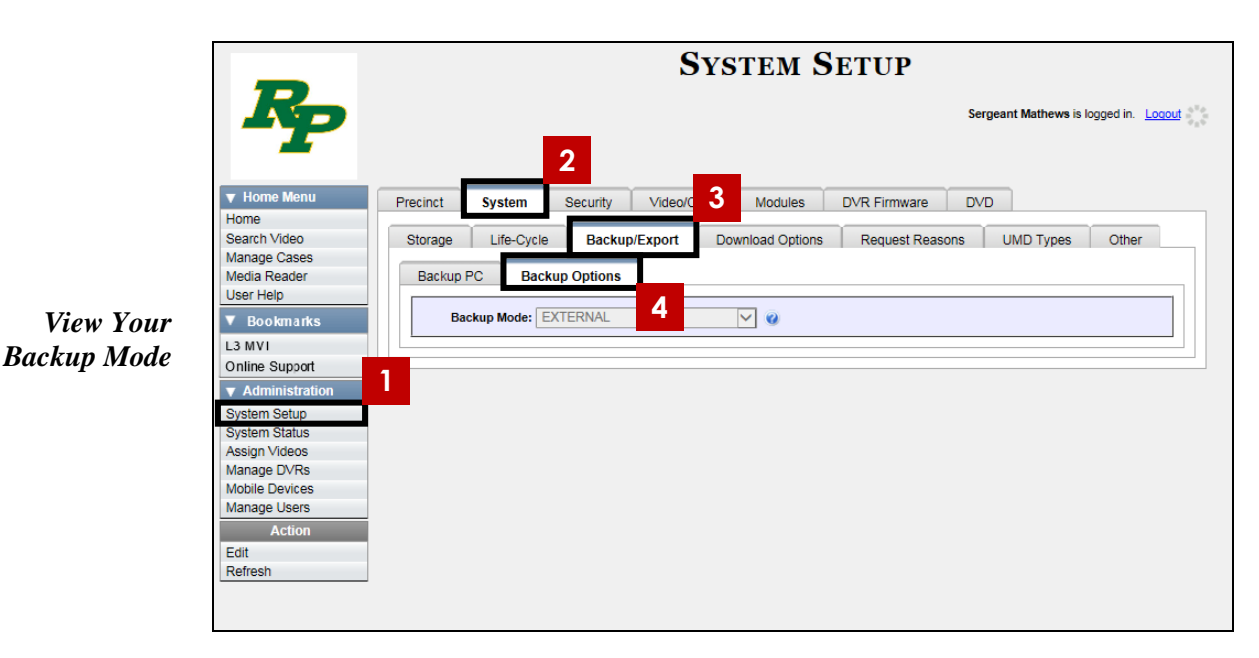

**1** To reactive a case for your own use, search for and display the desired case. (If necessary, review "Displaying a Case" on page [322.](#page-335-0)) The Case Details page displays, as pictured below. Skip to step 3.

 $-$  OR  $-$ 

To reactive a case for another user, go to  $\nabla$  Home Menu and click **Home**. The Home menu displays.

**2** Locate the reactivation request on your *Inbox Messages* list, then click the View Case  $\rightarrow$ Detail icon. The Case Details page displays.

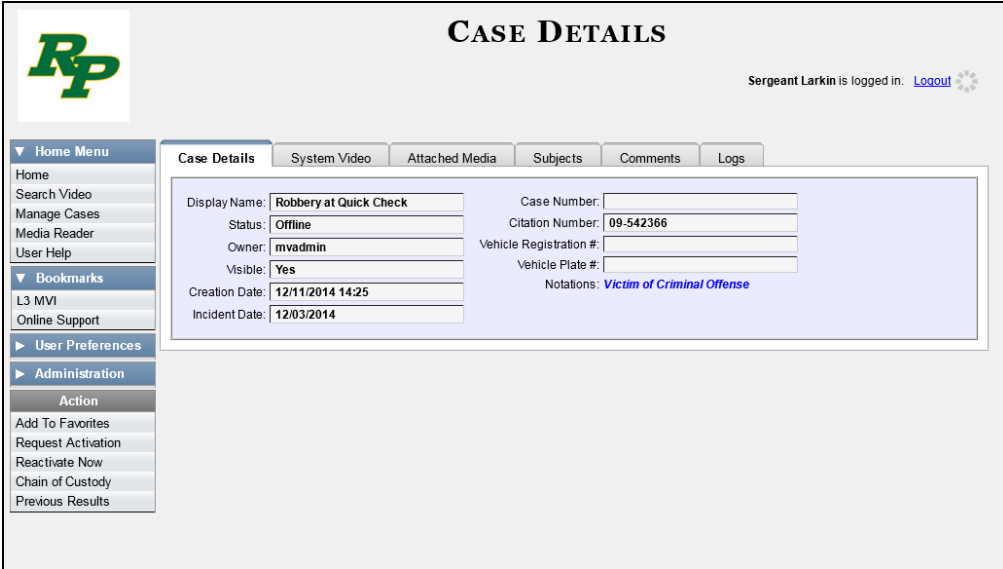

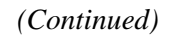

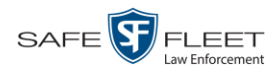

**3** Go to the Action column and click **Reactivate Now**. The Directories to Restore for Reactivation page displays.

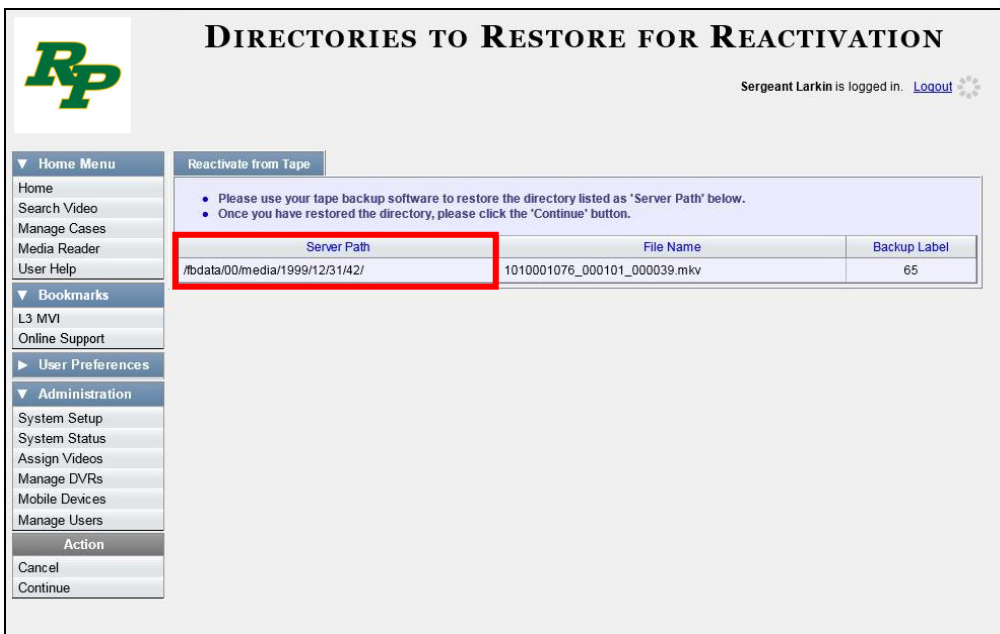

- **4** Using the software that came with your backup device (e.g., tape backup software), restore the directory(ies) that are listed in the *Server Path* column.
- **5** Go to the Action column and click **Continue**. After a momentary delay, a confirmation message will display.

**Case Reactivate Successful.**

### **Generating a Chain of Custody Report for a Case**

This section describes how to generate a Chain of Custody Report for a selected case. This report contains a log of all operations that have been performed on the case, such as *Export of Case Completed*. It shows the time and date on which an activity occurred, as well as the user name of the officer who performed the action, if applicable. If the *User* field is blank, it means that the system performed the action.

To view the Chain of Custody report, you must have Adobe Reader installed on your PC.

**1** Search for and display the case you wish to report on. (If necessary, review "Displaying a Case" on pag[e 322.](#page-335-0)) The Case Details page displays.

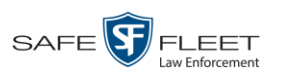

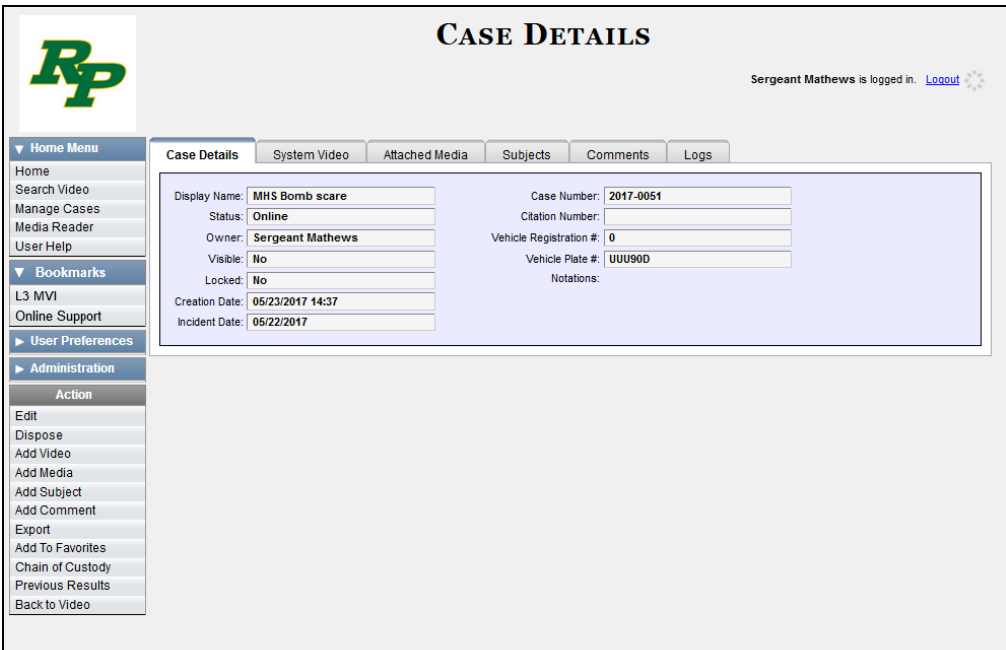

**2** Go to the Action column and click **Chain of Custody**. The Chain of Custody Options popup displays.

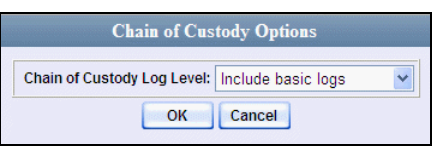

**3** If you'd like the Chain of Custody report to include basic logs only (default), proceed to the next step.

 $-$  OR  $-$ 

If you'd like the Chain of Custody report to include basic logs *and* IACP\* logs, select **Include IACP logs** from the *Chain of Custody Log Level* drop-down list.

 $-$  OR  $-$ 

If you'd like the Chain of Custody report to include all available logs, select **Include all available logs** from the *Chain of Custody Log Level* drop-down list.

**4** Click **OK**. A Windows message displays.

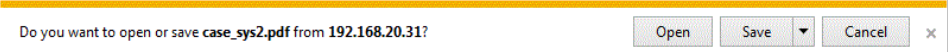

**5** Click **Open**. The Case Chain of Custody Report displays in Adobe Reader.

 $\frac{1}{5}$ 

l \* International Association of Chiefs of Police

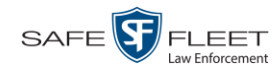

Ħ

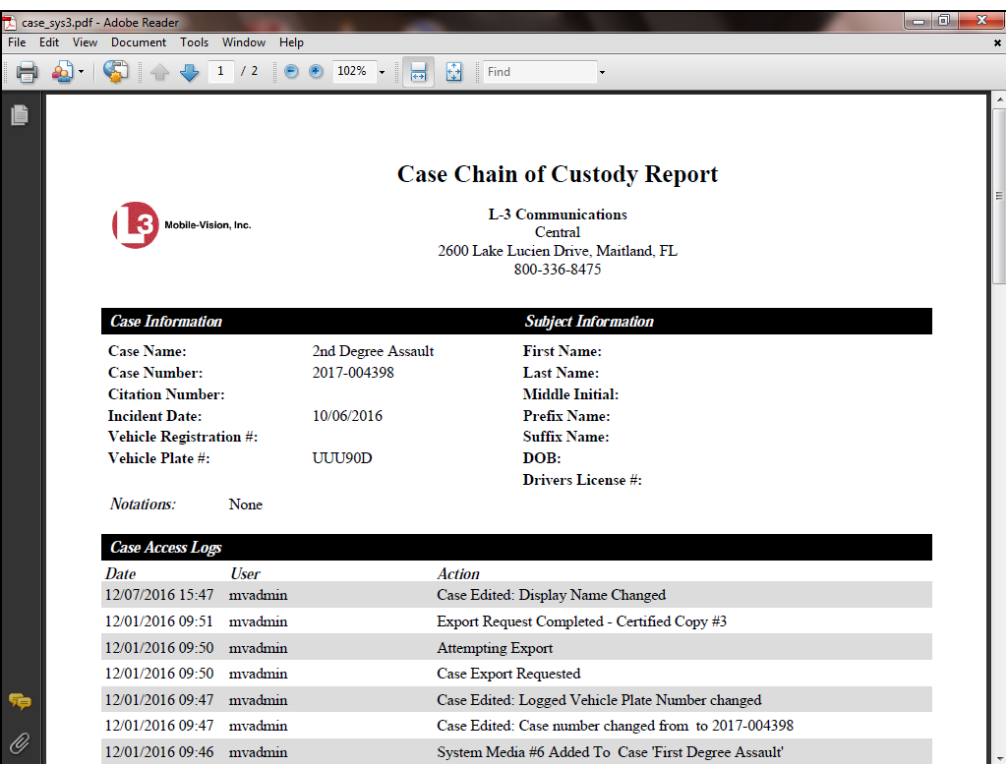

- **6** To print the Chain of Custody report, proceed to the next step. Otherwise skip to step 9.
- **7** Go to the Acrobat menubar and click the Printer icon. The Print popup displays.
	- **8** Select your desired printer settings, then click **OK** or **Print**. The report is directed to your active printer.
	- **9** When you are finished viewing/printing the report, click the  $\boxtimes$  in the upper right corner of the page to exit Adobe Reader.

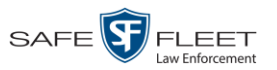

# **Downloading Case Files to Your PC**

If you have the proper permissions, you have the option of downloading a case and its associated videos to your PC.

For specific instructions, see:

- □ Downloading a Case to Your PC in Data DVD Format, below
- □ Downloading a Case to Your PC in Interchange Format, page [372](#page-384-0)
- Downloading a Case to Your PC in Uncompressed Format, page [376](#page-388-0)
- □ Downloading a Case to Your PC in FOIA Redacted Format, page [380.](#page-393-0)

# **Downloading a Case to Your PC in Data DVD Format**

This section describes how to download a case record to your PC in *Data DVD* format. Perform this procedure if you wish to email a case's video, put it on a USB drive or other external device, and/or play it back locally without having to burn it to a disc. If you wish to download this case for the sole purpose of burning a DVD, see "Burning a Case to a Data DVD via Your PC's DVD Burner" in chapter 3 instead.

A Data DVD download will include some or all of the following:

- $\Box$  Selected videos from the case
- General information associated with the videos (Officer Name, DVR, Start/End Times, System ID)
- $\Box$  The Chain of Custody Report
- $\Box$  Selected media files attached to the case, if applicable
- $\Box$  A copy of the Flashback Player.

For more information on the Data DVD format, see "Data DVD Format" in chapter 3.

**1** Search for and display the case you wish to download. (If necessary, review "Displaying a Case" on page [322.](#page-335-0))

The Case Details page displays.

*(Continued)*

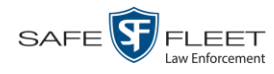

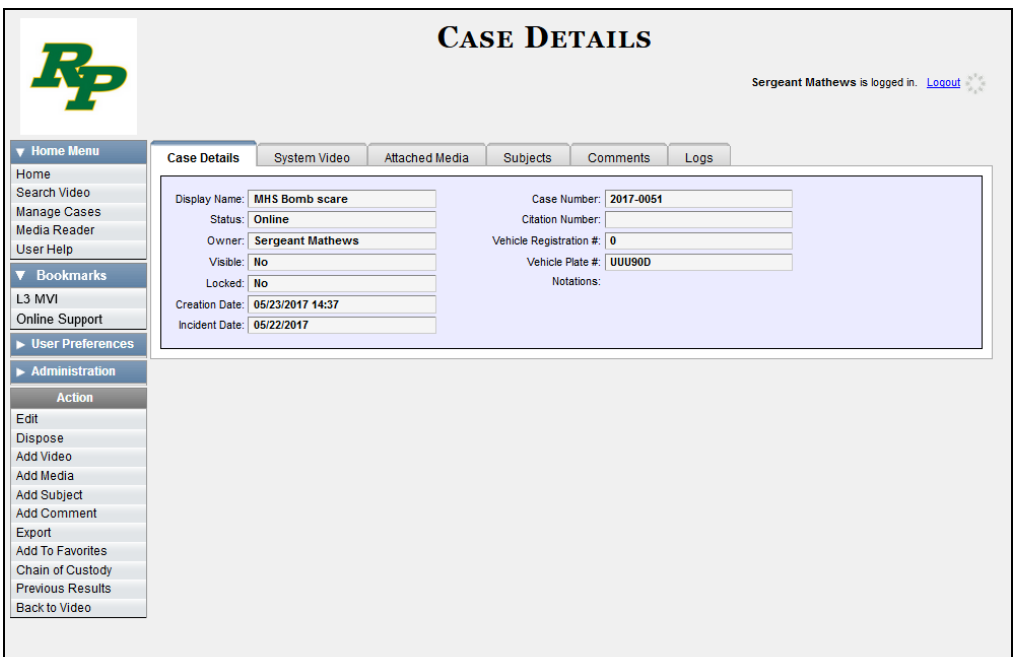

**2** Go to the Action column and click **Export**. The Export Case page displays.

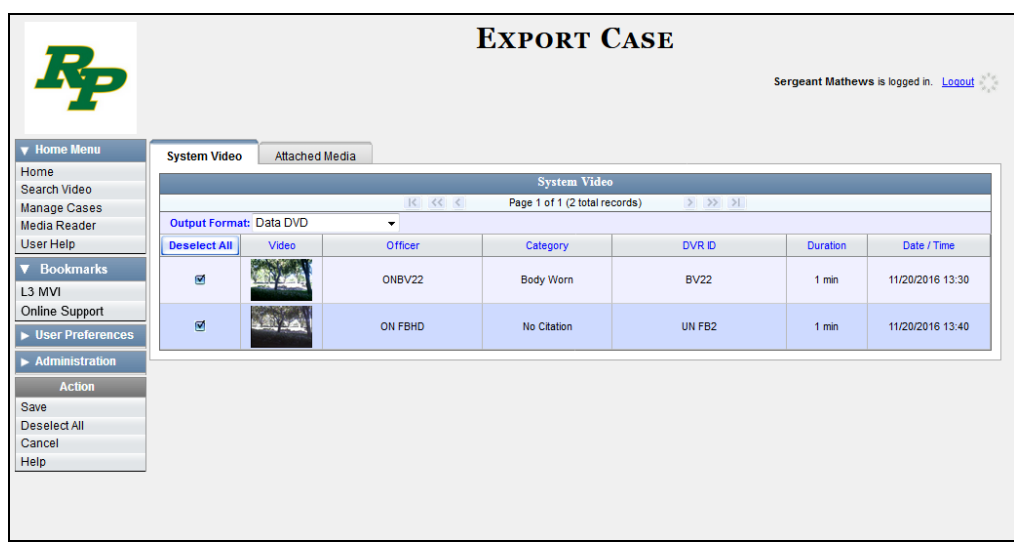

**3** To include all of the case's videos in your download (default), proceed to the next step.

 $-$  OR  $-$ 

To include some, but not all, of the case's videos in your download, deselect the checkbox to the left of each video you wish to exclude.

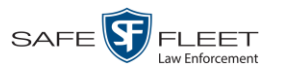

**4** If **Data DVD** displays in the *Output Format* field, proceed to the next step.

 $-$  OR  $-$ 

If **Data DVD** does *not* display in the *Output Format* field, select it from the drop-down list.

**5** If the **Attached Media** tab displays on this page, click on it. Proceed to the next step.  $-$  OR  $-$ 

If the **Attached Media** tab *does* not display on this page, skip to step 7.

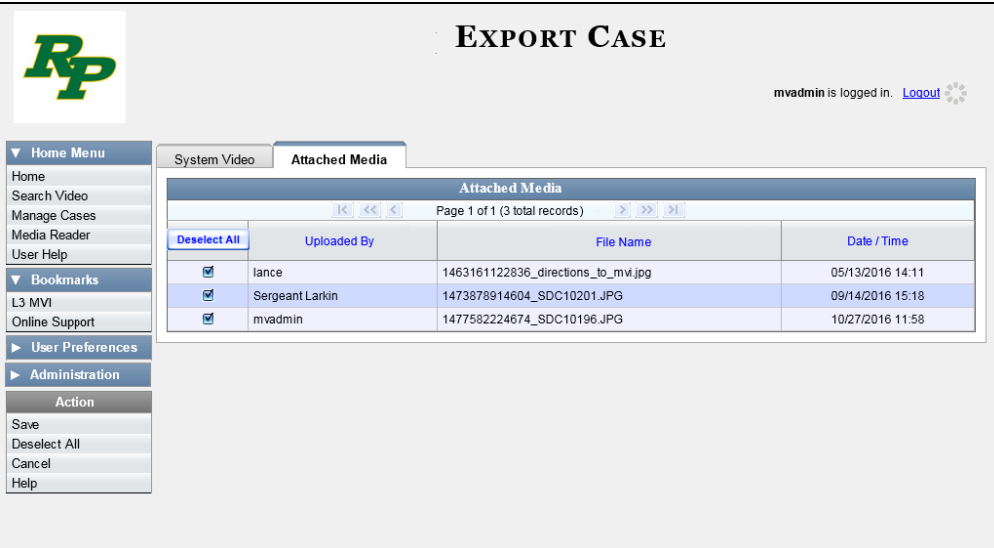

**6** To include all of the case's attachment files in your download (default), proceed to the next step.

 $-$  OR  $-$ 

To include some, but not all, of the case's attachment files in your download, deselect the checkbox to the left of each video you wish to exclude.

**7** Go to the Action column and click **Save**. The Export Options popup displays.

*(Continued)*

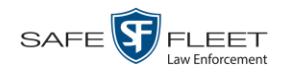

or n

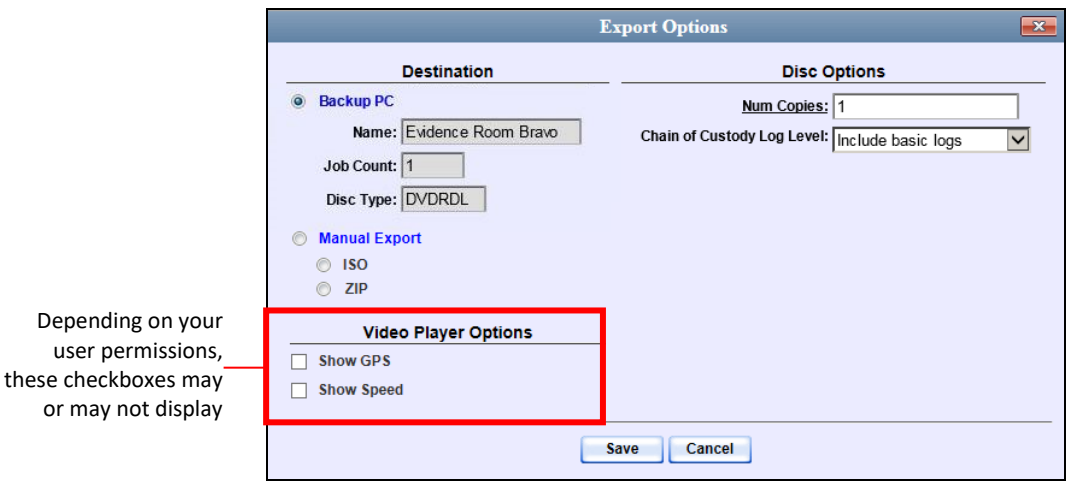

- **8** Select **ZIP**.
- **9** If you'd like the Chain of Custody report to include basic logs only (default), proceed to the next step.

 $-$  OR  $-$ 

If you'd like the Chain of Custody report to include basic logs *and* IACP\* logs, select **Include IACP logs** from the *Chain of Custody Log Level* drop-down list.

 $-$  OR  $-$ 

If you'd like the Chain of Custody report to include all available logs, select **Include all available logs** from the *Chain of Custody Log Level* drop-down list.

- **10** If a Video Player Options section displays in the lower left corner of the Export Options popup (pictured left; will include one or two checkboxes), proceed to the next step. Otherwise skip to step 15.
- **11** If a *Show GPS* checkbox displays in the Video Player Options section, proceed to the next step. Otherwise skip to step 14.

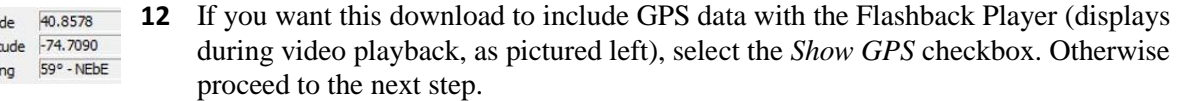

- **13** If a *Show Speed* checkbox displays in the Video Player Options section, proceed to 5 MPH Speed the next step. Otherwise skip to step 15.
	- **14** If you want this download to include vehicle speed data with the Flashback Player (displays in the GPS section during video playback, as pictured left), select the *Show Speed* checkbox. Otherwise proceed to the next step.

l

 $rac{1}{3}$ 

Latitu Longit Head

<sup>\*</sup> International Association of Chiefs of Police

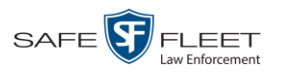

**15** Click **Save**. The system begins processing your request. A copy of this request will display on your Home Page under *Sent Messages*.

When processing is complete, a confirmation message will display on your Home Page under *Inbox Messages*.

**16** Go to your *Inbox* messages and look for a download icon next to the export confirmation message.

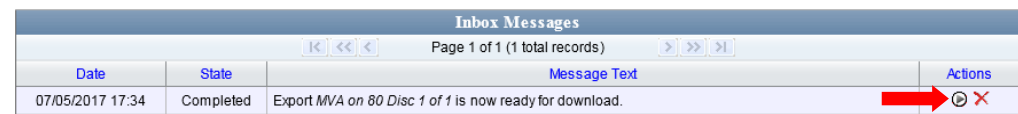

- $\Rightarrow$  If you see the download icon, proceed to the next step.
- $\Rightarrow$  If you do *not* see the download icon, it means that the system is still processing your request. Go to **V** Home Menu and click **Home** to refresh your screen. Once you see the download icon, proceed to the next step.
- **17** Click the download icon to the right of the export message. A Windows message ◉ displays.

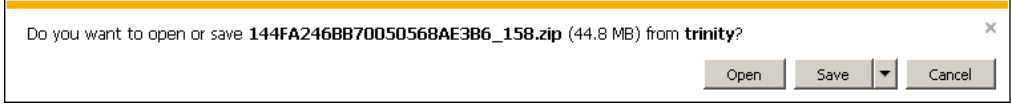

- **18** Select **Save As** from the *Save* drop-down list. The Save As window displays.
- **19** Navigate to the disk drive location where you wish to save this file.
- **20** To change the file name, enter a new name in the *File name* field. Otherwise proceed to the next step.
- **21** Click **Save**. The system copies the ZIP file to the selected location. When the download is complete, a confirmation message displays.

<span id="page-384-0"></span>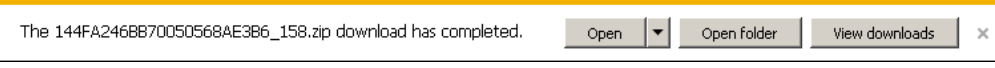

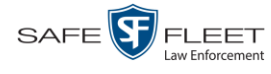

### **Downloading a Case to Your PC in Interchange Format**

This section describes how to download selected videos from a case to your PC in *interchange format*. For a detailed description of this format, see "Interchange DVD Format" in chapter 3.

Perform this procedure if you wish to email a case's video, put it on a USB drive or other external device, play it back locally without burning it to a disc, and/or import the video into another software application. If you wish to download this case for the sole purpose of burning a DVD, see "Burning a Case to an Interchange Format DVD via Your PC's DVD Burner" in chapter 3 instead.

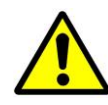

**WARNING**: Once a video has been exported in interchange format, its authenticity can no longer be verified. Such video can be edited and tampered with using commercial video editing software.

**1** Search for and display the case you wish to download. (If necessary, review "Displaying a Case" on page [322.](#page-335-0)) The Case Details page displays.

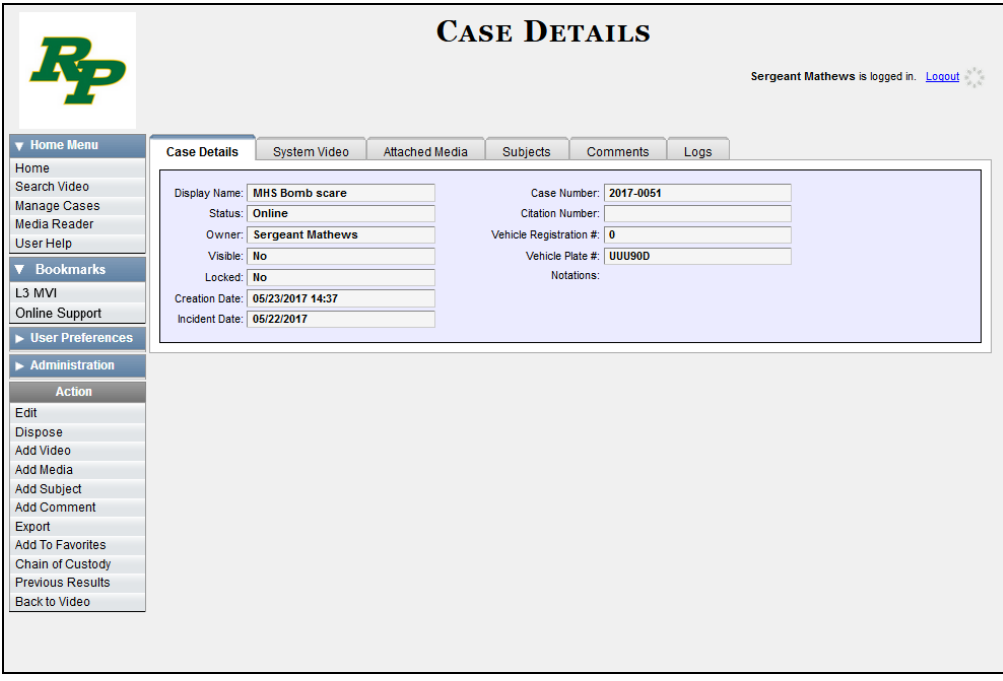

**2** Go to the Action column and click **Export**. The Export Case page displays.

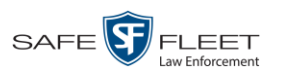

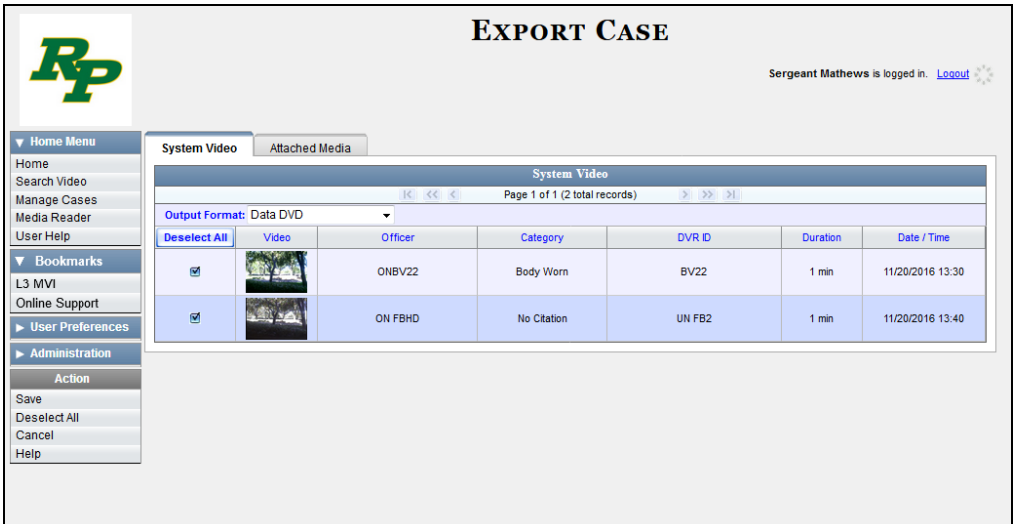

**3** Go to the *Output Format* field and select **Interchange Format** from the dropdown list. Two new columns display: *Video Source* and *Audio Source*.

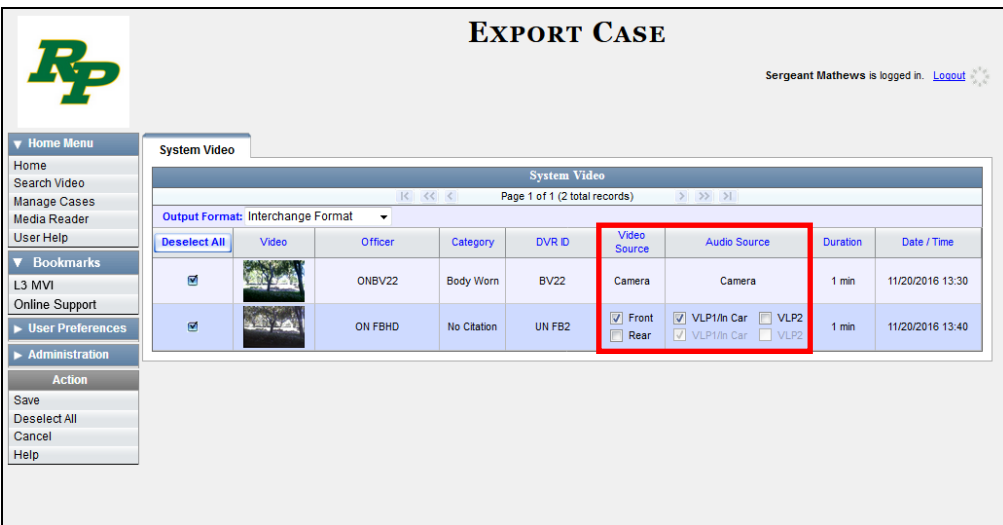

**4** To include all of the case's videos in your download (default), proceed to the next step.

 $-$  OR  $-$ 

To include some, but not all, of the case's videos in your download, deselect the checkbox to the left of each video you wish to exclude.

**5** If the word "Camera" displays in the *Video Source* column, proceed to the next step.  $-$  OR  $-$ 

If two checkboxes display in the *Video Source* column, select the camera views you wish to include for each video, as described in the table on the next page.

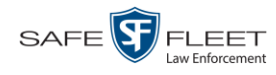

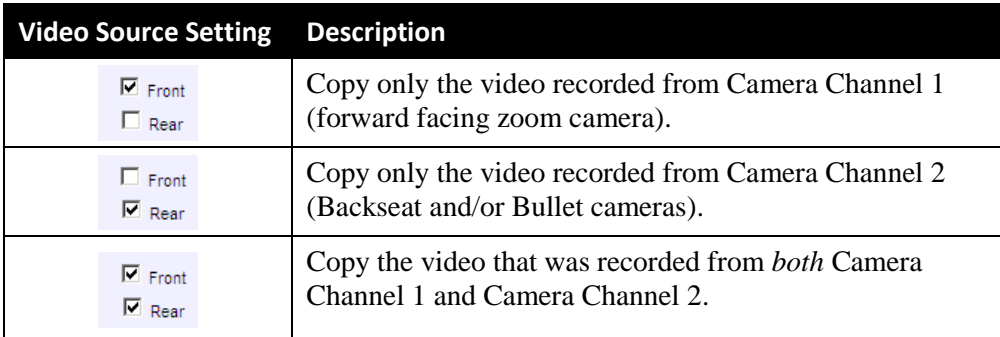

**6** If the word "Camera" displays in the *Audio Source* column, proceed to the next step.  $-$  OR  $-$ 

If two checkboxes display in the *Audio Source* column, select the audio source that you wish to include for each video, as described below.

- VLP1/In Car. The audio from the wireless microphone that's connected to your Flashback's VLP 1 port *and* the audio from your in-car microphone (default).
- VLP2. The audio from the wireless microphone that's connected to your Flashback's VLP 2 port.
- **7** Go to the Action column and click **Save**. The Export Options popup displays.

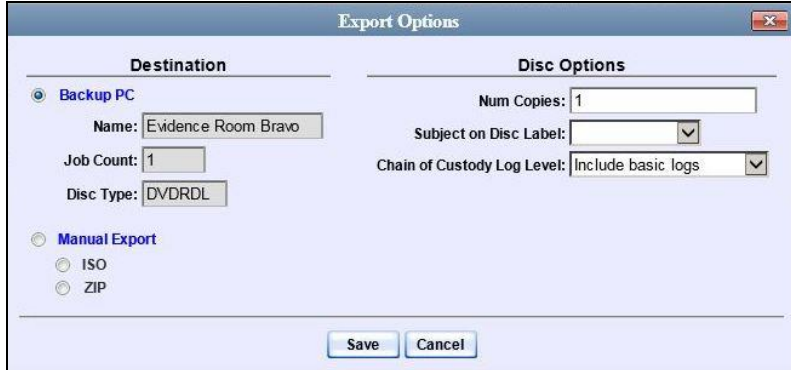

- **8** Select **ZIP**.
- **9** If you'd like the Chain of Custody report to include basic logs only (default), proceed to the next step.

 $-$  OR  $-$ 

If you'd like the Chain of Custody report to include basic logs *and* IACP\* logs, select **Include IACP logs** from the *Chain of Custody Log Level* drop-down list.

 $-$  OR  $-$ 

l

If you'd like the Chain of Custody report to include all available logs, select **Include** 

 $rac{1}{3}$ 

<sup>\*</sup> International Association of Chiefs of Police

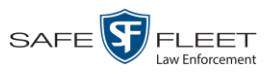

**all available logs** from the *Chain of Custody Log Level* drop-down list.

**10** Click **Save**. The system begins processing your request. A copy of this request will display on your Home Page under *Sent Messages*.

When processing is complete, a confirmation message will display on your Home Page under *Inbox Messages*.

**11** Go to your *Inbox Messages* and look for a download icon next to the export confirmation message.

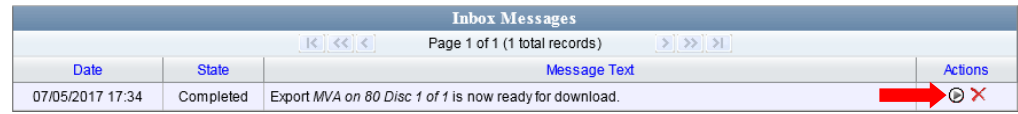

- $\Rightarrow$  If you see the download icon, proceed to the next step.
- $\Rightarrow$  If you do *not* see the download icon, it means that the system is still processing your request. Go to **V** Home Menu and click **Home** to refresh your screen. Once you see the download icon, proceed to the next step.
- **12** Click the download icon to the right of the export message. A Windows message ◉ displays.

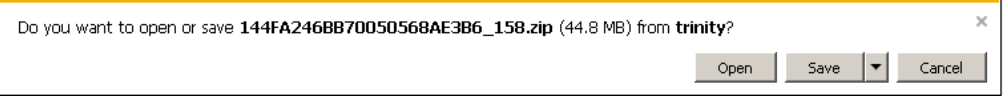

- **13** Select **Save As** from the *Save* drop-down list. The Save As window displays.
- **14** Navigate to the disk drive location where you wish to save this file.
- **15** To change the file name, enter a new name in the *File name* field. Otherwise proceed to the next step.
- **16** Click **Save**. The system copies the ZIP file to the selected location. When the download is complete, a confirmation message displays.

<span id="page-388-0"></span>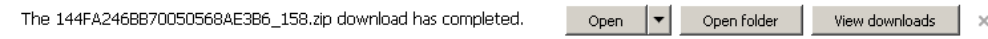

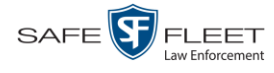

### **Downloading a Case to Your PC in Uncompressed Format**

This section describes how to download a case record to your PC in *Uncompressed*  format. For a detailed description of this format, see "Uncompressed DVD Format" in chapter 3.

An Uncompressed Format download will include some or all of the following:

- $\Box$  Selected videos from the case
- $\Box$  General information associated with the case's videos (Officer Name, DVR, Start/End Times, System ID)
- □ The Chain of Custody Report
- $\Box$  Selected media files attached to the case
- A copy of the Flashback Player.

In addition, the Play Menu for this type of download includes a button that allows you to convert the case's videos into MP4 and DV files.

Perform this procedure if you wish to email a case, put it on a USB drive or other external device, play its video back locally without burning it to a disc, and/or import the case's video into another software application. If you wish to download a case for the sole purpose of burning a DVD, see "Burning a Case to an Uncompressed Format DVD via Your PC's DVD Burner" in chapter 3 instead.

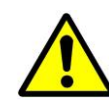

**WARNING**: Once a video has been converted to uncompressed format, its authenticity can no longer be verified. Such video can be edited and tampered with using commercial video editing software.

**1** Search for and display the case you wish to download. (If necessary, review "Displaying a Case" on page [322.](#page-335-0))

The Case Details page displays.

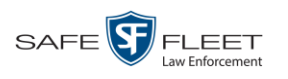

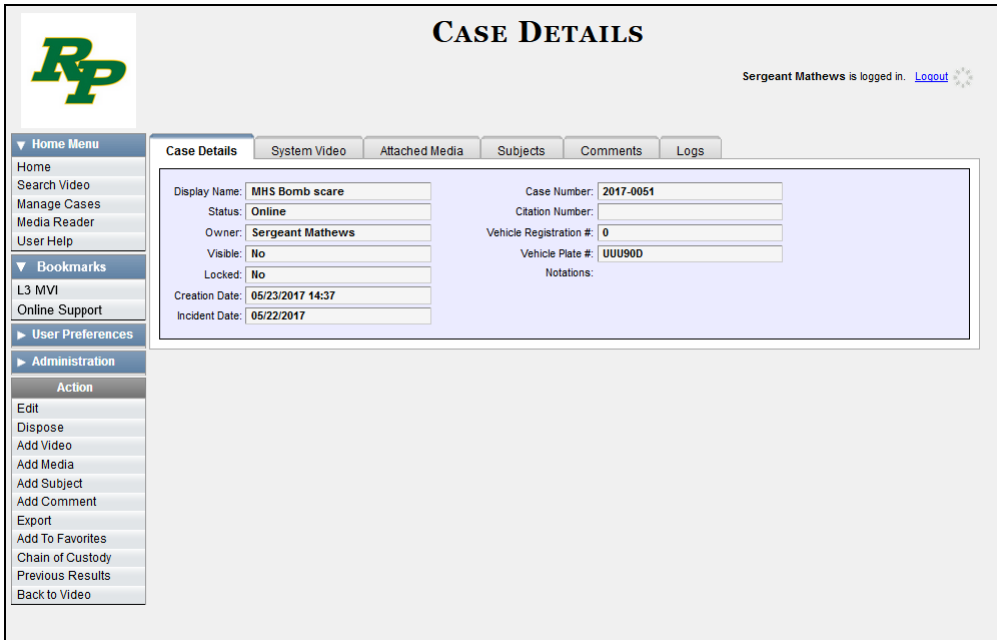

**2** Go to the Action column and click **Export**. The Export Case page displays.

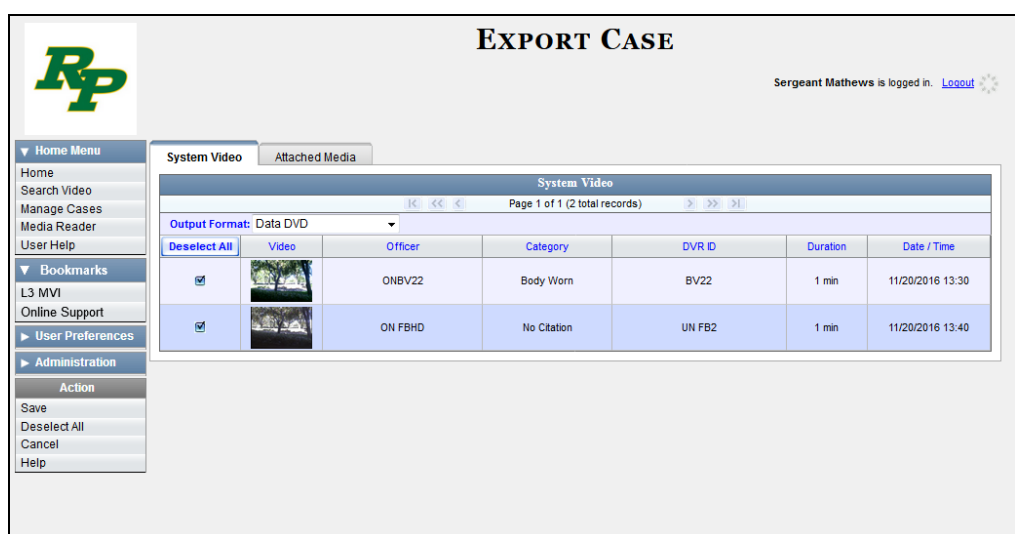

**3** To include all of the case's videos in your download (default), proceed to the next step.

 $-$  OR  $-$ 

To include some, but not all, of the case's videos in your download, deselect the checkbox to the left of each video you wish to exclude.

**4** Go to the *Output Format* field and select **Uncompressed Format** from the dropdown list.

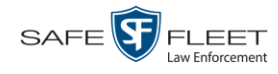

**5** If the **Attached Media** tab displays on this page, click on it. Proceed to the next step.  $-$  OR  $-$ 

If the **Attached Media** tab does *not* display on this page, skip to step 7.

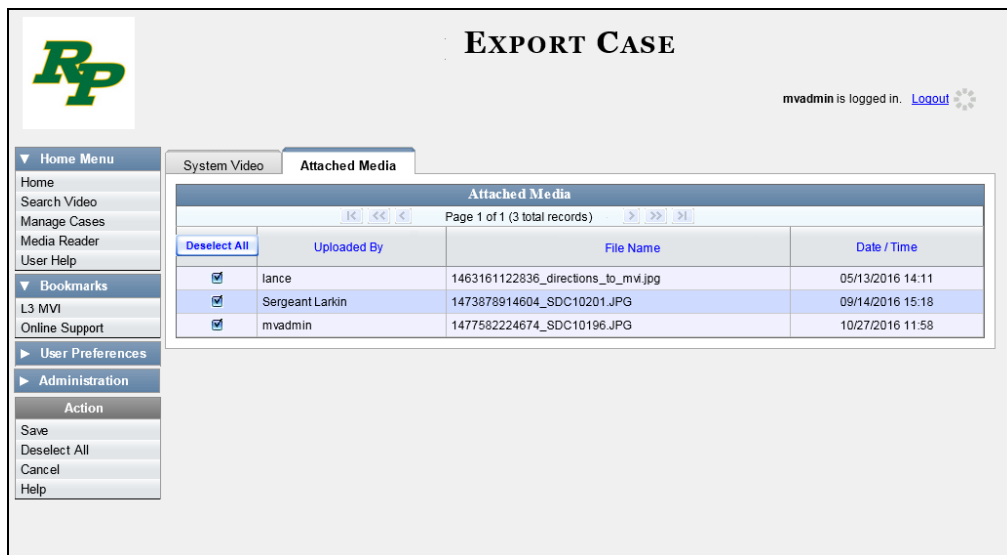

**6** To include all of the case's attachment files in your download (default), proceed to the next step.

 $-$  OR  $-$ 

To include some, but not all, of the case's attachment files in your download, deselect the checkbox to the left of each video you wish to exclude.

**7** Go to the Action column and click **Save**. The Export Options popup displays.

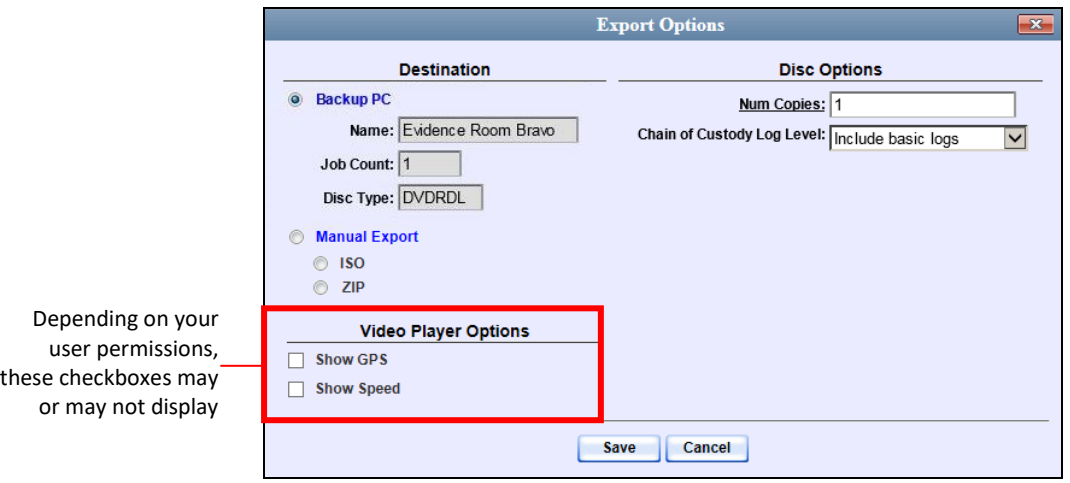

**8** Select **ZIP**.

Latitude

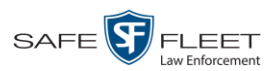

**9** If you'd like the Chain of Custody report to include basic logs only (default), proceed to the next step.

 $-$  OR  $-$ 

If you'd like the Chain of Custody report to include basic logs *and* IACP\* logs, select **Include IACP logs** from the *Chain of Custody Log Level* drop-down list.

 $-$  OR  $-$ 

If you'd like the Chain of Custody report to include all available logs, select **Include all available logs** from the *Chain of Custody Log Level* drop-down list.

- **10** If a Video Player Options section displays in the lower left corner of the Export Options popup (pictured left; will include one or two checkboxes), proceed to the next step. Otherwise skip to step 15.
- **11** If a *Show GPS* checkbox displays in the Video Player Options section, proceed to the next step. Otherwise skip to step 14.
- **12** If you want this download to include GPS data with the Flashback Player (displays 40.8578 Longitude -74.7090 during video playback, as pictured left), select the *Show GPS* checkbox. Otherwise Heading 59° - NEbE proceed to the next step.
	- **13** If a *Show Speed* checkbox displays in the Video Player Options section, proceed to the next step. Otherwise skip to step 15.
- Speed 5 MPH **14** If you want this download to include vehicle speed data with the Flashback Player (displays in the GPS section during video playback, as pictured left), select the *Show Speed* checkbox. Otherwise proceed to the next step.
	- **15** Click **Save**. The system begins processing your request. A copy of this request will display on your Home Page under *Sent Messages*.

When processing is complete, a confirmation message will display on your Home Page under *Inbox Messages*.

**16** Go to your *Inbox* messages and look for a download icon next to the export confirmation message.

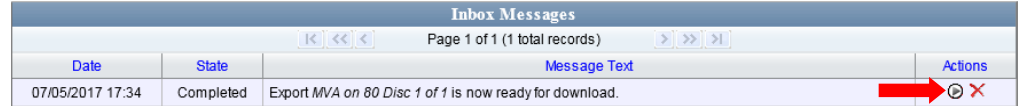

- $\Rightarrow$  If you see the download icon, proceed to the next step.
- $\Rightarrow$  If you do *not* see the download icon, the system is still processing your request. Go to **V** Home Menu and click **Home** to refresh your screen. Once you see the download icon, proceed to the next step.

l \* International Association of Chiefs of Police

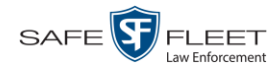

**17** Click the download icon to the right of the export message. A Windows message displays.

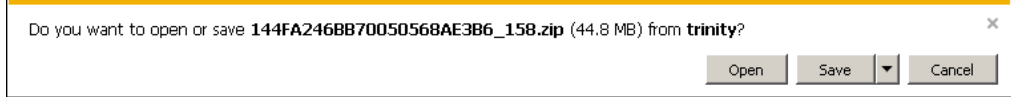

- **18** Select **Save As** from the *Save* drop-down list. The Save As window displays.
- **19** Navigate to the disk drive location where you wish to store this file.
- **20** To change the file name, enter a new name in the *File name* field. Otherwise proceed to the next step.
- **21** Click **Save**. The system copies your file to the selected location. When the download is complete, a confirmation message displays.

<span id="page-393-0"></span>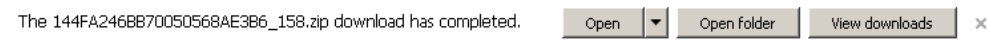

# **Downloading a Case to Your PC in FOIA Redacted Format**

This section describes how to download selected videos from a case to your PC in *FOIA Redacted* format. For a detailed description of this format, see "FOIA Redacted DVD Format" in chapter 3.

Perform this procedure if you wish to redact a case's video(s) and then perform one of the following actions with it:

- $\Box$  Place the video on a USB drive or other external device
- $\Box$  Play the video back locally without burning it to a disc
- $\Box$  Import the video into another software application.

If you wish to download a case's video for the sole purpose of burning a DVD, see "Burning a Case to an FOIA Redacted DVD via Your PC's DVD Burner" in chapter 3 instead.

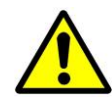

**WARNING**: Once a video has been exported in FOIA Redacted format, its authenticity can no longer be verified. Such video can be edited and tampered with using commercial video editing software.

**1** Search for and display the case you wish to download. (If necessary, review "Displaying a Case" on page [322.](#page-335-0))

The Case Details page displays.

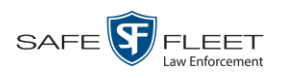

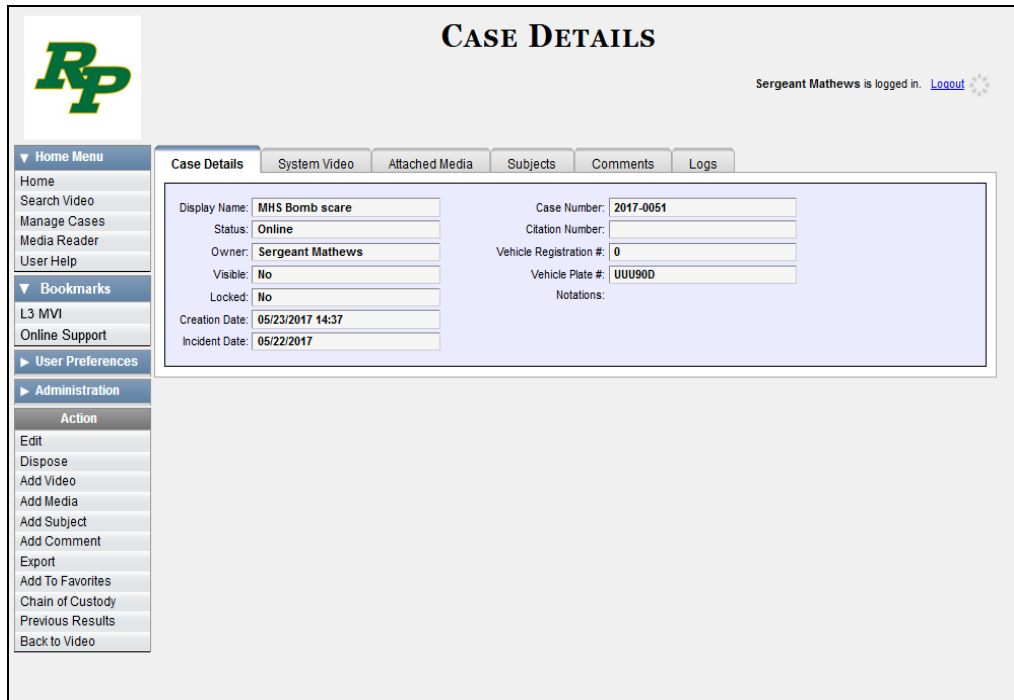

**2** Go to the Action column and click **Export**. The Export Case page displays.

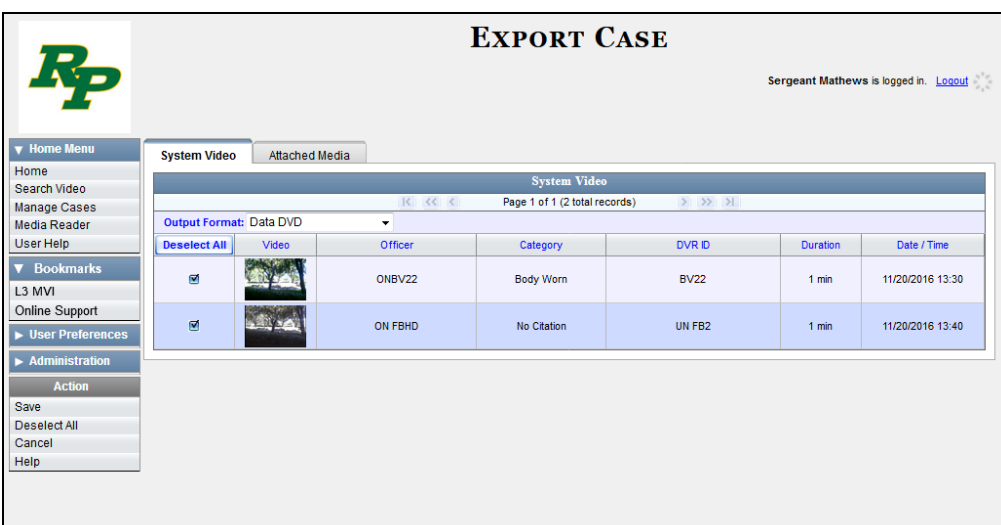

**3** Go to the *Output Format* field and select **FOIA Redacted Format** from the drop-down list. Three new columns display: *Video Source, Audio Source*, and *Redaction*.

*(Continued)*

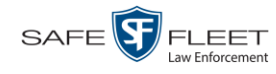

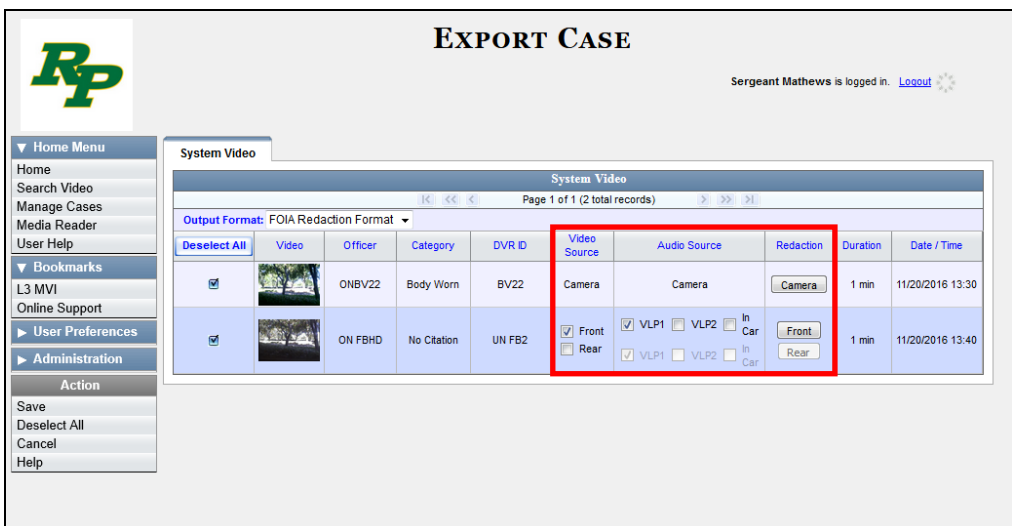

**4** To include all of the case's videos in your download (default), proceed to the next step.

 $-$  OR  $-$ 

To include some, but not all, of the case's videos in your download, deselect the checkbox to the left of each video you wish to exclude.

**5** If the word "Camera" displays in the *Video Source* column, proceed to the next step.

 $-$  OR  $-$ 

If two checkboxes display in the *Video Source* column, select the camera views you wish to include for each video, as described below.

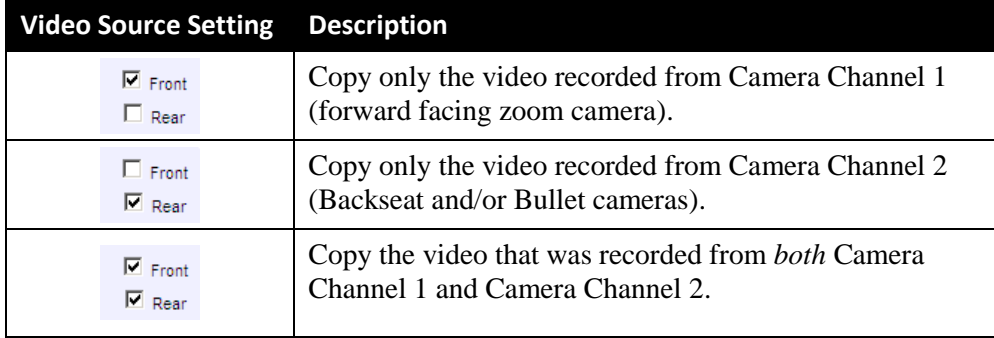

**6** To include at least one audio track with this export, proceed to the next step.

 $-$  OR  $-$ 

To include *no* audio tracks with this export (i.e., omit all audio), deselect the VLP1 checkbox. Skip to step 8.
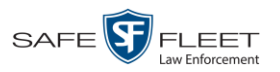

**7** If the word "Camera" displays in the *Audio Source* column, proceed to the next step.  $-$  OR  $-$ 

If two checkboxes display in the *Audio Source* column, select the audio sources that you wish to include for each video. You may select up to two sources for each video. These audio tracks will play concurrently when watching the video.

- □ *VLP1*. The audio from the wireless microphone that's connected to your Flashback's VLP 1 port (default)
- □ *VLP2*. The audio from the wireless microphone that's connected to your Flashback's VLP 2 port, if applicable
- □ *In Car*. The audio from your in-car microphone.
- **8** Go to the *Redaction* column and click on one of the following buttons:
	- **Camera**. Redact the video from a *Body*VISION or BWX-100 camera.
	- **Front**. Redact the video from a Flashback's Camera Channel 1. For in-car systems, this is the video captured with your forward facing zoom camera.
	- □ **Rear**. Redact the video from a Flashback's Camera Channel 2. For in-car systems, this is the video captured with your backseat camera and/or bullet cameras.

The Redaction Settings popup displays.

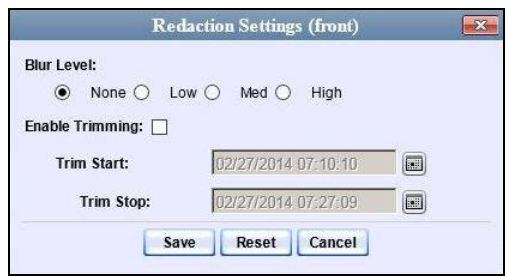

The Redaction settings are described below.

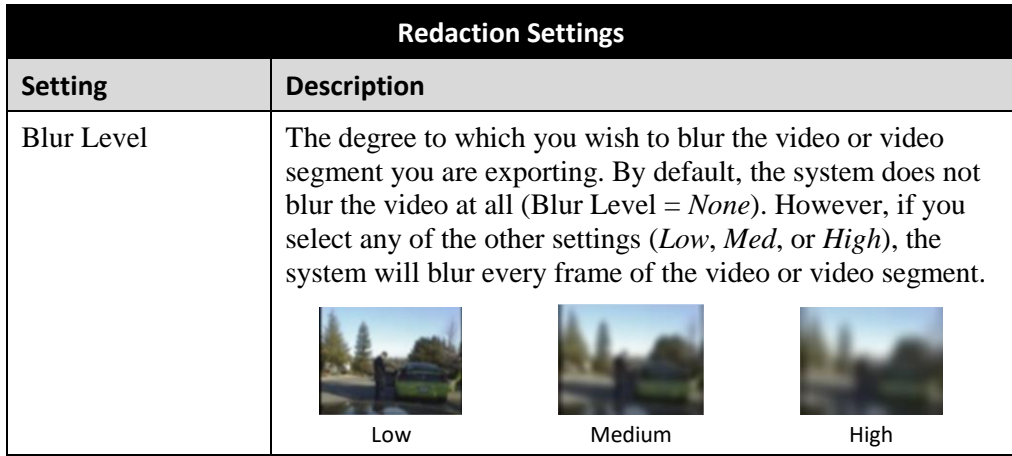

*(Continued)*

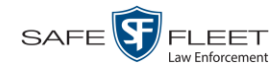

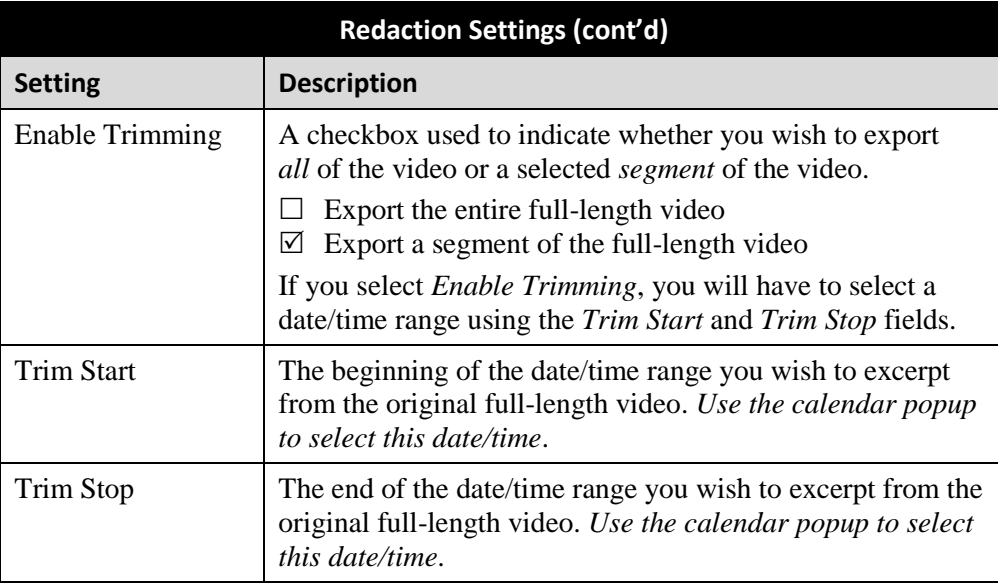

- **9** To blur the entire video or video segment, proceed to the next step. Otherwise skip to step 11.
- **10** Select a *Blur Level*: **Low**, **Med**, or **High** (see samples in the table on the previous page).
- **11** To export a *segment* of the original full-length video, proceed to the next step.

 $-$  OR  $-$ 

To export the entire full-length video, skip to step 15.

- **12** Select the *Enable Trimming* checkbox.
- **13** Proceed to *Trim Start* field. Using the calendar popup, select the beginning of the video date/time range you wish to export.
- **14** Proceed to *Trim Stop* field. Using the calendar popup, select the end of the video date/time range you wish to export.
- **15** Click **Save**.
- **16** To redact other videos that are included with this case download, repeat steps 8 15. Otherwise proceed to the next step.
- **17** Go to the Action column and click **Save**. The Export Options popup displays.

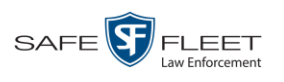

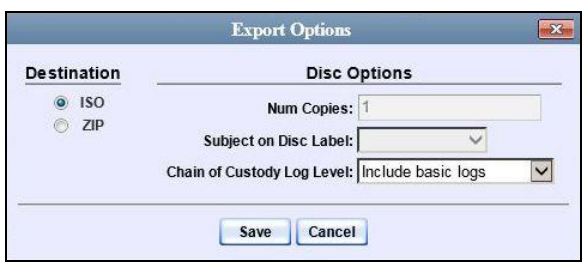

You have two file options: an **ISO** file or a **ZIP** file. If you are exporting this data for the *sole purpose* of burning a DVD, select **ISO**. Otherwise select **ZIP**, which will copy your videos and any metadata to a folder first.

**18** To burn this case as an ISO file (default), proceed to the next step.

 $-$  OR  $-$ 

To burn this case as a *zip* file, select **ZIP**.

**19** If you'd like the Chain of Custody report to include basic logs only (default), proceed to the next step.

 $-$  OR  $-$ 

If you'd like the Chain of Custody report to include basic logs *and* IACP\* logs, select **Include IACP logs** from the *Chain of Custody Log Level* drop-down list.

 $-$  OR  $-$ 

If you'd like the Chain of Custody report to include all available logs, select **Include all available logs** from the *Chain of Custody Log Level* drop-down list.

**20** Click **Save**. The system begins processing your request. A copy of this request will display on your Home Page under *Sent Messages*.

When processing is complete, a confirmation message will display on your Home Page under *Inbox Messages*.

**21** Go to your *Inbox Messages* and look for a download icon next to the export confirmation message.

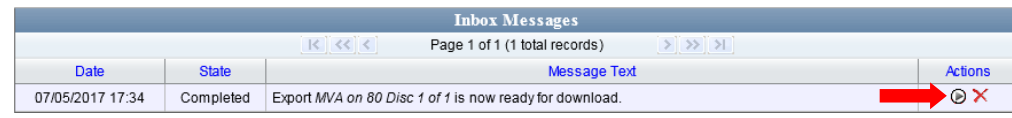

- $\Rightarrow$  If you see the download icon, proceed to the next step.
- $\Rightarrow$  If you do *not* see the download icon, the system is still processing your request. Go to **Home Menu** and click **Home** to refresh your screen. Once you see the download icon, proceed to the next step.

l

<sup>\*</sup> International Association of Chiefs of Police

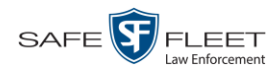

**22** Click the download icon to the right of the export message. A Windows message ◉ displays.

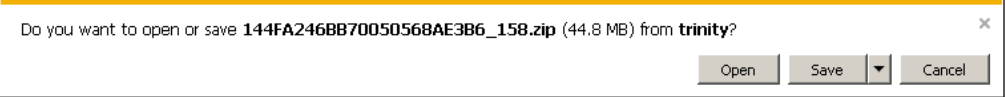

- **23** Select **Save As** from the *Save* drop-down list. The Save As window displays.
- **24** Navigate to the disk drive location where you wish to save the case file.
- **25** To change the file name, enter a new name in the *File name* field. Otherwise proceed to the next step.
- **26** Click **Save**. The system copies your file to the selected location. When the download is complete, a confirmation message displays:

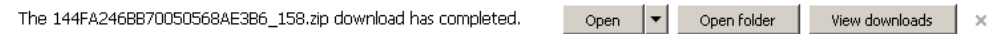

# **Generating the Restricted Viewing Cases Report**

This section describes how to download information on restricted cases to a .csv spreadsheet file. Restricted cases are those cases that can only be accessed by a specified group of users, as listed on the case's **Authorized Users** tab.

**1** Go to **V** Administration and click **System Status**. The System Status page displays.

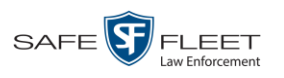

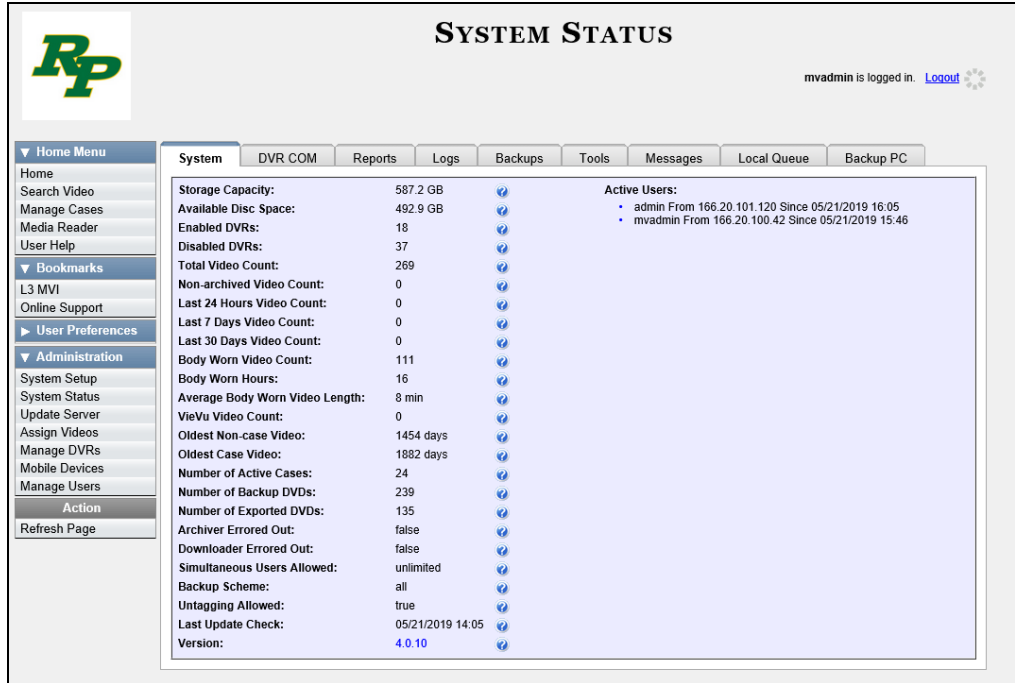

**2** Click the **Reports** tab.

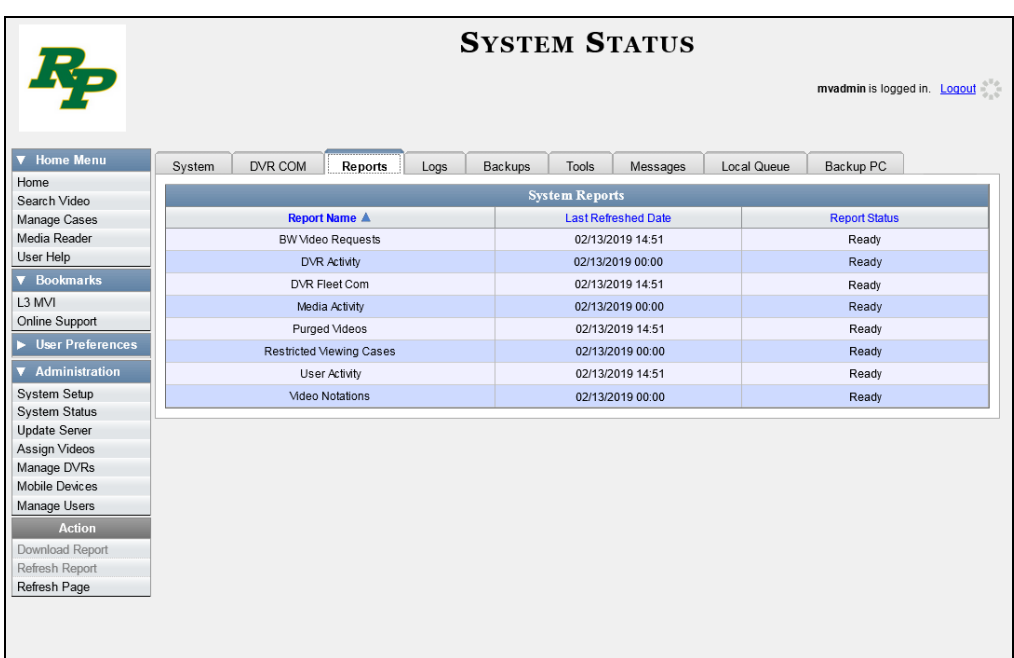

**3** Click on the **Restricted Viewing Cases** report to highlight it.

*(Continued)*

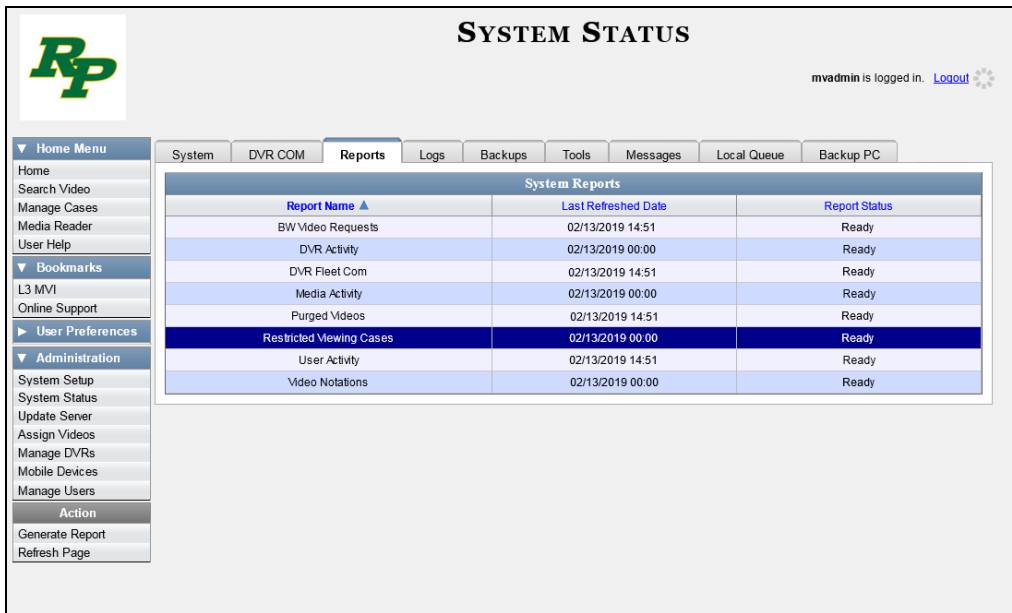

**4** Go the Action column and click **Generate Report**. The New Report popup displays.

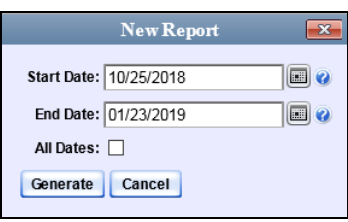

**5** To report on a selected date range, proceed to the next step.

 $-$  OR  $-$ 

To report on *all* dates, select the *All Dates* checkbox. Skip to step 8.

- **6** Proceed to the *Start Date* field. Using the calendar icon, select the beginning of the  $\boxed{m}$ date range you wish to report on.
- **7** Proceed to the *End Date* field. Using the calendar icon, select the end of the date  $\boxed{m}$ range for this report.
	- **8** Click **Generate**. A Windows message displays.

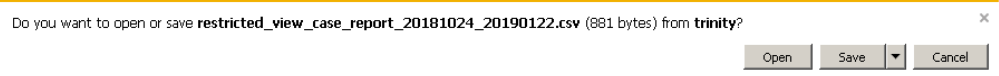

**9** Click **Open**. The report displays in your default spreadsheet application, such as Microsoft Excel.

**5**

# DVRs

This chapter describes the various procedures used to update and maintain your Flashback and Body Worn DVRs. If you have an Extended Maintenance Agreement with Mobile-Vision, you will occasionally receive DVR firmware updates via the DEA Precinct application. The procedure for updating the firmware is described later in this chapter.

For more information, see:

- $\Box$  DVR Units, below
- **Fleet Management, page [491](#page-504-0)**
- DVR Firmware, page [547](#page-560-0)
- □ Viewing the DVRs' Status List, page [561](#page-573-0)
- $\Box$  Turning the DVR Error Notification Feature On/Off, page [562](#page-575-0)
- □ Troubleshooting DVR Errors, page [565](#page-578-0)
- □ Viewing the DVR Downloader Log, page [571](#page-583-0)
- DVR Download Options, page [573](#page-586-0)
- □ Generating a DVR Login Key for an Officer, page [579](#page-592-0)
- □ Exporting DVR Activity to a Spreadsheet, page [580.](#page-593-0)

### **DVR Units**

Each of your Flashback and Body Worn DVRs has a corresponding record entered in DEA Precinct. These records store all the information required for successful communication between your DVRs and the Precinct server.

At system start-up, your System Implementation Specialist (SIS) will assist you in getting your DVRs properly configured in DEA Precinct. After that, you will only have to make occasional changes to these records as needed. For example, when you add a new Flashback DVR to your fleet, you may need to enter a new DVR record in DEA Precinct.

Procedures that do not reference a particular DVR type apply to both Flashback and Body Worn DVRs.

For specific instructions, see:

- $\Box$  Searching for a DVR, next page
- □ Adding Flashback DVRs, page [392](#page-405-0)
- Changing a Flashback DVR When Fleet Management is Off, page [400](#page-412-0)
- Changing a Flashback DVR When Fleet Management is On, page [404](#page-417-0)
- $\Box$  Replacing a Flashback DVR, page [438](#page-451-0)
- Deleting a DVR, page [442](#page-454-0) *(Continued)*

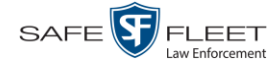

- Exporting DVR Information to a Spreadsheet, page [580](#page-593-0)
- Generating the DVR Fleet Communication Report, page [443](#page-456-0)
- *Body*VISION DVRs, page [447](#page-460-0)
- $\Box$  BWX-100 DVRs, page [463](#page-476-0)
- $\Box$  Selecting the Download Options for a Body Worn DVR, page [480](#page-493-0)
- Viewing the Mobile Devices Page for a Body Worn DVR, page [482](#page-495-0)
- □ Replacing a Body Worn DVR, pag[e 486](#page-499-0)
- <span id="page-403-0"></span> $\Box$  Resolving Naming Conflicts, page [487](#page-500-0)

## **Searching for a DVR**

This section describes how to search for an existing DVR record by one or more of the following fields: *DVR Name*, *Last Comm IP*, *DVR ID*, *Status*, *Product Code*, *Group*, and/or *Version*.

**1** Go to **V** Administration and click **Manage DVRs**. The Manage DVRs page displays.

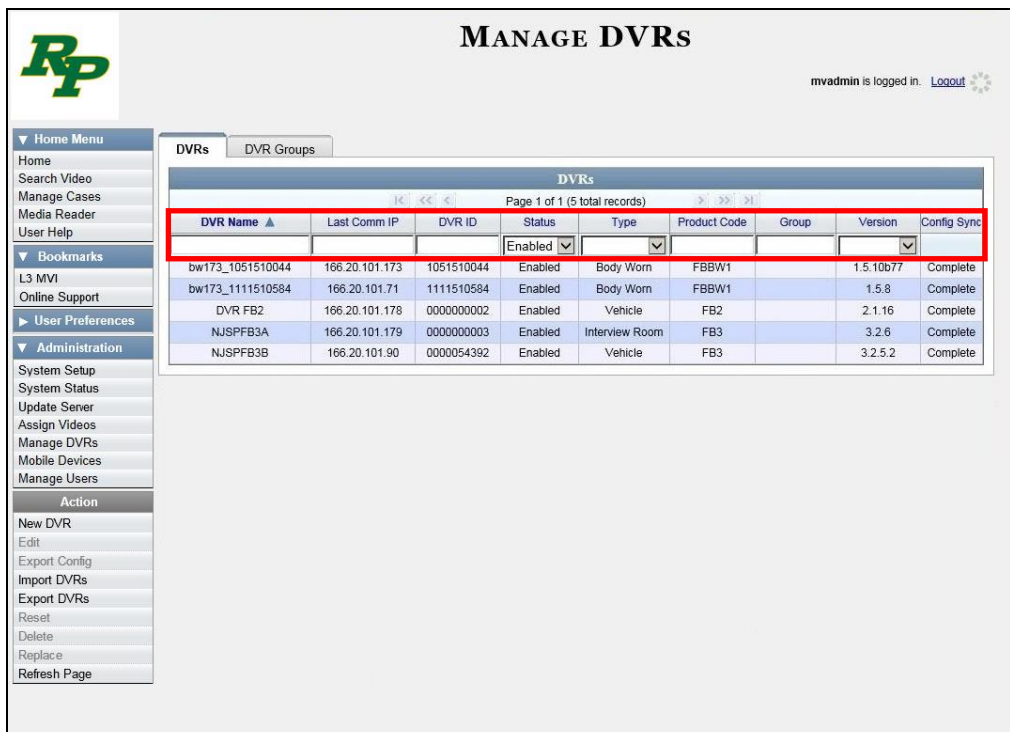

**2** Using the search fields at the top of the page, enter/select the field values you wish to search on, as described in the following table.

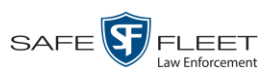

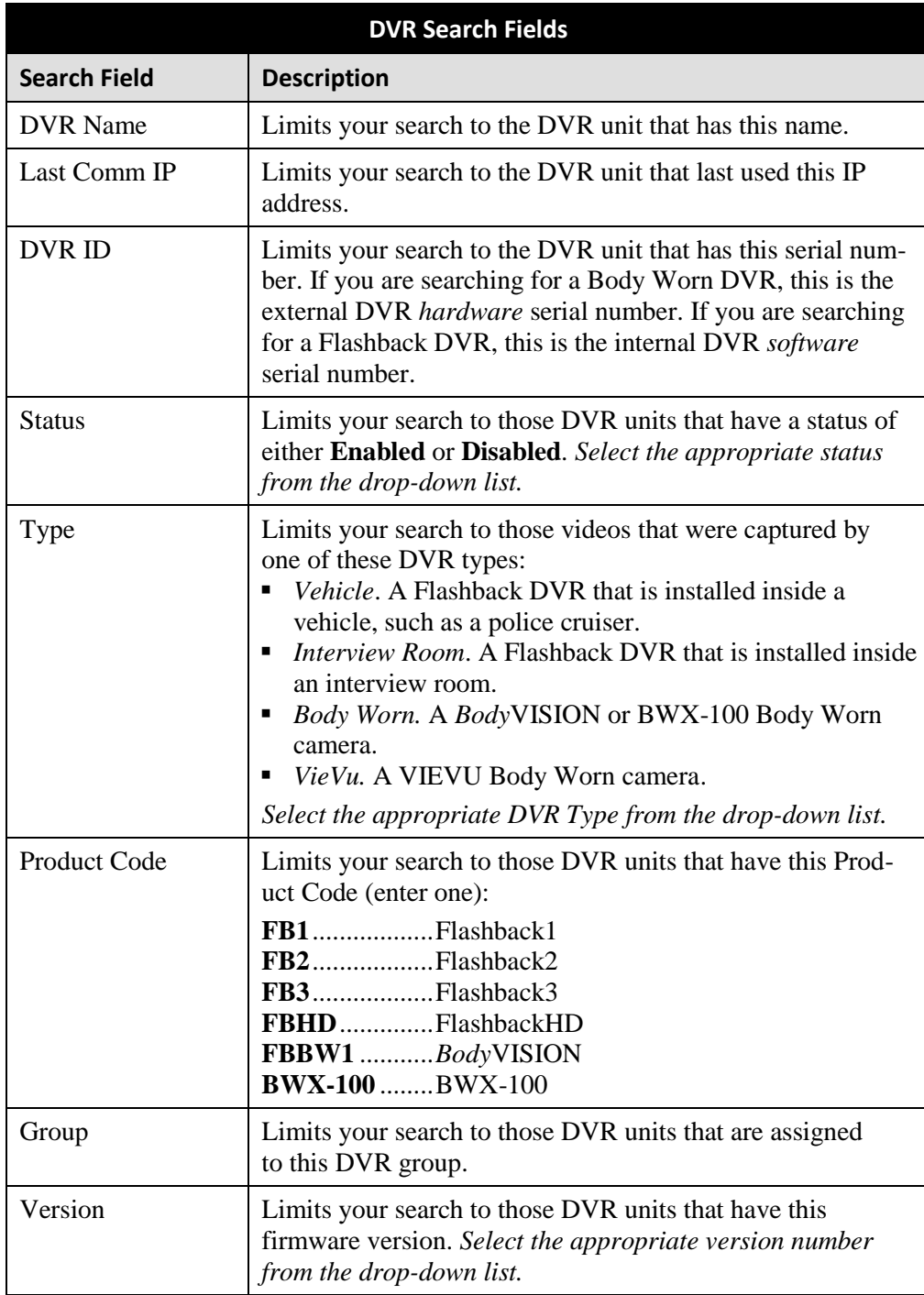

After you enter a search value, the system will automatically display those records that match your search criteria.

The *Config Sync* field displays the DVR's configuration synchronicity for Flashback and Body Worn devices, as described on the next page. *(Continued)*

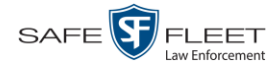

- **Pending**. The system is in the process of synchronizing the *Precinct server's* DVR configuration with the actual *device's* DVR configuration. In other words, the Precinct server and DVR are not yet synchronized.
- **Complete.** All previous changes to the Precinct server's DVR configuration have already been copied to the actual DVR. The Precinct server and DVR are fully synchronized.

After you enter a search value, the system will automatically display those records that match your search criteria.

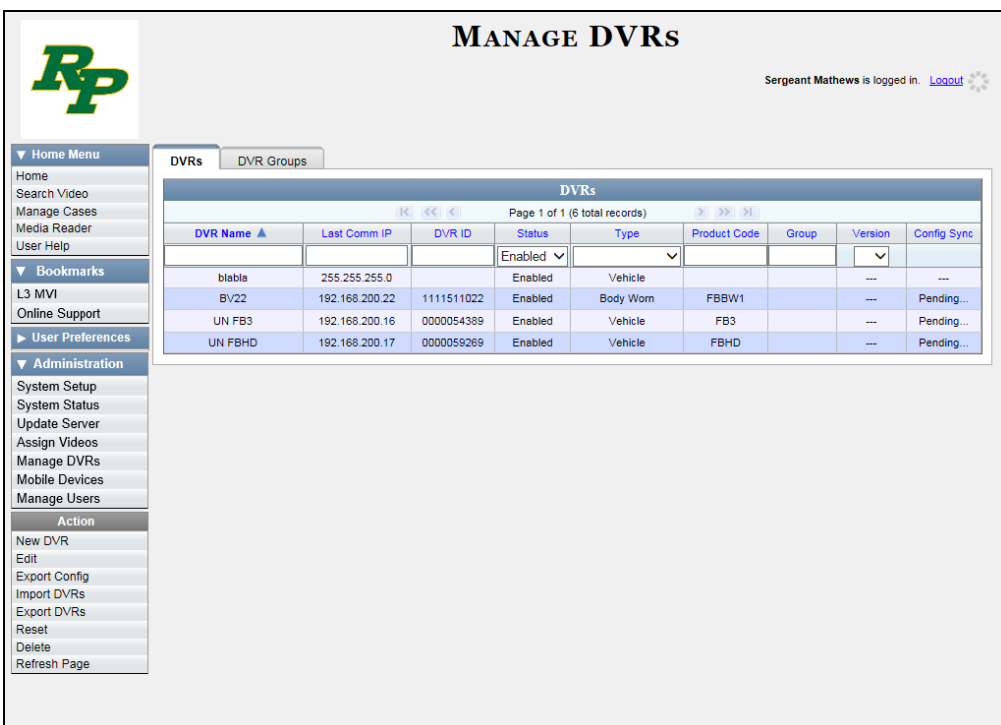

# <span id="page-405-0"></span>**Adding Flashback DVRs**

There are three methods for adding Flashback DVR records to DEA Precinct:

- Manually enter records one at a time, as described in "Manually Adding a Single Flashback DVR," next page.
- $\Box$  Add multiple records "en mass" by importing the DVR information from a spreadsheet, as described in "Importing Multiple Flashback DVRs from a Spreadsheet" on page [397.](#page-409-0)
- Configure the system to automatically create a DVR record whenever it discovers a new DVR on the network (see example on the next page). If you choose this option, then you only have to review and update each auto-created record, as described in "Configuring a New 'Auto Insert' DVR Record" on page [400.](#page-412-0)

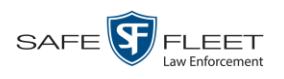

DVRs DVR Units

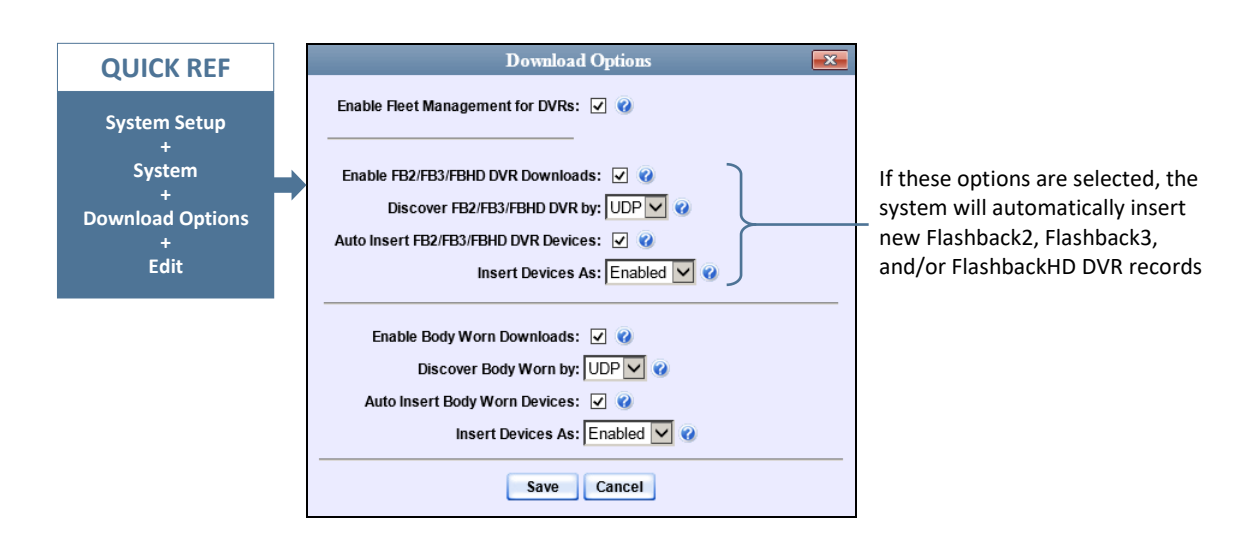

## **Manually Adding a Single Flashback DVR**

This section describes how to manually enter a new Flashback DVR record.

Depending on your agency's selected download options, you may or may not need to perform this procedure:

- $\Box$  If your agency is using the default "ping" method of DVR discovery, perform this procedure whenever you add a new DVR to your fleet.
- If your agency is using the *UDP broadcast* discovery method and the applicable "Auto Insert X Device" checkbox on the **Download Options** tab is not selected, perform this procedure whenever you add a new DVR to your fleet.
- If your agency is using the *UDP broadcast* discovery method and the applicable "Auto Insert X Device" checkbox on the **Download Options** tab is selected (see illustration above), you don't need to perform this procedure, as the system will automatically create a DVR record for each new DVR that it discovers on the network. Instead, see "Configuring a New 'Auto Insert' DVR" on page [400.](#page-412-0)

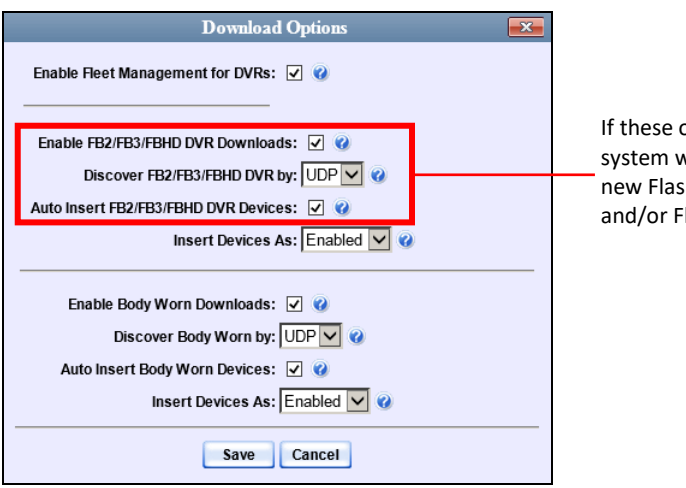

If these options are selected, the system will automatically insert new Flashback2, Flashback3, and/or FlashbackHD DVR records

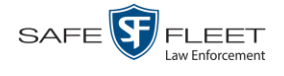

For more information on download options, see "Changing the Discovery Method Used to Initiate Downloads" on page [576.](#page-589-0)

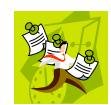

**NOTE**: If you need to add a large number of Flashback records at one time, you may prefer to import that data from a spreadsheet to save time. For more information, see "Importing Multiple Flashback DVRs from a Spreadsheet" on page [397.](#page-409-0)

**1** Go to **V** Administration and click **Manage DVRs**. The Manage DVRs page displays.

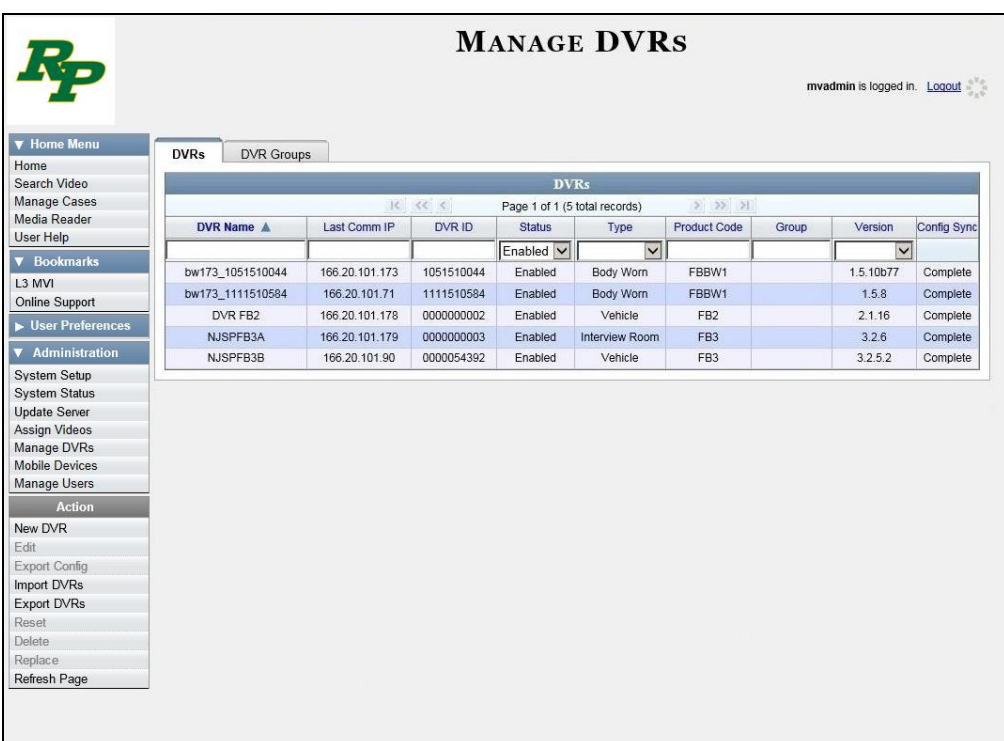

**2** Go to the Action column and click **New DVR**. The New DVR form displays.

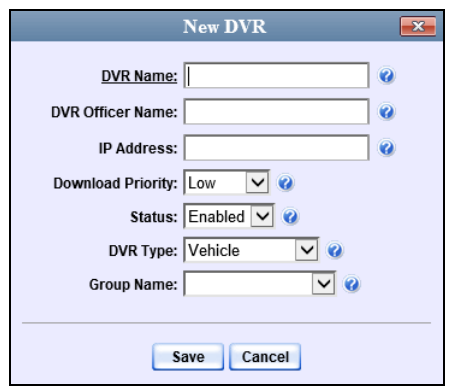

The fields on this form are described in the following table.

<span id="page-408-0"></span>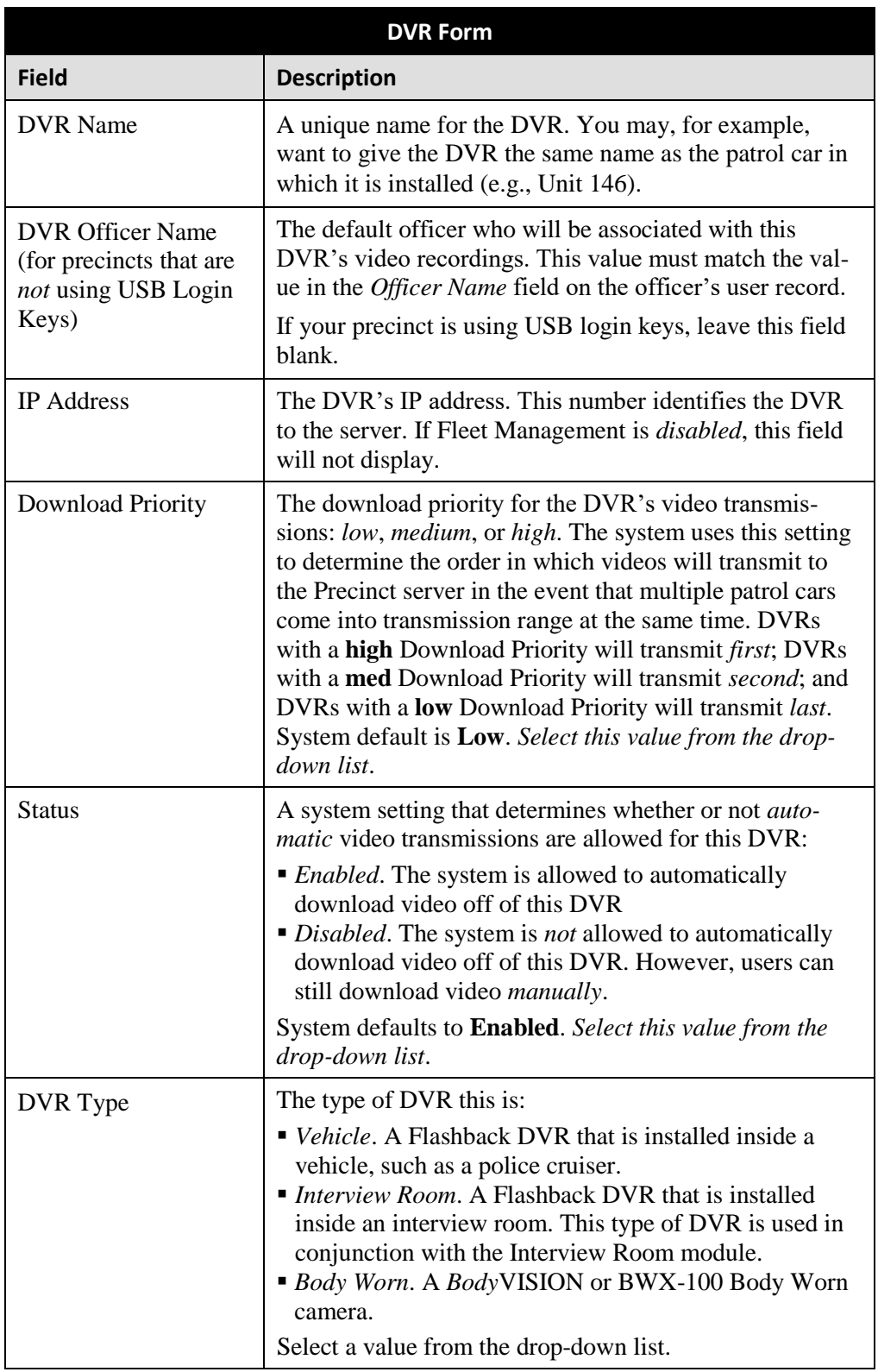

*(Continued)*

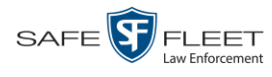

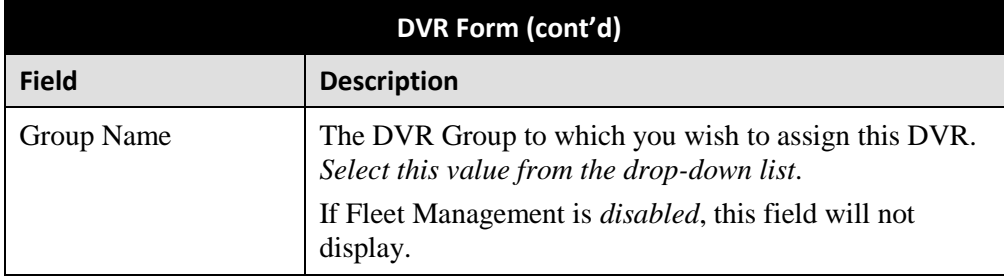

- **3** Enter a unique name for this DVR in the *DVR Name* field. For example, you may wish to give the DVR the same name as the patrol car in which it will be installed (e.g., Unit 146).
- **4** If your agency is using USB Login Keys, proceed to the next step.

 $-$  OR  $-$ 

If your agency is *not* using USB Login Keys, enter a default officer name in the *Officer Name* field. Make sure this name is exactly the same as the *Officer Name* field on the officer's user record.

- **5** Enter this DVR's IP address in the *IP Address* field.
- **6** If you want to change this DVR's *download priority* setting (see description on the previous page), select **Med** or **High** from the *Download Priority* drop-down list. Otherwise proceed to the next step.
- **7** If you wish to activate this DVR *right now* so that it can begin transmitting videos to the Precinct server immediately (default), proceed to the next step.

 $-$  OR  $-$ 

If you do *not* wish to activate this DVR at this time, select **Disabled** from the *Status* drop-down list.

**8** If this Flashback is installed in a *vehicle* (default), proceed to the next step.

 $-$  OR  $-$ 

If this Flashback is installed in an *interview room*, select **Interview Room** from the *DVR Type* drop-down list. *Only applies to customers who have purchased the 'Interview Room' module.*

- **9** If the *Group Name* field displays, proceed to the next step. Otherwise skip to step 11.
- **10** To assign this DVR to a *DVR group*, select a group from the *Group Name* drop-down list. Otherwise proceed to the next step.
- **11** Click **Save**. A confirmation message displays.

<span id="page-409-0"></span>**The DVR named Unit 146 successfully saved.**

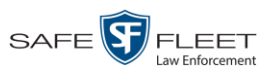

#### **Importing Multiple Flashback DVRs from a Spreadsheet**

At system start-up, your System Implementation Specialist (SIS) will provide you with a spreadsheet that contains all your basic Flashback DVR records. You can import this information to DEA Precinct to save data entry time. After that, you will typically add DVR records one at a time whenever you add a new vehicle/DVR to your fleet.\*

**1** Using Microsoft Excel, open the DVR spreadsheet provided by your System Implementation Specialist (SIS).

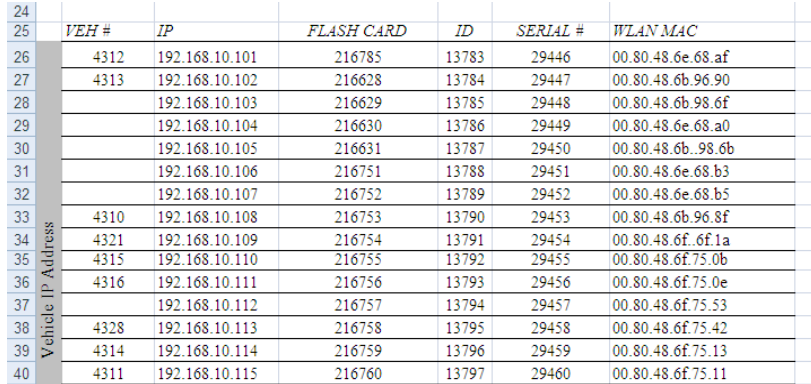

- **2** Using the Excel "Save As" function, convert the spreadsheet from **XLS** to **CSV** format.
- **3** Go to **V** Administration and click **Manage DVRs**. The Manage DVRs page displays.

*(Continued)*

 $\overline{a}$ 

Exception: If your agency is using the *UDP Broadcast* discovery method with the "Auto-Insert DVRs" feature, the system will automatically create new DVR records for you.

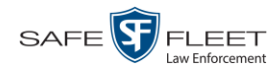

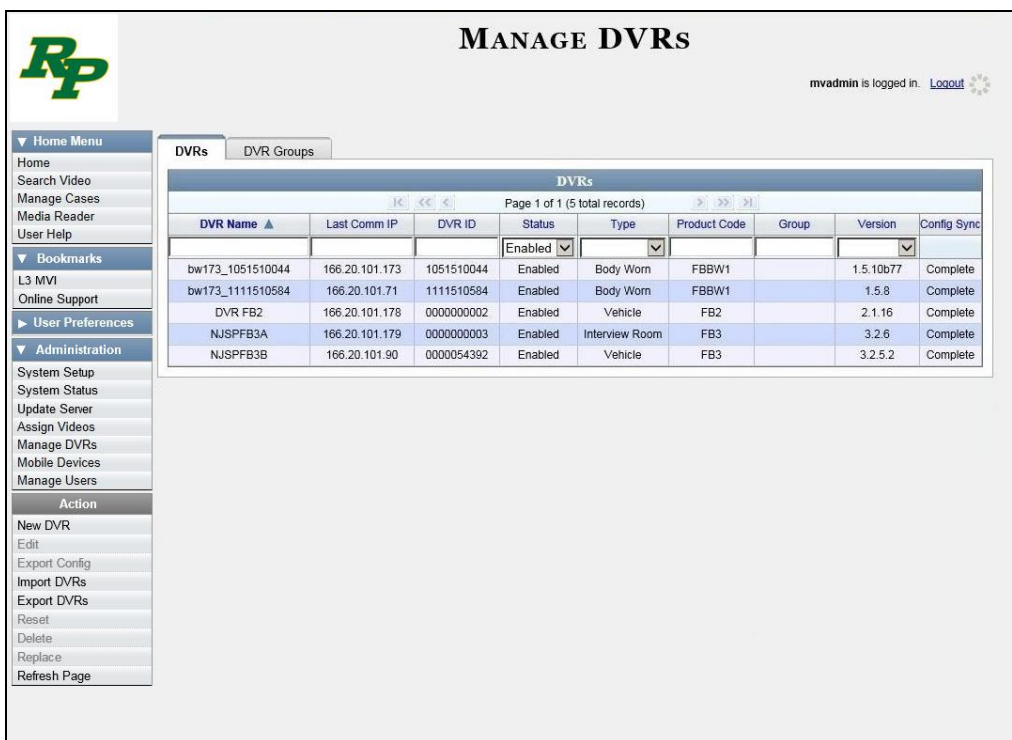

**4** Go to the Action column and click **Import DVRs**. The Import DVRs popup displays.

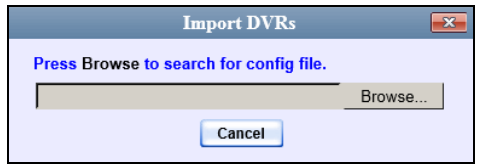

- **5** Click **Browse**.
- **6** Navigate to the spreadsheet that contains your DVR information (config\_units.csv).
- **7** Double-click on the spreadsheet file. A list of DVR records displays.

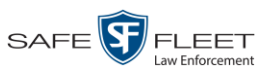

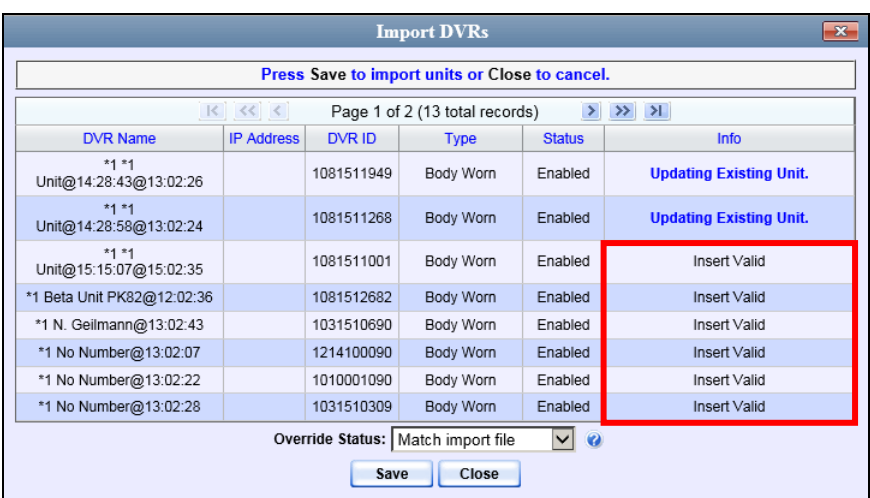

Look at the value in the *Info* column. All records that have a value of **Insert Valid** will import. All records that have a *different* value (such as *Updating Existing Unit*) will *not* import. You can try importing such "problem" records again later. If you are still unable to import them, contact Mobile-Vision Support for assistance.

**8** Click **Save**. A confirmation message displays.

**Config file configunits.csv successfully loaded. 10 unit(s) added.**

<span id="page-412-0"></span>The default status of your imported DVRs will be set to **Disabled**. When you're ready to start using the DVRs, make sure you change their status to **Enabled**.

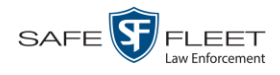

### **Configuring a New 'Auto Insert' DVR Record**

This section describes how to configure a new Flashback or Body Worn DVR record that was created automatically by the system.

**1** Go to **V** Administration and click **Manage DVRs**. The Manage DVRs page displays.

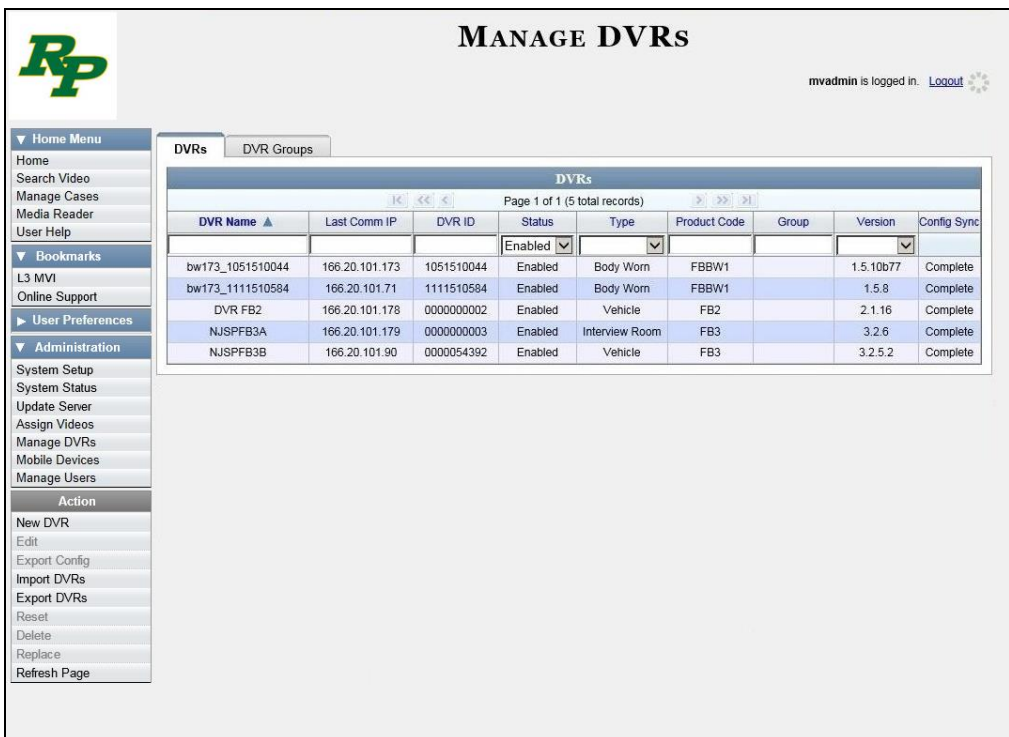

**2** Search for the new DVR record:

Enter the device's serial number in the *DVR ID* field. You can find this number on the silver sticker located on the inside door of Flashback DVR *or* on the back of the Body Worn device.

 $-$  OR  $-$ 

Enter the DVR's Product Code in the *Product Code* field:

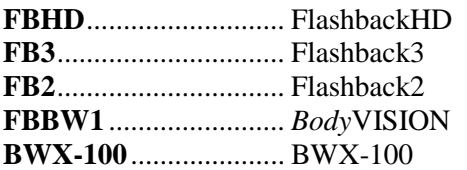

Once the desired DVR record displays on-screen, proceed to the next step.

**3** Right-click on the new DVR record, then select **Edit** from the popup menu. The Edit DVR form displays.

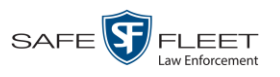

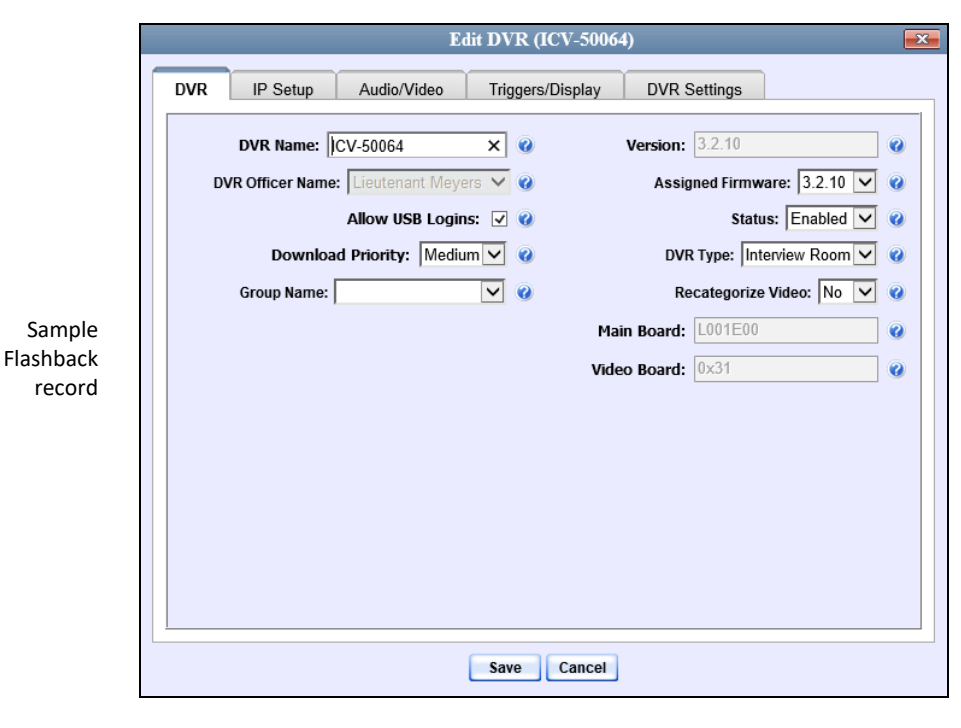

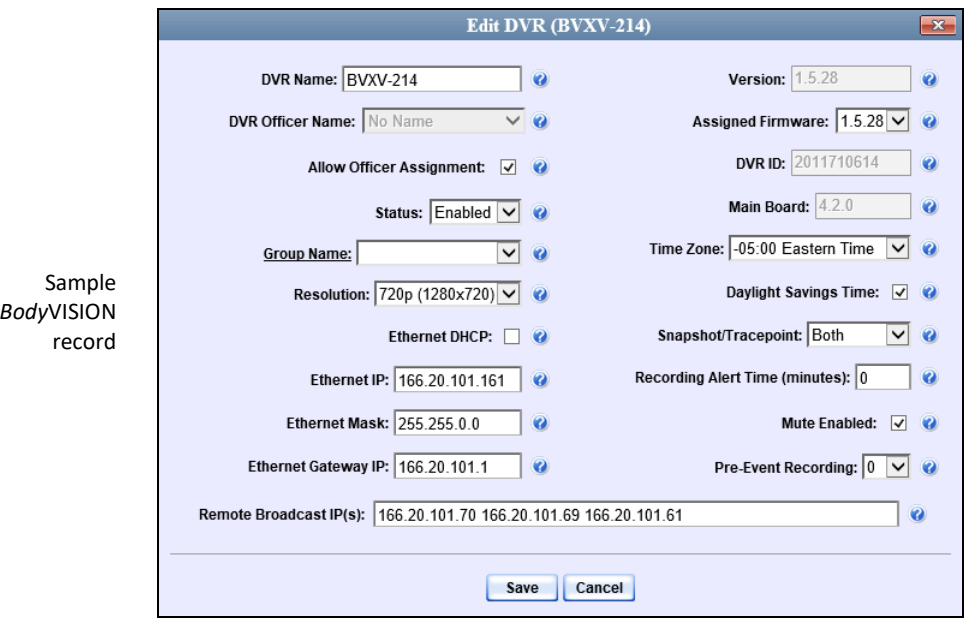

*(Continued)*

**TAR** 

DVRs DVR Units

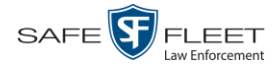

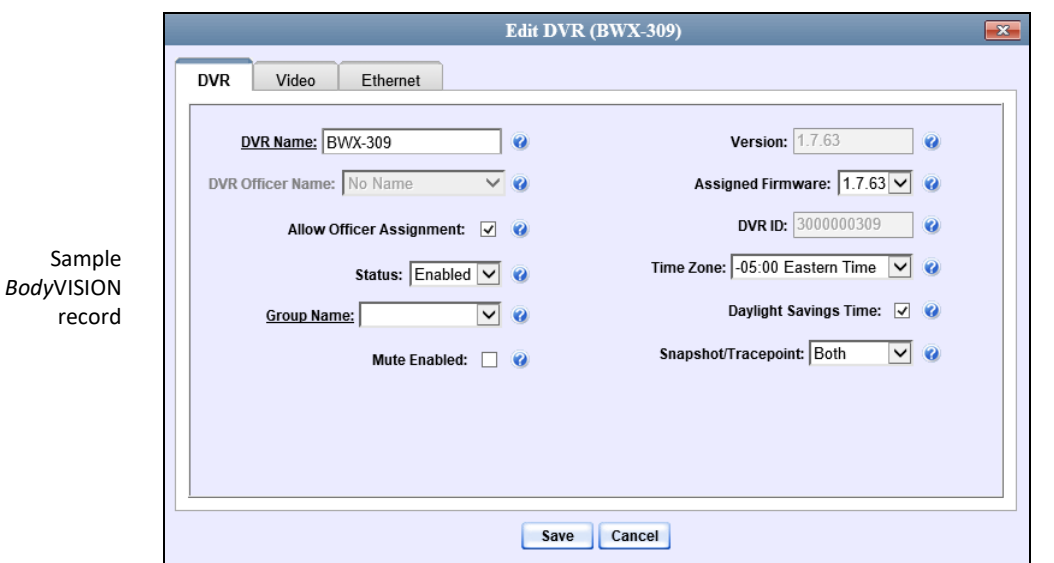

- **4** Using your agency's naming conventions, enter a new name for the DVR in the *DVR Name* field.
- **5** If your agency is using the Fleet Management feature, proceed to the next step. Otherwise skip to step 7.
- **6** Using the *Group Name* drop-down list, select the DVR Group to which you wish to assign this DVR.
- **7** Review the remaining field values. Enter/select any necessary changes.
- **8** Click **Save**.

## **Changing a Flashback DVR When Fleet Management is Off**

This section describes how to change the following fields on a Flashback DVR record when Fleet Management is *disabled*:

- **n** DVR Name
- **Officer Name**
- **IP** Address
- **D** Assigned Firmware
- Download Priority
- Status (*Enabled* vs. *Disabled*)
- $\Box$  DVR Type
- $\Box$  Recategorize Video (used to recategorize all video previously assigned to the DVR as *Interview Room*).

As long as Fleet Management is disabled, all other DVR settings (audio/video settings, display options, triggers, etc.) must be changed from the DVR itself, as described in your Flashback User's Guide.

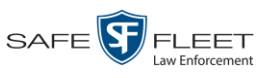

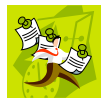

**NOTE**: DVR changes made from the server will always override any changes made from the DVR itself.

**1** Go to **V** Administration and click **Manage DVRs**. The Manage DVRs page displays.

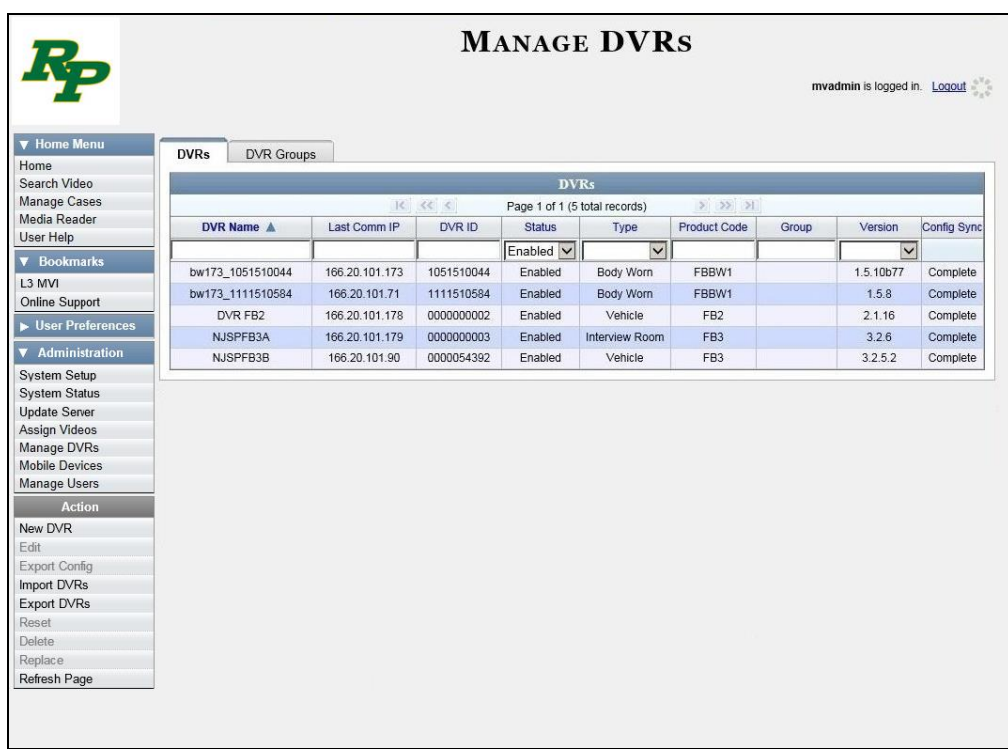

- **2** Locate the DVR record you wish to update. If you have a large number of records to scan through, see "Searching for a DVR" on page [390,](#page-403-0) beginning with step 2.
- **3** Right-click on the DVR record you wish to update, then select **Edit** from the popup menu. The Edit DVR form displays.

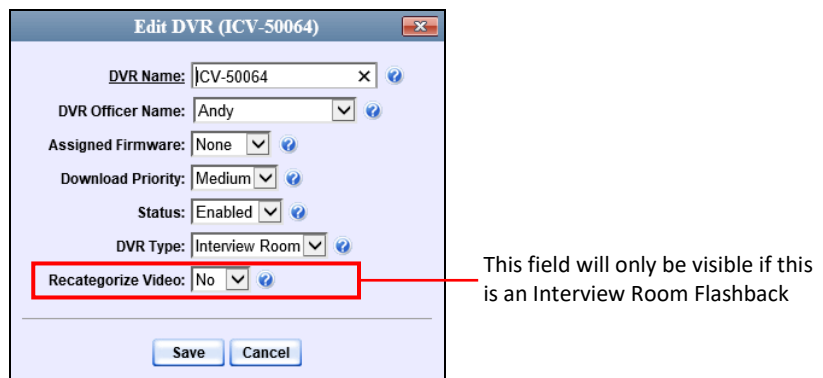

For a description of the fields on this form, see the table on page [395.](#page-408-0)

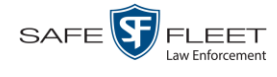

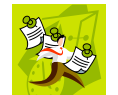

**NOTE**: The *Recategorize Video* field does not apply to Flashback2s.

- **4** Enter/select your changes in the appropriate fields.
- **5** Click **Save**. A confirmation message displays:

<span id="page-417-0"></span>**DVR Eng Lab FB3 successfully saved.**

# **Changing a Flashback DVR When Fleet Management is On**

This section describes how to change the setting(s) for a single Flashback DVR record when Fleet Management is enabled.

If your agency is not using the Fleet Management feature, see the previous section, "Changing a Flashback DVR When Fleet Management is Off" instead.

To make global changes to a group of Flashback2 or Flashback3/HD DVRs, see "Changing a Flashback DVR Group" on page [512](#page-525-0) instead.

To update a *Body*VISION DVR, see "Changing a *Body*VISION DVR" on page [450](#page-462-0) instead.

To update a BWX-100 DVR, see "Changing a BWX-100 DVR" on page [465](#page-478-0) instead.

For detailed instructions, see:

- $\Box$  Changing a Flashback DVR that is Not Assigned to a DVR Group, below
- Changing a Flashback DVR that is Assigned to a DVR Group, page [435.](#page-448-0)

## **Changing a Flashback DVR that is Not Assigned to a DVR Group**

This section describes how to update a discovered Flashback2, Flashback3, or FlashbackHD DVR record that is not currently assigned to a DVR Group.

To make global changes to a group of Flashback2 or Flashback3/HD DVRs, see "Changing a Flashback DVR Group" on page [512](#page-525-0) instead.

To update a *Body*VISION DVR, see "Changing a *Body*VISION DVR" on page [450](#page-462-0) instead.

To update a BWX-100 DVR, see "Changing a BWX-100 DVR" on page [465](#page-478-0) instead.

If your agency is not using the Fleet Management Feature, see "Changing a Flashback DVR When Fleet Management is Off" on page [400](#page-412-0) instead.

To perform this procedure, the DVR record must be *discovered*. For a definition of *discovered* vs. *undiscovered* DVRs, see the box on page [406.](#page-419-0)

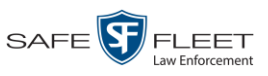

DVRs DVR Units

For specific instructions, see:

- $\Box$  Displaying the Edit DVR Popup, below
- Changing the General DVR Settings for a Flashback DVR that is Not Assigned to a DVR Group, page [407](#page-420-0)
- Changing the IP Settings for a Flashback DVR that is Not Assigned to a DVR Group, page [411](#page-424-0)
- Changing the Audio Settings for a Flashback DVR that is Not Assigned to a DVR Group, page [419](#page-431-0)
- $\Box$  Changing the Video Settings for a Flashback DVR that is Not Assigned to a DVR Group, page [422.](#page-435-0)
- Changing the Triggers for a Flashback DVR that is Not Assigned to a DVR Group, page [428](#page-440-0)
- Changing the Display Options for a Flashback DVR that is Not Assigned to a DVR Group, page [430.](#page-443-0)

#### <span id="page-418-0"></span>**Displaying the Edit DVR Popup**

This section describes how to display the Edit DVR popup. This is the first step in updating a Flashback2, Flashback3, or FlashbackHD DVR record.

**1** Go to **V** Administration and click **Manage DVRs**. The Manage DVRs page displays.

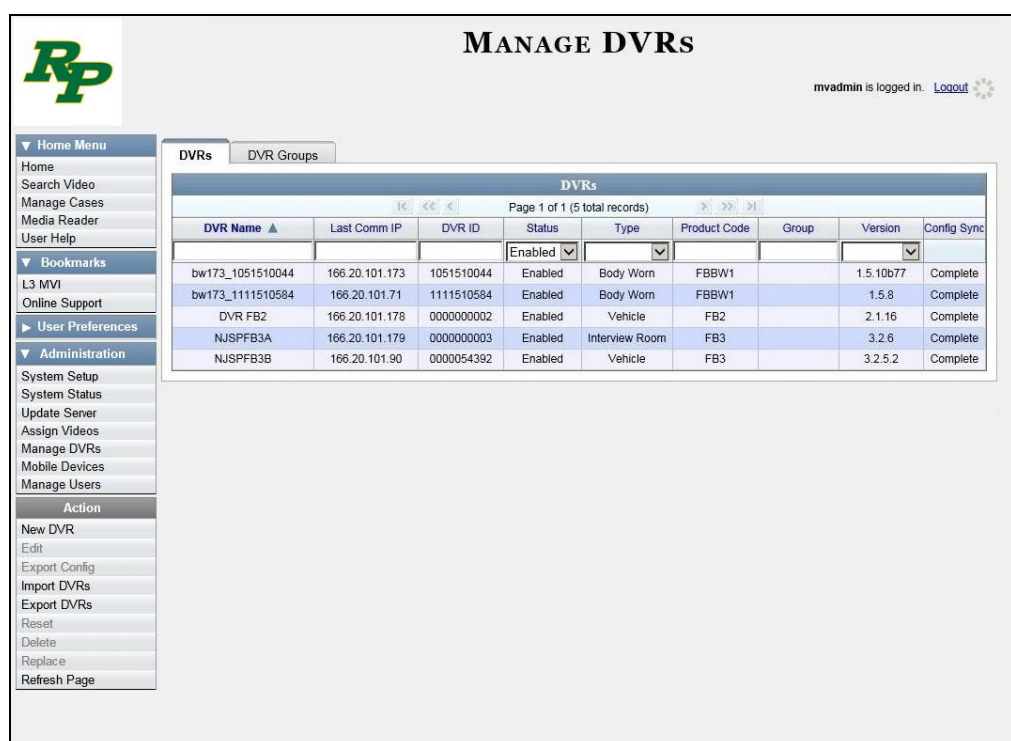

**2** Locate the DVR record you wish to update. If you have a large number of records to scan through, see "Searching for a DVR" on page [390,](#page-403-0) beginning with step 2.

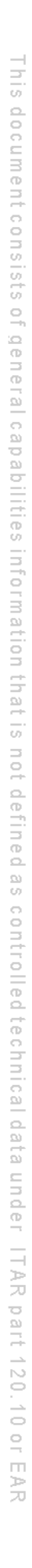

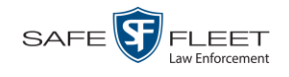

**3** Right-click on the DVR record you wish to update, then select **Edit** from the popup menu. The Edit DVR form displays. This form may appear slightly different depending on whether the DVR is "discovered" or not. For a definition of *discovered* vs. *undiscovered* DVRs, see the box below.

<span id="page-419-0"></span>**Discovered vs. Undiscovered DVRs**. A discovered DVR is one that has been in communication with the server at least once. An undiscovered DVR is one that has not been in communication with the server yet (i.e., a DVR for which you just created a record or uploaded a record). To determine if a DVR has been discovered yet, go to the Administration menu and click Manage DVRs. Next, click the DVR COM tab. Look in the Last COM Date column. If a date and time display, the DVR has been discovered. If the word Never displays, the DVR has not been discovered.

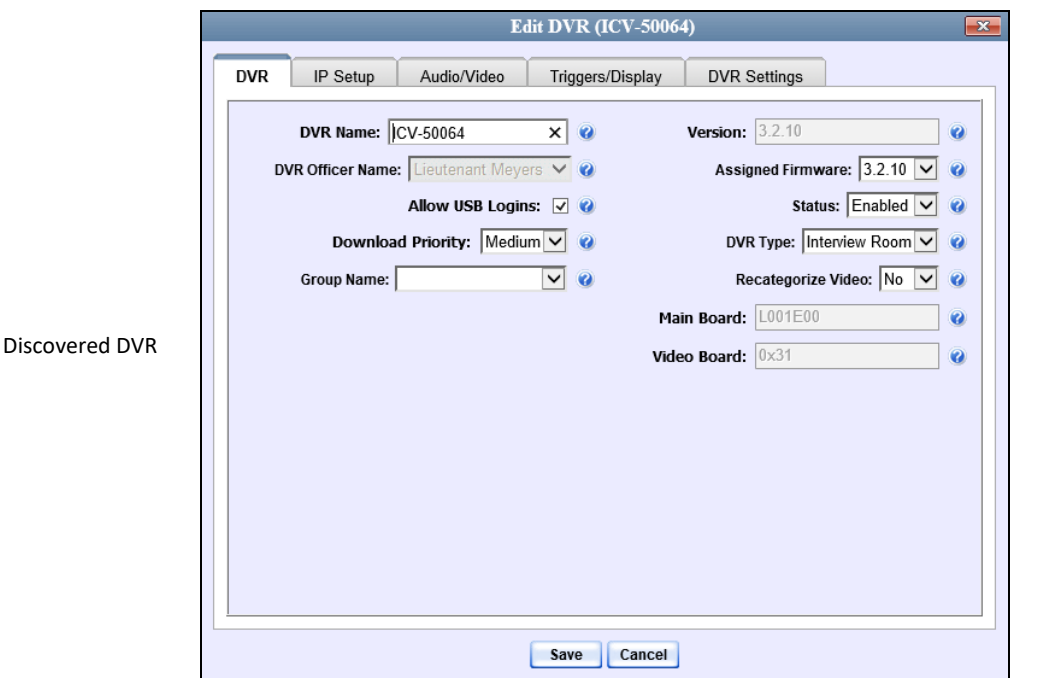

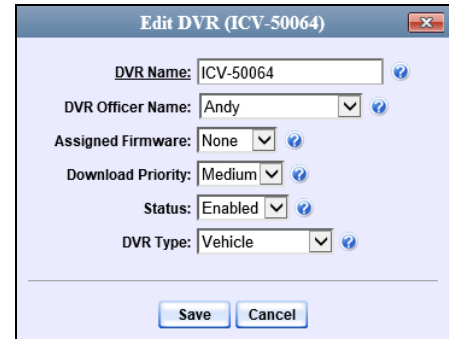

Undiscovered DVR

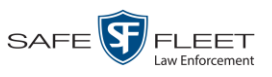

DVRs DVR Units

Proceed to one of the following sections for further instructions:

- $\Box$  Changing the General DVR Settings for a Flashback DVR that is Not Assigned to a DVR Group, below, beginning with step 2
- Changing the IP Settings for a Flashback DVR that is Not Assigned to a DVR Group, page [411,](#page-424-0) beginning with step 2
- $\Box$  Changing the Audio Settings for a Flashback DVR that is Not Assigned to a DVR Group, page [419,](#page-431-0) beginning with step 2
- $\Box$  Changing the Video Settings for a Flashback DVR that is Not Assigned to a DVR Group, page [422,](#page-435-0) beginning with step 2
- $\Box$  Changing the Triggers for a Flashback DVR that is not Assisnged to a DVR Group, page [428](#page-440-0)
- $\Box$  Changing the Display Options for a Flashback DVR that is Not Assigned to a DVR Group, page [430,](#page-443-0) beginning with step 2.

#### <span id="page-420-0"></span>**Changing the General DVR Settings for a Flashback DVR that is Not Assigned to a DVR Group**

This section describes how to change the following settings for a Flashback2, Flashback3, or FlashbackHD DVR record that is not currently assigned to a DVR Group:

- DVR Name
- DVR Officer Name
- □ Allow USB Logins checkbox
- $\Box$  Download Priority setting
- $\Box$  Group Name
- **D** Assigned Firmware
- Status (*Enabled* vs. *Disabled*)
- Admin Login Name
- Admin Login Password
- $\Box$  Time Zone
- **Ignition Timer.**

To make global changes to a group of Flashback2 or Flashback3/HD DVRs, see "Changing the General DVR Settings for a Flashback DVR Group" on page [522](#page-535-0) instead.

If your agency is not using the Fleet Management Feature, see "Changing a Flashback DVR When Fleet Management is Off" on pag[e 400](#page-412-0) instead.

To perform this procedure, the DVR record must be *discovered*. For a definition of *discovered* vs. *undiscovered* DVRs, see the box on page [406.](#page-419-0)

**1** Search for and display the Flashback record you wish to change. (If necessary, review "Displaying the Edit DVR Popup" on page [405.](#page-418-0))

*(Continued)*

 $\frac{1}{5}$ 

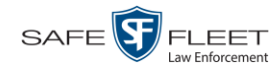

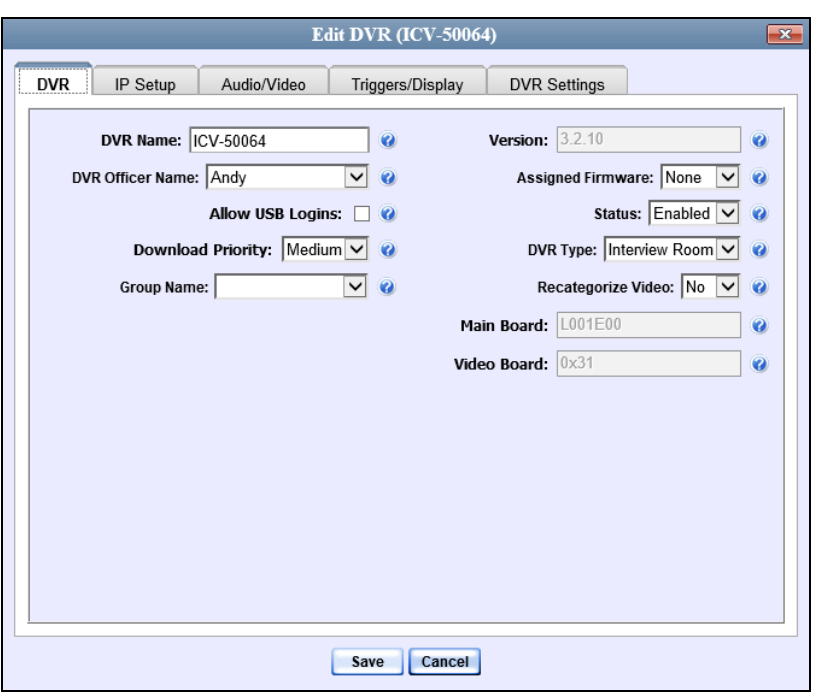

The fields on the **DVR** tab are described below.

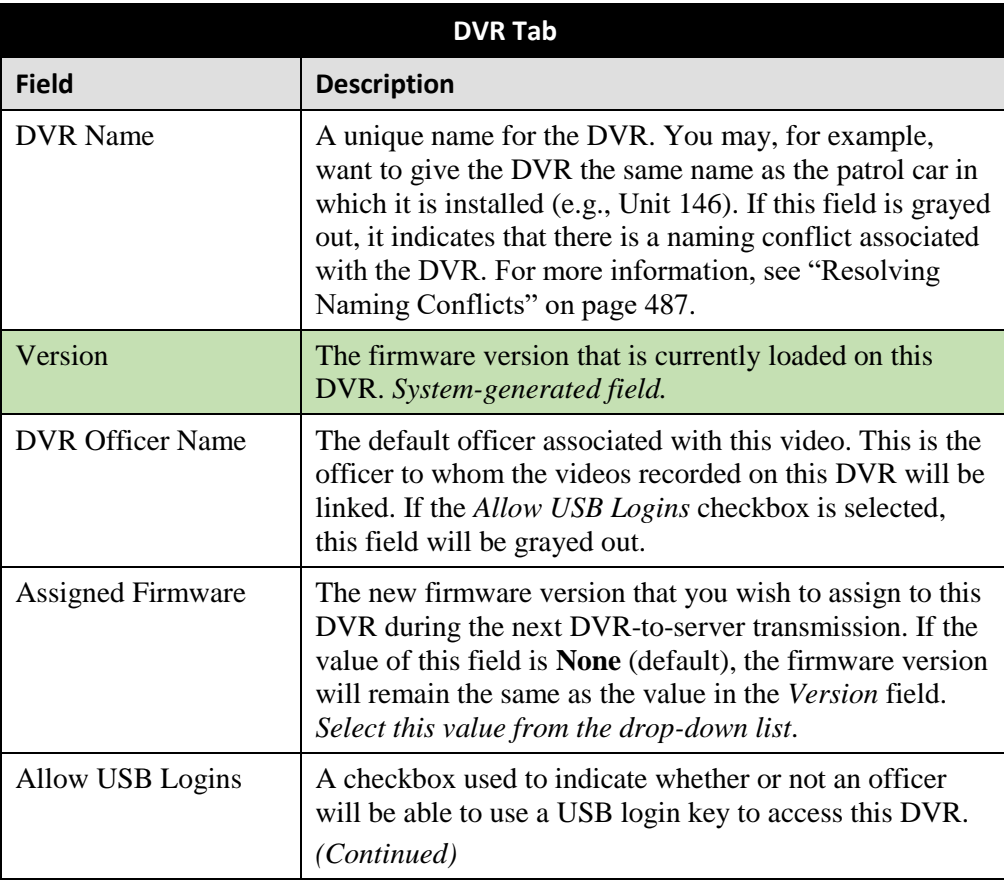

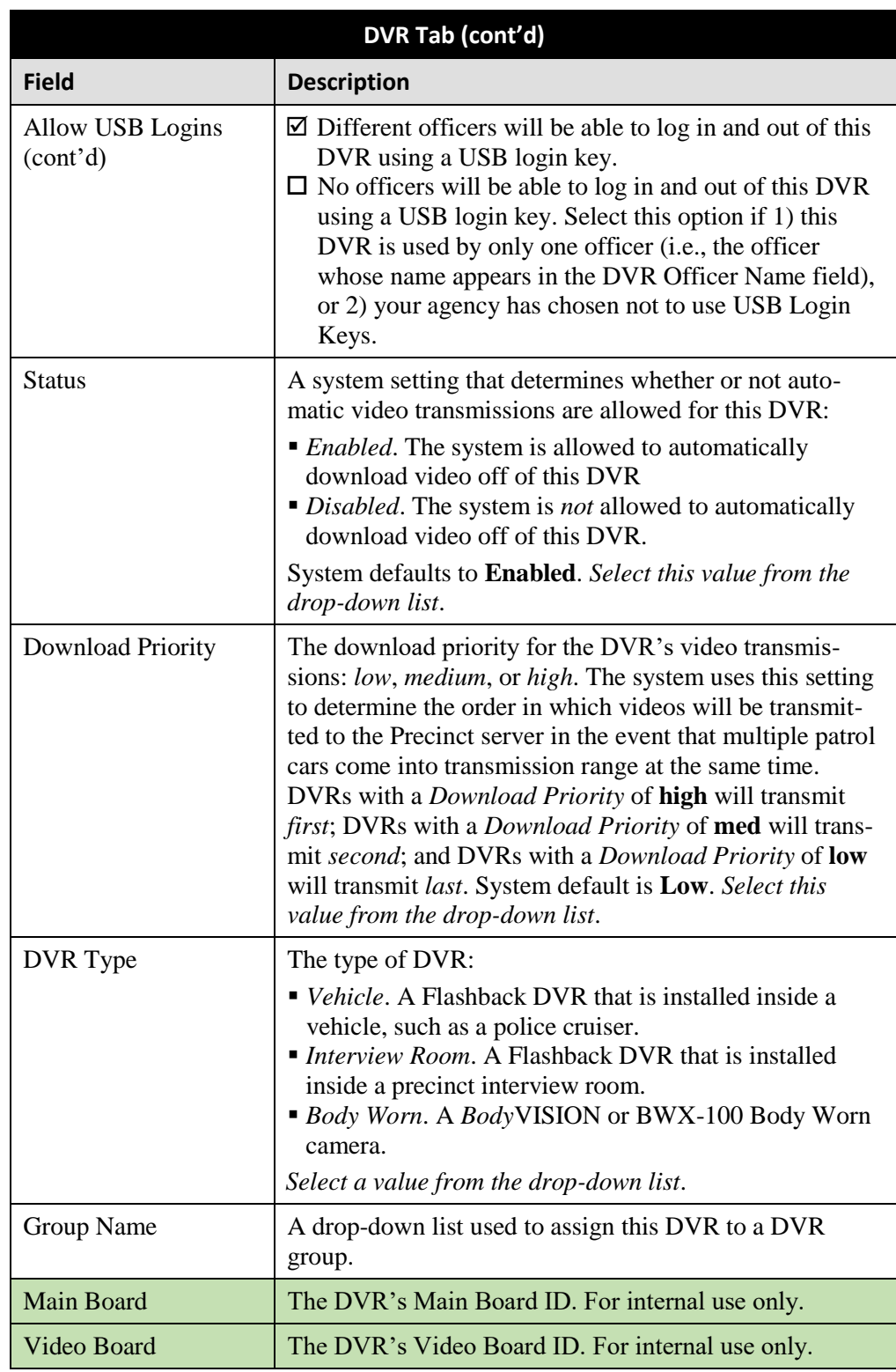

**2** To change one or more settings on this tab, enter or select your changes in the appropriate field(s). Otherwise proceed to the next step.

**3** If you wish to change additional DVR settings, click the **DVR Settings** tab. Otherwise, skip to step 5.

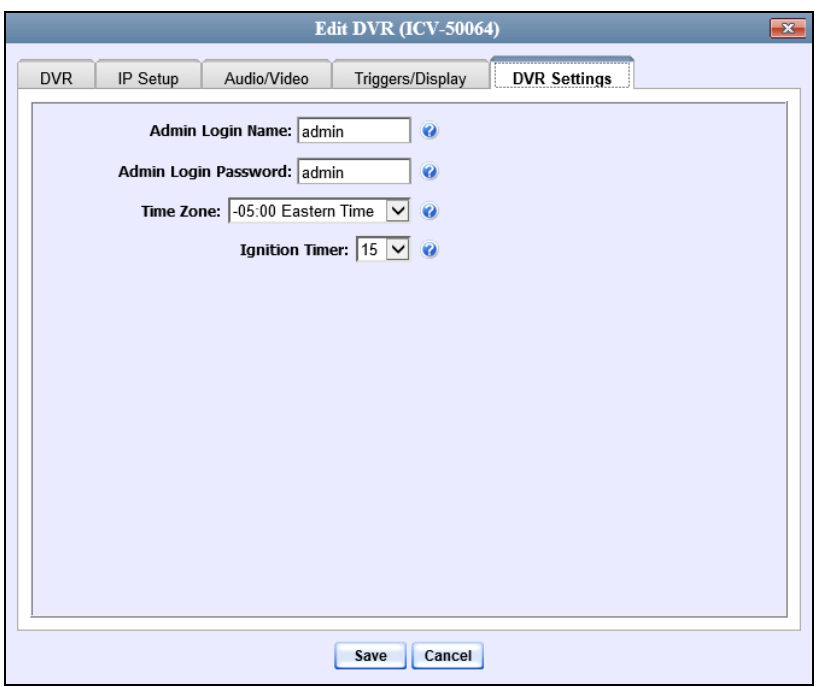

The fields on the **DVR Settings** tab are described below.

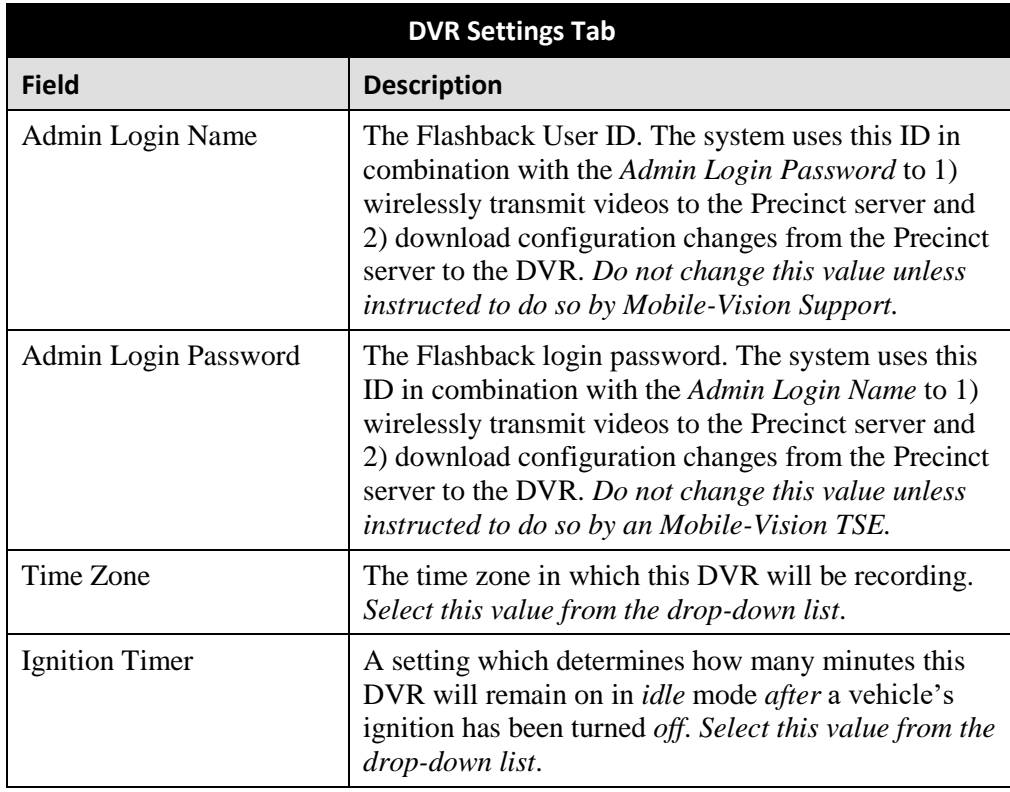

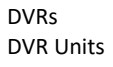

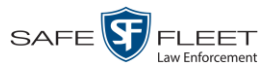

- **4** To change one or more settings on this tab, enter or select your changes in the appropriate field(s). Otherwise proceed to the next step.
- **5** Click **Save**. A confirmation message displays.

**DVR NJSPFB3A successfully saved.**

<span id="page-424-0"></span>**Changing the IP Settings for a Flashback DVR that is Not Assigned to a DVR Group** This section describes how to change the IP settings for a Flashback2, Flashback3, or FlashbackHD DVR that is not currently assigned to a DVR Group.

To make global changes to a group of Flashback2 or Flashback3/HD DVRs, see "Changing the IP Settings for a Flashback DVR Group" on page [514](#page-527-0) instead.

If your agency is not using the Fleet Management Feature, you will have to make these changes from the DVR itself. For instructions, refer to your Flashback User's Guide.

In-car DVRs typically utilize a *wireless* connection. However, in-car units are still *Ethernet-enabled* to support Vehicle Viewer or Vehicle Viewer Live, which requires the use of the Ethernet port on the Flashback DVR. An Ethernet connection is also required if you have the UMD Editor installed on your mobile data computer.

- To change the *remote broadcast IP address*, *remote unicast IP address*, and/or *gateway type* for a Flashback DVR, see "Changing the General IP Settings for a Flashback DVR that is Not Assigned to a DVR Group," below.
- To configure a Flashback DVR for use with Vehicle Viewer, Vehicle Viewer Live, and/or the UMD Editor, see "Configuring a Flashback DVR for Use with Vehicle Viewer, Vehicle Viewer Live, or the UMD Editor" on page [413.](#page-426-0)
- To configure a Flashback DVR that does *not* interface with Vehicle Viewer, Vehicle Viewer Live, and/or the UMD Editor, see "Changing the Wireless Settings for a Flashback DVR that is Not Assigned to a DVR Group" on page [415.](#page-428-0)

To perform this procedure, the DVR record must be *discovered*. For a definition of *discovered* vs. *undiscovered* DVRs, see the box on page [406.](#page-419-0)

#### **Changing the General IP Settings for a Flashback DVR that is Not Assigned to a DVR Group**

This section describes how to change the following IP settings for a selected Flashback2, Flashback3, or FlashbackHD DVR.

- $\Box$  *Remote broadcast IP(s)*.\* An IP address range across which the Flashback DVR announces its identity so the server can locate it. System default is **255.255.255.255**.
- $\Box$  *Remote unicast IP address(s)*. A list of unique IP address(es) to which the Flashback DVR announces its identity so that the server can locate it.
- *Gateway type*. The type of connection used to link this Flashback DVR to the server: *wireless* (used for in-car DVRs that do not interface with Vehicle Viewer,

 $\overline{a}$ 

Based on your department's network setup and security requirements, you would enter either a *Remote broadcast IP address* (typical) **or** a *Remote unicast IP address.*

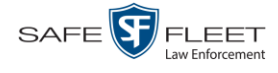

Vehicle Viewer Live, or the UMD Editor), or *Ethernet* (used for Interview Room DVRs and in-car DVRs that interface with Vehicle Viewer, Vehicle Viewer Live, and/or the UMD Editor).

To perform this procedure, the DVR record must be *discovered*. For a definition of *discovered* vs. *undiscovered* DVRs, see the box on page [406.](#page-419-0)

- **1** Search for and display the Flashback DVR record you wish to update. (If necessary, review "Displaying the Edit DVR Popup" on page [405.](#page-418-0))
- **2** If it is not already selected, click the **General** tab. The *Remote Broadcast IP*, *Remote Unicast IP*, and *Gateway Type* fields display.

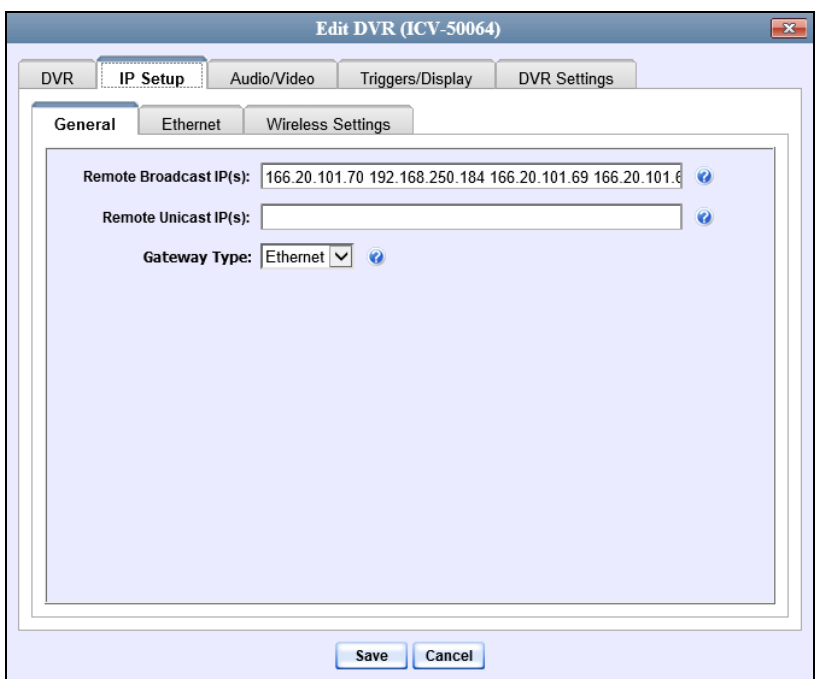

- **3** To change the *remote broadcast IP address(es)*, enter the new IP address(es) in the *Remote Broadcast IP(s)* field, separating multiple addresses with a space. Otherwise proceed to the next step.
- **4** To change the *remote unicast IP address(es)*, enter the new IP address(es) in the *Remote Unicast IP(s)* field, separating multiple addresses with a space. Otherwise proceed to the next step.
- **5** To change the *gateway type*, select a new value from the *Gateway Type* drop-down list. Otherwise proceed to the next step.
- **6** Click **Save**. A confirmation message displays.

**DVR NJSPFB3A successfully saved.**

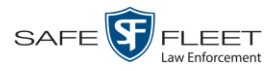

#### <span id="page-426-0"></span>**Configuring a Flashback DVR for Use with Vehicle Viewer, Vehicle Viewer Live, or the UMD Editor**

This procedure describes how to configure a discovered Flashback2, Flashback3, or FlashbackHD DVR to automatically assign IP addresses to a laptop or MDC that has Vehicle Viewer, Vehicle Viewer Live, or the UMD Editor installed on it.

To perform this procedure, the DVR record must be *discovered*. For a definition of *discovered* vs. *undiscovered* DVRs, see the box on page [406.](#page-419-0)

If this DVR is currently assigned to a DVR group, you will have to make these changes at the group level. For instructions, see "Configuring a Flashback DVR Group for Use with Vehicle Viewer, Vehicle Viewer Live, or the UMD Editor" on page [516](#page-529-0) instead.

If your agency is not using the Fleet Management feature, you will have to make these changes from the DVR itself. For instructions, refer to your Flashback User's Guide.

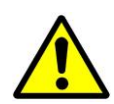

**WARNING**: Do not attempt the following procedure without the assistance of your agency's network specialist OR a Mobile-Vision Technical Support Engineer. Entering incorrect data could cause wireless transmission to fail.

**1** Search for and display the DVR you wish to configure. (If necessary, review "Displaying the Edit DVR Popup" on page [405.](#page-418-0))

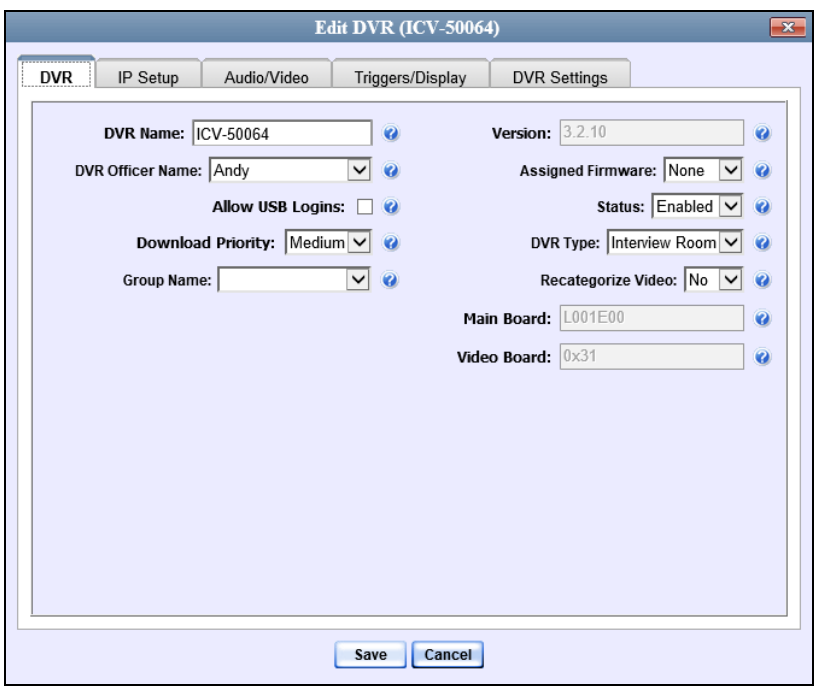

*(Continued)*

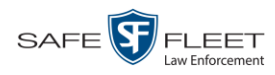

**2** Click the **IP Setup** tab.

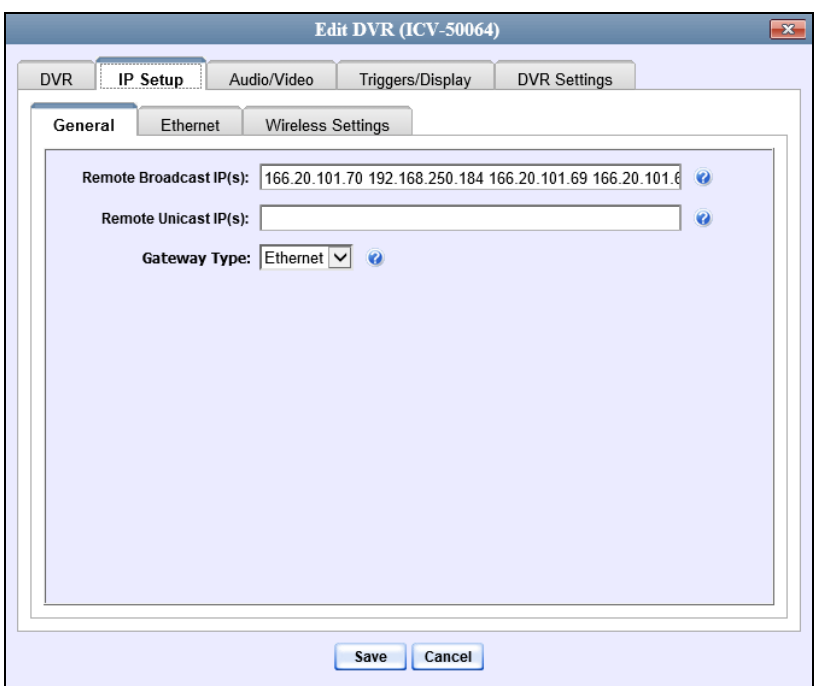

**3** Click the **Ethernet** tab. The Ethernet form displays.

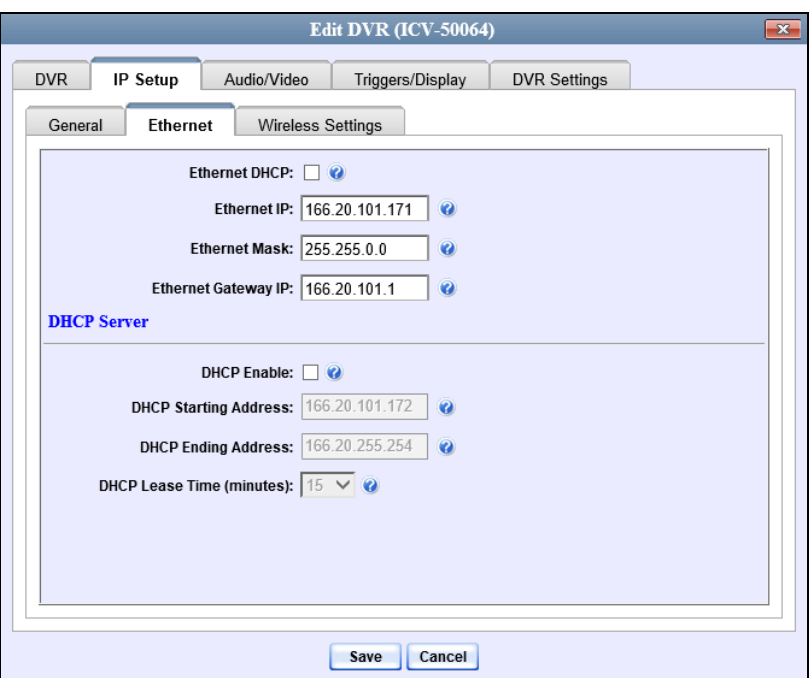

The DHCP Server options are located on the lower half of the screen.

**4** Select the *DHCP Enable* checkbox.

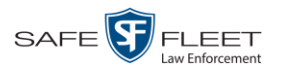

- **5** Go to the *DHCP Starting Address* field and enter the first IP address that can be assigned to a device by the DVR DHCP server.
- **6** Go to the *DHCP Ending Address* field and enter the last IP address that can be assigned to a device by the DVR DHCP server.

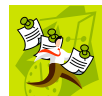

**NOTE**: The IP range you specify in steps 5 and 6 must be outside the range of any existing DHCP servers.

- **7** Go to the *DHCP Lease Time* drop-down list and select a *lease time* for the IP Address. This is the amount of time that the DVR DHCP server will reserve the IP address it gives your device before it puts that address back onto the unused (available) list.
- **8** Click **Save**.

<span id="page-428-0"></span>**Changing the Wireless Settings for a Flashback DVR that is Not Assigned to a DVR Group** This section describes how to change the wireless settings for a Flashback2, Flashback3, or FlashbackHD DVR that is not currently assigned to a DVR group.

If your agency is not using the Fleet Management Feature, you will have to make these changes from the DVR itself. For instructions, refer to your Flashback User's Guide.

To perform this procedure, the DVR record must be *discovered*. For a definition of *discovered* vs. *undiscovered* DVRs, see the box on page [406.](#page-419-0)

**1** Search for and display the Flashback record you wish to change. (If necessary, review "Displaying the Edit DVR Popup" on page [405.](#page-418-0))

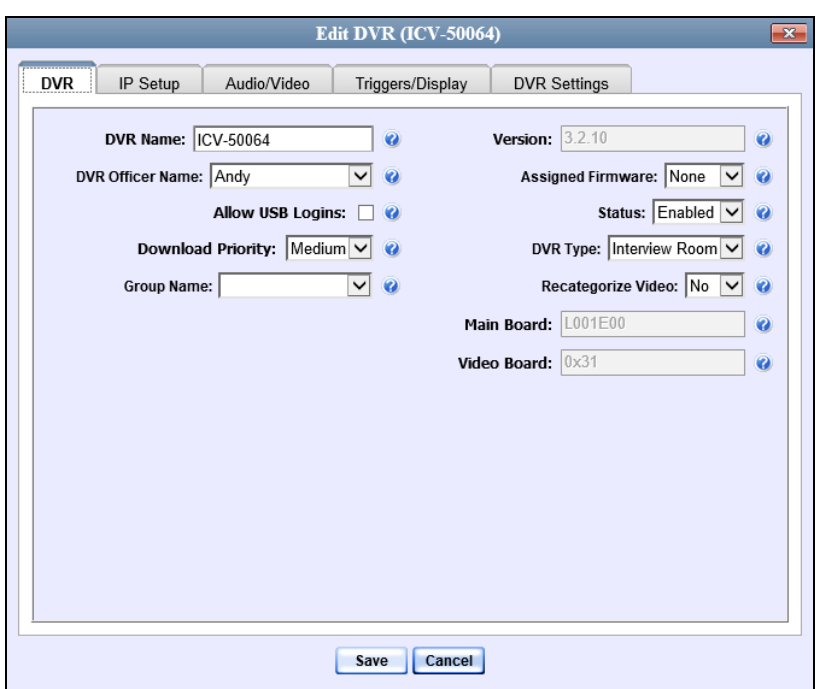

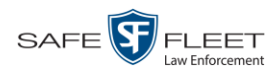

**2** Click the **IP Setup** tab. The IP options display.

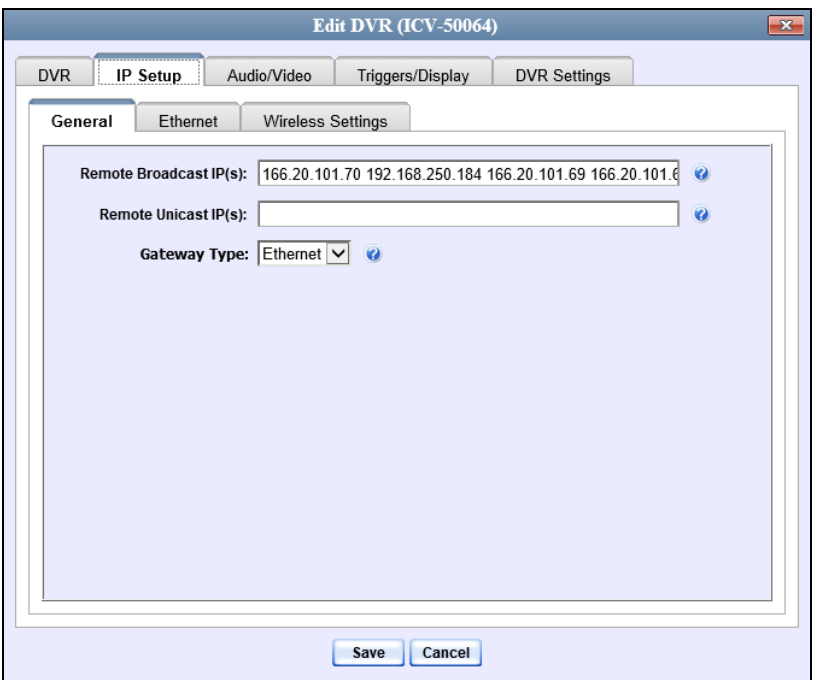

**3** Click the **Wireless Settings** tab. The Wireless settings display.

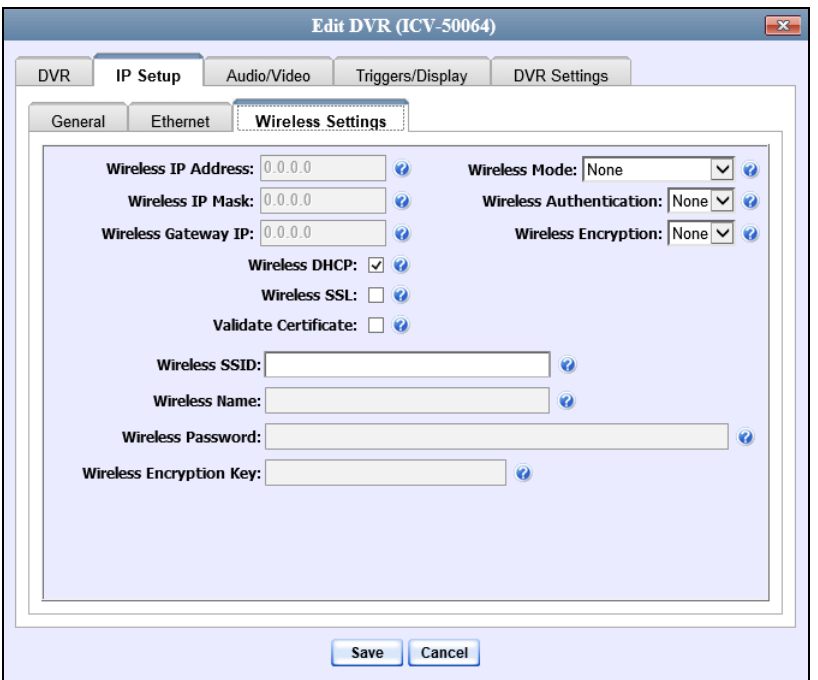

The fields on this form are described in the following table.

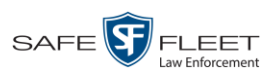

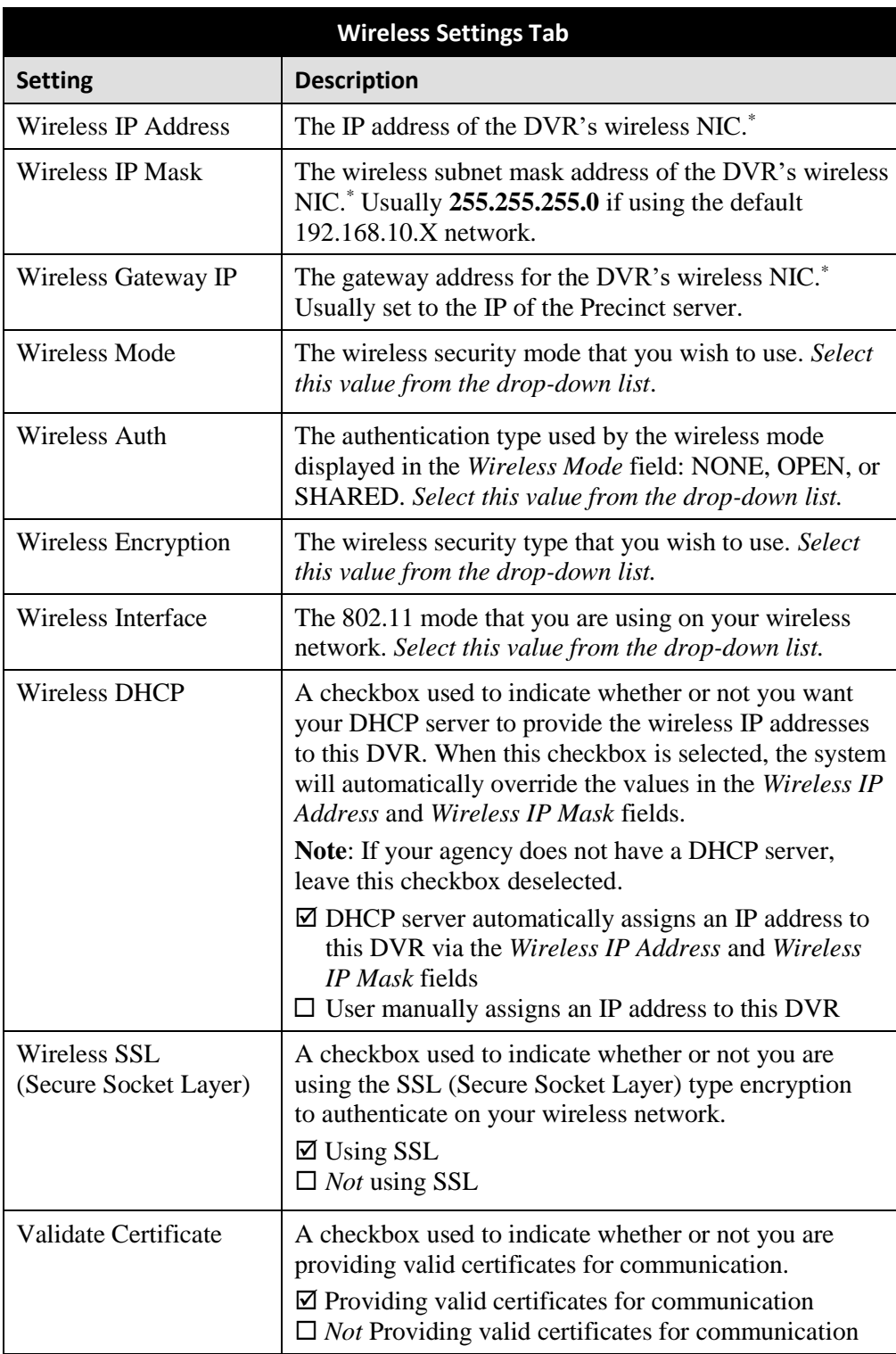

*(Continued)*

l \* Network Interface Controller, sometimes referred to as a "network card"

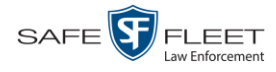

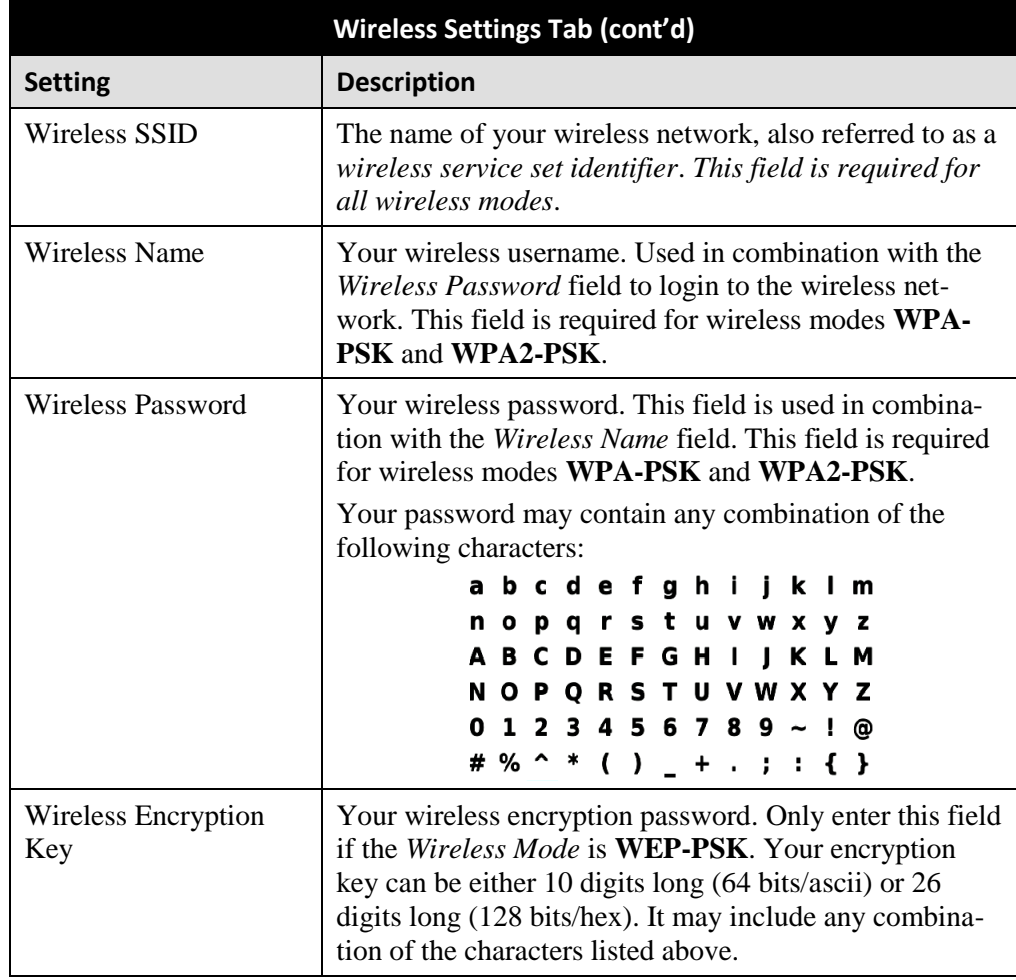

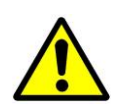

**WARNING**: In order for the automatic transmission process to work properly, the Wireless settings must match those on the Wireless Acess Points. Do not change any of these settings unless instructed to do so by your agency's Network Administrator *or* a Mobile-Vision Technical Support Engineer.

- **4** Enter/select your changes in the appropriate field(s).
- **5** Click **Save**. A confirmation message displays.

<span id="page-431-0"></span>**DVR FB2 successfully saved.**
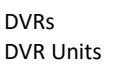

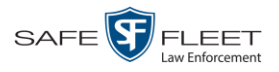

# **Changing the Audio Settings for a Flashback DVR that is Not Assigned to a DVR Group**

This section describes how to change the audio settings for a Flashback2, Flashback3, or FlashbackHD DVR that is not currently assigned to a DVR Group.

To make global changes to a group of Flashback2 or Flashback3 DVRs, see "Changing the Audio Settings for a Flashback DVR Group" on page [518](#page-531-0) instead.

If your agency is not using the Fleet Management Feature, you will have to make these changes from the DVR itself. For instructions, refer to your Flashback User's Guide.

To perform this procedure, the DVR record must be *discovered*. For a definition of *discovered* vs. *undiscovered* DVRs, see the box on page [406.](#page-419-0)

**1** Search for and display the Flashback record you wish to change. (If necessary, review "Displaying the Edit DVR Popup" on page [405.](#page-418-0))

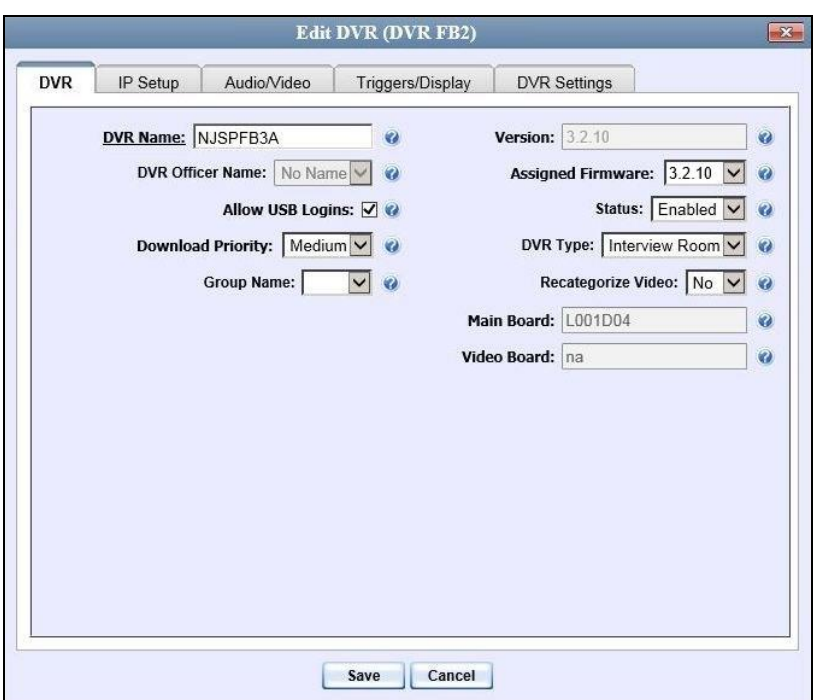

**2** Click the **Audio/Video** tab. The Audio form displays.

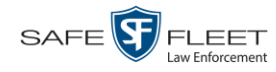

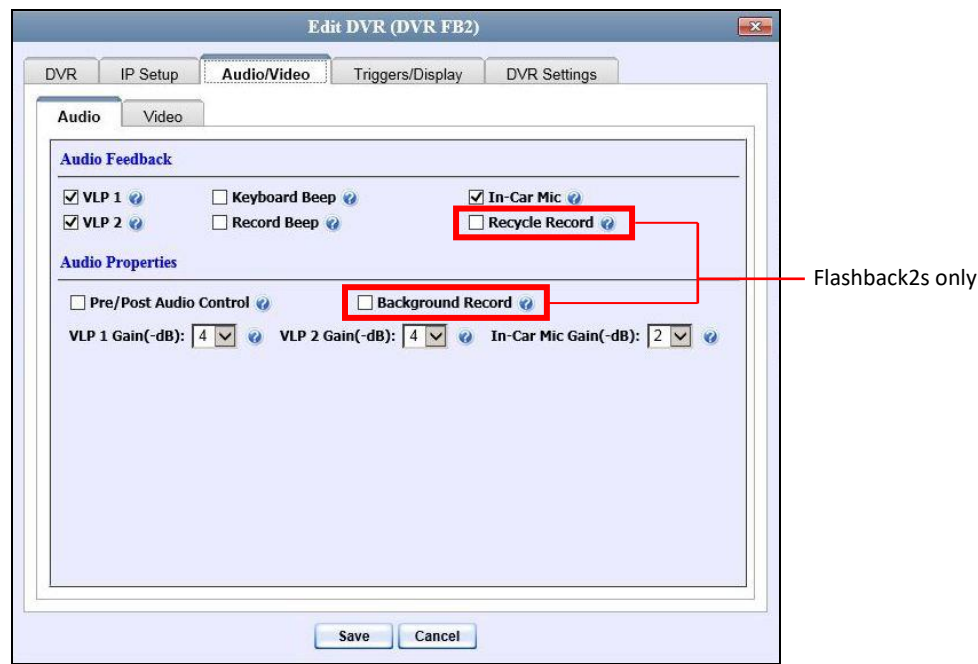

The fields on this form are described below.

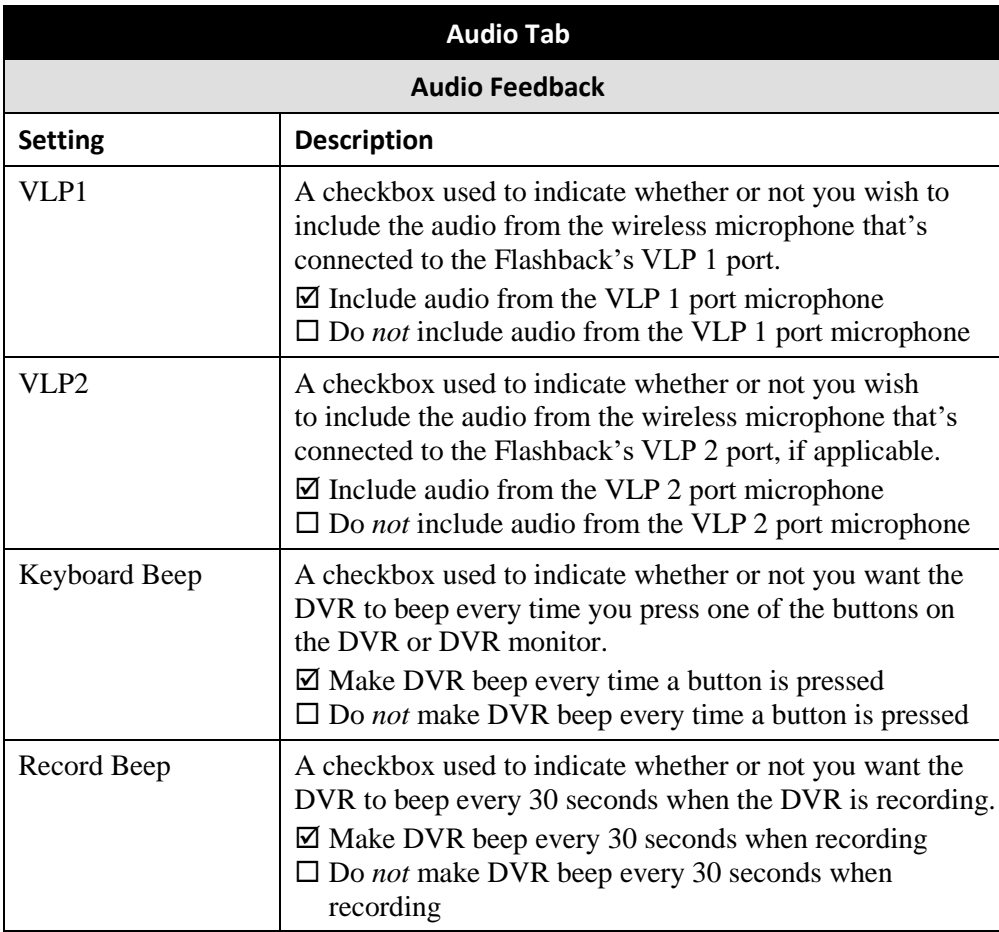

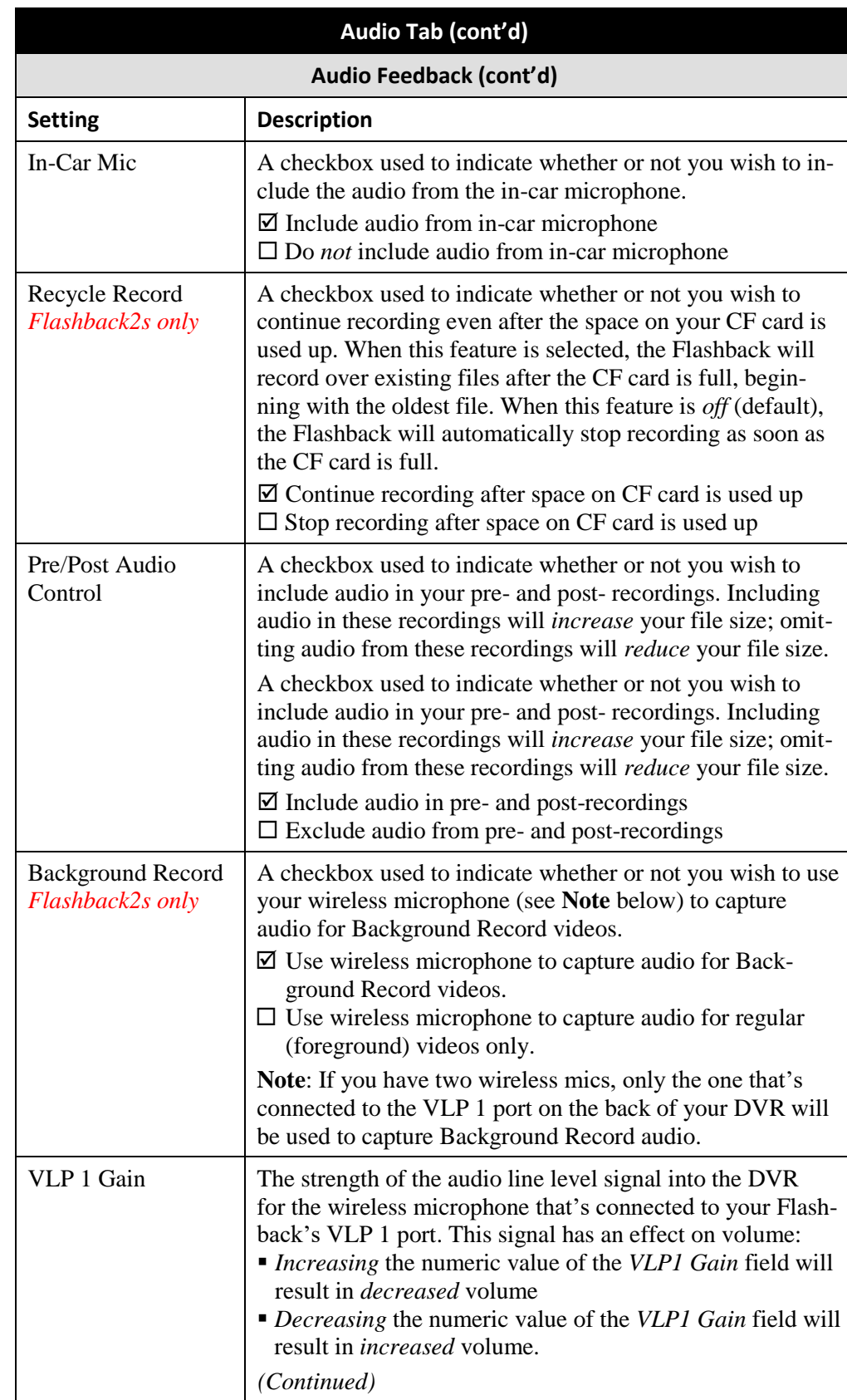

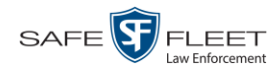

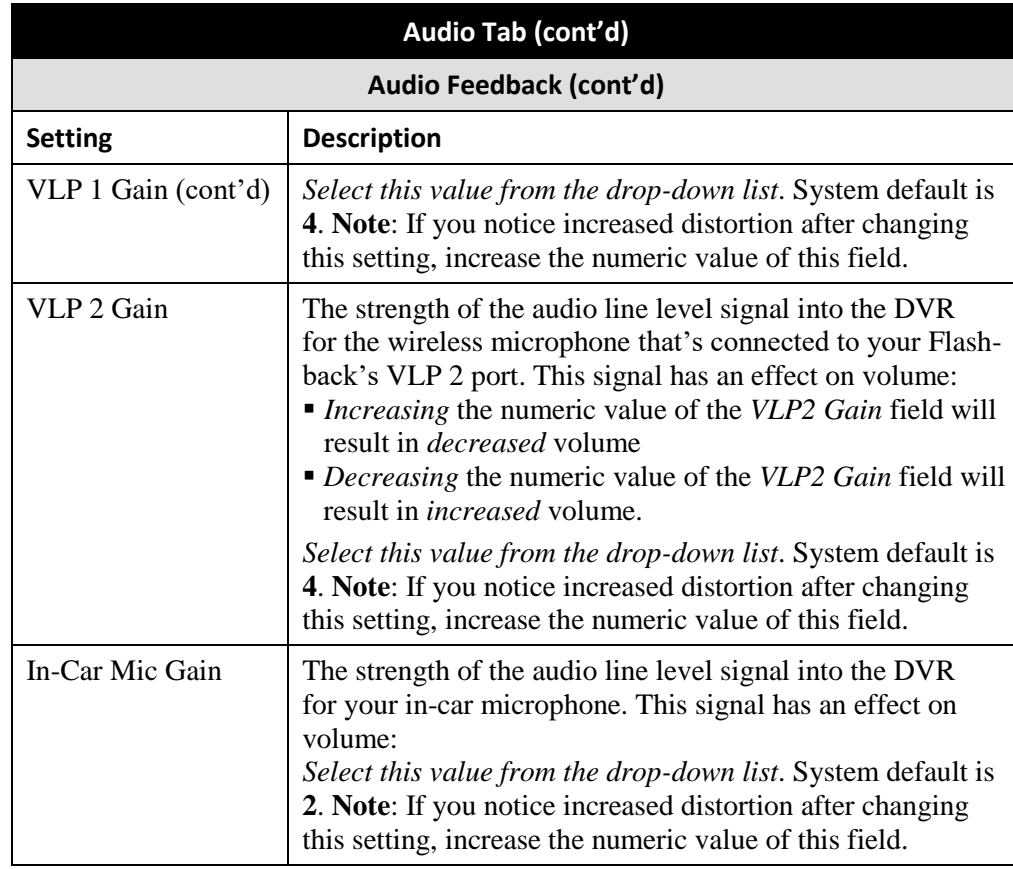

- **3** Enter/select your changes in the appropriate field(s).
- **4** Click **Save**. A confirmation message displays.

**DVR FB2 successfully saved.**

### **Changing the Video Settings for a Flashback DVR that is Not Assigned to a DVR Group**

This section describes how to change the video settings for a Flashback2, Flashback3, or FlashbackHD DVR that is not assigned to a DVR group.

To make global changes to a group of Flashback2 or Flashback3/HD DVRs, see "Changing the Video Settings for a Flashback DVR Group" on page [519](#page-531-1) instead.

If your agency is not using the Fleet Management Feature, you will have to make these changes from the DVR itself. For instructions, refer to your Flashback User's Guide.

To perform this procedure, the DVR record must be *discovered*. For a definition of *discovered* vs. *undiscovered* DVRs, see the box on page [406.](#page-419-0)

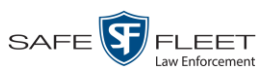

**1** Search for and display the Flashback record you wish to change. (If necessary, review "Displaying the Edit DVR Popup" on page [405.](#page-418-0))

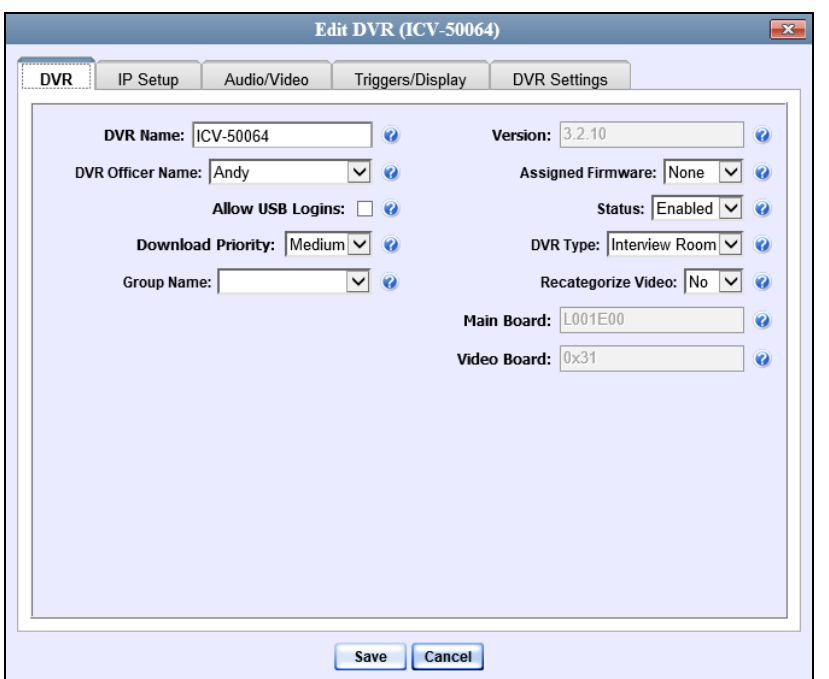

**2** Click the **Audio/Video** tab. The Audio form displays.

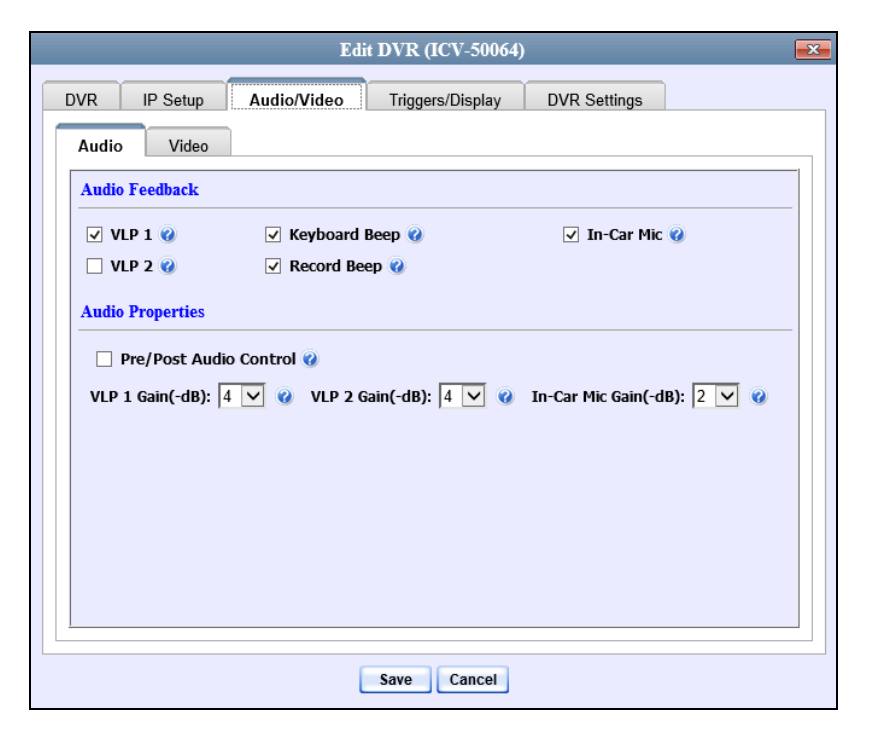

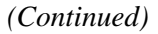

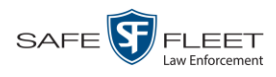

Video tab: Flashback2 version **3** Click the **Video** tab. The Video form displays. This form will appear slightly different for Flashback2s vs. Flashback3/HDs.

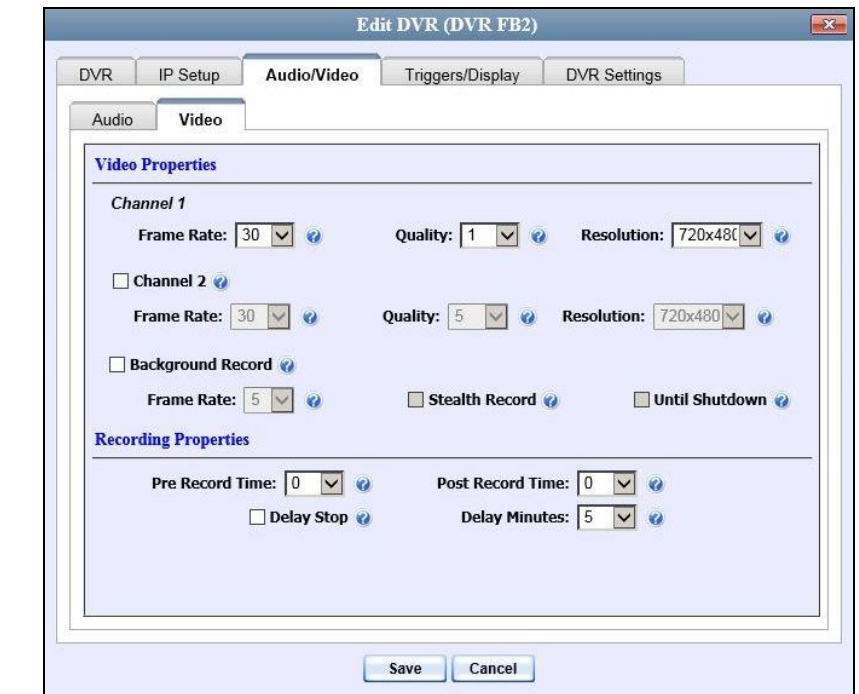

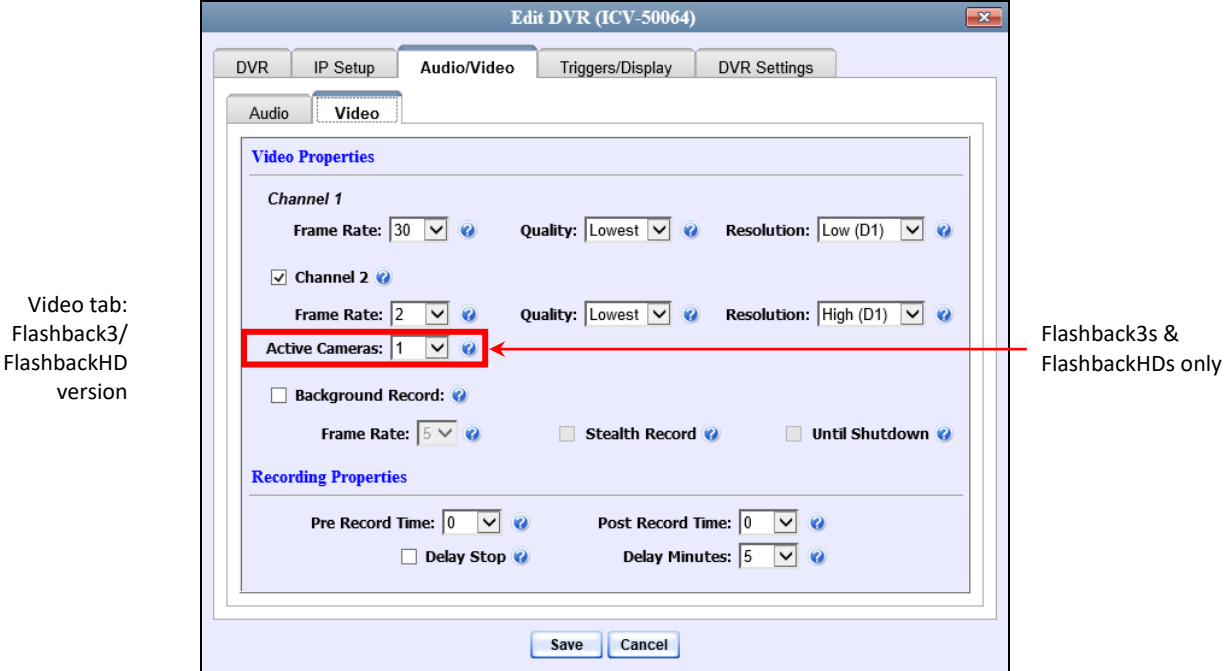

The fields on this form are described in the following table.

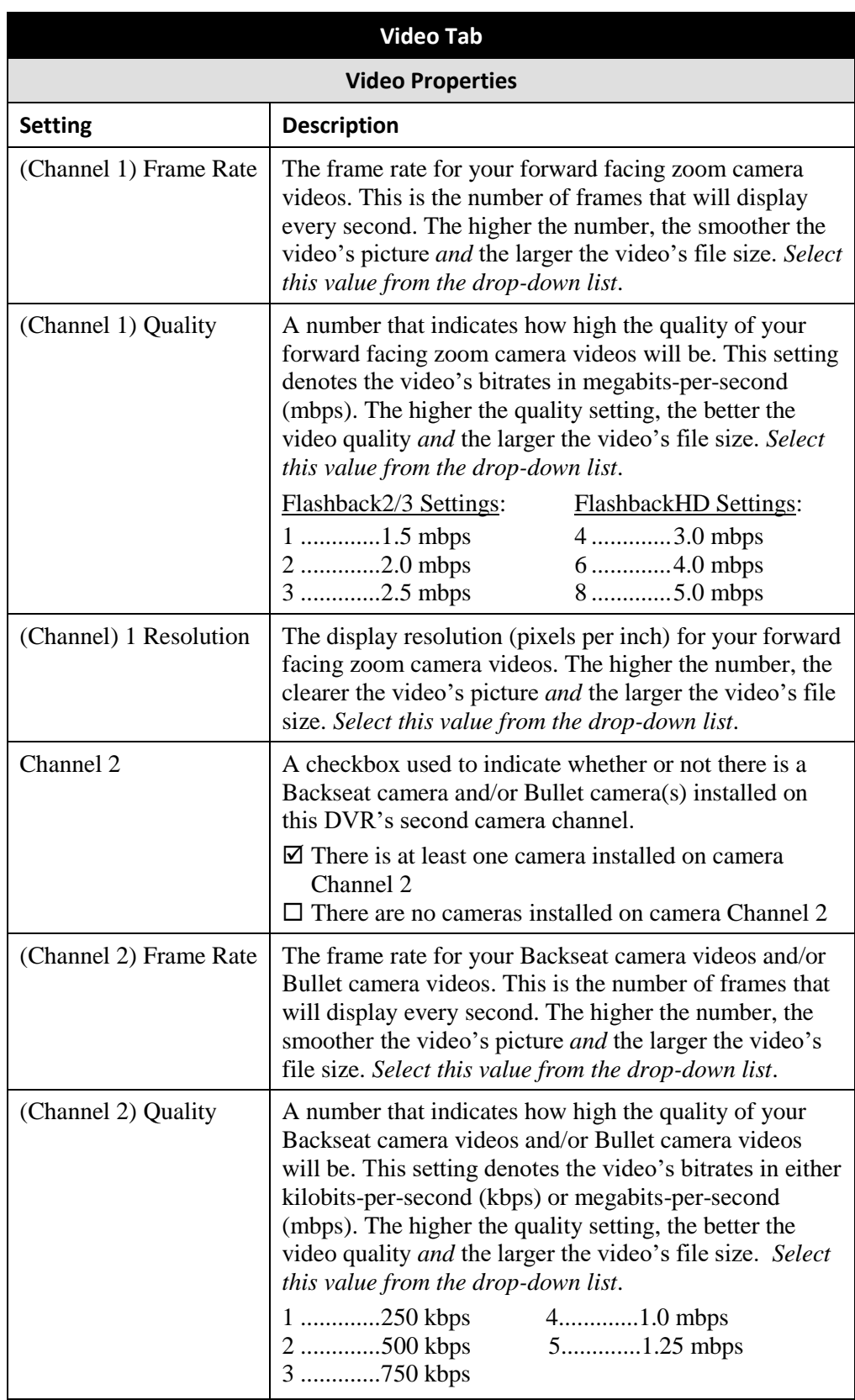

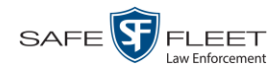

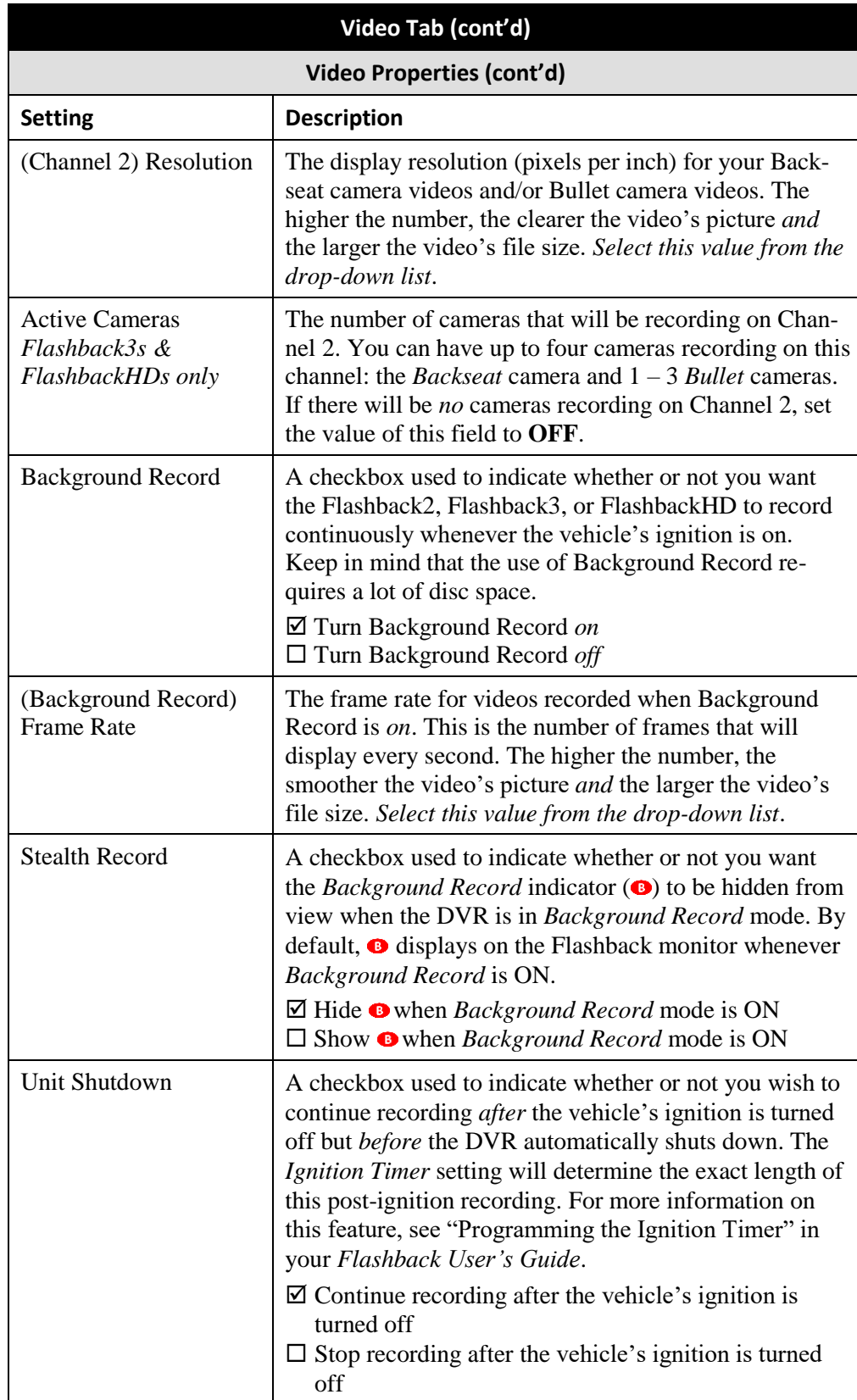

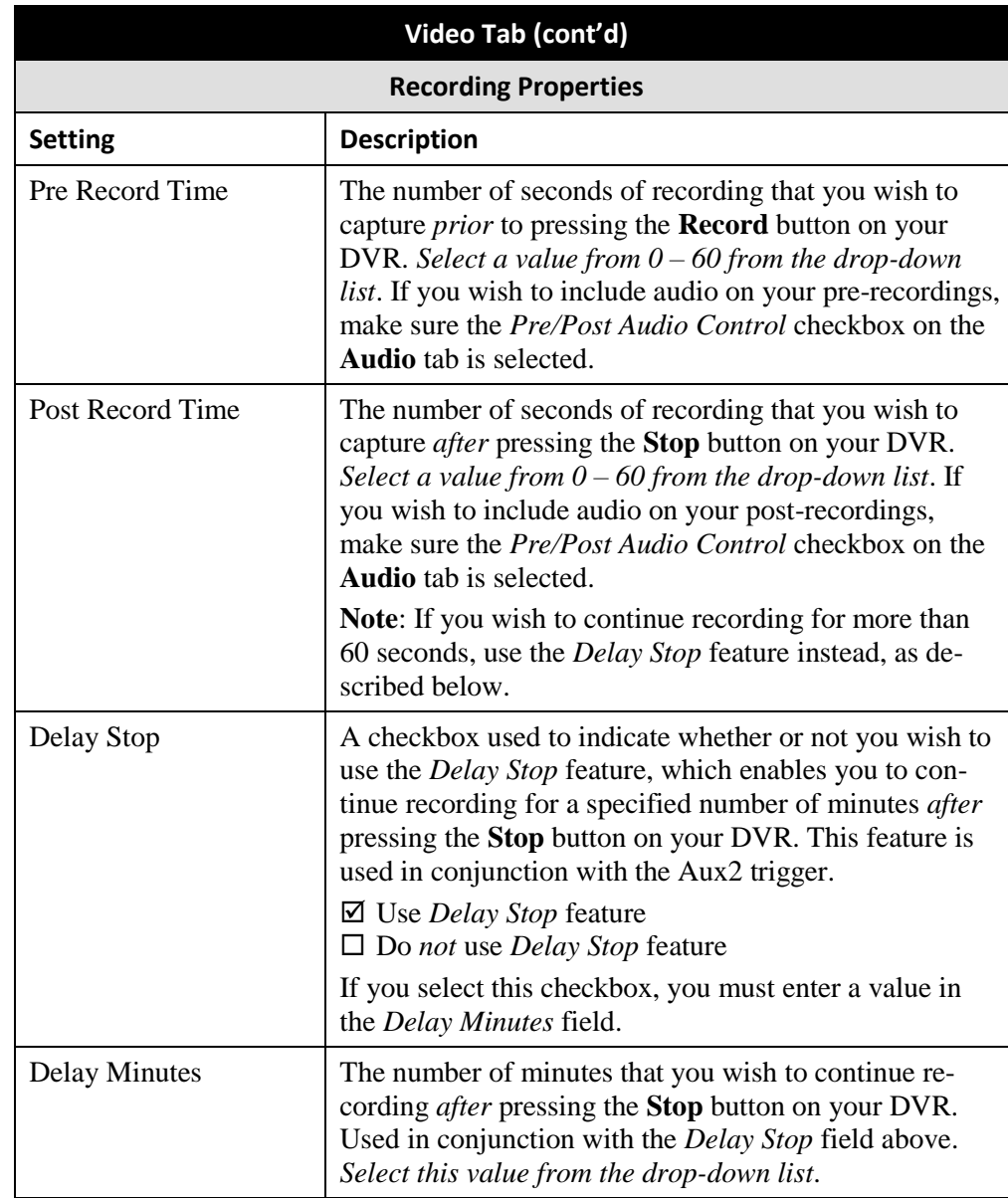

- **4** Enter/select your desired changes.
- **5** Click **Save**. A confirmation message displays.

**DVR NJSPFB3A successfully saved.**

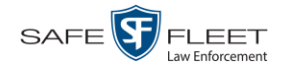

#### **Changing the Triggers for a Flashback DVR that is Not Assigned to a DVR Group**

This section describes how to change the video record triggers for a Flashback2, Flashback3, or FlashbackHD that is not assigned to a DVR group.

To make global changes to a group of Flashback2 or Flashback3 DVRs, see "Changing the Triggers for a Flashback DVR Group" on page [520](#page-532-0) instead.

If your agency is not using the Fleet Management Feature, you will have to make these changes from the DVR itself. For instructions, refer to your Flashback User's Guide.

To perform this procedure, the DVR record must be *discovered*. For a definition of *discovered* vs. *undiscovered* DVRs, see the box on page [406.](#page-419-0)

**1** Search for and display the Flashback record you wish to change. (If necessary, review "Displaying the Edit DVR Popup" on page [405.](#page-418-0))

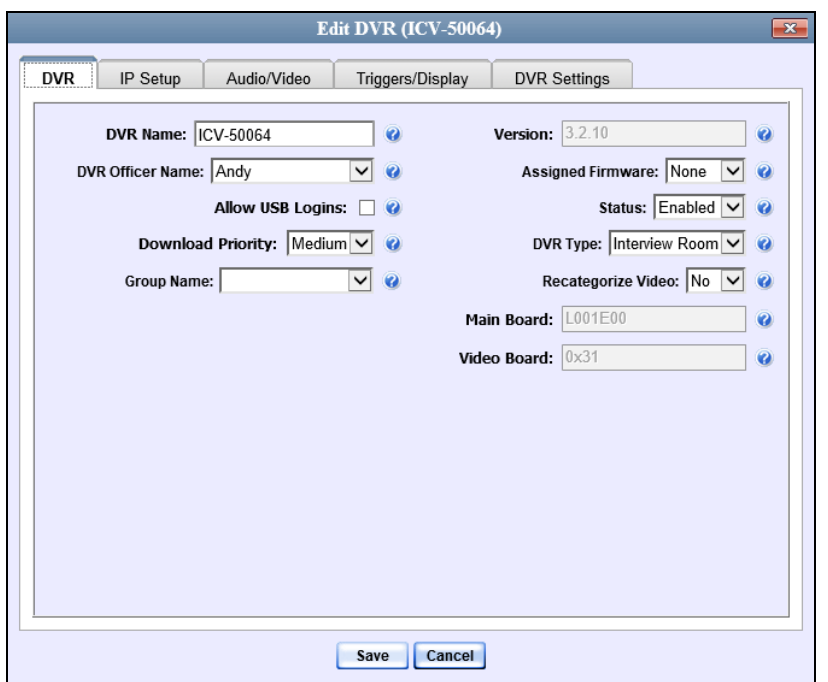

**2** Click the **Triggers/Display** tab. A list of triggers displays at the top of the form.

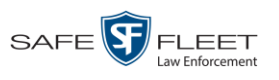

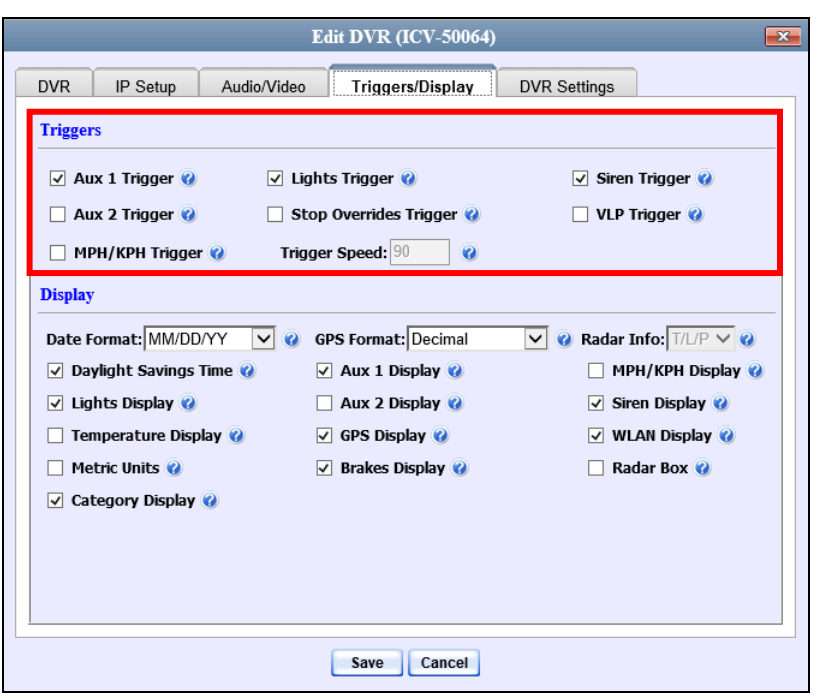

The available triggers are described below.

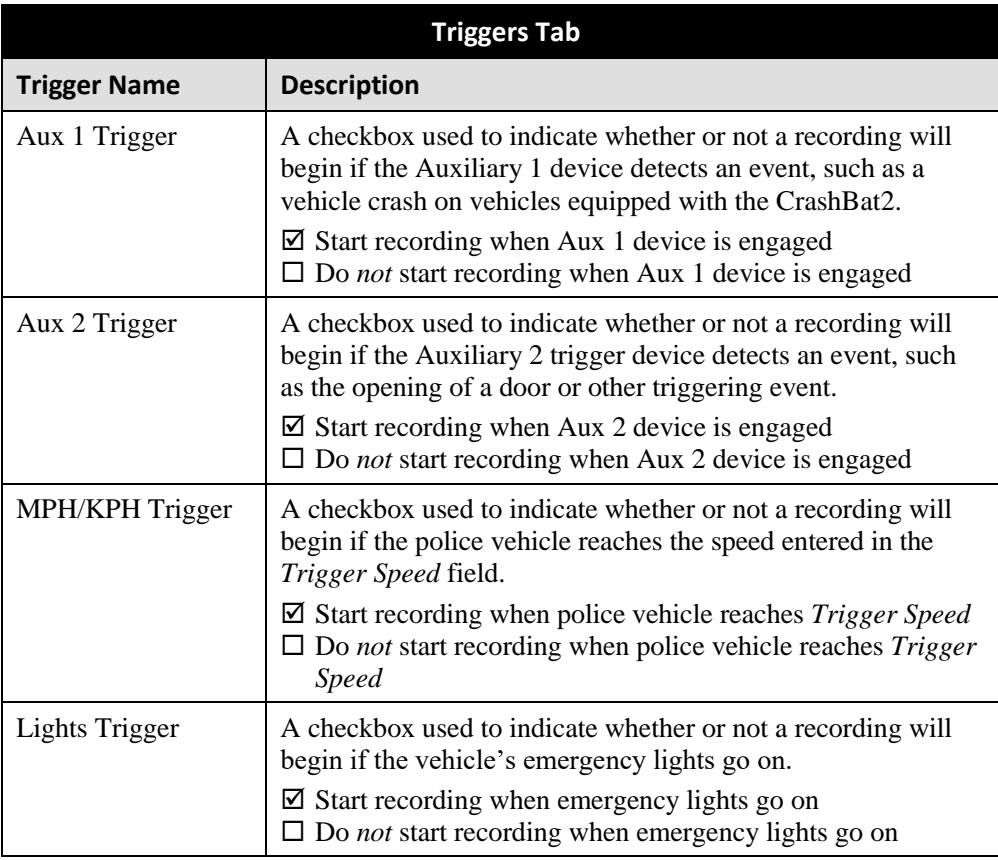

*(Continued)*

 $\overline{\phantom{a}}$ 

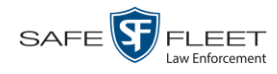

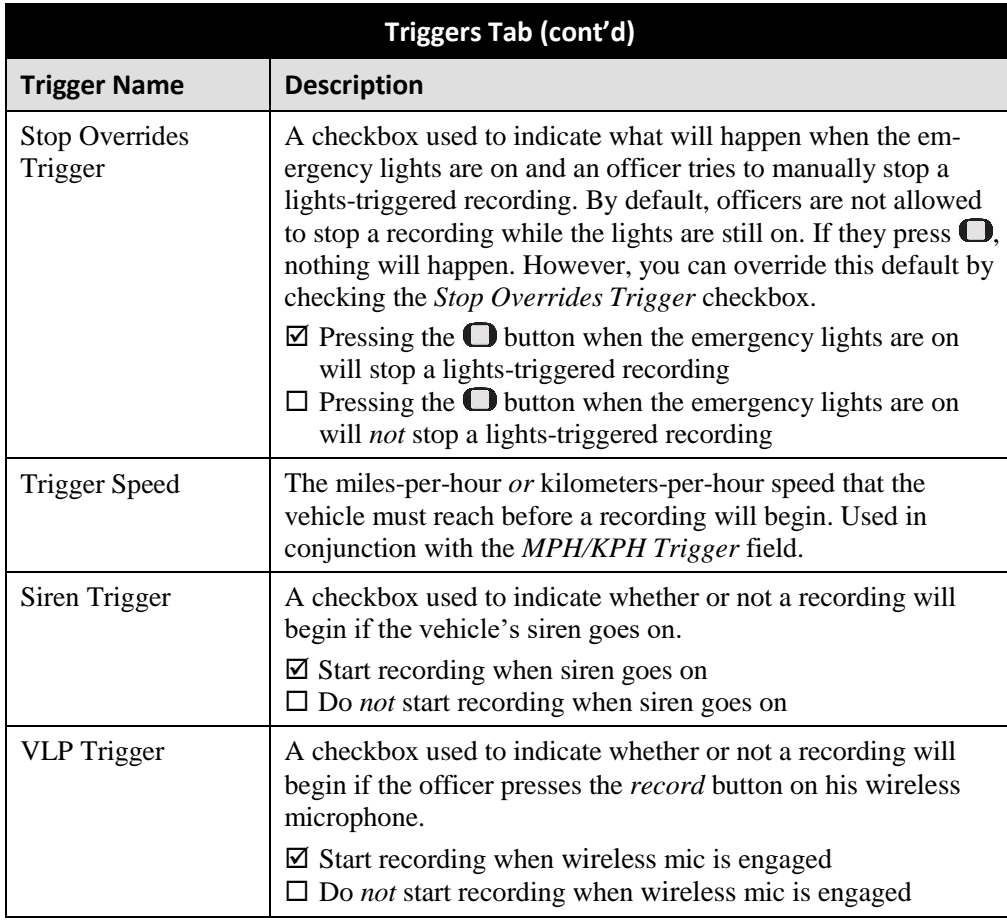

- **3** Enter/select your desired changes.
- **4** Click **Save**. A confirmation message displays.

**DVR NJSPFB3A successfully saved.**

### **Changing the Display Options for a Flashback DVR that is Not Assigned to a DVR Group**

This section describes how to change the display options for a Flashback2, Flashback3, or FlashbackHD DVR that is not currently assigned to a DVR group. Display options are the status indicators that will display on the following:

- $\Box$  The Flashback monitor during a recording,
- $\Box$  The Vehicle Viewer or Vehicle Viewer Live application while the DVR is active
- $\Box$  The Flashback Player while you are viewing a video off the Precinct server or off an export disc.

To make global changes to a group of Flashback2 or Flashback3/HD DVRs, see "Changing the Display Options for a Flashback DVR Group" on pag[e 521](#page-533-0) instead.

If your agency is *not* using the Fleet Management Feature, you will have to make these changes from the DVR itself. For instructions, see your Flashback User's Guide.

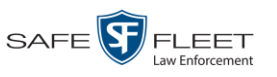

For a definition of *discovered* vs. *undiscovered* DVRs, see the box on pag[e 406.](#page-419-0)

**1** Search for and display the Flashback record you wish to change. (If necessary, review "Displaying the Edit DVR Popup" on page [405.](#page-418-0))

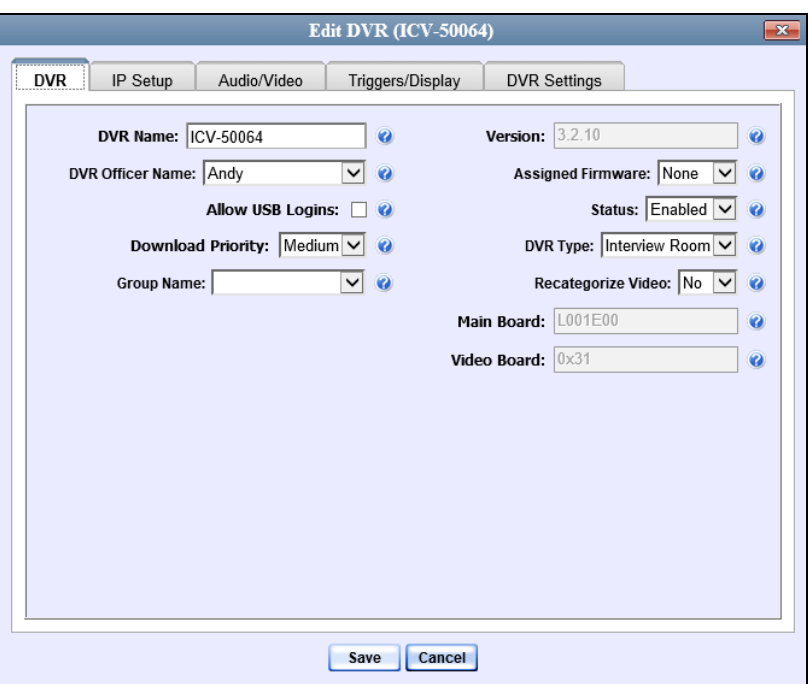

- Edit DVR (ICV-50064)  $\overline{\mathbf{x}}$ **DVR** IP Setup Audio/Video **Triggers/Display DVR Settings Triggers**  $\sqrt{ }$  Aux 1 Trigger  $\overline{\smash[b]{\mathsf{d}}}$  Lights Trigger  $\overline{\smash[b]{\mathsf{S}}}$  Siren Trigger Aux 2 Trigger Stop Overrides Trigger  $\Box$  VLP Trigger  $\Box$  MPH/KPH Trigger Trigger Speed: 90  $\ddot{\mathbf{Q}}$ **Display** Date Format: MM/DD/YY ⊡∙ GPS Format: Decimal  $\boxed{\smile}$  Radar Info:  $\boxed{\color{green}\text{TL/P}\smile\text{Q}}$  $\overline{\smile}$  Daylight Savings Time  $\vee$  Aux 1 Display  $\Box$  MPH/KPH Display  $\overline{\smile}$  Siren Display  $\overline{\smash[b]{\mathcal{Q}}}$  Lights Display Aux 2 Display Temperature Display  $\vee$  GPS Display  $\vee$  WLAN Display  $\blacksquare$  Metric Units Radar Box O  $\overline{\smile}$  Brakes Display Category Display Save | Cancel
- **2** Click the **Triggers/Display** tab. Display options are listed at the bottom of the form.

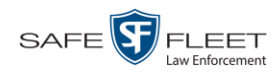

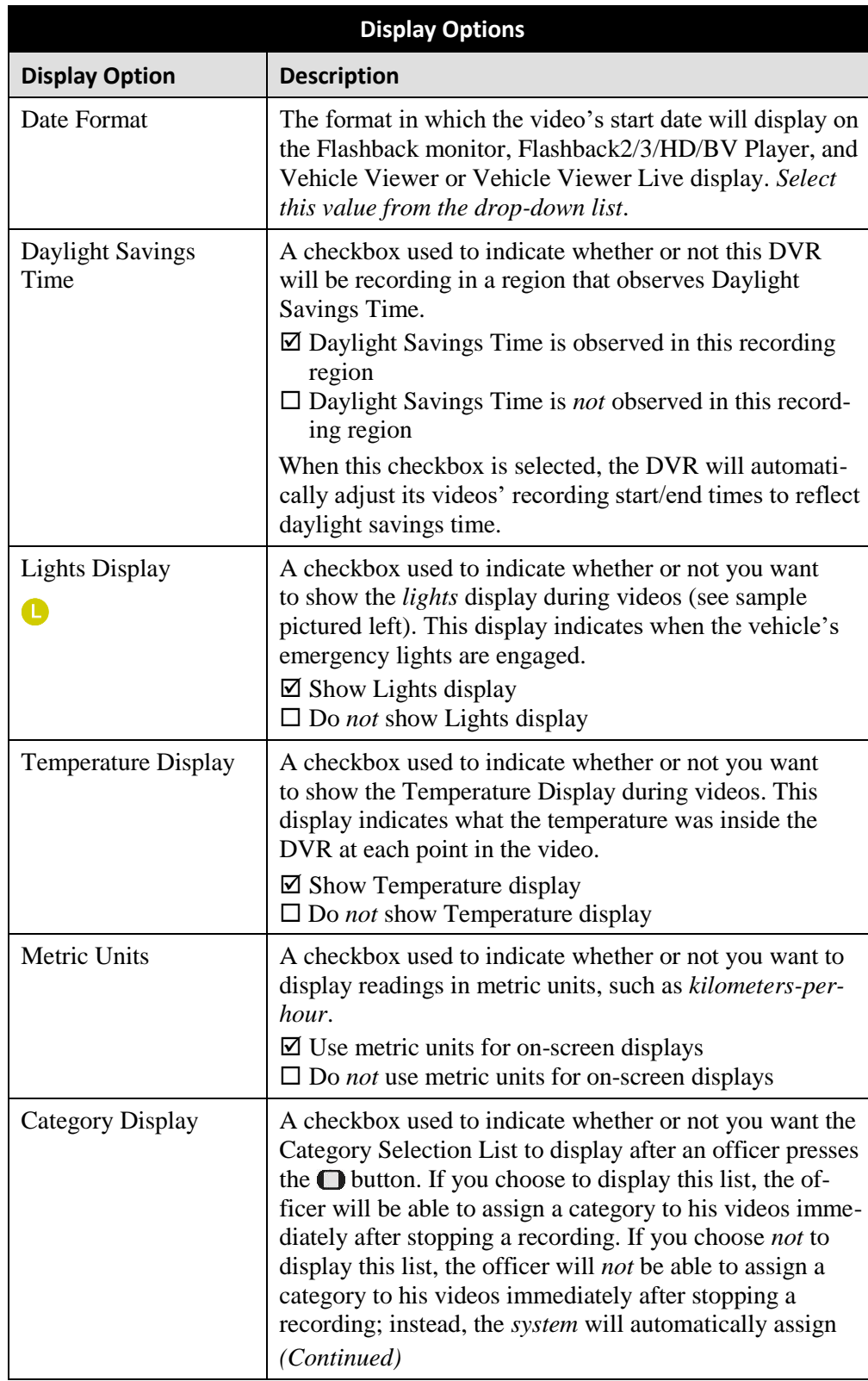

The fields on the **Triggers/Display** tab are described below.

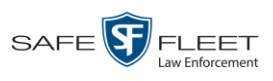

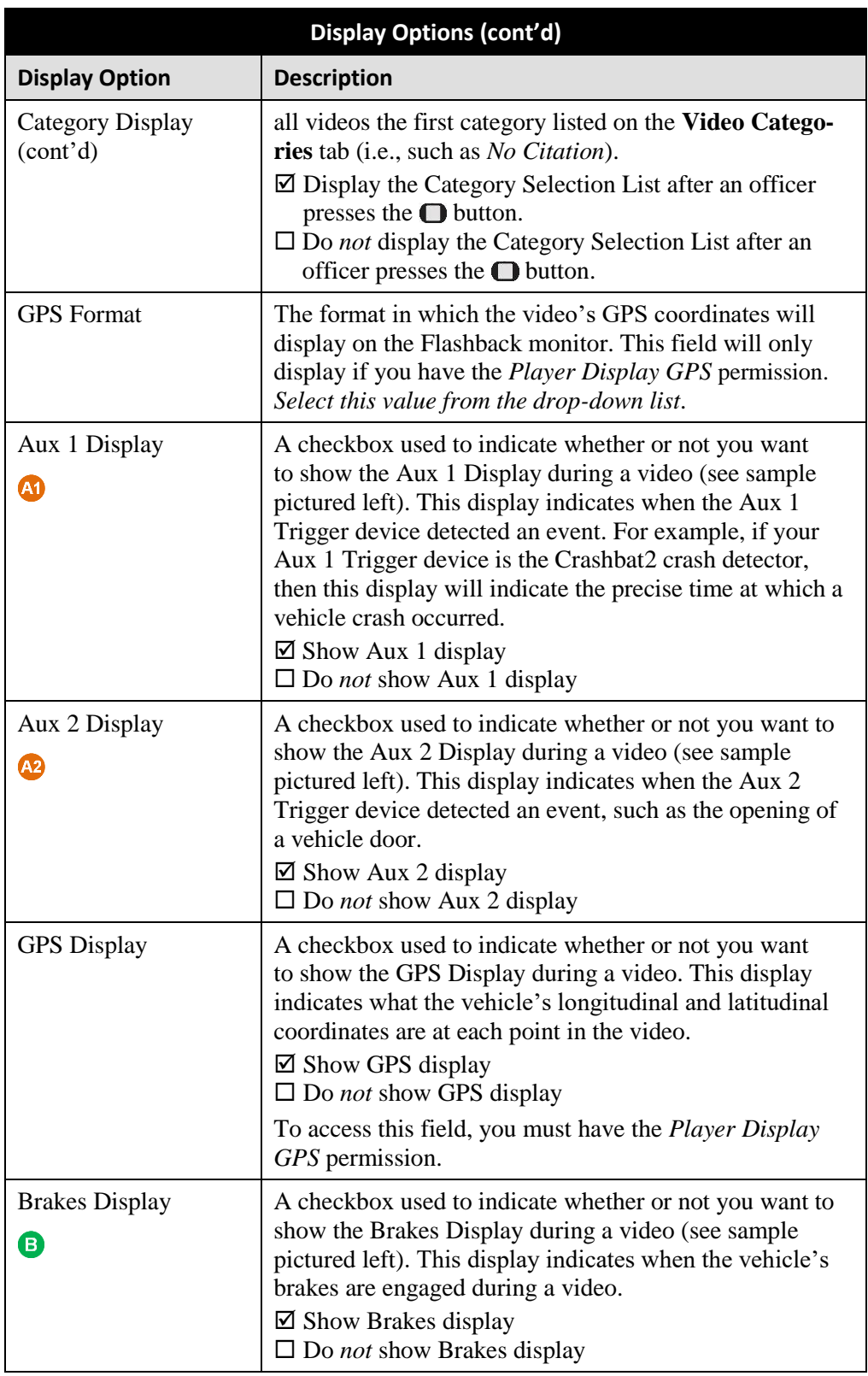

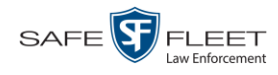

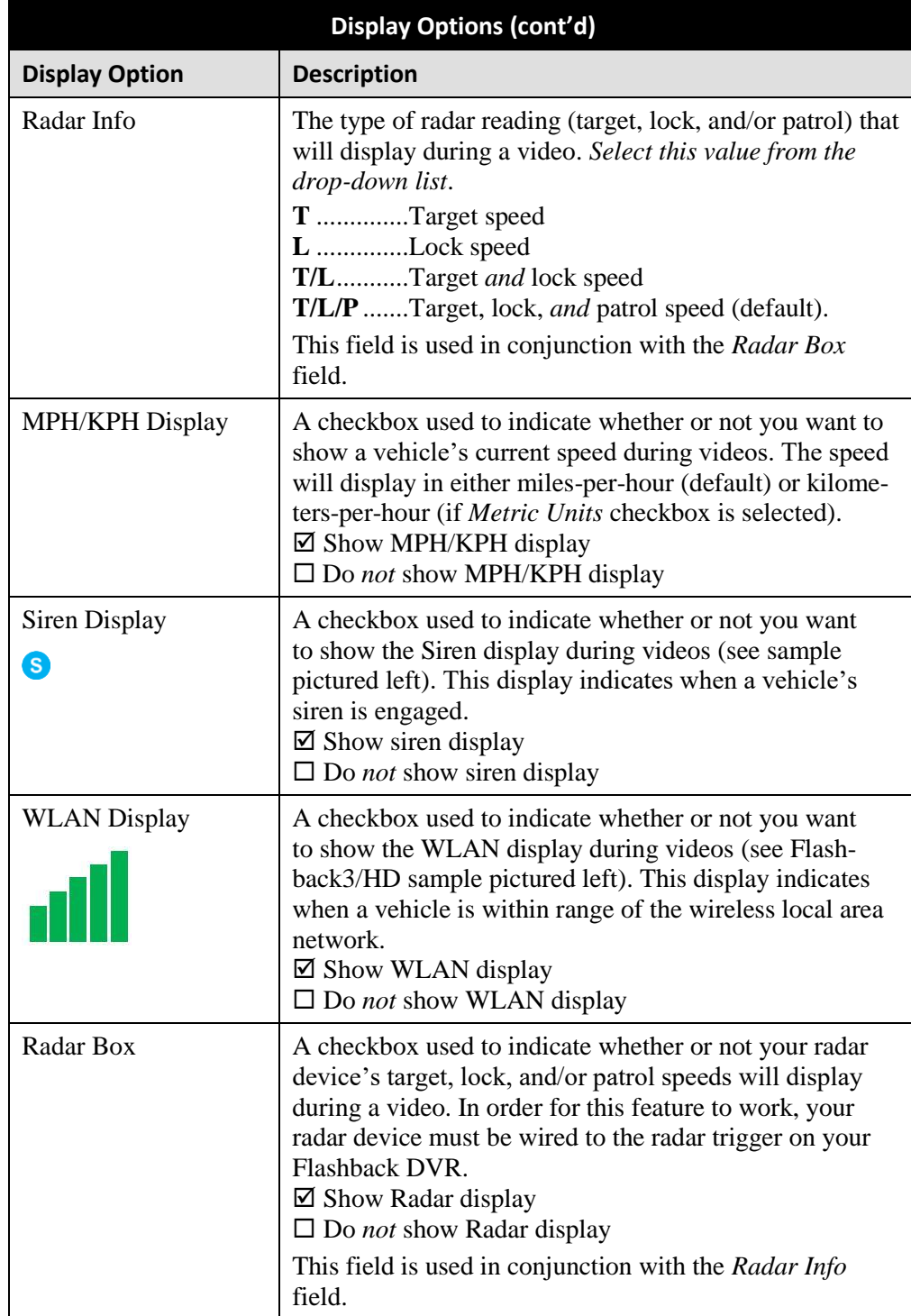

- **3** To change the format for your date display, select a new value from the *Date Format* drop-down list. Otherwise proceed to the next step.
- **4** To change the format for your GPS display (permissions required), select a new value from the *GPS Format* drop-down list. Otherwise proceed to the next step.

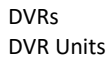

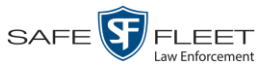

- **5** To change the type of radar reading (target, lock, and/or patrol) that will display during a video, select a new value from the *Radar Info* drop-down list. Otherwise proceed to the next step.
- **6** Using the checkboxes provided, select those items you wish to display on the Flashback monitor, Flashback Player screen, and Vehicle Viewer/Vehicle Viewer Live screen.
- **7** Click **Save**. A confirmation message displays.

**DVR NJSPFB3A successfully saved.**

#### **Changing a Flashback DVR that is Assigned to a DVR Group**

This section describes how to update a discovered Flashback2, Flashback3, or FlashbackHD DVR record that is currently assigned to a DVR Group.

To make global changes to a group of Flashback2 or Flashback3/HD DVRs, see "Changing a Flashback DVR Group" on page [512](#page-525-0) instead.

To perform this procedure, the DVR record must be *discovered*. For a definition of *discovered* vs. *undiscovered* DVRs, see the box on page [406.](#page-419-0)

**1** Go to **V** Administration and click **Manage DVRs**. The Manage DVRs page displays.

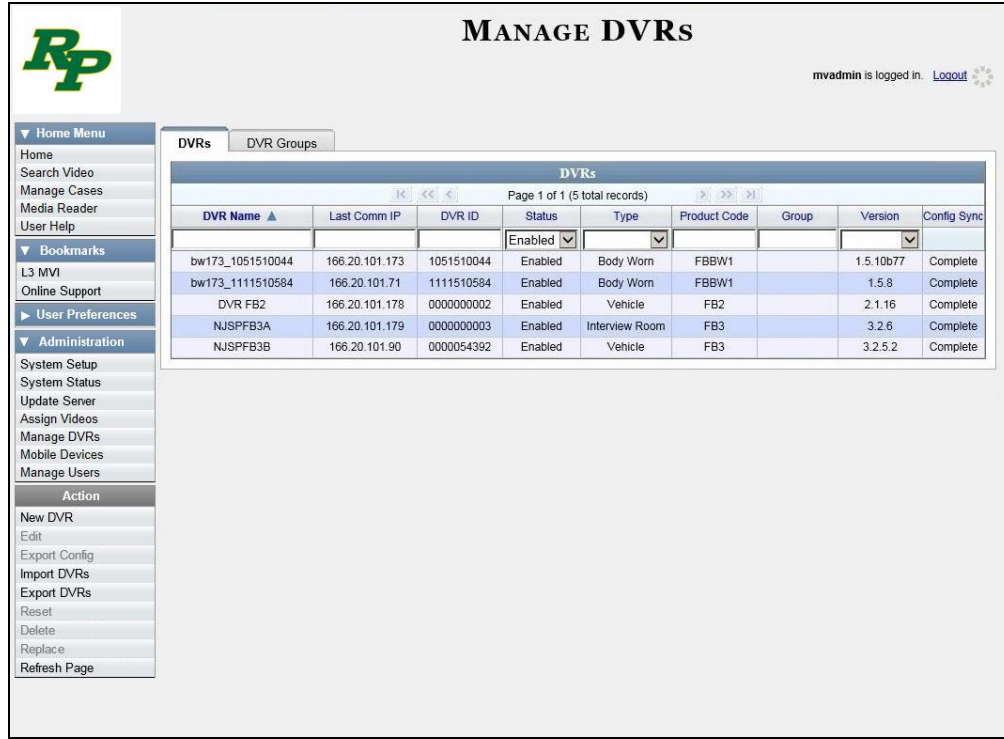

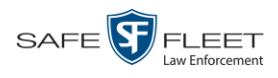

- **2** Locate the DVR record you wish to update. If you have a large number of records to scan through, see "Searching for a DVR" on page [390,](#page-403-0) beginning with step 2.
- **3** Right-click on the DVR record you wish to update, then select **Edit** from the popup menu. The Edit DVR form displays.

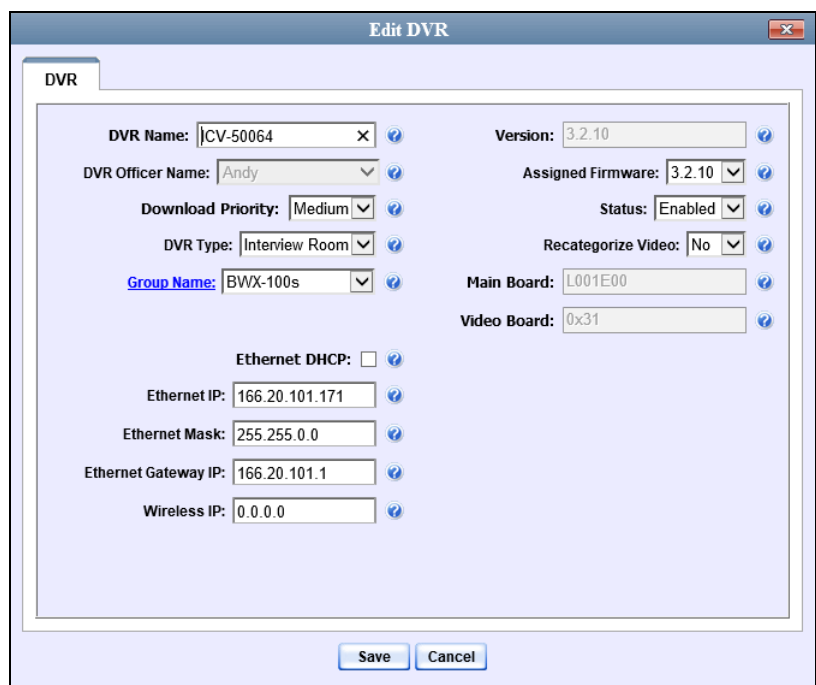

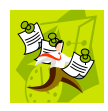

**NOTE**: If the *Group Managed Ethernet* checkbox is selected on the DVR's **group** record, then the three ethernet fields will be grayed out here. To edit these fields at the group level, see "Configuring a Flashback DVR for Use with Vehicle Viewer, Vehicle Viewer Live, or the UMD Editor" on page [413.](#page-426-0)

The fields on this screen are described below.

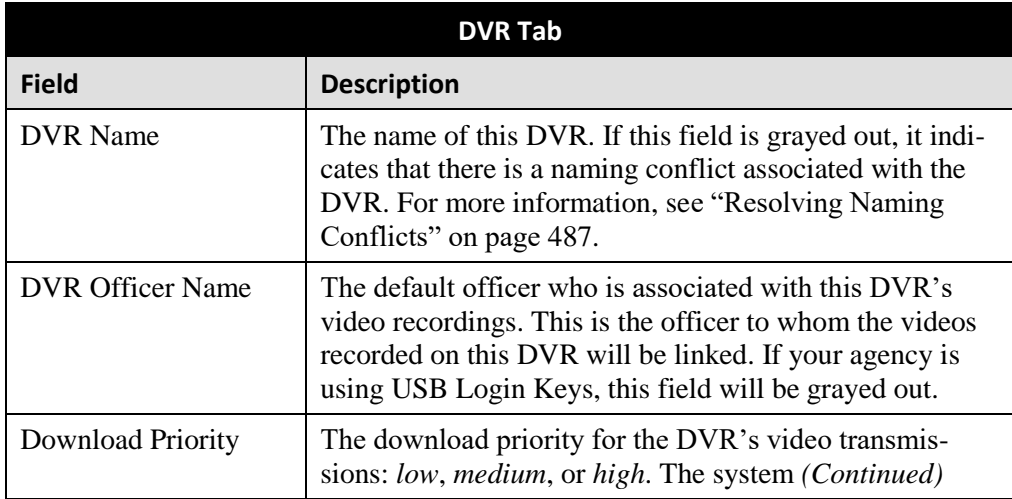

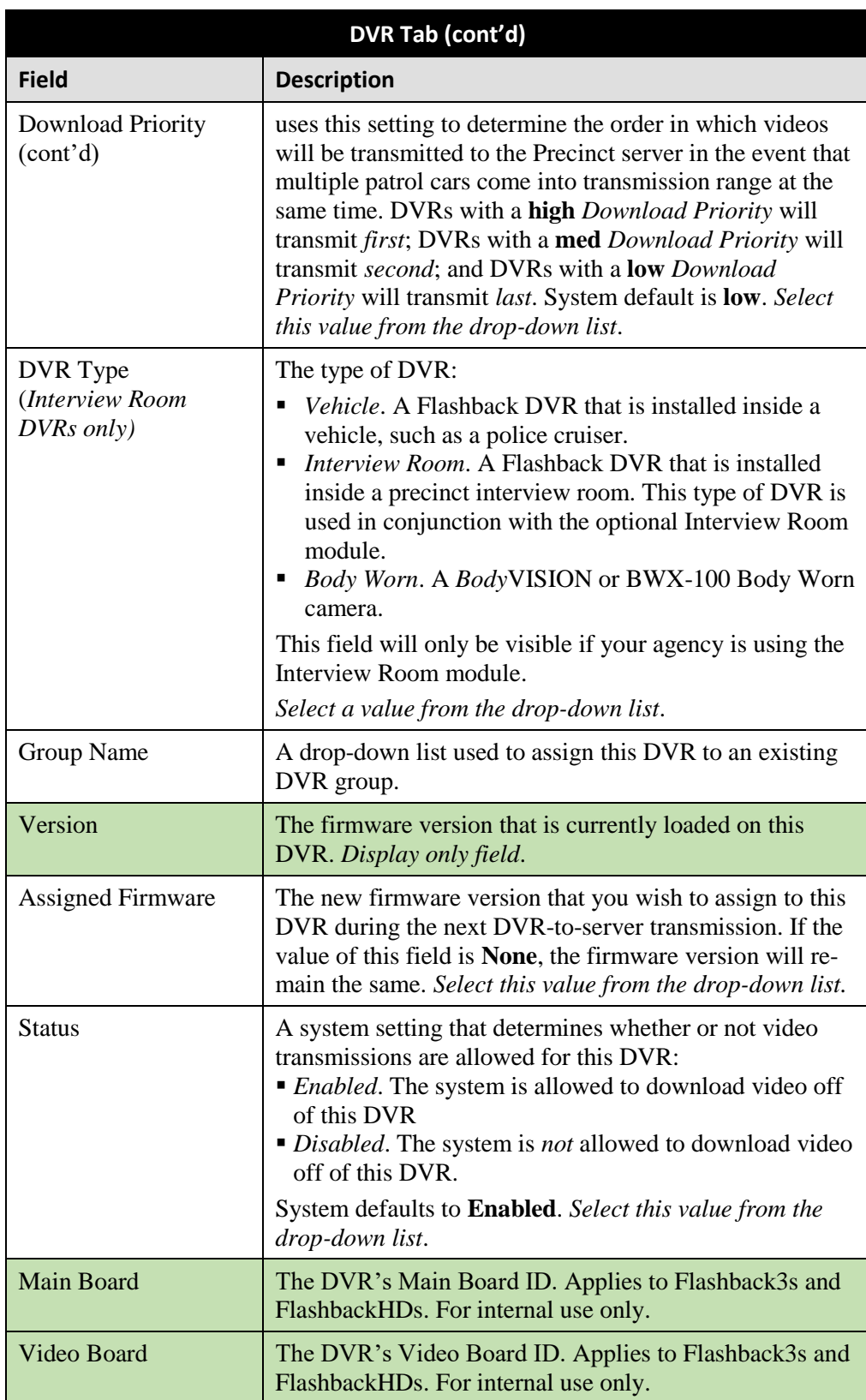

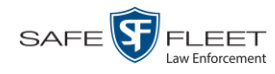

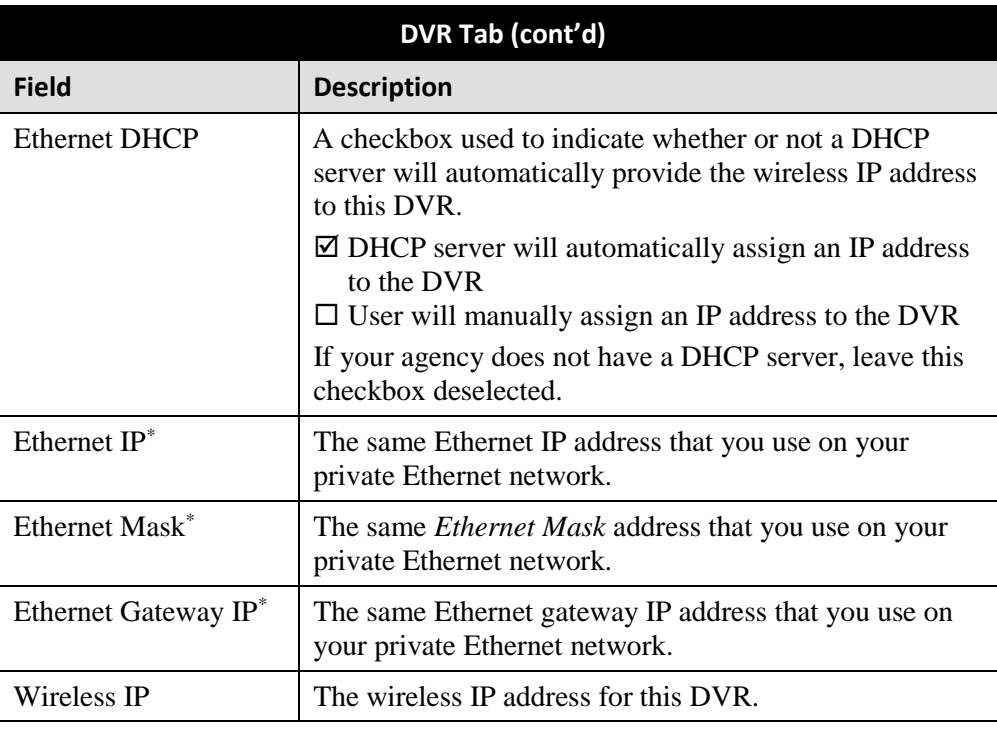

**4** Enter/select your changes in the appropriate fields (see **NOTE** below).

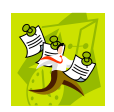

**NOTE**: Some changes can only be made at the group level. To change a DVR setting that does not appear on the Edit Group form, see "Changing a Flashback DVR Group" on page [512.](#page-525-0)

**5** Click **Save**. A confirmation message displays.

**DVR ICV-50064 successfully saved.**

# **Replacing a Flashback DVR**

Occasionally, you may need to replace a Flashback that is lost, stolen, or damaged beyond repair. If you have an older model Flashback, you may also wish to upgrade to a newer model, such as the FlashbackHD. This section describes how to perform a replacement procedure that will allow the *new* DVR record to assume the name and video assignments of the *old* DVR record.

This procedure differs slightly depending on whether or not your agency is using the Fleet Management feature.

For instructions, see:

- Replacing a Flashback DVR When Fleet Management is On, next page
- $\Box$  Replacing a Flashback DVR When Fleet Management is Off, page [440](#page-453-0)

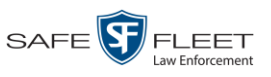

#### DVRs DVR Units

# <span id="page-452-0"></span>**Replacing a Flashback DVR When Fleet Management is On**

This section describes how to replace an existing Flashback DVR with a new unit when Fleet Management is *on*. If you're not sure if Fleet Management is on/off, see "Is Fleet Management On?" on page [450.](#page-463-0)

If Fleet Management is *off*, see "Replacing a Flashback DVR When Fleet Management is Off" on page [440](#page-453-0) instead.

- **1** Write down the serial numbers for both the old Flashback and the new one. You can find this number on the inside door of the Flashback.
- **2** Install the new Flashback in the appropriate vehicle or Interview Room. If the unit is installed in a *vehicle*, make sure that the vehicle is within 300 feet of your agency's access point. This will enable the server to discover the device on the network.
- **3** Return to the precinct and login to DEA Precinct as an administrator.
- **4** Go to **V** Administration and click **Manage DVRs**. The Manage DVRs page displays.

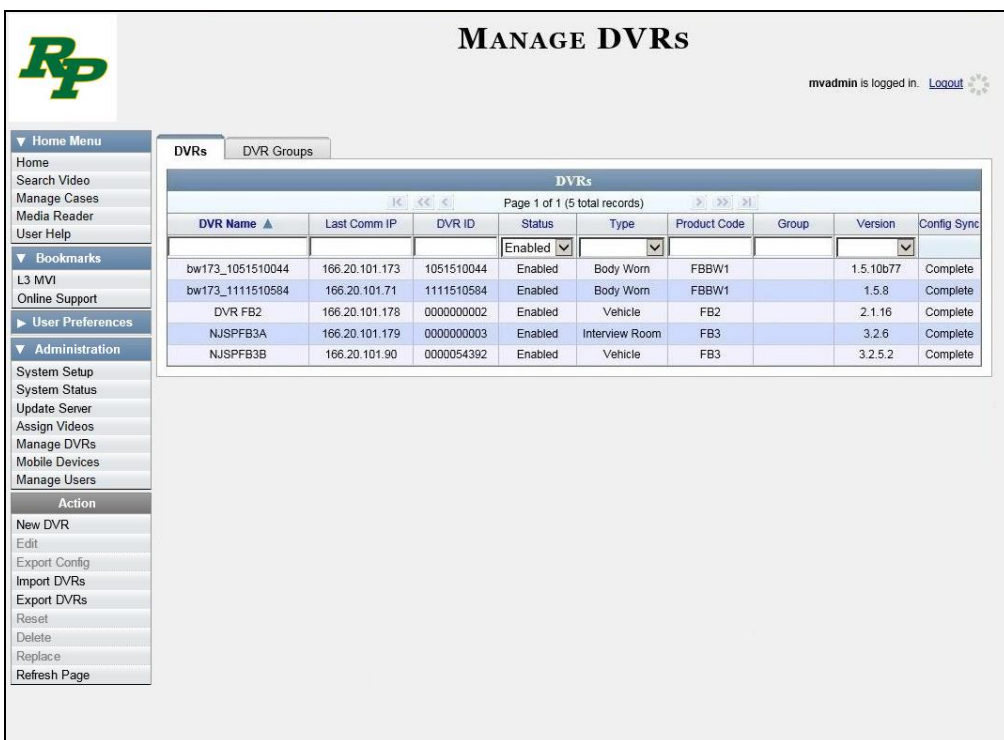

- **5** Enter the serial number for the *old* DVR record in the *DVR ID* field. The old DVR record displays.
- **6** Click on the old DVR record to highlight it.

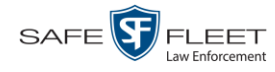

**7** Go to the Action column and click **Replace**. The Replace DVR popup displays.

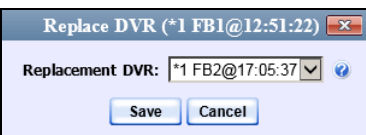

- **8** Using the drop-down list provided, select the name of the *new* DVR. To identify the correct DVR, look for the DVR's Product Code (**FB2**, **FB3**, or **FBHD**) followed by its 10-digit serial number.
- <span id="page-453-0"></span>**9** Click **Save**.

#### **Replacing a Flashback DVR When Fleet Management is Off**

This section describes how to replace an existing Flashback DVR with a new unit when Fleet Management is *off*. If you're not sure if Fleet Management is on/off, see "Is Fleet Management On?" on page [450.](#page-463-0)

If Fleet Management is *on*, see "Replacing a Flashback DVR When Fleet Management is On" on page [439](#page-452-0) instead.

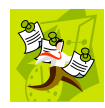

**NOTE**: By default, this feature is not accessible to any DEA Precinct users. In order to perform this function, you first need to add the **Can Reset DVR** permission to your user record, as described in Chapter 8, "Assigning Permissions to a User."

Perform this procedure *before* you swap out the existing DVR for a new one.

**1** If the DVR is located in an *Interview Room*, proceed to the next step.

 $-OR -$ 

If the DVR is located in a *vehicle*, make sure that the vehicle is within transmission distance of the server (i.e., approximately 300 feet or less from an access point.)

- **2** Proceed to the vehicle or Interview Room and disconnect the old DVR. Next, write down the unit's serial number, which is located on the inside door of the Flashback.
- **3** Return to the precinct and login to DEA Precinct as an administrator.
- **4** Go to **V** Administration and click **Manage DVRs**. The Manage DVRs page displays.

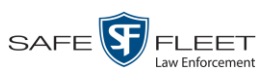

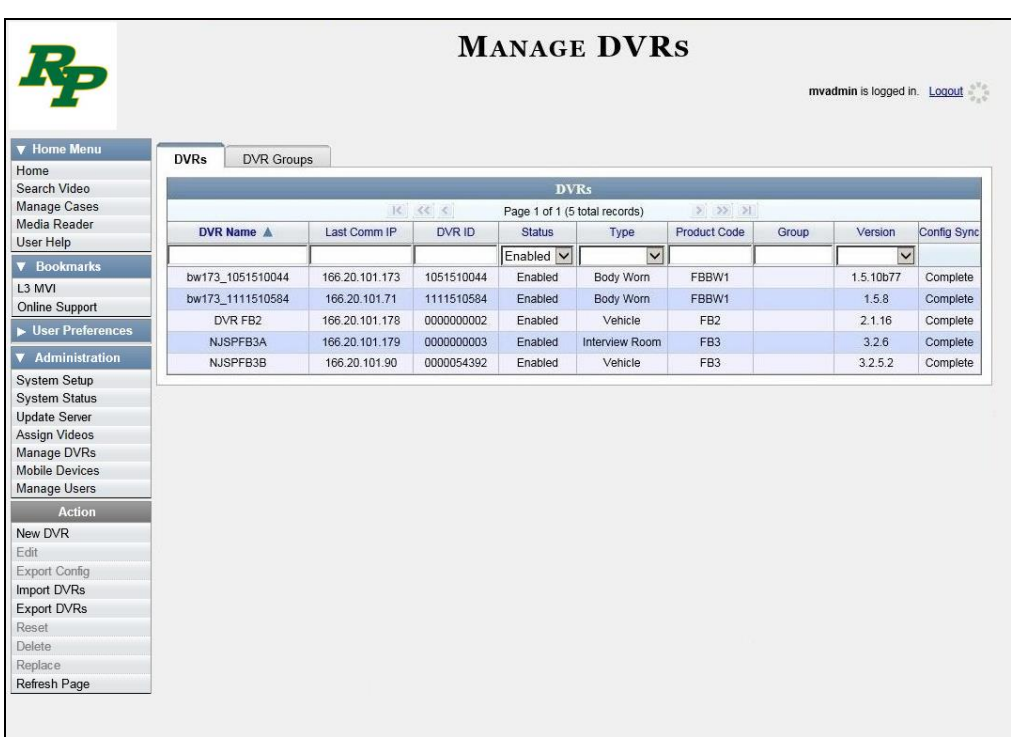

- **5** Enter the serial number for the *old* DVR record in the *DVR ID* field. The old DVR record displays.
- **6** Click on the old DVR record to highlight it.
- **7** Go to the Action column and click **Reset**. A verification message displays.

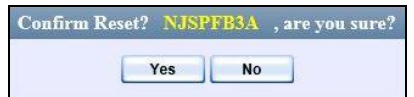

**8** Click **Yes**. A confirmation message displays.

**DVR 'NJSPFB3A' successfully reset and removed from any assigned groups.**

**9** Wait ten minutes, then return to the vehicle or interview room and connect the new DVR.

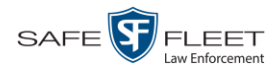

# **Deleting a DVR**

This section describes how to permanently remove a DVR record from the Precinct server. You can only delete a DVR that does not currently have any videos assigned to it. If the DVR you wish to delete *does* have video assigned to it, first reassign those videos to a different DVR, as described in "Reassigning Video to a Different DVR" in chapter 2.

**1** Go to **V** Administration and click **Manage DVRs**. The Manage DVRs page displays.

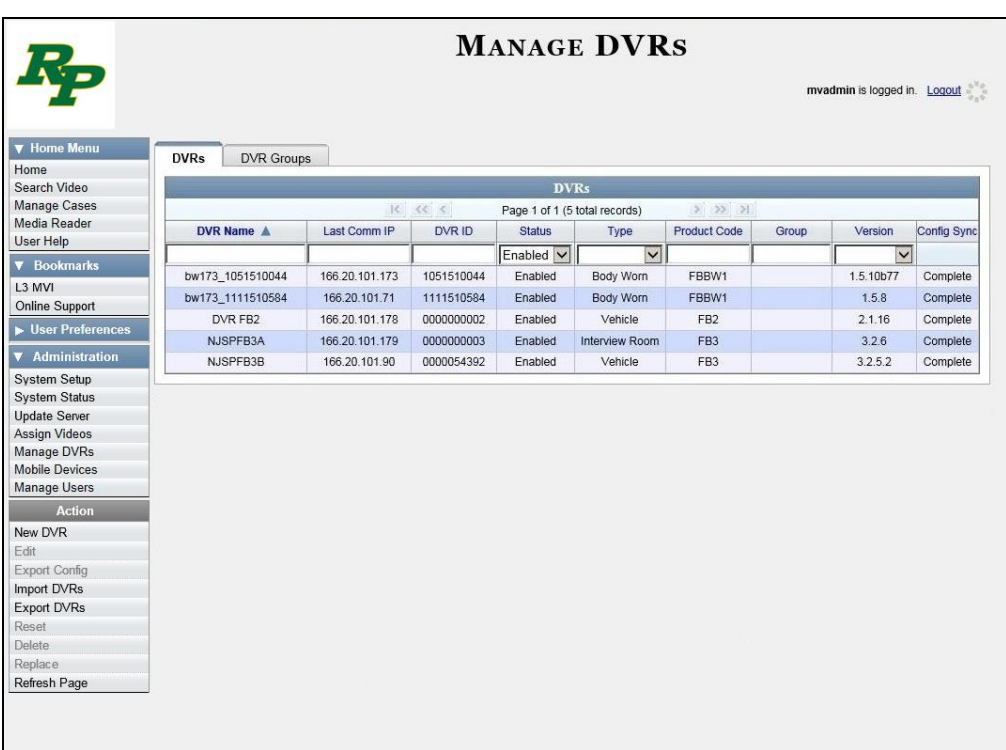

- **2** Locate the DVR record you wish to delete. If you have a large number of records to scan through, see "Searching for a DVR" on page [390,](#page-403-0) beginning with step 2.
- **3** Right-click on the DVR record you wish to delete, then select **Delete** from the popup menu. A confirmation message displays.

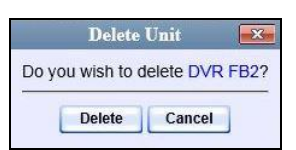

**4** Click **Delete**. The system removes the selected record from the DVR list.

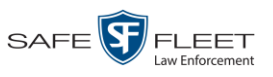

# **Exporting DVR Information to a Spreadsheet**

This procedure describes how to copy the basic DVR information for all of your DVRs to a text file. The text file will be in **CSV** format, which you can use with spreadsheet software such as Excel. If your agency has more than one Precinct server, this procedure can be used to copy DVR information from one Precinct server to another.

This feature is only available when Fleet Management is *on*.

- **1** Go to **V** Administration and click **Manage DVRs**. The Manage DVRs page displays, as pictured on the previous page.
- **2** Go to the Action column and click **Export Units**. A Windows message displays.

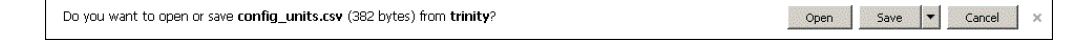

- **3** Select **Save As** from the *Save* drop-down list. The Save As window displays.
- **4** Navigate to the disk drive location where you wish to save the export file.
- **5** Click **Save**.
- **6** If a confirmation message displays, click **Close**.

If you wish to copy the Flashback DVR configurations to another Precinct server, first login to the second Precinct server as a System Administrator, then proceed to "Importing Multiple Flashback DVRs from a Spreadsheet" on pag[e 397](#page-409-0) for further instructions.

# <span id="page-456-0"></span>**Generating the DVR Fleet Communication Report**

This section describes how to generate the DVR Fleet Communication Report. This report provides detailed information on DVR-to-server communications, such as the number of DVRs that have connected to each precinct server within a specified timeframe. You can generate this report for one DVR, all DVRs, or all DVRs at a specified Precinct.

**1** Go to **V** Administration and click **System Status**. The System Status page displays.

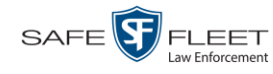

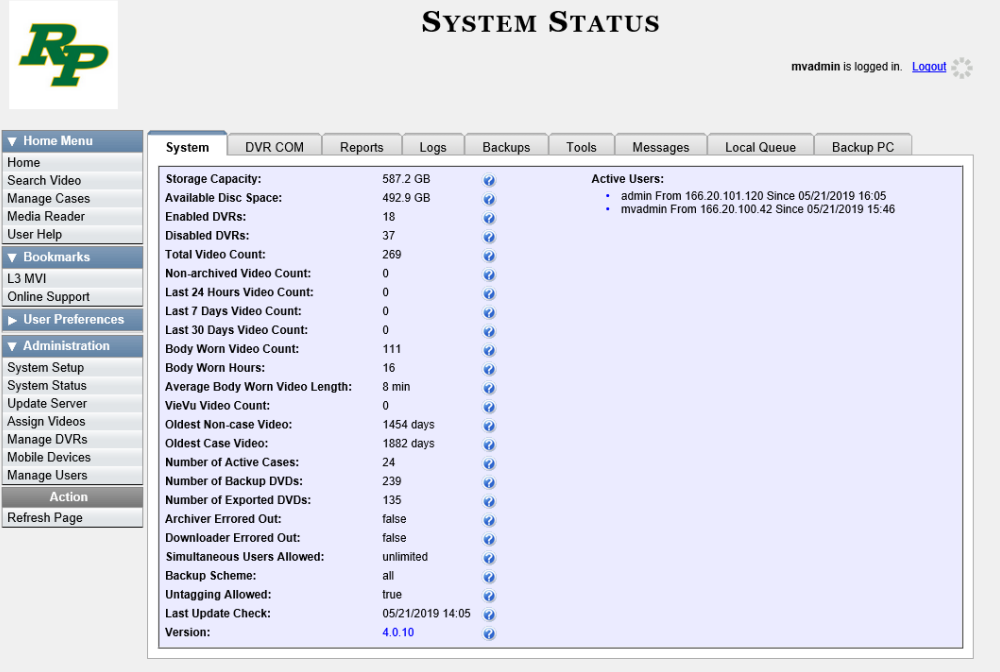

**2** Click the **Reports** tab.

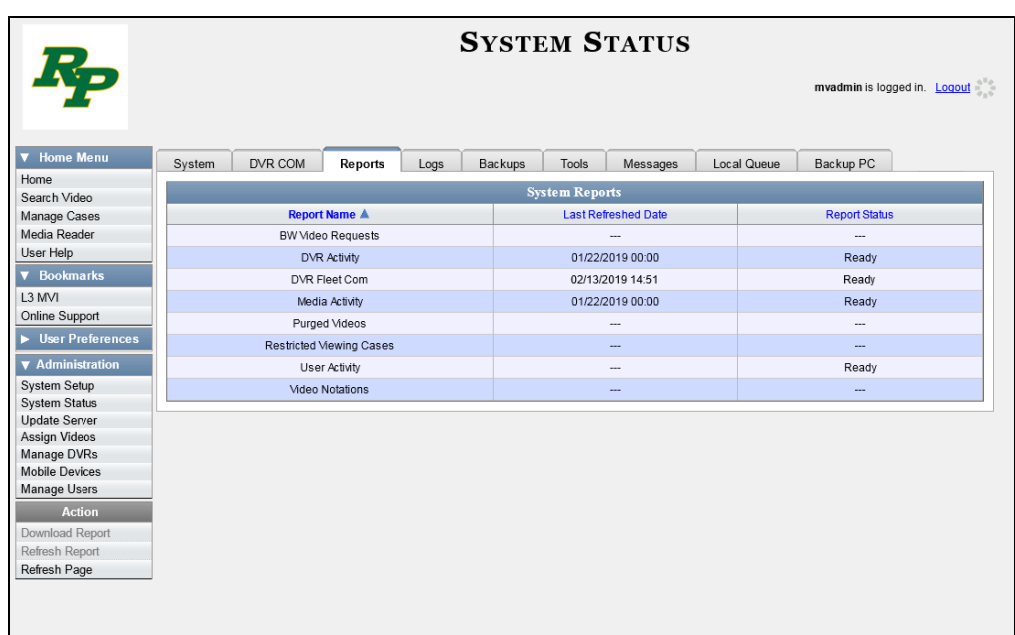

**3** Click on the **DVR Fleet Com** report to highlight it.

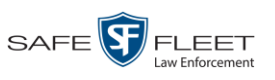

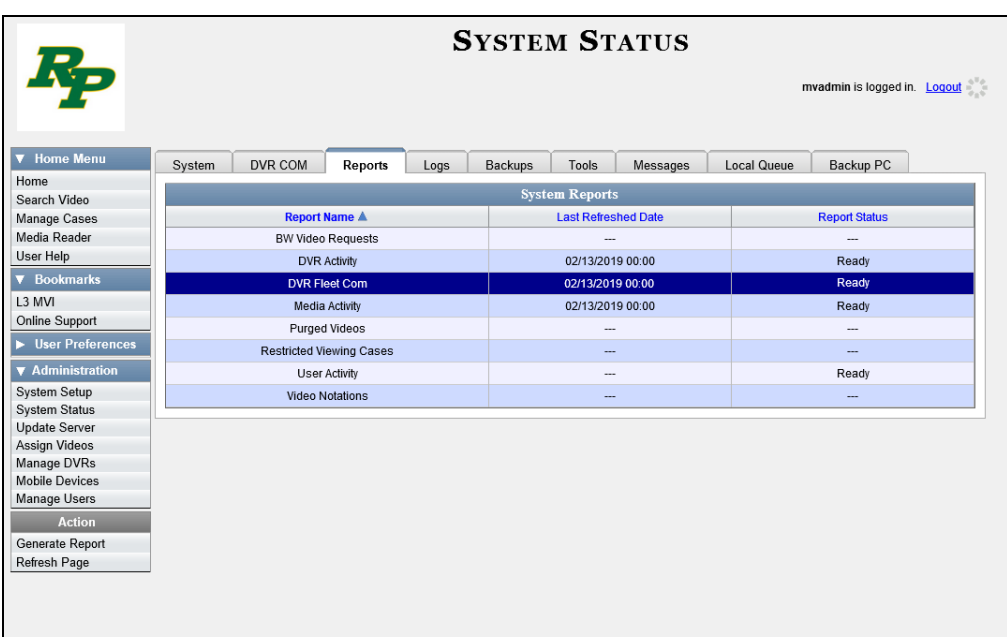

**4** Go to the Action column and click **Generate Report**. The New Report popup displays.

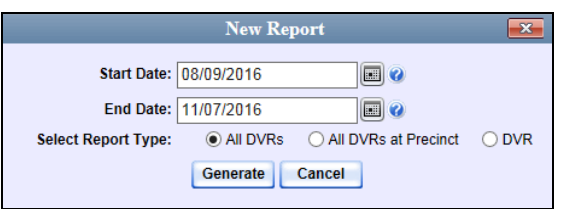

- **5** Proceed to the *Start Date* field. Using the calendar popup, select the beginning of the date range for this report.
- **6** Proceed to the *End Date* field. Using the calendar popup, select the end of the date range for this report.
- **7** Proceed to the *Select Report Type* field:

To report on all DVRs at all precincts (default), skip to step 10.

 $-$  OR  $-$ 

To report on all DVRs at a selected precinct, select **All DVRs at Precinct**. Proceed to the next step.

 $-$  OR  $-$ 

To report on one DVR, select **DVR**. Skip to step 9.

**8** Select a precinct from the *Precinct* drop-down list.

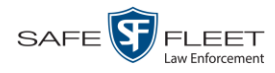

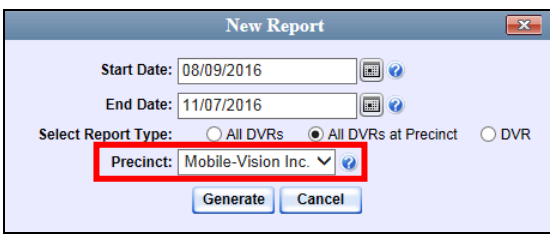

Once you've selected a precinct, skip to step 10.

**9** Select a DVR from the *DVR* drop-down list.

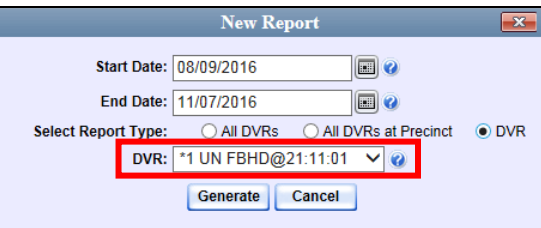

**10** Click **Generate**. A Windows message displays.

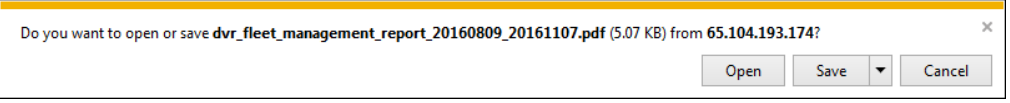

**11** Click **Open**. The DVR Fleet Communications report displays in Adobe Acrobat.

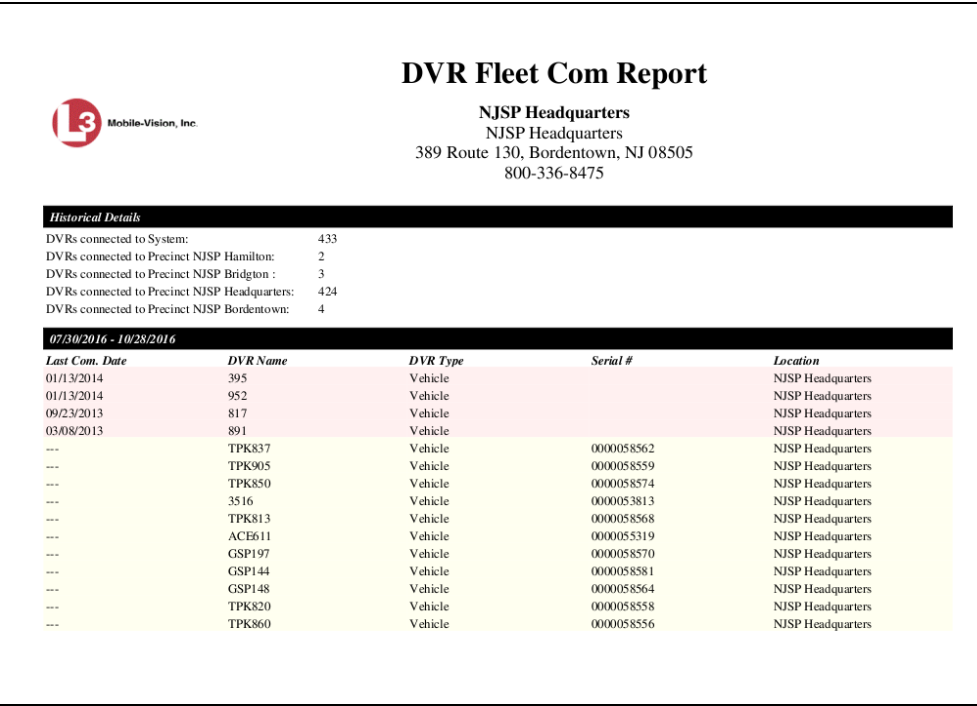

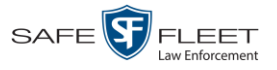

- **12** To print this report, proceed to the next step. Otherwise skip to step 15.
- **13** Go to the Acrobat menu bar and click the Printer icon. The Print popup displays.
	- **14** Select your desired printer settings, then click **OK** or **Print**. The report is directed to your active printer.
	- **15** When you are finished viewing/printing the report, click the  $\boxtimes$  in the upper right corner of the page to exit Adobe Reader.

# *Body***VISION DVRs**

*Body*VISION is a body worn digital video recorder that can be used to capture high definition video with audio. After recording video, you upload it to DEP by placing the device in a docking station connected to your DEP server.

As with Flashback videos, *Body*VISION videos (and JPG files) are typically linked to a particular officer, that is, the officer who recorded the video or captured the snapshot. To create this link, DEP includes an *Officer Dispatch* feature that is somewhat similar to the *USB Login Key* feature used with Flashbacks. Specifically, the *Officer Dispatch* feature allows you to assign different *Body*VISION devices to different officers each shift. This allows multiple officers working different shifts to share a limited number of *Body*VISION devices. Once an officer completes his shift and places the *Body*VISION back in its docking station, the system downloads that device's files and flags the device as "In" (i.e., available). You may then reassign that device to a different officer. *Officer Dispatch Feature*

> Alternately, some agencies may choose to assign one "take home" *Body*VISION to each officer. This eliminates the need for the *Officer Dispatch* feature. Instead, you simply enter each officer's name on their *Body*VISION record. All videos recorded on that device will then be linked to that officer.

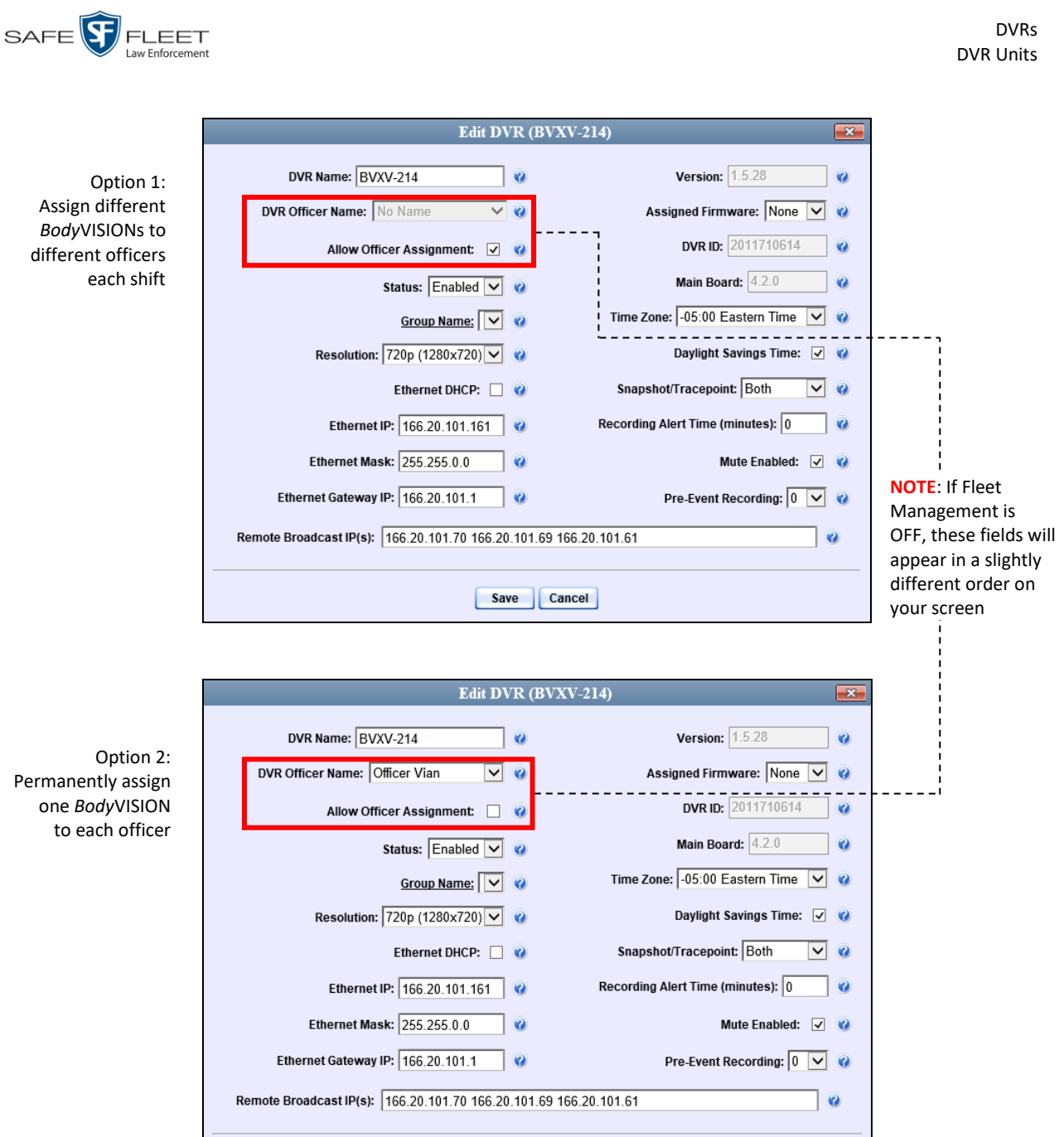

Save Cancel

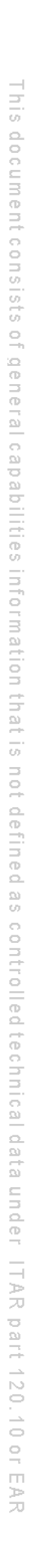

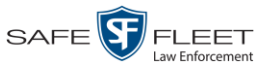

DVRs DVR Units

For more information, see:

- Configuring a New *Body*VISION DVR, below
- Changing a *Body*VISION DVR, page [450](#page-462-0)
- Assigning a *Body*VISION DVR to an Officer, page [460](#page-473-0)
- □ *Body*VISION Battery Status Indicators, page [462](#page-475-0)
- Checking Record Time Left on Your *Body*VISION, page [462](#page-475-1)
- $\Box$  Selecting the Download Options for a Body Worn DVR, page [480](#page-493-0)
- Viewing the Mobile Devices Page for a Body Worn DVR, page [482](#page-495-0)
- **B** Replacing a Body Worn DVR, page [486](#page-499-0)

All other DVR procedures, such as those that relate to Fleet Management and firmware, are the same for *Body*VISION devices as they are for Flashbacks. For more information, refer to the relevant procedures in this chapter, as listed on page [389.](#page-402-0)

#### **Configuring a New** *Body***VISION DVR**

This section describes how to configure a new *Body*VISION DVR. The configuration process consists of three steps:

- Select the appropriate *Body*VISION download options. Perform this step *after* you've purchased your first *Body*VISION device(s) but *before* you begin using the device (s). For instructions, see "Selecting the Download Options for a Body Worn DVR" on page [480.](#page-493-0)
- Place your *Body*VISION in one of the docking stations in your Charging/Transmitting station\* so that the device can charge and the system can discover the new DVR on the network. Charging typically takes about two hours.
- **3**

**1**

**2**

<span id="page-462-0"></span>Configure the new *Body*VISION record. For instructions, see "Changing a *Body*VISION DVR" on the next page.

 $\overline{a}$ 

<sup>\*</sup> If you haven't set up an Uplink Station yet, please review the "Getting Started" section of your *Body*VISION User's Guide.

<span id="page-463-0"></span>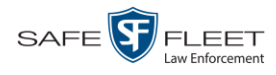

# **Changing a BodyVISION DVR**

This section describes how to update a *Body*VISION record. This procedure differs slightly depending on whether or not your agency has Fleet Management enabled.

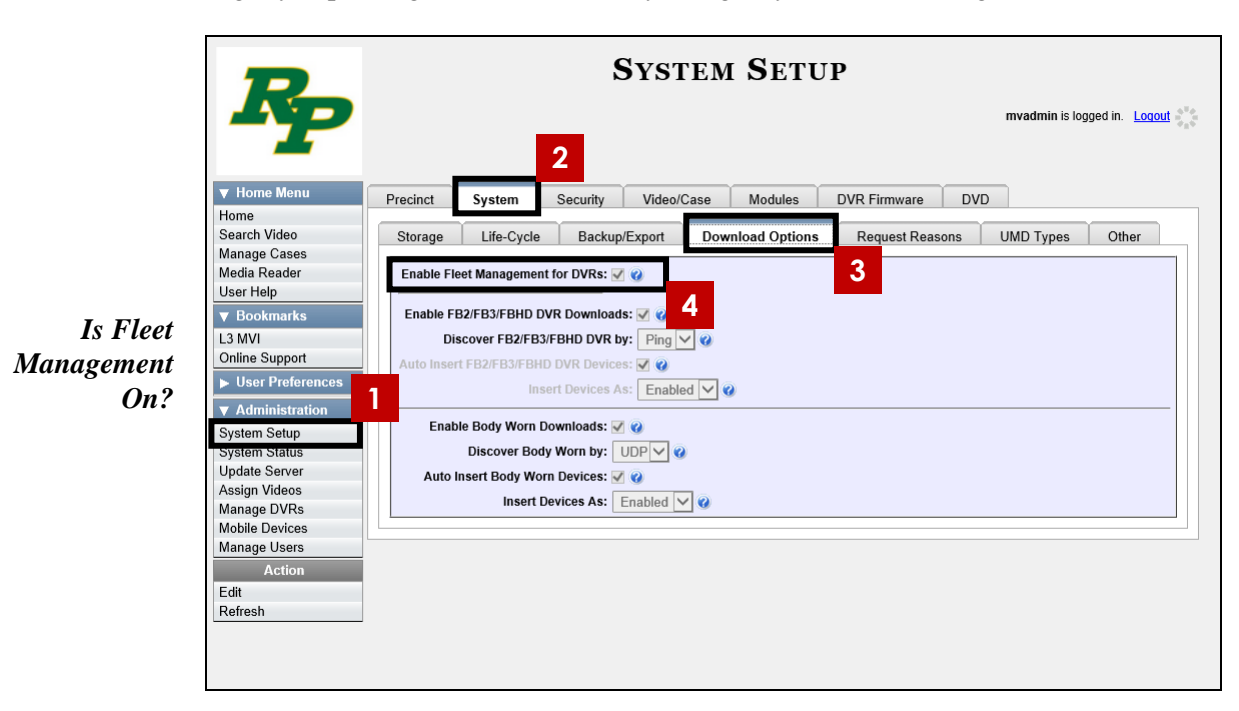

For specific instructions, see:

- Changing a BodyVISION DVR When Fleet Management is On, below
- Changing a BodyVISION DVR When Fleet Management is Off, page [455.](#page-468-0)

### **Changing a** *Body***VISION DVR When Fleet Management is On**

This section describes how to update a *Body*VISION record when the Fleet Management feature is enabled (on). If you're not sure if your agency is using Fleet Management, examine the *Enable Fleet Management for DVRs* checkbox on the **Download Options** tab, as pictured above. If the checkbox is *selected*, use this procedure. If the checkbox is *deselected*, see "Changing a *Body*VISION DVR When Fleet Management is Off" on page [455](#page-468-0) instead.

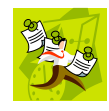

**NOTE**: If you are configuring a *Body*VISION record **for the first time**, we recommend that you follow the "Changing a *Body*VISION DVR When Fleet Management is On" procedure in your *Body*VISION User's Guide instead. The latter version guides you step-by-step through the initial configuration process.

**1** Go to **V** Administration and click **Manage DVRs**. The Manage DVRs page displays.

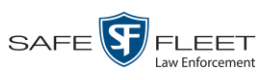

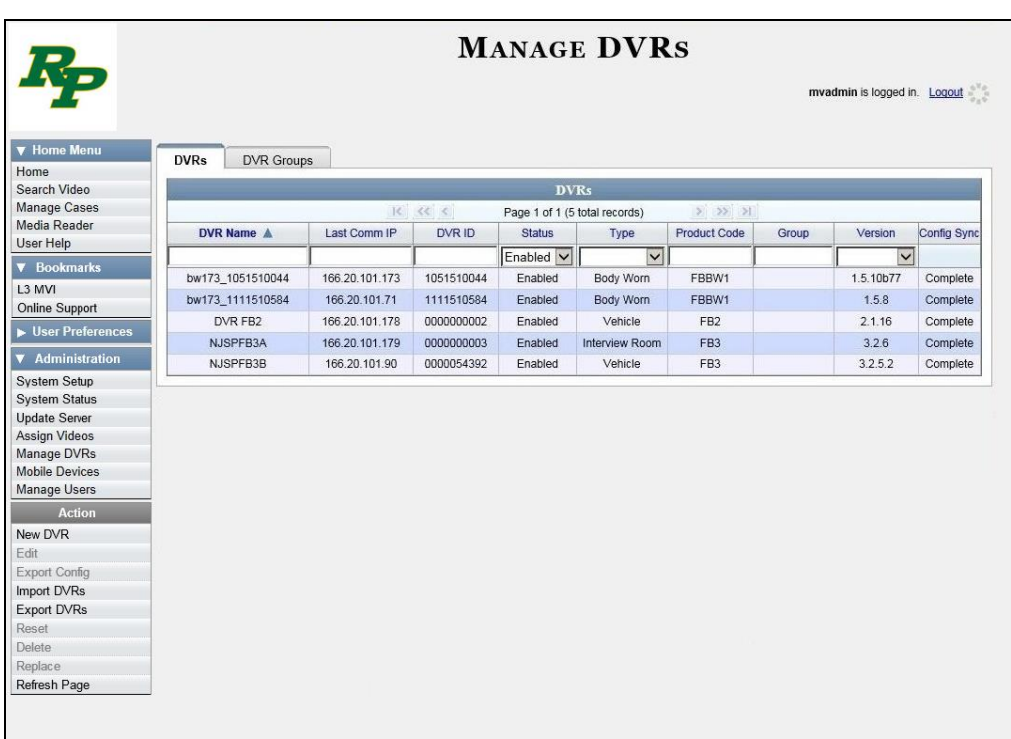

**2** Locate the DVR record you wish to view. If you have a large number of records to scroll through, use the *Search* fields and/or navigation arrows at the top of the page to scan the list.

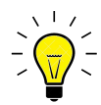

**HINT**: To display all Body Worn DVRs, select **Body Worn** from the *Type* dropdown list.

**3** Right-click on the record you wish to view, then select **Edit** from the popup menu.

The Edit DVR form displays.

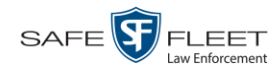

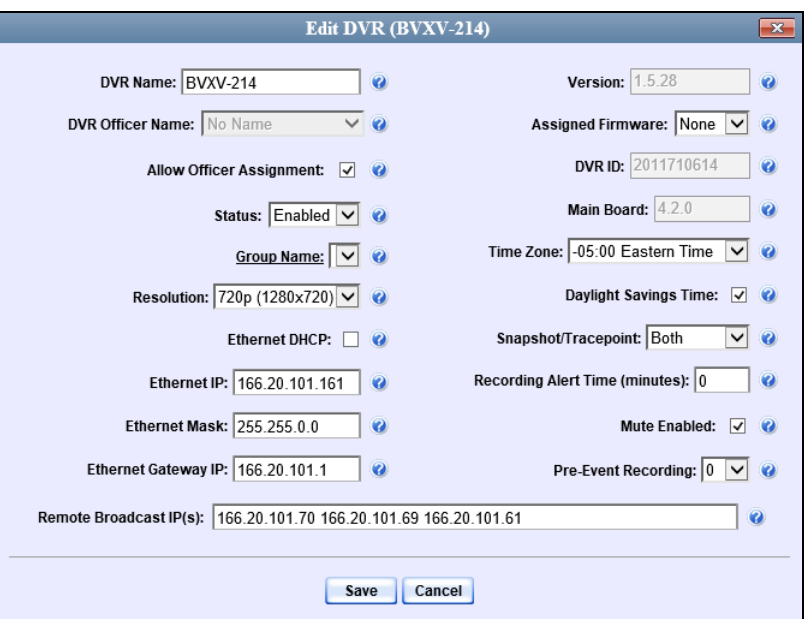

The fields on the Edit DVR form are described below.

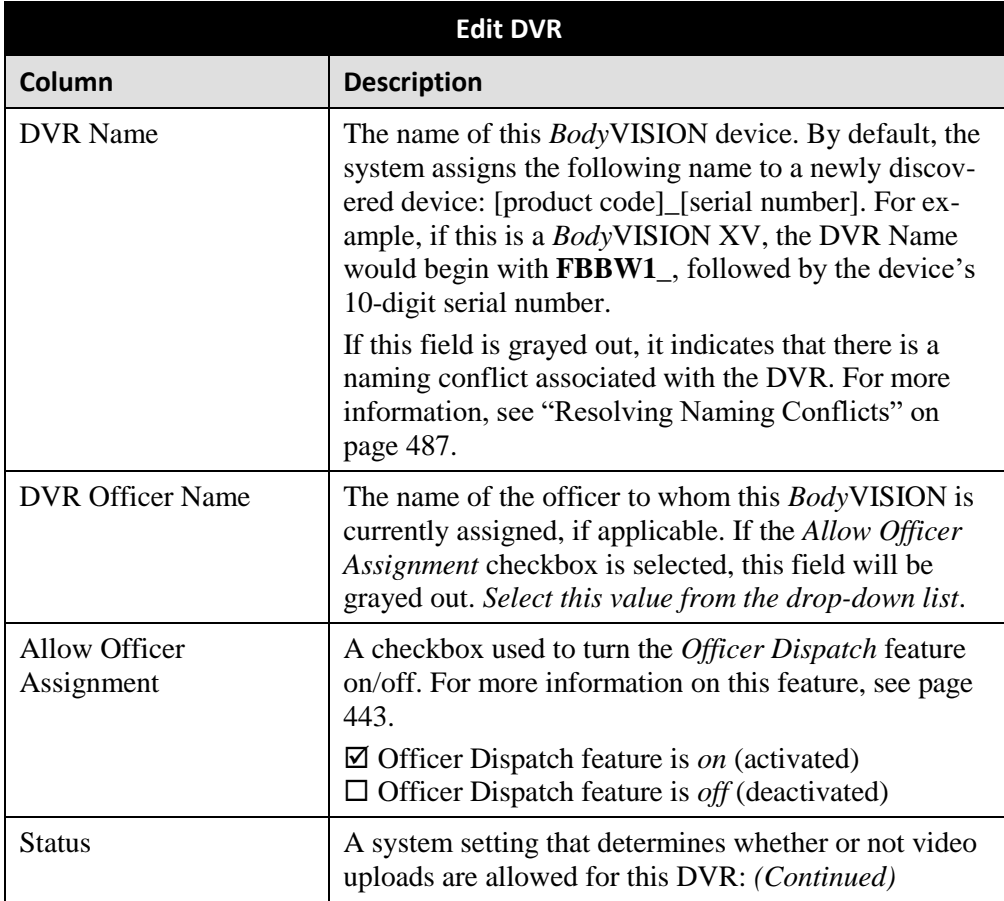

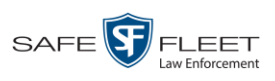

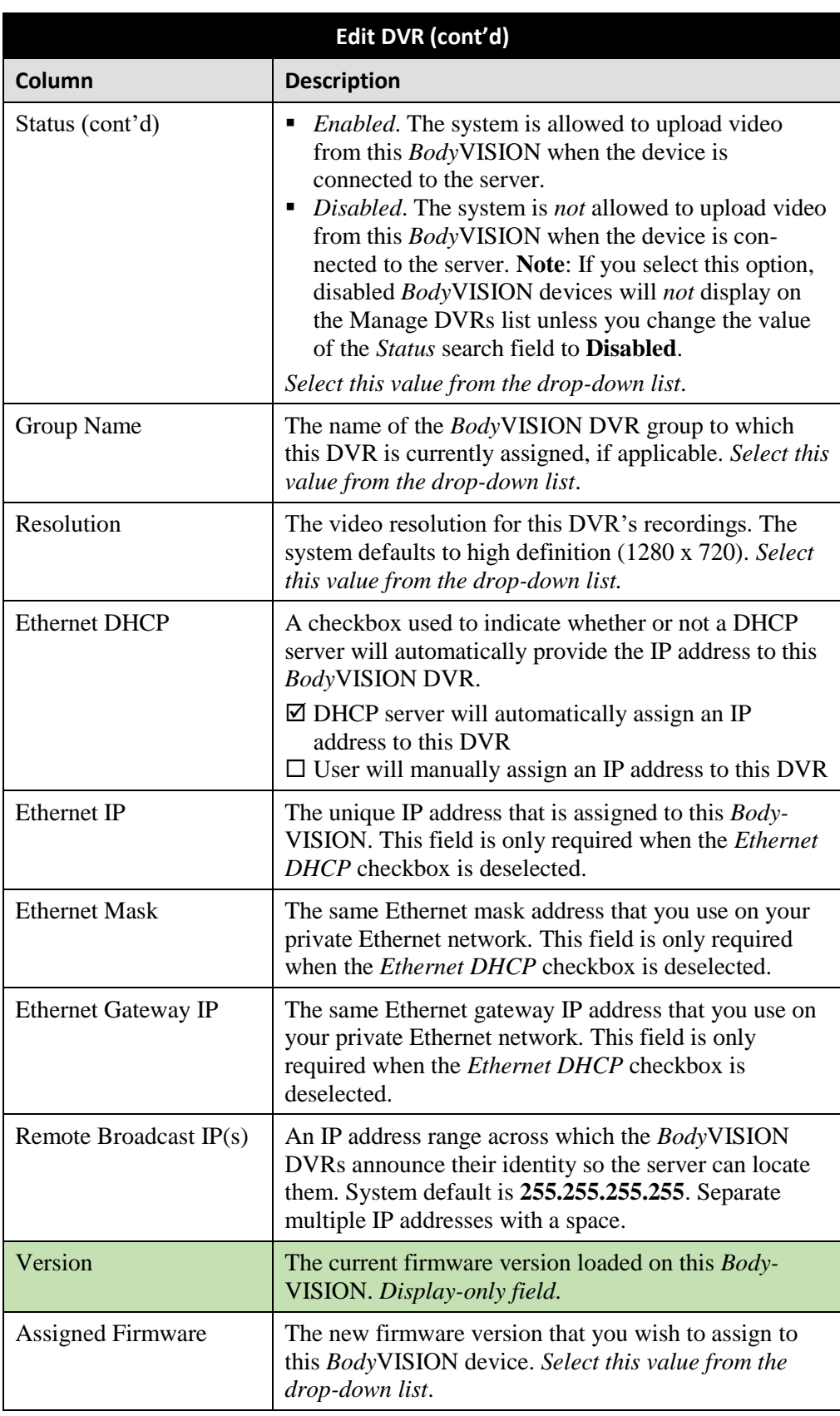

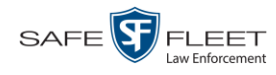

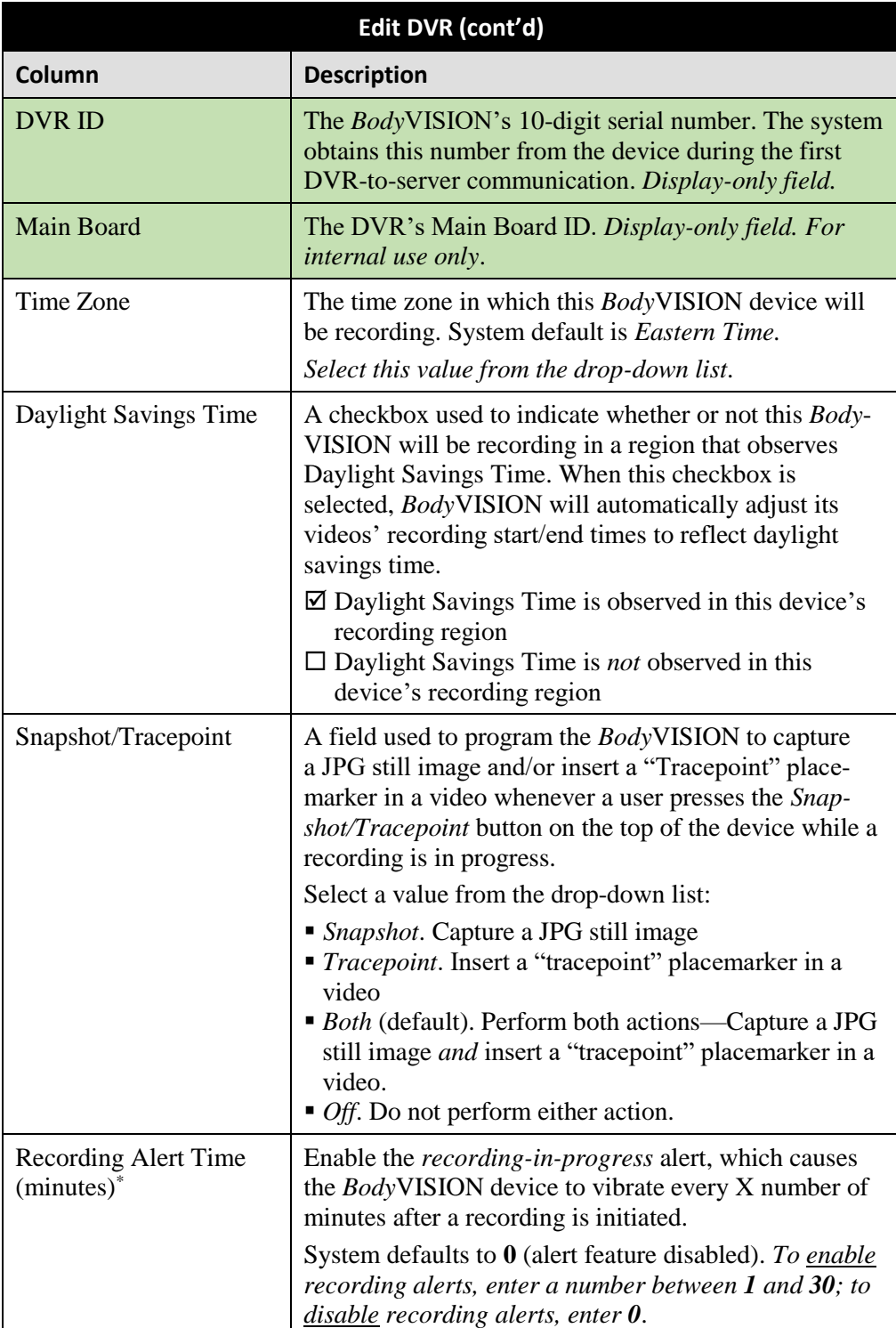

l \* Feature available for *Body*VISIONs with firmware version 1.5.2 and higher
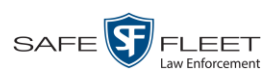

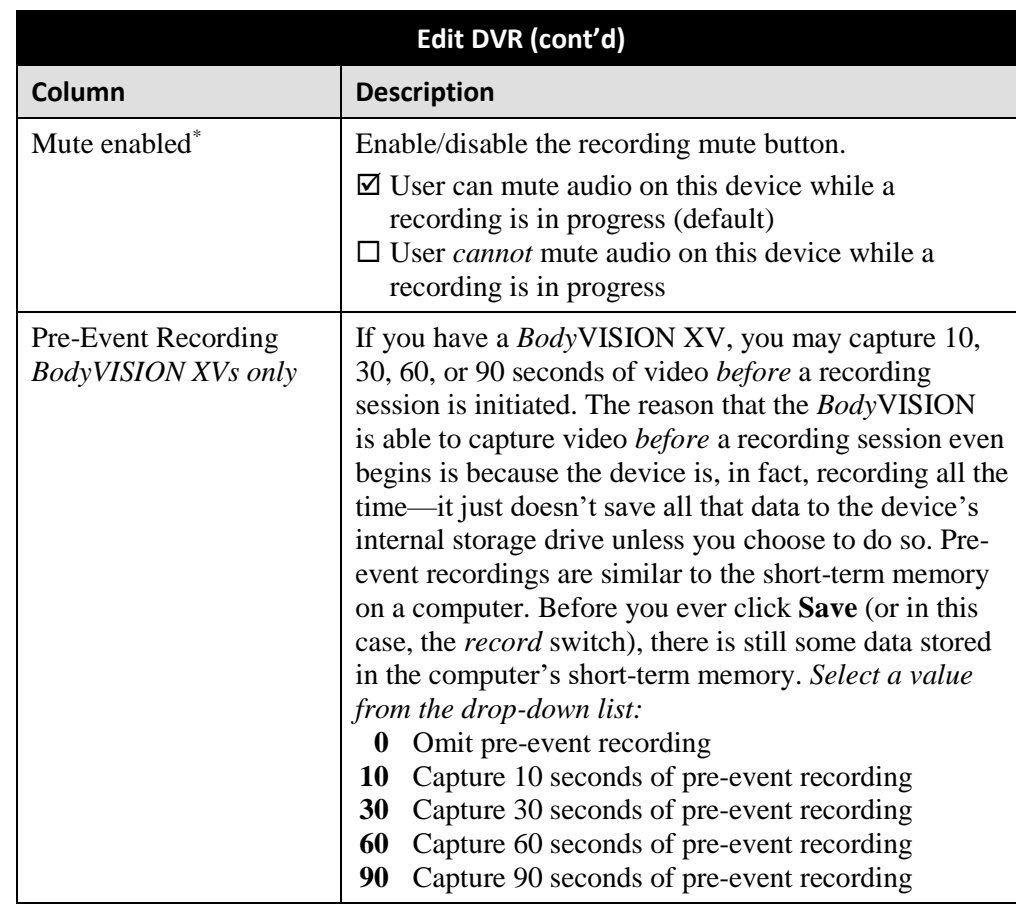

- **4** Enter/select your changes in the appropriate fields.
- **5** Click **Save**.

### **Changing a** *Body***VISION DVR When Fleet Management is Off**

This section describes how to update a *Body*VISION record when the Fleet Management feature is disabled (off). If you're not sure if your agency is using Fleet Management, examine the *Enable Fleet Management for DVRs* checkbox on the **Download Options** tab, as pictured on page [450.](#page-463-0) If the checkbox is *deselected*, use the procedure in this section. If the checkbox is *selected*, see "Changing a *Body*VISION DVR When Fleet Management is On" on page [450](#page-463-1) instead.

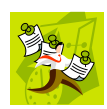

**NOTE**: If you are configuring a *Body*VISION record **for the first time**, we recommend that you refer to the "Changing a *Body*VISION DVR When Fleet Management is Off" procedure in your *Body*VISION User's Guide instead. The latter version guides you step-by-step through the initial configuration process.

**1** Go to **V** Administration and click **Mobile Devices**. The Mobile Devices page displays.

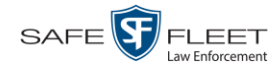

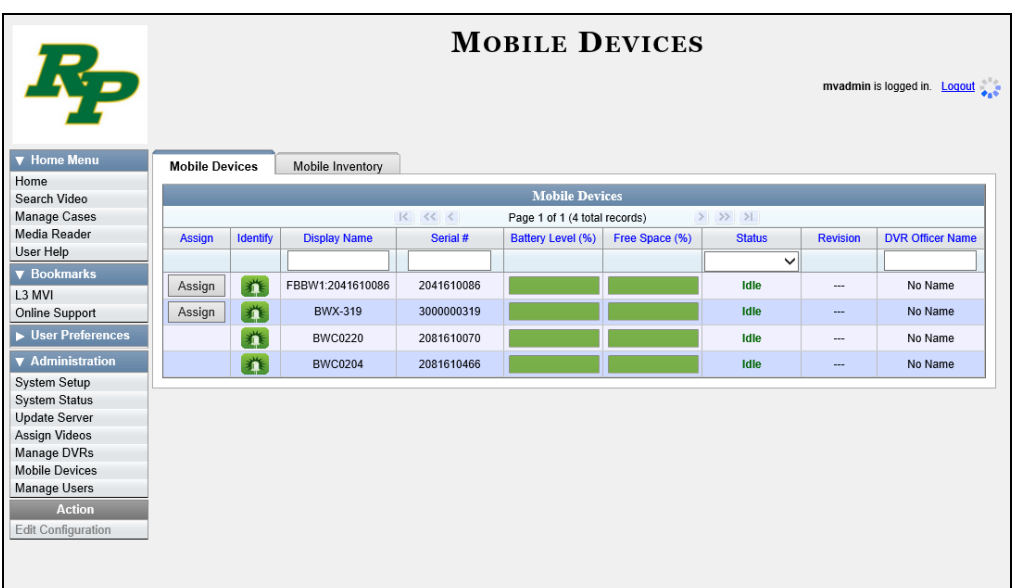

**2** If the *Body*VISION record you wish to update displays on-screen, click on it. Skip to step 5.

 $-$  OR  $-$ 

If the *Body*VISION record you wish to update does *not* display on-screen, proceed to the next step.

**3** Use the navigation arrows at the top of the page to scroll through the DVR records.

 $-$  OR  $-$ 

Enter or select search criteria in the *Display Name*, *Serial #*, *Status* and/or *DVR Officer Name* fields. The system automatically narrows the DVR list to those DVRs that match your newly entered criteria.

- **4** Once the desired record displays on-screen, click on it.
- **5** Go to the Action column and click **Edit Configuration**. The Edit Device popup displays.

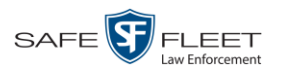

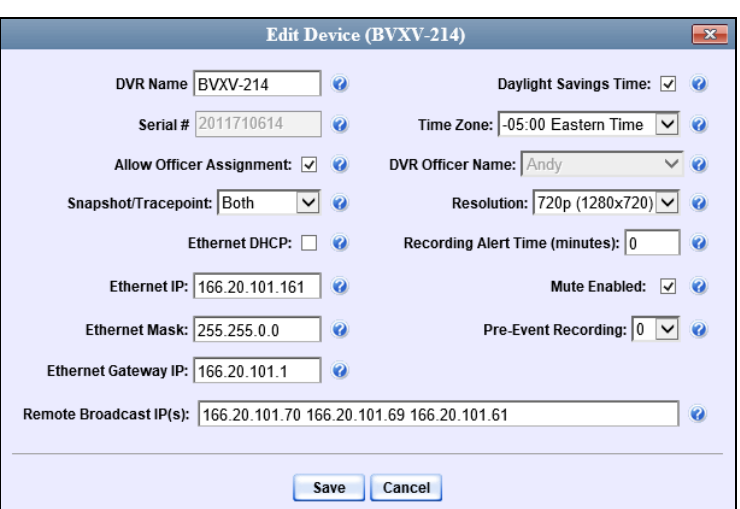

The fields on this popup are described below.

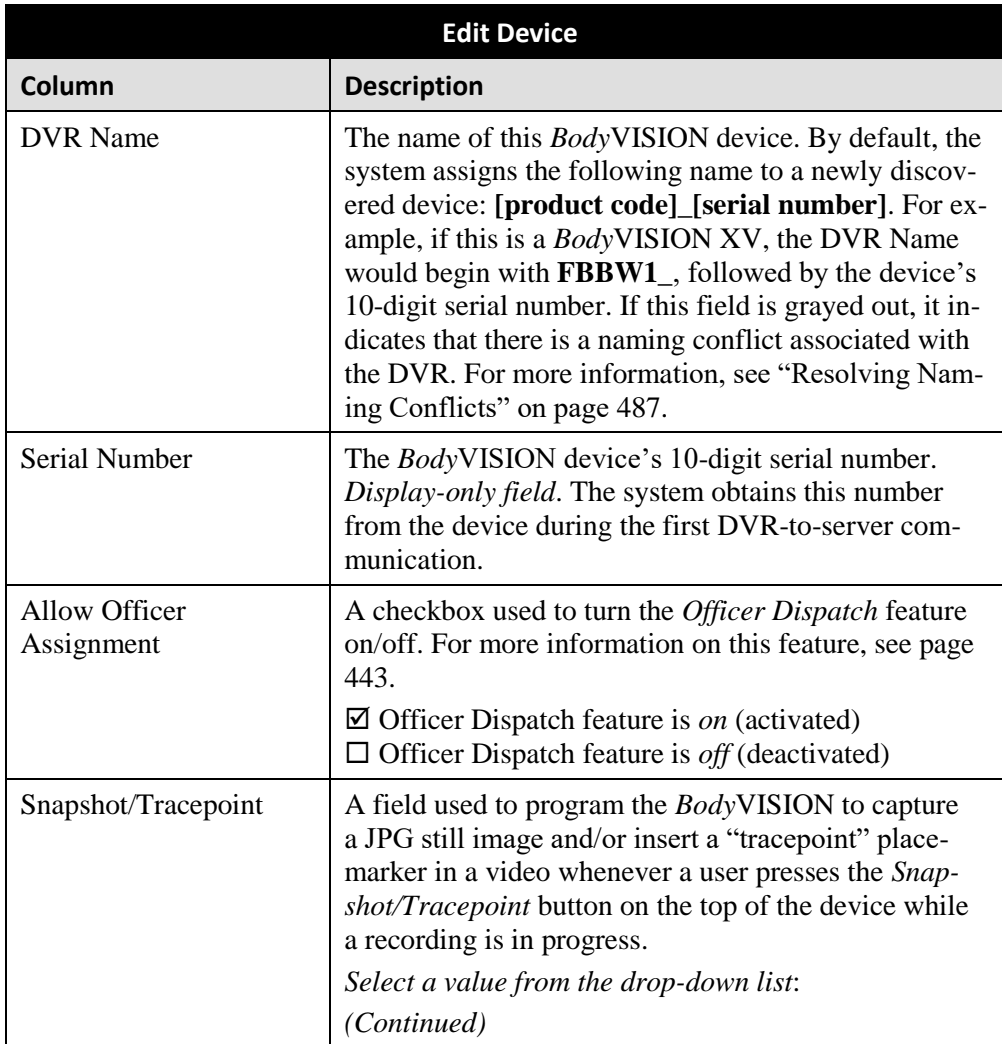

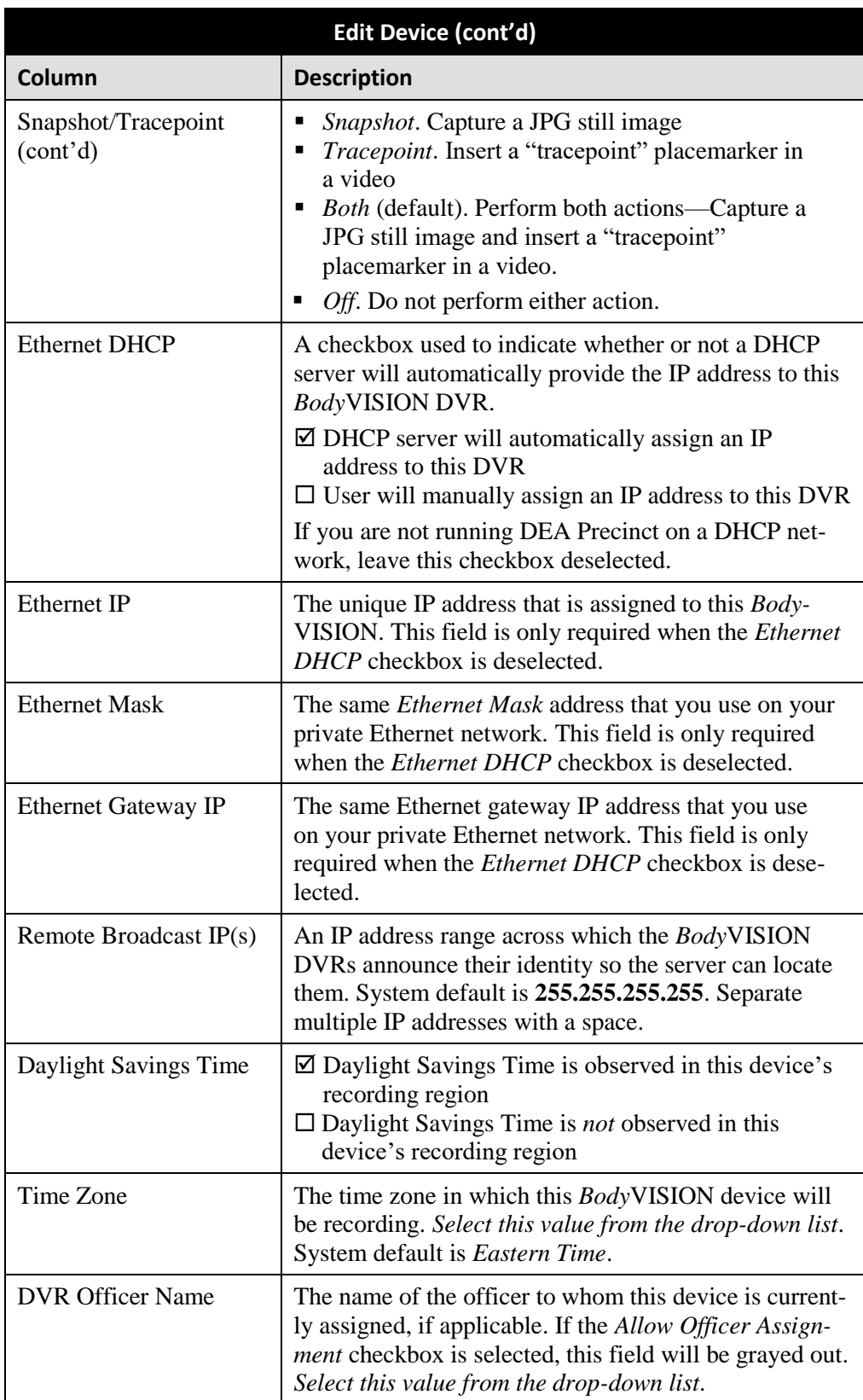

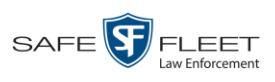

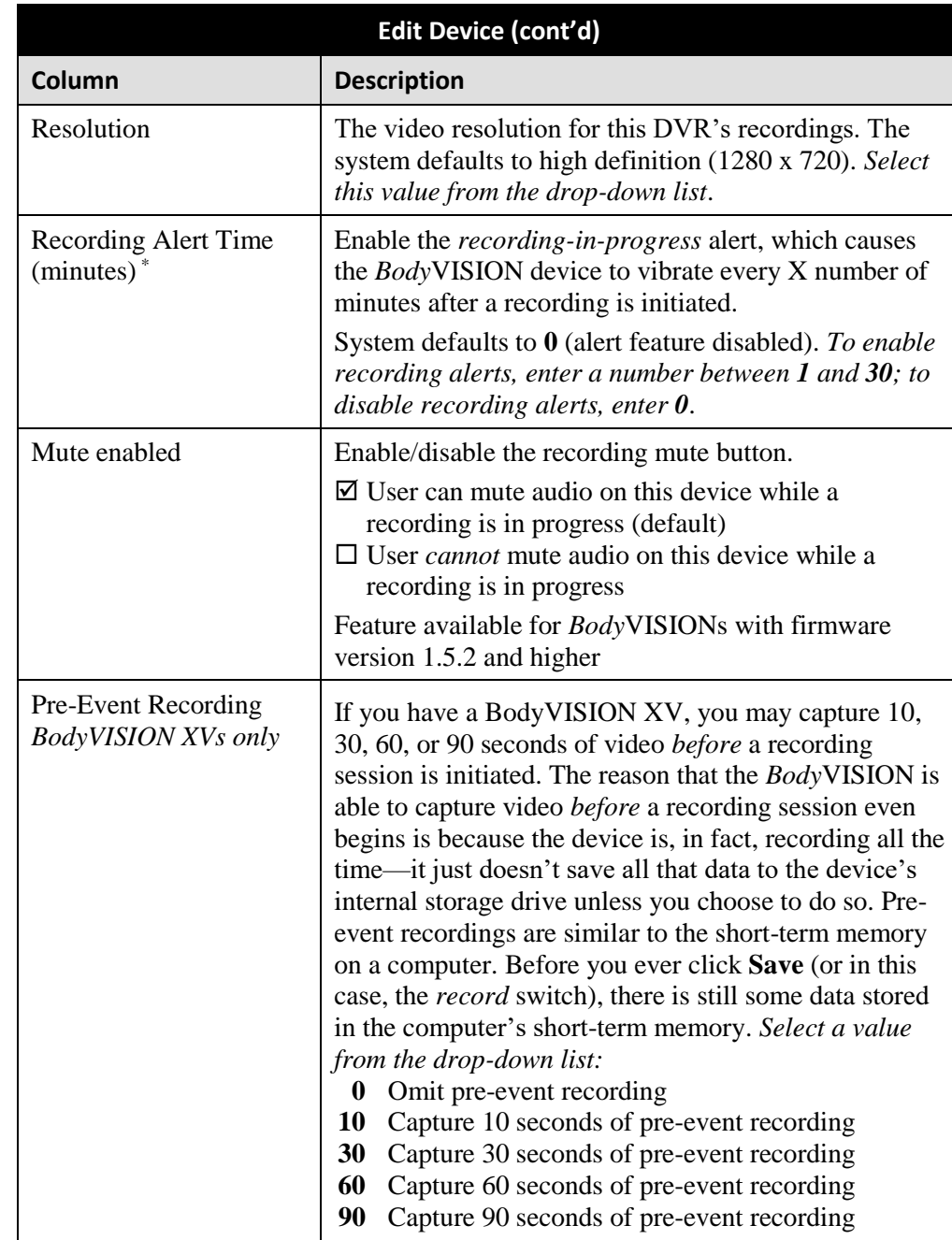

- **6** Enter/select your changes in the appropriate fields.
- **7** Click **Save**.

l \* Feature available for *Body*VISIONs with firmware version 1.5.2 and higher

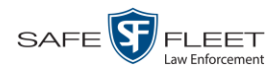

### **Assigning a** *Body***VISION DVR to an Officer**

This section describes how to assign an available *Body*VISION device to a selected officer. In order to perform this procedure, the *Officer Dispatch* feature must be activated, as described in step 1 below.

**1** Check to make sure the *Allow Officer Assignment* checkbox on the DVR record *or* DVR group record is selected, as pictured below.

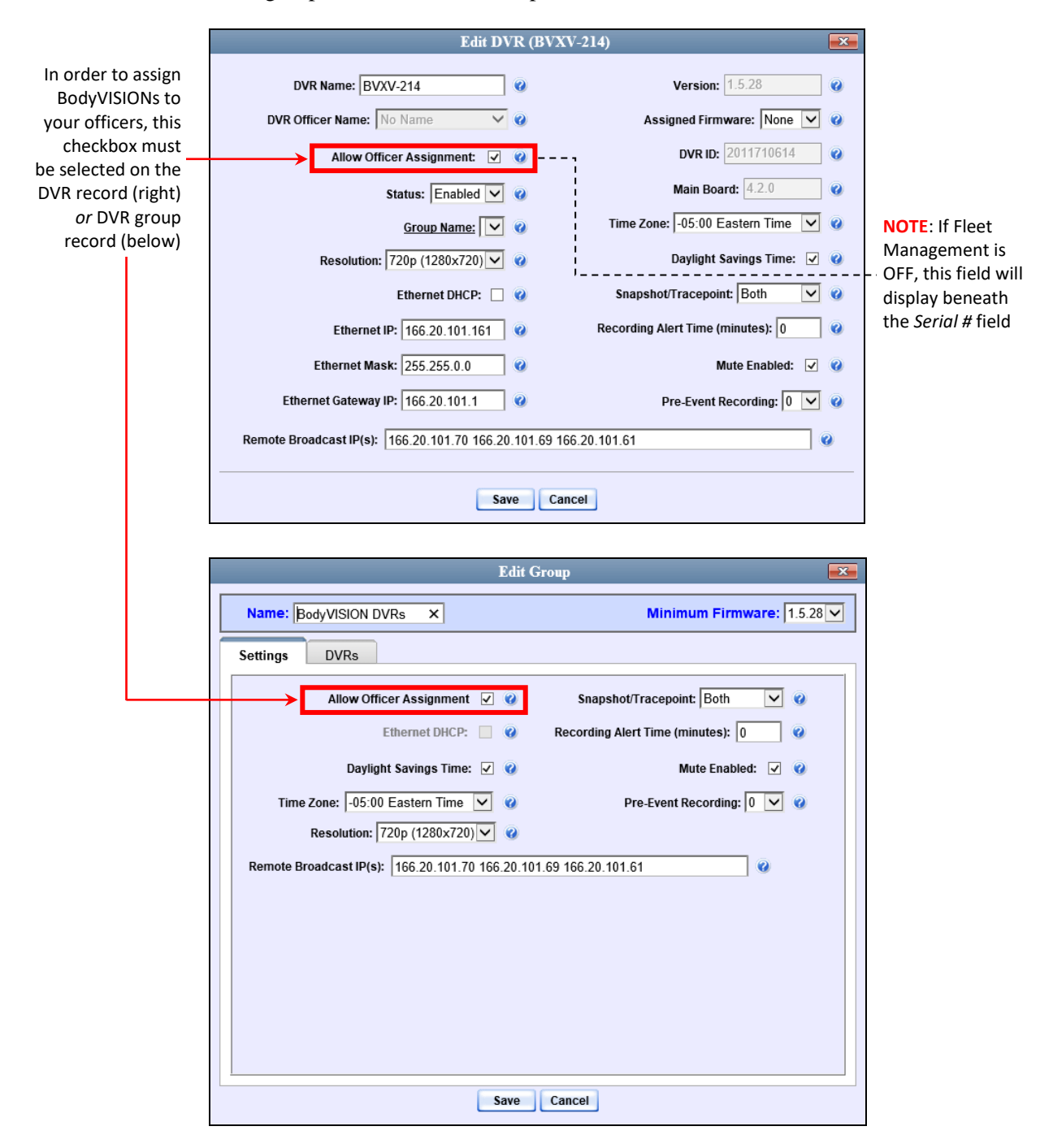

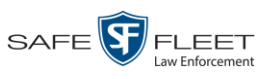

**2** Go to **V** Administration and click **Mobile Devices**. The Mobile Devices page displays.

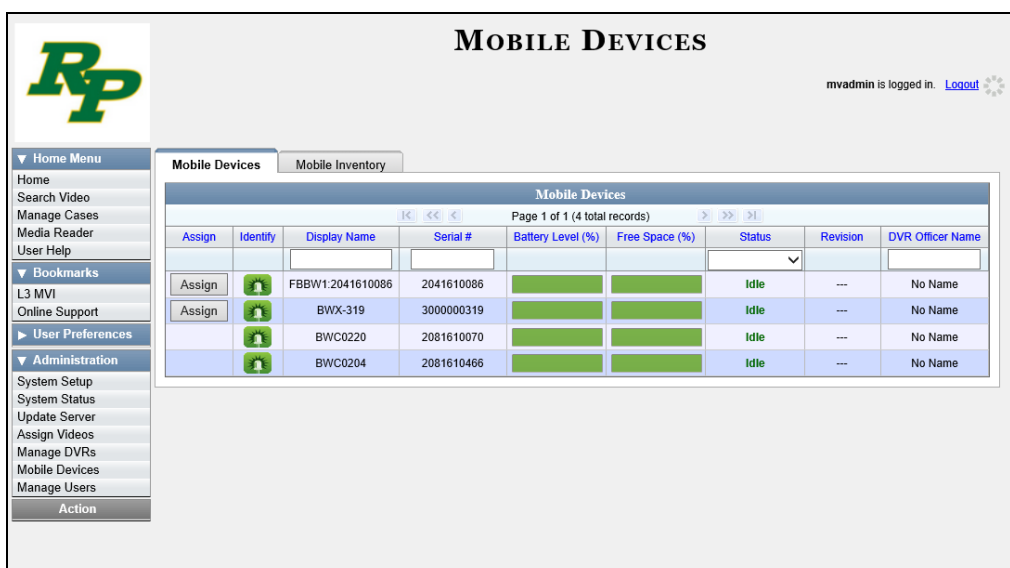

For a description of the columns on this page, see the table on page [483.](#page-496-0)

**3** Click the **Assign** button to the left of the device you wish to assign. The Assign Officer popup displays.

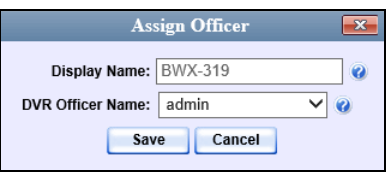

- **4** Select an officer from the *DVR Officer Name* drop-down list.
- **5** Click **Save**. The officer you just selected now displays in the *DVR Officer Name* field. If that officer happens to be in close proximity to the *Body*VISION Uplink Station, you may wish to activate an audio/visual alert. This will make it easier for the officer to identify his *Body*VISION. To activate this alert, click the green notification icon for that device. The device's alert will sound and the Status/Battery LED on the top of the device will flash yellow/red.

 $\mathbf{r}$ 

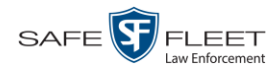

Battery LED

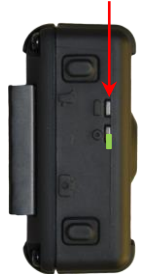

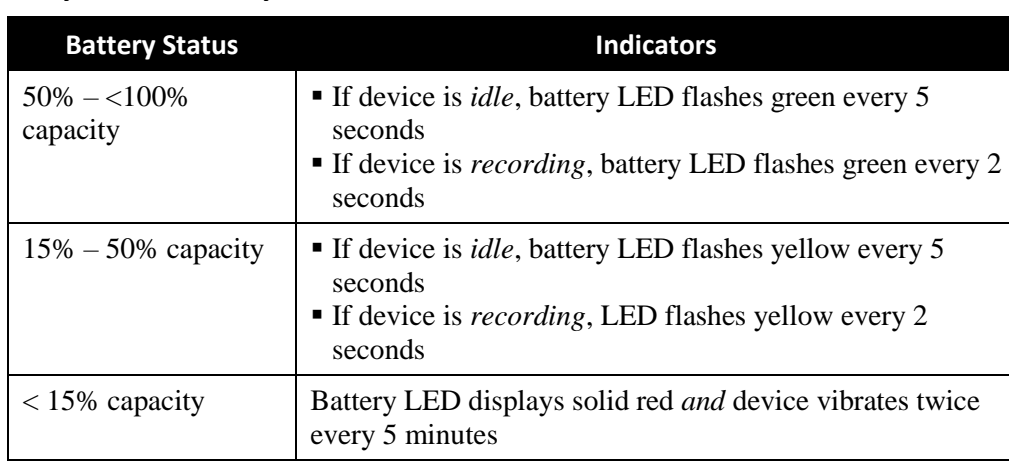

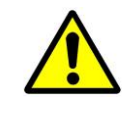

**WARNING**: Avoid letting the battery become completely depleted. If this does occur, you must connect the *Body*VISION to your agency's Uplink Station before attempting to record again. This will synch the *Body*VISION to your server, ensuring that the device's date/time information is correct. Failure to connect to the Uplink Station right away could result in inaccurate date/time information.

### **Checking Record Time Left on Your BodyVISION**

**BodyVISION Battery Status Indicators**

To determine how much recording time you have left on your *Body*VISION, make sure the device is in idle mode (i.e., not recording), then press and release the *Stealth/ Record Time* button. An LED light will display. The color of this light will tell you how much time you have, as described in the table below.

To check your remaining record time, press and release this button

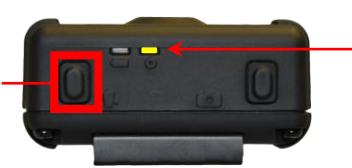

Color of Status LED tells you how much record time you have left; see table below

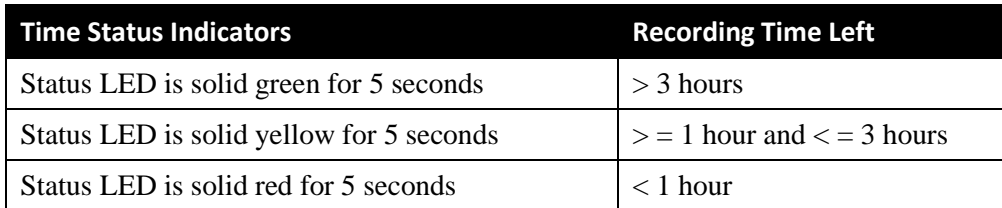

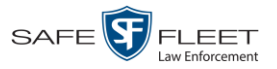

### **BWX-100 DVRs**

BWX-100 is a body worn digital video recorder that can be used to capture full high definition video with audio. After recording video, you upload it to DES by placing the device in a docking station connected to your DES server.

<span id="page-476-0"></span>As with Flashback videos, BWX-100 videos are typically linked to a particular officer, that is, the officer who recorded the video or captured the snapshot. To create this link, DES includes an *Officer Dispatch* feature that is somewhat similar to the *USB Login Key* feature used with Flashbacks. Specifically, the *Officer Dispatch* feature allows you to assign different BWX-100 devices to different officers each shift. This allows multiple officers working different shifts to share a limited number of BWX-100 devices. Once an officer completes his shift and places the BWX-100 back in its docking station, the system uploads that device's files and flags the device as "In" (i.e., available). You may then reassign that DVR to a different officer.

Alternately, some agencies may choose to assign one "take home" BWX-100 to each officer. This eliminates the need for the *Officer Dispatch* feature. Instead, you simply enter each officer's name on their BWX-100 record. In the future, all videos recorded on that device will then be linked to that officer.

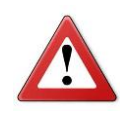

*Officer Dispatch Feature*

> **WARNING**: Under certain circumstances, your Mobile-Vision Service professional may provide you with a procedure used to reset the configuration file within your BWX-100 device. If you are familiar with this procedure, do *not* use it again unless instructed to do so by a Mobile-Vision Service professional! Doing so could interfere with DVR-to-server communication, making it impossible for you to upload your videos to the server.

*(Continued)*

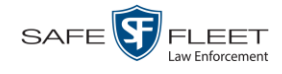

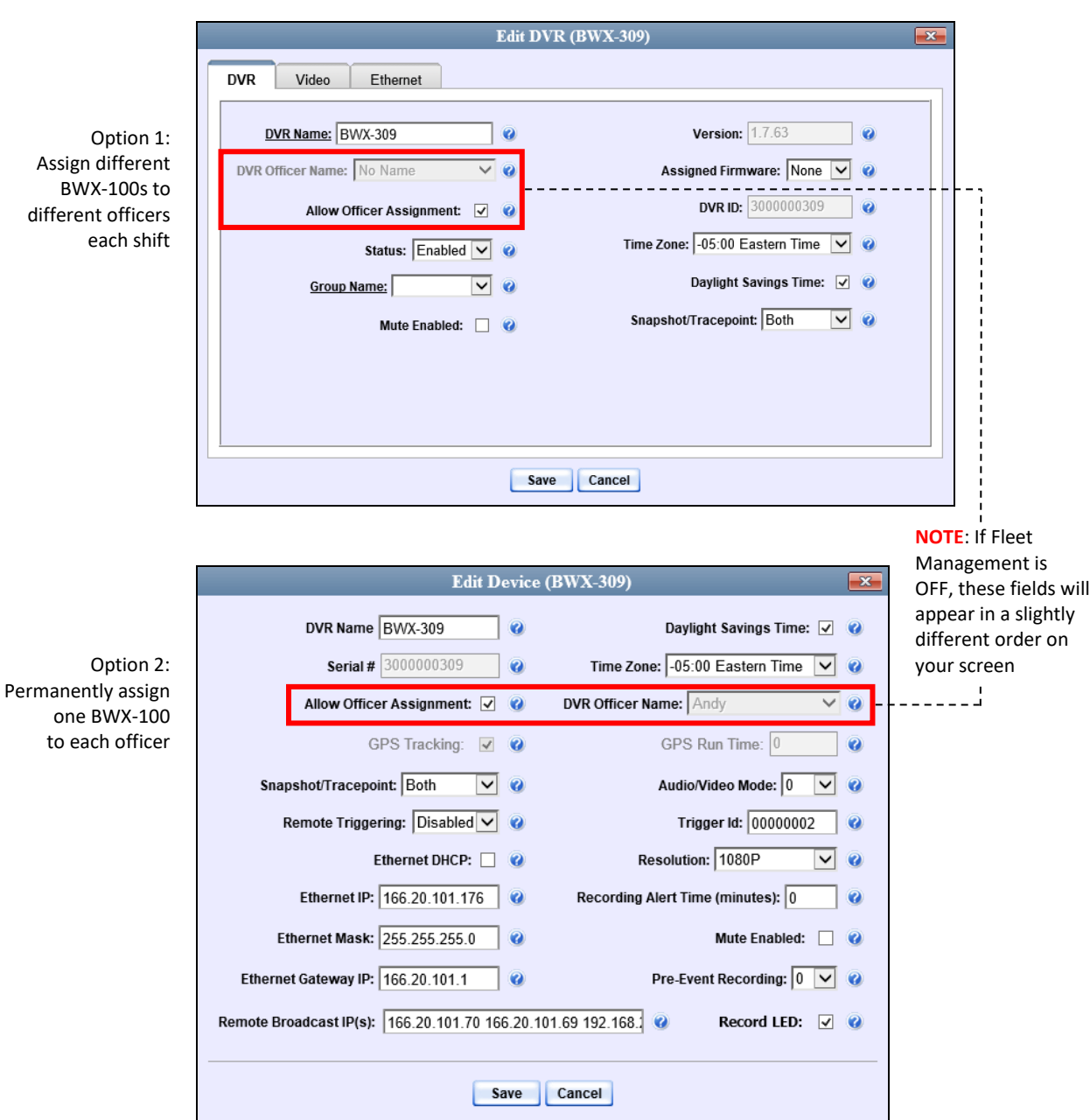

For more information, see:

- □ Configuring a New BWX-100 DVR, next page
- Changing a BWX-100 DVR, page [465](#page-478-0)
- □ Assigning a BWX-100 DVR to an Officer, page [478](#page-491-0)
- □ Selecting the Download Options for a Body Worn DVR, page [480](#page-493-0)
- Viewing the Mobile Devices Page for a Body Worn DVR, page [482](#page-495-0)
- □ Replacing a Body Worn DVR, pag[e 486](#page-499-0)
- Disabling/Enabling Mobile App Pairing for BWX-100s, pag[e 489.](#page-502-0)

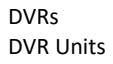

**1**

**2**

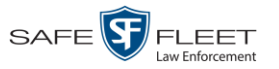

All other DVR procedures, such as those that relate to Fleet Management and firmware, are the same for BWX-100 devices as they are for Flashbacks. For more information, refer to the relevant procedures in this chapter, as listed on page [389.](#page-402-0)

#### **Configuring a New BWX-100 DVR**

This section describes how to configure new BWX-100 DVRs. The configuration process consists of two steps:

Select the appropriate BWX-100 download options. Perform this step *after* you've purchased your first BWX-100 device(s) but *before* you begin using the device(s). For instructions, see "Selecting the Download Options for a Body Worn DVR" on page [480.](#page-493-0)

#### <span id="page-478-0"></span>**Changing a BWX-100 DVR**

This section describes how to update a BWX-100 record. This procedure differs slightly depending on whether or not your agency has Fleet Management enabled.

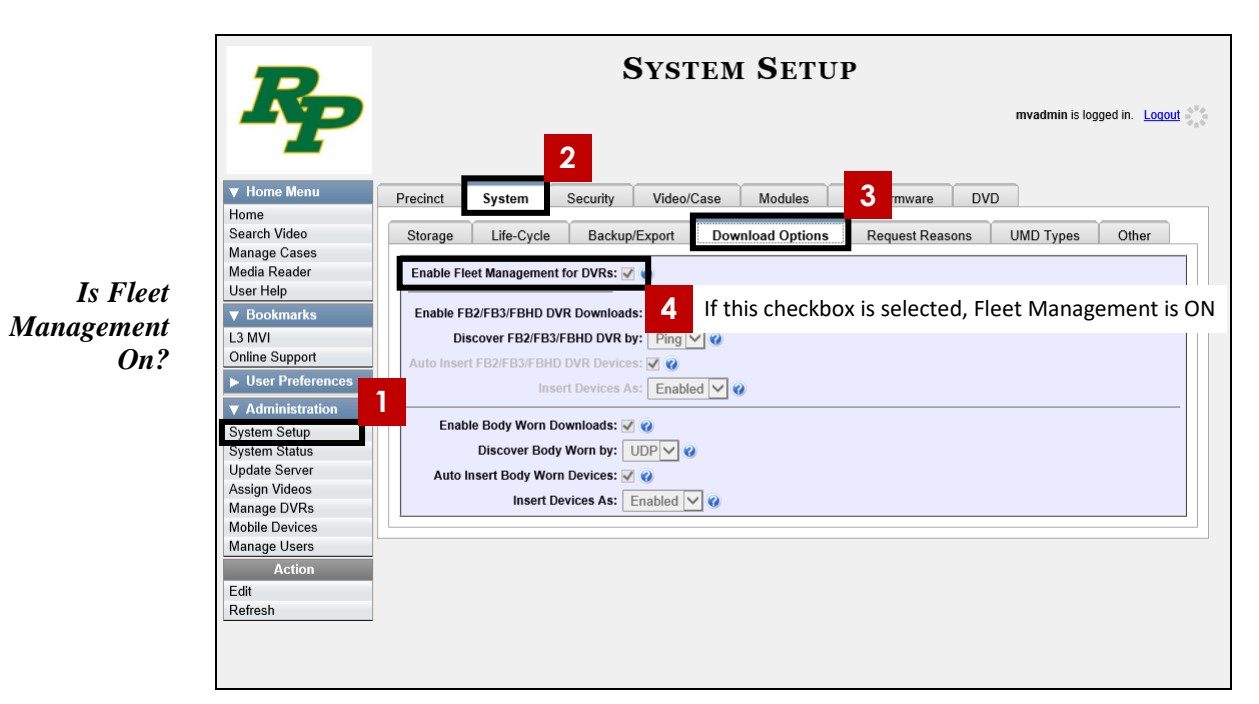

<span id="page-478-1"></span>For specific instructions, see:

<span id="page-478-2"></span> $\Box$  Changing a BWX-100 DVR When Fleet Management is On, next page Changing a BWX-100 DVR When Fleet Management is Off, page [472.](#page-485-0)

Update the new BWX-100 DVR record. For instructions, see "Changing a BWX-100 DVR" on page [465.](#page-478-1)

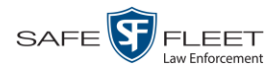

#### **Changing a BWX-100 DVR When Fleet Management is On**

This section describes how to update a BWX-100 record when the Fleet Management feature is *enabled*. If you're not sure if your agency is using Fleet Management, examine the *Enable Fleet Management for DVRs* checkbox on the **Download Options** tab, as pictured on the previous page. If the checkbox is *selected*, use this procedure. If the checkbox is *deselected*, see "Changing a BWX-100 DVR When Fleet Management is Off" on page [472](#page-485-0) instead.

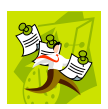

**NOTE**: If you are configuring a BWX-100 record **for the first time**, we recommend that you refer to the "Changing a BWX-100 DVR When Fleet Management is On" procedure in your BWX-100 User's Guide instead. The latter version guides you stepby-step through the initial configuration process.

**1** Go to **V** Administration and click **Manage DVRs**. The Manage DVRs page displays.

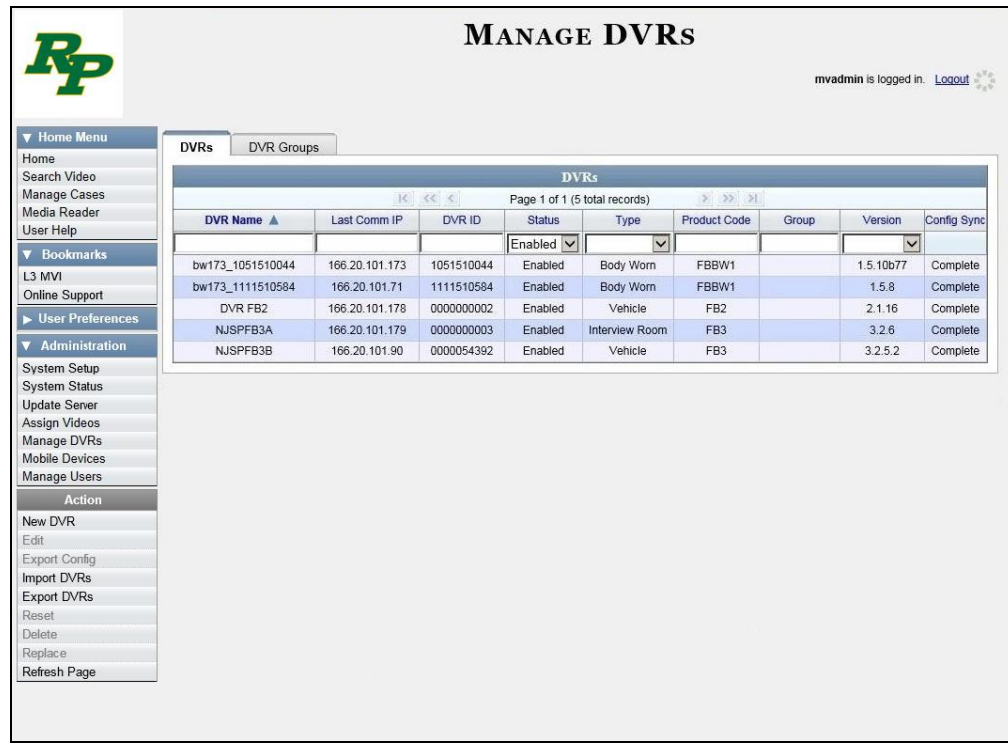

- **2** Locate the DVR record you wish to view. If you have a large number of records to scroll through, enter **BWX-100** in the *Product Code* field to display BWX-100 records only.
- **3** Right-click on the DVR record you wish to view, then select **Edit** from the popup menu. The BWX-100's Edit DVR record displays.

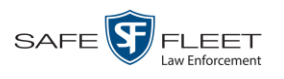

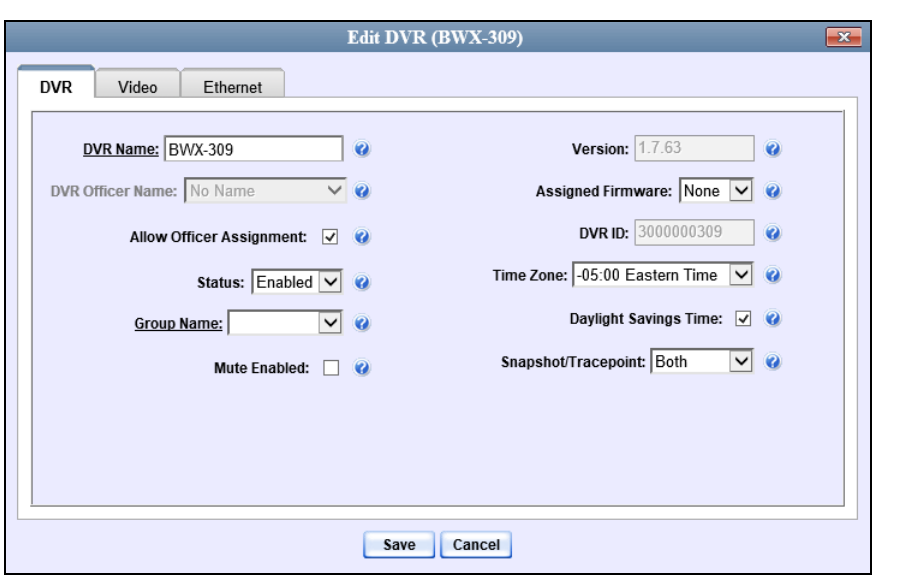

The fields on the **DVR** tab are described below.

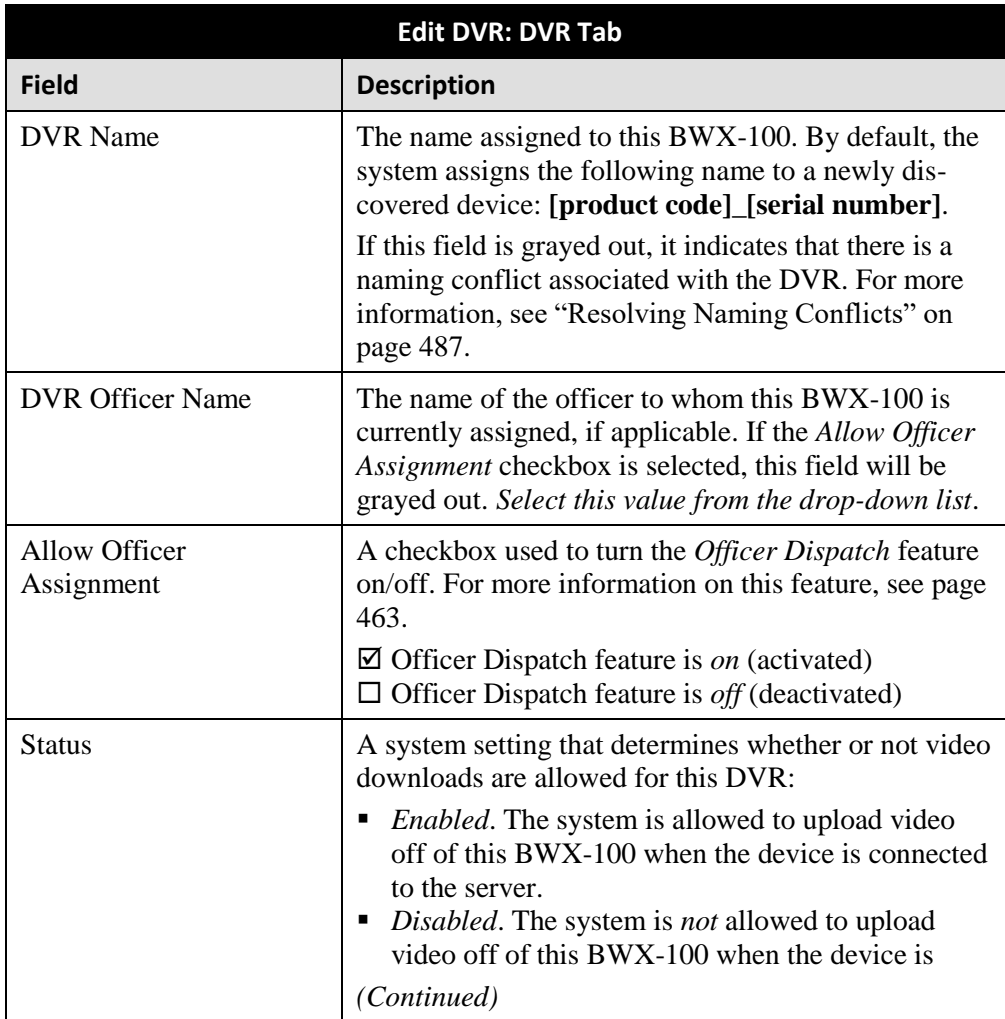

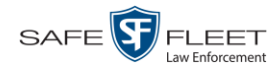

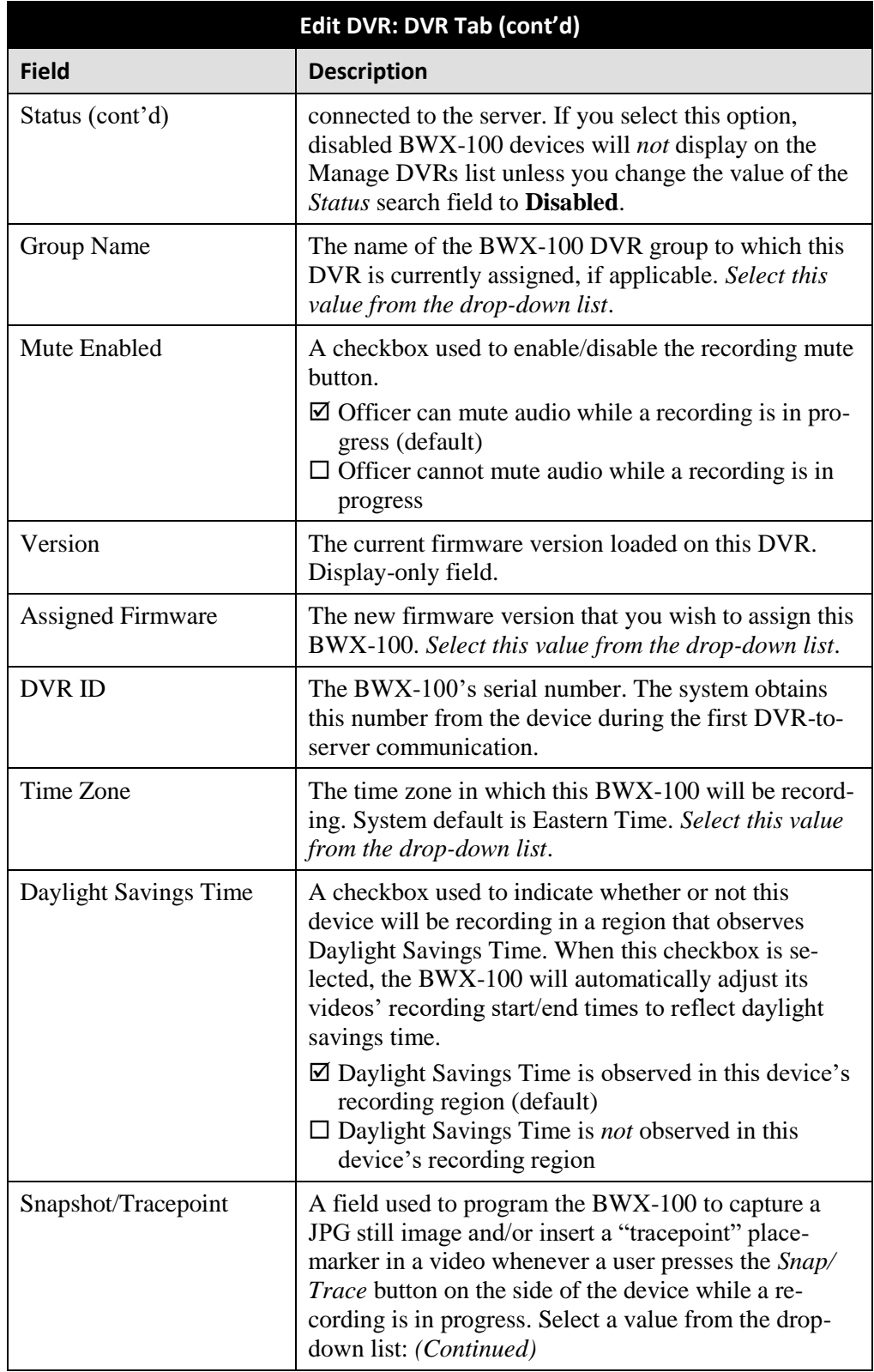

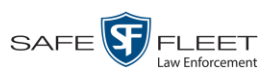

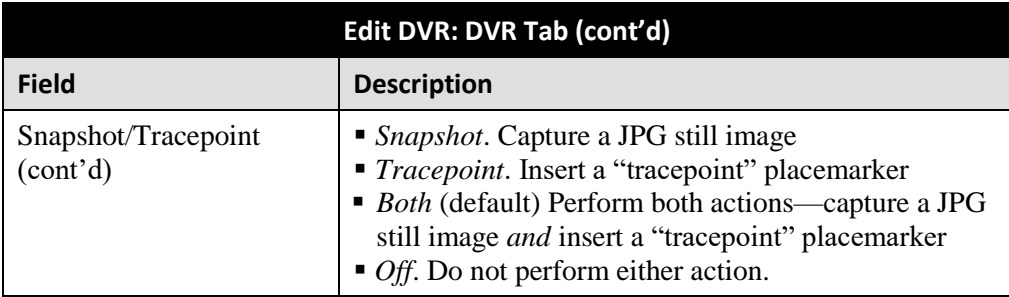

- **4** Enter/select any changes in the desired field(s).
- **5** Click the **Video** tab.

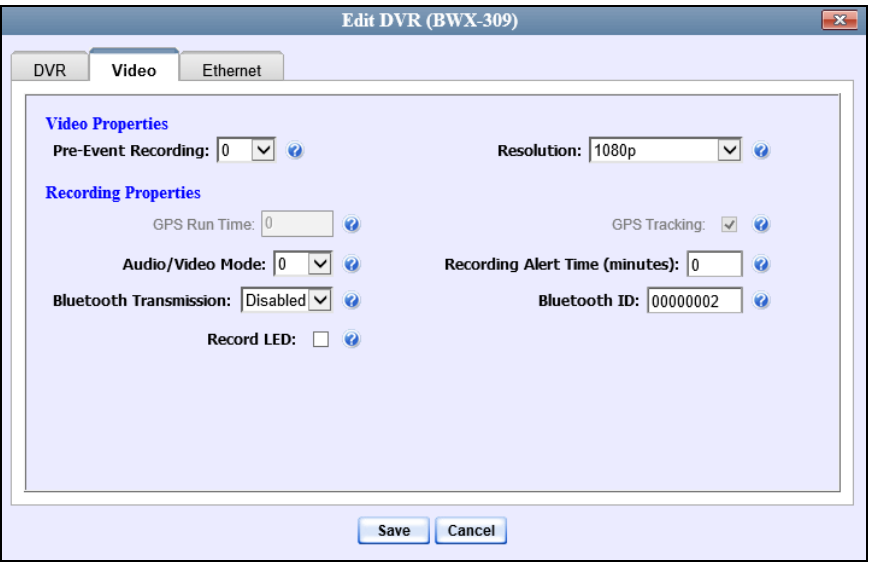

The fields on this tab are described below.

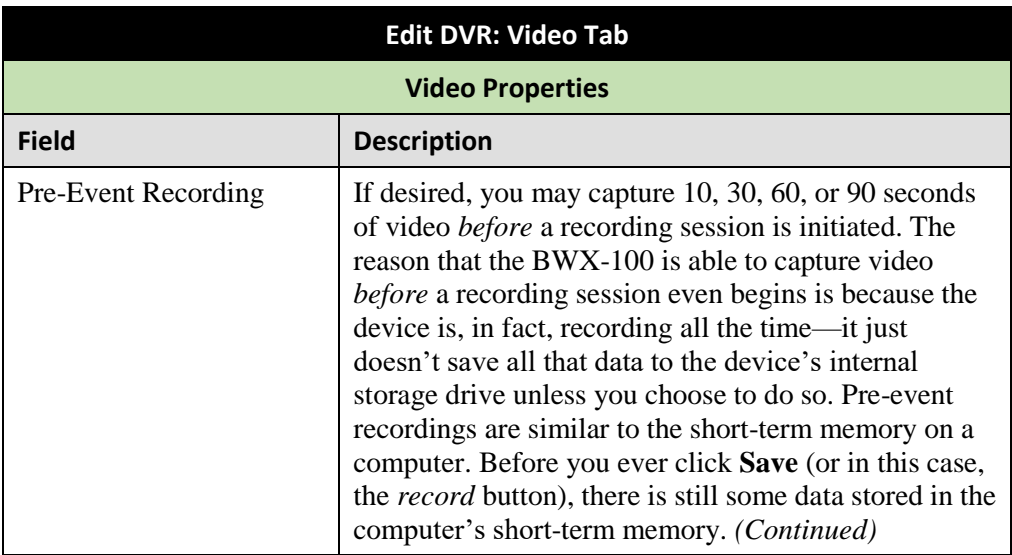

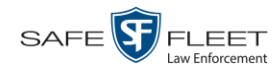

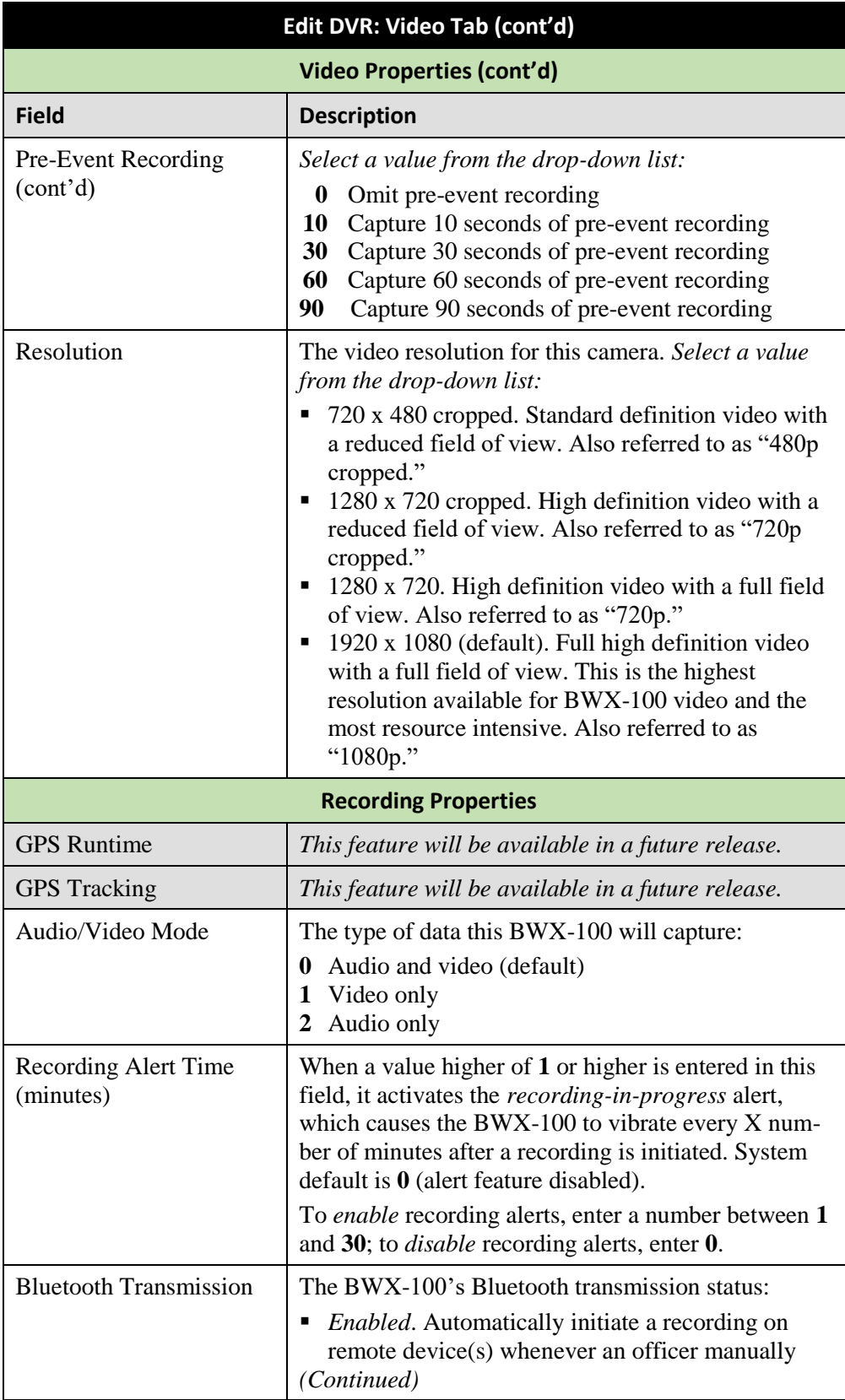

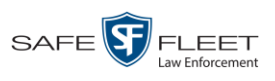

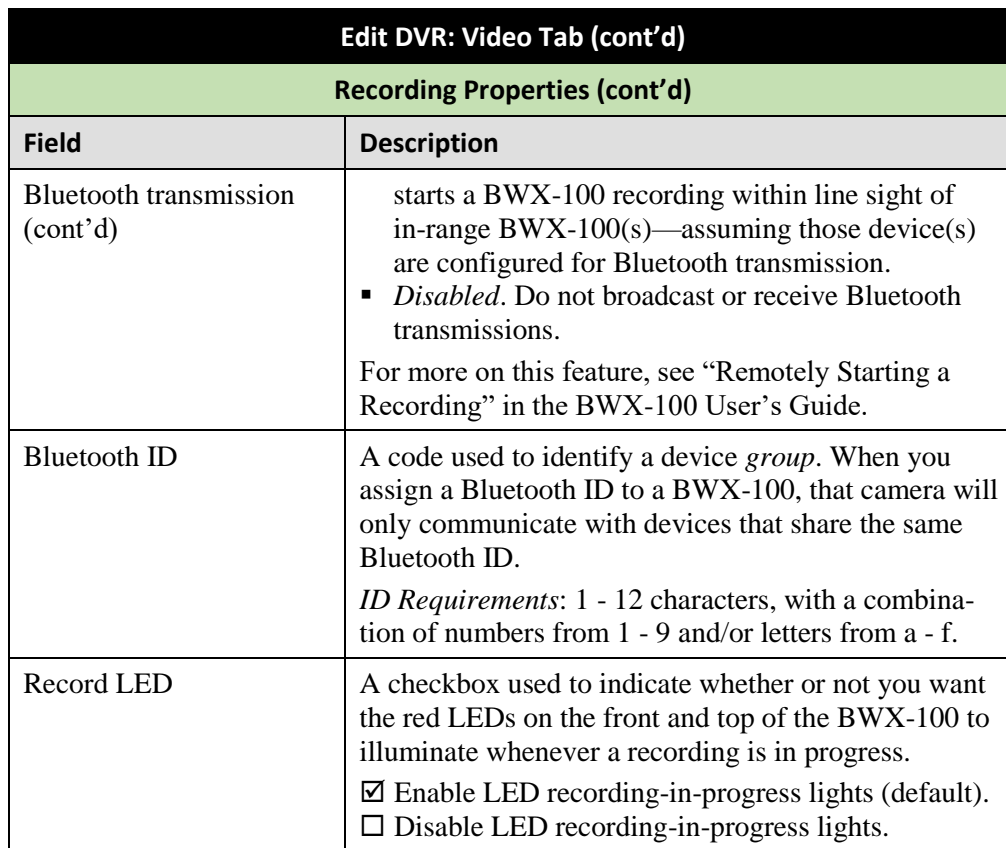

- **6** Enter/select any changes in the desired field(s).
- **7** Click the **Ethernet** tab.

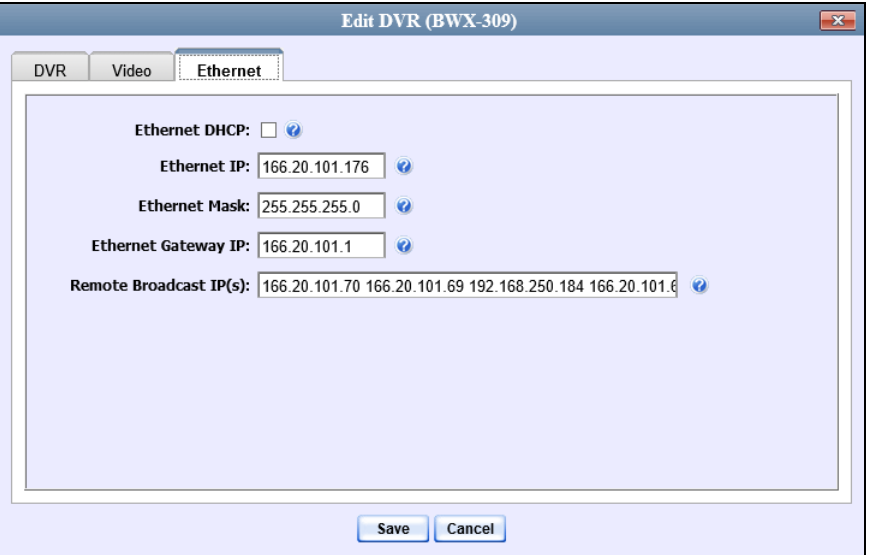

The fields on the **Ethernet** tab are described in the table on the next page.

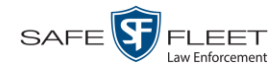

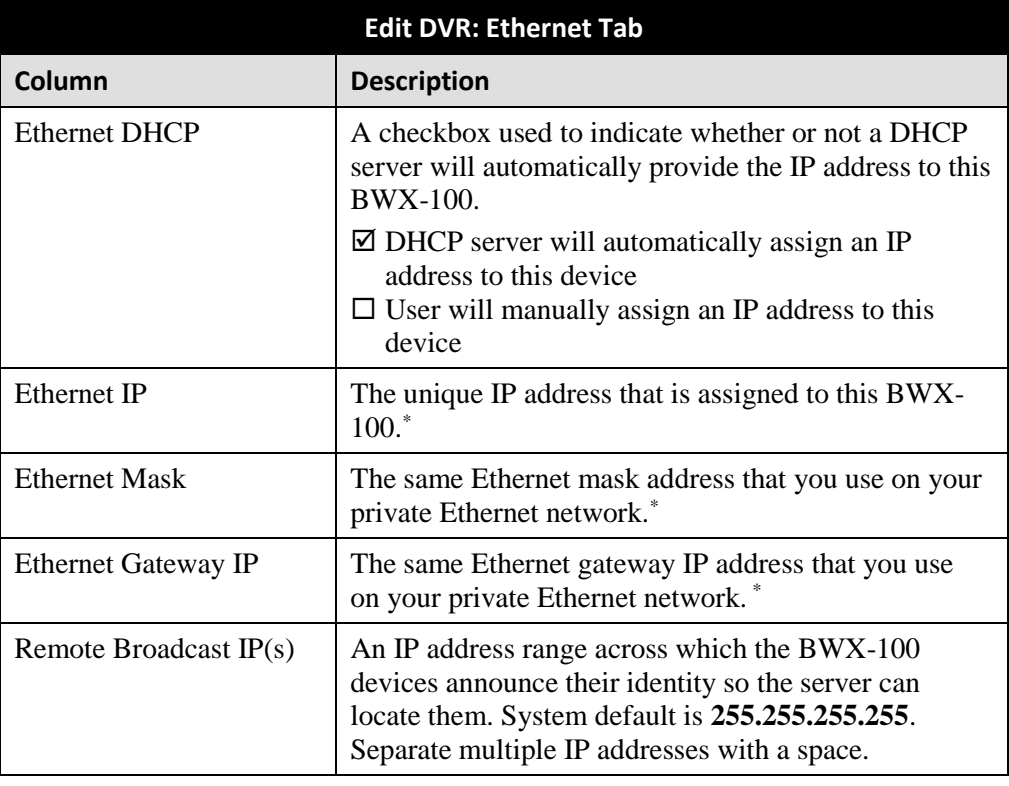

- **8** Enter/select any changes in the desired field(s).
- **9** Click **Save**.

For more information, see:

- □ Assigning a BWX-100 DVR to an Officer, page [478](#page-491-0)
- Replacing a BWX-100 DVR, page [480](#page-493-0)
- <span id="page-485-0"></span>Viewing the Mobile Devices Page for a Body Worn DVR, page [482.](#page-495-0)

### **Changing a BWX-100 DVR When Fleet Management is Off**

This section describes how to update a BWX-100 record when the Fleet Management feature is *disabled*. If you're not sure if your agency is using Fleet Management, examine the *Enable Fleet Management for DVRs* checkbox on the **Download Options** tab, as pictured on page [450.](#page-463-0) If the checkbox is *deselected*, use this procedure. If the checkbox is *selected*, see "Changing a BWX-100 DVR When Fleet Management is On" on page [466](#page-478-2) instead.

l \* This field is only required when the *Ethernet DHCP* checkbox is *not* selected.

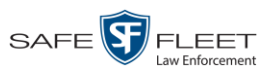

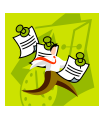

**NOTE**: If you are configuring a BWX-100 record **for the first time**, we recommend that you refer to the "Changing a BWX-100 DVR When Fleet Management is Off" procedure in your BWX-100 User's Guide instead. The latter version guides you stepby-step through the initial configuration process.

**1** Go to **V** Administration and click **Mobile Devices**. The Mobile Devices page displays.

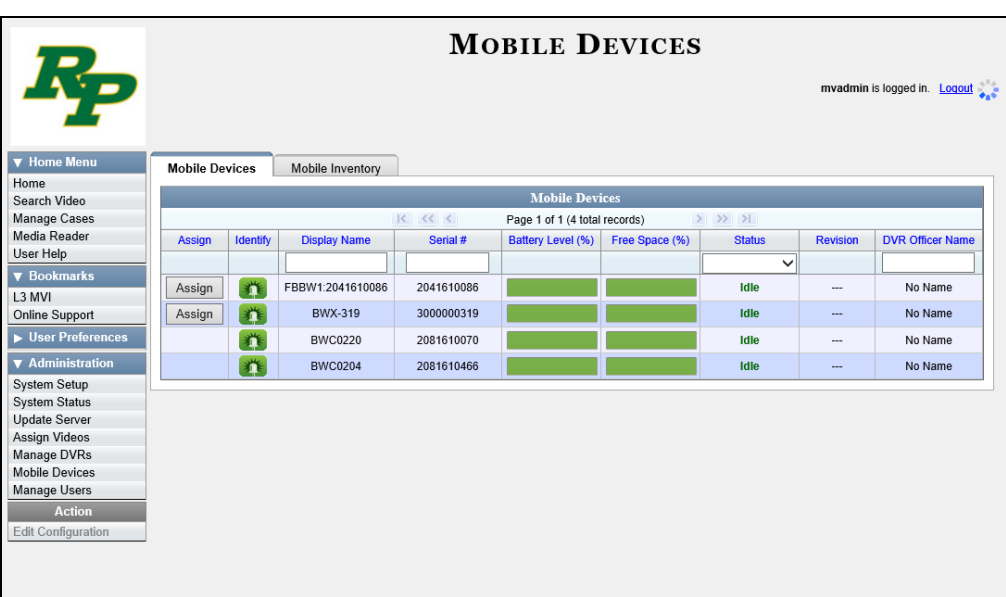

**2** If the BWX-100 record you wish to update displays on-screen, click on it. Skip to step 5.

 $-OR -$ 

If the BWX-100 record you wish to update does *not* display on-screen, proceed to the next step.

**3** Use the navigation arrows at the top of the page to scroll through the DVR records.  $-$  OR  $-$ 

Enter or select search criteria in the *Display Name*, *Serial #*, *Status*, and/or *DVR Officer Name* fields. The system automatically narrows the DVR list to those DVRs that match your newly entered criteria.

- **4** Once the desired record displays on-screen, click on it.
- **5** Go to the Action column and click **Edit Configuration**. The Edit Device popup displays.

*(Continued)*

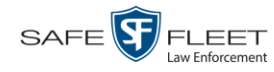

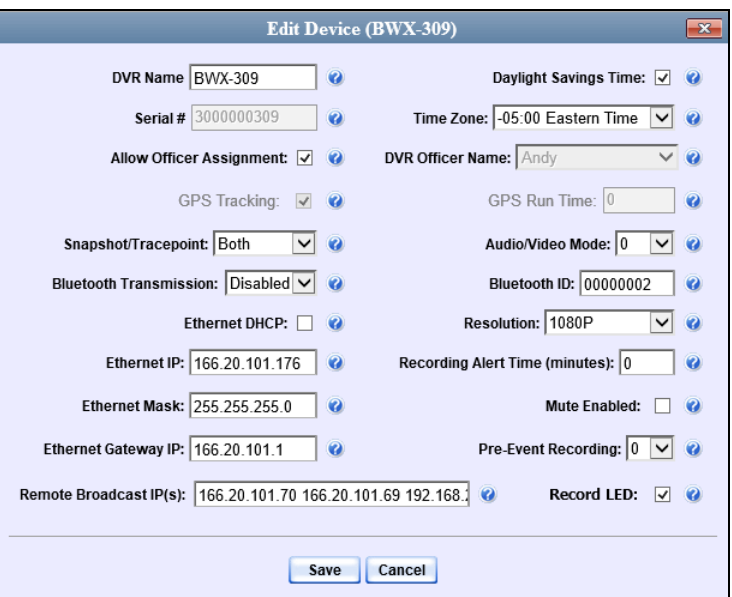

The fields on this screen are described below.

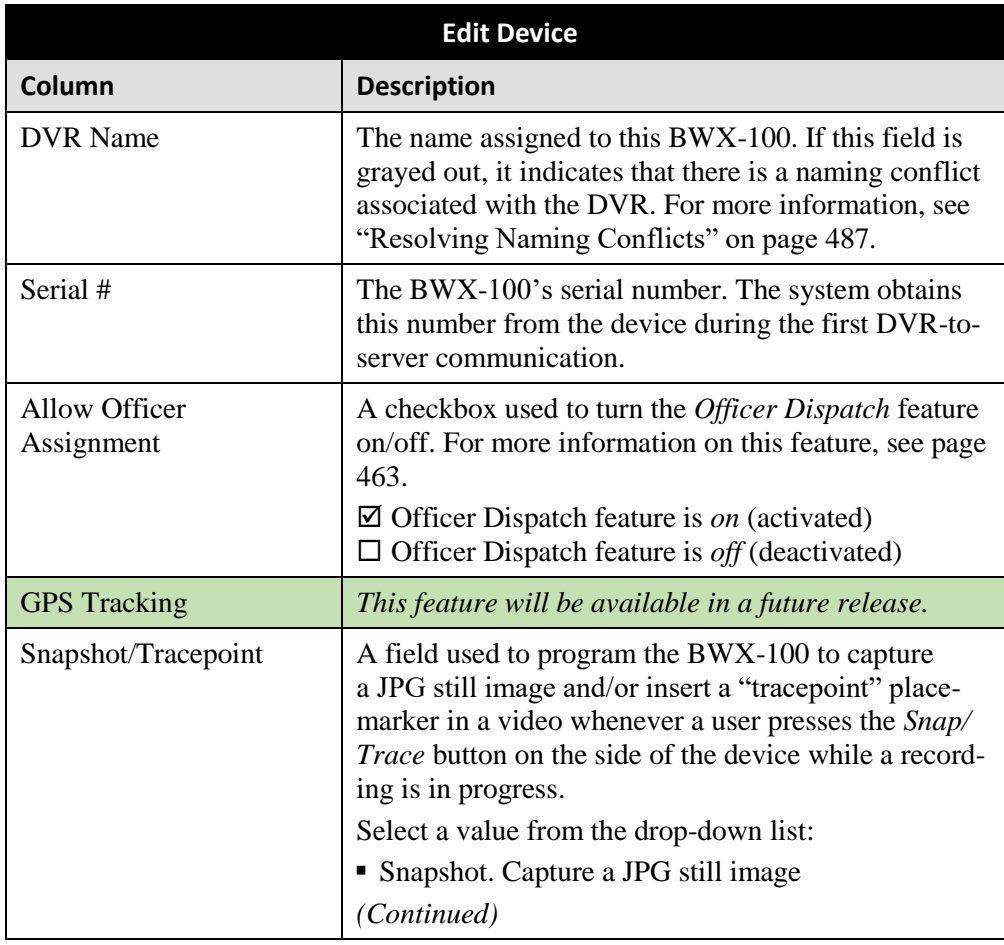

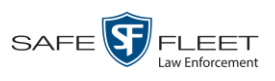

| Edit Device (cont'd)            |                                                                                                    |
|---------------------------------|----------------------------------------------------------------------------------------------------|
| Column                          | <b>Description</b>                                                                                                    |
| Snapshot/Tracepoint<br>(cont'd) | • Tracepoint. Insert a "tracepoint" placemarker in a<br>video<br>• <i>Both</i> (default) Capture a JPG still image <i>and</i> insert<br>a "tracepoint" placemarker in a video.<br>$\bullet$ <i>Off.</i> Do not perform either action.                                                                                         |
| <b>Bluetooth Transmission</b>   | The BWX-100's bluetooth transmission status:                                                                                                    |
|                                 | <i>Enabled.</i> Automatically trigger a recording on<br>remote device(s) whenever an officer manually<br>starts a BWX-100 recording within line sight of<br>in-range BWX-100(s)—assuming those device(s)<br>are configured for bluetooth transmission.<br>• Disabled. Do not broadcast or receive bluetooth<br>transmissions. |
|                                 | For more on this feature, see "Remotely Starting a<br>Recording" in the BWX-100 User's Guide.                                                                                                    |
| <b>Ethernet DHCP</b>            | A checkbox used to indicate whether or not a DHCP<br>server will automatically provide the IP address to this<br><b>BWX-100.</b><br>$\boxtimes$ DHCP server will automatically assign an IP<br>address to this device<br>$\Box$ User will manually assign an IP address to this<br>device                                     |
| Ethernet IP                     | The unique IP address that is assigned to this BWX-<br>$100.$ *                                                                                                    |
| <b>Ethernet Mask</b>            | The same Ethernet mask address that you use on your<br>private Ethernet network. <sup>*</sup>                                                                                                    |
| <b>Ethernet Gateway IP</b>      | The same Ethernet gateway IP address that you use<br>on your private Ethernet network.*                                                                                                    |
| Remote Broadcast IP(s)          | An IP address range across which the BWX-100<br>devices announce their identity so the server can<br>locate them. System default is 255.255.255.255.<br>Separate multiple IP addresses with a space.                                                                                                    |
| Daylight Savings Time           | A checkbox used to indicate whether or not this de-<br>vice will be recording in a region that observes Day-<br>light Savings Time. When this checkbox is selected,<br>the BWX-100 will automatically adjust its videos'<br>recording start/end times to reflect daylight savings<br>time. (Continued)                        |

<sup>\*</sup> This field is only required when the Ethernet DHCP checkbox is not selected.

l

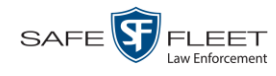

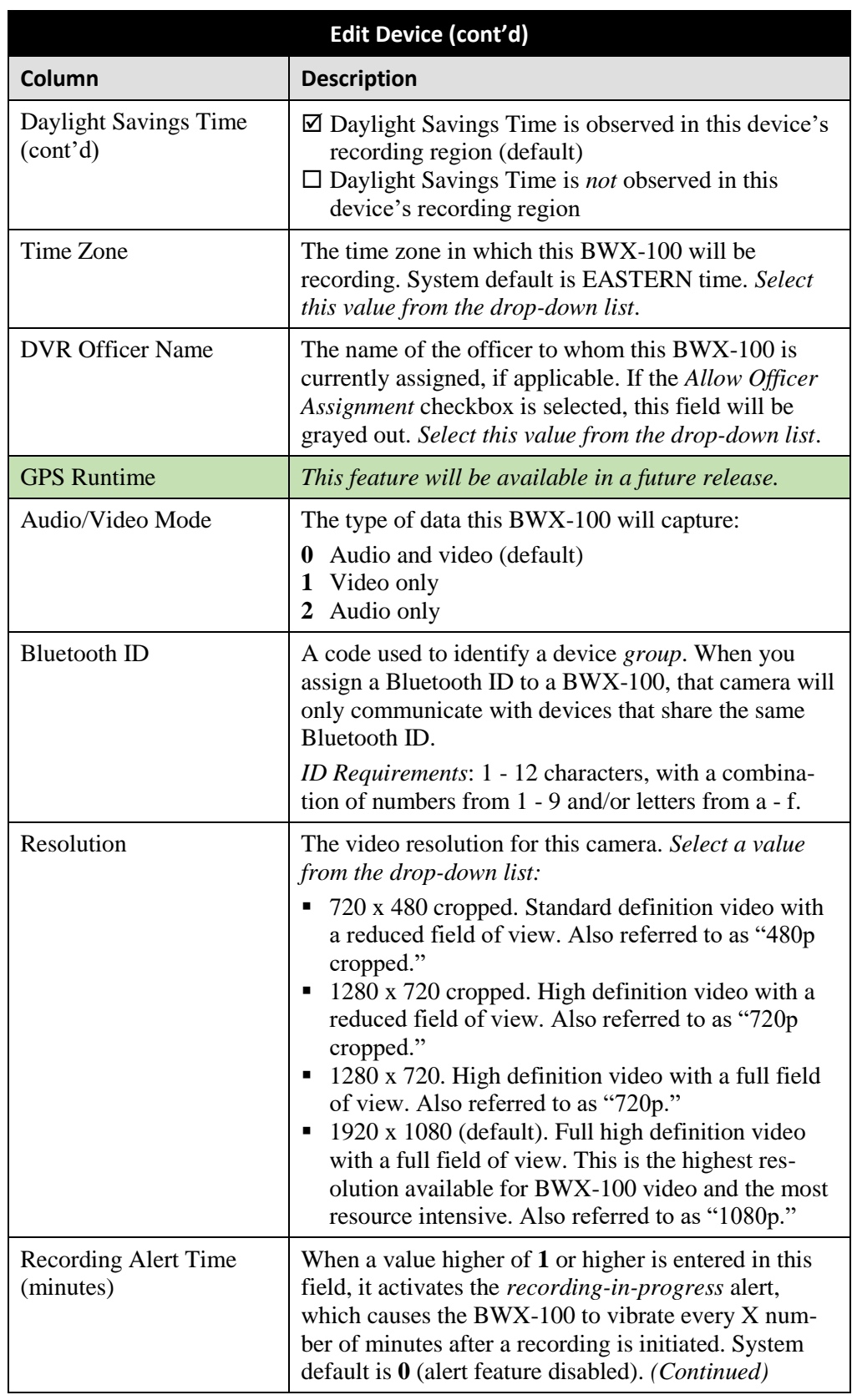

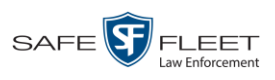

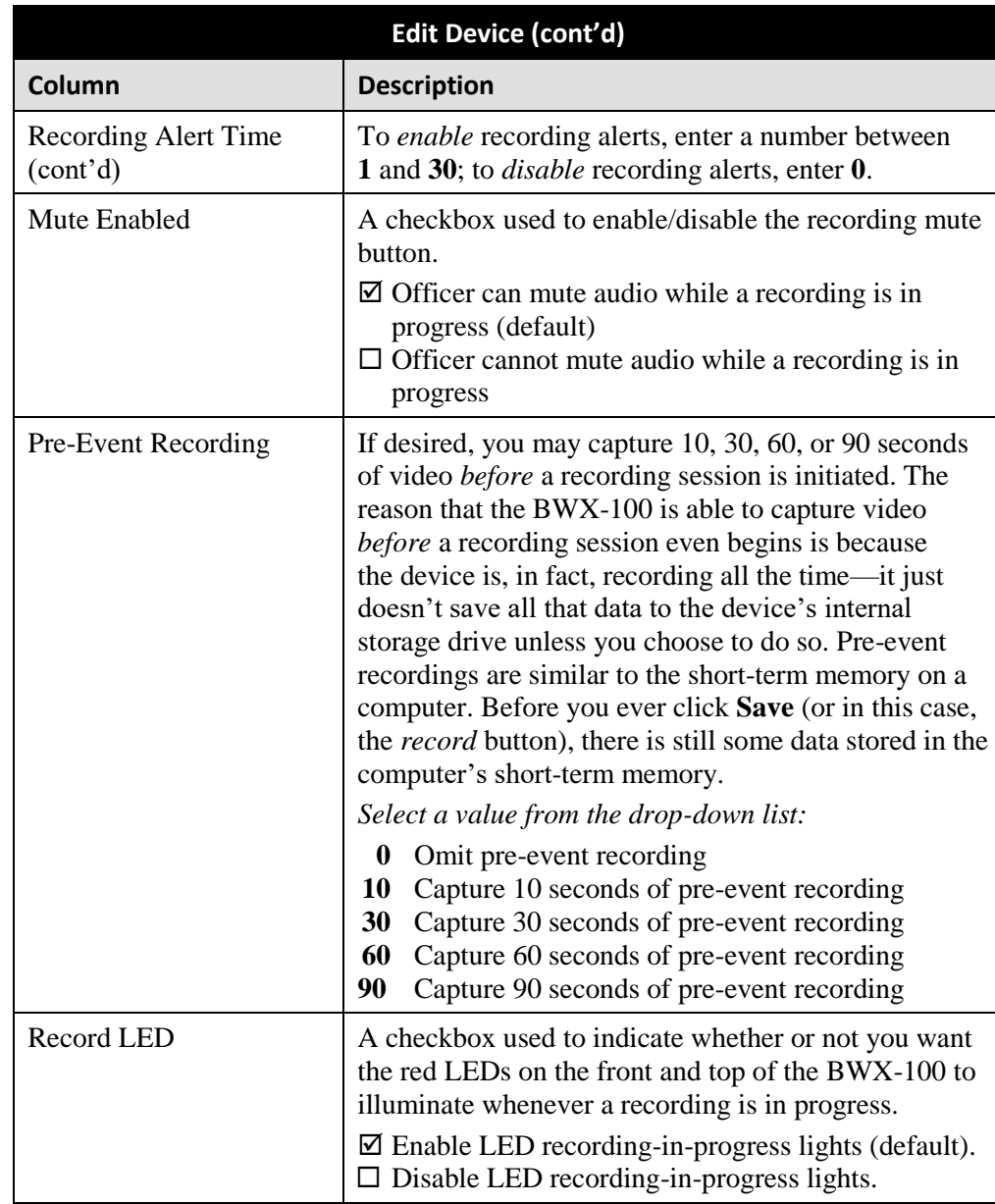

**6** Enter/select your changes in the appropriate field(s).

### **7** Click **Save**.

For more information, see:

- Assigning a BWX-100 to an Officer, next page
- Replacing a BWX-100 DVR, page [480](#page-493-0)
- Viewing the Mobile Devices Page for a Body Worn DVR, page [482.](#page-495-0)

All other DVR procedures, such as those that relate to Fleet Management and firmware, are the same for BWX-100 devices as they are for Flashbacks. For more

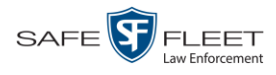

<span id="page-491-0"></span>This document consists of general capabilities information that is not defined as controlled technical data under 17AR part 120.10 or

EAR

information, refer to the relevant procedures in this chapter, as listed on page [389.](#page-402-0)

#### **Assigning a BWX-100 DVR to an Officer**

This section describes how to assign an available BWX-100 device to a selected officer. In order to perform this procedure, the *Officer Dispatch* feature must be activated, as described in step 1 below.

**1** Check to make sure the *Allow Officer Assignment* checkbox on the DVR record *or* DVR group record is selected, as pictured below.

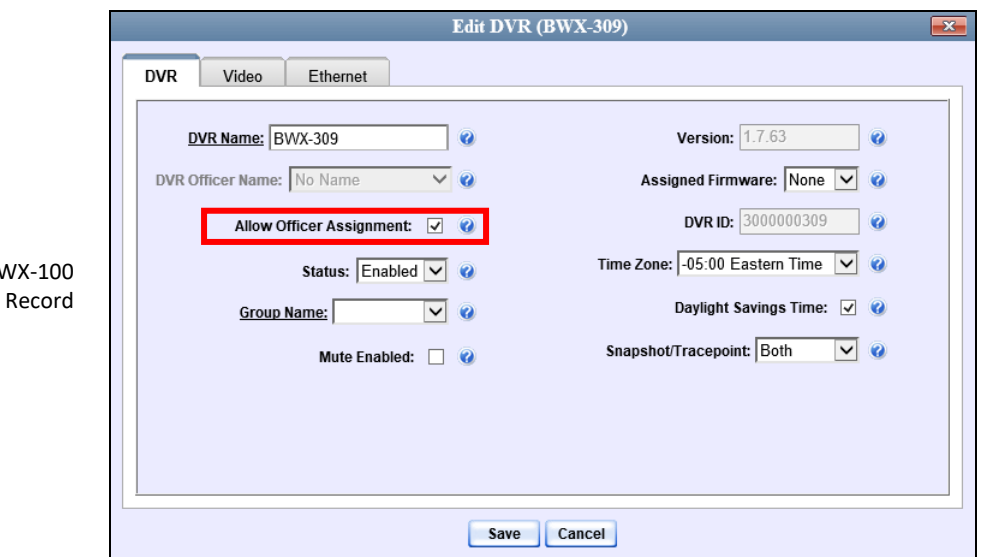

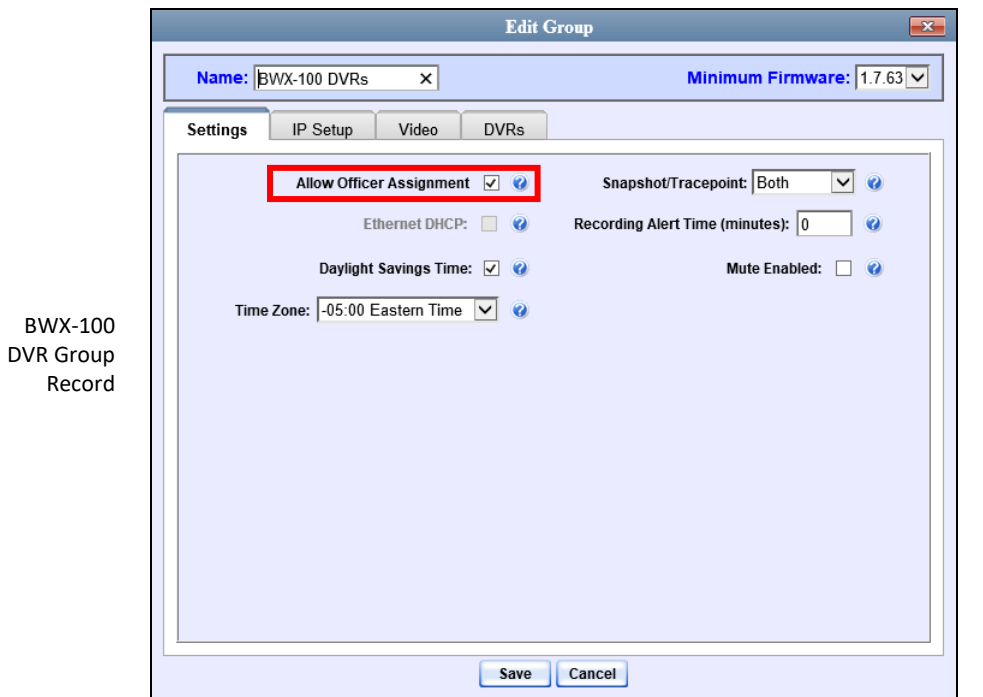

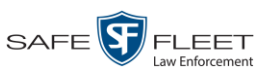

**2** Go to **V** Administration and click **Mobile Devices**. The Mobile Devices page displays.

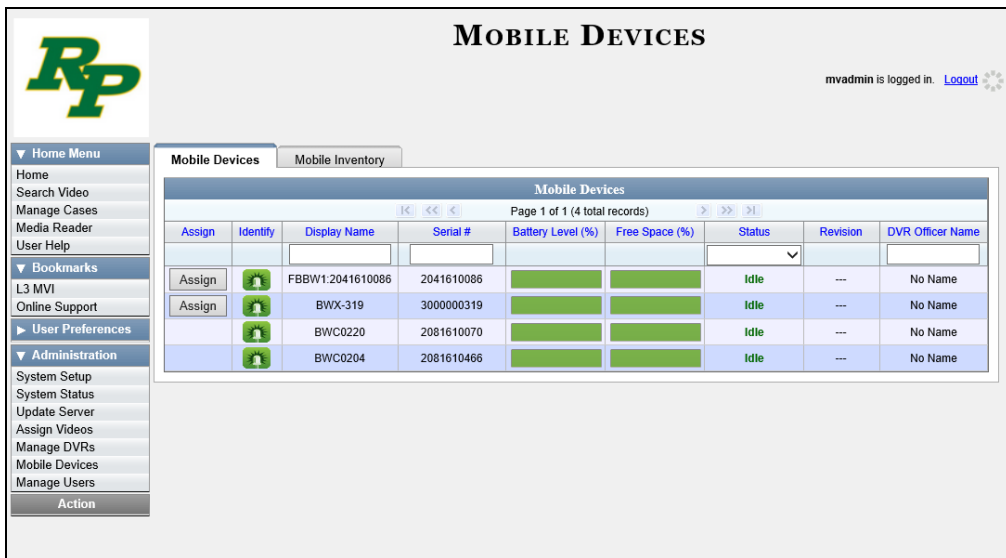

This displays all the devices that are currently connected to the server (in this example, there is only *one*). All DVRs that have an **Assign** button next to them are available for assignment.

For a description of the columns on the Mobile Devices page, see the table on page [483.](#page-496-0)

**3** Click the **Assign** button to the left of the device you wish to assign. The Assign Officer popup displays.

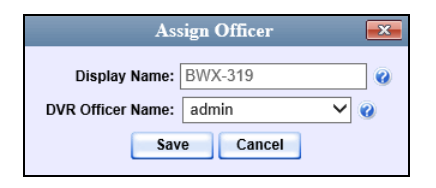

- **4** Select an officer from the *DVR Officer Name* drop-down list.
- **5** Click **Save**. The officer you just selected now displays in the *DVR Officer Name* field. If that officer happens to be in close proximity to the BWX-100 Uplink station, you may wish to activate an audio/visual alert. This will make it easier for the officer to identify his BWX-100. To activate this alert, click the green notification icon for that device. The BWX-100 will buzz/chirp for five seconds.

推

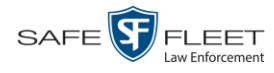

# <span id="page-493-0"></span>**Selecting the Download Options for a Body Worn DVR**

This section describes how to select the download options that are required for a *Body*VISION or BWX-100 Body Worn camera. You only have to perform this task *once*.

- **1** Login to DEA Precinct as an Admin user.
- **2** Go to **V** Administration and click **System Setup**. The System Setup page displays.

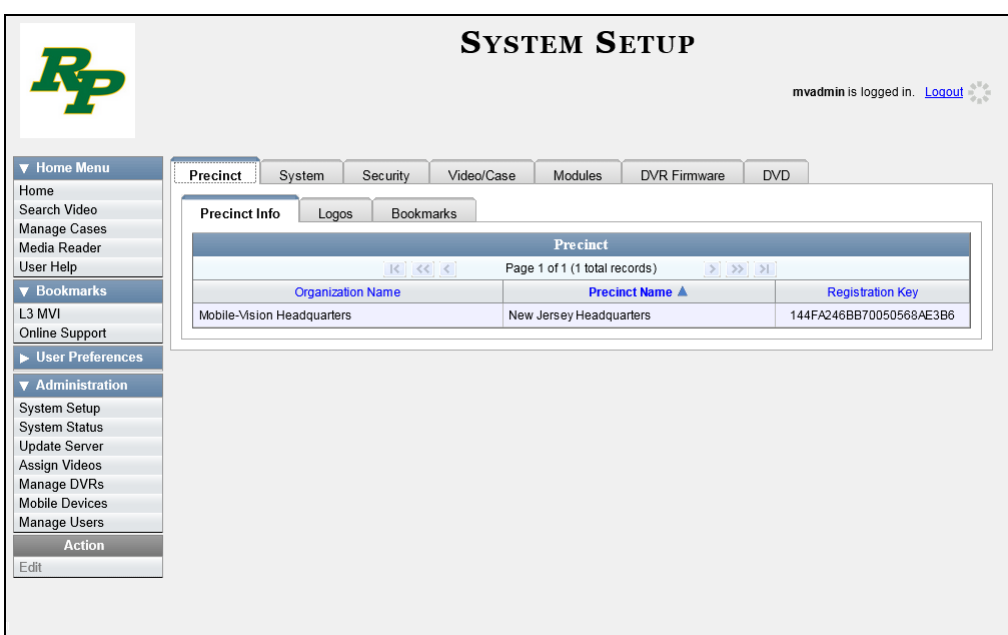

**3** Click the **System** tab.

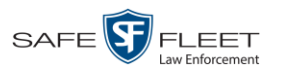

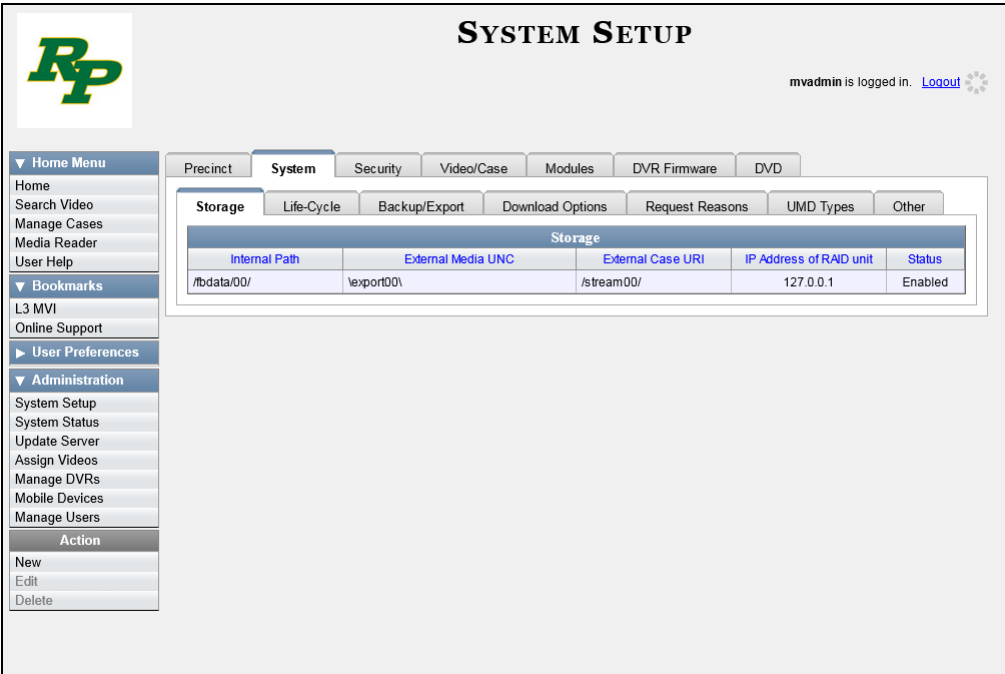

**4** Click the **Download Options** tab.

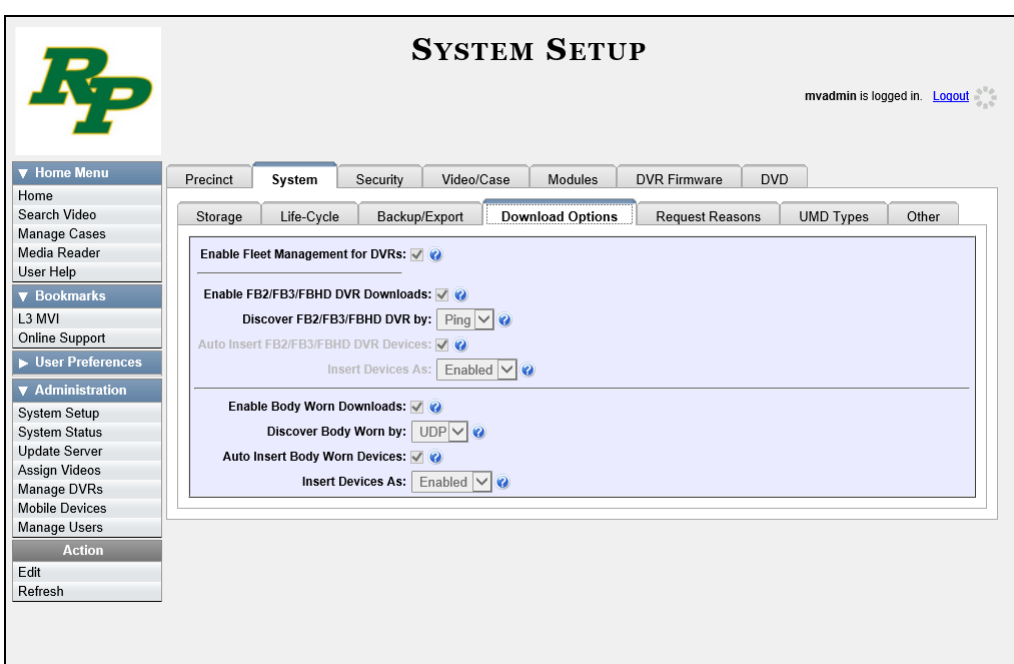

**5** Go to the Action column and click **Edit**. The Download Options popup displays.

*(Continued)*

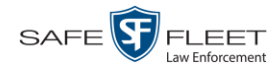

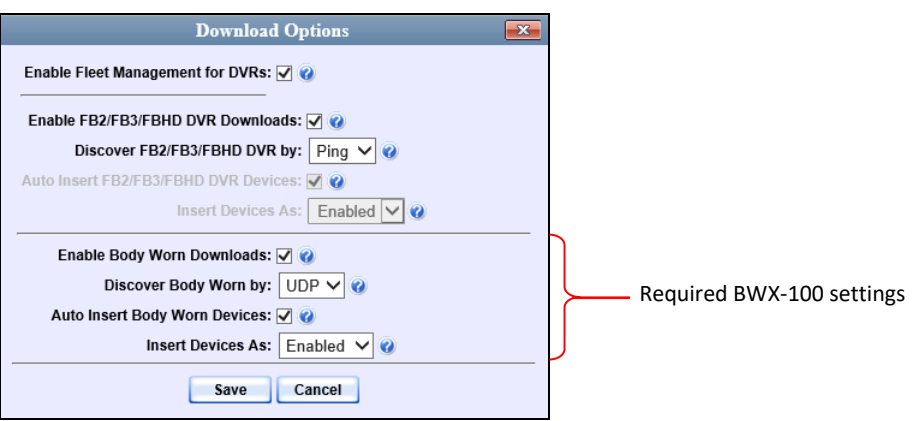

The settings for Body Worn DVRs are on the *bottom* of this popup.

**6** Unless otherwise instructed by a Mobile-Vision Support representative, select the following Body Worn settings:

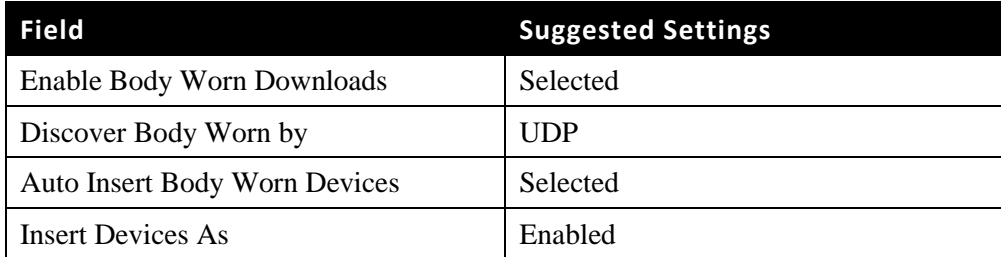

<span id="page-495-0"></span>**7** Click **Save**.

# **Viewing the Mobile Devices Page for a Body Worn DVR**

This section describes how to view the Mobile Devices page, which lists the following information:

- *Body*VISION and BWX-100 Body Worn cameras that are currently connected to the server
- *Body*VISION and BWX-100 Body Worn cameras that have been in communication with the server at least once.
- **1** Go to **V** Administration and click **Mobile Devices**. The Mobile Devices page displays.

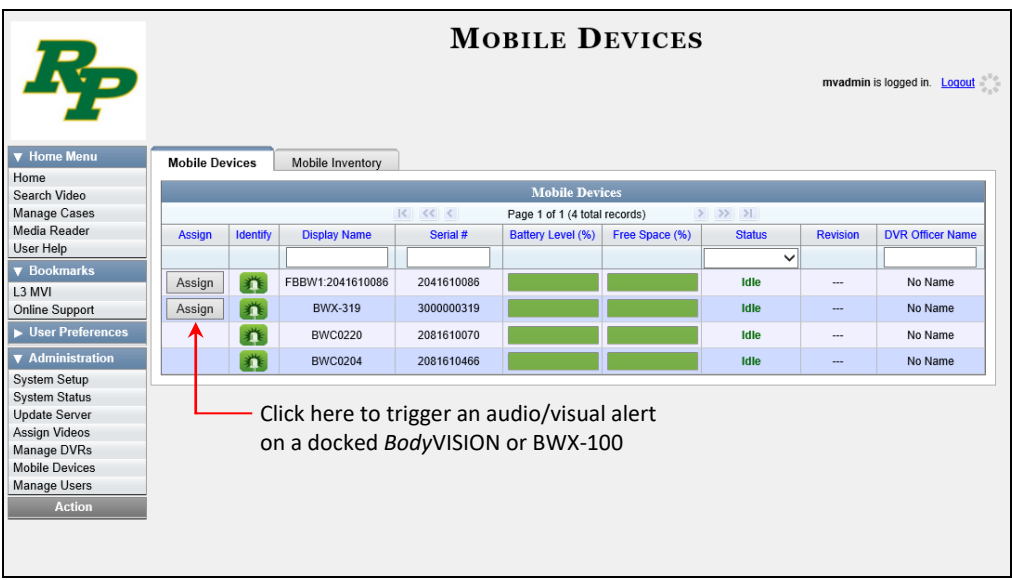

The **Mobile Devices** tab displays all Body Worn devices that are currently connected to the server via a docking station. If necessary, use the navigation arrows and/or search fields at the top of the form to scan the full list.

The columns on the **Mobile Devices** tab are described below.

<span id="page-496-0"></span>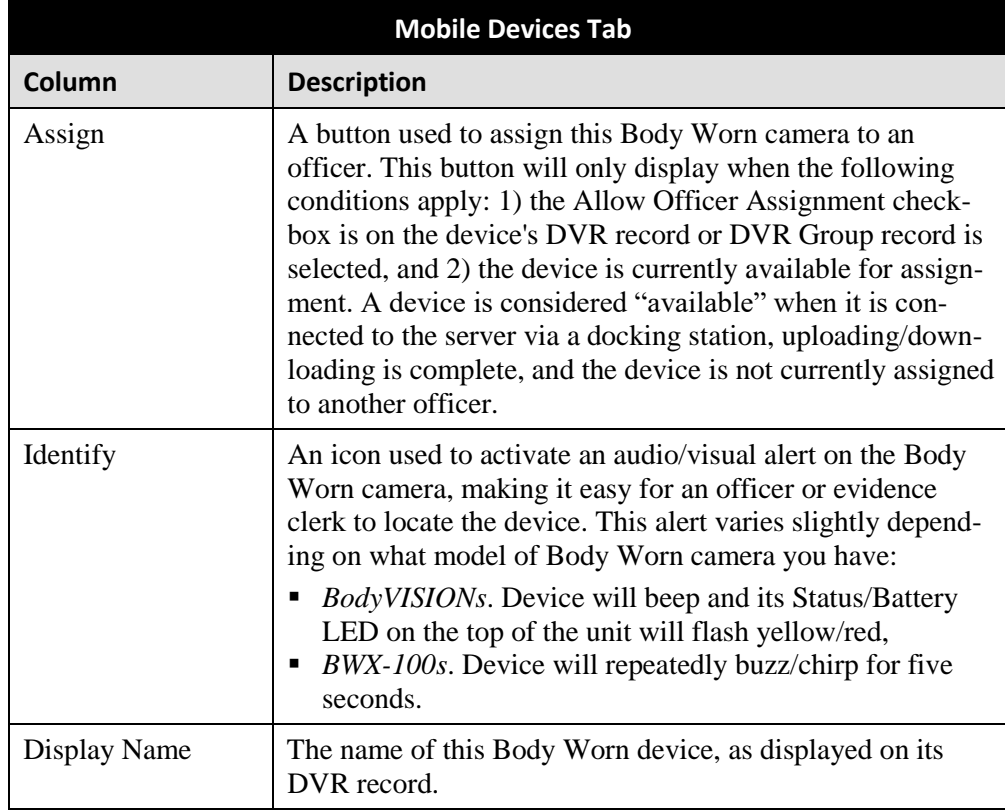

*(Continued)*

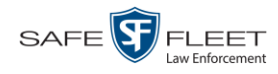

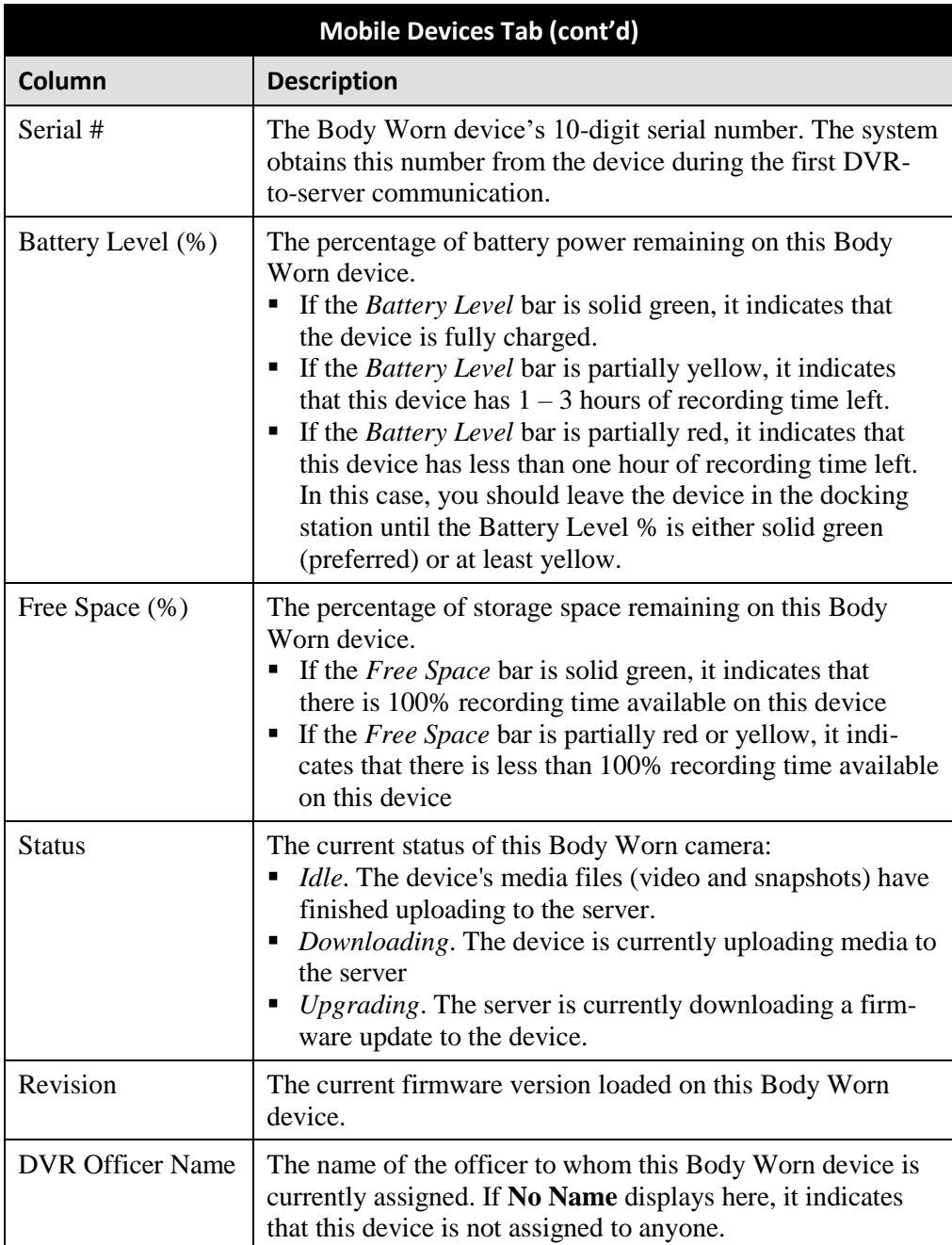

**2** To view *all* discovered Body Worn camera devices, including those devices that are not currently connected to the server, click the **Mobile Inventory** tab.

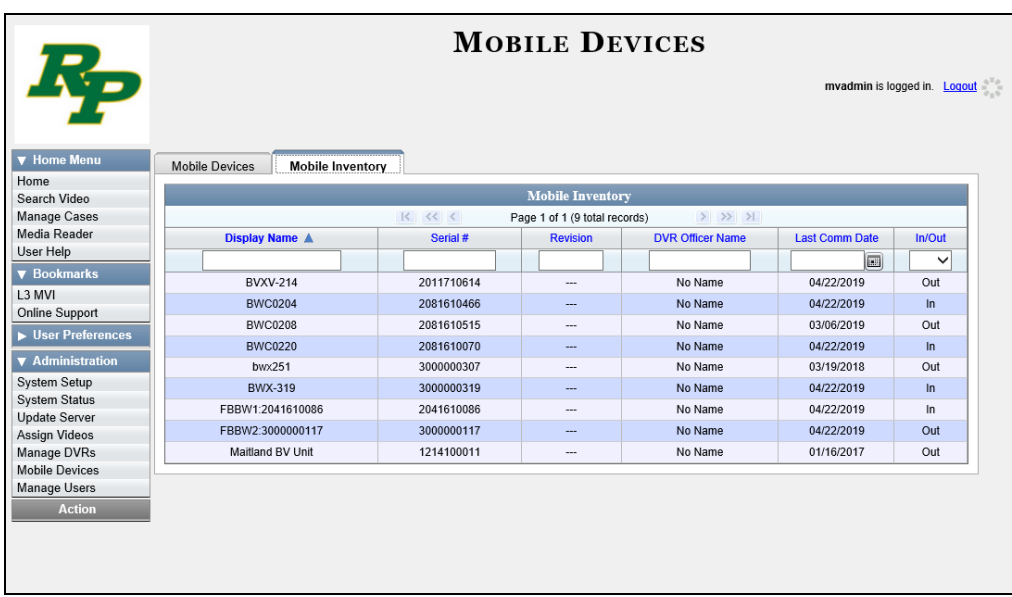

These are all the Body Worn devices that have been in communication with the server at least once. If necessary, use the navigation arrows and/or search fields at the top of the form to scan the full list.

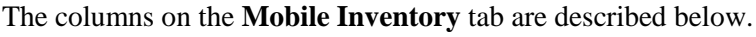

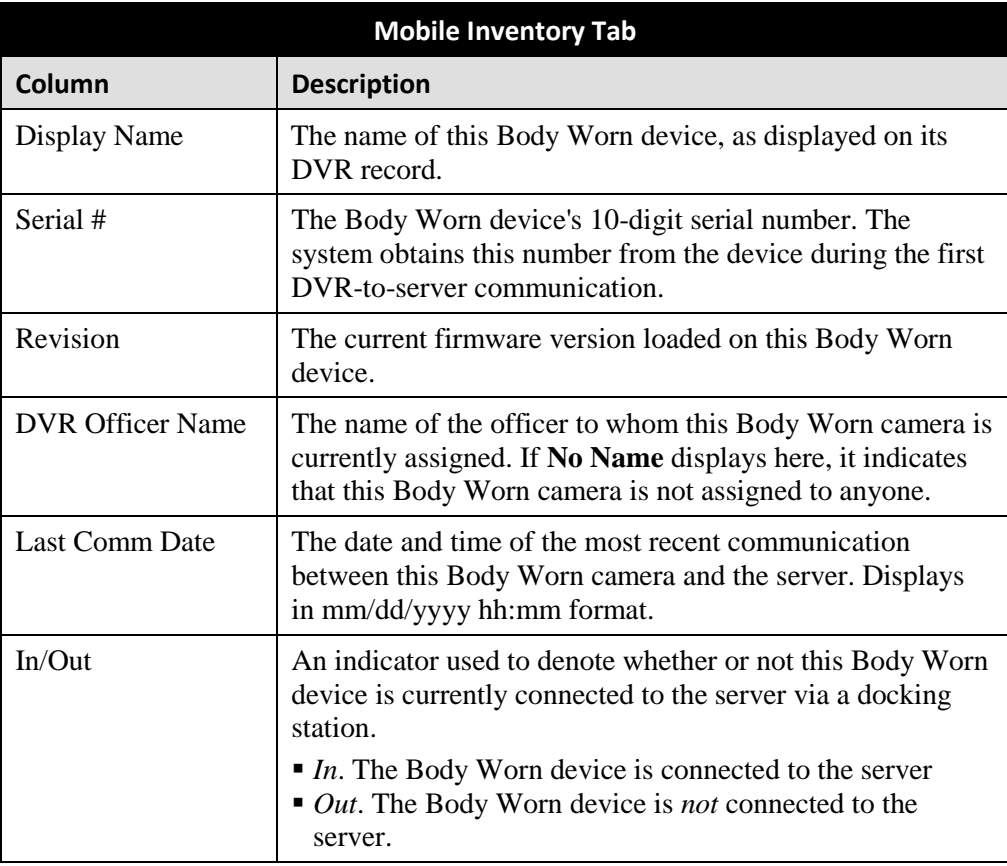

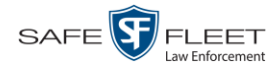

## <span id="page-499-0"></span>**Replacing a Body Worn DVR**

This section describes how to replace an existing *Body*VISION or BWX-100 with a new device in DEA Precinct. Specifically, this procedure will assign the old DVR record's settings and videos to the new DVR record, then remove the old DVR record from the system.

- **1** Write down the serial number for both the old Body Worn camera and the new one. You can find this number on the sticker located on the back of each device.
- **2** Place the new Body Worn camera in an available docking station at your agency's Uplink Station. Once the camera connects to the server, the system will be able to discover the device on the network.
- **3** Go to **V** Administration and click **Manage DVRs**. The Manage DVRs page displays.

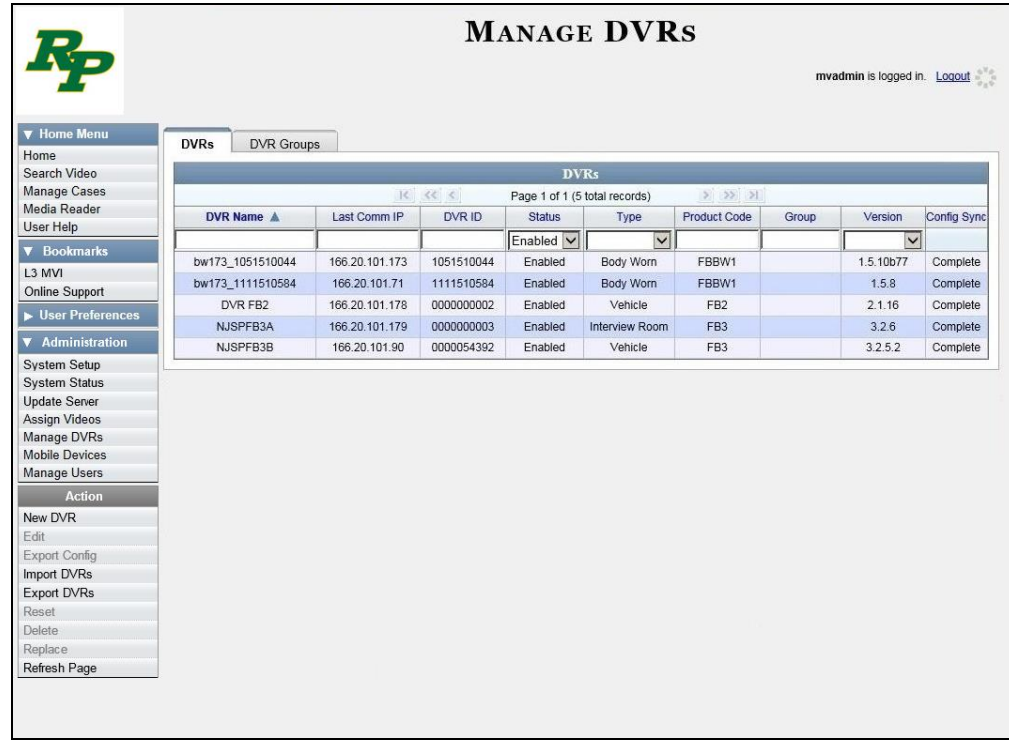

- **4** Enter the serial number for the *old* DVR record in the *DVR ID* field. The associated DVR record displays.
- **5** Click on the old DVR's record to highlight it.
- **6** Go to the Action column and click **Replace**. The Replace DVR popup displays.

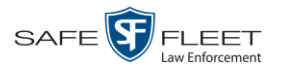

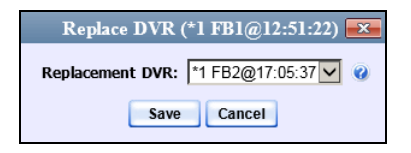

- **7** Using the drop-down list provided, select the name of the *new* Body Worn camera. To identify this record, look for the letters **FBBW1** (for *Body*VISIONs) or **BWX-100** (for BWX-100s), followed by the new device's serial number.
- **8** Click **Save**. The system assigns the old DVR record's settings and videos to the new DVR record, then removes the old DVR record from the system.

# <span id="page-500-0"></span>**Resolving Naming Conflicts**

Whenever a DVR transmits video to the server for the first time, the system checks all existing DVR records for possible duplicates. If it finds another DVR on the system that has the same exact name but a different serial number, it does two things. First, it gives the newly discovered DVR a suffix of @[DVR serial number]. Secondly, the system sends a message to the Administrators' *Inbox Messages* list, indicating that there is a potential naming conflict.

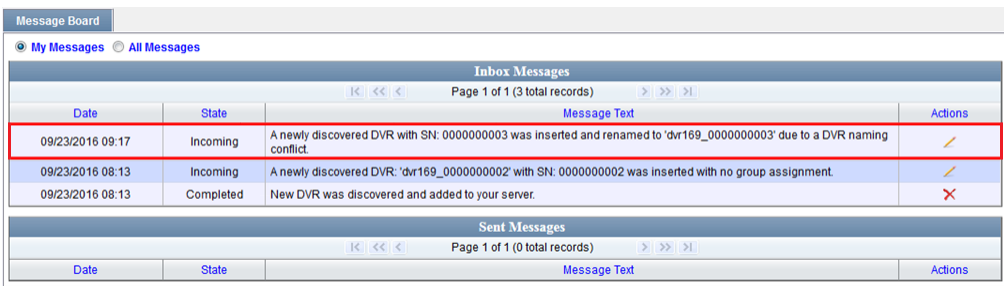

When you see this message, follow the procedure described in this section to resolve the naming conflict.

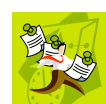

**NOTE**: The *naming conflict* message does not necessary mean that something is wrong. For example, any time you replace a damaged DVR or decommission an older DVR, it makes sense that you would assign the replacement DVR the same name as the old one. The system only prompts you with the *naming conflicts* message to *verify* that the duplicate DVR is, indeed, an intentional replacement for an existing DVR, rather than a naming error.

- **1** Make sure the **Home** page displays. (If necessary, go to  $\triangledown$  Home Menu and click **Home**.)
- **2** Locate the DVR naming conflict message on your *Inbox Messages* list, as pictured above.
- **3** Click the icon to the right of the naming conflict message.

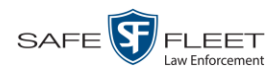

### The Manage DVR Conflict form displays.

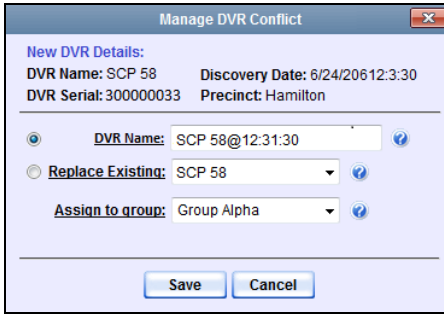

- **4** Determine whether or not the newly discovered DVR is a *replacement* for an existing DVR in the system. For example, if one of your DVRs—SPC 58—was destroyed in a car accident and you had to purchase a new DVR to put in that vehicle—SCP 58@ 000000016—that would be considered a *replacement*. Also, if you recently upgraded from a Flashback2—DVR SCP 58—to a FlashbackHD—SCP 58@000000029 —that would also be considered a *replacement*. However, if you purchased a DVR for a brand new vehicle but accidentally gave it the same name as an existing DVR, that would *not* be considered a replacement.
- **5** If the newly discovered DVR is a *replacement* for an existing DVR, select the *Replace Existing* radio button. Proceed to the next step.

 $-$  OR  $-$ 

If the newly discovered DVR is *not* a replacement for an existing DVR (i.e., you gave the new DVR the same name as an existing DVR in error), enter a new name in the *DVR Name* field. Skip to step 8.

**6** If the newly discovered DVR is a replacement for the DVR displayed in the *Replace Existing* field, proceed to the next step.

 $-$  OR  $-$ 

If the newly discovered DVR is a replacement for a *different* DVR, select the appropriate DVR from the *Replace Existing* drop-down list.

- **7** To assign the new or replacement DVR to an existing DVR Group, proceed to the next step. Otherwise skip to step 9.
- **8** To assign the new or replacement DVR to the DVR Group displayed in the *Assign to group* field (default), proceed to the next step.

 $-$  OR  $-$ 

To assign the new or replacement DVR to a *different* DVR Group, select the desired group from the *Assign to group* drop-down list.

**9** Click **Save**. If you chose the *replacement* option, several actions will occur automatically: *(Continued)*

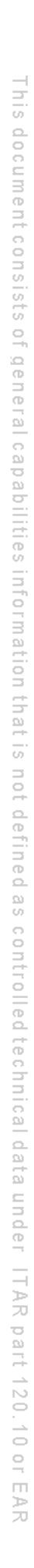

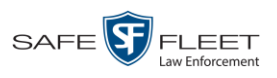

- $\Box$  All videos that were previously assigned to the original DVR will be reassigned to the replacement DVR.
- $\Box$  The auto-created DVR NAME@[DVR serial number] record will be deleted from the system
- The naming conflict message will be removed from the Administrators' *Inbox Messages* list.

## <span id="page-502-0"></span>**Disabling/Enabling Mobile App Pairing for BWX-100s**

There is a Mobile-Vision app called "LEC Mobile." This app is used to view BWX-100 videos from a smart phone or tablet in the field. This section describes how to disable or re-enable the pairing function between LEC Mobile and your BWX-100 cameras.

When the *Disable Mobile App Paring* feature is *selected*, none of your agency's BWX-100 Body Worn cameras will have the ability to communicate with the LEC Mobile app. When the *Mobile App Paring* feature is *deselected* (default), all of your agency's BWX-100 cameras will have the ability to communicate with LEC Mobile.

**1** Go to **V** Administration and click **System Setup**. The System Setup page displays.

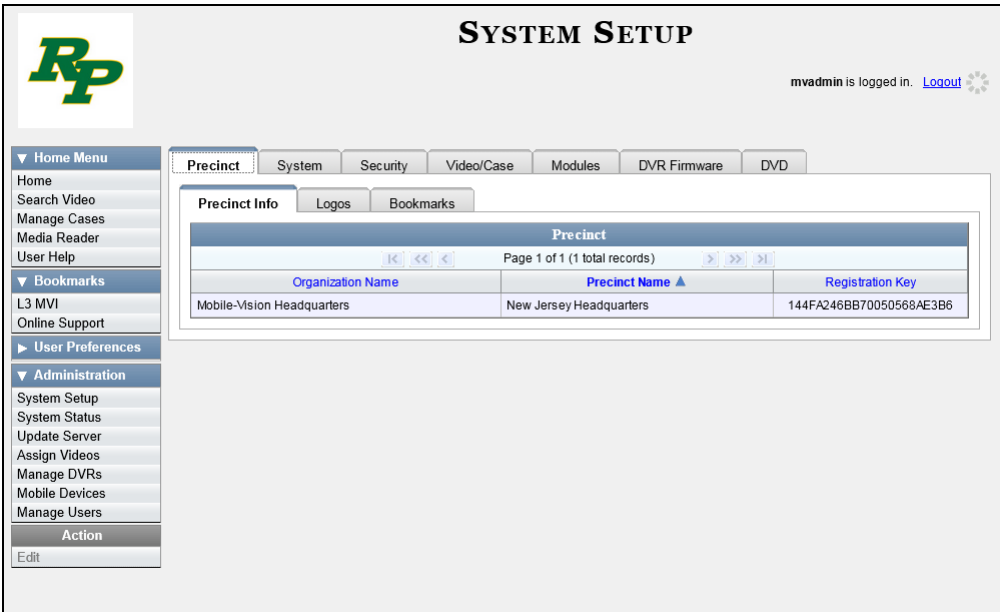

**2** Click the **System** tab.

*(Continued)*

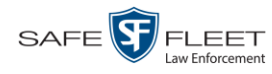

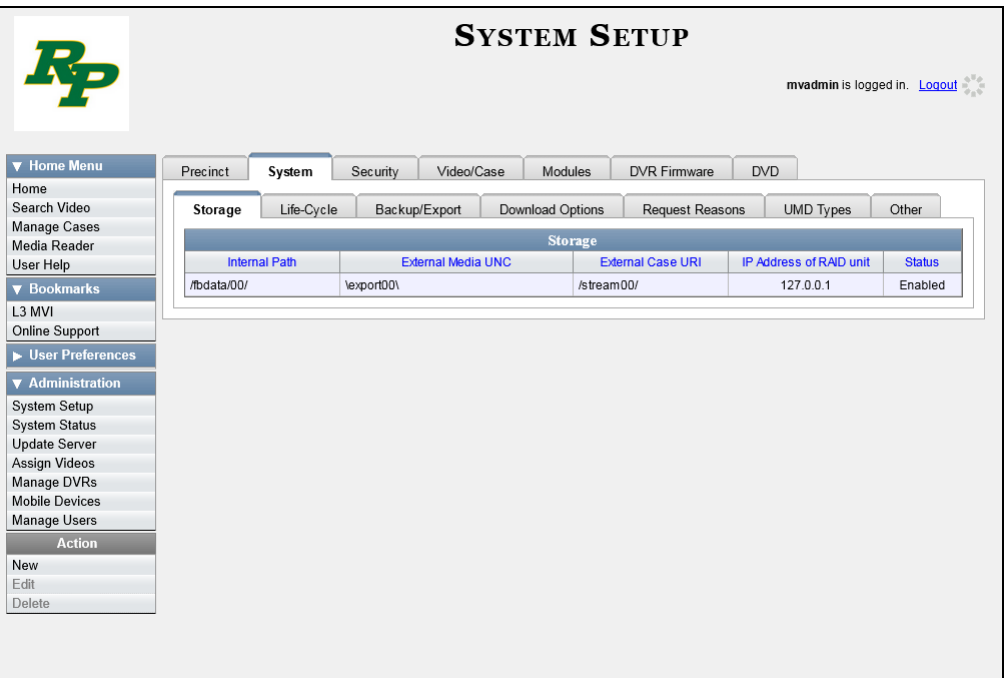

**3** Click the **Other** tab.

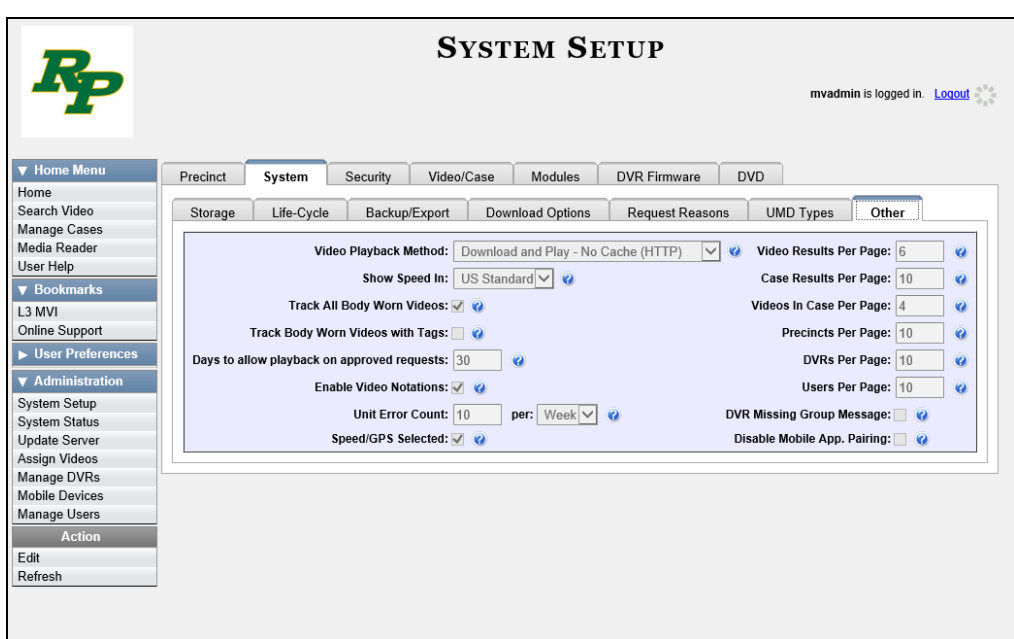

**4** Go to the Action column and click **Edit**. The Other popup displays.
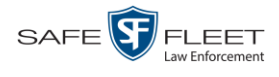

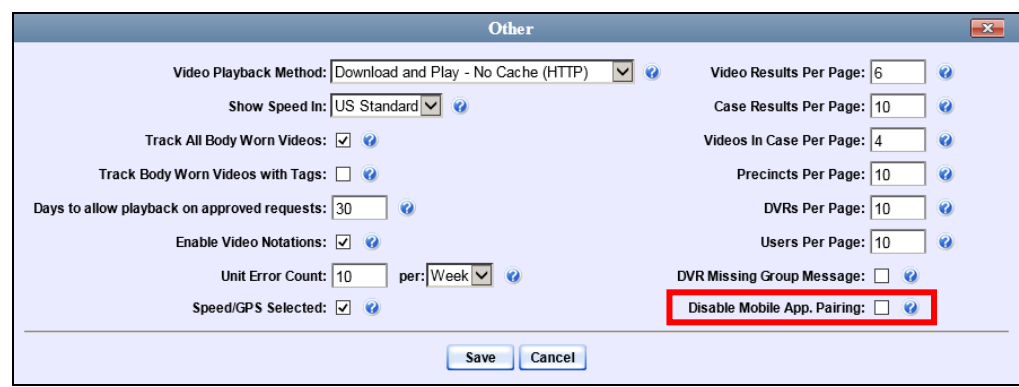

**5** To prevent your BWX-100 cameras from pairing with the LEC Mobile app, select the *DVR Missing Group Message* checkbox, located in the lower right corner of the popup.

 $-$  OR  $-$ 

To allow your BWX-100 cameras to pair with the LEC Mobile app, deselect the *DVR Missing Group Message* checkbox.

**6** Click **Save**.

# **Fleet Management**

Fleet Management is a system feature that grants you access to many of the same DVR functions that are found on your Flashback menus. Previously, you could only access the DVR functions via the Flashback menu, which required physical access to the DVR. Now you can access these options from the server back at your precinct.

If desired, you can also use the Fleet Management feature to make global changes across multiple Flashback and Body Worn DVRs. This is accomplished using a feature called *DVR groups*. A DVR group is simply a record that contains the same information found on an individual DVR record. After you create a DVR group and assign DVRs to it, you can update an entire fleet of DVRs at the same time from the server. If, for example, your agency adds an Aux 2 device, you could display the appropriate DVR group record, and select the *Aux 2 Trigger* checkbox on the *Triggers/Display* tab. Each of the DVRs that were assigned to that group would, in turn, be updated during their next DVR-to-server transmission.

When Fleet Management is enabled, the DVR settings on the server always override the in-car settings. You can still change DVR settings from the DVR itself, but it's recommended that you select one method or the other: either use the Fleet Management feature to update your DVRs from the server, or use the Flashback menu to update DVRs from within the vehicles. Generally, the larger your vehicle/DVR fleet, the more sense it makes to use Fleet Management.

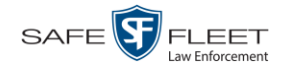

<span id="page-505-0"></span>When you create DVR groups, always place similar DVRs together in the same DVR group. Flashback3s and FlashbackHDs may be placed in the same group, but all other DVRs must be in a group by themselves. See recommended groups below.

- $\Box$  Group 1: Flashback2s that are installed in a vehicle with Vehicle Viewer, Vehicle Viewer Live, or the UMD Editor
- Group 2: Flashback2s that are installed in a vehicle *without* Vehicle Viewer, Vehicle Viewer Live, or the UMD Editor
- $\Box$  Group 3: Flashback3s and/or FlashbackHDs that are installed in a vehicle with Vehicle Viewer, Vehicle Viewer Live, or the UMD Editor
- Group 4: Flashback3s and/or FlashbackHDs that are installed in a vehicle *without* Vehicle Viewer, Vehicle Viewer Live, or the UMD Editor
- Group 5: Flashback2s that are installed in an Interview Room
- $\Box$  Group 6: Flashback3s and/or FlashbackHDs that are installed in an Interview Room
- Group 7: *Body*VISION DVRs
- Group 8: BWX-100 DVRs
- Group 9: CycleVision DVRs

For more information, see:

- □ Enabling/Disabling Fleet Management, below
- □ Adding a DVR Group, page [495](#page-508-0)
- □ Exporting a DVR's config.xml File, page [511](#page-523-0)
- □ Changing a DVR Group, page [512](#page-525-0)
- Deleting a DVR Group, page [523](#page-536-0)
- Identifying DVRs that are Not Assigned to a DVR Group, page [539](#page-552-0)
- □ Assigning a New DVR to a DVR Group, page [542](#page-555-0)
- <span id="page-505-1"></span>□ Reassigning a DVR to a Different DVR Group, page [543.](#page-556-0)

# **Enabling/Disabling Fleet Management**

This section describes how to enable (turn on) or disable (turn off) Fleet Management. For a detailed description of this feature, see the previous section.

**1** Go to **V** Administration and click **System Setup**. The System Setup page displays.

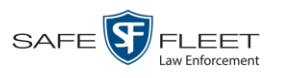

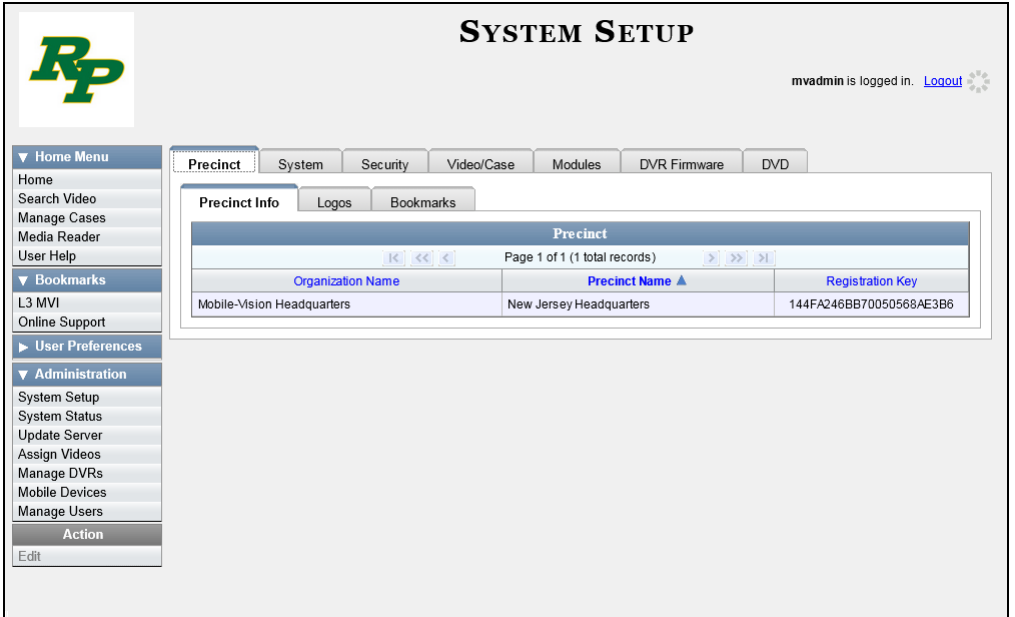

**2** Click the **System** tab.

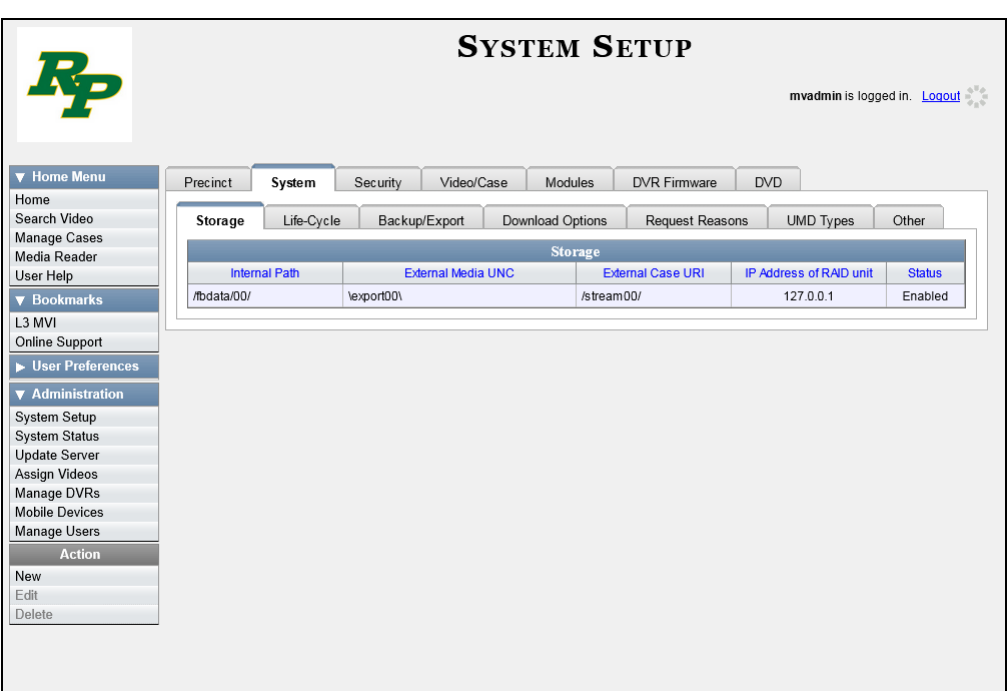

**3** Click the **Download Options** tab.

*(Continued)*

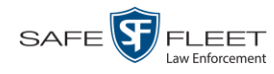

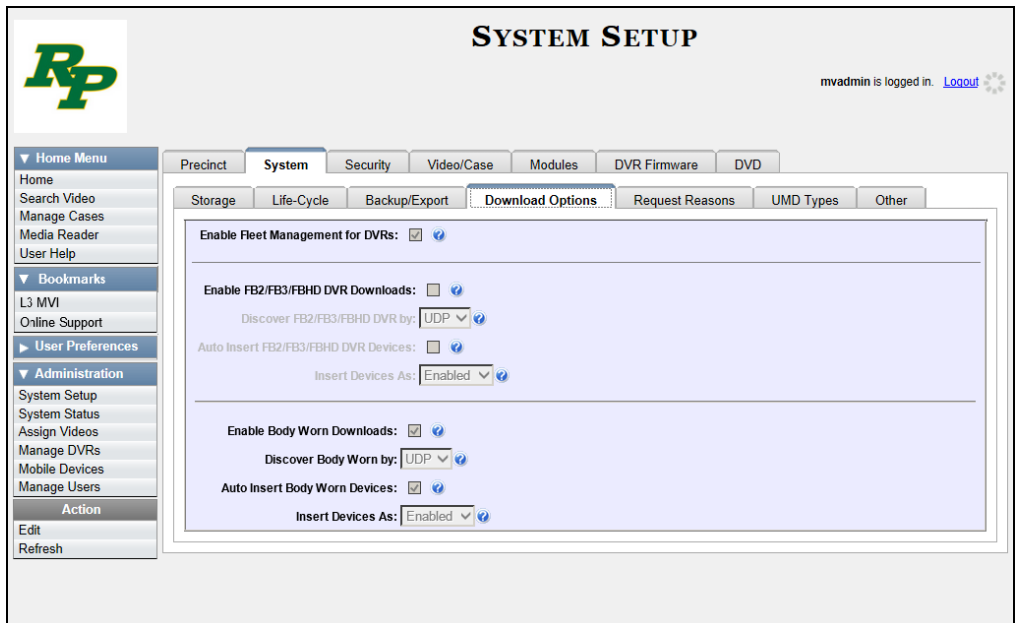

**4** Go to the Action column and click **Edit**. The Download Options popup displays.

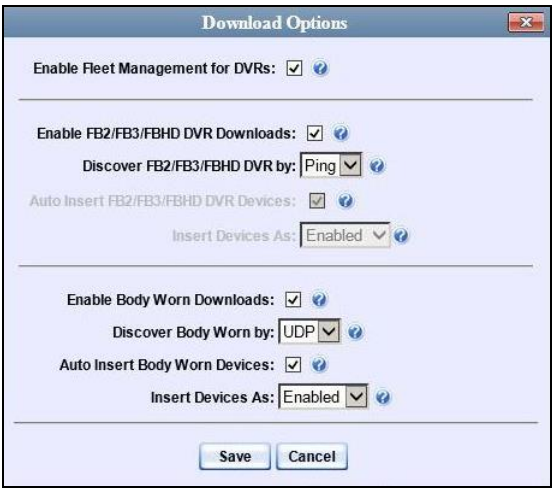

**5** Go to the *Enable Fleet Management for DVRs* checkbox at the top of the form.

To *enable* the Fleet Management feature, select the *Enable Fleet Management for DVRs* checkbox.

 $-$  OR  $-$ 

To *disable* the Fleet Management feature, deselect the *Enable Fleet Management for DVRs* checkbox.

**6** Click **Save**.

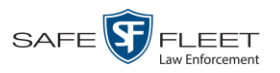

# <span id="page-508-0"></span>**Adding a DVR Group**

There are three methods for adding a new Flashback or Body Worn DVR group:

- Create a group from an existing DVR group record
- Create a group from an existing DVR record
- **3**

**2**

**1**

Create a group from a DVR configuration file (config.xml).

If you have a mixed fleet of DVRs, please note that only Flashback3s and FlashbackHDs may share the same group. All other DVRs must be in a group by themselves. For a list of recommended groups, see page [492.](#page-505-0)

For specific instructions, see:

- □ Creating a DVR Group from an Existing DVR Group, below
- □ Creating a DVR Group from an Existing DVR, page [500](#page-513-0)
- □ Creating a DVR Group from a DVR's config.xml File, page [505.](#page-518-0)

## **Creating a DVR Group from an Existing DVR Group**

This section describes how to create a new DVR group from an existing group. To do so, you simply copy the settings from an existing DVR group to a new group, then edit the new group as desired.

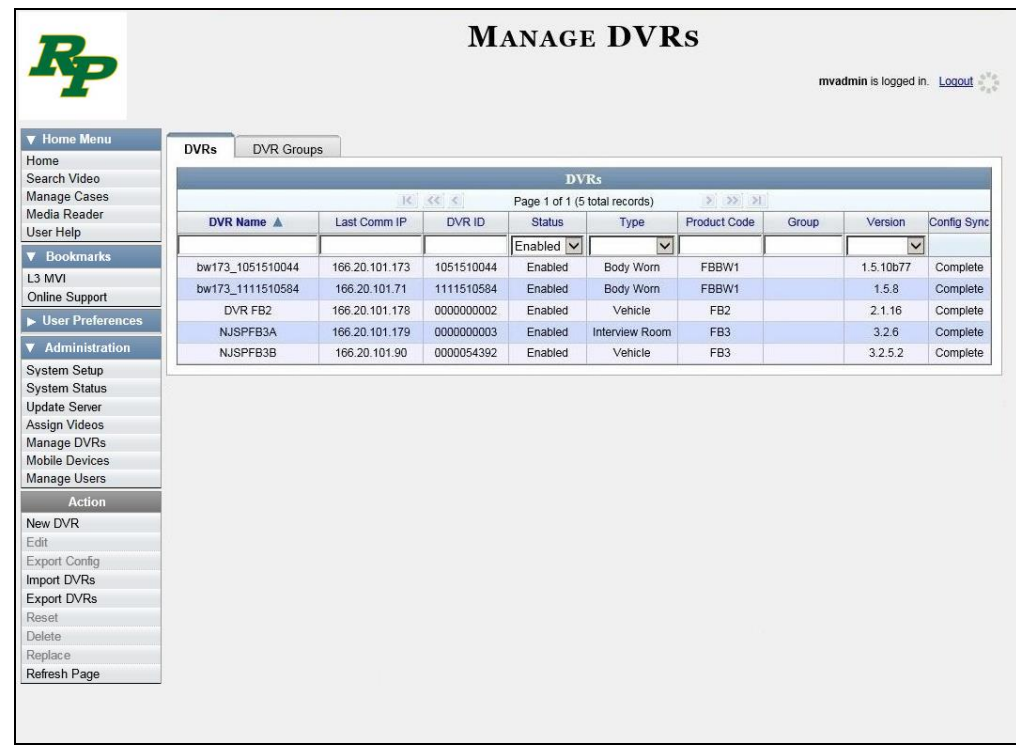

**1** Go to **V** Administration and click **Manage DVRs**. The Manage DVRs page displays.

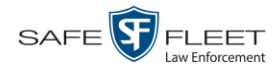

**2** Click the **DVR Groups** tab. A list of existing groups displays.

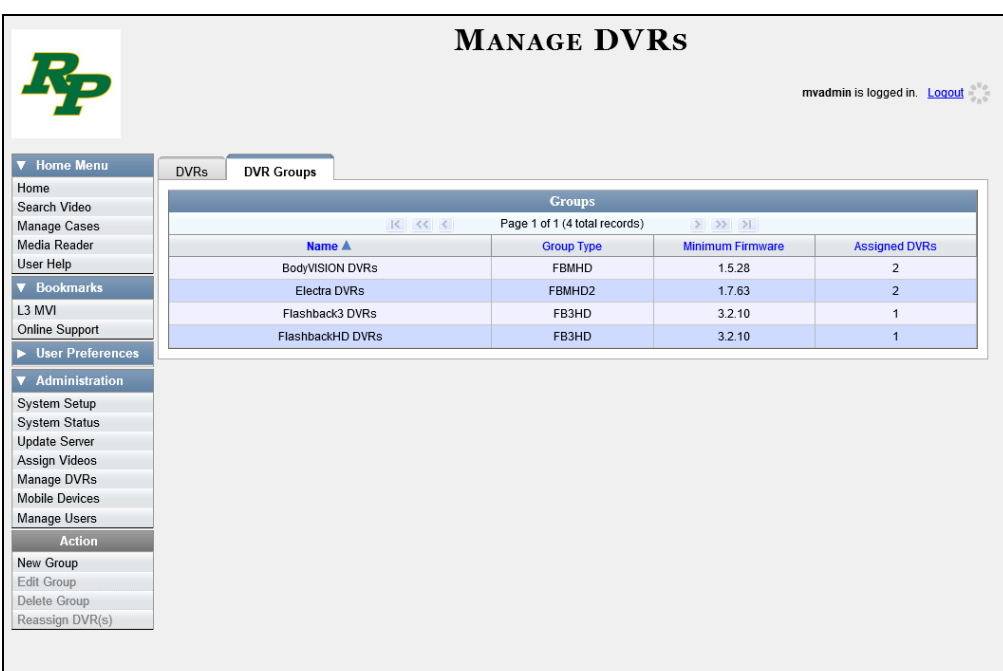

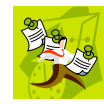

**NOTE**: If the **DVR Groups** tab does not display, it indicates that Fleet Management is currently disabled. For more information, see "Enabling/Disabling Fleet Management" on page [492.](#page-505-1)

**3** Go to the Action column and click **New Group**. The Create Group form displays.

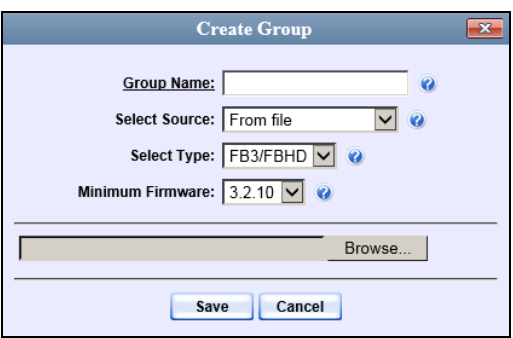

- **4** Enter a unique name for this group in the *Group Name* field.
- **5** Go to the *Select Source* drop-down list and select **From existing group**.

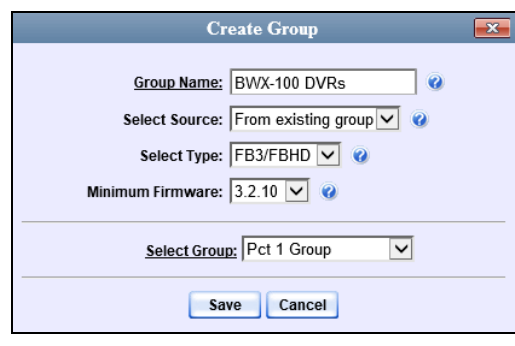

- **6** Go to the *Select Type* drop-down list and select the new group's type:
	- □ *FB2*. This group will contain Flashback2 DVRs only
	- *FB3/FBHD*. This group will contain Flashback3 and/or FlashbackHD DVRs
	- *BodyVision*. This group will contain *Body*VISION DVRs only
	- *BWX-100*. This group will contain BWX-100 DVRs only.
- **7** Go to the *Select Group* drop-down list and select the DVR group that you wish to use as a template for your new group.
- **8** Click **Save**. A confirmation message displays.

**Group BWX-100 DVRs successfully created.**

Next, you need to assign DVRs to your new group.

**9** Right-click on the new group record you just created, then select **Edit** from the popup menu. The Edit Group popup menu displays. The Edit Group record displays. This screen will look slightly different for Flashback records vs. Body Worn records.

*(Continued)*

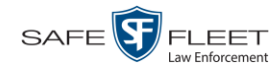

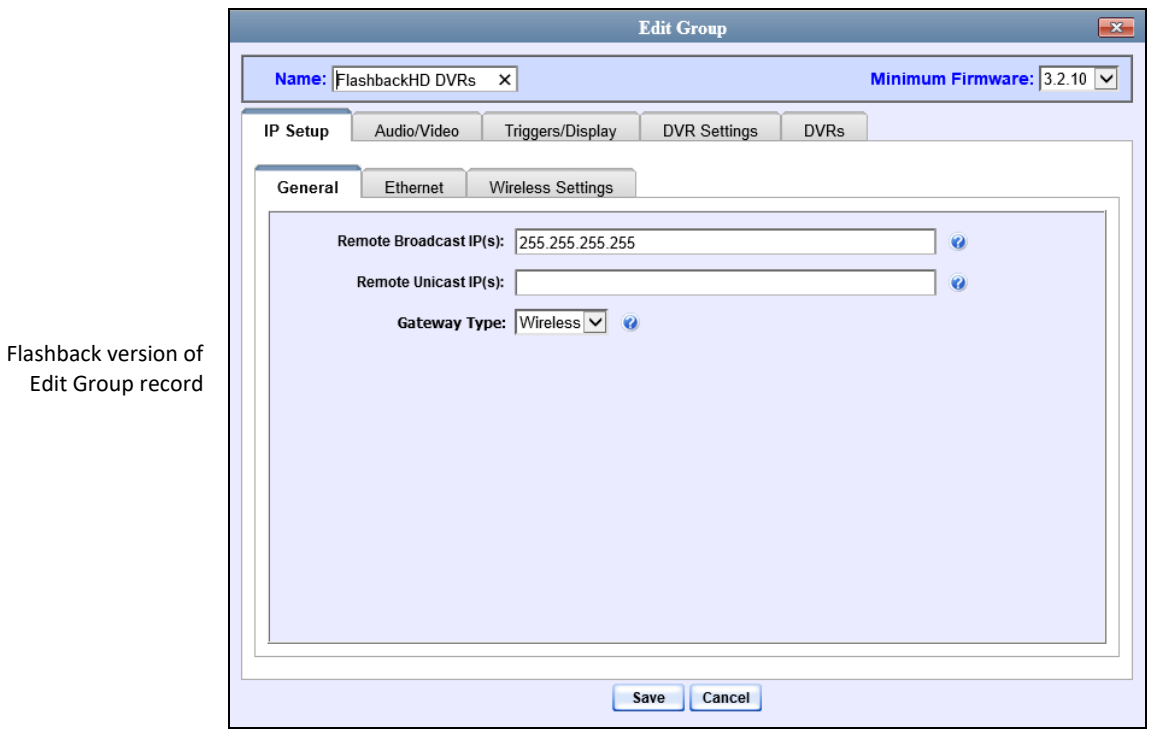

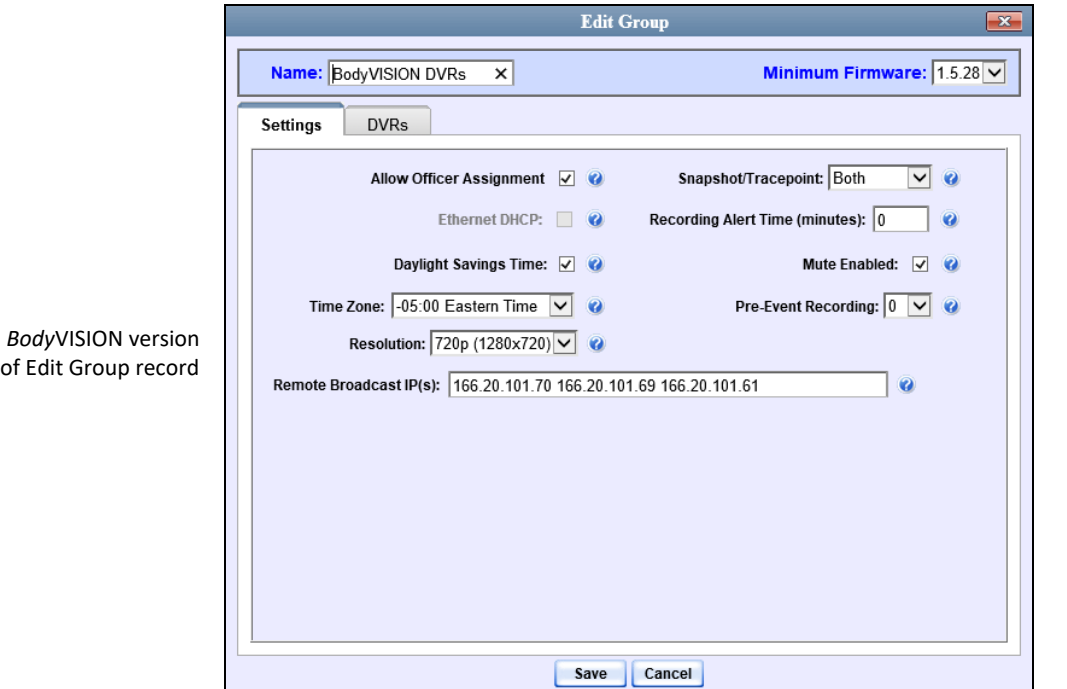

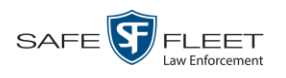

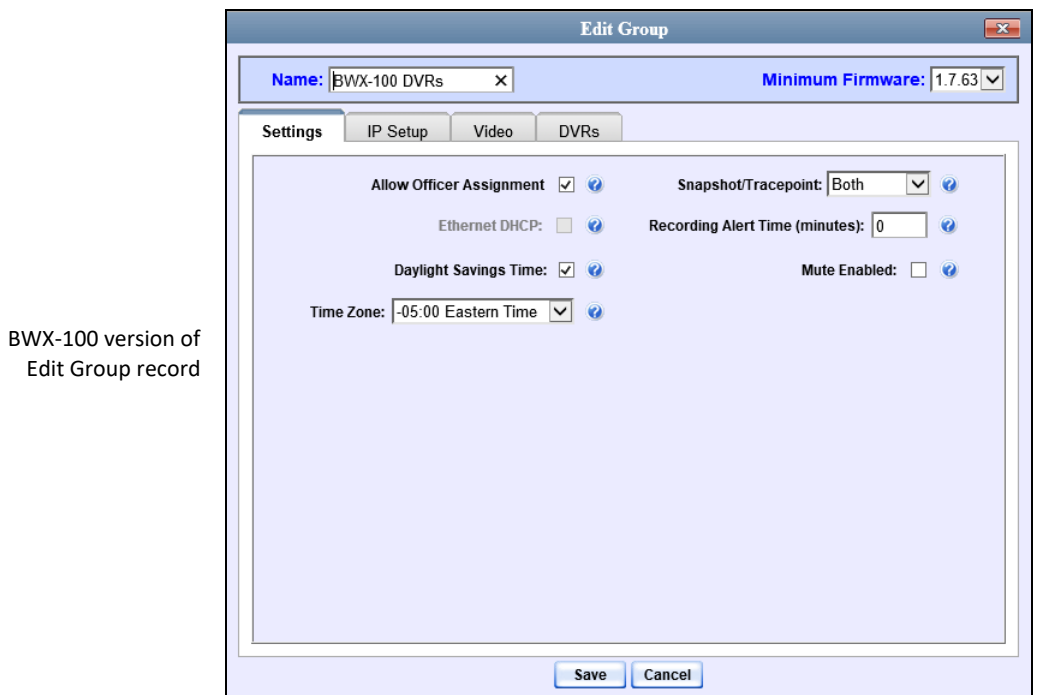

**10** Click the **DVRs** tab. A list of available DVRs displays in the left column.

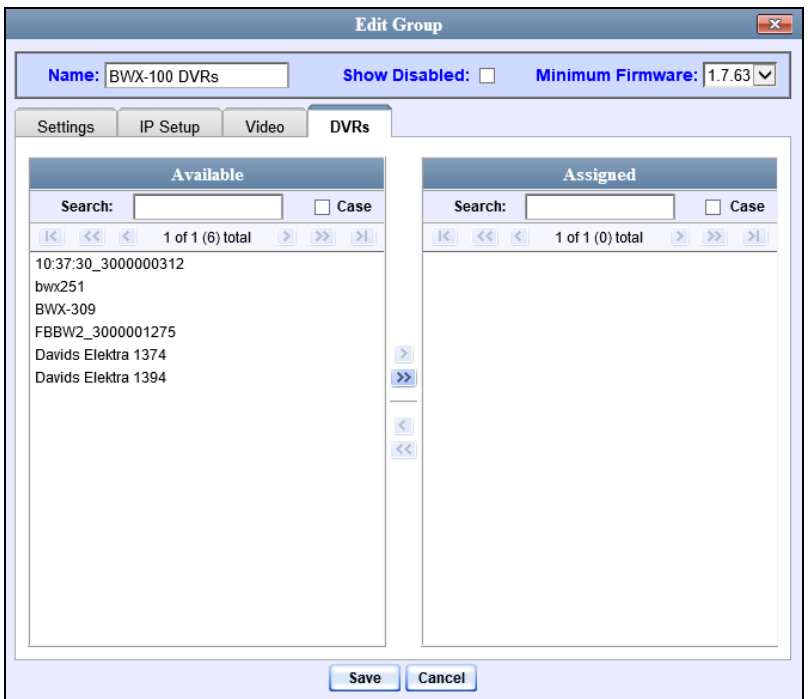

Any DVRs that are currently assigned to a different group will display that group's name in parentheses—e.g., *NJSPFBHD(Traffic Patrol)*.

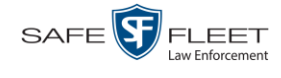

- **11** Go to the left column (Available) and click on each of the DVRs you wish to assign to this DVR Group. Keep in mind that Flashback3s and FlashbackHDs may be in the same group, but all other DVRs must be in a group by themselves.
- **12** Once you've highlighted the correct DVRs, click the  $\geq$  icon located between the two columns. The selected DVRs display in the right column (Assigned).
- **13** If you wish to modify this record (i.e., change audio/video settings, display options, etc), click the appropriate tab, then enter/select your changes. More detailed instructions can be found in "Changing a Flashback DVR Group" on page [512,](#page-525-1) "Changing a *Body*VISION DVR Group" on page [523,](#page-536-0) or "Changing a BWX-100 DVR Group" on page [529.](#page-541-0)

 $-$  OR  $-$ 

If you do *not* wish to modify this record at this time, proceed to the next step.

**14** Click **Save**. A confirmation message displays.

<span id="page-513-0"></span>**The group BWX-100 DVRs successfully saved.**

## **Creating a DVR Group from an Existing DVR**

This section describes how to create a new DVR group from an existing Flashback or *Body*VISION DVR. To do so, you simply copy the settings from an existing DVR to a new DVR group, then edit the new group as desired.

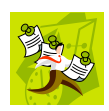

**NOTE**: You can only copy information from a DVR that has been "discovered," that is, a DVR that has been in communication with the Precinct server at least once. If you are a new customer, some of your DVRs may not be recognized by the Precinct server yet. If such is the case, you can use the procedure titled "Creating a DVR Group from a DVR's config.xml File" on page [505](#page-518-0) instead.

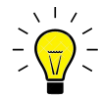

**HINT**: If your agency has more than one Precinct server and you wish to copy a DVR's settings from one Precinct server to another, you will have to use a slightly different procedure. First, export the DVR's config.xml file to a USB drive, as described in "Exporting a DVR's config.xml File" on page [511.](#page-523-0) Next, download the config.xml file to the other Precinct server, as described in "Creating a DVR Group from a DVR's config.xml File" on page [505.](#page-518-0)

**1** Go to **V** Administration and click **Manage DVRs**. The Manage DVRs page displays.

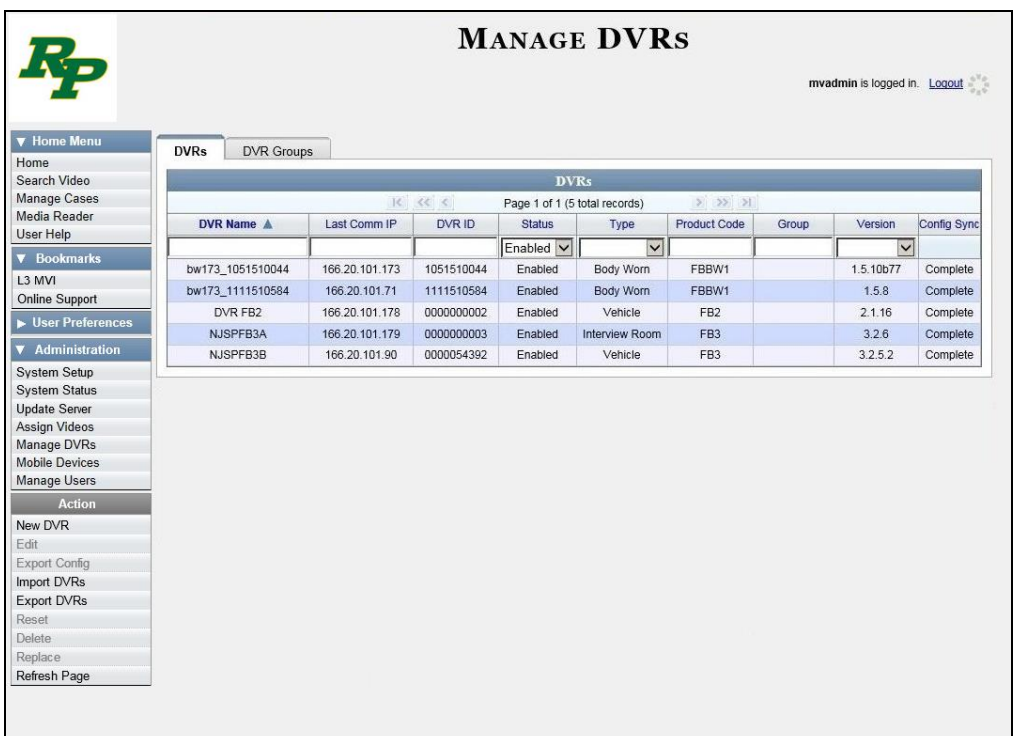

**2** Click the **DVR Groups** tab. A list of existing groups displays, if any.

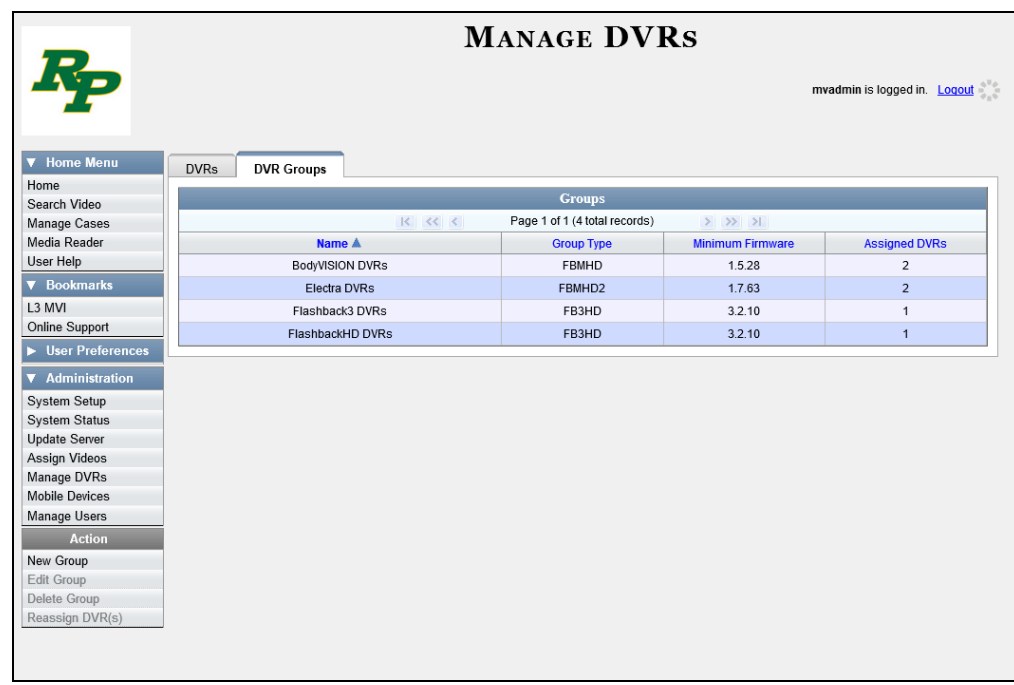

**3** Go to the Action column and click **New Group**. The Create Group form displays.

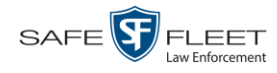

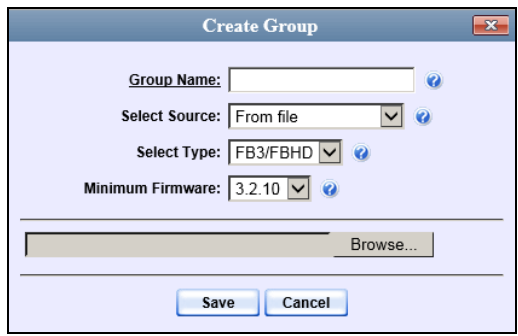

- **4** Enter a unique name for this group in the *Group Name* field.
- **5** Go to the *Select Source* drop-down list and select **From DVR**.

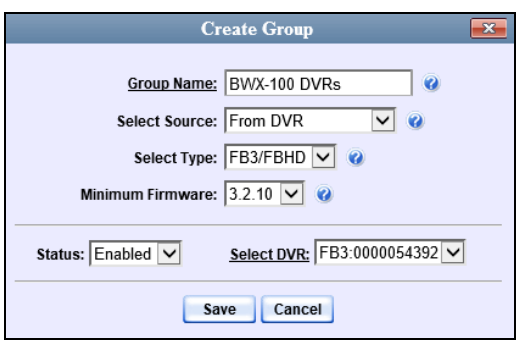

- **6** Go to the *Select Type* drop-down list and select the new group's type:
	- □ *FB2*. This group will contain Flashback2 DVRs only
	- □ *FB3/FBHD*. This group will contain Flashback3 and/or FlashbackHD DVRs
	- *BodyVision*. This group will contain *Body*VISION DVRs only
	- *BWX-100*. This group will contain BWX-100 DVRs only.
- **7** Go to the *Select DVR* field and select a template DVR from the drop-down list.
- **8** Click **Save**. A confirmation message displays.

**Group BWX-100 DVRs successfully created.**

Next, you need to assign DVRs to your new group.

**9** Right-click on the new group record you just created, then select **Edit** from the popup menu. The Edit Group record displays. This screen will look slightly different for Flashback records vs. Body Worn records.

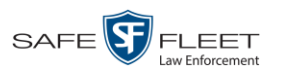

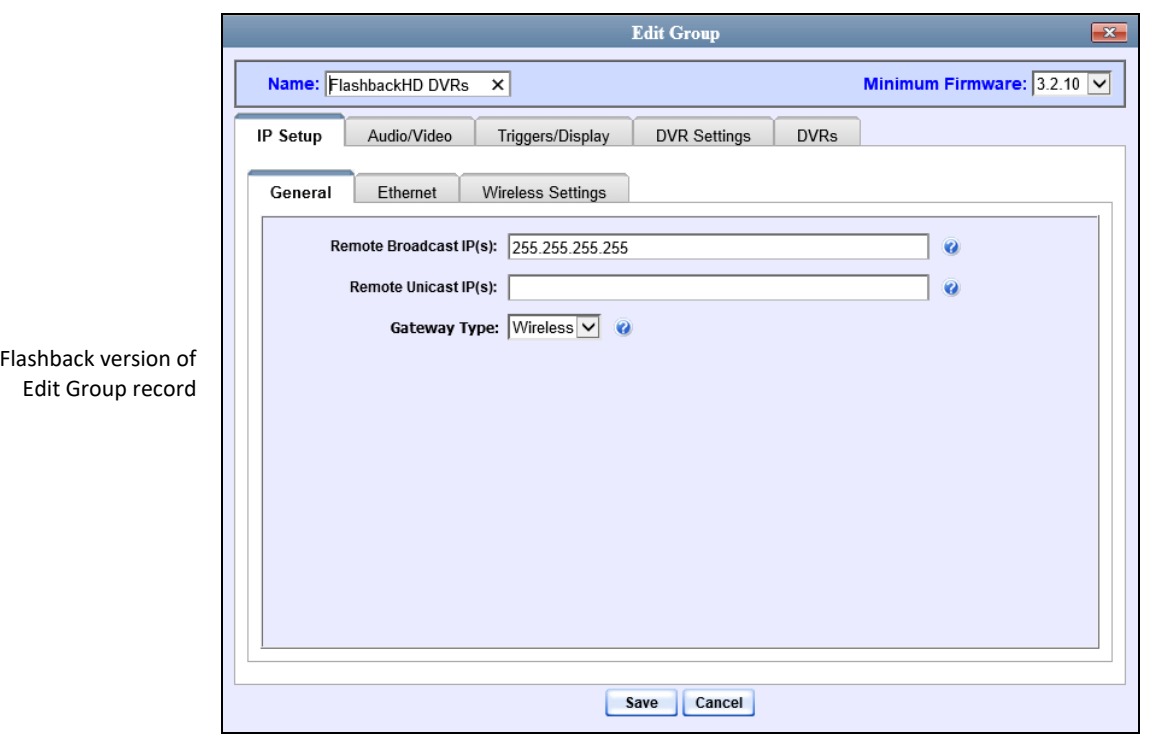

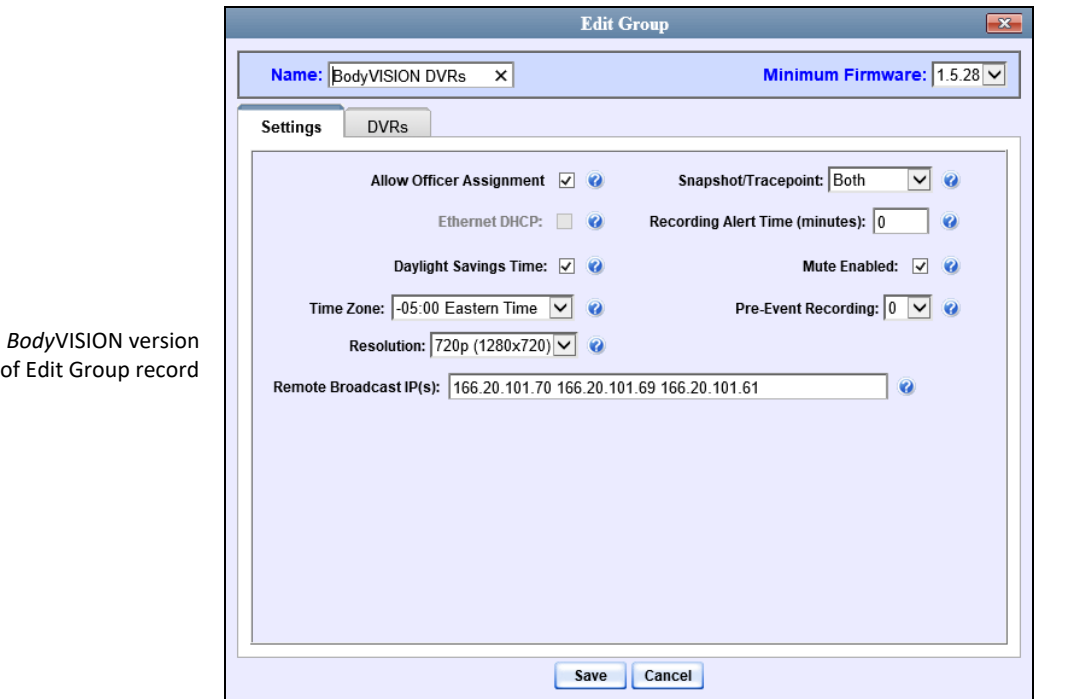

*(Continued)*

of  $% \left( \mathcal{A},\mathcal{A}\right)$ 

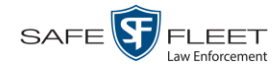

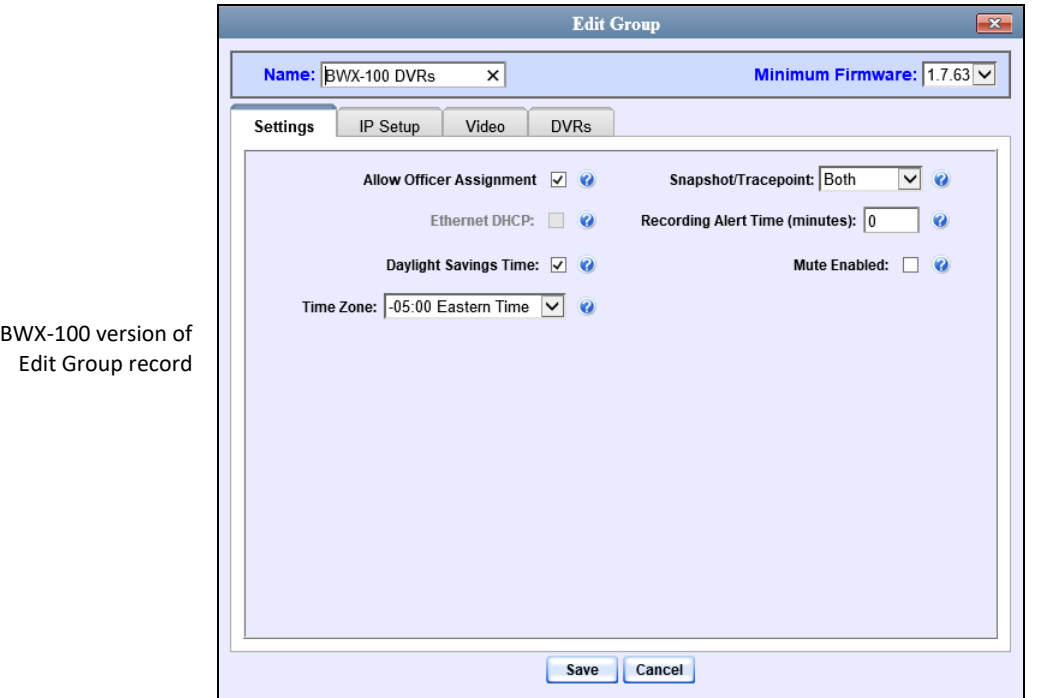

**10** Click the **DVRs** tab. A list of available DVRs displays in the left column.

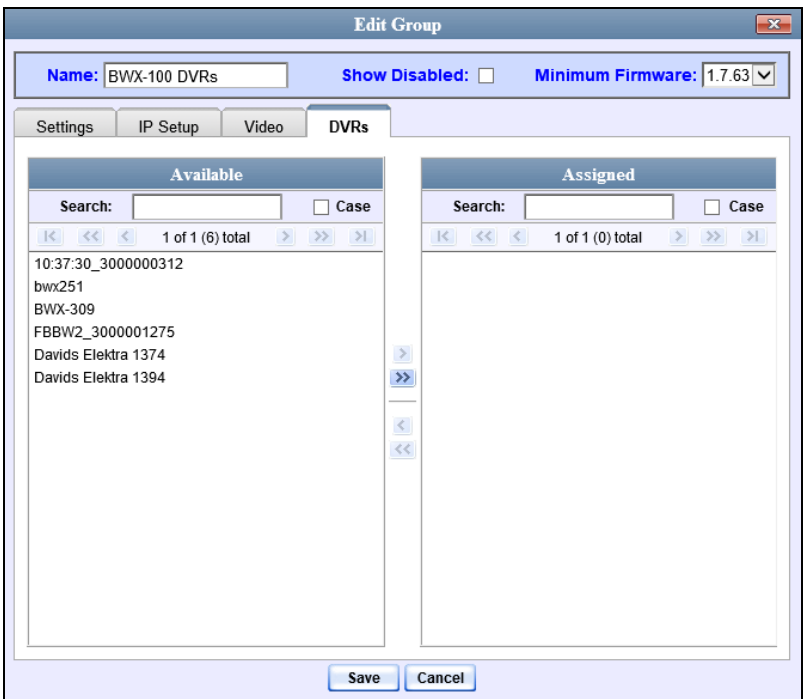

Any DVRs that are currently assigned to a different group will display that group's name in parentheses—e.g., *NJSPFBHD(Traffic Patrol)*.

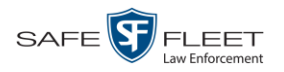

- **11** Go to the left column (Available) and click on each of the DVRs you wish to assign to this DVR Group. Keep in mind that Flashback3s and FlashbackHDs may be in the same group, but all other DVRs must be in a group by themselves.
- **12** Once you've highlighted the correct DVRs, click the  $\blacktriangleright$  icon located between the two columns. The selected DVRs display in the right column (Assigned).
- **13** If you wish to modify this record (i.e., change audio/video settings, display options, etc), click the appropriate tab, then enter/select your changes. More detailed instructions can be found in "Changing a Flashback DVR Group" on page [512,](#page-525-1) "Changing a *Body*VISION DVR Group" on page [523,](#page-536-0) or "Changing a BWX-100 DVR Group" on page [529.](#page-541-0)

 $-$  OR  $-$ 

If you do *not* wish to modify this record at this time, proceed to the next step.

**14** Click **Save**. A confirmation message displays.

<span id="page-518-0"></span>**The group BWX-100 DVRs successfully saved.**

## **Creating a DVR Group from a DVR's config.xml File**

This section describes how to create a new DVR group from a config.xml file, which contains information on a Flashback or *Body*VISION DVR. There are two ways in which you can acquire this file:

- □ Your Mobile-Vision Technical Support Engineer can give it to you.
- $\Box$  You can copy the file from a Flashback DVR to a USB drive, as described in "Copying the config.xml File from Your DVR to a USB Drive" in your Flashback User's Guide.

Typically, your Mobile-Vision Technical Support Engineer will provide you with this file, or you can copy it from a DVR, as described in "Copying the config.xml File from a USB Drive to Your DVR" in the *Flashback2/3/HD User's Guide*. If your agency has more than one Precinct server and you wish to copy a DVR's config.xml file from another Precinct server, you will first have to export that config.xml file to a USB drive, as described in "Exporting a DVR's config.xml File" on page [511.](#page-523-0)

**1** Go to **V** Administration and click **Manage DVRs**. The Manage DVRs page displays.

*(Continued)*

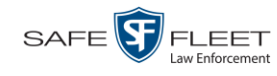

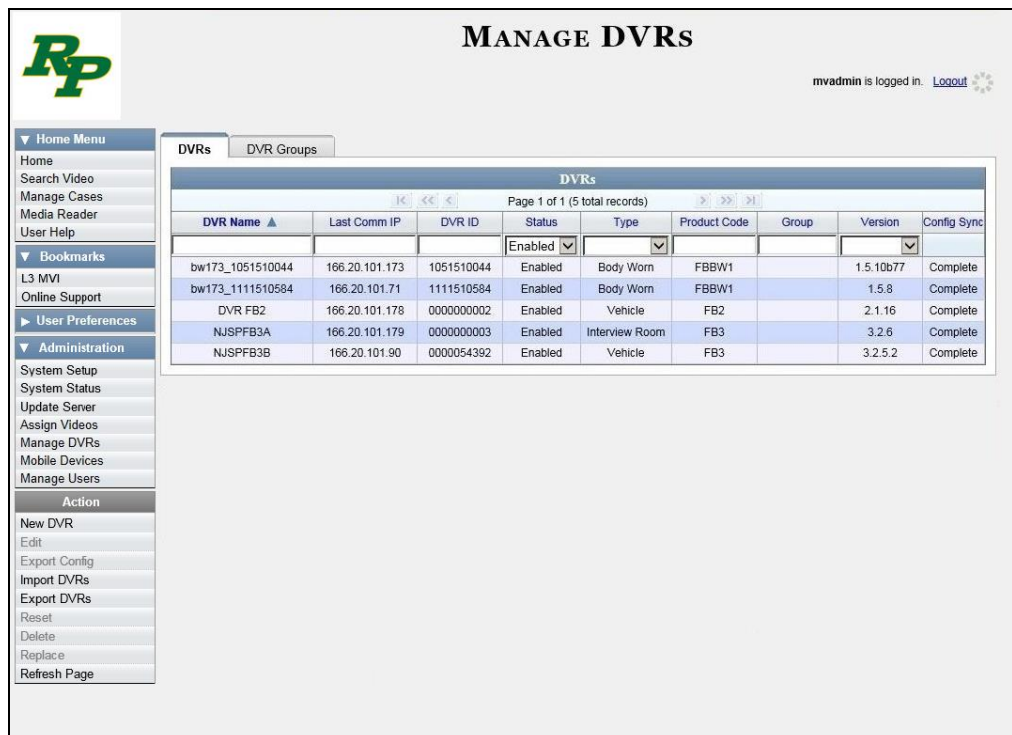

**2** Click the **DVR Groups** tab. A list of existing groups displays, if applicable.

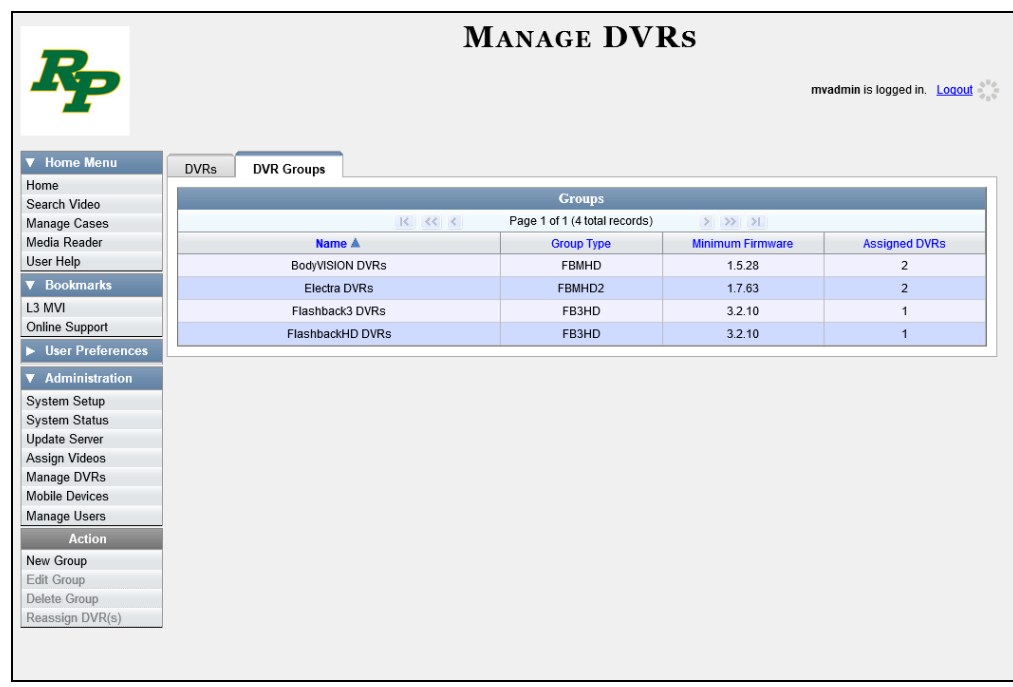

**3** Go to the Action column and click **New Group**. The Create Group form displays.

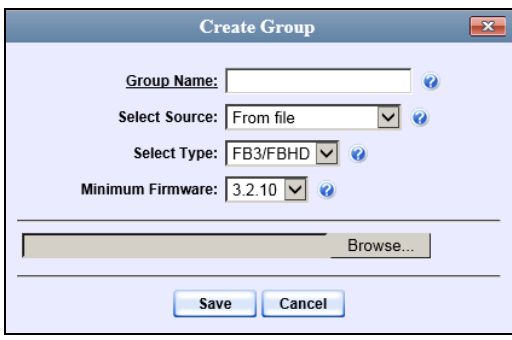

- **4** Enter a unique name for this group in the *Group Name* field.
- **5** If you are copying a config.xml file from a USB drive, insert the USB stick into a USB port on your PC. Otherwise proceed to the next step.
- **6** Make sure the value of the *Select Source* field is **From file**.
- **7** Go to the *Select Type* drop-down list and select the new group's type:
	- □ *FB2*. This group will contain Flashback2 DVRs only
	- *FB3/FBHD*. This group will contain Flashback3 and/or FlashbackHD DVRs
	- *BodyVision*. This group will contain *Body*VISION DVRs only
	- *BWX-100*. This group will contain BWX-100 DVRs only.
- **8** Click **Browse**. The Choose File to Upload Popup displays.
- **9** Navigate to the disk drive location where the config.xml file is located.
- **10** Double-click on the config.xml file to select it.

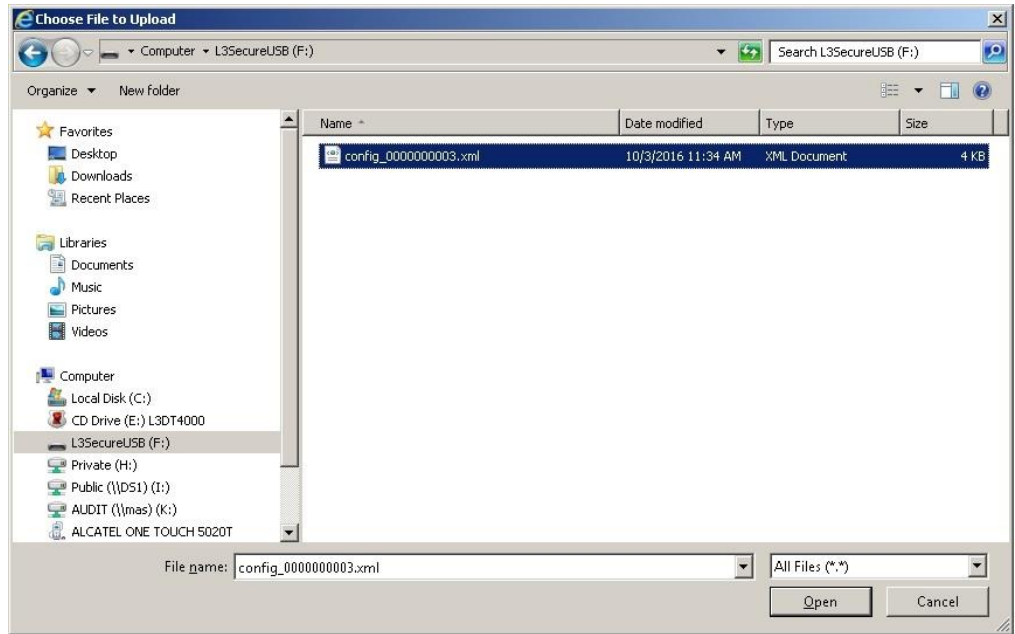

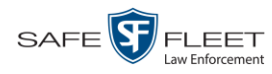

**11** Click **Save**. A confirmation message displays.

**Group save successful: BWX-100 DVRs**

Next, you need to assign DVRs to your new group.

**12** Right-click on the new group record you just created, then select **Edit** from the popup menu. The Edit Group record displays. This screen will look slightly different for Flashback records vs. Body Worn records.

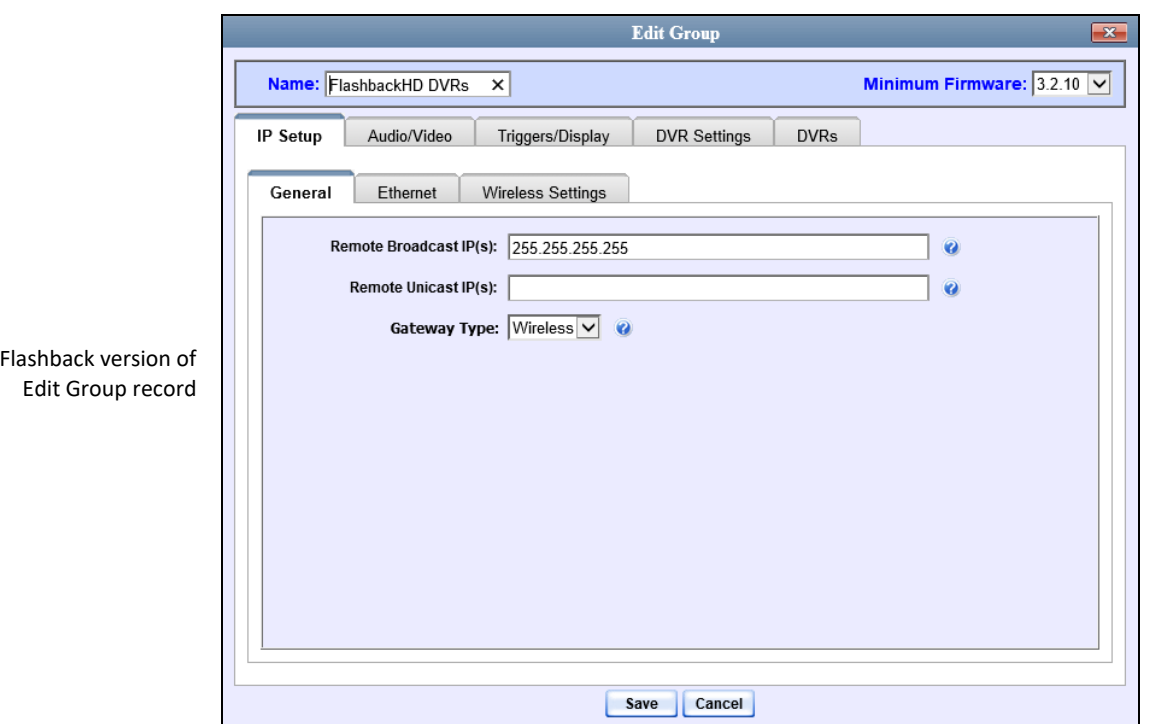

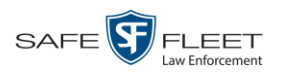

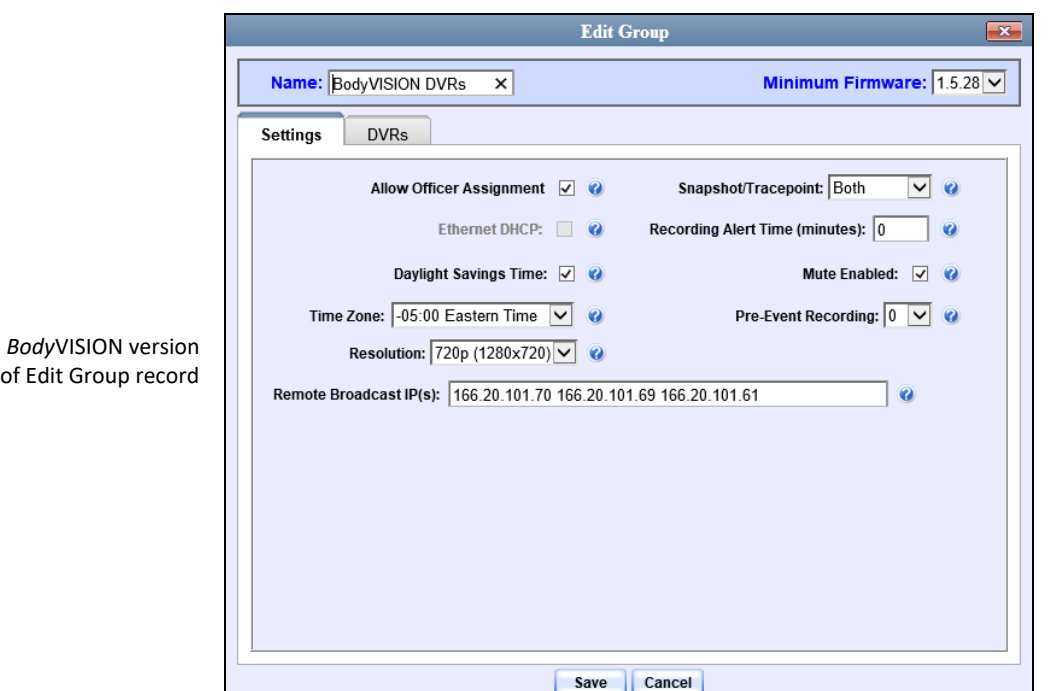

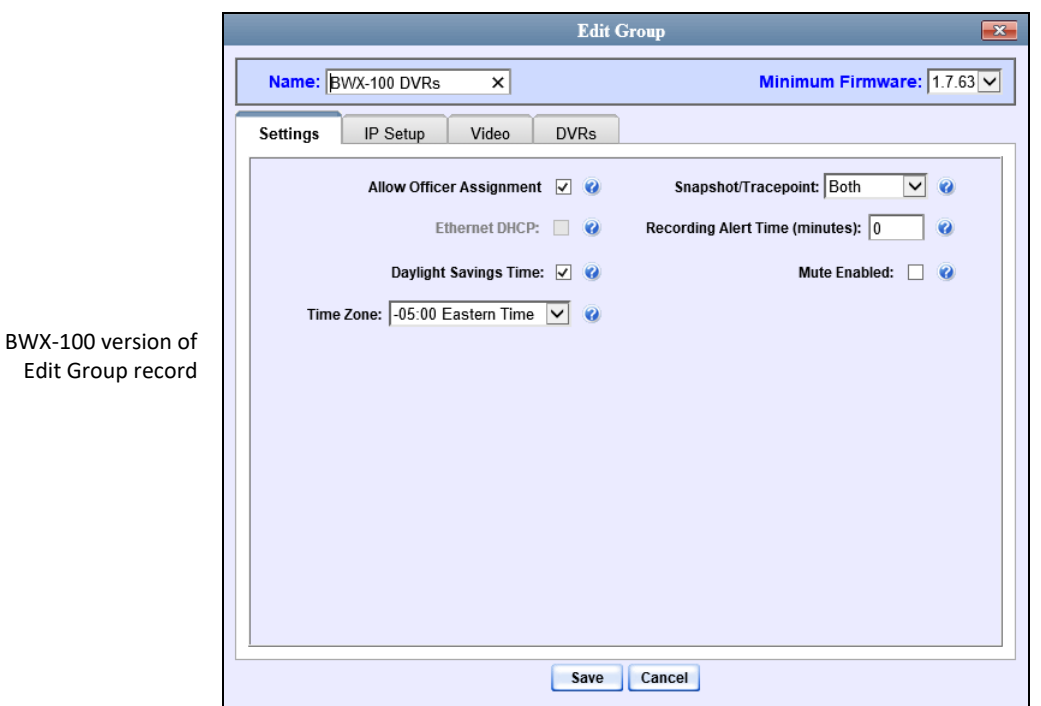

**13** Click the **DVRs** tab. A list of available DVRs displays in the left column.

*(Continued)*

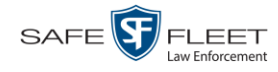

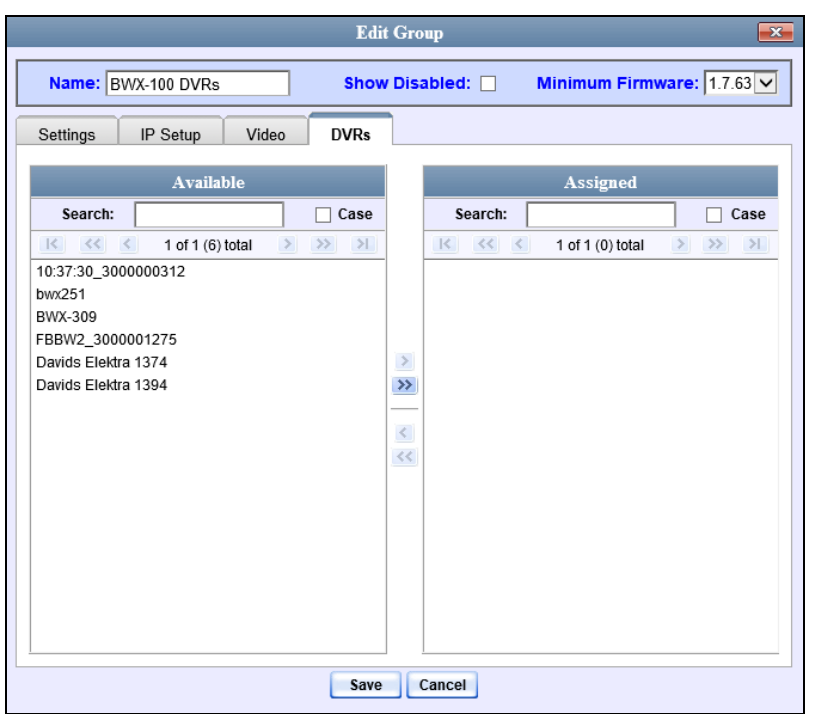

Any DVRs that are currently assigned to a different group will display that group's name in parentheses—e.g., *NJSPFBHD(Traffic Patrol)*.

- **14** Go to the left column (Available) and click on each of the DVRs you wish to add to this DVR Group. Keep in mind that Flashback3s and FlashbackHDs may be in the same group, but all other DVRs must be in a group by themselves.
- **15** Once you've highlighted the correct DVRs, click the  $\geq$  icon located between the two columns. The selected DVRs display in the right column (Assigned).
- **16** If you wish to modify this record (i.e., change audio/video settings, display options, etc.), click on the appropriate tab, then enter/select your changes. More detailed instructions can be found in "Changing a Flashback DVR Group" on page [512,](#page-525-1) "Changing a *Body*VISION DVR Group" on page [523,](#page-536-0) or "Changing a BWX-100 DVR Group" on page [529.](#page-541-0)

 $-$  OR  $-$ 

If you do *not* wish to modify this record at this time, proceed to the next step.

**17** Click **Save**. A confirmation message displays.

<span id="page-523-0"></span>**Group BWX-100 DVRs successfully saved.**

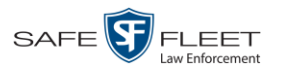

# **Exporting a DVR's config.xml File**

This procedure describes how to export a DVR's config.xml file from the Precinct server to a USB drive. The config.xml file contains all of a DVR's settings. This procedure is typically performed by Mobile-Vision employees. However, if your agency has more than one Precinct server, you may wish to use a DVR record on *one* Precinct server as a template for creating a new DVR Group on a *different* Precinct server. To do so, first perform this procedure to copy the config.xml file to a USB stick. Next, login to the other Precinct server and proceed to "Creating a DVR Group from a DVR's config.xml File" on page [505](#page-518-0) for further instructions.

**1** Go to **V** Administration and click **Manage DVRs**. The Manage DVRs page displays.

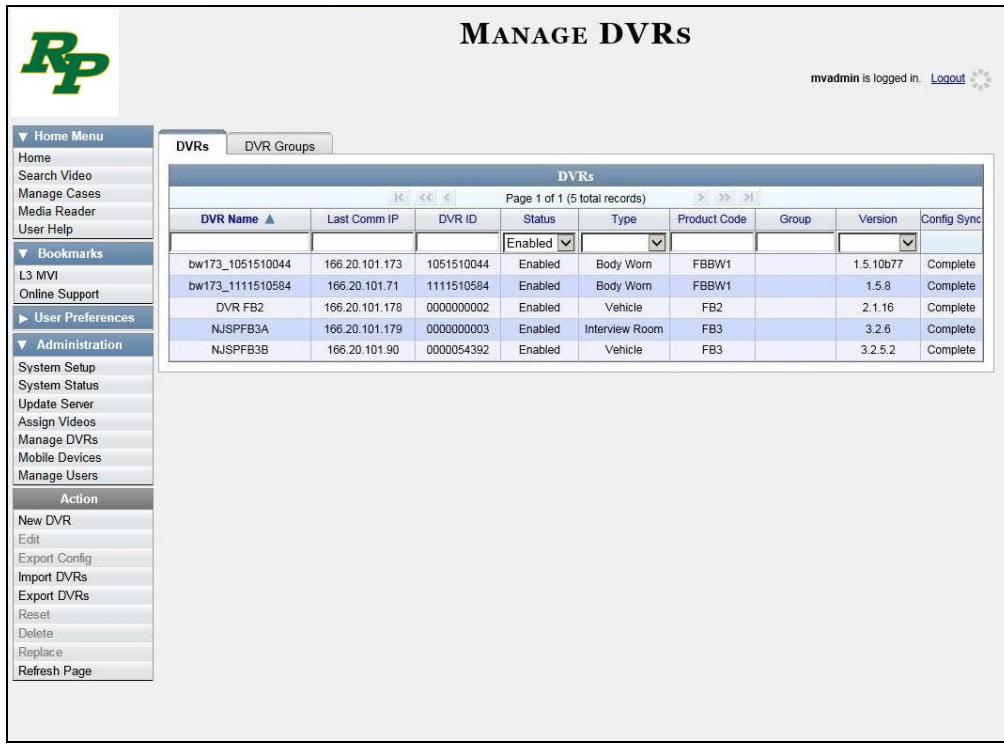

- **2** Go to the DVRs list and click on the record you wish to export. If you have a large number of records to scan through, see "Searching for a DVR" on page [390,](#page-403-0) beginning with step 2.
- **3** Go to the Action column and click **Export Config**. A Windows message displays.

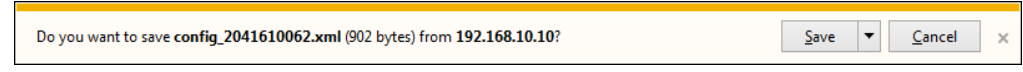

**4** Select **Save As** from the *Save* drop-down list. The Save As window displays.

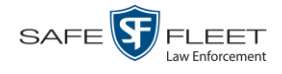

**5** Navigate to the USB drive where you wish to save the file, then click **Save**. A confirmation message displays.

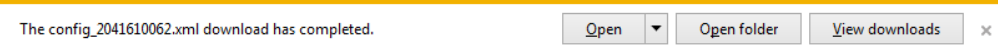

<span id="page-525-0"></span>**6** Click  $\boxtimes$  to close the popup.

# **Changing a DVR Group**

This section describes how to change the attributes for a DVR Group. For more information, see:

- □ Changing a Flashback DVR Group, below
- Changing a BodyVISION DVR Group, page [523](#page-536-0)
- <span id="page-525-1"></span>Changing a BWX-100 DVR Group, page [529.](#page-541-0)

## **Changing a Flashback DVR Group**

This section describes how to change the attributes for a selected Flashback2 or Flashback3/HD DVR group record. Any change you make to a DVR group will automatically be applied to all of the DVRs that are assigned to that group during the next DVR-to-server transmission.

If you need to change the setting(s) for a Body Worn group, see "Changing a *Body-*VISION DVR Group" on page [523](#page-536-0) or "Changing a BWX-100 DVR Group" on page [529](#page-541-0) instead.

For specific instructions, see:

- $\Box$  Displaying the Edit Group Popup, below
- $\Box$  Changing the IP Settings for a Flashback DVR Group, page [514](#page-527-0)
- Changing the Audio Settings for a Flashback DVR Group, page [518](#page-531-0)
- Changing the Video Settings for a Flashback DVR Group, page [519](#page-531-1)
- Changing the Triggers for a Flashback DVR Group, page [520](#page-532-0)
- Changing the Display Options for a Flashback DVR Group, page [521](#page-533-0)
- <span id="page-525-2"></span>Changing the General DVR Settings for a Flashback DVR Group, page [522.](#page-535-0)

## **Displaying the Edit Group Popup**

This section describes how to display the Edit Group popup for a Flashback2 or Flashback3/HD group. This is the first step in updating a Flashback DVR group.

**1** Go to **V** Administration and click **Manage DVRs**. The Manage DVRs page displays.

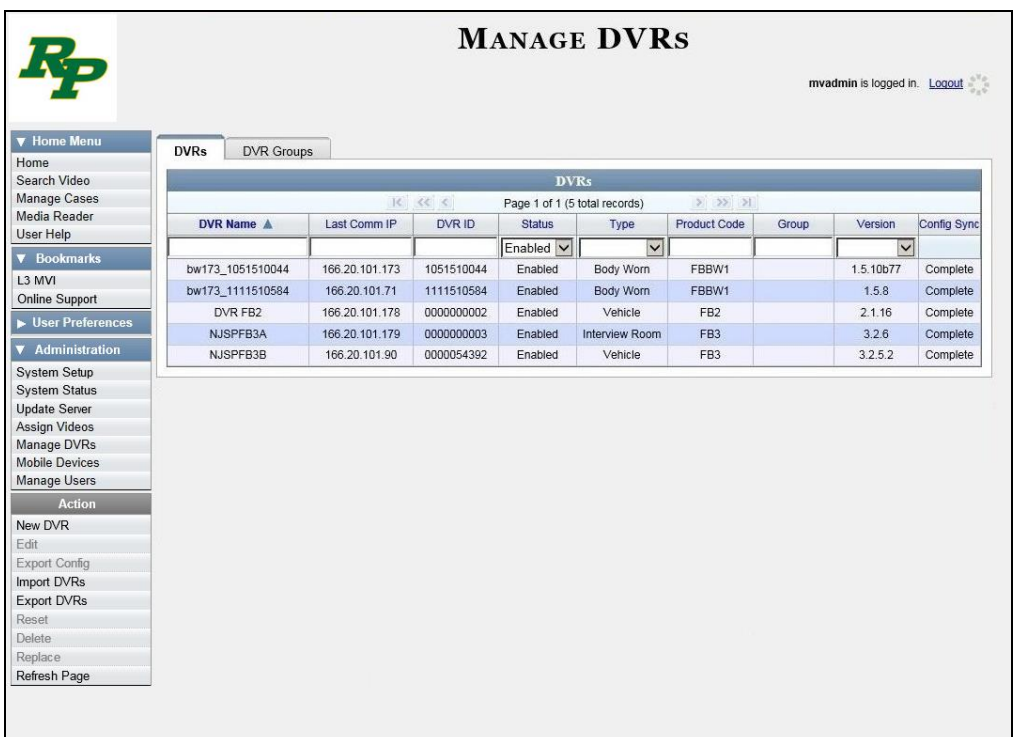

**2** Click the **DVR Groups** tab. A list of existing groups displays.

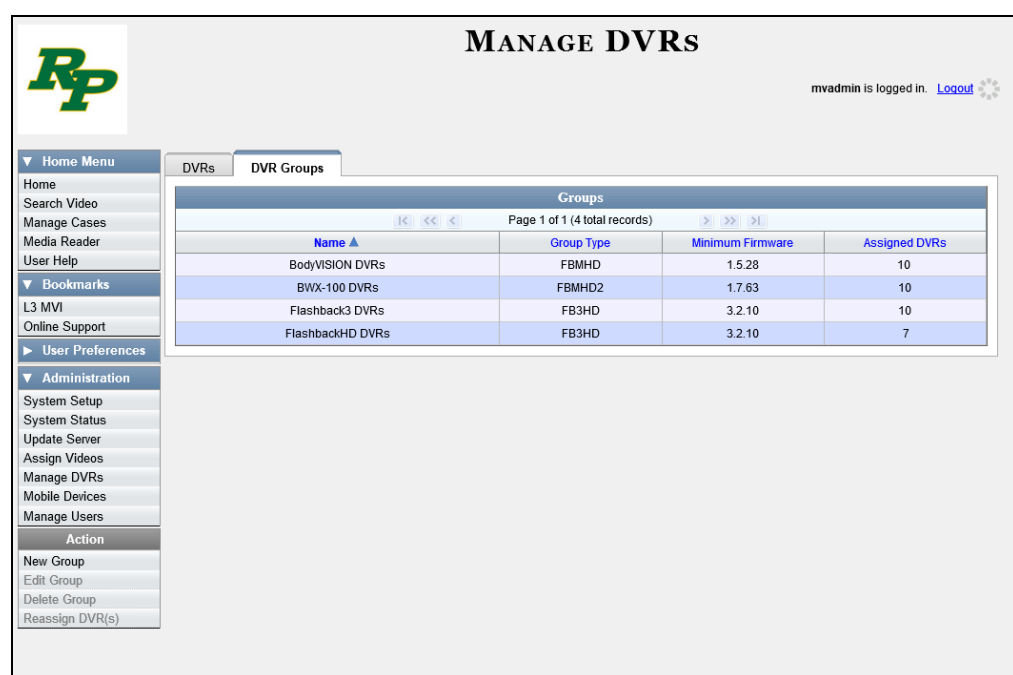

**3** Right-click on the group record you wish to update, then select **Edit** from the popup menu. The Edit Group record displays.

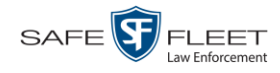

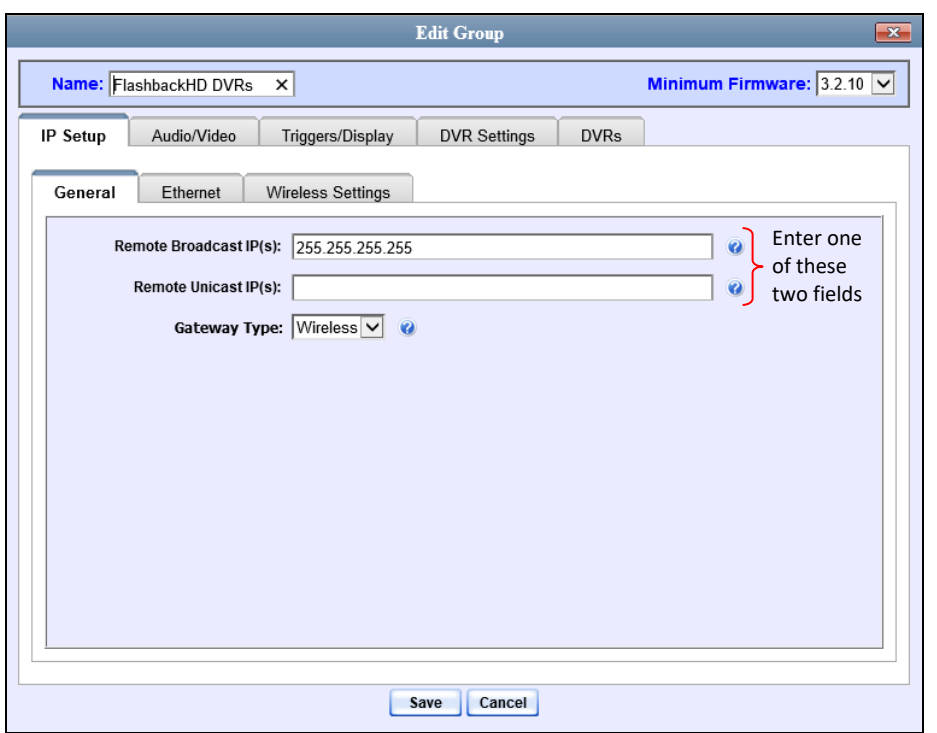

Proceed to the appropriate section:

- $\Box$  Changing the IP Settings for a Flashback DVR Group, below
- Changing the Audio Settings for a Flashback DVR Group, page [518](#page-531-0)
- Changing the Video Settings for a Flashback DVR Group, page [519](#page-531-1)
- $\Box$  Changing the Triggers for a Flashback DVR Group, page [520](#page-532-0)
- $\Box$  Changing the Display Options for a Flashback DVR Group, page [521](#page-533-0)
- <span id="page-527-0"></span>Changing the General DVR Settings for a Flashback DVR Group, page [522.](#page-535-0)

#### **Changing the IP Settings for a Flashback DVR Group**

This section describes how to change the IP settings for a Flashback2 or Flashback3/ HD group.

Interview Room DVRs typically utilize an *Ethernet* connection, whereas in-car DVRs typically utilize a *wireless* connection. However, in-car units are still *Ethernet-enabled* to support Vehicle Viewer, Vehicle Viewer Live, and the UMD Editor, which require the use of the Ethernet port on the Flashback DVR.

- To change the *remote broadcast IP address*, *remote unicast IP address*, and/or *gateway type* for a Flashback DVR group, see "Changing the General IP Settings for a Flashback DVR Group," next page.
- To configure a Flashback DVR group that's comprised of in-car DVRs that do *not* interface with Vehicle Viewer, Vehicle Viewer Live, and/or the UMD Editor, see "Changing the Wireless Settings for a Flashback DVR Group" on page [517.](#page-530-0)

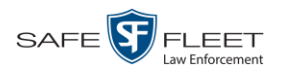

## **Changing the General IP Settings for a Flashback DVR Group**

This section describes how to change the following IP settings for a selected Flashback2 or Flashback3/HD group.

- $\Box$  *Remote broadcast IP(s)*.<sup>\*</sup> An IP address range across which the group's Flashback DVRs announce their identity so the Precinct server can locate them. System default is **255.255.255.255**.
- $\Box$  *Remote unicast IP(s)*.<sup>\*</sup> A list of unique IP address(es) to which the group's Flashback DVRs announce their identity so that the Precinct server can locate them.
- *Gateway type*. The type of connection used to link a group's Flashback DVRs to the Precinct server: *wireless* (used for in-car DVRs that do not interface with Vehicle Viewer, Vehicle Viewer Live, or the UMD Editor), or *Ethernet* (used for Interview Room DVRs and in-car DVRs that interface with Vehicle Viewer, Vehicle Viewer Live, and/or the UMD Editor).
- **1** Search for and display the DVR Group record you wish to update. (If necessary, review "Displaying the Edit Group Popup" on page [512.](#page-525-2))
- **2** If it is not already selected, click the **General** tab. The *Remote Broadcast IP(s)*, *Remote Unicast IP(s)*, and *Gateway Type* fields display, as pictured on the previous page.
- **3** To change the group's *remote broadcast IP address(es)*, enter the new IP address(es) in the *Remote Broadcast IP(s)* field, separating multiple addresses with a space. Otherwise proceed to the next step.
- **4** To change the group's *remote unicast IP* address(es), enter the new IP address(es) in the *Remote Unicast IP(s)* field, separating multiple addresses with a space. Otherwise proceed to the next step.
- **5** To change the *gateway type*, select a new value from the *Gateway Type* drop-down list. Otherwise proceed to the next step.
- **6** Click **Save**. A confirmation message displays.

**Group FlashbackHD DVRs successfully saved.**

If you changed the gateway type, you may need to update your Ethernet or wireless settings. For more information, see:

- Configuring a Flashback DVR Group for Use with Vehicle Viewer, Vehicle Viewer Live, or the UMD Editor, next page, beginning with step 2
- $\Box$  Changing the Wireless Settings for a DVR Group, page [517,](#page-530-0) beginning with step 2.

 $\overline{a}$ 

Based on your department's network setup and security requirements, you would enter either a *Remote broadcast IP address* (typical) **or** a *Remote unicast IP address.*

写文

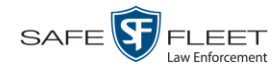

## **Configuring a Flashback DVR Group for Use with Vehicle Viewer, Vehicle Viewer Live, or the UMD Editor**

This procedure describes how to configure a group of Flashback2s or Flashback3/HDs for use with one of the following applications: *Vehicle Viewer*, *Vehicle Viewer Live*, or the *UMD Editor*.

If you are using private network IPs in your vehicles, you may wish to assign the same Ethernet IPs to all of the vehicles in your DVR Group in order to avoid potential IP conflicts with the wireless IP settings.

**1** Search for and display the DVR group you wish to configure for use with Vehicle Viewer, Vehicle Viewer Live, or the UMD Editor. (If necessary, review "Displaying the Edit Group Popup" on page [512.](#page-525-2))

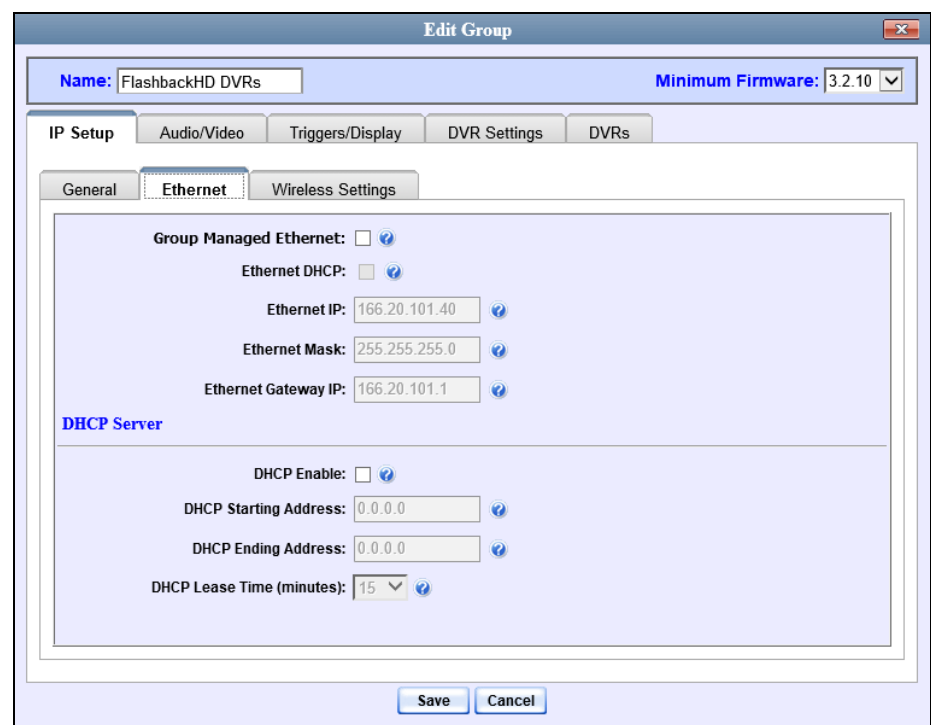

**2** Click the **Ethernet** tab. The Ethernet fields display.

- **3** Go to the *DHCP Server* section at the bottom of the form and select the *DHCP Enable* checkbox.
- **4** Go to the *DHCP Starting Address* field and enter the first IP address that can be assigned to a device by the DVR DHCP server.
- **5** Go to the *DHCP Ending Address* field and enter the last IP address that can be assigned to a device by the DVR DHCP server.

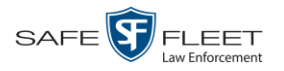

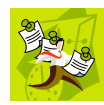

**NOTE**: The IP range you specify in steps 4 and 5 must be outside the range of any existing DHCP servers.

- **6** Go to the *DHCP Lease Time (minutes)* drop-down list and select a *lease time* for the device's IP Address. This is the amount of time that the DVR DHCP server will reserve the IP address it gives each device before it puts that address back onto the unused (i.e., available) list.
- **7** Click the **Save** button.

**Group FlashbackHD DVRs successfully saved.**

## <span id="page-530-0"></span>**Changing the Wireless Settings for a Flashback DVR Group**

This section describes how to change the wireless LAN settings for all the DVRs in a selected Flashback2 or Flashback3/HD group.

- **1** Search for and display the Flashback DVR Group record you wish to update. (If necessary, review "Displaying the Edit Group Popup" on page [512.](#page-525-2))
- **2** Click the **Wireless Settings** tab. The following fields display.

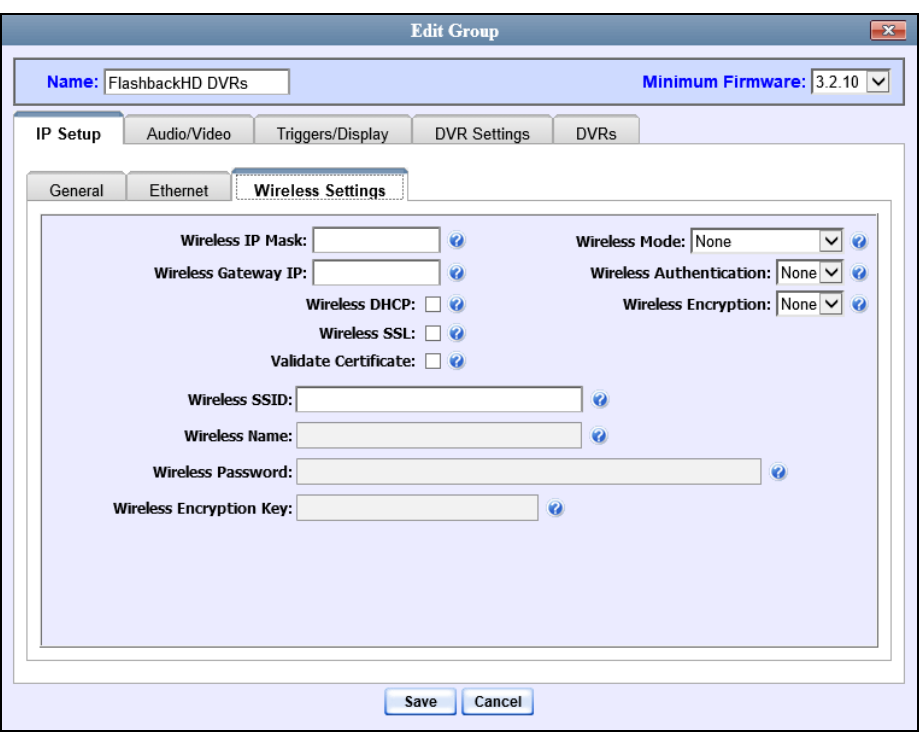

For a description of the fields on this form, see the table beginning on page [417.](#page-430-0)

**3** Enter/select your changes in the appropriate field(s). If you need to enter a wireless password or encryption key, be sure to review the password guidelines on page [417](#page-430-0) first.

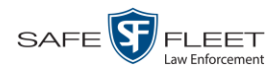

**4** Click **Save**. A confirmation message displays.

**Group FlashbackHD DVRs successfully saved.**

#### <span id="page-531-0"></span>**Changing the Audio Settings for a Flashback DVR Group**

This section describes how to change the audio settings for all the DVRs in a selected Flashback2 or Flashback3/HD group.

- **1** Search for and display the Flashback DVR Group record you wish to update. (If necessary, review "Displaying the Edit Group Popup" on page [512.](#page-525-2))
- **2** Click the **Audio/Video** tab. The available audio options display.

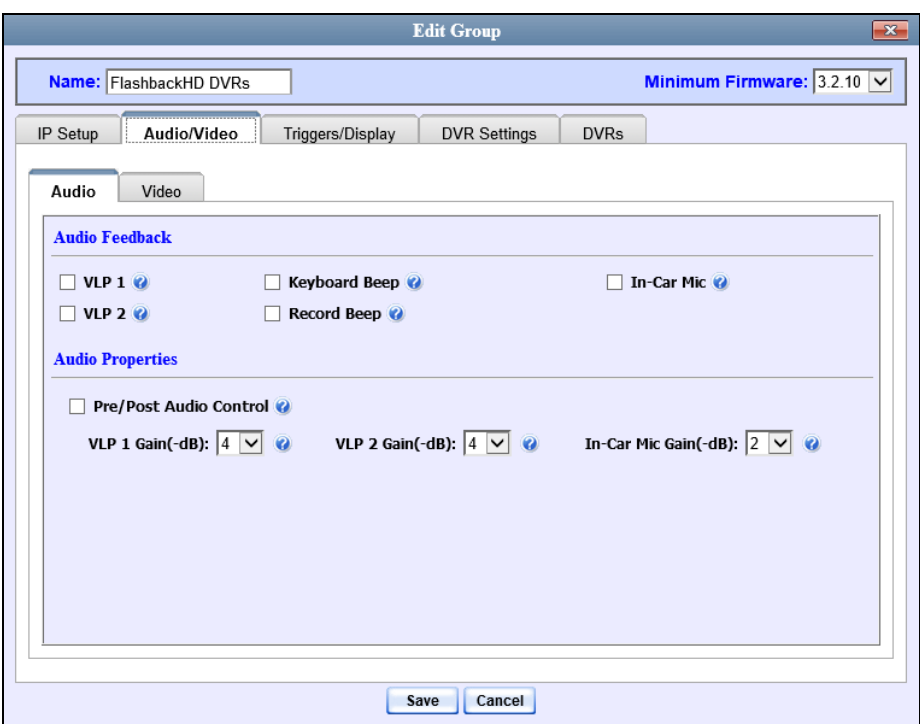

For a description of the fields on this tab, refer to the table on page [420.](#page-433-0)

- **3** Enter/select your changes in the appropriate field(s).
- **4** Click **Save**. A confirmation message displays.

<span id="page-531-1"></span>**Group FlashbackHD DVRs successfully saved.**

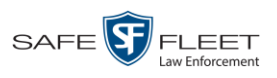

## **Changing the Video Settings for a Flashback DVR Group**

This section describes how to change the video settings for all the DVRs in a selected Flashback2 or Flashback3/HD group.

- **1** Search for and display the Flashback DVR Group record you wish to update. (If necessary, review "Displaying the Edit Group Popup" on page [512.](#page-525-2))
- **2** Click the **Audio/Video** tab. The Audio properties display.
- **3** Click the **Video** tab. The Video Properties display.

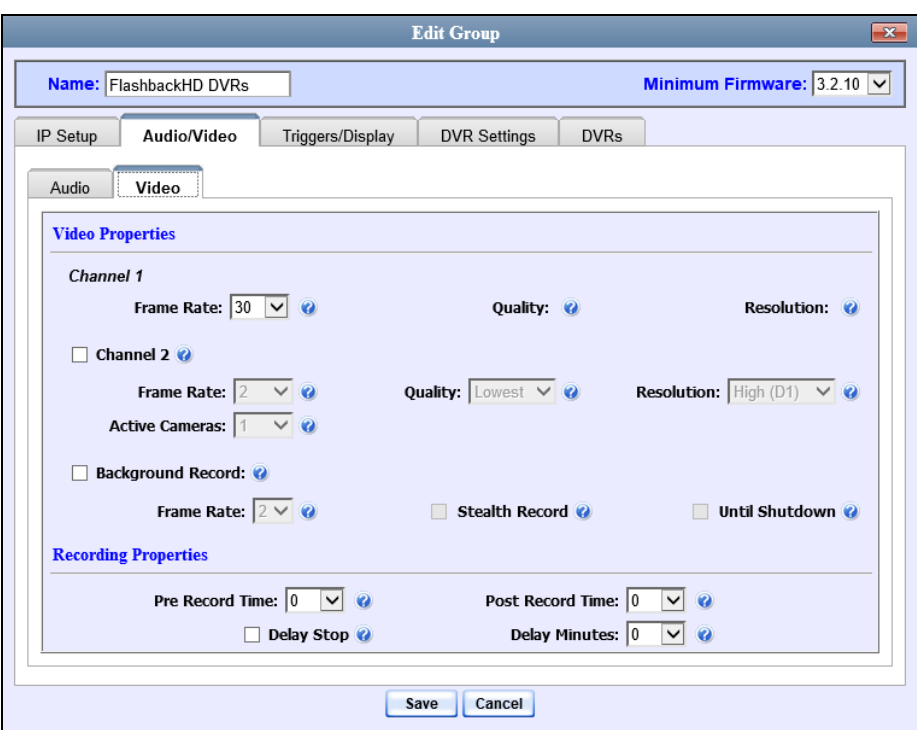

For a description of the fields on this form, see the table on page [425.](#page-438-0)

- **4** Enter/select your changes in the appropriate field(s).
- **5** Click **Save**. A confirmation message displays.

<span id="page-532-0"></span>**Group FlashbackHD DVRs successfully saved.**

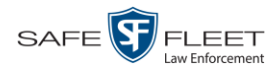

## **Changing the Triggers for a Flashback DVR Group**

This section describes how to change the trigger settings for all the DVRs in a selected Flashback2 or Flashback3/HD group. A *trigger* is the event that causes a DVR to automatically start recording.

- **1** Search for and display the Flashback DVR Group record you wish to update. (If necessary, review "Displaying the Edit Group Popup" on page [512.](#page-525-2))
- **2** Click the **Triggers/Display** tab. Your trigger options display at the top of the form.

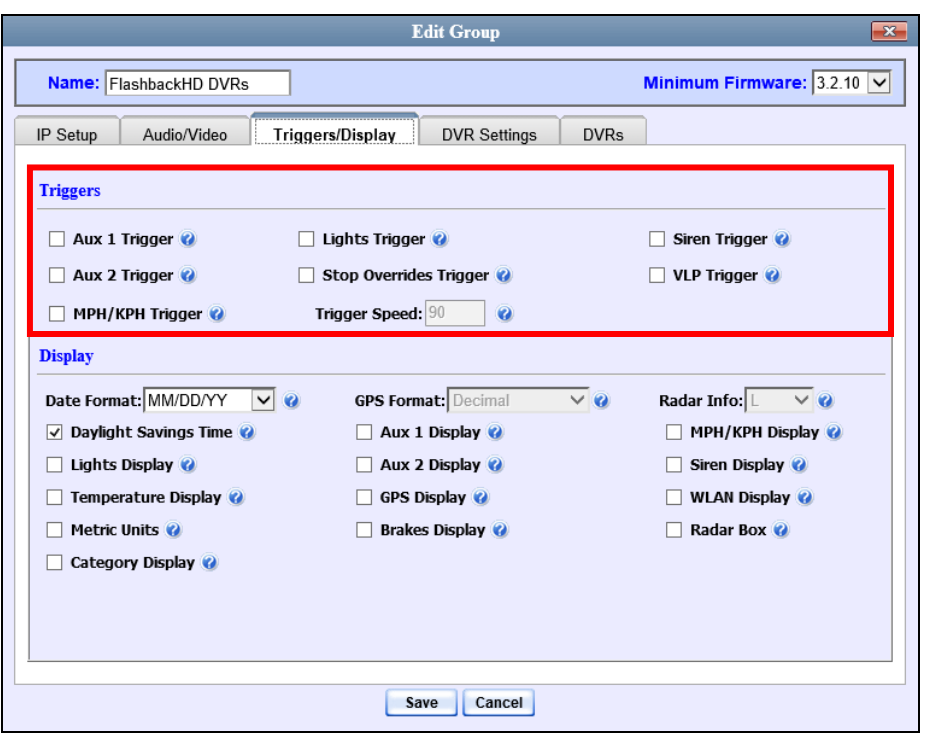

For a detailed description of all the available triggers, see the table on page [429.](#page-442-0)

- **3** Enter/select your changes in the appropriate field(s).
- **4** Click **Save**. A confirmation message displays.

<span id="page-533-0"></span>**Group FlashbackHD DVRs successfully saved.**

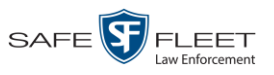

 $\frac{1}{5}$ 

## **Changing the Display Options for a Flashback DVR Group**

This section describes how to change the display options for all the DVRs in a selected Flashback2 or Flashback3/HD group. Display options are the status indicators that will display on the following:

- $\Box$  The Flashback monitor during a recording
- $\Box$  The Vehicle Viewer or Vehicle Viewer Live application while the DVR is active
- $\Box$  The Flashback Player while you are viewing a video off the Precinct server or off an export disc.
- **1** Search for and display the Flashback DVR Group record you wish to update. (If necessary, review "Displaying the Edit Group Popup" on page [512.](#page-525-2))
- **2** Click the **Triggers/Display** tab. The display options are listed at the bottom of the form.

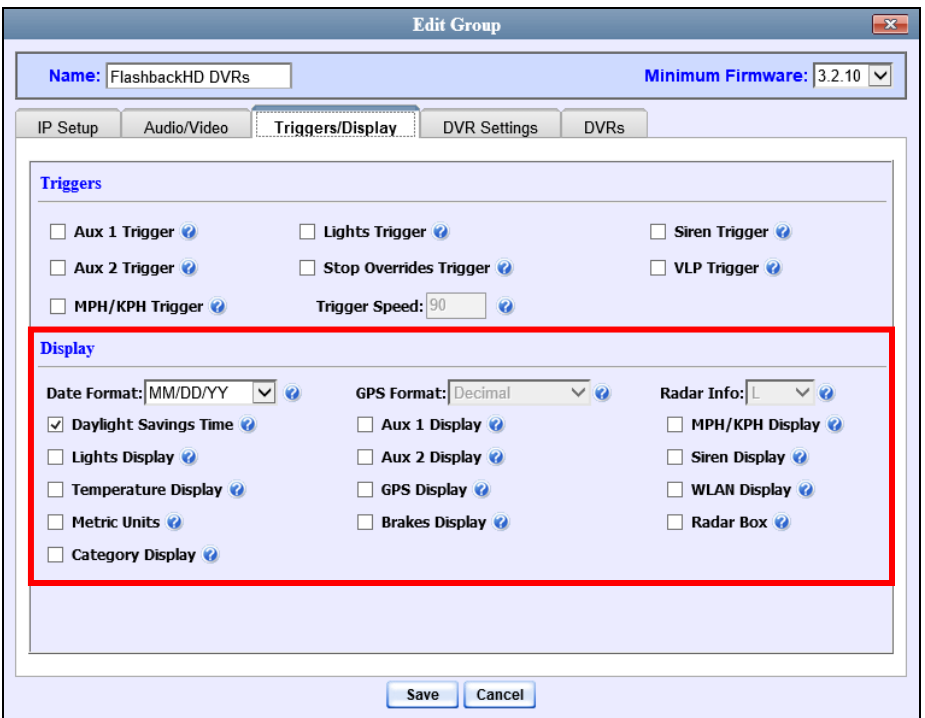

These fields are described in the table on page [432.](#page-445-0)

- **3** To change the format for your date display, select a new value from the *Date Format* drop-down list. Otherwise proceed to the next step.
- **4** To change the format for your GPS display, select a new value from the *GPS Format* drop-down list (see **NOTE** below). Otherwise proceed to the next step.

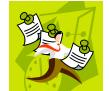

**NOTE**: If the *GPS Format* field does not display, it indicates that you lack the *Player Display GPS* permission required to display that field.

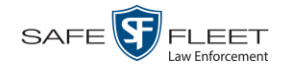

- **5** To change the type of radar reading<sup>\*</sup> that will display during a video, select a new value from the *Radar Info* drop-down list. Otherwise proceed to the next step.
- **6** Using the checkboxes provided, select those items you wish to display on your Flashback monitor, Flashback Player, and/or Vehicle Viewer/Vehicle Viewer Live screen.
- **7** Click **Save**. A confirmation message displays.

**Group FlashbackHD DVRs successfully saved.**

#### <span id="page-535-0"></span>**Changing the General DVR Settings for a Flashback DVR Group**

This section describes how to change the following settings for a selected Flashback2 or Flashback3/HD Group:

- *Admin login name and password*. The Flashback User ID and password used by the system to 1) wirelessly transmit videos to the Precinct server and 2) download configuration changes from the Precinct server to the group's DVRs. *Do not change this value unless instructed to do so by a Mobile-Vision Technical Support Engineer.*
- *Time zone*. The time zone in which the group's DVRs group will be recording.
- *Ignition timer setting*. The number of minutes the group's DVRs will remain on in *idle* mode after a vehicle's ignition has been turned off.
- *Allow USB Logins*. A checkbox used to indicate whether or not an officer will be able to use a USB login key to access the DVRs in this group. If this checkbox is selected, different officers will be able to log in and out of the group's DVRs using a USB login key. If this checkbox is *not* selected, *no* officers will be able to log in and out of the group's DVRs using a USB login key. Select the latter option if 1) each DVR in a group is used by only *one officer*, or 2) your agency has chosen not to use USB Login Keys.
- **1** Search for and display the DVR Group record you wish to update. (If necessary, review "Displaying the Edit Group Popup" on page [512.](#page-525-2))
- **2** Click the **DVR Settings** tab.

l

Target, lock, and/or patrol

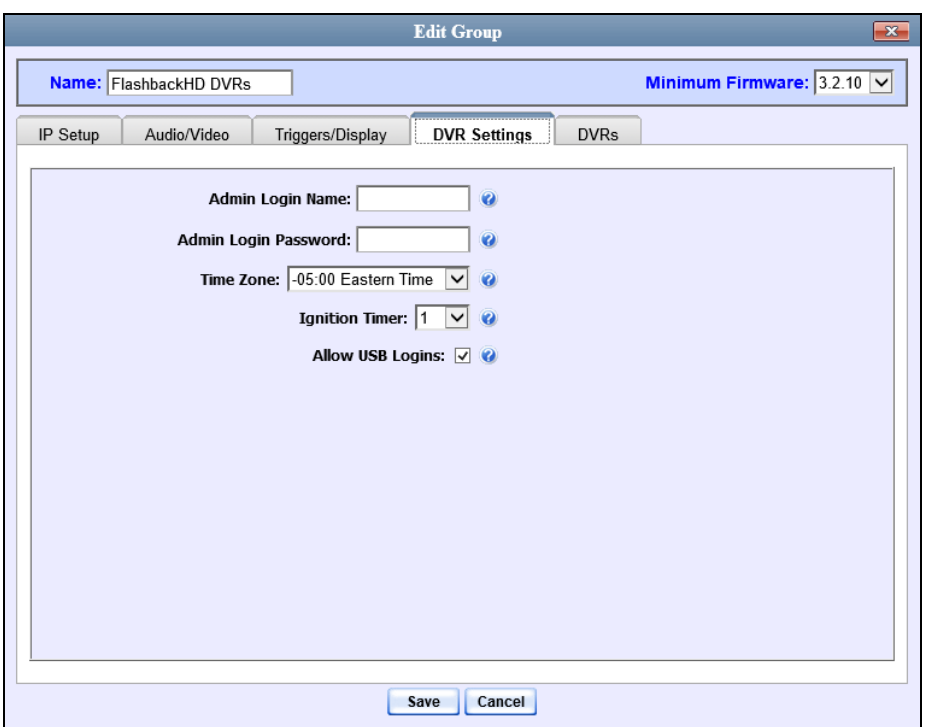

- **3** Enter/select your changes in the appropriate field(s).
- **4** Click **Save**. A confirmation message displays.

<span id="page-536-0"></span>**Group FlashbackHD DVRs successfully saved.**

# **Changing a** *Body***VISION DVR Group**

This section describes how to change the attributes for a selected *Body*VISION DVR group record. Any change you make to a *Body*VISION group will automatically be applied to all of the *Body*VISIONs that are assigned to that group during each *Body-*VISION's next DVR-to-server download.

**1** Go to **V** Administration and click **Manage DVRs**. The Manage DVRs page displays.

*(Continued)*

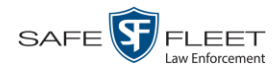

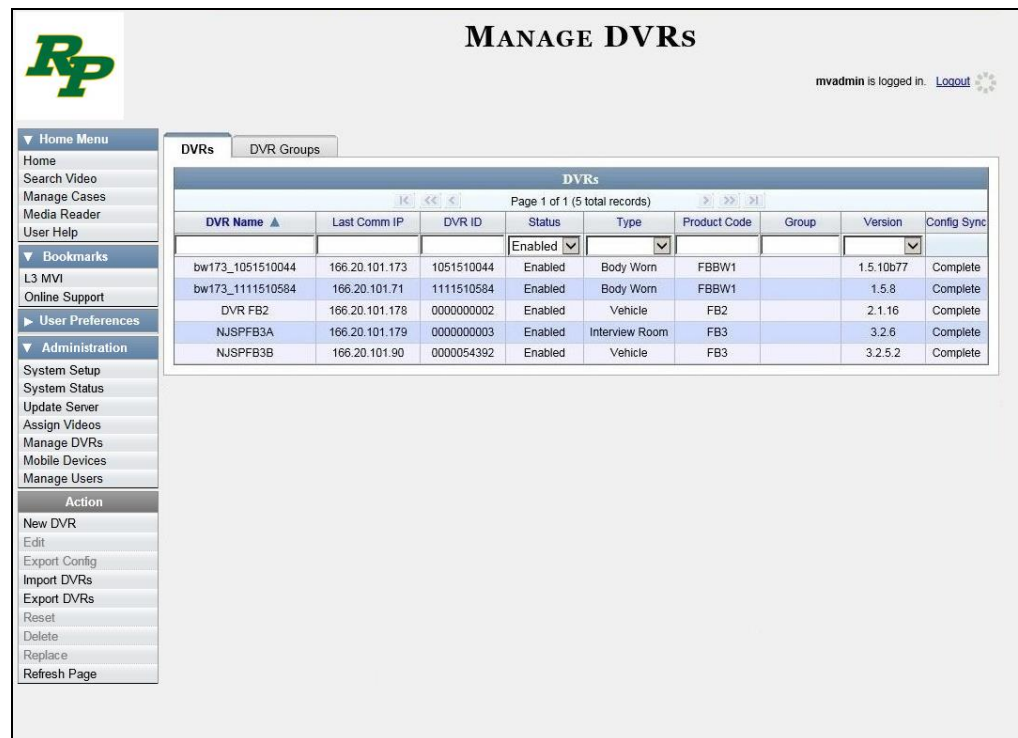

**2** Click the **DVR Groups** tab. A list of existing groups displays.

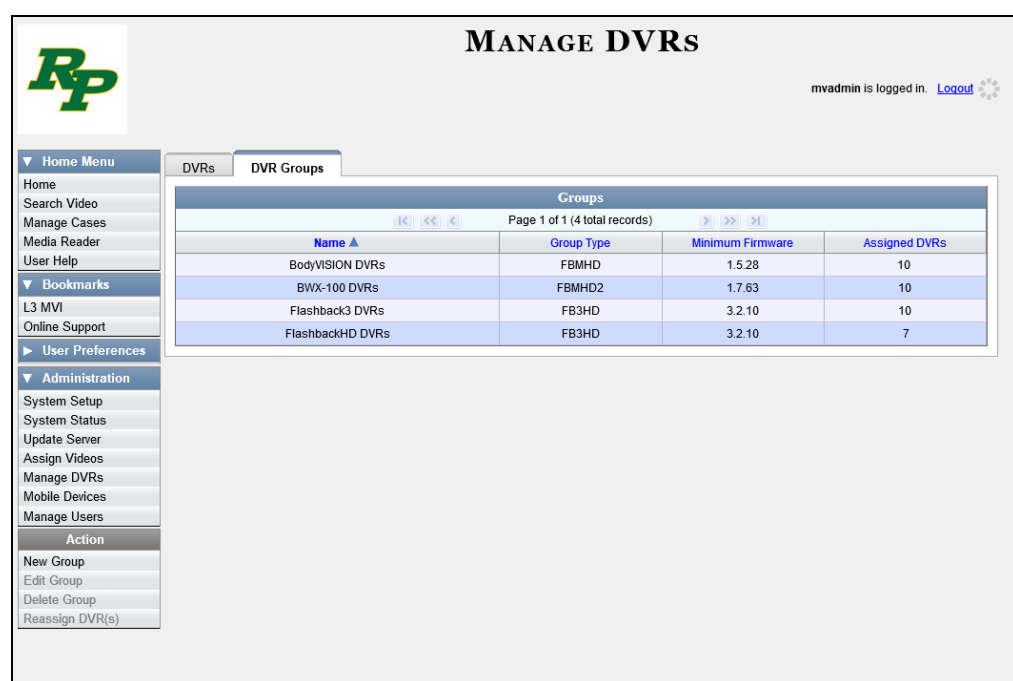

**3** Locate the *Body*VISION Group you wish to update. *Body*VISION DVRs have a type of **FBWHD**.

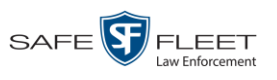

**4** Right-click on the BodyVISION record, then select **Edit** from the popup menu. The Edit Group popup displays.

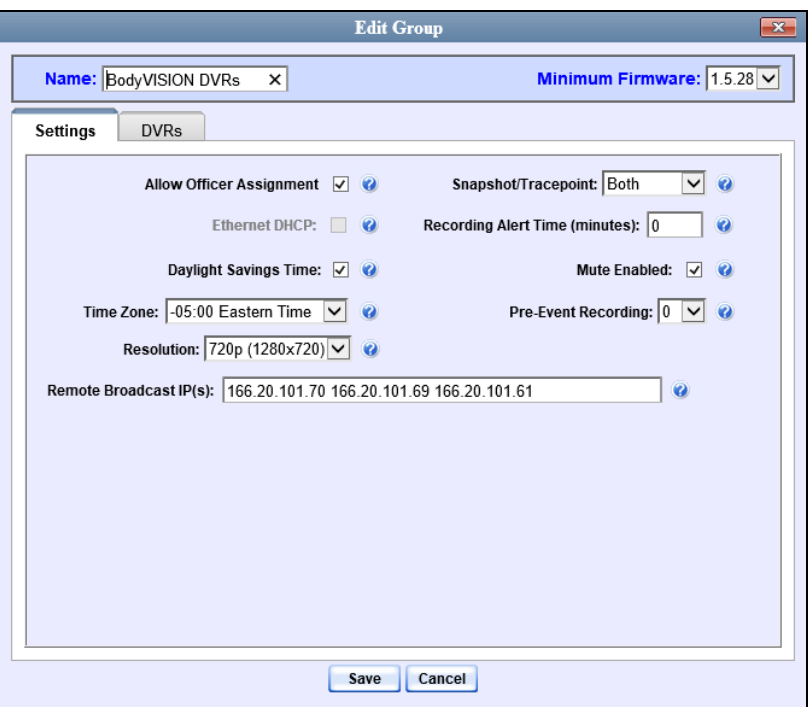

The fields on this popup are described below.

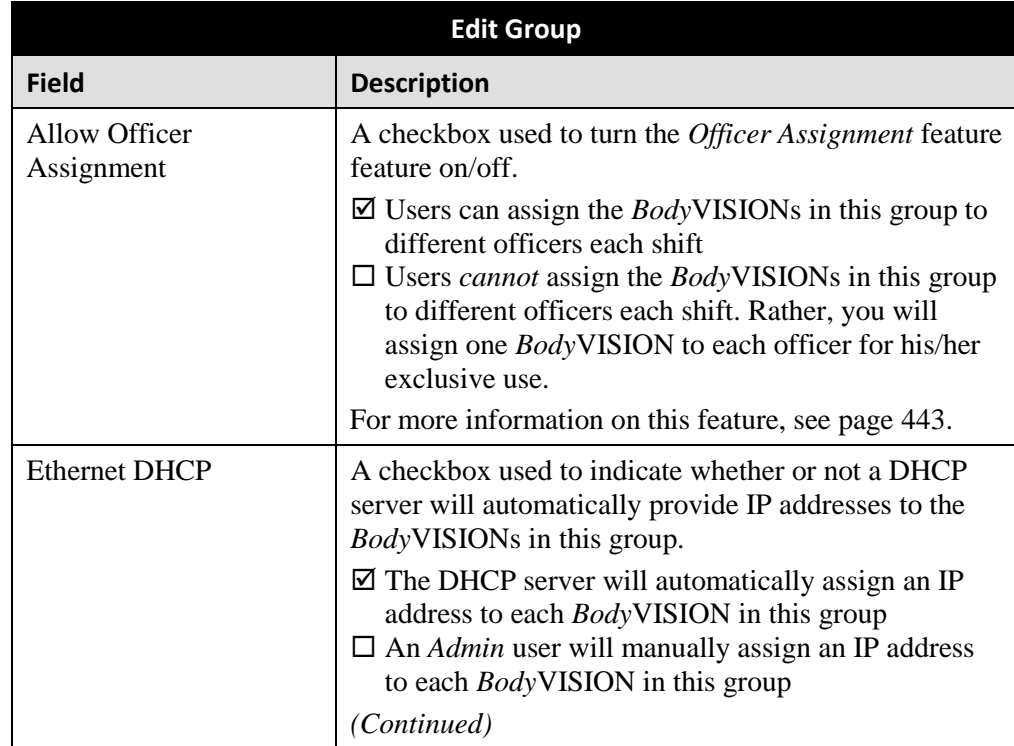

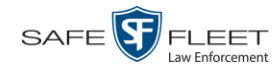

| Edit Group (cont'd)                      |                                                                                                    |
|------------------------------------------|----------------------------------------------------------------------------------------------------|
| <b>Field</b>                             | <b>Description</b>                                                                                                    |
| Ethernet DHCP (cont'd)                   | If your agency does not have a DHCP server, leave this<br>checkbox deselected.                                                                                                    |
| Daylight Savings Time                    | A checkbox used to indicate whether or not the Body-<br>VISIONs in this group will be recording in a region<br>that observes Daylight Savings Time. When this check-<br>box is selected, the BodyVISIONs in this group will<br>automatically adjust their videos' recording start/end<br>time to reflect daylight savings time.<br>$\boxtimes$ Daylight Savings Time is observed in this recording<br>region<br>$\Box$ Daylight Savings Time is <i>not</i> observed in this<br>recording region                                                          |
| Time Zone                                | The time zone in which the BodyVISIONs in this group<br>will be recording. Select value from the drop-down list.                                                                                                    |
| Resolution                               | The video resolution for recordings made by Body-<br>VISIONs in this group. By default, the system defaults<br>to high definition (1280 x 720 pixels per inch). Select<br>this value from the drop-down list.                                                                                                    |
| Remote Broadcast IP(s)                   | An IP address range across which the group's Body-<br>VISIONs announce their identity so the server can<br>locate them. System default is 255.255.255.255.<br>Separate multiple IP addresses with a space.                                                                                                    |
| Snapshot/Tracepoint                      | A field used to program the BodyVISIONs in this<br>group to capture a JPG still image and/or insert a<br>"Tracepoint" placemarker in a video whenever a user<br>presses the Snapshot/Tracepoint button on the top of<br>a device while a recording is in progress. Select a value<br>from the drop-down list:<br>Snapshot. Capture a JPG still image<br>٠<br>Tracepoint. Insert a placemarker in a video<br>Both. Capture a JPG still image and insert a "trace<br>point" placemarker in a video.<br><i>Off.</i> Do not perform either action (default). |
| <b>Recording Alert Time</b><br>(minutes) | Enable the <i>recording-in-progress</i> alert, which causes<br>the <i>Body</i> VISIONs in this group to vibrate $1 - 30$<br>minutes after a recording is initiated. System defaults<br>to 0 (alert feature disabled).<br>To <i>enable</i> recording alerts, enter a number between $1 -$<br>30; to <i>disable</i> recording alerts, enter 0.                                                                                                    |

<sup>\*</sup> Feature available for *Body*VISIONs with firmware version 1.5.2 and higher

l
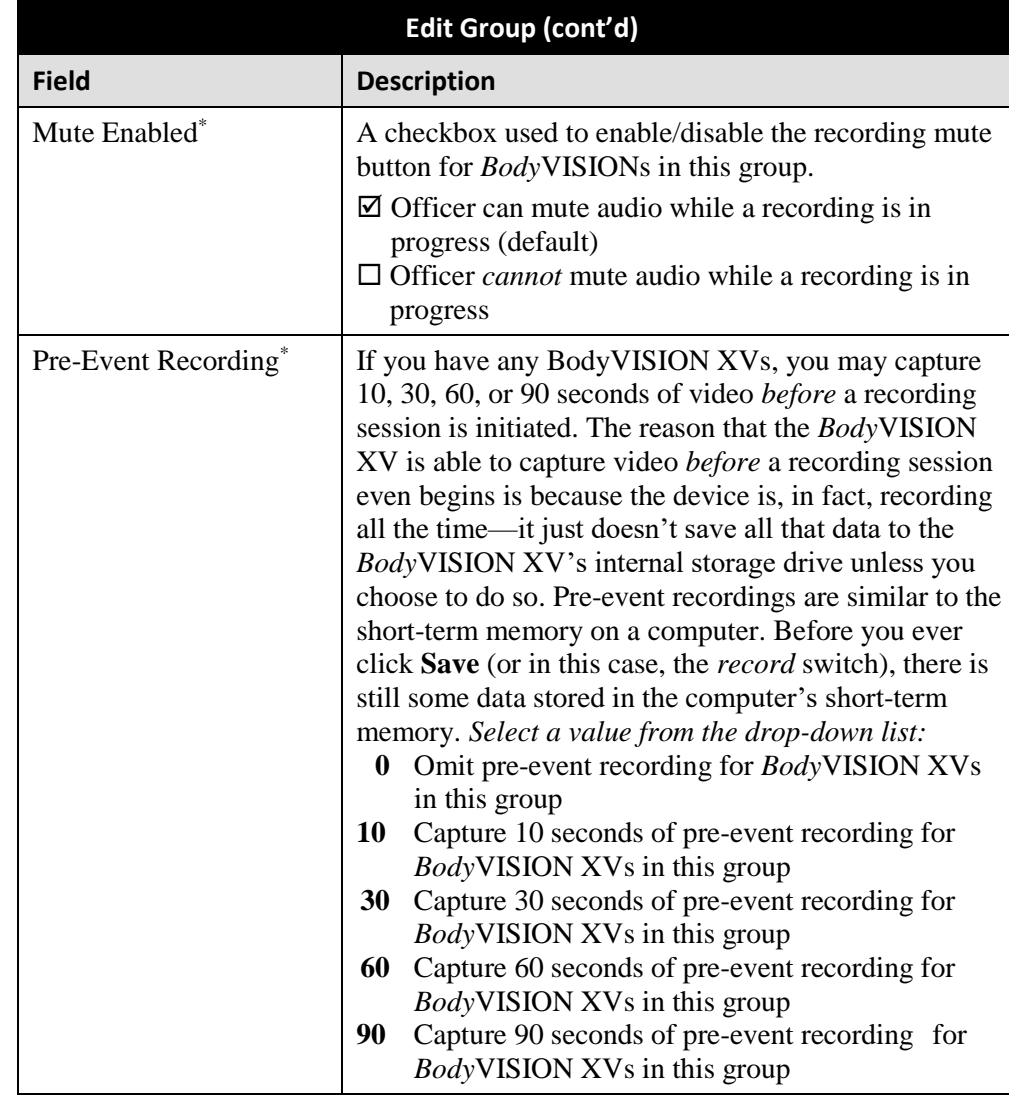

- **5** Enter/select your changes in the appropriate field(s).
- **6** To add/remove *Body*VISIONs from this group, proceed to the next step. Otherwise skip to step 14.
- **7** Click the **DVRs** tab. A list of available *Body*VISIONs displays in the left column.

l \* Feature available for *Body*VISIONs with firmware version 1.5.2 and higher

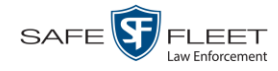

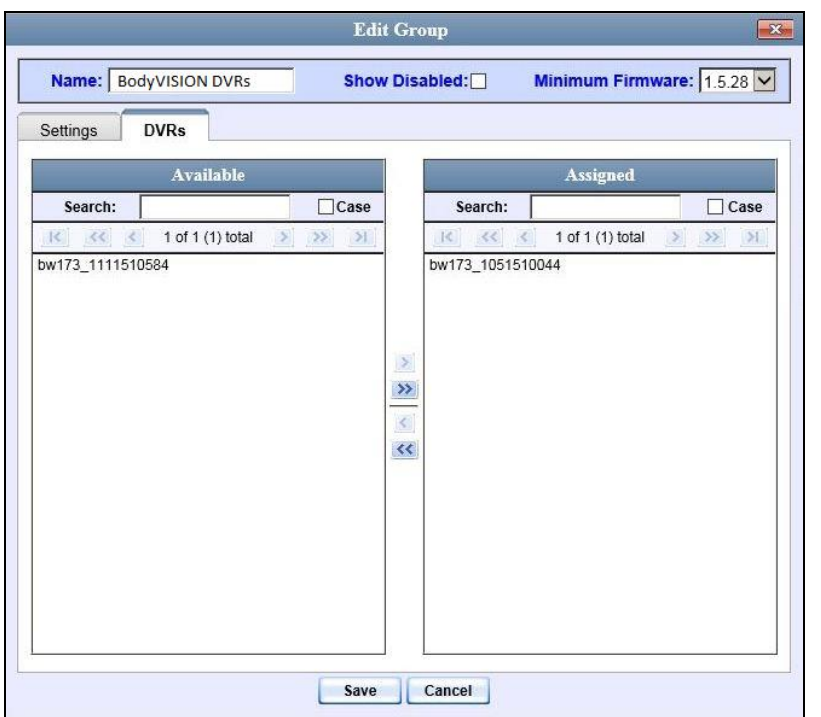

- **8** To *add Body*VISIONs to this group, proceed to the next step. Otherwise skip to step 11.
- **9** Go to the left column (Available) and click on each of the *Body*VISIONs you wish to assign to this DVR group.
- **10** Once you've highlighted the correct *Body*VISIONs, click the **i**con located between the two columns. The selected *Body*VISIONs display in the right column (Assigned).
- **11** To *remove Body*VISIONs from this group, proceed to the next step. Otherwise skip to step 14.
- **12** Go to the right column (Assigned) and click on each of the *Body*VISIONs you wish to remove from this DVR group.
- **13** Once you've highlighted the correct *Body*VISIONs, click the **i**con located between the two columns. The selected DVRs are removed from the *Body*VISIONs group.
- **14** Click **Save**. A confirmation message displays.

**The group BodyVISION DVRs successfully saved.**

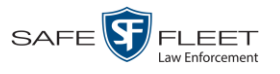

#### **Changing a BWX-100 DVR Group**

This section describes how to change the attributes for a selected BWX-100 DVR group record. Any change you make to a BWX-100 group will automatically be applied to all of the BWX-100s that are assigned to that group during each BWX-100's next DVR-to-server download.

**1** Go to **V** Administration and click **Manage DVRs**. The Manage DVRs page displays.

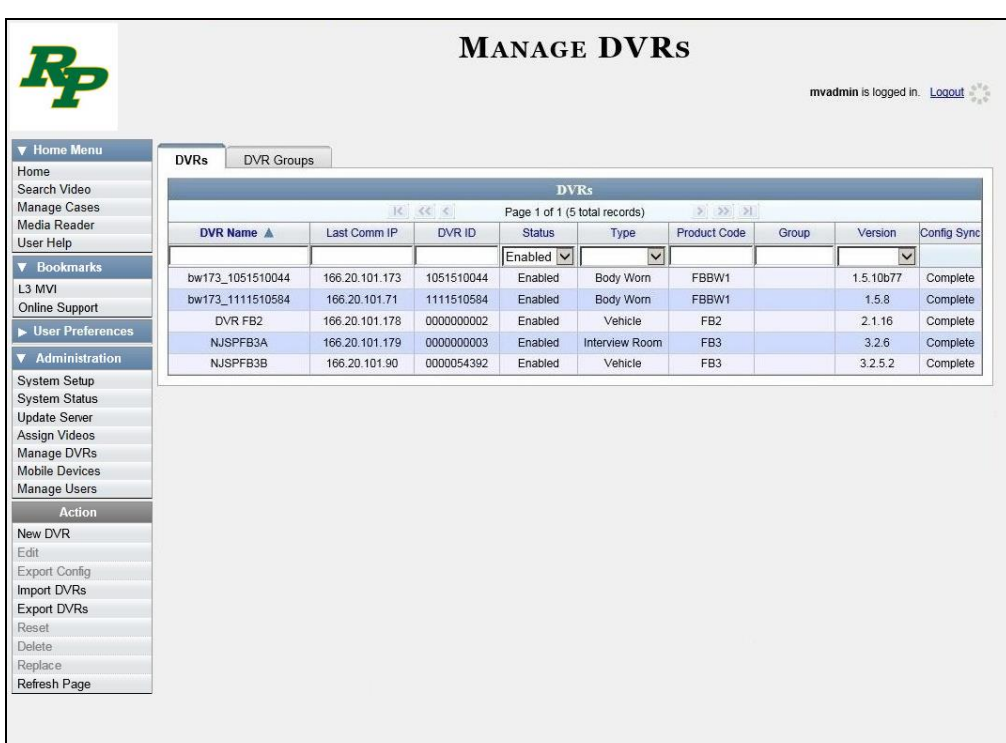

**2** Click the **DVR Groups** tab. A list of existing groups displays.

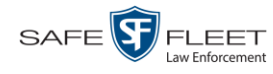

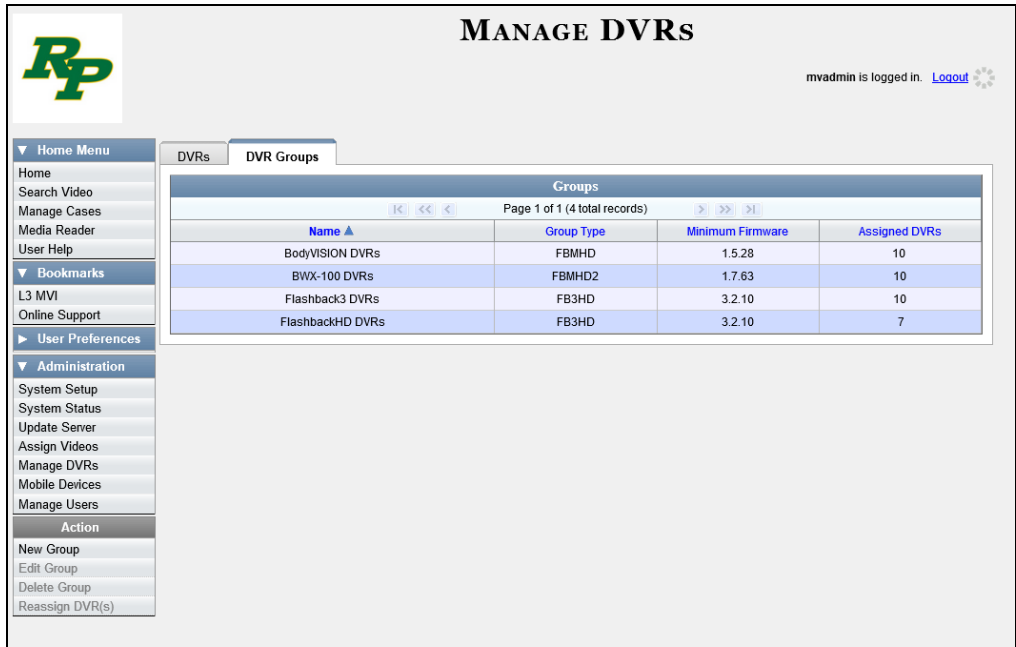

- **3** Locate the BWX-100 Group you wish to update. BWX-100 DVRs have a *Group Type* of **FBMHD2**.
- **4** Right-click on the BWX-100 record, then select **Edit** from the popup menu. The Edit Group popup displays.

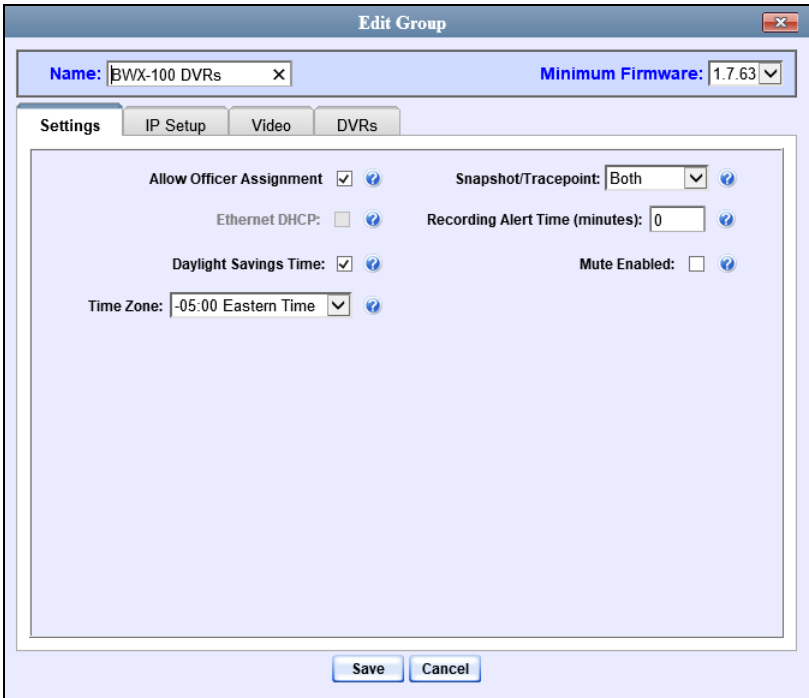

The fields on this popup are described in the following table.

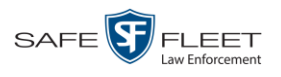

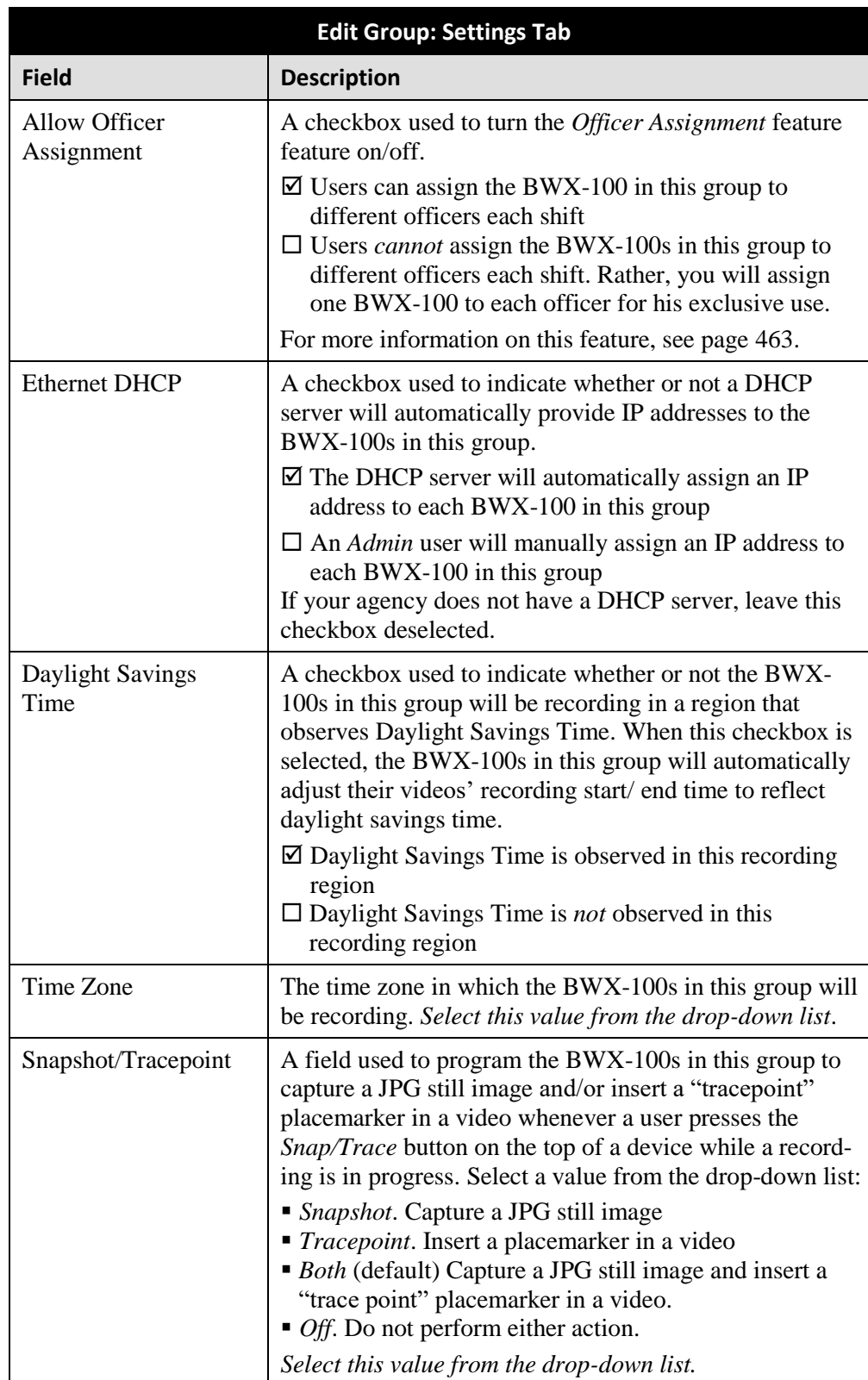

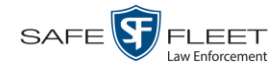

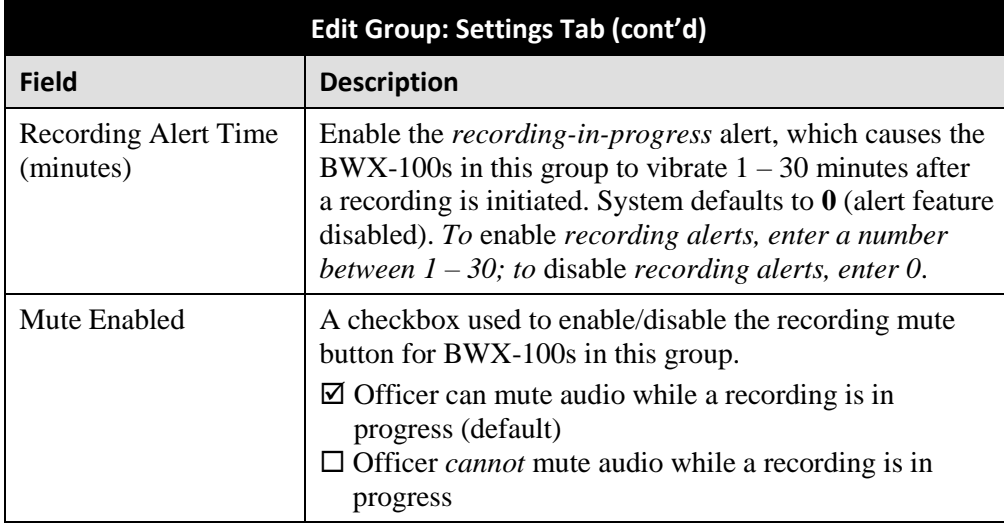

- **5** Enter/select your changes in the appropriate field(s).
- **6** If you wish to change the Ethernet settings for this BWX-100 group, click the **IP Setup** tab. Proceed to the next step.

#### $-$  OR  $-$

If you do *not* wish to change the Ethernet settings for this BWX-100 group, skip to step 8.

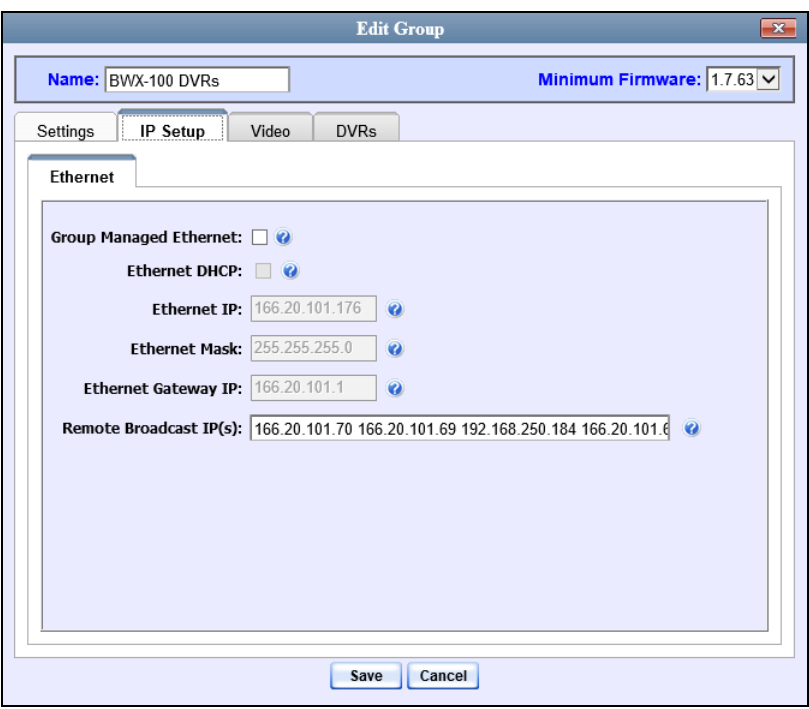

The fields on this tab are described in the following table.

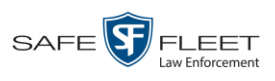

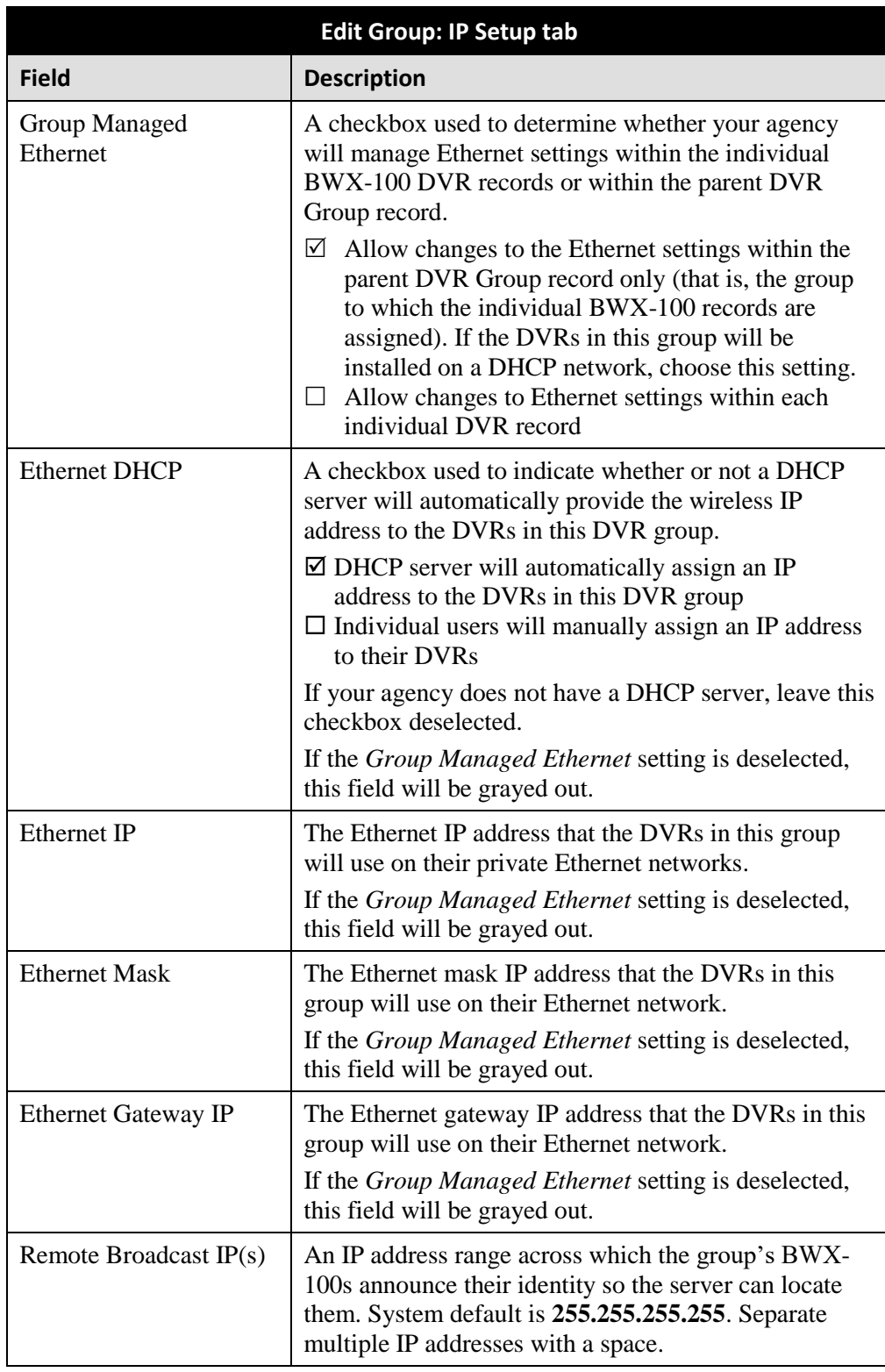

**7** Enter/select your changes in the appropriate field(s).

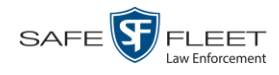

**8** If you wish to change the video settings for this BWX-100 group, click the **Video** tab. Proceed to the next step.

 $-$  OR  $-$ 

If you do *not* wish to change the video settings for this BWX-100 group, skip to step 10.

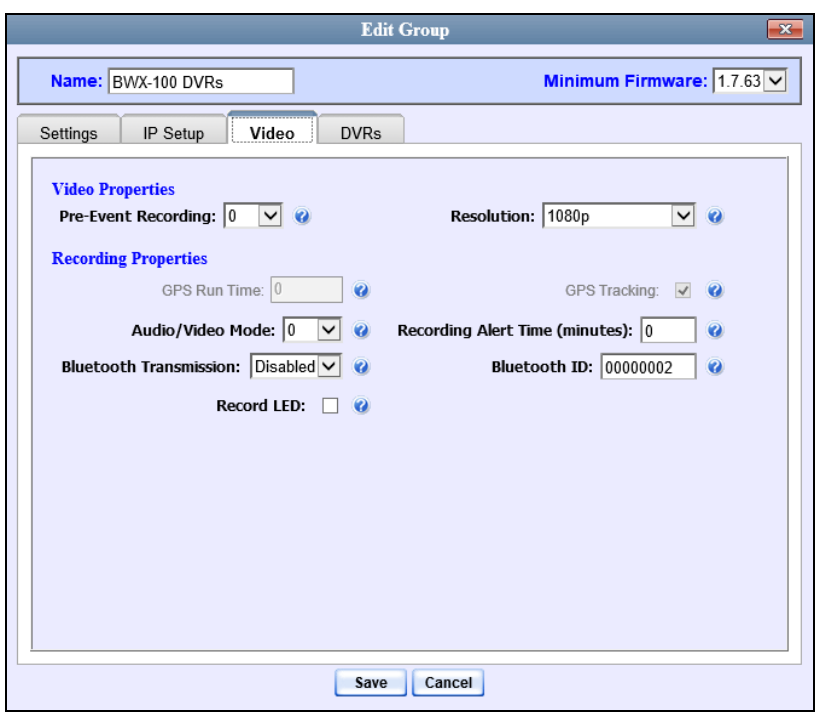

The fields on this tab are described below.

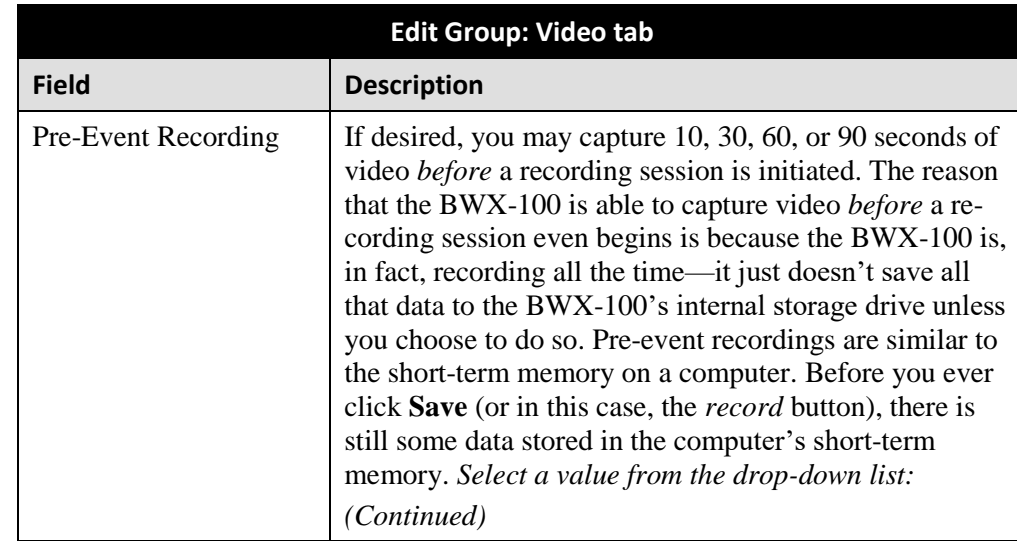

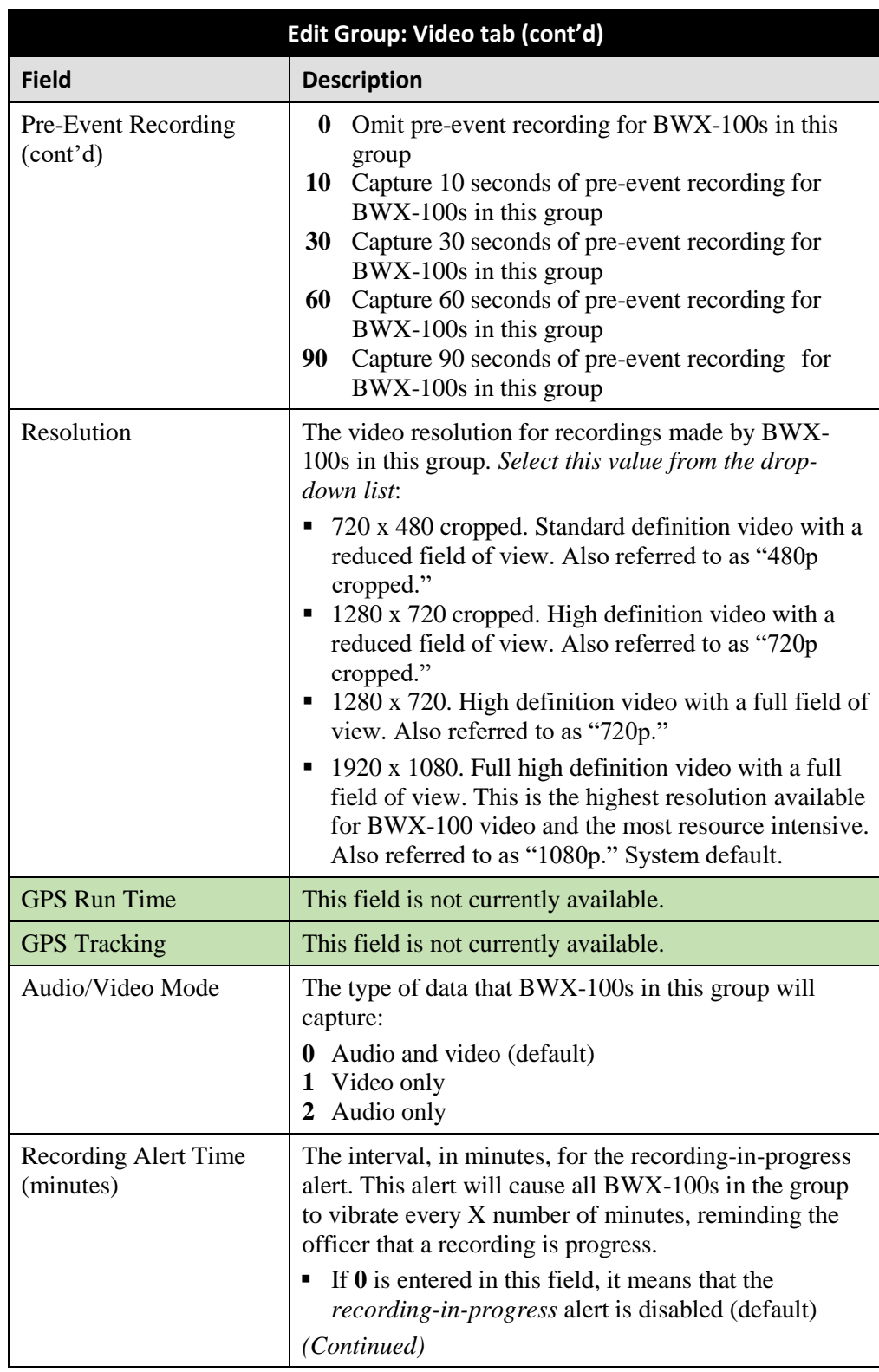

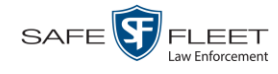

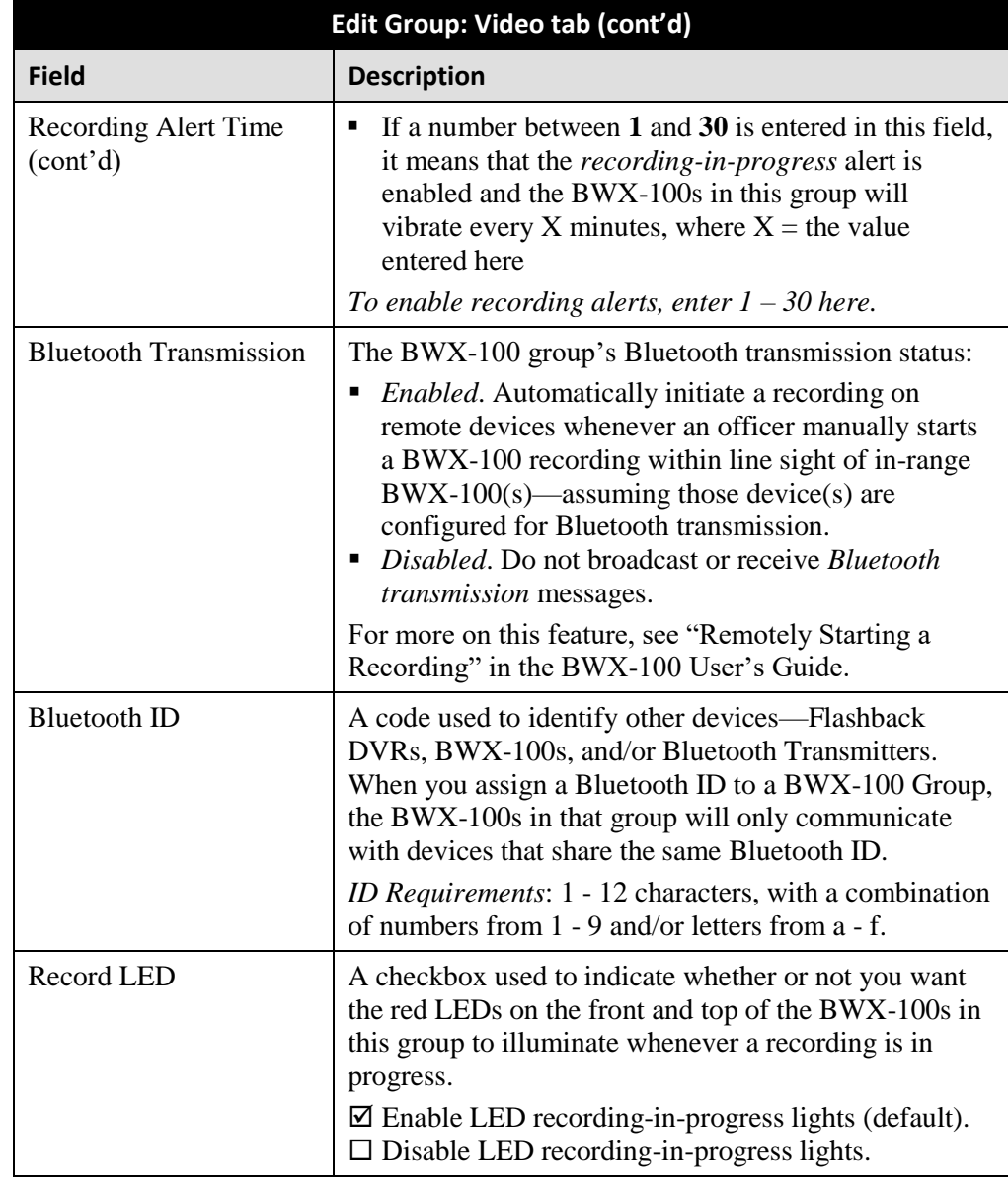

- **9** Enter/select your changes in the appropriate field(s).
- **10** To add/remove BWX-100s from this group, proceed to the next step. Otherwise skip to step 18.
- **11** Click the **DVRs** tab. A list of available BWX-100s displays in the left column.

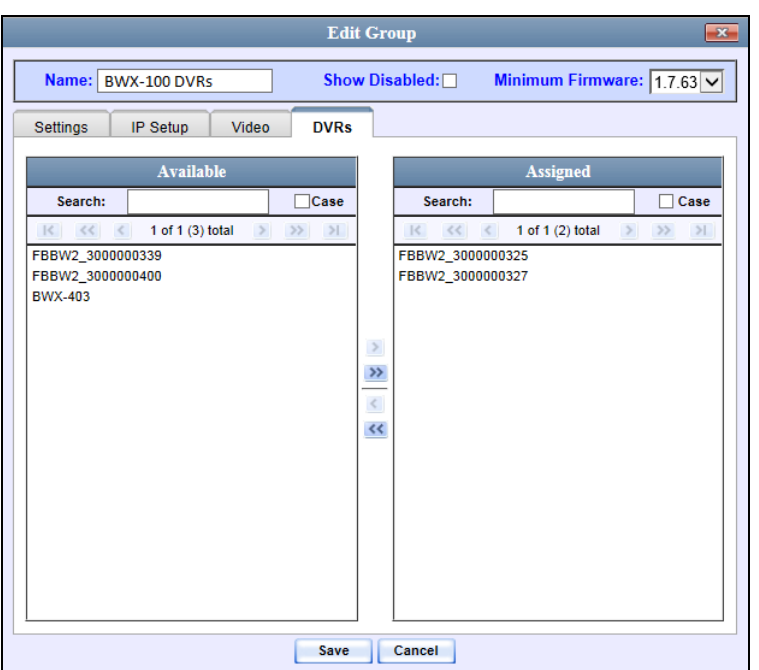

- **12** To *add* BWX-100s to this group, proceed to the next step. Otherwise skip to step 15.
- **13** Go to the left column (Available) and click on each of the BWX-100s you wish to assign to this DVR group.
- **14** Once you've highlighted the correct BWX-100s, click the **i** icon located between the two columns. The selected BWX-100s display in the right column (Assigned).
- **15** To *remove* BWX-100s from this group, proceed to the next step. Otherwise skip to step 18.
- **16** Go to the right column (Assigned) and click on each of the BWX-100s you wish to remove from this DVR group.
- **17** Once you've highlighted the correct BWX-100s, click the **s** icon located between the two columns. The selected BWX-100s are removed from the DVR group.
- **18** Click **Save**. A confirmation message displays.

**The group BWX-100 DVRs successfully saved.**

# **Deleting a DVR Group**

This section describes how to delete a DVR group record. You can only delete a DVR Group that has no DVRs currently assigned to it. If the DVR Group you wish to delete *does* have DVRs assigned to it, you will first have to reassign those DVRs to another DVR group or groups, *or* remove them from all groups. For more information, see "Reassigning a DVR to a Different DVR Group" on page [543.](#page-556-0)

**1** Go to **V** Administration and click **Manage DVRs**. The Manage DVRs page displays.

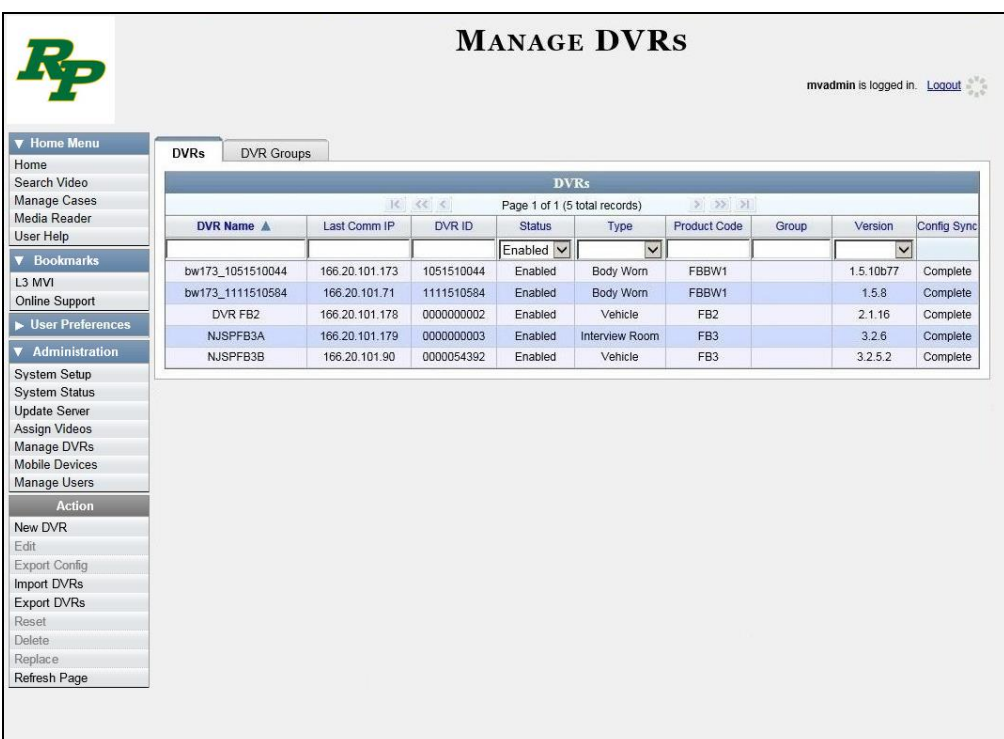

**2** Click the **DVR Groups** tab. A list of existing groups displays.

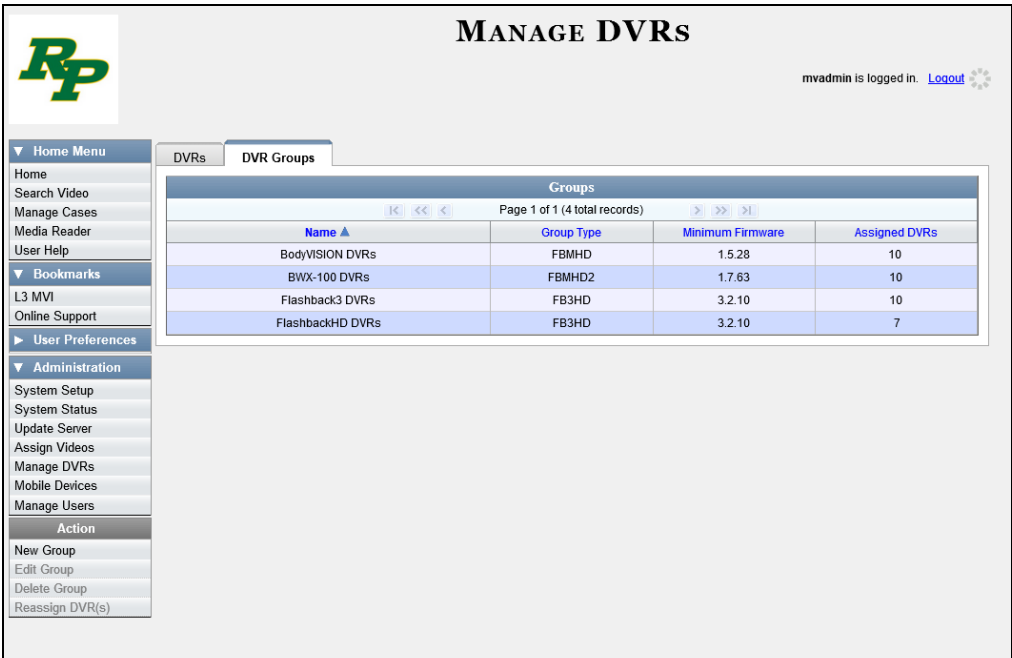

**3** Right-click on the group record you wish to delete, then select **Delete** from the popup menu. A confirmation message displays.

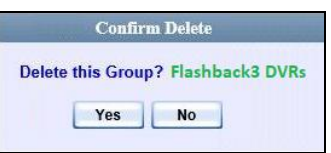

**4** Click **Yes**. The selected DVR Group is removed from the Groups list.

## **Identifying DVRs that are Not Assigned to a DVR Group**

If desired, you can opt to have the system notify you whenever it detects a newly discovered DVR that is not assigned to a DVR Group yet.

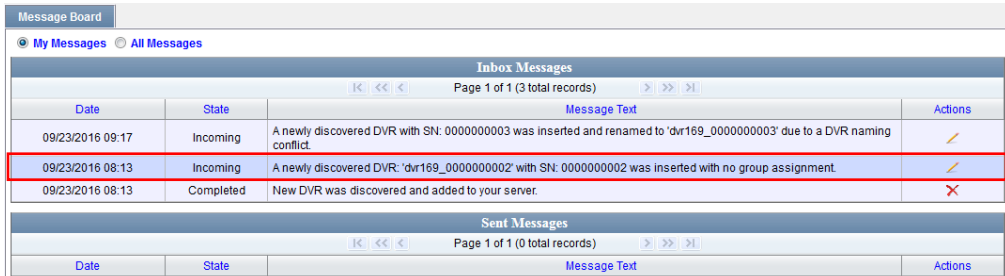

We suggest that you select this function when the following circumstances apply:

- □ Your agency has decided to assign every DVR in your fleet to a DVR Group
- □ Your agency is using the "auto create DVR" function for its DVRs.

This

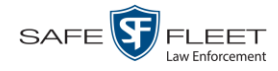

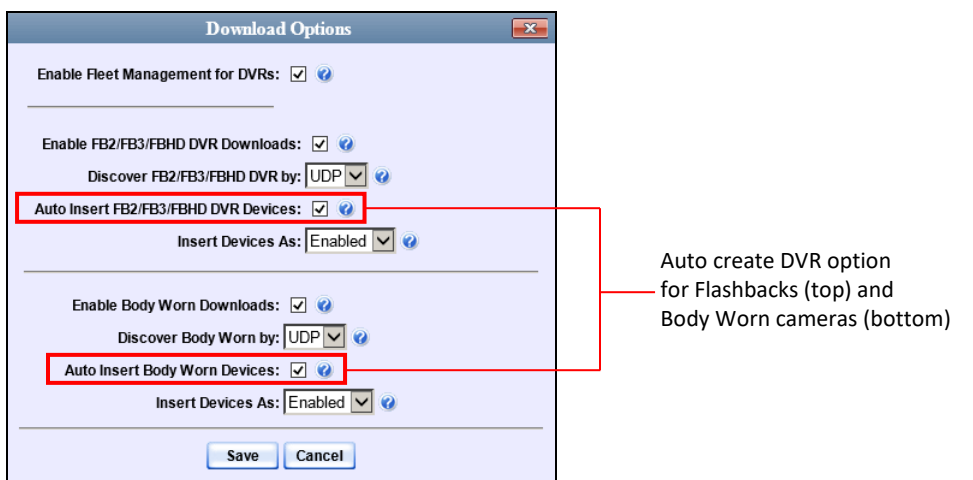

**1** Go to **V** Administration and click **System Setup**. The System Setup page displays.

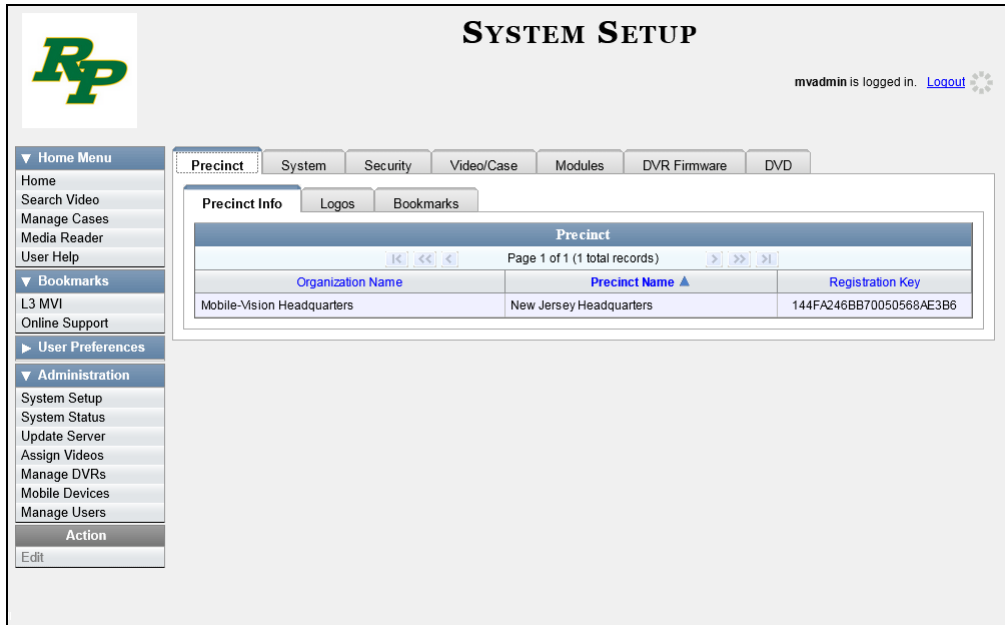

**2** Click the **System** tab.

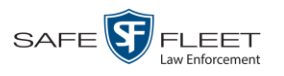

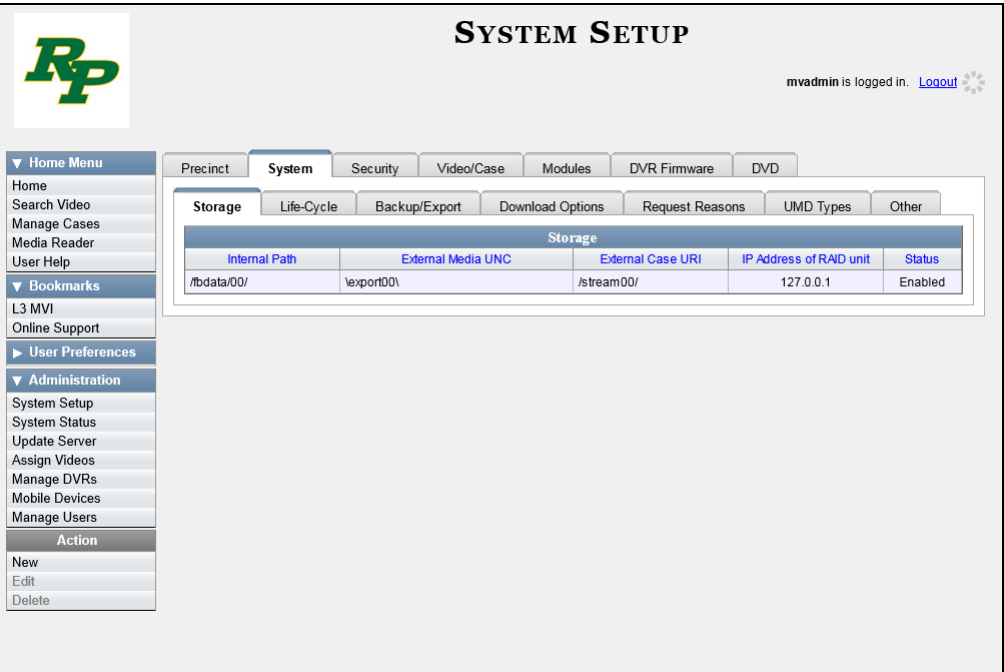

**3** Click the **Other** tab.

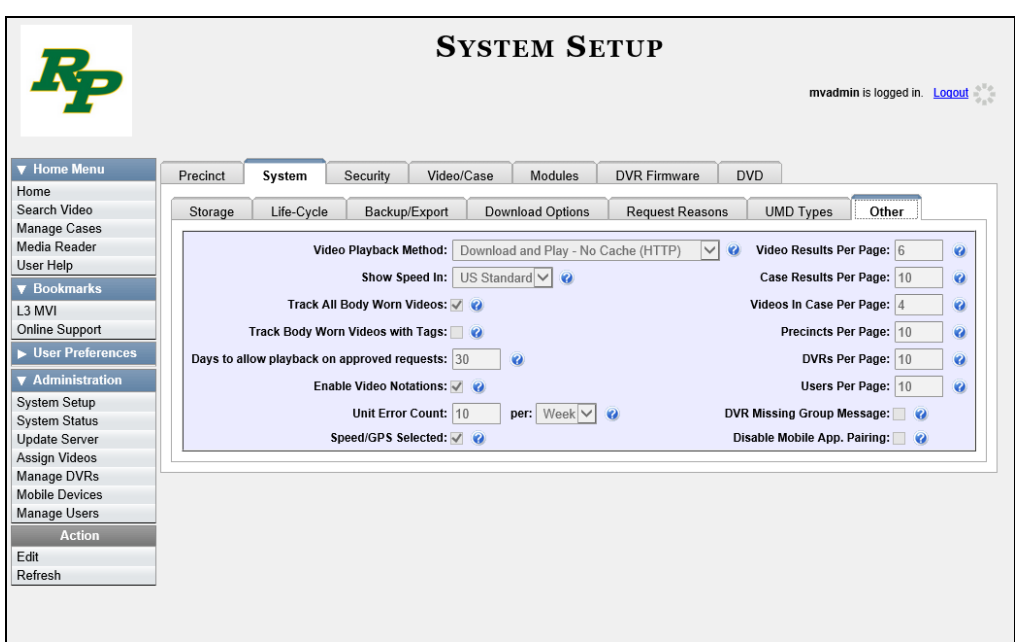

**4** Go to the Action column and click **Edit**. The Other popup displays.

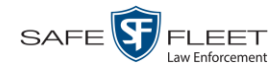

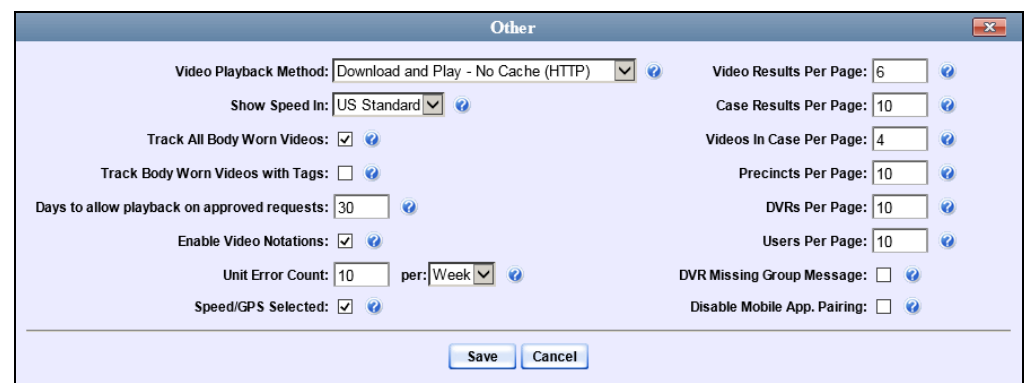

- **5** Select the *DVR Missing Group Message* checkbox located in the lower right corner of the popup.
- **6** Click **Save**.

For instructions on making a DVR Group assignment from the *Inbox Messages* list, see the next section, "Assigning a New DVR to a DVR Group."

### **Assigning a New DVR to a DVR Group**

Whenever the system recognizes a new DVR in the system that is not assigned to a DVR Group, it will display the following message on your *Inbox Messages* list:

*A newly discovered DVR: "DVR FB2"with SN: 000000002 was inserted with no group assignment.*

By linking on the message's edit icon  $($  ), you can assign the new DVR to a new DVR Group a little faster than you could by using the standard update procedures described earlier in this chapter.

- **1** Make sure the **Home** page displays. (If necessary, go to  $\nabla$  Home Menu and click **Home**.)
- **2** Locate the "*…DVR…was inserted with no group assignment*" message on your *Inbox Messages* list.

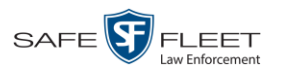

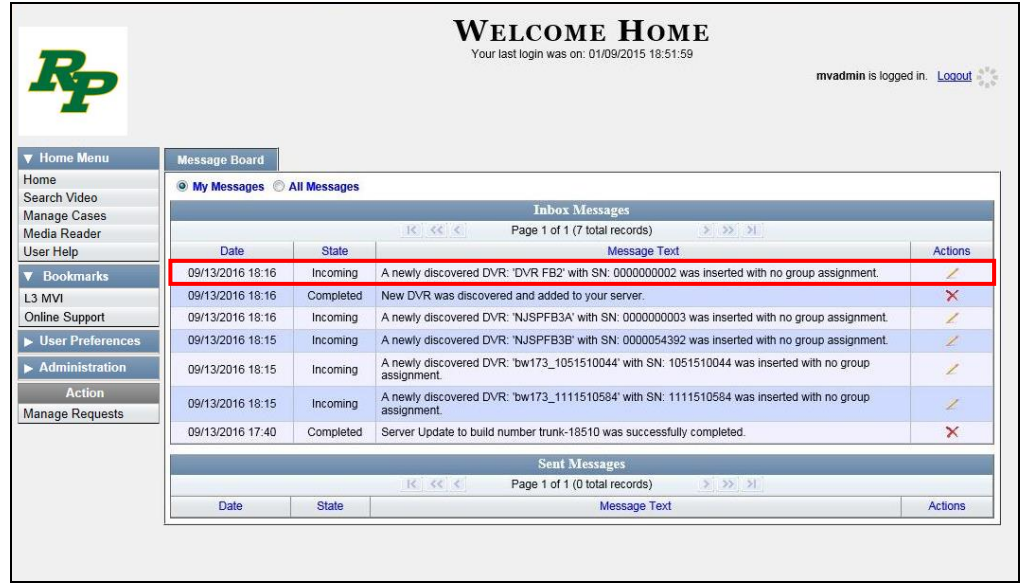

**3** Click the icon to the right of the message. The Assign to Group popup displays.

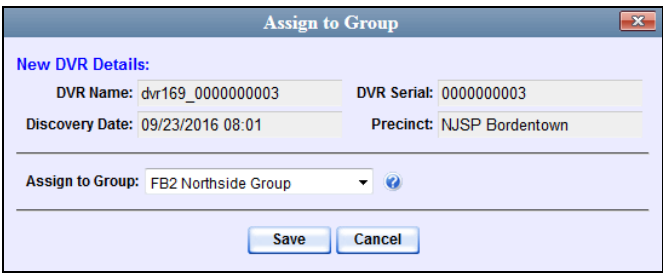

- **4** Select a DVR Group from the *Assign to Group* drop-down list.
- <span id="page-556-0"></span>**5** Click **Save**.

### **Reassigning a DVR to a Different DVR Group**

This section describes how to change the assignment of a DVR from one DVR group to another.

**1** Go to **V** Administration and click **Manage DVRs**. The Manage DVRs page displays.

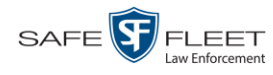

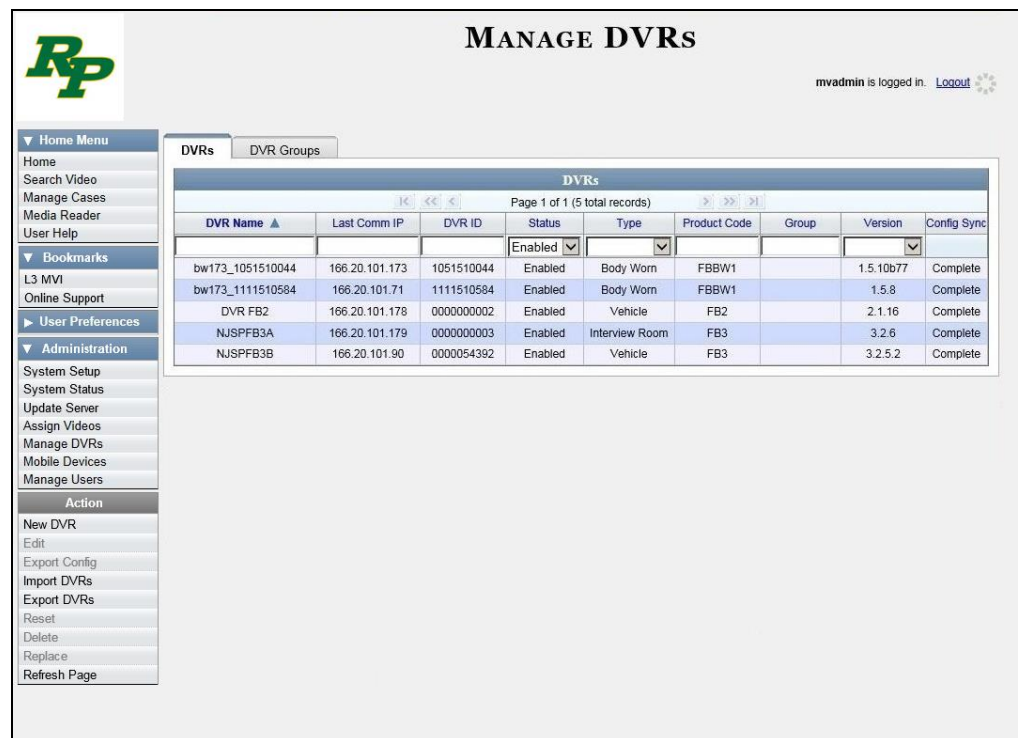

**2** Click the **DVR Groups** tab. A list of existing groups displays.

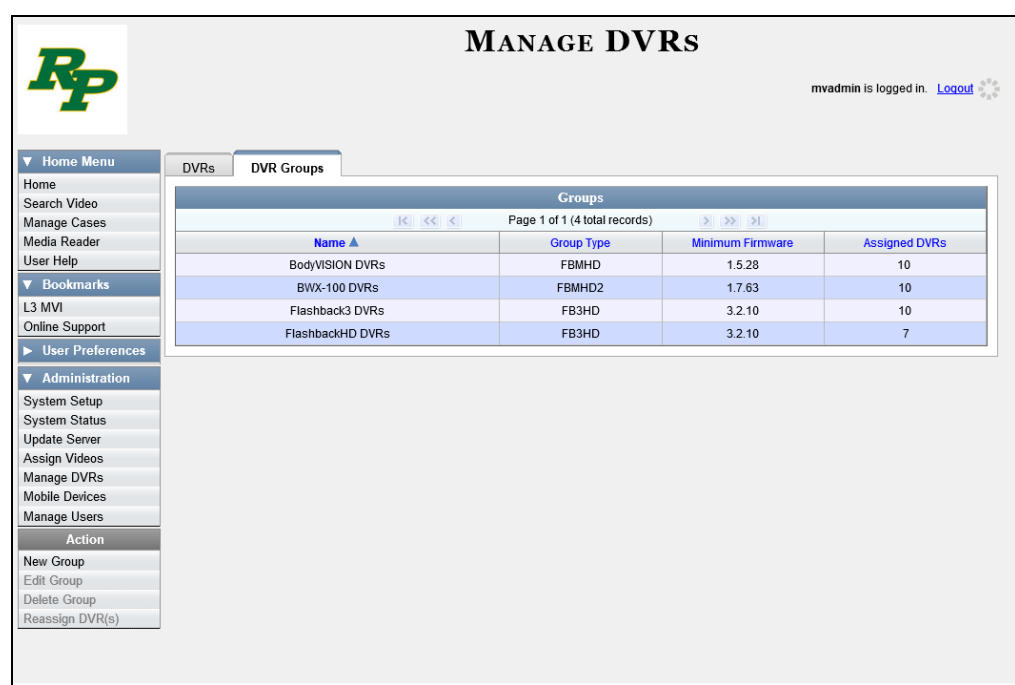

**3** Right-click on the new group record that you wish to reassign the DVR to, then select **Edit** from the popup menu. The Edit Group record displays. This screen will look slightly different for Flashback records vs. Body Worn records.

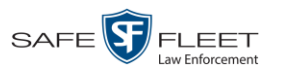

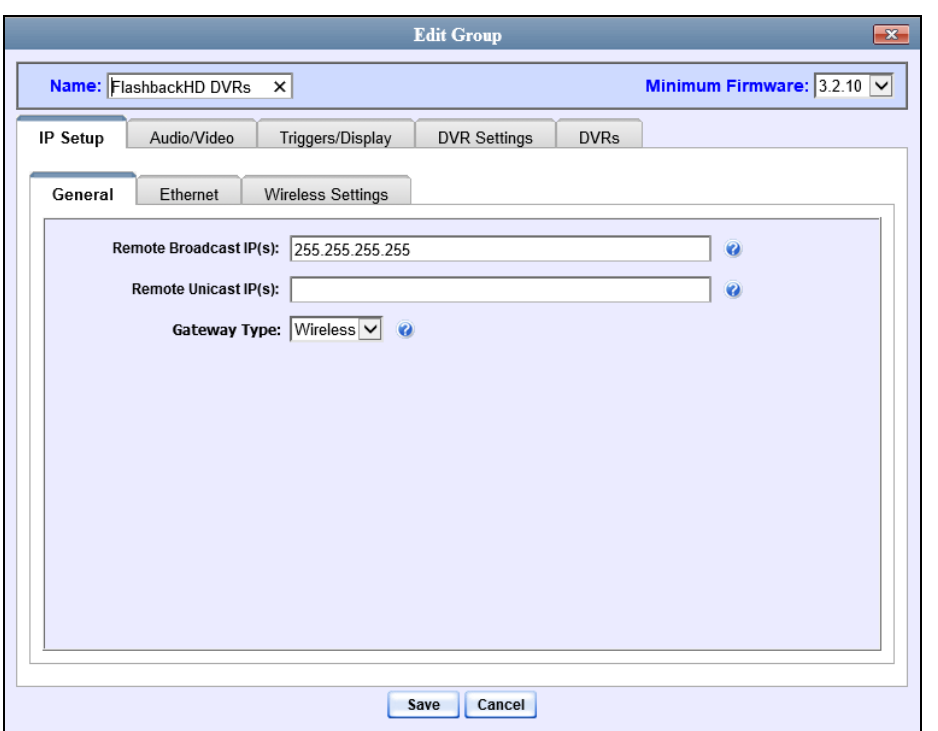

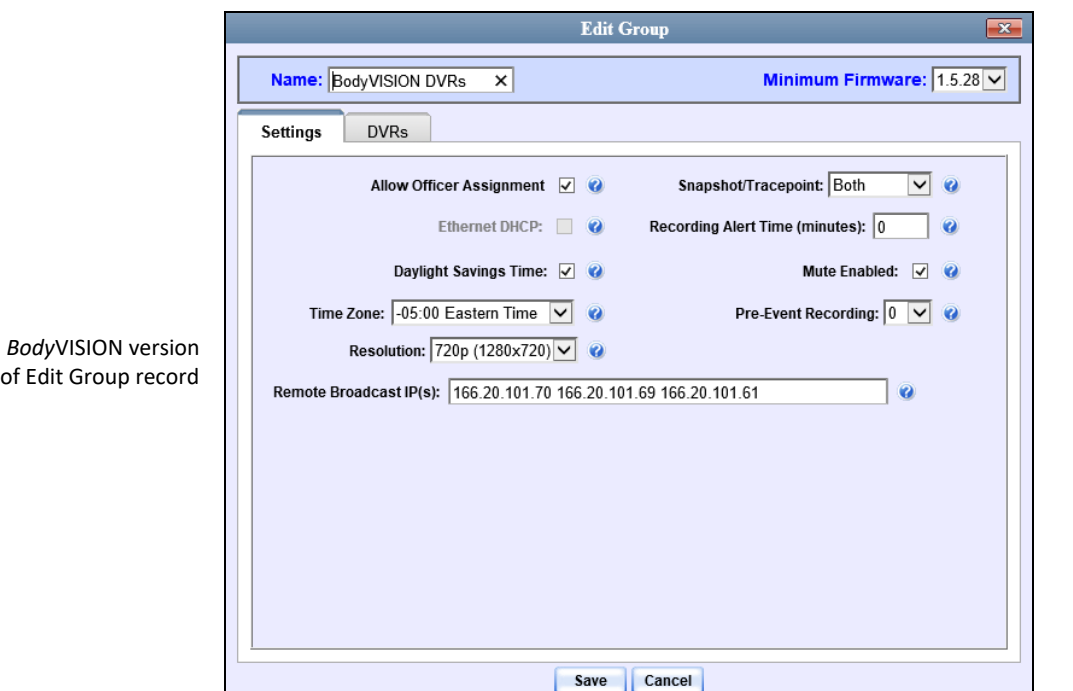

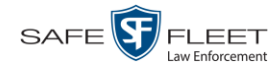

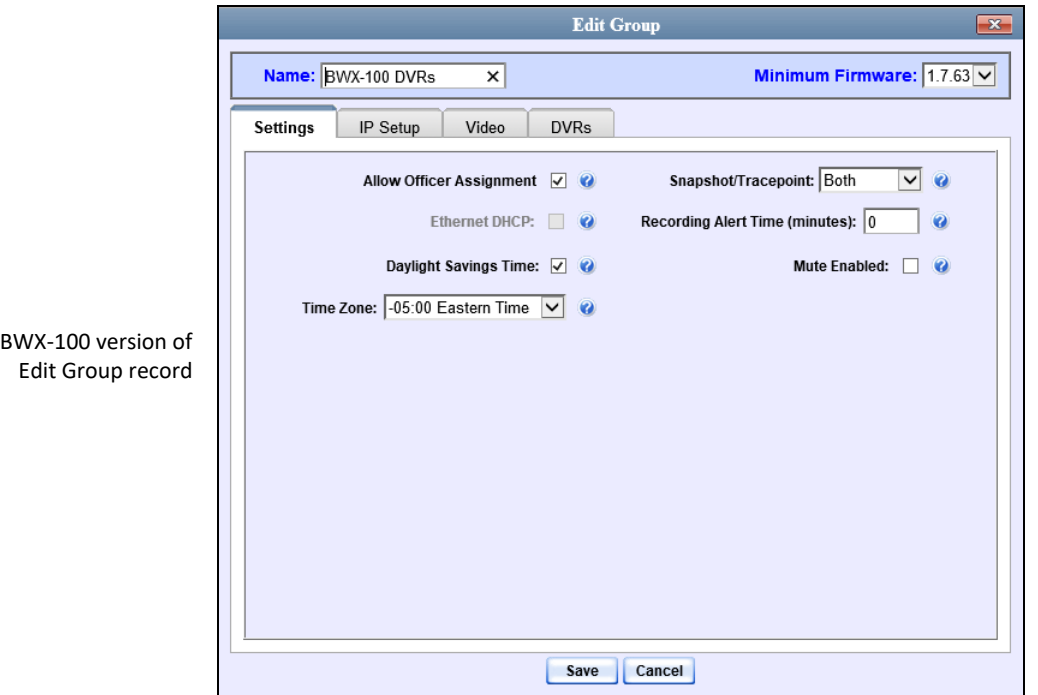

**4** Click the **DVRs** tab. The DVRs that are currently assigned to this DVR Group display in the *Assigned* column, and all other DVRs display in the *Available* column.

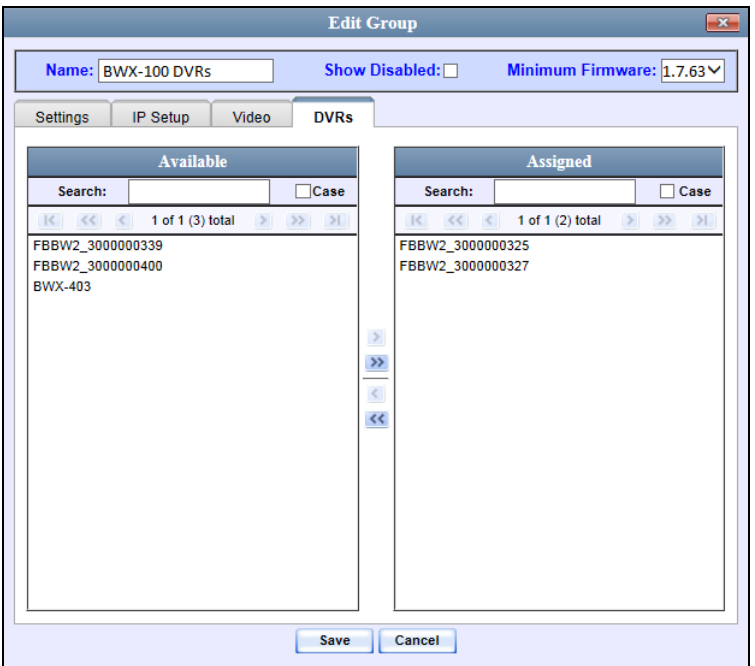

Any DVRs that are currently assigned to a different group will display that group's name in parentheses—e.g., *NJSPFBHD(Traffic Patrol)*.

**5** Go to the *Available* column and click on the DVR you wish to reassign.

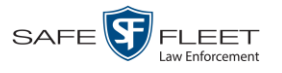

- **6** Click **I**. The selected DVR moves to the *Assigned* column.
- **7** Click **Save**. A confirmation message displays.

**The group BWX-100 DVRs successfully saved.**

#### **DVR Firmware**

This section describes the procedures related to DVR firmware. Depending on your service agreement with Mobile-Vision, you may occasionally receive DVR firmware updates via the application. If you qualify for upgrades, the upgraded firmware files will automatically appear on the **DVR Firmware** tab within the application.

It's recommended that you upgrade your firmware from the server.

For specific instructions, see:

- □ Updating DVR Firmware from the Server, below
- □ Viewing/Printing Firmware Release Notes, page [557.](#page-570-0)

## **Updating DVR Firmware from the Server**

There are several methods for updating DVR firmware from the server. You can:

- $\Box$  Update all your DVR records at the same time
- □ Update one DVR record at a time
- □ Update one DVR *group* record at a time.

For specific instructions, see:

- Globally Updating Firmware for an Entire Fleet of DVRs, below
- $\Box$  Updating the Firmware for a DVR Record, page [549](#page-562-0)
- □ Updating the Firmware for a DVR Group Record, page [554.](#page-567-0)

### **Globally Updating Firmware for an Entire Fleet of DVRs**

This section describes how to update the firmware on all of your Flashback and/or Body Worn DVRs. This is the fastest and easiest method for updating your firmware. Perform this task whenever Mobile-Vision notifies you that there is a new firmware version available.

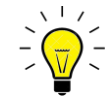

**HINT**: Before you perform this procedure, you may want to test the new firmware on just one unit before pushing the firmware out to all of the DVRs in your fleet. For further instructions, see "Updating the Firmware for a DVR Record" on page [552.](#page-565-0)

**1** Go to **V** Administration and click **System Setup**. The System Setup page displays.

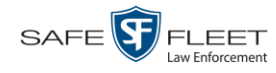

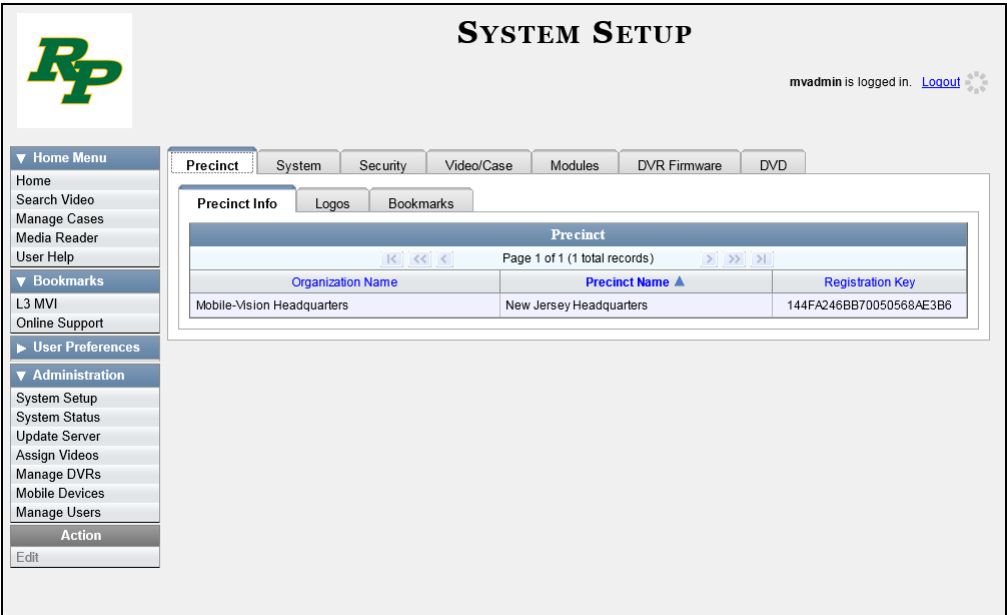

**2** Click the **DVR Firmware** tab. A list of the current and past firmware versions displays.

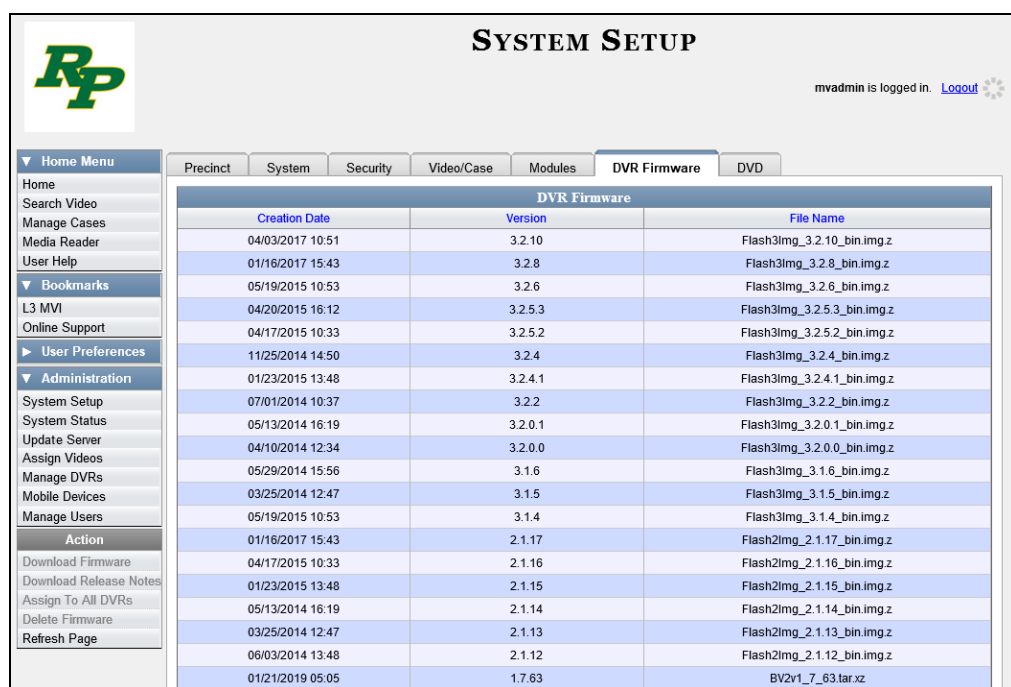

**3** Click on the record at the top of the firmware list (i.e., the most recent firmware version for Flashback3s and FlashbackHDs).

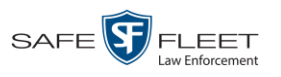

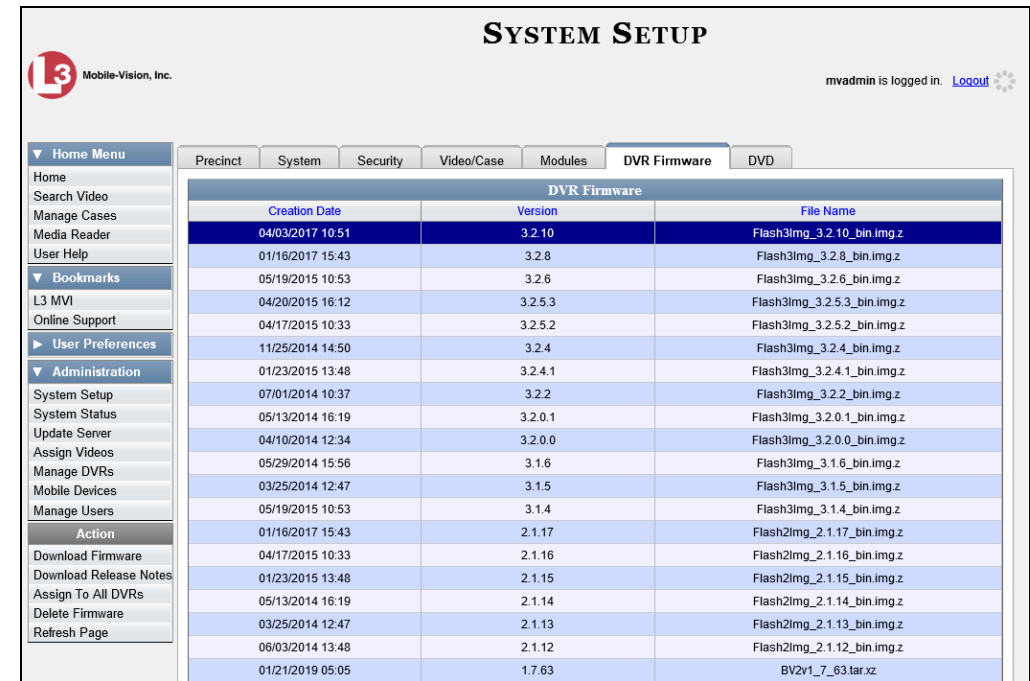

**4** Go to the Action column and click **Assign to All DVRs**. A verification prompt displays:

<span id="page-562-0"></span>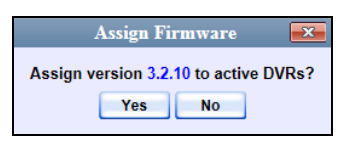

**5** Click **Yes**. A confirmation message displays.

**Assigned 11 active DVRs to version 3.2.10**

The system will automatically copy the new firmware version to each of your Flashback3 and/or FlashbackHD DVRs during the next server-to-DVR communication.

- **6** If your DVR fleet includes some Flashback2s, proceed to the next step for further instructions. Otherwise skip to step 10.
- **7** Click on the highest firmware version that begins with **2.1**.

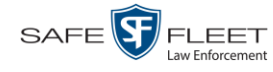

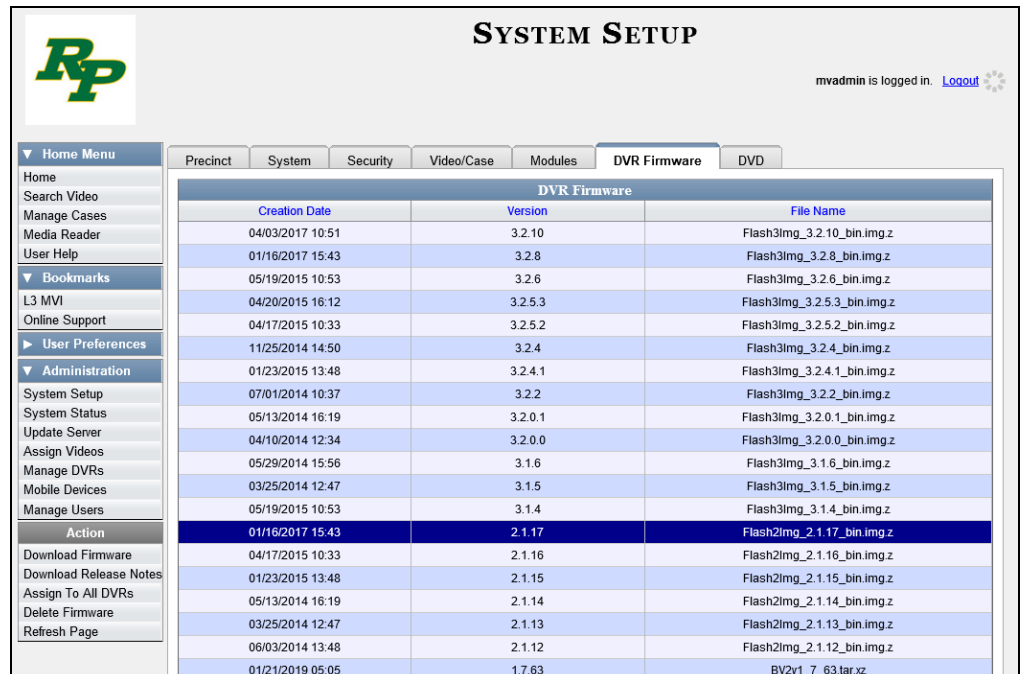

**8** Go to the Action column and click **Assign to All DVRs**. A verification prompt displays:

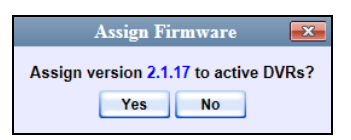

**9** Click **Yes**. A confirmation message displays.

**Assigned 5 active DVRs to version 2.1.17**

The system will automatically copy the most recent Flashback2 firmware to each of your Flashback2 DVRs during the next server-to-DVR communication.

**10** If you also have *Body*VISION DVRs, proceed to the next step.

 $-$  OR  $-$ 

If you do *not* have *Body*VISION DVRs, skip to step 14.

**11** Click on the highest firmware version that begins with the number **1** and has a *File Name* that starts with **BodyVision**.

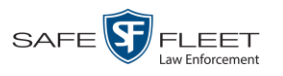

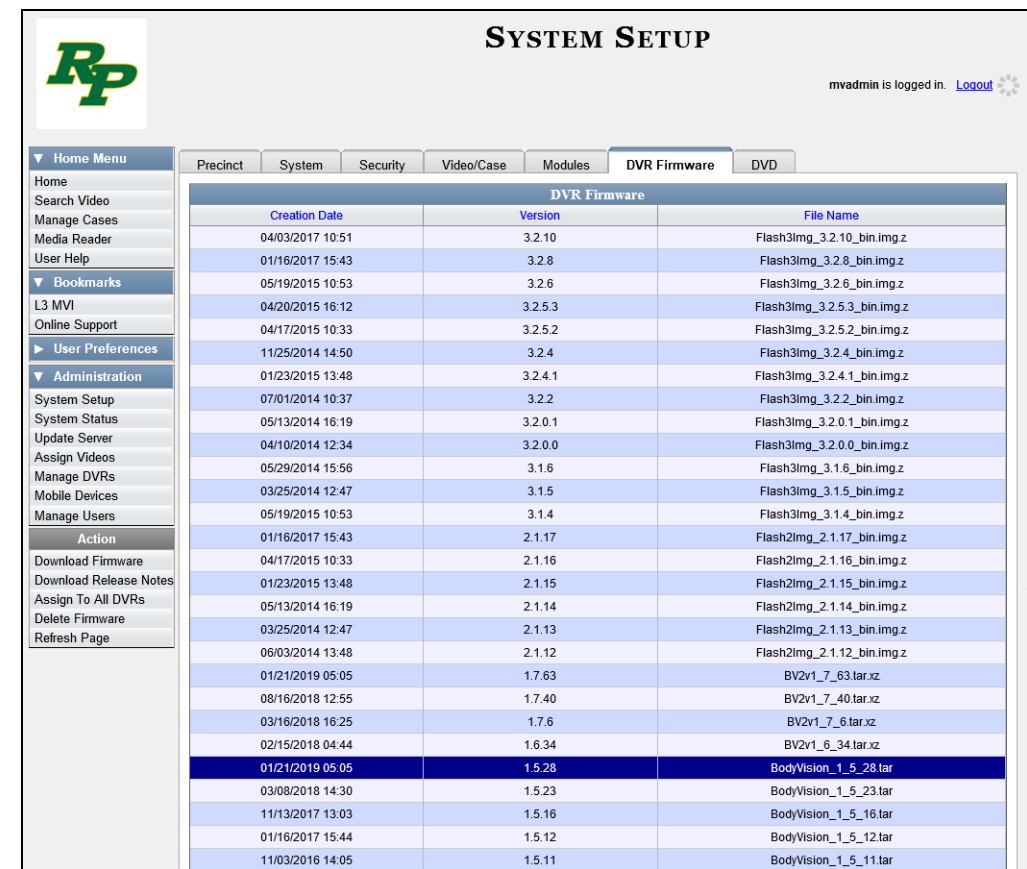

**12** Go to the Action column and click **Assign to All DVRs**. A verification prompt displays.

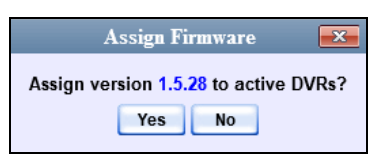

**13** Click **Yes**. A confirmation message displays.

**Assigned 8 active DVRs to version 1.5.28**

**14** If you also have BWX-100 DVRs, proceed to the next step.

 $-$  OR  $-$ 

If you do *not* have BWX-100 DVRs, **End of Procedure**.

**15** Click on the highest firmware version that begins with the number **1** and has a *File Name* that starts with **BV**.

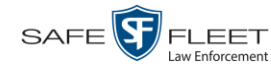

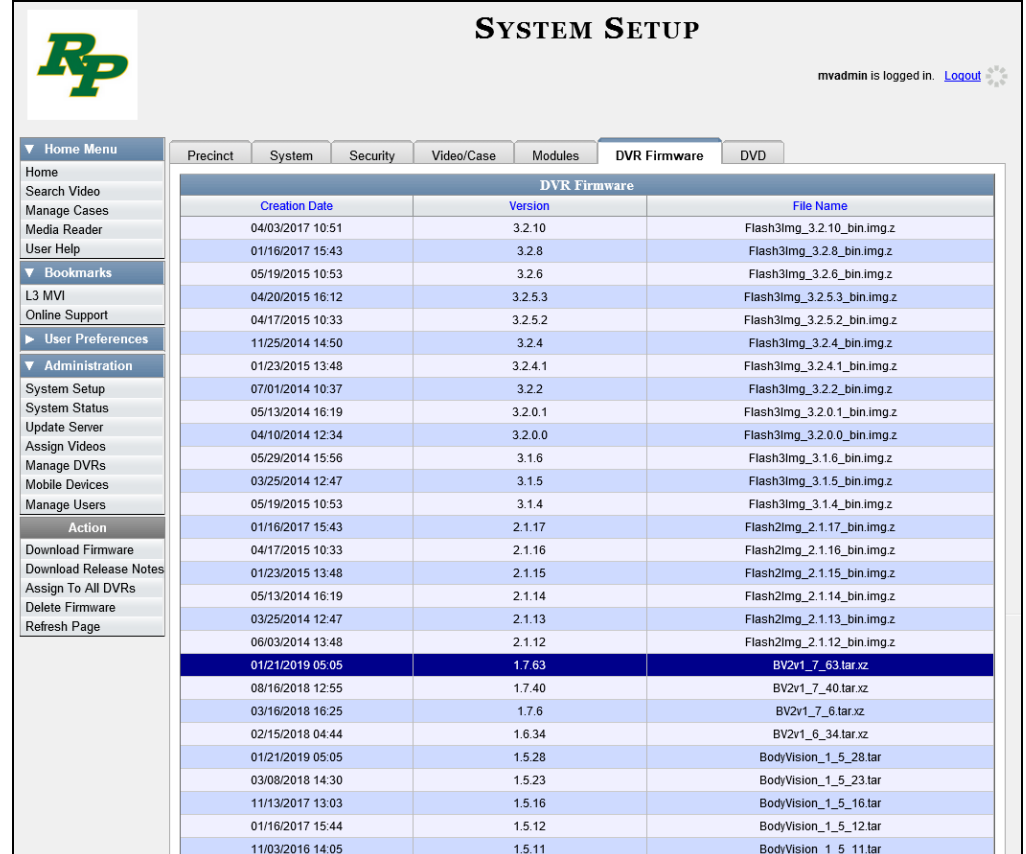

**16** Go to the Action column and click **Assign to All DVRs**. A verification prompt displays.

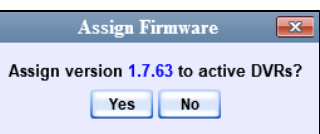

**17** Click **Yes**. A confirmation message displays.

```
Assigned 7 active DVRs to version 1.7.63
```
### **Updating the Firmware for a DVR Record**

This section describes how to update the firmware for a single DVR record. That firmware will then be transmitted to the DVR during the next server-to-DVR transmission. If your agency is using the Fleet Management feature (see description on page [491\)](#page-504-0), you can perform this procedure for both Flashback and Body Worn DVRs. If your agency is *not* using the Fleet Management feature, you can only perform this procedure for Flashback DVRs.

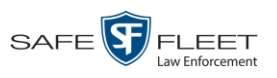

**1** Search for and display the DVR record you wish to update. (If necessary, review "Displaying the Edit DVR Popup" on page [405.](#page-418-0)) The Edit DVR popup displays. This screen will differ slightly depending on whether this is a Flashback or Body Worn record.

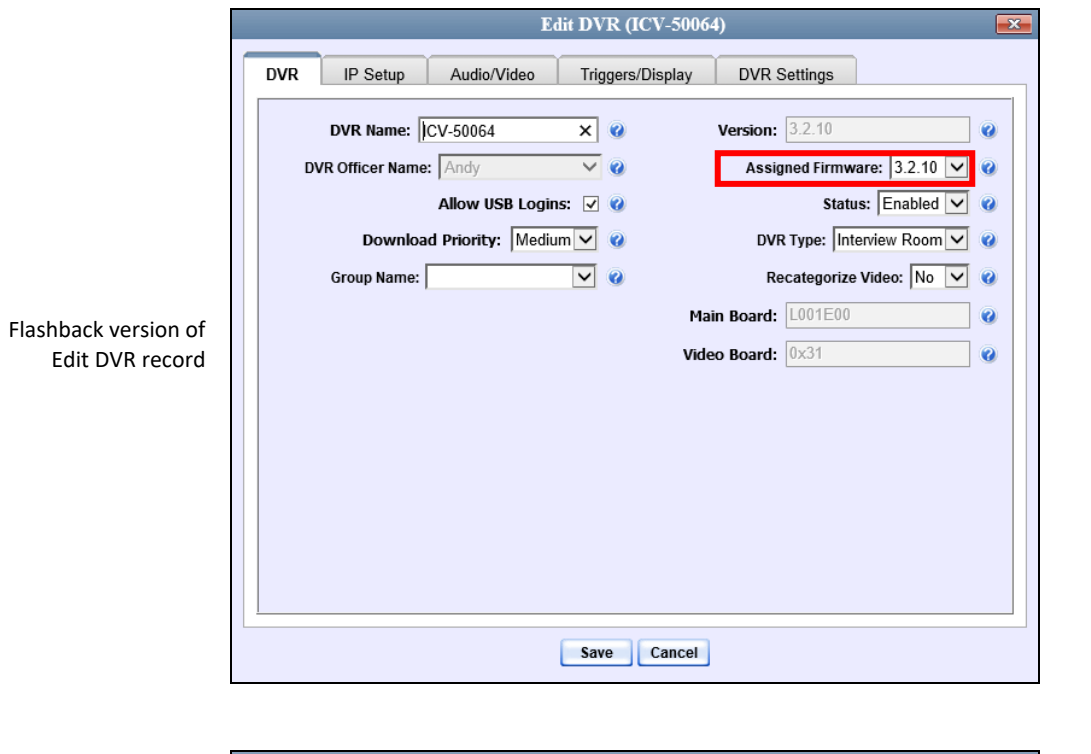

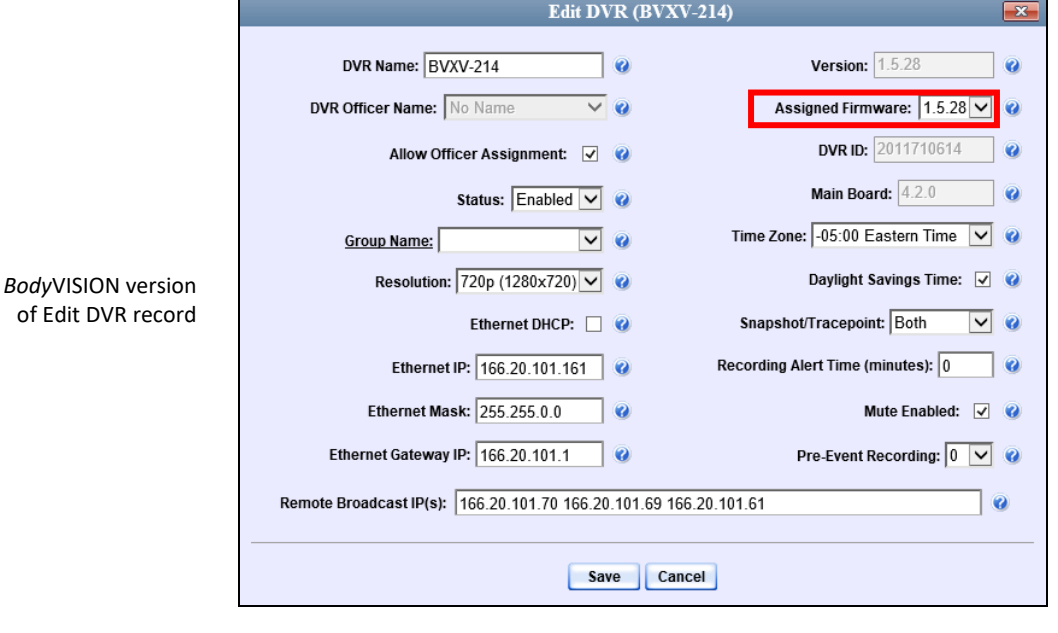

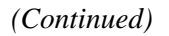

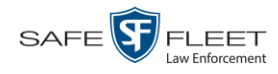

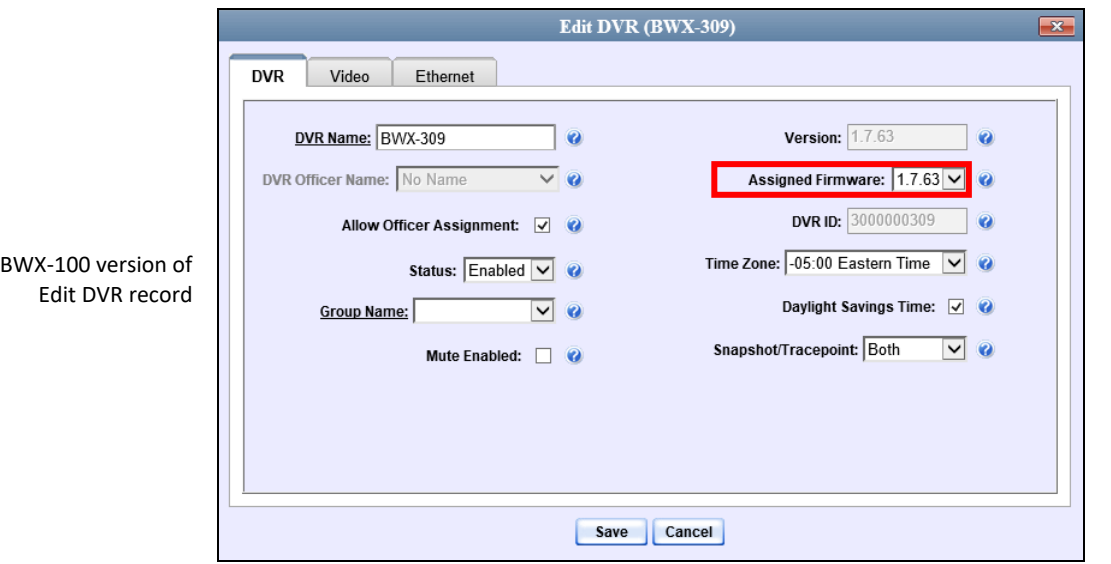

- **2** If this is a Flashback record and Fleet Management is enabled, make sure the **DVR** tab is selected. Otherwise proceed to the next step.
- **3** Go to the *Assigned Firmware* field and select the highest firmware version from the drop-down list.
- **4** Click **Save**. A confirmation message displays.

<span id="page-567-0"></span>**DVR BWX-100 DVRs successfully saved.**

### **Updating the Firmware for a DVR Group Record**

This section describes how to update the firmware for a selected DVR Group record. That firmware will then be transmitted to the group's DVRs during the next DVR-toserver transmission.

**1** Go to **V** Administration and click **Manage DVRs**. The Manage DVRs page displays.

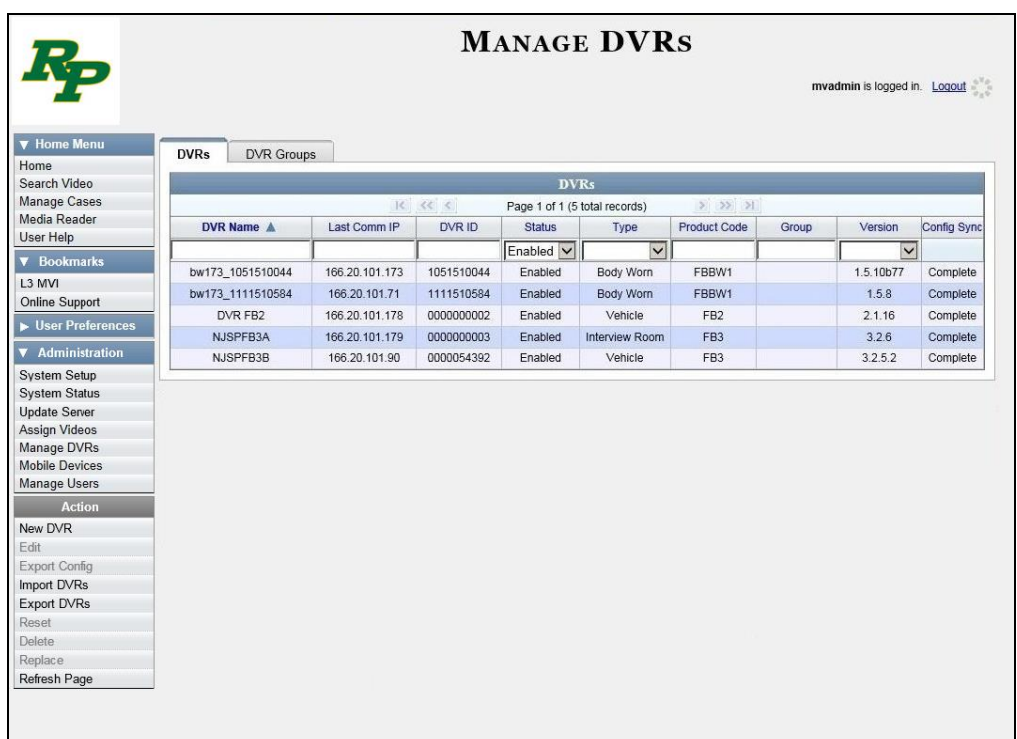

**2** Click the **DVR Groups** tab. A list of existing groups displays.

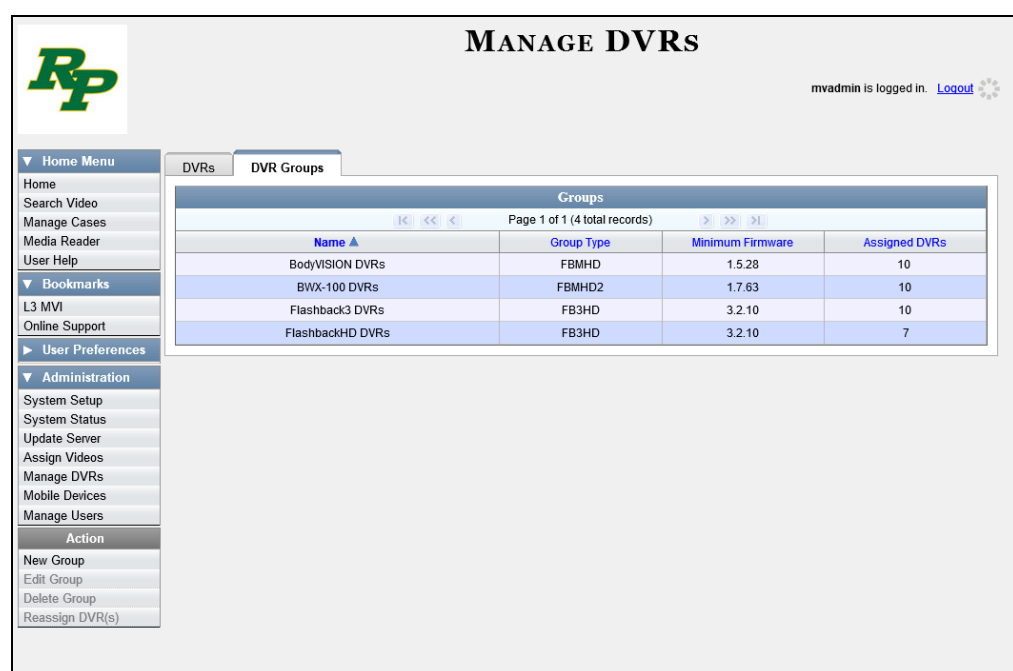

**3** Right-click on the group record you wish to update, then select **Edit** from the popup menu. The Edit Group record displays. This screen will look slightly different for Flashback, *Body*VISION, and BWX-100 records.

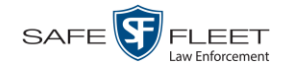

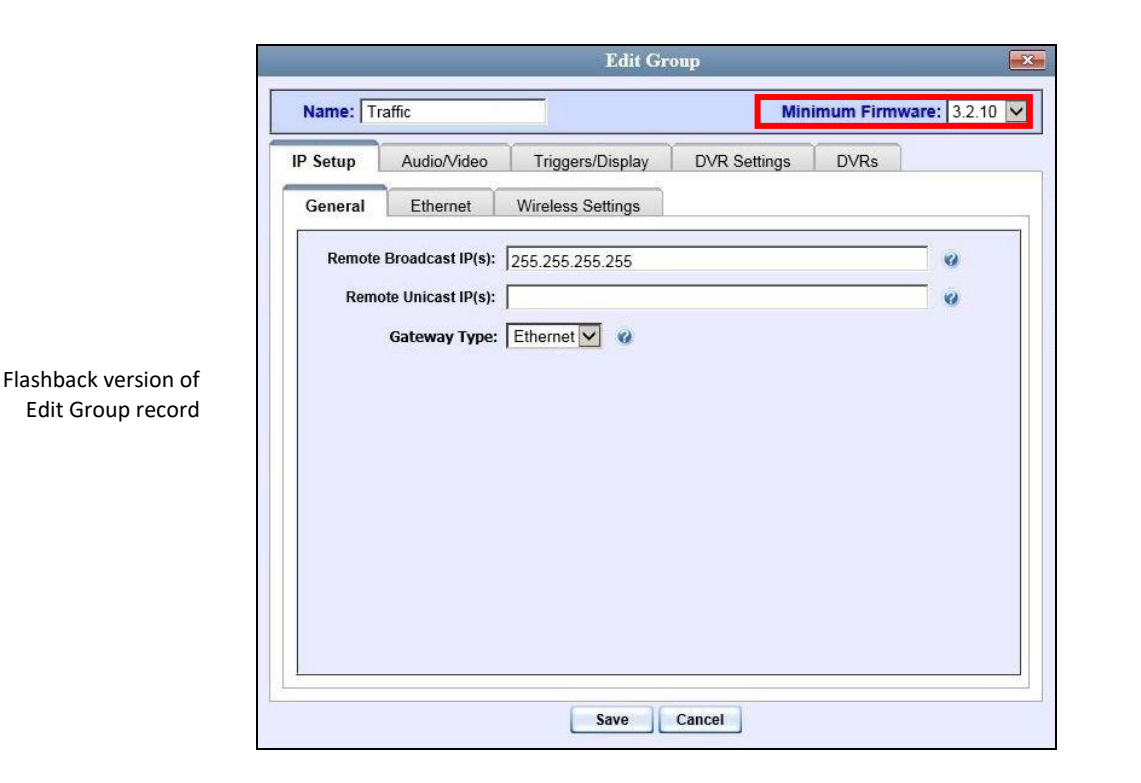

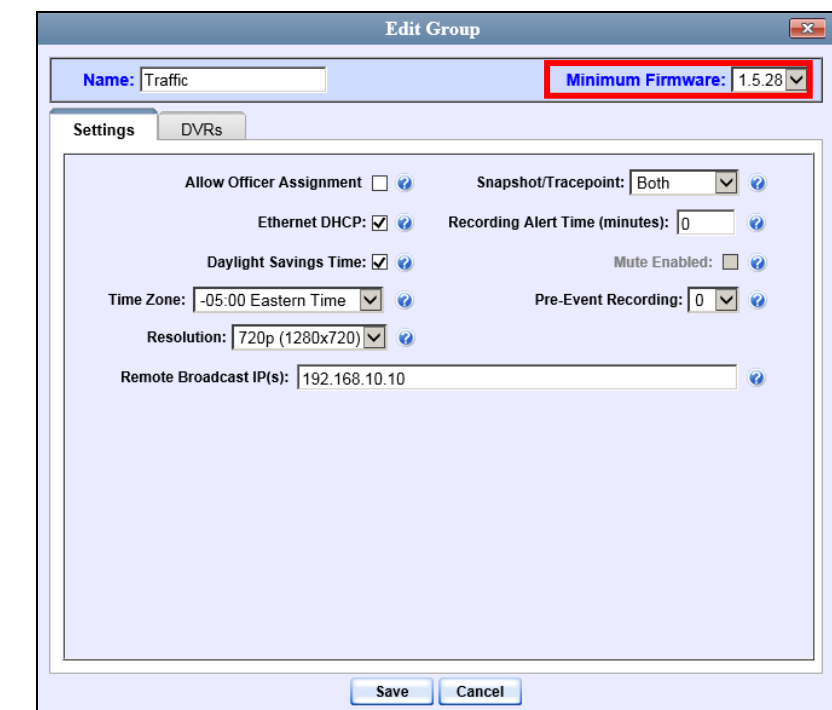

*Body*VISION version of Edit Group record

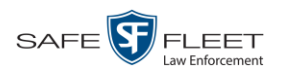

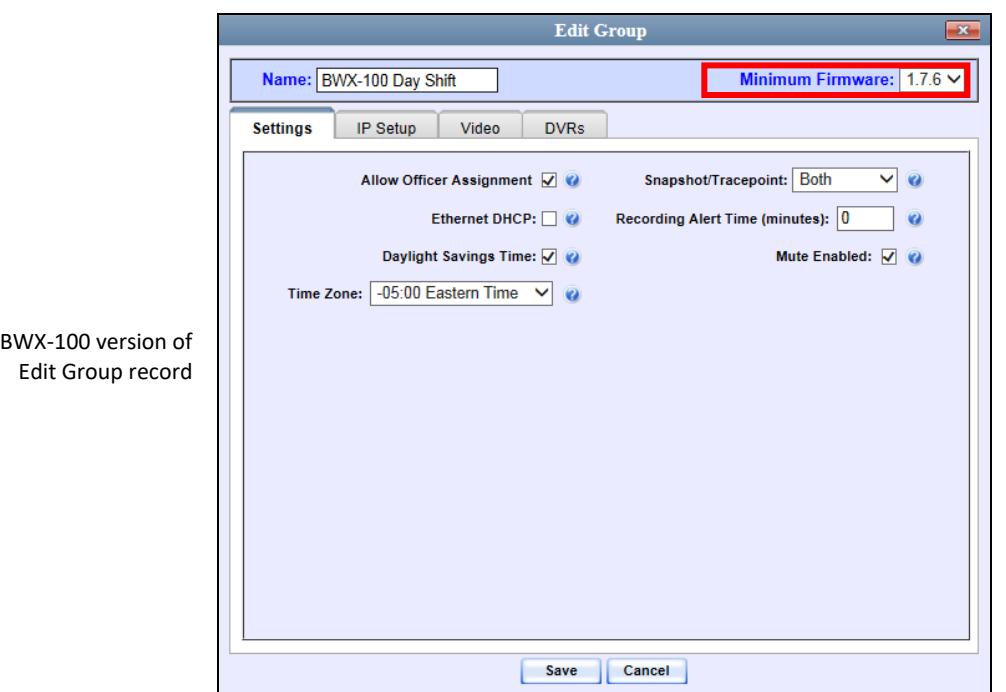

- **4** Go to the *Minimum Firmware* field in the upper right corner of the screen and select the highest firmware version from the drop-down list.
- **5** Click **Save**. A confirmation message displays.

<span id="page-570-0"></span>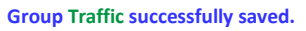

## **Viewing/Printing Firmware Release Notes**

This section describes how to view and/or print firmware Release Notes for Flashback and Body Worn DVRs. These notes describe the changes and enhancements to each new firmware version.

**1** Go to **V** Administration and click **System Setup**. The System Setup page displays.

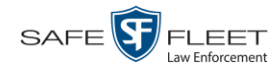

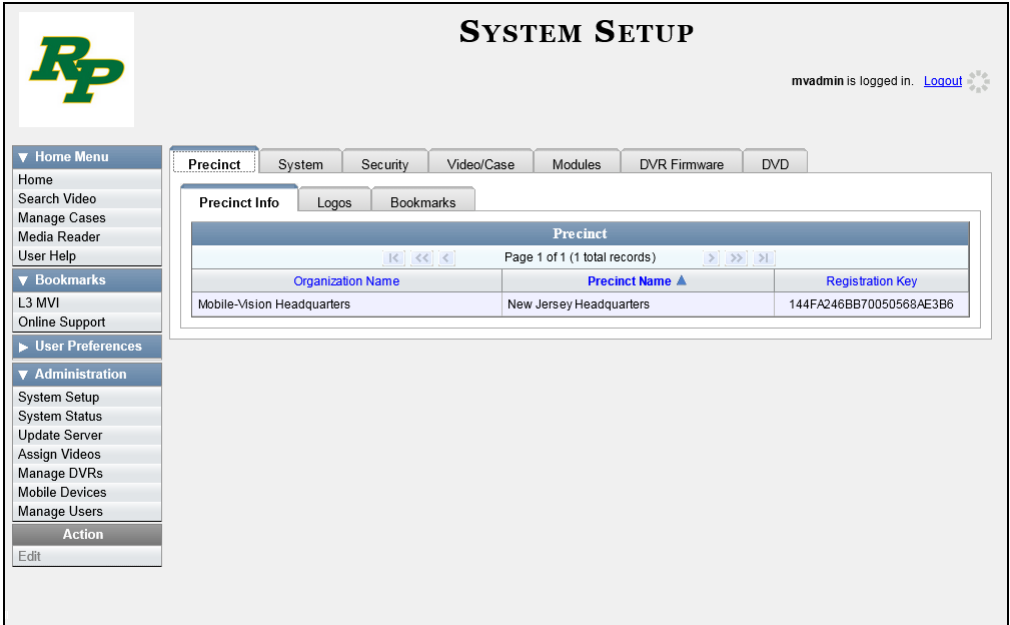

**2** Click the **DVR Firmware** tab. A list of the current and past firmware versions displays.

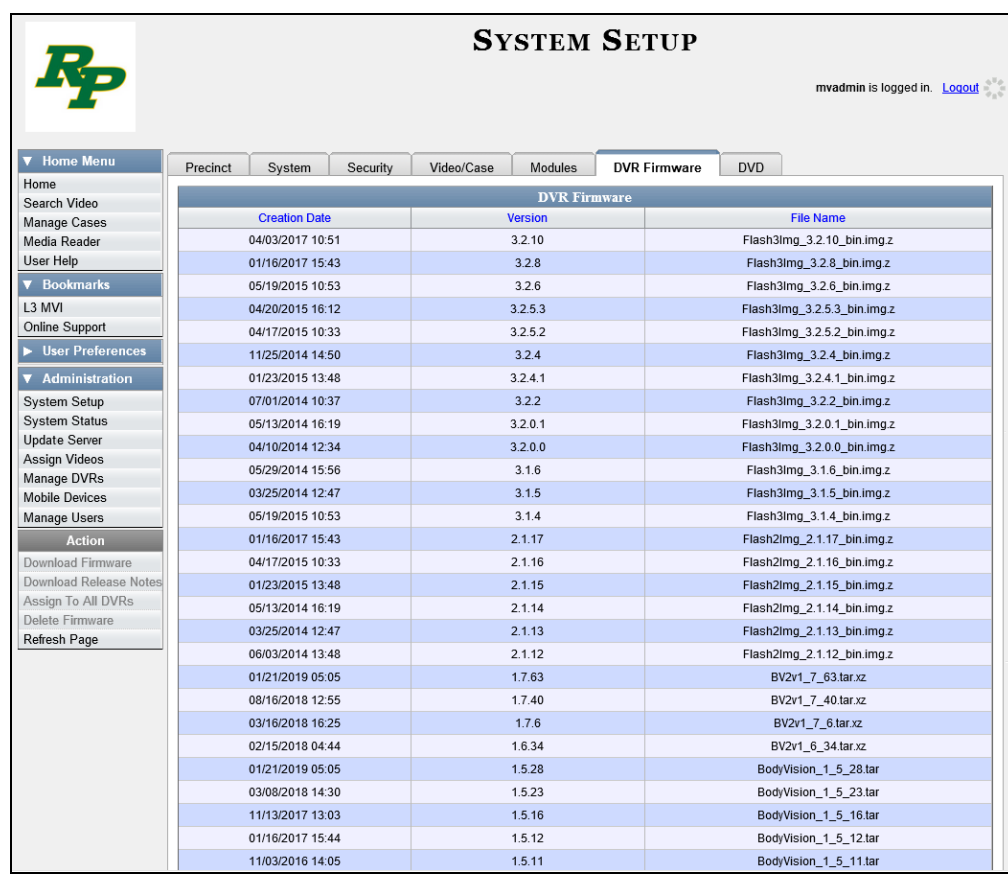

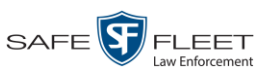

- **3** Click on a record in the 1, 2, or 3 series:
- $\Rightarrow$  To view the release notes for Flashback3/FlashbackHD DVRs, click on any version number that starts with a **3**.
- $\Rightarrow$  To view the release notes for Flashback2 DVRs, click on any version number that starts with a **2**.
- $\Rightarrow$  To view the release notes for *Body*VISION DVRs, click on any version number that starts with a **1** and has a *File Name* that begins with **BodyVision**.
- $\Rightarrow$  To view the release notes for BWX-100 DVRs, click on any version number that starts with a **1** and has a *File Name* that begins with **BV**.

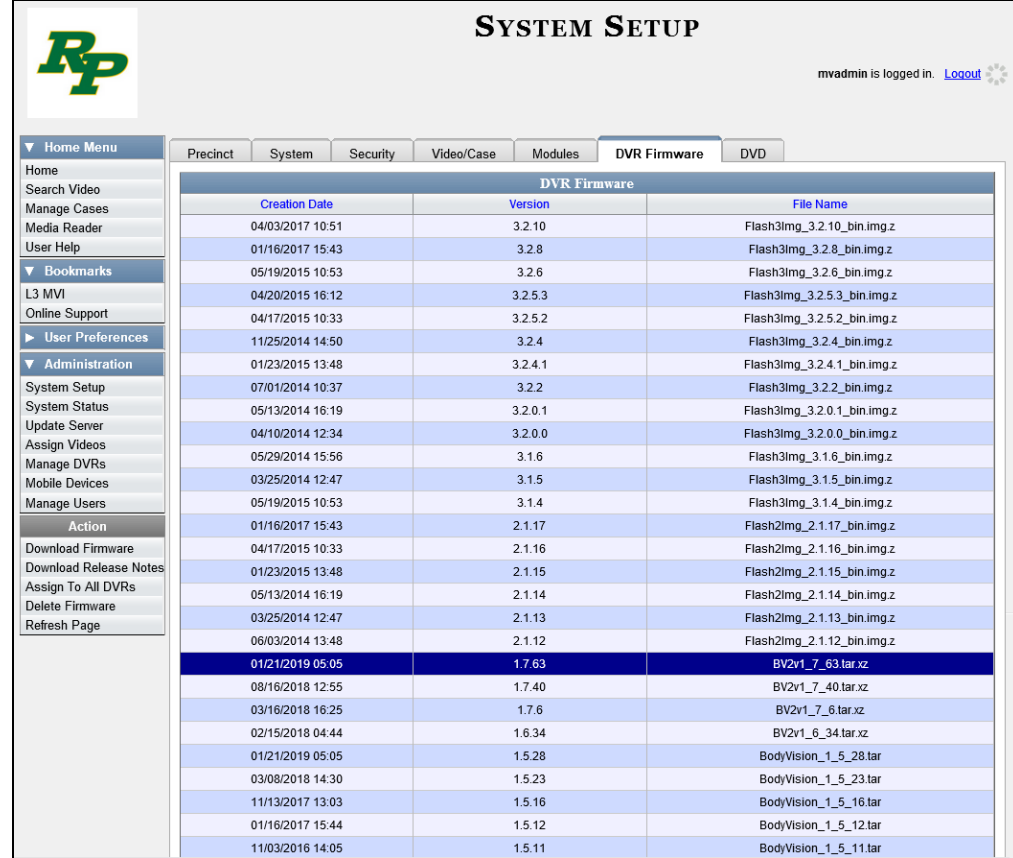

**4** Go to the Action column and click **Download Release Notes**. A Windows message displays.

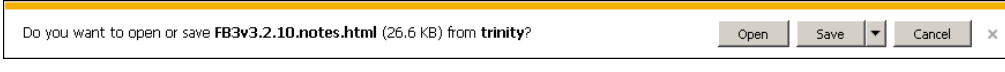

**5** Click **Open**. The release notes display.

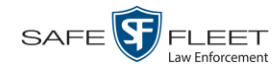

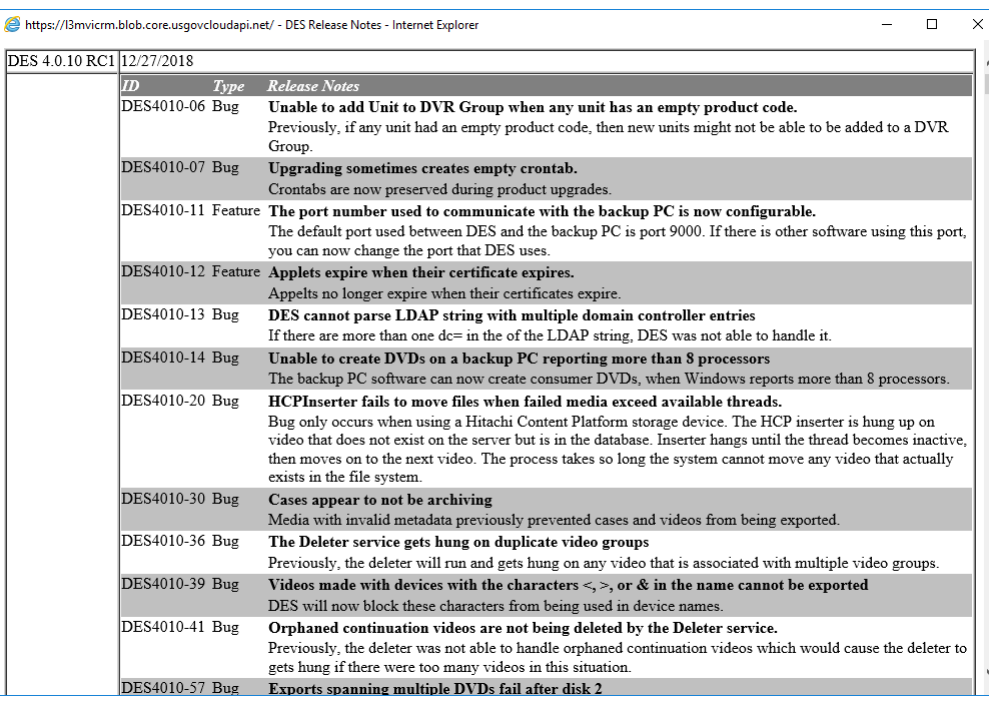

**6** If you wish to print the release notes, press **Ctrl + P**. The Print form displays. Proceed to the next step.

 $-$  OR  $-$ 

If you do *not* wish to print the release notes, skip to step 8.

- **7** Select your printer options, then click **OK** or **Print**. The print job is directed to your active printer.
- **8** When you are finished viewing/printing the release notes, click the  $\boxtimes$  in the upper right corner of the page.

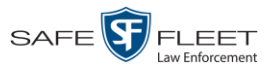

# **Viewing the DVRs' Status List**

This section describes how to view information on your DVRs' most recent download to the Precinct server.

**1** Go to **V** Administration and click **System Status**. The System Status page displays.

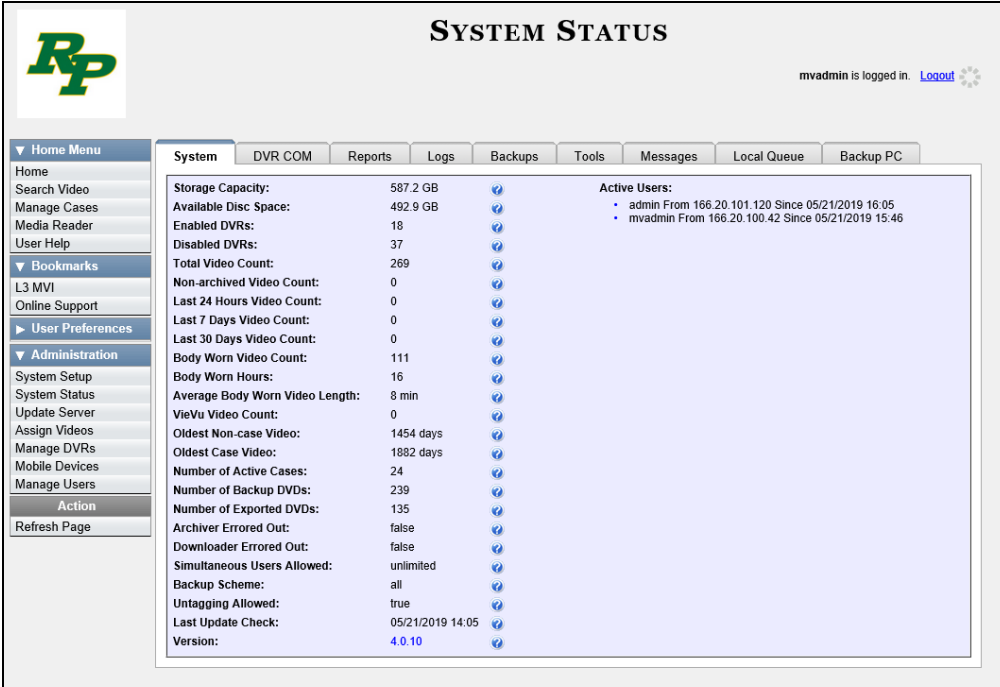

#### **2** Click the **DVR COM** tab.

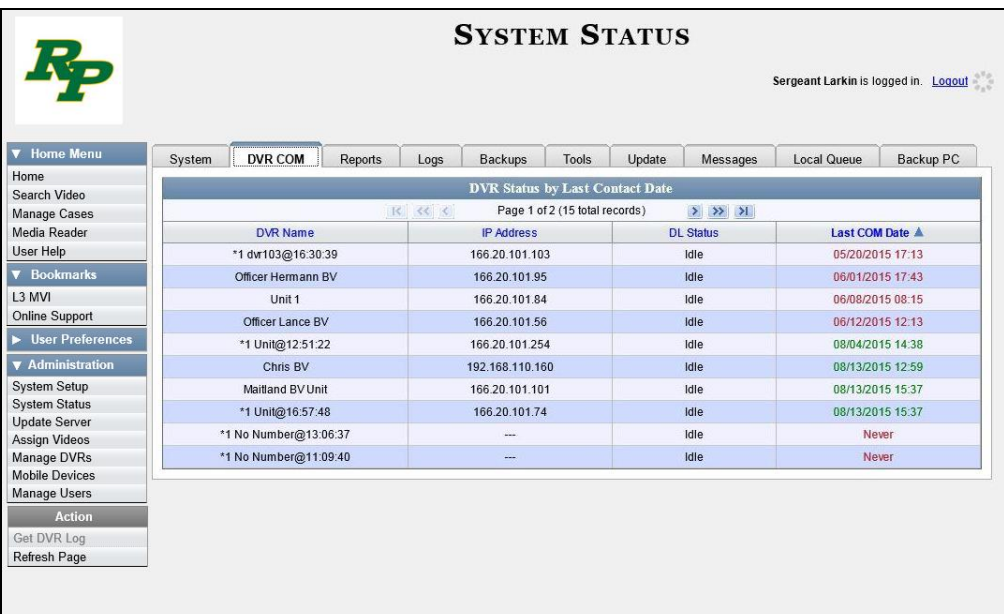

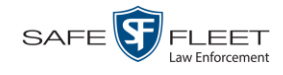

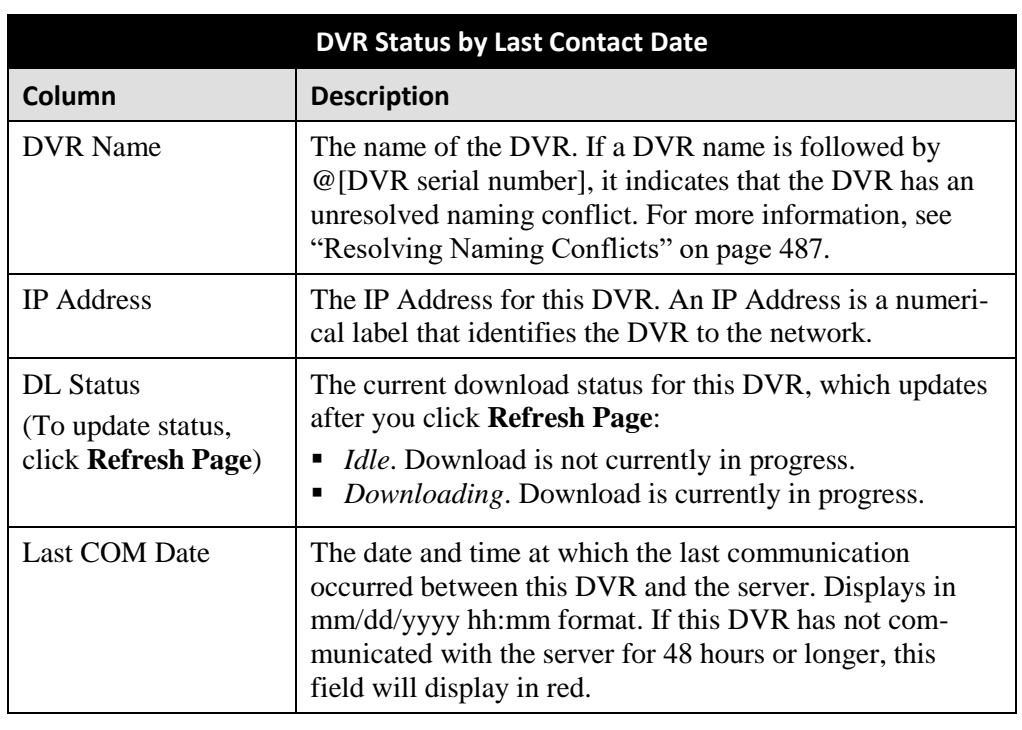

The download status of each of your DVRs displays, as described below.

To view more detailed information on a particular transmission, see the next section, "Viewing the DVR Downloader Log," beginning with step 3.

### **Turning the DVR Error Notification Feature On/Off**

If desired, you can choose to have the system automatically notify you whenever one of your DVRs generates X number of "problem" videos per day or week, where X is equal to the value of the *Unit Error Count* field on the **Other** tab.

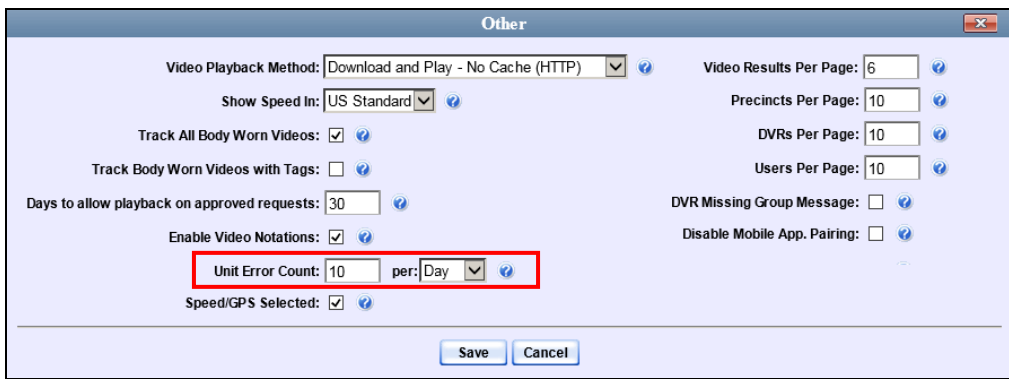

In the example above, if any of your agency's DVRs generate 10 problem videos within a 24 hour period, the system will automatically display a notification message on the *Inbox Messages* list of all users who have the *Authorize Media Playback* permission.
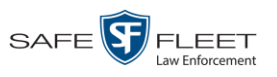

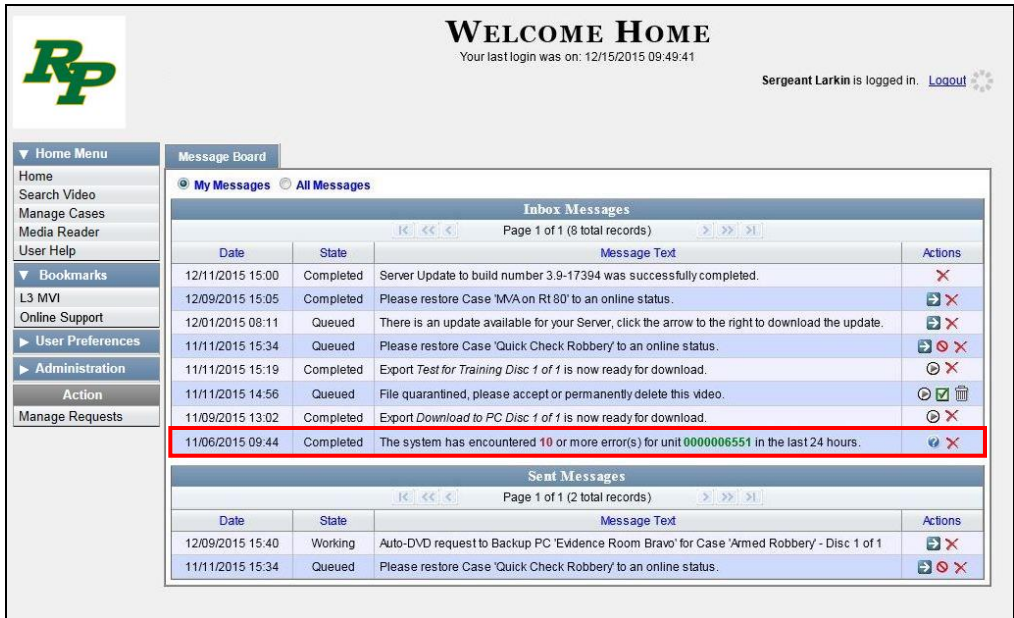

This section describes how to turn this DVR error notification feature *on* or *off*.

**1** Go to **V** Administration and click **System Setup**. The System Setup page displays.

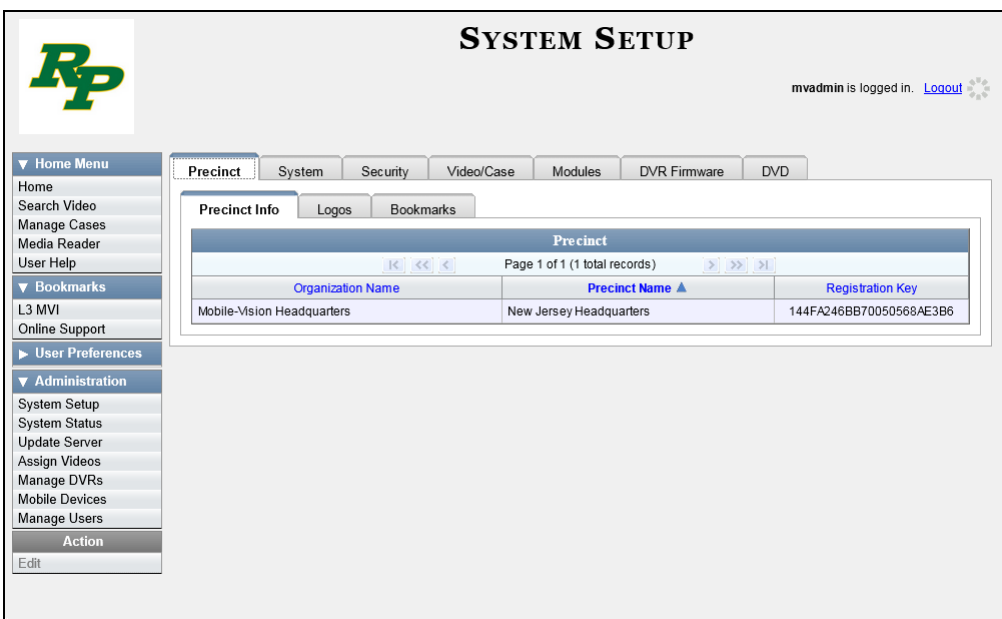

**2** Click the **System** tab.

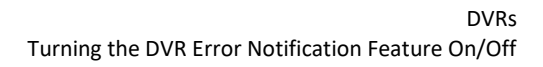

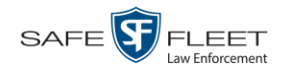

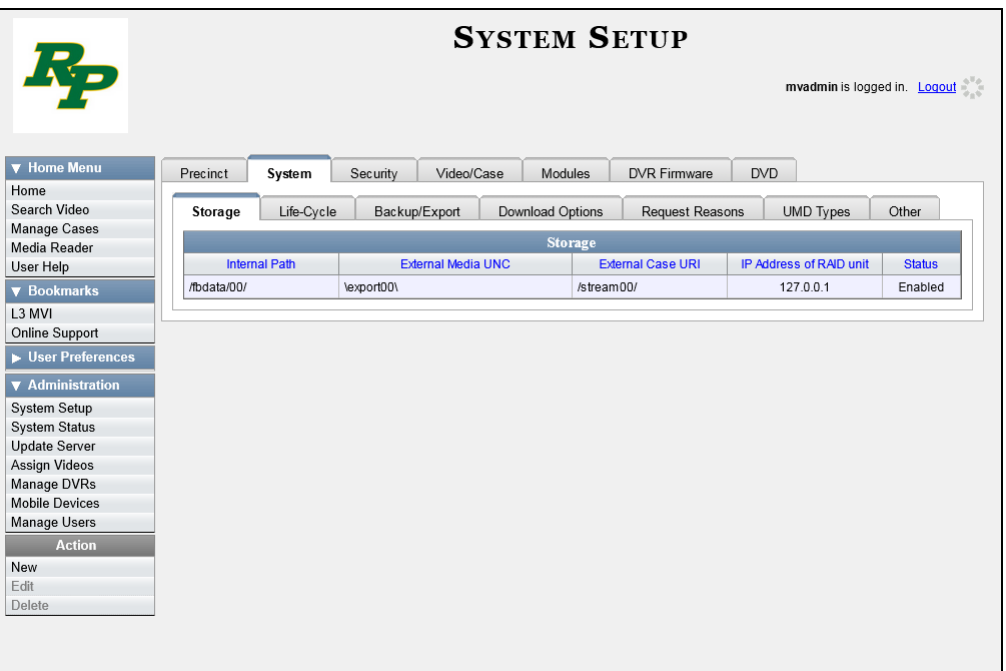

**3** Click the **Other** tab.

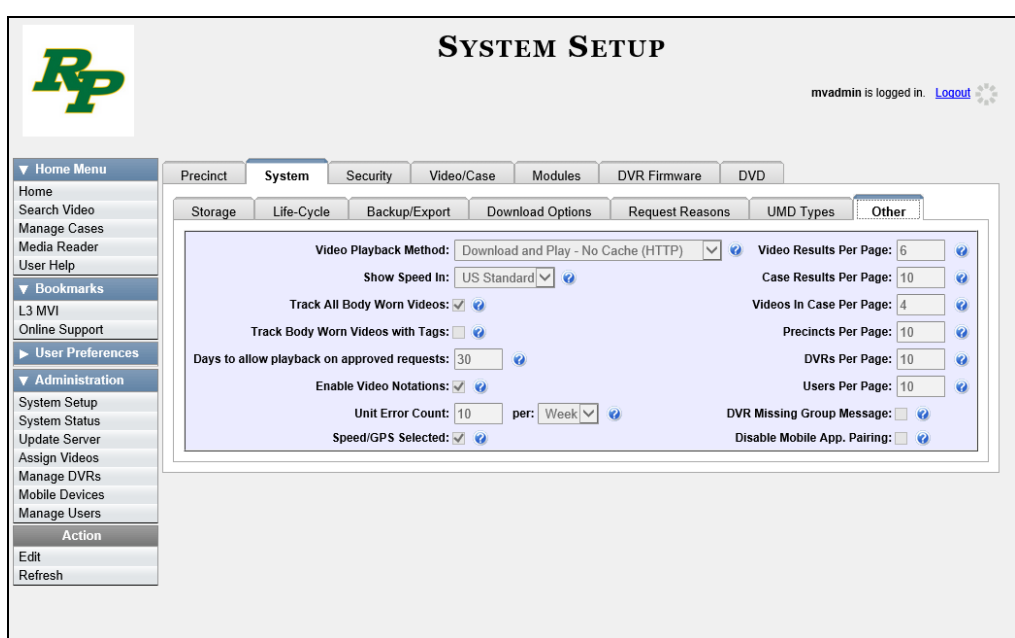

**4** Go to the Action column and click **Edit**. The Other popup displays.

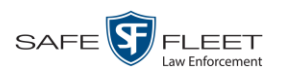

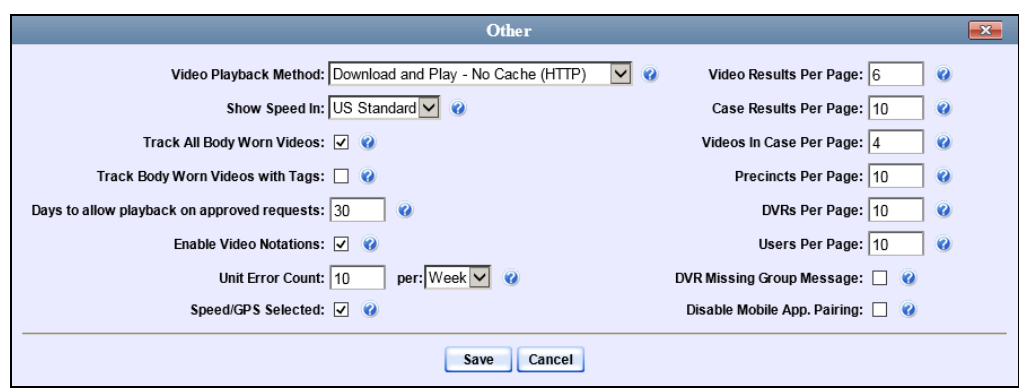

- **5** Go to the *Unit Error Count* field and enter the number of DVR errors that should occur each day or week before the system sends a notification message to the appropriate users (i.e., all users who have the *Authorize Media Playback* permission). If you no longer wish to receive notification messages, change this number to **0** (zero).
- **6** If you entered **0** in the *Unit Error Count* field, skip to step 8. Otherwise proceed to the next step.
- **7** Select the appropriate value from the *per* drop-down list (e.g., 10 errors per *day* or 10 errors per *week*).
- **8** Click **Save**.

## **Troubleshooting DVR Errors**

If your agency has chosen to receive DVR error notifications, then when a particular DVR produces a predefined number of "problem" videos within a one-day or oneweek time period, a message will display on the *Inbox Messages* list of all users who have the *Authorize Media Playback* permission. For example, if you have the *Authorize Media Playback* permission and the *Unit Error Count* field on the *Other* popup looks like this: Unit Error Count:  $[10]$  per:  $\boxed{\log}$  , then if a DVR generates 10 power failures in one 24 hour period, the system will automatically send a notification message to your *Inbox Messages* list, as pictured on the next page.

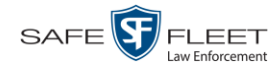

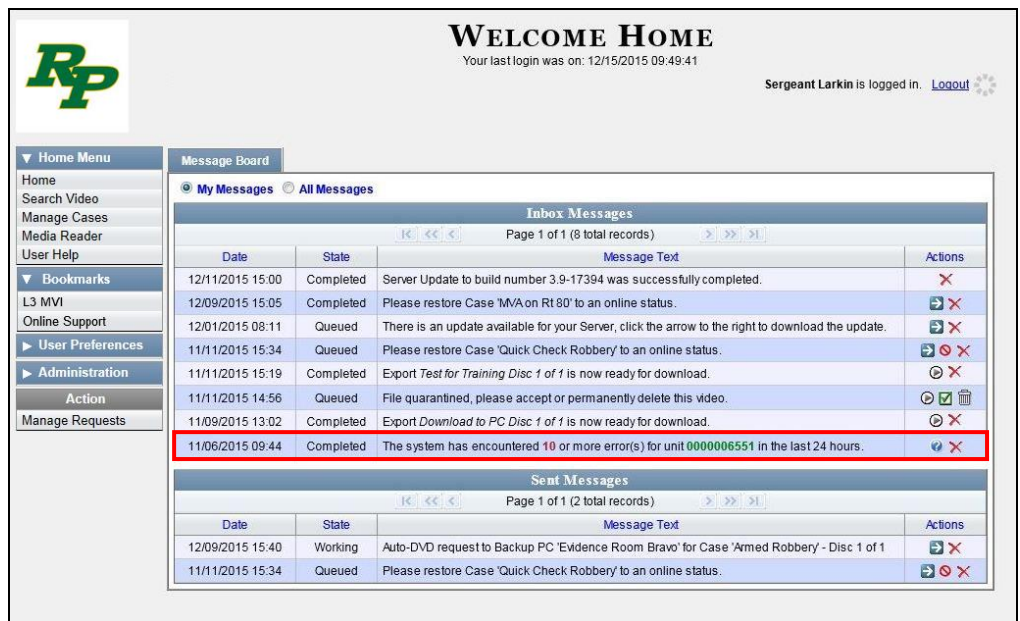

Before you contact Mobile-Vision Support, we recommend that you try and troubleshoot the problem yourself, as described below.

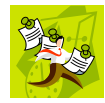

**NOTE**: The information below is also in the DES Online Help System, which you can access directly from the error message by clicking on the help icon  $\bullet$ .

- **1** Determine if the "problem" DVR is a Flashback, *Body*VISION, or BWX-100. To do so, note the value of the unit number, which is highlighted in green:
	- $\Box$  If the unit number begins with multiple zeros, it is a *Flashback* device.
	- If the unit number begins with **1** or **2**, it is a *BodyVISION* device
	- If the unit number begins with **3**, it is a *BWX-100* device.
- **2** If the device is a *Flashback*, skip to step 7.

 $-$  OR  $-$ 

If the device is a *Body*VISION, skip to step 5.

 $-$  OR  $-$ 

If the device is a BWX-100, proceed to the next step.

**3** Verify that the BWX-100 has sufficient storage space and a sufficient battery charge, as described in the BWX-100 User's Guide—See "Checking Remaining Record Time" and "Checking Remaining Batter Power."

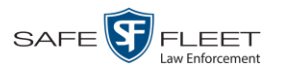

**4** If you determine that the BWX-100 lacks sufficient storage space and/or a sufficient battery charge, immediately place it in your agency's Uplink Station. The videos on the unit will automatically upload to the DEP server, creating more storage space. The device's battery will also begin to charge. You'll know that charging is complete when the word "CHARGED" displays on the LCD screen.

 $-$  OR  $-$ 

If you determine that the BWX-100 has both sufficient storage space and a sufficient battery charge, contact your Mobile-Vision Support professional for assistance. To do so, call 800-336-8475 and select option **3** (Service), followed by option **1** (In-Car Components).

#### **End of Procedure**.

- **5** Verify that the *BodyVISION* has sufficient storage space and a sufficient battery charge, as described in the following sections:
	- *Body*VISION Battery Status Indicators, page [462](#page-475-0)
	- Checking Record Time Left on Your *Body*VISION, page [462](#page-475-1)
- **6** If you determine that the *Body*VISION lacks sufficient storage space and/or a sufficient battery charge, immediately place it in your agency's Uplink Station. The videos on the unit will automatically upload to the DEP server, creating more storage space. The unit's battery will also begin to charge. You'll know that charging is complete when the battery indicator light is solid green.

 $-$  OR  $-$ 

If you determine that the *Bod*yVISION has both sufficient storage space and a sufficient battery charge, contact your Mobile-Vision Support professional for assistance. To do so, call 800-336-8475 and select option **3** (Service), followed by option **1** (In-Car Components).

#### **End of Procedure**.

**7** Proceed to the error message on your *Inbox Messages* list.

11/06/2015 09:44 Completed The system has encountered 10 or more error(s) for unit 0000006551 in the last 24 hours.  $\mathbf{Q} \times$ 

- **8** Highlight the green unit number and press **Ctrl + C** to copy it to your clipboard.
- **9** Go to **V** Administration and click **Manage DVRs**. The Manage DVRs page displays.

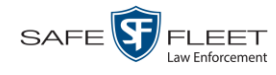

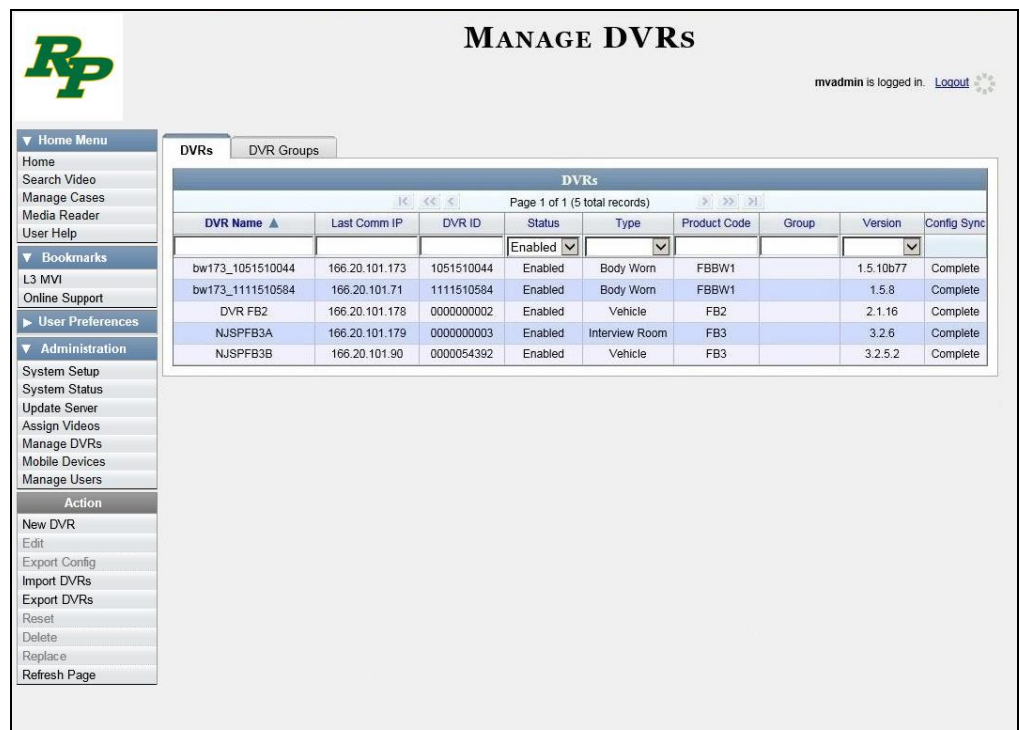

**10** Position your cursor in the *DVR ID* field and press **Ctrl + V** to insert the unit number you copied from the error message. The record for the "problem" DVR displays.

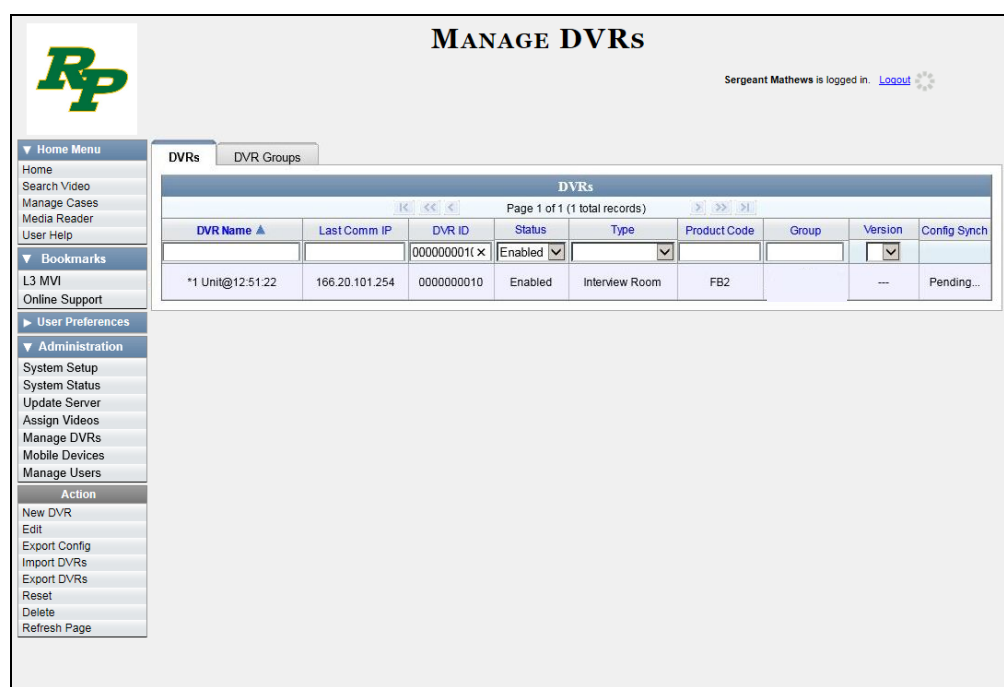

**11** Write down the values in the *DVR Name* and *Product Code* columns. This information will help you select the appropriate troubleshooting procedures later.

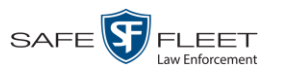

**12** Go to **V** Home Menu and click **Search Video**. The Search Video page displays.

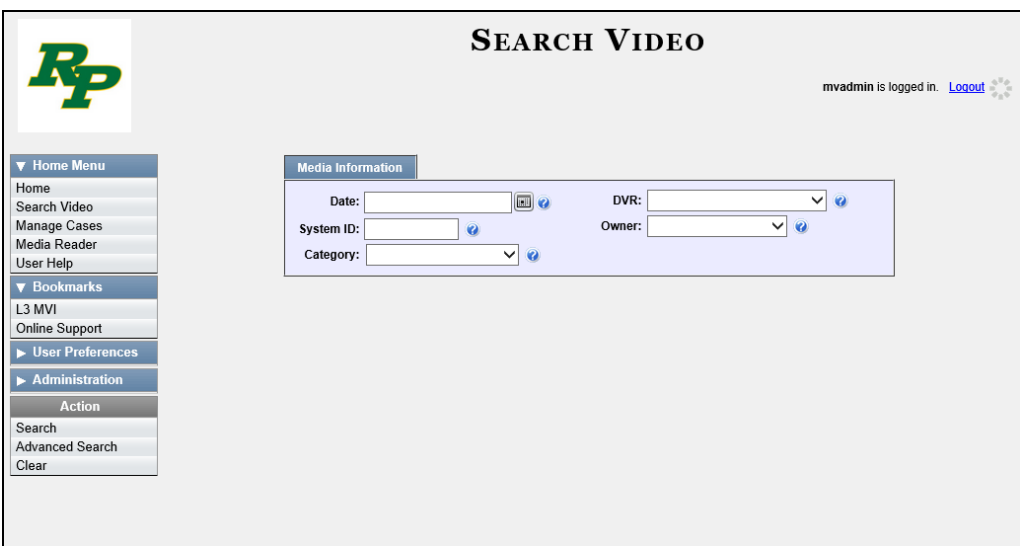

- **13** Select the unit's DVR name from the *DVR* drop-down list (i.e., the DVR Name that you jotted down earlier).
- **14** Go to the Action column and click **Search**. All videos that were recorded by the "problem" DVR display.

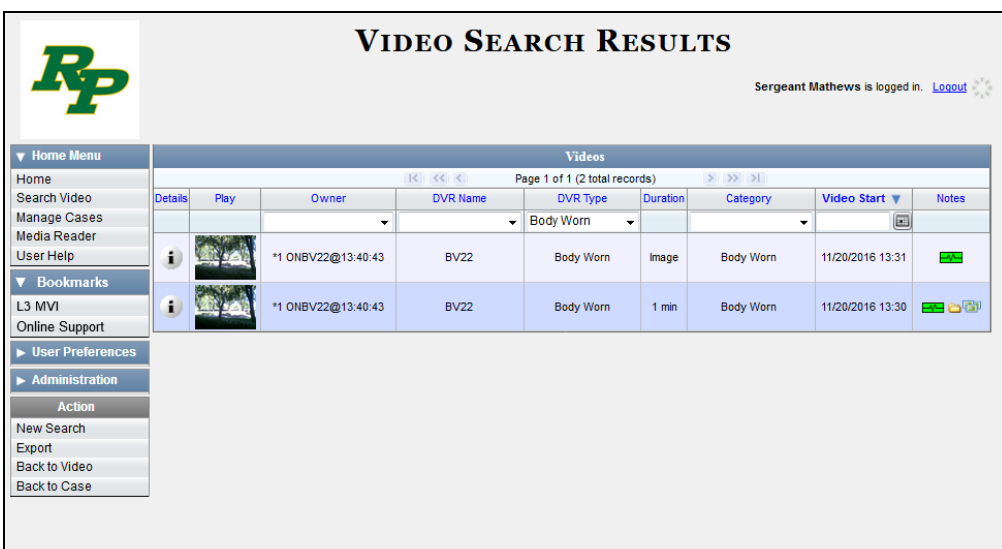

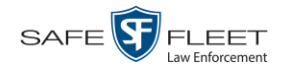

- **15** Look in the *Category* column to determine if any of the videos share a common *system-assigned* video category (see table below):
- $\Rightarrow$  If any of the videos share one of the system-assigned categories listed in the table below, proceed to step 16.
- $\Rightarrow$  If any of the videos do *not* share one of the system-assigned categories listed in the table below, contact Mobile-Vision Technical Support for assistance. **End of Procedure**.

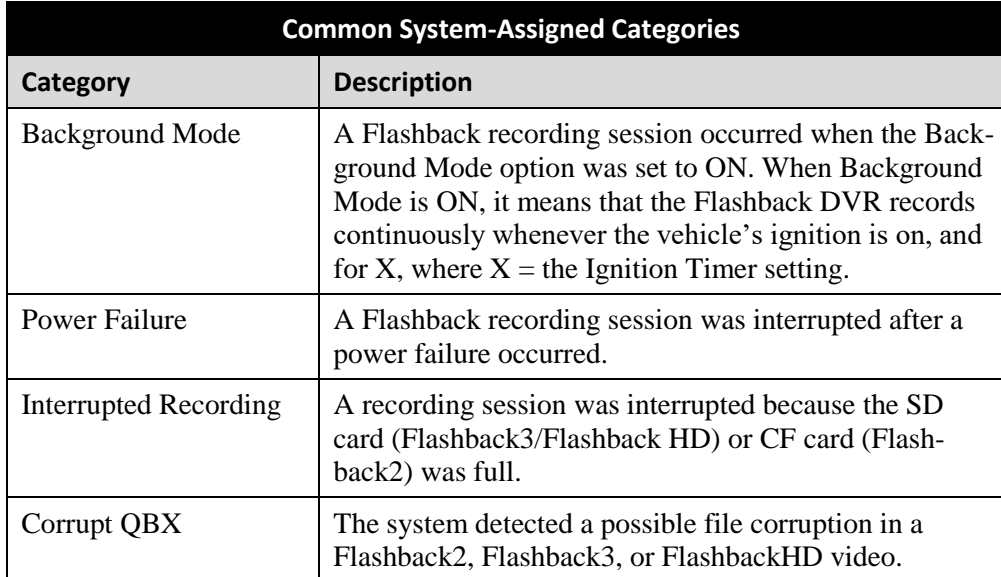

- **16** Download the appropriate troubleshooting guide from the Mobile-Vision Online Support Center:
	- Flashback3 & FlashbackHD Troubleshooting Guide
	- □ Flashback2 Troubleshooting Guide

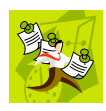

**NOTE**: If you're not sure if the DVR is a Flashback2, Flashback3, or FlashbackHD, look at the Product Code that you jotted down earlier. Flashback2s have a product code of **FB2**, Flashback3s have a product code of **FB3**, and FlashbackHDs have a product code of **FBHD**.

**17** Once you've downloaded the appropriate troubleshooting guide, review the section(s) that relate to the video category(ies) you saw. For example, if some of the videos had a category of "Power Failure", review the section titled "Power and Boot Problems."

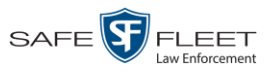

## **Viewing the DVR Downloader Log**

This section describes how to view the DVR Downloader Log. This log contains detailed information on each video transmitted to the Precinct server during a DVR's most recent download.

**1** Go to **V** Administration and click **System Status**. The System Status page displays.

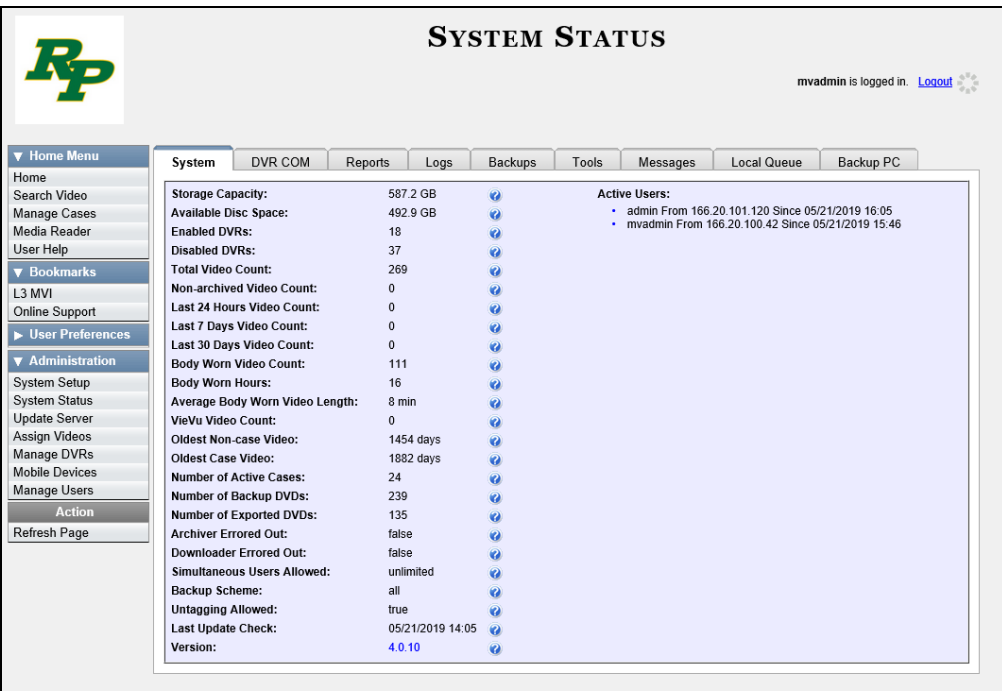

**2** Click the **DVR COM** tab. The status of each of your DVRs displays, as described in the table on page [562.](#page-575-0)

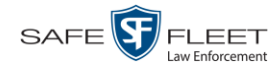

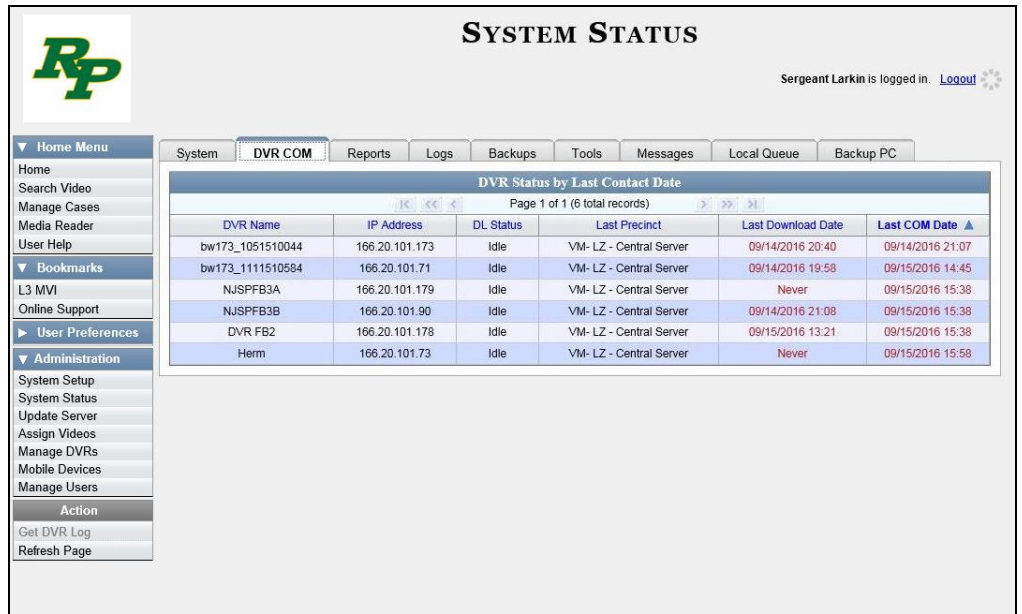

**3** Click on the DVR record for which you wish to view a log.

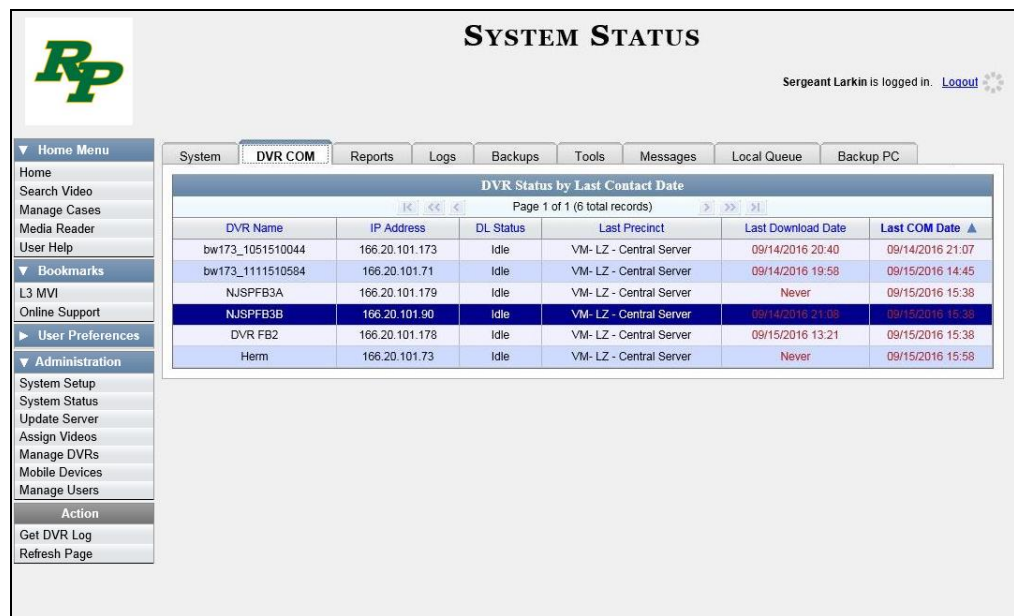

**4** Go to the Action column and click **Get DVR Log**. The DVR Log popup displays.

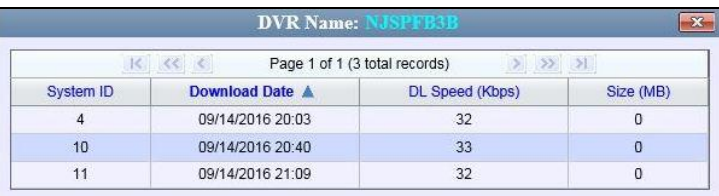

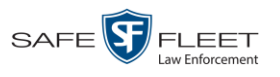

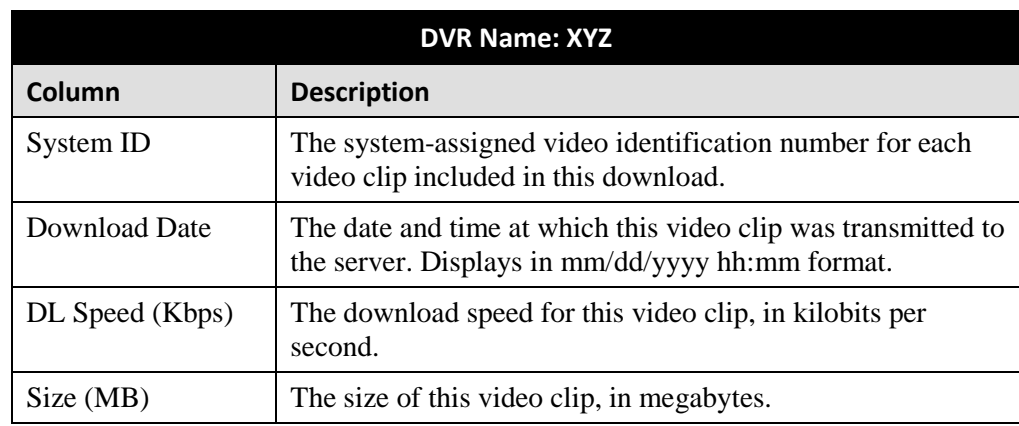

The columns on the DVR Log popup are described below.

**5** When you are finished viewing the DVR Log, click the  $\mathbf{\times}$  in the upper right corner of the popup.

## **DVR Download Options**

This section describes how to change the DVR download options. Specifically, you can:

- Disable/enable a category of DVRs. For instructions, see "Disabling/Enabling Your DVRs" below.
- $\Box$  Change the discovery method that the Precinct server uses to initiate video downloads. For instructions, see "Changing the Discovery Method Used to Initiate Downloads" on page [576.](#page-589-0)

## **Disabling/Enabling Your DVRs**

This section describes how to disable or enable your Flashback and/or Body Worn DVRs. By default, the Flashbacks are enabled and the *Body*VISIONs are *disabled*. When you disable a group of DVRs, those DVRs will no longer be able to communicate with the Precinct server.

**1** Go to **V** Administration and click **System Setup**. The System Setup page displays.

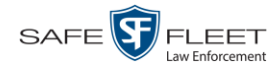

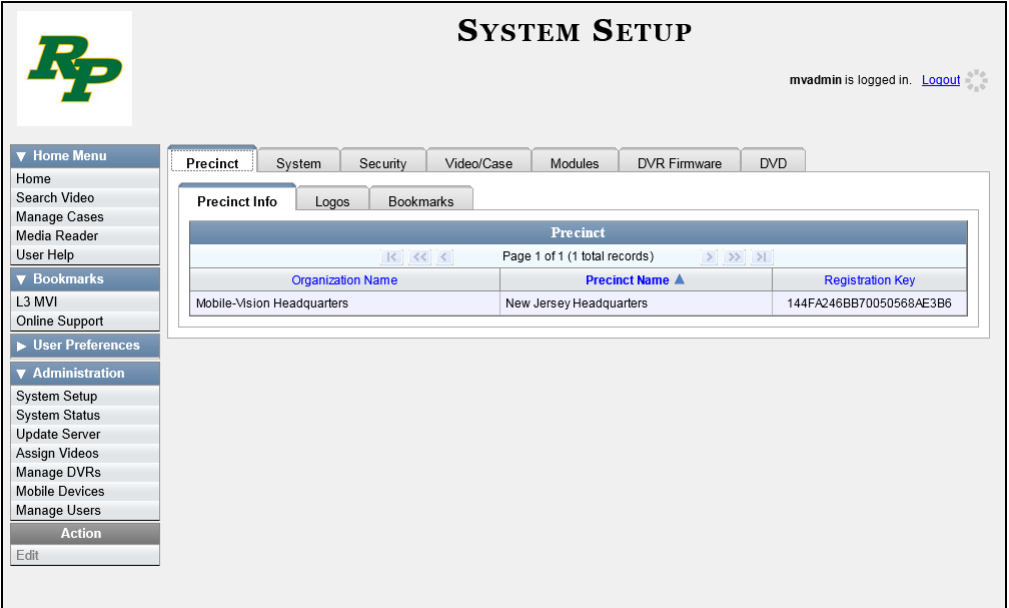

**2** Click the **System** tab.

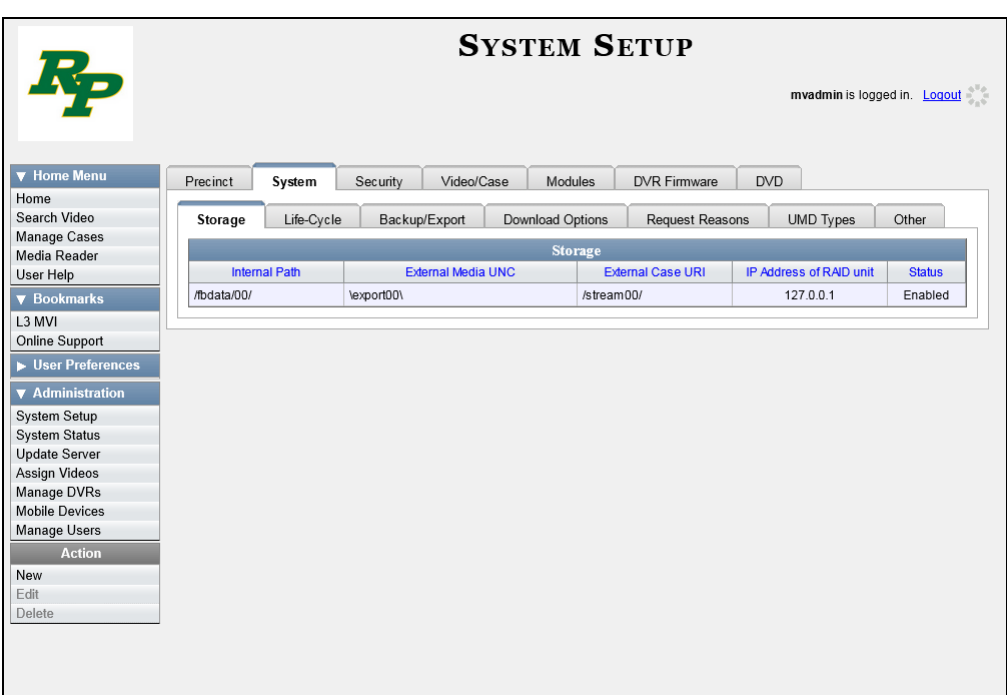

**3** Click the **Download Options** tab. The Download options display.

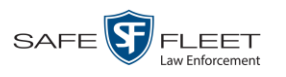

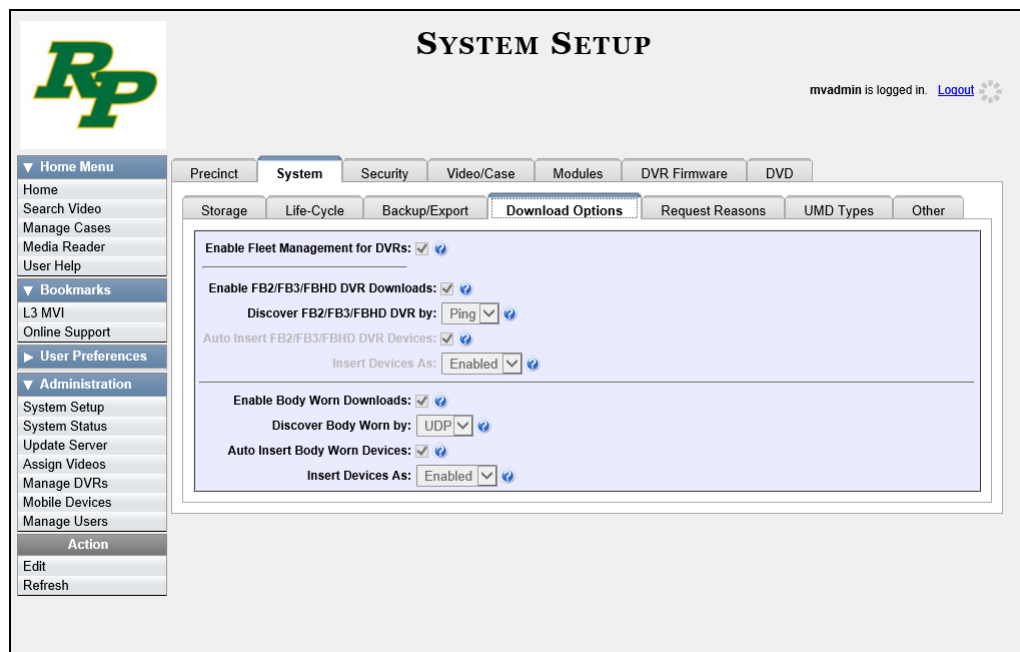

**4** Go to the Action column and click **Edit**. The Download Options popup displays.

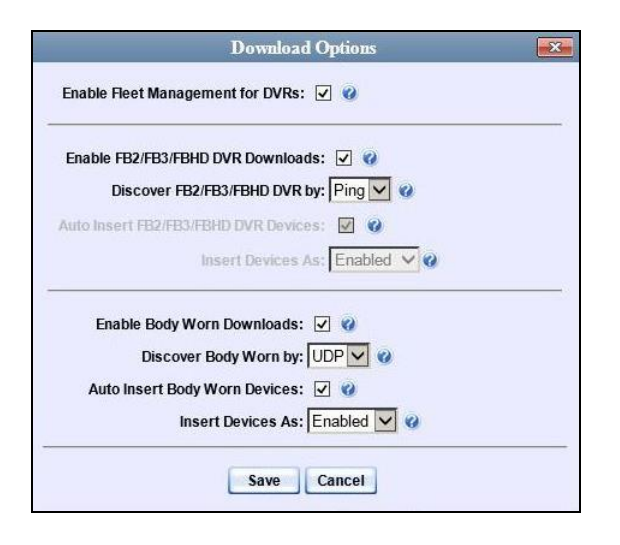

- **5** To enable/disable your Flashback2/3/HD devices, proceed to the next step. Otherwise skip to step 8.
- **6** To *enable* your Flashback2/3/HD devices, select the *Enable FB2/FB3/FBHD DVR Downloads* checkbox.

 $-$  OR  $-$ 

To *disable* your Flashback2/3/HD devices, deselect the *Enable FB2/FB3/FBHD DVR Downloads* checkbox.

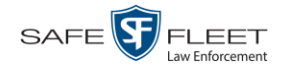

- **7** To enable/disable your Body Worn devices, proceed to the next step. Otherwise skip to step 9.
- **8** To *enable* your Body Worn devices, select the *Enable Body Worn Downloads* checkbox.

 $-$  OR  $-$ 

To *disable* your Body Worn devices, deselect the *Enable Body Worn Downloads* checkbox.

**9** Click **Save**.

## <span id="page-589-0"></span>**Changing the Discovery Method Used to Initiate Downloads**

This section describes how to change the discovery method that your Precinct server uses to initiate a Flashback video download. By default, a TCP "ping" command is used to test whether a specific DVR is reachable across the network.

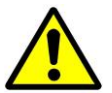

**WARNING**: Do not change this setting unless instructed to do by your agency's Network Administrator or by a Mobile-Vision Technical Support Engineer.

To select the correct discovery method for *Body*VISION DVRs, see "Selecting the Download Options for a Body Worn DVR" on page [480](#page-493-0) instead.

**1** Go to **V** Administration and click **System Setup**. The System Setup page displays.

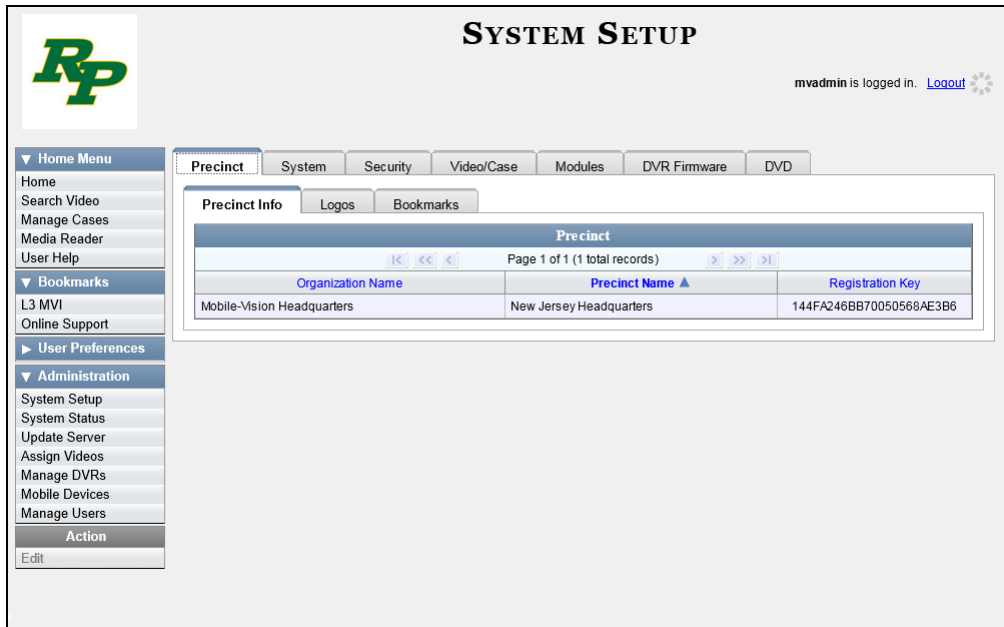

**2** Click the **System** tab.

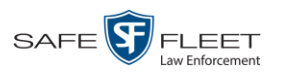

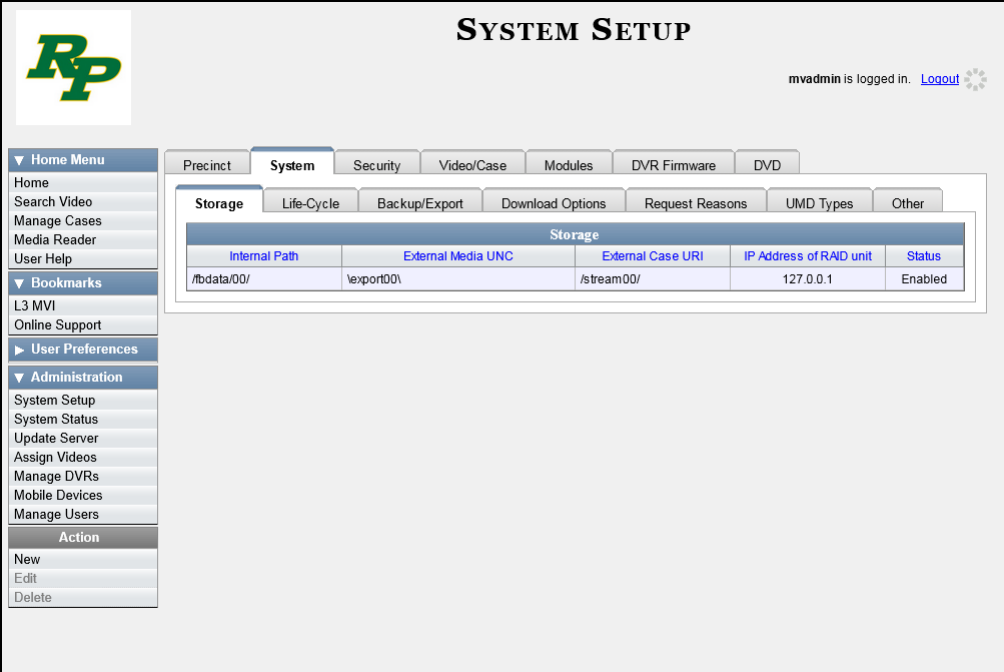

**3** Click the **Download Options** tab.

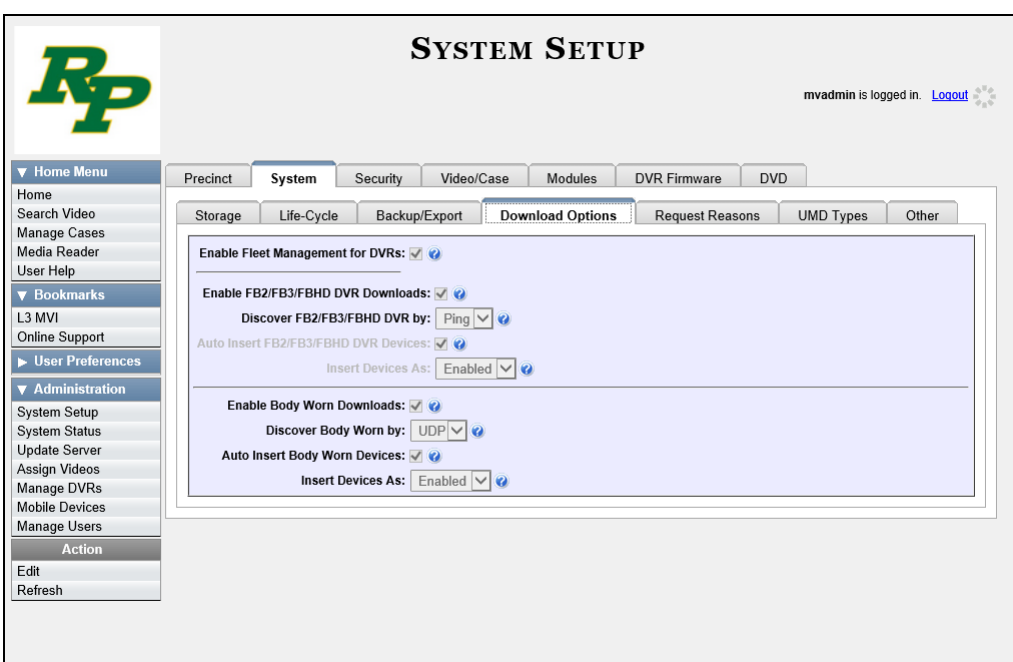

**4** Go to the Action column and click **Edit**. The Download Options popup displays.

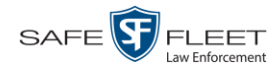

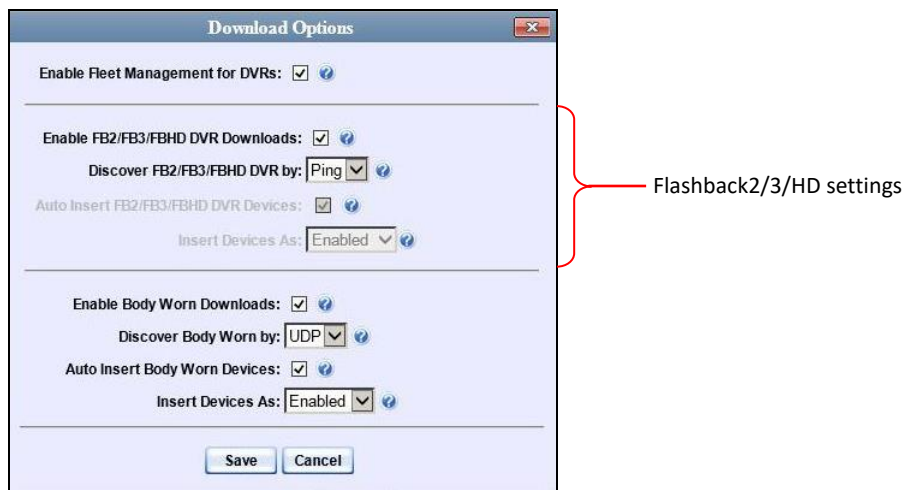

The settings for Flashback2, Flashback3, and FlashbackHD DVRs are at the *top* of this popup.

- **5** Make sure the *Enable FB2/FB3/FBHD DVR Downloads* checkbox is selected.
- **6** To change the discovery method from *UDP broadcast* to *Ping*, go to the *Discover FB2/FB3/FBHD DVR by* field and select **Ping** from the drop-down list. Skip to step 9.  $-$  OR  $-$

To change the discovery method from *Ping* to *UDP broadcast*, go to the *Discover FB2/FB3/FBHD DVR by* field and select **UDP** from the drop-down list.

**7** If you want the system to automatically create a new DVR record whenever it discovers a new Flashback2/3/HD DVR, select the *Auto Insert FB2/FB3/FBHD DVR Devices* checkbox. Proceed to the next step.

 $-$  OR  $-$ 

If you do *not* want the system to automatically create a new DVR record whenever it discovers a new Flashback2/3/HD DVR (i.e., you prefer to enter the new DVR record *manually*), deselect the *Auto Insert FB2/FB3/FBHD DVR Devices* checkbox. Skip to step 9.

**8** If you want newly-discovered Flashback2/3/HD DVRs to have a default status of *Disabled*, go to the *Insert Devices As* field at the bottom of the popup and select **Disabled** from the drop-down list.

 $-$  OR  $-$ 

If you want newly-discovered Flashback2/3/HD DVRs to have a default status of *Enabled*, go to the *Insert Devices As* field at the bottom of the popup and select **Enabled** from the drop-down list.

**9** Click **Save**.

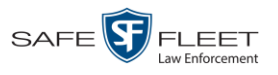

## **Generating a DVR Login Key for an Officer**

When more than one officer uses the same patrol car, you need a way to identify each officer to the Flashback DVR at the beginning of each shift so that their videos will be linked to them. That is what the DVR Login Key is used for. It is simply a file that contains an officer's user information. You copy this file from DEA Precinct to a USB flash drive, then the officer inserts the flash drive in the Flashback's USB port and logs in at the beginning of each shift.

Officers can generate this file themselves, as described in chapter 1 of the *DEA Precinct Officer's Guide*, or you can create it for them, as described in this section.

You typically need to perform this procedure only *once* at system startup.

- **1** Insert the officer's USB Login Key in one of your PC's USB ports.
- **2** Go to **V** Administration and click **Manage Users**. The Manage Users page displays.

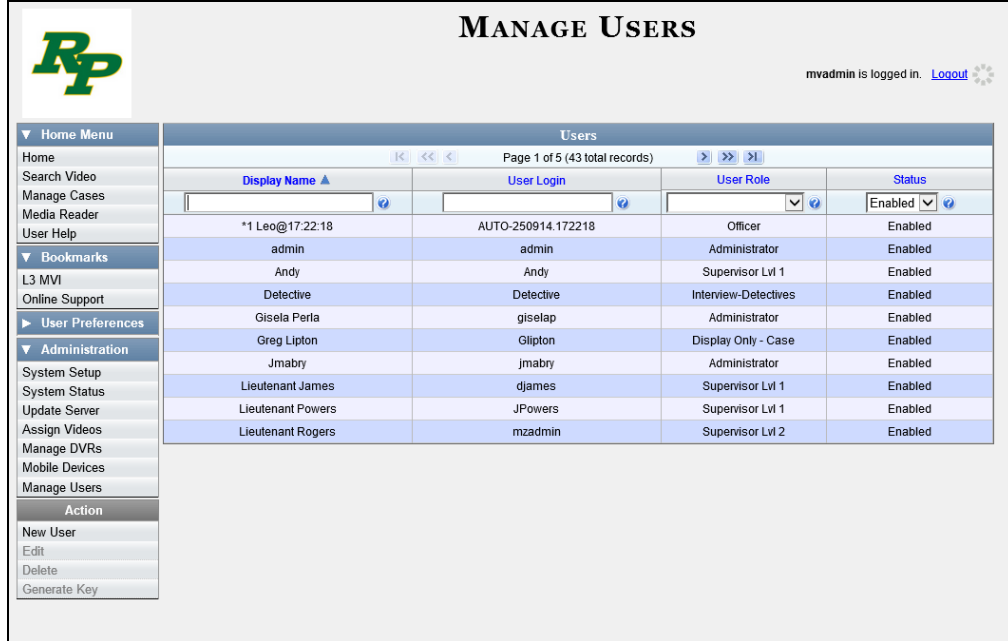

- **3** Locate the user for which you wish to generate a DVR login key. If necessary, review "Searching for a User" in chapter 9.
- **4** Click on the user record to highlight it.
- **5** Go to the Action column and click **Generate Key**. A Windows message displays.

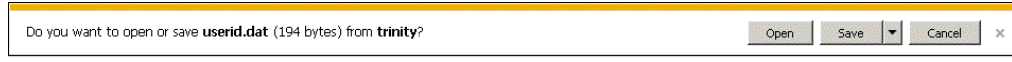

**6** Select **Save As** from the *Save* drop-down list. The Save As window displays.

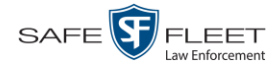

- **7** Navigate to the USB drive.
- **8** Click **Save**. The system copies the login file to the USB drive.
- **9** Remove the USB key from your PC and give it to the appropriate officer. He can then use it to login to any Flashback DVR. For more information, see "Logging into a DVR Using Your USB Login Key" in your Flashback User's Guide.

#### **Exporting DVR Activity to a Spreadsheet**

This section describes how to export all your DVR activity to a spreadsheet for use with another application, such as a custom reporting tool. This is referred to as the *DVR Activity* report. It includes information such as when a DVR's video was updated to the server, when a DVR setting was changed and by whom, when a DVR was added to or removed from a DVR group, etc. The system automatically updates this report once every day.

**1** Go to **V** Administration and click **System Status**. The System Status page displays.

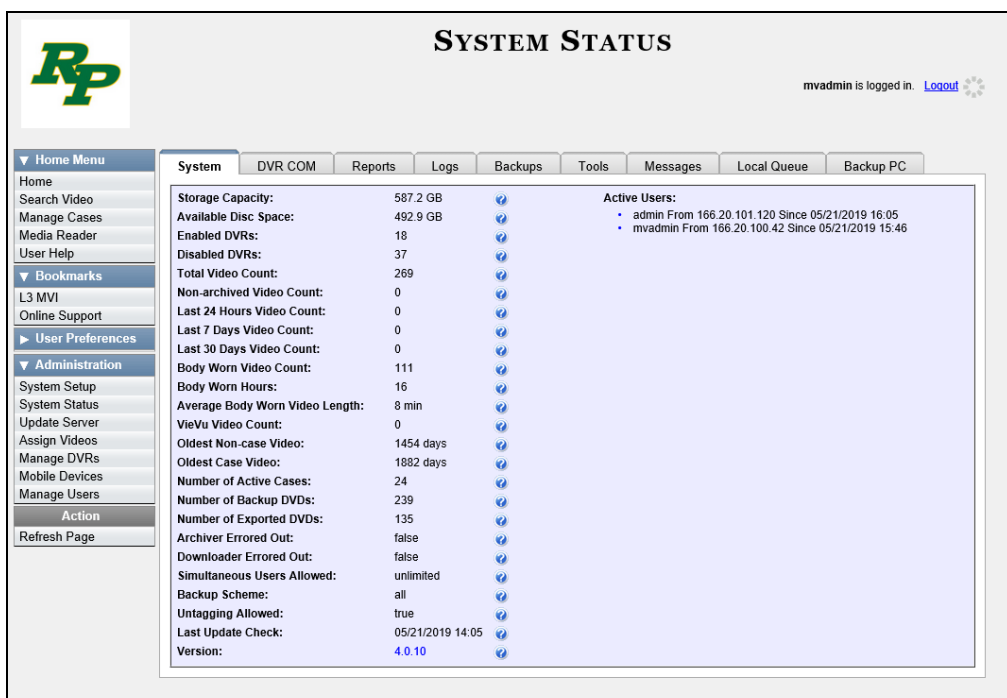

**2** Click the **Reports** tab.

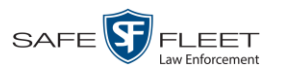

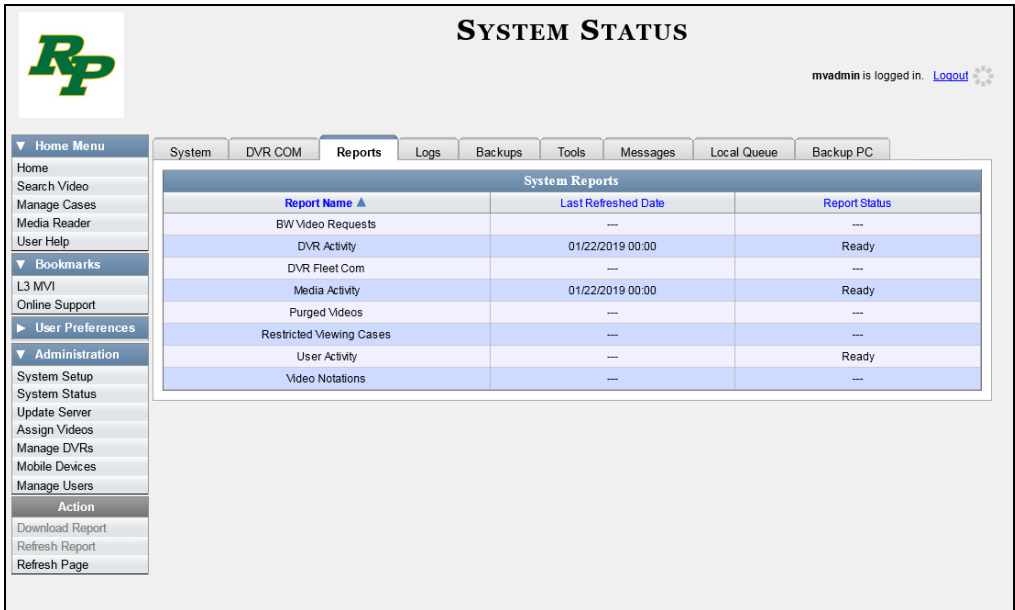

**3** Click on the **DVR Activity** report to highlight it.

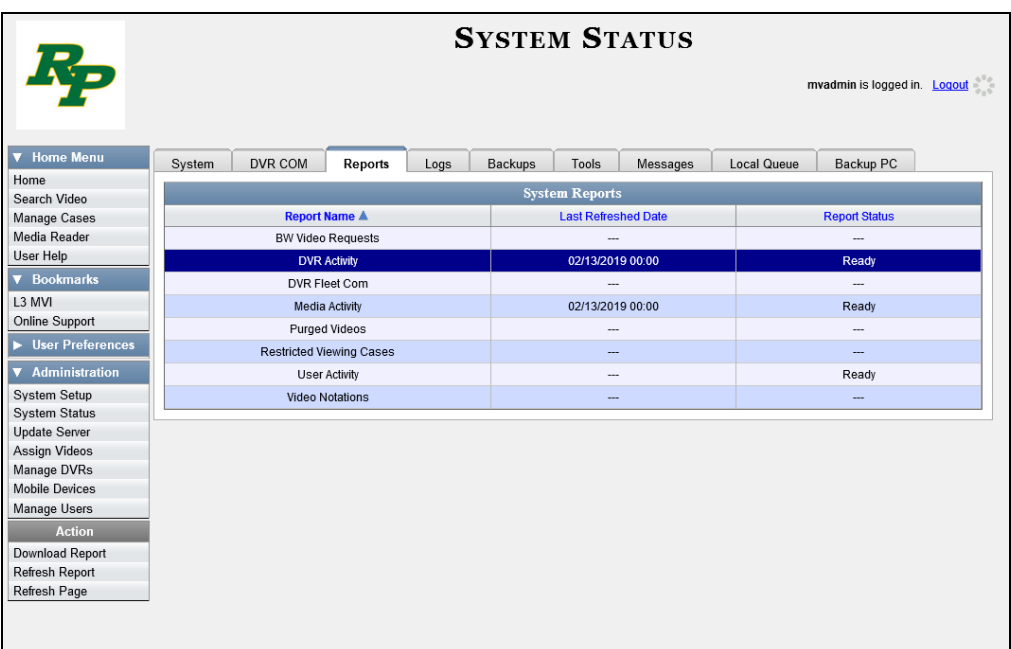

Note the date in the *Last Refreshed Date* column. The DVR Activity report you are about to download will contain all system DVR activity up to this date/time. If you prefer to report on all DVR activity up to the *current* time, go to the **Action** column and click **Refresh Report** first before proceeding.

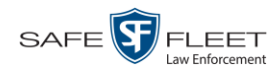

- **4** Go to the Action column and click **Download Report**. A download message displays. Do you want to open or save dvr\_activity\_report\_20150812.csv (20.3 KB) from trinity? Open | Save | Cancel |  $\times$
- **5** Click **Open**. The report displays in your default spreadsheet application.

<span id="page-596-0"></span>A Backup PC is a computer used to process DVD burn requests. Because the process of burning DVDs is resource-intensive, one PC is dedicated to this task. If you are using a *Bravo* robotic DVD burner, then the Backup PC is a separate computer workstation connected to the disc burner. If you are using a *Rimage* DVD/Blu-Ray burner that combines a disc burner with a computer, the Backup PC refers to the computer component of the Rimage.

If your agency has more than one Bravo DVD burner, each DVD burner must have its own Backup PC. Any time you add a new Backup PC/DVD Burner to your setup, you will have to enter a new Backup PC record, as described on page [584.](#page-597-0)

Your System Implementation Specialist will initially install and configure your Backup PC(s) during implementation. However, you may occasionally need to perform tasks related to this device, such as viewing the Backup PC Status page, which logs any Backup PC errors that occur.

For more information, see:

- □ Updating the Backup PC Software, below
- □ Adding a Backup PC, page [584](#page-597-0)
- □ Changing a Backup PC, page [591](#page-604-0)
- Deleting a Backup PC, page [593](#page-606-0)
- □ Viewing the Backup PC Status Page, page [595.](#page-608-0)

To change your auto-backup settings, see "Changing the File Types that are Automatically Archived" in chapter 3.

#### **Updating the Backup PC Software**

Occasionally, you may need to update the software that controls your Backup PC. Perform this task whenever you receive an update notification in your Inbox (*Update Required for your Backup PC)*, or you are instructed to do so by a Mobile-Vision Technical Support Engineer.

The Backup PC update procedure needs to be performed on the Backup PC itself, so you need to log out of the DEA Precinct application now, then log back in from the Backup PC, as described below.

- **1** Go to the top right of the Home page and click **Logout**.
- **2** Walk to the Backup PC.
- **3** Login to DEV again from the Backup PC. (Make sure that you login as an Administrator.)

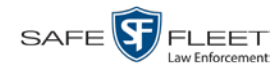

<span id="page-597-0"></span>**4** Go to **V** Administration and click **System Status**. The System Status page displays.

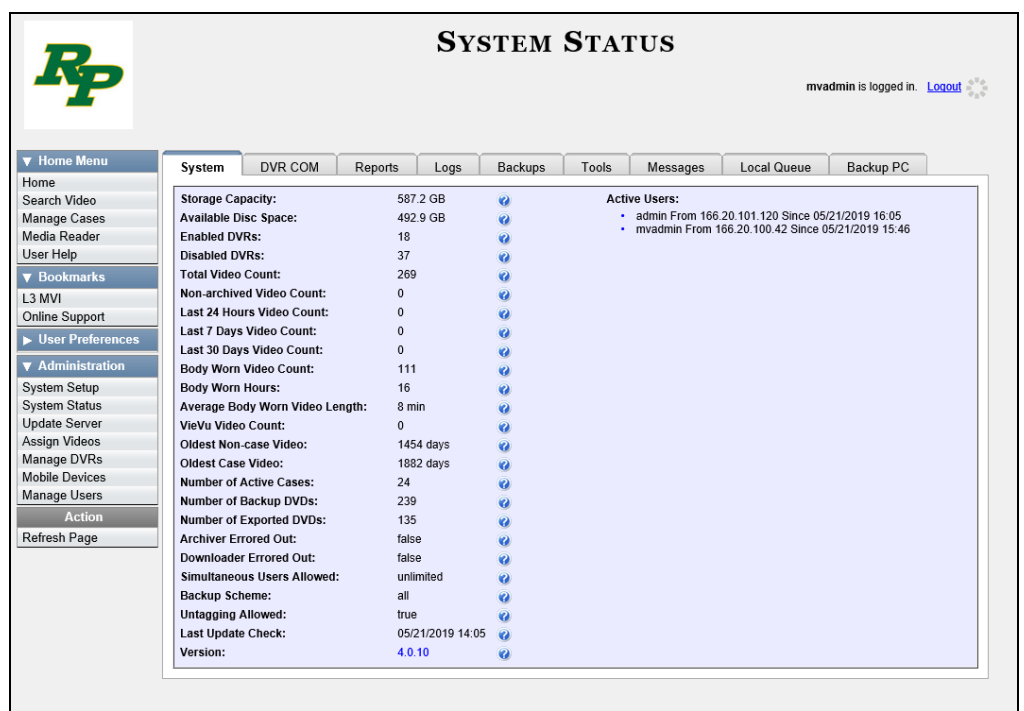

**5** Click the **Tools** tab.

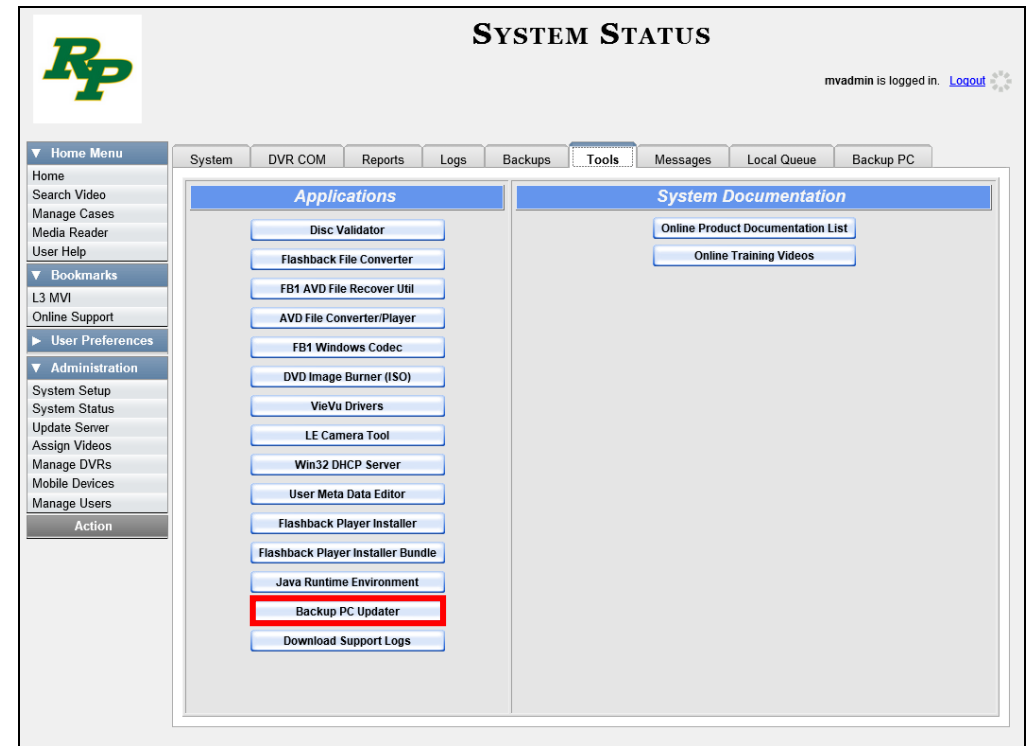

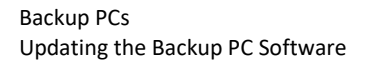

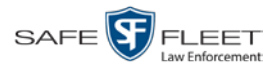

**6** Go to the *Applications* column and click the **Backup PC Updater** button. A Windows message displays.

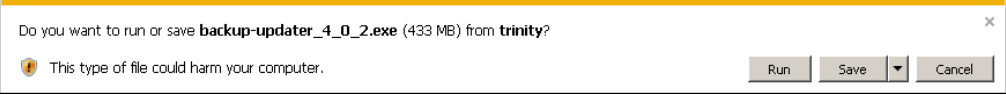

**7** Click **Run**. The system copies some files from the server to your PC. After a momentary delay, the Setup Wizard launches.

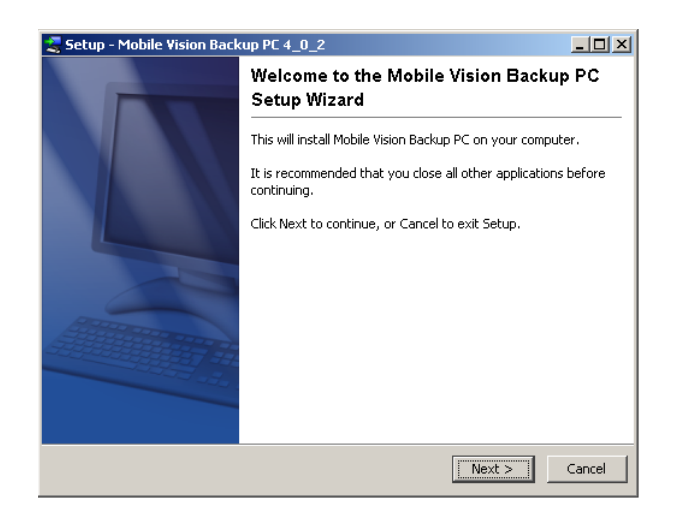

**8** Click **Next**. A list of DVD burners displays.

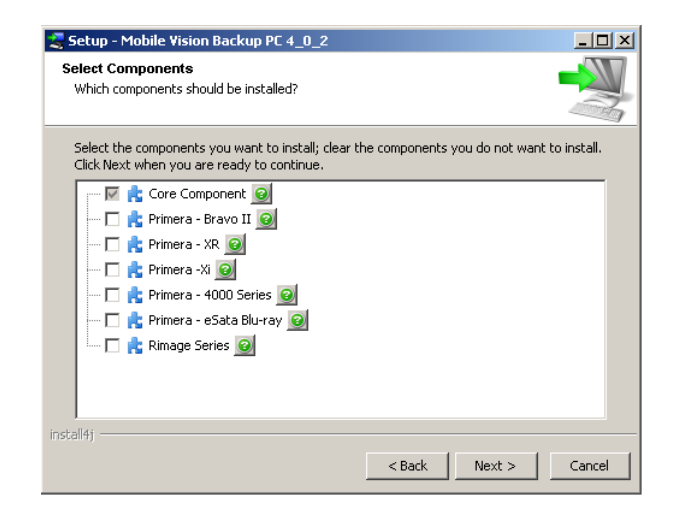

**9** Select the type of disc burner that your Backup PC is connected to. Make sure you select *only one* burner.

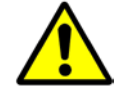

**WARNING**: If you select more than one DVD burner *or* you select the *wrong* DVD burner, or it could render your Backup PC system temporarily inoperable.

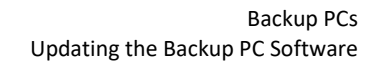

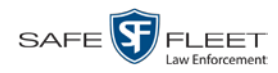

**10** Click **Next**. The system begins updating your Backup PC.

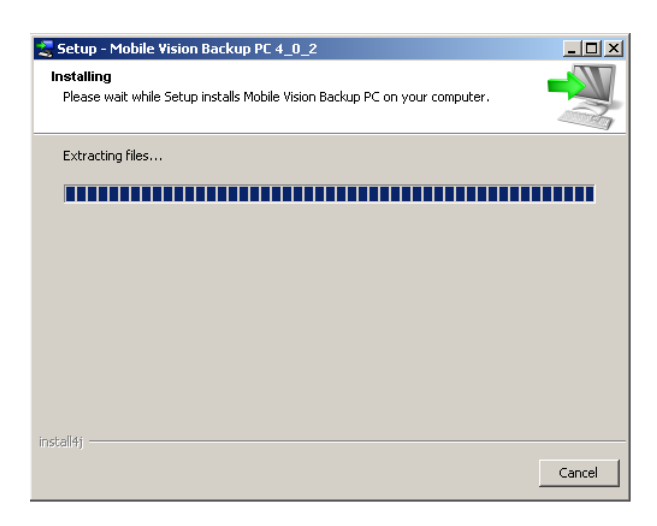

Once the software has been installed on your PC, a confirmation message displays.

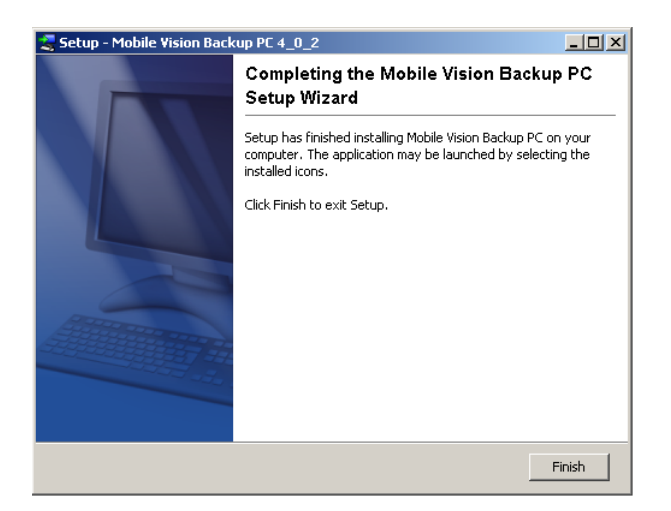

**11** Click **Finish**. The system prompts you to reboot your PC.

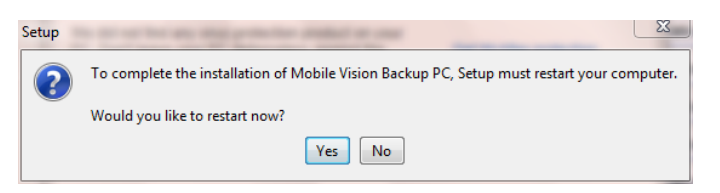

**12** Close any files that you may have open on the Backup PC, then click **Yes**.

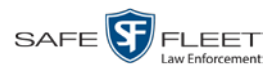

## **Adding a Backup PC**

This section describes how to enter a new record for a Backup PC. This information will be used to control your robotic DVD burner. For more on Backup PCs and how they are used in DEA Precinct, see page [583.](#page-596-0)

Every Bravo DVD burner has one or two *input* bins and one *output* bin. The *input* bin is where the blank DVDs go. The *output* bin is where the robotic DVD burner places the completed DVDs.

There are two modes used to configure a Bravo DVD burner: *regular* mode and *kiosk* mode. In *regular* mode, the DVD burner's *right* bin is used as the *input* bin and the *left* bin is used as the *output* bin. In *kiosk* mode, both the right and left bins are used as *input* bins, and a center "catch" tray is used as the *output* bin. If you prefer to configure your DVD burner in *kiosk* mode, ask a Mobile-Vision Technical Support Engineer to assist you with setup *Regarding Bravo units* 

- **1** Contact Mobile-Vision Service at 800-336-8475 (when prompted, select the phone option for "Service", then "Back Office"). A Technical Support Engineer will assist you with the preliminary setup tasks required to add a new burning station. This step is sometimes referred to as "pre-staging."
- **2** Obtain an IP address for the new Backup PC. If the Backup PC will be connected to the Mobile-Vision network, your TSE will provide you with this address. If the Backup PC will be connected to your agency's network, your agency's Network Specialist will provide you with this address.
- **3** Go to **V** Administration and click **System Setup**. The System Setup page displays.

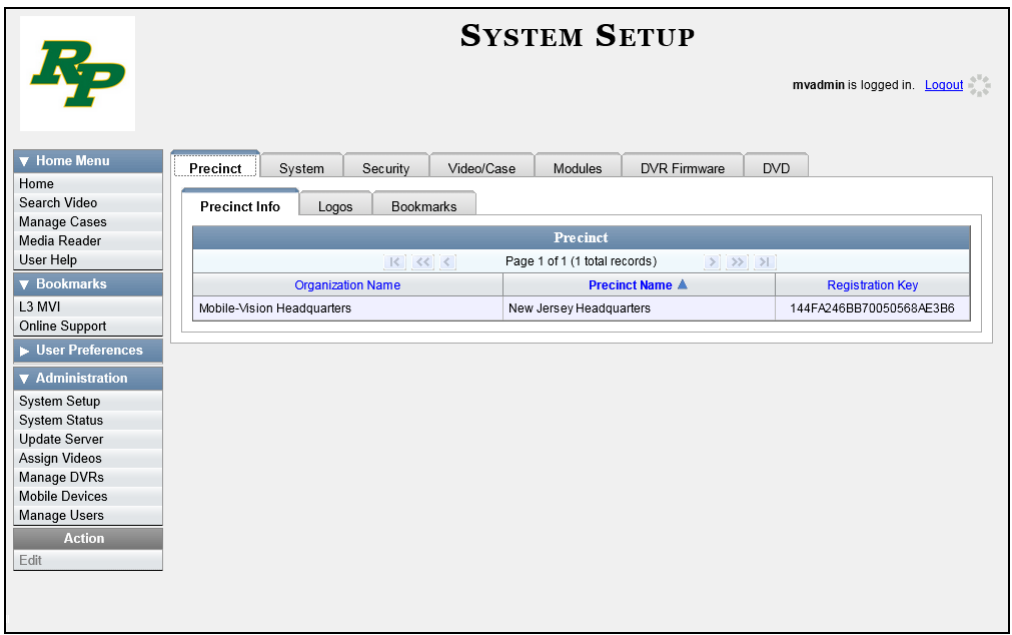

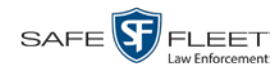

**4** Click the **System** tab.

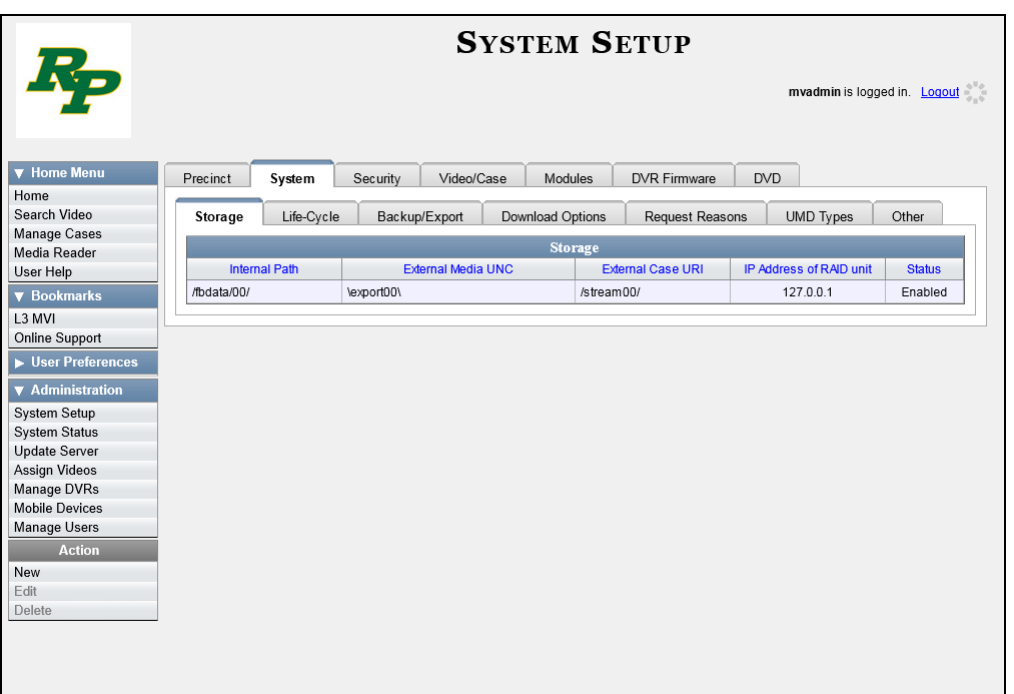

**5** Click the **Backup/Export** tab.

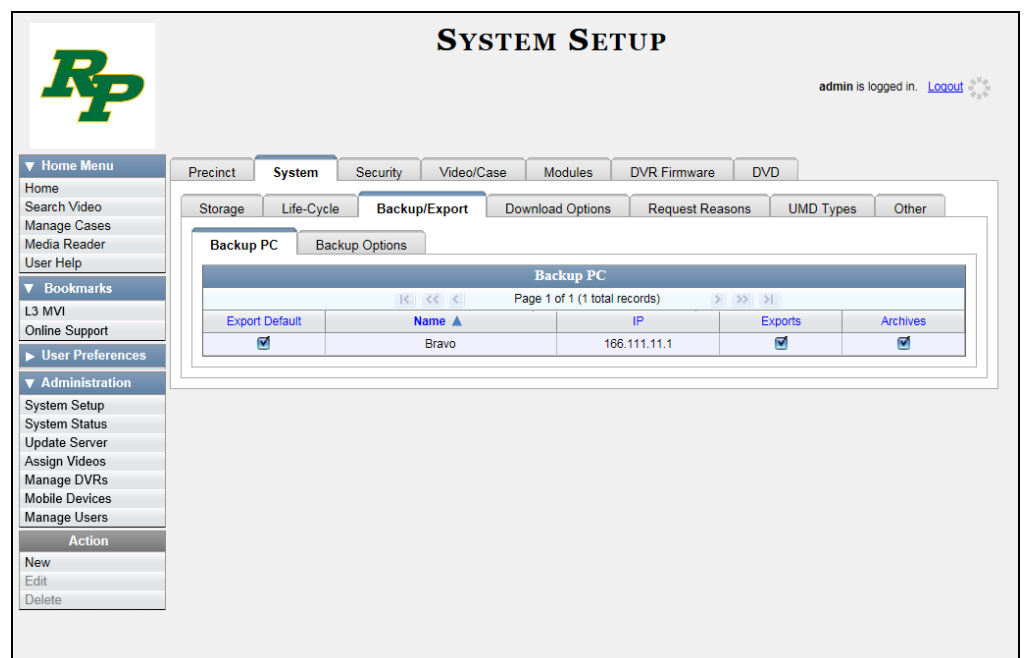

**6** Make sure that the **Backup PC** tab is selected. The columns on this form are described in the following table.

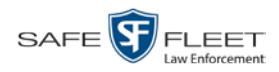

<span id="page-602-0"></span>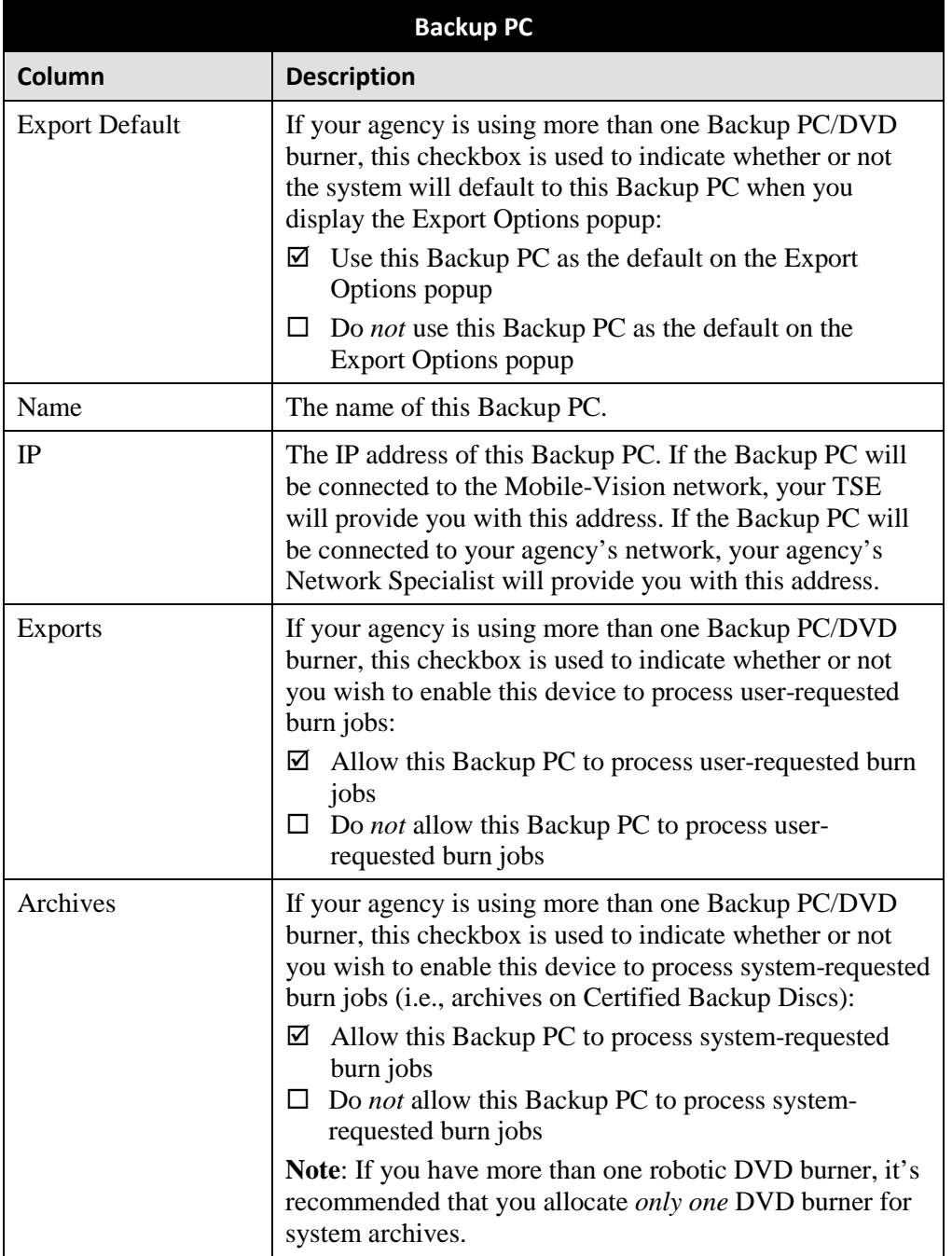

**7** Go to the Action column and click **New**. The New Backup PC popup displays.

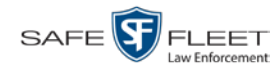

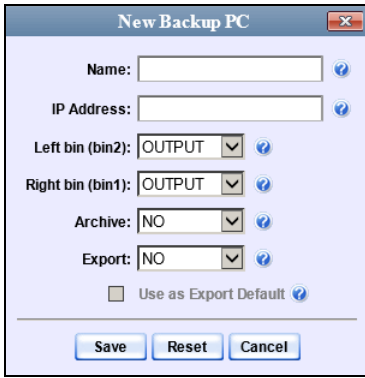

- **8** Enter a descriptive name for this Backup PC in the *Name* field.
- **9** Enter the IP Address for this Backup PC in the *IP Address* field.
- **10** If this record is for a *Bravo* burner, proceed to the next step.

 $-$  OR  $-$ 

If this record is for a *Rimage* burner, skip to step 12.

**11** If you plan to use the DVD burner in *kiosk* mode (see description on page [584\)](#page-597-0), proceed to the next step.

 $-$  OR  $-$ 

If you plan to use the DVD burner in *regular* mode (see description on page [584\)](#page-597-0), keep the *Left bin (bin 2)* field set to the default value (OUTPUT) and skip to step 13.

**12** Go to the *Left bin (bin 2)* field and select the type of disc that you plan to place in the DVD burner's *left* bin (Bravo units) or bin 2 (Rimage units):

DVDR.............. DVD single layer discs DVDRDL ........ DVD dual layer discs BD ................... Blu-ray single layer discs BDDL.............. Blu-ray dual layer discs

- **13** Go to the *Right bin (bin 1)* field and select the type of disc that you plan to place in the DVD burner's *right* bin (for Bravo) or bin 1 (for Rimage), as listed in step 12 above.
- **14** Go to the *Archive* field and select the type of disc that you wish to use for your system-generated archive discs (i.e., Certified Backup Discs).
- **15** Go to the *Export* field and select the type of disc that you wish to use for your userrequested certified copies (i.e., export discs).

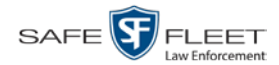

**16** If you wish to use this Backup PC as the default on the Export Options popup, select the *Use as Export Default* checkbox.

 $-$  OR  $-$ 

If you do *not* wish to use this Backup PC as the default on the Export Options popup, proceed to the next step.

**17** Click **Save**. The new Backup PC record displays on the Backup PC list.

## <span id="page-604-0"></span>**Changing a Backup PC**

This section describes how to update an existing Backup PC record. For example, if you decide to switch from using *single* layer DVDs to *dual* layer DVDs, you'd need to update the associated Backup PC record.

**1** Go to **V** Administration and click **System Setup**. The System Setup page displays.

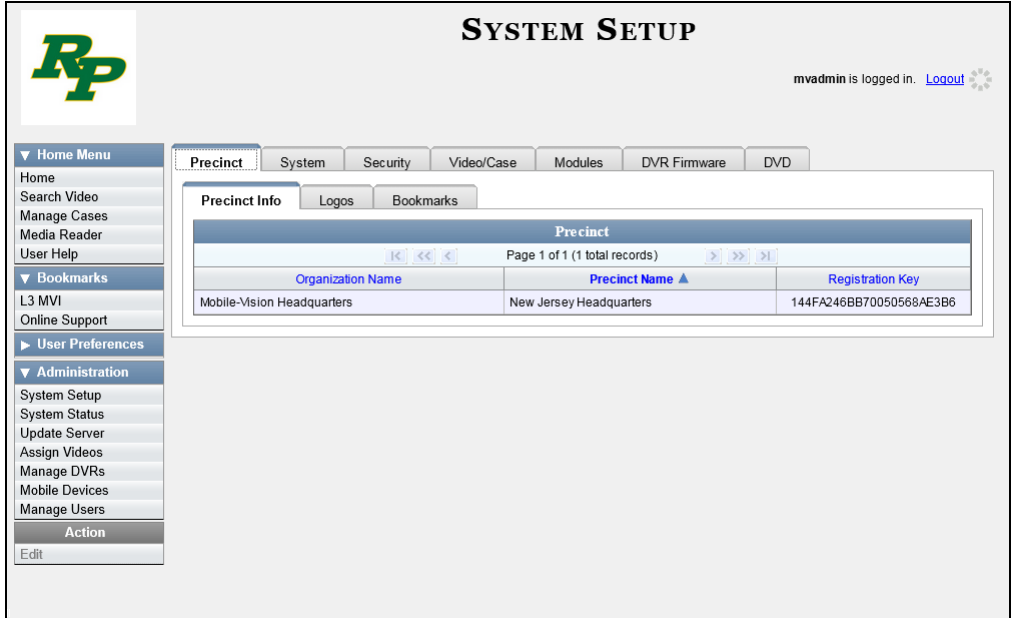

**2** Click the **System** tab.

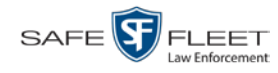

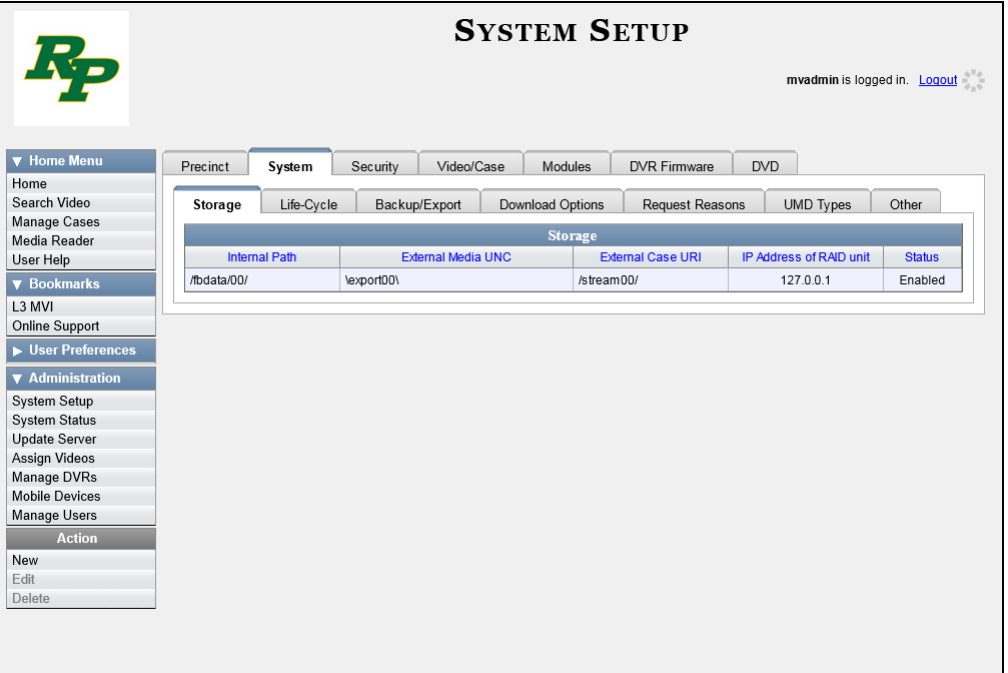

**3** Click the **Backup/Export** tab.

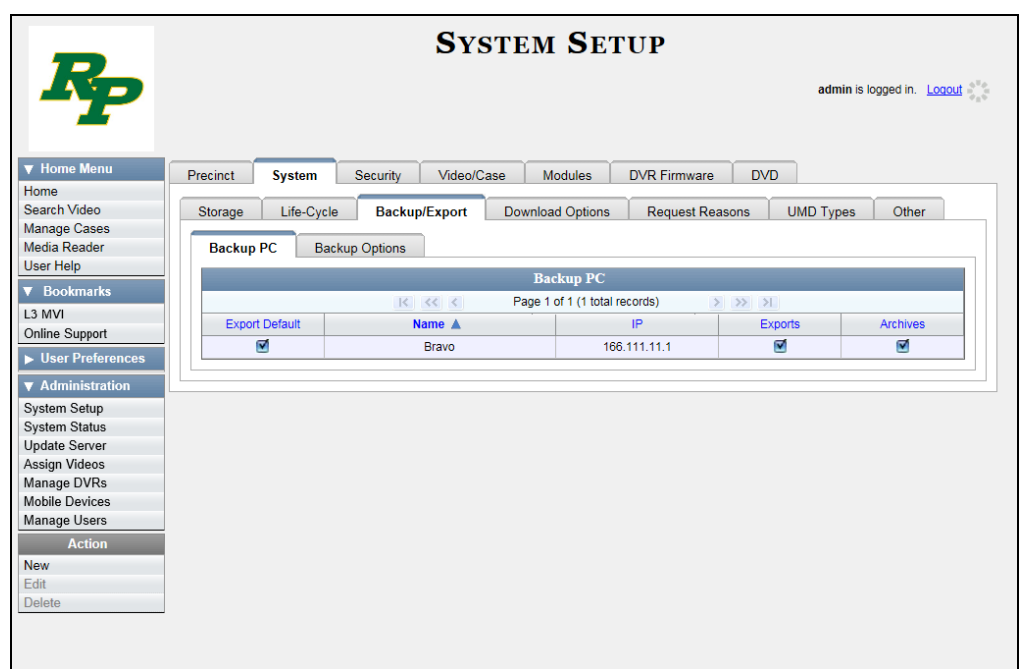

- **4** Make sure that the **Backup PC** tab is selected. For a description of the columns on this form, see the table on page [589.](#page-602-0)
- **5** Right-click on the Backup PC record you wish to update, then select **Edit** from the popup menu. The Edit Backup PC popup displays.

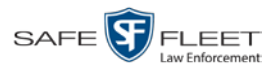

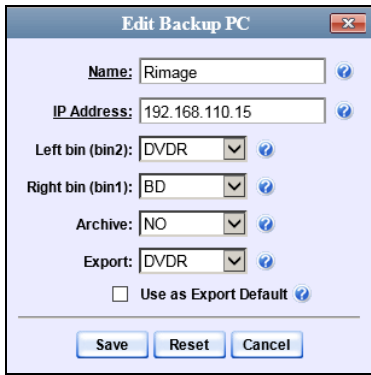

**6** Enter/select your changes in the appropriate field(s), then click **Save**.

## <span id="page-606-0"></span>**Deleting a Backup PC**

This section describes how to delete an existing Backup PC record. Perform this task after a Backup PC/DVD burner has been decommissioned, or as directed by your Mobile-Vision Technical Support Engineer.

**1** Go to **V** Administration and click **System Setup**. The System Setup page displays.

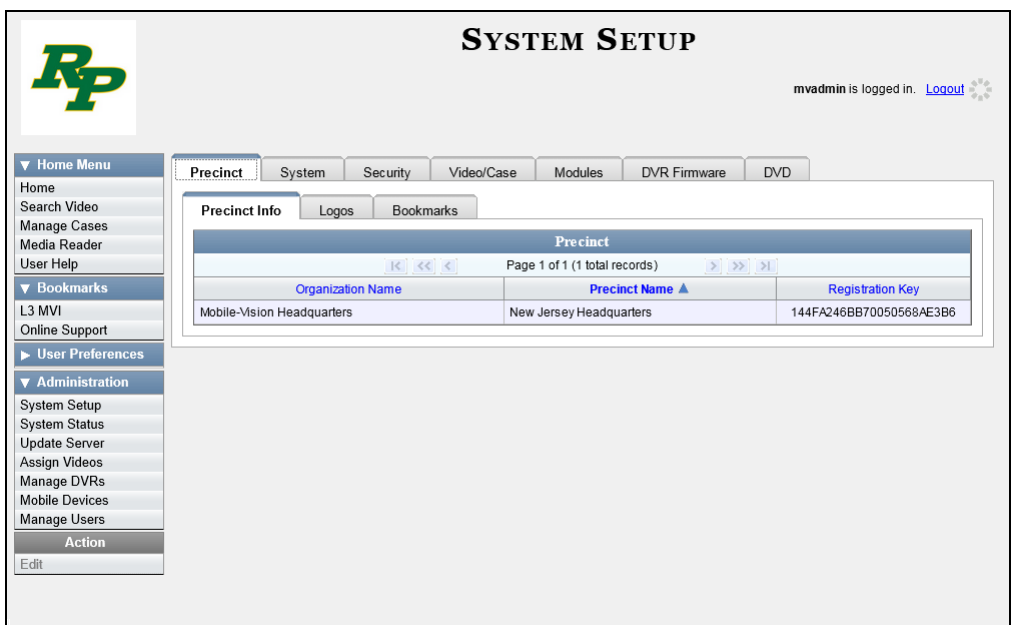

**2** Click the **System** tab.

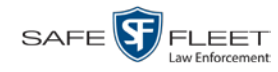

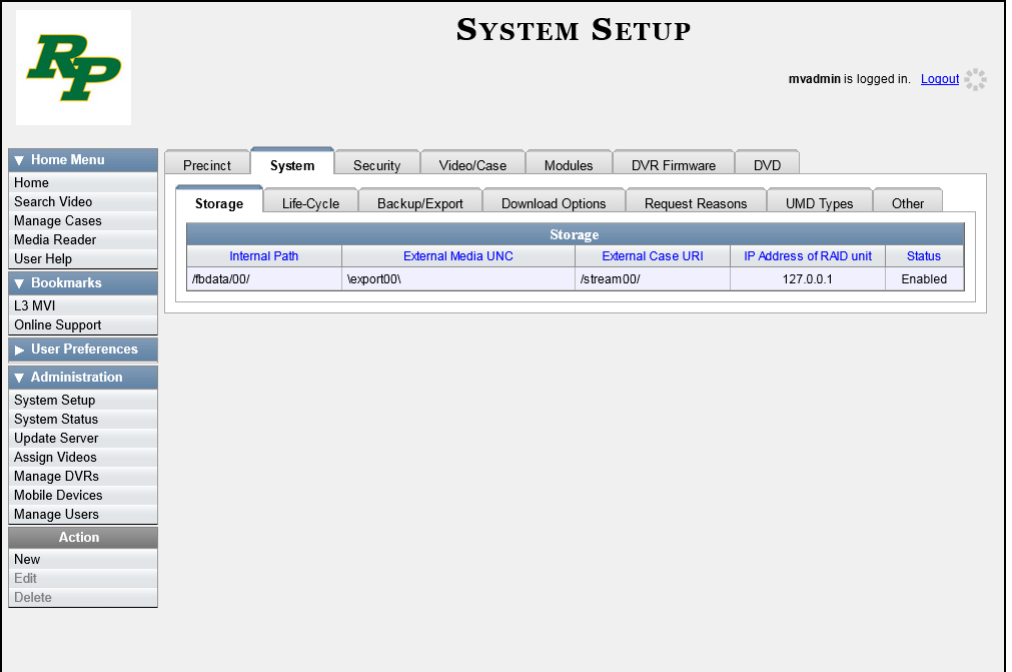

**3** Click the **Backup/Export** tab.

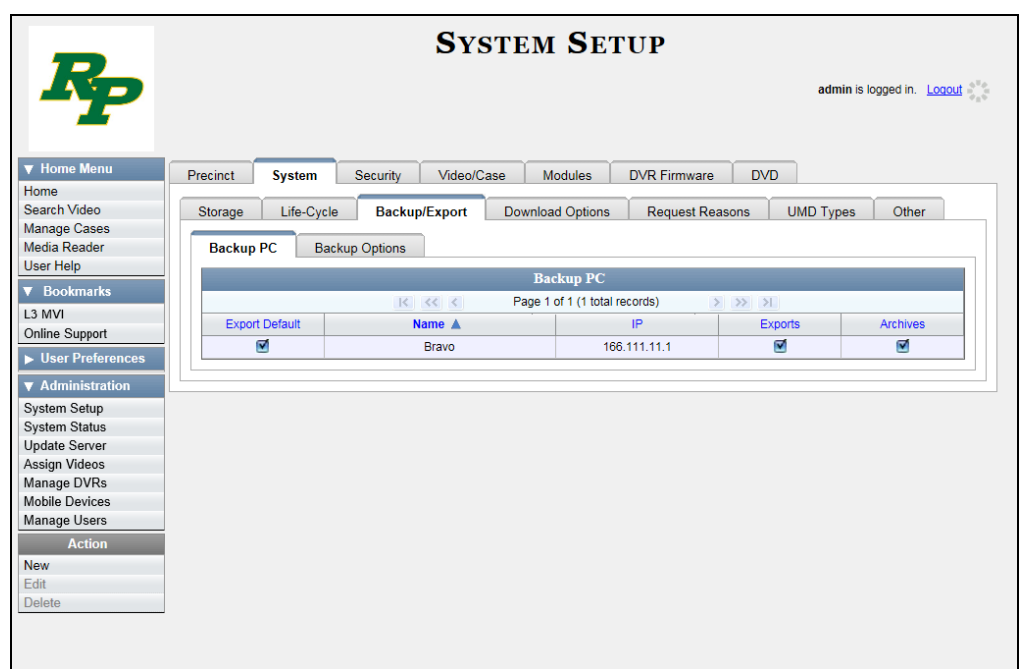

- **4** Make sure that the **Backup PC** tab is selected.
- **5** Right-click on the Backup PC record you wish to delete, then select **Delete** from the popup menu. A confirmation message displays.

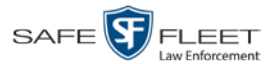

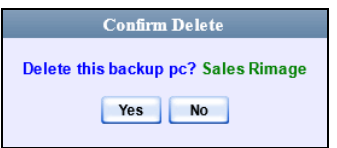

**6** Click **Yes**. The selected record is removed from the system.

## <span id="page-608-0"></span>**Viewing the Backup PC Status Page**

This section describes how to view the current status of a Backup PC workstation.

**1** Go to **V** Administration and click **System Status**. The System Status page displays.

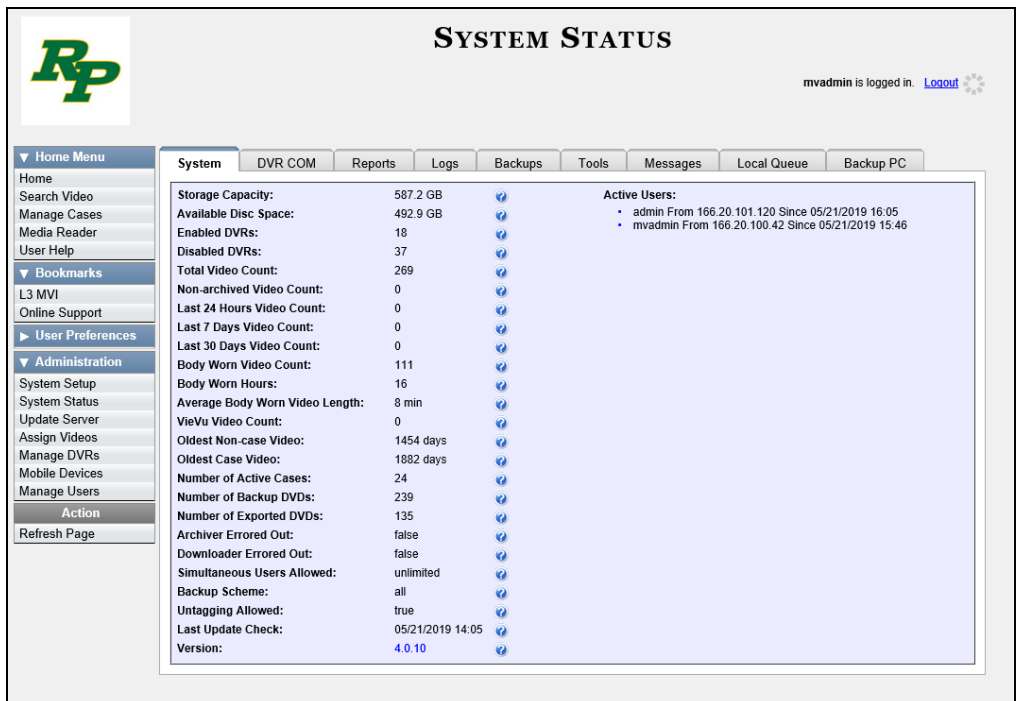

**2** Click the **Backup PC** tab. The current status of your Backup PC displays. If there are any error messages, they will display here.

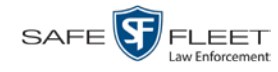

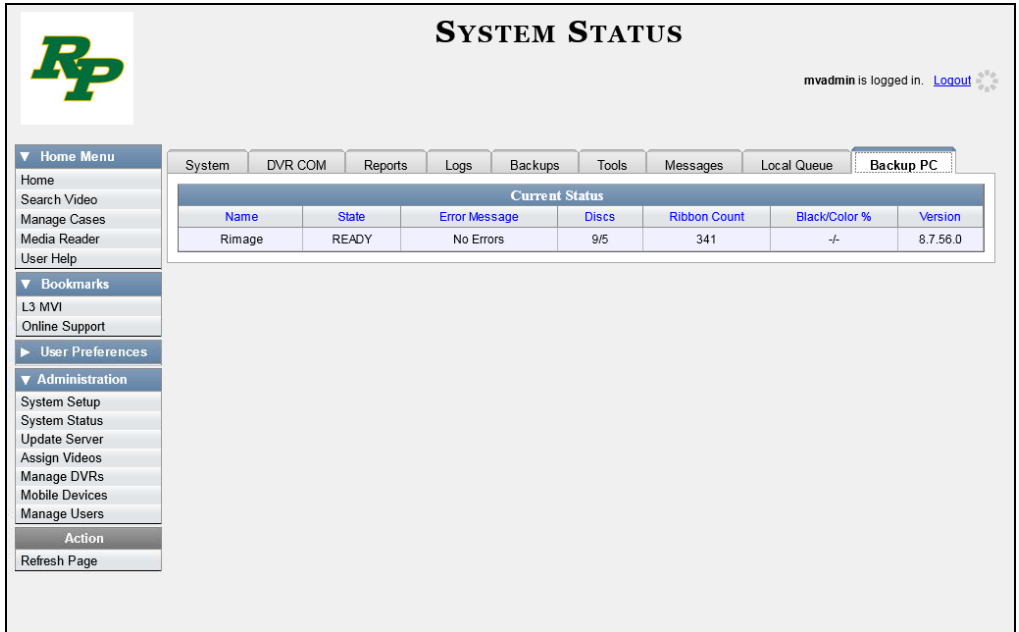

The columns on the Backup PC page are described below.

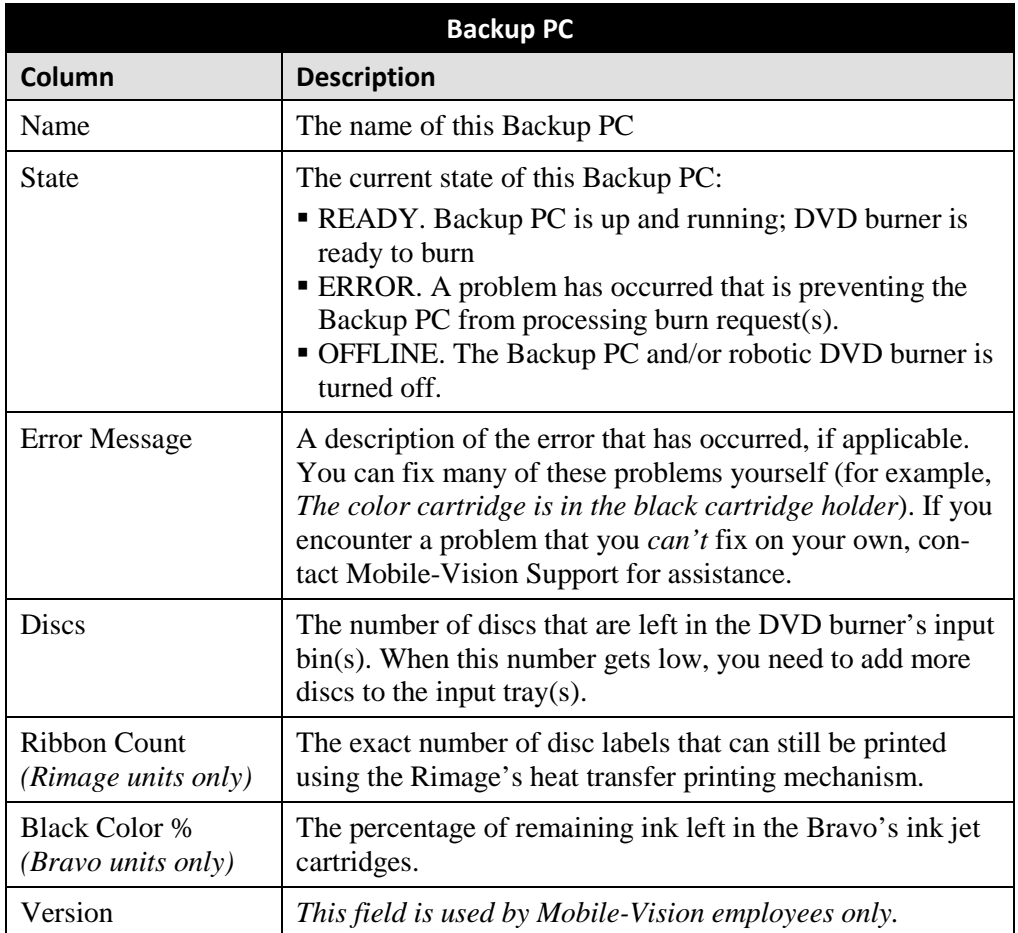

# **7**

## **Utilities**

This chapter describes how to perform those system maintenance procedures that are not covered in any other part of this guide. Perform these procedures in response to precinct needs, user requests, and/or *Inbox* messages received.

For more information, see:

- $\Box$  Viewing the System Logs, next page
- Viewing System Alerts from the 'Messages' Tab, page [599](#page-612-0)
- □ Updating Precinct Information, page [601](#page-614-0)
- Forwarding System Messages to Your Regular Mailbox, page [603](#page-616-0)
- Changing the Application Display Logo, page [605](#page-618-0)
- □ Maintaining Storage Devices, page [607](#page-620-0)
- $\Box$  Viewing/Changing the Online Lifecycle Settings, page [614](#page-626-0)
- □ Activating a New Module, page [619](#page-632-0)
- □ Viewing the System Status Page, page [623](#page-635-0)
- $\Box$  Viewing/Printing Software Release Notes, page [627](#page-639-0)
- Accessing Product Manuals & Training Videos, page [628](#page-641-0)
- $\Box$  Updating the Application, page [631](#page-644-0)
- $\Box$  Changing the Session Timeout Setting, page [631](#page-644-1)
- $\Box$  Changing the Application's Color Scheme, page [640](#page-653-0)
- Downloading the Support Logs, page [641](#page-654-0)
- $\Box$  Downloading the Java Runtime Environment (JRE) Application, page [643](#page-656-0)
- $\Box$  Maintaining Bookmarks, page [645](#page-658-0)
- □ Changing the Number of Rows Per Page, page [650.](#page-663-0)

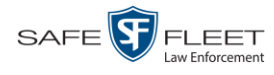

## **Viewing the System Logs**

This section describes how to view the system logs. These logs track changes and updates to the system settings.

**1** Go to **V** Administration and click **System Status**. The System Status page displays.

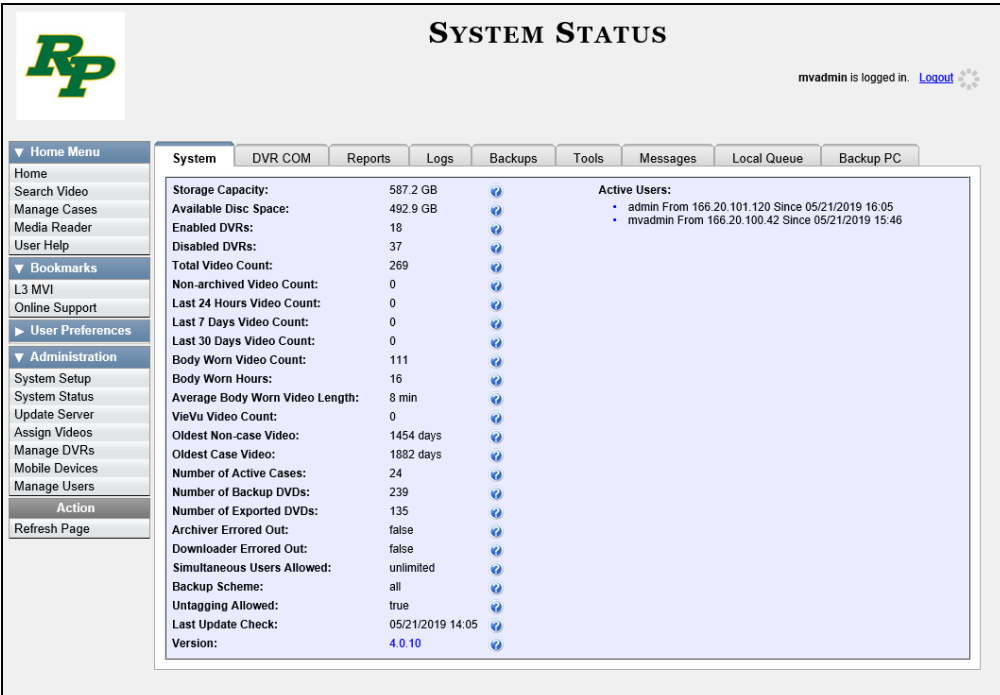

**2** Click the **Logs** tab. The system logs display.

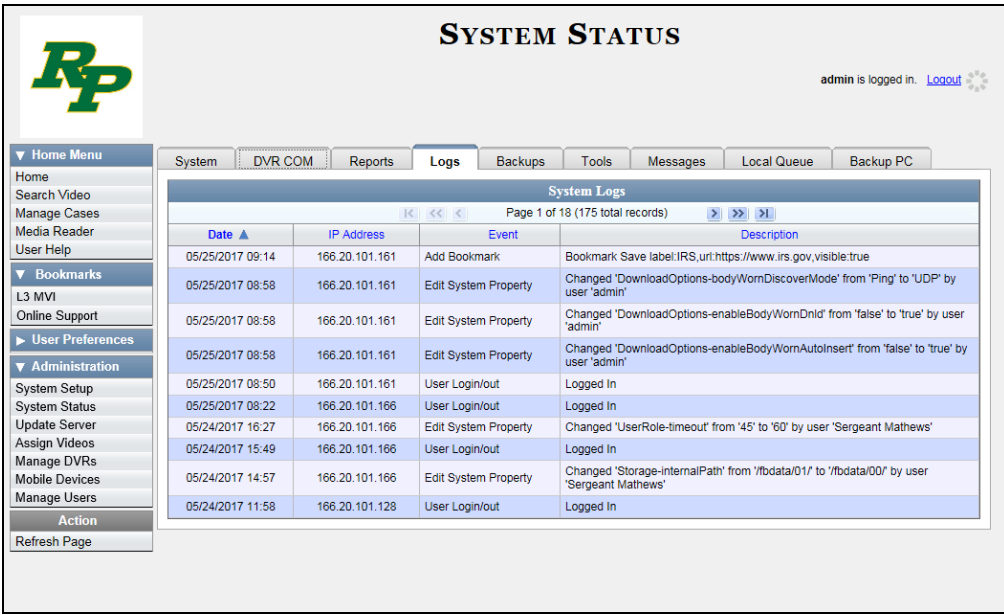
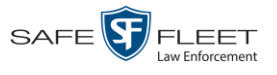

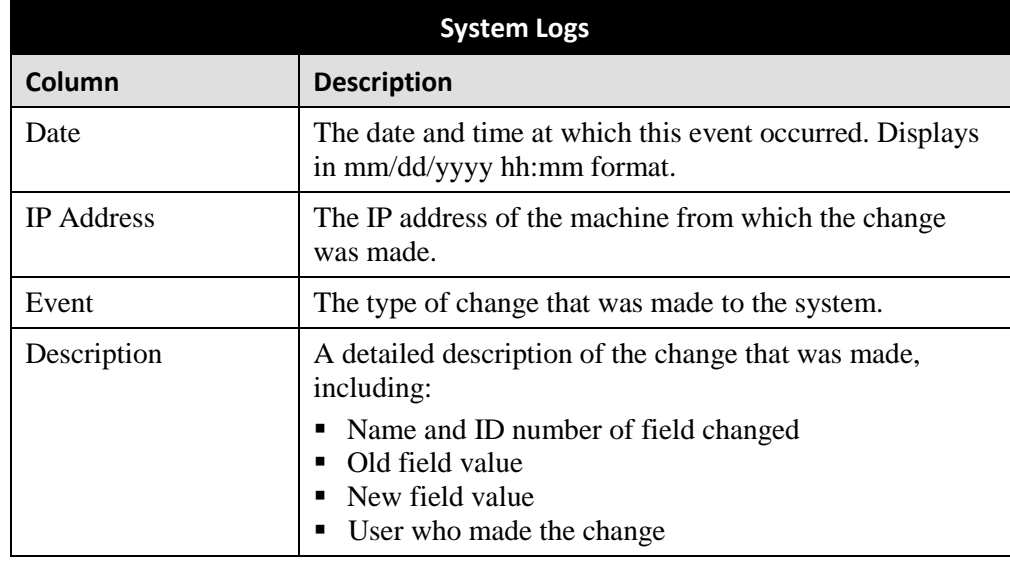

The columns on the **Logs** tab are described below.

**3** If necessary, use the navigation arrows at the top of the page to scroll through the complete logs list.

### **Viewing System Alerts from the 'Messages' Tab**

Occasionally, the system may send alert messages to the System Administrator, informing you of a possible problem or error that may require some action on your part. These messages show up in two places: on your Home page's *Inbox Messages* list, and on the *Messages* tab. The difference between viewing messages on the *Inbox Messages* list and viewing them on the *Messages* tab is that the messages on the *Messages* tab are grouped by *type*, whereas the messages on the *Inbox Messages* list are listed *individually*. Also, the messages on the Home page may be mixed in with other non-urgent messages, such as burn requests.

If, for example, you have fifty different 404 errors, all 404 errors would show up on the *Messages* tab as one entry with the number **50** in the *Quantity* column. Any unique information associated with these errors (e.g., the system path for the video file that threw the error) are masked out by brackets; therefore you lose any messagespecific information. In contrast, on the Home page's *Inbox Messages* list, you would see all fifty 404 errors, including the actual paths to the videos that caused the errors.

As System Administrator, you may want to review the combined system messages on the *Messages* tab first, and then review individual messages on the Home page if more information is required.

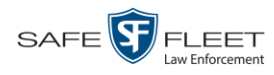

**1** Go to **V** Administration and click **System Status**. The System Status page displays.

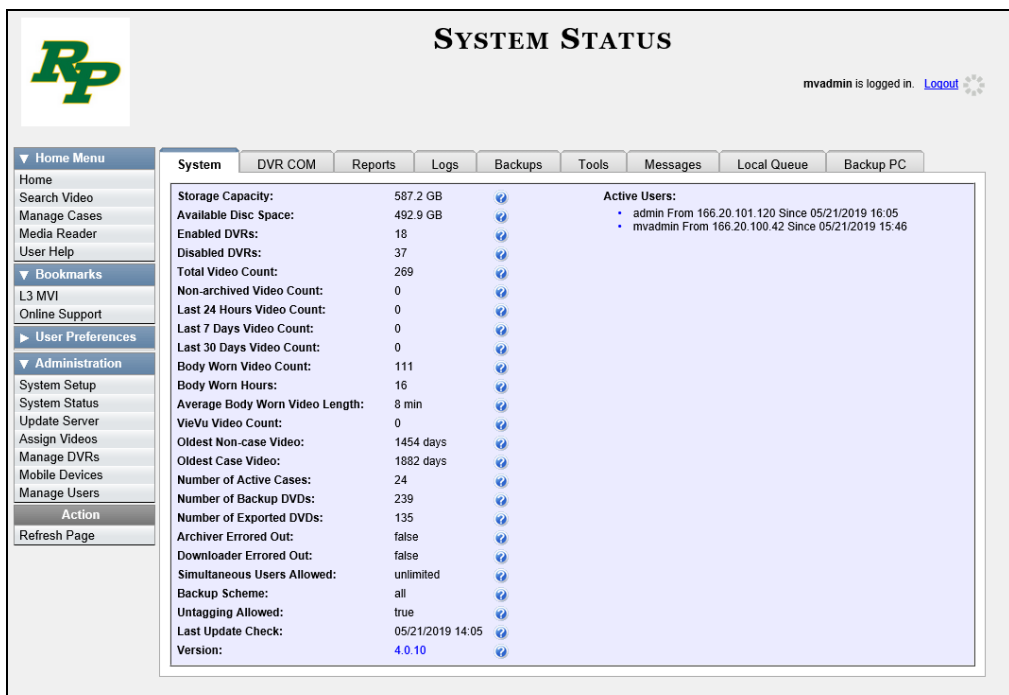

**2** Click the **Messages** tab. Any alert messages for the System Administrator display.

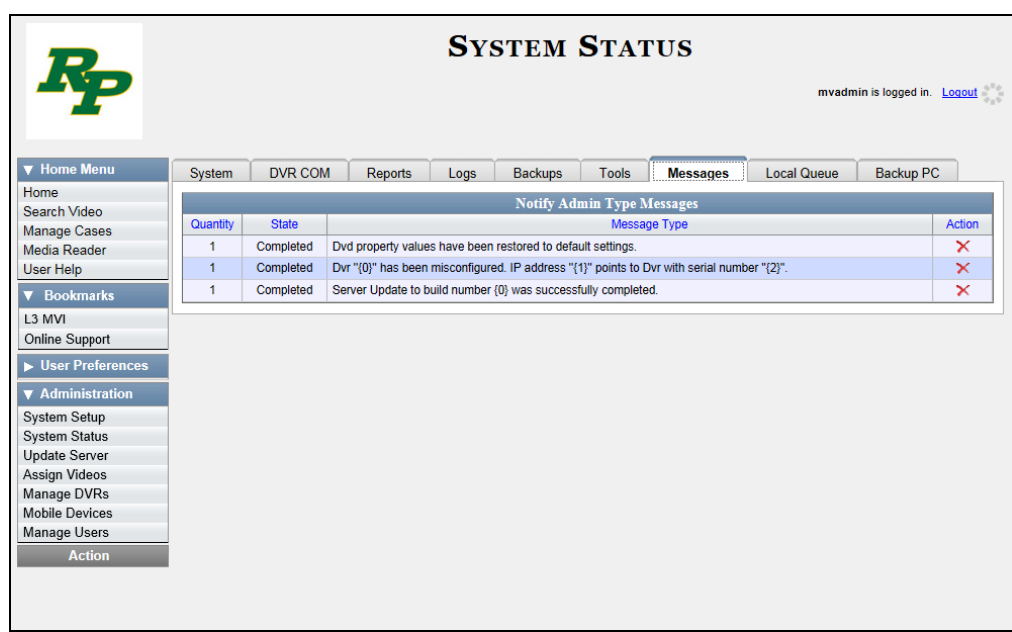

The columns on this tab are described in the following table.

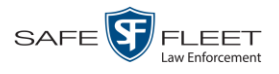

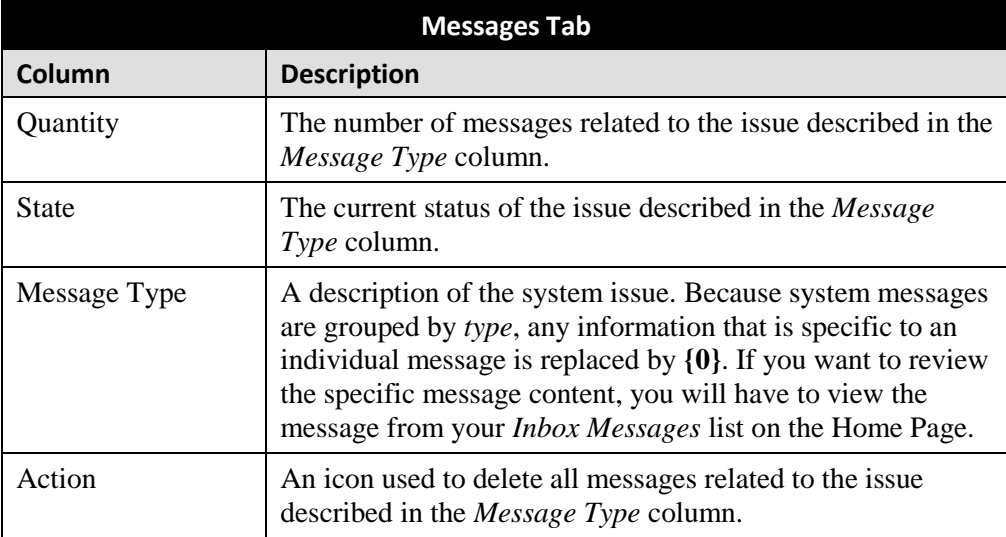

**3** After you have resolved the issue associated with an alert message, click the  $\times$  to the right of that message to delete all messages related to that issue.

## **Updating Precinct Information**

During installation, your System Implementation Specialist (SIS) will enter your Precinct information into DEA Precinct. By default, the system prints some of this information on your archive DVDs, including your precinct's name and phone number. This section describes how to update your precinct information as needed.

**1** Go to **V** Administration and click **System Setup**. The System Setup page displays.

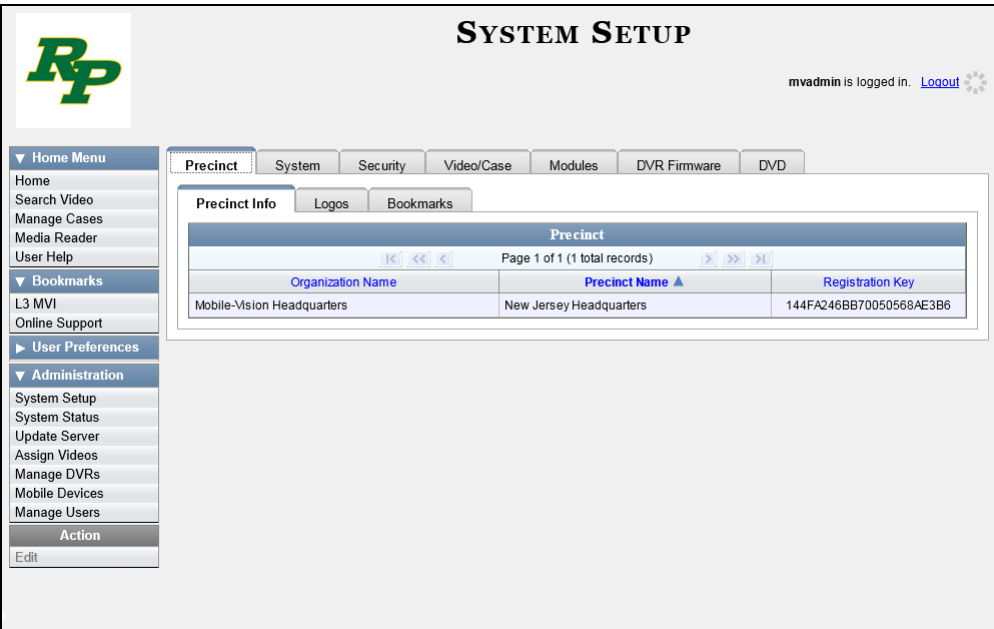

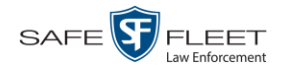

- **2** If it is not already selected, click the **Precinct** tab.
- **3** If it is not already selected, click the **Precinct Info** tab.
- **4** Right-click on the precinct record, then select **Edit** from the popup menu. The Edit Precinct popup displays.

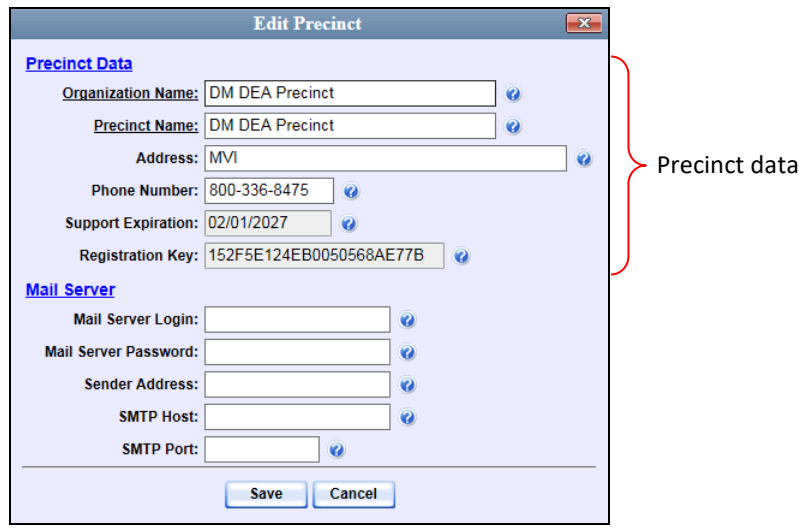

The Precinct Data fields are described below.

<span id="page-615-0"></span>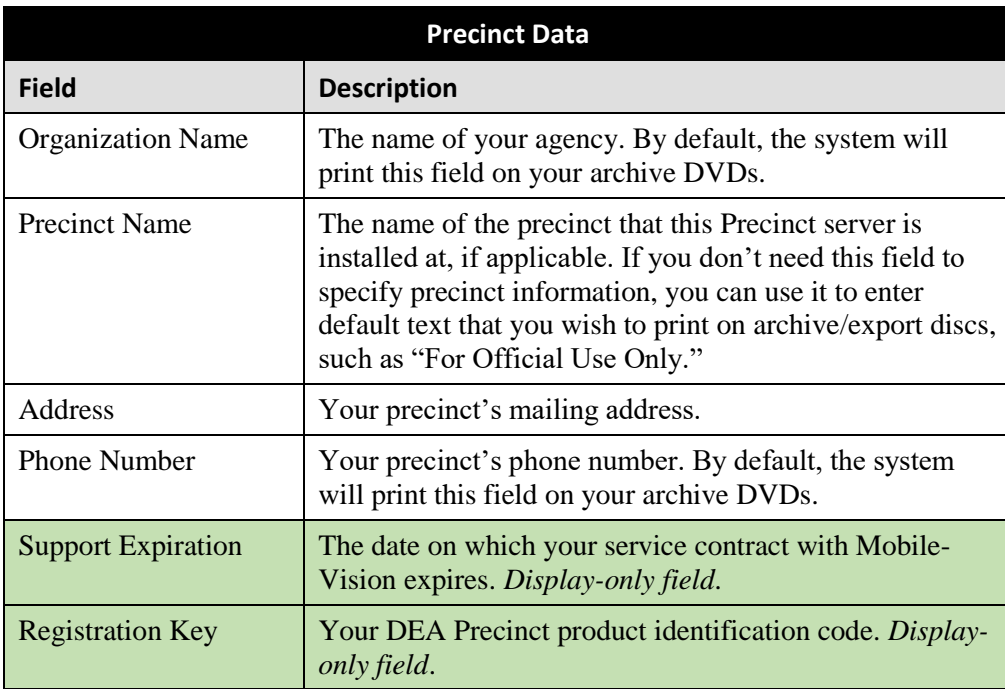

For information on the Mail Server function, see "Forwarding System Messages to Your Regular Mailbox" on the next page.

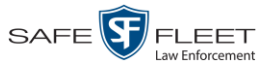

- **5** Go to the Precinct Data section of the form and enter your changes in the appropriate field(s).
- **6** Click **Save**.

### **Forwarding System Messages to Your Regular Mailbox**

By default, DEA Precinct system messages display in the *Inbox Messages* section of the Message Board, located on the DEA Precinct Home Page. However, if your precinct has its own SMTP mail server, you can configure the system so that your *Inbox Messages* are also copied to your regular email account, as described below.

**1** Go to **V** Administration and click **System Setup**. The System Setup page displays.

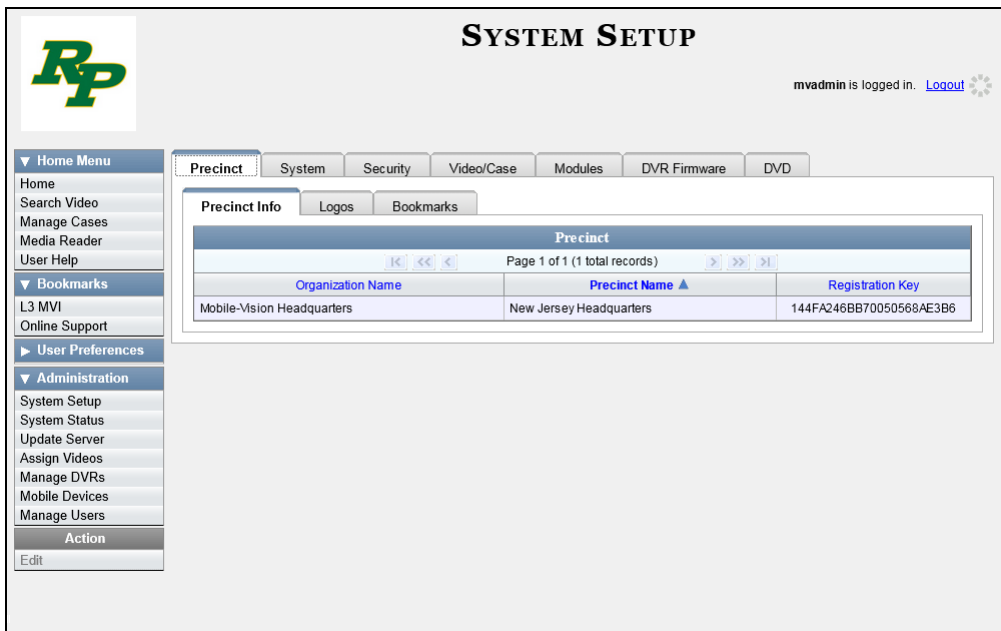

- **2** If it is not already selected, click the **Precinct** tab.
- **3** If it is not already selected, click the **Precinct Info** tab.
- **4** Right-click on the precinct record, then select **Edit** from the popup menu. The Edit Precinct popup displays.

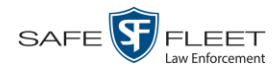

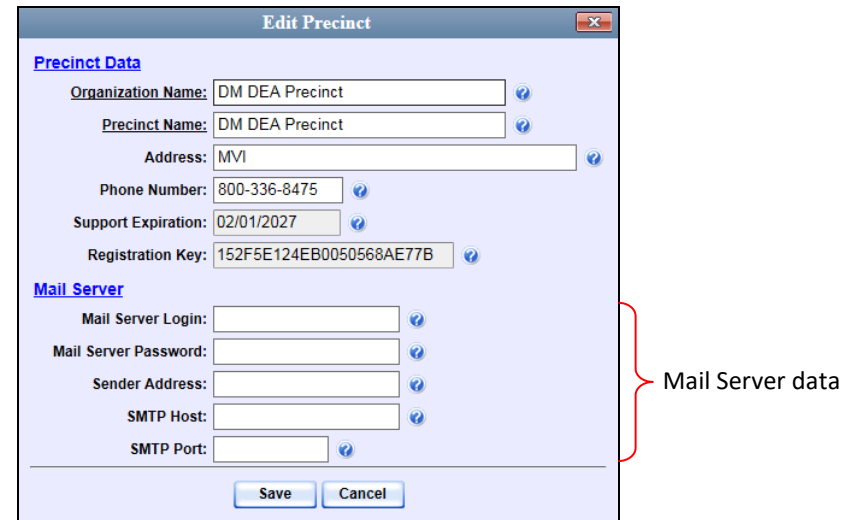

The Mail Server fields are described below.

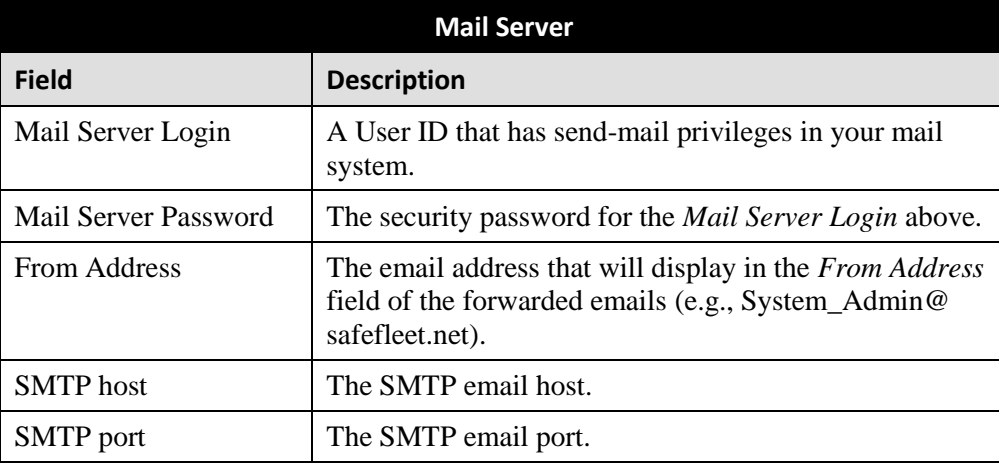

For a description of the *Precinct Data* fields, see the table on page [602.](#page-615-0)

- **5** Position your cursor in the *Mail Server Login* field. Enter a User ID that has sendmail privileges in your mail system, then press **Tab**.
- **6** Enter the security password for the *Mail Server Login*, then press **Tab**.
- **7** Enter the email address that you wish to display in the messages' *From* field, then press **Tab**.
- **8** Enter the name of the SMPT email host, then press **Tab**.
- **9** Enter the port number of the SMPT email host.
- **10** Click **Save**.

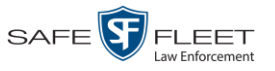

## **Changing the Application Display Logo**

This section describes how to change the graphics file that displays in the upper left corner of the DEA Precinct application. You may, for example, want to replace the default logo with your agency's logo.

**1** Go to **V** Administration and click **System Setup**. The System Setup page displays.

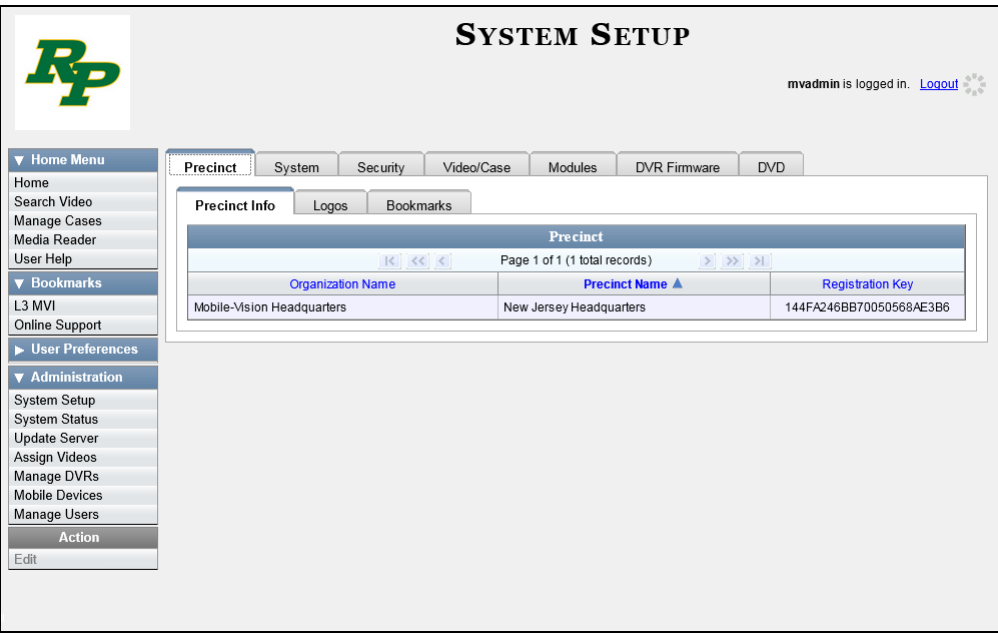

- **2** If it is not already selected, click the **Precinct** tab. Your precinct record displays, as pictured above.
- **3** Click the **Logos** tab. If you previously uploaded any graphics files to DEA Precinct, a thumbnail image of those file(s) will display on-screen. Otherwise just the Safe Fleet logo will display.

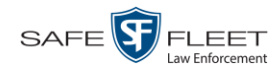

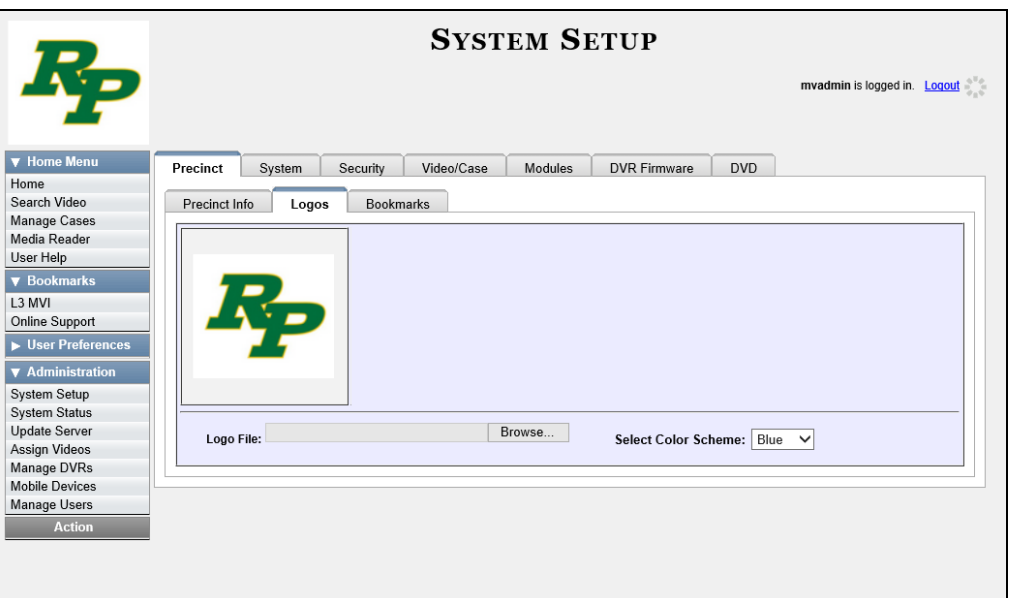

- **4** If the desired graphic already displays on-screen, skip to step 8. Otherwise proceed to the next step.
- **5** Click the **Browse** button to the right of the *Logo File* field. The Choose File to Upload window displays.

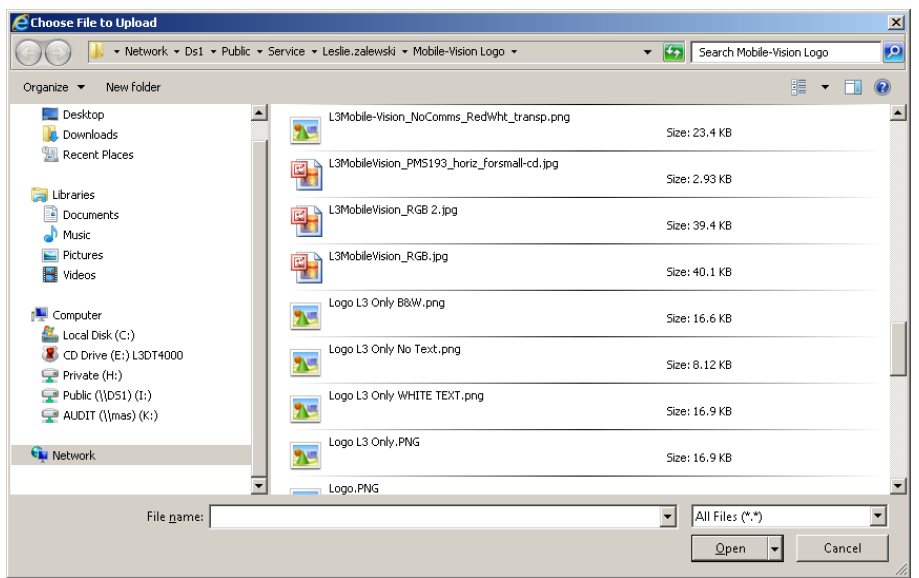

- **6** Navigate to the disk drive location where the graphics file is located.
- **7** Double-click on the graphics file you wish to upload. A thumbnail image of the graphic displays in the space above the *Logo File* field.

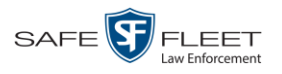

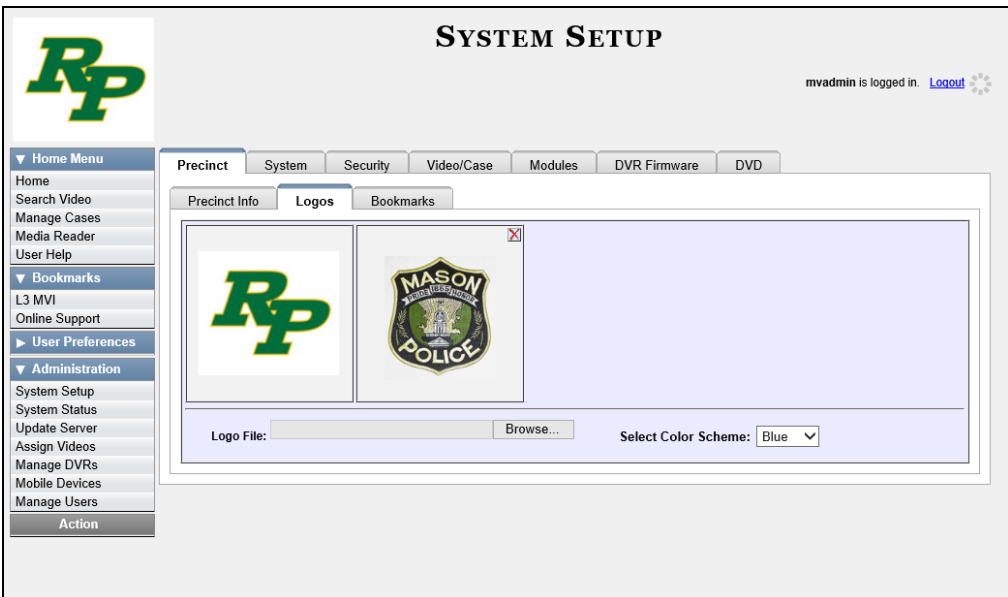

**8** Click on the thumbnail image of the graphic you wish to display. That graphic will appear in the upper left corner of the DEA Precinct application.

Note that the graphic you select here will display on *every* page of DEA Precinct, not just on the Home page.

#### <span id="page-620-0"></span>**Maintaining Storage Devices**

The **Storage** tab lists the settings that DEA Precinct uses to determine where data is stored on the Precinct server and how to interact with client workstations. It also may contain information on additional storage devices, such as a RAID unit. RAID is an acronym for *Redundant Array of Independent Disks*—a storage device that contains multiple disk drive components.

Precinct server data is configured by your System Implementation Specialist (SIS) during implementation. You do not need to modify this data unless the disk resources available to the Precinct server have changed.

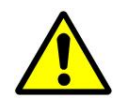

**WARNING**: Do not modify any of the field values on a Storage Device record without the assistance of your agency's network specialist OR a Mobile-Vision Technical Support Engineer. Entering incorrect data could have dire consequences. Some of your video could become inaccessible, wireless transmission could fail, and/or data could be permanently lost.

For specific instructions, see:

- □ Adding a Storage Device, next page
- □ Viewing/Changing a Storage Device, page [611](#page-624-0)
- Deleting a Storage Device, page [613.](#page-626-0)

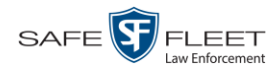

# **Adding a Storage Device**

This section describes how to set up a new storage device in DEA Precinct. Your System Implementation Specialist (SIS) or Technical Support Engineer (TSE) may instruct you to perform this task when your agency acquires a new RAID storage unit. For more on RAIDs, see the previous section.

**1** Go to **V** Administration and click **System Setup**. The System Setup page displays.

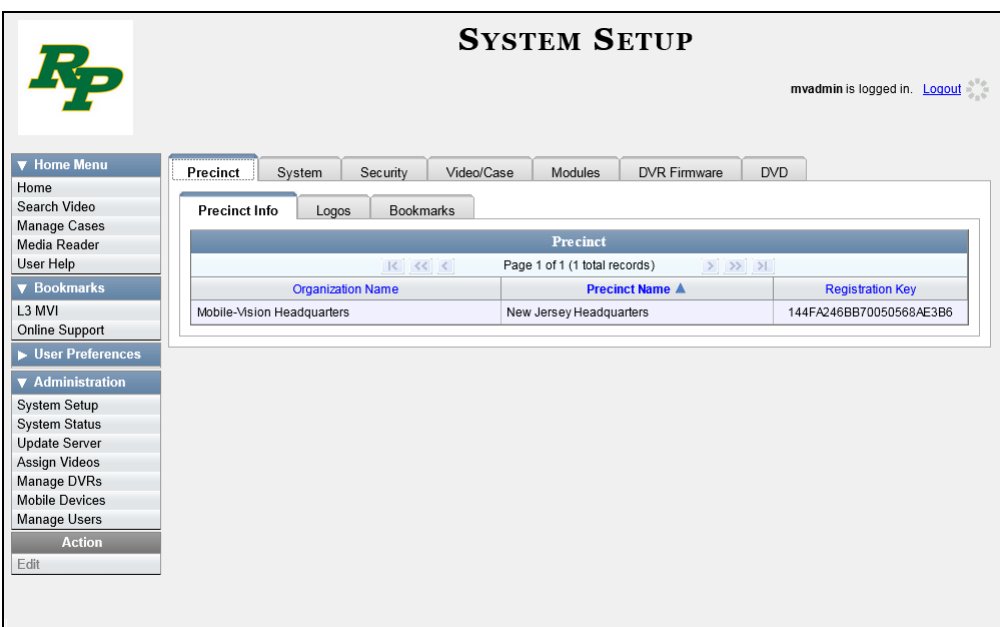

- **2** Click the **System** tab.
- **3** If it is not already selected, click the **Storage** tab.

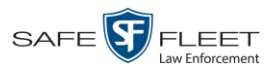

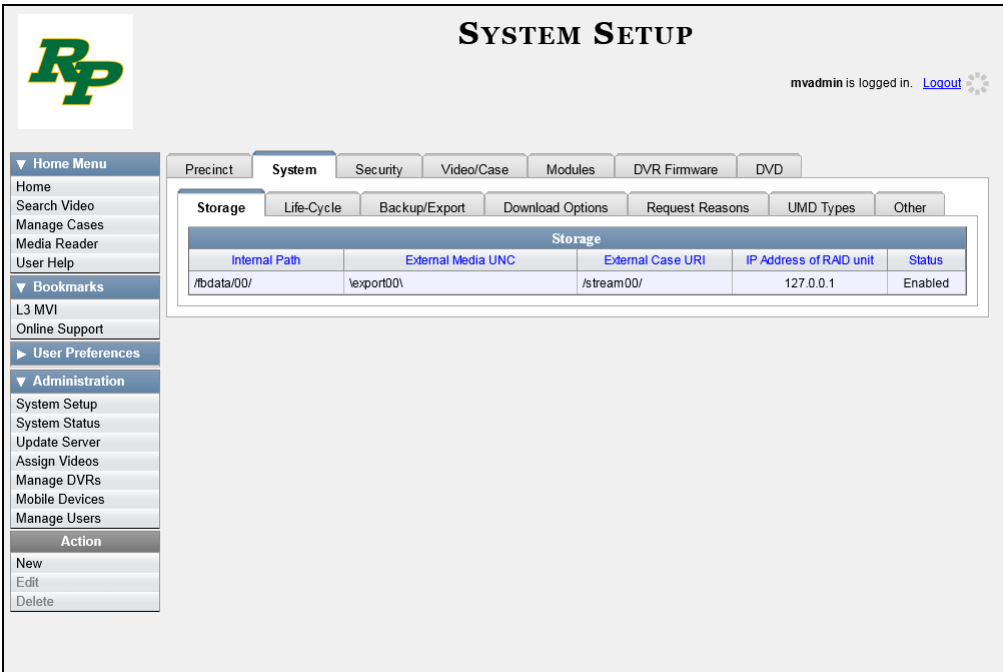

**4** Go to the Action column and click **New**. The New Storage popup displays.

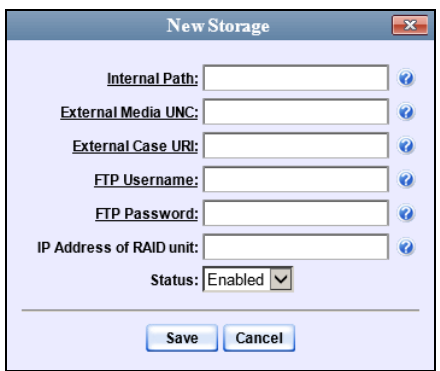

The fields on the New Storage popup are described in the table on the next page.

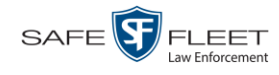

<span id="page-623-0"></span>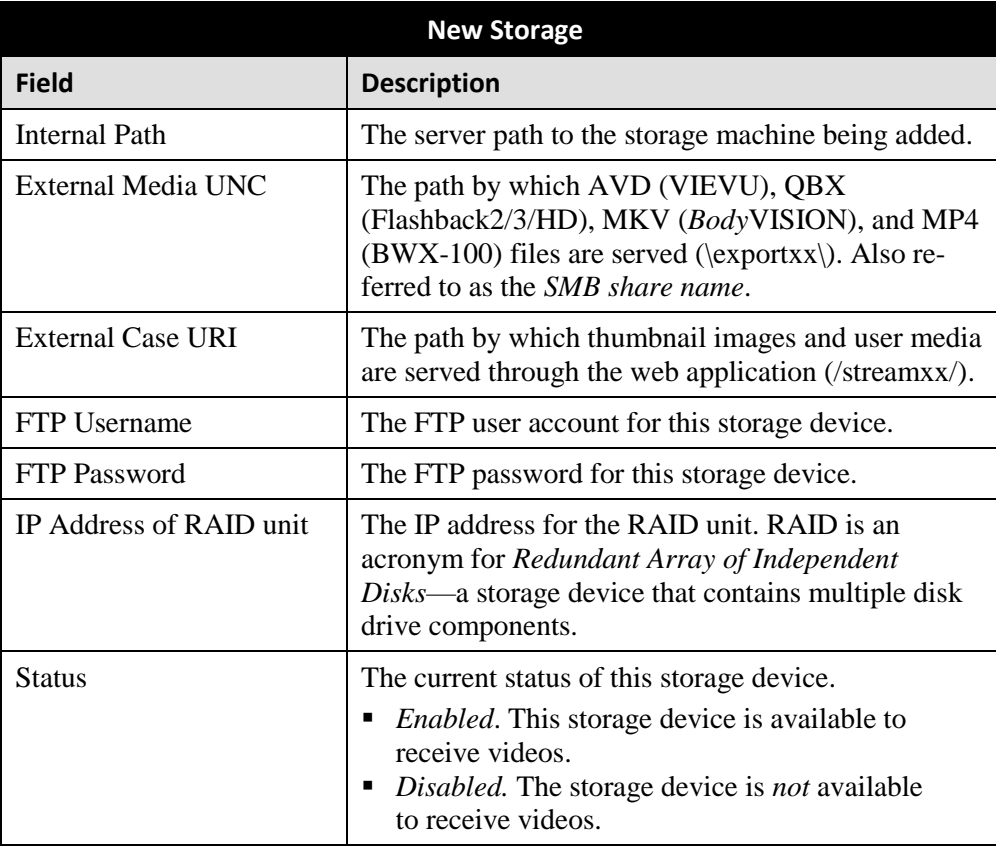

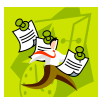

**NOTE**: The values entered on this form *must* match the actual configuration of the Precinct server.

- **5** Enter the top level path to data storage (/fbdata/xx) in the *Internal Path* field.
- **6** Enter the path by which the video files will be served (\exportxx\) in the *External Media UNC* field.
- **7** Enter the path by which thumbnail images and user media will be served in the *External Case URI* field.
- **8** Enter the FTP user account for this storage device in the *FTP Username* field.
- **9** Enter the FTP password for this storage device in the *FTP Password* field.
- **10** Enter the IP address for this storage device in the *IP Address of RAID unit* field.
- **11** If this storage device will be immediately available to receive videos (default), proceed to the next step.

 $-$  OR  $-$ 

If this storage device will *not* be immediately available to receive videos, select **Disabled** from the *Status* drop-down list.

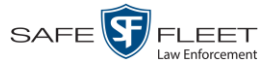

**12** Click **Save**. A confirmation message displays at the top of your page.

<span id="page-624-0"></span>**Storage save successful**

## **Viewing/Changing a Storage Device**

This section describes how to view and/or update a storage machine record. These records contain the settings that DEA Precinct uses to determine where data is stored on the Precinct server and how to interact with client workstations. Storage Device records also contain information on RAID units. For more on RAIDs, see "Maintaining Storage Devices" on page [607.](#page-620-0)

Because Precinct server data is configured by your System Implementation Specialist (SIS) during implementation, you do not need to modify this data unless the disk resources available to the Precinct server have changed.

**1** Go to **V** Administration and click **System Setup**. The System Setup page displays.

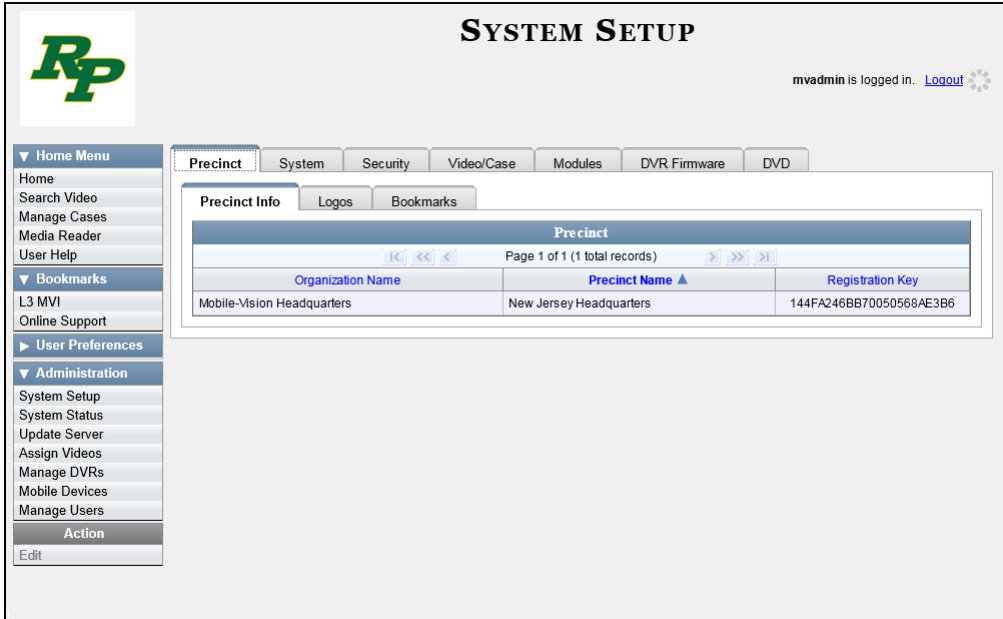

- **2** Click the **System** tab.
- **3** If it is not already selected, click the **Storage** tab.

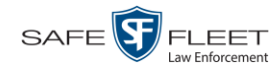

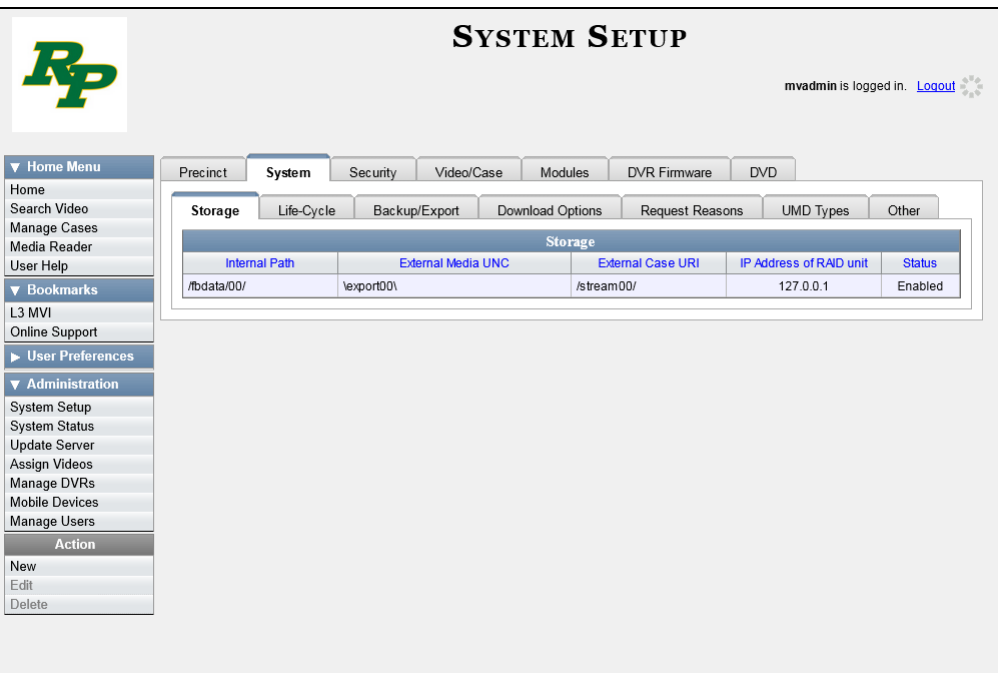

**4** Right-click on the storage device you wish to view/edit, then select **Edit** from the popup menu. The Edit Storage popup displays.

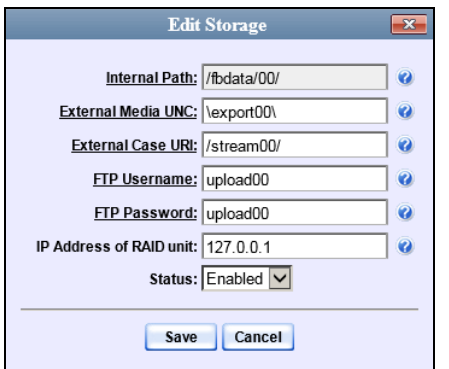

For a description of the fields on this form, see the table on page [610.](#page-623-0)

**5** To change your storage configuration, proceed to the next step. Otherwise click **Cancel** to close the popup.

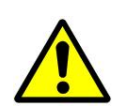

**WARNING**: Do not modify any of the field values on this popup without the assistance of your agency's network specialist OR a Mobile-Vision Technical Support Engineer.

- **6** Enter your changes in the appropriate field(s).
- **7** Click **Save**. A confirmation message displays at the top of the page.

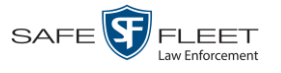

<span id="page-626-0"></span>**Storage save successful**

## **Deleting a Storage Device**

This section describes how to delete an existing storage device record. Only perform this procedure when instructed to do so by a Mobile-Vision Technical Support Engineer.

**1** Go to **V** Administration and click **System Setup**. The System Setup page displays.

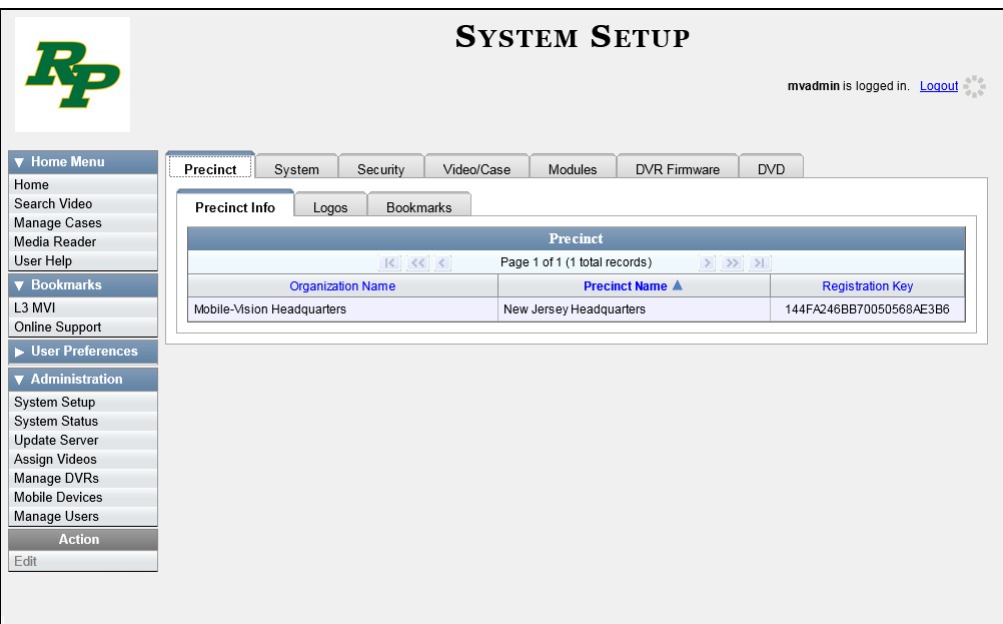

- **2** Click the **System** tab.
- **3** Make sure that the **Storage** tab is selected. A list of your existing storage machine(s) displays, as pictured on the previous page.
- **4** Right-click on the storage device you wish to delete, then select **Delete** from the popup menu. A confirmation message displays.

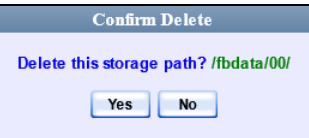

**5** Click **Yes**. The selected storage device is removed from the Storage list.

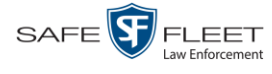

# **Viewing/Changing the Online Lifecycle Settings**

This section describes how to change the lifecycle settings for video, snapshot, and case files. These settings determine:

- $\Box$  How long various files will stay online
- □ When/if files will be purged, and
- □ When/if files can be restored to the Precinct server.
- **1** Go to **V** Administration and click **System Setup**. The System Setup page displays.

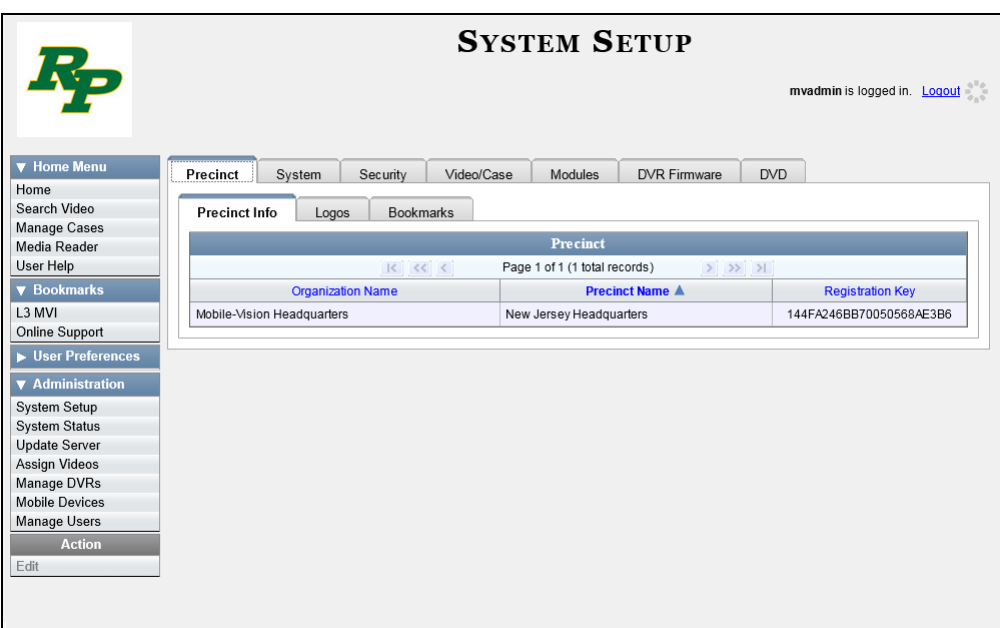

**2** Click the **System** tab.

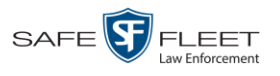

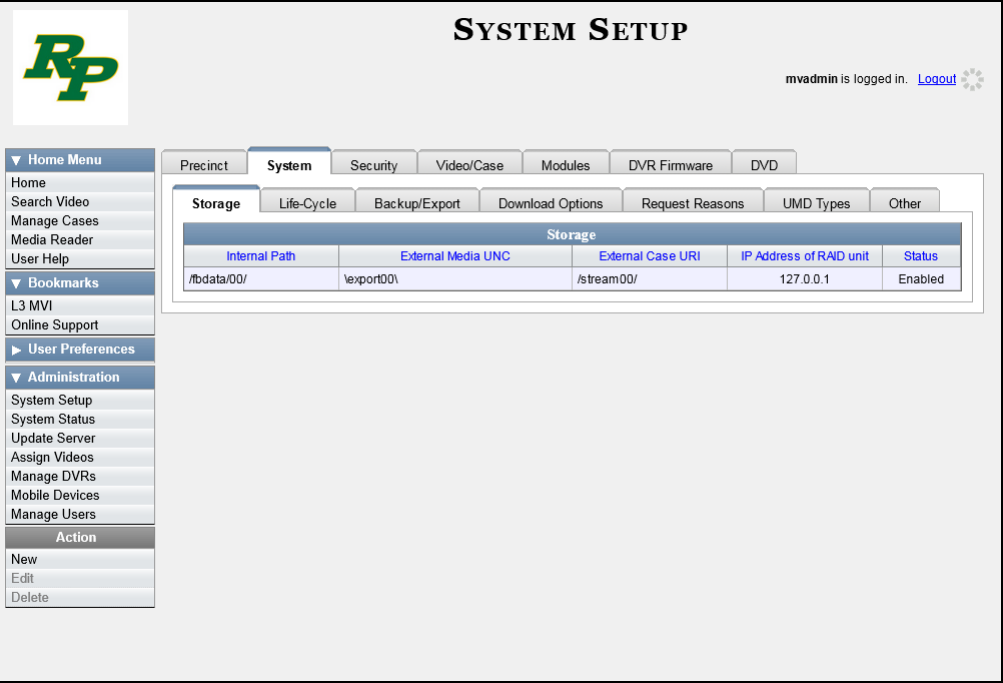

**3** Click the **Life-Cycle** tab.

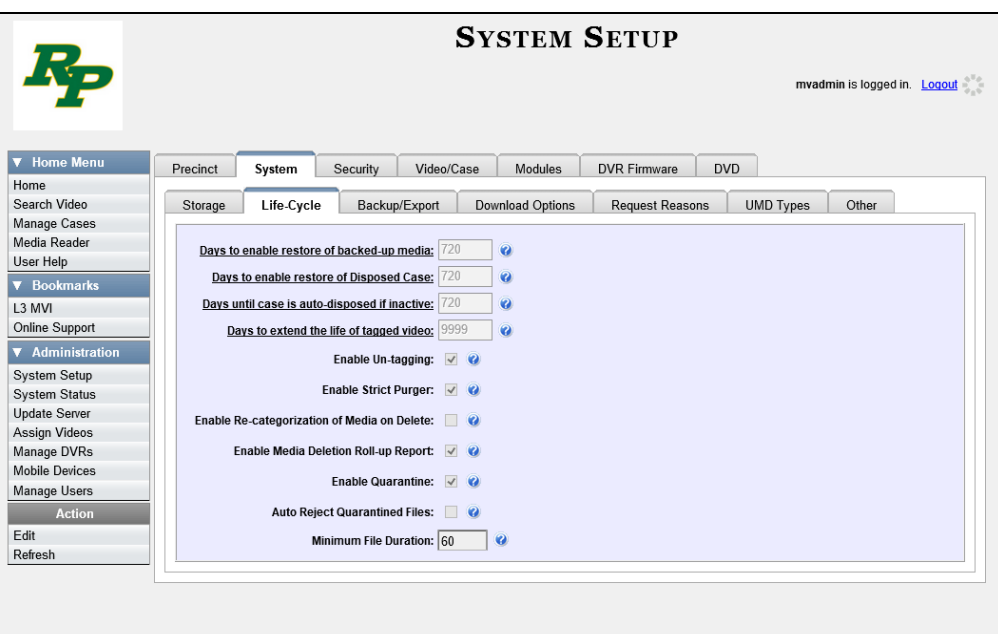

**4** Go to the Action column and click **Edit**. The Life-Cycle form displays, as pictured on the next page.

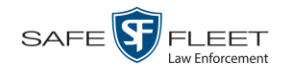

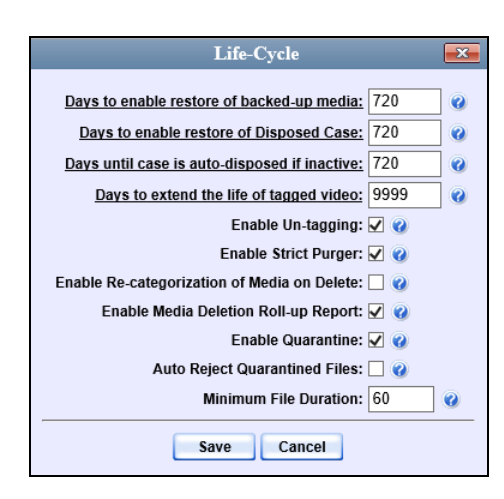

The fields on the Online Life-Cycle form are described below.

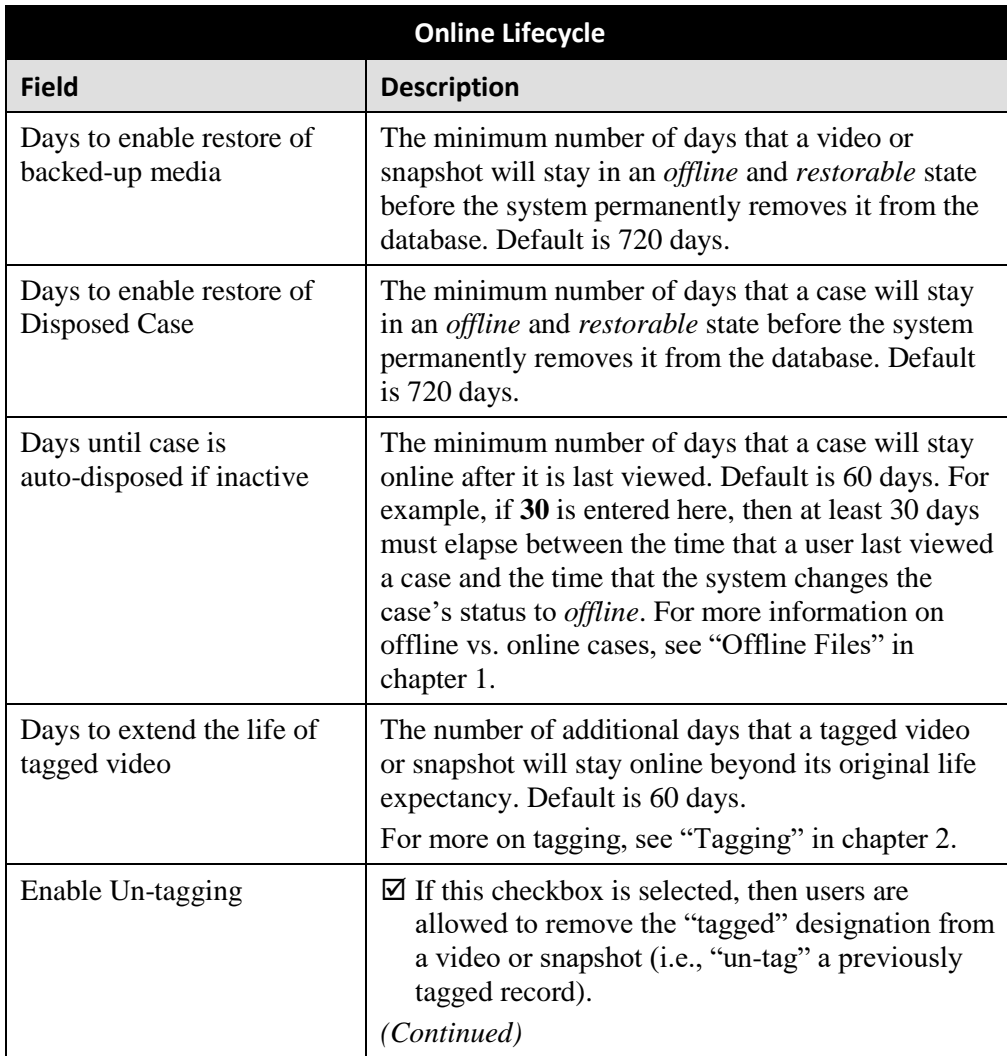

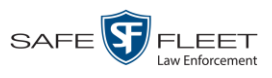

| Online Lifecycle (cont'd)                      |                                                                                                    |
|------------------------------------------------|----------------------------------------------------------------------------------------------------|
| <b>Field</b>                                   | <b>Description</b>                                                                                                    |
| Enable Un-tagging (cont'd)                     | $\Box$ If this checkbox is <i>not</i> selected, then users are <i>not</i><br>allowed to remove the "tagged" designation from<br>a video or snapshot.<br>For more on tagging, see "Tagging" in chapter 2.                                                                                                    |
| <b>Enable Strict Purger</b>                    | $\boxtimes$ If this checkbox is selected, the system will move<br>videos and snapshots offline as soon as 1) the<br>video or snapshot ages out, and 2) the video or<br>snapshot has been archived, assuming that it is a<br>backup-enabled record.<br>$\Box$ If this checkbox is <i>not</i> selected, the system will<br>move aged-out videos and snapshots offline only<br>when space is needed on the Precinct server.<br>Until then, they will remain online.                                                                                                    |
| Enable Re-categorization of<br>Media on Delete | $\boxtimes$ If this checkbox is selected, the system will re-<br>assign expired* videos and snapshots the<br>category of "Purged", which will keep that media<br>in an <i>offline</i> but <i>restorable</i> state on the server in-<br>definitely.<br>$\Box$ If this checkbox is <i>not</i> selected, the system will<br>permanently purge expired videos and snapshots<br>from the server.                                                                                                    |
| <b>Enable Media Deletion</b><br>Roll-up Report | $\boxtimes$ If this checkbox is selected, the system will<br>generate a Media Deletion Roll-Up Report, also<br>referred to as a Video Deletion Roll-Up Report,<br>which lists details of all media that has become<br>"unrestorable" each month. Unrestorable media<br>includes videos, snapshots, and cases that can no<br>longer be restored, according to your system<br>settings. To access this report, see "Generating<br>the Video Deletion Roll-Up Report" in chapter 3.<br>$\Box$ If this checkbox is <i>not</i> selected, the system will<br>not generate a Media Deletion Roll-Up Report<br>each month. |
| <b>Enable Quarantine</b>                       | $\boxtimes$ If this checkbox is selected, the system will set<br>aside all quarantine files (see definition on the<br>next page) so that they can either be reviewed<br>or automatically deleted. If you want to review<br>these files, make sure the Auto Reject Quarantine<br>Files checkbox is deselected. If you want the<br>(Continued)                                                                                                    |

 $\overline{a}$ \* Media that is too old to be reactivated, based on its category's *Days Online* setting and other system settings.

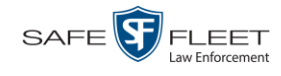

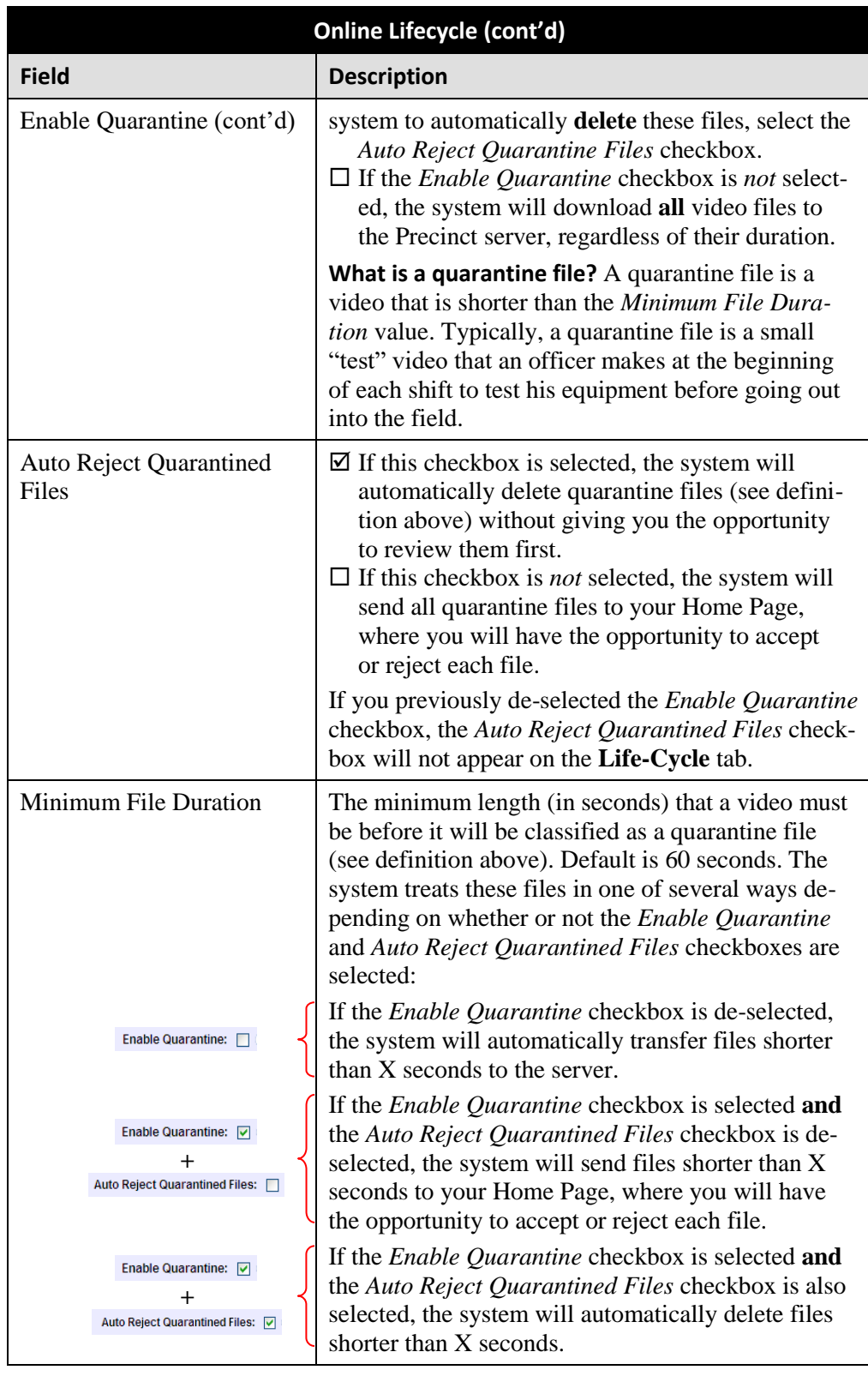

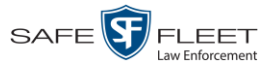

**5** If you wish to change any of the online lifecycle settings, enter/select your changes in the appropriate field(s), then click **Save**.

 $-$  OR  $-$ 

If you do *not* wish to change any of the online lifecycle settings, click **Cancel**.

#### **Activating a New Module**

This section describes how to activate a software module within DEA Precinct. There are two procedures used to activate a module. Typically, you would use Procedure 1. However, if there is a technical problem or security issue of some kind, your Mobile-Vision Technical Support Engineer may instruct you to use Procedure 2 instead.

For specific instructions, see:

- $\Box$  Procedure 1: Activating a Module via the Update Server, below
- $\Box$  Procedure 2: Activating a Module via the Modules Tab, page [621.](#page-634-0)

### **Procedure 1: Activating a Module via the Update Server**

This section describes how to activate a software module within DEA Precinct. After you perform this task, the system will automatically update the software license that is required to access that module.

Please note that this procedure requires remote access to the Mobile-Vision update server. If this raises security concerns within your organization, you may wish to use Procedure 2 on page [621](#page-634-0) instead.

Before performing this procedure, contact your Mobile-Vision Sales Representative.

- **1** Go to **V** Administration and click **Update Server**.
- $\Rightarrow$  If the Update Server popup displays (typical), proceed to the next step.
- $\Rightarrow$  If a security popup displays, select the checkbox at the bottom of the popup, then click **Allow**. Next, select the checkbox at the bottom of the *second* popup, then click **Run**. The Update Server popup displays.

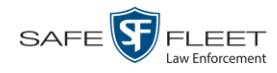

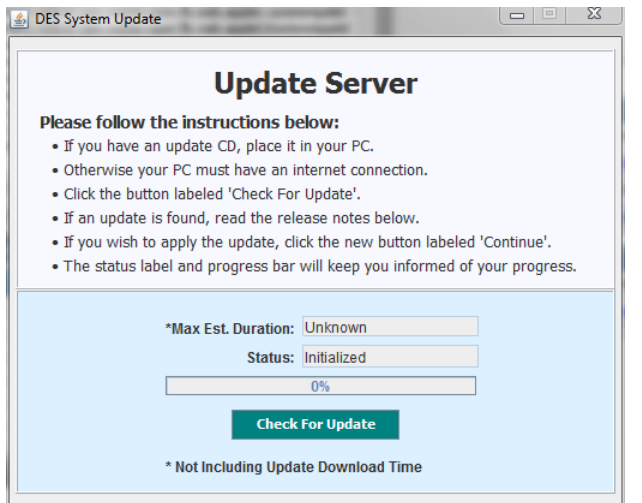

- **2** If our Service department provided you with an update CD, place that CD in your PC's DVD/CD tray. Otherwise proceed to the next step.
- **3** Click the **Check for Update** button. The system searches for the update. Once it's discovered, the message *Update Found* displays in the *Status* field.

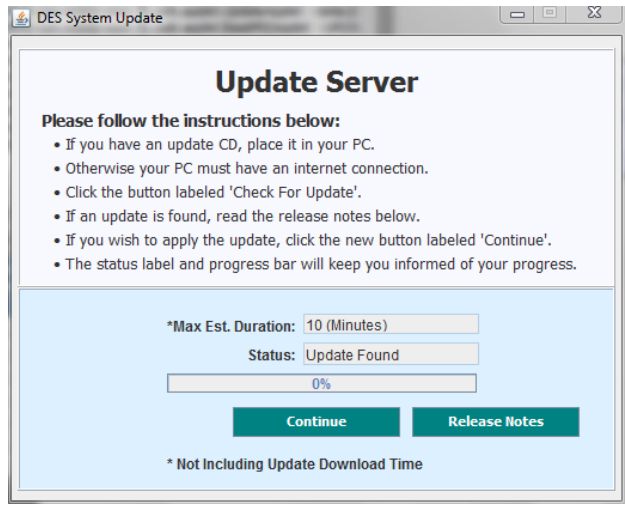

- **4** Click **Continue** to begin the update. When the update is complete, the system logs you out of the application.
- **5** Restart your browser.
- **6** Log back into DEA Precinct.

If you encounter any problems or error messages, your Technical Support Engineer may instruct you to perform Procedure 2, as described in the next section.

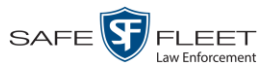

## <span id="page-634-0"></span>**Procedure 2: Activating a Module via the Modules Tab**

This section describes how to activate a new software module within DEA Precinct. This is one of two procedures used to perform this task. Procedure 1 on page **Error! Bookmark not defined.** is the simpler, preferred method. Only use Procedure 2 when one of the following conditions applies:

- □ You already tried Procedure 1 and it resulted in an error message
- $\Box$  Procedure 1 raises security concerns within your organization since it requires remote access to the Mobile-Vision update server
- Your Mobile-Vision Technical Support Engineer instructed you to use Procedure 2.
- **1** Call Mobile-Vision Technical Support at 800-336-8475.
- **2** Ask the Technical Support Engineer to create and email a license file for the new module, if required.
- **3** After you receive the email attachment, place the new license file on your PC's desktop.
- **4** Go to **V** Administration and click **System Setup**. The System Setup page displays.

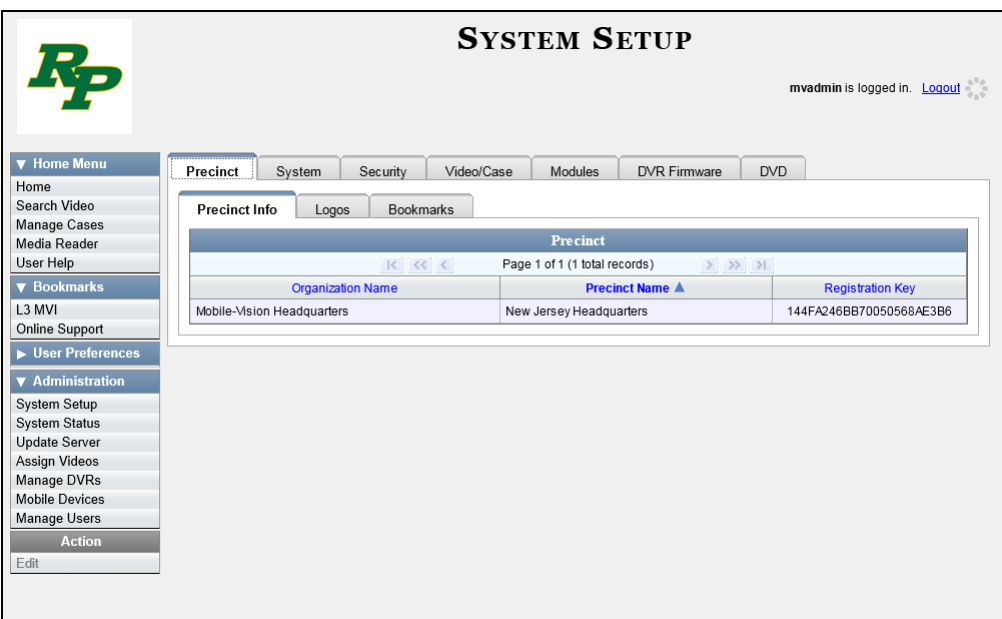

**5** Click the **Modules** tab.

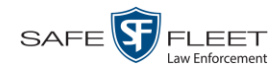

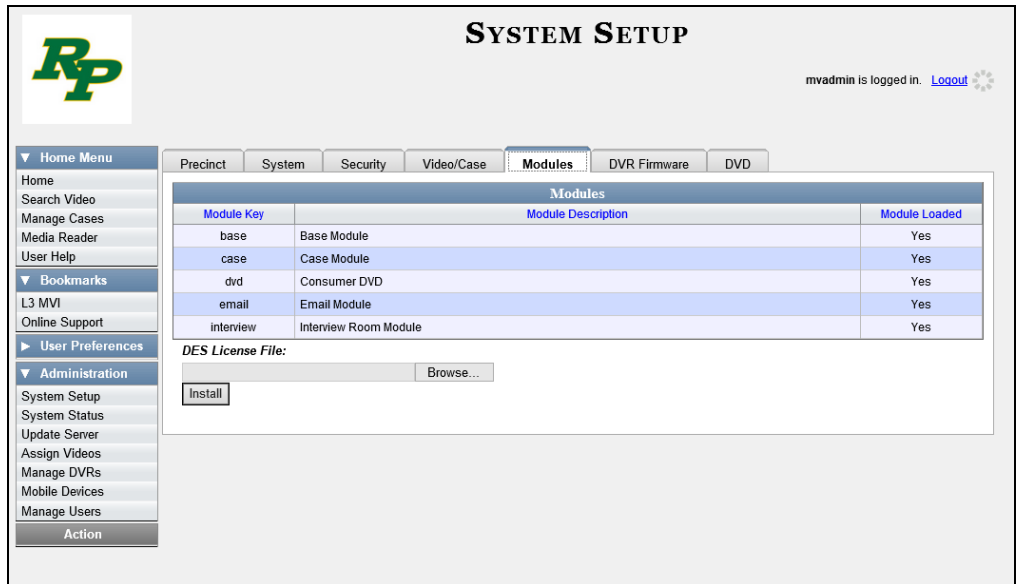

- **6** Click the **Browse** button.
- **7** Navigate to your desktop where the installation file resides.
- **8** Double-click on the installation file. The file name displays in the *DES License File* field.
- **9** Click **Install**. The system begins installing the selected application. When the installation is complete, a confirmation message will display.
	- **Module(s) successfully installed.**
- **10** Log out of DEA Precinct.
- **11** Log back into DEA Precinct.

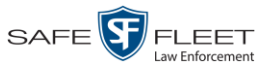

## **Viewing the System Status Page**

This section describes how to view the System Status page. This page provides important information and statistics on videos, cases, DVRs, backups, storage space, and users. It also indicates what version of the application you're running.

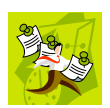

**NOTE**: When a video is referred to as "searchable," it means that the record for that video still resides on the server. Such records may have a status of either *online* or *offline*. (For definitions, see chapter 1.)

**1** Go to **V** Administration and click **System Status**. The System Status page displays.

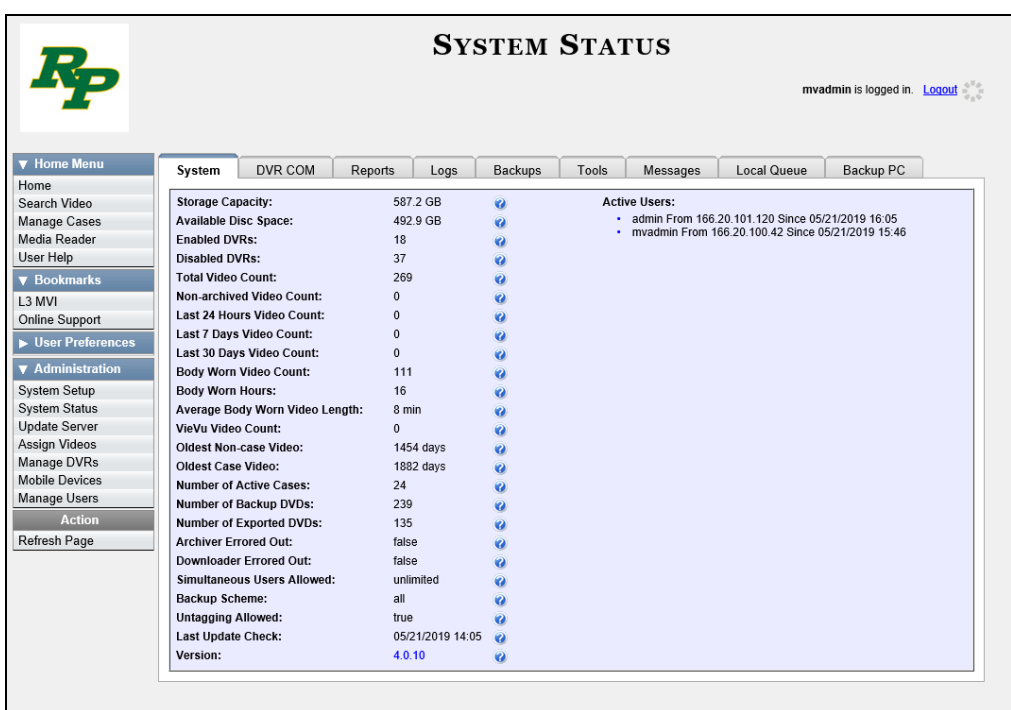

**2** If it is not already selected, click the **System** tab, as pictured above. The statuses on this page are described in the table on the next page.

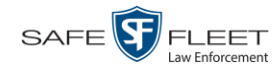

| <b>System Status Settings</b>     |                                                                                                    |
|-----------------------------------|----------------------------------------------------------------------------------------------------|
| <b>Field</b>                      | <b>Description</b>                                                                                                    |
| <b>Storage Capacity</b>           | The total amount of usable space allotted for storing<br>videos on the Precinct server.                                                              |
| <b>Available Disk Space</b>       | The amount of storage space that is currently<br>available to store videos.                                                                          |
| <b>Enabled DVRs</b>               | The number of active DVRs in your fleet. Active<br>DVRs have a status of Enabled.*                                                                   |
| <b>Disabled DVRs</b>              | The number of inactive DVRs in your fleet. Inactive<br>DVRs have a status of <i>Disabled</i> <sup>*</sup> . They cannot be<br>used to record videos. |
| <b>Total Video Count</b>          | The total number of searchable videos on the<br>Precinct server.                                                                                     |
| Non-archived Video Count          | The number of searchable videos on the server that<br>have not been backed up to a Certified Backup Disc<br>or external backup device.               |
| Last 24 Hours Video Count         | The number of videos that have been uploaded from<br>DVRs to the Precinct server in the last 24 hours.                                               |
| Last 7 Days Video Count           | The number of videos that have been uploaded from<br>DVRs to the Precinct server in the last seven days.                                             |
| Last 30 Days Video Count          | The number of videos that have been uploaded from<br>DVRs to the Precinct server in the last 30 days.                                                |
| Body Worn Video Count             | The number of searchable <i>Body</i> VISION and BWX-<br>100 videos that are currently on the server.                                                 |
| <b>Body Worn Hours</b>            | The number of recorded hours from searchable<br>BodyVISION and BWX-100 videos that are<br>currently on the server.                                   |
| Average Body Worn Video<br>Length | The average length, in minutes, of the searchable<br>BodyVISION and BWX-100 videos that are<br>currently on the server.                              |
| VieVu Video Count                 | The number of searchable VIEVU videos that are<br>currently on the server.                                                                           |
| <b>Oldest Non-case Video</b>      | The oldest video on the Precinct server that is not<br>attached to a case.                                                                           |
| <b>Oldest Case Video</b>          | The oldest video on the Precinct server that is<br>attached to a case.                                                                               |
| Number of Active Cases            | The number of cases on the Precinct server that<br>have a status of <i>online</i> .                                                                  |

<sup>\*</sup> To view a particular DVR's status, go to **Administration** and click **Manage DVRs**.

This document consists of general capabilities information that is not defined as controlled technical data under ITAR part 120.10 or EAR

l

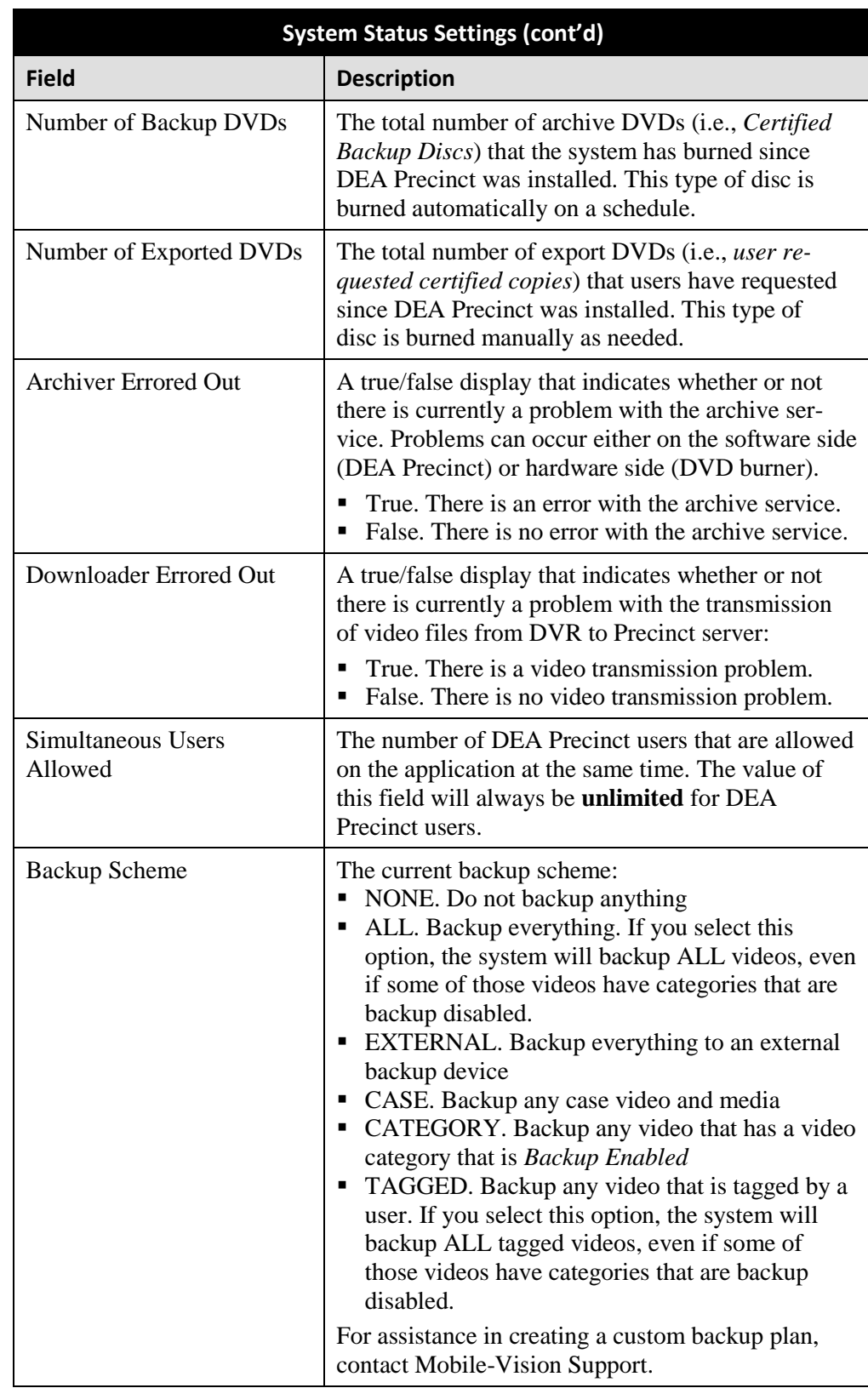

*(Continued)*

This document consists of general capabilities information that is not defined as controlled technical data under ITAR part 120.10 or EAR

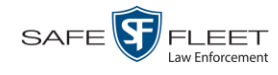

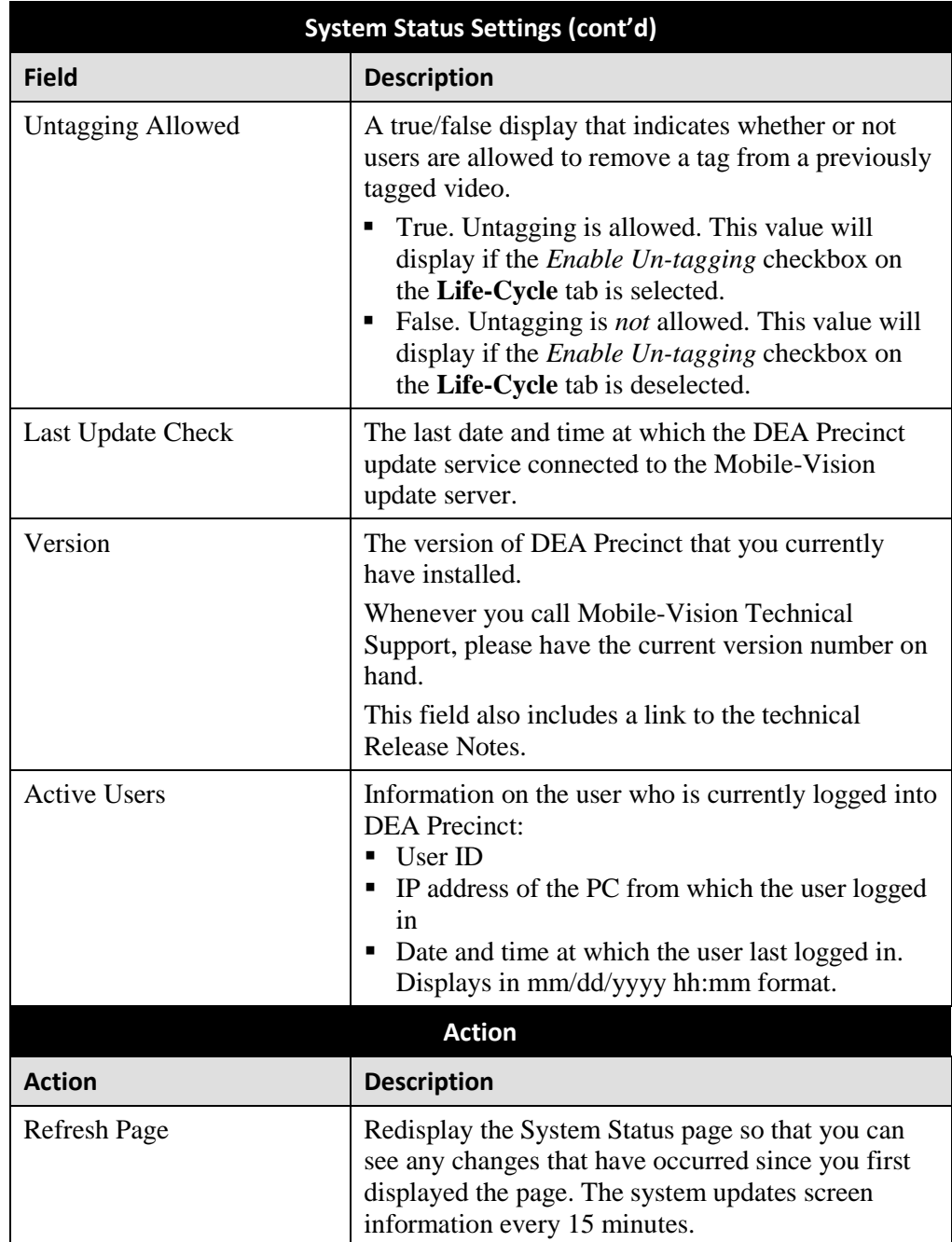

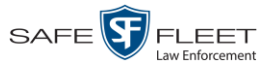

# **Viewing/Printing Software Release Notes**

This section describes how to view and/or print the technical release notes for the current software release.

**1** Go to **V** Administration and click **System Status**. The System Status page displays.

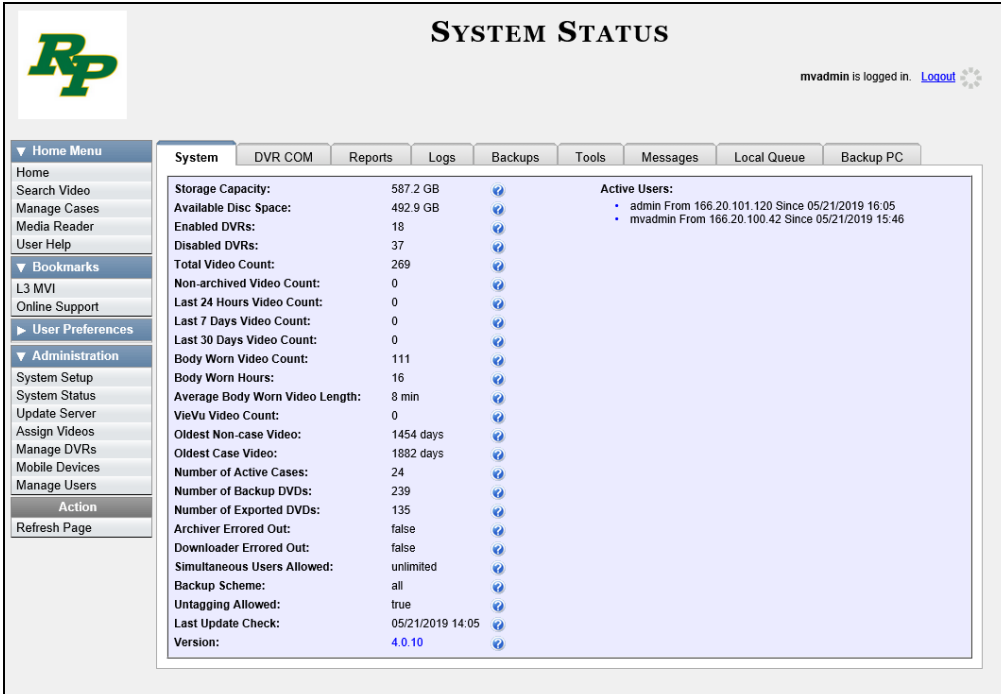

**2** Click the link to the right of the *Version* field at the bottom of the page. A Windows popup displays.

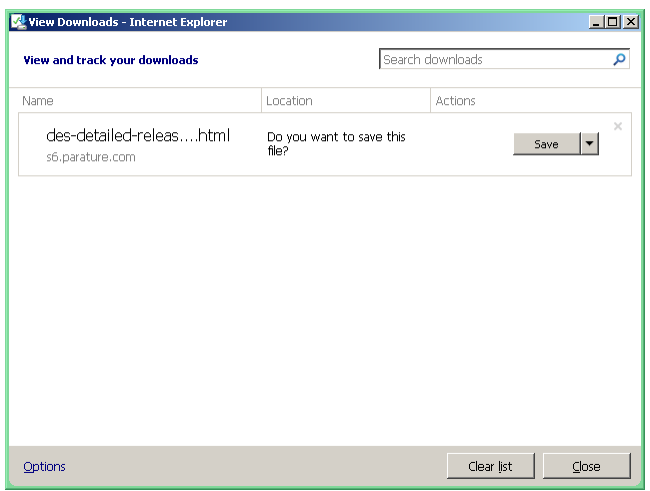

**3** Click **Save**.

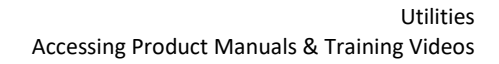

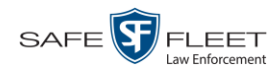

**4** Click **Open**. The release notes display.

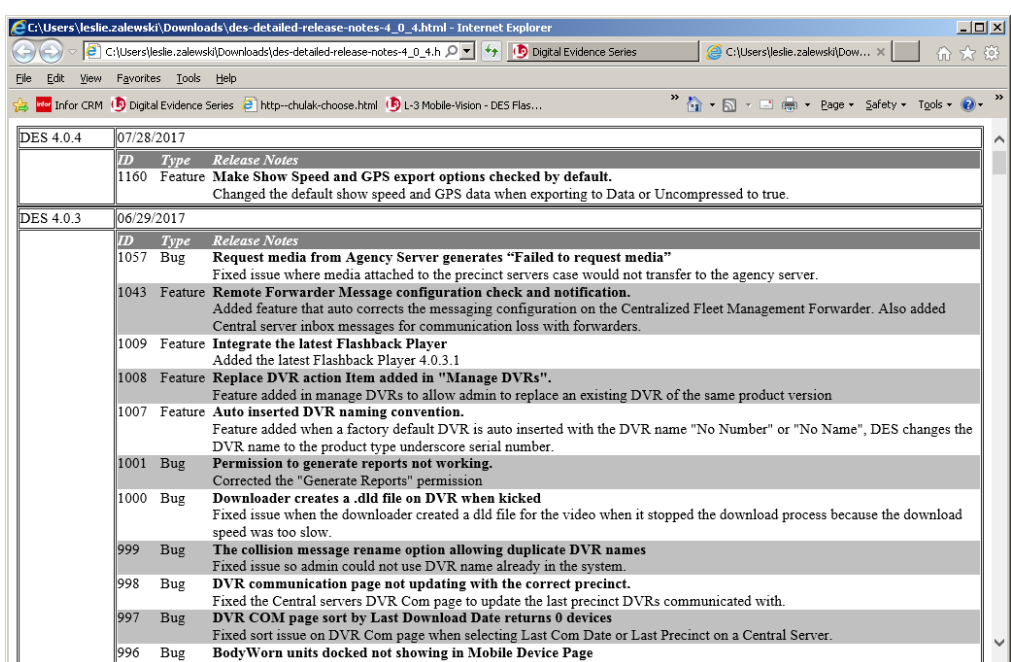

**5** If you wish to print the release notes, press **Ctrl + P**. The Print form displays. Proceed to the next step.

 $-$  OR  $-$ 

If you do *not* wish to print the release notes, skip to step 7.

- **6** Select your print options, then click **OK** or **Print**. The print job is directed to your active printer.
- **7** When you are finished viewing/printing the release notes, click the  $\boxtimes$  in the upper right corner of the page.

#### **Accessing Product Manuals & Training Videos**

This section describes how to access Mobile-Vision's product manuals and training videos via links to our Online Support Center.

**1** Go to **V** Administration and click **System Status**. The System Status page displays.

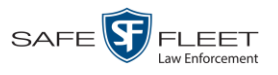

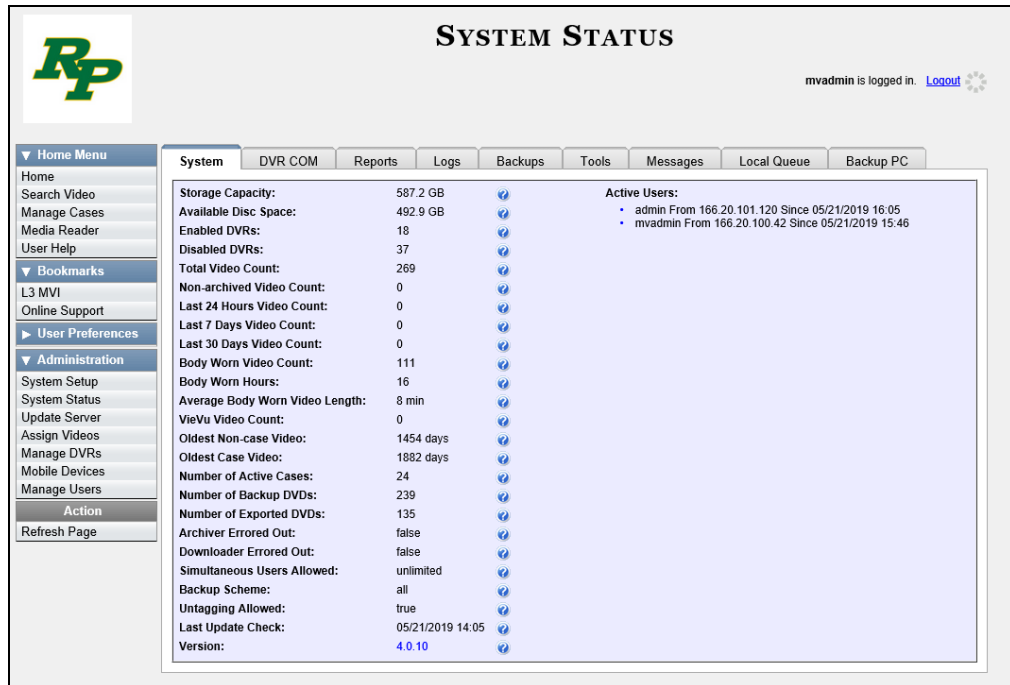

**2** Click the **Tools** tab. The video and documentation links are listed at the top right of the page.

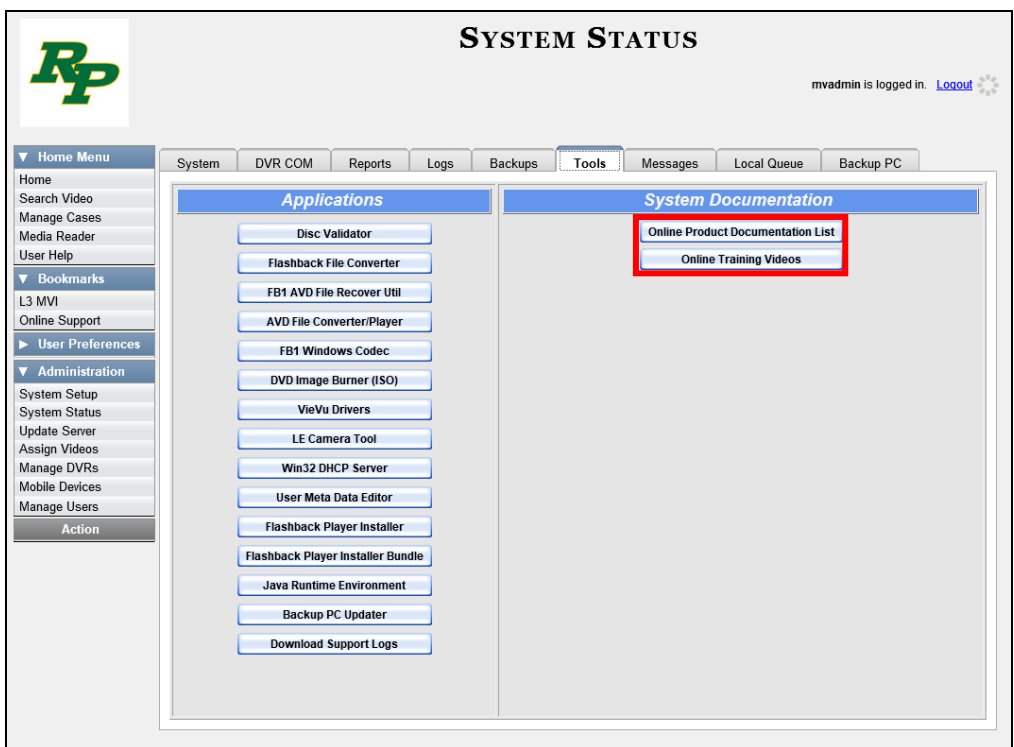

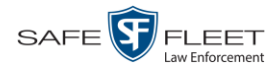

**3** Click on the appropriate button:

To view a list of training videos, click **Online Training Videos**.

 $-$  OR  $-$ 

To view a list of manuals and quick reference guides, click **Online Product Documentation List**.

A PDF file displays.

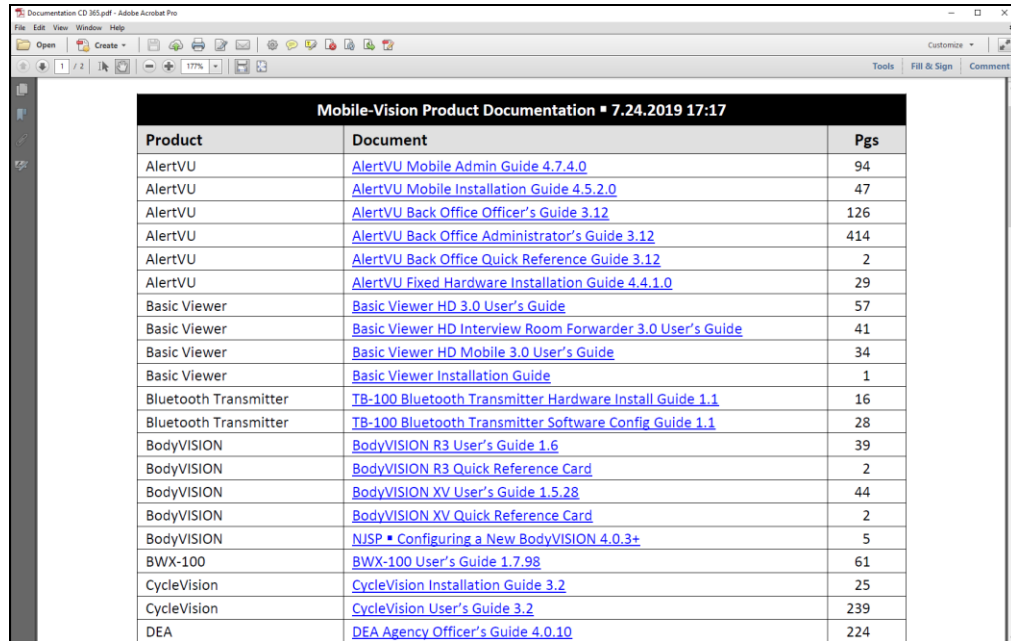

**4** Click on the desired documentation or video link. If you selected the Product Documentation List (pictured above), the documentation that may pertain to your agency is listed in the following table.

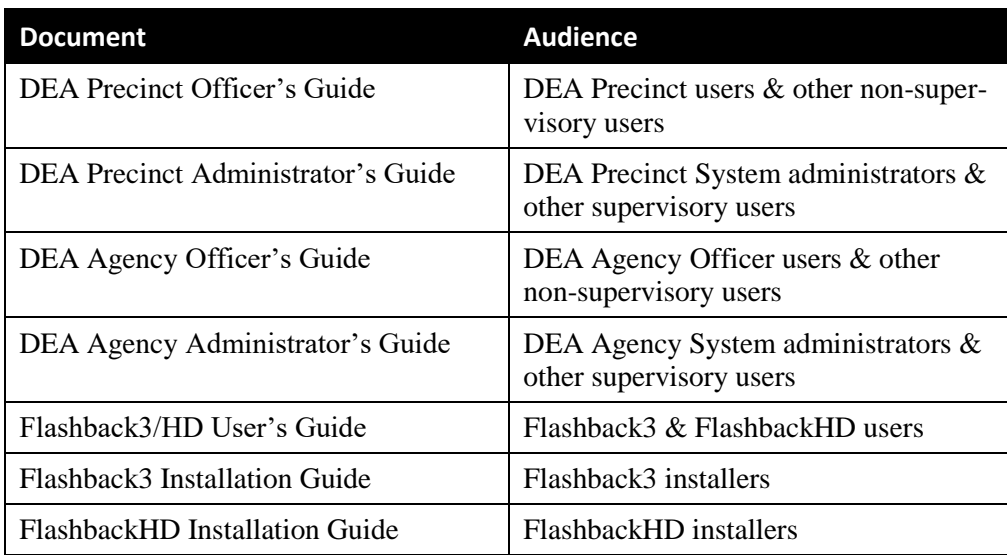

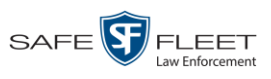

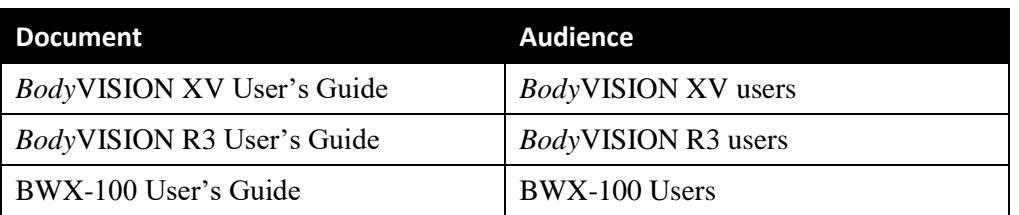

**5** Follow the Windows prompts to view the selected video or document.

### **Updating the Application**

If your agency has an up-to-date Extended Maintenance Agreement (EMA) and your hardware/software configuration meets our system requirements, you qualify for software upgrades whenever one is available. This section describes how to update the DEA Precinct application after you receive an upgrade notification in your in-box (*"There is an update available for your Server…"*).

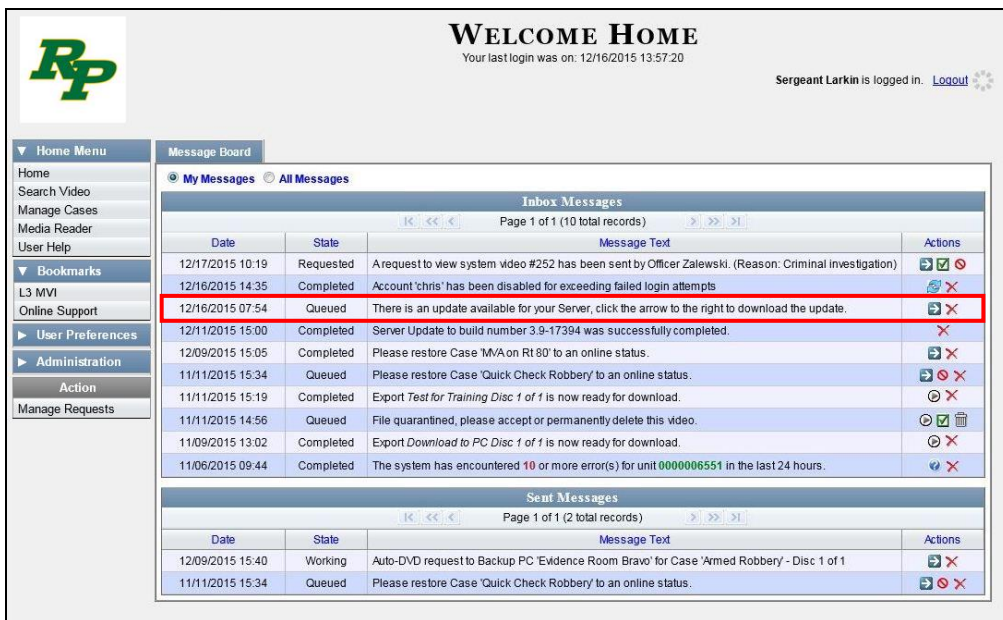

The following procedure requires that your DEA Precinct server has internet access to our Auto Update server. If you do *not* have direct access to our update server *or* your agency does not *allow* direct access to our server for security reasons, please contact Mobile-Vision Service at 973-263-1090. A Technical Support Engineer will provide you with an alternate method for upgrading your software.

Before you begin an update, make sure that your user type has a *Session Timeout* setting of at least 60 minutes to prevent you from being logged out during the update process.

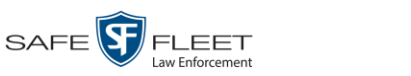

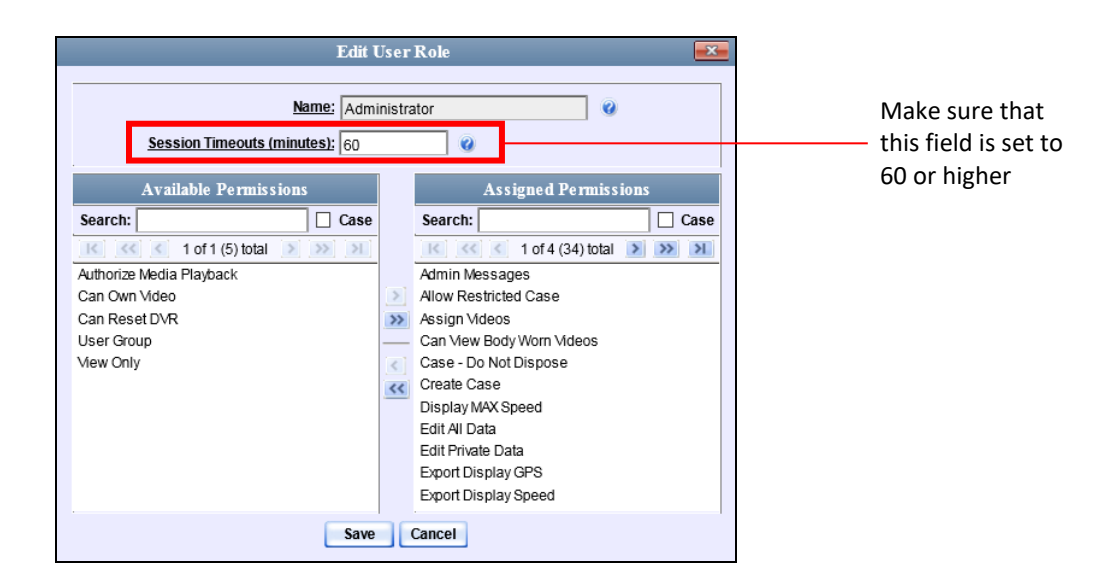

For instructions on changing this setting, see "Changing the Session Timeout Set-ting" on page [638.](#page-651-0)

Depending on the size of the update and speed of your network connection, the update process may take up to an hour.

**2** Go to your *Inbox Messages* list and click on the arrow icon to the right of the upgrade notification message (*'There is an update available for your Server…'*).

 $-$  OR  $-$ 

Go to  $\nabla$  Administration and click **Update Server**.

- $\Rightarrow$  If the Update Server popup displays (typical), proceed to the next step.
- $\Rightarrow$  If a security popup displays, select the checkbox at the bottom of the popup, then click **Allow**. Next, select the checkbox at the bottom of the *second* popup, then click **Run**. The Update Server popup displays.

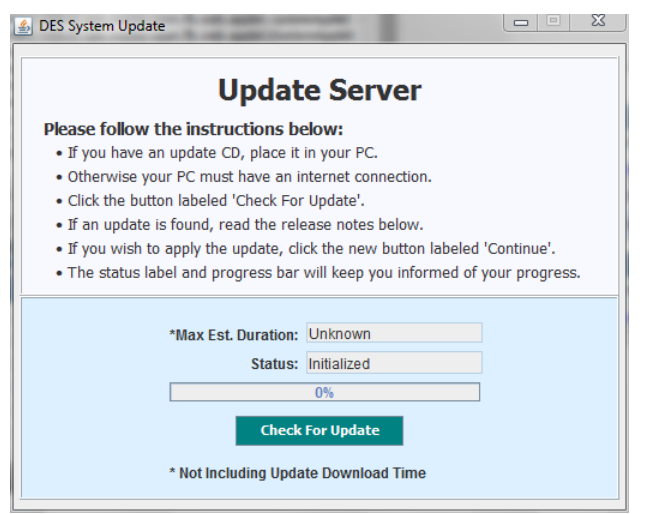

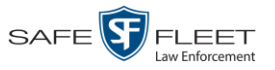

 $\frac{1}{5}$ 

- **3** Click the **Check for Update** button. The system searches for a new update.
- $\Rightarrow$  If an update is available, the message *Update Found* displays in the *Status* field. Proceed to the next step.
- $\Rightarrow$  If an update is *not* available, the message *No Update Found* displays in the *Status* field. Click the  $\boxtimes$  in the upper corner of the page to exit. **End of Procedure**.

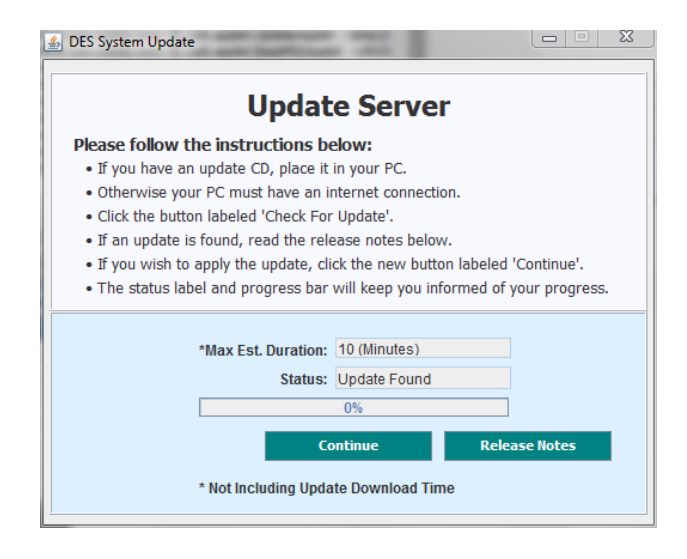

**4** If you would like to review the Release Notes before beginning the update, click the **Release Notes** button. Otherwise proceed to the next step.

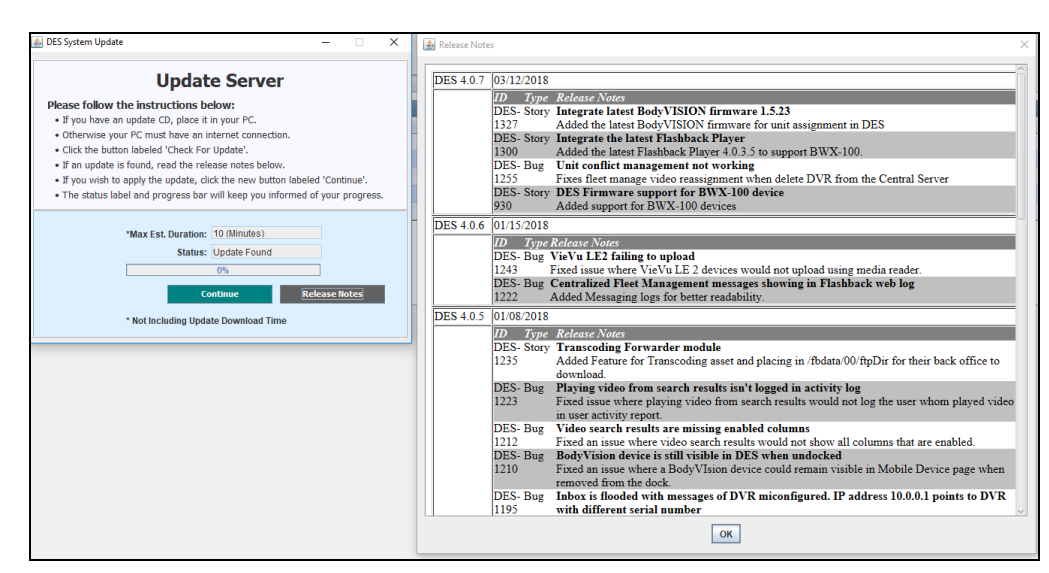

- **5** Click **Continue**. The system begins updating the system. When the update is complete, the system logs you out of the application.
- **6** Login to DEA Precinct again.

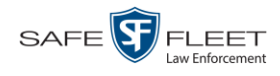

**7** Once the Home page displays, look for a new message in your Inbox that says: *"A Required update is needed for the Backup Workstation..."*

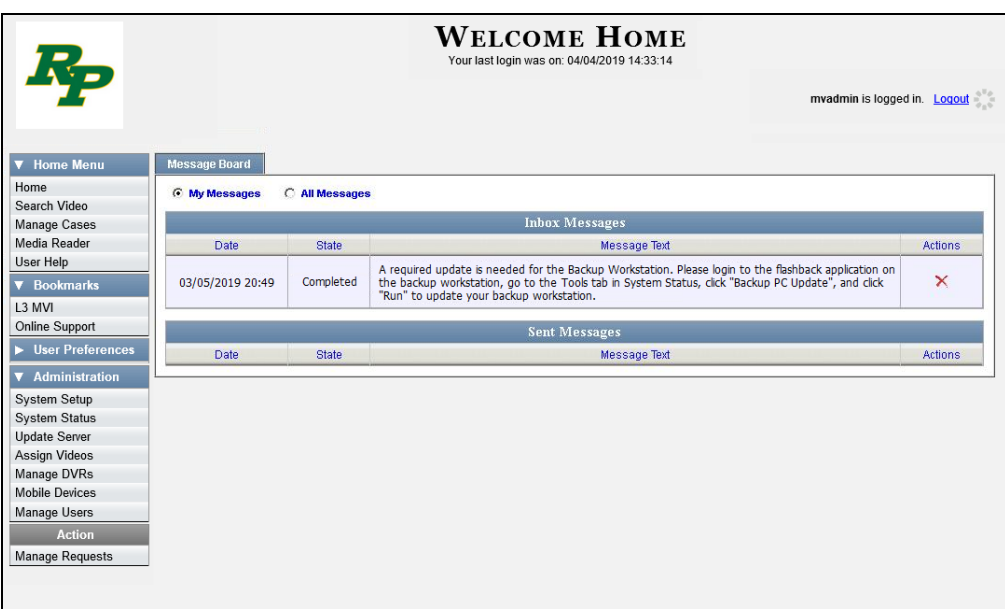

- $\Rightarrow$  If you see the update message pictured above, it means that you have to update your Backup PC(s) in order for the new DEA Precinct update to work properly. Proceed to the next step.
- $\Rightarrow$  If you do *not* see the update message pictured above, it means that you do *not* have to update your Backup PC(s). **End of Procedure**.

The Backup PC update procedure needs to be performed on the Backup PC itself, so you must log out of the DEV application now, then log back in from the Backup PC, as described below.

- **8** Go to the top right of the Home page and click **Logout**.
- **9** Walk to the Backup PC.
- **10** Login to DEA Precinct again from the Backup PC. (Be sure to login as an Administrator.)
- **11** Go to **V** Administration and click **System Status**. The System Status page displays.
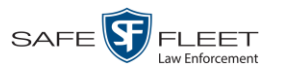

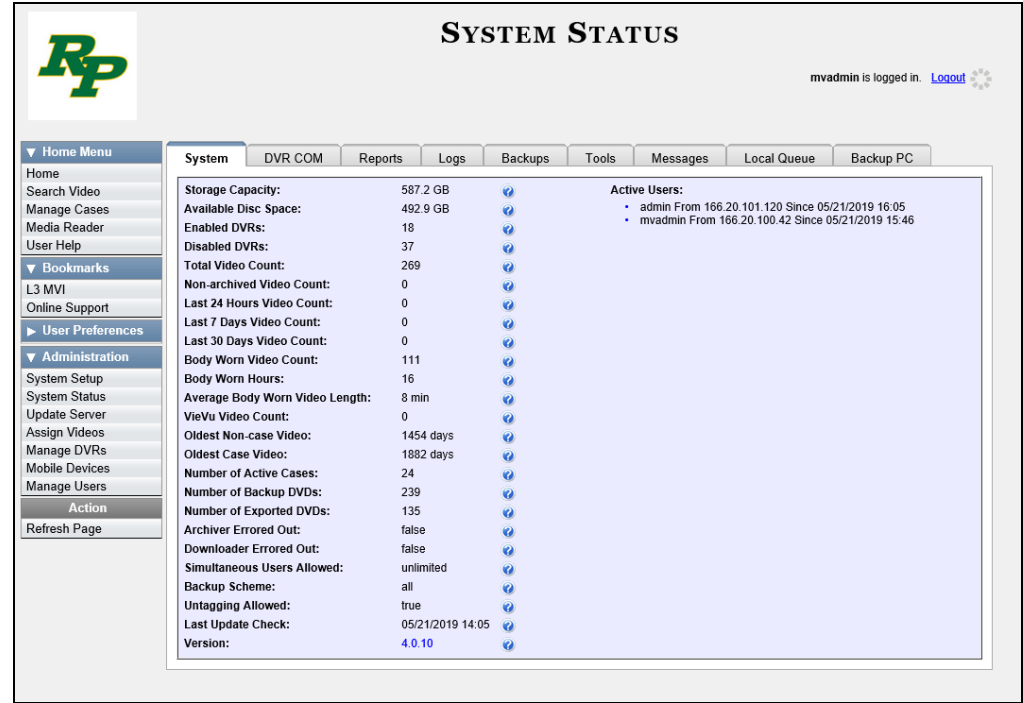

**12** Click the **Tools** tab.

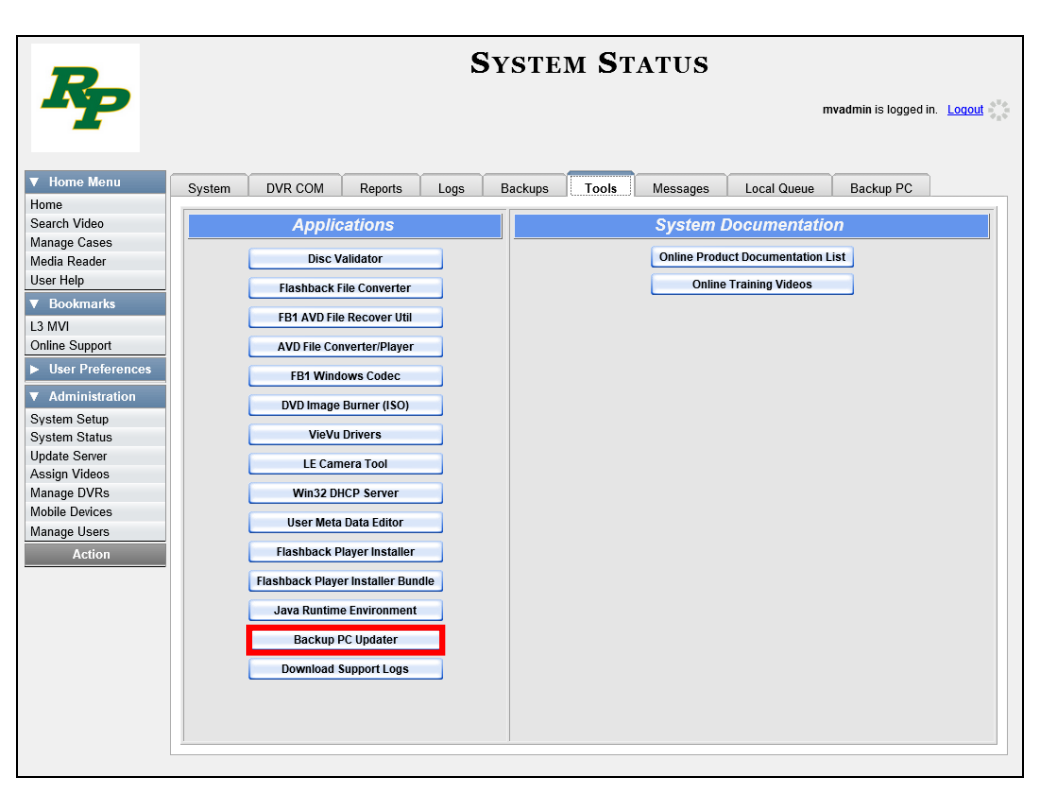

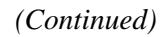

lin<br>S

document consists of general capabilities information that is not defined

as controlled technical data under ITAR part 120.10

 $\frac{1}{2}$  $\Box$ お元

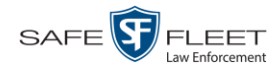

- Utilities Updating the Application
- **13** Go to the *Applications* column and click the **Backup PC Updater** button. A Windows message displays.

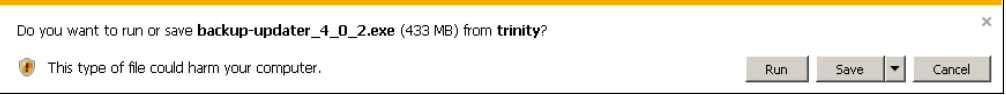

**14** Click **Run**. The system copies some files from the server to the Backup PC. After a momentary delay, the Setup Wizard launches.

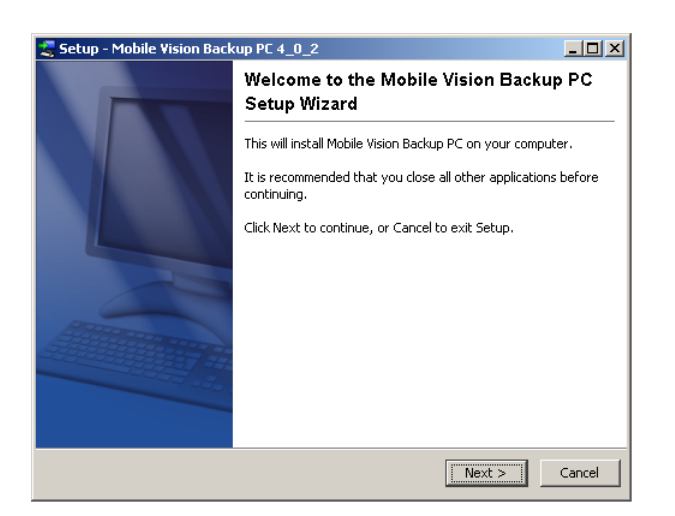

**15** Click **Next**. A list of DVD burners displays.

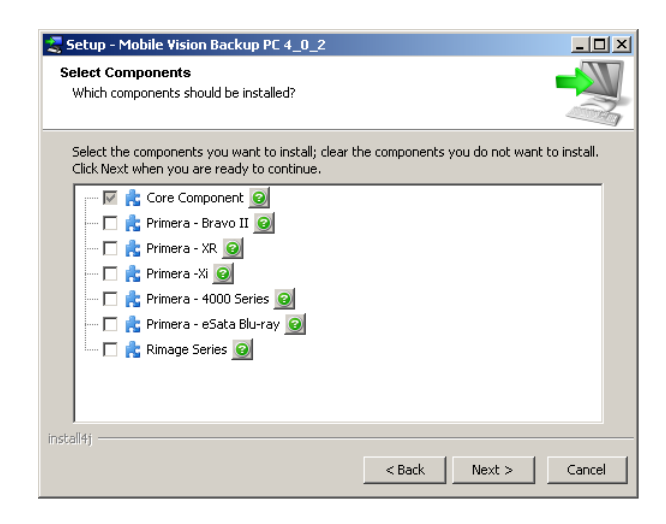

**16** Select the type of disc burner that your Backup PC is connected to. Make sure you select *only one* burner.

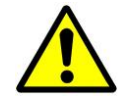

**WARNING**: If you select more than one DVD burner *or* you select the *wrong* DVD burner, or it could render your Backup PC system temporarily inoperable.

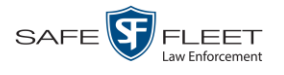

**17** Click **Next**. The system begins updating your Backup PC.

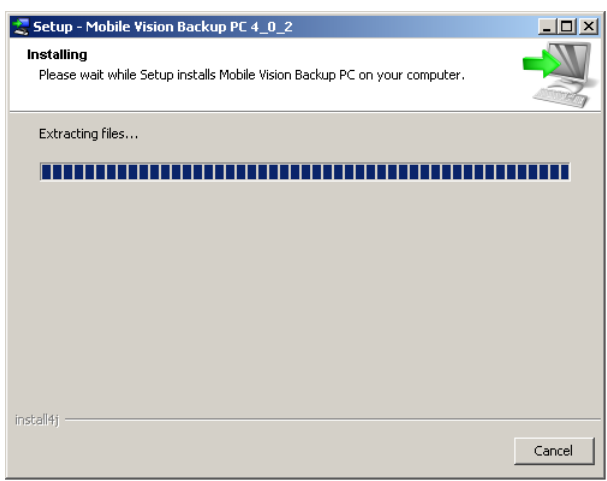

Once the software has been installed on your PC, a confirmation message displays.

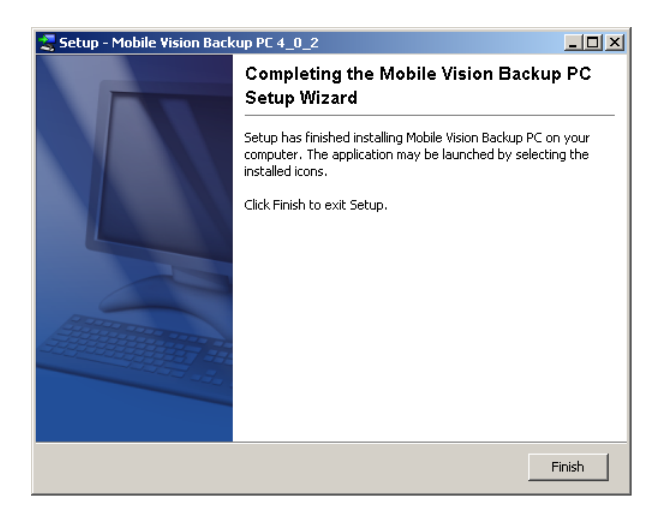

**18** Click **Finish**. The system prompts you to reboot the Backup PC.

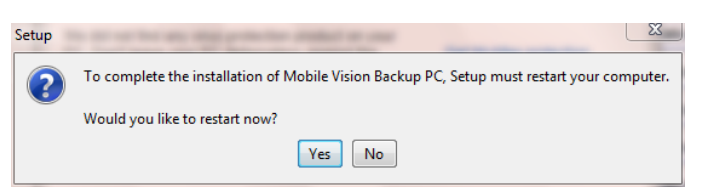

- **19** Close any files that you may have open on the Backup PC, then click **Yes**.
- $\Rightarrow$  If you have only *one* Backup PC, **End of Procedure**.
- $\Rightarrow$  If you have *more than one* Backup PC, log out of DEV and repeat steps 9 19 for your next Backup PC.

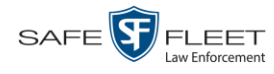

# **Changing the Session Timeout Setting**

This section describes how to change the number of minutes of inactivity the system will allow before automatically logging a particular user type off the application. If a user type will be performing time-intensive tasks, such as restoring cases or manually uploading videos, it's recommended that you set their session timeout to a *minimum* of 60 minutes.

**1** Go to **V** Administration and click **System Setup**. The System Setup page displays.

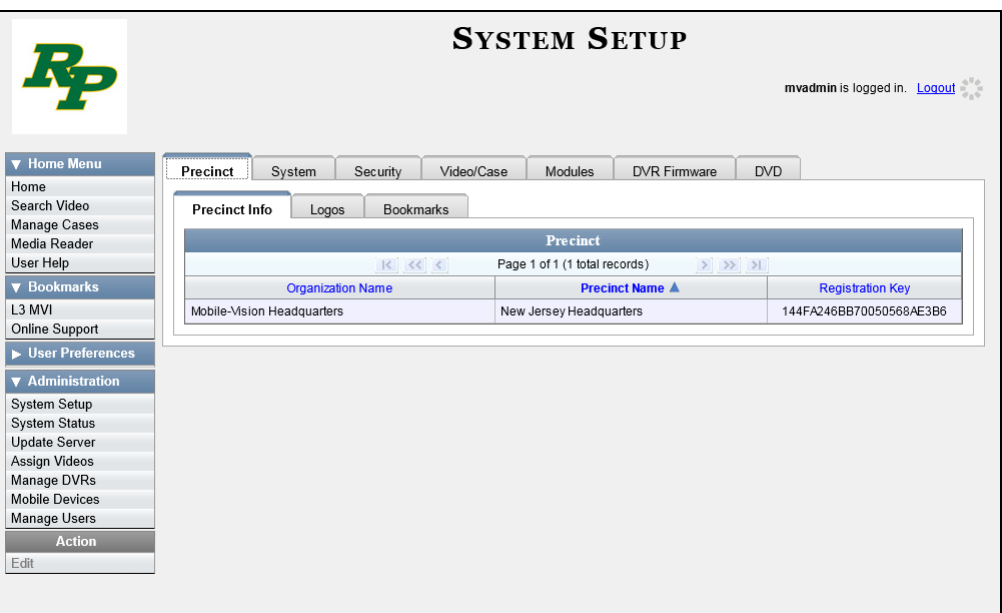

**2** Click the **Security** tab.

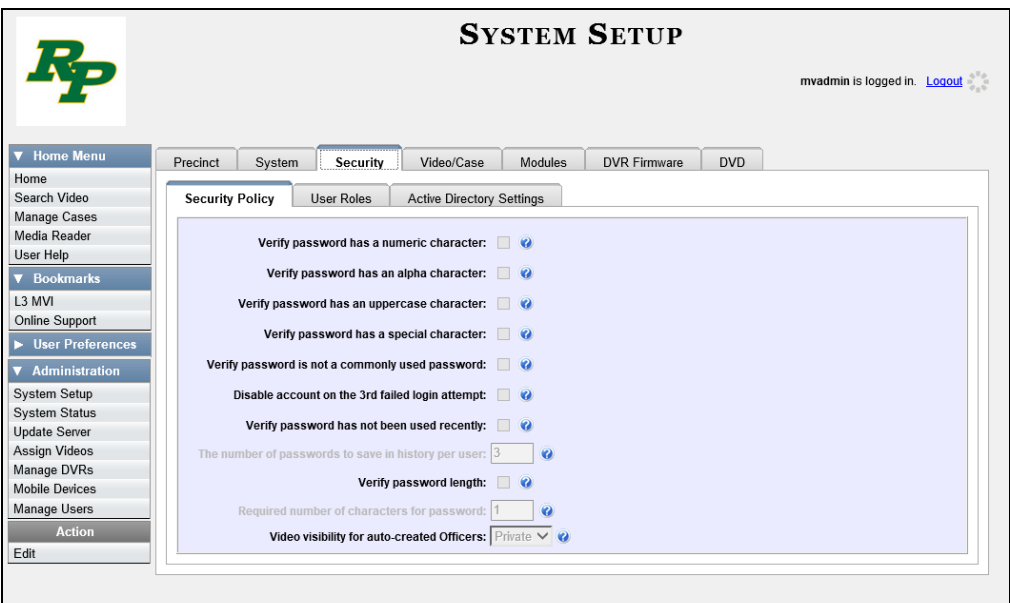

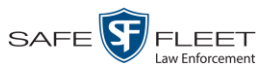

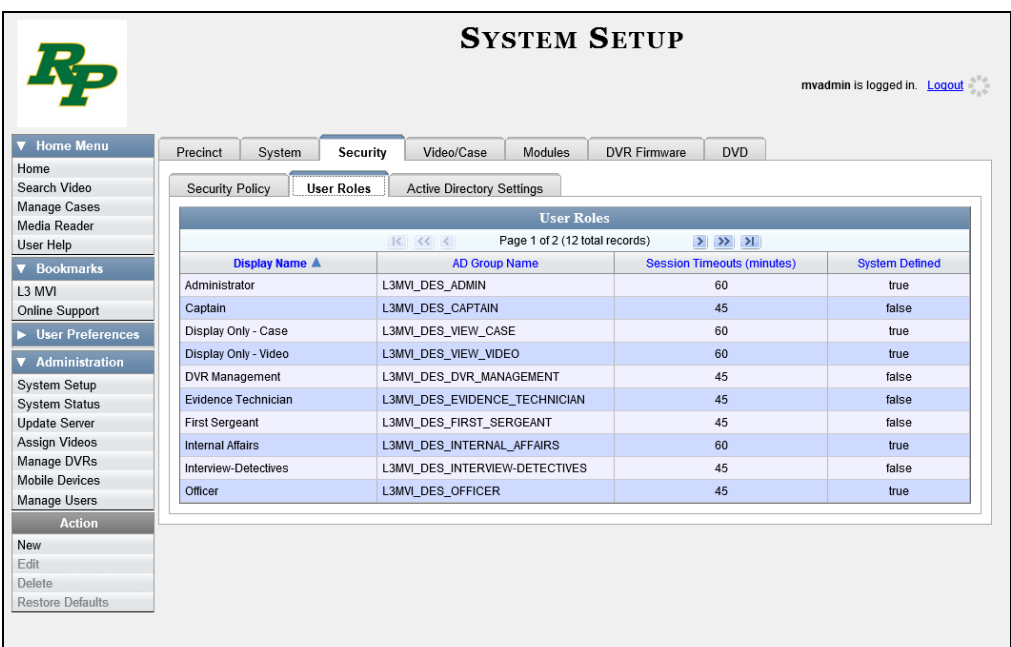

**3** Click the **User Roles** tab. A list of User Roles displays.

**4** Right-click on the user type you wish to update, then select **Edit** from the popup menu. The Edit User Role popup displays.

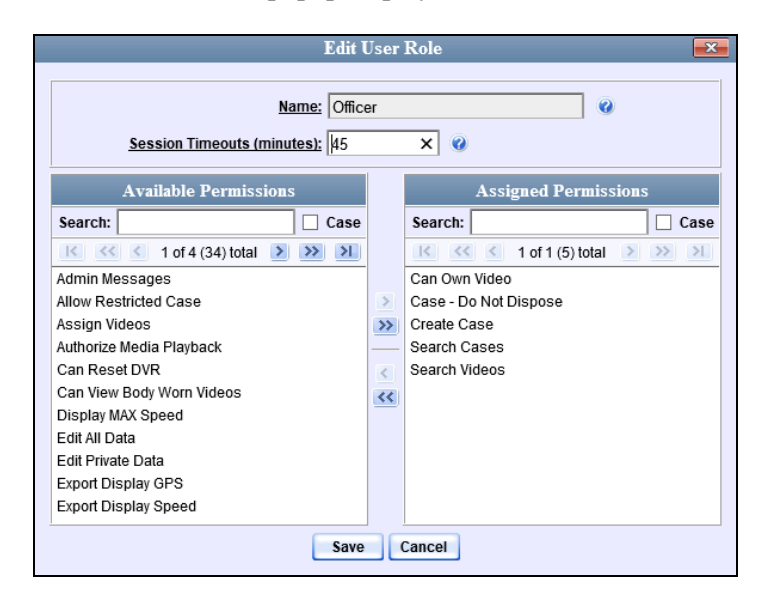

- **5** Go to the *Session Timeouts (minutes)* field and enter the number of minutes you wish to elapse before this user type is automatically logged off the system.
- **6** Click **Save**. A confirmation message displays:

**User Role Administrator successfully saved.**

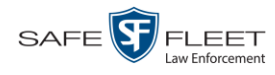

## **Changing the Application's Color Scheme**

This section describes how to change the application's color scheme from the current color to *blue, brown*, *green*, or *red*.

**1** Go to **V** Administration and click **System Setup**. The System Setup page displays.

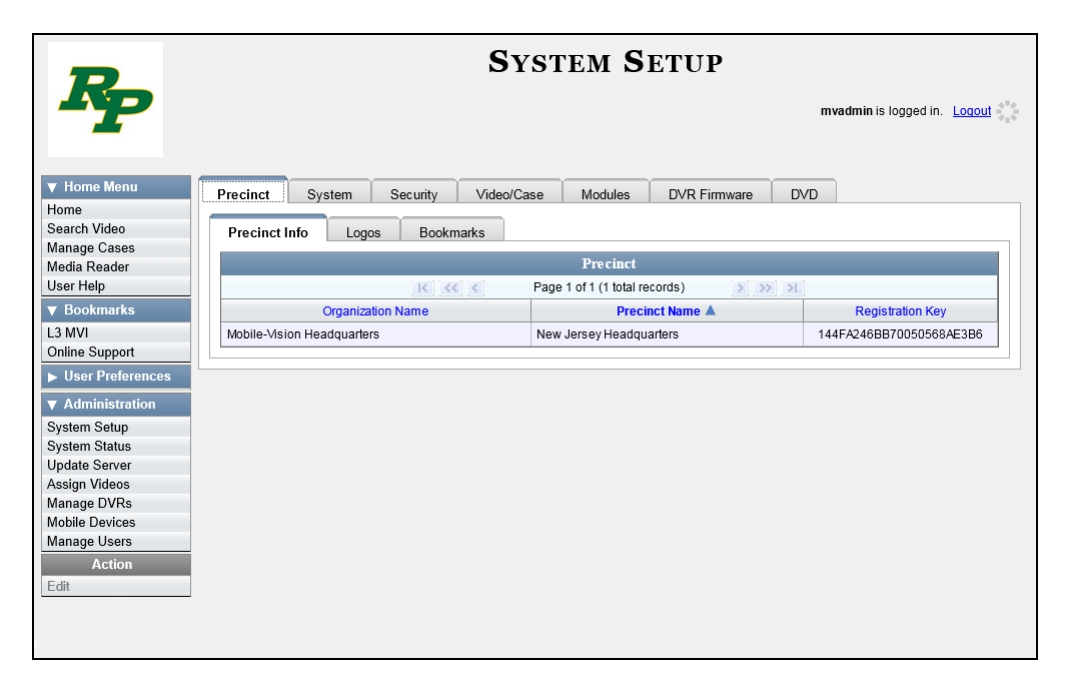

- **2** If it is not already selected, click the **Precinct** tab.
- **3** Click the **Logos** tab.

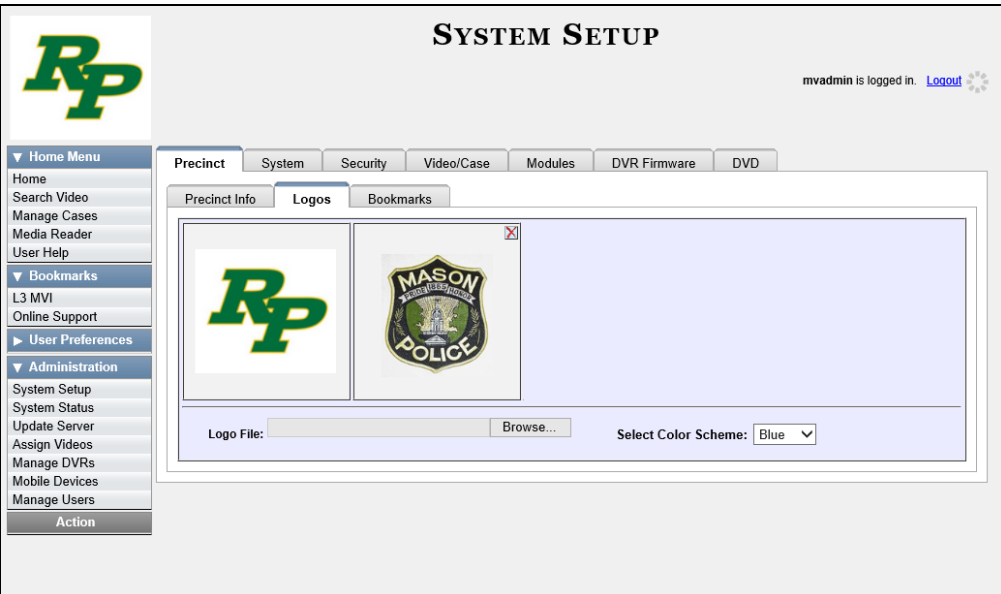

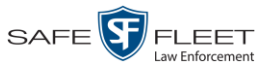

**4** Select a new color scheme from the *Select Color Scheme* drop-down list.

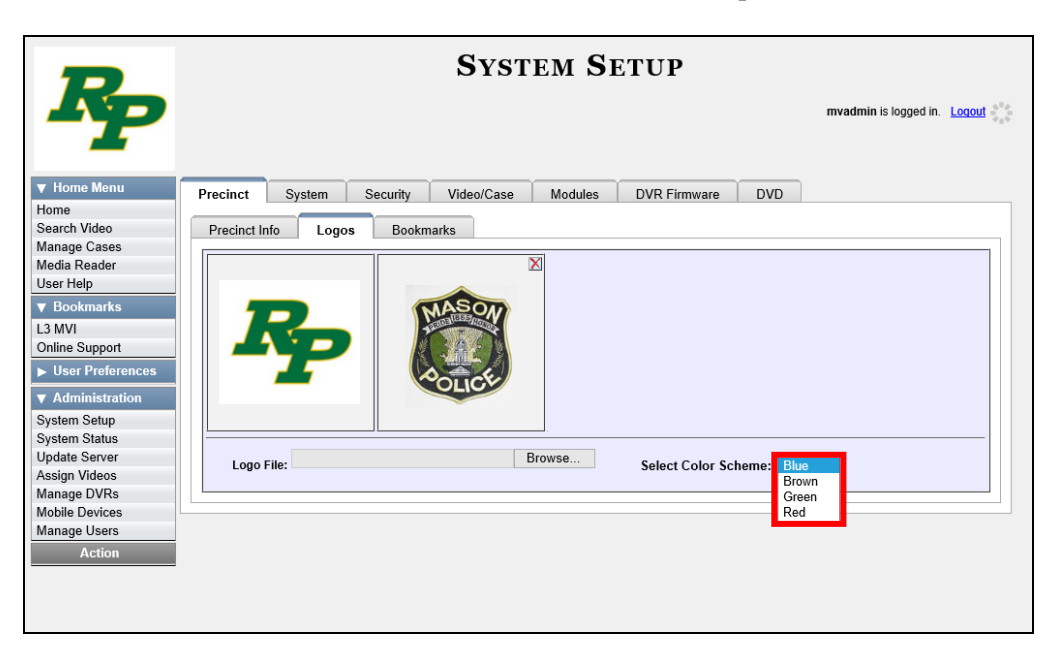

The new color scheme will immediately take effect.

## **Downloading the Support Logs**

This section describes how to download the logs that are used by Mobile-Vision's Technical Support Engineers to troubleshoot technical problems. This procedure is only used by those customers who have no remote access whatsoever (i.e., your agency is unable or unwilling to allow our technical staff remote access to the Precinct server). Perform this task when instructed to do so by a Technical Support Engineer.

**1** Go to **V** Administration and click **System Status**. The System Status page displays.

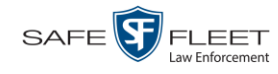

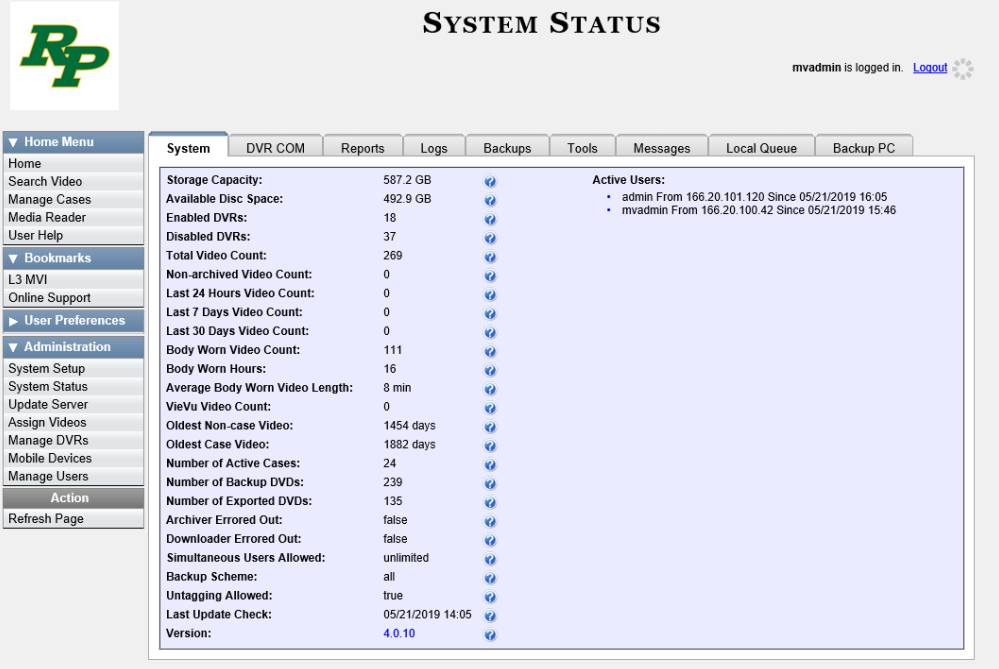

**2** Click the **Tools** tab.

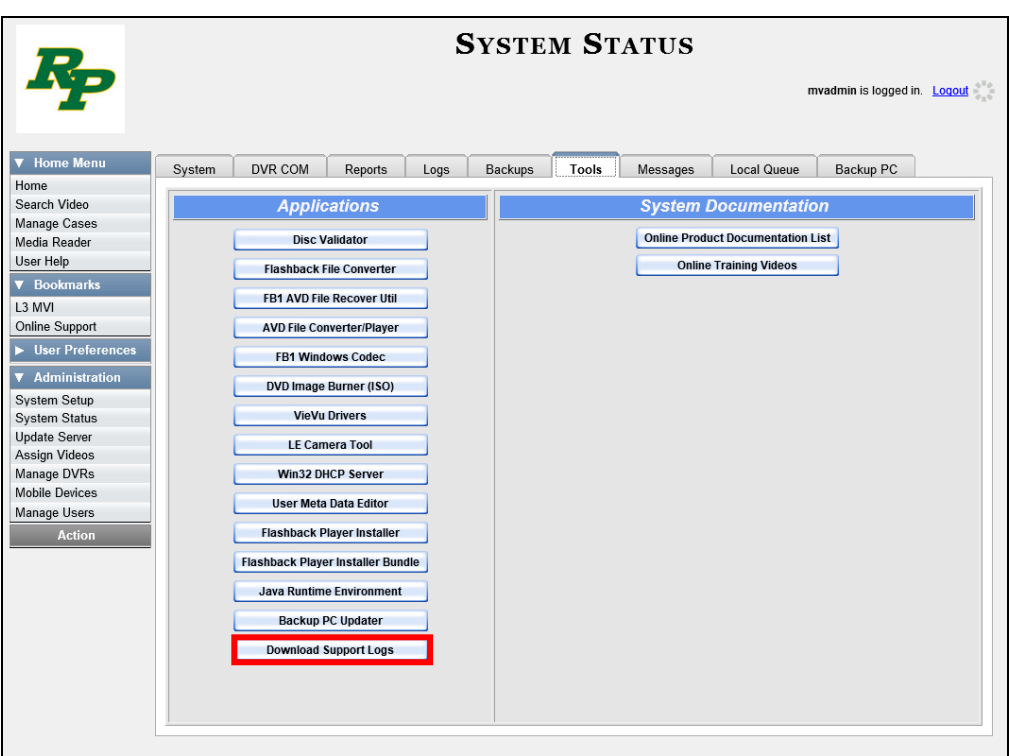

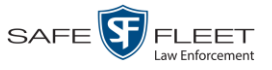

**3** Go to the *Applications* column and click the **Download Support Logs** button. The following message displays.

### **Compressing logs. Please wait**

After a delay of a few seconds to a few minutes, a Windows message displays.

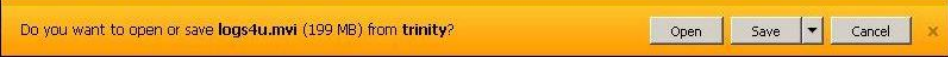

- **4** Select **Save As** from the *Save* drop-down list. The Save As Window displays.
- **5** Navigate to the disk drive location where you wish to temporarily store the log file. (You will be uploading this file to Mobile-Vision.)
- **6** Click **Save**. The system copies the logs4u.mvi file to the selected location. When the process is complete, a confirmation message will display.

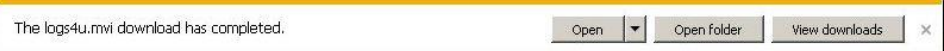

- **7** Click **Open folder** to display the file.
- **8** Upload the file to Mobile-Vision, as per your Technical Support Engineer's instructions.

## **Downloading the Java Runtime Environment (JRE) Application**

The Java Runtime Environment (JRE) application is required on workstations to perform certain functions, such as playing video, manually uploading files, and performing system updates. A download of this application is provided within DEA Precinct as a convenience.

- **1** Save and close any open PC files/applications other than DEA Precinct.
- **2** Go to **V** Administration and click **System Status**. The System Status page displays, as pictured on the previous page.
- **3** Click the **Tools** tab.

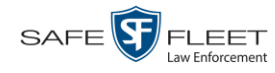

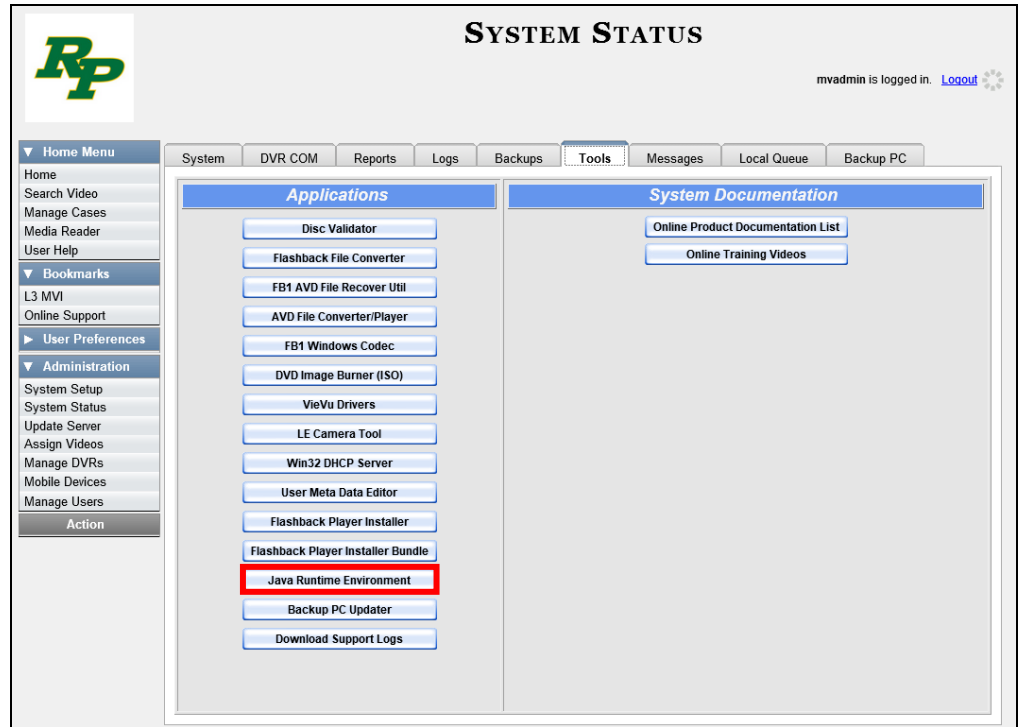

**4** Go to the *Applications* column and click the **Java Runtime Environment** button. A Windows message displays.

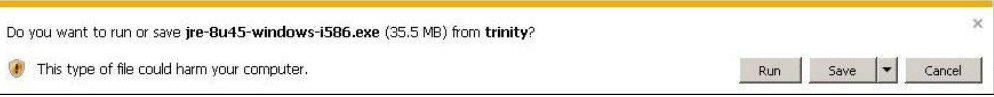

- **5** Click **Run**.
- **6** If you receive a security warning, click **Run** again. Otherwise proceed to the next step.

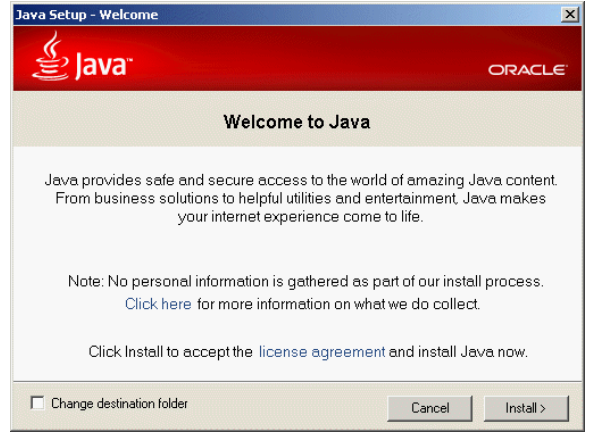

**7** Click **Install**.

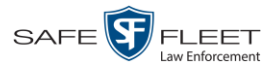

- **8** Follow the Java system prompts. At the end of the installation process, a confirmation message will display.
- **9** Click **Close**.
- **10** Reboot your PC.

## <span id="page-658-0"></span>**Maintaining Bookmarks**

A bookmark is a link to a website. By default, DEA Precinct comes with two bookmarks:

- *L3 MVI*. Takes you to the regular Mobile-Vision web site
- *Online Support*. Takes you to the login page for our Online Support Center.

These links display under the *Bookmarks* column on the Main Menu.

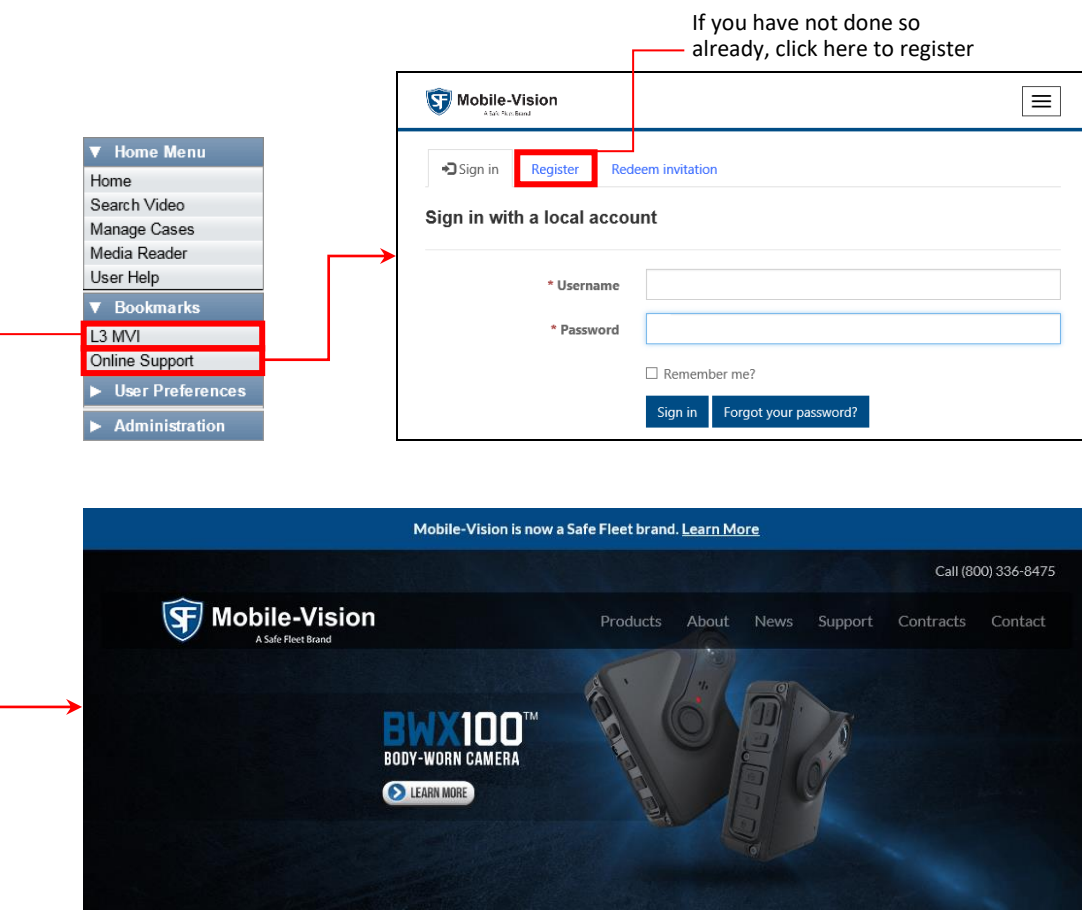

If desired, you may wish to set up some agency-defined links as well. Doing so will provide you with quick and easy access to frequently used websites. You can display up to five links on the Main Menu, including the *L3 MVI and Online Support* links.

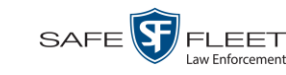

For specific instructions, see:

- □ Adding a Bookmark, below
- □ Changing a Bookmark, page [648](#page-661-0)
- Deleting a Bookmark, page [649.](#page-662-0)

## **Adding a Bookmark**

This section describes how to add a new bookmark link, which will display in the *Bookmarks* column on the Home page. For more on bookmarks and how they are used in the DEA Precinct application, see the previous section, "Maintaining Bookmarks."

**1** Go to **V** Administration and click **System Setup**. The System Setup page displays.

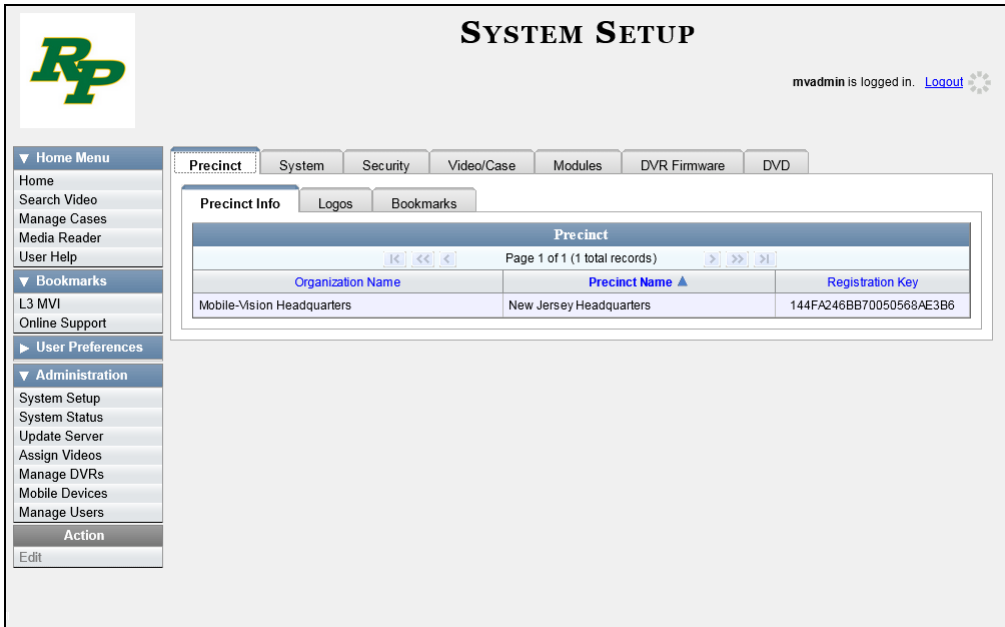

**2** Click the **Bookmarks** tab. Your existing bookmarks display.

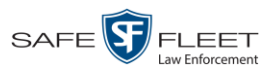

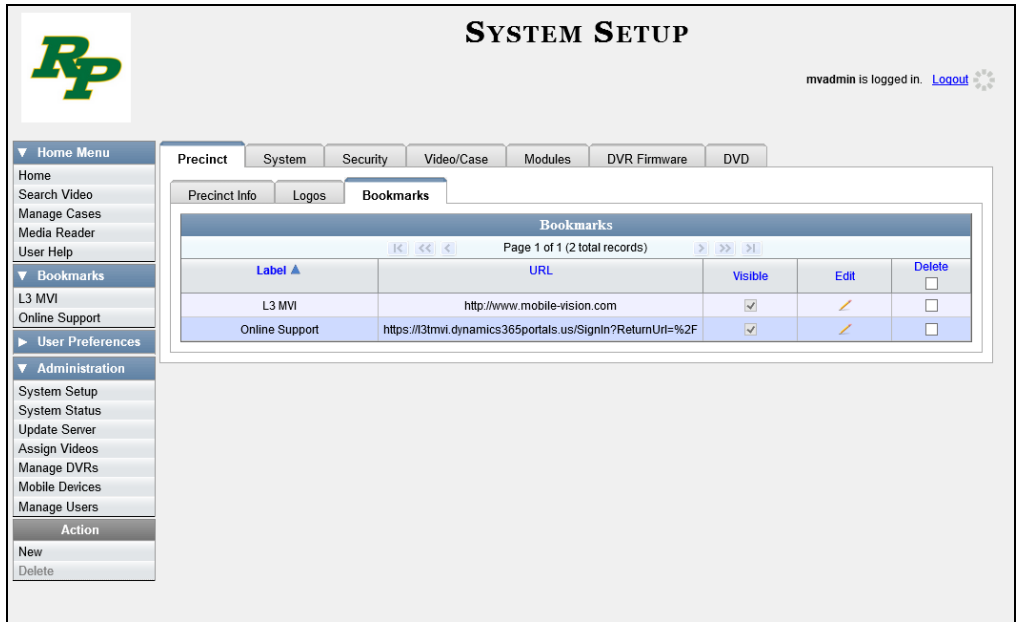

**3** Go to the Action column and click **New**. The New Bookmark form displays.

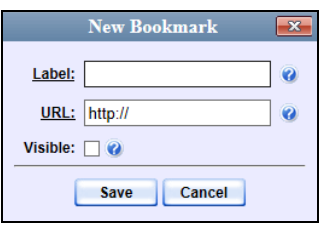

- **4** Enter a descriptive name for the new bookmark in the *Label* field. This is the text that will display in the *Bookmarks* column on the Main Menu.
- **5** Enter the website's web address in the *URL* field. The **http://** portion of the URL is prepopulated for you, but you may need to insert an "s" if your web address begins with **https://**.
- **6** If you want this bookmark to display in the *Bookmarks* column on the Main Menu, select the *Visible* checkbox. Otherwise proceed to the next step.
- **7** Click **Save**. Your new bookmark displays at the top of the Bookmarks list.

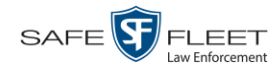

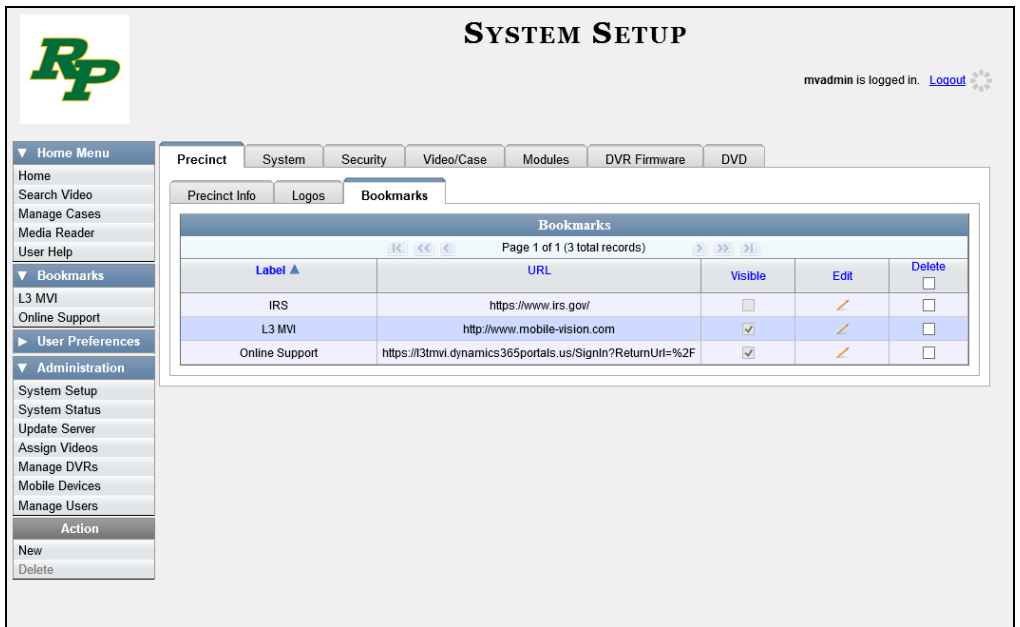

# <span id="page-661-0"></span>**Changing a Bookmark**

This section describes how to update an existing bookmark link. For more on bookmarks and how they are used in the DEA Precinct application, see "Maintaining Bookmarks" on page [645.](#page-658-0)

**1** Go to **V** Administration and click **System Setup**. The System Setup page displays.

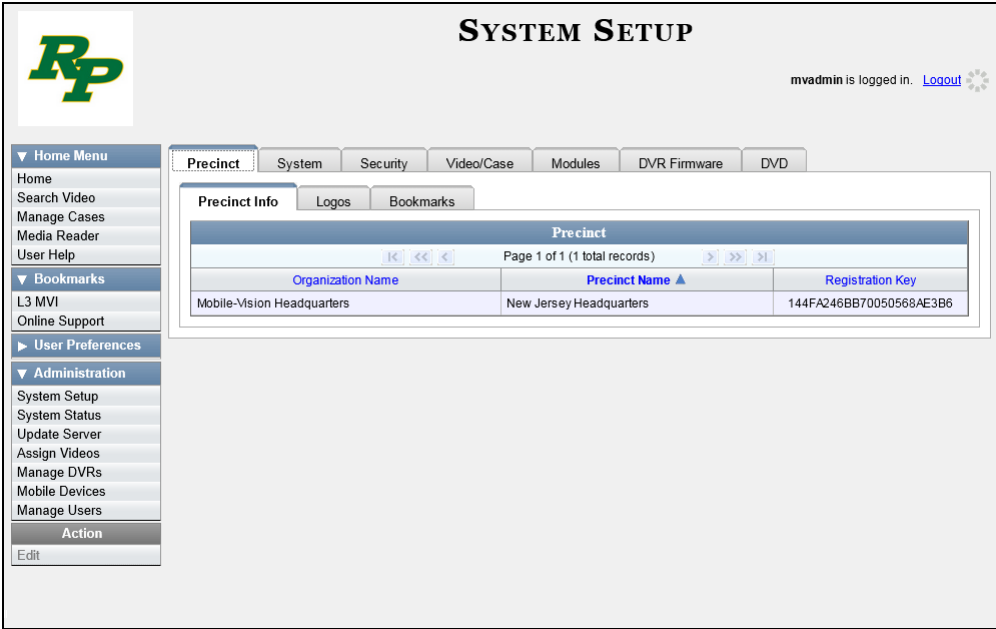

**2** Click the **Bookmarks** tab. Your existing bookmarks display, as pictured above.

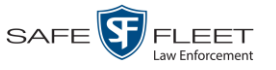

**3** Go to the *Edit* column and click **1.** The Edit Bookmark form displays.

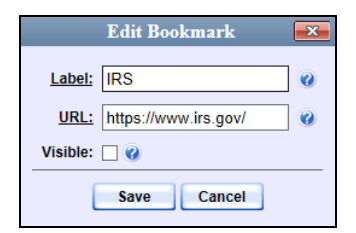

- **4** Enter/select your changes in the appropriate field(s).
- <span id="page-662-0"></span>**5** Click **Save**.

# **Deleting a Bookmark**

This section describes how to delete a bookmark link so that it no longer displays in the *Bookmarks* column on the Home page. For more on bookmarks and how they are used in the DEA Precinct application, see "Maintaining Bookmarks" on page [645.](#page-658-0)

- **1** Go to **V** Administration and click **System Setup**. The System Setup page displays, as pictured on the previous page.
- **2** Click the **Bookmarks** tab. Your existing bookmarks display, as pictured on the previous page.
- **3** Go to the *Delete* column and select the bookmark(s) you wish to delete.

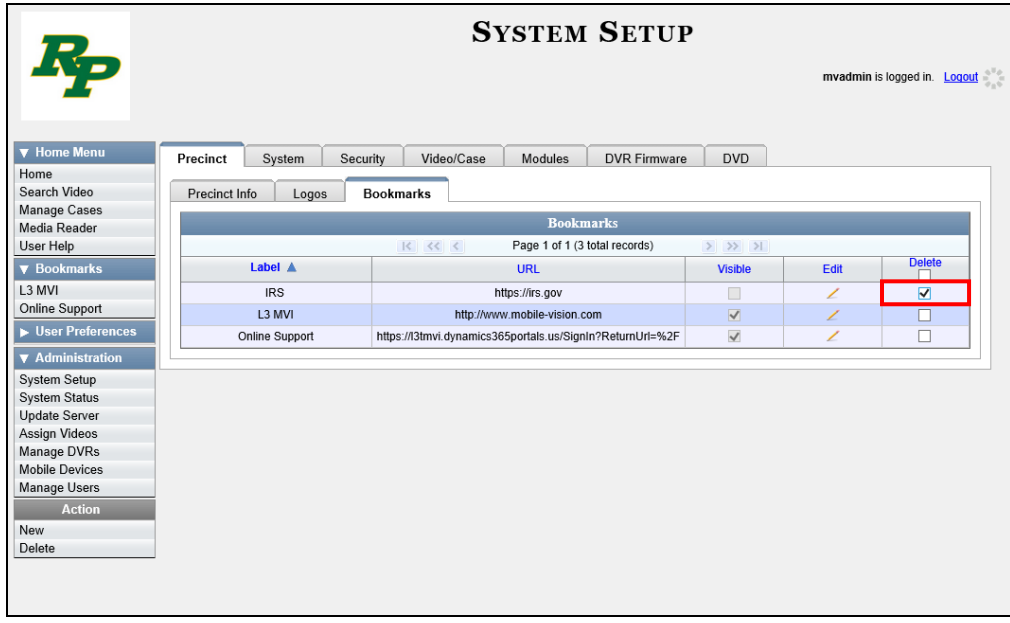

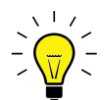

**HINT**: To delete *all* the Bookmarks, select the first checkbox at the top of the *Delete*  column.

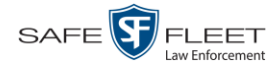

**4** Go to the Action column and click **Delete**. A confirmation message displays.

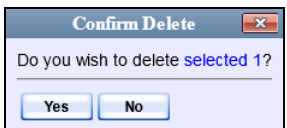

**5** Click **Yes**. The selected record(s) are removed from the Bookmarks list.

## **Changing the Number of Rows Per Page**

Whenever you search for or display certain records (videos, cases, DVRs, etc.), a certain number of records will display by default, such as six rows per page for videos. If desired, you may increase or decrease these defaults, as described in this section.

**1** Go to **V** Administration and click **System Setup**. The System Setup page displays.

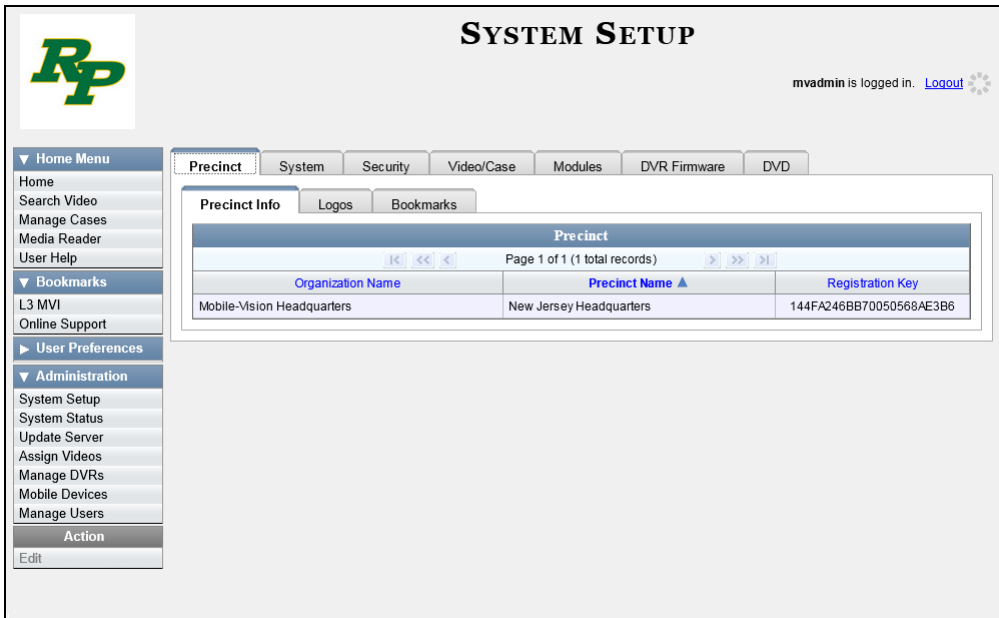

**2** Click the **System** tab.

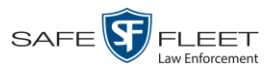

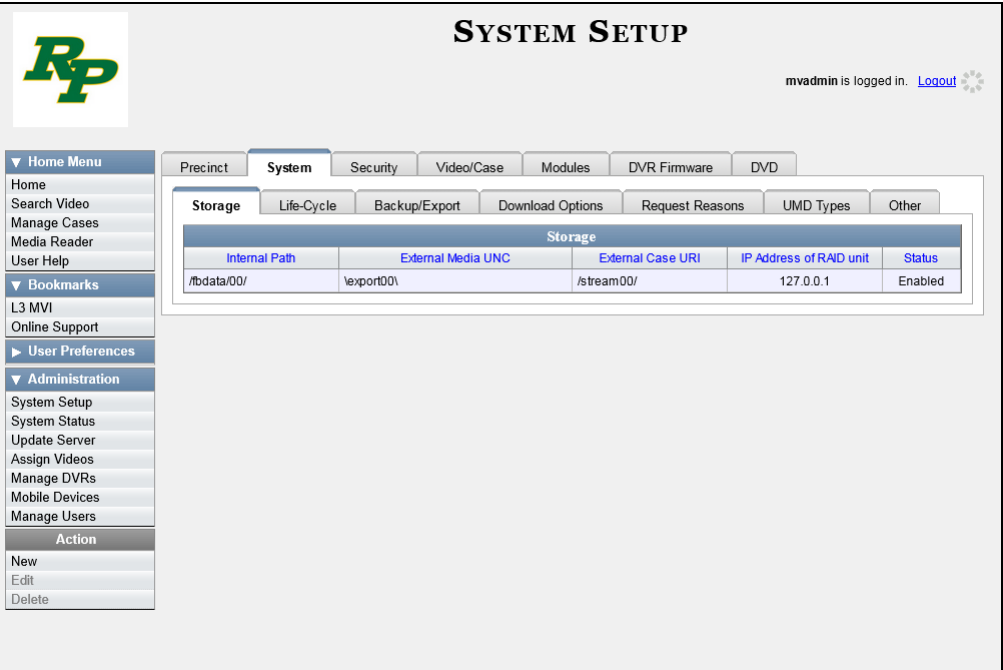

**3** Click the **Other** tab.

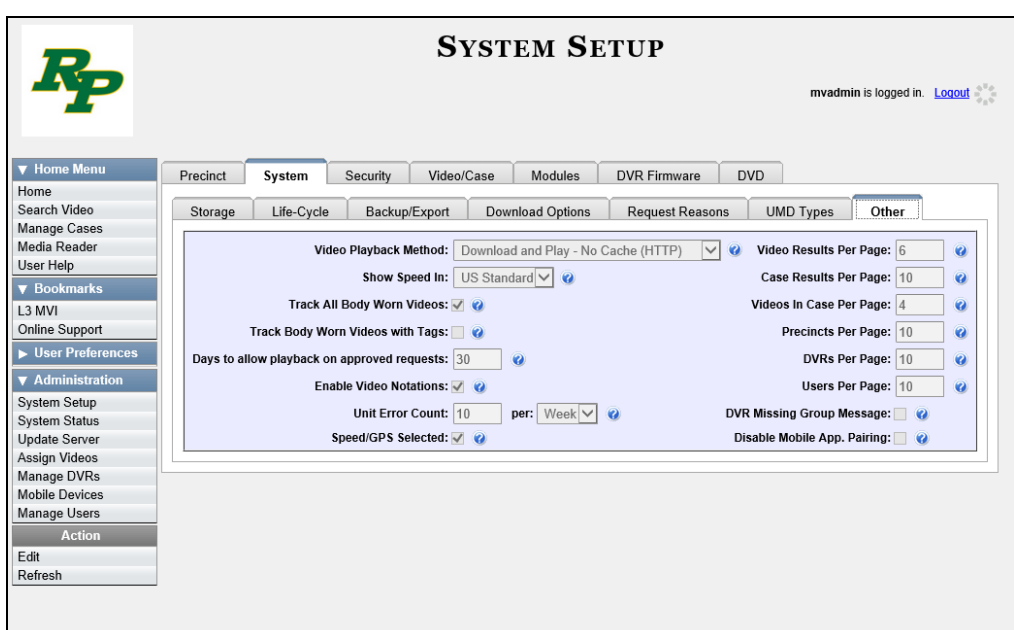

**4** Go to the Action column and click **Edit**. The Other popup displays.

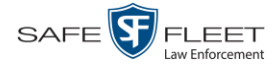

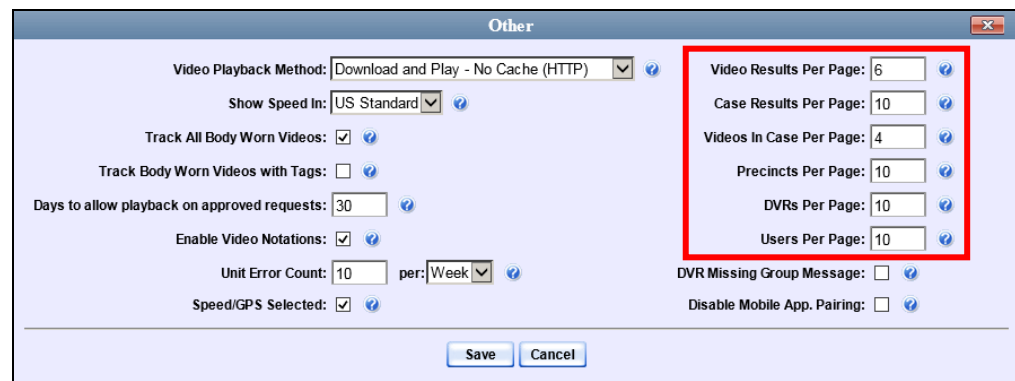

The rows per page settings are on the right side of the Other popup.

**5** Go to the right of the screen and enter the desired number of rows in the boxes provided. The screens that correspond to each setting are displayed below.

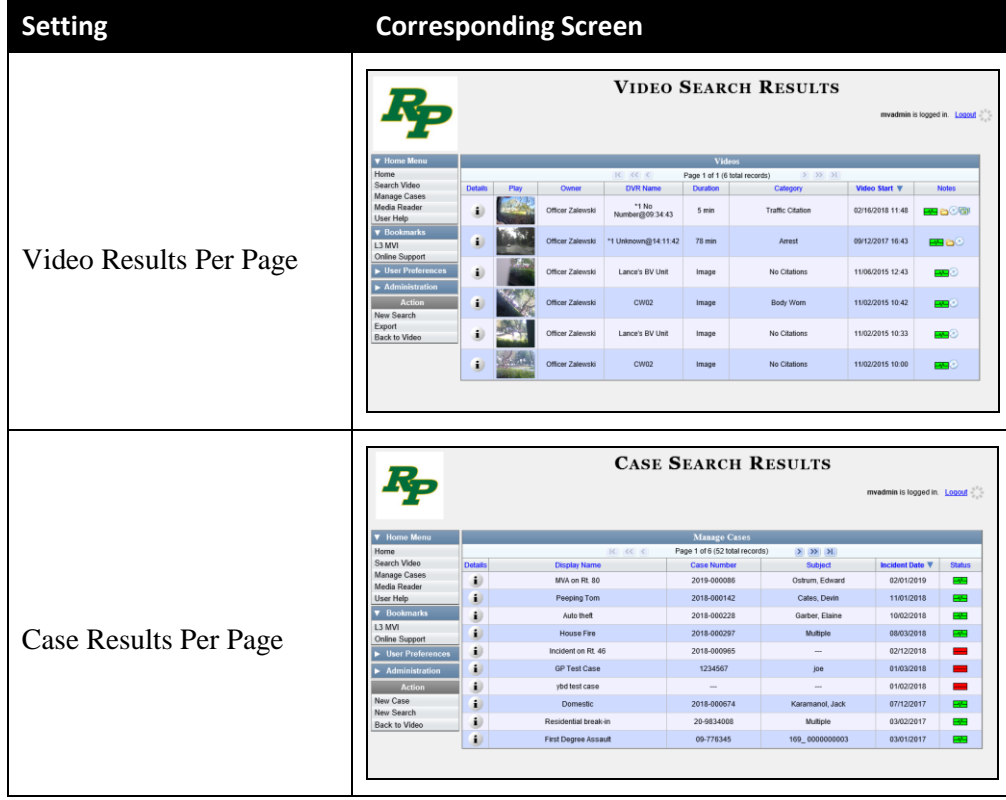

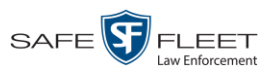

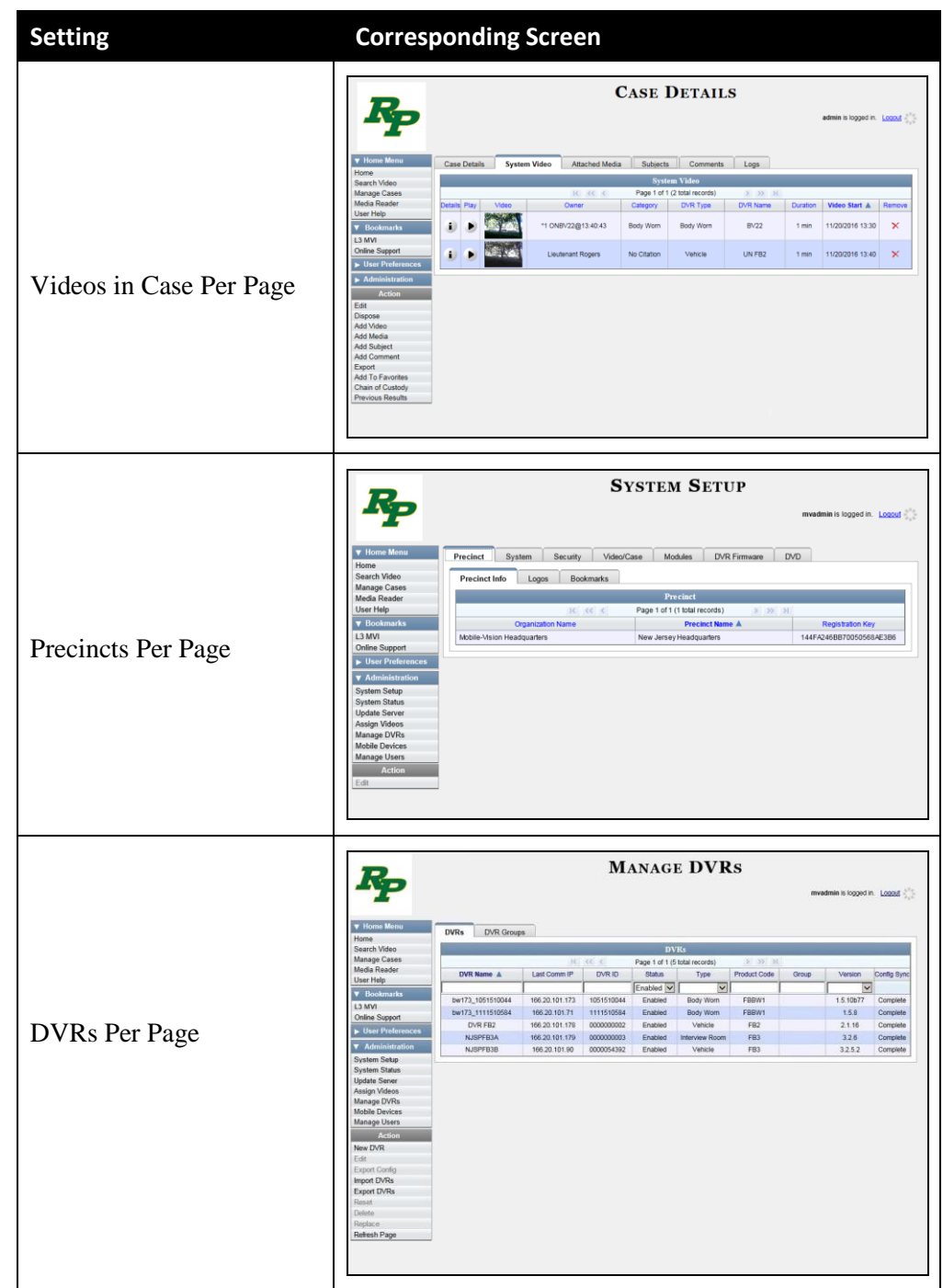

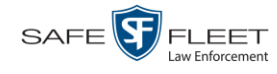

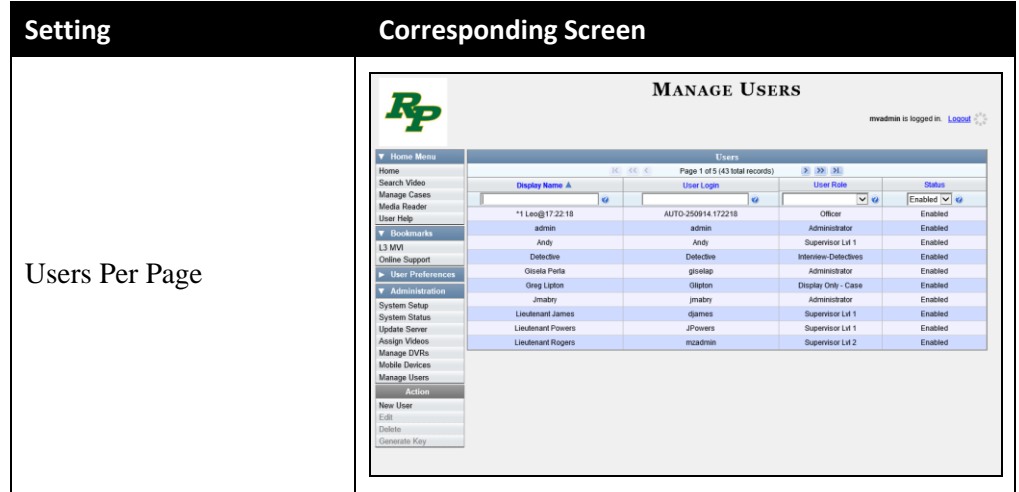

**6** Click **Save**.

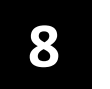

# Security

- DEA Precinct includes a security feature called *user roles*. A user role is simply a group of permissions that you can assign to one or more users. When a user logs into DEA Precinct, the system will grant him access to the various system functions according to his assigned user role. If desired, you may also grant certain users access to additional permissions above and beyond what is included in their assigned user role. For example, if you want only one of your officers to be able to burn Consumer DVDs, you might assign that user the role of *Officer* **and** two additional permissions: *Consumer DVD Format*, and *Burn to Disk*. *User Roles*
- To further enhance your application security, DEA Precinct also allows you to define the rules that apply to a user password. These include password length, password complexity, and the number of logon attempts allowed before the system disables a password. *Password Rules*

For more information, see:

- Assigning Permissions, below
- Defining Password Policies, page [677.](#page-690-0)

### **Assigning Permissions**

Users are granted access to various system functions by assigning them a *user role*. There are two types of user roles: *system-defined* and *custom*.

For more information, see:

- $\Box$  Permissions for User Roles, below
- □ System-Defined User Roles, page [657](#page-670-0)
- □ Custom User Roles, page [665](#page-678-0)
- □ Assigning Permissions to a User, page [675.](#page-688-0)

## **Permissions for User Roles**

As System Administrator, you need to determine which options you want each *user role* to have access to. If an officer's assigned user role allows him to perform a particular task, he will have access to that function. Otherwise he will *not* have access to that function.

The table on the next page describes all the system tasks that are permission-driven.

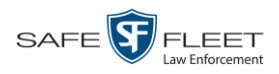

<span id="page-669-0"></span>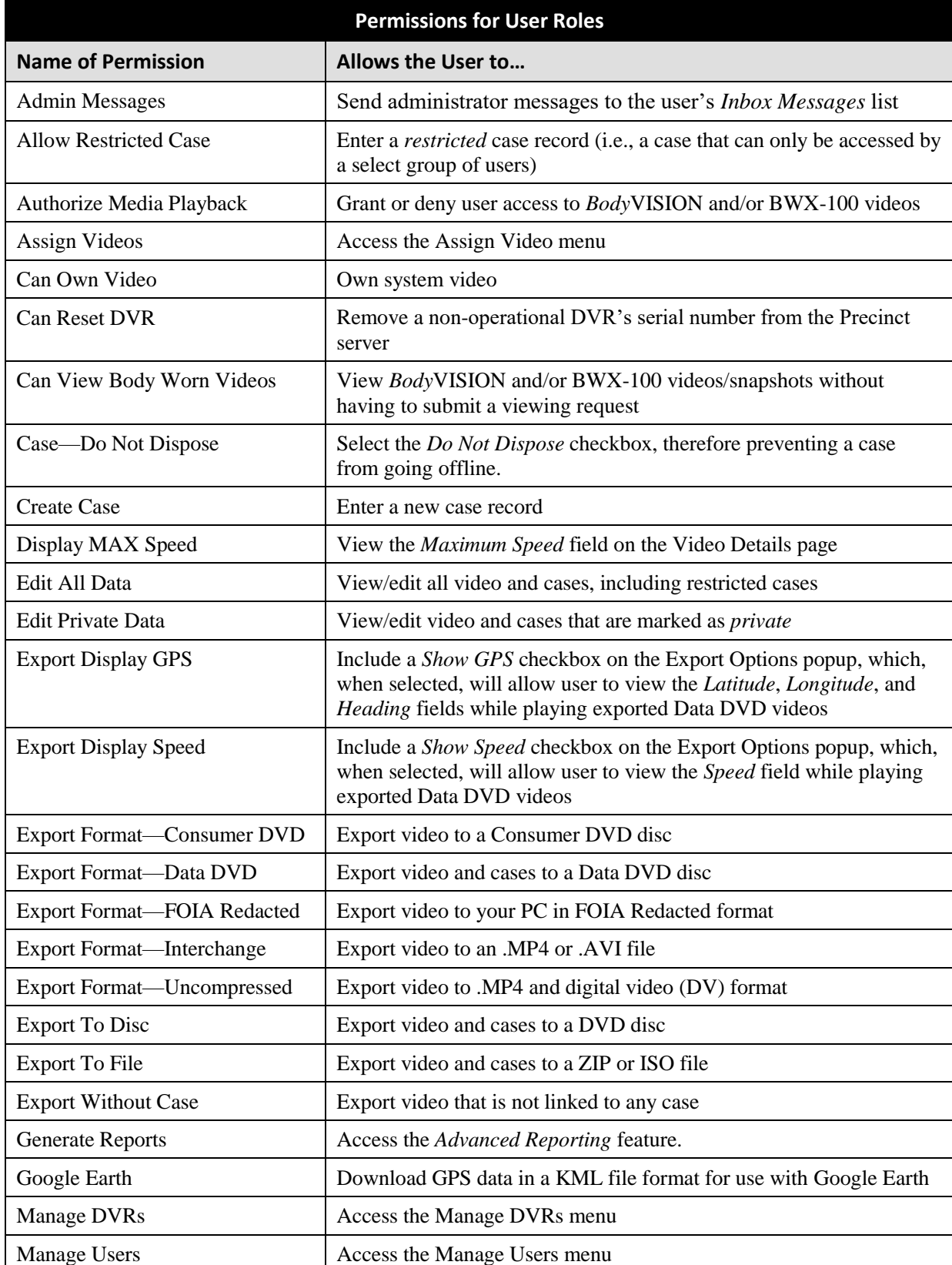

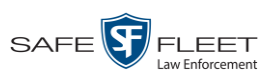

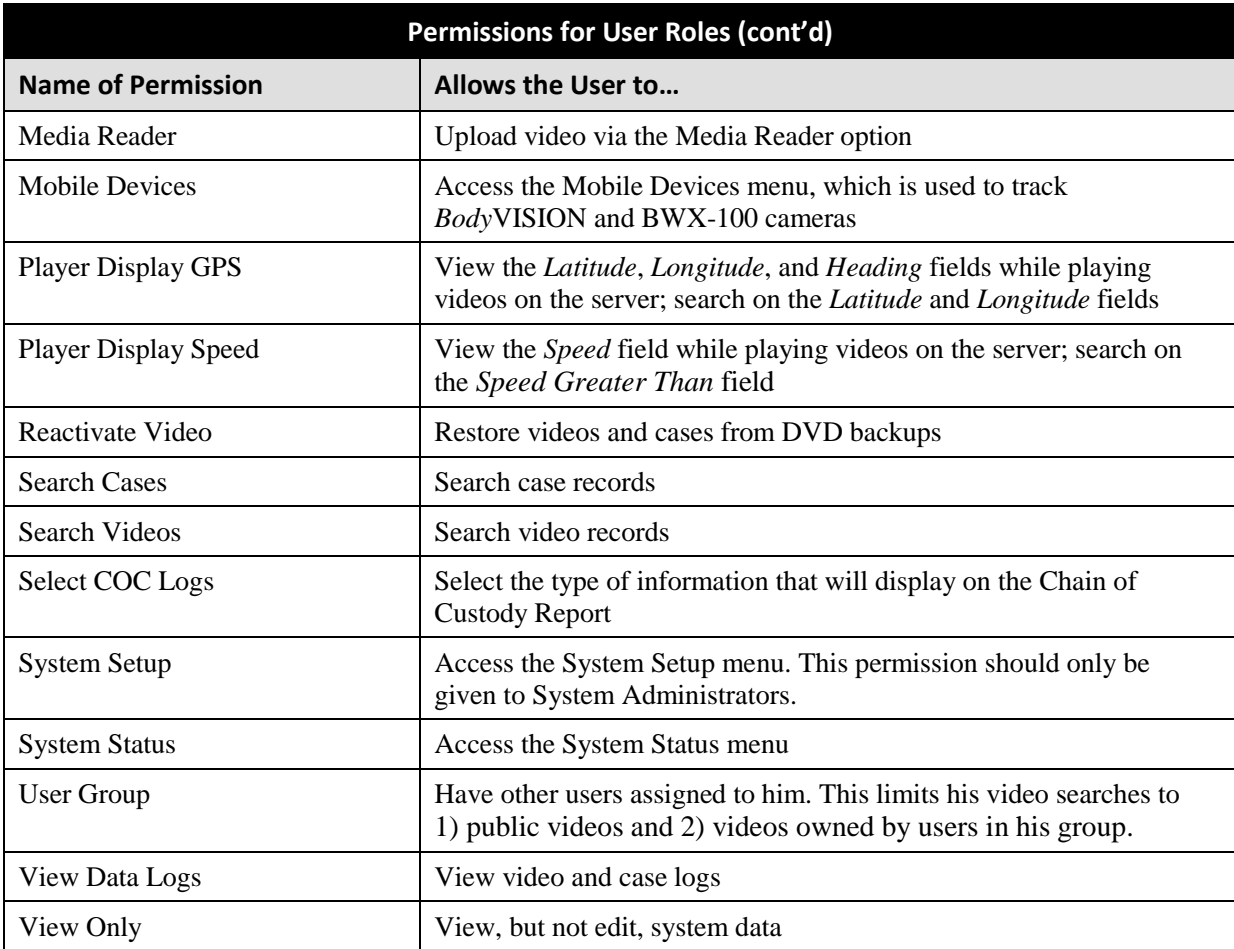

# <span id="page-670-0"></span>**System-Defined User Roles**

*System-Defined User Roles* are the pre-defined user groups that come standard with DEA Precinct. These include:

- **D** Officer
- Display-only Case
- Display-only Video
- $\Box$  Supervisor Lvl 1
- $\Box$  Supervisor Lvl 2
- $\Box$  Internal Affairs
- Administrator

These roles are customizable. You can add or remove permissions from them as desired. However, the names of these roles cannot be changed, nor can they be deleted from the system.

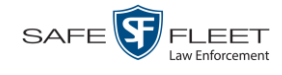

For more information, see:

- $\Box$  Permissions for User Roles, page [656](#page-669-0)
- Default Permissions for System-Defined User Roles, below
- Changing the Settings for a System-Defined User Role, pag[e 659](#page-672-0)
- □ Restoring a System-Defined User Role to its Default Settings, page [663.](#page-676-0)

#### **Default Permissions for System-Defined User Roles**

This section lists the default permissions for the system-defined user roles that come standard with DEA Precinct. For more on user roles, refer to this chapter's introduction and/or "System-Defined User Roles" on the previous page.

| <b>System Administrator</b>  |                                                           |              |              |   |              |   |              |                         |
|------------------------------|-----------------------------------------------------------|--------------|--------------|---|--------------|---|--------------|-------------------------|
| <b>Display-only Case</b>     |                                                           |              |              |   |              |   |              |                         |
| <b>Display-only Video</b>    |                                                           |              |              |   |              |   |              |                         |
| <b>Internal Affairs</b>      |                                                           |              |              |   |              |   |              |                         |
| <b>Officer</b>               |                                                           |              |              |   |              |   |              |                         |
| <b>Supervisor Lvl 1</b>      |                                                           |              |              |   |              |   |              |                         |
| <b>Supervisor Lvl 2</b>      |                                                           |              |              |   |              |   |              |                         |
| <b>Name of Permission</b>    | Allows the User to                                        |              |              |   |              |   |              |                         |
| <b>Admin Messages</b>        | Access administrator messages                             | $\checkmark$ |              |   |              |   |              | $\checkmark$            |
| <b>Allow Restricted Case</b> | Enter a restricted case record                            |              |              |   | $\checkmark$ |   |              | $\overline{\checkmark}$ |
| Authorize Media Playback     | Grant or deny user access to Body Worn videos             | ✔            | ✓            |   |              |   |              |                         |
| <b>Assign Videos</b>         | Access the Assign Video menu                              | ✔            |              |   |              |   |              | $\checkmark$            |
| Can Own Video                | Own system video                                          | $\checkmark$ | ✓            | ✓ | $\checkmark$ |   |              |                         |
| Can Reset DVR                | Remove a non-operational DVR's serial number from DEA     |              |              |   |              |   |              |                         |
| Can View Body Worn Video     | View Body Worn files without a viewing request            | $\checkmark$ | $\checkmark$ |   |              |   |              |                         |
| Case-Do Not Dispose          | Flag a case so that it never gets deleted                 | $\checkmark$ | $\checkmark$ | ✓ | $\checkmark$ |   |              | $\checkmark$            |
| <b>Create Case</b>           | Enter a new case record                                   | $\checkmark$ | $\checkmark$ | ✓ | ✓            |   |              | $\checkmark$            |
| Display Max Speed            | View Maximum Speed field on the Video Details page        | ✓            | ✓            | ✓ | ✓            | ✓ | $\checkmark$ | $\checkmark$            |
| Edit All Data                | View/edit all video and cases, including restricted cases |              |              |   |              |   |              | $\checkmark$            |
| <b>Edit Private Data</b>     | View/edit video and cases that are marked as private      | $\checkmark$ | $\checkmark$ |   | ✓            |   |              | $\checkmark$            |
| <b>Export Display GPS</b>    | Include GPS fields with video exports*                    | ✔            | ✓            | ✓ | $\checkmark$ | ✓ | $\checkmark$ | $\checkmark$            |
| <b>Export Display Speed</b>  | Include Speed field with video exports*                   | $\checkmark$ | ✓            | ✓ | $\checkmark$ | ✓ | ✓            | ✓                       |
| Export-Consumer DVD          | Export video to a Consumer DVD disc                       |              |              |   |              |   |              | $\checkmark$            |
| Export-Data DVD              | Export video and cases to a Data DVD disc                 |              |              |   |              |   |              | ✓                       |
| Export-FOIA Redacted         | Export video to your PC in FOIA Redacted format           |              |              |   |              |   |              | $\checkmark$            |
| Export-Interchange           | Export video to an MP4, AVI, or MKV file                  |              |              |   |              |   |              | $\checkmark$            |
| Export-Uncompressed          | Export video to digital video (DV) and MP4 formats        |              |              |   |              |   |              | $\checkmark$            |
| <b>Export To Disk</b>        | Export video and cases to a DVD disc                      |              |              |   |              |   |              | $\checkmark$            |
| <b>Export To File</b>        | Export video and cases to a .ZIP or .ISO file             |              |              |   |              |   |              | $\checkmark$            |
| <b>Export Without Case</b>   | Export video that is not linked to any case               |              |              |   |              |   |              | $\checkmark$            |
| <b>Generate Reports</b>      | Access the Advanced Reporting feature                     |              |              |   |              |   |              | ✓                       |

Data DVD format only

l

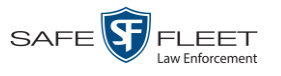

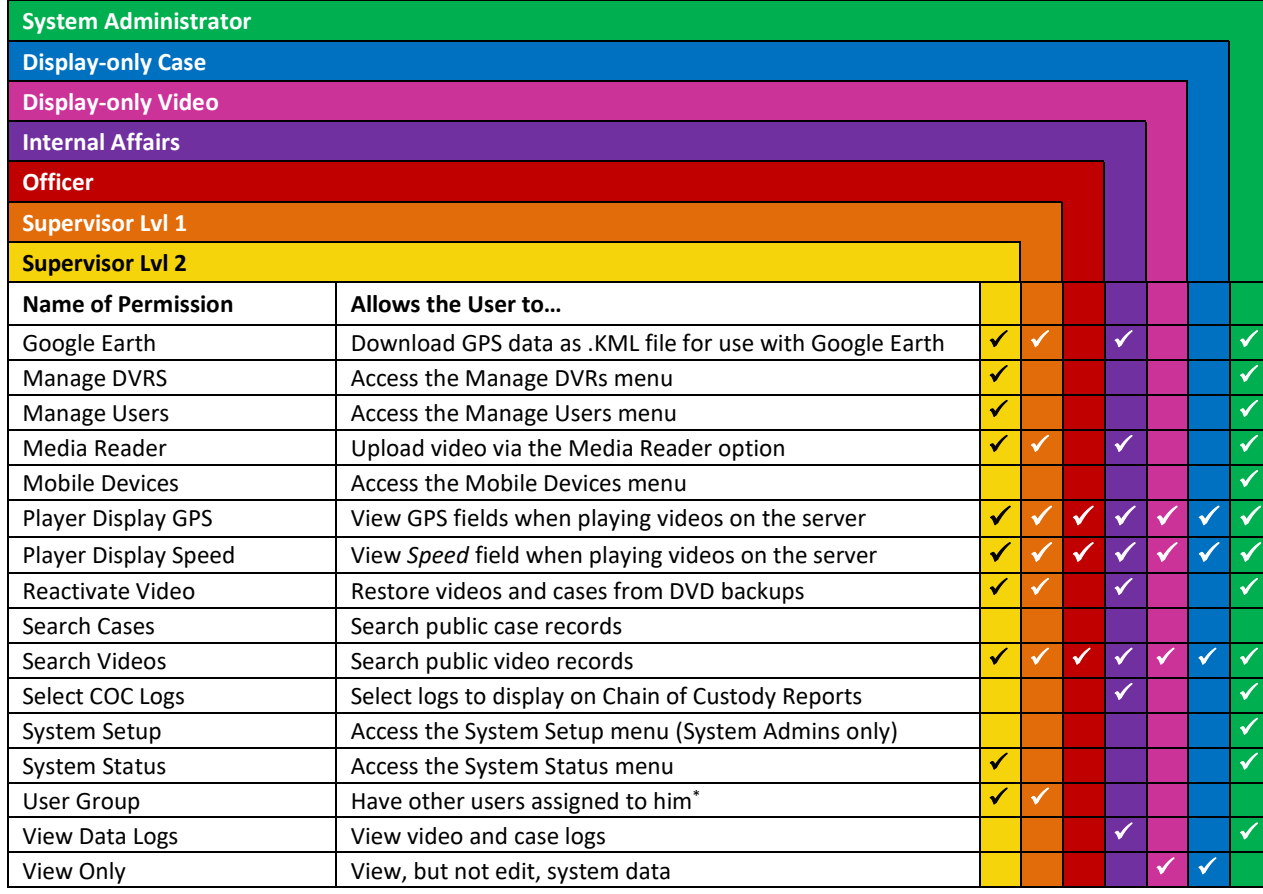

## <span id="page-672-0"></span>**Changing the Settings for a System-Defined User Role**

This section describes how to change the default settings for one of the predefined user roles that come with DEA Precinct:

- **D** Officer
- **D** View-only Case
- **D** View-only Video
- $\Box$  Supervisor Lvl 1
- $\Box$  Supervisor Lvl 2
- **I**nternal Affairs
- $\Box$  System Administrator.

You can change a user role's *session timeout setting* and/or its *permissions*, as described here.

<span id="page-672-1"></span> *Session Timeout*. The *session timeout* setting is the number of idle-time minutes that must pass before the system automatically logs a user off the system. If a user type will be performing time-intensive tasks, such as restoring cases or

 $\overline{a}$ 

This limits the user's video searches to 1) public videos and 2) videos owned by users in his group.

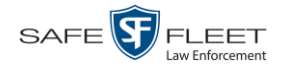

manually uploading videos, it's recommended that you set their session timeout to a *minimum* of 60 minutes.

 *Permissions*. A user role's *permissions* determine what system functions a user will or will not be able to access. You can add/remove any number of permissions to/from a selected user role. For a list of permissions, see "Permissions for User Roles" in the table on page [656.](#page-669-0)

Whenever you update a user role, your changes will affect all users who share that role. For example, if you add the *Can Reset DVR* permission to the *Supervisor Lvl 1* user role, then all *Supervisor Lvl 1* users will automatically be assigned the *Can Reset DVR* permission. See FAQ below.

**FAQ: Do I need to update my user records after I modify a user role?** No. The new permissions will automatically be assigned to all users who share that user role. However, there **are** two circumstances where you should update a user's permissions from within their user record:

1. You need to change a user's assigned *user role*. For example, if an officer gets a promotion, you might want to change their user role from **Officer** to **Supervisor Lvl 1**. For more information, see "Changing a User" in the next chapter. 2. You want to give a user a few extra permissions that are not included with their assigned user role. For more information, see "Assigning Permissions to a User" on page [675.](#page-687-0)

Please note that you cannot change the name of a system-defined user role. If the predefined names do not meet your agency's needs, see "Adding a Custom User Role" on page [665](#page-678-1) instead.

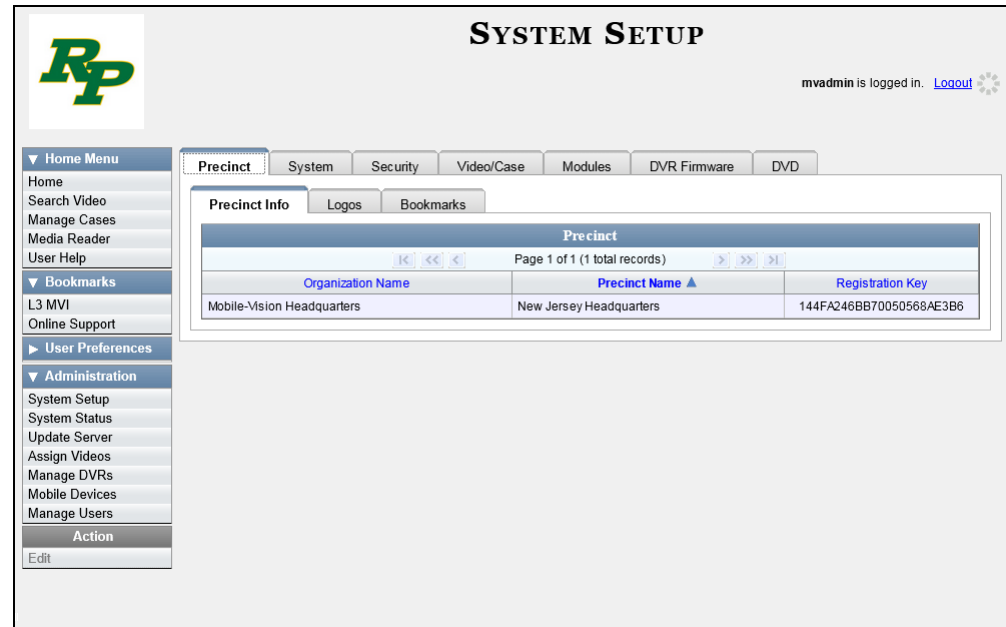

**1** Go to **V** Administration and click **System Setup**. The System Setup page displays.

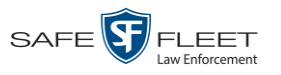

**2** Click the **Security** tab.

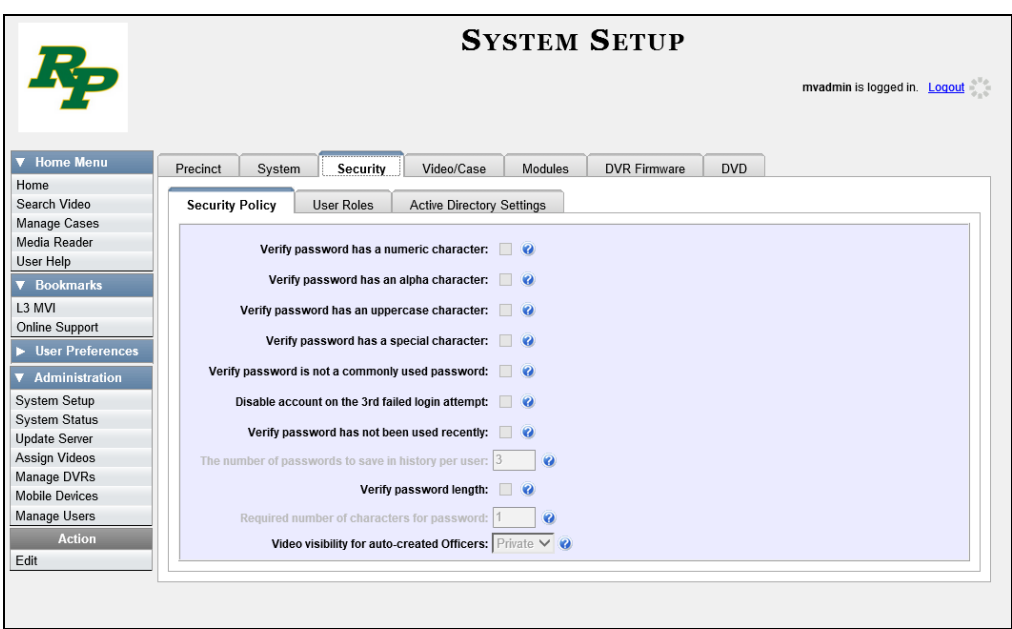

**3** Click the **User Roles** tab. The User Roles form displays.

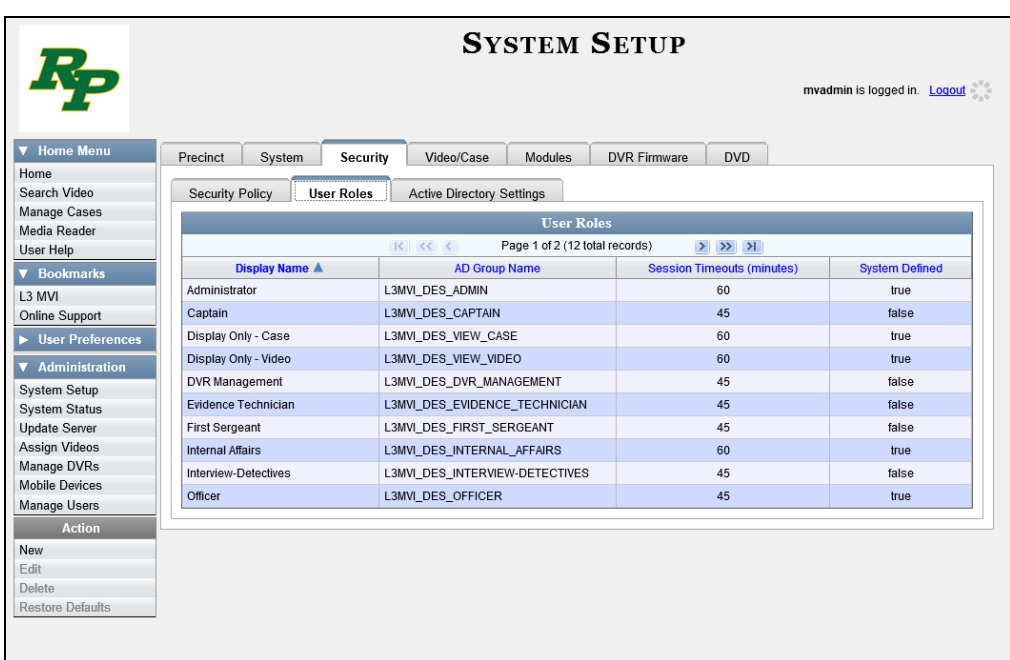

**4** Right-click on the predefined user role that you wish to update, then select **Edit** from the popup menu. The Edit User Role popup displays.

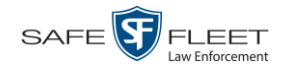

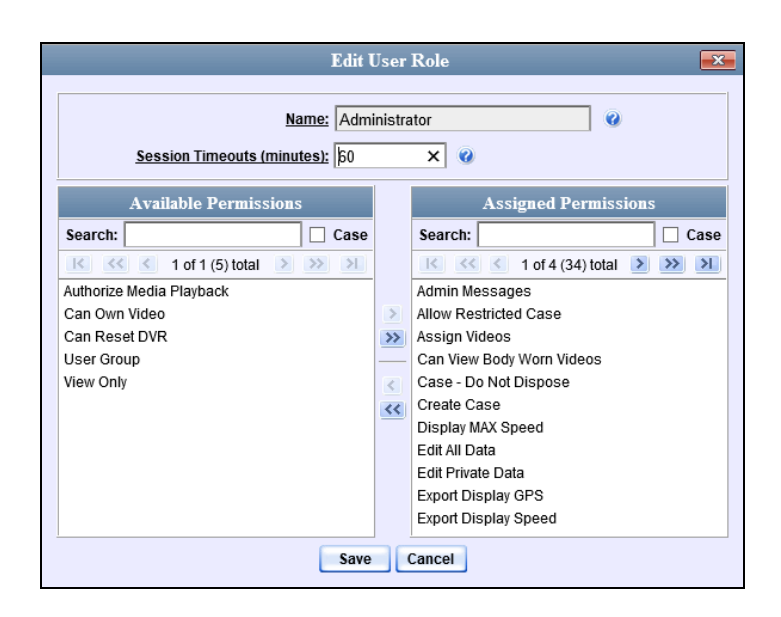

- **5** To change the *Session Timeout* setting for this user role (see definition on page [659\)](#page-672-1), proceed to the next step. Otherwise skip to step 7.
- **6** Enter a new value in the *Session Timeouts (minutes)* field.
- **7** To *add* a permission to this user role, proceed to the next step. Otherwise skip to step 10.
- **8** Go to the left column (Available Permissions) and click on each of the permissions you wish to add. If a permission you're looking for does not appear onscreen, use the *Search* field and/or navigation arrows at the top of the column to scroll through the permissions list.
- **9** Once you've highlighted the desired permissions, click the **i** icon located between the two columns. The selected permissions display in the right column (Assigned Permissions).
- **10** To *remove* a permission from this user role, proceed to the next step. Otherwise skip to step 13.
- **11** Go to the right column (Assigned Permissions) and click on each of the permissions you wish to remove.
- **12** Once you've highlighted the desired permissions, click the  $\leq$  icon located between the two columns. The selected permissions are removed from the *Assigned Permissions* list.
- **13** Click **Save**. The system analyzes your selections to make sure that they are logical. If there are any problems, the system will prompt you to make another selection. For example, if you selected **Export Format-Consumer DVD** but neglected to select **Export to Disc** as well, the system will prompt you to add the latter permission, as you can't burn a Consumer DVD unless you have disc-burning permission.

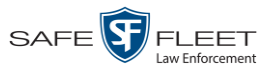

Once you've saved the user role without any errors, a confirmation message displays.

<span id="page-676-0"></span>**User Role Officer successfully saved.**

### **Restoring a System-Defined User Role to its Default Settings**

This section describes how to restore a system-defined user role to its original factory settings. Perform this task if you previously changed the settings for a system-defined user role, but you now wish to restore that user role to its default settings.

**1** Go to **V** Administration and click **System Setup**. The System Setup page displays.

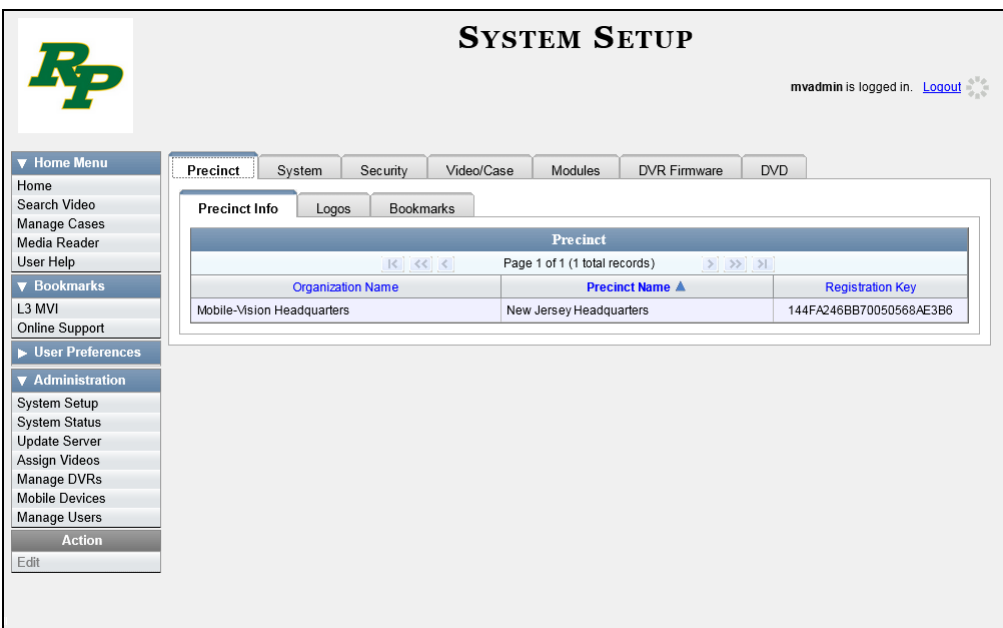

**2** Click the **Security** tab.

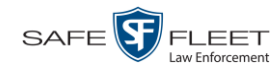

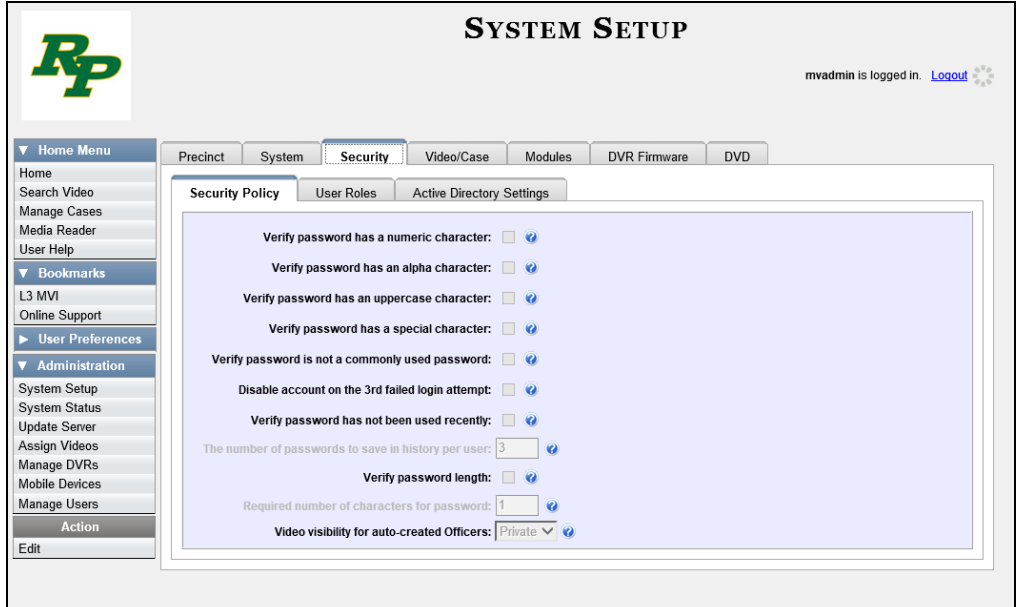

**3** Click the **User Roles** tab. The User Roles form displays.

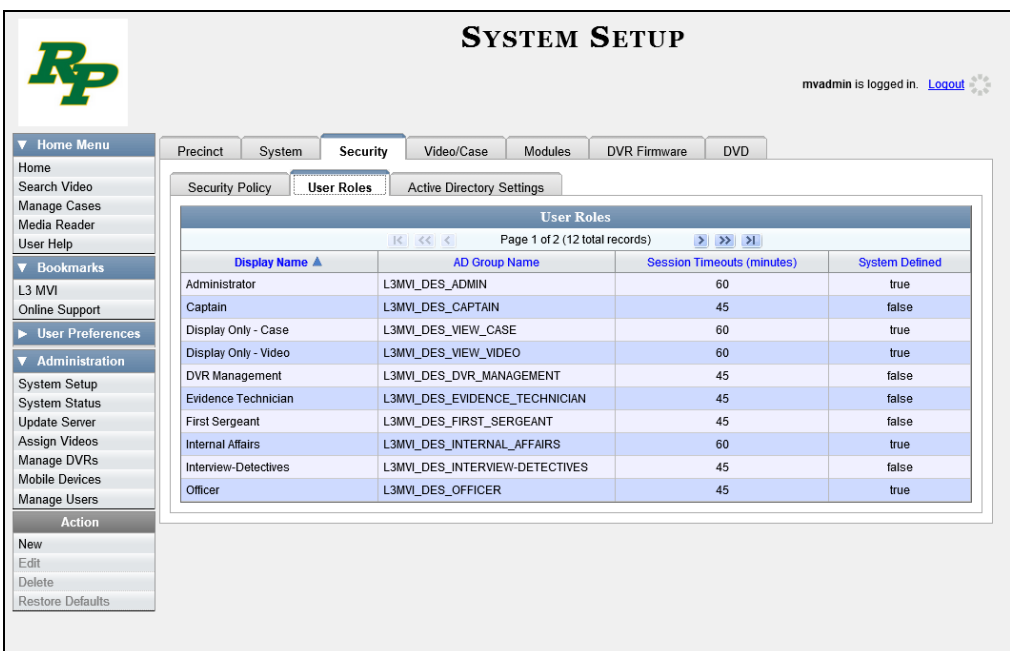

- **4** Click on the user role that you wish to restore.
- **5** Go to the Action column and click **Restore Defaults**. A confirmation message displays.

**User Role Officer successfully saved.**

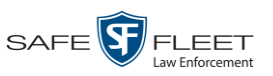

s i u

# <span id="page-678-0"></span>**Custom User Roles**

A *custom* user role is a group of permissions that has a unique name, that is, a name which differs from the seven default names<sup>\*</sup>. As with system-defined user roles, you can add or remove permissions from custom user roles as desired. For a list of permissions, see "Permissions for User Roles" in the table on page [656.](#page-669-0)

For specific instructions, see:

- □ Adding a Custom User Role, below
- □ Changing a Custom User Role, page [669](#page-681-0)
- <span id="page-678-1"></span>Deleting a Custom User Role, page [673.](#page-685-0)

### **Adding a Custom User Role**

This section describes how to create a new user role. For more on user roles, refer to this chapter's introduction and/or "Custom User Roles" above.

Perform this task when you wish to create a user role that has a *unique name*. Otherwise you can simply customize the system-defined user roles that come with DEA Precinct, as described in "Changing the Settings for a System-Defined User Role" on page [659.](#page-672-0)

**1** Go to **V** Administration and click **System Setup**. The System Setup page displays.

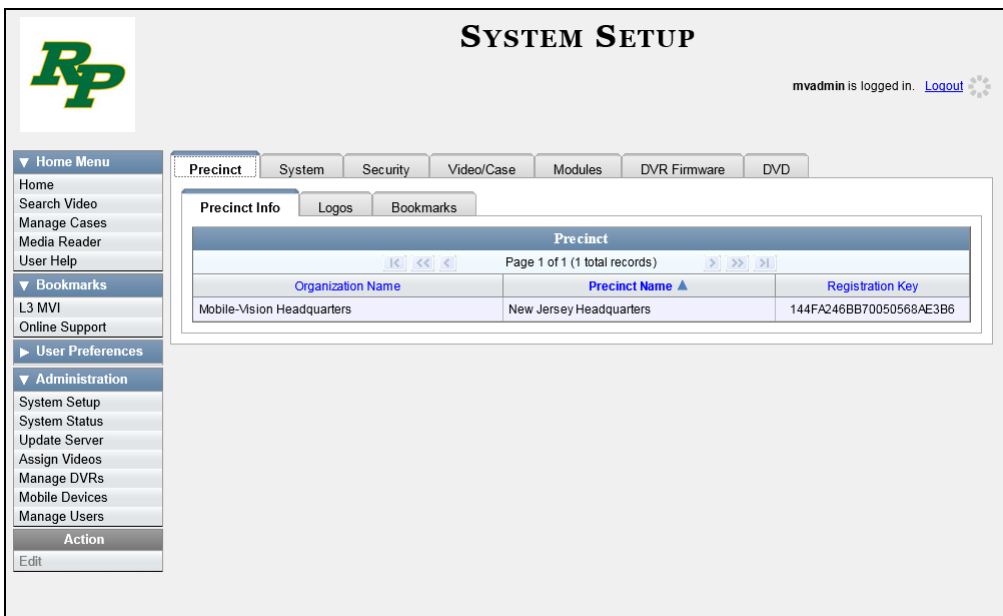

**2** Click the **Security** tab.

 $\overline{a}$ Officer, View-only Case, View-only Video, Supervisor Lvl 1, Supervisor Lvl 2, Internal Affairs, and System Administrator

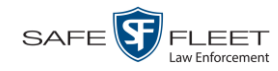

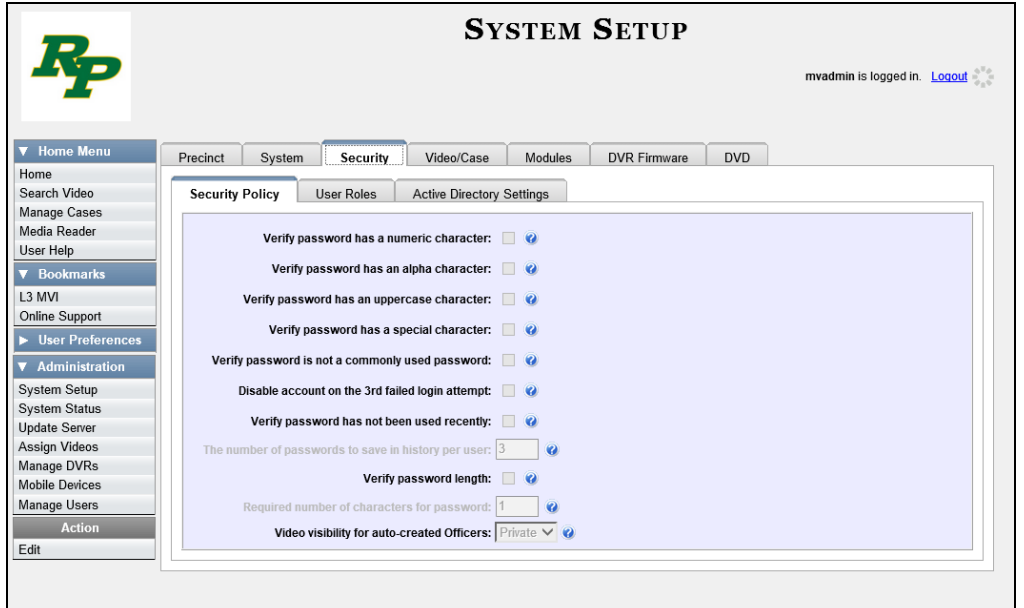

**3** Click the **User Roles** tab. The User Roles form displays.

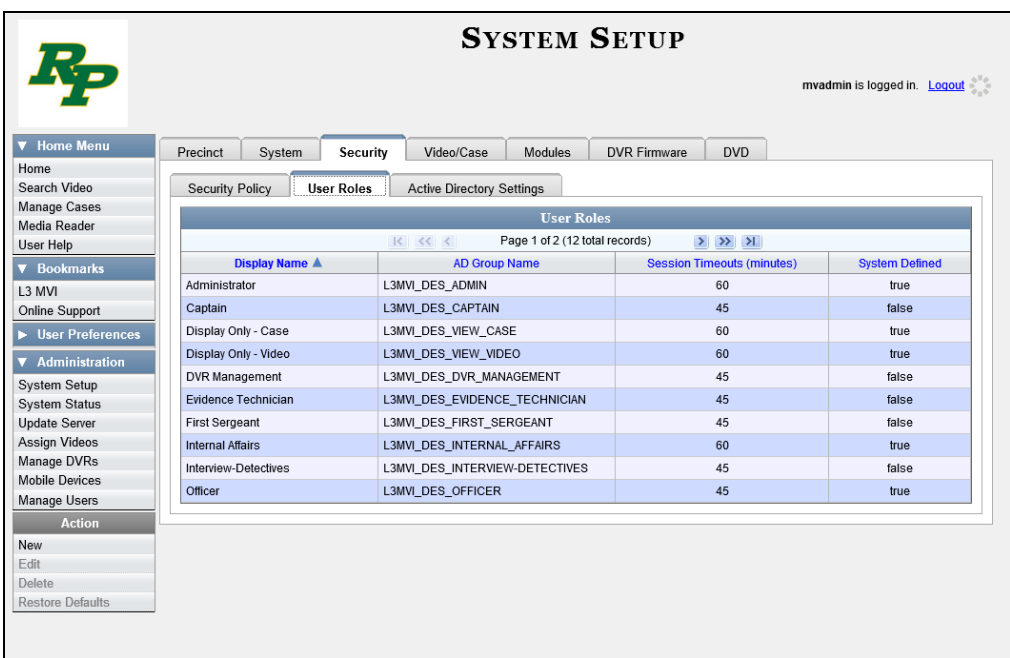

The columns on this form are described in the following table.

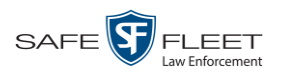

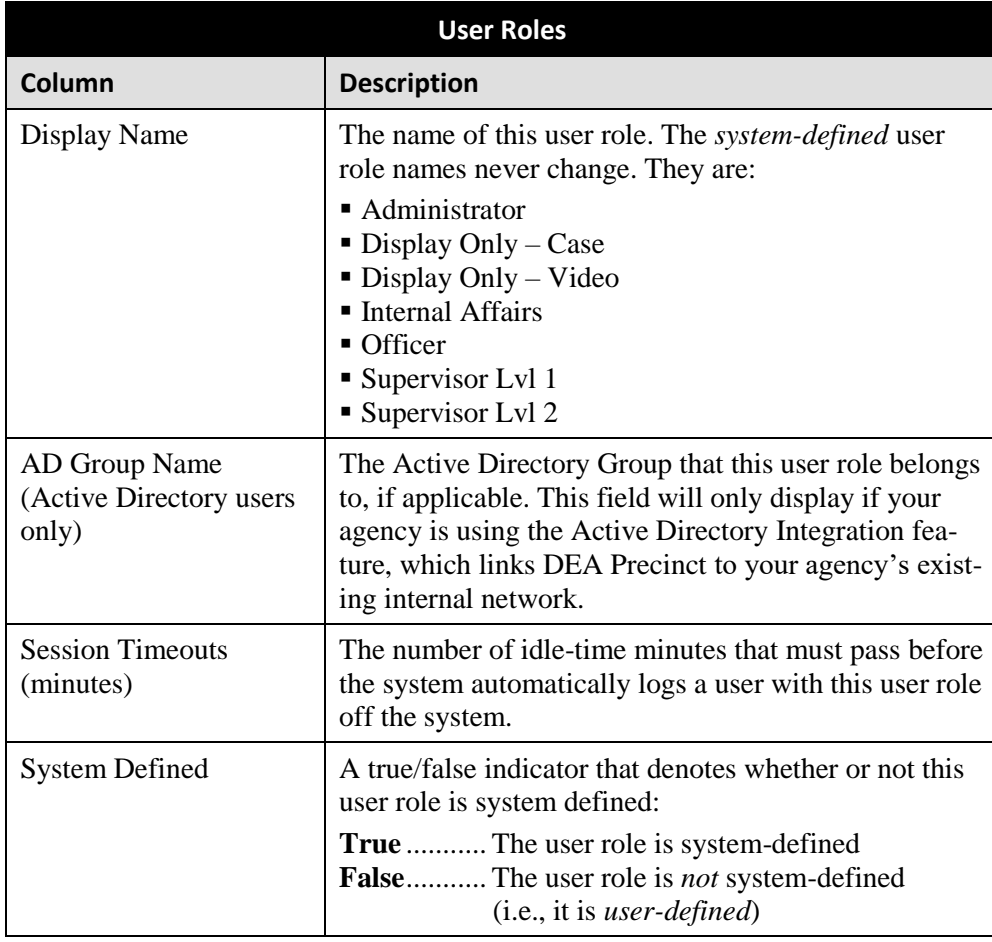

**4** Go to the Action column and click **New**. The New User Role form displays.

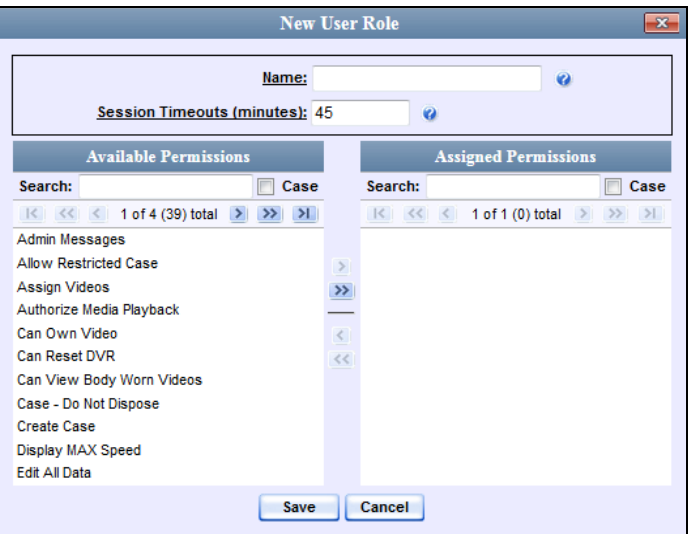

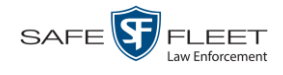

- **5** Go to the *Name* field and enter the name you wish to give this custom user role.
- **6** If your agency is using the Active Directory Integration feature, go to the *AD Group Name* field and select the Active Directory group that is associated with this user role.

 $-$  OR  $-$ 

If your agency is *not* using the Active Directory Integration feature, proceed to the next step.

**7** If you want to keep the Session Timeout setting<sup>\*</sup> at 45 minutes (default), proceed to the next step.

 $-$  OR  $-$ 

If you want to increase/decrease the Session Timeout setting\* , go to the *Session Timeouts (minutes)* field and enter a new value.

**8** Go to the left column (Available Permissions) and click on each of the permissions you wish to assign to this user role. If a permission you're looking for does not appear onscreen, use the *Search* field and/or navigation arrows at the top of the column to scroll through the permissions list.

For a detailed description of each of these permissions, see "Permissions for User Roles" on page [656.](#page-669-0)

- **9** Once you've highlighted the desired permissions, click the **i**con located between the two columns. The selected permissions display in the right column (Assigned Permissions).
- **10** Click **Save**. The system analyzes your selections to make sure that they are logical. If there are any problems, the system will prompt you to make another selection. For example, if you selected **Export Format-Consumer DVD** but neglected to select **Export to Disc** as well, the system will prompt you to add the latter permission, as you can't burn a Consumer DVD unless you have disc-burning permission.

Once you've saved the user role without any errors, a confirmation message displays.

<span id="page-681-0"></span>**User Role Sergeant successfully created.**

 $\overline{a}$ 

The number of idle-time minutes that must pass before the system automatically logs a user off the system.

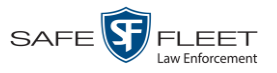

### **Changing a Custom User Role**

This section describes how to update a custom user role. You can change the following information:

- *User Role Name*
- *Session Timeout*. The *session timeout* setting is the number of idle-time minutes that must pass before the system automatically logs a user off the system.
- *Permissions*. A user role's *permissions* determine what system functions a user will or will not be able to access. You can add/remove any number of permissions to/from a selected user role. For a list of permissions, see "Permissions for User Roles" in the table on page [656.](#page-669-0)

Whenever you update a user role, your changes will affect all users who share that role. For example, if you add the *Can Reset DVR* permission to the *Captain* user role, then all *Captain* users will automatically be assigned the *Can Reset DVR* permission. See FAQ below.

**FAQ: Do I need to update my user records after I modify a user role?** No. The new permissions will automatically be assigned to all users who share that user role. However, there **are** two circumstances where you should update a user's permissions from within their user record:

1. You need to change a user's assigned *user role*. For more information, see "Changing a User" in the next chapter.

2. You want to give a user a few extra permissions that are not included with their assigned user role. For more information, see "Assigning Permissions to a User" on page [675.](#page-687-0)

For more on user roles, refer to this chapter's introduction and/or "Custom User Roles" on page [665.](#page-678-0)

**1** Go to **V** Administration and click **System Setup**. The System Setup page displays.

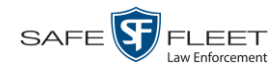

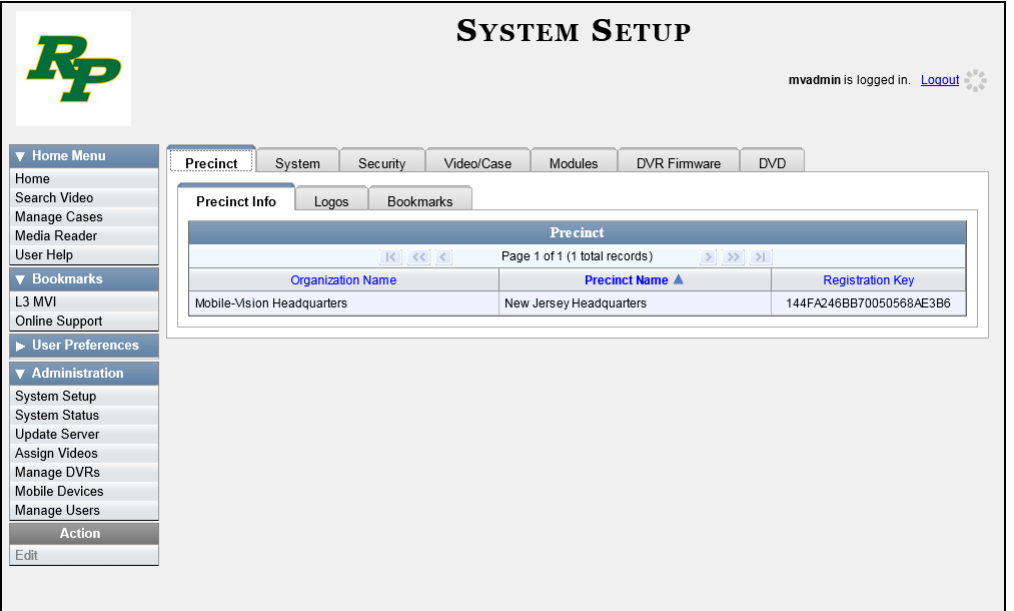

**2** Click the **Security** tab.

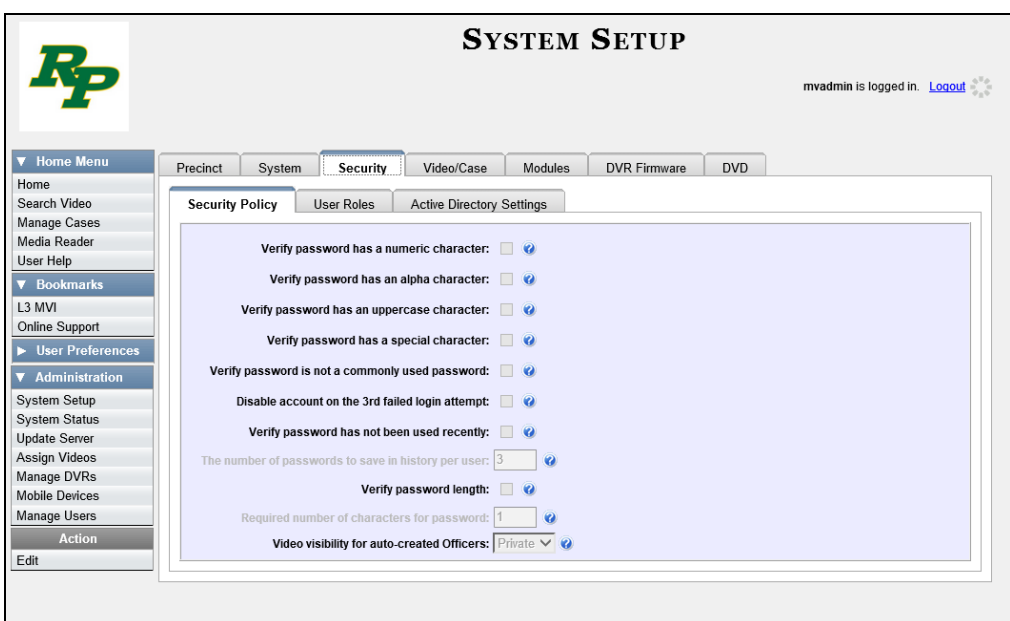

**3** Click the **User Roles** tab. The User Roles form displays.
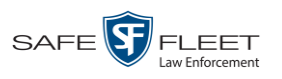

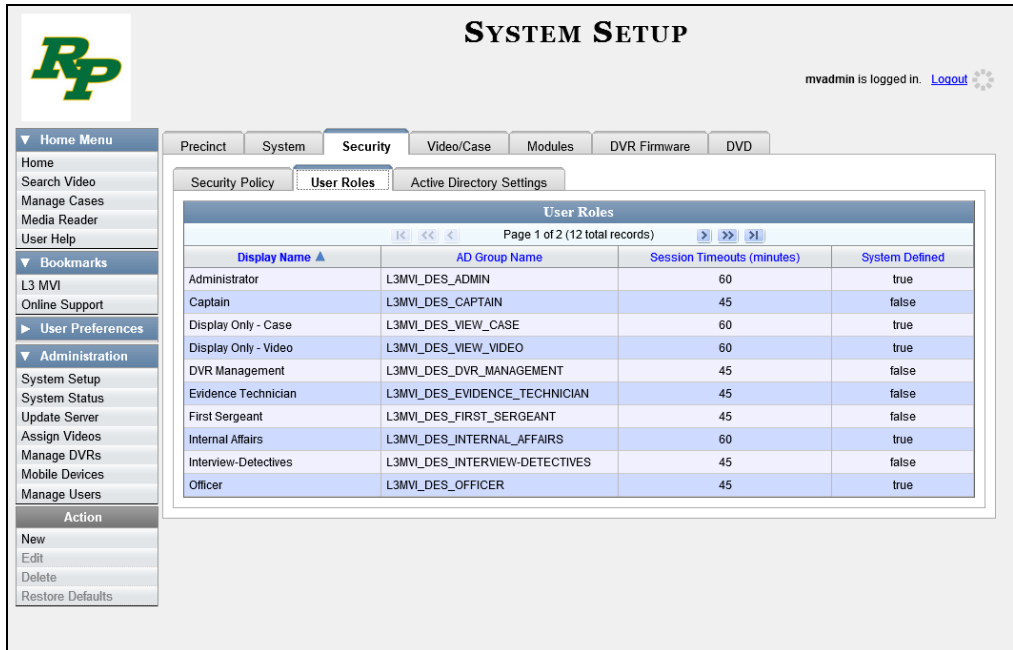

For a description of the columns on this form, see the table on page [667.](#page-680-0)

**4** Right-click on the custom user role that you wish to update, then select **Edit** from the popup menu. The Edit User Role popup displays.

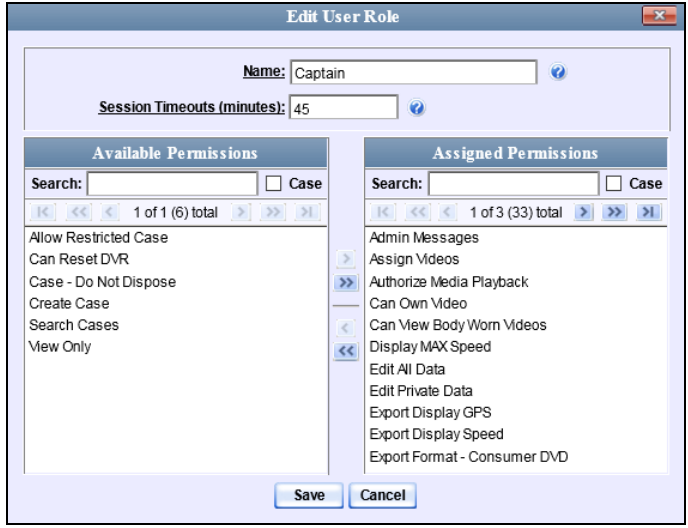

- **5** To change the name of this user role, enter a new value in the *Name* field. Otherwise proceed to the next step.
- **6** If your agency is using the Active Directory Integration feature, proceed to the next step. Otherwise skip to step 8.

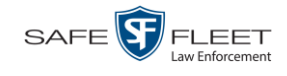

- **7** To change the Active Directory group that is associated with this user role, select a new value from the *AD Group Name*. Otherwise proceed to the next step.
- **8** To change the Session Timeout setting<sup>\*</sup> for this user role, proceed to the next step. Otherwise skip to step 10.
- **9** Enter a new value in the *Session Timeouts (minutes)* field.
- **10** To add a permission to this user role, proceed to the next step. Otherwise skip to step 13.
- **11** Go to the left column (Available Permissions) and click on each of the permissions you wish to add. If a permission you're looking for does not appear onscreen, use the *Search* field and/or navigation arrows at the top of the column to scroll through the permissions list.
- **12** Once you've highlighted the desired permissions, click the  $\blacktriangleright$  icon located between the two columns. The selected permissions display in the right column (Assigned Permissions).
- **13** To *remove* a permission from this user role, proceed to the next step. Otherwise skip to step 16.
- **14** Go to the right column (Assigned Permissions) and click on each of the permissions you wish to remove.
- **15** Once you've highlighted the desired permissions, click the  $\blacksquare$  icon located between the two columns. The selected permissions are removed from the *Assigned Permissions* list.
- **16** Click **Save**. The system analyzes your selections to make sure that they are logical. If there are any problems, the system will prompt you to make another selection. For example, if you added the **Export Format-Consumer DVD** permission but neglected to add **Export to Disc** as well, the system will prompt you to add the latter permission, as you can't burn a Consumer DVD unless you have disc-burning permission.

Once you've saved the user role without any errors, a confirmation message displays.

**User Role Captain successfully saved.**

 $\overline{a}$ 

The number of idle-time minutes that must pass before the system automatically logs a user off the system.

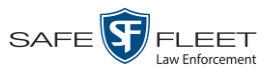

#### **Deleting a Custom User Role**

This section describes how to delete a custom user role that is not currently assigned to any users. If the user role you wish to delete *is* currently assigned to one or more users, you will have to change each user's role assignment first before you can perform this procedure. For more information, see "Changing a User" in chapter 9.

**1** Go to **V** Administration and click **System Setup**. The System Setup page displays.

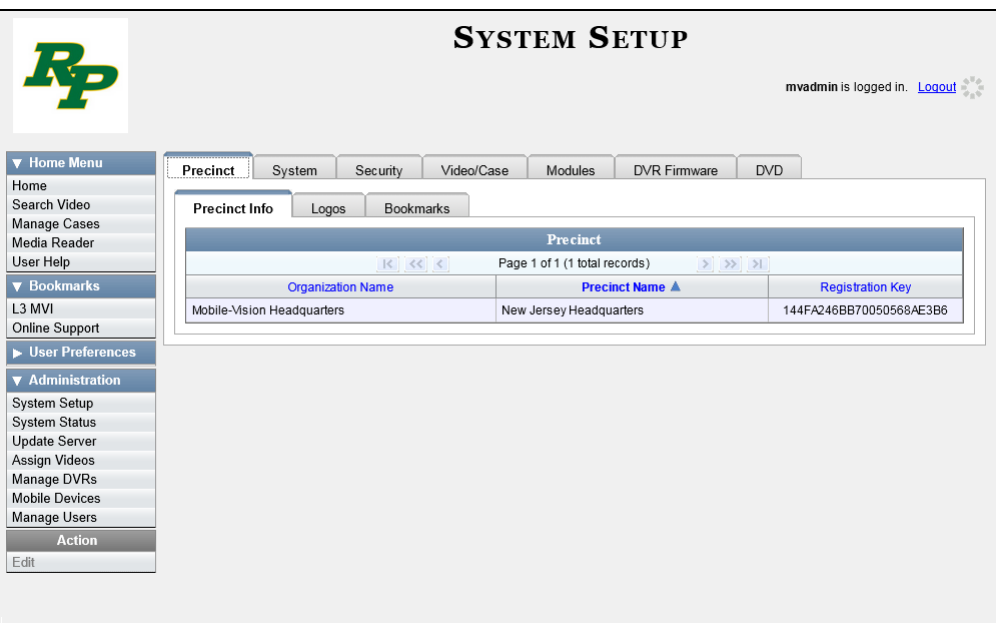

**2** Click the **Security** tab.

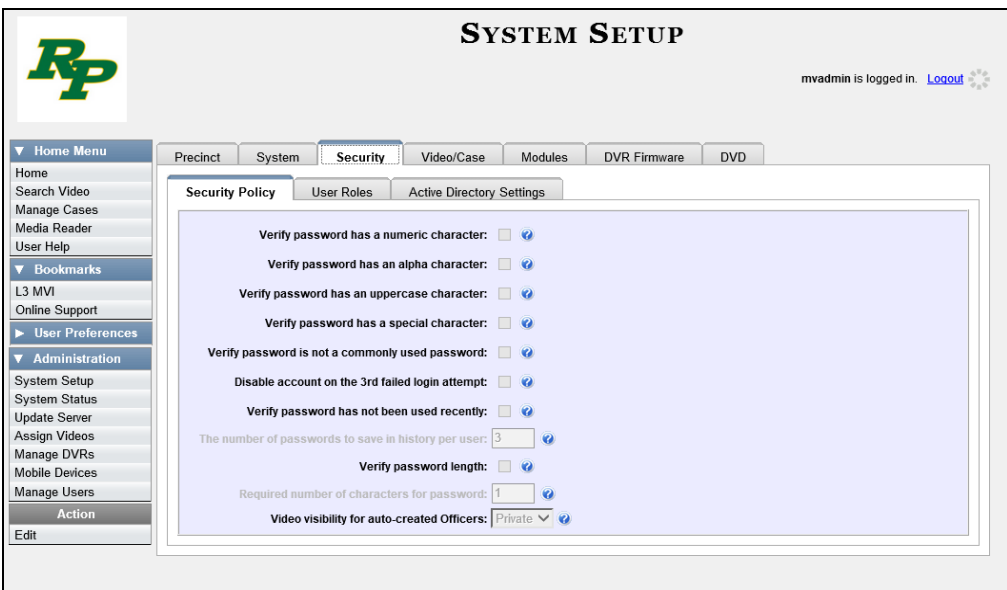

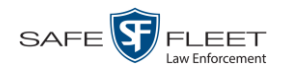

**3** Click the **User Roles** tab. The User Roles form displays.

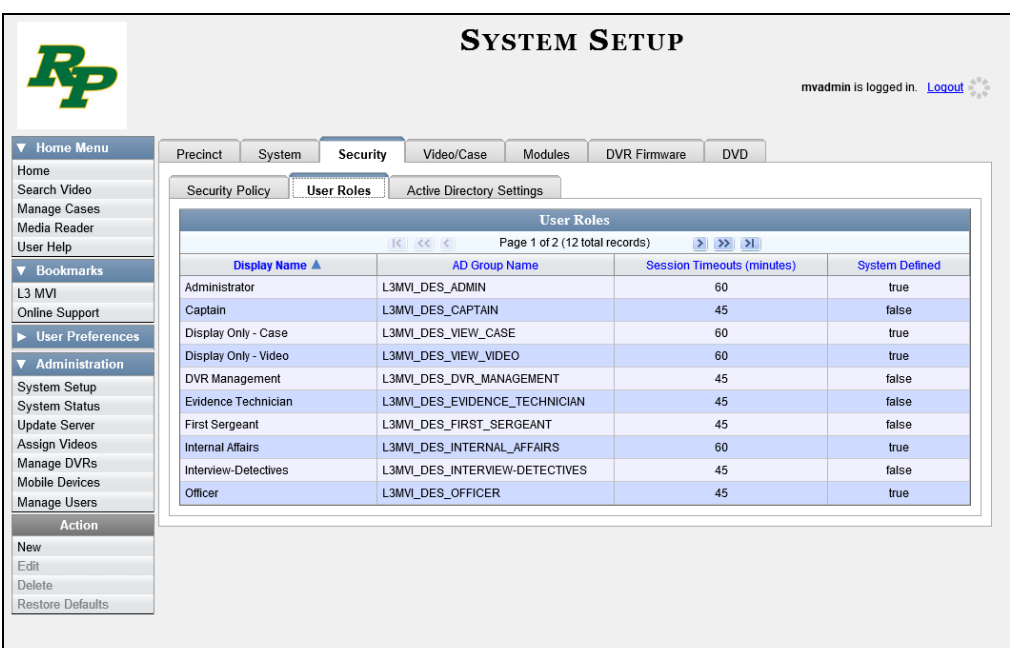

**4** Right-click on the custom user role that you wish to delete, then select **Delete** from the popup menu. A verification message displays.

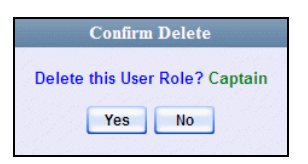

**5** Click **Yes**. A confirmation message displays:

**User Role Captain was successfully deleted.**

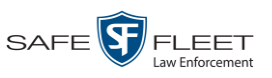

## **Assigning Permissions to a User**

There are two ways in which you can assign permissions to a user. First, you can assign permissions at the same time you create a user. This method is described in chapter 9, "Adding a User." Secondly, you can assign permissions by changing an existing user's *role* and/or granting additional permissions to a user on an ad-hoc basis, as described in this section.

**1** Go to **V** Administration and click **Manage Users**. The Manage Users page displays.

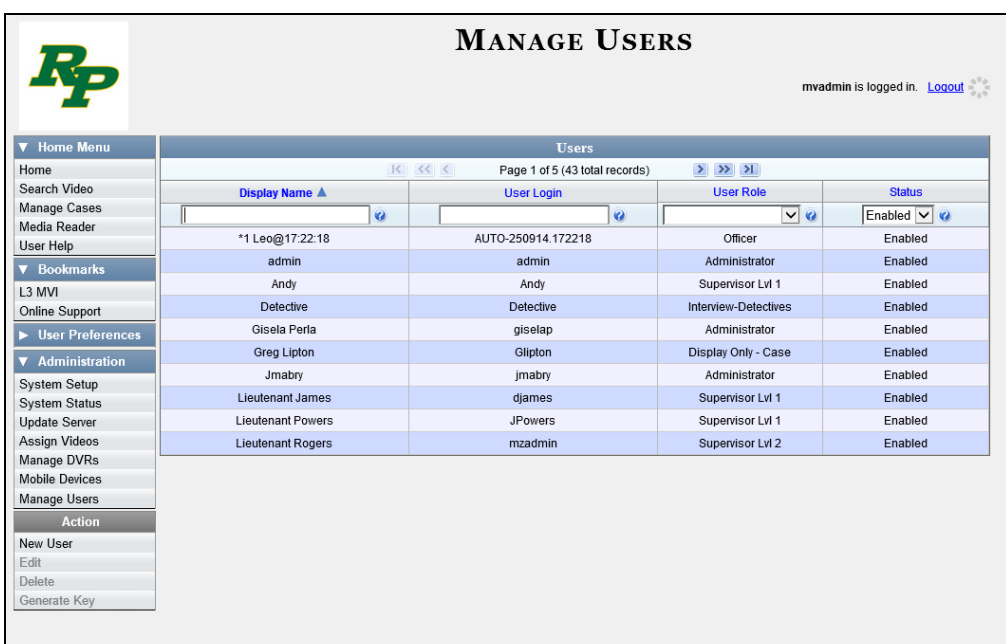

**2** If the user record you wish to update appears in the *Display Name* column, skip to step 4.

 $-$  OR  $-$ 

If the user record you wish to update does *not* appear in the *Display Name* column, proceed to the next step.

**3** Use the navigation arrows at the top of the form to scroll through the user list.

 $-$  OR  $-$ 

Enter/select search criteria in the search field(s) provided.

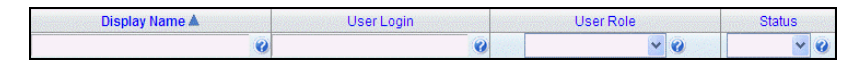

**4** Once the desired record appears in the *Display Name* column, right-click on it, then select **Edit** from the popup menu. The Edit User popup displays.

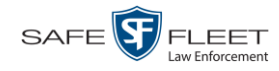

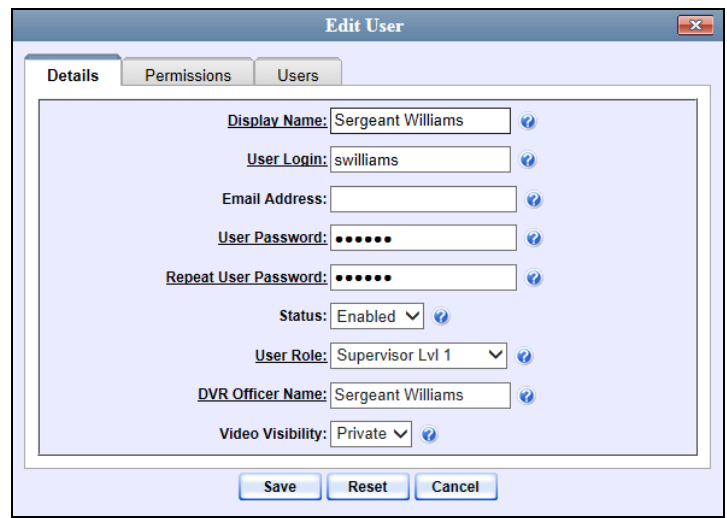

- **5** To change this user's *user role*, select a new role from the *User Role* drop-down list. Otherwise proceed to the next step.
- **6** Click the **Permissions** tab. A list of permissions displays.

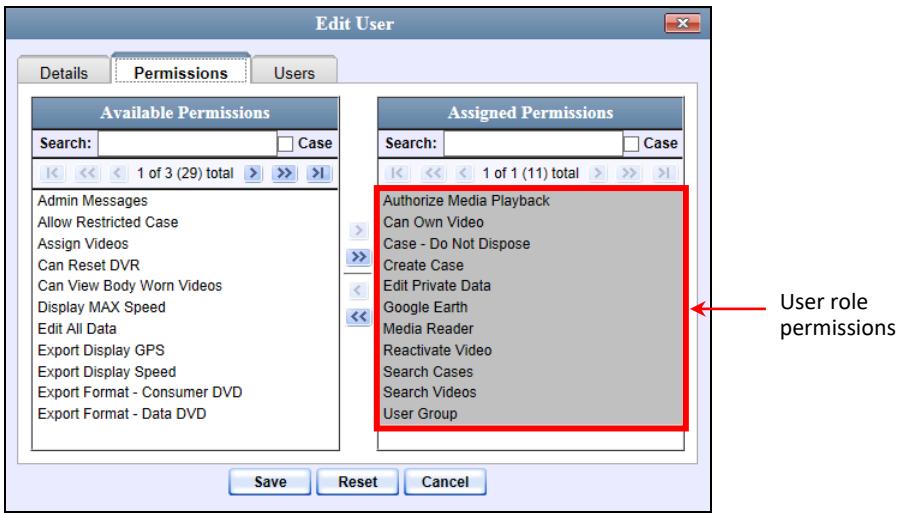

Please note that you cannot remove any of the permissions highlighted in gray. These are the permissions associated with the user's assigned *role*.

**7** Review the current list of permissions for this user.

If you want to assign *additional* permissions to this user, proceed to the next step.

 $-$  OR  $-$ 

If you do *not* want to assign additional permissions to this user (i.e., the default permissions are sufficient), skip to step 10.

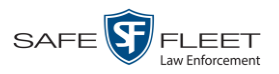

- **8** Go to the left column (Available Permissions) and click on the new permissions you wish to assign. If a permission you're looking for does not appear onscreen, use the *Search* field and/or navigation arrows at the top of the column to scroll through the permissions list.
- **9** Once you've highlighted the desired permissions, click the **i**con located between the two columns. The selected permissions display in the right column (Assigned Permissions).
- **10** Click **Save**. The system analyzes your selections to make sure that they are logical. If there are any problems, the system will prompt you to make another selection. For example, if you added the **Export Format-Consumer DVD** permission but neglected to add **Export to Disc** as well, the system will prompt you to add the latter permission, as you can't burn a Consumer DVD unless you have disc-burning permission.

Once you've saved the user record without any errors, a confirmation message displays.

**User Officer Zalewski successfully saved.**

## **Defining Password Policies**

This section describes how to define the rules that apply to a user password. These include password length, password complexity, and the number of login attempts allowed before the system disables a password.

**1** Go to **V** Administration and click **System Setup**. The System Setup page displays.

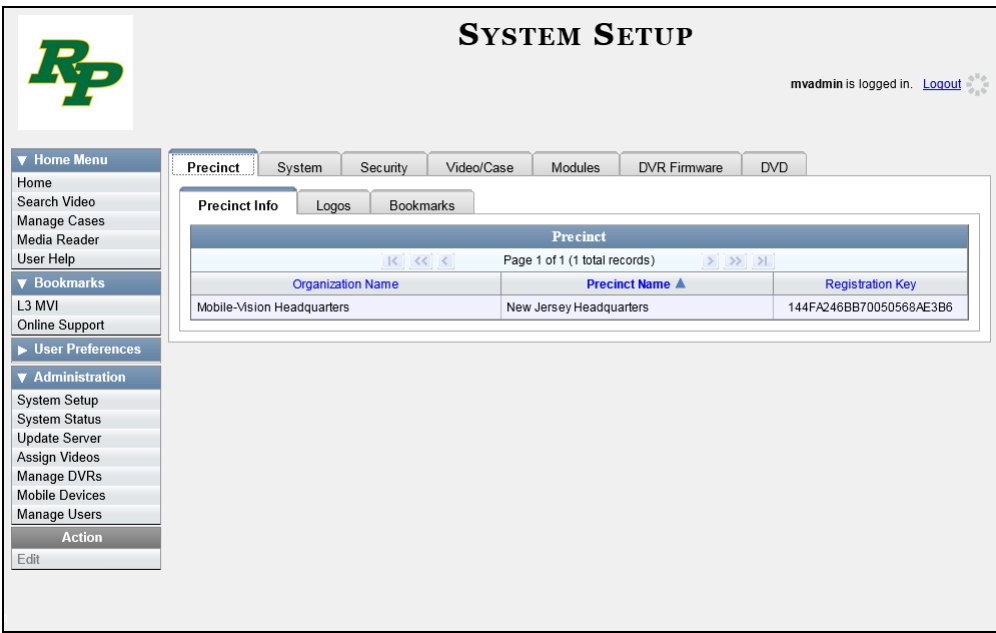

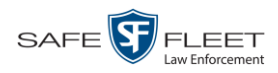

**2** Click the **Security** tab.

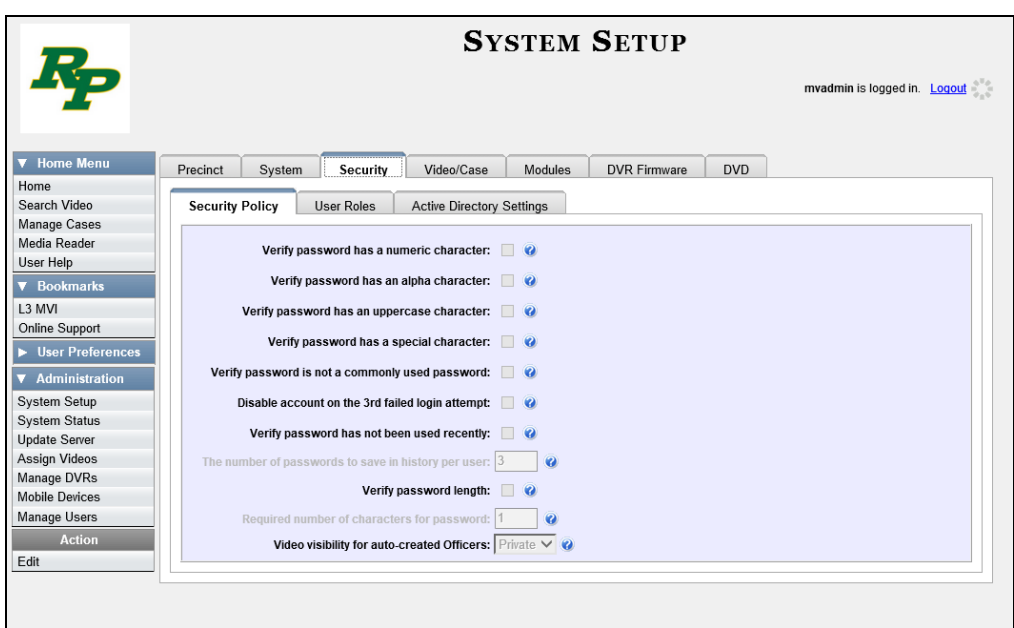

- **3** Make sure the **Security Policy** tab is selected, as pictured above.
- **4** Go to the Action column and click **Edit**. The Edit Security Policy popup displays.

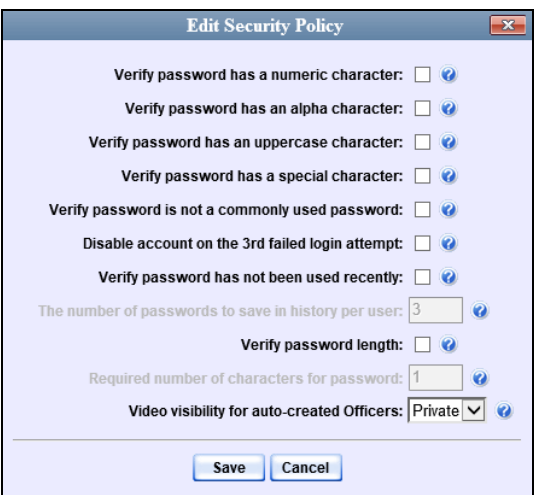

The security options on this form are described in the following table.

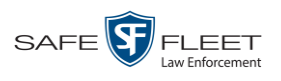

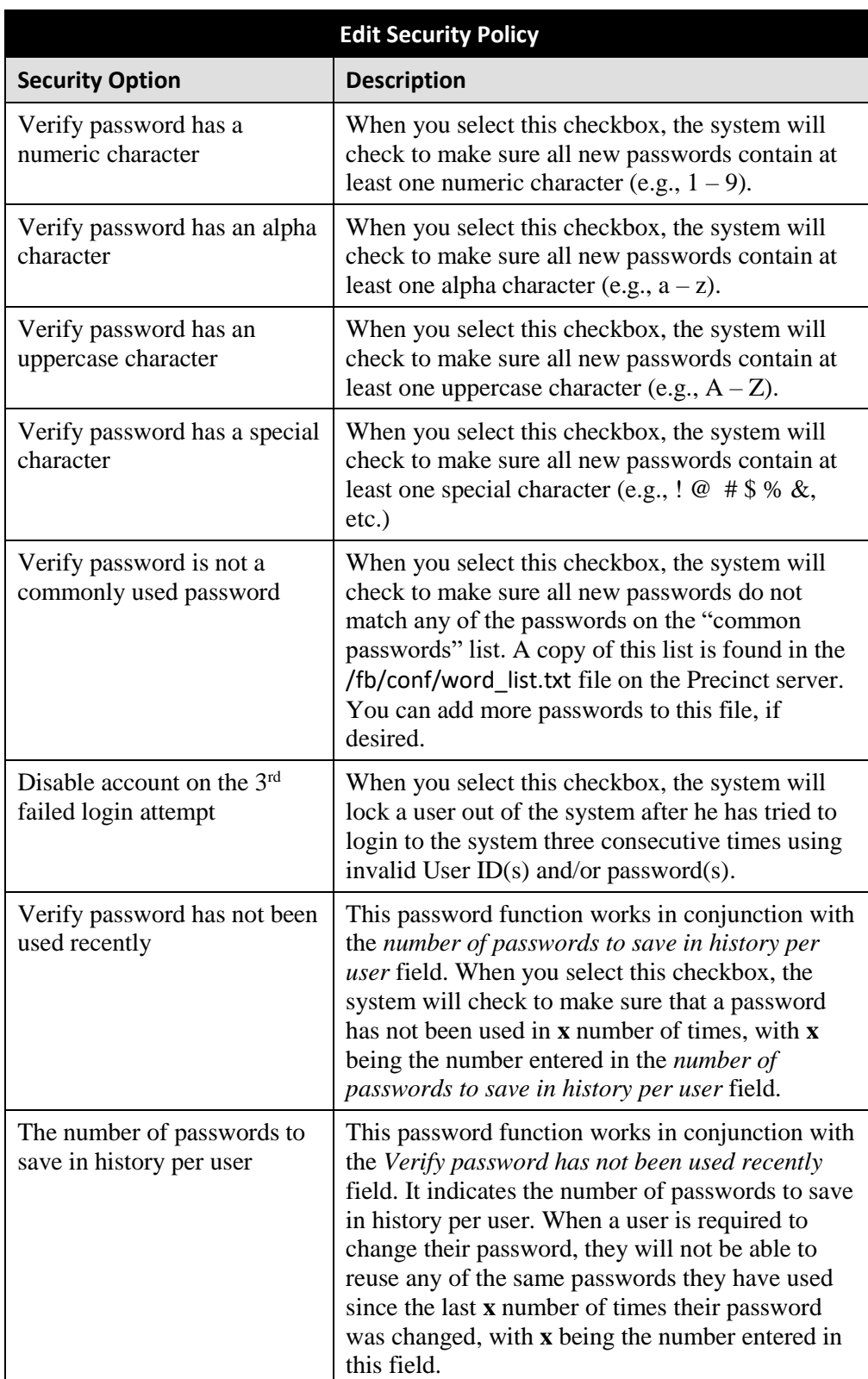

*(Continued)*

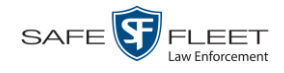

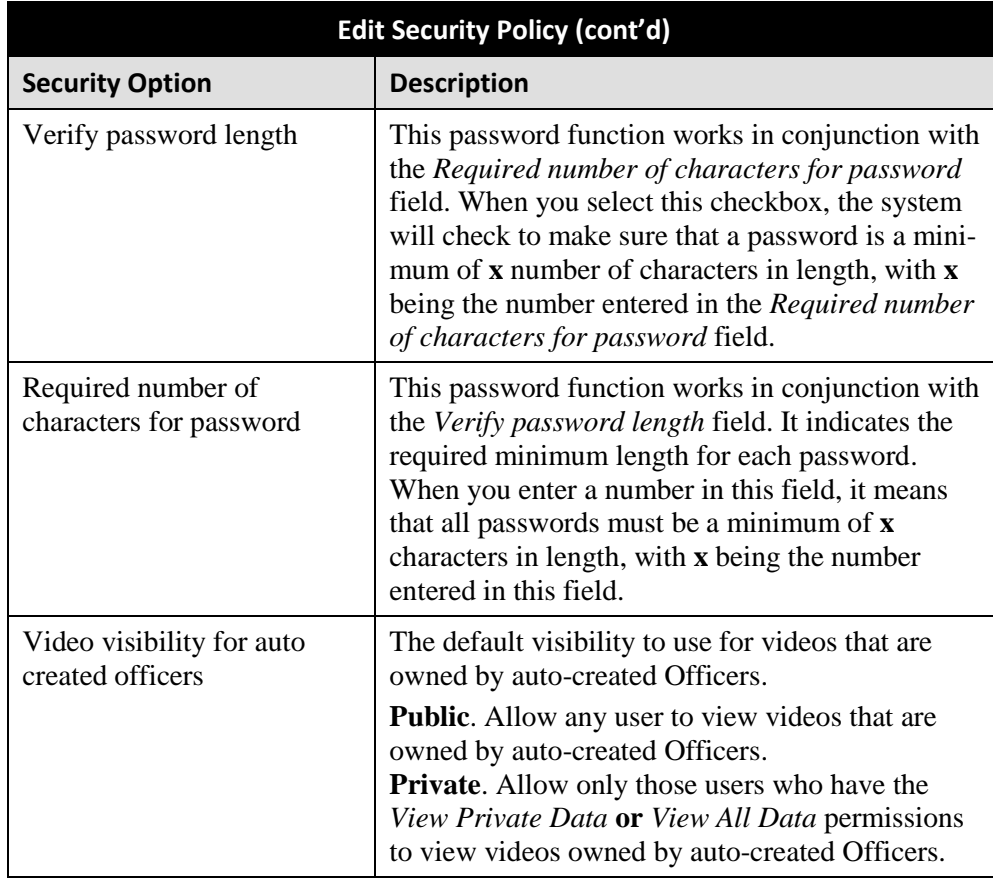

**5** Scan through the first six security options and check those security features you wish to use.

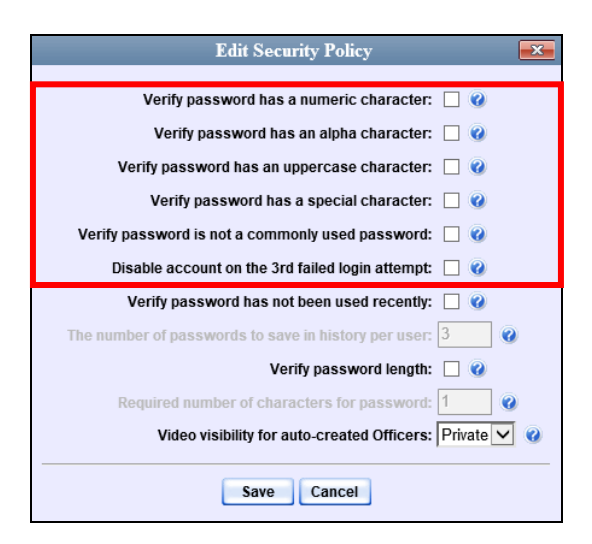

- **6** If you don't want your users to be able to re-use recent passwords, proceed to the next step. Otherwise skip to step 9.
- **7** Select the checkbox to the right of *Verify password has not been used recently*.

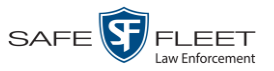

- **8** Enter the number of passwords you want each of your users to have in the *number of passwords to save in history per user* field.
- **9** To set a minimum required length for passwords, proceed to the next step. Otherwise skip to step 12.
- **10** Select the checkbox to the right of the *Verify password length* field.
- **11** Enter the minimum number of characters that your passwords must have in the *Required number of characters for password* field.
- **12** To allow only those users with the *View Private Data* **or** *View All Data* permission to view videos owned by auto-created Officers (see box below), proceed to the next step.

 $-$  OR  $-$ 

To allow *any* user to view videos that are owned by auto-created Officers, select **Public** from the *Video Visibility for Auto-Created Officers* drop-down list.

**What is an auto-created officer?** If the value of a video's *Owner* field starts with **\*1**, it indicates that it was auto-created by the system. There are two scenarios in which the system will automatically create an owner: 1) A user logs into a DVR using a User ID that does not reside on the Precinct server. After transmission occurs, the system recognizes that the DVR Officer Name does not match any existing records in the database, and so it creates a new owner name using the following naming convention: **\*1 [DVR login name] @ [date/time]**. This name will display in the video's *Owner* field. 2) The **Record** feature on the DVR is activated when no officer is logged into the DVR. In this instance, the system will assign a default owner of **\*1 No Name @ [time at which default officer was created]** to any videos that were recorded during that session.

**13** Click **Save**.

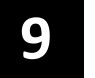

# Users

There are two methods for entering and maintaining user records in DEA Precinct: *directly*, as described in "Maintaining Users in DEA Precinct" on page [685,](#page-697-0) or through your agency's existing internal network, as described in "Using Active Directory," beginning on page [695.](#page-708-0)

The Active Directory Integration feature enables you to integrate DEA Precinct with your agency's existing Windows Active Directory or Novell eDirectory. This feature allows for a single password authentication with your agency's internal network, eliminating the need to maintain two sets of User IDs and passwords. It also allows you to import existing network users into the system. If you choose to use this feature, your System Implementation Specialist (SIS) will assist you in setting up your Active Directory. After that, you only have to update the user list periodically as needed.

For more information, see:

- $\Box$  Searching for a User, below
- □ Maintaining Users in DEA Precinct, page [685](#page-697-0)
- $\Box$  Using Active Directory, page [695](#page-708-0)
- □ Exporting User Activity to a Spreadsheet, page [704.](#page-717-0)

#### **Searching for a User**

This section describes how to search for an existing user record by one or more of the following fields: *Display Name*, *User Login*, *User Role*, and/or *Status*.

**1** Go to **V** Administration and click **Manage Users**. The Manage Users page displays.

*(Continued)*

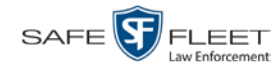

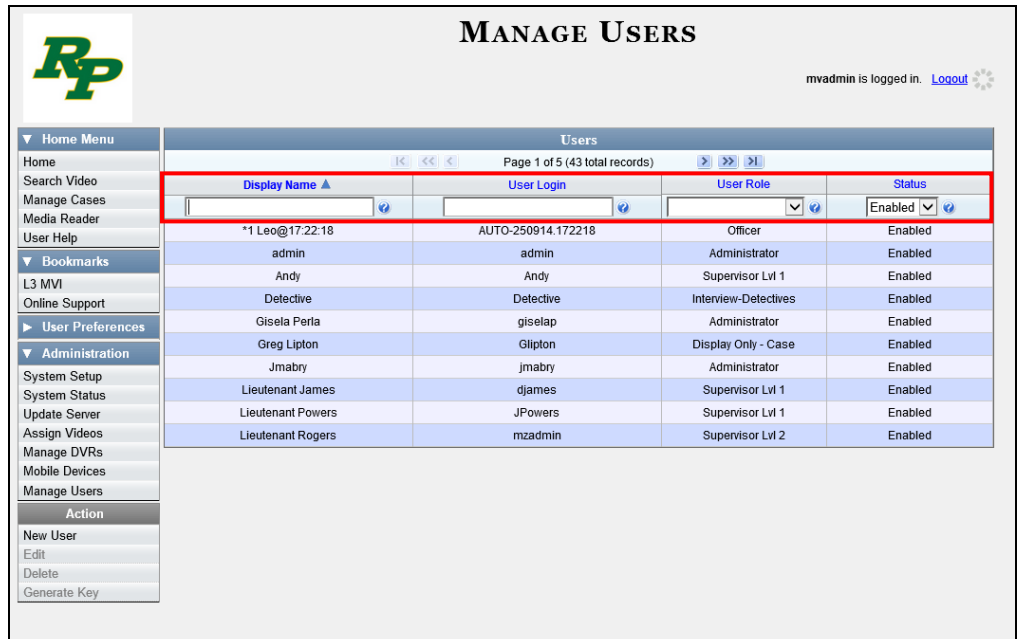

**2** Enter/select the field values you wish to search on, as described in the following table.

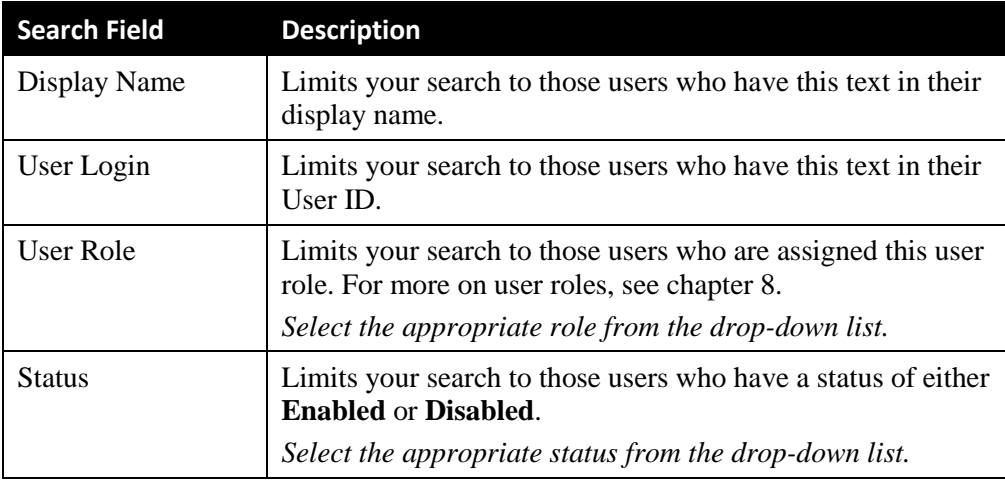

After you enter a search value, the system will automatically display those records that match your search criteria.

<span id="page-697-0"></span>**3** If your search results are more than one page long, use the navigation buttons at the top of the user list to scan through the remaining search results.

 $|k| \ll |k|$  $\rightarrow$   $\rightarrow$   $\rightarrow$ 

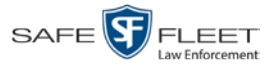

## **Maintaining Users in DEA Precinct**

This section describes how to add, change, and/or delete user records in DEA Precinct. These procedures only apply to those users who are *not* using the Active Directory Integration feature, which integrates DEA Precinct with your agency's existing internal network. If your agency *is* using the Active Directory Integration feature, see "Maintaining Users in Active Directory" on page [696](#page-708-1) instead.

For specific instructions, see:

- □ Adding a User, below
- □ Changing a User, page [691](#page-704-0)
- Deleting a User, page [694.](#page-707-0)

## **Adding a User**

This section describes how to enter a new user record in DEA Precinct. If your agency is using the Active Directory Integration feature, see "Maintaining Users in Active Directory" on page [696](#page-708-1) instead.

Before you add users for the first time, it's important to define your user roles. For more information, see "Assigning Permissions" in chapter 8.

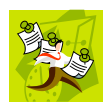

**NOTE**: If the new user will be uploading VIEVU Model LE2 videos, they must be a non-Admin user (such as *Supervisor Lvl 1* or *Supervisor Lvl 2*) whose *DVR Officer Name* field is populated and who is assigned the *Media Reader* permission.

- **1** Go to **V** Administration and click **Manage Users**. The Manage Users page displays, as pictured on the previous page.
- **2** Go to the Action column and click **Create**. The New User popup displays.

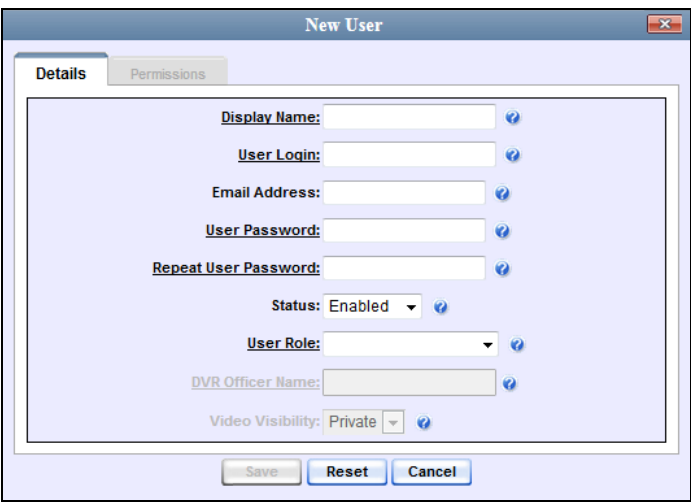

The fields on this form are described in the table on the next page.

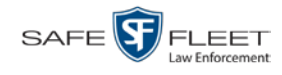

<span id="page-699-1"></span>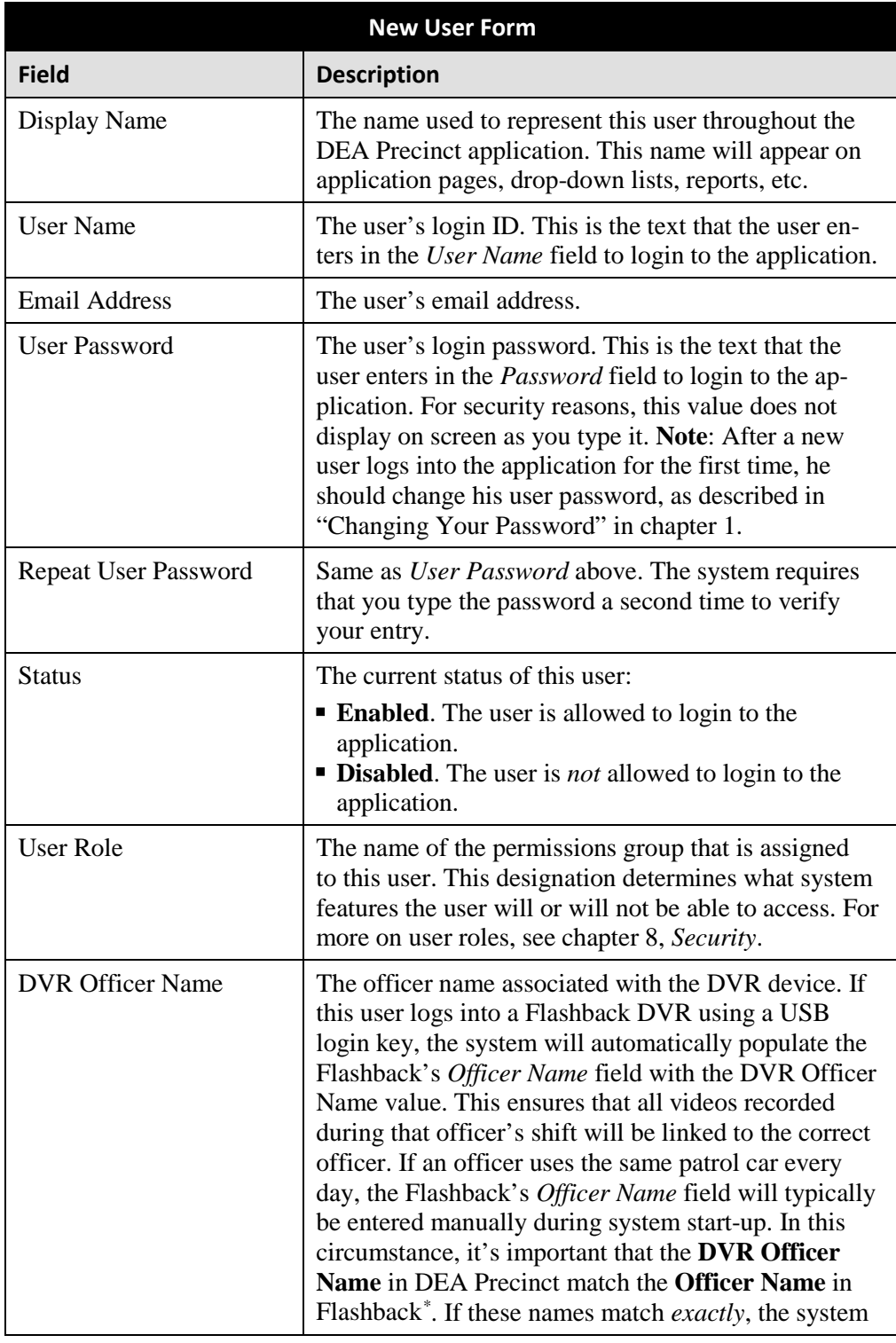

*The name you enter here should match the Officer Name entered on the Flashback2's 'Misc. Setup' menu or the Flashback3/HD's 'User' menu*

<span id="page-699-0"></span> $\overline{a}$ \* For instructions on how to obtain this name, see "Obtaining the Officer Name from a Flashback DVR" later in this section.

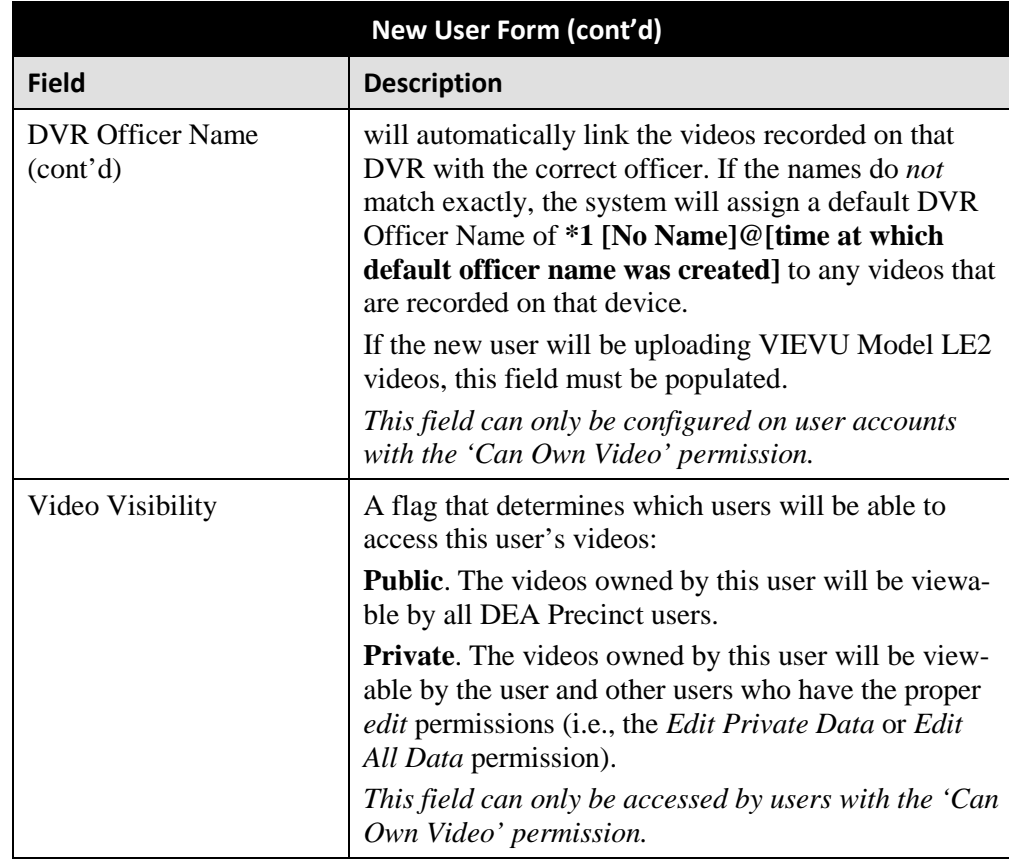

- **3** Enter an officer display name in the *Display Name* field. This is the name that will display throughout the application.
- **4** Enter the user's login ID in the *User Name* field.
- **5** Enter the user's email address in the *Email Address* field.
- **6** Enter the user's initial login password in the *Password* field. This is password that the user will use to login to the application for the first time.
- **7** Re-enter the user's initial login password in the *Repeat User Password* field.
- **8** If you want this user to be able to login to the application immediately (default), proceed to the next step.

 $-$  OR  $-$ 

If you do *not* want this user to be able to login to the application immediately, select **Disabled** from the *Status* drop-down list. If you do so, remember that you must enable the account before the user will be allowed to login.

**9** Select a user role from the *User Role* drop-down list.

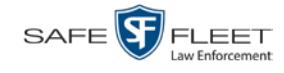

- ⇒ If the user role you selected includes the *Can Own Video* permission, the *DVR Officer Name* and *Video Visibility* fields will become accessible. Proceed to the next step.
- ⇒ If the user role you selected does *not* include the *Can Own Video* permission, the *DVR Officer Name* and *Video Visibility* fields will remain grayed-out. Skip to step 13.
- **10** If this user will be using a USB login key to login to a Flashback DVR each shift, enter a DVR officer name in the *DVR Officer Name* field. Skip to step 12.

 $-$  OR  $-$ 

If this user will *not* be using a USB login key to login to a Flashback DVR each shift, go to the actual Flashback unit and jot down the display name located in the Flashback's *Officer Name* field (see box below). Proceed to the next step.

 $-$  OR  $-$ 

If this user will *only* be using a Body Worn camera rather than a Flashback, skip to step 12.

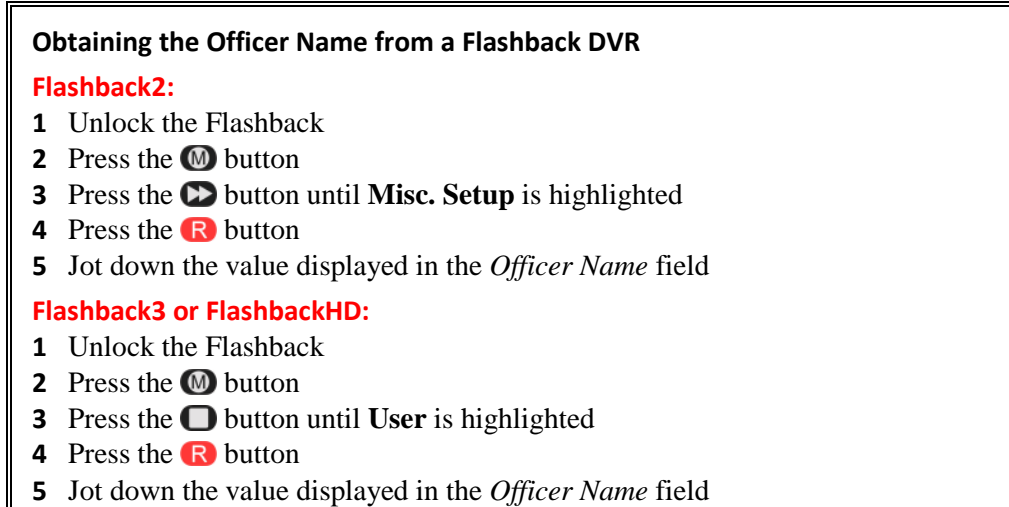

- **11** Enter the Flashback Officer Name in the *DVR Officer Name* field. *Required field*.
- **12** If you want this user's videos to be *private* (i.e., only viewable by the user himself and other users with *edit* permissions), proceed to the next step.

 $-$  OR  $-$ 

If you want this user's videos to be *public* (i.e., viewable by all DEA Precinct users), select **Public** from the *Visibility* drop-down list.

**13** Click the **Permissions** tab. A list of grayed-out permissions displays in the right column, as pictured on the next page. These are the permissions associated with the user's assigned *user role* (i.e., the role you just selected from the *User Role* drop-down list). You cannot remove any of these permissions. However, you *can* assign additional permissions to the user.

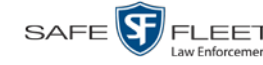

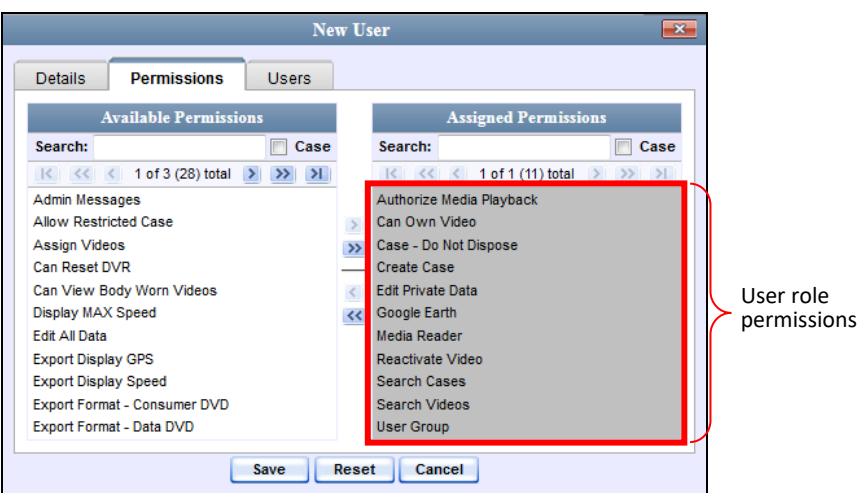

**14** Review the current list of permissions for the new user (highlighted in gray).

If you wish to assign *additional* permissions to this user, proceed to the next step.

 $-$  OR  $-$ 

If you do *not* wish to assign additional permissions to this user (i.e., the permissions displayed in the right column are sufficient), skip to step 17.

**15** Go to the left column (Available Permissions) and click on the new permissions you wish to assign. If you don't see a permission you're looking for, use the *Search* field and/or navigation arrows at the top of the column to scan the list.

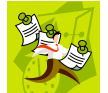

**NOTE**: If this user will be uploading VIEVU videos, they must have the *Media Reader* permission.

- **16** Once you've highlighted the desired permissions, click the **i** icon located between the two columns. The selected permissions display in the right column (Assigned Permissions).
- **17** If the **Users** tab displays, proceed to the next step.

 $-$  OR  $-$ 

If the **Users** tab does *not* display, skip to step 21.

**18** If you want this user to have access to other officers' videos (typically the officers that they supervise), click on the **Users** tab.

 $-$  OR  $-$ 

If you do *not* want this user to have access to other officers' videos, skip to step 21.

*(Continued)*

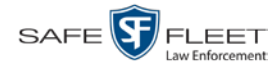

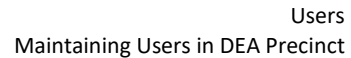

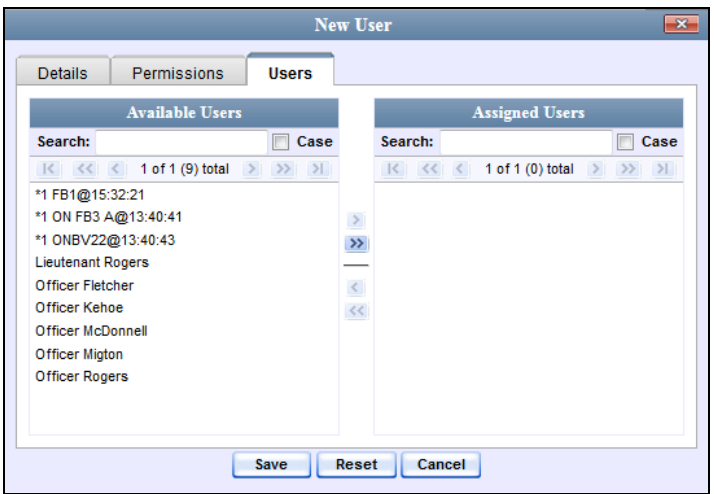

- **19** Go to the left column (Available Officers) and click on the appropriate users. If you don't see a user you're looking for, use the *Search* field and/or navigation arrows at the top of the column to scan the list.
- **20** Once you've highlighted the desired users, click the **i** icon located between the two columns. The selected users display in the right column (Assigned Officers).

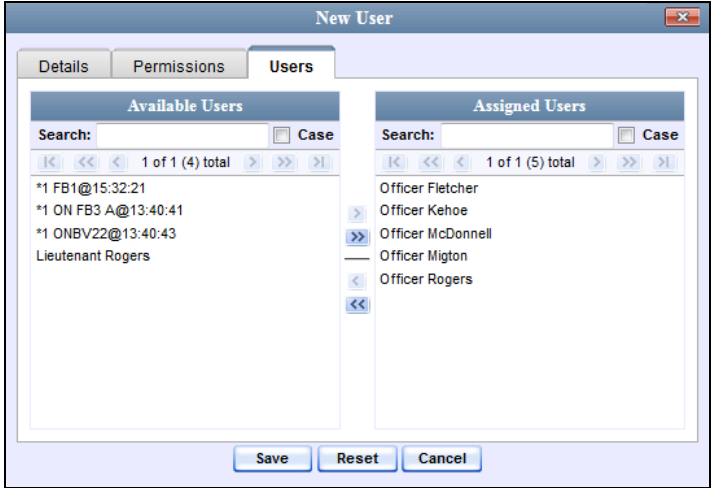

**21** Click **Save**. The system analyzes your selections to make sure that they are logical. If there are any problems, the system will prompt you to make another selection. For example, if you selected **Export Format-Consumer DVD** but neglected to select **Export to Disc** as well, the system will prompt you to add the latter permission, as you can't burn a Consumer DVD unless you have disc-burning permission.

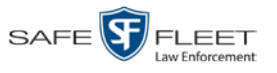

Once you've saved the user record without any errors, a confirmation message displays.

<span id="page-704-0"></span>**User Lieutenant McDonnell successfully saved.**

# **Changing a User**

This section describes how to change an existing user record in DEA Precinct. If your agency is using the Active Directory Integration feature, see "Maintaining Users in Active Directory" on page [696](#page-708-1) instead.

**1** Go to **V** Administration and click **Manage Users**. The Manage Users page displays.

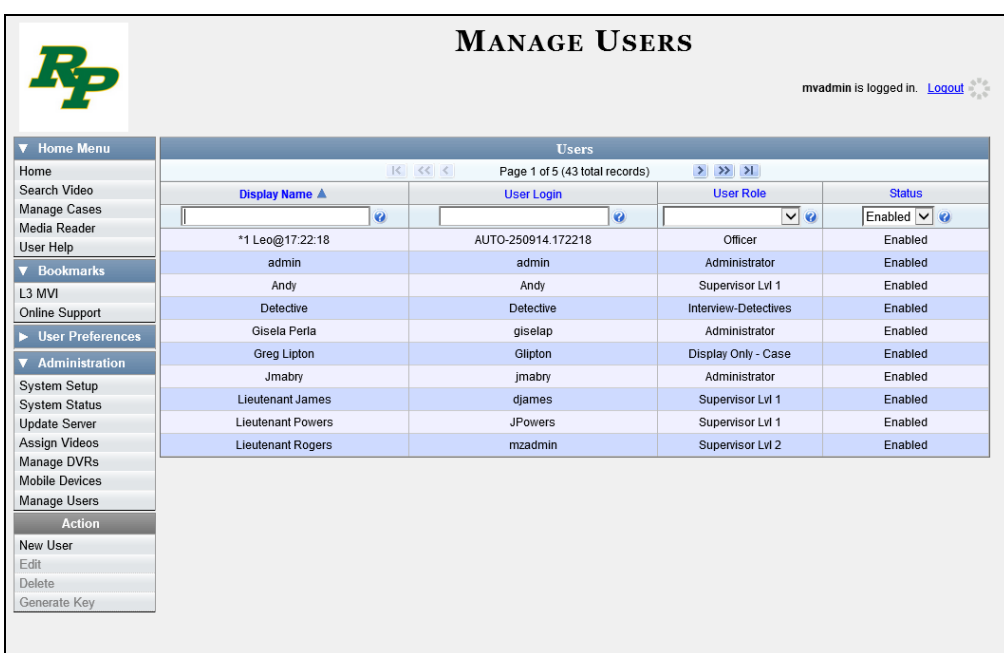

**2** If the user record you wish to update displays in the *Display Name* column, skip to step 4.

 $-$  OR  $-$ 

If the user record you wish to update does *not* display in the *Display Name* column, proceed to the next step.

**3** Use the navigation arrows at the top of the form to scroll through the user list.

 $-$  OR  $-$ 

Enter/select search criteria in the search field(s) provided. For a description of these search fields, see the table on page [686.](#page-699-1)

**4** Once the desired record appears in the *Display Name* column, right-click on that record, then select **Edit** from the popup menu. The Edit User form displays.

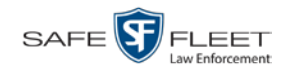

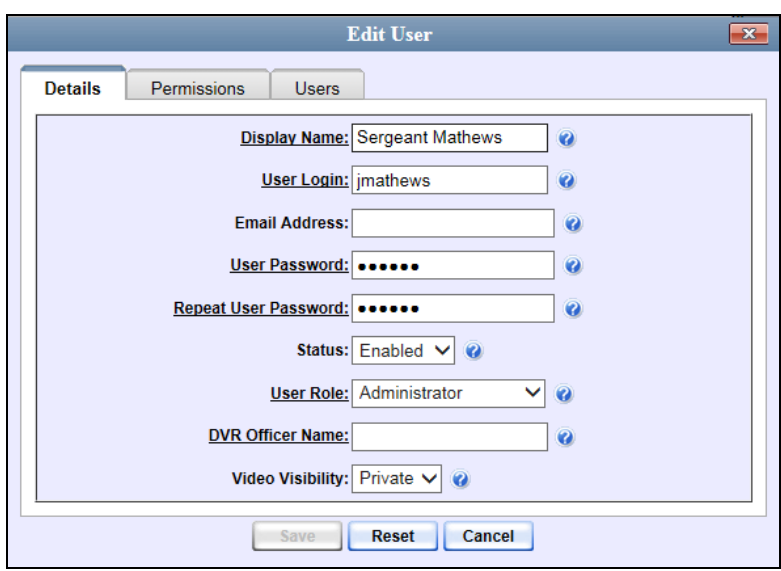

The fields on this form are described in the table on page [686.](#page-699-1)

- **5** Enter/select your desired changes in the appropriate fields.
- **6** If you would like to assign additional permissions to this user, proceed to the next step. Otherwise skip to step 10.
- **7** Click the **Permissions** tab. A list of permissions displays.

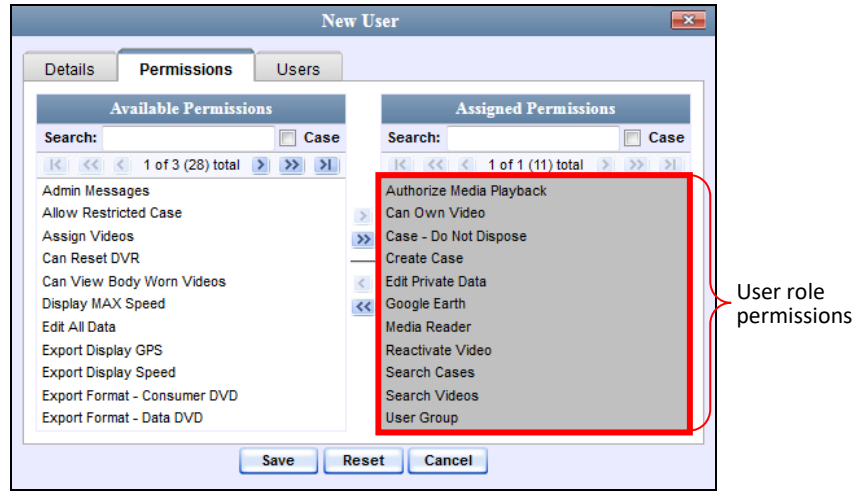

Please note that you cannot remove any of the permissions highlighted in gray. These are the permissions associated with the user's assigned *user role*.

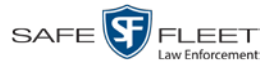

 $\frac{1}{20}$ 

**8** Go to the left column (Available Permissions) and click on the new permissions you wish to assign. If a permission you're looking for does not appear onscreen, use the *Search* field and/or navigation arrows at the top of the column to scan the list.

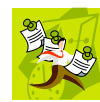

**NOTE**: If this user will be uploading VIEVU videos, they must have the *Media Reader* permission.

- **9** Once you've highlighted the desired permissions, click the **i**con located between the two columns. The selected permissions display in the right column (Assigned Permissions).
- **10** If the **Users** tab displays, proceed to the next step.

 $-$  OR  $-$ 

If the **Users** tab does *not* display, skip to step 18.

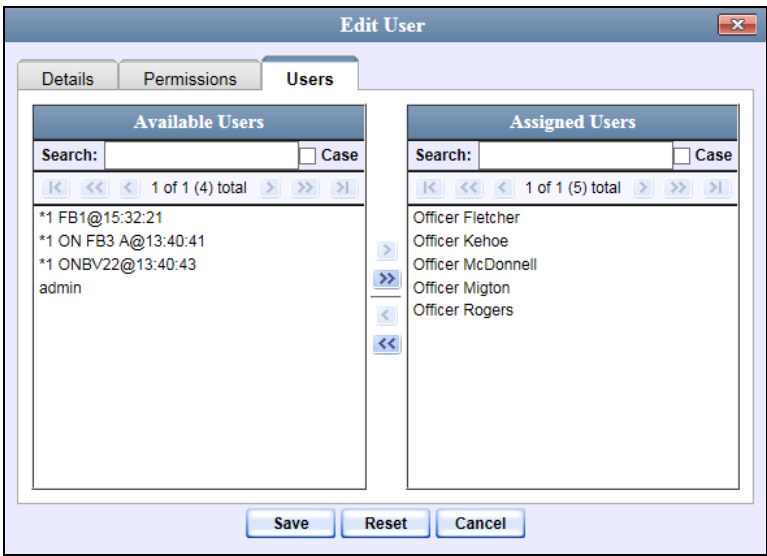

- **11** If you wish to assign or un-assign officers[\\*](#page-706-0) to this user, click on the **Users** tab. Otherwise skip to step 18.
- **12** To assign an officer to this user, proceed to the next step. Otherwise skip to step 15.
- **13** Go to the left column (Available Officers) and click on the appropriate users. If you don't see a user you're looking for, use the *Search* field and/or navigation arrows at the top of the column to scan the list.
- **14** Once you've highlighted the desired users, click the **i** icon located between the two columns. The selected users display in the right column (Assigned Officers).
- <span id="page-706-0"></span>**15** To un-assign one or more officers from this user, proceed to the next step. Otherwise skip to step 18.

 $\overline{a}$ When an officer is assigned to you, it means that you have access to that officer's videos.

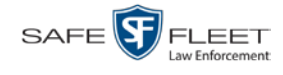

- **16** Go to the right column (Assigned Officers) and click on the appropriate users. If you don't see a user you're looking for, use the *Search* field and/or navigation arrows at the top of the column to scan the list.
- **17** Once you've highlighted the desired users, click the **i**con located between the two columns. The selected users display in the left column (Available Officers).
- **18** Click **Save**. The system analyzes your selections to make sure that they are logical. If there are any problems, the system will prompt you to make another selection. For example, if you selected **Export Format-Consumer DVD** but neglected to select **Export to Disc** as well, the system will prompt you to add the latter permission, as you can't burn a Consumer DVD unless you have disc-burning permission.

Once you've saved the user record without any errors, a confirmation message displays.

<span id="page-707-0"></span>**User Lieutenant Rogers successfully saved.**

## **Deleting a User**

This section describes how to delete an existing user record in DEA Precinct. If your agency is using the Active Directory Integration feature, see "Maintaining Users in Active Directory" on page [696](#page-708-1) instead.

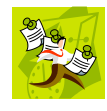

**NOTE**: If a user owns video or has any activity logs, they cannot be deleted.

Go to  $\nabla$  Administration and click **Manage Users**. The Manage Users page displays.

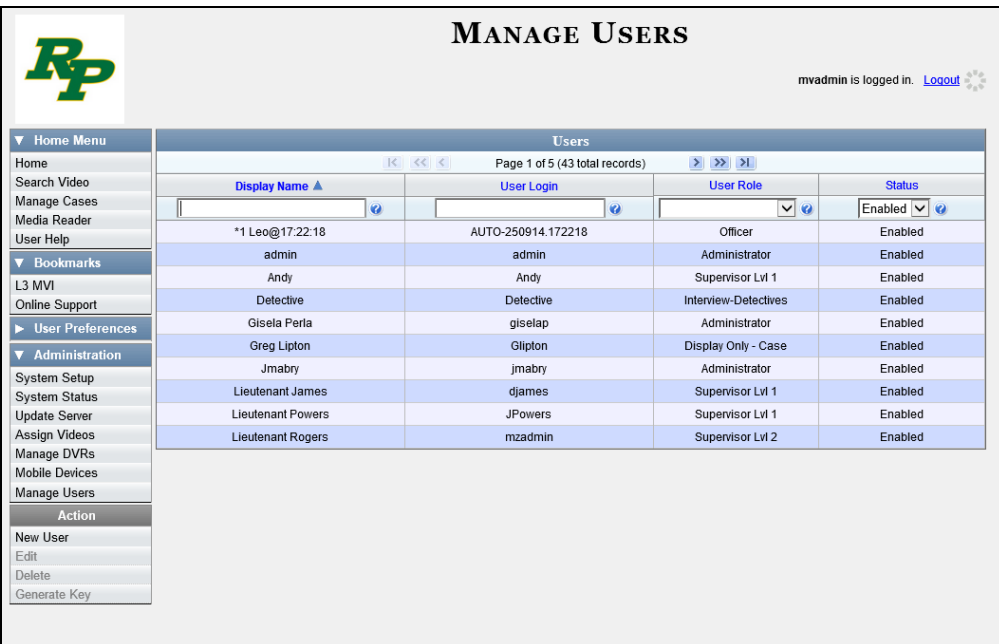

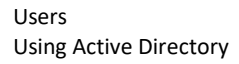

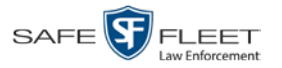

**2** If the user record you wish to delete displays in the *Display Name* column, skip to step 4.

 $-$  OR  $-$ 

If the user record you wish to delete does *not* display in the *Display Name* column, proceed to the next step.

**3** Use the navigation arrows at the top of the form to scroll through the user list.

 $-$  OR  $-$ 

Enter/select search criteria in the search field(s) provided. For a description of these search fields, see the table on page [686.](#page-699-1)

**4** Once the desired record displays in the *Display Name* column, right-click on that record, then select **Delete** from the popup menu. A confirmation message displays.

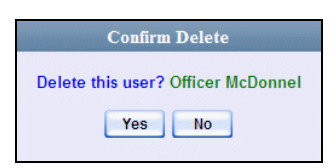

**5** Click **Yes**. The selected user record is removed from the system.

#### <span id="page-708-0"></span>**Using Active Directory**

If desired, you can link DEA Precinct to your agency's existing Windows Active Directory or Novell eDirectory. This feature, called *Active Directory Integration*, allows for a single password authentication with your agency's internal network, eliminating the need to maintain two sets of User IDs and passwords. This feature also allows you to import existing network users.

Your System Implementation Specialist (SIS) will assist you in setting up your Active Directory for the first time. After that, you only have to update the user list periodically as needed.

For more information, see:

- Maintaining Users in Active Directory, next page
- <span id="page-708-1"></span> $\Box$  Updating the Active Directory Settings, page [701.](#page-713-0)

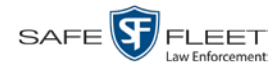

### **Maintaining Users in Active Directory**

There are two methods for updating the Active Directory user list:

- *Method 1: Auto-Create Users Upon Login*. This method will automatically create a new user record in DEA Precinct whenever a new user logs into DEA Precinct for the first time. This method is fully automated. It is the "set it and forget it" option.
- *Method 2: Manually Add Users En Mass*. This method is used to manually update your user list on a periodic basis.

For specific instructions, see:

- Method 1: Auto-Creating Active Directory Users Upon Login, below
- □ Method 2: Manually Adding Active Directory Users En Mass, page [698.](#page-711-0)

#### **Method 1: Auto-Creating Active Directory Users Upon Login**

This section describes how to set up the system so that it automatically creates a new user record in DEA Precinct whenever a new user logs in for the first time. This procedure only applies to those customers who are using the Windows Activity Directory feature.

**1** Go to **V** Administration and click **System Setup**. The System Setup page displays.

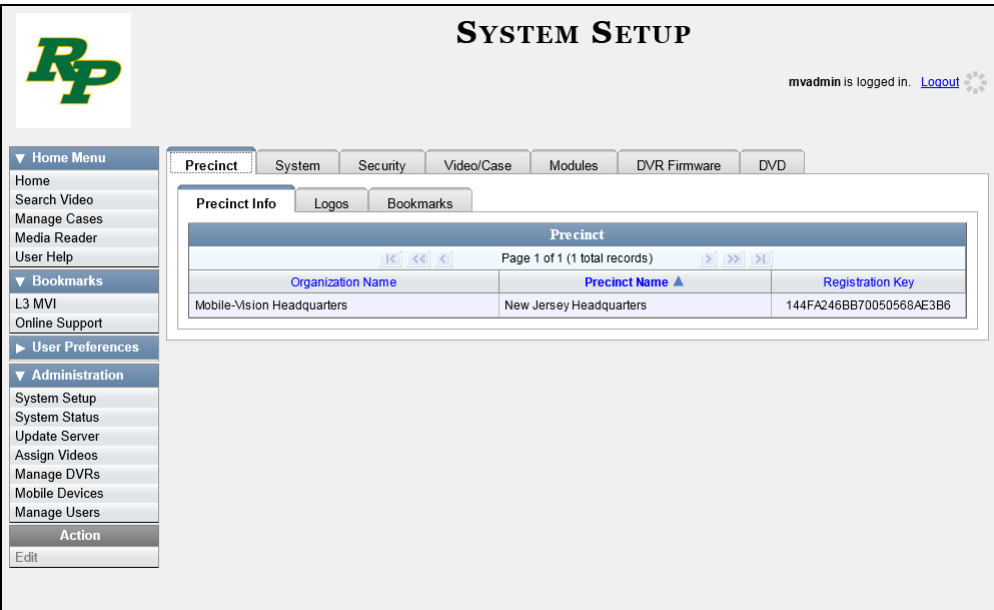

**2** Click the **Security** tab.

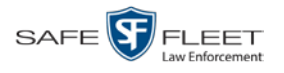

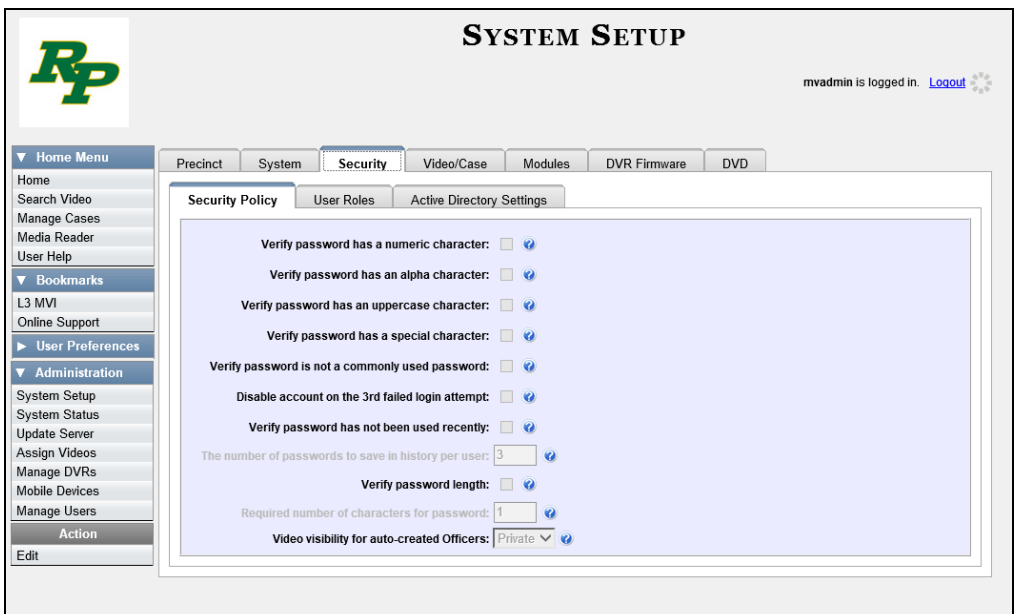

**3** Click the **Active Directory Settings** tab. The Active Directory form displays.

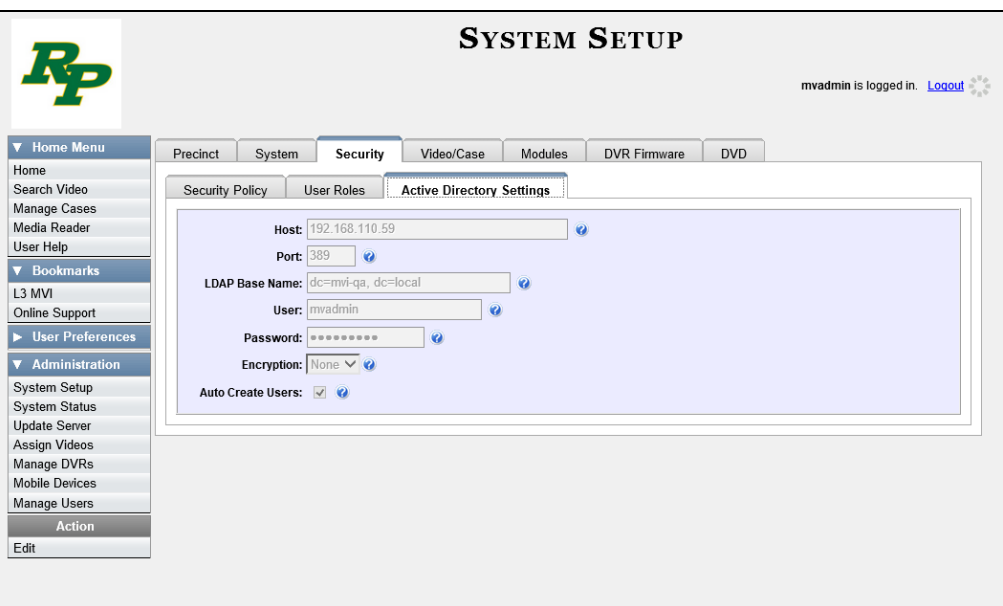

**4** Go to the Action column and click **Edit**. The Edit LDAP Active Directory Settings popup displays.

*(Continued)*

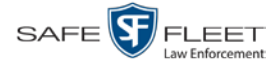

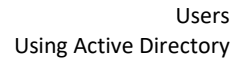

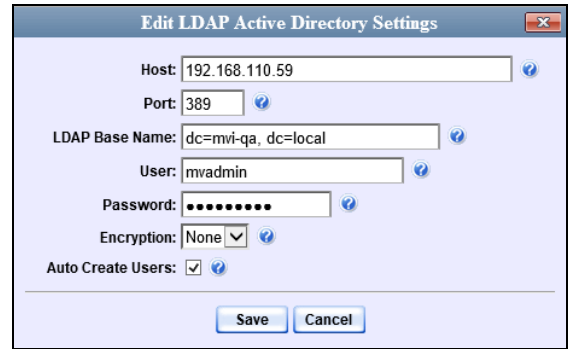

The fields on this popup are described in the table on page [703.](#page-716-0)

**5** Select the *Auto Create Use*rs checkbox.

Auto Create Users: **⊽** 

<span id="page-711-0"></span>**6** Click **Save**.

#### **Method 2: Manually Adding Active Directory Users En Mass**

This section describes how to manually update your user list on a periodic basis. This procedure only applies to those customers who are using the Active Directory Integration feature.

**1** Go to **V** Administration and click **Manage Users**. The Manage Users page displays.

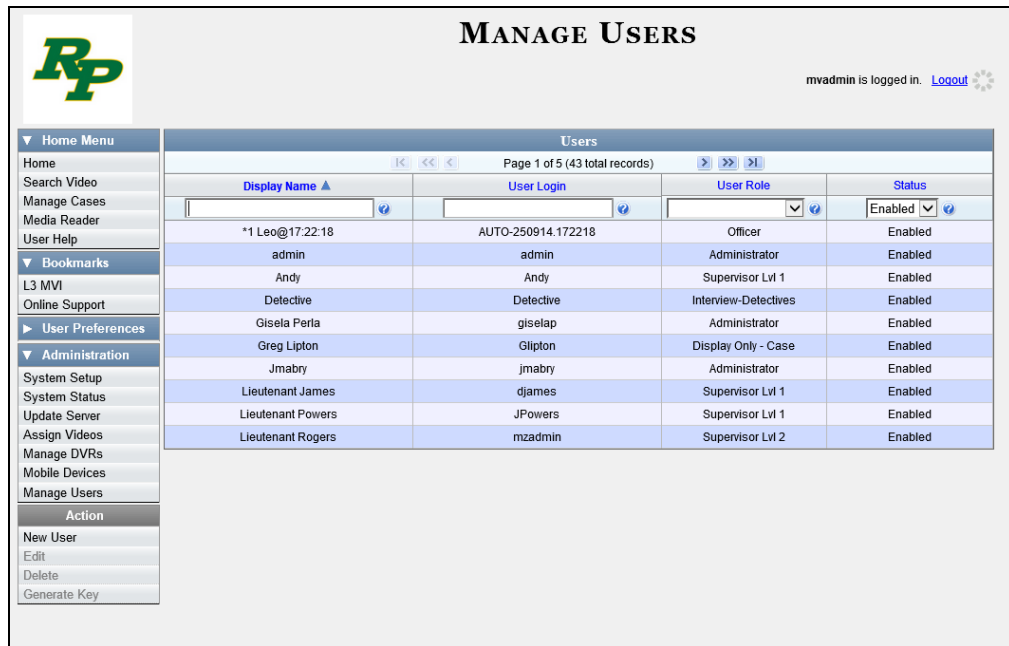

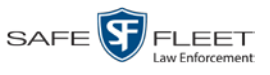

**2** Go to the Action column and click **Add Active Directory User**. The Active Directory Users page displays.

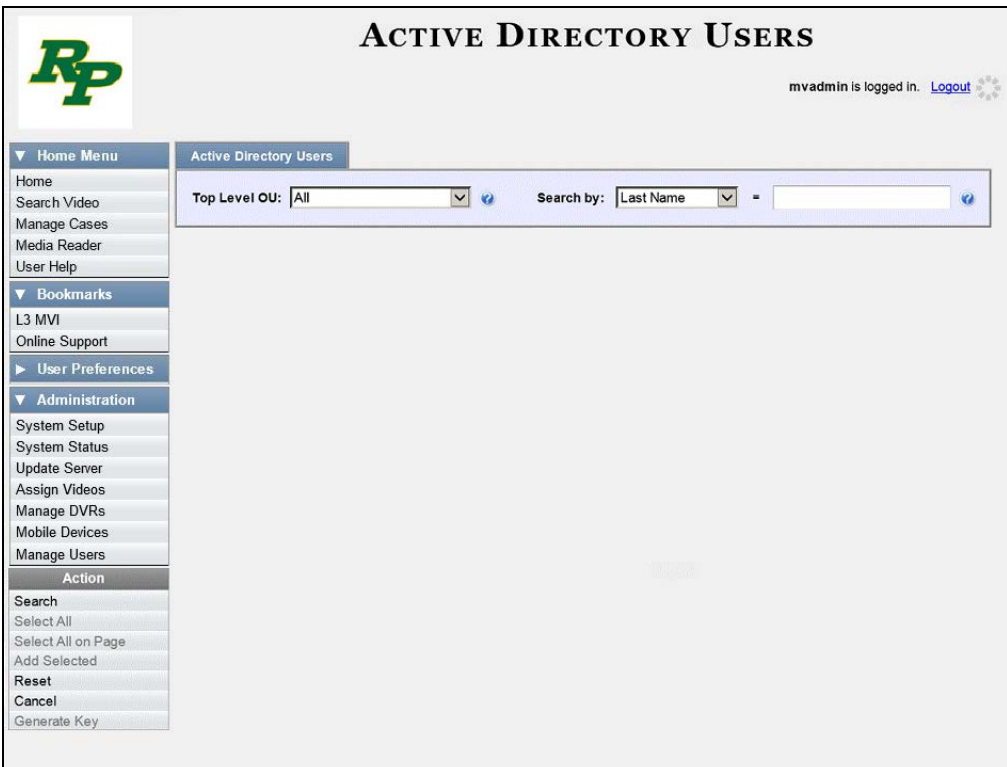

Use the Active Directory Users page to search for and select the active directory users that you wish to add to the system, as described below.

- **3** Go to the *Top Level OU* drop-down list and select the organization unit in which you wish to search for users.
- **4** Go to the *Search by* drop-down list and select the field name you wish to search by.
- **5** Go to the blank field to the right of the *Search by* field and enter the field value you wish to search by. This value should correspond to the selected *Search by* value. For example, if you entered **Department** in the *Search by* field, you might enter **Traffic Patrol** in the search field.
- **6** Go to the Action column and click **Search**. The system displays all user records that match your selection criteria.

*(Continued)*

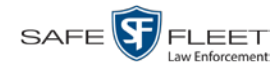

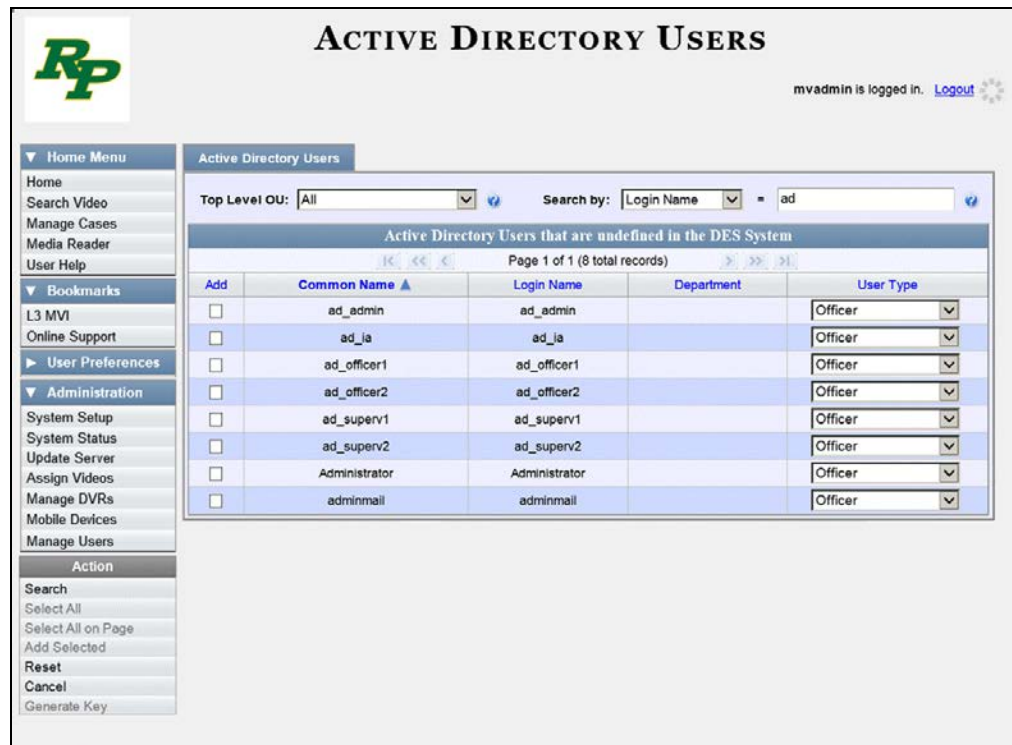

**7** Select all of the users you wish to add:

Go to the Action column and click **Select All.** 

 $-$  OR  $-$ 

Go to the Action column and click **Select All on Page**.

 $-$  OR  $-$ 

Go to the *Add* column and manually select the appropriate checkboxes.

- **8** Go to the *User Type* column and select a role for each user from the drop-down list.
- **9** Once the desired users are selected and their *User Types* are set to the correct values, go to the Action column and click **Add Selected**. A confirmation message displays.

**9 user(s) successfully saved.**

<span id="page-713-0"></span>The selected users are added to your DEA Precinct users list.

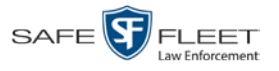

# **Updating the Active Directory Settings**

This section describes how to update your Active Directory settings.

**1** Go to **V** Administration and click **System Setup**. The System Setup page displays.

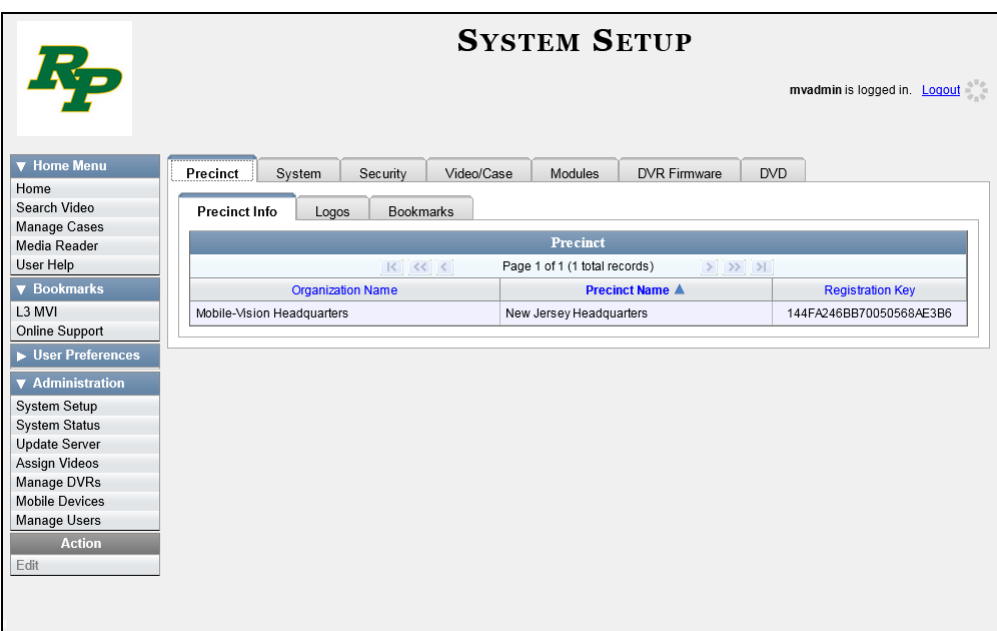

**2** Click the **Security** tab.

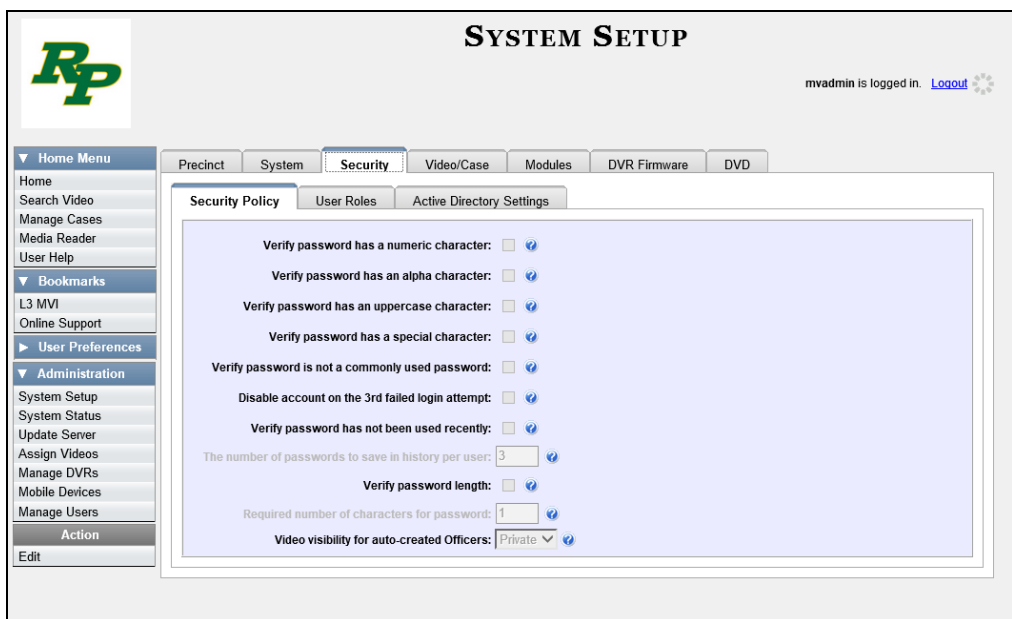

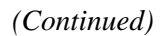

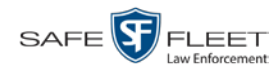

**3** Click the **Active Directory Settings** tab. The Active Directory form displays.

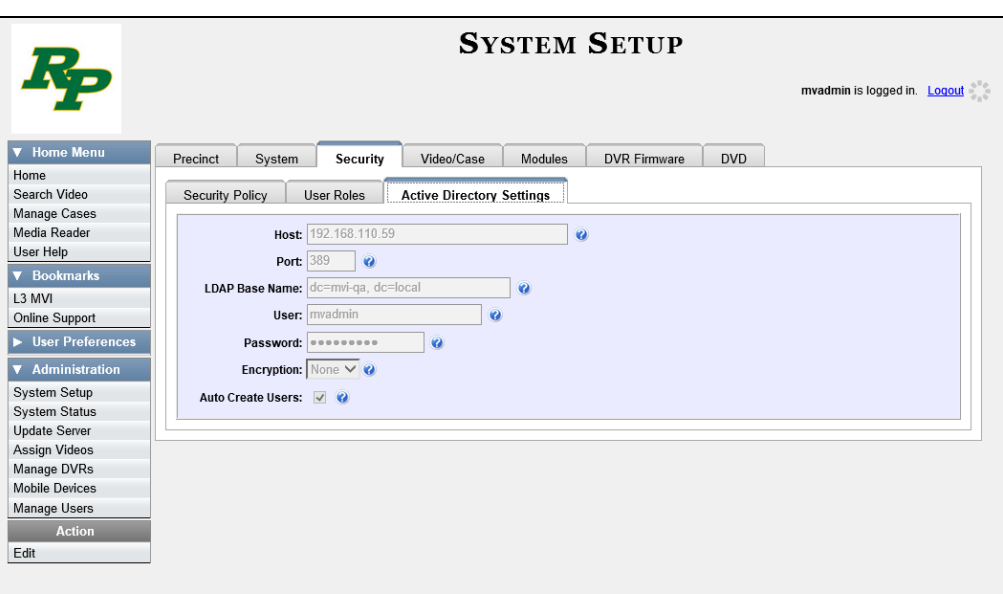

**4** Go to the Action column and click **Edit**. The Edit LDAP Active Directory Settings popup displays.

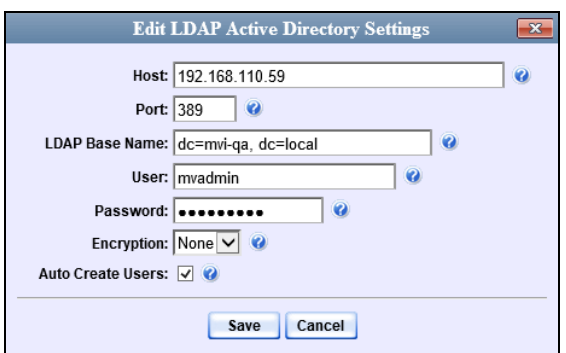

The fields on this popup are described in the following table.

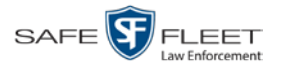

<span id="page-716-0"></span>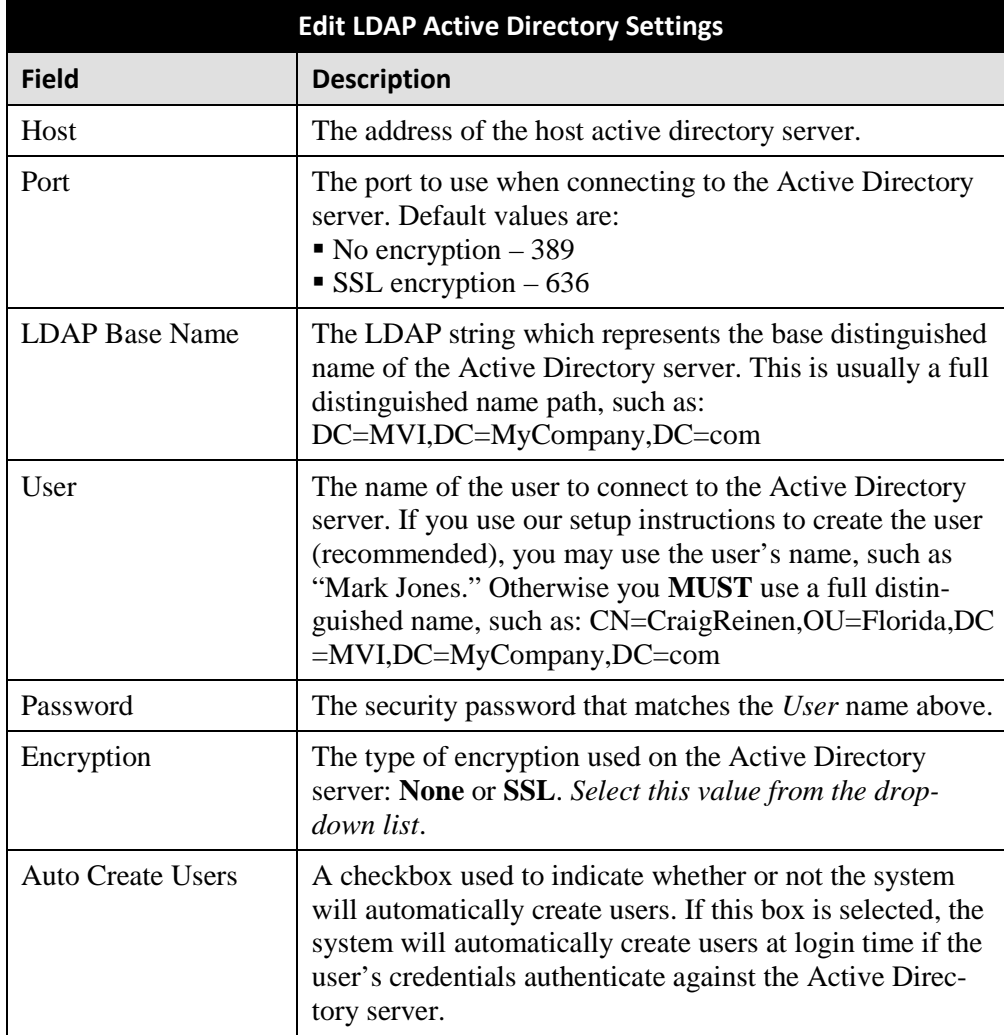

- **5** Enter/select your changes in the appropriate field(s).
- **6** Click **Save**.

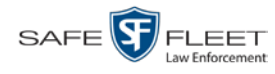

## <span id="page-717-0"></span>**Exporting User Activity to a Spreadsheet**

This section describes how to export all your user activity to a spreadsheet for use with another application, such as a custom reporting tool. This is referred to as the *User Activity* report. It includes information such as which users logged in/out of the system, played video, edited a case, etc. The system automatically updates this report once every day.

**1** Go to **V** Administration and click **System Status**. The System Status page displays.

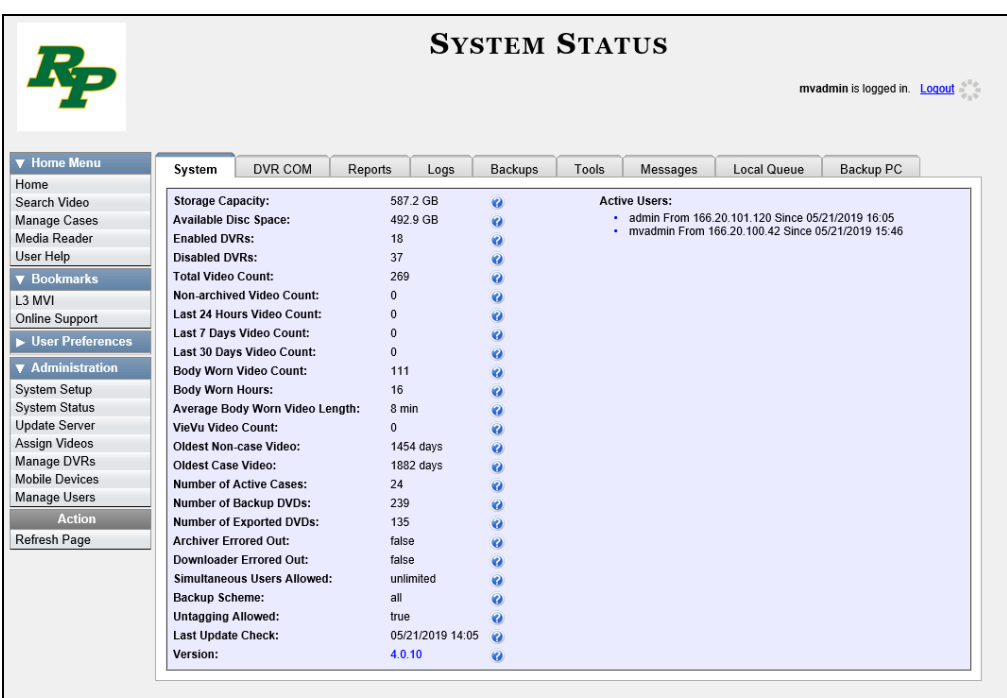

**2** Click the **Reports** tab.

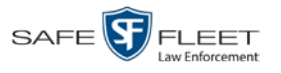

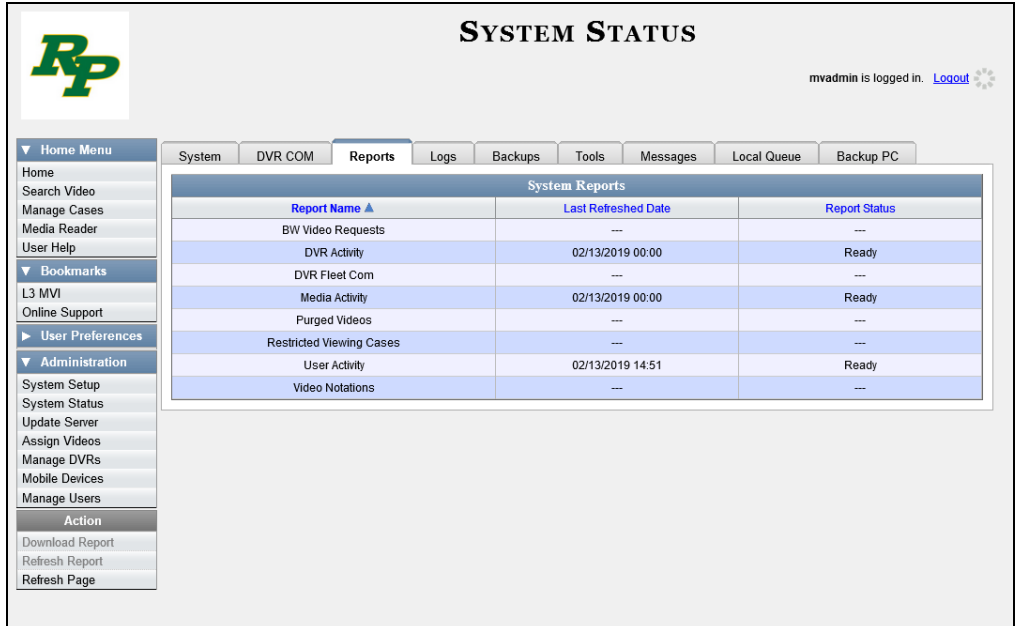

**3** Click on the **User Activity** report to highlight it.

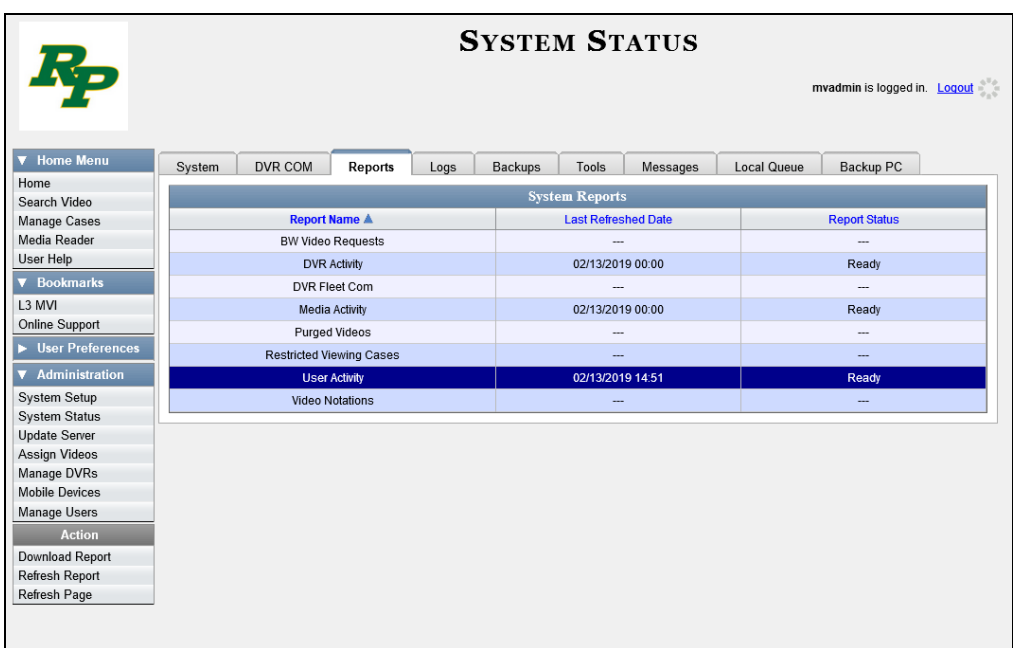

Note the date in the *Last Refreshed Date* column. The User Activity report you are about to download will contain all system user activity up to this date/time. If you prefer to report on all user activity up to the *current* time, go to the **Action** column and click **Refresh Report** first before proceeding.

*(Continued)*

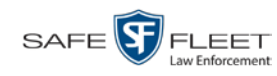

**4** Go to the Action column and click **Download Report**. A Windows message displays.

Do you want to open or save user\_activity\_report\_20150812.csv (49.6 KB) from trinity? Open Save v Cancel  $\times$ 

**5** Click **Open**. The report displays in your default spreadsheet application, such as Microsoft Excel.
**G**

# Glossary

#### <span id="page-720-2"></span>**Access Point**

A device used to transmit videos from an in-car DVR to the [Precinct server.](#page-725-0) The access point is connected to a wireless network antenna mounted on the outside of the building that houses the Precinct server.

Some precincts have more than one access point to accommodate multiple vehicles that park in different areas outside the building. See also **Transmission**.

#### <span id="page-720-0"></span>**Agency Server**

The network computer that hosts the DEA Agency application, which stores all of your video an[d case](#page-721-0) data. The Agency server is the "server" side of the DEA client/server application. The Agency server does not ingest videos directly. Rather, the [Precinct server\(s\)](#page-725-0) ingest the videos, then transmit them to the Agency server during night processing.

#### **Automatic Archive**

A backup process that is triggered by the system based on predefined rules that you set in the DEA Precinct and Agency applications. When a video's category is set to *Backup Enabled* and that video has been [online](#page-725-1) for at least five minutes, the system will automatically back that video up during the next archive session. Once there are enough files to fill up an archive disc, the [robotic DVD burner](#page-726-0) will burn a Certified [Backup Disc.](#page-722-0) Automatic archives can be performed from both the [Agency server](#page-720-0) and the [Precinct server\(s\),](#page-725-0) as each server has its own disc burner.

#### **Auto Dispose Time**

A period of inactivity after which the system automatically changes a [case's](#page-721-0) status from [online](#page-725-1) t[o offline](#page-725-2)*. [\\*](#page-720-1)* If, for example, you set the *Auto Dispose Time* to 90 days, then if that case has not been touched in 90 days, the system will automatically change the case's status to *offline*. If you have archiving enabled for your case files, the system will archive the case first.

The default setting for Auto Dispose is 60 days. However, you may change this default, as described in "Viewing/Changing the Online Lifecycle Settings" in chapter 6.

 $\overline{a}$ 

<span id="page-720-1"></span>Videos that are attached to the case will remain online as long as their categories allow

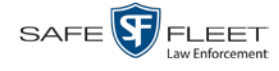

#### <span id="page-721-1"></span>*Body***VISION**

A small, wearable digital video recorder sold by Mobile-Vision. This device allows officers to capture both high definition videos and JPG "snapshot" images, then upload them to their [Precinct server](#page-725-0) via a BodyVISION docking station. Videos recorded using this device are assigned the category of **Body Worn**.

#### <span id="page-721-2"></span>**BWX-100**

A small, wearable digital video recorder sold by Mobile-Vision. This device allows you to capture both full high definition videos and JPG "snapshot" images, then upload them to the server via a BWX-100 docking station. Videos recorded using this device are assigned the category of **Body Worn**.

### **Body Worn Tracking Function**

A system feature that restricts the viewing of *Body*[VISION](#page-721-1) or [BWX-100](#page-721-2) videos to users who have the *Authorize Media Playback* and/or *Can View Body Worn Videos*  permission. All other users who are interested in viewing a Body Worn video are required to submit a <u>viewing request</u> to their supervisor, which includes a "need to know" reason, referred to as a [viewing request reason.](#page-729-0)

## **Backup PC**

A computer used to process DVD [burn requests.](#page-721-3) Because the process of burning DVDs is resource-intensive, one PC per server is dedicated to this task. If you are using a *Bravo* [robotic DVD burner,](#page-726-0) the Backup PC is a separate computer workstation connected to the disc burner. If you are using a *Rimage* DVD/Blu-Ray burner that combines a disc burner with a computer, the Backup PC refers to the computer component of the Rimage.

#### **Bookmark**

An agency-defined link to a website. These links display in the *Bookmarks* column on the Main Menu. The default link will take you to the Mobile-Vision Online Support Center.

#### <span id="page-721-3"></span>**Burn Request**

A request to generate a [user-requested certified copy,](#page-728-1) also referred to as an *export* disc. When you submit a burn request and *you have burning privileges*, the system will place your burn job in the **Backup PC's** burn queue. When you submit a burn request and *you don't have burning privileges*, the system will place your burn request in the *Inbox Messages* list of all DEP users who have burning privileges. If one of those users approves your request, that will send your burn job to the Backup PC's burn queue.

#### <span id="page-721-0"></span>**Case**

A record that contains data which pertains to one [incident,](#page-724-0) such as a motor vehicle accident. DEA's *case* feature allows you to conveniently gather all of an incident's

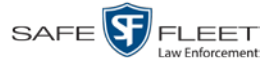

evidence in one record, allowing for easy viewing and archiving of evidence.

A case may contain one or more videos, media files (such as photographs), subject names, comments, and/or general information relating to the incident, such as the incident date.

<span id="page-722-0"></span>Case records can be created from both the [Agency server](#page-720-0) and the [Precinct server\(s\).](#page-725-0)

# **Certified Backup Disc (CBD)**

An archive DVD used to restore videos and/or [case](#page-721-0) files to a [Precinct](#page-725-0) or [Agency](#page-720-0) server. The system automatically sends CB[D burn requests](#page-721-3) to your server's Backup [PC](#page-721-1) without any action on your part. The number and type of files burned to CBD is determined by your system settings. Factors such as a file's age, type, category, etc., all help determine what data the system will back up. Your System Administrator defines these backup parameters through DEA Precinct and/or DEA Agency.

All CBDs are printed with an identification number that makes it easy for you to restore the files at a later date, should the need arise (permissions required).

# <span id="page-722-2"></span>**CF Card**

The storage card that saves your Flashbacks videos until they can be transmitted to the appropriate [Precinct](#page-725-0) server.

# <span id="page-722-1"></span>**Chain of Custody Report**

A log of all operations that have been performed on a particular video, Body Worn snapshot, or [case](#page-721-0) (e.g., *System Media Uploaded from Unit*). This report shows the date and time at which each activity occurred, as well as the User ID of the officer who performed the action, if applicable.

A Chain of Custody report can be generated from both the **Agency** and **Precinct** server(s).

# **Consumer DVD**

An MP4 disc format that you can play on any standard consumer DVD player. Includes a customizable DVD menu.

# <span id="page-722-3"></span>**Data DVD**

A disc format that you can play on any PC DVD player using th[e Flashback Player.](#page-724-1) When you burn a [case](#page-721-0) in Data DVD format, the disc will include selected videos from the case; an[y user metadata](#page-728-2) attached to the case's videos; the [Chain of Custody](#page-722-1) [Report;](#page-722-1) selected media files attached to the case, if applicable; and a copy of the Flashback Player. When you burn *videos* in Data DVD format, the disc will include selected videos; general information about the videos; the Chain of Custody Report; and a copy of the Flashback Player.

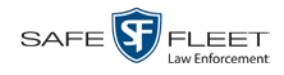

#### Glossary

#### <span id="page-723-1"></span>**DEA**

An acronym for *Digital Evidence Agency*, the software component of the client/ server edition of Mobile-Vision's [Digital Evidence Collection System.](#page-723-0) The *server* side of this application is *DEA Agency*, a server that collects video data from one or more [precinct server\(s\).](#page-725-0) The *client* side is *DEA Precinct*, a group of one or more server(s) that ingest videos from the in-field DVRs.

#### <span id="page-723-0"></span>**Digital Evidence Collection System**

A Mobile-Vision product that is used by law enforcement personnel to collect digital evidence. It includes the following hardware and software components:

- $\Box$  [Flashback DVR\(s\)](#page-724-2)
- □ *Body*[VISION Body Worn cameras](#page-721-1) (optional)
- [BWX-100 Body Worn cameras](#page-721-2) (optional)
- $\Box$  [Access point\(s\)](#page-720-2)
- **D** [Agency server](#page-720-0)
- $\Box$  Precinct [server\(s\)](#page-725-0)
- DEA [software](#page-723-1)
- $\Box$  [Backup PC\(s\)](#page-721-1)
- $\Box$  [Robotic DVD burner\(s\)](#page-726-0)
- □ [RAID storage device](#page-725-3) (optional).

## **Discovered DVR**

A DVR that has been in communication with its [Precinct server](#page-725-0) at least once.

#### **Download Request**

A request to download, or [export,](#page-723-2) a selected video or [case](#page-721-0) file to your PC. This type of request is sent from *you* to the *system*. Once the system processes your request, a confirmation message and download icon will appear on your *Inbox Messages* list.

You can submit download requests from both the **Agency and [Precinct](#page-725-0)** server(s).

#### **DVR**

See [Flashback,](#page-724-2) *Body*[VISION,](#page-721-1) [BWX-100,](#page-721-2) or [VIEVU.](#page-728-3)

#### **DVR Login Key**

A file on a USB drive that contains an officer's user information. The officer inserts this flash drive in his DVR's USB port at the beginning of each shift, then logs in. This identifies that officer as the owner of all videos recorded on that DVR while he's logged in.

#### <span id="page-723-2"></span>**Export**

The system process used to copy video files, [case](#page-721-0) files, and/or Body Worn [snapshots](#page-726-1) for the purpose of either burning them to DVD or downloading them to your PC. You

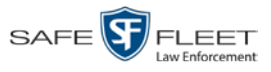

Glossary

must have the proper permissions to export files.

## **FOIA Redacted Format**

An export format that allows you to [redact](#page-726-2) a video prior to downloading it to your PC or external storage device. The exported video will have an extension of MP4, allowing you to play it using any MP4 player. You can also burn exported video to DVD using your PC's DVD burner.

## <span id="page-724-2"></span>**Flashback DVR**

The digital video recorder that is installed inside the precincts' patrol cars. These recorders collect video evidence and store it temporarily on an [SD card](#page-726-3) (Flash-back3/FlashbackHD) or [CF card](#page-722-2) (Flashback1/Flashback2) until the video can be transmitted to the appropriate [Precinct server.](#page-725-0) For more information on the Flashback, refer to your Flashback User's Guide.

## <span id="page-724-1"></span>**Flashback Player**

A software application used to play video files. When you select a[n online](#page-725-1) video from within the DEA Agency or DEA Precinct application, the Flashback Player launches automatically. When you burn a user [requested certified copy](#page-728-1) of a [case](#page-721-0) or video in [Data DVD](#page-722-3) format, that disc will include a copy of the Flashback Player.

## <span id="page-724-0"></span>**Incident**

An event, such as a motor vehicle accident, that has digital evidence associated with it. In DEA, data that pertains to an incident is stored in a [case](#page-721-0) record.

## **Ingest Date**

The date and time at which a video file was transmitted to a [Precinct server](#page-725-0) from the DVR unit.

## **Interchange Format**

A disc format that allows you to import videos into various third-party applications, such as video editing software. If your agency has an[y VIEVU](#page-728-3) Body Worn cameras, your Interchange videos will have an extension of **AVI**. If your agency has any *Body*[VISION](#page-721-1) Body Worn DVRs, your Interchange videos will have an extension of **MKV**. All other Interchange videos will have an extension of **MP4**.

## **LEC Mobile**

A Mobile-Vision app used to view  $\frac{BWX-100}{WX-100}$  videos from a smart phone or tablet in the field.

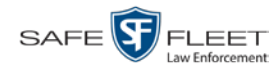

### **Manual Export**

The system process used to download video and/or [case](#page-721-0) files to your PC. You must have the proper permissions to perform a manual export.

## <span id="page-725-1"></span>**Online**

A status for a video or [case](#page-721-0) file which indicates that all of the file's information is currently available for viewing on the **Precinct** or **Agency** server.

## <span id="page-725-2"></span>**Offline**

A status for a video or [case](#page-721-0) which indicates that some, but not all, of that record's data and functions are available on the Precinct or [Agency server.](#page-720-0)

If a *video* is offline, you will be able to view that video's thumbnail image and statistics (category, duration, [record reason,](#page-726-4) etc.), but not the video itself. Also, you cannot [export](#page-723-2) an offline video.

If a *case* is offline, you will be able to view the case record, but not its attached videos. Also, you cannot export an offline case.

<span id="page-725-0"></span>You can, in some cases, reactivate an offline file. See also [Reactivation.](#page-726-5)

#### **Precinct Server**

The network computer that hosts the DEA Precinct application, which ingests video evidence from the in-field DVRs. The Precinct servers are the "client" side of the DEA client/server application. During night processing, the Precinct servers transmit all newly recorded videos to the [Agency server.](#page-720-0)

## **Private File**

A video, [case,](#page-721-0) or [snapshot](#page-726-1) that can only be viewed by its owner or a user with one of the following permissions: *Edit Private Data* or *Edit All Data*.

## **Public File**

A video, [case,](#page-721-0) or [snapshot](#page-726-1) that can be viewed by *all* [DEA](#page-723-1) users.

# **Quarantined File**

<span id="page-725-3"></span>A video that is shorter than the *Minimum File Duration* value entered on the **Life-Cycle** tab. Typically, a quarantine file is a small "test" video that an officer makes at the beginning of each shift to test his equipment before going out into the field. The system automatically marks these short videos for review or disposal, depending on your system settings.

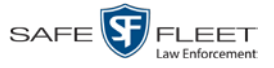

### **RAID**

An acronym for *Redundant Array of Independent Disks,* a storage device that contains multiple disk drives but is treated by the system as one device.

## <span id="page-726-5"></span>**Reactivation**

The process used to restore a video or [case](#page-721-0) file that the system took [offline](#page-725-2) after it was backed up to disc. There is a limited time period in which you can reactivate an archived video or case. This time period depends on a setting that you enter on the **Life-Cycle** tab.

## <span id="page-726-4"></span>**Record trigger**

The event or "trigger" that caused a DVR to start recording. Common record triggers include pressing the  $\Omega$  button, turning the emergency lights on, activating the siren, or reaching a particular speed, such as 90 miles per hour.

# <span id="page-726-2"></span>**Redaction**

The process of editing a video prior to downloading it to your PC. In DES, the redaction feature gives you the ability to:

- $\Box$  Export a portion of a video rather than the entire full-length video
- $\Box$  Blur a video's picture
- $\Box$  Remove a video's audio track(s).

# **Restricted Case**

<span id="page-726-0"></span>A [case](#page-721-0) that can only be accessed by a predefined list of users.

# **Robotic DVD Burner**

A disc duplicator that burns and labels your [Certified Backup Discs](#page-722-0) and [User](#page-728-1) Re[quested Certified Copies.](#page-728-1) Mobile-Vision sells two types of burners: the *Bravo*, a stand-alone unit, and the *Rimage*, a combination disc burner/computer. If you have a Rimage, you do not need a separate [Backup PC.](#page-721-1) Rimage units can burn CDs, DVDs, and Blu-Ray discs. Most Bravo units can burn CDs and DVDs. The higher-end Bravos can burn Blu-Ray discs as well.

# <span id="page-726-3"></span>**SD Card**

The temporary storage device that stores Flashback3 and/or FlashbackHD videos until they can be transmitted to the [Precinct](#page-725-0) server.

# <span id="page-726-1"></span>**Snapshot**

A JPG still image captured with a *Body*[VISION](#page-721-1) or [BWX-100](#page-721-2) Body Worn camera. These images are uploaded to the server along with the device's videos.

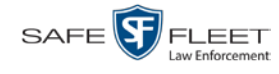

#### **Stand-alone Video**

Video that is not currently linked to any [cases.](#page-721-0)

## **System Implementation Specialist (SIS)**

A Mobile-Vision representative who assists with the installation and configuration of the "back office" components of the Flashback Digital Evidence Collection system. These include the <u>access points, [Precinct](#page-725-0)</u> and [Agency](#page-720-0) servers, <u>robotic DVD burner</u>, [Backup PC,](#page-721-1) and [DEA](#page-723-1) software.

## **Tagging**

A procedure used by DEA Precinct users to add extra days to the [online](#page-725-1) life of a video. By tagging a video, you extend that video's online life by a certain number of days. The exact number of days is defined by a setting on the **Life-Cycle** tab.

## <span id="page-727-0"></span>**Transmission**

The process of transferring video files from your in-car DVR to the [Precinct server.](#page-725-0) This transmission can occur either *automatically* (typical) or *manually*:

- *Automatic transmission*. Whenever a vehicle comes within approximately 300 feet of an [access point,](#page-720-2) it triggers an automatic transmission. During this transmission, all videos that are currently stored on the DVR will wirelessly transfer to the Precinct server via the access point.
- *Manual transmission*. Each [Flashback DVR](#page-724-2) holds a temporary storage device called an [SD card](#page-726-3) (Flashback3/FlashbackHD) or CF [card](#page-722-2) (Flashback1/Flashback2). This card is used to temporarily store an officer's videos until they can be transferred to the Precinct server. If necessary, an officer can use this card to *manually* transfer videos to the Precinct server, assuming he has the proper permissions. An officer would typically use this procedure if he can't wait for an automatic file transfer to occur, or a problem has occurred that interfered with the wireless file transfer. For more information, see "Manually Uploading New Videos" in chapter 2 of the *DEA Precinct Administrator's Guide*.

## **Tracepoint**

 $\odot$ 

A place-marker that an officer can add to a video while it's recording. If you are using a Flashback, this is accomplished by pressing the  $\bullet$  button on the Flashback menu or the **T** button on the DVR (pictured opposite). If you are using a *Body*[VISION,](#page-721-1) this is accomplished by pressing the Snapshot/Tracepoint button on the top of the unit (configuration required). If you are using a [BWX-100,](#page-721-2) this is accomplished by pressing the Snap/Trace button on the side of the unit (configuration required). By marking a video with a tracepoint, it allows you to quickly advance to an important segment in that video during playback.

## **Uncompressed DVD**

A [Data DVD](#page-722-3) disc that includes a link to two raw video files: an **MP4** file and a **DV** (digital video) file. You can import MP4 and DV files into third party software, such

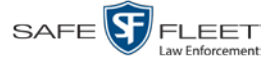

 $\frac{1}{5}$ 

as video editing or redaction software. Uncompressed DVDs are available for Flashback videos only.

# **Undiscovered DVR**

A DVR that has not been in communication with the server yet, that is, a DVR for which you just created or uploaded a record.

# <span id="page-728-2"></span>**User Metadata (UMD)**

Custom data fields that a DEA Precinct user can link to a video. You define these fields through the DEA Agency application. Their purpose is to allow officers to annotate their videos with custom data, such as a subject description. If an officer has a mobile data computer with the UMD Editor installed on it, he has the option of attaching UMD to a video immediately after it is finished recording. Otherwise he can attach UMD back at the precinct when he connects to the [Precinct server.](#page-725-0) For more information, see "Adding Predefined User Metadata to a Video" in chapter 2 of the *DEA Precinct Administrator's Guide*.

# <span id="page-728-1"></span>**User Requested Certified Copy**

A DVD that you can, with the proper permissions, create yourself using either the [robotic DVD burner](#page-726-0) or your PC's DVD burner. This type of DVD is, as its name implies, requested by the user. You create these discs as needed for evidential and/or backup purposes. Also referred to as an *export* disc. For more on the different types of DVDs and how they are created, see chapter 3.

## **User Role**

A group of permissions that determines what system functions a user will have access to. Whenever you login to DEA Precinct or DEA Agency, the system will grant you access to various system functions according to the user role that is assigned to your User ID. Your System Administrator is responsible for assigning permissions to each user role.

# **Video Notation**

A custom checkbox used to notate video records and [snapshots.](#page-726-1) These checkboxes are defined by your agency.

## <span id="page-728-3"></span>**VIEVU**

A small DVR that is worn on an officer's body. Videos recorded using this device are assigned the category of **VieVu**.

# <span id="page-728-0"></span>**Viewing Request**

A request to view a *Body*[VISION](#page-721-1) or [BWX-100](#page-721-2) Body Worn video. Users who lack the *Can View Body Worn Videos* permission are required to submit viewing requests to their supervisor, who will then review each request and either approve or deny it.

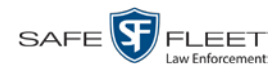

## <span id="page-729-0"></span>**Viewing Request Reason**

The reason why a user wants or needs to view a particular *Body*[VISION](#page-721-1) or [BWX-](#page-721-2)[100](#page-721-2) video. When a user submits a Body Worn [viewing request](#page-728-0) to their supervisor, they are required to select a reason for that request from a drop-down list. These reasons are defined by your agency.

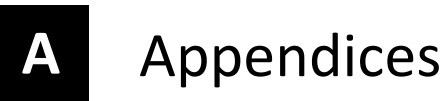

#### **Appendix A: Ports & Protocols**

#### **MDC to DVR**

Vehicle Viewer:

- □ TCP port 9003
- □ TCP port 9004

#### UMD Editor (Notes):

- $\Box$  Need write permission to C:\Program Files\MobileVision\FB2UMD\
- TCP port 80 (HTTP)

#### **DVR to Server Downloading**

UDP 54771 (if using UDP)

Server to DVR:

TCP port 80 (HTTP)

 $\Box$  ICMP Echo-Reply (if using discover by ping)

#### **Agency Server to Precinct Server**

- TCP Port 80 (HTTP)
- □ TCP port 22 (FTP Passive Mode)

#### **Servers to Backup Workstation**

- □ TCP port 21 (FTP Passive Mode)
- TCP port 9000 (HTTP)

#### **Workstations to Servers**

- □ TCP port 80 (if using HTTP Playback)
- $\Box$  TCP port 21 (if using FTP Playback)
- □ TCP port 139 (if using SMB playback)
- □ TCP port 445 (if using SMB playback)

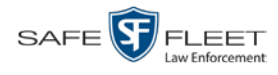

## **Appendix B: End-User License Agreement**

**IMPORTANT-READ CAREFULLY:** This License AGREEMENT (the "AGREEMENT") is a legal AGREEMENT between you (either an individual or single entity, including, but not limited to a Corporation, LLC, LLP, Partnership, Sole Proprietorship) ("LICENSEE") and Mobile-Vision, Inc. ("LICENSOR**"**).

**By accepting delivery of the Mobile-Vision software you are agreeing to become bound by the terms of this agreement, which includes the software license, maintenance terms and software disclaimer of warranty**. **If licensee does not agree to these terms and conditions, do not accept delivery, copy, or use the software. This limited warranty does not cover any other system components sold or installed by L3 Mobile-Vision, Inc. Please refer to applicable warranty documents for coverage details on related Mobile-Vision products.**

### **Software License**

The SOFTWARE is protected by copyright laws and international copyright treaties, as well as other intellectual property and trade-secret laws and treaties. **The SOFTWARE is being licensed, not sold**.

**GRANT OF LICENSE**. This License AGREEMENT grants Licensee the following non-exclusive rights:

- 1. In consideration of payment of the LICENSE fee, LICENSOR grants to you, the LICENSEE, a non-exclusive right to use and display this copy of the software program in object code form only (hereinafter called the SOFTWARE) as per the usage limitations specified by the invoice at a single location. LICENSOR reserves all rights not expressly granted to LICENSEE.
- 2. As the LICENSEE, you own the magnetic or other physical media, on which the SOFTWARE is originally or subsequently recorded or fixed, but LICENSOR retains title and ownership of the SOFTWARE recorded on the original disk copy or copies, and all subsequent copies of the SOFTWARE, regardless of the form or media in or on which the original or other copies may exist. THIS LICENSE IS NOT A SALE OF THE ORIGINAL SOFTWARE OR ANY COPY OR COPIES OF IT.
- 3. Certain SOFTWARE licensed by LICENSOR to LICENSEE requires that LICENSEE must purchase one named user of SOFTWARE for each Digital Video Recorder, per physical location. Where named users are not utilized, the total number of licensed Digital Video Recorders cannot exceed the total number of licensed users of SOFTWARE per physical location. Non-compliance of this license restriction is strictly forbidden and shall be considered a material breach of this AGREEMENT and among all other remedies available to LICENSOR, including but not limited to immediate payment to LICENSOR for all license fees due and owing to LICENSOR, shall cause this AGREEMENT to immediately terminate in accordance with the TERMINATION provisions stated in this AGREEMENT.
- 4. This SOFTWARE and the accompanying written materials are copyrighted. Unauthorized copying of the SOFTWARE, including SOFTWARE that has been modified, merged, or included with other software, or of the written materials, is expressly forbidden. You may be held legally responsible for any copyright infringement that is caused or encouraged by your failure to abide by the terms of this license. Subject to these restrictions, and if the SOFTWARE is not copy-protected, you may make one (1) copy of the SOFTWARE, solely for backup purposes. You must reproduce and include the copyright notice on the backup copy. The SOFTWARE is licensed as a single product. Its component parts may not be separated for use on more than one computer.
- 5. As the LICENSEE, you may not physically transfer the SOFTWARE from one computer to another. The SOFTWARE is licensed for one computer only. You may not electronically transfer the SOFTWARE from one computer to another over an internal or external network of any kind. You may not distribute copies of the SOFTWARE or accompanying written materials to others or modify, adapt, translate, reverse engineer, decompile, disassemble or create derivative works based on the written materials accompanying the SOFTWARE without the prior written consent of LICENSOR.
- 6. LICENSEE may not use the SOFTWARE for the benefit of a third party, not rent, timeshare or use the SOFTWARE in service bureau processing. LICENSEE may not transfer, export, install or use the SOFTWARE without the prior written permission of LICENSOR.
- 7. Without prejudice to any other rights, LICENSOR may terminate this License AGREEMENT if LICENSEE fails to comply with the terms and conditions of this License AGREEMENT. In such event, LICENSEE must destroy all copies of the SOFTWARE and all of its component parts.
- 8. LICENSOR may create, from time to time, updated versions of the SOFTWARE. At its option LICENSOR will make such updates available to LICENSEE only if LICENSEE is covered under Annual Maintenance by paying the Annual Maintenance fee. Maintenance is mandatory for the first year and will be automatically invoiced to LICENSEE on an annual basis from the anniversary date of LICENSOR'S first maintenance invoice to LICENSEE. LICENSEE agrees to pay this fee, within the terms stated on the invoice, unless LICENSEE notifies LICENSOR in writing of its intention not to renew at least ninety (90) days in advance of being invoiced, or the anniversary date of the AGREEMENT, or purchase SOFTWARE. Should LICENSEE choose not to renew maintenance in any given year LICENSOR may terminate this License AGREEMENT pursuant to the provisions stated in this License Agreement. See the LICENSOR'S Maintenance Agreement for further details on Annual Maintenance. Should LICENSEE choose not to renew maintenance any given year, and then wishes to renew at a later date, and LICENSOR has elected not to terminate the License Agreement, LICENSEE shall be charged for all back maintenance, which was not renewed, plus the maintenance fee at current rate. In addition, 20% of the total sum of back maintenance and current maintenance fee may be added as a surcharge for an interruption in maintenance. A copy of the terms of the Annual Software Maintenance Agreement is included in this package.

#### **Termination**

1. Following termination of this Agreement for any reason, the LICENSEE shall pay LICENSOR all amounts due to LICENSOR within 15 days. Any amounts due LICENSOR which are not paid within this period shall accrue the highest applicable rates allowed by law up to 2%

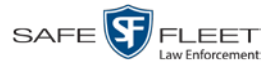

per month. LICENSEE SHALL BE SOLELY RESPONSIBLE TO REIMBURSE TO LICENSOR ALL FEES, INCLUDING, BUT NOT LIMITED TO, COLLECTION AGENCY, LICENSOR TIME AND EXPENSE, AND REASONABLE ATTORNEY FEES AND EXPENSES INCURRED BY LICENSOR IN THE COLLECTION OF ANY AMOUNTS NOT PAID TO LICENSOR UNDER THIS AGREEMENT.

- 2. LICENSEE shall immediately discontinue all use of the SOFTWARE and shall remove SOFTWARE and any derivative works and/or computer code from LICENSEE's computer systems. All copies of SOFTWARE must be destroyed, or returned to LICENSOR immediately at LICENSEE's sole expense.
- 3. All of LICENSOR'S Proprietary Rights and the LICENSEE'S obligations regarding these Rights as detailed in this AGREEMENT shall survive the termination of this AGREEMENT.

# **Limited Warranty and Limitation of Liability**

- 1. **Limited Warranty**. LICENSOR warrants that the SOFTWARE, when used in accordance with the procedures specified in the appropriate documentation (the "Documentation"), shall perform as specified therein.
- 2. **Limited Warranty Term**. This limited warranty as described in this Paragraph, shall be valid for any period during which LICENSEE has purchased and is a currently covered under maintenance services from LICENSOR for the SOFTWARE pursuant to terms and restrictions stated in LICENSOR'S maintenance agreement. This warranty shall apply only to the then-current release of the SOFTWARE for use on computer systems then recommended by LICENSOR. This limited warranty covers only the SOFTWARE installed by Mobile-Vision. This warranty does not cover defects or errors pertaining to customer supplied hardware up to and including operating systems and network configurations. This limited warranty does not cover any other components sold or installed by Mobile-Vision.
- 3. **Modifications Not Warranted**. The limited warranty described in this Paragraph shall be limited in such a way that LICENSOR shall not be liable for any malfunction or error resulting from a modification made by any person or organization other than LICENSOR with or without the prior written explicit approval of LICENSOR. Should LICENSEE employ and/or contract with any person and/or any business entity including but not limited to a third party individual, corporation, LLC, partnership, joint venture, sole proprietorships, not-for-profit organizations and/or former or current employees of LICENSOR, to work on and/or perform any services on, or with the Licensed SOFTWARE, LICENSOR can elect at its sole option to terminate this license AGREEMENT.
- 4. **Limited Warranty Remedy**. For a claim of breach of this limited warranty by the LICENSEE, LICENSEE'S sole and exclusive remedy, and LICENSOR's sole and exclusive liability, will be for LICENSOR, at LICENSOR's option, to either: (i) provide services to correct any inconsistencies between the SOFTWARE and the Documentation which cause the SOFTWARE to fail to conform to the limited warranty set forth in this Paragraph, which shall include LICENSOR's right to add, modify, or delete portions of the SOFTWARE and/or the Documentation; or (ii) terminate the license, including all rights granted hereunder and refund the license fees, which shall be amortized over a five (5) year period from date of purchase.
- 5. **Disclaimer of Warranty**. TO THE MAXIMUM EXTENT PERMITTED BY APPLICABLE LAW, EXCEPT AS OTHERWISE SET FORTH IN THIS AGREEMENT, THE SOFTWARE, DOCUMENTATION AND ANY SERVICES PROVIDED BY LICENSOR ARE PROVIDED "AS IS." THE FOREGOING LIMITED WARRANTY IS IN LIEU OF ALL OTHER WARRANTIES, EITHER ORAL OR WRITTEN, EXPRESS OR IMPLIED, INCLUDING, BUT NOT LIMITED TO, THE IMPLIED WARRANTIES OF MERCHANTABILITY, FITNESS FOR ANY PARTICULAR PURPOSE, TITLE AND NON-INFRINGEMENT, EVEN IF LICENSOR OR ANY OF ITS PARENTS, AFFILIATES OR SUBSIDIARIES HAVE BEEN MADE AWARE OF SUCH PURPOSE, AND THE WARRANTY AGAINST INFRINGEMENT OF PATENTS OR OTHER INTELLECTUAL PROPERTY RIGHTS.
- 6. **Limitation of Liability**. TO THE MAXIMUM EXTENT PERMITTED BY APPLICABLE LAW, IN NO EVENT SHALL LICENSOR, ITS PARENTS, AFFILIATES AND SUBSIDIARIES OR THEIR DISTRIBUTORS BE LIABLE FOR ANY DAMAGES WHATSOEVER, INCLUDING, WITHOUT LIMITATION, DAMAGES FOR LOSS OF BUSINESS PROFITS, BUSINESS INTERRUPTION, LOSS OF BUSINESS INFORMATION, OR ANY OTHER PECUNIARY LOSS OR CONSEQUENTIAL, SPECIAL OR INCIDENTAL DAMAGES, ARISING OUT OF THE USE OF OR INABILITY TO USE THE SOFTWARE, EVEN IF LICENSOR HAS BEEN ADVISED OF THE POSSIBILITY OF SUCH DAMAGES. NOTWITHSTANDING ANY DAMAGES THAT LICENSEE MAY INCUR FOR ANY REASON WHATSOEVER (INCLUDING, WITHOUT LIMITATION, ALL DAMAGES REFERENCED ABOVE AND ALL DIRECT OR GENERAL DAMAGES), THE ENTIRE LIABILITY OF LICENSOR AND ITS PARENTS, AFFILIATES AND SUBSIDIARIES UNDER ANY PROVISION OF THIS AGREEMENT AND LICENSEE'S EXCLUSIVE REMEDY FOR ALL OF THE FOREGOING SHALL BE LIMITED TO AN AMOUNT EQUAL TO THE LICENSE FEES ACTUALLY PAID BY LICENSEE FOR THE SOFTWARE. THE FOREGOING LIMITATIONS, EXCLUSIONS AND DISCLAIMERS SHALL APPLY TO THE MAXIMUM EXTENT PERMITTED BY APPLICABLE LAW, EVEN IF ANY REMEDY FAILS ITS ESSENTIAL PURPOSE.
- 7. **Miscellaneous**. This License AGREEMENT is the entire AGREEMENT between LICENSEE and LICENSOR and supersedes any other communications, advertisements or understandings, whether oral or written, with respect to the SOFTWARE. This License AGREEMENT is not assignable by LICENSEE in whole or in part without the prior written permission of LICENSOR; LICENSOR may assign this License AGREEMENT or any obligation thereof. This License AGREEMENT may be amended only in writing, signed by both parties. The construction, interpretation and enforcement of this License AGREEMENT, as well as any and all tort claims arising from this License AGREEMENT or arising from any of the proposals, negotiations, communications or understandings regarding this License AGREEMENT, shall be governed by and construed in accordance with the laws of the State of New Jersey, applicable to contracts made entirely within New Jersey, without regard to the conflict of laws provisions thereto. The sole jurisdiction and venue for any litigation arising out of this License AGREEMENT shall be an appropriate federal or state court located in the State of New Jersey, except that LICENSOR may seek injunctive relief in any venue of its choosing. All remedies available to either party for breach of this License AGREEMENT are cumulative and may be exercised concurrently or separately, and the exercise of any one remedy shall not be deemed an election of such remedy to the exclusion of other remedies. The failure of either party at any time to require performance by the other party of any provision hereof shall not affect the full right to require such performance at any time thereafter, nor shall the waiver by either party of a breach of any provision hereof be taken or held to be a waiver of any succeeding breach of such provision or as a waiver of the provision itself. If any provision or portion thereof of this License AGREEMENT is found by a court of competent jurisdiction to be invalid or unenforceable, the License AGREEMENT shall be

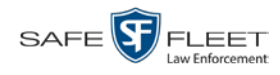

construed in all respects as if the invalid or unenforceable provision or portion thereof had been omitted and all other terms and conditions are fully enforceable, and in such case this License AGREEMENT may be modified, amended, and limited, reflecting the intentions of the parties, if and only if such changes are necessary to render the License AGREEMENT valid and enforceable. The headings or titles of the Paragraphs or Subparagraphs of this License AGREEMENT are for convenience only and shall not be used as an aid in construction of any provision hereof. If LICENSEE breaches this License AGREEMENT, LICENSOR shall be entitled, in addition to any other rights available at law or in equity, to immediate injunctive relief without any requirement to post a bond or other security. LICENSEE acknowledges and agrees that LICENSEE had a full and ample opportunity to consult legal counsel regarding this License AGREEMENT, has freely and voluntarily entered into this License AGREEMENT, has read, understood, agreed with and acknowledged each and every provision, including, but not limited to, LICENSEE'S rights, obligations, and applicable terms and conditions as set forth herein. The parties agree that the United Nations Convention on Contracts for the International Sale of Goods is specifically excluded from application to this License AGREEMENT. The SOFTWARE and documentation are provided with RESTRICTED RIGHTS. Use, duplication, or disclosure by the Government is subject to restrictions as set forth in the Rights in Technical Data and Computer Software clause at DFARS 252.227-7013 or subparagraphs (c)(1) and (2) of the Commercial Computer Software-Restricted Rights at 48 CFR 52.227-19, as applicable. Manufacturer Mobile-Vision, Inc, 400 Commons Way, Rockaway, NJ 07866.

END OF SOFTWARE LICENSE AGREEMENT

# **Third Party Software Licenses**

For a list of third party software licenses, please click on the following link:

<https://l3mvicrm.blob.core.usgovcloudapi.net/mvicrm/Flashback/Third%20Party%20Software%20Licenses.pdf>

# **Appendix C: Suppressing Java Security Prompts**

If you receive a security popup each time you access DEA Precinct, you may want to perform a procedure that enables you to turn off this popup on all your workstation PCs. This procedure is documented in an article found on our Online Support Center. To access it, click on the following link:

https://l3tmvi.dynamics365portals.us/article/KA-04163/en-us

# **Index**

## **A**

Accept quarantined video, 7, 142 Access points, 10, 707 Access to Body Worn videos, 161, 164 Activate error notification feature for DVRs, 562 Active Cameras on Channel 2, 426 Cases, number of, 624 DVRs in fleet, 624 Users logged into DEA Precinct, 626 Active Directory, 4, 695 Auto-creating users upon login, 696 Manually adding users en mass, 696, 698 Port, 703 Server address, 703 Settings, updating, 701 Users, 703 Add Backup PC, 587 Bookmark URL, 646 Case to Favorites List, 357 Comments to a case, 350 DVR, Flashback, 392, 393, 397 Media attachment to a case, 342 New case, 306, 310 New module, 619 RAID, 608 Subjects to a case, 346 User, 685, 696, 698 User metadata to a video, 67 User Role, custom, 665 User to a restricted case, 354 Video notations, 68 Video to a case, 338 Viewing request reason, 173 Address, 602, 604, *See Also* IP address *Admin Login Name* field, 410, 522 *Admin Login Password* field, 410, 522 Advance to beginning of video, 58, 61 to end of video, 58, 62 to Trace Point, 58 Advanced search for case, 317 for video, 22 *After Date* field, 24

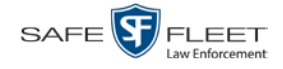

*After Incident Date* field, 318 Agency Id. *See* Bluetooth ID Agency server to Precinct server TCP ports, 717 *Aggressive Driving* category, 36 Alarm, *Body*VISION. *See* Alert, *Body*VISION Alert messages, 599, 601, 603 Alert, Body Worn, 483 Alert, recording, 454, 459 Alert, recording-in-progress, 454, 459, 470, 476 *Allow Officer Dispatch* checkbox, 457, 467 *Allow USB Logins* field, 522 Allowing access to Body Worn videos, 161, 164 Application, updating to new version, 631 Approving/denying a viewing request, 164, 178 Archive. *See Also* 'Backup' and 'Burn' Automatic, 10, 262 Disc. *See* Certified Backup Disc (CBD) Jobs, status of, 289 List, viewing, 278 Manual, 194 Archived video, days to enable reactivation of, 616 Assign Body Worn camera to an officer, 483 *Body*VISION to an officer, 460 BWX-100 to an officer, 478 New category to a video, 65 Permissions to a user record, 675 *Assigned Firmware* field, 408 *Assigned To Case* icon, 29 Attach Comment to a case, 350 Media file to a case, 342 Subject to a case, 346 User metadata to a video, 67 Video to a case, 338 Attachments, media. *See* Media attachments *Audio* DVR group settings, 518 DVR settings, 419 In-car, 55, 60 Line level signal, strength of, 421 *Microphone*, 36 Mute button, 55, 59 Playback, 204, 223, 253 VLP1, 55, 59 VLP2, 55, 60 Volume, 55, 59 Audio alert, Body Worn, 483 Audio/Video mode, 470, 476

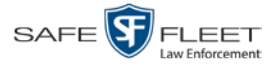

Authentication type, wireless, 417 Authenticity of disc, verifying, 285 Authorization to view Body Worn videos, 161, 164, 166 Authorization to view BodyVISION videos, 167 Authorized users for Restricted case Adding, 354 Removing, 355 Viewing, 334 *Auto Create Users* field, 703 Auto Dispose Time, 308, 707 Auto Insert DVRs, configuring, 400 Auto reject quarantine files, 618 Auto transfer enabled, 138 Auto-created Flashback record, 578 Officer, 33, 681 Video owner, 33 Auto-disposing of inactive cases, 616 Automatic Archives, 10, 189, 262, 707 Transmission, 10 AutoPlay.exe icon, 256, 260 Auxiliary 1 Display, 433 Trigger, 36, 56, 60, 429 Auxiliary 2 Display, 433 Trigger, 56, 60, 429 Available disk space for videos on server, 624 *Available Time* field, 58 AVD files Converting to AVI, 146, 149 Installing Codec for, 152 Playing on a new or rescanned PC, 152 AVI disc format, 192, 202, 213, 234, 244, 259

#### **B**

Background Frame Rate, 426 Background Mode category, 35 Background record, 426 Backup. *See Also* 'Burn' and 'Archive' Automatic, 10, 189, 262 Device, external, 77, 362 Disc. *See* Certified Backup Disc (CBD) DVDs, number of, 625 External tape, 278 History, 278 Modes, selecting, 262 PC. *See* Backup PC

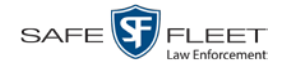

Backup (cont'd) PC, Definition of, 708 Scheme, 625 Status, of video category, 136, 138 User-requested, 194 Workstation. *See* Backup PC *Backup Enabled* field, 136, 138 Backup PC Adding, 587 Changing, 591 Definition of, 583 Deleting, 593 Software, updating, 583 TCPs, 717 Viewing Status Page for, 595 Backup Workstation. *See* Backup PC Basic search for case, 314 for video, 19 Battery Percentage level left in *Body*VISION, 462, 484 Percentage level left in BWX-100, 484 Sensor crash detector. *See* Auxiliary 1/2 trigger Beep Keyboard, 420 Record, 420 *Before Date* field, 24 *Before Incident Date* field, 318 Bitrates, 425 Black color percentage in Bravo unit, 596 Bluetooth ID, 471, 476, 536 Bluetooth transmission, 470, 475, 536 Blur level, 224 Blu-Ray discs, 190 BMP format, for video still image, 62 Body Worn, 35, 624, *See Also* BodyVISION *Body*VISION Assigning to an officer, 457, 460 Audio/visual alert, activating, 483 Battery level percentage, 462, 484 Captured Image report, 112 Changing a DVR group record for, 523 Changing a DVR record for, 450, 455 Configuring, 449 Discovery method used to initiate downloads, 576 Download options, 480, 573 Enabling/disabling, 573 Introduction to, 447

IP address, 458

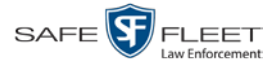

*Body*VISION (cont'd) LED indicators, 462 Mobile Devices page, 482 Officer Dispatch feature, 457 Replacing, 486 Serial number, 452, 457 Settings, changing, 455 Snapshot, capturing, 454, 457 Snapshot, displaying, 47 Snapshot, printing, 112 Snapshot, viewing, 44 Storage space remaining, 484 Tracking function, 161 Viewing Requests, 161 Viewing requests, Body Worn, 166 Bookmarks Adding, 646 Changing, 648 Definition of, 708 Deleting, 649 Introduction to, 645 Brakes display, 433 Brakes trigger, 56, 60 Bravo ink cartridges, 596 Bravo unit. *See* Robotic DVD burner BUILDING archive status, 289 BUILT archive status, 289 Burn Application, installing on PC, 280 Case to a Consumer DVD, 199 Case to a Data DVD, 196, 210 Case to an FOIA Redacted format DVD, 221 Case to an Interchange Format DVD, 202, 213 Case to an Uncompressed Format DVD, 206, 217 Evidence DVDs using the robotic DVD burner, 194 Icon, 29 Job, completed, 6, 279 Job, deleting, 293 Job, failed, 6, 7 Job, queued, 6, 287 Job, sequence, 288 Job, working, 6 Queue, exporting a case to, 194 Queue, exporting a video to, 227 Queue, viewing, 287 Request, deleting, 293 Video to a Consumer DVD, 231 Video to a Data DVD, 229, 241 Video to an FOIA Redacted format DVD, 251

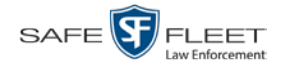

Burn (cont'd) Video to an Interchange Format DVD, 234, 244 Video to an Uncompressed Format DVD, 238, 248 Burner, DVD. *See* Robotic DVD burner BURNING Archive status, 289 Export status, 290 Button values for consumer DVD menus, changing, 273 BWX-100 Assigning to an officer, 467, 474, 478 Audio alert, activating, 483 Battery level percentage, 484 Bluetooth transmission, 470, 475, 536 Captured Image report, 112 Changing, 465, 466, 472 Configuring, 465 Download options, 480 Group, changing, 529 Introduction to, 463 IP address, 472, 475 LED indicators, 471, 477 Mobile app, enabling/disabling LEC Mobile pairing feature, 489 Mobile Devices page, 482 Officer Dispatch feature, 467, 474 Record LED, 536 Recording-in-progress light, 471, 477 Replacing, 486 Serial number, 468, 474 Settings, changing, 472 Snapshot, capturing, 468, 474 Snapshot, displaying, 47 Snapshot, printing, 112 Snapshot, viewing, 44 Storage space remaining, 484 Tracking function, 161 Video resolution, 470, 476 Viewing Requests, 161 Viewing requests, Body Worn, 166 Viewing status of, 482

## **C**

Camera 1 view, 56, 59, 61 Camera 2 view, 56, 59, 426 Camera, Body Worn, 447, 463 Capture date, 50 Capture still image from a video, 55, 62 Captured Image report, 112 Capturing *Body*VISION still images, 454, 457 Capturing BWX-100 still images, 468, 474

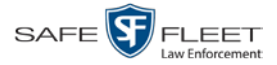

Car. *See* Vehicle *Car Number* field, 61 *Card Format* category, 35 Case Active, number of, 624 Adding new, 306, 310 Adding to List of Favorites, 357 Attachments, media. *See* Media attachments Burning to Consumer DVD, 199 Burning to Data DVD, 196, 210 Burning to FOIA Redacted format DVD, 221 Burning to Interchange Format DVD, 202, 213 Burning to Uncompressed Format DVD, 206, 217 Chain of Custody report, 364 Comments, adding, 350 Comments, removing, 351 Comments, viewing, 332 Creating new, 306 Creation Date, 324 Definition of, 11, 708 Deleting from server, 308 Display Name, 307 Displaying, 322 Disposing of, 308 Do Not Dispose option, 308 Downloading to your PC, 367, 372, 376, 380 Exporting to burn queue, 194 Favorites list, adding to, 357 Favorites list, removing from, 358 Favorites list, viewing, 336 Files, downloading to your PC, 367, 372, 376, 380 Inactive, automatically disposing of, 616 Incident date, 307 Locked, 324 Logs, viewing, 333 Media attachment, officer who uploaded, 330 Media attachments, adding, 342 Media attachments, removing, 344 Media attachments, viewing, 329 New, adding, 306 Number, 307 Offline, days to enable reactivation of, 616 Offline, reactivating, 359, 360, 362 Online lifecycle settings, 614 Private, 307, 323 Public, 307, 323 Purging from server, 358 Reactivating, 359, 360, 362 Removing from List of Favorites, 358

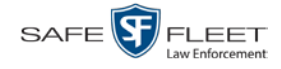

Case (cont'd) Removing from server, 308 Removing media attachments from server, 358 Report, Chain of Custody, 364 Restricted Viewing, 307, 310 Restricted Viewing report, 386 Search results, viewing, 321 Searching for, 314, 317 Subject name(s), 330, 346, 348, 349 Updating, 337 Video, adding to, 338 Video, assigned to, 29 Video, oldest on server, 624 Video, removing from, 341 Video, viewing, 326 **Category** Aggressive Driving, 36 Background mode, 35 Backup status, changing, 136, 138 Body Worn, 35 Card Format, 35 Changing, 136 Citation, 35 Corrupt QBX, 35 Crash Battery Died, 35 Days Online, 136, 137 Firmware Upgrade, 35 Interrupted Recording, 35 Name, changing, 136, 137 No Citation, 35 Power Failure, 35 Selection List, displaying, 432 Unknown, 36 Usage status, changing, 136, 137 Video, changing, 65 Video, description of, 34 VieVu, 35 *Cause* field, 57 CD. *See* DVD cdrtools application, 280 Certificates, wireless, 417 Certified Backup Disc (CBD). *See Also* 'Archive,' 'Backup,' and/or 'Burn' Definition of, 9, 709 Label number for, 279 Re-importing expired video from, 79 Restoring a case from, 359, 360 Restoring a video from, 74 Viewing list of, 278 Certified copy of DVD, 9

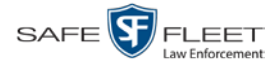

Certify that a disc is unaltered, 285 CF card Definition of, 709 Uploading videos from, 83 Chain of Custody report for a case, 364 for a video, 71 Change Active Directory settings, 701 Application, 631 Backup PC, 583, 591 Backup status for video category, 136, 138 *Body*VISION settings, 450, 455, 523 Bookmark URL, 648 Button values for consumer DVD menus, 273 BWX-100, 465 BWX-100 settings, 466, 472, 529 Case information and/or attachments, 337 Category, video, 136, 137 Color scheme for application, 640 Color/style of consumer DVD menus, 265 Columns on Search Results page, 186 *Days Online* setting for video category, 136, 137 Default export type for DVDs, 295 Default values for *Show GPS* and *Show Speed* checkboxes, 301 Discovery method used to initiate downloads, 576 Display logo in application, 605 Expiration date for Body Worn video viewing approvals, 178 File types that are automatically archived, 262 Firmware, 547, 552, 554 Flashback settings, 402, 404, 512 Heading text for consumer DVD menus, 269 Login password, 5 Number of rows per page, 650 Online lifecycle settings, 136, 614 Pre record settings, 455, 459, 469, 477 Pre/post record settings, 527 Precinct information, 601 RAID, 611 Session timeout setting, 638 Speed display on Flashback Player, 133 Subject linked to a case, 349 User, 691 User Role, 659, 669 Video category, 65, 136, 137, 138 Video playback method, 130 Video user metadata, 67 Viewing request reason, 174

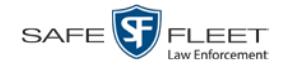

Channel 1 & 2 Frame Rate, 425 Quality, 425 Resolution, 425, 426 Checking that a disc is unaltered, 285 Citation, category, 35 Codec Utility for Flashback1 Videos, 152 *Collected By* field, 330, 343 Color of consumer DVD menus, changing, 265 Color scheme, for application, 640 Columns on Search Results page, changing, 186 COM date, last, 562 Comments, case Adding to, 350 Removing from, 351 Searching by, 319 Viewing for, 332 Communication Report, for DVR Fleet, 443 Completed burn job, 6 *Config Sync* field, 391 Config.xml file, 505, 511 Configuration synchronicity of DVR, 391 Configuring a new 'Auto Insert' DVR record, 400 Configuring a new *Body*VISION, 449 Configuring a new BWX-100, 465 Consumer DVD format Burning case DVDs in, 199 Burning video DVDs in, 231 Description of, 15, 191, 709 DVD menus, customizing, 265 DVDs, viewing, 258 Controlling access to Body Worn videos, 161, 164 Convert AVD files to AVI files, 146, 149 MKV files to MP4 files, 146 QBX files to MP4 files, 146, 149 Corrupt Flashback video, 35 *Corrupt QBX* category, 35 Count, video Body Worn DVR (*Body*VISION), 624 Last 24 hours, 624 Last 30 days, 624 Last 7 days, 624 Non-archived, 624 Oldest case, 624 Oldest non-case, 624 Total, 624 VIEVU, 624

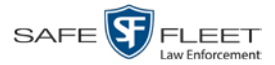

Crash detector. *See* CrashBat CrashBat, 36, 56, 60 Creating a new case, 306 Creation Date, case, 324 Criminal. *See* Subject *Current Time* field, 58 Custom User Roles Adding, 665 Changing, 669 Deleting, 673 Introduction to, 665 Customize DVD labels, 275 Flashback consumer DVD menus, 265 Customizing columns on Search Results page, 186 CycleVision, 492

#### **D**

Data DVD format Burning case DVDs in, 196, 210 Burning video DVDs in, 229, 241 Description of, 15, 190, 709 Downloading cases in, 367 Downloading videos in, 92 DVDs, viewing, 256 Date After case incident, 318 After video began recording, 24 Before case incident, 318 Before video began recording, 24 Body Worn video access granted, 178 Body Worn viewing request expires, 178 BodyVISION snapshot was captured, 50 BodyVISION video access, 167 BodyVISION video access was granted, 167 Case creation, 324 Download, 573 EMA expires, 602 Format, 432 Incident, 307 Last COM, 562 of birth for subject, 347 Purge video, 37 Video began recording, 37, 58 Video finished recording, 37, 58 Video was ingested into system, 36 Video was recorded, 61 Daylight savings time, 432, 454, 468, 475

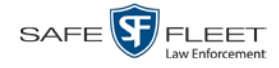

Days to enable restore of backed-up media, 616 to enable restore of Disposed Case, 616 to extend life of tagged video, 616 until case is auto-disposed if inactive, 616 Days Online setting, 136, 137 DEA Agency server. *See* Server DEA Precinct Changing color scheme, 640 Changing the application display logo, 605 Upgrading to new version, 631 Deactivate error notifcation feature for DVRs, 562 Decreasing/increasing expiration date for viewing approvals, 178 Default Permissions for system-defined User Roles, 658 Player options, changing, 301 User Role settings, 663 Default export type for DVDs, changing, 295 Defendant. *See* Subject Defining password policies, 677 Delay Minutes, 427 Delete Alert message, 601 Backup PC, 593 Bookmark URL, 649 Case from Favorites List, 358 Case from server, 308 Case's media attachments from server, 358 Comment from a case, 351 DVD burn request, 293 DVR record, 442 Mailbox message, 7 Media attachment from a case, 344 Quarantined video, 7, 142 RAID, 613 Subject from a case, 348 User, 355, 694 User Role, custom, 673 Video from a case, 341 Viewing request reason, 177 Deletion Roll-Up Report, 297 Deny request, 7, 164 *Destination* field, 288 Detach Case from List of Favorites, 358 Comment from a case, 351 Media attachment from a case, 344 Subject from a case, 348

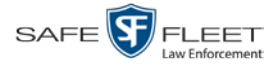

Index

Details Case, viewing, 322 Video, viewing, 31 DHCP, 411, 453, 458, 472, 475 Digital Evidence Collection System, definition of, 710 Disable Backup of video category, 136, 138 Category of DVRs, 573 Category, videos, 136, 137 Mobile app pairing for BWX-100s, 489 Mute function on BodyVISION, 459 Mute function on BWX-100, 468, 477 Strict Purger, 617 Video category, 136, 137 Disabled DVRs, 624 Disallowing access to a Body Worn video, 168 Disc. *See Also* DVD Capacity, 190 Labels remaining for Rimage Blu-Ray burner, 596 Number remaining in robotic DVD burner, 596 Type, 190, 288 Validator, 285 Discovered DVR, 406, 710 Discovery method, used to initiate video transfer, 576 Dispatch BWX-100 to an officer, 467, 474 Dispatch, *Body*VISION to an officer, 457 Display Active reviewing requests, 166 Auxiliary 1, 433 Auxiliary 2, 433 Body Worn reviewing requests, 166 *Body*VISION snapshot, 44, 47 Brakes, 433 BWX-100 snapshot, 44 BWX-100 snapshot, 47 Captured Image report for a Body Worn snapshot, 112 Case details, 322 Category Selection List, 432 Chain of Custody report for a case, 364 Chain of Custody report for a video, 71 GPS, 433 Lights, 432 Logo, changing, 605 MPH/KPH, 434 Name, case, 307 Name, user, 686 Settings, for DVR group, 521 Siren, 434 Temperature, 432

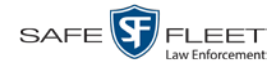

Display (cont'd) Video details, 31 Video on a Google map, 55 Video on full screen, 55 WLAN, 434 Dispose of case, 308, 358, 616 *DL Speed* field, 573 *DL Status* field, 562 Do Not Dispose of case, 308 Double-layer Blu-Ray disc, storage capacity of, 190 Double-layer DVD disc, storage capacity of, 190 Download Case to your PC in Data DVD format, 367 Case to your PC in FOIA redacted format, 380 Case to your PC in Interchange format, 372 Case to your PC in Uncompressed format, 376 Date, 573 Discovery method, 576 DVD burn application, 280 Expired video from manual backup disc or CBD, 79 Java Runtime Environment (JRE), 643 New video to Precinct server, automatically, 10 New video to server, manually, 83, 86, 89 Options for *Body*VISION DVR, 480 Options for DVRs, 573 Options for Flashback DVR, 392 Ports and protocols, 717 Priority, 395, 409 Report, Fleet Communication, 443 Request, definition of, 710 Speed, 573 Status, 562 Support logs, 641 Video to your PC in Data DVD format, 92 Video to your PC in FOIA Redacted format, 106 Video to your PC in Interchange format, 96 Video to your PC in Uncompressed format, 101 *Downloader Errored Out* field, 625 *Downloading* status, 484 Driver's license number for subject, 347 Drivers, VIEVU, 154 Duplicate DVR names, 487 Duplicator, DVD. *See* Robotic DVD burner Duration of video, 37, 61 DVD, 189 Archives, automatic, 10 Backup discs, definition of, 9, 709 Backup, number of, 625 Burn application, 280

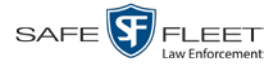

DVD (cont'd) Burn queue, viewing, 287 Burn request, deleting, 293 Burner, robotic, 9, 194, 713 Creating using the robotic DVD burner, 194 Disc capacity, 190 Evidential, 9, 715 Export type, default, 295 Export, number of, 625 File formats, 15, 190 Labels, customizing, 275 Labels, viewing, 300 Menus, customizing, 265 Purgable, 279, 297 System requested, 10 User-requested, 9, 715 Validating, 285 Viewing on a PC or consumer DVD player, 256 DVR Active, number of, 624 Activity report, 580 Audio settings, 419 Auto Insert record, configuring, 400 *Body*VISION, changing, 450, 455, 523 *Body*VISION, introduction to, 447 BWX-100 group, changing, 529 BWX-100, changing, 466, 472 BWX-100, introduction to, 463 Configuration synchronicity, 391 Definition of, 711 Deleting, 442 Disabled, number of, 624 Discovered, 710 Display settings, 430 Download options, 480, 573 Download ports and protocols, 717 Enabled, number of, 624 Error notification feature, 562 Errors, 562, 565 Exporting, 443, 511 Firmware, 547, 557 Flashback, adding, 392, 393, 397 Flashback, changing, 402, 404, 512 Fleet Communication report, 443 Fleet management, 491 Group, adding, 495 Group, assigning a new DVR to, 542 Group, audio settings, 518 Group, deleting, 538

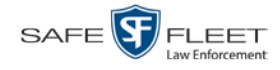

DVR (cont'd) Group, *display* settings, 521 Group, missing, 539 Group, trigger/record reason settings, 520 Group, updating firmware for, 554 Group, wireless settings, 517 Introduction to, 389 Log, viewing, 571 Login key, 579 Login Key, 710 Missing Group assignment, 539 Name, *Body*VISION, 452, 457 Name, BWX-100, 467, 474 Name, Flashback, 33, 395 Naming conflict, 487 Officer name, 33, 57, 686 Reassigning to a different DVR Group, 543 Reassigning video to, 126 Replacing, 438, 439, 440, 486 Searching for, 390 Shutdown timer, 426 Status list, viewing, 561 System-generated, 562 Trigger/record reason settings, 428 Type, 391 Updating firmware for, 547, 552 Used to record a video, 33, 57 User ID logged into, 33, 57 Video settings, 422, 519 Wireless settings, 415 DVR ID, 452, 457, 468, 474 *DVR ID* field, 391, 454

#### **E**

Edit. *See* Change EMA (Extended Maintenance Agreement), 602 Email account, forwarding system messages to, 603 Enable Backup of video category, 136, 138 Category, video, 136, 137 Creation of Media Deletion Roll-up report, 617 Mobile app pairing for BWX-100s, 489 Mute function on BodyVISION, 459 Mute function on BWX-00, 468, 477 Quarantine of short videos, 617, 618 Restore of backed-up media, 616 Restore of disposed case, 616 Strict Purger, 617

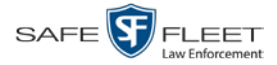

Enable (cont'd) Un-tagging, 616 Video category, 136, 137 *Enable Recategorization of Video* setting, 181 *Enable Trimming* checkbox, 224 Enabled DVRs, 624 Encryption, Active Directory, 703 Encryption, wireless, 418 End date of video, 37, 58 End time of video, 37, 58 Error messages, Backup PC, 596 Error notification, DVR, 562 Ethernet, 411, 453, 458, 472, 475 *Event* field, 599 Evidence, collected by, 330, 343 Evidential DVD, creating with the robotic DVD burner, 194 Expiration date for Body Worn viewing request, 178 for BodyVISION video access, 167 for EMA, 602 Export *Body*VISION snapshot to PDF file, 112 BWX-100 snapshot to PDF file, 112 Case to burn queue in Consumer DVD format, 199 Case to burn queue in Data DVD format, 196 Case to burn queue in Interchange format, 202 Case to burn queue in Uncompressed format, 206 Case to PC in Data DVD format, 210 Case to PC in FOIA Redacted format, 221 Case to PC in Interchange format, 213 Case to PC in Uncompressed format, 217 Definition of, 10, 710 DVDs, number of, 625 DVR activity to a spreadsheet, 580 DVR config.xml file, 511 DVR information, 443 Jobs, status of, 289 Purged videos to a spreadsheet, 183 Restricted case list to a spreadsheet, 386 Snapshot, 112 Type, 288, 295 User activity to a spreadsheet, 704 Video activity to a spreadsheet, 144 Video frame, 55, 62 Video to burn queue in Consumer DVD format, 231 Video to burn queue in Data DVD format, 229 Video to burn queue in Interchange format, 234 Video to burn queue in Uncompressed format, 238 Video to PC in Data DVD format, 241

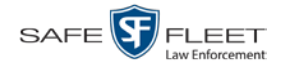

Export (cont'd) Video to PC in FOIA Redacted format, 251 Video to PC in Interchange format, 244 Video to PC in Uncompressed format, 248 Viewing request activity to a spreadsheet, 170 *Export Default* field, 589 Extend life of tagged video, 616 External Case URI, 610 Inputs. *See* Trigger/record reason Tape backup device, reactivating a case from, 362 Tape backup device, reactivating a video from, 77

#### **F**

Failed burn job, 6, 290 Fast forward button, 28, 61 Fast rewind button, 28, 61 Favorites list, viewing, 336 *FB-II ID* field, 684 File formats, for DVDs, 15, 190 Consumer DVD format, 191 Data DVD format, 190 FOIA Redacted DVD format, 193 Interchange format, 192 Uncompressed format, 192 Files, attaching to a case. *See* Add media attachment to a case *Firmware Upgrade* category, 35 Firmware, DVR Introduction to, 547 Release notes, viewing/printing, 557 Updating, 547, 552, 554 First name of subject, 347 First page button, 28 Flashback DVR. *See* DVR Flashback File Converter utility Installing, 146 Using, 149 Flashback Player Display options, 133 for Flashback2/3/HDs and BodyVISION videos, 55 Installing manually, 157 Flashback Player, definition of, 711 Flashback1 Videos, converting to AVI format, 149 Videos, installing Codec for, 152 Videos, playing on a new or rescanned PC, 152 Flashback2 Adding a DVR record for, 392, 393, 397, 495 Assigning a new DVR to a DVR Group, 542

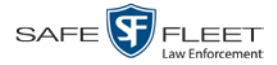

Flashback2 (cont'd) Changing a DVR group record for, 512 Changing a DVR record for, 402, 404 Deleting a DVR record for, 442, 538 DVRs, disabling/enabling, 573 Exporting DVR records, 443 Reassigning a DVR record to a different DVR Group, 543 Replacing, 438, 439, 440 Video, corrupt, 35 Videos, converting to MP4 format, 149 Flashback3/HD Adding a DVR record for, 392, 393, 397, 495 Assigning a new DVR to a DVR Group, 542 Changing a DVR group record for, 512 Changing a DVR record for, 402, 404 Deleting a DVR record for, 442, 538 DVRs, disabling/enabling, 573 Exporting DVR records, 443 Player, 55 Reassigning a DVR record to a different DVR Group, 543 Replacing, 438, 439, 440 Video, corrupt, 35 Videos, converting to MP4 format, 149 Fleet Communication report, 443 Fleet management, 491 FOIA redacted format Burning case DVDs in, 221 Burning video DVDs in, 251 Description of, 193 Downloading cases in, 380 Downloading videos in, 106 DVDs, viewing, 259 Format, date, 432 Format, GPS, 433 Forward system messages to your regular mailbox, 603 Frame rate, 425, 426 Frame, video, 55, 58, 61, 62 Free space remaining on *Body*VISION, 484 Free space remaining on BWX-100, 484 From address, mail server, 604 FTP Internet protocol, 130 Password, for RAID device, 610 Username, for RAID device, 610 Full high definition video, 470, 476 Full-screen display, 55

#### **G**

Gateway, 411, 453, 458, 472, 475

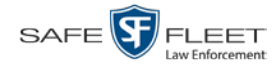

Index

**Generate** Captured Image report, 112 Chain of Custody report for a case, 364 Chain of Custody report for a video, 71 DVR login key, 579 Restricted Viewing Cases report, 386 Video Deletion Roll-Up report, 297 GIF format, for video still image, 62 Globally updating firmware for an entire fleet of DVRs, 547 Go to beginning of video, 58, 61 Go to end of video, 58, 62 Google Earth, 55 Google Earth, viewing a video in, 42 GPS Coordinates, 57 Display, 433 Format, 433 Granting access to Body Worn videos, 161, 164 Graphic file, attaching to a case. *See* Add media attachment to a case Group Icon, 29 Video information, viewing, 37, 40 Group, DVR Adding, 495 Assigning a new DVR to, 542 Changing, 512, 523, 529 Deleting, 538 Reassigning, 543 Updating firmware for, 554

# **H**

Hard drive. *See* RAID Hardware components of Digital Evidence System, 8 Heading text on consumer DVD menus, changing, 269 Heading, of vehicle during video, 57 Help system, accessing online, 16 High definition video, 470, 476 Home page, 6 Host, Active Directory server, 703 Host, mail server, 604 HTTP internet protocol, 130, 131

# **I**

Identify Body Worn device, 483 *Idle status*, 484 Ignition timer, 410, 522

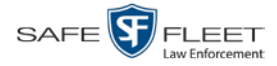

Import Expired video from manual backup disc or CBD, 79 Multiple Flashback DVRs from a spreadsheet, 397 New video to server, manually, 83, 86, 89 Quarantined video, 142 Import new video to server, automatically, 10 *In Use* field, 136, 137 *In/Out* field, 485 Inactive case, automatically disposing of, 616 Inbox messages, 6 In-car audio track, 55, 60 Incident date, 307 Incident, definition of, 711 Increasing/decreasing expiration date for viewing approvals, 178 Ingest date, 36, 711 Ingest time, 36 Ink cartridges, Bravo, 596 Inputs, external. *See* Trigger/record reason Inserting *Body*VISION still images, 454, 457 Inserting BWX-100 still images, 468, 474 Install Drivers for VIEVU, 154 DVD burn application, 280 Flashback File Converter, 146 Flashback Player, manually, 157 Java Runtime Environment (JRE), 643 New module, 619 New version of DEP, 631 UMD editor on a mobile data computer, 138 Windows Codec utility for Flashback1 videos, 152 Interchange format Burning case DVDs in, 202, 213 Burning video DVDs in, 234, 244 Description of, 15, 192, 711 Downloading cases in, 372 Downloading videos in, 96 DVDs, viewing, 259 Interface, wireless, 417 *Internal Affairs* user, 3, 657 Internal Path, RAID, 610 Internet protocols FTP, 130, 131 HTTP, 130, 131 SMB, 130 *Interrupted Recording* category, 35 Interview Room module, 14 IP address Active Directory server, 703 BWX-100, 472, 475

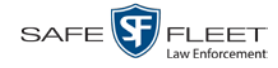

IP address (cont'd) Changing for *Body*VISION, 455 Changing for Flashback, 411, 514 Changing for RAID unit, 610

#### **J**

Java Runtime Environment (JRE), installing, 643 Java security prompts, suppressing, 720 Jobs, burn. *See* Burn job JPG still image, 62, 454, 457, 468, 474

#### **K**

Key, for DVR login, 579 Keyboard beep, 420 Kilobits-per-second (kbps), 425 Kilometers per hour. *See* KPH Kiosk mode, 587 KML file format, 42 KPH Display, 133, 434 Lock speed, 57, 61 Patrol speed, 57, 61 Target speed, 57, 61 Trigger, 60, 429, 430

# **L**

Label Certified Backup Disc number, 279 Customizing, 275 Rimage, 596 LAN settings, 415, 517 Last 24 hours video count, 624 Last 30 days video count, 624 Last 7 days video count, 624 *Last COMM Date* field, 562 *Last Comm IP* field, 391, 684 Last name of subject, 347 Last page button, 28 Latitude coordinate, 25, 57 *LDAP Base Name* field, 703 LEC Mobile Definition of, 711 Pairing with BWX-100s, 489 LED indicators BodyVISION, 462 BWX-100, 471, 477, 536 Length of video, 37, 61 Level, of *Body*VISION battery, 484
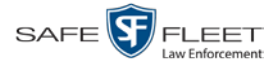

Level, of BWX-100 battery, 484 Lifecycle settings, 136, 614 Lights display, 432 Lights trigger, 36, 429 Limiting access to a Body Worn video, 161, 164, 168 Line level signal, audio, 421 Link Category to a video, 65 Comment to a case, 350 Media file to a case, 342

Subject to a case, 346 To agency defined websites, 645 User Metadata to a video, 67 Video to a case, 338 LOCAL PREPPED status, 289 Local queue, 287 Locate *Body*VISION device. *See* Alert, *Body*VISION Lock speed, captured by radar detector, 57, 61 *Locked* field, 324 Login ID, 686 Instructions, 3 Key for DVR, 579 Logo, agency, 605 Logs Case, 333 DVR, viewing, 571 Snapshot, viewing, 118 Support, 641 System, 598 Video, 116 Longitude coordinate, 25, 57

### **M**

Machine, storage. *See* RAID Macintosh compatible format, 191 Mail server Email address for *From* field, 604 Login, 604 Password, 604 SMTP email host, 604 SMTP email port, 604 Main Board ID, 409, 454 Main menu, 7 Manual Backup disc. *See Also* User-requested certified copy Backup disc, reimporting video from, 74, 79 Export, definition of, 712 Export, of case, 221

Index

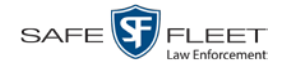

Manual (cont'd) Export, of case in Data DVD format, 210 Export, of case in Interchange format, 213 Export, of case in Uncompressed format, 217 Export, of video, 251 Export, of video in Data DVD format, 241 Export, of video in Interchange format, 244 Export, of video in Uncompressed format, 248 Installation of Flashback Player, 157 Upload of new videos to server, 83, 86, 89 Manuals, viewing/printing, 628 Map-It function, 42, 55 Mask Ethernet, 453, 458 for UMD field, 67 IP address, 472, 475 *Maximum Speed* field, 37 MDC to DVR TCPs, 717 Media Attachments, adding to a case, 342 Attachments, removing from a case, 344 Attachments, viewing for a case, 329 Deletion Roll-up report, 617 File name, 300 ID, 291, 292 Report, 144 Megabits-per-second (mbps), 425 Menus for consumer DVDs, customizing, 265 Message board, 6 *Message Type* field, 601 Messages, system, 599, 603 Metric display option, 133 Metric setting for speed, 135 Metric units, 432 *Microphone* In-car, 55, 60 *Trigger*, 36 VLP1, 55, 59 VLP2, 55, 60 Middle name or initial of subject, 347 Miles per hour. *See* MPH Minimum file duration, 618 Missing DVR Group message, 539 MKV disc format, 259 Mobile app pairing for BWX-100s, 489 Mobile data computer, installing the UMD editor on, 138 Mobile Devices Discovery method used to initiate downloads, 576

Download options, 573

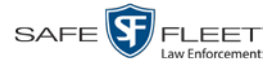

Mobile Devices (cont'd) Enabling/disabling, 573 Page, viewing, 482 Permission, 657 Mode, audio/video, 470, 476 Mode, wireless, 417 Module, new, 619 Monitoring access to Body Worn videos, 161, 166 MP4 disc format, 192, 202, 213, 234, 244, 259 MPH. *See Also* Speed Display, 133, 434 During video, 57 Lock speed, 57, 61 Patrol speed, 57, 61 Target speed, 57, 61 Trigger, 60, 429, 430 Multiple subjects, 322 Mute button, 55, 59 Mute function, enabling/disabling, 459, 468, 477

#### **N**

Name of subject, 330, 346, 349 Naming conflict, resolving, 487 Navigation buttons, 13 New Archive status, 289 Case, adding, 306, 310 DVR record, auto-inserted, 400 DVR, swapping with an old unit, 438, 439, 440, 486 Module, adding, 619 Version of application, installing, 631 Video, automatically uploading to Precinct server, 10 Video, manually uploading to server, 83, 86, 89 Next page button, 28 No Citation category, 35 Non-archived video count, 624 Non-case video, oldest on server, 624 Notations, adding to a video, 68 Notes column, on Group tab, 42 Novell eDirectory, 683, 695 Number Case, 307 of active cases, 624 of backup DVDs, 625 of export DVDs, 625 of rows per page, 650 Video, 33, 42

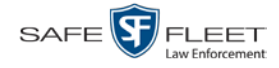

# **O**

**Officer** Assigning a *Body*VISION to, 460 Assigning a BWX-100 to, 478 Dispatch, for *Body*VISION DVRs, 457 Dispatch, for BWX-100 DVRs, 467, 474 DVR name, 686 Logged into DVR at time of recording, 33, 57 Reassigning video to, 121, 122 User type, 3, 657 Who attached media file to case, 330 **Offline** Case. *See Also* Case, Disposing of Case, days to enable reactivation of, 616 Case, definition of, 11 Case, reactivating, 359, 360, 362 Case, viewing, 323 File status, definition of, 11, 712 Icon, 29 Video, days to enable reactivation of, 616 Video, definition of, 11 Video, expired, 79 Video, reactivating, 73, 74, 77 Video, searching for, 24 Video, viewing, 29 Oldest case video, 624 Oldest non-case video, 624 Online File status, definition of, 712 Help system, 16 Icon, 29 Lifecycle settings, viewing/changing, 136, 614 Video, searching for, 24 Video, viewing, 29 *Organization Name* field, 602 Owner of video, 33

### **P**

Pairing BWX-100s with mobile app, 489 Password Changing, 5 Policies, 677 Rules, 655, 677 User, 686 Wireless, 418 Patrol car. *See* Vehicle Patrol speed, for radar detector, 57, 61 Pause button, 58

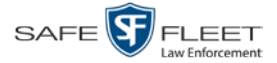

PC, Backup. *See* Backup PC PDF files, attaching to a case. *See* Add media attachment to a case Percentage of battery charge left in *Body*VISION unit, 484 of battery charge left in BWX-100 unit, 484 of ink left in Bravo unit, 596 of space left on *Body*VISION unit, 484 of space left on BWX-100 unit, 484 Permissions Assigning to a user, 675 Body Worn video viewing, 161, 166 BodyVISION viewing, 656 Description of, 655 System defined, 657 User roles, custom, 665 User-defined, 665 Permitting access to Body Worn videos, 161, 164 Phone number, precinct, 602 Photographs, attaching to a case. *See* Add media attachment to a case Picture in picture (PIP), 56 Ping a Body Worn device, 483 Play Controls, for the Flashback1 Player, 61 Controls, for the Flashback2/3/HD/BodyVISION Player, 58 Video on a DVD, 256 Video on the server, 53 Playback method for video, changing, 130 Playback, audio, 204, 223, 253 Players, video, 55, 59 PNG format, for video still image, 62 Policies, password, 677 Port, 604, 703, 717 Post Record Time, 427 Post-record setting, 527 *Power Failure* category, 35 Pre record setting, 455, 459, 469, 477 Pre Record Time, 427 Precinct, 601 Address, 602 EMA expiration date, 602 Name, 602 Phone number, 602 Registration Key, 602 Server, 8, 712 Prefix for subject name, 347 Pre-record setting, 527 Pre-staging, 587 Preventing access to a Body Worn video, 161, 164, 168 Previous page button, 28

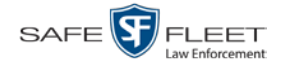

Primera bravo unit. *See* Robotic DVD burner Print Captured Image report, 112 Chain of Custody report for a case, 364 Chain of Custody report for a video, 71 DVR Fleet Communication report, 443 Firmware release notes, 557 Product manuals, 628 Snapshot, 112 Software release notes, 627 Video Deletion Roll-Up report, 297 Priority for burn job, 289 for video transmission, 395, 409 Private Case, 307, 323 File status, definition of, 712 Video, 17 Product Code, Flashback, 391 Product manuals, viewing/printing, 628 Product release notes, viewing/printing, 627 Proving that a disc is unaltered, 285 Public Case, 307, 323 File status, definition of, 712 Video, 17 Purgable DVD, 279, 297 Purge. *See Also* Delete Purge case from server, 308, 358 Purge date, 37 *Purged* video category, 181 Purger, strict, 137, 617

# **Q**

QBX files, converting to MP4, 146, 149 Quality of videos, changing, 425 Quarantined video Accepting, 7, 142 Definition of, 712 Rejecting, 7, 142 Quarantining short videos, 617, 618 Queue, burn Exporting a case to, 194 Exporting a video to, 227 Viewing, 287

### **R**

Race of subject, 347

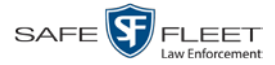

Radar Detector. *See Also* Auxiliary 2 trigger Interface Module, 57, 61 Lock speed, 57, 61 Patrol speed, 57, 61 Target speed, 57, 61 RAID Adding, 608 Changing, 611 Definition of, 713 Deleting, 613 External Case URI, 610 FTP password, 610 FTP username, 610 Internal Path, 610 Introduction to, 607 IP address, 610 Status, 610 Viewing, 611 Reactivate Backed up media, 73, 359, 616 Definition of, 713 Disposed case, 616 Offline case, 359, 360, 362 Offline video, 73, 74, 77 Reason user wants to view a Body Worn video, 172 Reassign Body Worn camera to a different officer, 483 Category to a video, 65 DVR to a different DVR Group, 543 Video to a different DVR, 126 Video to a different officer, 121, 122 Recategorizing video, 181 Record Alert, 454, 459 Settings, pre record, 455, 459, 469, 477 Settings, pre/post record, 527 Record beep, 420 *Record button* trigger, 36 *Record LED* field, 471, 477, 536 Record reason. *See Also* Trigger Auxiliary 1, 36, 56 Auxiliary 2, 56, 60 Brakes, 56, 60 Definition of, 36, 713 KPH, 60 *Microphone 1*, 36 *Microphone 2*, 36 MPH, 60

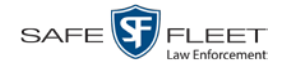

Record reason (cont'd) *Record button*, 36 Siren, 56, 60 *Recording Alert Time* function, 454, 459 Recording time left on *Body*VISION, 462 Recording-in-progress alert, 454, 459, 470, 476 Recording-in-progress light, 471, 477, 536 Records per page display, changing, 650 Redacted format Burning videos in, 221, 251 Downloading videos in, 106, 380 Redaction software, 146, 149 Refresh Page, 562 Registration Key, 602 Reimport expired video from a backup disc, 79 Reject quarantined video, 7, 142, 618 Release notes, viewing/printing, 557, 627 Remote broadcast IPs, 453, 458, 472, 475 Remote triggering. *See* Bluetooth transmission Remove. *See Also* Delete Alert message, 601 Case from Favorites List, 358 Case from server, 308 Case's media attachments from server, 358 Comment from case, 351 Media attachment from case, 344 Subject from case, 348 User from a restricted case, 355 Video from case, 341 Replacing a DVR, 438, 439, 440 Report Captured Image, 112 Chain of Custody for a case, 364 Chain of Custody for a video, 71 DVR Activity, 580 DVR Fleet Communication, 443 Firmware Release Notes, 557 Media, 144 Media Deletion Roll-up, 297, 617 Purged Videos, 183 Restricted Viewing Cases, 386 Software Release Notes, 627 User Activity, 704 Video activity, 144 Video Deletion Roll-Up, 297 Viewing Request Activity, 170 Request, DVD, 194 *Requested By* field, 290 Reset function, 440

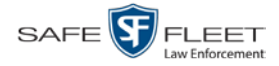

Resolution, video, 470, 476 Resolution, video display, 425, 426, 453, 459 Resolving DVR naming conflicts, 487 Restore. *See Also* Recover Backed up media, 73, 359, 616 Disposed case, 616 Offline case, 359, 360, 362 Offline video, 73, 74, 77, 79 System-defined User Role to default setting, 663 Restricted case, definition of, 713 Restricted Viewing Case, adding authorized users to, 354 Case, creating, 310 Case, removing authorized users from, 355 Case, viewing authorized users for, 334 Cases report, 386 Field, 307 Restricting access to a Body Worn video, 161, 164, 168 Retention policy, 136 *Revision* field, 484 Revoking an active viewing request, 168 Rewind, fast, 61 Ribbon count, Rimage, 596 Rimage unit. *See* Robotic DVD burner Robotic DVD burner Definition of, 9, 713 Disc count, 596 Using to burn system-requested archive discs, 9, 713 Using to burn user-requested certified copies, 194 Roles, user, 3, 655 Roll-Up report, of deleted videos, 297 Rows per page display, changing, 650 Rules, password, 655, 677

### **S**

Scrolling through multiple records, 13 SD card Definition of, 713 Uploading videos from, 83 SD card, definition of, 10 Search for case, 314, 317 for DVR, 390 for user, 683 for video, 18, 19, 22 Results, viewing for cases, 321 Results, viewing for videos, 27

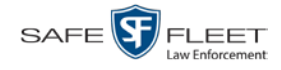

Security Features, 655 Prompts, Java, 720 Sent messages, 6 Sequence of burn job, 288 of video in group, 42 *Serial #* field, 484 Serial number, 391, 452, 454, 457, 468, 474, 484 Server Agency, definition of, 8, 707 Current space, available, 624 Precinct, definition of, 8, 712 Precinct, transmitting videos to, automatically, 10 Storage capacity, 624 TCPs, 717 Service contract expiration date, 602 Session Timeout setting, 638 *Session Timeouts* field, 667 Short videos, quarantining, 617 *Show GPS* and *Show Speed* checkboxes, changing default value for, 301 Shutdown DVR after ignition turns off, 426 Signal, line level, 421 *Simultaneous Users Allowed* field, 625 Single-layer Blu-Ray disc, storage capacity of, 190 Single-layer DVD disc, storage capacity of, 190 Siren Display, 434 Trigger, 36, 56, 60, 430 Size of video, 573 Slow rewind button, 61 SMB internet protocol, 130 **SMTP** Host, mail server, 604 Port, mail server, 604 Snapshot *Body*VISION, displaying, 47 *Body*VISION, printing, 112 *Body*VISION, viewing, 44 BWX-100, displaying, 47 BWX-100, printing, 112 BWX-100, viewing, 44 Logs, viewing, 118 of video image, 55, 62, 454, 457, 468, 474 *Snapshot Enabled* checkbox, 454 *Snapshot/Tracepoint* drop-down list, 457, 468, 474 Software release notes, viewing/printing, 627 Sorting through multiple records, 13

Source, video, 203

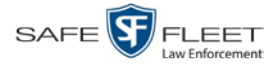

Space for videos on server, 624 Space remaining on *Body*VISION unit, 484 Space remaining on BWX-100 unit, 484 Speed Display on Flashback Player, changing, 133 of download, 573 of vehicle during recording, 37, 57 Radar lock, 57 Radar patrol, 57, 61 Radar target, 57, 61 Trigger, 36, 430 Spreadsheet Exporting DVR activity to, 580 Exporting purged videos to, 183 Exporting restricted case list to, 386 Exporting user activity to, 704 Exporting video activity to, 144 Exporting viewing request activity to, 170 Importing Flashback DVR records from, 397 SSID, wireless, 418 SSL encryption, 703 SSL, wireless, 417 Stand-alone video, 92, 96, 106, 714 Start date of video, 37, 58 *Start* field, 58 Start time of video, 37, 58 State of Backup PC, 596 Status Icons, 29, 42 List, viewing for DVRs, 561 of archive jobs, 289 of Body Worn DVR, 484 of BodyVISION battery, 462 of *Body*VISION downloads, 452 of burn job, 289 of BWX-100 uploads, 467 of export jobs, 289 of RAID device, 610 of user, 686 System, viewing, 623 Stealth Background Record, 426 Still image, capturing from a video, 454, 457, 468, 474 Stop button, 58, 61 Stop Overrides Trigger, 430 Storage Capacity of discs, 190 Capacity, for videos on server, 624 Device. *See* RAID

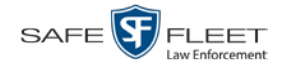

Storage (cont'd) Machine. *See* RAID Server. *See* Server Stream video directly from server, 131 Strict purger, 137, 617 String, LDAP, 703 Style of consumer DVD menus, changing, 265, 269, 273 Subject Case, adding, 346 Case, removing, 348 Case, updating, 349 Case, viewing, 330 Date of birth, 347 Driver's license number, 347 First name, 347 Last name, 347 Middle name/initial, 347 Prefix for name, 347 Race, 347 Suffix for name, 347 Type of, 347 Submit DVD burn request, 194 SUBMITTED export status, 290 Suffix for subject name, 347 *Supervisor Lvl 1* user, 3, 657 *Supervisor Lvl 2* user, 3, 657 Support expiration date, 602 Support logs, downloading, 641 Suppressing Java security prompts, 720 Swapping an old DVR for a new unit, 438, 439, 440, 486 Synchronicity between actual DVR settings and server settings, 391 *System Administrator* user, 3, 657 System alerts, viewing, 599, 601, 603 System defined User Roles, 657 System ID, 33, 42 System logs, viewing, 598 System Status page, viewing, 623 System-requested archive disc. *See* Certified Backup Disc (CBD)

### **T**

Tag a video, 69, 70 Tag icon, 29 Tagged status, searching by, 24 Tagged video, days to extend life of, 616 Tagging, definition of, 714 Tampering with a disc. *See* Checking that a disc is unaltered Tape backup, 278 Target speed, set for radar detector, 57, 61 TCP ports, 717

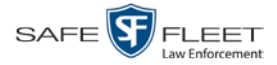

Technical Support expiration date, 602 Temperature display, 432 Thumbnail sketch of video, 29 Ticketing, 290 TIF format, for video still image, 62 Time at which DVD was finished burning, 279 Auto Dispose, 308, 707 Daylight savings, 432, 454, 468, 475 Ingest, 36 Post-record, 427 Pre-record, 427 Recording, *Body*VISION, 462 to burn DVDs, 194 Video display, 61 Video end, 37, 58 Video start, 37, 58 Zone, in which *Body*VISION will be recording, 454, 458 Zone, in which BWX-100 will be recording, 468, 476 Zone, in which Flashback will be recording, 410, 522 Timeout Setting, changing, 638 Timer, ignition, 410 Timer, shutdown, 426 *Total Number Videos* field, 37 Total video count, 624 Trace Point, 58 Tracking Body Worn video viewing, 161, 166 Training videos, 628 TRANSCODING export status, 290 TRANSFERRING Archive status, 289 Export status, 290 Transmit Expired video from backup disc to server, 79 New video to server, manually, 83, 86, 89 Transmit new video to Precinct server, automatically, 10 Trigger/record reason Auxiliary 1, 36, 56, 429 Auxiliary 2, 56, 60, 429 Brakes, 56, 60 Cause, 57 Changing, 520 DVR group settings, 520 DVR settings, 428 KPH, 60, 429 Lights, 429 MPH, 60, 429 Record button, 36 Siren, 56, 60, 430

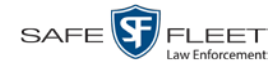

Trigger/record reason (cont'd) Speed, 430 Stop override, 430 Video, 56, 60, 61 VLP, 430 *Trim Start* field, 224 *Trim Stop* field, 224 Troubleshooting DVR errors, 565 Turning off Java security prompts, 720 TV, playing a DVD on. *See* Consumer DVD format

#### **U**

UMD editor Configuring a Flashback for, 413, 516 Installing on a mobile data computer, 138 Ports and protocols, 717 Unaltered disc, 285 Uncompressed format Burning case DVDs in, 206, 217 Burning video DVDs in, 238, 248 Description of, 15, 192 Downloading cases in, 376 Downloading videos in, 101 DVDs, viewing, 260 Undiscovered DVR, 406, 715 *Unit Shutdown* field, 426 Unknown category, 36 Unlimited users, 625 Unlink Comment from a case, 351 Media attachment from a case, 344 Subject from a case, 348 Video from a case, 341 Unrestorable media, 617 Untag a video, 71 Untagging allowed, 626 Untagging, enabling, 616 Update. *See* Change *Upgrading* status, 484 Upload Expired video from manual backup disc or CBD, 79 New *Body*VISION videos to server, automatically, 447 New Flashback video to Precinct server, automatically, 10 New Flashback video to server, manually, 83 New VIEVU video to server, manually, 86, 89 Quarantined video, 142 *Uploaded By* field, 330 URI, external case, 610 URL bookmarks, 645

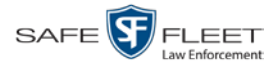

Usage status, video category, 136, 137 USB drive, used to login to DVR, 579 USB logins, allowing, 522 User Active Directory, 695, 703 Activity report, 704 Adding, 354, 685 Assigning permissions to, 675 Auto-creating, 696, 703 Changing, 691 Deleting, 694 Display name, 686 ID of officer logged into DVR, 33, 57 ID of officer who attached media file to case, 330 ID, permissions assigned to, 3, 655 Login ID, 686 Manually adding en mass via Active Directory, 696, 698 Officer name, 686 Password, 686 Removing from a Restricted Case, 355 Role, assigned to user, 686 Roles, description of, 3 Searching for, 683 Status, 686 Viewing for a Restricted Case, 334, 336 User metadata (UMD) Attaching to a video, 67 Definition of, 11, 715 Editor, installing on a mobile data computer, 138 Fields, viewing, 128 Searching by, 25 Viewing, 39 User roles Adding custom, 665 Assigning, 675 Changing, 659, 669 Custom, 665 Default permissions for, 658 Definition of, 3, 655 Deleting, 673 Restoring default settings for, 663 System-defined, 657 User-requested certified copy Creating with the robotic DVD burner, 194 Definition of, 9, 715 Restoring a video from, 74 User-requested evidential disc. *See* User-requested certified copy

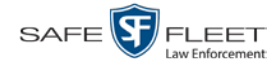

## **V**

Vehicle Car number, 61 GPS coordinates during video, 57 Speed, 57 Vehicle Viewer/Vehicle Viewer Live Configuring a Flashback for, 413, 516 Ports, 717 Verifying that a disc is unaltered, 285 Version of software, updating to most recent, 631 Video Activity report, 144 Adding to a case, 338 Adding user metadata to, 67 After Date, 24 Attached to a case, viewing, 326 Automatically transmitting to Precinct server, 10 Before Date, 24 Board ID, 409 Body Worn, permission to view, 161, 166 *Body*VISION, 33, 447 BodyVISION snapshot, displaying, 47 BodyVISION snapshot, viewing, 44 BodyVISION, permission to view, 656 *Body*VISION, time left on, 462 Burning to Consumer DVD, 231 Burning to Data DVD, 229, 241 Burning to FOIA Redacted format DVD, 251 Burning to Interchange Format DVD, 234, 244 Burning to Uncompressed Format DVD, 238, 248 BWX-100, 463 BWX-100 snapshot, displaying, 47 BWX-100 snapshot, viewing, 44 Category, changing, 65, 136 Category, description of, 34 Category, Selecting, 432 Chain of custody for, 71 Columns on Search Results page, customizing, 186 Count. *See* Count, video Deleting from a case, 341 Deletion Roll-Up report, 297 Displaying, 31, 55 Downloading to your PC, 92, 96, 101, 106 Duration, 37, 61 DVR settings, 422 DVR source, 33, 57 DVR type, 391 End date, 37, 58 End time, 37, 58

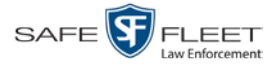

Video (cont'd) Errors, 562, 565 Expired, re-importing, 79 Exporting to burn queue, 227 Extending online life through tagging, 616 Files, downloading to your PC, 92, 96, 101, 106 Full high definition, 470, 476 Google view, 42, 55 Group icon, 29 Group information, viewing, 37, 40 High definition, 470, 476 ID. *See* System ID Ingest date, 36 Ingest time, 36 Latitude coordinate, 25, 57 Length, 37, 61 Logs, viewing, 116 Longitude coordinate, 25, 57 New, automatically transmitting to Precinct server, 10 Notations, 68 Number, 42, *See Also* System ID Offline, days to enable reactivation of, 616 Offline, reactivating, 73, 74, 77 Online lifecycle settings, 136, 614 Owner, 33 Playback method, changing, 130 Player options, changing default value of, 301 Player, Flashback2/3/HD/BodyVISION, 55 Playing from a DVD, 256 Playing on the server, 53 Pre record setting, 455, 459, 469, 477 Pre/Post record setting, 527 Purge date, 37 Purged Videos report, 183 Quarantined, accepting, 7, 142 Reactivating, 73, 74, 77 Reassigning to a different DVR, 126 Reassigning to a different officer, 121, 122 Record reasons. *See* Trigger/record reason Removing from a case, 341 Resolution, 470, 476 Retention, 136 Search results, viewing, 27 Searching for, 18, 19, 22 Sequence in group, 42 Settings for DVR, 422, 519 Size, 573 Snapshot, capturing, 55, 62 Snapshot, displaying, 47

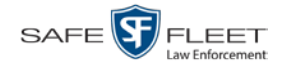

Video (cont'd) Snapshot, printing, 112 Snapshot, viewing, 44 Source, 203 Start date, 37, 58 Start time, 37, 58 System ID, definition of, 33 Tagged status, 24 Tagged, days to extend life of, 616 Tagging, 69, 70 Time left on *Body*VISION, 462 Total number in group, 37 Transmitting manually to Precinct server, 10 Transmitting manually to server, 83, 86, 89 Triggers, 56, 60, 61 Uploading automatically to Precinct server, 10 User metadata, adding, 67 User metadata, searching by, 25 User metadata, viewing, 39 VIEVU, 33 Viewing, 42, 53, 55 Visibility, 687 VIEVU Category, 35 Definition of, 716 Drivers, installing manually, 154 Uploading videos from, 86, 89 Videos, number of, 624 View Alerts, system, 599 Backup PC, 595 Body Worn devices, 482 Body Worn videos, 161 *Body*VISION snapshot, 44, 47 BWX-100 snapshot, 44, 47 Captured Image report for a snapshot, 112 Case comments, 332 Case logs, 333 Case search results, 321 Case subjects, 330 Chain of Custody report for a case, 364 Chain of Custody report for a video, 71 Consumer DVD, 258 Data DVD, 256 DVD burn queue, 287 DVR Fleet Communication report, 443 DVR log, 571 DVRs' status list, 561 Export details, 7

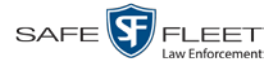

View (cont'd) Favorite cases, 336 Firmware release notes, 557 FOIA Redacted Format DVD, 259 Interchange Format DVD, 259 List of Certified Backups, 278 Logs, case, 333 Logs, snapshot, 118 Logs, system, 598 Logs, video, 116 Media attachments for a case, 329 Message Board, 6 Mobile Devices page, 482 Online lifecycle settings, 136, 614 Product manuals, 628 RAID, 611 Requests to view Body Worn videos, 166 Software release notes, 627 System alerts, 599 System logs, 598 System messages, 603 System Status page, 623 Uncompressed format DVD, 260 User metadata fields, 128 Video, 53, 56, 59, 61 Video Deletion Roll-Up report, 297 Video details, 7, 31 Video group information, 37, 40 Video in Google Earth, 42 Video linked to a case, 326 Video on a DVD, 256 Video on a Google map, 55 Video search results, 27 Video user metadata, 39 Viewing request(s) Active, 166 Activity report, 170 Approving/denying, 164 Displaying active, 166 Expiration date, 178 Exporting to spreadsheet, 170 Introduction to, 161 Reason field, 167 Reasons, adding, 173 Reasons, changing, 174 Reasons, deleting, 177 Reasons, introduction to, 172 Revoking, 168 View-only case or video user, 3, 657

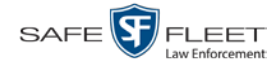

Visibility of case, 307, 323 Visibility of videos, 687 VLP Audio track, 55, 59 Trigger, 430 Volume control bar, 55, 59 V-One, installing the UMD editor on, 138

### **W**

Website links, 645 Windows Active Directory integration feature, 695, *See* Active Directory Wireless Authentication type, 417 Certificates, 417 DHCP, 417 DVR group settings, 517 DVR settings, 415 Encryption, 418 Gateway IP, 417 Interface, 417 IP address, Flashback, 417 Mode, 417 Name, 418 Password, 418 Settings for DVR, 415 SSID, 418 SSL, 417 Witnesses, linking to a case, 347 WLAN display, 434 Word file, attaching to a case. *See* Add media attachment to a case Working burn job, 6 Workstation, backup. *See* Backup PC Workstations to servers TCPs, 717

### **Z**

Zone, time, 410, 454, 458, 468, 476, 522